# $\frac{d\ln\ln}{d}$

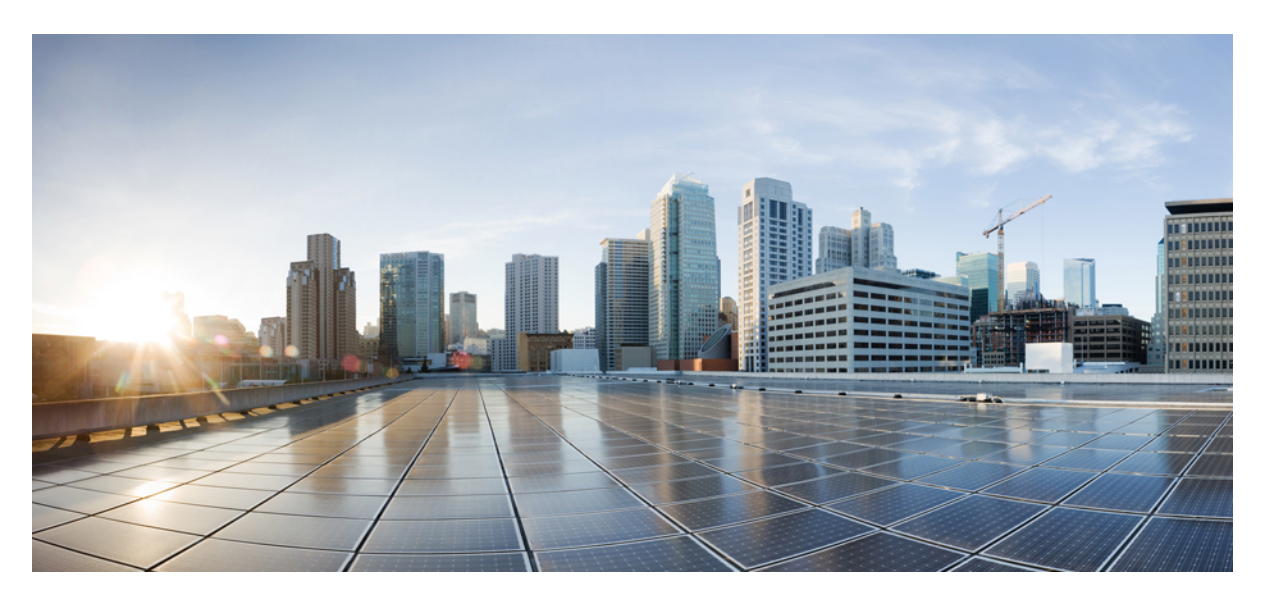

### **User Guide for AsyncOS 15.2 for Cisco Secure Web Appliance- GD (General Deployment)**

**First Published:** 2023-12-15

#### **Americas Headquarters**

Cisco Systems, Inc. 170 West Tasman Drive San Jose, CA 95134-1706 USA http://www.cisco.com Tel: 408 526-4000 800 553-NETS (6387) Fax: 408 527-0883

THE SPECIFICATIONS AND INFORMATION REGARDING THE PRODUCTS IN THIS MANUAL ARE SUBJECT TO CHANGE WITHOUT NOTICE. ALL STATEMENTS, INFORMATION, AND RECOMMENDATIONS IN THIS MANUAL ARE BELIEVED TO BE ACCURATE BUT ARE PRESENTED WITHOUT WARRANTY OF ANY KIND, EXPRESS OR IMPLIED. USERS MUST TAKE FULL RESPONSIBILITY FOR THEIR APPLICATION OF ANY PRODUCTS.

THE SOFTWARE LICENSE AND LIMITED WARRANTY FOR THE ACCOMPANYING PRODUCT ARE SET FORTH IN THE INFORMATION PACKET THAT SHIPPED WITH THE PRODUCT AND ARE INCORPORATED HEREIN BY THIS REFERENCE. IF YOU ARE UNABLE TO LOCATE THE SOFTWARE LICENSE OR LIMITED WARRANTY, CONTACT YOUR CISCO REPRESENTATIVE FOR A COPY.

The Cisco implementation of TCP header compression is an adaptation of a program developed by the University of California, Berkeley (UCB) as part of UCB's public domain version of the UNIX operating system. All rights reserved. Copyright © 1981, Regents of the University of California.

NOTWITHSTANDING ANY OTHER WARRANTY HEREIN, ALL DOCUMENT FILES AND SOFTWARE OF THESE SUPPLIERS ARE PROVIDED "AS IS" WITH ALL FAULTS. CISCO AND THE ABOVE-NAMED SUPPLIERS DISCLAIM ALL WARRANTIES, EXPRESSED OR IMPLIED, INCLUDING, WITHOUT LIMITATION, THOSE OF MERCHANTABILITY, FITNESS FOR A PARTICULAR PURPOSE AND NONINFRINGEMENT OR ARISING FROM A COURSE OF DEALING, USAGE, OR TRADE PRACTICE.

IN NO EVENT SHALL CISCO OR ITS SUPPLIERS BE LIABLE FOR ANY INDIRECT, SPECIAL, CONSEQUENTIAL, OR INCIDENTAL DAMAGES, INCLUDING, WITHOUT LIMITATION, LOST PROFITS OR LOSS OR DAMAGE TO DATA ARISING OUT OF THE USE OR INABILITY TO USE THIS MANUAL, EVEN IF CISCO OR ITS SUPPLIERS HAVE BEEN ADVISED OF THE POSSIBILITY OF SUCH DAMAGES.

Any Internet Protocol (IP) addresses and phone numbers used in this document are not intended to be actual addresses and phone numbers. Any examples, command display output, network topology diagrams, and other figures included in the document are shown for illustrative purposes only. Any use of actual IP addresses or phone numbers in illustrative content is unintentional and coincidental.

All printed copies and duplicate soft copies of this document are considered uncontrolled. See the current online version for the latest version.

Cisco has more than 200 offices worldwide. Addresses and phone numbers are listed on the Cisco website at www.cisco.com/go/offices.

Cisco and the Cisco logo are trademarks or registered trademarks of Cisco and/or its affiliates in the U.S. and other countries. To view a list of Cisco trademarks, go to this URL: <https://www.cisco.com/c/en/us/about/legal/trademarks.html>. Third-party trademarks mentioned are the property of their respective owners. The use of the word partner does not imply a partnership relationship between Cisco and any other company. (1721R)

© 2024 Cisco Systems, Inc. All rights reserved.

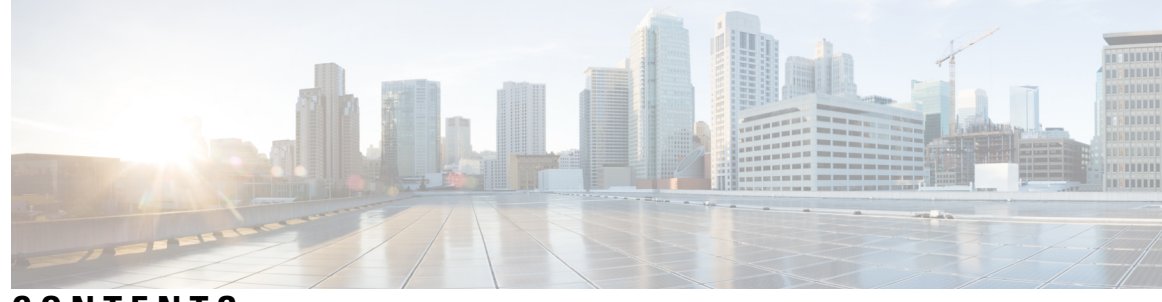

**CONTENTS**

#### **CHAPTER 1 [Introduction](#page-26-0) 1**

About Secure Web [Appliance](#page-26-1) **1** What's New in [AsyncOS](#page-27-0) 15.2 **2** [Related](#page-28-0) Topics **3** Using the [Appliance](#page-28-1) Web Interface **3** Web Interface Browser [Requirements](#page-29-0) **4** Enabling Access to the Web Interface on Virtual [Appliances](#page-30-0) **5** [Accessing](#page-30-1) the Appliance Web Interface **5** [Committing](#page-31-0) Changes in the Web Interface **6** Clearing Changes in the Web [Interface](#page-32-0) **7** Supported [Languages](#page-32-1) **7** The Cisco [SensorBase](#page-32-2) Network **7** [SensorBase](#page-32-3) Benefits and Privacy **7** Enabling [Participation](#page-33-0) in The Cisco SensorBase Network **8 CHAPTER 2 Connect, Install, and [Configure](#page-34-0) 9** Overview of Connect, Install, and [Configure](#page-34-1) **9** [Comparison](#page-35-0) of Modes of Operation **10** Task Overview - Connect, Install, and [Configure](#page-38-0) **13** Connect the [Appliance](#page-38-1) **13** Gathering Setup [Information](#page-41-0) **16** [System](#page-42-0) Setup Wizard **17** System Setup Wizard Reference [Information](#page-43-0) **18** [Network](#page-44-0) / System Settings **19** [Network](#page-45-0) / Network Context **20** Network / Cloud [Connector](#page-45-1) Settings **20**

Network / Network [Interfaces](#page-45-2) and Wiring **20** [Network](#page-46-0) / Layer 4 Traffic Monitor Wiring **21** Network / Routes for [Management](#page-46-1) and Data Traffic **21** Network / [Transparent](#page-47-0) Connection Settings **22** Network [/Administrative](#page-47-1) Settings **22** Security / [Security](#page-48-0) Settings **23** [Upstream](#page-49-0) Proxies **24** Upstream Proxies Task [Overview](#page-49-1) **24** Creating Proxy Groups for [Upstream](#page-49-2) Proxies **24** Network [Interfaces](#page-50-0) **25** IP Address [Versions](#page-51-0) **26** Enabling or Changing Network [Interfaces](#page-51-1) **26** Network Interface Card [Configuration](#page-53-0) **28** Media Settings on Ethernet [Interfaces](#page-53-1) **28** Network Interface Card [Pairing/Teaming](#page-54-0) **29** Enabling NIC Pairing using the [etherconfig](#page-55-0) Command **30** Guidelines for [Configuring](#page-62-0) NIC Pairing **37** [Configuring](#page-63-0) Failover Groups for High Availability **38** Add [Failover](#page-64-0) Group **39** Edit High [Availability](#page-65-0) Global Settings **40** View Status of [Failover](#page-65-1) Groups **40** Using the P2 Data [Interface](#page-65-2) for Web Proxy Data **40** [Configuring](#page-66-0) TCP/IP Traffic Routes **41** [Outbound](#page-67-0) Services Traffic **42** [Modifying](#page-68-0) the Default Route **43** [Adding](#page-68-1) a Route **43** Saving and [Loading](#page-68-2) Routing Tables **43** [Deleting](#page-68-3) a Route **43** [Configuring](#page-69-0) Transparent Redirection **44** Specifying a [Transparent](#page-69-1) Redirection Device **44** Using An L4 [Switch](#page-69-2) **44** [Configuring](#page-70-0) WCCP Services **45** [Increasing](#page-75-0) Interface Capacity Using VLANs **50** [Configuring](#page-75-1) and Managing VLANs **50**

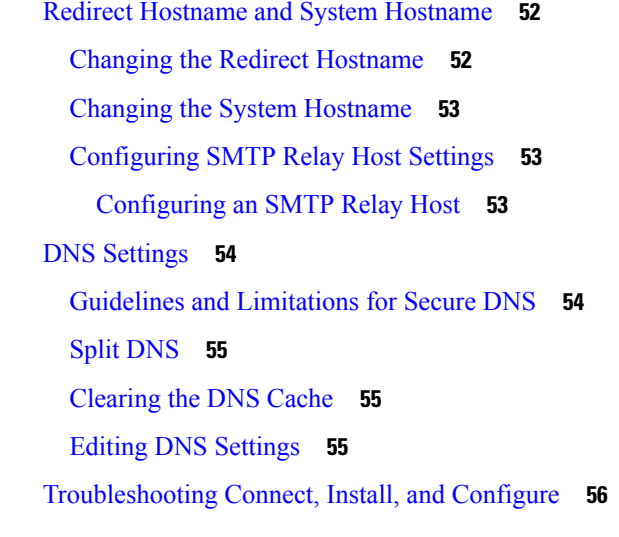

#### **CHAPTER 3 [Authentication](#page-84-0) and Authorization 59**

Overview of Acquire End-User [Credentials](#page-84-1) **59**

[Authentication](#page-84-2) Task Overview **59**

[Authentication](#page-85-0) Best Practices **60**

[Authentication](#page-86-0) Planning **61**

Active [Directory/Kerberos](#page-86-1) **61**

Active [Directory/Basic](#page-87-0) **62**

Active [Directory/NTLMSSP](#page-88-0) **63**

#### [LDAP/Basic](#page-88-1) **63**

Identifying Users [Transparently](#page-89-0) **64**

[Understanding](#page-89-1) Transparent User Identification **64**

Rules and Guidelines for Transparent User [Identification](#page-92-0) **67**

Configuring Transparent User [Identification](#page-92-1) **67**

Using the CLI to Configure Advanced Transparent User [Identification](#page-92-2) Settings **67**

Configuring [Single-Sign-on](#page-93-0) **68**

Creating a Service Account in Windows Active Directory for Kerberos [Authentication](#page-94-0) in High Availability [Deployments](#page-94-0) **69**

[Authentication](#page-95-0) Realms **70**

External [Authentication](#page-96-0) **71**

Configuring External [Authentication](#page-96-1) through an LDAP Server **71**

Enabling RADIUS External [Authentication](#page-97-0) **72**

Creating an Active Directory Realm for Kerberos [Authentication](#page-97-1) Scheme **72**

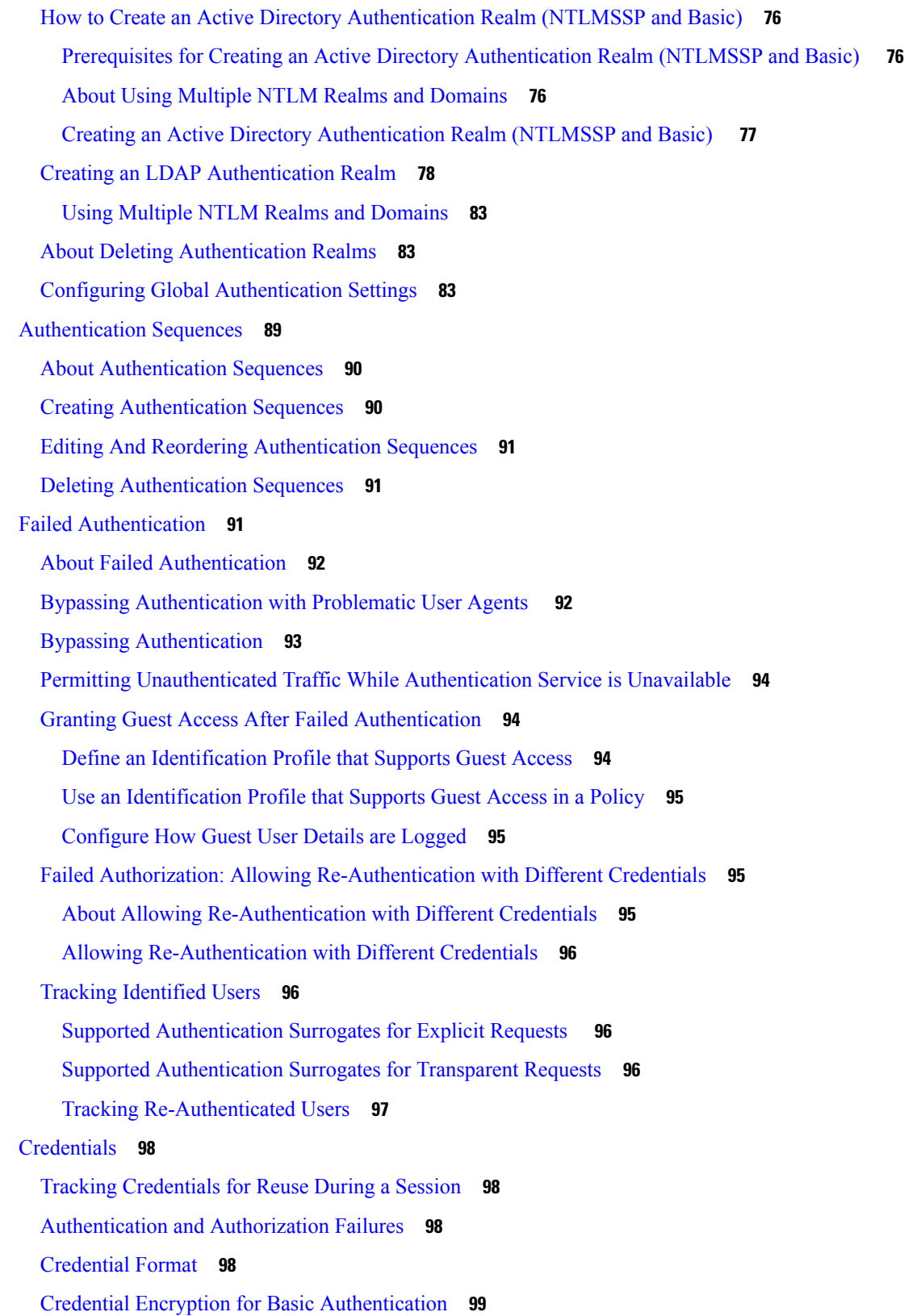

 $\overline{\phantom{a}}$ 

 $\mathbf I$ 

ı

About Credential Encryption for Basic [Authentication](#page-124-1) **99** [Configuring](#page-124-2) Credential Encryption **99** [Troubleshooting](#page-125-0) Authentication **100**

#### **CHAPTER 4 System [Settings](#page-126-0) 101**

Perform System [Administration](#page-126-1) Tasks **101** Overview of System [Administration](#page-127-0) **102** Saving, Loading, and Resetting the Appliance [Configuration](#page-127-1) **102** Viewing and Printing the Appliance [Configuration](#page-127-2) **102** Saving the Appliance [Configuration](#page-127-3) File **102** Loading the Appliance [Configuration](#page-128-0) File **103** Resetting the Appliance [Configuration](#page-129-0) to Factory Defaults **104** Saving [Configuration](#page-129-1) File Backup **104** Cisco Secure Web [Appliance](#page-130-0) Licensing **105** Smart Software [Licensing](#page-130-1) **105** Virtual [Appliance](#page-159-0) License **134** Installing a Virtual [Appliance](#page-160-0) License **135** [Enabling](#page-160-1) Remote Power Cycling **135** [Administering](#page-161-0) User Accounts **136** [Managing](#page-161-1) Local User Accounts **136** RADIUS User [Authentication](#page-164-0) **139** Defining User [Preferences](#page-165-0) **140** Configuring [Administrator](#page-166-0) Settings **141** Setting Passphrase Requirements for [Administrative](#page-166-1) Users **141** [Additional](#page-167-0) Security Settings for Accessing the Appliance **142** User [Network](#page-168-0) Access **143** Resetting the [Administrator](#page-169-0) Passphrase **144** [Configuring](#page-169-1) the Return Address for Generated Messages **144** [Managing](#page-170-0) Alerts **145** Alert [Classifications](#page-170-1) and Severities **145** Managing Alert [Recipients](#page-171-0) **146** [Configuring](#page-171-1) Alert Settings **146** Alert [Listing](#page-172-0) **147** FIPS [Compliance](#page-178-0) **153**

FIPS Certificate [Requirements](#page-179-0) **154** FIPS [Certificate](#page-179-1) Validation **154** Enabling or [Disabling](#page-180-0) FIPS Mode **155** System Date and Time [Management](#page-180-1) **155** [Setting](#page-181-0) the Time Zone **156** [Synchronizing](#page-181-1) the System Clock with an NTP Server **156** SSL [Configuration](#page-181-2) **156** Certificate [Management](#page-183-0) **158** Strict [Certificate](#page-183-1) Validation **158** About [Certificates](#page-184-0) and Keys **159** Managing Trusted Root [Certificates](#page-184-1) **159** [Certificate](#page-184-2) Updates **159** Viewing Blocked [Certificates](#page-185-0) **160** Uploading or [Generating](#page-185-1) a Certificate and Key **160** AsyncOS for Web [Upgrades](#page-187-0) and Updates **162** Best Practices For [Upgrading](#page-187-1) AsyncOS for Web **162** Upgrading and Updating AsyncOS and Security Service [Components](#page-187-2) **162** [Automatic](#page-189-0) and Manual Update and Upgrade Queries **164** Local And [Remote](#page-190-0) Update Servers **165** [Configuring](#page-193-0) Upgrade and Service Update Settings **168** [Reverting](#page-194-0) to a Previous Version of AsyncOS for Web **169** Reverting AsyncOS on Virtual [Appliances](#page-195-0) Impacts the License **170** [Configuration](#page-195-1) File Use in the Revert Process **170** Reverting AsyncOS for an [Appliance](#page-195-2) Managed by the SMA **170** [Reverting](#page-195-3) AsyncOS for Web to a Previous Version **170** [Monitoring](#page-196-0) System Health and Status Using SNMP **171** MIB [Files](#page-197-0) **172** Enabling and [Configuring](#page-197-1) SNMP Monitoring **172** [Hardware](#page-197-2) Objects **172** [SNMP](#page-198-0) Traps **173** CLI Example: [snmpconfig](#page-198-1) **173** Web [Traffic](#page-199-0) Tap **174** [Enabling](#page-200-0) Web Traffic Tap **175** [Configuring](#page-200-1) Web Traffic Tap Policies **175**

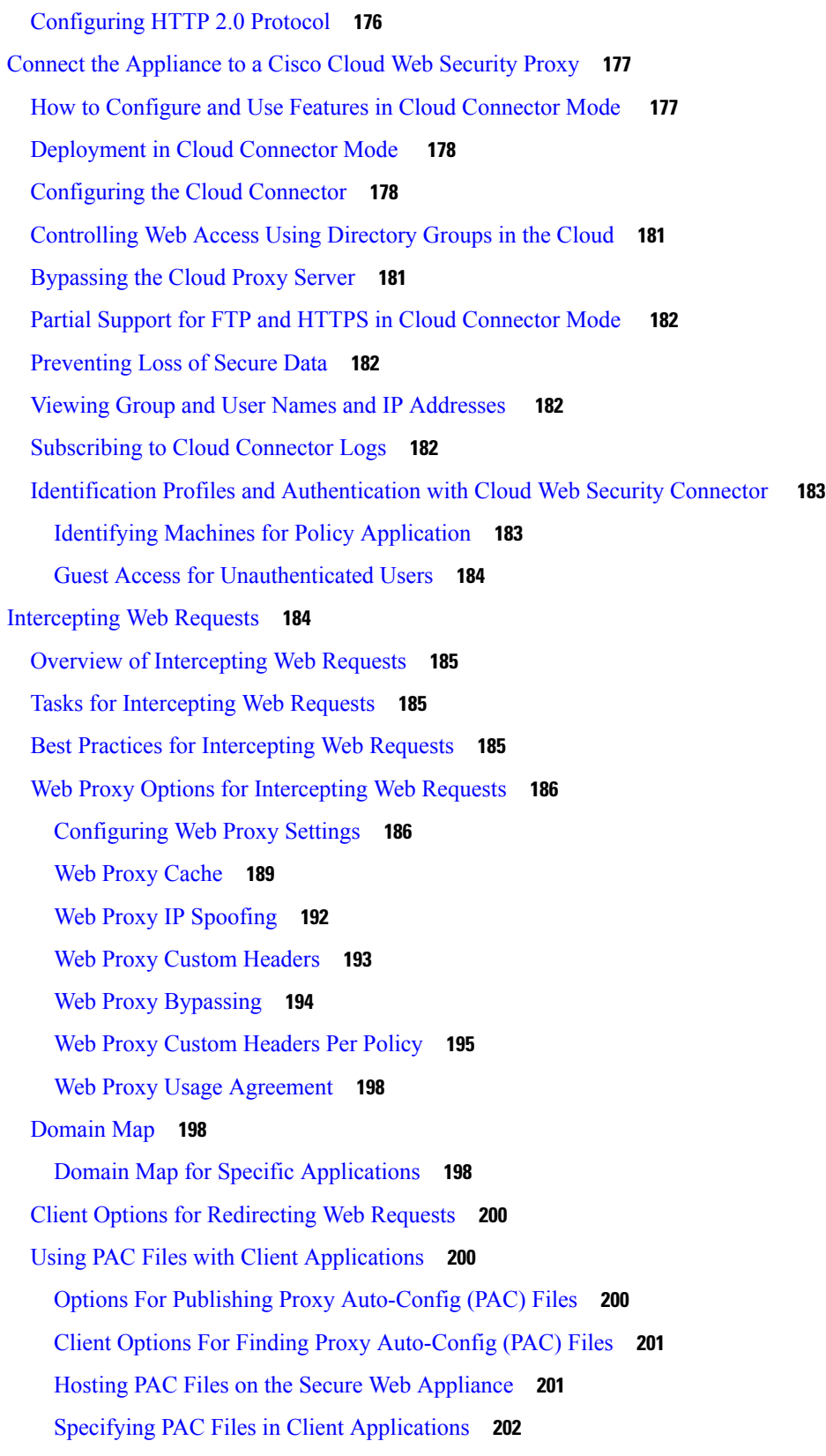

 $\blacksquare$ 

 $\mathbf{l}$ 

FTP Proxy [Services](#page-228-0) **203** [Overview](#page-228-1) of FTP Proxy Services **203** Enabling and [Configuring](#page-228-2) the FTP Proxy **203** SOCKS Proxy [Services](#page-230-0) **205** [Overview](#page-230-1) of SOCKS Proxy Services **205** Enabling [Processing](#page-231-0) of SOCKS Traffic **206** [Configuring](#page-231-1) the SOCKS Proxy **206** [Creating](#page-231-2) SOCKS Policies **206** [Troubleshooting](#page-232-0) Intercepting Requests **207**

#### **CHAPTER 5 Access [Control](#page-234-0) 209**

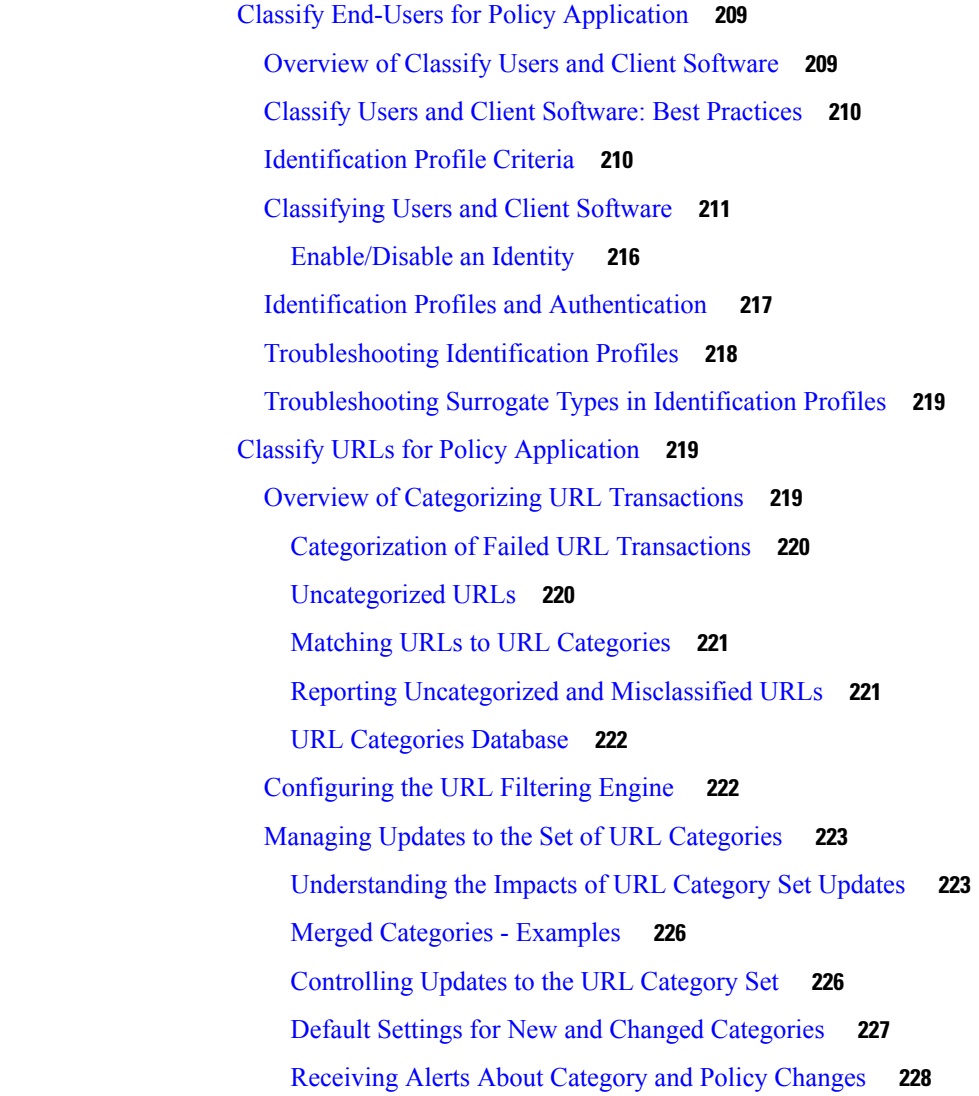

[Responding](#page-253-1) to Alerts about URL Category Set Updates **228** Filtering [Transactions](#page-253-2) Using URL Categories **228** [Configuring](#page-254-0) URL Filters for Access Policy Groups **229** [Configuring](#page-256-0) URL Filters for Decryption Policy Groups **231** [Configuring](#page-258-0) URL Filters for Data Security Policy Groups **233** YouTube [Categorization](#page-259-0) **234** Enabling the YouTube [Categorization](#page-260-0) Feature **235** Creating and Editing Custom URL [Categories](#page-261-0) **236** Address Formats and Feed-file Formats for Custom and External URL [Categories](#page-265-0) **240** [Filtering](#page-267-0) Adult Content **242** [Enforcing](#page-268-0) Safe Searches and Site Content Ratings **243** [Logging](#page-269-0) Adult Content Access **244** [Redirecting](#page-269-1) Traffic in the Access Policies **244** Logging and [Reporting](#page-270-0) **245** Warning Users and [Allowing](#page-270-1) Them to Continue **245** [Configuring](#page-270-2) Settings for the End-User Filtering Warning Page **245** [Creating](#page-271-0) Time Based URL Filters **246** Viewing URL [Filtering](#page-272-0) Activity **247** [Understanding](#page-272-1) Unfiltered and Uncategorized Data **247** URL [Category](#page-272-2) Logging in Access Logs **247** Regular [Expressions](#page-272-3) **247** Forming Regular [Expressions](#page-273-0) **248** [Guidelines](#page-273-1) for Avoiding Validation Failures **248** Regular [Expression](#page-274-0) Character Table **249** URL Category [Descriptions](#page-276-0) **251** Create [Decryption](#page-290-0) Policies to Control HTTPS Traffic **265** Overview of Create [Decryption](#page-290-1) Policies to Control HTTPS Traffic **265** Managing HTTPS Traffic through [Decryption](#page-291-0) Policies Task Overview **266** Managing HTTPS Traffic through [Decryption](#page-291-1) Policies Best Practices **266** [Decryption](#page-291-2) Policies **266** [Enabling](#page-294-0) the HTTPS Proxy **269** [Controlling](#page-296-0) HTTPS Traffic **271** [Configuring](#page-297-0) Decryption Options **272** [Authentication](#page-298-0) and HTTPS Connections **273**

Root [Certificates](#page-298-1) **273** Managing Certificate Validation and [Decryption](#page-299-0) for HTTPS **274** Uploading a Root [Certificate](#page-300-0) and Key **275** [Generating](#page-301-0) a Certificate and Key for the HTTPS Proxy **276** [Configuring](#page-301-1) Invalid Certificate Handling **276** Trusted Root [Certificates](#page-303-0) **278** [Routing](#page-304-0) HTTPS Traffic **279** Troubleshooting [Decryption/HTTPS/Certificates](#page-304-1) **279** Create Policies to Control Internet [Requests](#page-305-0) **280** Overview of Policies: Control [Intercepted](#page-305-1) Internet Requests **280** Intercepted [HTTP/HTTPS](#page-305-2) Request Processing **280** [Managing](#page-306-0) Web Requests Through Policies Task Overview **281** [Managing](#page-307-0) Web Requests Through Policies Best Practices **282** [Policies](#page-307-1) **282** [Policy](#page-307-2) Types **282** [Policy](#page-310-0) Order **285** [Creating](#page-311-0) a Policy **286** Policy [Configuration](#page-316-0) **291** Access Policies: [Blocking](#page-318-0) Objects **293** Block, Allow, or Redirect [Transaction](#page-321-0) Requests **296** Client [Applications](#page-322-0) **297** About Client [Applications](#page-322-1) **297** Using Client [Applications](#page-323-0) in Policies **298** Exempting Client Applications from [Authentication](#page-324-0) **299** Time [Ranges](#page-324-1) and Quotas **299** Time Ranges for Policies and [Acceptable](#page-324-2) Use Controls **299** Time and [Volume](#page-325-0) Quotas **300** Access Control by URL [Category](#page-327-0) **302** Using URL [Categories](#page-328-0) to Identify Web Requests **303** Using URL [Categories](#page-328-1) to Action Web Request **303** [Remote](#page-329-0) Users **304** About [Remote](#page-329-1) Users **304** How to Configure [Identification](#page-329-2) of Remote Users **304** Display Remote User Status and [Statistics](#page-330-0) for ASAs **305**

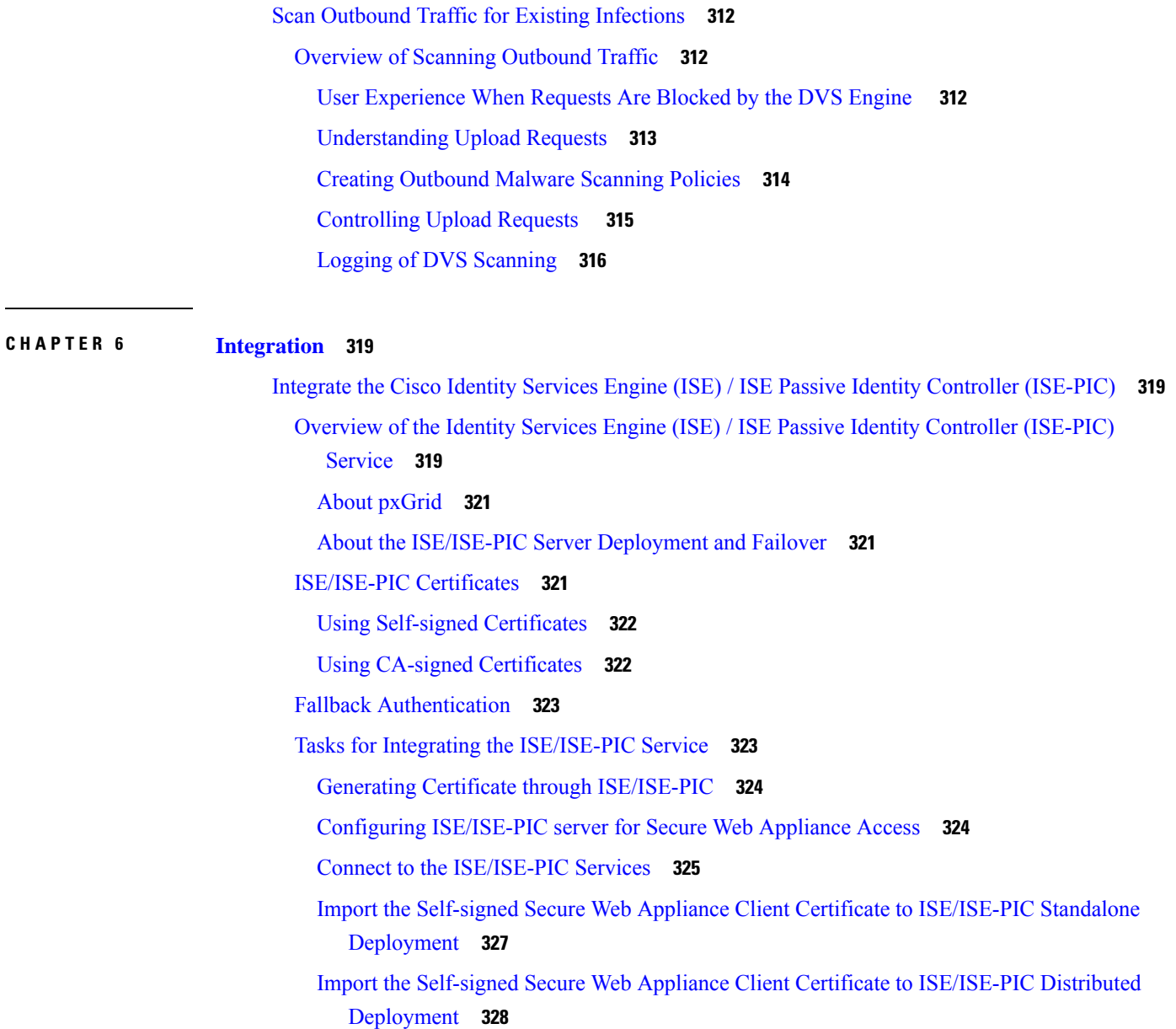

Configuring logging for [ISE/ISE-PIC](#page-354-0) **329**

[Troubleshooting](#page-331-0) Policies **306**

[Overview](#page-331-2) of SaaS Access Control **306**

[Configuring](#page-332-0) the Appliance as an Identity Provider **307** Using SaaS Access Control and Multiple [Appliances](#page-334-0) **309** Creating SaaS Application [Authentication](#page-334-1) Policies **309**

[Configuring](#page-336-0) End-user Access to the Single Sign-on URL **311**

SaaS Access [Control](#page-331-1) **306**

Acquiring [ISE/ISE-PIC](#page-354-1) ERS Server Details from ISE/ISE-PIC **329** Configure ISE-SXP [Integration](#page-355-0) **330** About ISE-SXP Protocol for [SGT-to-IP](#page-355-1) Address Mapping **330** Guidelines and [Limitations](#page-356-0) **331** [Prerequisites](#page-356-1) **331** Enabling ISE-SXP Protocol for [SGT-to-IP](#page-356-2) Address Mapping **331** Verifying the ISE-SXP Protocol [Configuration](#page-357-0) **332** VDI (Virtual Desktop Infrastructure) User [Authentication](#page-358-0) in ISE/ISE-PIC Integrations **333** [Troubleshooting](#page-358-1) Identity Services Engine Problems **333** Integrate with Cisco SecureX and Cisco Threat [Response](#page-358-2) **333** [Integrating](#page-359-0) Your Appliance with Cisco SecureX or Cisco Threat Response **334** How to Integrate Your [Appliance](#page-359-1) with Cisco SecureX or Cisco Threat Response **334** [Prerequisites](#page-360-0) **335** Enable the Cisco SecureX or Cisco Threat Response [Integration](#page-361-0) on your Cisco Secure Web [Appliance](#page-361-0) **336** [Registering](#page-361-1) Cisco SecureX or Cisco Threat Response on Cisco Secure Web Appliance **336** Confirm Whether the [Registration](#page-361-2) was Successful **336** Enabling Cisco Cloud Services Portal on Secure Web [Appliance](#page-362-0) **337** [Registering](#page-362-1) Secure Web Appliance with Cisco Cloud Services Portal **337** [Performing](#page-363-0) Threat Analysis using Cisco SecureX Ribbon **338** [Accessing](#page-363-1) the Cisco SecureX Ribbon **338** Adding [Observable](#page-365-0) to Casebook for Threat Analysis using Cisco SecureX Ribbon and Pivot [Menu](#page-365-0) **340** Integrate Cisco Secure Web [Appliance](#page-366-0) with Cisco Umbrella **341** About Secure Web [Appliance](#page-366-1) (SWA) and Umbrella **341** Guidelines for the [Integration](#page-367-0) **342** [End-to-End](#page-367-1) Procedure **342** How to Integrate Secure Web [Appliance](#page-367-2) with Umbrella **342** [Prerequisites](#page-368-0) **343** Register Cisco Secure Web [Appliance](#page-368-1) with Cisco Umbrella **343** Confirm whether the [Registration](#page-369-0) was Successful **344** [Deregister](#page-370-0) Cisco Secure Web Appliance from Cisco Umbrella **345** View Umbrella Reporting [Dashboard](#page-370-1) **345** Configure Web Policies and [Destination](#page-370-2) Lists **345**

Configure [Identification](#page-370-3) Profiles **345** Configure Custom and External URL [Categories](#page-371-0) **346** [Configure](#page-371-1) Access Policies **346** Configure [Decryption](#page-371-2) Policies **346** Configure [Application](#page-372-0) in Access Policies **347** [Configure](#page-373-0) AD Users or AD Groups **348** Configure Microsoft 365 [Compatibility](#page-373-1) **348** Policy Conflict [Management](#page-374-0) and Policy Ordering **349** Block Page [Management](#page-374-1) **349** Cisco [Umbrella](#page-374-2) Seamless ID **349** [Configuring](#page-376-0) Cisco Umbrella Seamless ID **351** [Configuring](#page-376-1) Routing Destination for Cisco Umbrella SWG **351**

#### **CHAPTER 7 [Network](#page-378-0) Security 353**

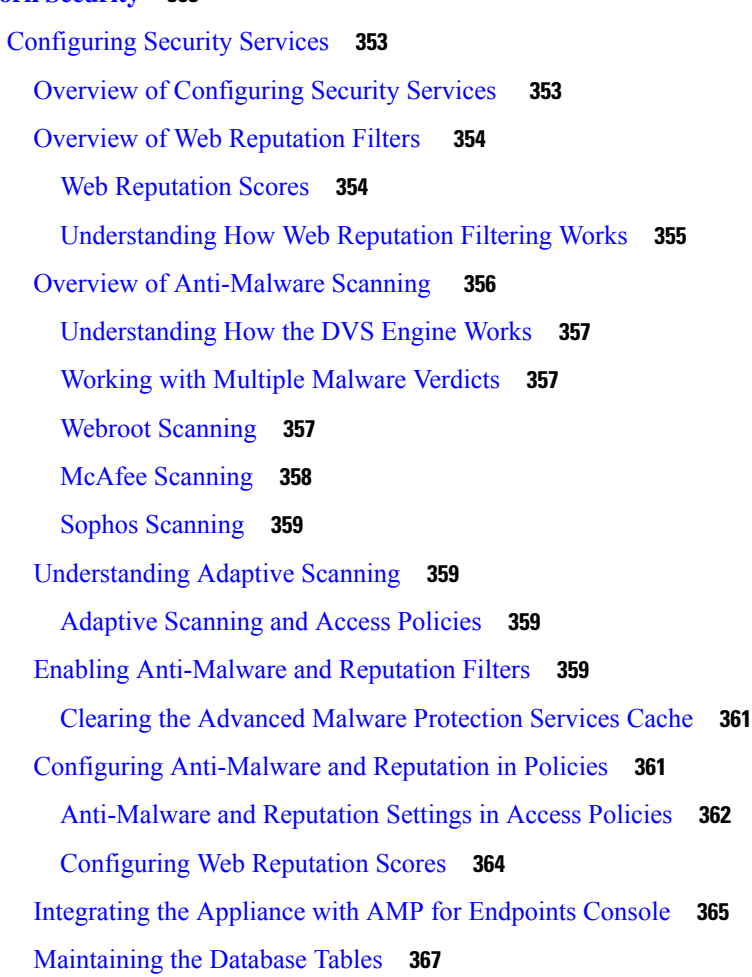

The Web [Reputation](#page-392-1) Database **367** Logging of Web [Reputation](#page-393-0) Filtering Activity and DVS Scanning **368** Logging Adaptive [Scanning](#page-393-1) **368** [Caching](#page-393-2) **368** Malware Category [Descriptions](#page-393-3) **368** File [Reputation](#page-394-0) Filtering and File Analysis **369** Overview of File [Reputation](#page-395-0) Filtering and File Analysis **370** File Threat Verdict [Updates](#page-395-1) **370** File [Processing](#page-396-0) Overview **371** Supported Files for File [Reputation](#page-397-0) and Analysis Services **372** Privacy of [Information](#page-399-0) Sent to the Cloud **374** [Configuring](#page-399-1) File Reputation and Analysis Features **374** Requirements for [Communication](#page-399-2) with File Reputation and Analysis Services **374** Configuring an [On-premises](#page-401-0) File Reputation Server **376** Configuring an [On-Premises](#page-401-1) File Analysis Server **376** Enabling and [Configuring](#page-402-0) File Reputation and Analysis Services **377** [Important!](#page-406-0) Changes Needed in File Analysis Setting **381** (Public Cloud File Analysis Services Only) [Configuring](#page-406-1) Appliance Groups **381** [Configuring](#page-408-0) File Reputation and Analysis Service Action Per Access Policy **383** Ensuring That You Receive Alerts About Advanced Malware [Protection](#page-408-1) Issues **383** [Configuring](#page-409-0) Centralized Reporting for Advanced Malware Protection Features **384** File [Reputation](#page-409-1) and File Analysis Reporting and Tracking **384** [Identifying](#page-409-2) Files by SHA-256 Hash **384** File [Reputation](#page-410-0) and File Analysis Report Pages **385** Viewing File [Reputation](#page-411-0) Filtering Data in Other Reports **386** About Web Tracking and Advanced Malware [Protection](#page-411-1) Features **386** Taking Action When File Threat [Verdicts](#page-412-0) Change **387** [Troubleshooting](#page-412-1) File Reputation and Analysis **387** Log [Files](#page-412-2) **387** Several Alerts About Failure to Connect to File [Reputation](#page-413-0) or File Analysis Servers **388** API Key Error [\(On-Premises](#page-413-1) File Analysis) **388** Files are Not [Uploaded](#page-414-0) As Expected **389** File Analysis Details in the Cloud Are [Incomplete](#page-414-1) **389** Alerts about File Types That Can Be Sent for [Analysis](#page-414-2) **389**

Managing Access to Web [Applications](#page-414-3) **389** Overview of Managing Access to Web [Applications](#page-415-0) **390** [Enabling](#page-416-0) the AVC or ADC Engine **391** [Application](#page-416-1) Engine and Default Actions **391** User [Experience](#page-416-2) When Requests Are Blocked by the AVC or ADC Engine **391** Policy [Application](#page-417-0) Control Settings **392** Range Request [Settings](#page-418-0) **393** Rules and Guidelines for [Configuring](#page-418-1) Application Control **393** [Configuring](#page-419-0) Application Control Settings in an Access Policy Group **394** [Controlling](#page-420-0) Bandwidth **395** [Configuring](#page-420-1) Overall Bandwidth Limits **395** [Configuring](#page-421-0) User Bandwidth Limits **396** [Controlling](#page-422-0) Instant Messaging Traffic **397** [Viewing](#page-422-1) AVC or ADC Activity **397** AVC or ADC [Information](#page-422-2) in Access Log File **397** Prevent Loss of [Sensitive](#page-423-0) Data **398** [Overview](#page-423-1) of Prevent Loss of Sensitive Data **398** [Bypassing](#page-424-0) Upload Requests Below a Minimum Size **399** User [Experience](#page-424-1) When Requests Are Blocked As Sensitive Data **399** [Managing](#page-425-0) Upload Requests **400** [Managing](#page-425-1) Upload Requests on an External DLP System **400** Evaluating Data Security and External DLP Policy Group [Membership](#page-426-0) **401** [Matching](#page-426-1) Client Requests to Data Security and External DLP Policy Groups **401** [Creating](#page-427-0) Data Security and External DLP Policies **402** [Managing](#page-429-0) Settings for Upload Requests **404** URL [Categories](#page-429-1) **404** Web [Reputation](#page-430-0) **405** Content [Blocking](#page-430-1) **405** [Defining](#page-430-2) External DLP Systems **405** [Configuring](#page-431-0) External DLP Servers **406** [Controlling](#page-433-0) Upload Requests Using External DLP Policies **408** Logging of Data Loss [Prevention](#page-433-1) Scanning **408** Notify [End-Users](#page-434-0) of Proxy Actions **409** End-User [Notifications](#page-435-0) Overview **410**

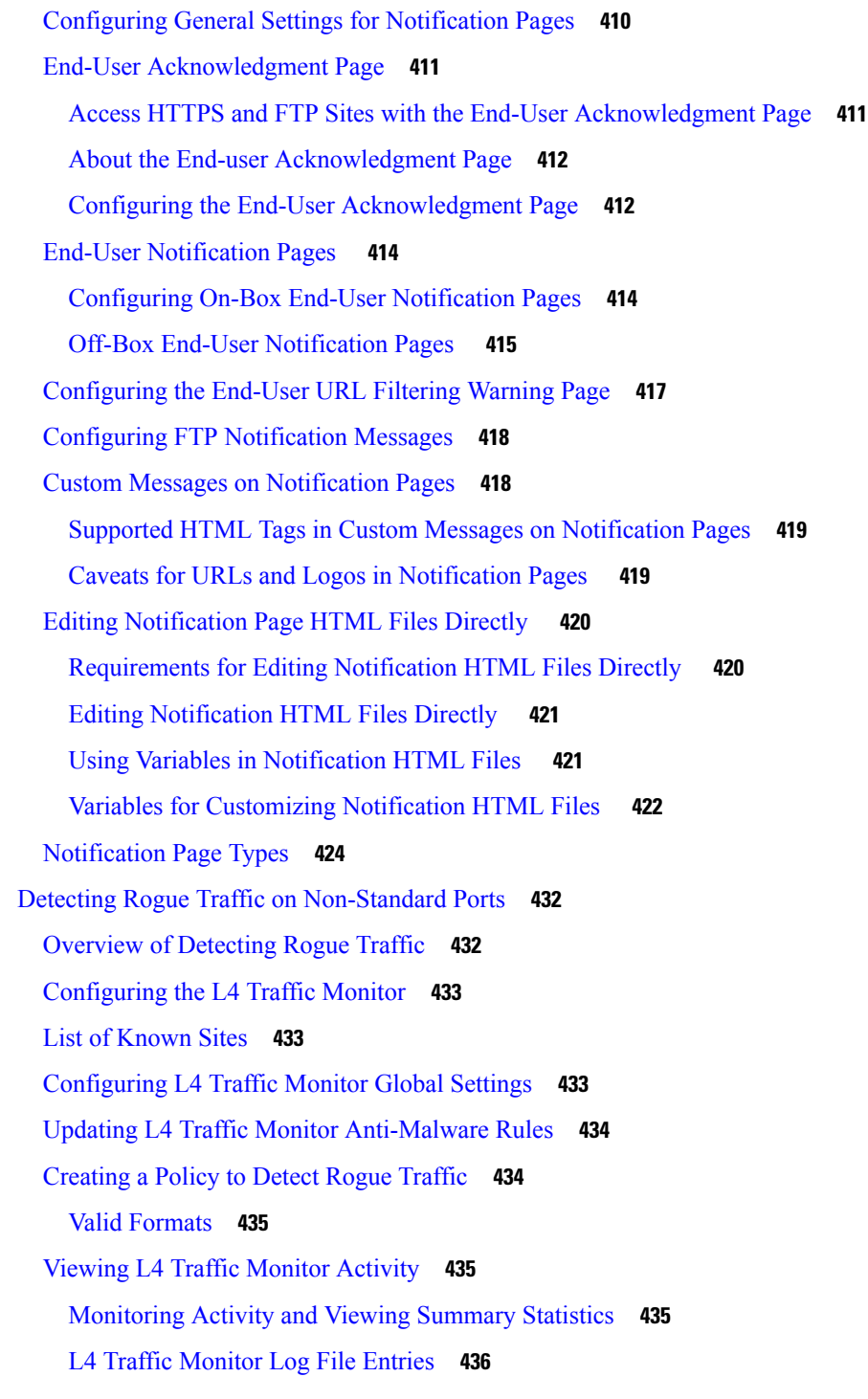

Г

#### **CHAPTER 8 [Reporting](#page-462-0) and Alerting 437**

Generate Reports to Monitor [End-user](#page-462-1) Activity **437** Overview of [Reporting](#page-462-2) **437**

Working with [Usernames](#page-463-0) in Reports **438** [Report](#page-463-1) Pages **438** Using the [Reporting](#page-464-0) Pages **439** [Changing](#page-464-1) the Time Range **439** [Choosing](#page-465-0) a Time Range for Reports **440** [Searching](#page-465-1) Data **440** [Choosing](#page-466-0) Which Data to Chart **441** [Custom](#page-466-1) Reports **441** Subdomains vs. [Second-level](#page-467-0) Domains in Reporting and Tracking **442** Printing and [Exporting](#page-467-1) Reports from Report Pages **442** Using the [Interactive](#page-468-0) Report Pages on the New Web Interface **443** Enabling [Reporting](#page-469-0) **444** [Scheduling](#page-470-0) Reports **445** Adding a [Scheduled](#page-470-1) Report **445** Editing [Scheduled](#page-471-0) Reports **446** Deleting [Scheduled](#page-471-1) Reports **446** [Generating](#page-471-2) Reports On Demand **446** [Archived](#page-472-0) Reports **447** [Troubleshooting](#page-472-1) L4 Traffic Monitor Reports **447** Secure [Appliance](#page-472-2) Reports **447** [Overview](#page-473-0) Page **448** [Users](#page-474-0) Page **449** User [Details](#page-475-0) Page **450** User [Count](#page-475-1) Page **450** Web [Sites](#page-475-2) Page **450** URL [Categories](#page-476-0) Page **451** URL [Category](#page-477-0) Set Updates and Reports **452** [Application](#page-477-1) Visibility Page **452** [Anti-Malware](#page-477-2) Page **452** Malware [Category](#page-478-0) Report Page **453** [Malware](#page-478-1) Threat Report Page **453** Advanced Malware [Protection](#page-478-2) Page **453** File [Analysis](#page-478-3) Page **453** AMP Verdict [Updates](#page-478-4) Page **453**

Client [Malware](#page-478-5) Risk Page **453** Client Detail Page for Web Proxy - Clients by [Malware](#page-479-0) Risk **454** Web [Reputation](#page-479-1) Filters Page **454** L4 Traffic [Monitor](#page-479-2) Page **454** [SOCKS](#page-480-0) Proxy Page **455** Reports by User [Location](#page-480-1) Page **455** Web [Tracking](#page-481-0) Page **456** Searching for [Transactions](#page-481-1) Processed by the Web Proxy **456** Searching for [Transactions](#page-484-0) Processed by the L4 Traffic Monitor **459** Searching for [Transactions](#page-484-1) Processed by the SOCKS Proxy **459** System [Capacity](#page-484-2) Page **459** [System](#page-485-0) Status Page **460** Secure [Appliance](#page-486-0) Reports on the New Web Interface **461** [Understanding](#page-486-1) the Web Reporting Pages on the New Web Interface **461** [About](#page-489-0) Time Spent **464** [Overview](#page-489-1) Page **464** [Application](#page-491-0) Visibility Page **466** Layer 4 Traffic [Monitor](#page-492-0) Page **467** [SOCKS](#page-494-0) Proxy Page **469** URL [Categories](#page-495-0) Page **470** HTTPS [Reports](#page-497-0) Page **472** [Users](#page-498-0) Page **473** Web [Sites](#page-502-0) Page **477** Advanced Malware [Protection](#page-502-1) Page **477** [Anti-Malware](#page-504-0) Page **479** Client [Malware](#page-507-0) Risks Page **482** Web [Reputation](#page-507-1) Filters Page **482** (Web Reports Only) [Choosing](#page-509-0) Which Data to Chart **484** Web [Tracking](#page-510-0) on the New Web Interface **485** Searching for [Transactions](#page-510-1) Processed by Web Proxy Services **485** Searching for [Transactions](#page-514-0) Processed by the Layer 4 Traffic Monitor **489** Searching for [Transactions](#page-514-1) Processed by the SOCKS Proxy **489** Working with Web [Tracking](#page-514-2) Search Results **489** [Displaying](#page-515-0) More Web Tracking Search Results **490**

[Understanding](#page-515-1) Web Tracking Search Results **490** Viewing [Transaction](#page-515-2) Details for Web Tracking Search Results **490** About Web Tracking and [Upgrades](#page-515-3) **490** [Scheduling](#page-516-0) and Archiving Web Reports on the New Web Interface **491** [Scheduling](#page-516-1) Web Reports on the New Web Interface **491** [Archiving](#page-517-0) Web Reports on the New Web Interface **492** System Status Page on the New Web [Interface](#page-518-0) **493** [Status](#page-518-1) **493** [Capacity](#page-520-0) **495** [Services](#page-522-0) **497**

#### **CHAPTER 9 Monitoring and [Troubleshooting](#page-526-0) 501**

Monitor System Activity [Through](#page-526-1) Logs **501** [Overview](#page-527-0) of Logging **502** [Common](#page-527-1) Tasks for Logging **502** Best [Practices](#page-527-2) for Logging **502** [Troubleshooting](#page-528-0) Web Proxy Issues Using Logs **503** Log File [Types](#page-528-1) **503** Adding and Editing Log [Subscriptions](#page-533-0) **508** [Deanonymizing](#page-538-0) W3C Log Fields **513** Pushing Log Files to [Another](#page-538-1) Server **513** [Archiving](#page-539-0) Log Files **514** Log File Names and [Appliance](#page-539-1) Directory Structure **514** Reading and [Interpreting](#page-540-0) Log Files **515** [Viewing](#page-540-1) Log Files **515** Web Proxy [Information](#page-541-0) in Access Log Files **516** [Transaction](#page-544-0) Result Codes **519** ACL [Decision](#page-545-0) Tags **520** [Interpreting](#page-552-0) Access Log Scanning Verdict Entries **527** W3C [Compliant](#page-558-0) Access Log Files **533** W3C Field [Types](#page-558-1) **533** [Interpreting](#page-558-2) W3C Access Logs **533** [Customizing](#page-560-0) Access Logs **535** Access Log User [Defined](#page-560-1) Fields **535**

[Customizing](#page-561-0) Regular Access Logs **536** [Customizing](#page-561-1) W3C Access Logs **536** Traffic [Monitor](#page-564-0) Log Files **539** [Interpreting](#page-564-1) Traffic Monitor Logs **539** Log File [Fields](#page-565-0) and Tags **540** Access Log Format [Specifiers](#page-565-1) and W3C Log File Fields **540** Malware [Scanning](#page-577-0) Verdict Values **552** [Troubleshooting](#page-578-0) Logging **553** [Troubleshooting](#page-578-1) **553** General [Troubleshooting](#page-579-0) Best Practices **554** FIPS Mode [Problems](#page-579-1) **554** CSP [Encryption](#page-579-2) **554** [Certificate](#page-579-3) Validation **554** [Authentication](#page-580-0) Problems **555** [Troubleshooting](#page-580-1) Tools for Authentication Issues **555** Failed [Authentication](#page-580-2) Impacts Normal Operations **555** LDAP [Problems](#page-580-3) **555** Basic [Authentication](#page-581-0) Problems **556** Single Sign-On [Problems](#page-581-1) **556** Blocked Object [Problems](#page-582-0) **557** Some [Microsoft](#page-582-1) Office Files Not Blocked **557** Blocking DOS [Executable](#page-582-2) Object Types Blocks Updates for Windows OneCare **557** Browser [Problems](#page-582-3) **557** WPAD Not [Working](#page-582-4) With Firefox **557** DNS [Problems](#page-583-0) **558** Alert: Failed to [Bootstrap](#page-583-1) the DNS Cache **558** Failover [Problems](#page-583-2) **558** Failover [Misconfiguration](#page-583-3) **558** Failover Issues on Virtual [Appliances](#page-583-4) **558** Feature Keys [Expired](#page-583-5) **558** FTP [Problems](#page-583-6) **558** URL [Categories](#page-584-0) Do Not Block Some FTP Sites **559** Large FTP Transfers [Disconnect](#page-584-1) **559** Zero Byte File [Appears](#page-584-2) On FTP Servers After File Upload **559**

Chrome Browser Not Detected As User Agent in [FTP-over-HTTP](#page-584-3) Requests **559** [Upload/Download](#page-584-4) Speed Issues **559** [Hardware](#page-585-0) Issues **560** Cycling [Appliance](#page-585-1) Power **560** [Appliance](#page-586-0) Health and Status Indicators **561** Alert: Battery Relearn Timed Out (RAID Event) on 380 or 680 [Hardware](#page-586-1) **561** [HTTPS/Decryption/Certificate](#page-586-2) Problems **561** [Accessing](#page-586-3) HTTPS Sites Using Routing Policies with URL Category Criteria **561** HTTPS Request [Failures](#page-586-4) **561** Bypassing [Decryption](#page-587-0) for Particular Websites **562** Conditions and [Restrictions](#page-587-1) for Exceptions to Blocking for Embedded and Referred Content **562** Alert: Problem with Security [Certificate](#page-588-0) **563** Identity Services Engine [Problems](#page-588-1) **563** Tools for [Troubleshooting](#page-588-2) ISE Issues **563** ISE Server [Connection](#page-589-0) Issues **564** [ISE-related](#page-591-0) Critical Log Messages **566** Problems with Custom and External URL [Categories](#page-591-1) **566** Issues [Downloading](#page-592-0) An External Live Feed File **567** [MIME](#page-592-1) Type Issue on IIS Server for .CSV Files **567** [Malformed](#page-593-0) Feed File Following Copy and Paste **568** Logging [Problems](#page-593-1) **568** Custom URL [Categories](#page-593-2) Not Appearing in Access Log Entries **568** Logging HTTPS [Transactions](#page-593-3) **568** Alert: Unable to Maintain the Rate of Data Being [Generated](#page-593-4) **568** Problem Using Third-Party [Log-Analyzer](#page-594-0) Tool with W3C Access Logs **569** Policy [Problems](#page-594-1) **569** Access Policy not [Configurable](#page-594-2) for HTTPS **569** Blocked Object [Problems](#page-594-3) **569** [Identification](#page-595-0) Profile Disappeared from Policy **570** Policy Match [Failures](#page-595-1) **570** Policy [Troubleshooting](#page-596-0) Tool: Policy Trace **571** Problems with File [Reputation](#page-599-0) and File Analysis **574** [Reboot](#page-599-1) Issues **574** Virtual [Appliance](#page-599-2) Running on KVM Hangs on Reboot **574**

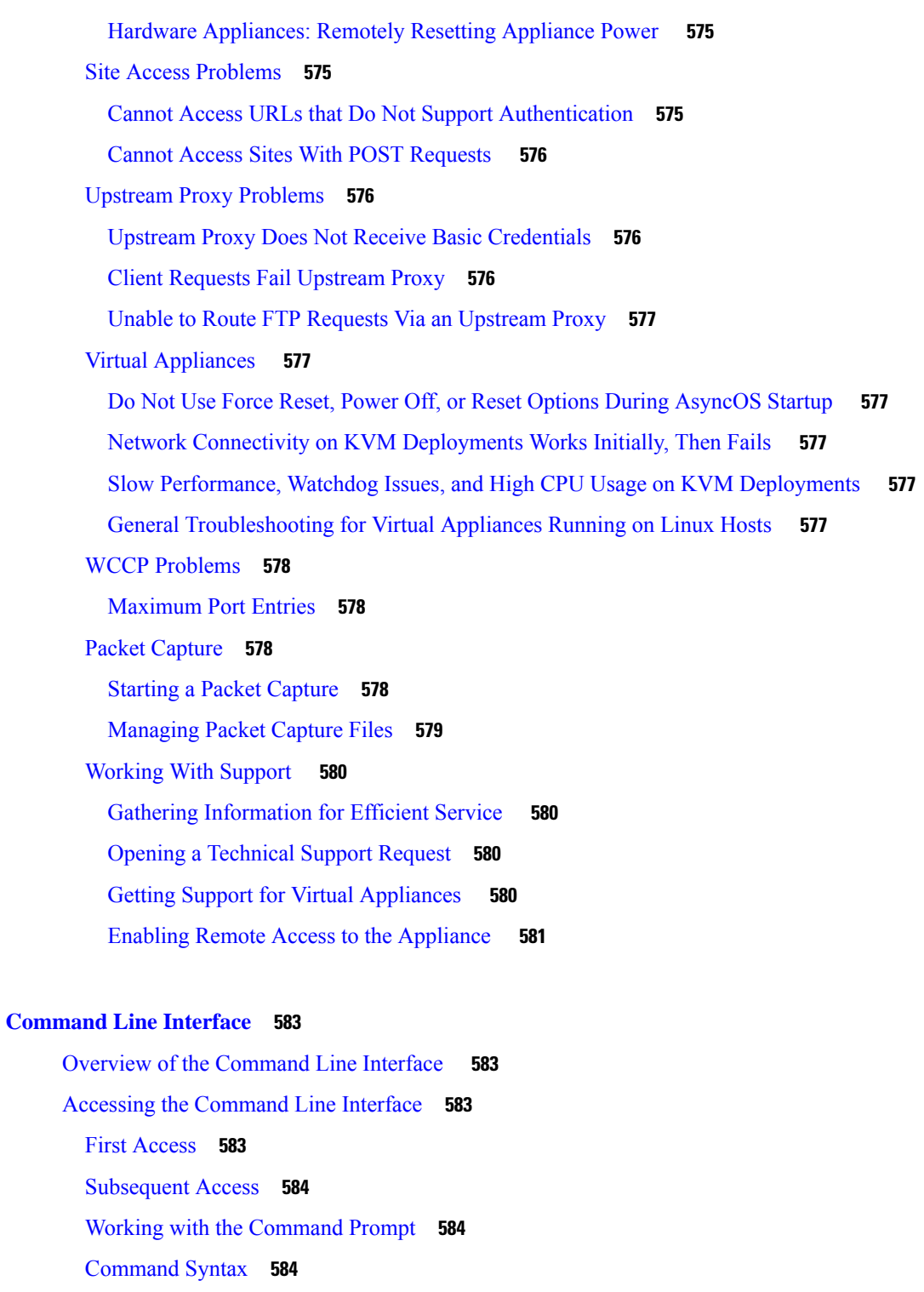

I

[Select](#page-610-0) Lists **585**

Yes/No [Queries](#page-610-1) **585**

[Subcommands](#page-610-2) **585**

**CHAPTER 1 0 [Command](#page-608-0) Line Interface 583**

Escaping [Subcommands](#page-610-3) **585** [Command](#page-610-4) History **585** [Completing](#page-611-0) Commands **586** Committing [Configuration](#page-611-1) Changes Using the CLI **586** General Purpose CLI [Commands](#page-611-2) **586** CLI Example: Committing [Configuration](#page-611-3) Changes **586** CLI Example: Clearing [Configuration](#page-611-4) Changes **586** CLI Example: Exiting the [Command](#page-612-0) Line Interface Session **587** CLI Example: Seeking Help on the [Command](#page-612-1) Line Interface **587** Secure Web Appliance CLI [Commands](#page-612-2) **587**

### **APPENDIX A Additional [Information](#page-634-0) 609** Cisco [Notification](#page-634-1) Service **609** [Documentation](#page-634-2) Set **609** [Training](#page-635-0) **610** Knowledge Base Articles [\(TechNotes\)](#page-635-1) **610** Cisco Support [Community](#page-635-2) **610** [Customer](#page-635-3) Support **610** [Registering](#page-636-0) for a Cisco Account to Access Resources **611** Cisco Welcomes Your [Comments](#page-636-1) **611** Third Party [Contributors](#page-636-2) **611** Handling Personally Identifiable [Information](#page-636-3) **611 APPENDIX B End User License [Agreement](#page-638-0) 613** Cisco Systems End User License [Agreement](#page-638-1) **613** [Supplemental](#page-644-0) End User License Agreement for Cisco Systems Content Security Software **619**

**User Guide for AsyncOS 15.2 for Cisco Secure Web Appliance- GD (General Deployment)**

#### **Contents**

 $\mathbf I$ 

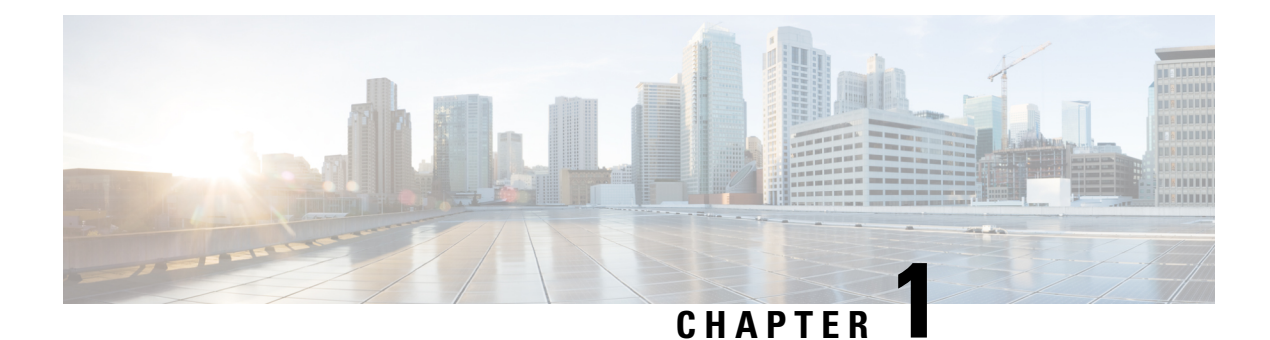

## <span id="page-26-0"></span>**Introduction**

This topic contains the following sections:

- About Secure Web [Appliance,](#page-26-1) on page 1
- What's New in [AsyncOS](#page-27-0) 15.2, on page 2
- [Related](#page-28-0) Topics, on page 3
- Using the [Appliance](#page-28-1) Web Interface, on page 3
- Supported [Languages,](#page-32-1) on page 7
- The Cisco [SensorBase](#page-32-2) Network, on page 7

### <span id="page-26-1"></span>**About Secure Web Appliance**

The Cisco Secure Web Appliance (SWA) intercepts and monitors Internet traffic and applies policies to help keep your internal network secure from malware, sensitive data loss, productivity loss, and other Internet-based threats. The Cisco Secure Web Appliance acts as a proxy server, intercepting web requests from users and scanning the requested web content for potential threats such as malware, viruses, and phishing attempts. It uses various security technologies such as URL filtering, antivirus scanning, reputation-based filtering, and advanced malware protection to ensure the security of web traffic. Overall, the Secure Web Appliance helps organizationssecure their web traffic, enforce usage policies, and protect against web-based threats, contributing to a safer and more controlled web browsing environment for users.

I

## <span id="page-27-0"></span>**What's New in AsyncOS 15.2**

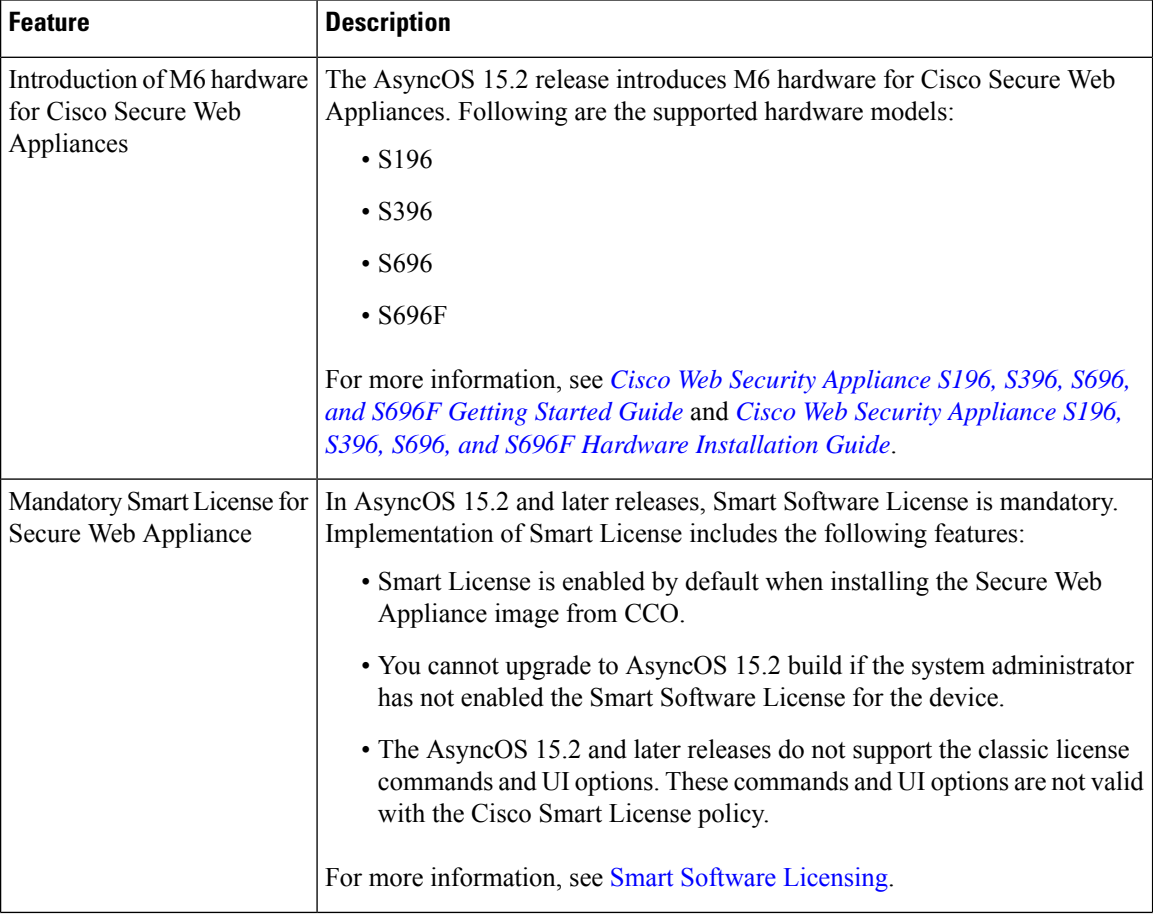

Ш

| <b>Feature</b>                                                   | <b>Description</b>                                                                                                    |                                     |
|------------------------------------------------------------------|----------------------------------------------------------------------------------------------------|-------------------------------------|
| Cisco Secure Web Appliance<br>integration with Cisco<br>Umbrella | The integration of Cisco Umbrella and Cisco Secure Web Appliance facilitates<br>deployment of common web policies from Umbrella to Secure Web Appliance.<br>In addition, you can configure policies through the Umbrella dashboard and<br>view logs.                                                                                                    |                                     |
|                                                                  | When you configure the common web policies in the Umbrella Dashboard,<br>the policies are pushed to Secure Web Appliance. The reporting data of those<br>configured web policies are sent back to Umbrella and available on the<br>Umbrella Dashboard. Reporting data includes information such as URLs<br>browsed, their IP addresses, and whether the URL was permitted or blocked.<br>After successful integration, the following web policies get translated and<br>pushed from Umbrella to Secure Web Appliance. |                                     |
|                                                                  | <b>From Umbrella</b>                                                                                                    | <b>To Secure Web Appliance</b>      |
|                                                                  | <b>Ruleset Identities</b>                                                                                                    | Global Identification Profile       |
|                                                                  | <b>Destination Lists</b>                                                                                                    | Custom and External URL Categories  |
|                                                                  | Web Policy (rules)                                                                                                    | <b>Access Policies</b>              |
|                                                                  | <b>HTTPS</b> Inspection                                                                                                    | <b>Decryption Policies</b>          |
|                                                                  | Microsoft 365 Compatibility                                                                                                    | Custom and External URL Categories  |
|                                                                  | Block Page settings in Ruleset                                                                                                    | <b>End-User Notification</b>        |
|                                                                  | Application Settings (CASI)                                                                                                    | <b>Applications Access Policies</b> |
|                                                                  | For more information, see Integrate Cisco Secure Web Appliance with Cisco<br>Umbrella.                                                                                                    |                                     |

AsyncOS 15.2 does not support Federal Information Processing Standards (FIPS) mode, and we do not recommend upgrading to AsyncOS 15.2 with FIPS mode enabled. **Note**

### <span id="page-28-1"></span><span id="page-28-0"></span>**Related Topics**

- <http://www.cisco.com/c/en/us/support/security/web-security-appliance/products-release-notes-list.html>
- <https://docs.umbrella.com/umbrella-user-guide/docs/umbrella-integration-with-secure-web-appliance>

### **Using the Appliance Web Interface**

- Web Interface Browser [Requirements,](#page-29-0) on page 4
- Enabling Access to the Web Interface on Virtual [Appliances](#page-30-0) , on page 5
- Accessing the [Appliance](#page-30-1) Web Interface, on page 5
- [Committing](#page-31-0) Changes in the Web Interface, on page 6
- Clearing Changes in the Web [Interface,](#page-32-0) on page 7

#### <span id="page-29-0"></span>**Web Interface Browser Requirements**

Following are the requirements for accessing the web interface:

- Cookies and JavaScript must be supported and enabled by your browser.
- The browser must be able to render HTML pages that contain Cascading Style Sheets (CSS).
- The Cisco Secure Web Appliance follows the Target Environments set by YUI: http://yuilibrary.com/yui/environments/
- Your session automatically times out after 30 minutes of inactivity.
- Some buttons and links in the web interface cause additional windows to open. Therefore, you may need to configure the browser's pop-up blocking settings in order to use the web interface.

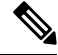

Use only one browser window or tab at a time to edit the appliance configuration. Also, do not edit the appliance using the web interface and the CLI at the same time. Editing the appliance from multiple places concurrently results in unexpected behavior and is not supported. **Note**

To access the GUI, your browser must support and be enabled to accept JavaScript and cookies, and it must be able to render HTML pages containing Cascading Style Sheets (CSS).

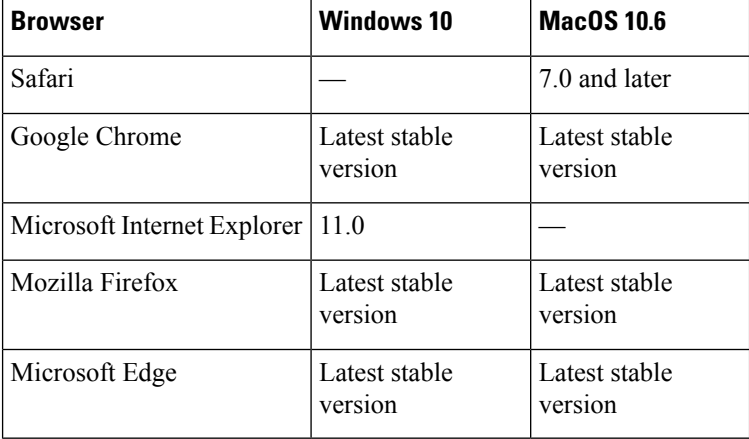

#### **Table 1: Supported Browsers and Releases**

Browsers are supported only for operating systems officially supported by the browser.

You may need to configure your browser's pop-up blocking settings in order to use the GUI, because some buttons or links in the interface will cause additional windows to open.

You can access the legacy web interface of the appliance on any of the supported browsers.

The supported resolution for the new web interface of the appliance (AsyncOS 11.8 and later) is between 1280x800 and 1680x1050. The best viewed resolution for all supported browsers is 1440x900.

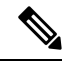

**Note** Cisco does not recommend viewing the new web interface of the appliance on higher resolutions.

### <span id="page-30-0"></span>**Enabling Access to the Web Interface on Virtual Appliances**

By default, the HTTP and HTTPS interfaces are not enabled on virtual appliances. To enable these protocols, you must use the command-line interface.

**Step 1** Access the command-line interface. See Accessing the [Command](#page-608-2) Line Interface, on page 583.

**Step 2** Run the interfaceconfig command.

Press Enter at a prompt to accept the default value.

Look for the prompts for HTTP and HTTPS and enable the protocol(s) that you will use.

Look for the prompts for AsyncOS API (Monitoring) for HTTP and HTTPS and enable the protocol(s) that you will use.

### <span id="page-30-1"></span>**Accessing the Appliance Web Interface**

If you are using a virtual appliance, see Enabling Access to the Web Interface on Virtual [Appliances](#page-30-0) , on page [5](#page-30-0).

**Step 1** Open a browser and enter the IP address (or hostname) of the Secure Web Appliance. If the appliance has not been previously configured, use the default settings:

ttps://192.168.42.42:8443

-or-

http://192.168.42.42:8080

where 192.168.42.42 is the default IP address, and 8080 is the default admin port setting for HTTP, and 8443 is default admin port for HTTPS.

Otherwise, if the appliance is currently configured, use the IP address (or host name) of the M1 port.

- You must use a port number when connecting to the appliance (by default, port 8080). Failing to specify a port number when accessing the web interface results in a default port 80, Proxy Unlicensed error page. **Note**
- **Step 2** [New Web Interface Only] Login to the legacy web interface and click **Secure Web Appliance is getting a new look. Try it!!** link to access the new web interface. When you click this link, it opens a new tab in your web browser and goes to https://wsa\_appliance.com:<trailblazer-https-port>/ng-login, where wsa\_appliance.com is the appliance host name and <trailblazer-https-port> is the trailblazer HTTPS port configured on the appliance.

**Note**

- You must login to the legacy web interface of the appliance.
- Ensure that your DNS server can resolve the interface hostname of the appliance that you specified.
- By default, the new web interface needs TCP ports 6080, 6443 and 4431 to be operational. Ensure that these ports are not blocked in the enterprise firewall.
- The default port for accessing new web interface is 4431. This can be customized using trailerblazerconfig CLI command. For more information on the trailblazerconfig CLI command, see Secure Web Appliance CLI [Commands,](#page-612-2) on page 587.
- The new web interface also needs AsyncOS API (Monitoring) ports for HTTP and HTTPS. By default these ports are 6080 and 6443. The AsyncOS API (Monitoring) ports can also be customized in the interfaceconfig CLI command. For more information on the interfaceconfig CLI command, see Secure Web Appliance CLI [Commands,](#page-612-2) on page 587.
- The ports are enabled by default, but once these ports are disabled, they will be enabled again after the upgrade. **Note**
- If you change these default ports, then ensure that the customized ports for the new web interface too must not be blocked in the enterprise firewall.
- **Step 3** When the appliance login screen appears, enter your user name and passphrase to access the appliance.

By default, the appliance ships with the following user name and passphrase:

- User name: **admin**
- Passphrase: **ironport**

If this is the first time you have logged in with the default **admin**user name, you will be prompted to immediately change the passphrase.

<span id="page-31-0"></span>**Step 4** To view a listing of recent appliance access attempts, both successes and failures, for your user name, click the recent-activity icon (**i** or **!** for success or failure respectively) in front of the "Logged in as" entry in the upper right corner of the application window.

### **Committing Changes in the Web Interface**

- **Step 1** Click **Commit Changes**.
- **Step 2** Enter comments in the Comment field if you choose.
- **Step 3** Click **Commit Changes**.

**Note** You can make multiple configuration changes before you commit all of them.

Ш

### <span id="page-32-0"></span>**Clearing Changes in the Web Interface**

- **Step 1** Click **Commit Changes**.
- **Step 2** Click **Abandon Changes**.

### <span id="page-32-1"></span>**Supported Languages**

AsyncOS can display its GUI and CLI in any of the following languages:

- German
- English
- Spanish
- French
- Italian
- Japanese
- Korean
- Portuguese
- Russian
- Chinese
- Taiwanese

### <span id="page-32-3"></span><span id="page-32-2"></span>**The Cisco SensorBase Network**

The Cisco SensorBase Network is a threat management database that tracks millions of domains around the world and maintains a global watch list for Internet traffic. SensorBase provides Cisco with an assessment of reliability for known Internet domains. The Cisco Secure Web Appliance uses the SensorBase data feeds to improve the accuracy of Web Reputation Scores.

### **SensorBase Benefits and Privacy**

Participating in the Cisco SensorBase Network means that Cisco collects data and shares that information with the SensorBase threat management database. This data includes information about request attributes and how the appliance handles requests.

Cisco recognizesthe importance of maintaining your privacy, and does not collect or use personal or confidential information such as usernames and passphrases. Additionally, the file names and URL attributes that follow the hostname are obfuscated to ensure confidentiality. When it comes to decrypted HTTPS transactions, the SensorBase Network only receivesthe IPaddress, web reputation score, and URL category of the server name in the certificate.

If you agree to participate in the SensorBase Network, data sent from your appliance is transferred securely using HTTPS. Sharing data improves Cisco's ability to react to web-based threats and protect your corporate environment from malicious activity.

### <span id="page-33-0"></span>**Enabling Participation in The Cisco SensorBase Network**

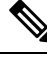

**Note** Standard SensorBase Network Participation is enabled by default during system setup.

- **Step 1** Choose **Security Services > SensorBase**.
- **Step 2** Verify that SensorBase Network Participation is enabled.

When it is disabled, none of the data that the appliance collects is sent back to the SensorBase Network servers.

- **Step 3** In the Participation Level section, choose one of the following levels:
	- **Limited.** Basic participation summarizes server name information and sends MD5-hashed path segments to the SensorBase Network servers.
	- **Standard.** Enhanced participation sends the entire URL with unobfuscated path segments to the SensorBase Network servers. This option assists in providing a more robust database, and continually improves the integrity of Web Reputation Scores.
- **Step 4** In the AnyConnect Network Participation field, choose whether or not to include information collected from clients that connect to the Cisco Secure Web Appliance using Cisco AnyConnect Client.

AnyConnect Clients send their web traffic to the appliance using the Secure Mobility feature.

- **Step 5** In the Excluded Domains and IP Addresses field, optionally enter any domains or IP addresses to exclude from traffic sent to the SensorBase servers.
- **Step 6** Submit and commit your changes.

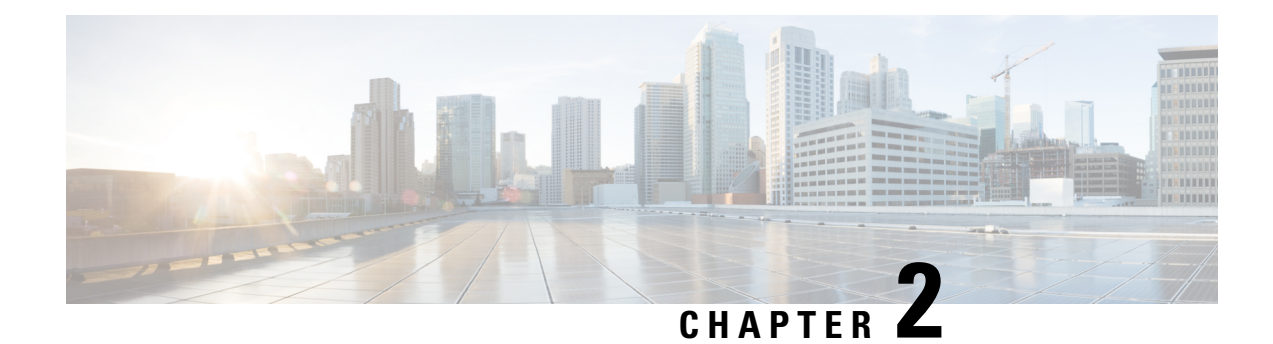

## <span id="page-34-0"></span>**Connect, Install, and Configure**

This topic contains the following sections:

- Overview of Connect, Install, and [Configure,](#page-34-1) on page 9
- [Deploying](#page-35-1) a Virtual Appliance , on page 10
- [Comparison](#page-35-0) of Modes of Operation, on page 10
- Task Overview Connect, Install, and [Configure,](#page-38-0) on page 13
- Connect the [Appliance,](#page-38-1) on page 13
- Gathering Setup [Information,](#page-41-0) on page 16
- System Setup [Wizard,](#page-42-0) on page 17
- [Upstream](#page-49-0) Proxies, on page 24
- Network [Interfaces,](#page-50-0) on page 25
- Configuring Failover Groups for High [Availability,](#page-63-0) on page 38
- Using the P2 Data [Interface](#page-65-2) for Web Proxy Data , on page 40
- Redirect Hostname and System [Hostname,](#page-77-0) on page 52
- DNS [Settings,](#page-79-0) on page 54
- [Troubleshooting](#page-81-0) Connect, Install, and Configure, on page 56

### <span id="page-34-1"></span>**Overview of Connect, Install, and Configure**

The Secure Web Appliance provides the following modes of operation:

- Standard: The Standard mode of Secure Web Appliance operation includes on-site Web Proxy services and Layer-4 traffic monitoring, which are not available in the Cloud Web Security Connector mode.
- Cloud Web Security Connector: In Cloud Web Security Connector mode, the appliance connects to and routes traffic to a Cisco Cloud Web Security (CWS) proxy, where Web security policies are enforced.

The appliance has multiple network ports, with each assigned to manage one or more specific data types.

The appliance uses network routes, DNS, VLANs, and other settings and services to manage network connectivity and traffic interception. The System Setup Wizard lets you set up basic services and settings, while the appliance's Web interface lets you modify settings and configure additional options.

### <span id="page-35-1"></span>**Deploying a Virtual Appliance**

To deploy a virtual Secure Web Appliance, see the *Cisco Content Security Virtual Appliance Installation Guide* , available from

<http://www.cisco.com/c/en/us/support/security/web-security-appliance/products-installation-guides-list.html>

### **Migrating from a Physical to a Virtual Appliance**

To migrate your deployment from a physical appliance to a virtual appliance, see the virtual appliance installation guide referenced in the previous topic and the Release Notes for your AsyncOS version.

### <span id="page-35-0"></span>**Comparison of Modes of Operation**

The following table presents the various menu commands available in Standard and Cloud connector Modes, thereby indicating the various features available in each mode.

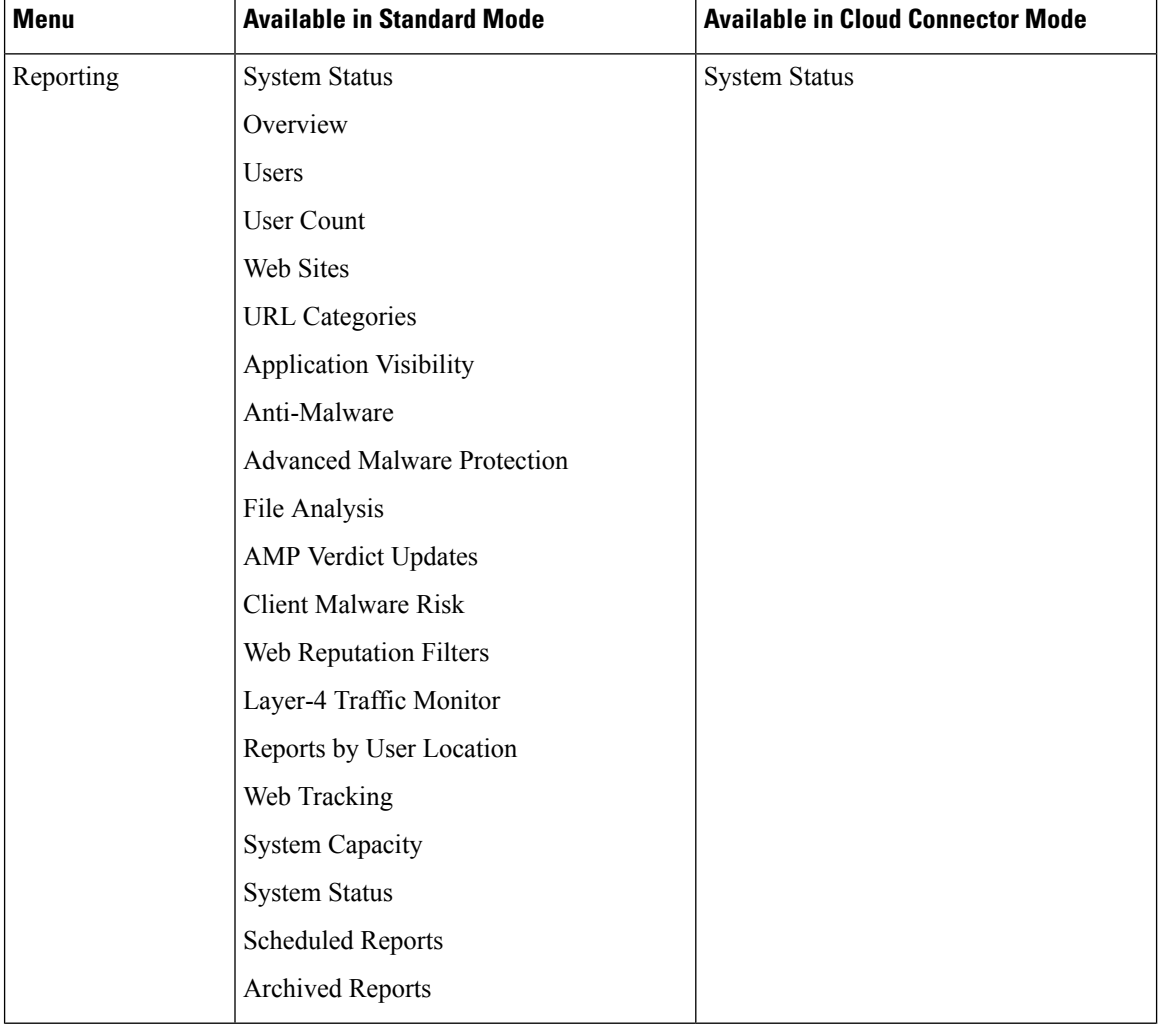
$\overline{\phantom{a}}$ 

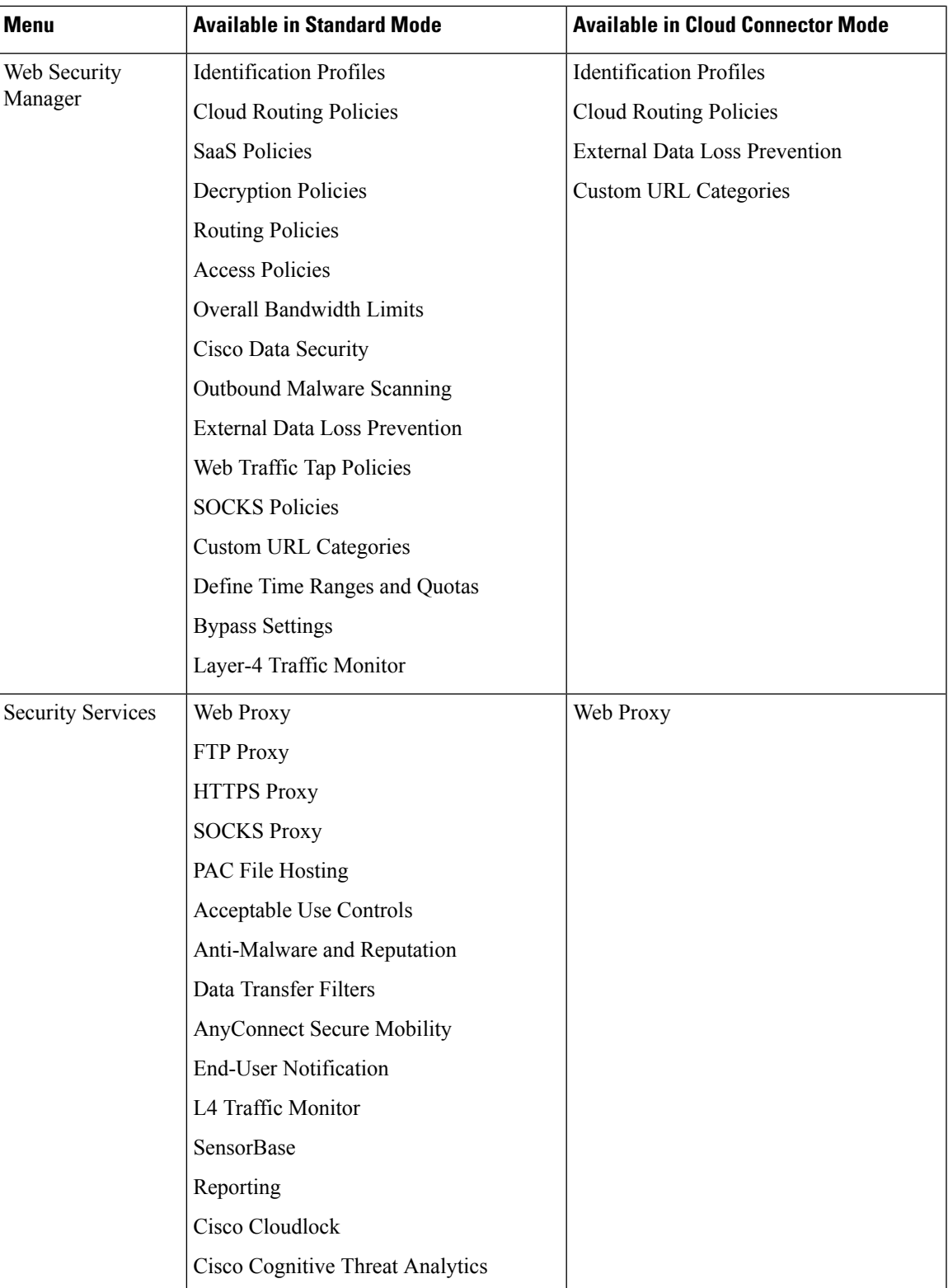

 $\mathbf I$ 

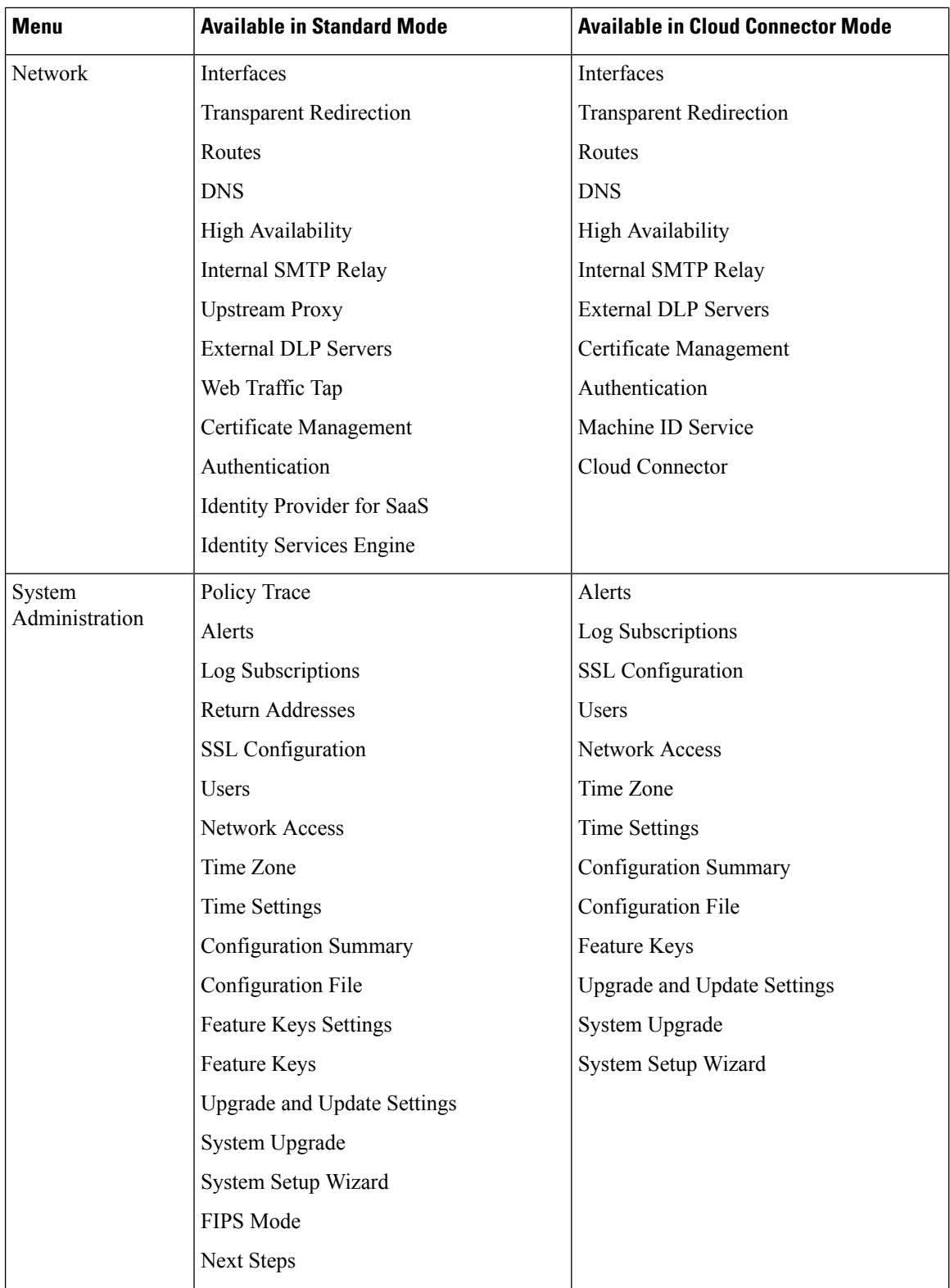

ı

Ш

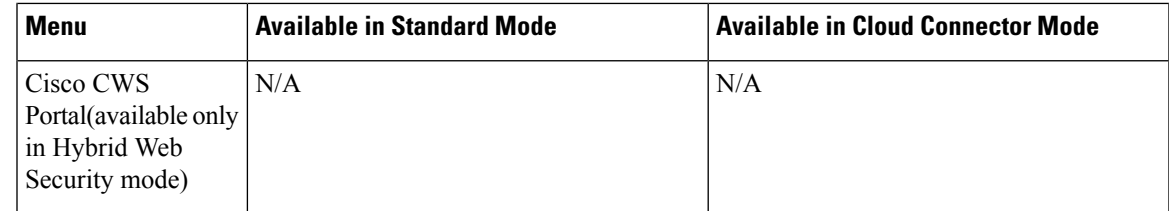

# **Task Overview - Connect, Install, and Configure**

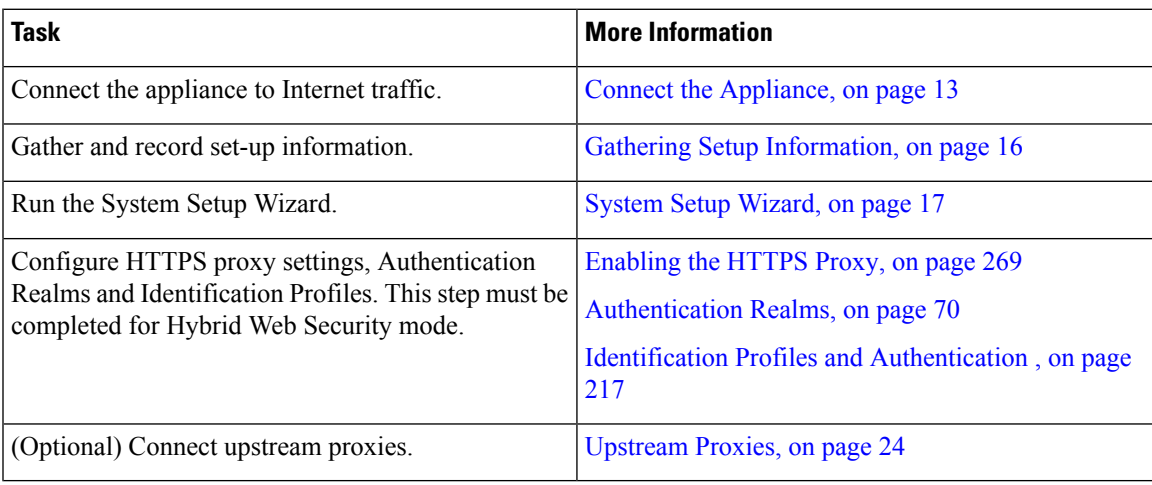

# <span id="page-38-0"></span>**Connect the Appliance**

#### **Before you begin**

- To mount the appliance, cable the appliance for management, and connect the appliance to power, follow the instructions in the hardware guide for your appliance. For the location of this document for your model, see [Documentation](#page-634-0) Set, on page 609.
- If you plan to physically connect the appliance to a WCCP v2 router for transparent redirection, first verify that the WCCP router supports Layer 2 redirection.
- Be aware of Cisco configuration recommendations:
	- Use simplex cabling (separate cables for incoming and outgoing traffic) if possible for enhanced performance and security.

**Step 1** Connect the Management interface if you have not already done so:

I

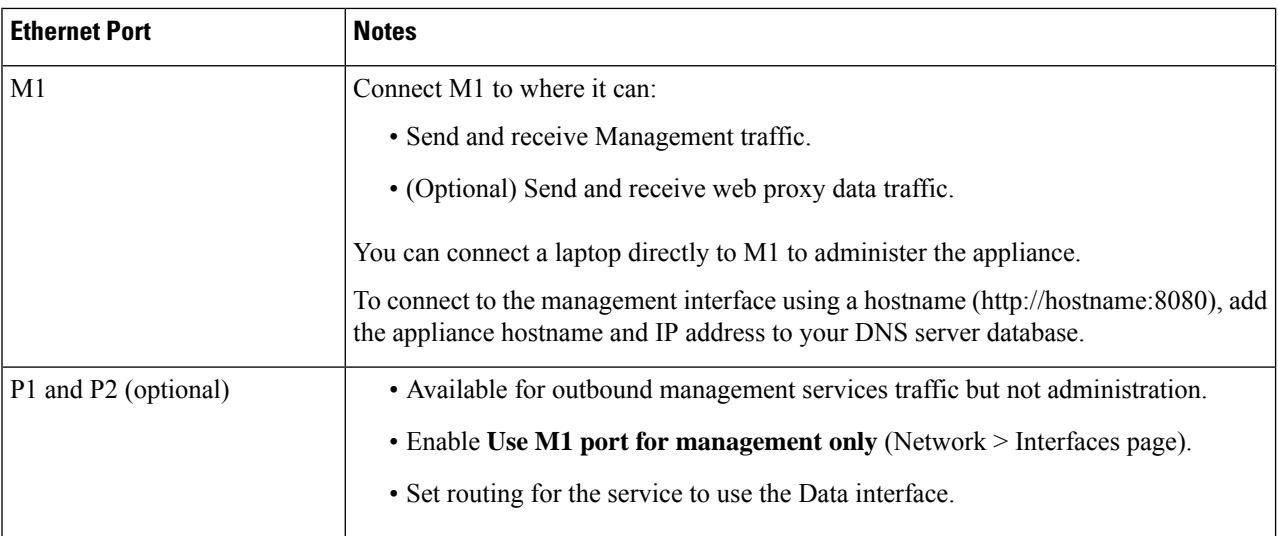

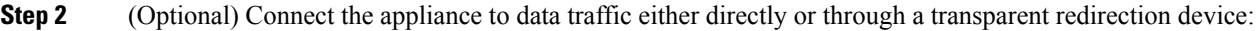

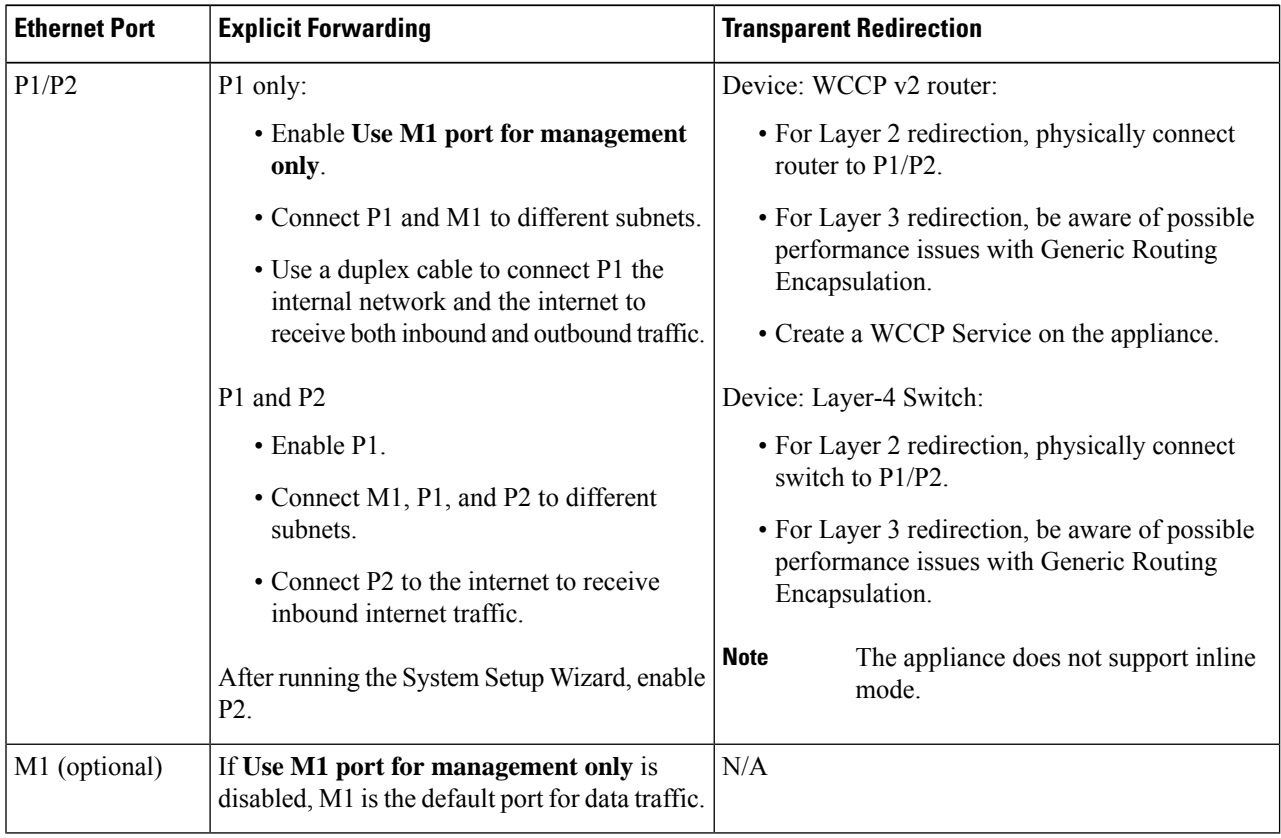

**Step 3** (Optional) To monitor Layer-4 traffic, connect the Appliance to a TAP, switch, or hub after the proxy ports and before any device that performs network address translation (NAT) on client IP addresses:

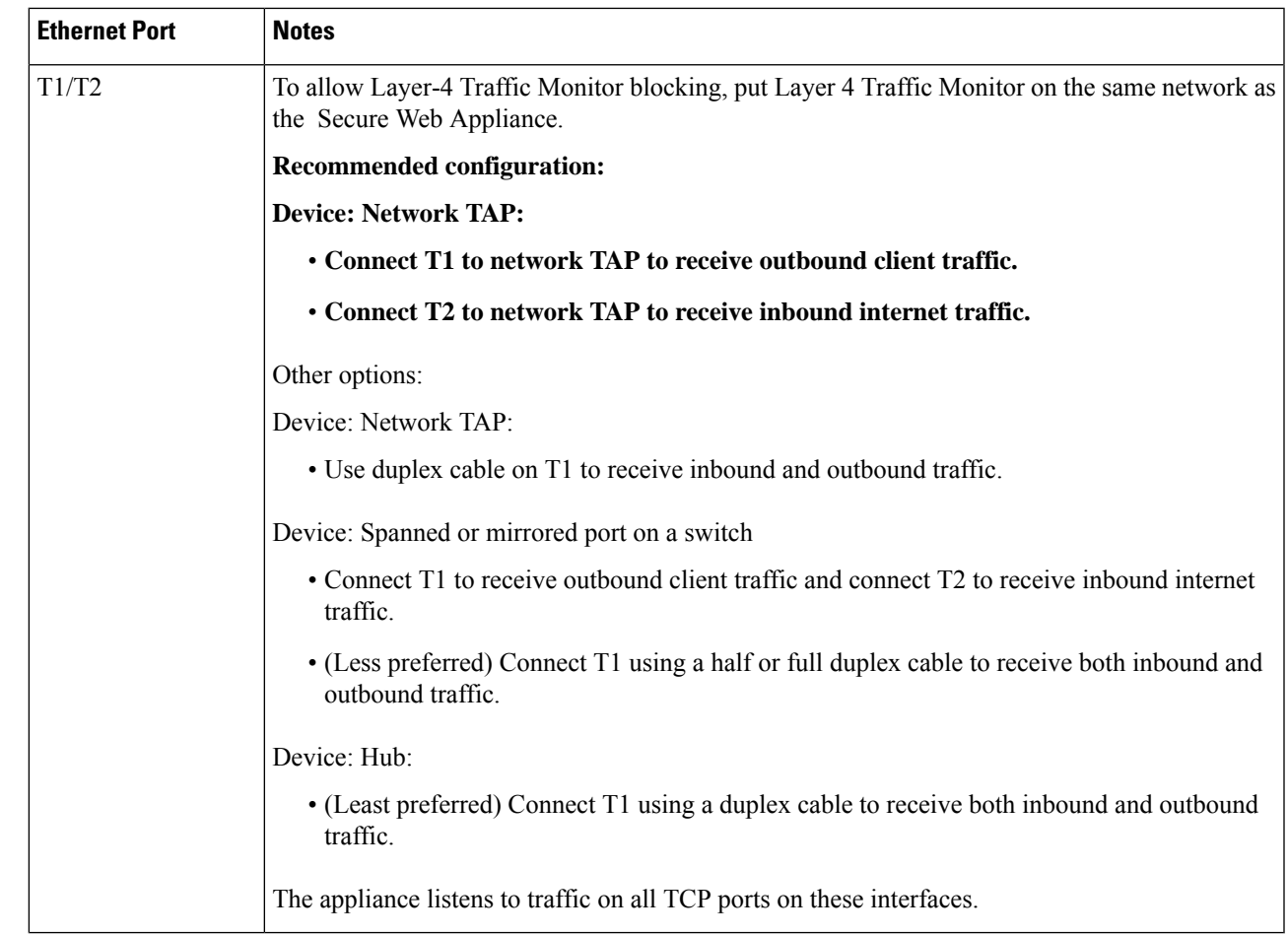

**Step 4** Connect external proxies upstream of the appliance to allow the external proxies to receive data from the appliance.

#### **What to do next**

Gathering Setup [Information,](#page-41-0) on page 16

#### **Related Topics**

- Enabling or Changing Network [Interfaces,](#page-51-0) on page 26
- Using the P2 Data [Interface](#page-65-0) for Web Proxy Data , on page 40
- Adding and Editing a WCCP [Service,](#page-71-0) on page 46
- Configuring Transparent [Redirection,](#page-69-0) on page 44
- [Upstream](#page-49-0) Proxies, on page 24

# <span id="page-41-0"></span>**Gathering Setup Information**

You can use the worksheet below to record the configuration values you will need while running the System Setup Wizard. For additional information about each property, see System Setup Wizard Reference [Information,](#page-43-0) on [page](#page-43-0) 18.

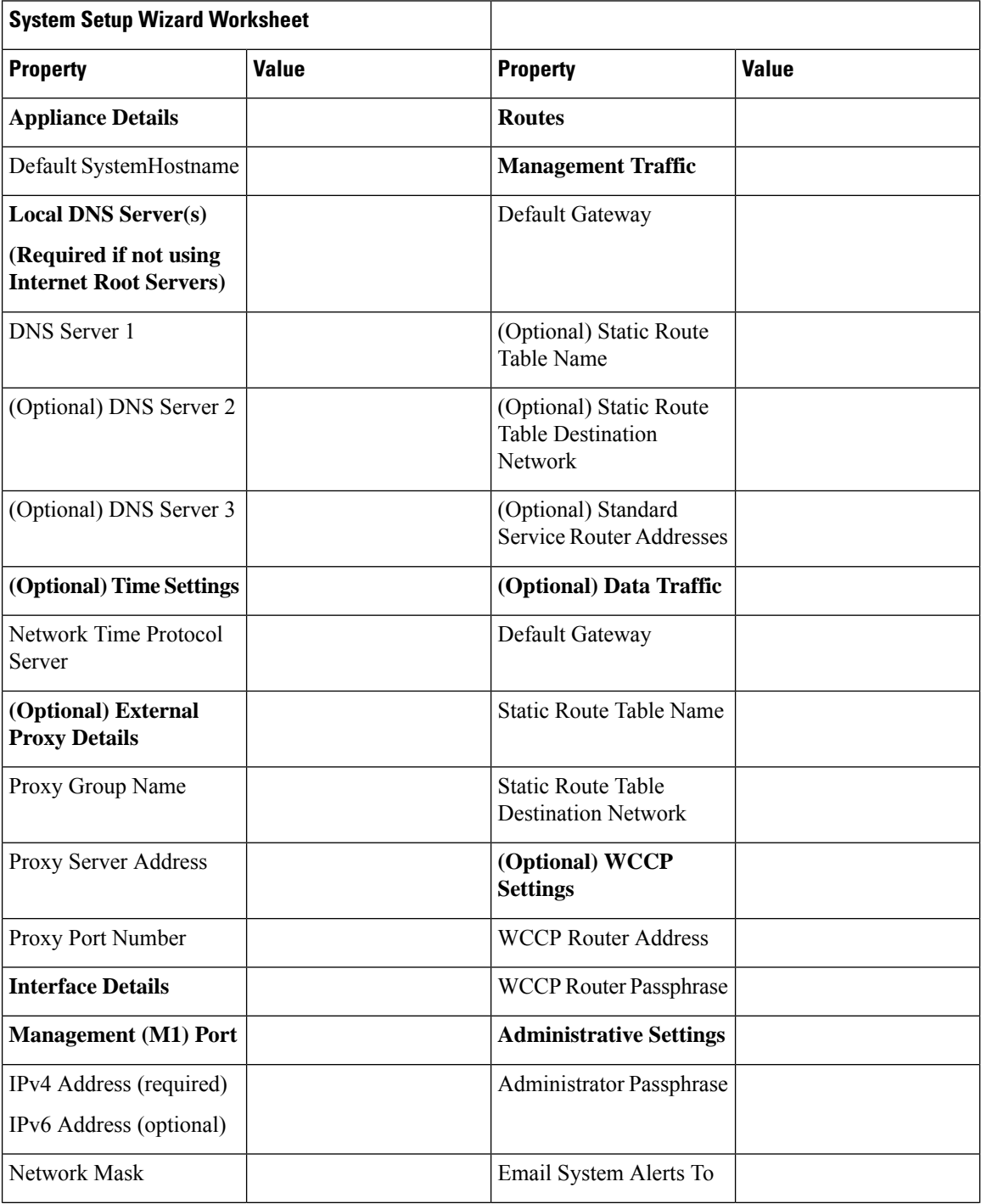

Ш

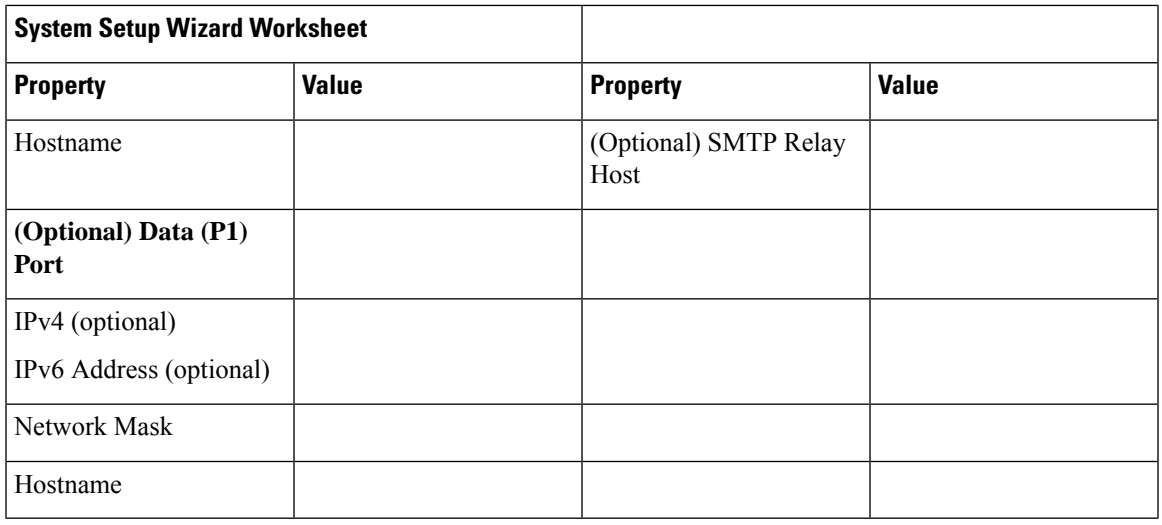

# <span id="page-42-0"></span>**System Setup Wizard**

#### **Before you begin**

- Connect the Appliance to networks and devices. See Connect the [Appliance,](#page-38-0) on page 13.
- Complete the System Setup Wizard worksheet. See Gathering Setup [Information,](#page-41-0) on page 16.
- If you are setting up a virtual appliance:
	- Use the loadlicense command to load the virtual appliance license. For complete information, see the *Cisco Content Security Virtual Appliance Installation Guide*, available from [http://www.cisco.com/c/en/us/support/security/web-security-appliance/products-installation-guides-list.html.](http://www.cisco.com/c/en/us/support/security/web-security-appliance/products-installation-guides-list.html)
	- Enable the HTTP and/or HTTPS interfaces: In the command-line interface (CLI), run the interfaceconfig command.
- While setting up System Setup Wizard, if Smart License is enabled, cloud service settings will also be enabled, redirecting you to the Cloud Services Settings page.
- Note that reference information for each configuration item used in the System Setup Wizard is available at System Setup Wizard Reference [Information,](#page-43-0) on page 18.

### </del>

```
Warning
```
Only use the System Setup Wizard the first time you install the appliance, or if you want to completely overwrite the existing configuration.

**Step 1** Open a browser and enter the IP address of the Secure Web Appliance. The first time you run the System Setup Wizard, use the default IP address:

https://192.168.42.42:8443

-or-

http://192.168.42.42:8080

where 192.168.42.42 is the default IP address, and 8080 is the default admin port setting for HTTP, and 8443 is default admin port for HTTPS.

Otherwise, if the appliance is currently configured, use the IP address of the M1 port.

- **Step 2** When the appliance login screen appears, enter the user name and passphrase to access the appliance. By default, the appliance ships with the following user name and passphrase:
	- User name: admin
	- Passphrase: ironport
- **Step 3** You must immediately change the passphrase.

#### **Step 4** Choose **System Administration > System Setup Wizard**.

If the appliance is already configured, you will be warned that you are about to reset the configuration. To continue with theSystem Setup Wizard, check **Reset NetworkSettings**, and then click the **Reset Configuration**button. The appliance will reset and the browser will refresh to the appliance home screen.

- **Step 5** Read and accept the terms of the end-user license agreement.
- **Step 6** Click **Begin Setup** to continue.
- **Step 7** Configure all settings using the reference tables provided in the following sections as required. See [System](#page-43-0) Setup Wizard Reference [Information,](#page-43-0) on page 18.
- **Step 8** Review the configuration information. If you need to change an option, click **Edit** for that section.
- **Step 9** Click **Install This Configuration**.

#### **What to do next**

A *Next Steps* page should appear once the configuration installed. However, depending on the IP, host name, or DNS settings you configured during setup, you may lose connection to the appliance at this stage. If a "page not found" error is displayed in your browser, change the URL to reflect any new address settings and reload the page. Then continue with any post-setup tasks you wish to perform.

## <span id="page-43-0"></span>**System Setup Wizard Reference Information**

- [Network](#page-44-0) / System Settings, on page 19
- Network / Network [Interfaces](#page-45-0) and Wiring, on page 20
- Network / Routes for [Management](#page-46-0) and Data Traffic, on page 21
- Network / [Transparent](#page-47-0) Connection Settings, on page 22
- Network [/Administrative](#page-47-1) Settings , on page 22

I

# <span id="page-44-0"></span>**Network / System Settings**

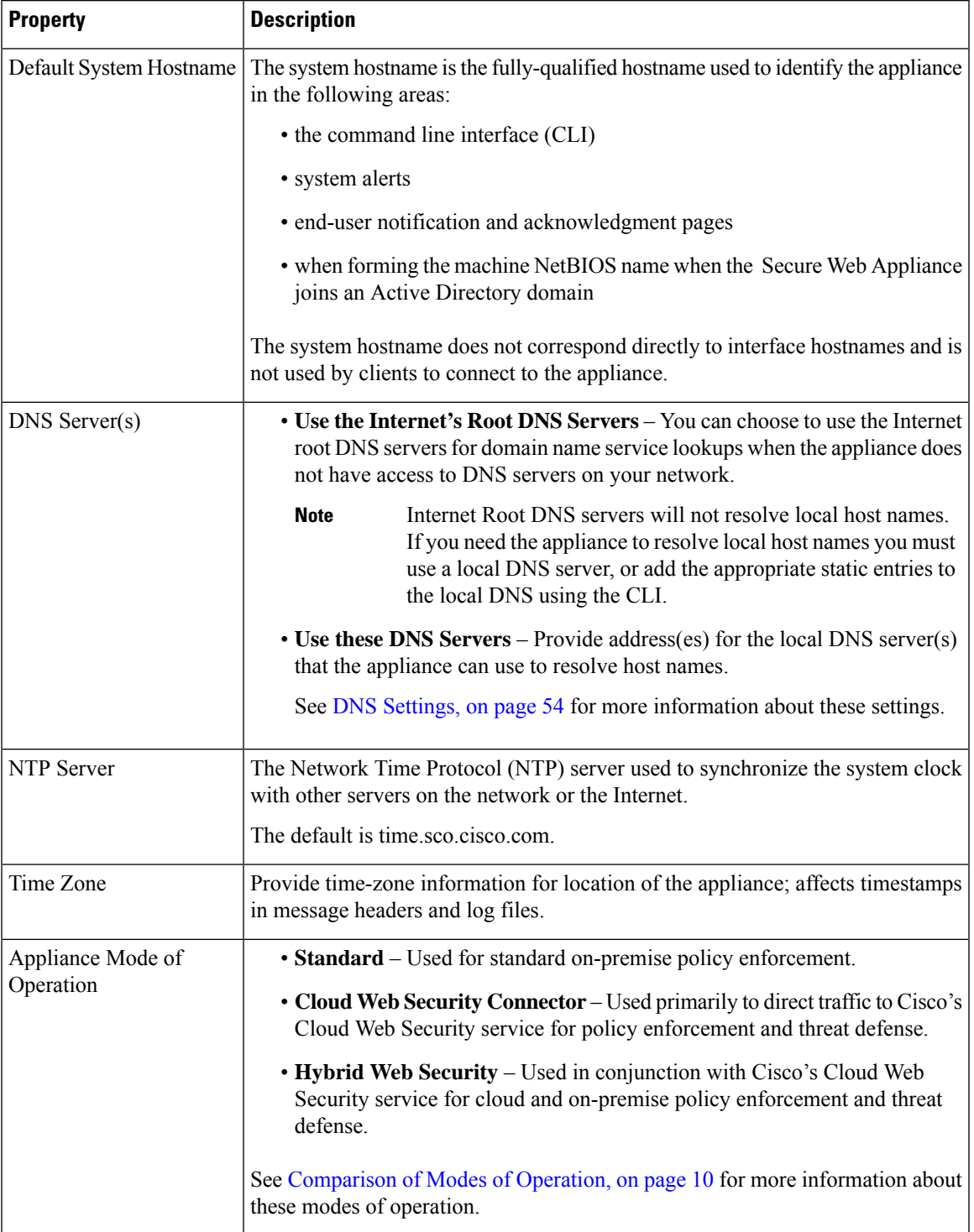

## **Network / Network Context**

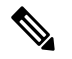

When you use the Secure Web Appliance in a network that contains another proxy server, it is recommended that you place the Secure Web Appliance downstream from the proxy server, closer to the clients. **Note**

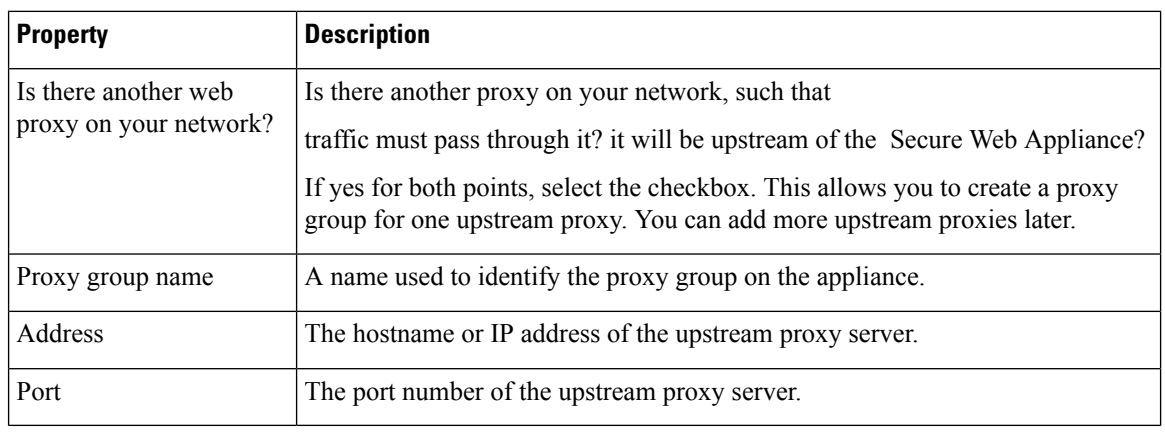

#### **Related Topics**

• [Upstream](#page-49-0) Proxies, on page 24

### **Network / Cloud Connector Settings**

Need to confirm page name and settings.

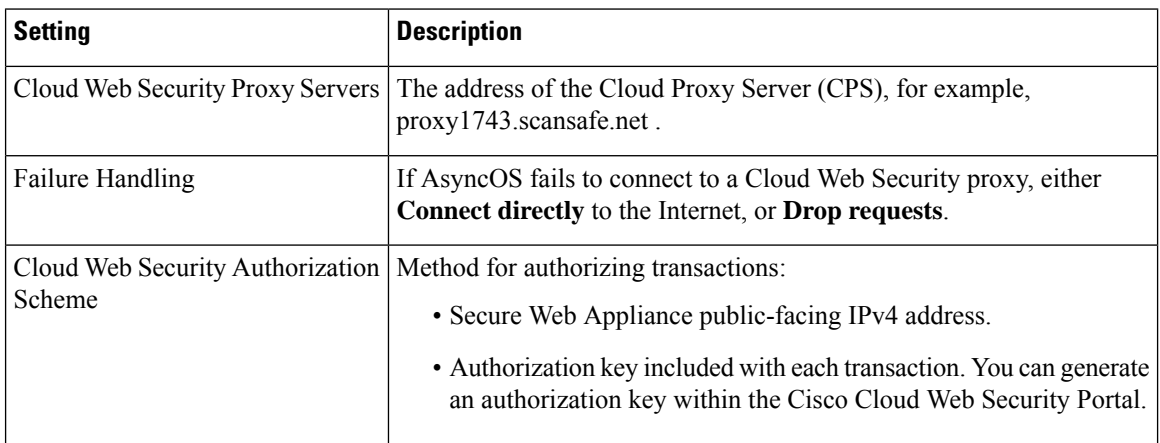

## <span id="page-45-0"></span>**Network / Network Interfaces and Wiring**

The IP address, network mask, and host name to use to manage the Secure Web Appliance and, by default, for proxy (data) traffic.

You can use the host name specified here when connecting to the appliance management interface (or in browser proxy settings if M1 is used for proxy data), but you must register it in your organization's DNS.

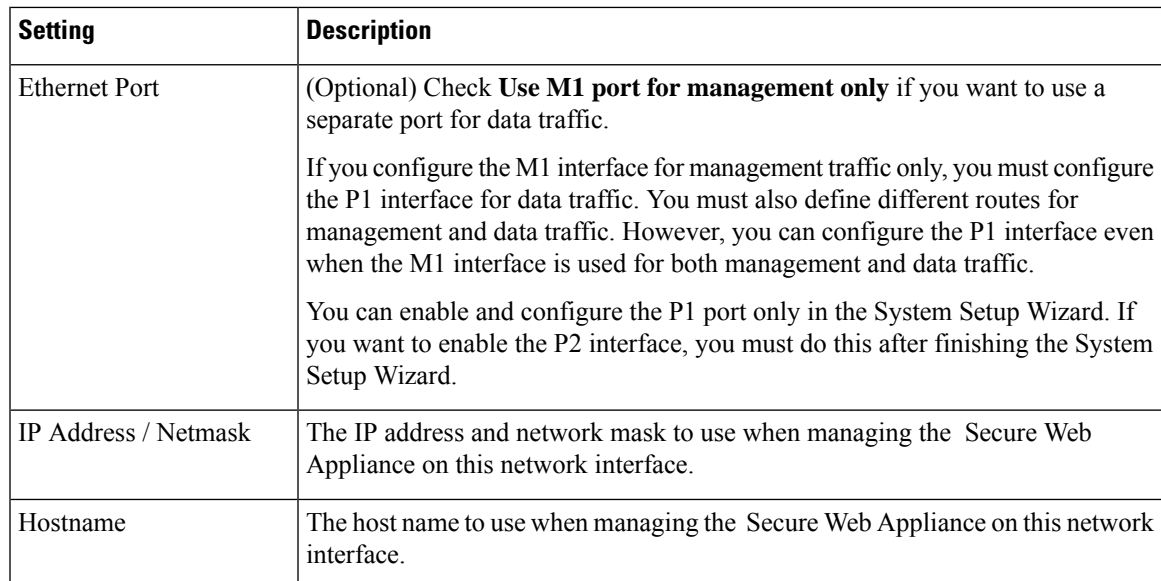

# **Network / Layer 4 Traffic Monitor Wiring**

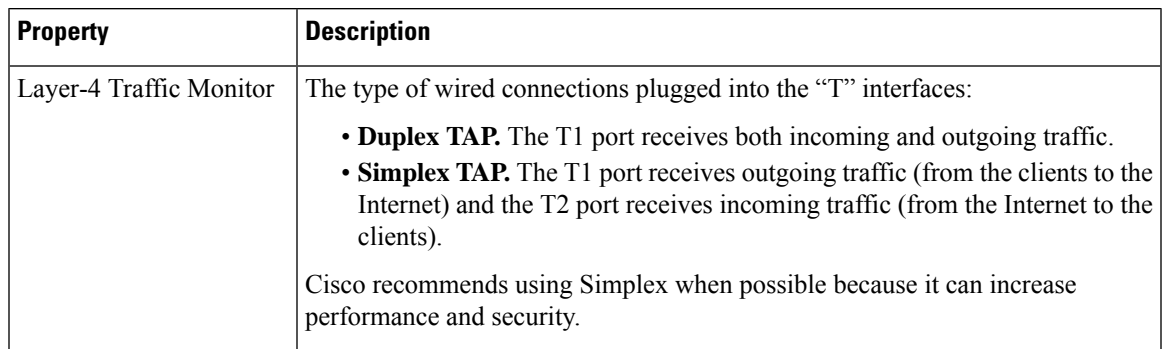

## <span id="page-46-0"></span>**Network / Routes for Management and Data Traffic**

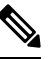

If you enable "Use M1 port for management only", this section will have separate sections for management and data traffic; otherwise one joint section will be shown. **Note**

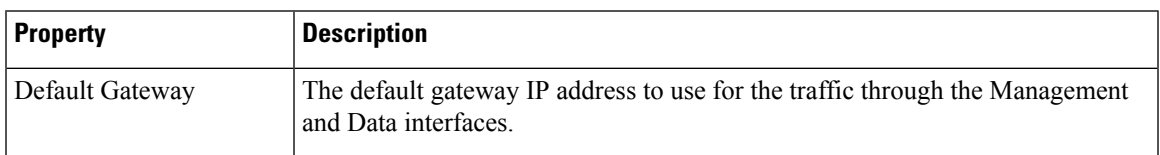

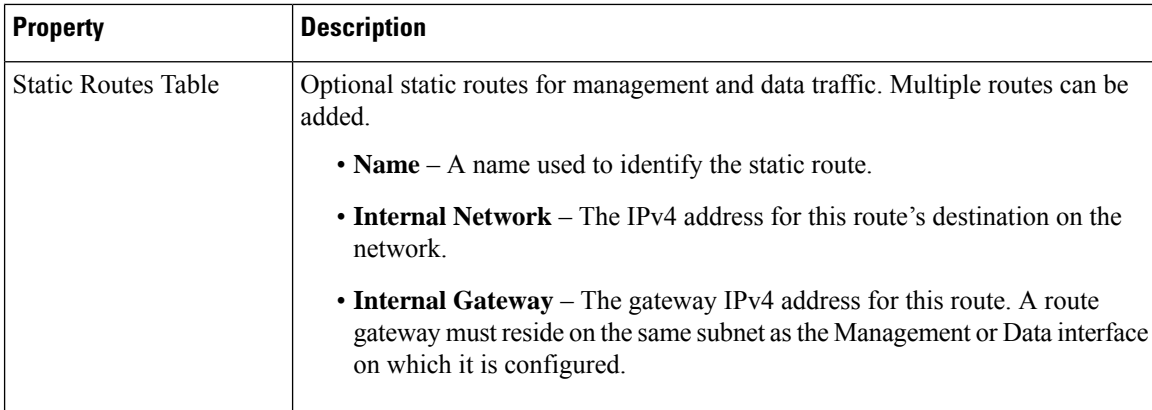

## <span id="page-47-0"></span>**Network / Transparent Connection Settings**

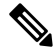

By default, the Cloud Connector is deployed in transparent mode. which requires a connection to a Layer-4 switch, or a version 2 WCCP router. **Note**

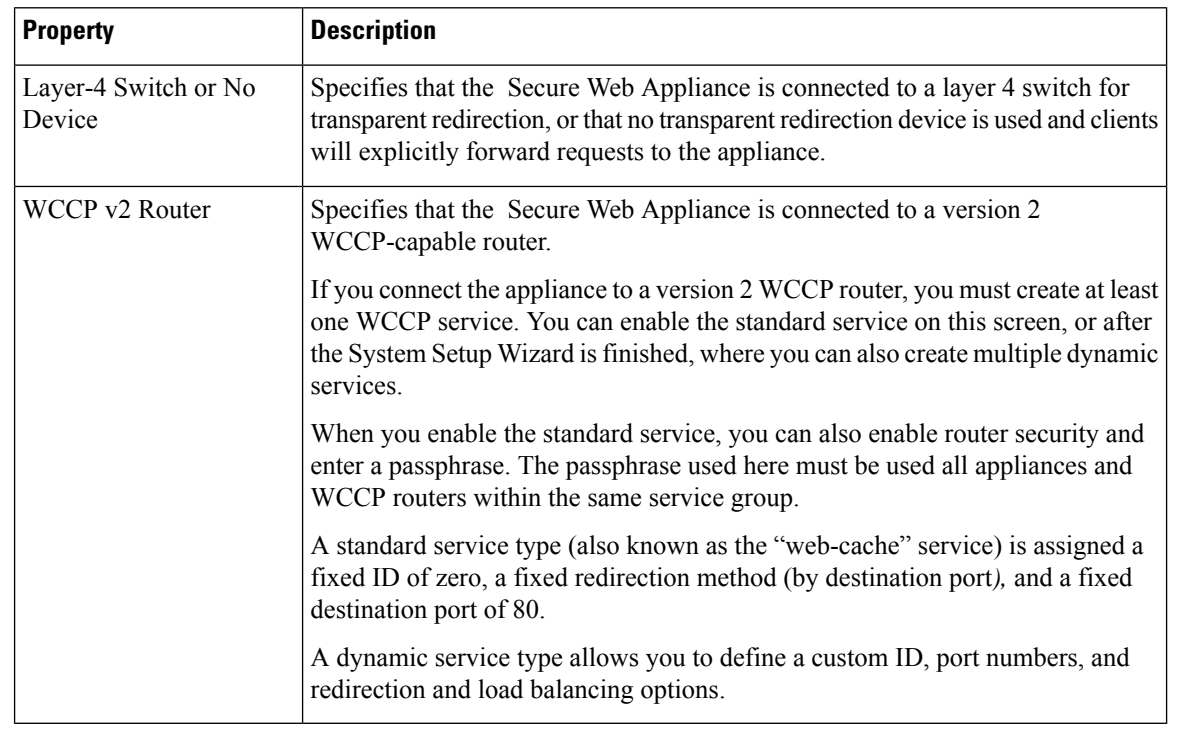

## <span id="page-47-1"></span>**Network /Administrative Settings**

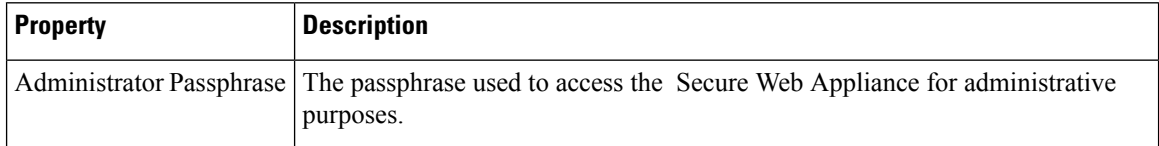

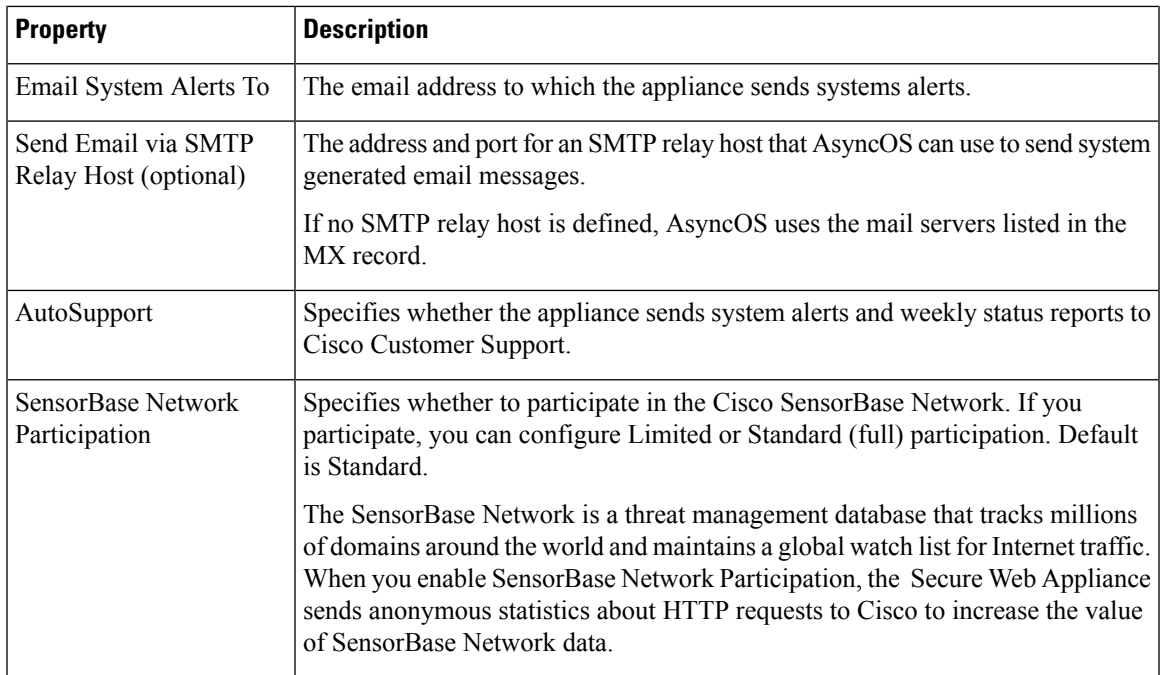

# **Security / Security Settings**

 $\mathbf I$ 

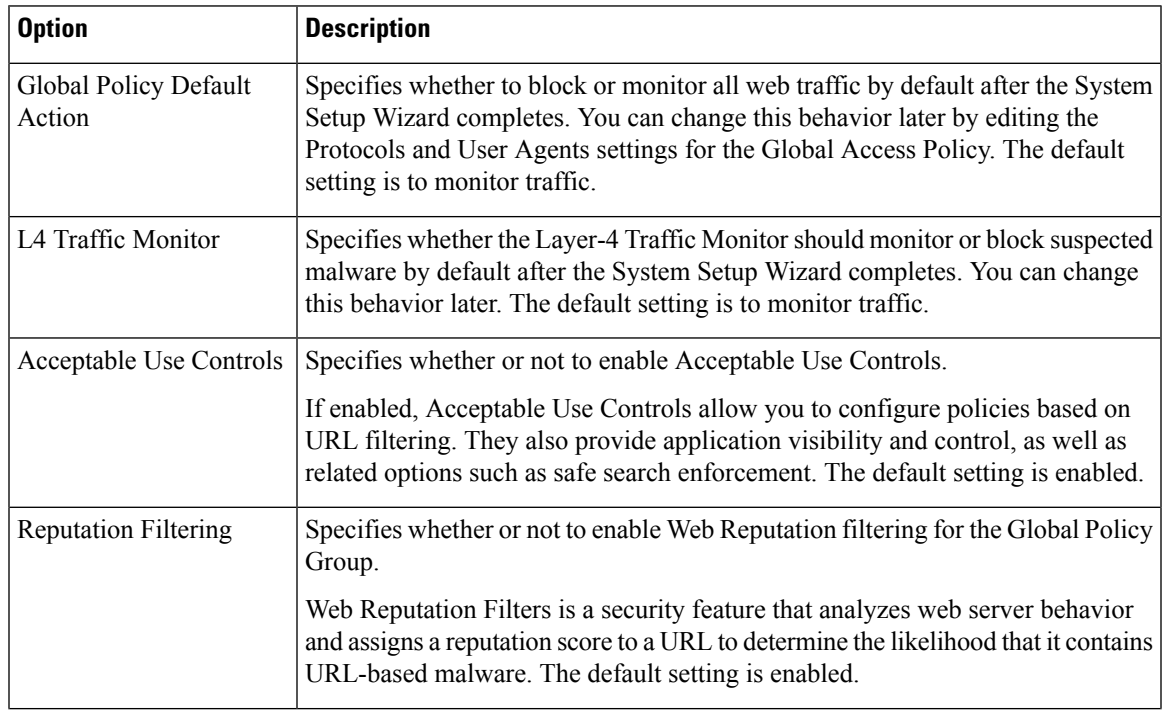

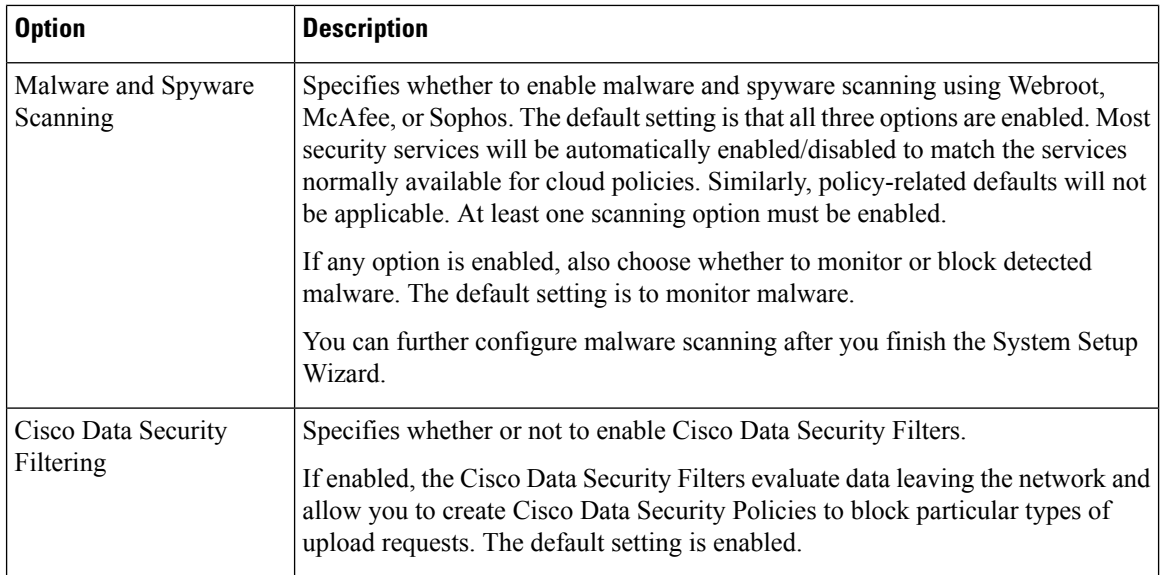

# <span id="page-49-0"></span>**Upstream Proxies**

The web proxy can forward web traffic directly to its destination web server or use routing policies to redirect it to an external upstream proxy.

- Upstream Proxies Task [Overview,](#page-49-1) on page 24
- Creating Proxy Groups for [Upstream](#page-49-2) Proxies, on page 24

# <span id="page-49-1"></span>**Upstream Proxies Task Overview**

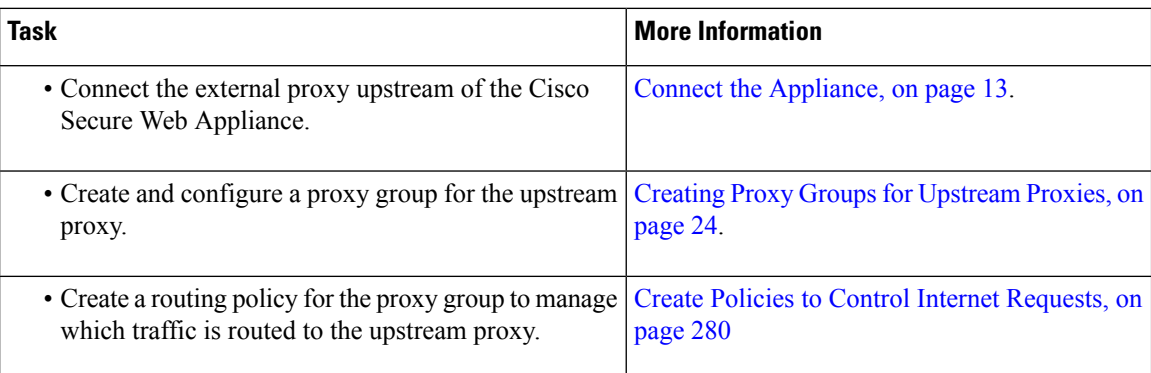

# <span id="page-49-2"></span>**Creating Proxy Groups for Upstream Proxies**

- **Step 1** Choose **Network > Upstream Proxies.**
- **Step 2** Click **Add Group**.
- **Step 3** Complete the Proxy Group settings.

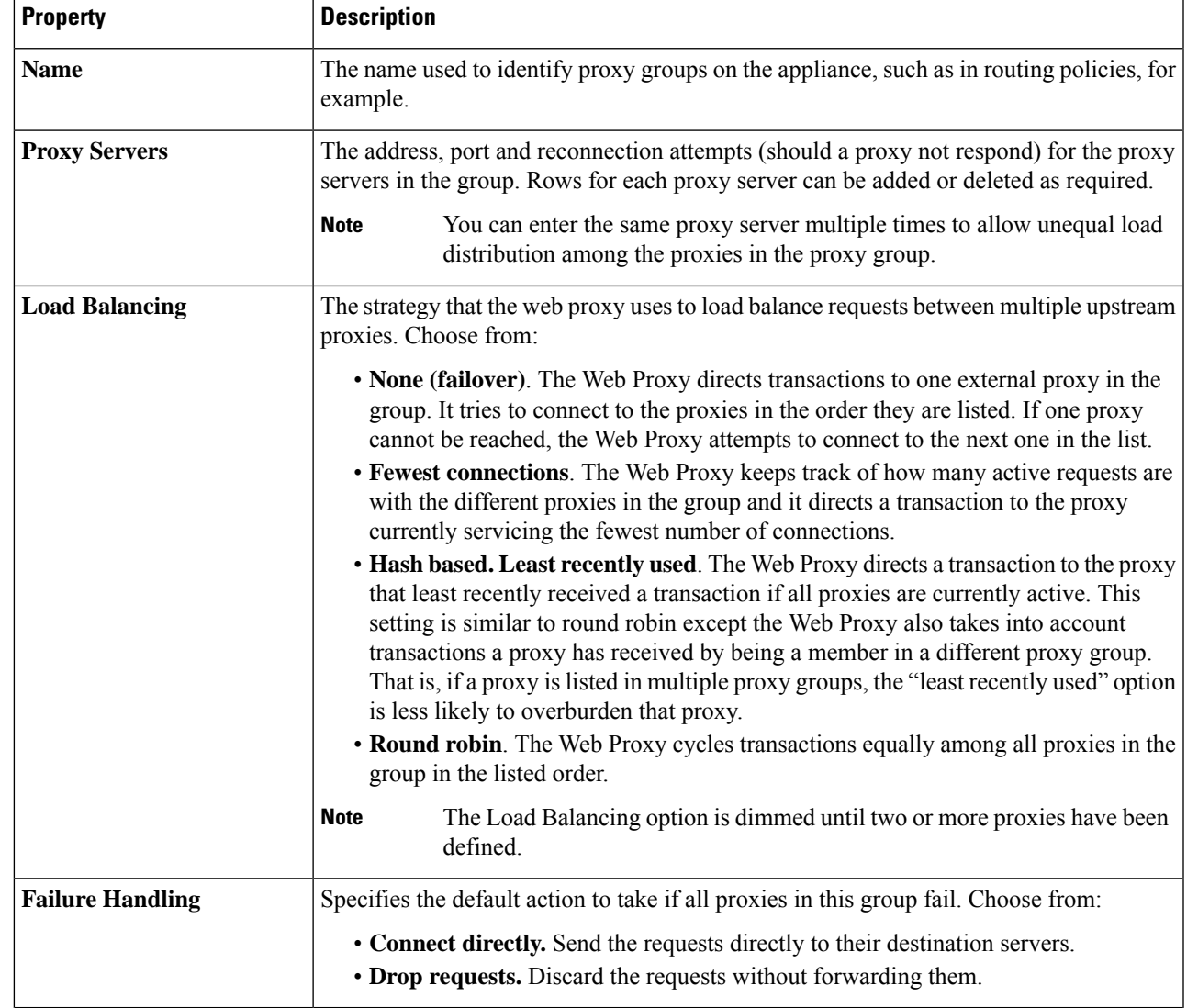

**Step 4** Submit and commit your changes.

#### **What to do next**

• [Creating](#page-311-0) a Policy , on page 286

# **Network Interfaces**

- IP Address [Versions,](#page-51-1) on page 26
- Enabling or Changing Network [Interfaces,](#page-51-0) on page 26

# <span id="page-51-1"></span>**IP Address Versions**

In Standard mode, Cisco Secure Web Appliance supports IPv4 and IPv6 addresses in most cases.

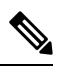

**Note** In Cloud Connector mode, Cisco Secure Web Appliance supports IPv4 only.

A DNS server may return a result with both an IPv4 and an IPv6 address. DNS settings include an IP Address Version Preference to configure AsyncOS behavior in these cases.

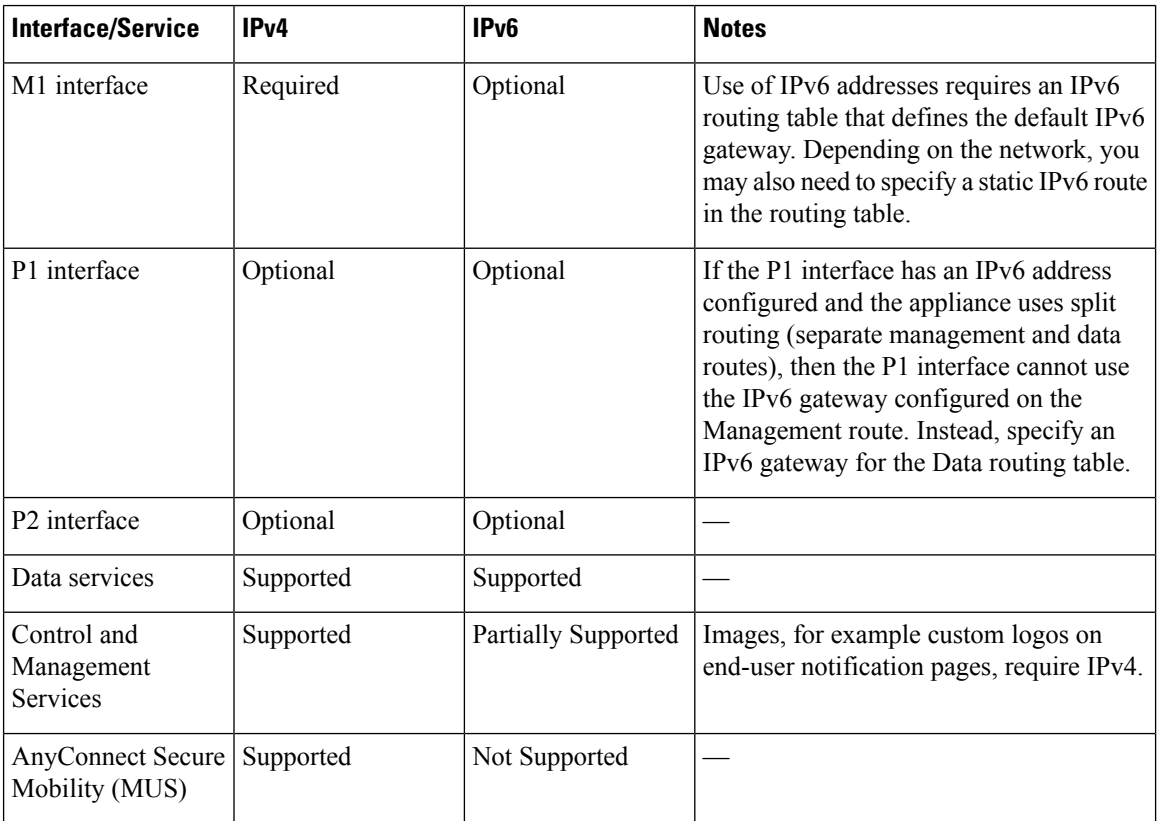

#### **Related Topics**

- Enabling or Changing Network [Interfaces,](#page-51-0) on page 26
- DNS [Settings,](#page-79-0) on page 54

# <span id="page-51-0"></span>**Enabling or Changing Network Interfaces**

- Add or modify interface IP addresses
- Change the Layer-4 Traffic Monitor wiring type
- Enable split routing of management and data traffic

#### **Step 1** Choose **Network > Interfaces**.

- **Step 2** Click **Edit Settings**.
- **Step 3** Configure the Interface options.

**Note** Data 1 and Data 2 interfaces are not supported, you can use the P1 and/or P2 interfaces instead.

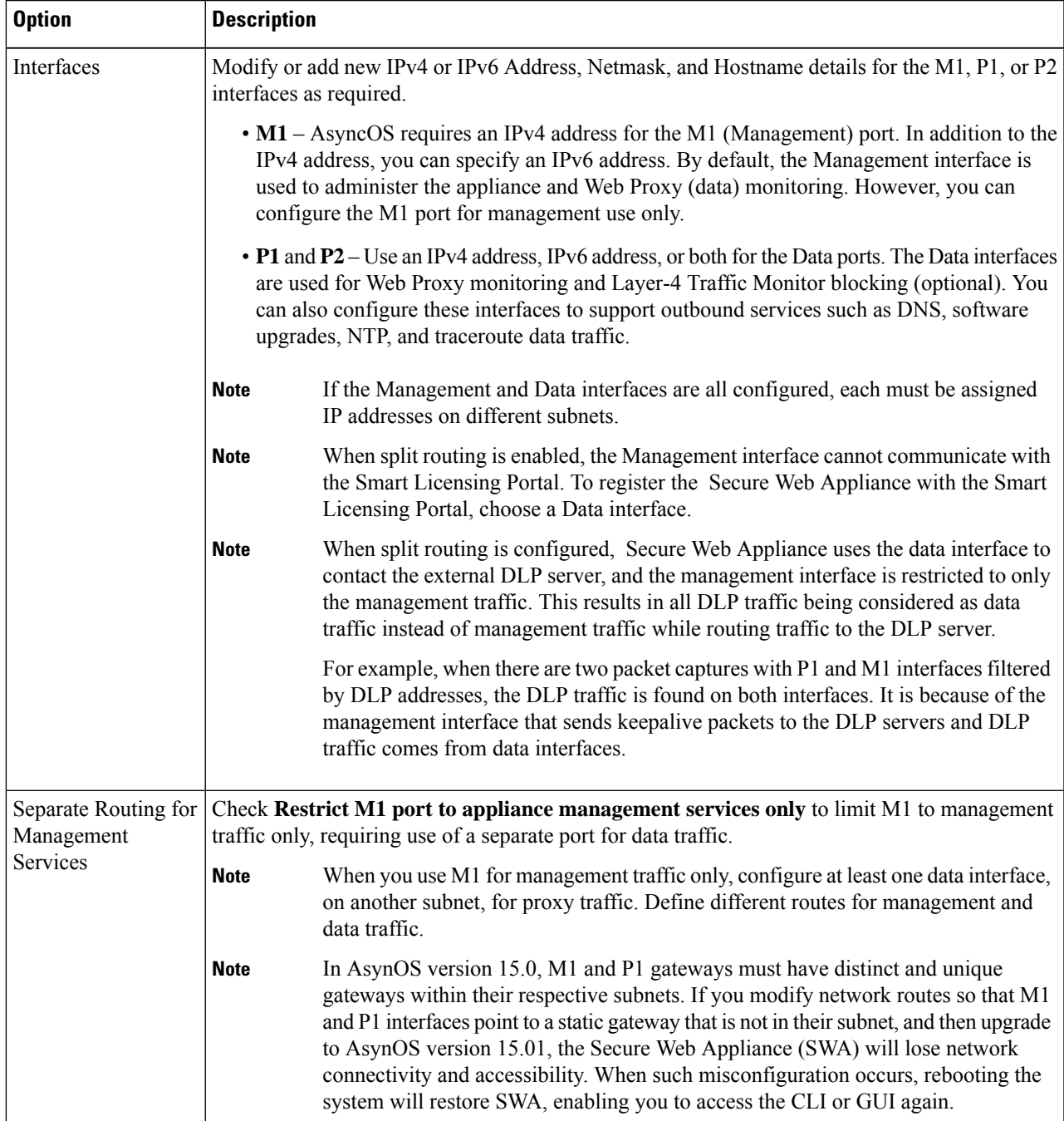

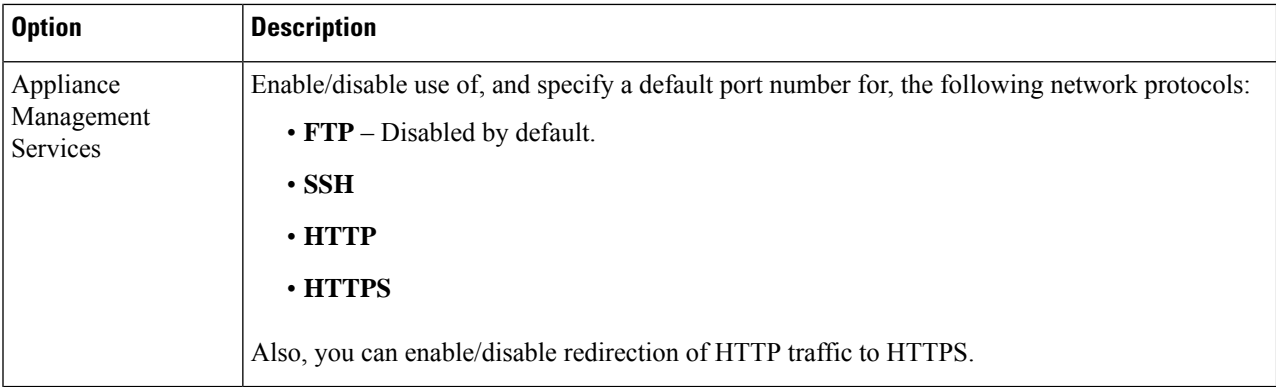

**Step 4** Submit and commit your changes.

#### **What to do next**

If you added an IPv6 address, add an IPv6 routing table.

#### **Related Topics**

- Connect the [Appliance,](#page-38-0) on page 13.
- IP Address [Versions,](#page-51-1) on page 26
- [Configuring](#page-66-0) TCP/IP Traffic Routes, on page 41

## **Network Interface Card Configuration**

This topic contains the following sections:

- Media Settings on Ethernet [Interfaces,](#page-53-0) on page 28
- Network Interface Card [Pairing/Teaming,](#page-54-0) on page 29
- Enabling NIC Pairing using the [etherconfig](#page-55-0) Command, on page 30
- Guidelines for [Configuring](#page-62-0) NIC Pairing, on page 37

### <span id="page-53-0"></span>**Media Settings on Ethernet Interfaces**

You can access the media settings for the ethernet interfaces using the **etherconfig** command. Each ethernet interface is listed with its current setting. By selecting the interface, the applicable media settings are displayed.

#### **Using etherconfig to Edit Media Settings on the Ethernet Interfaces**

Use the **etherconfig** command to set the duplex settings (full/half) and the speed (10/100/1000 Mbps) of the ethernet interfaces. By default, interfaces automatically select the media settings; which you can override.

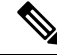

If you have completed the GUI'sSystem Setup Wizard (or the Command Line Interface **systemsetup**command) as described in the Connect, Install, and [Configure](#page-34-0) topic and committed the changes, the default ethernet interface settings should already be configured on your appliance. **Note**

#### **Example of Editing Media Settings**

```
example.com> etherconfig
Choose the operation you want to perform:
- MEDIA - View and edit ethernet media settings.
- PAIRING - View and configure NIC Pairing.
 - VLAN - View and configure VLANs.
- MTU - View and configure MTU.
| | >[]> MEDIA
Ethernet interfaces:
1. Management (Autoselect: <1000baseT full-duplex>) 00:50:56:87:a6:46
2. P1 (Autoselect: <1000baseT full-duplex>) 00:50:56:87:1c:3f
3. P2 (Autoselect: <1000baseT full-duplex>) 00:50:56:87:6a:42
4. T1 (Autoselect: <1000baseT full-duplex>) 00:50:56:87:1c:3f
5. T2 (Autoselect: <1000baseT full-duplex>) 00:50:56:87:fc:01
Choose the operation you want to perform:
- EDIT - Edit an ethernet interface.
| | >
```
### <span id="page-54-0"></span>**Network Interface Card Pairing/Teaming**

NIC pairing allows you to combine any two physical data ports to provide a backup Ethernet interface if the data path from the NIC to the upstream Ethernet port should fail. Basically, pairing configures the Ethernet interfaces so that there is a primary interface and a backup interface. If the primary interface fails (for example, if the carrier between the NIC and the upstream node is disrupted), the backup interface becomes active and an alert is sent. When the primary interface become available, this interface automatically becomes active. Within the documentation for this product, NIC pairing is synonymous with NIC teaming.

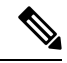

**Note** NIC pairing is not available on S170, S190 and S195 web gateways.

You can create more than one NIC pair, provided you have enough data ports. When creating pairs, you can combine any two data ports. For example:

- Data 1 and Data 2
- Data 3 and Data 4
- Data 2 and Data 3

Some web gateways contain a fiber optic network interface option. If available, you will see two additional ethernet interfaces (Data 3 and Data 4) in the list of available interfaces on these web gateways. In a heterogeneous configuration, these gigabit fiber optic interfaces can be paired with the copper (Data 1, Data 2, and Management) interfaces.

Secure Web Appliance does not support packet capture for the NIC paired interfaces. The packet capture will be applied only for the active interface. For example, if both P1 and P2 are paired, both P1 and P2 will not be configured in the user interface or the CLI.

#### **NIC Pairing and VLANs**

VLANs (see [Increasing](#page-75-0) Interface Capacity Using VLANs) are allowed only on the primary interface.

#### **NIC Pair Naming**

When creating NIC pairs, you must specify a name for the pair. NIC pairs created in AsyncOS prior to version 4.5 will automatically receive the default name of 'Pair 1' following an upgrade.

Any alerts generated on NIC pairing will reference the specific NIC pair by its name.

#### **NIC Pairing and Existing Listeners**

If you enable NIC pairing on an interface that has listeners assigned to it, you are prompted to either delete, reassign, or disable all listeners assigned to the backup interface.

### <span id="page-55-0"></span>**Enabling NIC Pairing using the etherconfig Command**

# $\mathscr{P}$

**Note** NIC pairing is not available on S170, S190 and S195 web gateways.

```
example.com> etherconfig
Choose the operation you want to perform:
- MEDIA - View and edit ethernet media settings.
- PAIRING - View and configure NIC Pairing.
- VLAN - View and configure VLANs.
- MTU - View and configure MTU.
[]> PAIRING
Paired interfaces:
Choose the operation you want to perform:
- NEW - Create a new pairing.
[]> NEW
Please enter a name for this pair (Ex: "Pair 1"):
[]> DP1
1. P1
2. P2
Enter the name or number of the primary ethernet interface you wish bind to.
[]> 1
1. P2
2. T1
3. T2
Enter the name or number of the backup ethernet interface you wish to pair.
|1\rangle 2
Paired interfaces:
1. DP1:
        Primary (P1)
        Backup (T1)
Choose the operation you want to perform:
- NEW - Create a new pairing.
- DELETE - Delete a pairing.
- STATUS - Refresh status.
|1\rangleChoose the operation you want to perform:
- MEDIA - View and edit ethernet media settings.
- PAIRING - View and configure NIC Pairing.
- VLAN - View and configure VLANs.
```

```
- MTU - View and configure MTU.
|1\rangleexample.com> commit
Warning: In order to process these changes, the proxy
process will restart after Commit. This will cause a brief
interruption in service. Additionally, the authentication
cache will be cleared, which might require some users to
authenticate again.
Warning: Processing of network configuration changes might
cause a brief interruption in network availability.
Please enter some comments describing your changes:
[] >
Do you want to save the current configuration for rollback? [Y]>
Changes committed: Thu Sep 24 01:40:34 2020 MST
example.com> interfaceconfig
Currently configured interfaces:
1. Management (10.10.192.167/24 on Management: example.com)
Choose the operation you want to perform:
- NEW - Create a new interface.
- EDIT - Modify an interface.
- DELETE - Remove an interface.
- DETAILS - Show details of an interface.
[]> NEW
Ethernet interface:
1. Management
2. DP1
3. P2
[1] > 2Would you like to configure an IPv4 address for this interface (y/n)? [Y]>
IPv4 Address (Ex: 192.168.1.2 ):
[]> 10.10.102.66
Netmask (Ex: "24", "255.255.255.0" or "0xffffff00"):
[255.255.255.0]> 27
Would you like to configure an IPv6 address for this interface (y/n)? [N]>
Hostname:
[]> example.com
Currently configured interfaces:
1. Management (10.10.192.167/24 on Management: example.com)
2. P1 (10.10.102.66/27 on DP1: example.com)
Choose the operation you want to perform:
- NEW - Create a new interface.
- EDIT - Modify an interface.
- DELETE - Remove an interface.
- DETAILS - Show details of an interface.
[]>
example.com>example.com> commit
Warning: In order to process these changes, the proxy
process will restart after Commit. This will cause a brief
interruption in service. Additionally, the authentication
cache will be cleared, which might require some users to
authenticate again.
Warning: Processing of network configuration changes might
cause a brief interruption in network availability.
Please enter some comments describing your changes:
| | >Do you want to save the current configuration for rollback? [Y]>
Changes committed: Thu Sep 24 01:43:18 2020 MST
example.com> exitexample.com:rtestuser 53] ifconfig
nic0: flags=8843<UP,BROADCAST,RUNNING,SIMPLEX,MULTICAST> metric 0 mtu 1500
        options=9b<RXCSUM, TXCSUM, VLAN_MTU, VLAN_HWTAGGING, VLAN_HWCSUM>
        ether 00:50:56:87:a6:46
        hwaddr 00:50:56:87:a6:46
```

```
inet 10.10.192.167 netmask 0xffffff00 broadcast 10.10.192.255
        nd6 options=29<PERFORMNUD, IFDISABLED, AUTO LINKLOCAL>
        media: Ethernet autoselect (1000baseT <full-duplex>)
        status: active
nic1: flags=8843<UP,BROADCAST,RUNNING,SIMPLEX,MULTICAST> metric 0 mtu 1500
        options=9b<RXCSUM, TXCSUM, VLAN_MTU, VLAN_HWTAGGING, VLAN_HWCSUM>
        ether 00:50:56:87:1c:3f
        hwaddr 00:50:56:87:1c:3f
        nd6 options=29<PERFORMNUD, IFDISABLED, AUTO LINKLOCAL>
        media: Ethernet autoselect (1000baseT <full-duplex>)
        status: active
nic2: flags=8843<UP,BROADCAST,RUNNING,SIMPLEX,MULTICAST> metric 0 mtu 1500
        options=9b<RXCSUM, TXCSUM, VLAN_MTU, VLAN_HWTAGGING, VLAN_HWCSUM>
        ether 00:50:56:87:6a:42
        hwaddr 00:50:56:87:6a:42
        nd6 options=29<PERFORMNUD, IFDISABLED, AUTO LINKLOCAL>
        media: Ethernet autoselect (1000baseT <full-duplex>)
        status: active
nic3: flags=8943<UP,BROADCAST,RUNNING,PROMISC,SIMPLEX,MULTICAST> metric 0 mtu 1500
        options=9b<RXCSUM, TXCSUM, VLAN_MTU, VLAN_HWTAGGING, VLAN_HWCSUM>
        ether 00:50:56:87:1c:3f
        hwaddr 00:50:56:87:dd:89
        nd6 options=29<PERFORMNUD,IFDISABLED,AUTO_LINKLOCAL>
        media: Ethernet autoselect (1000baseT <full-duplex>)
        status: active
nic4: flags=8943<UP,BROADCAST,RUNNING,PROMISC,SIMPLEX,MULTICAST> metric 0 mtu 1500
        options=9b<RXCSUM, TXCSUM, VLAN_MTU, VLAN_HWTAGGING, VLAN_HWCSUM>
        ether 00:50:56:87:fc:01
        hwaddr 00:50:56:87:fc:01
        nd6 options=29<PERFORMNUD,IFDISABLED,AUTO_LINKLOCAL>
        media: Ethernet autoselect (1000baseT <full-duplex>)
        status: active
lo0: flags=8049<UP,LOOPBACK,RUNNING,MULTICAST> metric 0 mtu 16384
        options=600003<RXCSUM,TXCSUM,RXCSUM_IPV6,TXCSUM_IPV6>
        inet6 ::1 prefixlen 128
        inet6 fe80::1%lo0 prefixlen 64 scopeid 0x6
        inet 127.0.0.1 netmask 0xff000000
        nd6 options=21<PERFORMNUD,AUTO_LINKLOCAL>
        groups: lo
lagg0: flags=8843<UP, BROADCAST, RUNNING, SIMPLEX, MULTICAST> metric 0 mtu 1500
        options=9b<RXCSUM, TXCSUM, VLAN_MTU, VLAN_HWTAGGING, VLAN_HWCSUM>
        ether 00:50:56:87:1c:3f
        inet6 fe80::250:56ff:fe87:a646%lagg0 prefixlen 64 scopeid 0x7
        inet 10.10.102.66 netmask 0xffffffe0 broadcast 10.10.102.95
        nd6 options=21<PERFORMNUD,AUTO_LINKLOCAL>
        media: Ethernet autoselect
        status: active
        groups: lagg
        laggproto failover lagghash l2,l3,l4
        laggport: nic1 flags=5<MASTER,ACTIVE>
        laggport: nic3 flags=0<>
example.com:rtestuser 54]
```
#### **Bringing Down the P1 Interface**

P1 and T1 are paired and named as DP1. By bringing P1 down, T1 will become active. In the following example, look for the lagg0 interface.

```
example.com> etherconfig
Choose the operation you want to perform:
- MEDIA - View and edit ethernet media settings.
- PAIRING - View and configure NIC Pairing.
- VLAN - View and configure VLANs.
- MTU - View and configure MTU.
```

```
[]> PAIRING
Paired interfaces:
1. DP1:
        Backup (T1) Standby, Link is up
        Primary (P1) Active, Link is up
2. DP2:
        Backup (T2) Standby, Link is up
        Primary (P2) Active, Link is up
Choose the operation you want to perform:
- DELETE - Delete a pairing.
- STATUS - Refresh status.
|1\rangleChoose the operation you want to perform:
- MEDIA - View and edit ethernet media settings.
- PAIRING - View and configure NIC Pairing.
- VLAN - View and configure VLANs.
- MTU - View and configure MTU.
|] >
example.com>
example.com> exit
example.com:rtestuser 115] ifconfig
nic0: flags=8843<UP,BROADCAST,RUNNING,SIMPLEX,MULTICAST> metric 0 mtu 1500
        options=9b<RXCSUM, TXCSUM, VLAN_MTU, VLAN_HWTAGGING, VLAN_HWCSUM>
        ether 00:50:56:87:a6:46
        hwaddr 00:50:56:87:a6:46
        inet 10.10.192.167 netmask 0xffffff00 broadcast 10.10.192.255
        nd6 options=29<PERFORMNUD,IFDISABLED,AUTO_LINKLOCAL>
        media: Ethernet autoselect (1000baseT <full-duplex>)
        status: active
nic1: flags=8843<UP,BROADCAST,RUNNING,SIMPLEX,MULTICAST> metric 0 mtu 1500
        options=9b<RXCSUM, TXCSUM, VLAN_MTU, VLAN_HWTAGGING, VLAN_HWCSUM>
        ether 00:50:56:87:1c:3f
        hwaddr 00:50:56:87:1c:3f
        nd6 options=29<PERFORMNUD,IFDISABLED,AUTO_LINKLOCAL>
        media: Ethernet autoselect (1000baseT <full-duplex>)
        status: active
nic2: flags=8843<UP,BROADCAST,RUNNING,SIMPLEX,MULTICAST> metric 0 mtu 1500
        options=9b<RXCSUM, TXCSUM, VLAN_MTU, VLAN_HWTAGGING, VLAN_HWCSUM>
        ether 00:50:56:87:6a:42
        hwaddr 00:50:56:87:6a:42
        nd6 options=29<PERFORMNUD,IFDISABLED,AUTO_LINKLOCAL>
        media: Ethernet autoselect (1000baseT <full-duplex>)
        status: active
nic3: flags=8943<UP,BROADCAST,RUNNING,PROMISC,SIMPLEX,MULTICAST> metric 0 mtu 1500
        options=9b<RXCSUM, TXCSUM, VLAN_MTU, VLAN_HWTAGGING, VLAN_HWCSUM>
        ether 00:50:56:87:1c:3f
        hwaddr 00:50:56:87:dd:89
        nd6 options=29<PERFORMNUD, IFDISABLED, AUTO LINKLOCAL>
        media: Ethernet autoselect (1000baseT <full-duplex>)
        status: active
nic4: flags=8943<UP,BROADCAST,RUNNING,PROMISC,SIMPLEX,MULTICAST> metric 0 mtu 1500
        options=9b<RXCSUM, TXCSUM, VLAN_MTU, VLAN_HWTAGGING, VLAN_HWCSUM>
        ether 00:50:56:87:6a:42
        hwaddr 00:50:56:87:fc:01
        nd6 options=29<PERFORMNUD,IFDISABLED,AUTO_LINKLOCAL>
        media: Ethernet autoselect (1000baseT <full-duplex>)
        status: active
lo0: flags=8049<UP,LOOPBACK,RUNNING,MULTICAST> metric 0 mtu 16384
        options=600003<RXCSUM,TXCSUM,RXCSUM_IPV6,TXCSUM_IPV6>
        inet6 ::1 prefixlen 128
        inet6 fe80::1%lo0 prefixlen 64 scopeid 0x6
        inet 127.0.0.1 netmask 0xff000000
```

```
nd6 options=21<PERFORMNUD,AUTO_LINKLOCAL>
bridge0: flags=8843<UP,BROADCAST,RUNNING,SIMPLEX,MULTICAST> metric 0 mtu 1500
        ether 00:50:56:87:dd:89
        nd6 options=1<PERFORMNUD>
        id 00:00:00:00:00:00 priority 32768 hellotime 2 fwddelay 15
        maxage 20 holdcnt 6 proto rstp maxaddr 2000 timeout 1200
        root id 00:00:00:00:00:00 priority 32768 ifcost 0 port 0
        member: nic4 flags=942<DISCOVER,PRIVATE,AUTOEDGE,AUTOPTP>
                ifmaxaddr 0 port 5 priority 128 path cost 20000
        member: nic3 flags=942<DISCOVER,PRIVATE,AUTOEDGE,AUTOPTP>
                ifmaxaddr 0 port 4 priority 128 path cost 20000
lagg0: flags=8843<UP,BROADCAST,RUNNING,SIMPLEX,MULTICAST> metric 0 mtu 1500
        options=9b<RXCSUM, TXCSUM, VLAN_MTU, VLAN_HWTAGGING, VLAN_HWCSUM>
        ether 00:50:56:87:1c:3f
        inet 10.10.102.66 netmask 0xffffffe0 broadcast 10.10.102.95
        nd6 options=21<PERFORMNUD,AUTO_LINKLOCAL>
        media: Ethernet autoselect
        status: active
        laggproto failover lagghash l2,l3,l4
        laggport: nic1 flags=5<MASTER,ACTIVE>
        laggport: nic3 flags=0<>
lagg1: flags=8843<UP,BROADCAST,RUNNING,SIMPLEX,MULTICAST> metric 0 mtu 1500
        options=9b<RXCSUM, TXCSUM, VLAN_MTU, VLAN_HWTAGGING, VLAN_HWCSUM>
        ether 00:50:56:87:6a:42
        inet6 fe80::250:56ff:fe87:a646%lagg1 prefixlen 64 scopeid 0x9
        inet 10.10.166.66 netmask 0xffffffe0 broadcast 10.10.166.95
        nd6 options=21<PERFORMNUD,AUTO_LINKLOCAL>
        media: Ethernet autoselect
        status: active
        laggproto failover lagghash 12, 13, 14
        laggport: nic2 flags=5<MASTER,ACTIVE>
        laggport: nic4 flags=0<>
example.com:rtestuser 116]
example.com:rtestuser 116] ifconfig nic1 down
example.com:rtestuser 117] ifconfig
nic0: flags=8843<UP,BROADCAST,RUNNING,SIMPLEX,MULTICAST> metric 0 mtu 1500
        options=9b<RXCSUM,TXCSUM,VLAN_MTU,VLAN_HWTAGGING,VLAN_HWCSUM>
        ether 00:50:56:87:a6:46
        hwaddr 00:50:56:87:a6:46
        inet 10.10.192.167 netmask 0xffffff00 broadcast 10.10.192.255
        nd6 options=29<PERFORMNUD,IFDISABLED,AUTO_LINKLOCAL>
        media: Ethernet autoselect (1000baseT <full-duplex>)
        status: active
nic1: flags=8802<BROADCAST,SIMPLEX,MULTICAST> metric 0 mtu 1500
        options=9b<RXCSUM, TXCSUM, VLAN_MTU, VLAN_HWTAGGING, VLAN_HWCSUM>
        ether 00:50:56:87:1c:3f
        hwaddr 00:50:56:87:1c:3f
        nd6 options=29<PERFORMNUD,IFDISABLED,AUTO_LINKLOCAL>
        media: Ethernet autoselect (1000baseT <full-duplex>)
        status: active
nic2: flags=8843<UP,BROADCAST,RUNNING,SIMPLEX,MULTICAST> metric 0 mtu 1500
        options=9b<RXCSUM, TXCSUM, VLAN_MTU, VLAN_HWTAGGING, VLAN_HWCSUM>
        ether 00:50:56:87:6a:42
        hwaddr 00:50:56:87:6a:42
        nd6 options=29<PERFORMNUD,IFDISABLED,AUTO_LINKLOCAL>
        media: Ethernet autoselect (1000baseT <full-duplex>)
        status: active
nic3: flags=8943<UP,BROADCAST,RUNNING,PROMISC,SIMPLEX,MULTICAST> metric 0 mtu 1500
        options=9b<RXCSUM,TXCSUM, VLAN_MTU, VLAN_HWTAGGING, VLAN_HWCSUM>
        ether 00:50:56:87:1c:3f
        hwaddr 00:50:56:87:dd:89
        nd6 options=29<PERFORMNUD, IFDISABLED, AUTO LINKLOCAL>
        media: Ethernet autoselect (1000baseT <full-duplex>)
        status: active
```

```
nic4: flags=8943<UP,BROADCAST,RUNNING,PROMISC,SIMPLEX,MULTICAST> metric 0 mtu 1500
        options=9b<RXCSUM,TXCSUM,VLAN_MTU,VLAN_HWTAGGING,VLAN_HWCSUM>
        ether 00:50:56:87:6a:42
       hwaddr 00:50:56:87:fc:01
        nd6 options=29<PERFORMNUD,IFDISABLED,AUTO_LINKLOCAL>
        media: Ethernet autoselect (1000baseT <full-duplex>)
        status: active
lo0: flags=8049<UP,LOOPBACK,RUNNING,MULTICAST> metric 0 mtu 16384
       options=600003<RXCSUM,TXCSUM,RXCSUM_IPV6,TXCSUM_IPV6>
        inet6 ::1 prefixlen 128
        inet6 fe80::1%lo0 prefixlen 64 scopeid 0x6
        inet 127.0.0.1 netmask 0xff000000
       nd6 options=21<PERFORMNUD,AUTO_LINKLOCAL>
bridge0: flags=8843<UP,BROADCAST,RUNNING,SIMPLEX,MULTICAST> metric 0 mtu 1500
       ether 00:50:56:87:dd:89
        nd6 options=1<PERFORMNUD>
        id 00:00:00:00:00:00 priority 32768 hellotime 2 fwddelay 15
        maxage 20 holdcnt 6 proto rstp maxaddr 2000 timeout 1200
        root id 00:00:00:00:00:00 priority 32768 ifcost 0 port 0
        member: nic4 flags=942<DISCOVER,PRIVATE,AUTOEDGE,AUTOPTP>
                ifmaxaddr 0 port 5 priority 128 path cost 20000
        member: nic3 flags=942<DISCOVER, PRIVATE, AUTOEDGE, AUTOPTP>
                ifmaxaddr 0 port 4 priority 128 path cost 20000
lagg0: flags=8843<UP,BROADCAST,RUNNING,SIMPLEX,MULTICAST> metric 0 mtu 1500
       options=9b<RXCSUM, TXCSUM, VLAN_MTU, VLAN_HWTAGGING, VLAN_HWCSUM>
        ether 00:50:56:87:1c:3f
        inet 10.10.102.66 netmask 0xffffffe0 broadcast 10.10.102.95
        nd6 options=21<PERFORMNUD,AUTO_LINKLOCAL>
        media: Ethernet autoselect
        status: active
       laggproto failover lagghash 12,13,14
       laggport: nic1 flags=1<MASTER>
        laggport: nic3 flags=4<ACTIVE>
lagg1: flags=8843<UP,BROADCAST,RUNNING,SIMPLEX,MULTICAST> metric 0 mtu 1500
        options=9b<RXCSUM, TXCSUM, VLAN_MTU, VLAN_HWTAGGING, VLAN_HWCSUM>
        ether 00:50:56:87:6a:42
        inet6 fe80::250:56ff:fe87:a646%lagg1 prefixlen 64 scopeid 0x9
        inet 10.10.166.66 netmask 0xffffffe0 broadcast 10.10.166.95
        nd6 options=21<PERFORMNUD,AUTO_LINKLOCAL>
       media: Ethernet autoselect
        status: active
        laggproto failover lagghash l2,l3,l4
       laggport: nic2 flags=5<MASTER,ACTIVE>
       laggport: nic4 flags=0<>
example.com:rtestuser 118]
```
#### **Bringing Up the P1 Interface**

```
example.com:rtestuser 118] ifconfig nic1 up
example.com:rtestuser 119] ifconfig
nic0: flags=8843<UP,BROADCAST,RUNNING,SIMPLEX,MULTICAST> metric 0 mtu 1500
        options=9b<RXCSUM, TXCSUM, VLAN_MTU, VLAN_HWTAGGING, VLAN_HWCSUM>
        ether 00:50:56:87:a6:46
        hwaddr 00:50:56:87:a6:46
        inet 10.10.192.167 netmask 0xffffff00 broadcast 10.10.192.255
        nd6 options=29<PERFORMNUD,IFDISABLED,AUTO_LINKLOCAL>
        media: Ethernet autoselect (1000baseT <full-duplex>)
        status: active
nic1: flags=8843<UP,BROADCAST,RUNNING,SIMPLEX,MULTICAST> metric 0 mtu 1500
        options=9b<RXCSUM, TXCSUM, VLAN_MTU, VLAN_HWTAGGING, VLAN_HWCSUM>
        ether 00:50:56:87:1c:3f
        hwaddr 00:50:56:87:1c:3f
        nd6 options=29<PERFORMNUD, IFDISABLED, AUTO LINKLOCAL>
        media: Ethernet autoselect (1000baseT <full-duplex>)
```

```
status: active
nic2: flags=8843<UP,BROADCAST,RUNNING,SIMPLEX,MULTICAST> metric 0 mtu 1500
        options=9b<RXCSUM, TXCSUM, VLAN_MTU, VLAN_HWTAGGING, VLAN_HWCSUM>
        ether 00:50:56:87:6a:42
        hwaddr 00:50:56:87:6a:42
        nd6 options=29<PERFORMNUD,IFDISABLED,AUTO_LINKLOCAL>
        media: Ethernet autoselect (1000baseT <full-duplex>)
        status: active
nic3: flags=8943<UP,BROADCAST,RUNNING,PROMISC,SIMPLEX,MULTICAST> metric 0 mtu 1500
        options=9b<RXCSUM, TXCSUM, VLAN_MTU, VLAN_HWTAGGING, VLAN_HWCSUM>
        ether 00:50:56:87:1c:3f
        hwaddr 00:50:56:87:dd:89
        nd6 options=29<PERFORMNUD,IFDISABLED,AUTO_LINKLOCAL>
        media: Ethernet autoselect (1000baseT <full-duplex>)
        status: active
nic4: flags=8943<UP,BROADCAST,RUNNING,PROMISC,SIMPLEX,MULTICAST> metric 0 mtu 1500
        options=9b<RXCSUM, TXCSUM, VLAN_MTU, VLAN_HWTAGGING, VLAN_HWCSUM>
        ether 00:50:56:87:6a:42
        hwaddr 00:50:56:87:fc:01
        nd6 options=29<PERFORMNUD,IFDISABLED,AUTO_LINKLOCAL>
        media: Ethernet autoselect (1000baseT <full-duplex>)
        status: active
lo0: flags=8049<UP,LOOPBACK,RUNNING,MULTICAST> metric 0 mtu 16384
        options=600003<RXCSUM,TXCSUM,RXCSUM_IPV6,TXCSUM_IPV6>
        inet6 ::1 prefixlen 128
        inet6 fe80::1%lo0 prefixlen 64 scopeid 0x6
        inet 127.0.0.1 netmask 0xff000000
        nd6 options=21<PERFORMNUD,AUTO_LINKLOCAL>
bridge0: flags=8843<UP,BROADCAST,RUNNING,SIMPLEX,MULTICAST> metric 0 mtu 1500
        ether 00:50:56:87:dd:89
        nd6 options=1<PERFORMNUD>
        id 00:00:00:00:00:00 priority 32768 hellotime 2 fwddelay 15
        maxage 20 holdcnt 6 proto rstp maxaddr 2000 timeout 1200
        root id 00:00:00:00:00:00 priority 32768 ifcost 0 port 0
        member: nic4 flags=942<DISCOVER,PRIVATE,AUTOEDGE,AUTOPTP>
                ifmaxaddr 0 port 5 priority 128 path cost 20000
        member: nic3 flags=942<DISCOVER,PRIVATE,AUTOEDGE,AUTOPTP>
                ifmaxaddr 0 port 4 priority 128 path cost 20000
lagg0: flags=8843<UP,BROADCAST,RUNNING,SIMPLEX,MULTICAST> metric 0 mtu 1500
        options=9b<RXCSUM,TXCSUM, VLAN_MTU, VLAN_HWTAGGING, VLAN_HWCSUM>
        ether 00:50:56:87:1c:3f
        inet 10.10.102.66 netmask 0xffffffe0 broadcast 10.10.102.95
        nd6 options=21<PERFORMNUD,AUTO_LINKLOCAL>
        media: Ethernet autoselect
        status: active
        laggproto failover lagghash l2,l3,l4
        laggport: nic1 flags=5<MASTER,ACTIVE>
        laggport: nic3 flags=0<>
lagg1: flags=8843<UP,BROADCAST,RUNNING,SIMPLEX,MULTICAST> metric 0 mtu 1500
        options=9b<RXCSUM, TXCSUM, VLAN_MTU, VLAN_HWTAGGING, VLAN_HWCSUM>
        ether 00:50:56:87:6a:42
        inet6 fe80::250:56ff:fe87:a646%lagg1 prefixlen 64 scopeid 0x9
        inet 10.10.166.66 netmask 0xffffffe0 broadcast 10.10.166.95
        nd6 options=21<PERFORMNUD,AUTO_LINKLOCAL>
        media: Ethernet autoselect
        status: active
        laggproto failover lagghash l2,l3,l4
        laggport: nic2 flags=5<MASTER,ACTIVE>
        laggport: nic4 flags=0<>
example.com:rtestuser 120]
example.com:rtestuser 120]
```
## <span id="page-62-0"></span>**Guidelines for Configuring NIC Pairing**

M2, Data1, and Data2 cannot be used as primary or secondary or configured with an IP address.

#### **Table 2:**

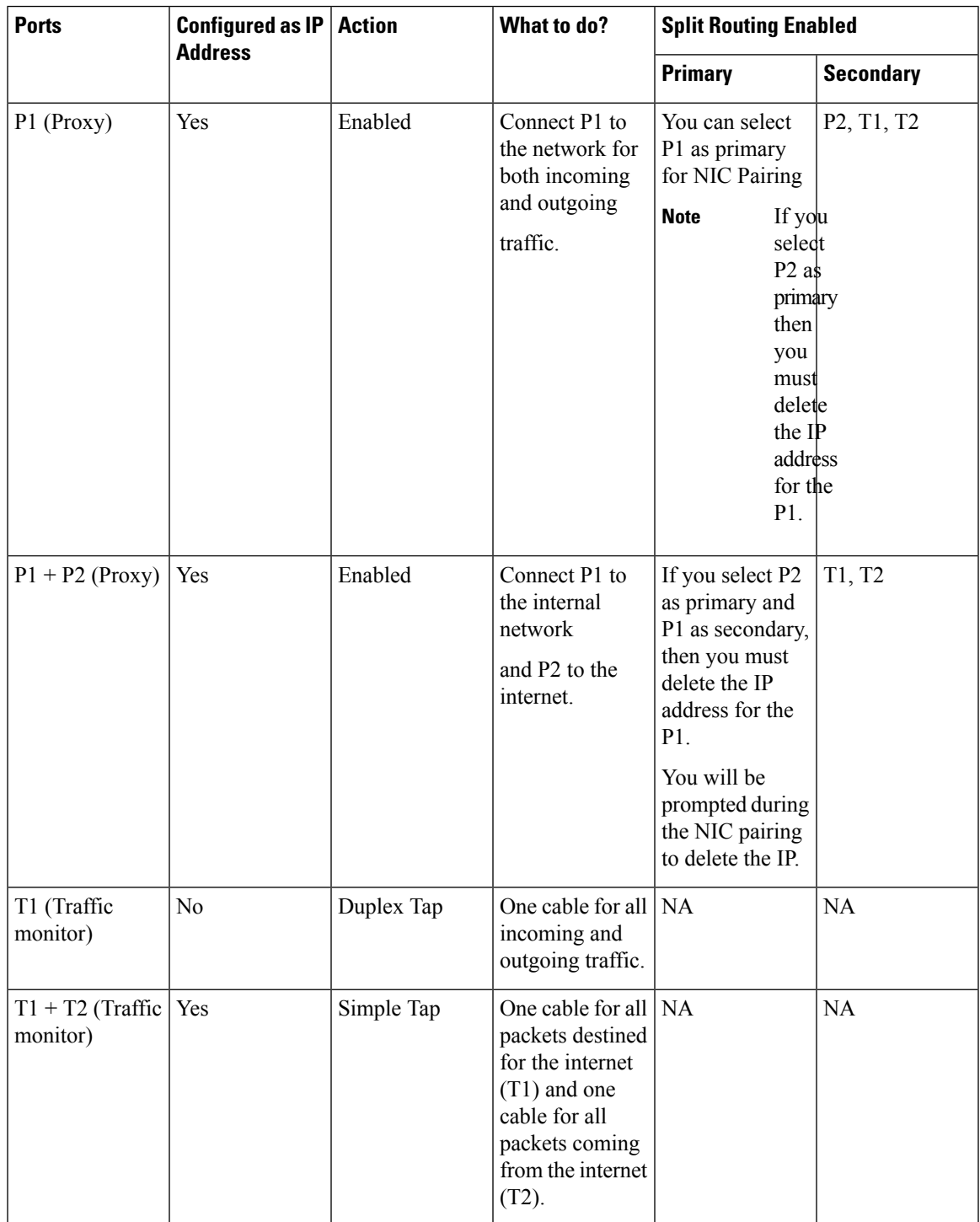

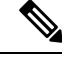

**Note**

If you choose to delete the IP for P1, then P1 will not be configured under split routing. When IP address is assigned for P2 or for the created NIC pair, then Split routing is enabled with only P2 configured. Link Aggregation (LAGG) interface is not shown till IP address is not assigned to the primary (p2) or NIC pair. Once the IP address is assigned to the primary (p2) or the NIC pair, LAGG interface is created.

# **Configuring Failover Groups for High Availability**

Using the Common Address Redundancy Protocol (CARP), the Secure Web Appliance enable multiple hosts on your network to share an IP address, providing IP redundancy to ensure high availability of services provided by those hosts.

Failover is available only for the proxy service. The proxy automatically binds to the failover interface when the failover group is created. Thus, if the proxy goes down for any reason, failover is triggered.

In CARP, there are three states for a host:

- primary there can only be one primary host in each failover group
- backup
- init

The primary host in the CARP failover group sends regular advertisements to the local network so that the back-up hosts know it isstill alive. (This advertisement interval is configurable on the Secure Web Appliance). If the back-up hosts do not receive an advertisement from the primary for the specified period of time (because the proxy is down, or the Secure Web Appliance has gone down, or it is disconnected from the network), then failover is triggered and one of the backups will take over the duties of primary.

The advertisements from the primary Secure Web Appliance do not reach the remaining back-up hosts in the following conditions:

- Network/Interface Unavailability
- OS Health and Availability

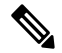

Disable Data-Plane IP Learning in the Application Centric Infrastructure (ACI) to use the Secure Web Appliance High Availability feature. **Note**

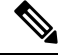

**Note**

You cannot use High Availability as a load balancing method between appliances. Use either WCCP or a hardware load balancer to load balance the traffic between devices.

The following are the configurations that causes high availability switchovers:

- Add or remove or update the Authentication Realm
- Add or remove or update the ISE settings
- Add or update the HTTPS certificate
- Update the log level ( proxy log )
- Update the transparent redirection setting
- Enable or disable or update the FTP proxy
- Enable or disable or update the SOCKS proxy
- Add or modify the PAC file
- Add or remove the interface from the appliance
- Add or update failover groups
- Enable or disable Upstream proxy
- Enable or disable WTT (web traffic tap)

# **Add Failover Group**

#### **Before you begin**

- Identify a virtual IP address that will be used exclusively for this failover group. Clients will use this IP address to connect to the failover group in explicit forward proxy mode.
- Configure all Appliances in the failover group with identical values for the following parameters:
	- Failover Group ID
	- Hostname
	- Virtual IP Address
- If you are configuring this feature on a virtual appliance, ensure that the virtual switch and the virtual interfaces specific to each appliance are configured to use promiscuous mode. For more information, see the documentation for your virtual hypervisor.
- **Step 1** Choose **Network > High Availability**.
- **Step 2** Click **Add Failover Group**.
- **Step 3** Enter a **Failover Group ID** in the range 1 to 255.
- **Step 4** (Optional) Enter a Description.
- **Step 5** Enter the **Hostname**, for example www.example.com.
- **Step 6** Enter the **Virtual IP Address and Netmask**, for example 10.0.0.3/24 (IPv4) or 2001:420:80:1::5/32 (IPv6).
- **Step 7** Choose an option from the **Interface** menu. The **Select Interface Automatically** option will select the interface based on the IP address you provided.
	- If you do not select the **Select Interface Automatically** option, you must choose an interface in the same subnet as the virtual IP address you provided. **Note**
- **Step 8** Choose the priority. Click **Primary** to set the priority to 255. Alternatively, select **Backup** and enter a priority between 1 (lowest) and 254 in the **Priority** field.
- **Step 9** (Optional). To enable security for the service, select the **Enable Security for Service** check box and enter a string of characters that will be used as a shared secret in the **Shared Secret** and **Retype Shared Secret** fields.

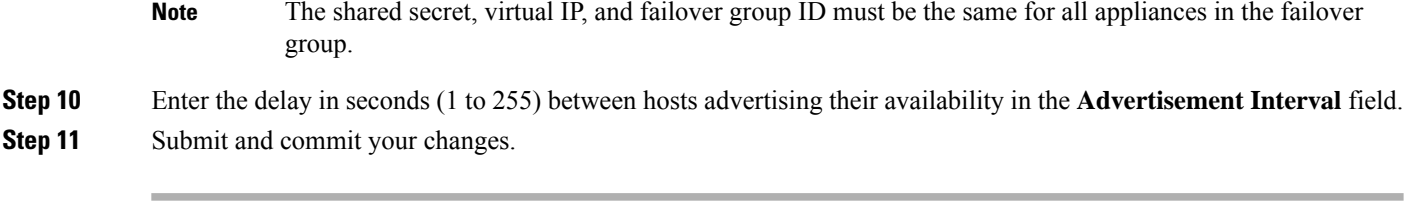

#### **What to do next**

**Related Topics**

• Failover [Problems,](#page-583-0) on page 558

## **Edit High Availability Global Settings**

- **Step 1** Choose **Network > High Availability**.
- **Step 2** In the **High Availability Global Settings** area, click **Edit Settings**.
- **Step 3** In the **Failover Handling** menu, choose an option.
	- **Preemptive**—The highest priority host will assume control when available.
	- **Non-preemptive**—The host in control will remain in control even if a higher priority host becomes available.
- **Step 4** Click **Submit**. Alternatively, click **Cancel** to abandon your changes.

# <span id="page-65-0"></span>**View Status of Failover Groups**

Choose **Network > High Availability**. The Failover Groups area displays the current fail-over group. You can click **Refresh Status** to update the display. You can also view fail-over details by choosing **Network > Interfaces** or **Report > System Status**.

# **Using the P2 Data Interface for Web Proxy Data**

By default, the web proxy does not listen for requests on P2, even when enabled. However, you can configure P2 to listen for web proxy data.

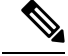

If you enableP2 to listen for client requests using the advancedproxyconfig > miscellaneous CLI command, you can choose whether to use P1 or P2 for outgoing traffic. To use P1 for outgoing traffic, change the Default Route for data traffic to specify the next IP address that the P1 interface is connected to. **Note**

#### **Before you begin**

Enable P2 (you must also enable P1 if not already enabled) (see Enabling or Changing Network [Interfaces,](#page-51-0) on [page](#page-51-0) 26).

Ш

#### **Step 1** Access the CLI.

```
Step 2 Use the advancedproxyconfig > miscellaneous commands to access the required area
```
example.com> **advancedproxyconfig**

Choose a parameter group: - AUTHENTICATION - Authentication related parameters

- CACHING Proxy Caching related parameters
- DNS DNS related parameters
- EUN EUN related parameters
- NATIVEFTP Native FTP related parameters
- FTPOVERHTTP FTP Over HTTP related parameters
- HTTPS HTTPS related parameters
- SCANNING Scanning related parameters
- PROXYCONN Proxy connection header related parameters
- CUSTOMHEADERS Manage custom request headers for specific domains
- MISCELLANEOUS Miscellaneous proxy related parameters
- SOCKS SOCKS Proxy parameters

#### **Step 3** []> **miscellaneous**

**Step 4** Press **Enter** past each question until the question:

Do you want proxy to listen on P2?

Enter '**y**' for this question.

- **Step 5** Press **Enter** past the remaining questions.
- **Step 6** Commit your changes.

#### **What to do next**

#### **Related Topics**

- Connect the [Appliance,](#page-38-0) on page 13.
- [Configuring](#page-66-0) TCP/IP Traffic Routes, on page 41.
- Configuring Transparent [Redirection,](#page-69-0) on page 44

# <span id="page-66-0"></span>**Configuring TCP/IP Traffic Routes**

Routes are used for determining where to send (or route) network traffic. The Secure Web Appliance routes the following kinds of traffic:

- **Data traffic.** Traffic the Web Proxy processes from end users browsing the web.
- **Management traffic.** Traffic created by managing the appliance through the web interface and traffic the appliance creates for management services, such as AsyncOS upgrades, component updates, DNS, authentication, and more.

By default, both types of traffic use the routes defined for all configured network interfaces. However, you can choose to split the routing, so that management traffic uses a management routing table and data traffic uses a data routing table. Both types of traffic split are split as follows:

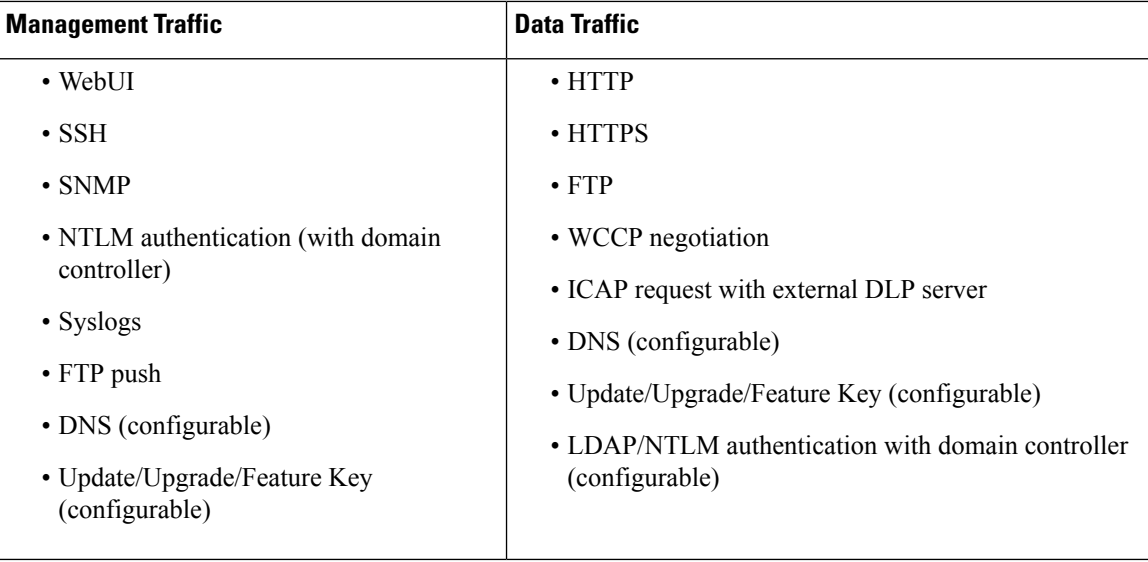

The number ofsections on the **Network** > **Routes** page is determined by whether or notsplit routing is enabled:

- **Separate route configurationsectionsfor Management and Data traffic** (split routing enabled). When you use the Management interface for management traffic only (**Restrict M1 port to appliance management services only** is enabled), then this page includes two sections to enter routes, one for management traffic and one for data traffic.
- **One route configurationsectionfor all traffic** (split routing not enabled). When you use the Management interface for both management and data traffic (**Restrict M1 port to appliance management services only** is disabled), then this page includes one section to enter routes for all traffic that leaves the Secure Web Appliance, both management and data traffic.

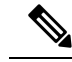

- **Note**
- A route gateway must reside on the same subnet asthe Management or Data interface on which it is configured. If multiple data ports are enabled, the web proxy sends out transactions on the data interface that is on the same network as the default gateway configured for data traffic.

## **Outbound Services Traffic**

The Secure Web Appliance also uses the management and data interfaces to route outbound traffic for services such as DNS, software upgrades, NTP, and traceroute data traffic.You configure this for each service individually, by choosing the route it uses for outbound traffic. By default, the management interface is used for all services.

#### **Related Topics**

• To enable split routing of management and data traffic, see Enabling or Changing Network [Interfaces,](#page-51-0) on [page](#page-51-0) 26.

## **Modifying the Default Route**

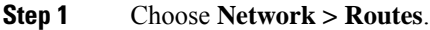

- **Step 2** Click on **Default Route** in the Management or Data table as required (or the combined Management/Data table if split routing is not enabled).
- **Step 3** In the Gateway column, enter the IP address of the computer system on the next hop of the network connected to the network interface you are editing.
- **Step 4** Submit and commit your changes.

### **Adding a Route**

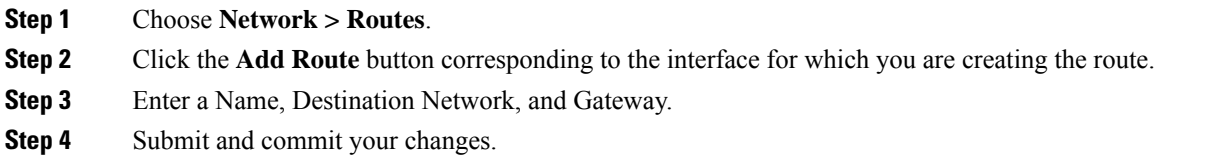

## **Saving and Loading Routing Tables**

#### Choose **Network > Routes**.

To save a route table, click **Save Route Table** and specify where to save the file.

To load a saved route table, click **Load Route Table**, navigate to the file, open it, and submit and commit your changes.

When the destination address is on the same subnet as one of the physical network interfaces, AsyncOS sends data using the network interface with the same subnet. It does not consult the routing tables. **Note**

### **Deleting a Route**

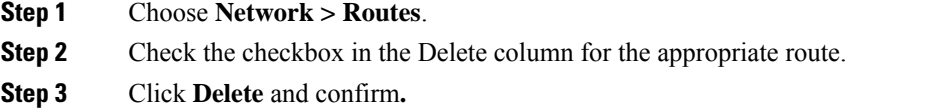

**Step 4** Submit and commit your changes.

#### **What to do next**

#### **Related Topics**

• Enabling or Changing Network [Interfaces,](#page-51-0) on page 26.

# <span id="page-69-0"></span>**Configuring Transparent Redirection**

- Specifying a [Transparent](#page-69-1) Redirection Device, on page 44
- [Configuring](#page-70-0) WCCP Services, on page 45

## <span id="page-69-1"></span>**Specifying a Transparent Redirection Device**

#### **Before you begin**

Connect the appliance to a Layer-4 switch or a WCCP v2 router.

#### **Step 1** Choose **Network > Transparent Redirection**.

- **Step 2** Click **Edit Device**.
- **Step 3** Choose the type of device that transparently redirects traffic to the appliance from the Type drop-down list: **Layer 4 Switch or No Device** or **WCCP v2 Router**.
- **Step 4** Submit and commit your changes.
- **Step 5** For WCCP v2 devices, complete these additional steps:
	- a) Configure the WCCP device using device documentation.
	- b) On the Secure Web Appliance's Transparent Redirection page, click **Add Service** to add a WCCP service, as described in Adding and Editing a WCCP [Service,](#page-71-0) on page 46.
	- c) If IP spoofing is enabled on the appliance, create a second WCCP service.

#### **What to do next**

#### **Related Topics**

- Connect the [Appliance,](#page-38-0) on page 13.
- [Configuring](#page-70-0) WCCP Services, on page 45.

#### **Using An L4 Switch**

If you are using a Layer 4 switch for transparent redirection, depending how it is configured, you may need to configure a few additional options on the Secure Web Appliance.

- Generally, do not enable IP Spoofing; if you spoof upstream IP addresses you may create an asynchronous routing loop.
- On the Edit Web Proxy Settings page (Security Services > Web Proxy), check **Enable Identification of Client IP Addresses using X-Forwarded-For** in the **Use Received Headers** section (Advanced Settings). Then add one or more egress IP addresses to the **Trusted Downstream Proxy or Load Balancer** list.
- Optionally, you can use the CLI command advancedproxyconfig > miscellaneous to configure the following proxy-related parameters as necessary:
	- Would you like proxy to respond to health checks from L4 switches (always enabled if WSA is in L4 transparent mode)? – Enter Y if you want to allow the Secure Web Appliance to respond to health checks.
- Would you like proxy to perform dynamic adjustment of TCP receive window size?  $-$  Use the default Y in most cases; enter N if you have another proxy device upstream of the Secure Web Appliance.
- Do you want to pass HTTP X-Forwarded-For headers? No need unless there is a requirement upstream for X-Forwarded-For (XFF) headers.
- Would you like proxy to log values from X-Forwarded-For headers in place of incoming connection IP addresses? – To aid in troubleshooting, you can enter Y; client IP addresses will be displayed in the access logs.
- Would you like the proxy to use client IP addresses from X-Forwarded-For headers? Again, to aid policy configuration and reporting, you can enter Y.
- If you are using X-Forwarded-For (XFF) headers, add  $\ast \epsilon$  to the Access Logs subscription in order to log the XFF headers. For the W3C Logs format, add cs(X-Forwarded-For).

### <span id="page-70-0"></span>**Configuring WCCP Services**

A WCCP service is an appliance configuration that defines a service group to a WCCP v2 router. It includes information such as the service ID and ports used. Service groups allow a web proxy to establish connectivity with a WCCP router and to handle redirected traffic from the router.

If WCCP proxy health checking is enabled, the Secure Web Appliance's WCCP daemon sends a proxy health check message (xmlrpc client request) to the xmlrpc server running on the Web proxy every 10 seconds. If the proxy is up and running, the WCCP service receives a response from the proxy and the Secure Web Appliance sends a WCCP"here I am" (HIA) message to the specified WCCP-enabled routers every 10 seconds. If the WCCP service doesn't receive a reply from the proxy, then HIA messages are not sent to the WCCP routers.

After a WCCP router misses three consecutive HIA messages, the router removes the Secure Web Appliance from its service group and traffic is no longer forwarded to the Secure Web Appliance.

You can use the CLI command advanced proxyconfig  $>$  miscellaneous  $>$  Do you want to enable WCCP proxy health check? to enable and disable the proxy health check messages; the health check is disabled by default.

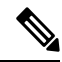

The WCCPv2 service works with the IPv4 and IPv6 networks. A maximum of 15 service groups can be configured on a single appliance. Each service group on the WCCP router can contain up to 32 appliances. The WCCPv2 service is also used for the Load Balancing mechanism to reduce content engine overloading and data blocking. **Note**

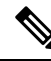

**Note**

Configuring WCCP and High Availability on the same appliance is not supported. If configured, Secure Web Appliancewill not function as expected.

- About WCCP Load [Balancing,](#page-71-1) on page 46
- Adding and Editing a WCCP [Service,](#page-71-0) on page 46
- Creating WCCP Services for IP [Spoofing,](#page-74-0) on page 49

#### <span id="page-71-1"></span>**About WCCP Load Balancing**

The **Assignment Weight** parameter in the WCCP service definition is used to adjust the load on this Secure Web Appliance when it is operating as member of a WCCP pool, or service group. This weighting represents the proportion of total WCCP traffic that can be sent to this Secure Web Appliance for processing.

Assignment weighting adjustment is required only when different types of gateway appliances are members of the same WCCP pool and you need to divert more of the traffic to the stronger appliances.

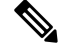

All Secure Web Appliances that are members of a WCCP pool must be running a version of AsyncOS that supports assignment weighting to benefit from WCCP load balancing. **Note**

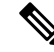

WCCP load balances transparent traffic for up to 32 appliances. It balances the traffic flow based on hash or mask and they are weighted when several appliance models exist in the network. Without any downtime, you can add and remove devices from the service pool. However, if you are using or plan to use more than 8 appliances, we recommend having a dedicated load balancer. **Note**

See Adding and Editing a WCCP [Service,](#page-71-0) on page 46 for more information about the **Assignment Weight** parameter.

#### <span id="page-71-0"></span>**Adding and Editing a WCCP Service**

#### **Before you begin**

Configure the appliance to use a WCCP v2 Router (see Specifying a [Transparent](#page-69-1) Redirection Device, on page [44\)](#page-69-1).

- **Step 1** Choose **Network > Transparent Redirection**.
- **Step 2** Click **Add Service**, or, to edit a WCCP service, click the name of the WCCP service in the Service Profile Name column.
- **Step 3** Configure the WCCP options as described:

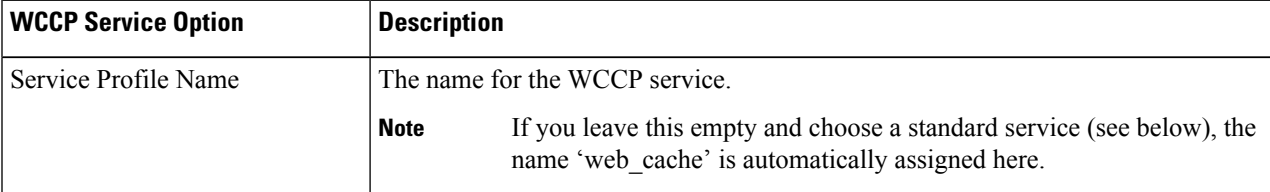
$\mathbf{l}$ 

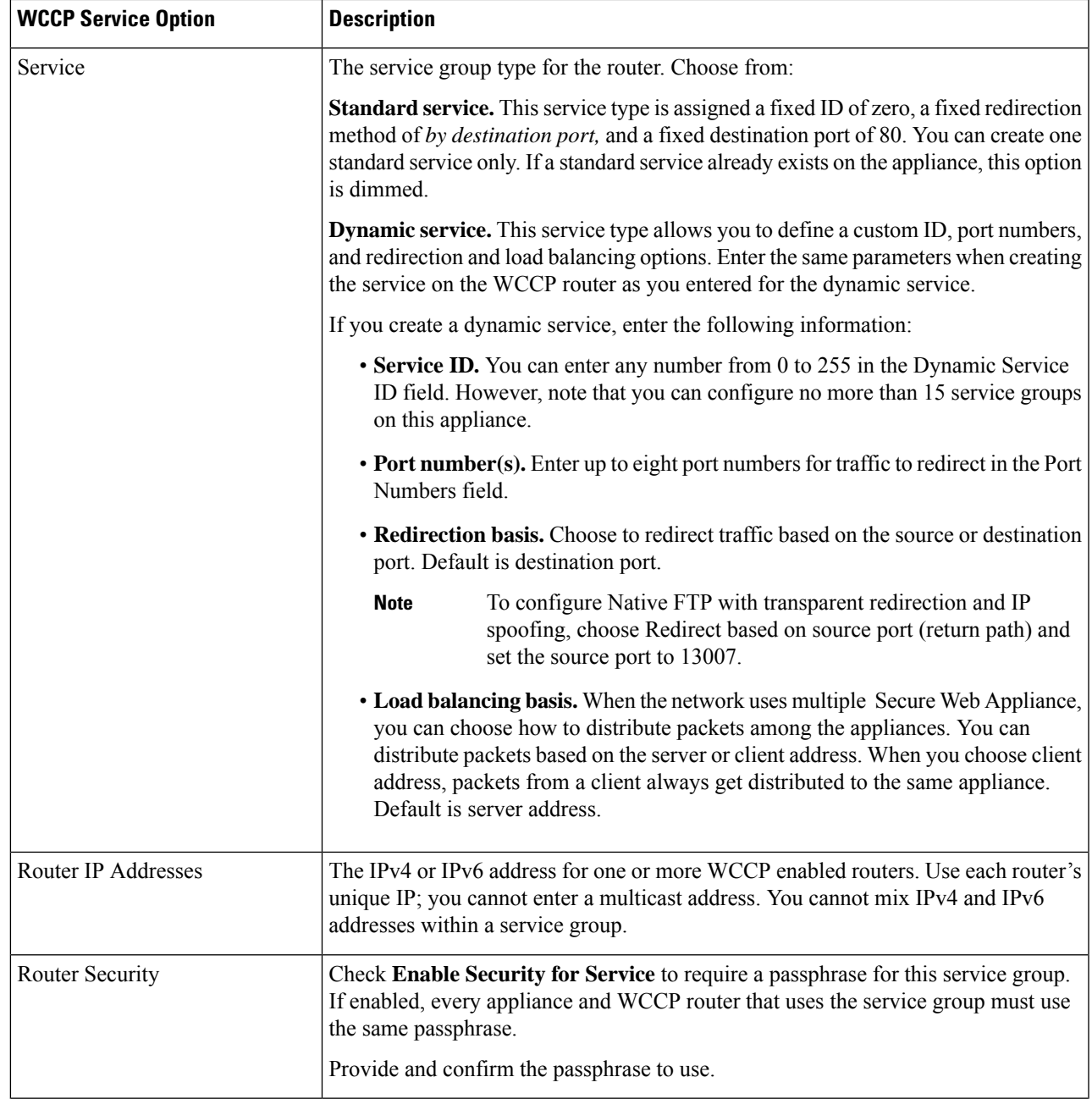

I

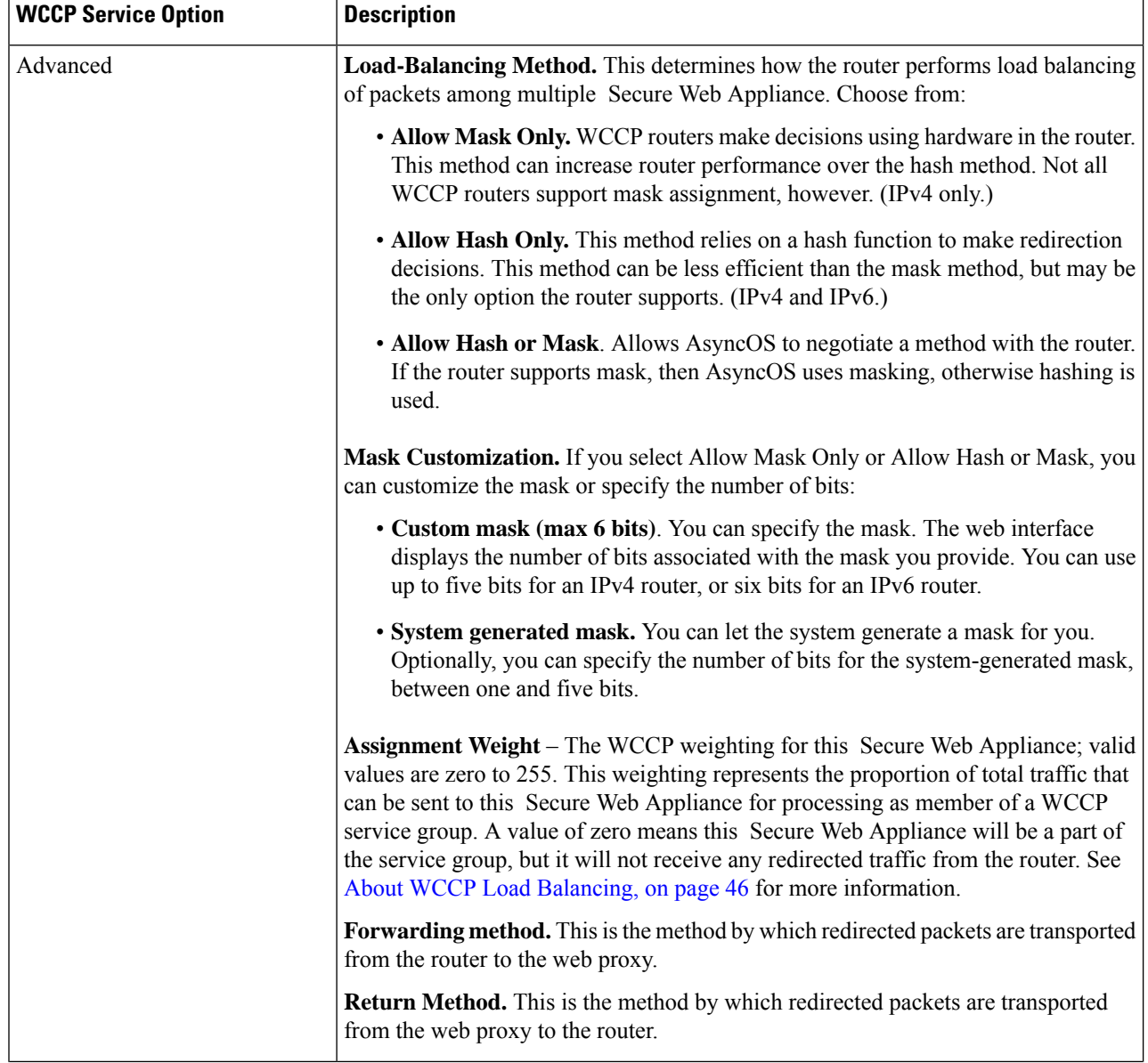

ı

Ш

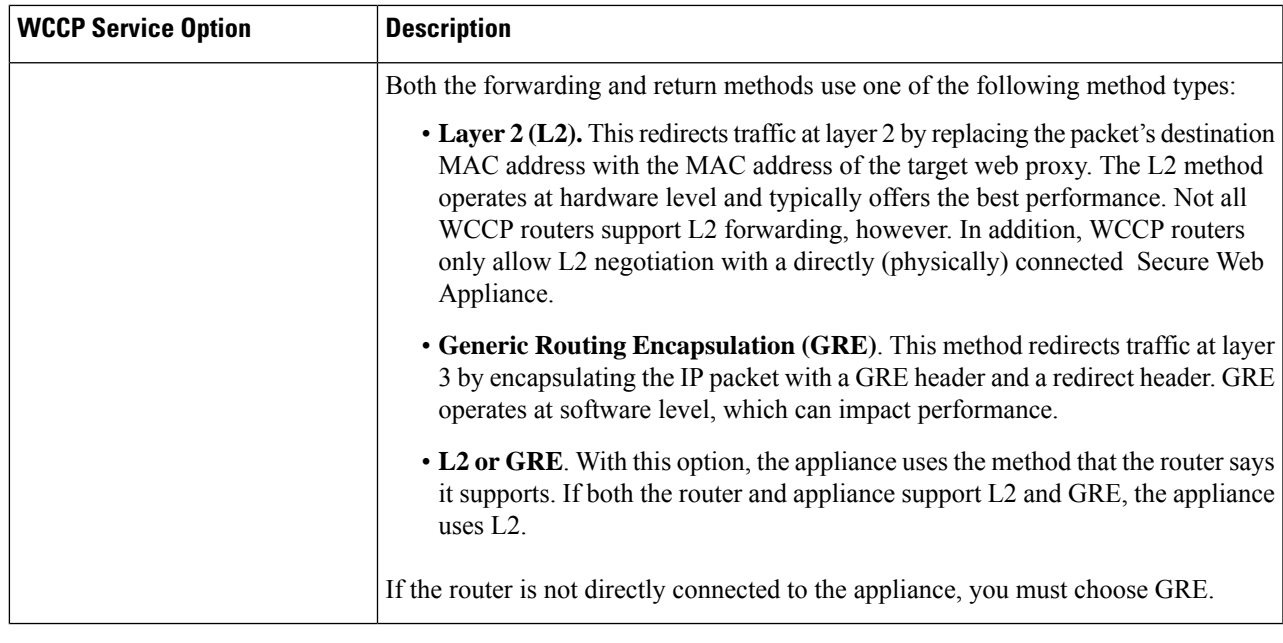

**Step 4** Submit and commit your changes.

## **Creating WCCP Services for IP Spoofing**

**Note**

- **Step 1** If you have enabled IP spoofing on the web proxy, create two WCCP services. Create a standard WCCP service, or create a dynamic WCCP service that redirects traffic based on destination ports.
- **Step 2** Create a dynamic WCCP service that redirects traffic based on source ports.

Use the same port numbers, router IP address, and router security settings as used for the service created in Step 1.

- Cisco suggests using a service ID number from 90 to 97 for the WCCP service used for the return path (based on the source port).
	- Configure spoofed IP addresses appropriately when you set WCCP load balancing methods **'Allow Mask Only'** or **'Allow Hash or Mask'** to distribute traffic to multiple appliances. Spoofed IP address configuration must ensure proper routing of traffic between the WCCP router and the Secure Web Appliance.

### **What to do next**

## **Related Topics**

• Web Proxy [Cache,](#page-214-0) on page 189.

## **Increasing Interface Capacity Using VLANs**

You can configure one or more VLANs to increase the number of networks the Cisco Secure Web Appliance can connect to beyond the number of physical interfaces included.

VLANs appear as dynamic "Data Ports" labeled in the format of: "VLAN DDDD" where the "DDDD" is the ID and is an integer up to 4 digits long (VLAN 2, or VLAN 4094 for example). AsyncOS supports up to 30 VLANs.

A physical port does not need an IP address configured in order to be in a VLAN. The physical port on which a VLAN is created can have an IP that will receive non-VLAN traffic, so you can have both VLAN and non-VLAN traffic on the same interface.

VLANS can be created on the Management interface using M1, P1 for internal Data ports, and P2 for external Data ports.

## **Configuring and Managing VLANs**

You can create, edit and delete VLANs via the etherconfig command. Once created, a VLAN can be configured via the interfaceconfig command in the CLI.

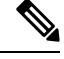

**Note** Whenever you make changes to a VLAN configuration, ensure to reboot the appliance.

### **Example 1: Creating a New VLAN**

In this example, two VLANs are created (named VLAN 31 and VLAN 34) on the P1 port:

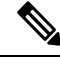

**Note** Do not create VLANs on the T1 or T2 interfaces.

- **Step 1** Access the CLI.
- **Step 2** Follow the steps shown.

```
example.com> etherconfig
Choose the operation you want to perform:
- MEDIA - View and edit ethernet media settings.
- VLAN - View and configure VLANs.
- MTU - View and configure MTU.
[]> vlan
VLAN interfaces:
Choose the operation you want to perform:
- NEW - Create a new VLAN.
[]> new
VLAN ID for the interface (Ex: "34"):
[]> 34
Enter the name or number of the ethernet interface you wish bind to:
1. Management
2. P1
3. T1
4. T2
[1]> 2
VLAN interfaces:
```
Ш

```
1. VLAN 34 (P1)
Choose the operation you want to perform:
- NEW - Create a new VLAN.
- EDIT - Edit a VLAN.
- DELETE - Delete a VLAN.
[]> new
VLAN ID for the interface (Ex: "34"):
[]> 31
Enter the name or number of the ethernet interface you wish bind to:
1. Management
2. P1
3. T1
4. T2
[1]> 2
VLAN interfaces:
1. VLAN 31 (P1)
2. VLAN 34 (P1)
Choose the operation you want to perform:
- NEW - Create a new VLAN.
- EDIT - Edit a VLAN.
- DELETE - Delete a VLAN.
| | >
```
**Step 3** Commit your changes.

## **Example 2: Creating an IP Interface on a VLAN**

In this example, a new IP interface is created on the VLAN 34 ethernet interface.

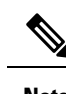

**Note** Making changes to an interface may close your connection to the appliance.

**Step 1** Access the CLI.

**Step 2** Follow the steps shown:

```
example.com> interfaceconfig
Currently configured interfaces:
1. Management (10.10.1.10/24 on Management: example.com)
2. P1 (10.10.0.10 on P1: example.com)
Choose the operation you want to perform:
- NEW - Create a new interface.
- EDIT - Modify an interface.
- DELETE - Remove an interface
[]> new
IP Address (Ex: 10.10.10.10):
[]> 10.10.31.10
Ethernet interface:
1. Management
2. P1
3. VLAN 31
4. VLAN 34
[1] > 4Netmask (Ex: "255.255.255.0" or "0xffffff00"):
[255.255.255.0]>
Hostname:
```

```
[]> v.example.com
Currently configured interfaces:
1. Management (10.10.1.10/24 on Management: example.com)
2. P1 (10.10.0.10 on P1: example.com)
3. VLAN 34 (10.10.31.10 on VLAN 34: v.example.com)
Choose the operation you want to perform:
- NEW - Create a new interface.
- EDIT - Modify an interface.
- DELETE - Remove an interface.
[] >
example.com> commit
```
**Step 3** Commit your changes.

#### **What to do next**

**Related Topics**

- Enabling or Changing Network [Interfaces,](#page-51-0) on page 26.
- [Configuring](#page-66-0) TCP/IP Traffic Routes, on page 41.

# **Redirect Hostname and System Hostname**

After running the System Setup Wizard, the System Hostname and the Redirect Hostname are the same. However, changing the system hostname using the sethostname command does not change the redirect hostname. Therefore the settings may have different values.

AsyncOS uses the redirect hostname for end-user notifications and acknowledgments.

The system hostname is the fully-qualified hostname used to identify the appliance in the following areas:

- The command line interface (CLI)
- System alerts
- When forming the machine NetBIOS name when the Secure Web Appliance joins an Active Directory domain.

The system hostname does not correspond directly to interface hostnames and is not used by clients to connect to the appliance.

## **Changing the Redirect Hostname**

- **Step 1** In the web user interface, navigate to **Network**>**Authentication**.
- **Step 2** Click Edit Global Settings.
- **Step 3** Enter a new value for Redirect Hostname.

Ш

## **Changing the System Hostname**

**Step 1** Access the CLI.

**Step 2** Use the sethostname command to change the name of the Secure Web Appliance:

example.com> **sethostname** example.com> **hostname.com** example.com> **commit** ... hostname.com>

**Step 3** Commit your changes.

# **Configuring SMTP Relay Host Settings**

AsyncOS periodically sends system-generated email messages, such as notifications, alerts, and Cisco Customer Support requests. By default, AsyncOS uses information listed in the MX record on your domain to send email. However, if the appliance cannot directly reach the mail servers listed in the MX record, you must configure at least one SMTP relay host on the appliance.

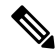

If the Secure Web Appliance cannot communicate with the mail servers listed in the MX record or any of the configured SMTP relay hosts, it cannot send email messages and it writes a message in the log files. **Note**

You can configure one or more SMTP relay hosts. When you configure multiple SMTP relay hosts, AsyncOS uses the topmost available SMTP relay host. If an SMTP relay host is unavailable, it tries to use the one below it in the list.

## **Configuring an SMTP Relay Host**

**Step 1** Choose **Network > Internal SMTP Relay**.

## **Step 2** Click **Edit Settings**.

**Step 3** Complete the Internal SMTP Relay settings.

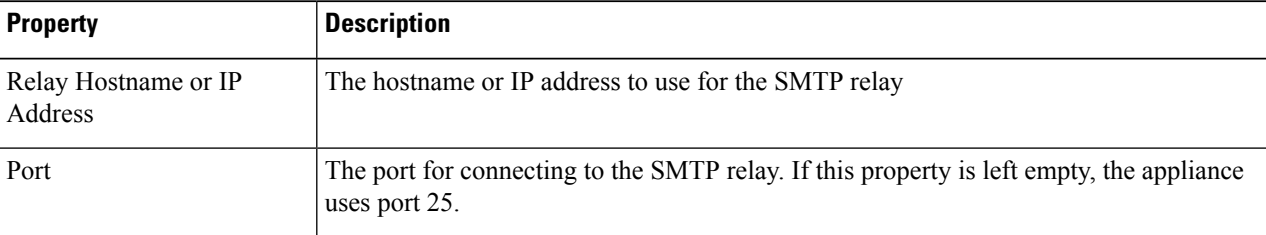

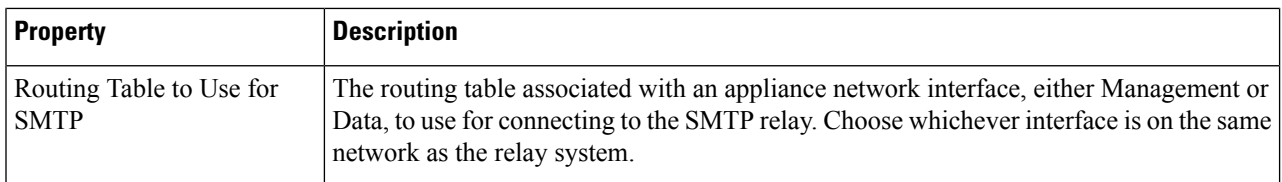

**Step 4** (Optional) Click **Add Row** to add additional SMTP relay hosts.

**Step 5** Submit and commit your changes.

# **DNS Settings**

AsyncOS for Web can use the Internet root DNS servers or your own DNS servers. When using the Internet root servers, you can specify alternate servers to use for specific domains. Since an alternate DNS server applies to a single domain, it must be authoritative (provide definitive DNS records) for that domain.

You can also specify secondary DNS name servers to resolve the queries not resolved by the primary name servers. Secondary DNS servers are not used as failover DNS servers. They are queried according to the priority, when primary DNS servers return errors specified in Editing DNS [Settings,](#page-80-0) on page 55.

To prevent authentication failures, ensure that the Secure Web Appliance authentication redirect name is unique.

- Split [DNS,](#page-80-1) on page 55
- [Clearing](#page-80-2) the DNS Cache, on page 55
- Editing DNS [Settings,](#page-80-0) on page 55

## **Guidelines and Limitations for Secure DNS**

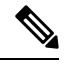

**Note** By default, Secure DNS is disabled.

If you enable Secure DNS:

- You must use FQDN with the hostname for the local and private domains.
- Ensure that you configure the DNS server with DNSSec because there is no backward compatibility. Failing to do so can result in invalid response with an unresolved hostname.
- The system logs do not display:
	- Server details of the internet root's DNS requests
	- Detailed information on the debug and trace logs
- CNAME is not cached.
- Invalid DNSSEC response is not cached.
- The DNS cache gets cleared when the secure DNS setting is changed from disabled to enabled, and vice-versa.
- Ensure to select **Load Network Settings** to load the Secure DNS configuration.

## <span id="page-80-1"></span>**Split DNS**

AsyncOS supports split DNS where internal servers are configured for specific domains and external or root DNS servers are configured for other domains. If you are using your own internal server, you can also specify exception domains and associated DNS servers.

## <span id="page-80-2"></span>**Clearing the DNS Cache**

### **Before you begin**

Be aware that using this command might cause a temporary performance degradation while the cache is repopulated.

- **Step 1** Choose **Network > DNS**.
- <span id="page-80-0"></span>**Step 2** Click **Clear DNS Cache**.

## **Editing DNS Settings**

- **Step 1** Choose **Network > DNS**
- **Step 2** Click **Edit Settings**.
- **Step 3** Configure the DNS settings as required.

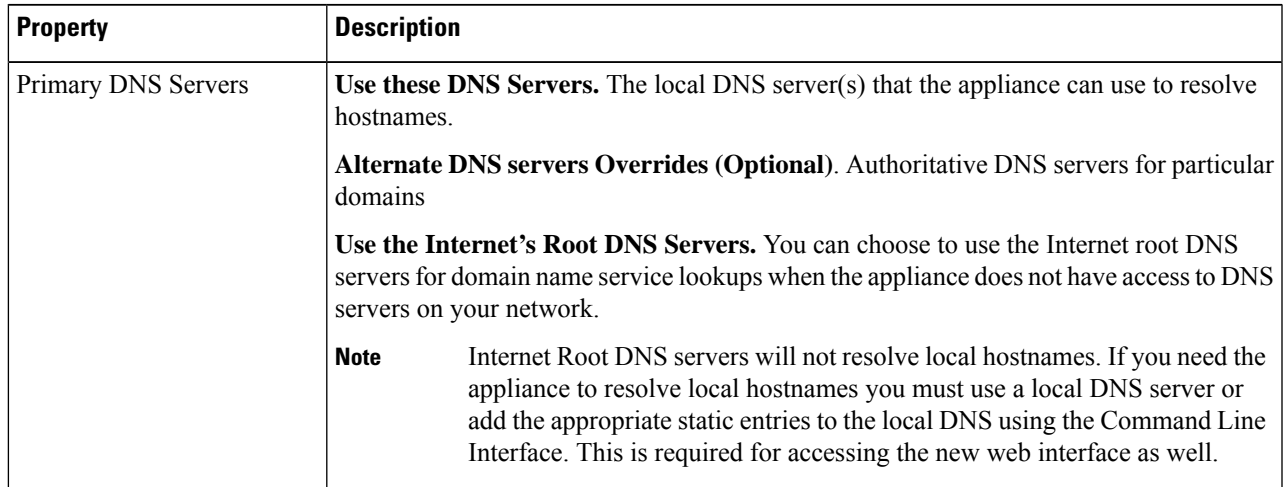

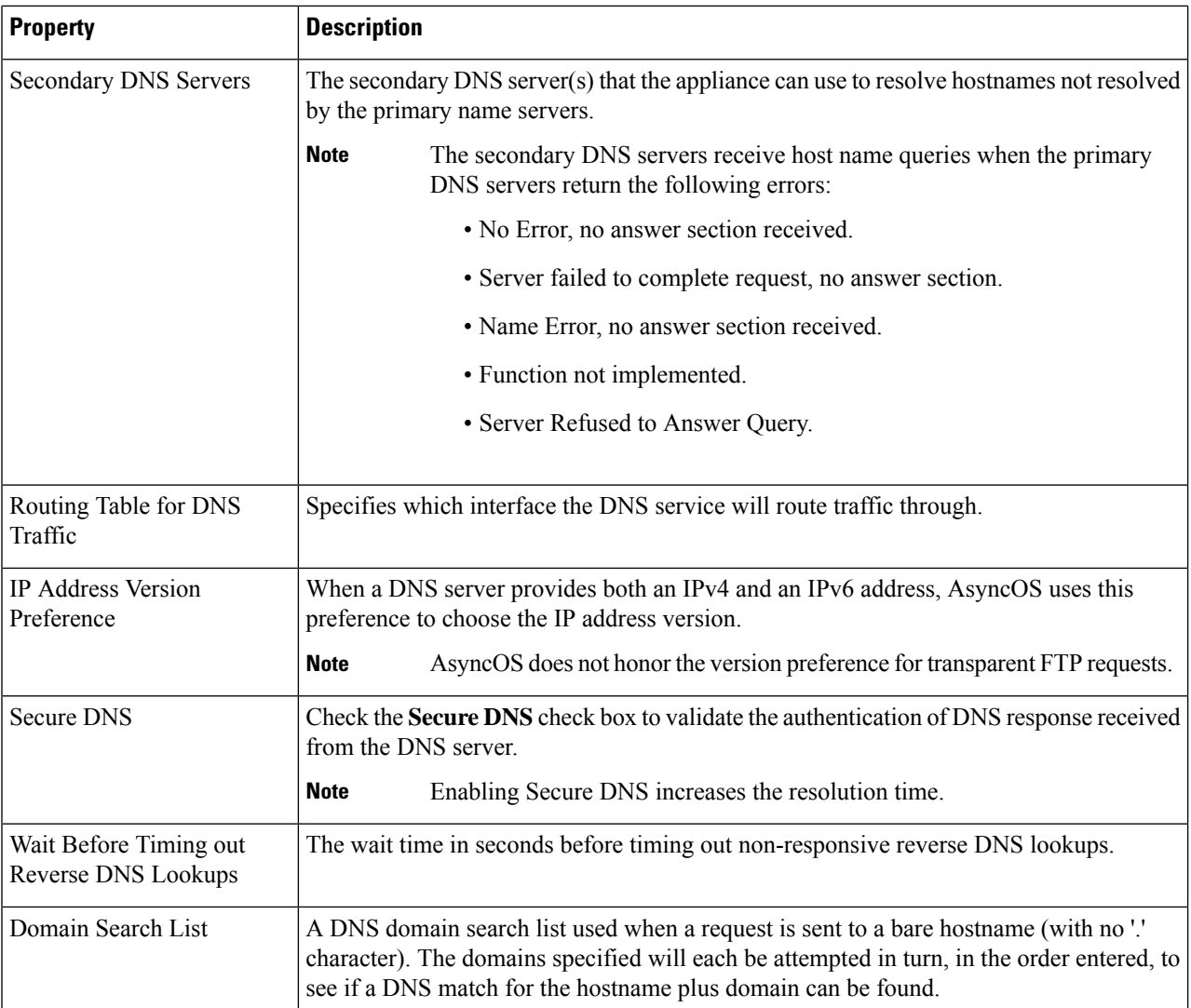

**Step 4** Submit and commit your changes.

## **What to do next**

## **Related Topics**

- [Configuring](#page-66-0) TCP/IP Traffic Routes, on page 41
- IP Address [Versions,](#page-51-1) on page 26

# **Troubleshooting Connect, Install, and Configure**

- Failover [Problems,](#page-583-0) on page 558
- Upstream Proxy Does Not Receive Basic [Credentials,](#page-601-0) on page 576

I

- Client Requests Fail [Upstream](#page-601-1) Proxy, on page 576
- [Maximum](#page-603-0) Port Entries, on page 578

 $\mathbf I$ 

ı

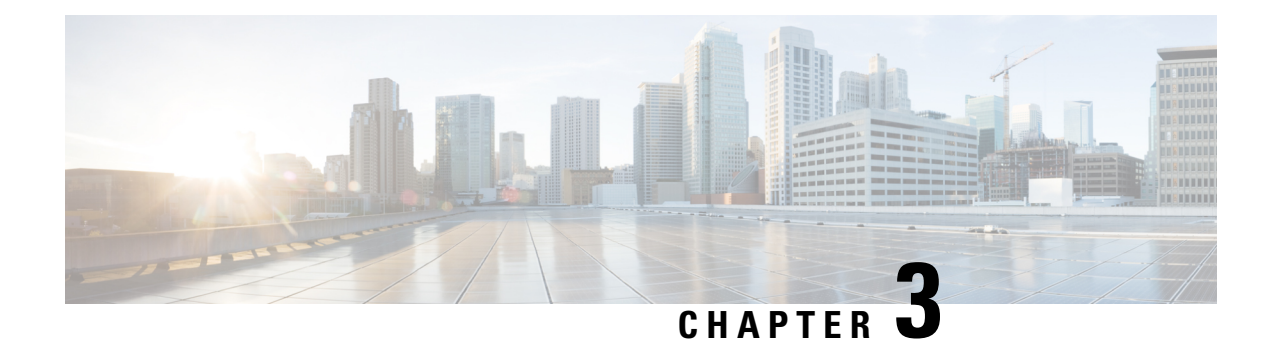

# **Authentication and Authorization**

This topic contains the following sections:

- Overview of Acquire End-User [Credentials,](#page-84-0) on page 59
- [Authentication](#page-85-0) Best Practices, on page 60
- [Authentication](#page-86-0) Planning, on page 61
- [Authentication](#page-95-0) Realms, on page 70
- [Authentication](#page-114-0) Sequences, on page 89
- Failed [Authentication,](#page-116-0) on page 91
- [Credentials,](#page-123-0) on page 98
- [Troubleshooting](#page-125-0) Authentication, on page 100

# <span id="page-84-0"></span>**Overview of Acquire End-User Credentials**

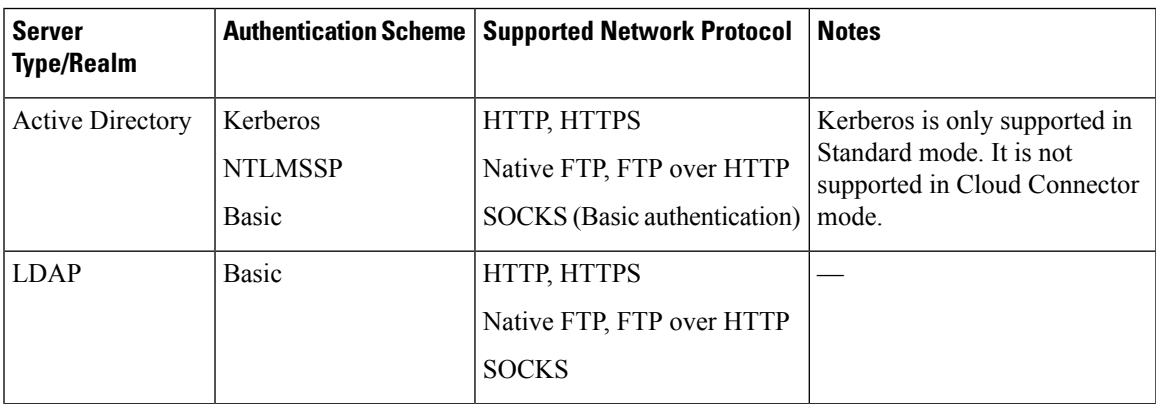

# **Authentication Task Overview**

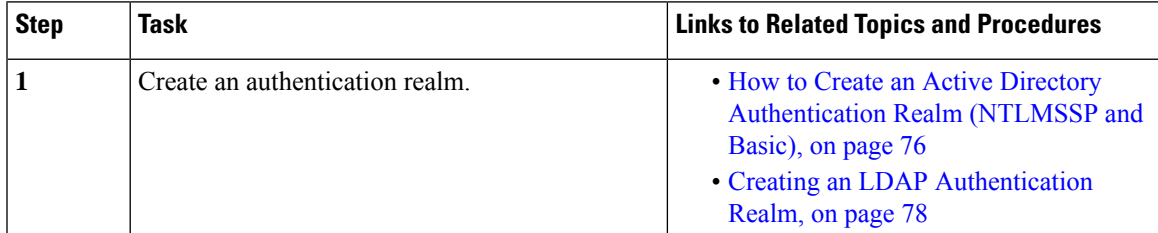

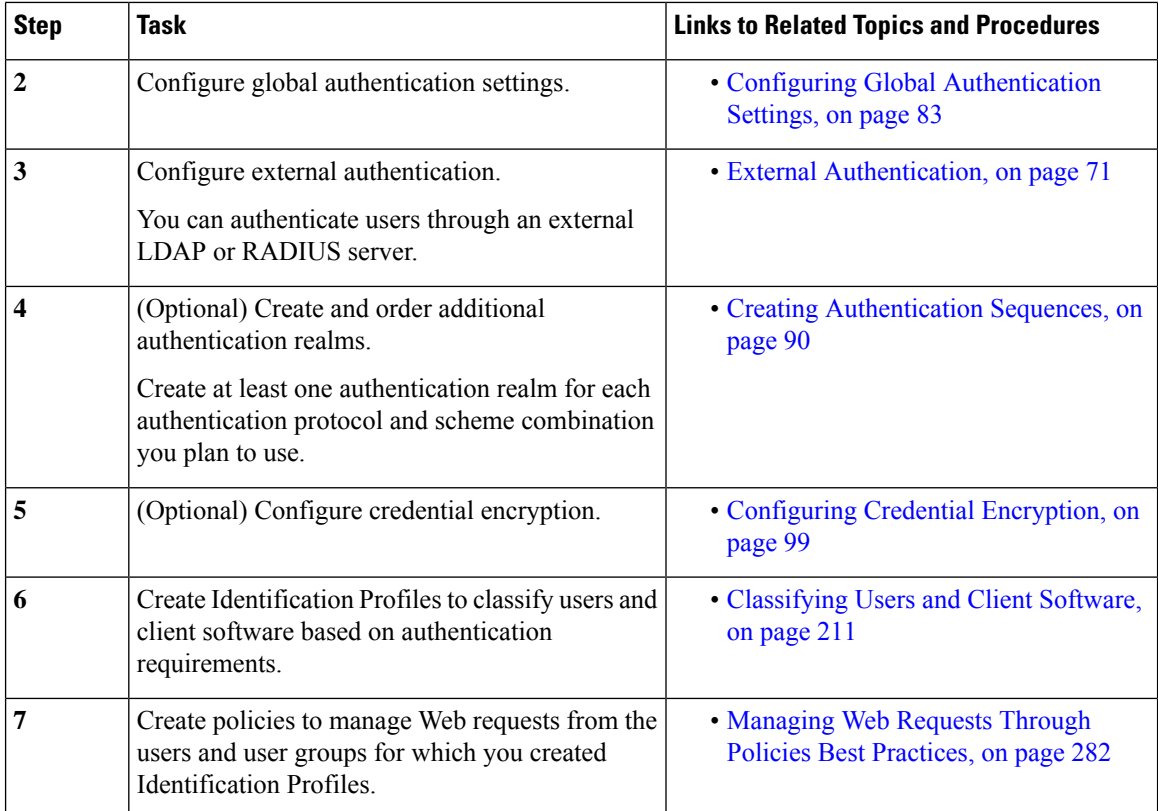

# <span id="page-85-0"></span>**Authentication Best Practices**

- Create as few Active Directory realms as is practical. Multiple Active Directory realms require additional memory usage for authentication.
- If using NTLMSSP, authenticate users using either the Secure Web Appliance or the upstream proxy server, but not both. (Recommend Secure Web Appliance)
- If using Kerberos, authenticate using the Secure Web Appliance.
- For optimal performance, authenticate clients on the same subnet using a single realm.
- Some user agents are known to have issues with machine credentials or authentication failures, which can negatively impact normal operations. You should bypass authentication with these user agents. See Bypassing [Authentication](#page-117-0) with Problematic User Agents , on page 92.
- Actively authenticating a client is a resource-intensive task. Authentication surrogates can be used to improve authentication performance by remembering an authenticated user for a set duration (default is 3600 seconds and configurable under (**Global Authentication** > **Surrogate Timeout**) after authentication has completed. IP surrogates should be used whenever possible to limit the number of active authentication events.

# <span id="page-86-0"></span>**Authentication Planning**

- Active [Directory/Kerberos,](#page-86-1) on page 61
- Active [Directory/Basic,](#page-87-0) on page 62
- Active [Directory/NTLMSSP,](#page-88-0) on page 63
- [LDAP/Basic,](#page-88-1) on page 63
- Identifying Users [Transparently,](#page-89-0) on page 64

# <span id="page-86-1"></span>**Active Directory/Kerberos**

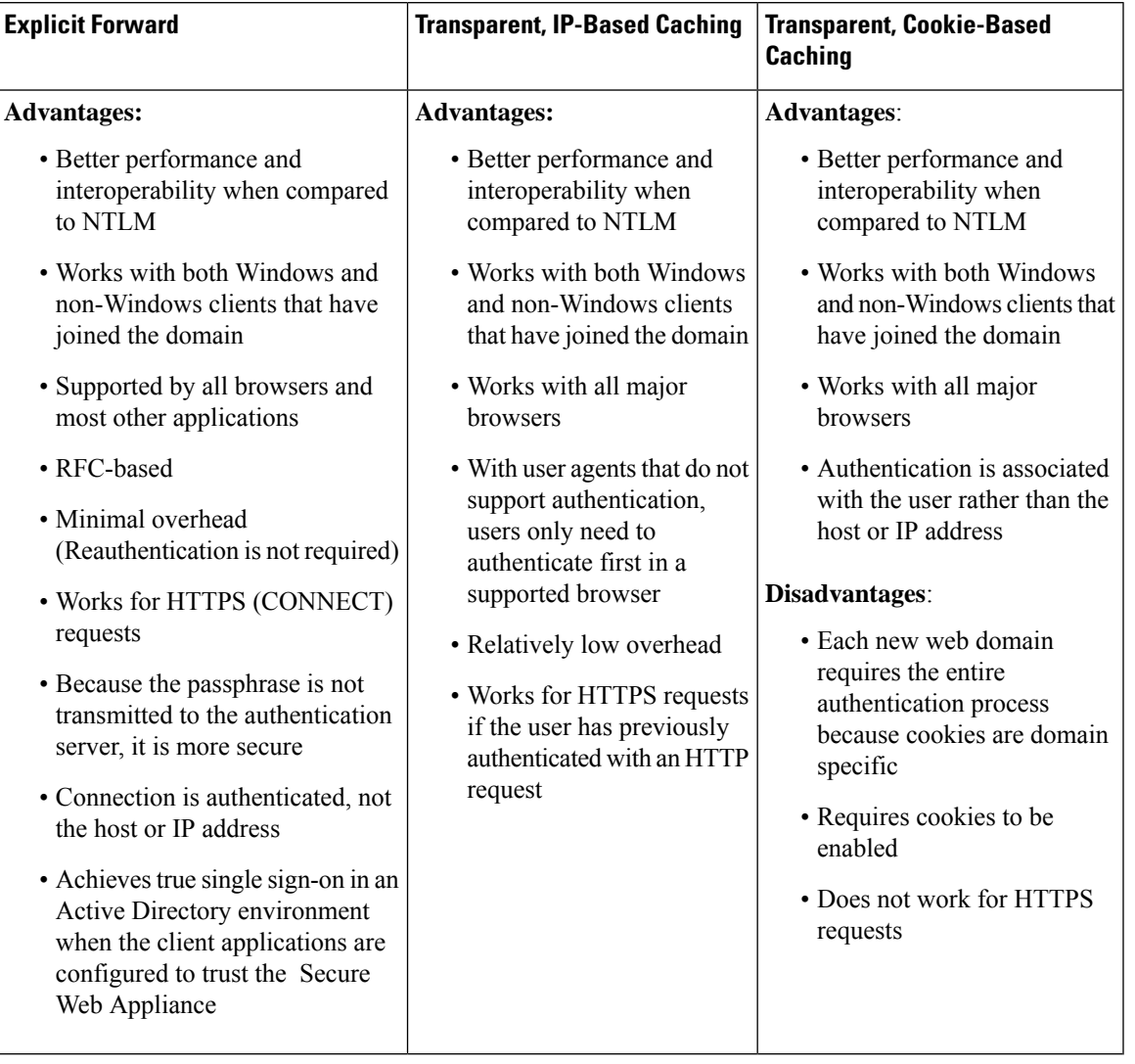

# <span id="page-87-0"></span>**Active Directory/Basic**

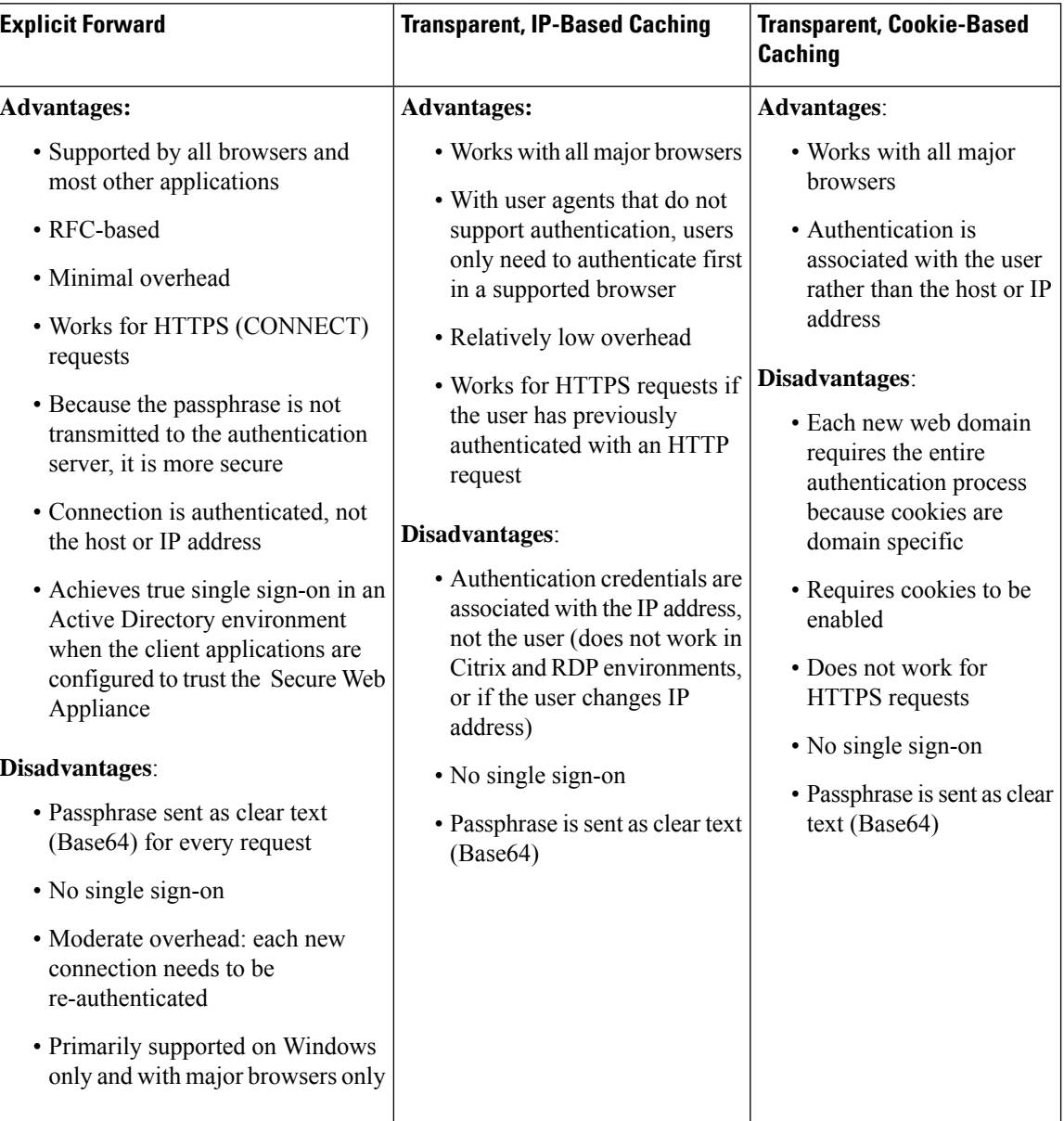

# <span id="page-88-0"></span>**Active Directory/NTLMSSP**

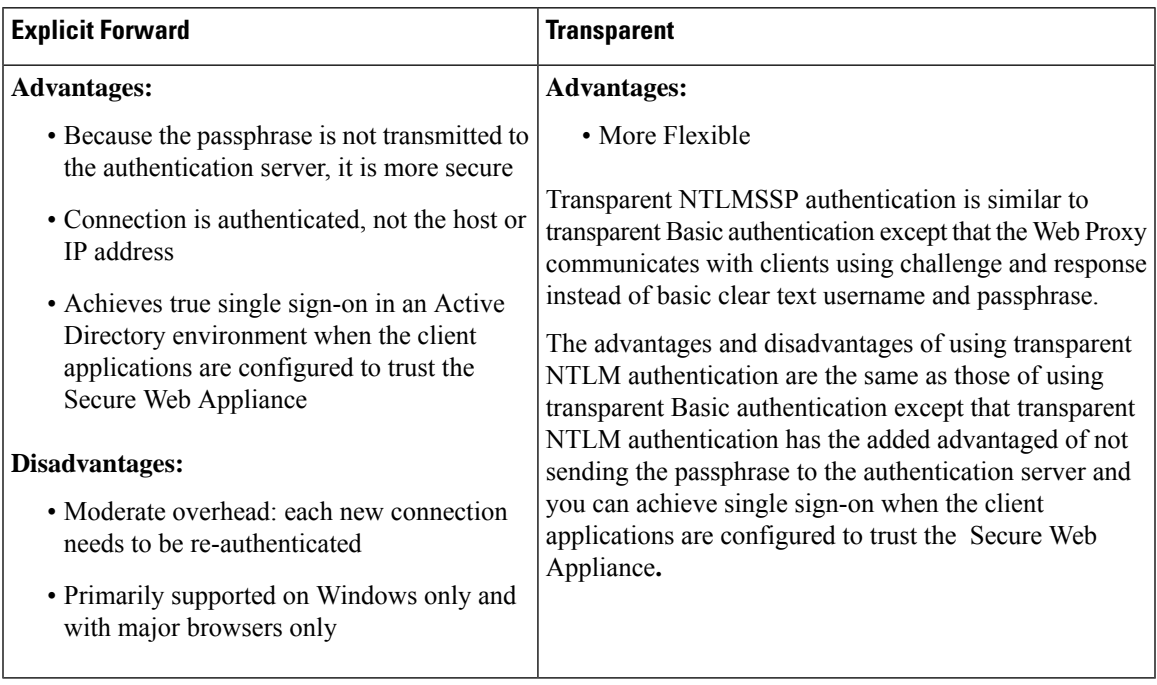

# <span id="page-88-1"></span>**LDAP/Basic**

I

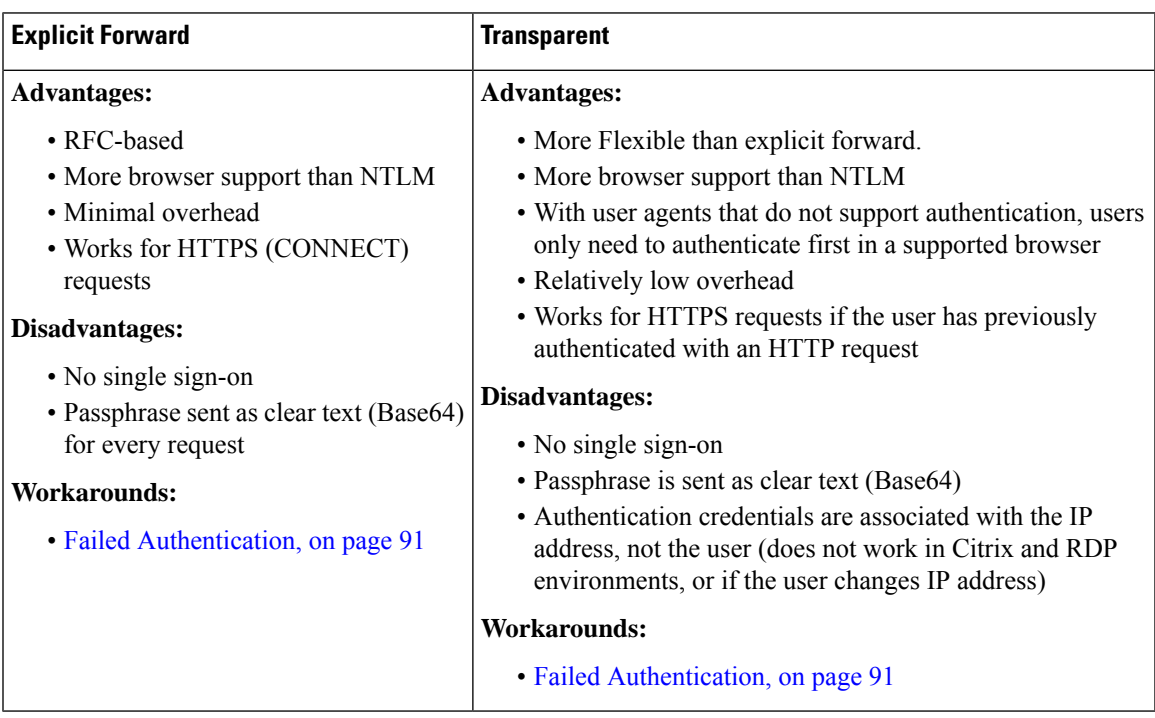

## <span id="page-89-0"></span>**Identifying Users Transparently**

Traditionally, users are identified and authenticated by prompting them to enter a user name and passphrase. These credentials are validated against an authentication server, and then the Web Proxy applies the appropriate policies to the transaction based on the authenticated user name.

However, you can configure the Secure Web Appliance to authenticate users transparently—that is, without prompting the end user for credentials. Transparent identification authenticates the user by means of credentials obtained from another trusted source, with the assumption that the user has already been authenticated by that trusted source, and then applies the appropriate policies.

You might want to identify users transparently to:

- Create a single sign-on environment so users are not aware of the presence of a proxy on the network.
- To apply authentication-based policies to transactions coming from client applications that are incapable of displaying an authentication prompt to end users.

Identifying users transparently only affects how the Web Proxy obtains the user name and assigns an Identification Profile. After it obtains the user name and assigns an Identification Profile, it applies all other policies normally, regardless of how it assigned the Identification Profile.

If transparent authentication fails, you can configure how to handle the transaction: you can grant the user guest access, or you can force an authentication prompt to appear to the user.

When an end user is shown an authentication prompt due to failed transparent user identification, and the user then fails authentication due to invalid credentials, you can choose whether to allow the user guest access.

When you enable re-authentication and a transaction is blocked by URL filtering, an end-user notification page appears with the option to log in as a different user. Users who click the link are prompted for authentication. For more information, see Failed Authorization: Allowing [Re-Authentication](#page-120-0) with Different [Credentials,](#page-120-0) on page 95. **Note**

## **Understanding Transparent User Identification**

The available methods of transparent user identification are:

- **Transparently identify users with ISE** Available when the Identity Services Engine (ISE) or Passive Identity Connector (ISE-PIC) service is enabled (Network > Identity Services Engine). For these transactions, the user name and associated Secure Group Tags will be obtained from an Identity Services Engine server. If you are using ISE-PIC, the user name and associated ISE Secure Groups will be obtained. See Tasks for Integrating the [ISE/ISE-PIC](#page-348-0) Service, on page 323.
- **Transparently identify users with ASA** Users are identified by the current IP address-to-user name mapping received from a Cisco Adaptive Security Appliance (for remote users only). This option is available when AnyConnect Secure Mobility is enabled and integrated with an ASA. The user name will be obtained from the ASA, and associated directory groups will be obtained from the authentication realm or sequence specified on the Secure Web Appliance. See [Remote](#page-329-0) Users, on page 304.
- **Transparently identify users with authentication realms** This option is available when one or more authentication realms are configured to support transparent identification using one of the following authentication servers:
- **Active Directory** Create an NTLM or Kerberos authentication realm and enable transparent user identification. In addition, you must deploy a separate Active Directory agent such as Cisco's Context Directory Agent. For more information, see Transparent User [Identification](#page-90-0) with Active Directory, on [page](#page-90-0) 65.
- **LDAP** Create an LDAP authentication realm configured as an eDirectory, and enable transparent user identification. For more information, see Transparent User [Identification](#page-91-0) with LDAP, on page [66.](#page-91-0)

AsyncOSfor Web communicates at regular intervals with eDirectory or an Active Directory agent to maintain mappings that match authenticated user names to their current IP addresses.

#### <span id="page-90-0"></span>**Transparent User Identification with Active Directory**

Active Directory does not record user log-in information in a format that is easily queried by other systems such as the Secure Web Appliance. Active Directory agents, such as Cisco's Context Directory Agent (CDA), are necessary to query the Active Directory security event logs for information about authenticated users.

AsyncOS for Web communicates with the Active Directory agent to maintain a local copy of the IP-address-to-user-name mappings. When AsyncOS for Web needs to associate an IP address with a user name, it first checks its local copy of the mappings. If no match is found, it queries an Active Directory agent to find a match.

For more information on installing and configuring an Active Directory agent, see the section "Setting Up an Active Directory Agent to Provide Information to the Secure Web Appliance" below.

Consider the following when you identify users transparently using Active Directory:

- Transparent user identification with Active Directory works with an NTLM or Kerberos authentication scheme only. You cannot use it with an LDAP authentication realm that corresponds to an Active Directory instance.
- Transparent user identification works with the versions of Active Directory supported by an Active Directory agent.
- You can install a second instance of an Active Directory agent on a different machine to achieve high availability. When you do this, each Active Directory agent maintains IP-address-to-user-name mappings independently of the other agent. AsyncOS for Web uses the backup Active Directory agent after three unsuccessful ping attempts to the primary agent.
- The Active Directory agent uses on-demand mode when it communicates with the Secure Web Appliance.
- The Active Directory agent pushes user log-out information to the Secure Web Appliance. Occasionally, some user log-out information is not recorded in the Active Directory security logs. This can happen if the client machine crashes, or if the user shuts down the machine without logging out. If there is no user log-out information in the security logs, an Active Directory agent cannot inform the appliance that the IPaddress no longer is assigned to that user. To obviate this possibility, you can define how long AsyncOS caches the IP-address-to-user mappings when there are no updates from an Active Directory agent. For more information, see Using the CLI to Configure Advanced Transparent User [Identification](#page-92-0) Settings, on [page](#page-92-0) 67.
- The Active Directory agent records the samaccountName for each user logging in from a particular IP address to ensure the user name is unique.
- The client IP addresses that the client machines present to the Active Directory server and the Secure Web Appliance must be the same.

• AsyncOS for Web searches only direct parent groups for a user. It does not search nested groups.

#### **Setting Up an Active Directory Agent to Provide Information to the Secure Web Appliance**

Because AsyncOS for Web cannot obtain client IP addresses directly from Active Directory, it must obtain IP-address-to-user-name mapping information from an Active Directory agent.

Install an Active Directory agent on a machine in the network that is accessible to the Secure Web Appliance, and which can communicate with all visible Windows domain controllers. For best performance, this agent should be physically as close as possible to the Secure Web Appliance. In smaller network environments, you may want to install the Active Directory agent directly on the Active Directory server.

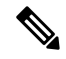

**Note**

The Active Directory agent instance used to communicate with the Secure Web Appliance can also support other appliances, including Cisco's Adaptive Security Appliance and other Secure Web Appliances.

#### **Obtaining, Installing, and Configuring Cisco's Context Directory Agent**

You can find information about downloading, installing, and configuring the Cisco Context Directory Agent here: [http://www.cisco.com/en/US/docs/security/ibf/cda\\_10/Install\\_Config\\_guide/cda10.html.](http://www.cisco.com/en/US/docs/security/ibf/cda_10/Install_Config_guide/cda10.html)

**Note**

The Secure Web Appliance and Active Directory agent communicate with each other using the RADIUS protocol. The appliance and the agent must be configured with the same shared secret to obfuscate user passphrases. Other user attributes are not obfuscated.

### <span id="page-91-0"></span>**Transparent User Identification with LDAP**

AsyncOS for Web can communicate with an eDirectory server configured as a Lightweight Directory Access Protocol (LDAP) realms maintaining IP-address-to-user-name mappings. When a user logs in through an eDirectory client, the user is authenticated against the eDirectory server. When authentication succeeds, the client IPaddressisrecorded in the eDirectory server as an attribute ( NetworkAddress) of the user who logged in.

Consider the following when you identify users transparently using LDAP (eDirectory):

- The eDirectory client must be installed on each client workstation, and end users must use it to authenticate against an eDirectory server.
- The LDAP tree used by the eDirectory client log-in must be the same LDAP tree configured in the authentication realm.
- If the eDirectory clients use multiple LDAP trees, create an authentication realm for each tree, and then create an authentication sequence that uses each LDAP authentication realm.
- When you configure the LDAP authentication realm as an eDirectory, you must specify a Bind DN for the query credentials.
- The eDirectory server must be configured to update the NetworkAddress attribute of the user object when a user logs in.
- AsyncOS for Web searches only direct parent groups for a user. It does not search nested groups.
- You can use the NetworkAddress attribute for an eDirectory user to determine the most-recent log-in IP address for the user.

## **Rules and Guidelines for Transparent User Identification**

Consider the following rules and guidelines when using transparent user identification with any authentication server:

- When using DHCP to assign IP addresses to client machines, ensure the IP-address-to-user-name mappings are updated on the Secure Web Appliance more frequently than the DHCP lease. Use the tuiconfig CLI command to update the mapping update interval. For more information, see [Using](#page-92-0) the CLI to Configure Advanced Transparent User [Identification](#page-92-0) Settings, on page 67.
- If a user logs out of a machine and another user logs into the same machine before the IP-address-to user-name mapping is updated on the Secure Web Appliance, then the Web Proxy logs the client as the previous user.
- You can configure how the Web Proxy handles transactions when transparent user identification fails. It can grant users guest access, or it can force an authentication prompt to appear to end users.
- When a user is shown an authentication prompt due to failed transparent user identification, and the user then fails authentication due to invalid credentials, you can choose whether to allow the user guest access.
- When the assigned Identification Profile uses an authentication sequence with multiple realms in which the user exists, AsyncOS for Web fetches the user groups from the realms in the order in which they appear in the sequence.
- When you configure an Identification Profile to transparently identify users, the authentication surrogate must be IP address. You cannot select a different surrogate type.
- When you view detailed transactions for users, the Web Tracking page shows which users were identified transparently.
- You can log which users were identified transparently in the access and WC3 logs using the  $\epsilon$ m and x-auth-mechanism custom fields. A log entry of sso TUI indicates that the user name was obtained by matching the client IP address to an authenticated user name using transparent user identification. (Similarly, a value of SSO\_ASA indicates that the user is a remote user and the user name was obtained from a Cisco ASA using AnyConnect Secure Mobility.)

## <span id="page-92-0"></span>**Configuring Transparent User Identification**

Configuring transparent user identification and authorization is detailed in [Overview](#page-84-0) of Acquire End-User [Credentials,](#page-84-0) on page 59. The basic steps are:

- Create and order authentication realms.
- Create Identification Profiles to classify users and client software.
- Create policies to manage web requests from the identified users and user groups.

## **Using the CLI to Configure Advanced Transparent User Identification Settings**

AsyncOS for Web provides the following TUI-related CLI commands:

• **tuiconfig** – Configure advanced settings associated with transparent user identification. Batch mode can be used to configure multiple parameters simultaneously.

- **Configure mapping timeout for Active Directory agent** Length of time, in minutes, IP-address-to-user mappings are cached for IP addresses retrieved by the AD agent when there are no updates from the agent.
- **Configure proxy cache timeout for Active Directory agent** Length of time, in seconds, proxy-specific IP-address-to-user mappings are cached; valid valuesrange from five to 1200 seconds. The default and recommended value is 120 seconds. Specifying a lower value may negatively affect proxy performance.
- **Configure mapping timeout for Novell eDirectory** Length of time, in seconds, IP-address to-user mappings are cached for IP addresses retrieved from the eDirectory server when there are no updates from the server.
- **Configure query wait time for Active Directory agent** The length of time, in seconds, to wait for a reply from the Active Directory agent. When the query takes more than this value, transparent user identification is considered to have failed. This limits the authentication delay experienced by the end user.
- **Configure query wait time for Novell eDirectory** The length of time, in seconds, to wait for a reply from the eDirectory server. When the query takes more than this value, transparent user identification is considered to have failed. This limits the authentication delay experienced by the end user.

The Active Directory settings apply to all AD realms using an AD agent for transparent user identification. The eDirectory settings apply to all LDAP realms using eDirectory for transparent user identification.

If validation fails for any one parameter, none of the values will be changed.

- **tuistatus** This command provides the following AD-related subcommands:
	- **adagentstatus** Displays the current status of all AD agents, as well as information about their connections with the Windows domain controllers.
	- **listlocalmappings** Lists all IP-address-to-user-name mappings stored on the Secure Web Appliance, as retrieved by the AD agent(s). It does not list entries stored on the agent(s), nor does it list mappings for which queries are currently in progress.

## <span id="page-93-0"></span>**Configuring Single-Sign-on**

Obtaining credentials transparently facilitates a single-sign-on environment. Transparent user identification is an authentication realm setting.

For Internet Explorer, be sure the Redirect Hostname isthe short host name (containing no dots) or the NetBIOS name rather than a fully qualified domain. Alternatively, you can add the appliance host name to Internet Explorer's Local intranet zone (Tools > Internet options > Security tab); however, this will be required on every client. For more information about this, see How do I properly set up NTLM with SSO [\(credentials](http://www.cisco.com/c/en/us/support/docs/security/web-security-appliance/117934-technote-csc-00.html) sent [transparently\)?](http://www.cisco.com/c/en/us/support/docs/security/web-security-appliance/117934-technote-csc-00.html)

With Firefox and other non-Microsoft browsers, the parameters **network.negotiate-auth.delegation-uris**, **network.negotiate-auth.trusted-uris** and **network.automatic-ntlm-auth.trusted-uris** must be set to the transparent-mode Redirect Hostname. You also can refer to Firefox is not sending [authentication](http://www.cisco.com/c/en/us/support/docs/security/web-security-appliance/118027-config-wsa-00.html) credentials [transparently](http://www.cisco.com/c/en/us/support/docs/security/web-security-appliance/118027-config-wsa-00.html) (SSO). This [article](http://www.toptip.ca/2010/03/change-secret-configuration-parameters.html) provides general information about changing Firefox parameters.

For information about the Redirect Hostname, see Configuring Global [Authentication](#page-108-0) Settings, on page 83, or the CLI command sethostname.

# <span id="page-94-0"></span>**Creating a Service Account in Windows Active Directory for Kerberos Authentication in High Availability Deployments**

Use this procedure if you are having issues with high availability with Kerberos authentication. Scenarios, where issues may arise when using Kerberos Authentication in High Availability Deployments are:

- The servicePrincipalName of the high availability hostname is added to multiple machine accounts in the Active Directory.
- Kerberos authentication works if the servicePrincipalName has been added to single machine account in the Active Directory. When the primary node changes, high availability may be impacted, because different appliance nodes use different encryption strings to decrypt Kerberos service tickets.

### **Before you begin**

- Choose the user name to be used for high availability with Kerberos authentication. We recommend creating a new user name, which will be used solely for this purpose.
- If you prefer using an existing user name:
	- Set a password, if the user name does not have one.
	- In the user account properties dialog box (in Active Directory users and computers):

Ensure that the User must change password at next logon check box is unchecked.

Check the Password never expires check box.

**Step 1** Create a new user name in Active Directory users and computers.

- Specify a password.
- Uncheck the User must change password at next logon check box.
- Check the Password never expires check box.
- **Step 2** Check if the SPN of the high availability hostname is associated with the Active Directory user object created or chosen. SPN consists of a http/ prefix, and is suffixed with the appliance's high availability hostname. Ensure that the clients are able to resolve the hostname.
	- **a.** Use the setspn  $-q$  command in Windows, to query for any existing association.

Example: setspn -q http/highavail.com

In this example, highavail.com is the appliance's high availability hostname.

- **b.** Remove, or add the SPN depending on the results of the query:
- Kerberos HA service account passwords can only include letters, numbers, spaces and characters  $\sim$  !  $\omega$  # %  $\wedge \& 0 \quad - \{\} ' / [ ] : ; , | + = * ? \rightleftharpoons .$  If any of these 3 special characters \$, `, or " are used in the Kerberos HA service account password, it will result in a failure during pre-authentication from both GUI and CLI. However, authentication is successful with all kinds of characters used in the password. **Note**

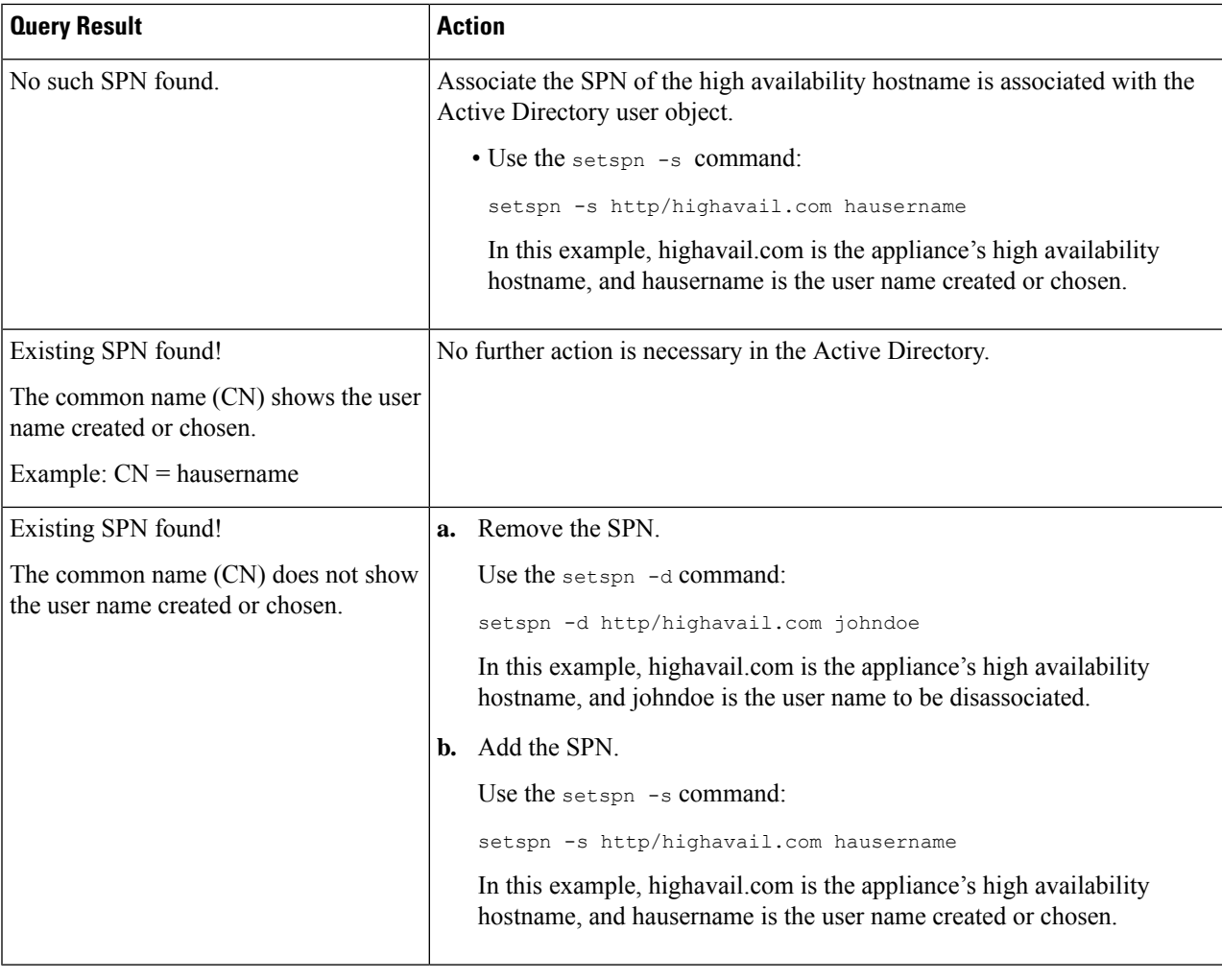

**Note**

Ensure that keytab authentication is enabled in the relevant Active Directory realm. See [Creating](#page-97-0) an Active Directory Realm for Kerberos [Authentication](#page-97-0) Scheme, on page 72. For realms already created, edit the realm, and enable the keytab authentication.

# <span id="page-95-0"></span>**Authentication Realms**

Authentication realms define the details required to contact the authentication servers and specify which authentication scheme to use when communicating with clients. AsyncOS supports multiple authentication realms. Realms can also be grouped into authentication sequencesthat allow users with different authentication requirements to be managed through the same policies.

#### **Authentication Failover**

In the current realm setup, there are one primary AD or LDAP and two backup servers. If the first primary server is not reachable, the query reaches to the first backup server. If the first backup server is also not reachable, the query reaches to the second server.

#### **Table 3: Failover time using IPFW rule**

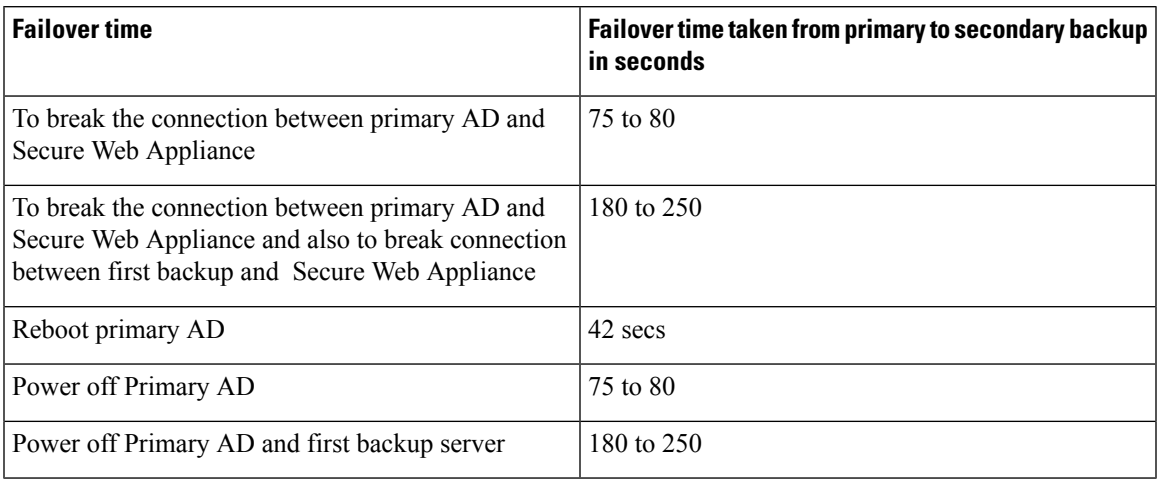

If more than one servers are down, Secure Web Appliance retries to establish connection until a working domain controller is found.

- External [Authentication,](#page-96-0) on page 71
- Creating an Active Directory Realm for Kerberos [Authentication](#page-97-0) Scheme, on page 72
- How to Create an Active Directory [Authentication](#page-101-0) Realm (NTLMSSP and Basic), on page 76
- Creating an LDAP [Authentication](#page-103-0) Realm, on page 78
- About Deleting [Authentication](#page-108-1) Realms, on page 83
- Configuring Global [Authentication](#page-108-0) Settings, on page 83

#### **Related Topics**

- [Authentication](#page-114-0) Sequences, on page 89
- RADIUS User [Authentication,](#page-164-0) on page 139

## <span id="page-96-0"></span>**External Authentication**

You can authenticate users through an external LDAP or RADIUS server.

## **Configuring External Authentication through an LDAP Server**

### **Before you begin**

Create an LDAP authentication realm and configure it with one or more external authentication queries. Creating an LDAP [Authentication](#page-103-0) Realm, on page 78.

- **Step 1** Enable external authentication on the appliance:
	- a) Navigate to **System Administration** > **Users**.
- b) Click **Enable** in the External Authentication section.
- c) Configure the options:

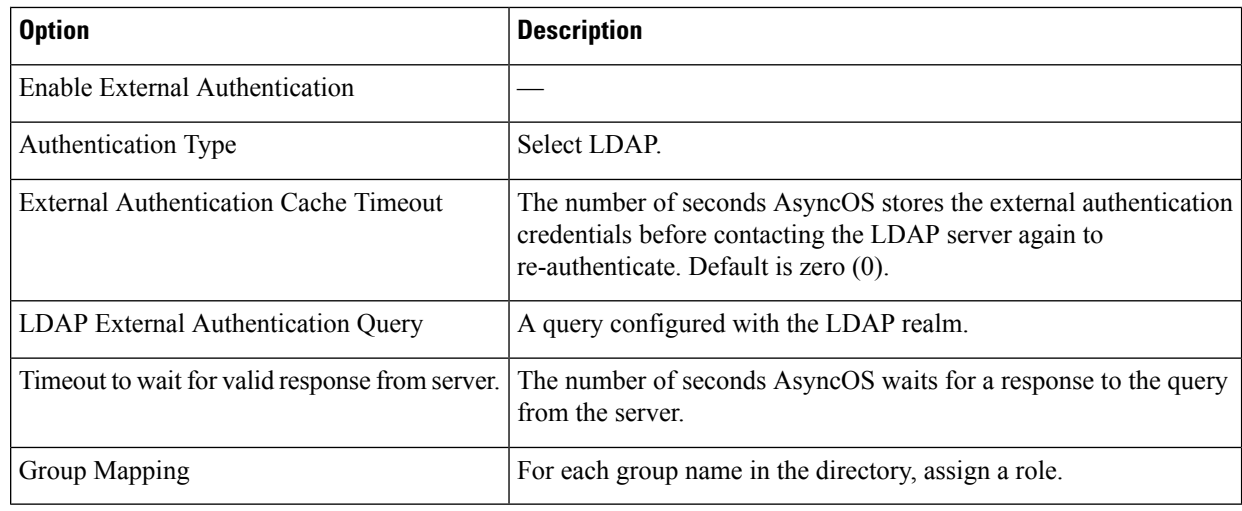

**Step 2** Submit and commit your changes.

## <span id="page-97-0"></span>**Enabling RADIUS External Authentication**

See Enabling External [Authentication](#page-164-1) Using RADIUS, on page 139.

## **Creating an Active Directory Realm for Kerberos Authentication Scheme**

### **Before you begin**

- Ensure that the appliance is configured in Standard mode (not Cloud Connector Mode).
- If you are setting up high availability, ensure that you also enable the **Use keytab authentication** check box in the Kerberos High Availability section, specified in **step 9**.

If your appliance resides behind a HTTP/HTTPS traffic distribution device like a load balancer, you must associate the SPN of the traffic distribution device in the Active Directory with a user account, and enter the credentials of that user account in the Kerberos High Availability section. The SPN of the first device that redirects traffic in the network topology should be added. For example, if client devices' outbound network traffic passes through a traffic manager, a load balancer, and then to the Secure Web Appliance, the SPN for the traffic manager should be added to a user account on the Active Directory, and the user credentials should be entered in this section. This is because the traffic manager is the first device that encounters client devices' traffic.

- Prepare the Active Directory Server.
	- Install Active Directory on one of these servers: Windows server 2003, 2008, 2008R2, 2012, 2016 (for coeus 11.8, 12.0, 12.5, 14.0, and 14.5), or 2019 (for coeus 14.5 only).

You can install Active Directory Windows server 2019 for coeus 12.5.

• Create a user on the Active Directory server:

• Create a user on the Active Directory server that is a member of the Domain Admins or Account Operators group.

Or

- Create a user name with the following permissions:
	- Active Directory permissions Reset Password
	- Validated write to servicePrincipalName
	- Write account restrictions
	- Write dNShost name
	- Write servicePrincipalName

These are the minimal Active Directory permissions required by a user name to join an appliance to the domain and ensure its complete functioning.

- Join your client to the domain. Supported clients are Windows XP, Windows 10 and Mac OS 10.5+.
- Use the kerbtray tool from the Windows Resource Kit to verify the Kerberos ticket on the client: <http://www.microsoft.com/en-us/download/details.aspx?id=17657>.
- Ticket viewer application on Mac clients is available under main menu > KeyChain Access to view the Kerberos tickets.
- Ensure that you have the rights and domain information needed to join the Secure Web Appliance to the Active Directory domain you want to authenticate against.
- Compare the current time on the Secure Web Appliance with the current time on the Active Directory server and verify that the difference is no greater than the time specified in the "Maximum tolerance for computer clock synchronization" option on the Active Directory server.
- If the Secure Web Appliance is managed by a Security Management appliance, be prepared to ensure that same-named authentication realms on different Secure Web Appliances have identical properties defined on each appliance.
- Secure Web Appliance configuration:
	- In explicit mode, the Secure Web Appliance host name (CLI command sethostname) and the proxy name configured in the browser must be the same.
	- In transparent mode, the Secure Web Appliance host name must be the same as the Redirect Hostname (see Configuring Global [Authentication](#page-108-0) Settings, on page 83). Further, the Secure Web Appliance host name and Redirect Hostname must be configured prior to creating a Kerberos realm.
- Be aware that after you commit the new realm, you cannot change a protocol of realm authentication.
- Note that Single Sign On (SSO) must be configured on client browsers; see Configuring Single-Sign-on, on [page](#page-93-0) 68.
- To simplify use of logs, customize the access log to use the %m custom field parameter. See [Customizing](#page-560-0) [Access](#page-560-0) Logs, on page 535.

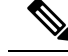

Kerberos HA service account passwords can only include letters, numbers, spaces and characters  $\sim$  !  $\omega$  # %  $\wedge \& 0 \qquad - \{\} ' [ ] : ; , | + = * ? \rightleftharpoons .$  If any of these 3 special characters \$, `, or " are used in the Kerberos HA service account password, it will result in a failure during pre-authentication from both GUI and CLI. However, authentication is successful with all kinds of characters used in the password. **Note**

- **Step 1** In the Cisco Secure Web Appliance web interface, choose **Network > Authentication**.
- **Step 2** Click **Add Realm**.
- **Step 3** Assign a unique name to the authentication realm using only alphanumeric and space characters.
- **Step 4** Select **Active Directory** in the Authentication Protocol field.
- **Step 5** Enter up to three fully-qualified domain names or IP addresses for the Active Directory server(s).

Example: ntlm.example.com .

An IP address is required only if the DNS servers configured on the appliance cannot resolve the Active Directory server hostname.

When multiple authentication servers are configured in the realm, the appliance attempts to authorize with up to three authentication servers before failing to authorize the transaction within this realm.

#### **Step 6** Join the appliance to the domain:

a) Configure the Active Directory Account:

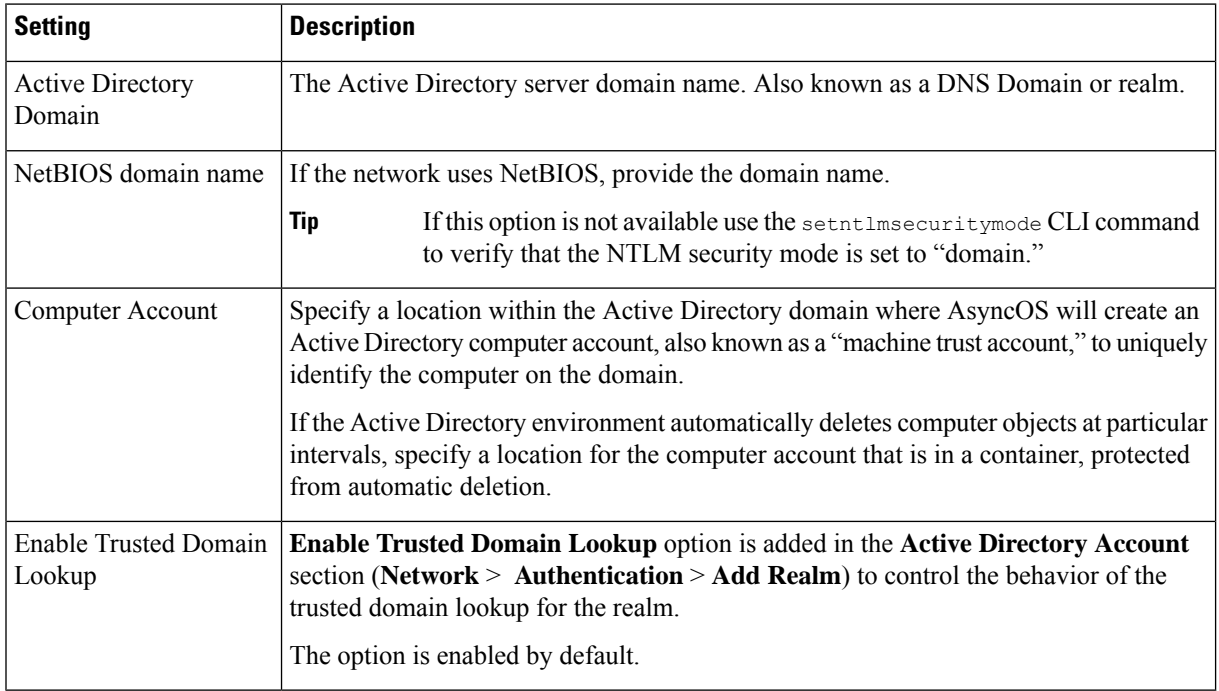

#### b) Click **Join Domain**.

If you attempt to join a domain you have already joined (even if you use the same credentials), existing connections will be closed, as the Active Directory will send a new set of keys to all clients including this Secure Web Appliance. Affected clients will need to log off and log back in again. **Note**

The hostname of the Secure Web Appliance deployed on AWS must be unique. You must modify the first string of the hostname to create a unique hostname. **Note**

> For example, if "mgmt" is appended to the hostname as the first string, you can modify it as "mgmt<*wsa\_hostname*>".

c) Provide login credentials (user name and passphrase) for the account on the Active Directory, and click Create Account.

### **Step 7** (Optional) Configure transparent user identification.

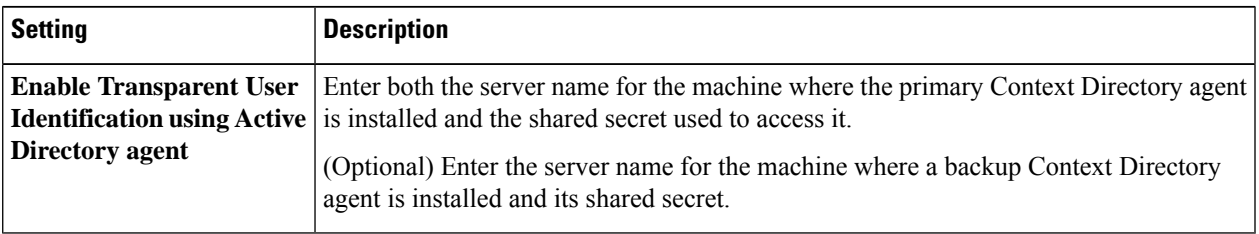

### **Step 8** Configure Network Security:

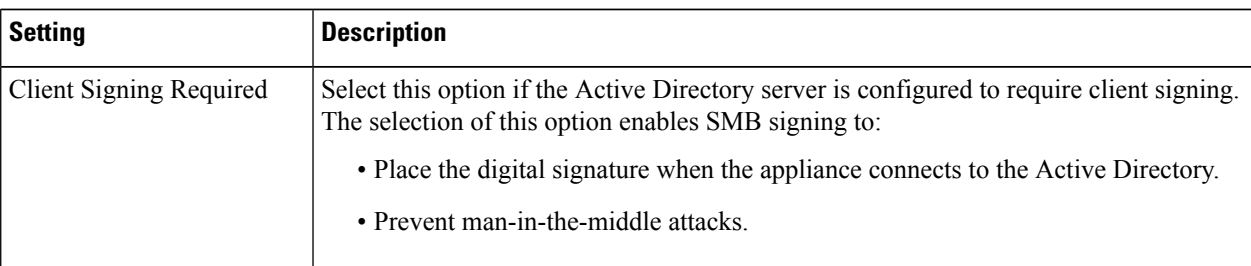

**Step 9** If you will use high availability, check the **Use keytab authentication** check box in the Kerberos High Availability section.

a) Enter the Username and Password.

Enter the username of Active Directory user name associated with SPN(s) corresponding to the IP address or hostname of the high availability cluster. Do not include the domain name with the user name (for example, enter 'johndoe', rather than 'DOMAIN\johndoe', or 'johndoe@domain'). See Creating a Service Account in [Windows](#page-94-0) Active Directory for Kerberos [Authentication](#page-94-0) in High Availability Deployments, on page 69 for specific information about creating a service account that will be used for authentication in high availability deployments.

- b) Repeat this step for all appliances in the high availability cluster.
	- If your appliance resides behind a HTTP/HTTPS traffic distribution device like a load balancer, you should associate the SPN of the traffic distribution device in the Active Directory with a user account, and enter the credentials of that user account in the Kerberos High Availability section. The SPN of the first device that redirects traffic in the network topology should be added. For example, if client devices' outbound network traffic passes through a traffic manager, a load balancer, and then to the Secure Web Appliance, theSPN for the traffic managershould be added to a user account on the Active Directory, and the user credentials should be entered in this section. This is because the traffic manager is the first device that encounters client devices' traffic. **Note**
- **Step 10** (Optional) Click **Start Test.** This will test the settings you have entered, ensuring they are correct before real users use them to authenticate. For details on the testing performed, see Using Multiple NTLM Realms and [Domains,](#page-108-2) on page [83](#page-108-2).

**Step 11** Troubleshoot any issues found during testing. See [Troubleshooting](#page-580-0) Tools for Authentication Issues , on page 555.

**Step 12** Submit and commit your changes.

#### **What to do next**

Create an Identification Profile that uses the Kerberos authentication scheme. [Classifying](#page-236-0) Users and Client [Software,](#page-236-0) on page 211.

## <span id="page-101-0"></span>**HowtoCreateanActiveDirectoryAuthenticationRealm(NTLMSSPandBasic)**

## **Prerequisites for Creating an Active Directory Authentication Realm (NTLMSSP and Basic)**

- Ensure you have the rights and domain information needed to join the Secure Web Appliance to the Active Directory domain you wish to authenticate against.
- If you plan to use "domain" as the NTLM security mode, use only nested Active Directory groups. If Active Directory groups are not nested, use the default value, "ads". See setntlmsecuritymode in the Command Line Interface topic of this guide.
- Compare the current time on the Secure Web Appliance with the current time on the Active Directory server and verify that the difference is no greater than the time specified in the "Maximum tolerance for computer clock synchronization" option on the Active Directory server.
- If the Secure Web Appliance is managed by a Security Management appliance, be prepared to ensure that same-named authentication realms on different Secure Web Appliances have identical properties defined on each appliance.
- Be aware that once you commit the new realm, you cannot change a realm's authentication protocol.
- The Secure Web Appliance needs to connect to the domain controllers for all trusted domains, and to the configured domain controllers into the NTLM realm. For authentication to work correctly, you need to open the following ports to all domain controllers on the internal domain and on the external domain:
	- LDAP (389 UDP and TCP)
	- Microsoft SMB (445 TCP)
	- Kerberos (88 TCP)
	- End-point resolution port mapper (135 TCP) Net Log-on fixed port
- For NTLMSSP, single sign on (SSO) can be configured on client browsers. See [Configuring](#page-93-0) [Single-Sign-on,](#page-93-0) on page 68.

## **About Using Multiple NTLM Realms and Domains**

The following rules apply in regard to using multiple NTLM realms and domains:

- You can create up to 10 NTLM authentication realms.
- The client IP addresses in one NTLM realm must not overlap with the client IP addresses in another NTLM realm.
- Each NTLM realm can join one Active Directory domain only but can authenticate users from any domains trusted by that domain. This trust applies to other domains in the same forest by default and to domains outside the forest to which at least a one way trust exists.
- Create additional NTLM realms to authenticate users in domains that are not trusted by existing NTLM realms.

## **Creating an Active Directory Authentication Realm (NTLMSSP and Basic)**

### **Before you begin**

Ensure that the higher range ports in the appliance (49152-65535) are unblocked in your firewall. These ports are required to perform the asynchronous group lookup requests. Blocking these ports may cause intermittent authentication failure.

### **Step 1** Choose **Network > Authentication**.

- **Step 2** Click **Add Realm**.
- **Step 3** Assign a unique name to the authentication realm using only alphanumeric and space characters.
- **Step 4** Select **Active Directory** in the Authentication Protocol and Scheme(s) field.
- **Step 5** Enter up to three fully-qualified domain names or IP addresses for the Active Directory server(s).

Example: active.example.com .

An IP address is required only if the DNS servers configured on the appliance cannot resolve the Active Directory server hostname.

When multiple authentication servers are configured in the realm, the appliance attempts to authorize with up to three authentication servers before failing to authorize the transaction within this realm.

### **Step 6** Join the appliance to the domain:

a) Configure the Active Directory Account:

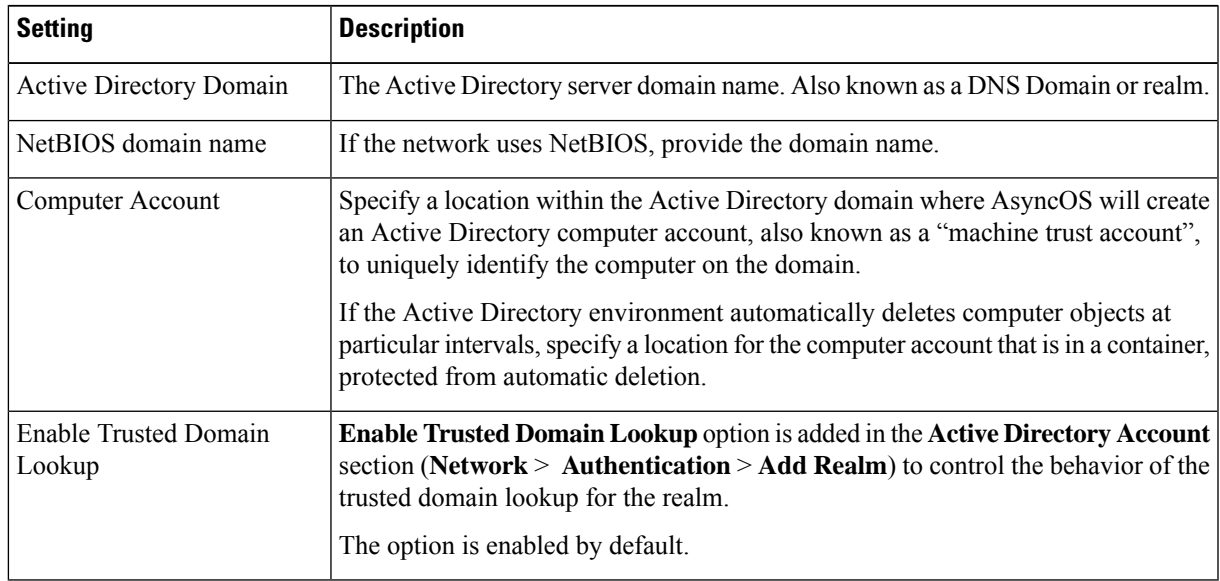

b) Click **Join Domain**.

- If you attempt to join a domain you have already joined (even if you use the same credentials), existing connections will be closed, as the Active Directory will send a new set of keys to all clients including this Secure Web Appliance. Affected clients will need to log off and log back in again. **Note**
- The hostname of the Secure Web Appliance deployed on AWS must be unique. You must modify the first string of the hostname to create a unique hostname. **Note**

For example, if "mgmt" is appended to the hostname as the first string, you can modify it as "mgmt<*wsa\_hostname*>".

c) Enter the sAMAccountName user name and passphrase for an existing Active Directory user that has rights to create computer accounts in the domain.

Example: "jazzdoe" Do not use: "DOMAIN\jazzdoe" or "jazzdoe@domain"

This information is used once to establish the computer account and is not saved.

- d) Click **Create Account**.
- **Step 7** (Optional) Configure transparent authentication.

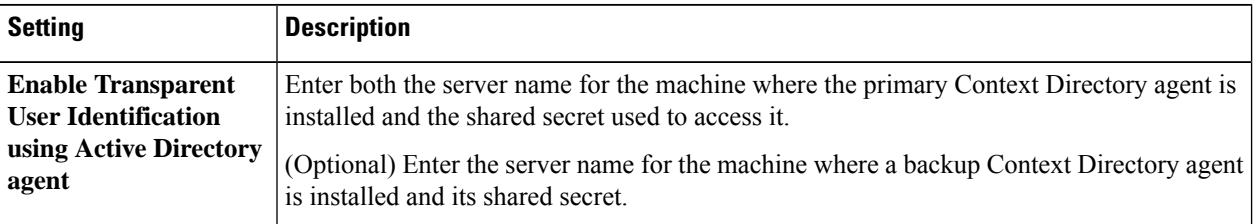

### **Step 8** Configure Network Security:

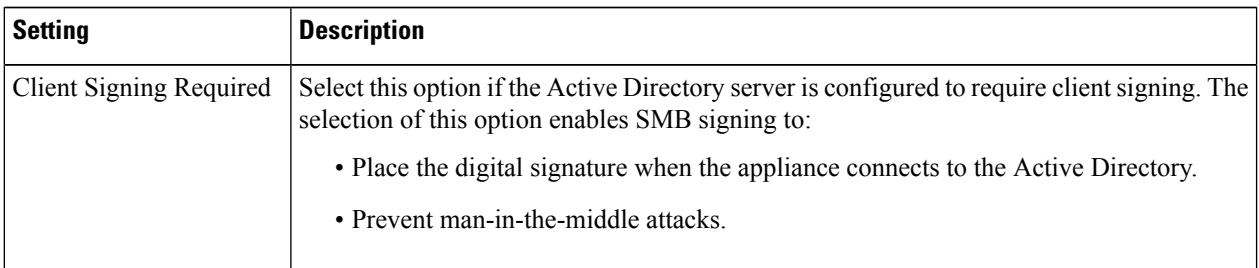

<span id="page-103-0"></span>**Step 9** (Optional) Click **Start Test.** This will test the settings you have entered, ensuring they are correct before real users use them to authenticate.

**Step 10** Submit and commit your changes.

## **Creating an LDAP Authentication Realm**

#### **Before you begin**

- Obtain the following information about LDAP in your organization:
	- LDAP version
	- Server addresses

## • LDAP ports

• If the Secure Web Appliance is managed by a Security Management appliance, ensure that same-named authentication realms on different Secure Web Appliances have identical properties defined on each appliance.

### **Step 1** Choose **Network > Authentication**.

**Step 2** Click **Add Realm**.

- **Step 3** Assign a unique name to the authentication realm using only alphanumeric and space characters.
- **Step 4** Select **LDAP** in the Authentication Protocol and Scheme(s) field.
- **Step 5** Enter the LDAP authentication settings:

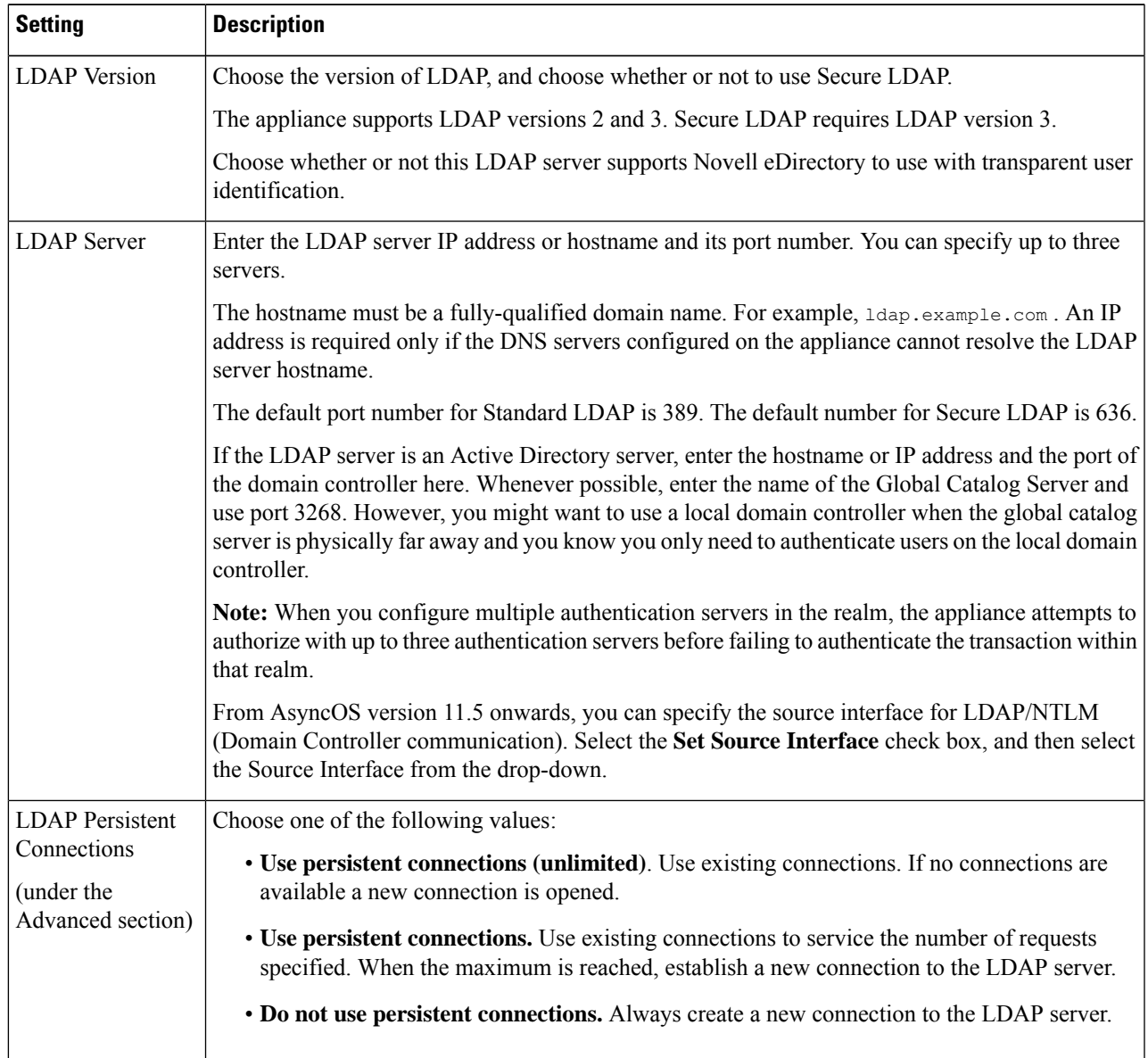

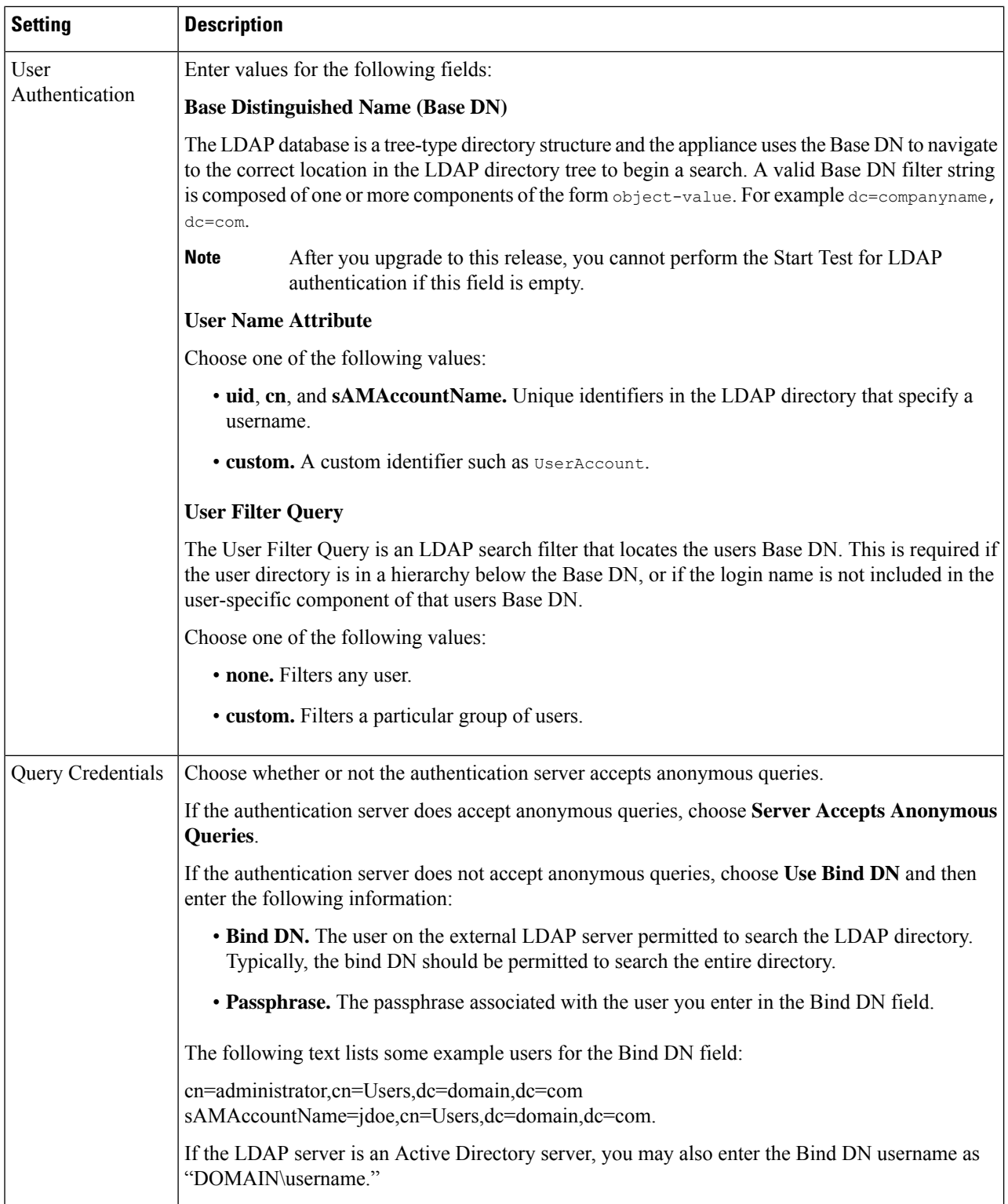

**Step 6** (Optional) Enable Group Authorization via group object or user object and complete the settings for the chosen option accordingly:

 $\mathbf l$ 

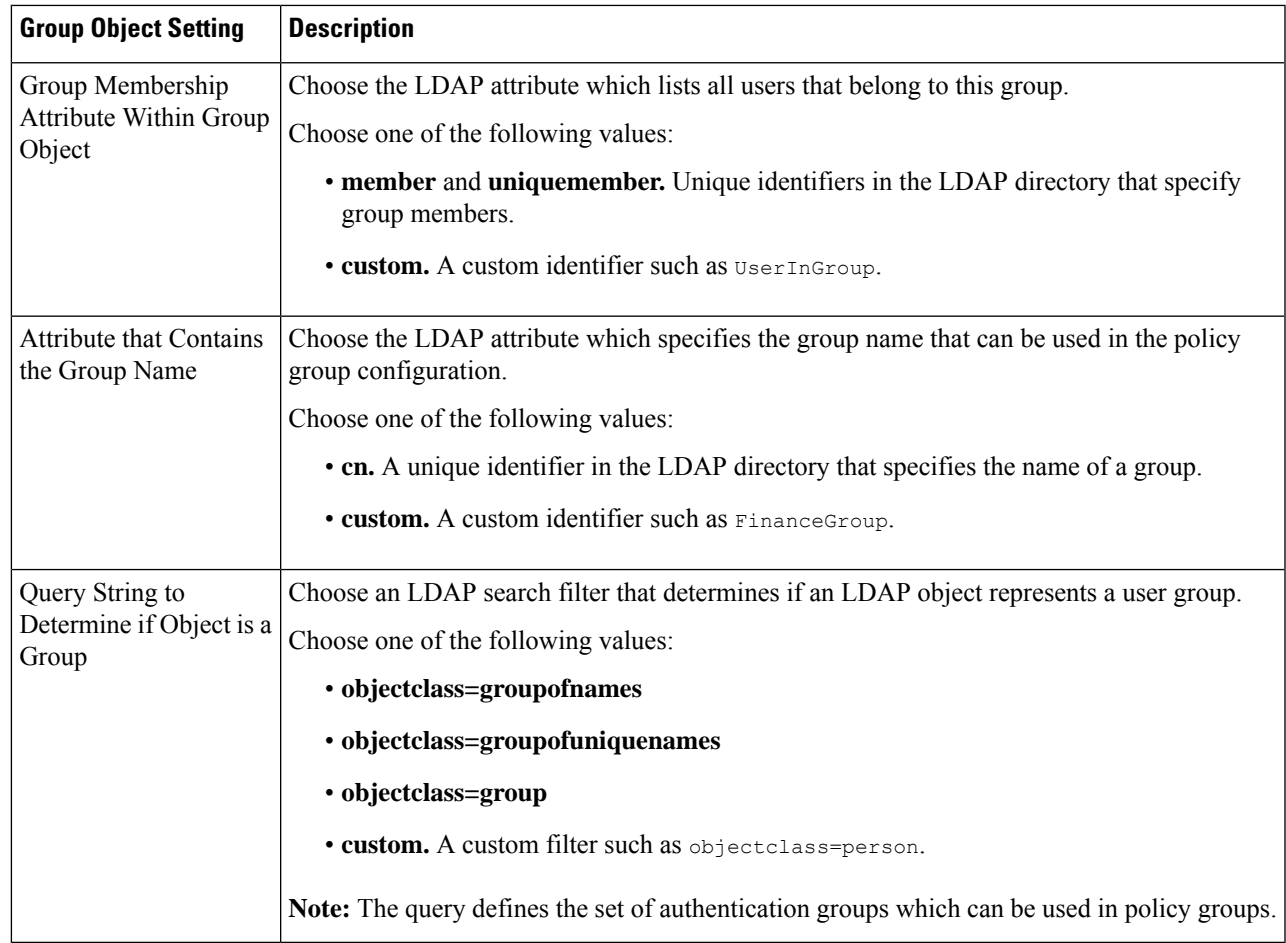

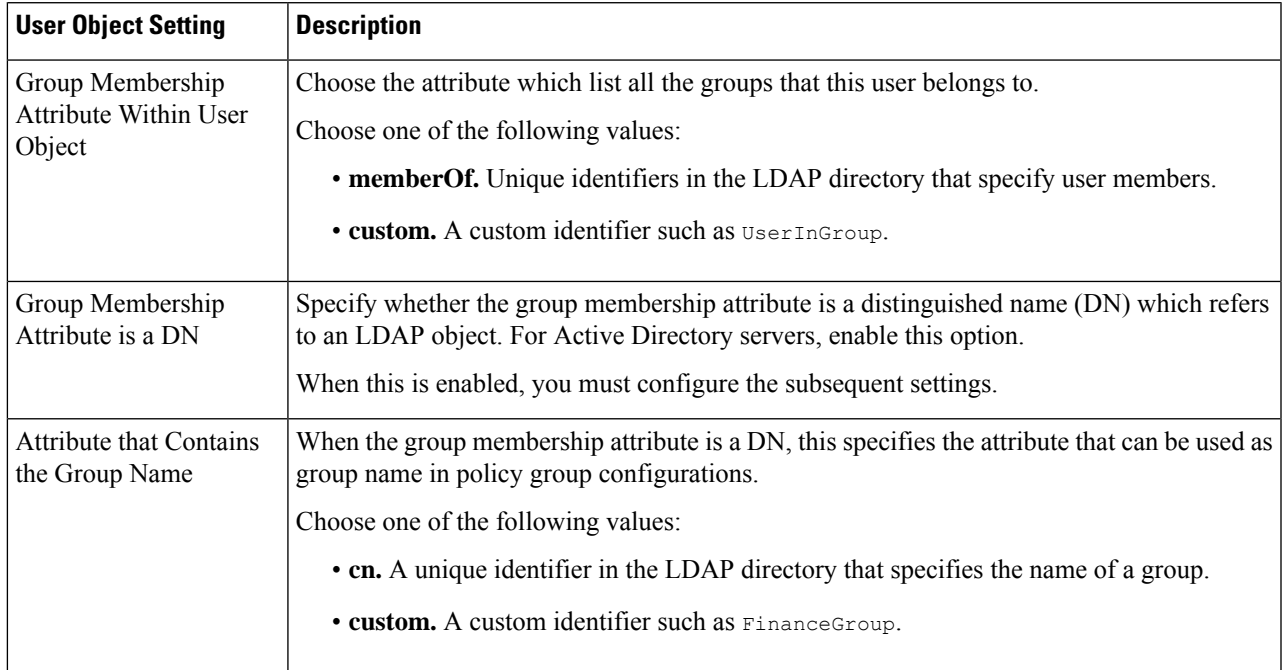

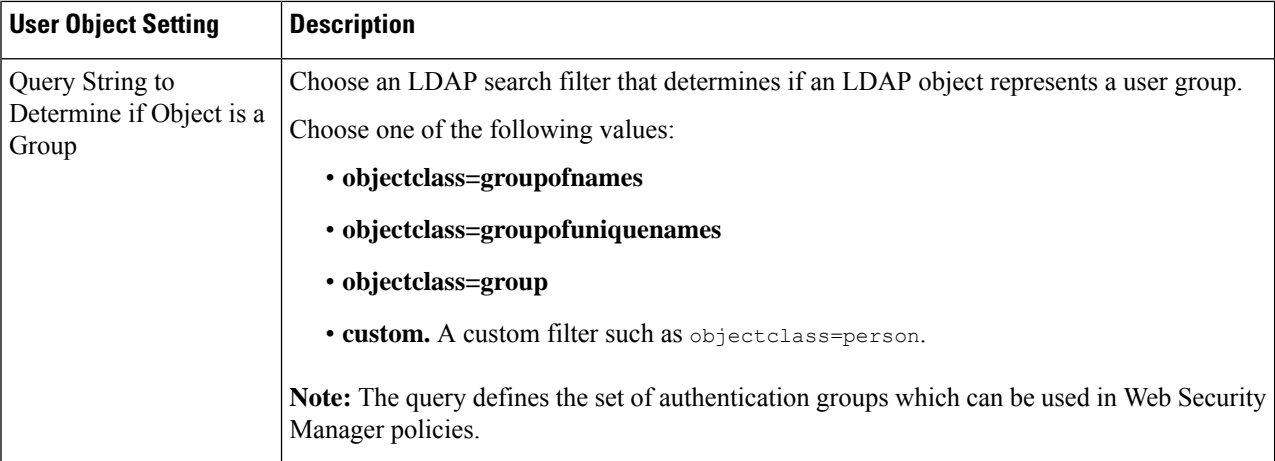

**Step 7** (Optional) Configure external LDAP authentication for users.

## a) Select **External Authentication Queries**.

b) Identify the user accounts:.

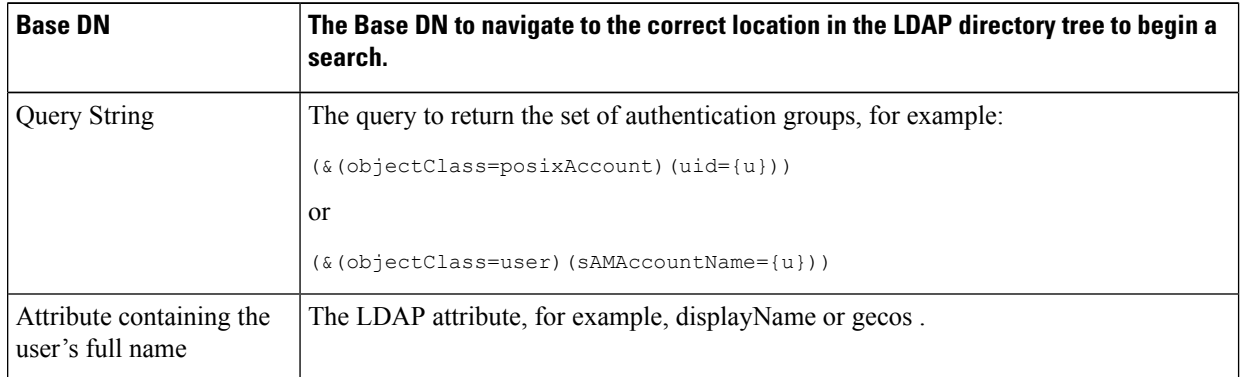

- c) (Optional) Deny login to expired accounts based on RFC 2307 account expiration LDAP attributes.
- d) Provide a query to retrieve group information for users.

If a user belongs to multiple LDAP groups with different user roles, AsyncOS grants the user the permissions for the most restrictive role.

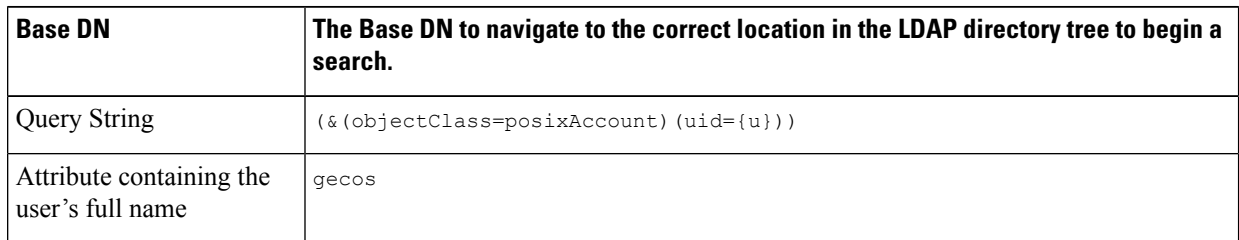

**Step 8** (Optional) Click **Start Test.** This will test the settings you have entered, ensuring they are correct before real users use them to authenticate. For details on the testing performed, see Using Multiple NTLM Realms and [Domains,](#page-108-2) on page 83.

**Note** Once you submit and commit your changes, you cannot later change a realm's authentication protocol.
**Step 9** Submit and commit your changes.

#### **What to do next**

Create an Identification Profile that uses the Kerberos authentication scheme. See [Classifying](#page-236-0) Users and Client [Software,](#page-236-0) on page 211.

#### **Related Topics**

• External [Authentication,](#page-96-0) on page 71

#### **Using Multiple NTLM Realms and Domains**

The following rules apply in regard to using multiple NTLM realms and domains:

- You can create up to 10 NTLM authentication realms.
- The client IP addresses in one NTLM realm must not overlap with the client IP addresses in another NTLM realm.
- Each NTLM realm can join one Active Directory domain only but can authenticate users from any domains trusted by that domain. This trust applies to other domains in the same forest by default and to domains outside the forest to which at least a one way trust exists.
- Create additional NTLM realms to authenticate users in domains that are not trusted by existing NTLM realms.

### <span id="page-108-0"></span>**About Deleting Authentication Realms**

Deleting an authentication realm disables associated identities, which in turn removes those identities from associated policies.

Deleting an authentication realm removes it from sequences.

### **Configuring Global Authentication Settings**

Configure Global Authentication Settings to apply settings to all authentication realms, independent of their authentication protocols.

The Web Proxy deployment mode affects which global authentication settings you can configure. More settings are available when it is deployed in transparent mode than in explicit forward mode.

#### **Before you begin**

Be familiar with the following concepts:

- Failed [Authentication,](#page-116-0) on page 91
- Failed Authorization: Allowing [Re-Authentication](#page-120-0) with Different Credentials, on page 95

#### **Step 1** Choose **Network > Authentication**

- **Step 2** Click **Edit Global Settings**.
- **Step 3** Edit the settings in the Global Authentication Settings section:.

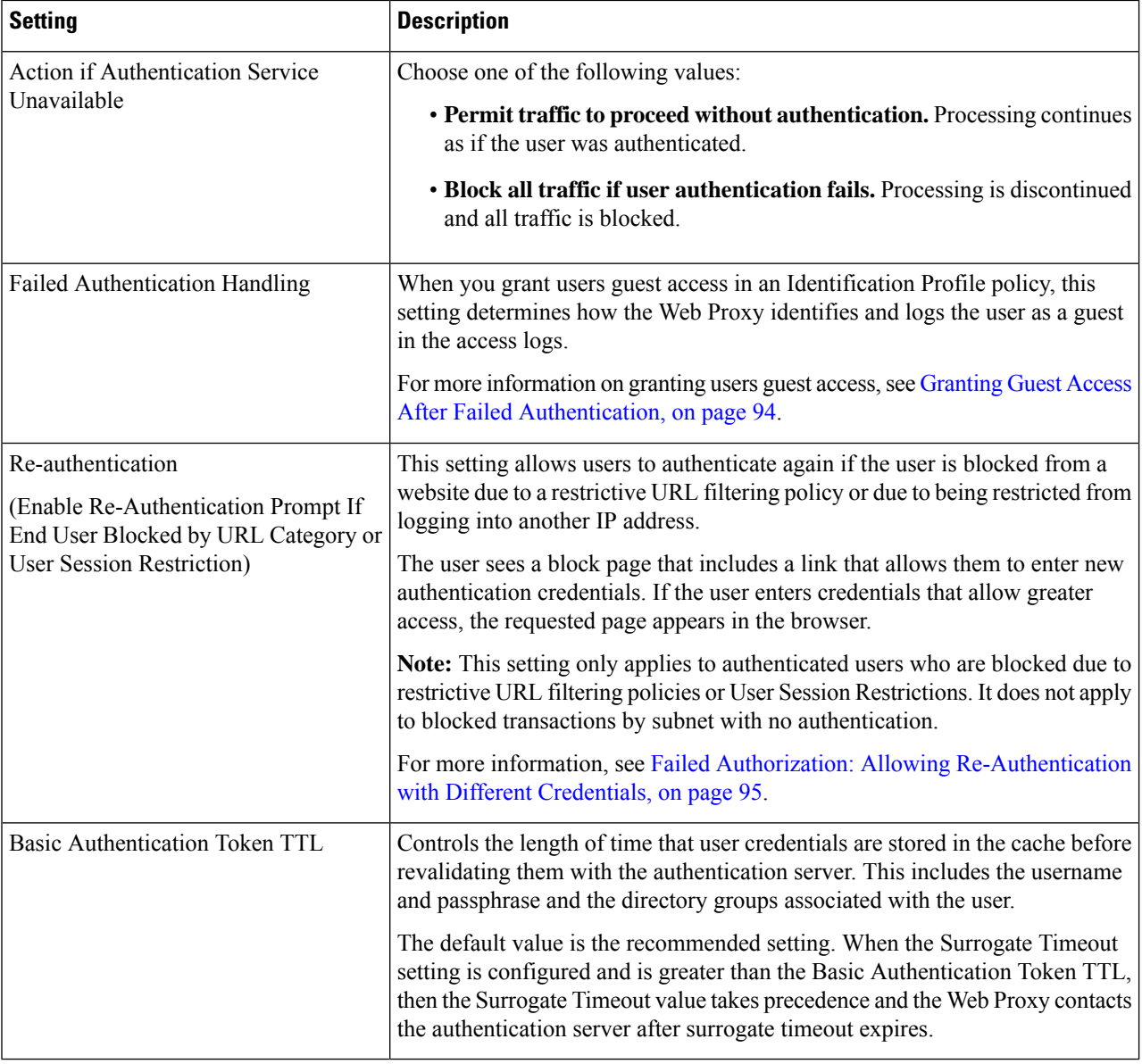

The remaining authentication settings you can configure depends on how the Web Proxy is deployed, in transparent or explicit forward mode.

**Step 4** If the Web Proxy is deployed in transparent mode, edit the settings as follows:

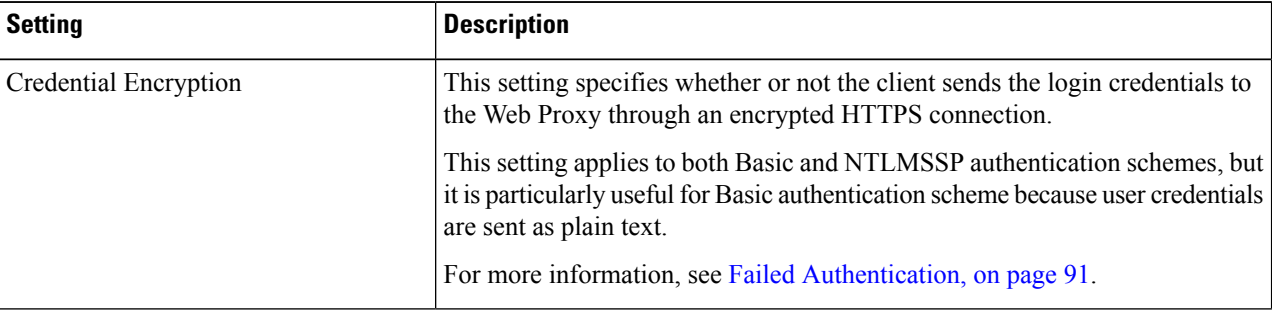

 $\mathbf l$ 

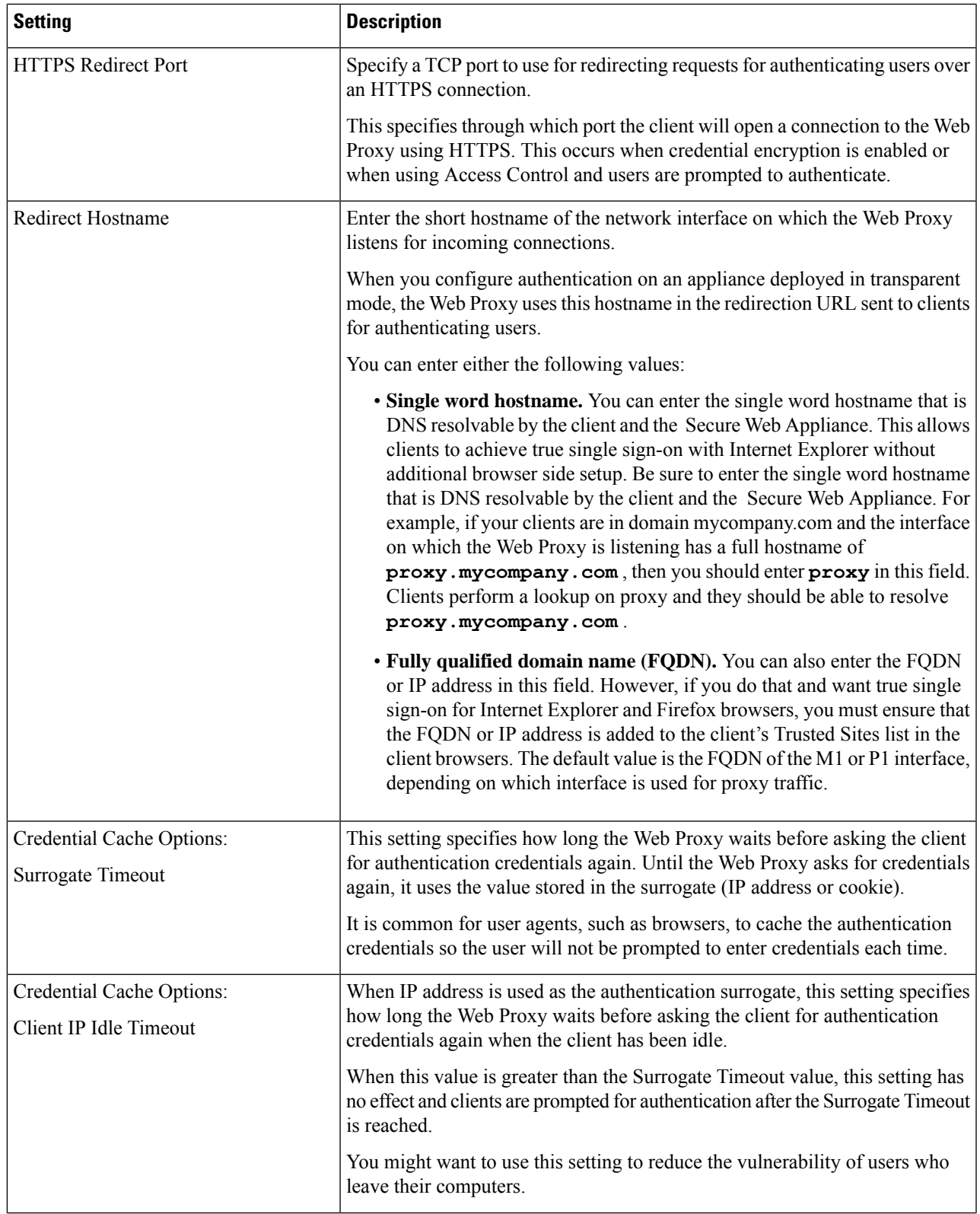

I

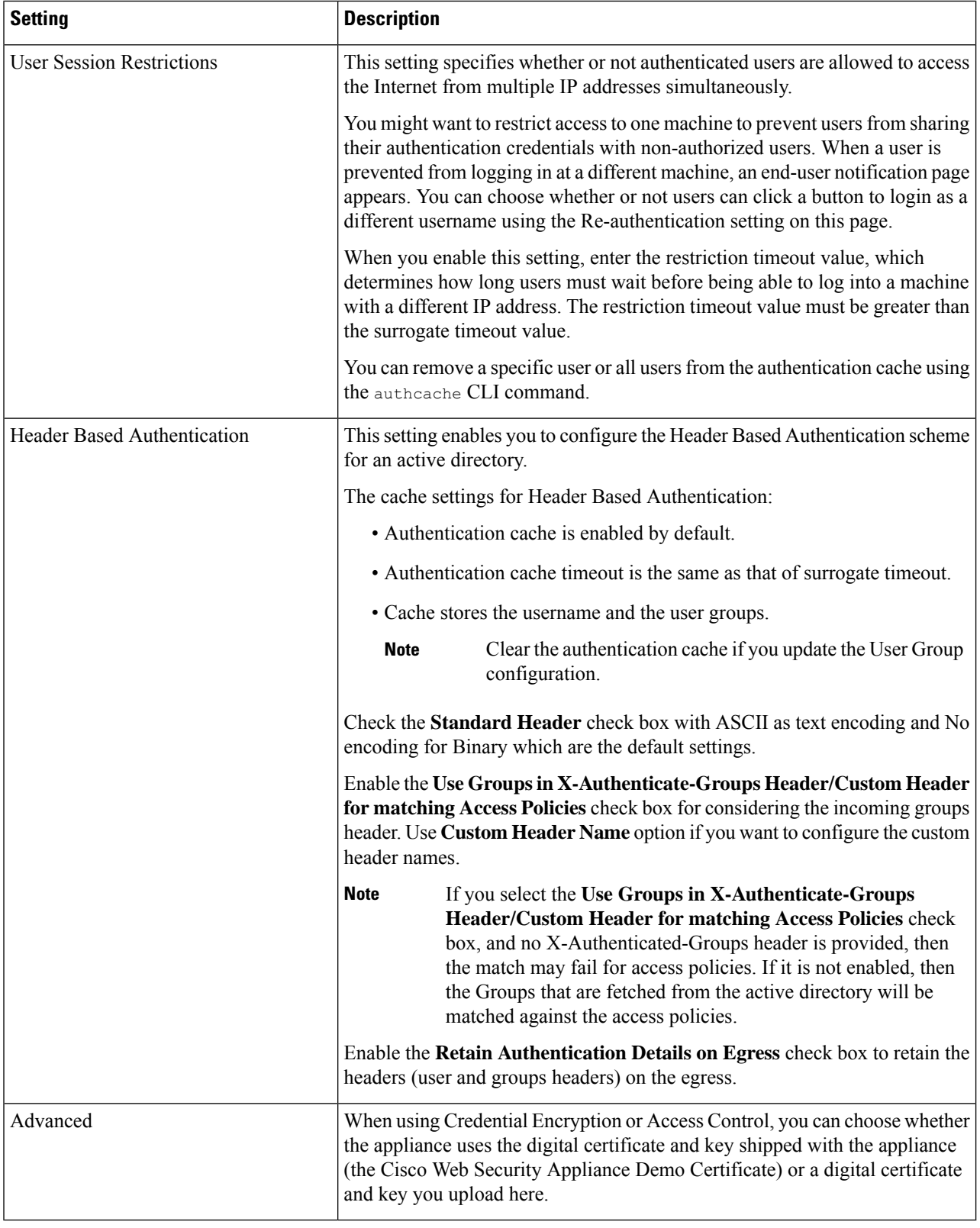

**Step 5** If the Web Proxy is deployed in explicit forward mode, edit the settings as follows:

 $\mathbf l$ 

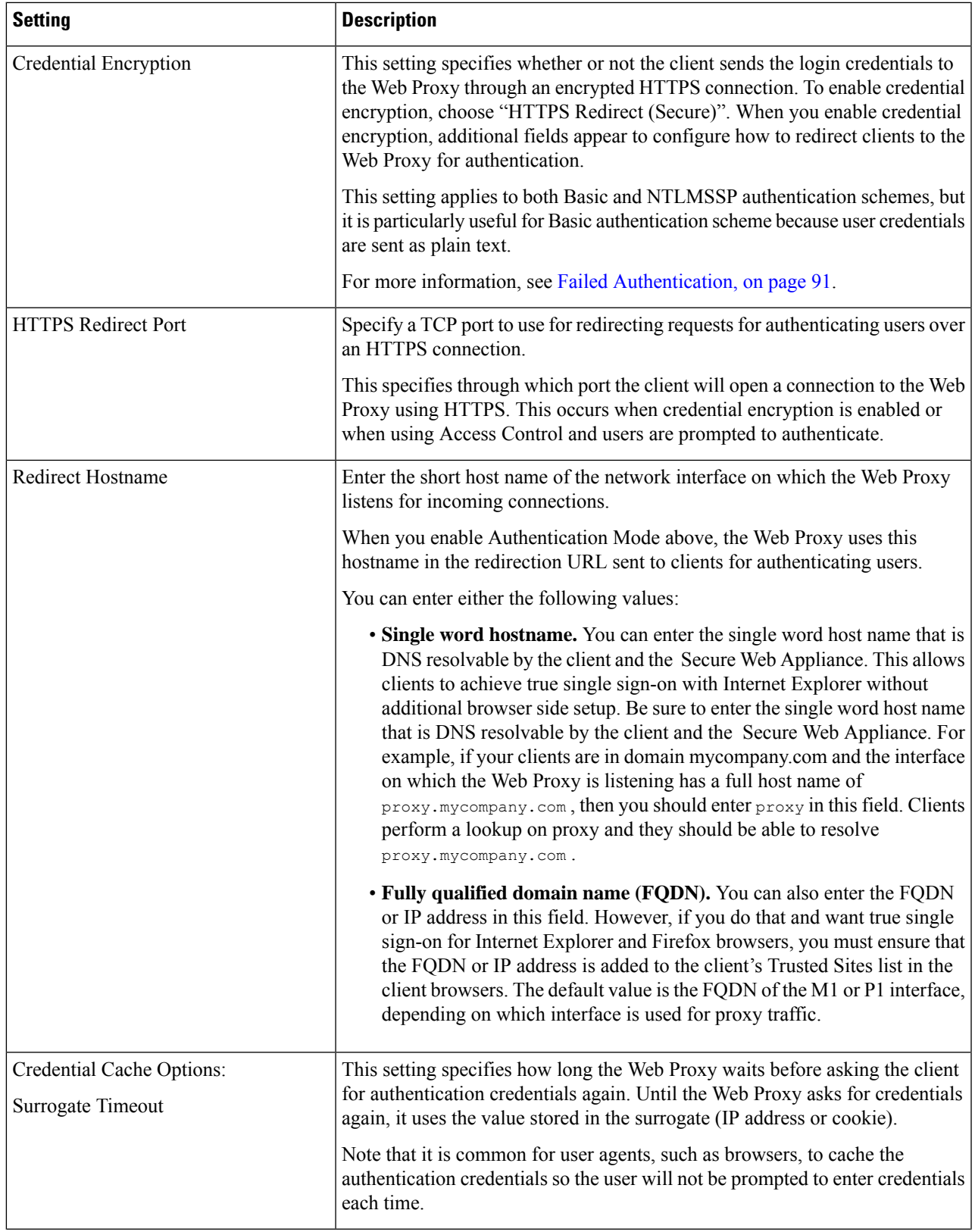

 $\mathbf I$ 

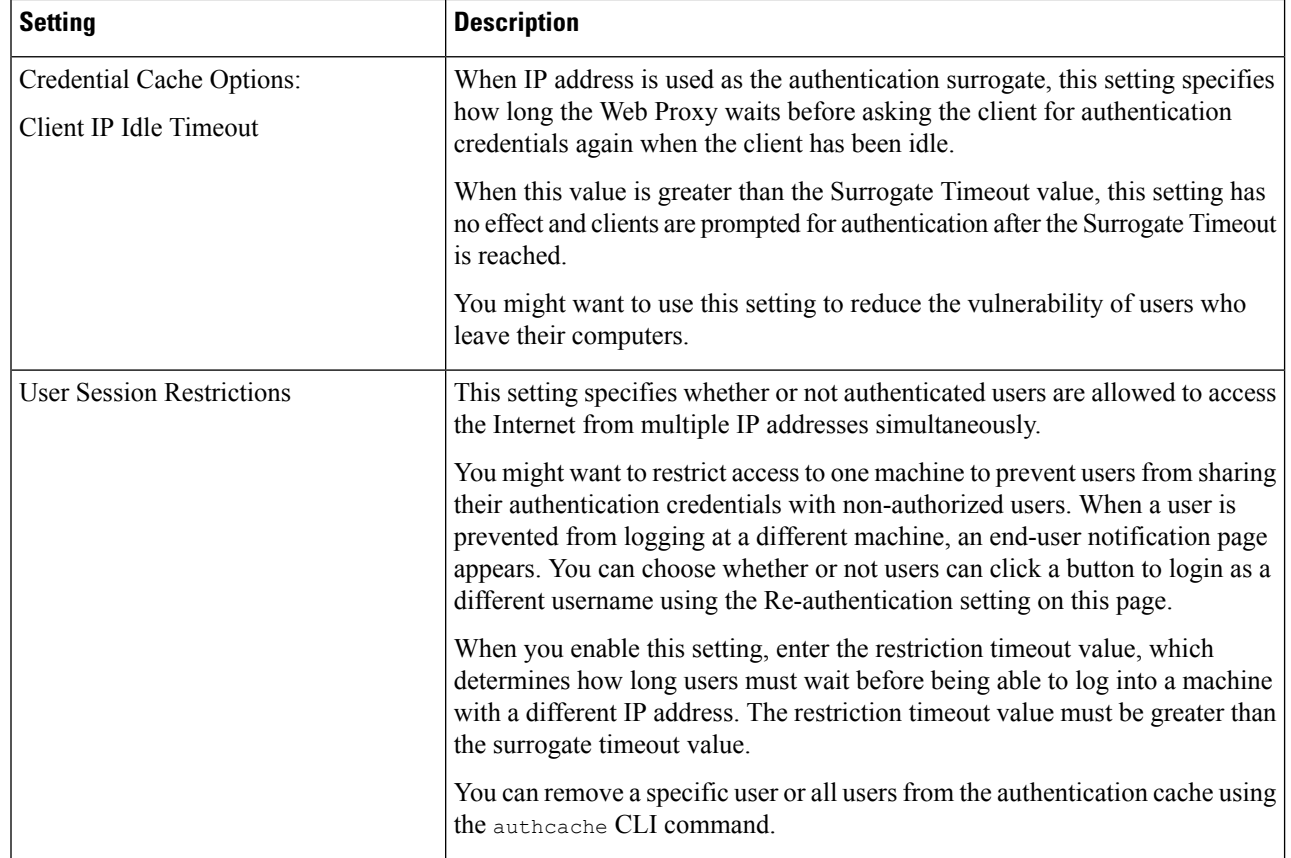

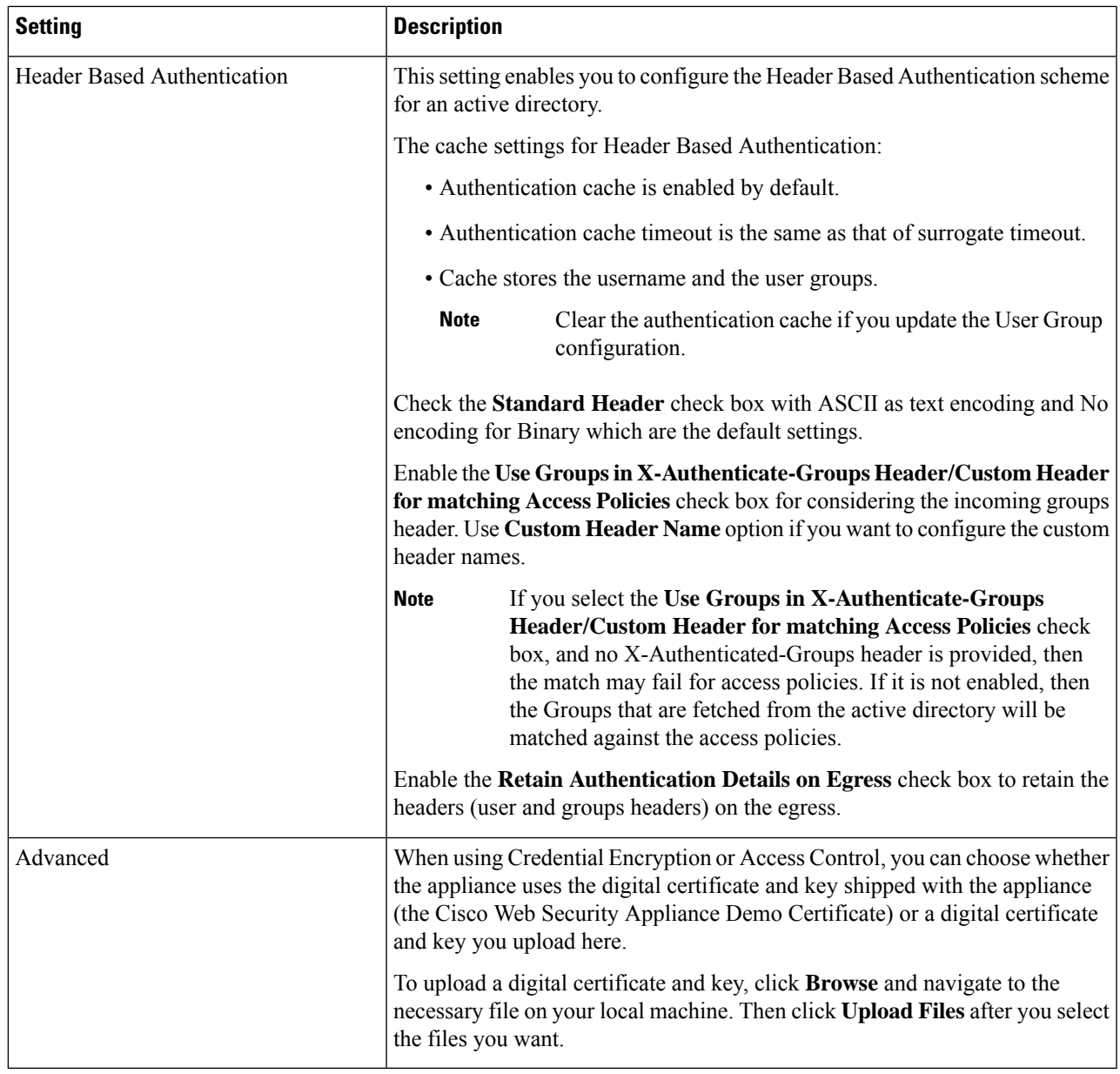

**Step 6** Submit and commit your changes.

# **Authentication Sequences**

- About [Authentication](#page-115-0) Sequences, on page 90
- Creating [Authentication](#page-115-1) Sequences, on page 90
- Editing And Reordering [Authentication](#page-116-1) Sequences, on page 91
- Deleting [Authentication](#page-116-2) Sequences, on page 91

### <span id="page-115-0"></span>**About Authentication Sequences**

Use authentication sequences to allow single Identities to authenticate users via different authentication servers or protocols. Authentication sequences are also useful for providing backup options in case primary authentication options become unavailable.

Authentication sequences are collections of two or more authentication realms. The realms used can have different authentication servers and different authentication protocols.For more information on authentication realms, see [Authentication](#page-95-0) Realms, on page 70.

After you create a second authentication realm, the appliance automatically displays a Realm Sequences section under Network > Authentication and includes a default authentication sequence named All Realms. The All Realms sequence automatically includes each realm you define. You can change the order of the realms within the All Realms sequence, but you cannot delete the All Realms sequence or remove any realms from it.

When multiple NTLM authentication realms are defined, the Secure Web Appliance uses the NTLMSSP authentication scheme with only one NTLM authentication realm persequence. You can choose which NTLM authentication realm to use for NTLMSSP within each sequence, including the All Realms sequence. To use NTLMSSP with multiple NTLM realms, configure a single Identification Profile for two authentication Realms ensuring that one identity is used for All Realms. The Realms must have mutual trust between them.

Which authentication realms within a sequence get used during authentication depends on:

- The authentication scheme used. This is generally dictated by the type of credentials entered at the client.
- The order in which realms are listed within the sequence (for Basic realms only, as only one NTLMSSP realm is possible).

$$
\boldsymbol{\mathcal{L}}
$$

**Tip** For optimal performance, authenticate clients on the same subnet using a single realm.

### <span id="page-115-1"></span>**Creating Authentication Sequences**

#### **Before you begin**

- Create two or more authentication realms (see [Authentication](#page-95-0) Realms, on page 70).
- If the Secure Web Appliance is managed by a Security Management appliance, ensure that same-named authentication realms on different Secure Web Appliances have identical properties defined on each appliance.
- Be aware that AsyncOS will use the realms to process authentication sequentially, beginning with the first realm in the list.
- **Step 1** Choose **Network > Authentication**
- **Step 2** Click **Add Sequence**.
- **Step 3** Enter a unique name for the sequence using alphanumeric and space characters.
- **Step 4** In the first row of the Realm Sequence for Basic Scheme area, choose the first authentication realm you want to include in the sequence.

Ш

- **Step 5** In the second row of the Realm Sequence for Basic Scheme area, choose the next realm you want to include in the sequence.
- **Step 6** (Optional) Click **Add Row** to include another realm that uses Basic credentials.
- **Step 7** If an NTLM realm is defined, choose an NTLM realm in the Realm for NTLMSSP Scheme field.

The Web Proxy uses this NTLM realm when the client sends NTLMSSP authentication credentials.

**Step 8** Submit and commit your changes.

### <span id="page-116-1"></span>**Editing And Reordering Authentication Sequences**

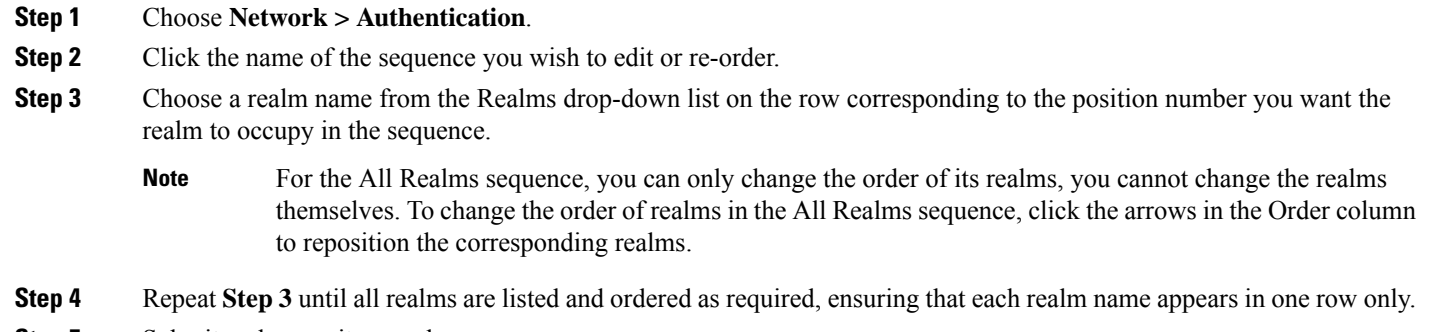

<span id="page-116-2"></span>**Step 5** Submit and commit your changes.

### **Deleting Authentication Sequences**

#### **Before you begin**

Be aware that deleting an authentication sequence also disables associated identities, which in turn removes those identities from associated policies.

- **Step 1** Choose **Network > Authentication**.
- **Step 2** Click the trash can icon for the sequence name.
- <span id="page-116-0"></span>**Step 3** Click **Delete to** confirm that you want to delete the sequence.
- **Step 4** Commit your changes.

## **Failed Authentication**

- About Failed [Authentication,](#page-117-0) on page 92
- Bypassing [Authentication](#page-117-1) with Problematic User Agents , on page 92
- Bypassing [Authentication,](#page-118-0) on page 93
- Permitting [Unauthenticated](#page-119-1) Traffic While Authentication Service is Unavailable, on page 94
- Granting Guest Access After Failed [Authentication,](#page-119-0) on page 94
- Failed Authorization: Allowing [Re-Authentication](#page-120-0) with Different Credentials, on page 95

### <span id="page-117-0"></span>**About Failed Authentication**

Users may be blocked from the web due to authentication failure for the following reasons:

- **Client/user agent limitations.** Some client applications may not properly support authentication. You can bypass authentication for these clients by configuring Identification Profiles that do not require authorization and basing their criteria on the clients (and, optionally, on the URLs they need to access).
- **Authentication service is unavailable.** An authentication service might be unavailable due to network or server issues. You can choose to allow unauthenticated traffic in this circumstance.
- **Invalid credentials.** Some users may be unable to supply valid credentials for proper authentication (for example, visitors or users awaiting credentials). You can choose to grant these users limited access to the web.

#### **Related Topics**

- Bypassing [Authentication](#page-117-1) with Problematic User Agents , on page 92
- Bypassing [Authentication,](#page-118-0) on page 93
- Permitting [Unauthenticated](#page-119-1) Traffic While Authentication Service is Unavailable, on page 94
- Granting Guest Access After Failed [Authentication,](#page-119-0) on page 94

### <span id="page-117-1"></span>**Bypassing Authentication with Problematic User Agents**

Some user agents are known to have authentication issues that can impact normal operations.

You should bypass authentication via the following user agents:

- Windows-Update-Agent
- MICROSOFT\_DEVICE\_METADATA\_RETRIEVAL\_CLIENT
- Microsoft BITS
- SLSSoapClient
- Akamai NetSession Interface
- Microsoft-CryptoAPI
- NCSI
- MSDW
- Gnotify
- msde
- Google Update

The access policies will still filter (based on URL categories) and scan (McAfee, Webroot) traffic as per the access policy setup. **Note**

**Step 1** Configure the Identification Profile to bypass authentication with the specified user agents:

a) Select **Web Security Manager > Identification Profile**.

- b) Click **Add Identification Profile**.
- c) Enter information:

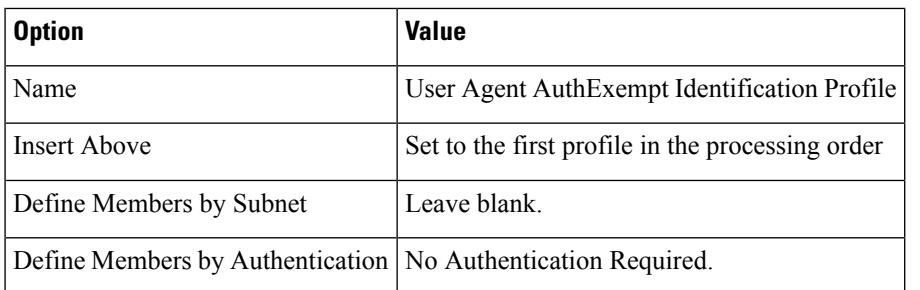

- d) Click **Advanced > User Agents**.
- e) Click **None Selected**.
- f) Under Custom user Agents, specify the problematic User Agent strings.

#### **Step 2** Configure the Access Policy:

- a) Choose **Web Security Manager > Access Policies**.
- b) Click **Add Policy**.
- c) Enter information:

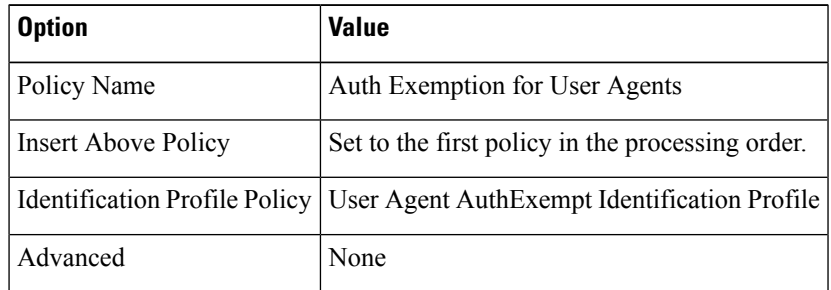

<span id="page-118-0"></span>**Step 3** Submit and commit your changes.

### **Bypassing Authentication**

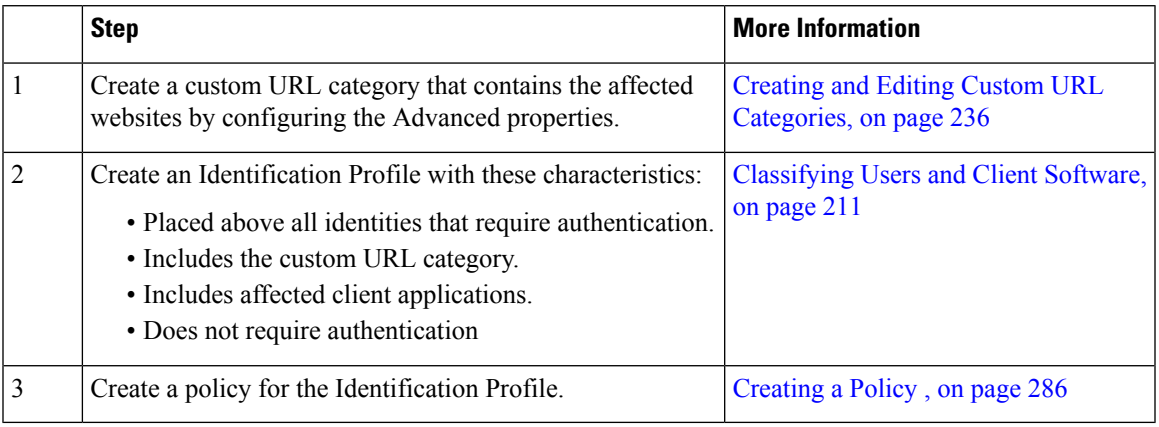

#### **Related Topics**

• Bypassing the Web Proxy

### <span id="page-119-1"></span>**PermittingUnauthenticatedTrafficWhileAuthenticationServiceisUnavailable**

This configuration applies only when an authentication service is unavailable. It will not bypass authentication permanently. For alternative options, see About Failed [Authentication,](#page-117-0) on page 92 **Note**

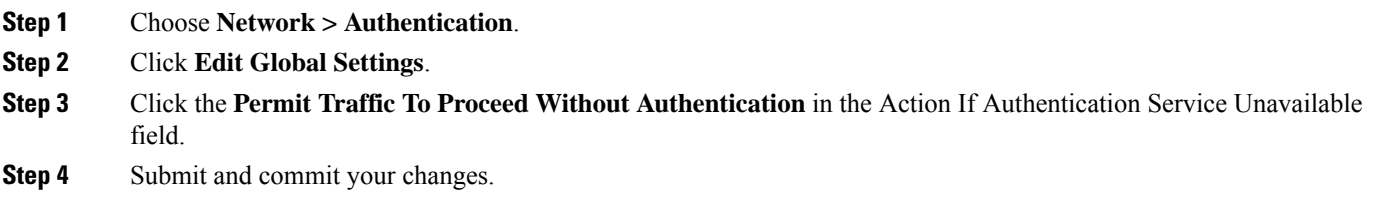

## <span id="page-119-0"></span>**Granting Guest Access After Failed Authentication**

Granting guest access requires that the following procedures are completed:

- **1.** Define an [Identification](#page-119-2) Profile that Supports Guest Access, on page 94
- **2.** Use an [Identification](#page-120-1) Profile that Supports Guest Access in a Policy, on page 95
- **3.** (Optional) [Configure](#page-120-2) How Guest User Details are Logged, on page 95

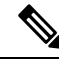

If an Identification Profile allows guest access and there is no user-defined policy that uses that Identification Profile, users who fail authentication match the global policy of the applicable policy type. For example, if MyIdentificationProfile allows guest access and there is no user-defined Access Policy that uses MyIdentificationProfile, users who fail authentication match the global Access Policy. If you do not want guest users to match a global policy, create a policy above the global policy that applies to guest users and blocks all access. **Note**

#### <span id="page-119-2"></span>**Define an Identification Profile that Supports Guest Access**

- **Step 1** Choose **Web Security Manager > Identification Profiles**.
- **Step 2** Click **Add Identification Profile** to add a new identity, or click the name of an existing identity that you wish to use.
- **Step 3** Check the **Support Guest Privileges** check box.
- **Step 4** Submit and commit your changes.

#### <span id="page-120-1"></span>**Use an Identification Profile that Supports Guest Access in a Policy**

- **Step 1** Choose a policy type from the Web Security Manager menu.
- **Step 2** Click a policy name in the policies table.
- **Step 3** Choose **Select One Or More Identification Profiles** from the Identification Profiles And Users drop-down list (if not already chosen).
- **Step 4** Choose a **profile** that supports guest access from the drop-down list in the Identification Profile column.
- **Step 5** Click the **Guests (Users Failing Authentication)** radio button.
	- If this option is not available it means the **profile** you chose is not configured to support guest access. Return to step 4 and choose another, or see Define an [Identification](#page-119-2) Profile that Supports Guest Access, on page 94 to define a new one. **Note**
- <span id="page-120-2"></span>**Step 6** Submit and commit your changes.

#### **Configure How Guest User Details are Logged**

- **Step 1** Choose **Network > Authentication.**
- **Step 2** Click **Edit Global Settings**.
- **Step 3** Click a Log Guest User By radio button, described below, in the Failed Authentication Handling field.

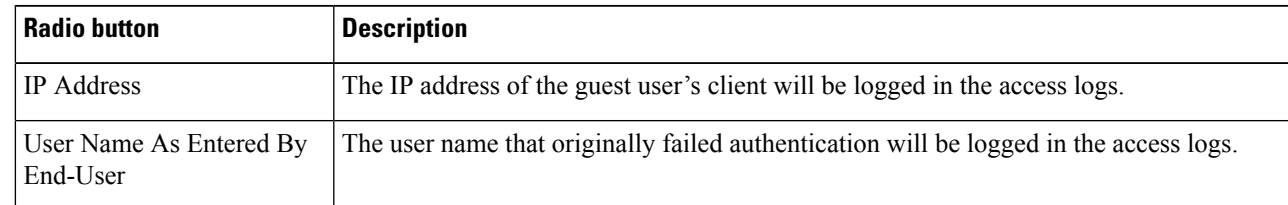

<span id="page-120-0"></span>**Step 4** Submit and commit your changes.

### <span id="page-120-3"></span>**Failed Authorization: Allowing Re-Authentication with Different Credentials**

- About Allowing [Re-Authentication](#page-120-3) with Different Credentials, on page 95
- Allowing [Re-Authentication](#page-121-0) with Different Credentials, on page 96

#### **About Allowing Re-Authentication with Different Credentials**

Use re-authentication to allow users the opportunity to authenticate again, using different credentials, if the credentials they previously used have failed authorization. A user may authenticate successfully but still be prevented from accessing a web resource if not authorized to do so. This is because authentication merely identifies users for the purpose of passing their verified credentials on to policies, but it is the policies that authorize those users (or not) to access resources.

A user must have authenticated successfully to be allowed to re-authenticate.

• To use the re-authentication feature with user defined end-user notification pages, the CGI script that parses the redirect URL must parse and use the Reauth\_URL parameter.

#### <span id="page-121-0"></span>**Allowing Re-Authentication with Different Credentials**

- **Step 1** Choose **Network > Authentication**.
- **Step 2** Click **Edit Global Settings.**
- **Step 3** Check the **Re-Authentication Prompt If End User Blocked by URL Category Or User Session Restriction** check box.
- **Step 4** Click **Submit**.

### **Tracking Identified Users**

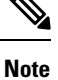

When the appliance is configured to use cookie-based authentication surrogates, it does not get cookie information from clients for HTTPS and FTP over HTTP requests. Therefore, it cannot get the user name from the cookie.

### **Supported Authentication Surrogates for Explicit Requests**

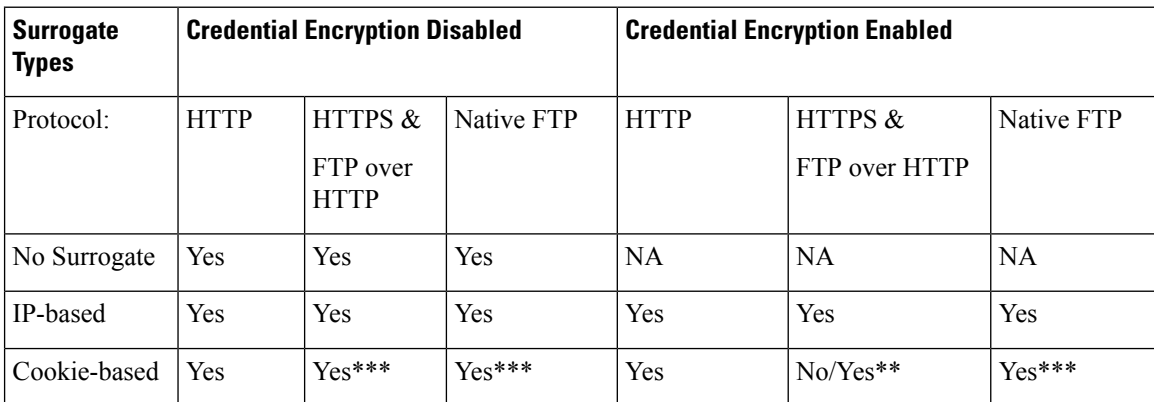

### **Supported Authentication Surrogates for Transparent Requests**

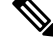

See also the description of the Authentication Surrogates options in [Classifying](#page-236-0) Users and Client Software, on [page](#page-236-0) 211. **Note**

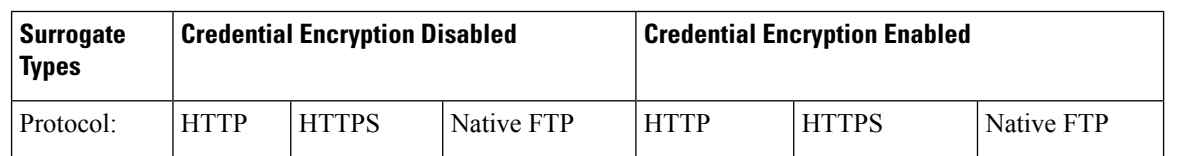

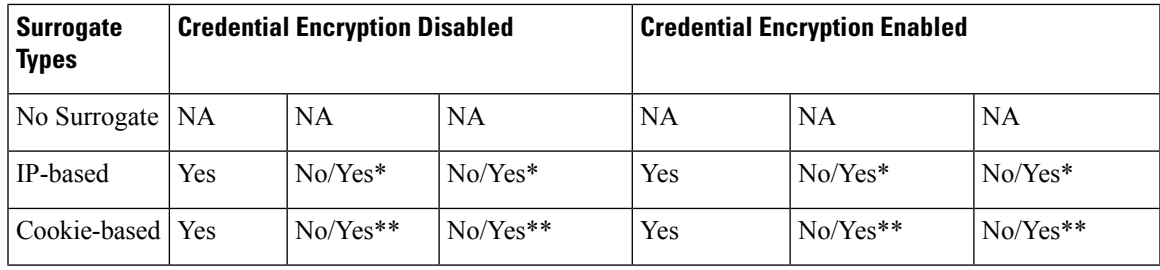

\* Works after the client makes a request to an HTTPsite and is authenticated. Before this happens, the behavior depends on the transaction type:

- **Native FTP transactions.** Transactions bypass authentication.
- **HTTPS transactions.** Transactions are dropped. However, you can configure the HTTPS Proxy to decrypt the first HTTPS request for authentication purposes.

\*\* When cookie-based authentication is used, the Web Proxy cannot authenticate the user for HTTPS, native FTP, and FTP over HTTP transactions. Due to this limitation, all HTTPS, native FTP, and FTP over HTTP requests bypass authentication, so authentication is not requested at all.

\*\*\* No surrogate is used in this case even though cookie-based surrogate is configured.

#### **Related Topics**

• Identification Profiles and [Authentication](#page-242-0) , on page 217

#### **Tracking Re-Authenticated Users**

With re-authentication, if a more privileged user authenticates and is authorized, the Web Proxy caches this user identity for different amounts of time depending on the authentication surrogates configured:

- **Session cookie.** The privileged user identity is used until the browser is closed or the session times out.
- **Persistent cookie.** The privileged user identity is used until the surrogate times out.
- **IP address.** The privileged user identity is used until the surrogate times out.
- **No surrogate.** By default, the Web Proxy requests authentication for every new connection, but when re-authentication is enabled, the Web Proxy requests authentication for every new request, so there is an increased load on the authentication server when using NTLMSSP. The increase in authentication activity may not be apparent to a user, however, because most browsers will cache the privileged user credentials and authenticate without prompting until the browser is closed. Also, when the Web Proxy is deployed in transparent mode, and the "Apply same surrogate settings to explicit forward requests" option is not enabled, no authentication surrogates are used for explicit forward requests and increased load will occur with re-authentication.

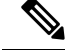

If the Secure Web Appliance uses cookiesfor authentication surrogates, Cisco recommends enabling credential encryption. **Note**

## **Credentials**

Authentication credentials are obtained from users by either prompting them to enter their credentials through their browsers, or another client application, or by obtaining the credentialstransparently from anothersource.

- Tracking [Credentials](#page-123-0) for Reuse During a Session, on page 98
- [Authentication](#page-123-1) and Authorization Failures, on page 98
- [Credential](#page-123-2) Format, on page 98
- Credential Encryption for Basic [Authentication,](#page-124-0) on page 99

### <span id="page-123-0"></span>**Tracking Credentials for Reuse During a Session**

Using authentication surrogates, after a user authenticates once during a session, you can track credentials for reuse throughout that session rather than having the user authenticate for each new request. Authentication surrogates may be based on the IP address of the user's workstation or on a cookie that is assigned to the session.

For Internet Explorer, be sure the Redirect Hostname isthe short host name (containing no dots) or the NetBIOS name rather than a fully qualified domain. Alternatively, you can add the appliance host name to Internet Explorer's Local intranet zone (Tools > Internet options > Security tab); however, this will be required on every client. For more information about this, see How do I properly set up NTLM with SSO [\(credentials](http://www.cisco.com/c/en/us/support/docs/security/web-security-appliance/117934-technote-csc-00.html) sent [transparently\)?](http://www.cisco.com/c/en/us/support/docs/security/web-security-appliance/117934-technote-csc-00.html)

With Firefox and other non-Microsoft browsers, the parameters **network.negotiate-auth.delegation-uris**, **network.negotiate-auth.trusted-uris** and **network.automatic-ntlm-auth.trusted-uris** must be set to the transparent-mode Redirect Hostname. You also can refer to Firefox is not sending [authentication](http://www.cisco.com/c/en/us/support/docs/security/web-security-appliance/118027-config-wsa-00.html) credentials [transparently](http://www.cisco.com/c/en/us/support/docs/security/web-security-appliance/118027-config-wsa-00.html) (SSO) . This [article](http://www.toptip.ca/2010/03/change-secret-configuration-parameters.html) provides general information about changing Firefox parameters.

For information about the Redirect Hostname, see Configuring Global [Authentication](#page-108-0) Settings, on page 83, or the CLI command sethostname.

### <span id="page-123-1"></span>**Authentication and Authorization Failures**

If authentication fails for accepted reasons, such as incompatible client applications, you can grant guest access.

If authentication succeeds but authorization fails, it is possible to allow re-authentication using a different set of credentials that may be authorized to access the requested resource.

#### **Related Topics**

- Granting Guest Access After Failed [Authentication,](#page-119-0) on page 94
- Allowing [Re-Authentication](#page-121-0) with Different Credentials, on page 96

### <span id="page-123-2"></span>**Credential Format**

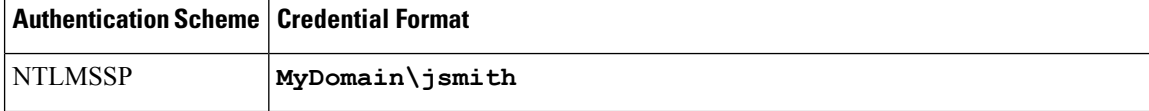

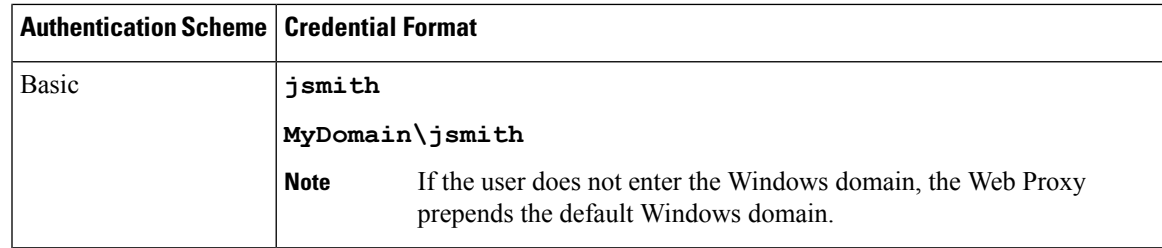

### <span id="page-124-0"></span>**Credential Encryption for Basic Authentication**

#### **About Credential Encryption for Basic Authentication**

Enable credential encryption to transmit credentials over HTTPS in encrypted form. This increases security of the basic authentication process.

The Secure Web Appliance uses its own certificate and private key by default to create an HTTPS connection with the client for the purposes of secure authentication. Most browsers will warn users, however, that this certificate is not valid. To prevent users from seeing the invalid certificate message, you can upload a valid certificate and key pair that your organization uses.

### **Configuring Credential Encryption**

#### **Before you begin**

- Configure the appliance to use IP surrogates.
- (Optional) Obtain a certificate and unencrypted private key. The certificate and key configured here are also used by Access Control.
- **Step 1** Choose **Network > Authentication**.
- **Step 2** Click **Edit Global Settings**.
- **Step 3** Check the **Use Encrypted HTTPS Connection For Authentication** check box in the Credential Encryption field.
- **Step 4** (Optional) Edit the default port number (443) in the HTTPS Redirect Port field for client HTTP connections during authentication.
- **Step 5** (Optional) Upload a certificate and key:
	- a) Expand the Advanced section.
	- b) Click **Browse** in the Certificate field and find the certificate file you wish to upload.
	- c) Click **Browse** in the Key field and find the private key file you wish to upload.
	- d) Click **Upload Files**.
- **Step 6** Submit and commit your changes.

#### **What to do next**

**Related Topics**

• Certificate [Management,](#page-183-0) on page 158.

## **Troubleshooting Authentication**

- LDAP User Fails [Authentication](#page-581-0) due to NTLMSSP, on page 556
- LDAP [Authentication](#page-581-1) Fails due to LDAP Referral, on page 556
- Basic [Authentication](#page-581-2) Fails, on page 556
- Users [Erroneously](#page-581-3) Prompted for Credentials, on page 556
- HTTPS and FTP over HTTP Requests Match only Access Policies that Do Not Require [Authentication,](#page-595-0) on [page](#page-595-0) 570
- Cannot Access URLs that Do Not Support [Authentication,](#page-600-0) on page 575
- Client Requests Fail [Upstream](#page-601-0) Proxy, on page 576

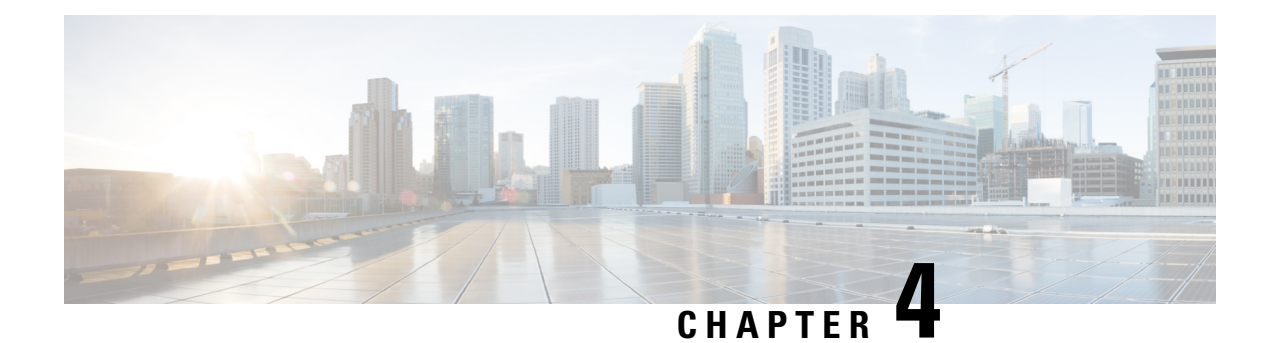

# **System Settings**

This topic contains the following sections:

- Perform System [Administration](#page-126-0) Tasks, on page 101
- Connect the [Appliance](#page-202-0) to a Cisco Cloud Web Security Proxy, on page 177
- [Intercepting](#page-209-0) Web Requests, on page 184

## <span id="page-126-0"></span>**Perform System Administration Tasks**

This topic contains the following sections:

- Overview of System [Administration,](#page-127-0) on page 102
- Saving, Loading, and Resetting the Appliance [Configuration,](#page-127-1) on page 102
- Cisco Secure Web Appliance [Licensing,](#page-130-0) on page 105
- Virtual [Appliance](#page-159-0) License, on page 134
- [Enabling](#page-160-0) Remote Power Cycling , on page 135
- [Administering](#page-161-0) User Accounts, on page 136
- Defining User [Preferences,](#page-165-0) on page 140
- Configuring [Administrator](#page-166-0) Settings, on page 141
- User [Network](#page-168-0) Access, on page 143
- Resetting the [Administrator](#page-169-0) Passphrase, on page 144
- [Configuring](#page-169-1) the Return Address for Generated Messages, on page 144
- [Managing](#page-170-0) Alerts, on page 145
- FIPS [Compliance,](#page-178-0) on page 153
- System Date and Time [Management,](#page-180-0) on page 155
- SSL [Configuration](#page-181-0) , on page 156
- Certificate [Management,](#page-183-0) on page 158
- AsyncOS for Web [Upgrades](#page-187-0) and Updates, on page 162
- [Reverting](#page-194-0) to a Previous Version of AsyncOS for Web, on page 169
- [Monitoring](#page-196-0) System Health and Status Using SNMP, on page 171
- Web [Traffic](#page-199-0) Tap, on page 174
- [Configuring](#page-201-0) HTTP 2.0 Protocol, on page 176

### <span id="page-127-0"></span>**Overview of System Administration**

The S-Series appliance provides a variety of tools for managing the system. Functionality on System Administration tab helps you manage the following tasks:

- Appliance configuration
- Feature keys
- Adding, editing, and removing user accounts
- AsyncOS software upgrades and updates
- System time

### <span id="page-127-1"></span>**Saving, Loading, and Resetting the Appliance Configuration**

All configuration settings within the Secure Web Appliance are managed using a single XML configuration file.

- Viewing and Printing the Appliance [Configuration,](#page-127-2) on page 102
- Saving the Appliance [Configuration](#page-127-3) File, on page 102
- Loading the Appliance [Configuration](#page-128-0) File, on page 103
- Resetting the Appliance [Configuration](#page-129-0) to Factory Defaults , on page 104

#### <span id="page-127-2"></span>**Viewing and Printing the Appliance Configuration**

- <span id="page-127-3"></span>**Step 1** Choose **System Administration > Configuration Summary.**
- **Step 2** View or print the Configuration Summary page as required.

#### **Saving the Appliance Configuration File**

- **Step 1** Choose **System Administration > Configuration File**.
- **Step 2** Complete the Configuration File options.

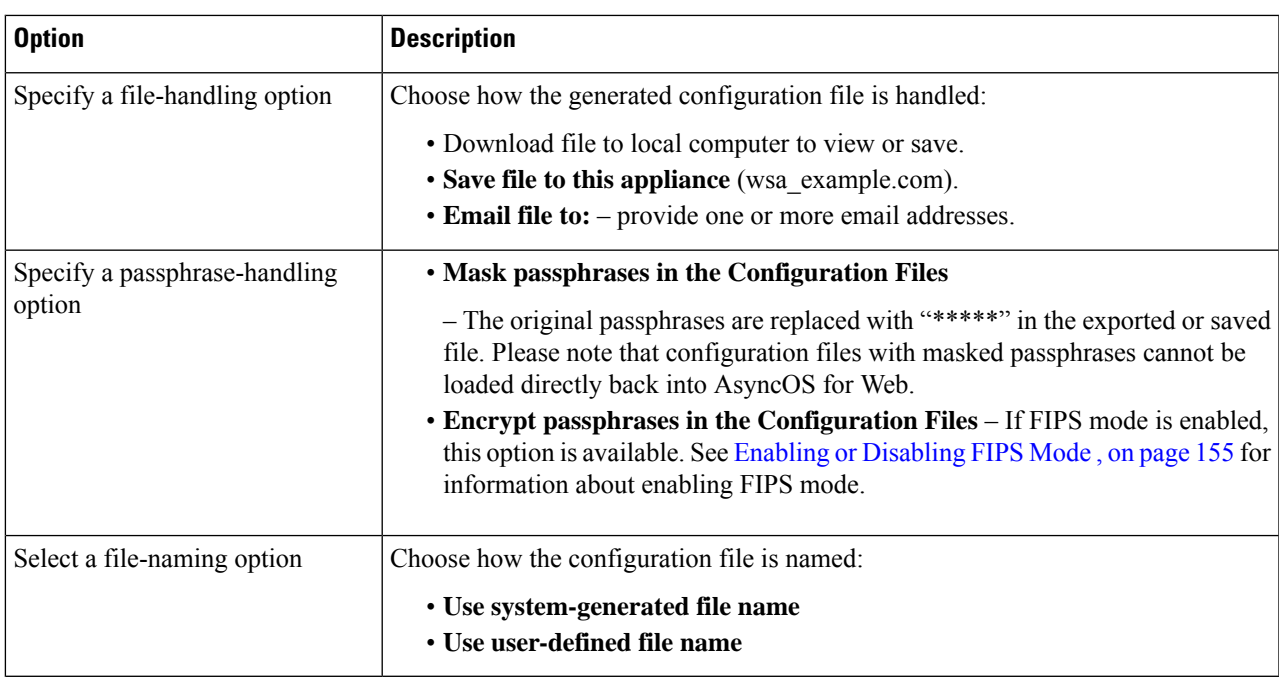

<span id="page-128-0"></span>**Step 3** Click **Submit**.

ı

### **Loading the Appliance Configuration File**

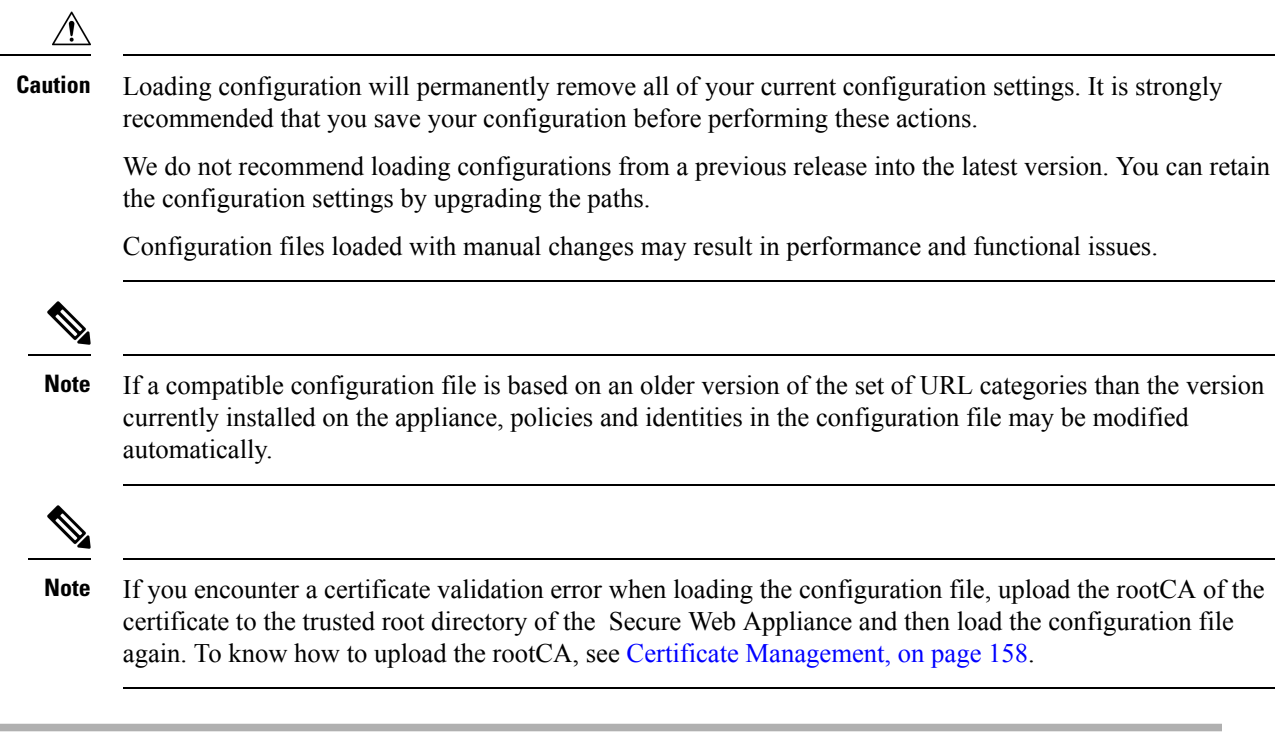

**Step 1** Choose **System Administration > Configuration File**.

- **Step 2** Choose Load Configuration options and a file to load. Note:
	- **Note**
- Files with masked passphrases cannot be loaded.
	- Files must have the following header:

<?xml version="1.0" encoding="ISO-8859-1"?> <!DOCTYPE config SYSTEM "config.dtd">

and a correctly formatted config section:

<config> ... *your configuration information in valid XML* </config>

- **Step 3** Click **Load**.
- <span id="page-129-0"></span>**Step 4** Read the warning displayed. If you understand the consequences of proceeding, click **Continue**.

#### **Resetting the Appliance Configuration to Factory Defaults**

You can choose whether or not to retain existing network settings when you reset the appliance configuration. This action does not require a commit.

#### **Before you begin**

Save your configuration to a location off the appliance.

- **Step 1** Choose **System Administration > Configuration File**.
- **Step 2** Scroll down to view the **Reset Configuration** section.
- **Step 3** Read the information on the page and select options.
- **Step 4** Click **Reset**.

#### **Saving Configuration File Backup**

The configuration file backup feature records the appliance configuration on every commit and sends the previous configuration file before the current one to a remotely located backup server through FTP or SCP.

**Step 1** Choose **System Administration > Configuration File**

#### **Step 2** Select the **Enable Config Backup** check box.

- **Step 3** Choose **Yes** to include the passphrase in the configuration file. Alternatively, choose **No** to exclude the passphrase in the configuration file.
- **Step 4** Choose the retrieval method. The available options are:
	- FTP on Remote Server Enter the FTP hostname, directory, username, and passphrase.
	- SCP on Remote Server- Enter the SCP hostname, port number, directory, and username.
	- Host Key Checking- The SSH automatically maintains and checks a database of identifications for all hosts with which it has been used. Host keys are stored in the user's home directory in the directory */.ssh/known\_hosts*.

If you select **SCP on Remote Server** and then select **Enable Host Key Checking**, you will have the following options:

- Automatic- The host key will be set automatically by Secure Web Appliance.
- Manual- User can enter the host key manually.

Upon submitting the changes, Secure Web Appliance provides SSH key(s) to be added to authorized keys file on remote host, so that configuration files can be uploaded from Secure Web Appliance to the remote host. As a result, SSH maintains and checks a database containing identification information for all hosts it has ever connected to. Host keys are stored in the user's home directory in the directory */.ssh/known\_hosts*.

#### **Step 5** Click **Submit**.

You can also enable the configuration file backup feature by using the CLI command configbackup

### <span id="page-130-1"></span><span id="page-130-0"></span>**Cisco Secure Web Appliance Licensing**

• Smart Software [Licensing,](#page-130-1) on page 105

#### **Smart Software Licensing**

- [Overview,](#page-130-2) on page 105
- [Registering](#page-133-0) the Appliance with Cisco Smart Software Manager , on page 108
- [Requesting](#page-135-0) for Licenses, on page 110
- [Deregistering](#page-136-0) the Appliance from Smart Cisco Software Manager, on page 111
- [Reregistering](#page-136-1) the Appliance with Smart Cisco Software Manager, on page 111
- [Changing](#page-137-0) Transport Settings, on page 112
- Renewing [Authorization](#page-137-1) and Certificate, on page 112
- [Reserving](#page-137-2) Feature Licenses, on page 112
- [Updating](#page-144-0) Smart Agent, on page 119
- [Alerts,](#page-144-1) on page 119
- [Command](#page-144-2) Line Interface, on page 119

#### <span id="page-130-2"></span>**Overview**

Smart Software Licensing enables you to manage and monitor Cisco Secure Web Appliance licenses seamlessly. To activate Smart Software licensing, you must register your appliance with Cisco Smart Software Manager (CSSM) which is the centralized database that maintains the licensing details about all the Cisco products that you purchase and use. With Smart Licensing, you can register with a single token rather than registering them individually on the website using Product Authorization Keys (PAKs).

Once you register the appliance, you can track your appliance licenses and monitor license usage through the CSSM portal. The Smart Agent installed on the appliance connects the appliance with CSSM and passes the license usage information to the CSSM to track the consumption.

See [https://www.cisco.com/c/en/us/td/docs/wireless/technology/mesh/8-2/b\\_Smart\\_Licensing\\_](https://www.cisco.com/c/en/us/td/docs/wireless/technology/mesh/8-2/b_Smart_Licensing_Deployment_Guide.html) Deployment Guide.html to know about Cisco Smart Software Manager.

#### **Before you begin**

- Make sure that your appliance has internet connectivity.
- Contact Cisco sales team to create a smart account in Cisco Smart Software Manager portal ([https://software.cisco.com/#module/SmartLicensing\)](https://software.cisco.com/#module/SmartLicensing) or install a Cisco Smart Software Manager Satellite on your network.

See [https://www.cisco.com/c/en/us/td/docs/wireless/technology/mesh/8-2/b\\_Smart\\_Licensing\\_](https://www.cisco.com/c/en/us/td/docs/wireless/technology/mesh/8-2/b_Smart_Licensing_Deployment_Guide.html) [Deployment\\_Guide.html](https://www.cisco.com/c/en/us/td/docs/wireless/technology/mesh/8-2/b_Smart_Licensing_Deployment_Guide.html) to know more about Cisco Smart Software Manager user account creation or installing a Smart Software Manager On-Prem.

For users who do not want to directly send the license usage information to the internet, the Smart Software Manager Satellite can be installed on the premises, and it provides a subset of CSSM functionality. Once you download and deploy the satellite application, you can manage licenses locally and securely without sending data to CSSM using the internet. The CSSM Satellite periodically transmits the information to the cloud.

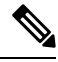

If you want to use Smart Software Manager Satellite, use Smart Software Manager Satellite Enhanced Edition 6.1.0. **Note**

• The system clock of the appliance must be in sync with that of the CSSM. Any deviation in the system clock of the appliance with that of the CSSM, will result in failure of smart licensing operations.

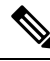

**Note**

If you have internet connectivity and want to connect to the CSSM through a proxy, you must use the same proxy that is configured for the appliance using **System Administration-> Upgrade and Update Settings**

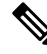

For virtual users, every time you receive a new PAK file (new or renewal), generate the license file and load the file on the appliance. After loading the file, you must convert the PAK to Smart Licensing. In Smart Licensing mode, the feature keys section in the license file will be ignored while loading the file and only the certificate information will be used. **Note**

#### **License Reservation**

You can reserve licenses for features enabled in Secure Web Appliance without connecting to the Cisco Smart Software Manager (CSSM) portal. This is mainly beneficial for users that deploy Secure Web Appliance in a highly secured network environment with no communication to the Internet or external devices.

The feature licenses can be reserved in any one of the following modes:

П

- Specific License Reservation (SLR)—use this mode to reserve licenses for individual features (for example, 'HTTPs Decryption') for a given time-period.
- Permanent License Reservation (PLR)—use this mode to reserve licenses for all features permanently.

For more information on how to reserve the licenses in Secure Web Appliance, see Reserving Feature Licenses, on [page](#page-137-2) 112.

You must perform the following procedures to activate Smart Software Licensing for your appliance:

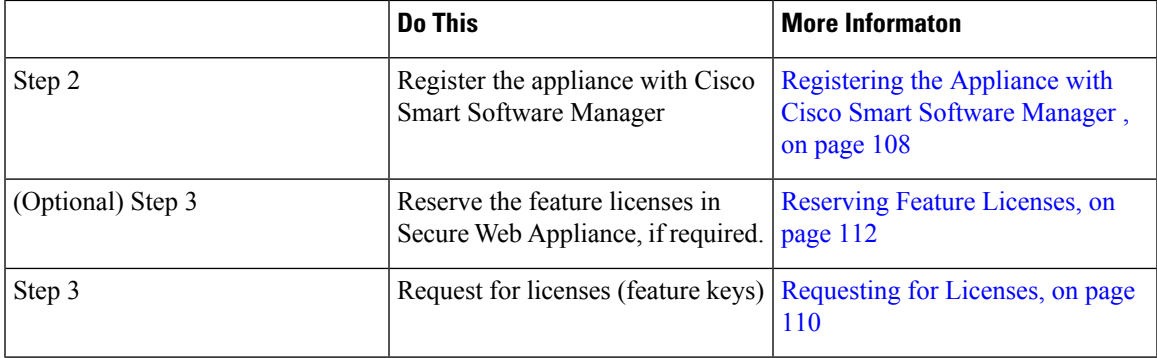

#### **Enabling Smart Software Licensing**

**Step 1** Choose **System Administration > Smart Software Licensing**.

**Step 2** Click **Enable Smart Software Licensing**.

To know about Smart Software Licensing, click on the **Learn More about Smart Software Licensing** link.

- **Step 3** Click **OK** after reading the information about Smart Software Licensing.
- **Step 4** Commit your changes.

#### **What to do next**

After you enable Smart Software Licensing, all the features in the Classic Licensing mode will be automatically available in theSmart Licensing mode. If you are an existing user in Classic Licensing mode, you have 90-days evaluation period to use the Smart Software Licensing feature without registering your appliance with the CSSM.

You will get notifications on regular intervals (90th, 60th, 30th, 15th, 5th, and last day) prior to the expiry and also upon expiry of the evaluation period. You can register your appliance with the CSSM during or after the evaluation period.

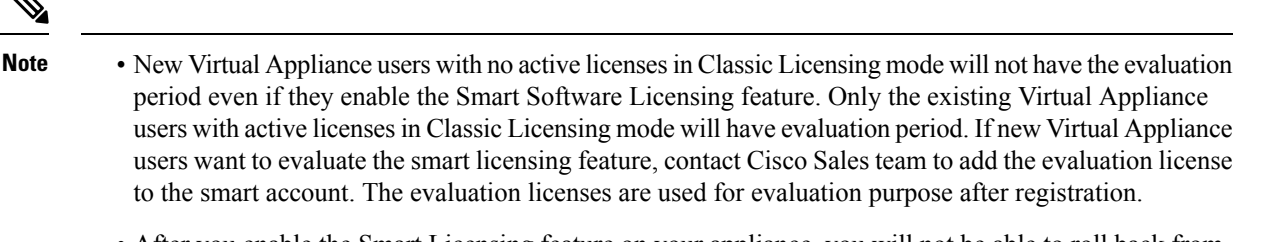

- After you enable the Smart Licensing feature on your appliance, you will not be able to roll back from Smart Licensing to Classic Licensing mode.
- The following features are restarted when you enable the Smart Licensing feature:
	- Secure Web Appliance Web Reputation Filters
	- Secure Web Appliance Anti-Virus Sophos
	- Secure Web Appliance Anti-Virus Webroot
	- Secure Web Appliance Web Proxy and DVS Engine
- In AsyncOS version 15.0, Smart Licensing can be enabled for new Secure Web Appliance virtual deployments. Even though Classic licensing is not mandatory. For more information, refer to the pre-requisites available under the [Overview](#page-130-2) section.

#### <span id="page-133-0"></span>**Registering the Appliance with Cisco Smart Software Manager**

You must enable theSmartSoftware Licensing feature underSystem Administration menu in order to register your appliance with the Cisco Smart Software Manager.

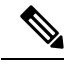

**Note** You cannot register multiple appliances in a single instance. You should register appliances one by one.

- **Step 1** Choose **System Administration** > **Smart Software Licensing**.
- **Step 2** Select the **Smart License Registration** option.
- **Step 3** Click **Confirm**.
- **Step 4** Click **Edit**, if you want to change the Transport Settings. The available options are:
	- **Direct**: Connects the appliance directly to the Cisco Smart Software Manager through HTTPs. This option is selected by default.
	- **Transport Gateway**: Connects the appliance to the Cisco Smart Software Manager through a Transport Gateway or Smart Software Manager Satellite. When you choose this option, you must enter the URL of the Transport Gateway or the Smart Software Manager Satellite and click OK. This option supports HTTP and HTTPS. In FIPS mode, Transport Gateway supports only HTTPS.

See [https://www.cisco.com/c/en/us/td/docs/wireless/technology/mesh/8-2/b\\_Smart\\_Licensing\\_](https://www.cisco.com/c/en/us/td/docs/wireless/technology/mesh/8-2/b_Smart_Licensing_Deployment_Guide.html) Deployment Guide.html to know about Transport Gateway.

**Step 5** (Optional) **Test Interface**: Choose Management or Data interface while registering the appliance for the smart licensing feature. This is applicable only when you enable split routing and register for smart licensing.

- If split routing is not enabled, only Management interface option is available in the **Test Interface** drop-down list. **Note**
- **Step 6** Access the Cisco Smart Software Manager portal (<https://software.cisco.com/#module/SmartLicensing>) using your login credentials. Navigate to the Virtual Account page of the portal and access the General tab to generate a new token. Copy the Product Instance Registration Token for your appliance. See

[https://www.cisco.com/c/en/us/td/docs/wireless/technology/mesh/8-2/b\\_Smart\\_Licensing\\_](https://www.cisco.com/c/en/us/td/docs/wireless/technology/mesh/8-2/b_Smart_Licensing_Deployment_Guide.html) Deployment\_Guide.html to know about Product Instance Registration Token creation.

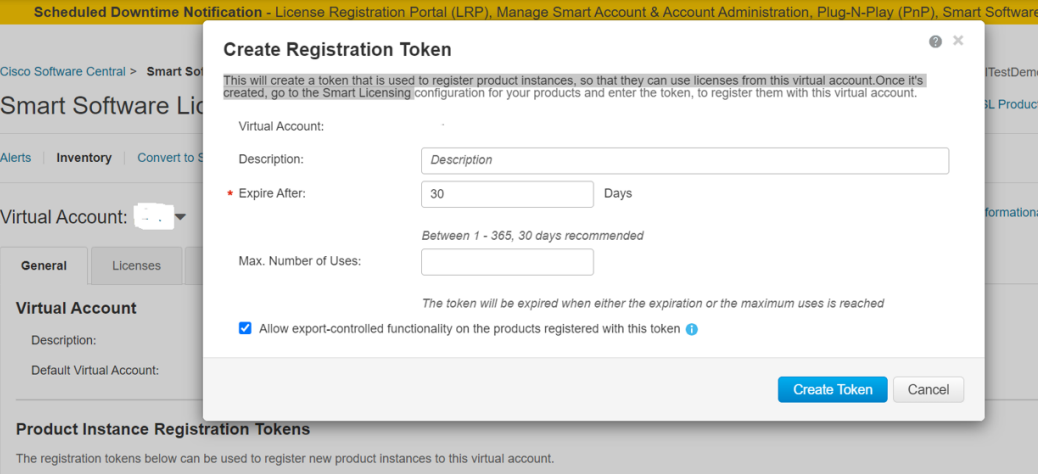

**Step 7** Switch back to your appliance and click **Register**.

#### **Smart Software Licensing**

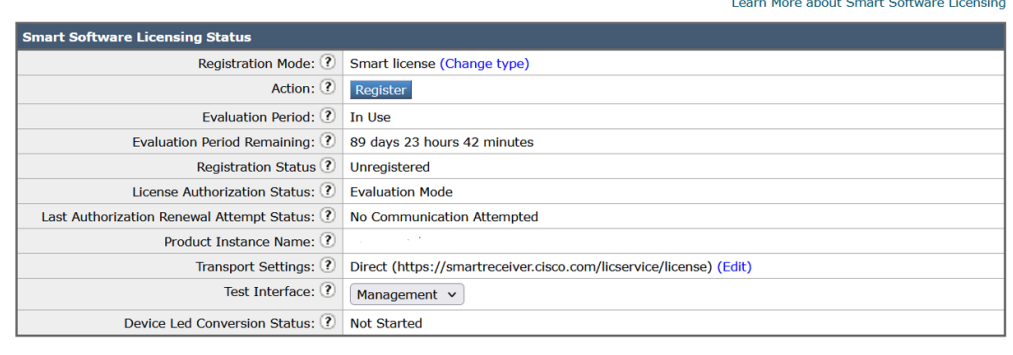

#### **Step 8** Paste the **Product Instance Registration Token** in the textbox.

On the Smart Software Licensing page, you can select the **Reregister this product instance if it is already registered** check box to reregister your appliance.

#### **Smart Software Licensing**

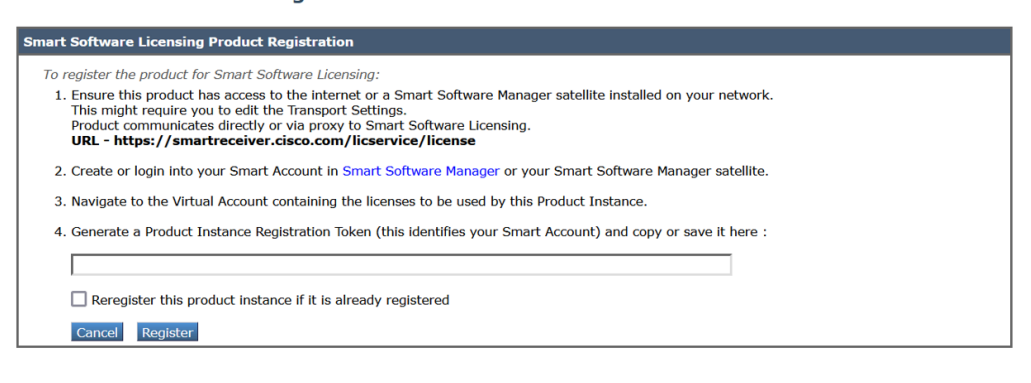

#### **What to do next**

The product registration process takes a few minutes and you can view the registration status on the Smart Software Licensing page.

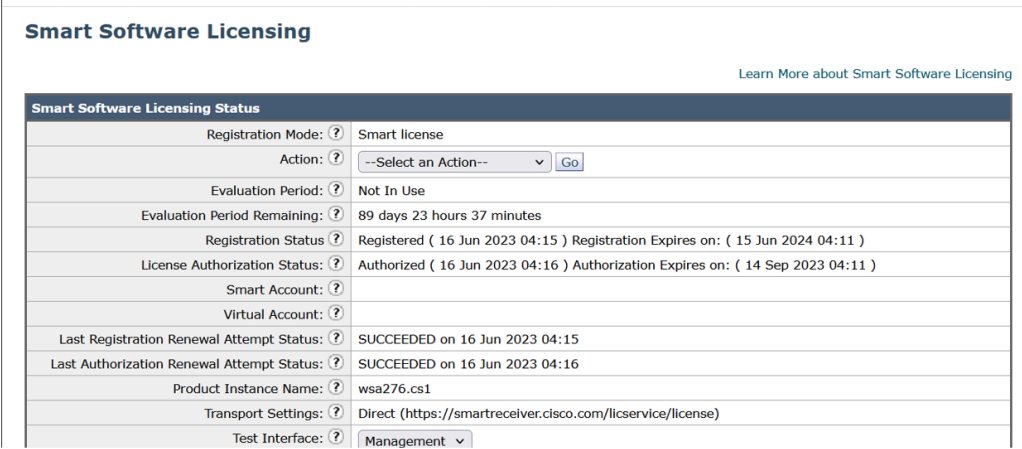

#### <span id="page-135-0"></span>**Requesting for Licenses**

Once you complete the registration process successfully, you must request for licenses for the appliance's features as required.

- **Step 1** Choose **System Administration > Licenses**.
- **Step 2** Click **Edit Settings**.
- **Step 3** Check the checkboxes under the License Request/Release column corresponding to the licenses you want to request for.
- **Step 4** Click **Submit**.

#### **Licenses**

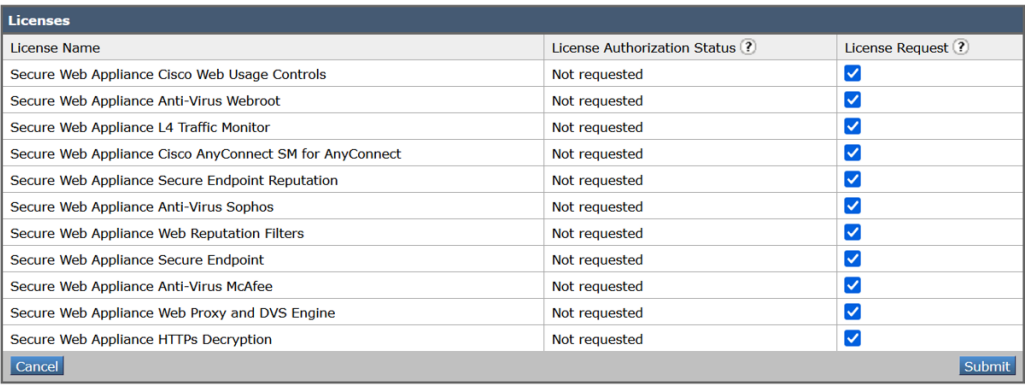

#### **What to do next**

When the licenses are overused or expired, they will go into out of compliance (OOC) mode and 30-days grace period is provided to each license. You will get notifications on regular intervals (30th, 15th, 5th, and last day) prior to the expiry and also upon the expiry of the OOC grace period.

After the expiry of the OOC grace period, you cannot use the licenses and the features will be unavailable. To access the features again, you must update the licenses on the CSSM portal and renew the authorization.

#### Releasing Licenses

<span id="page-136-0"></span>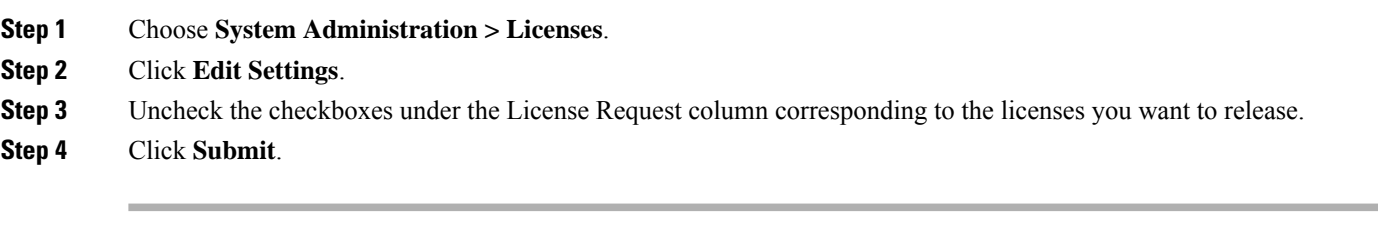

#### **Deregistering the Appliance from Smart Cisco Software Manager**

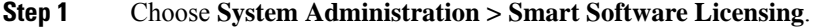

- <span id="page-136-1"></span>**Step 2** From the **Action** drop-down list, choose **Deregister** and click **Go**.
- **Step 3** Click **Submit**.

#### **Reregistering the Appliance with Smart Cisco Software Manager**

- **Step 1** Choose **System Administration > Smart Software Licensing**.
- **Step 2** From the **Action** drop-down list, choose **Reregister** and click **Go**.

#### **What to do next**

See [Registering](#page-133-0) the Appliance with Cisco Smart Software Manager , on page 108 to know about registration process.

You can reregister the appliance after you reset the appliance configurations during unavoidable scenarios.

#### <span id="page-137-0"></span>**Changing Transport Settings**

You can change the transport settings only before registering the appliance with CSSM.

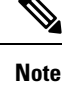

You can change the transport settings only when the smart licensing feature is enabled.If you have already registered your appliance, you must deregister the appliance to change the transport settings. After changing the transport settings, you must register the appliance again.

See [Registering](#page-133-0) the Appliance with Cisco Smart Software Manager , on page 108 to know how to change the transport settings.

#### <span id="page-137-1"></span>**Renewing Authorization and Certificate**

After you register your appliance with the Smart Cisco Software Manager, you can renew the certificate.

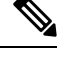

**Note** You can renew authorization only after the successful registration of the appliance.

**Step 1** Choose **System Administration > Smart Software Licensing**.

**Step 2** From the **Action** drop-down list, choose the appropriate option:

- **Renew Authorization Now**
- **Renew Certificates Now**

<span id="page-137-2"></span>**Step 3** Click **Go**.

#### **What to do next**

#### **Reserving Feature Licenses**

- Enabling License [Reservation,](#page-138-0) on page 113
- Registering License [Reservation,](#page-138-1) on page 113
- Updating License [Reservation,](#page-141-0) on page 116
- Removing License [Reservation,](#page-142-0) on page 117
- Disabling License [Reservation,](#page-142-1) on page 117
- Term License Expiry [Notification—Before](#page-143-0) License Expired, on page 118

#### • Term License Expiry [Notification—After](#page-143-1) License Expired, on page 118

#### **Table 4: Status of the License**

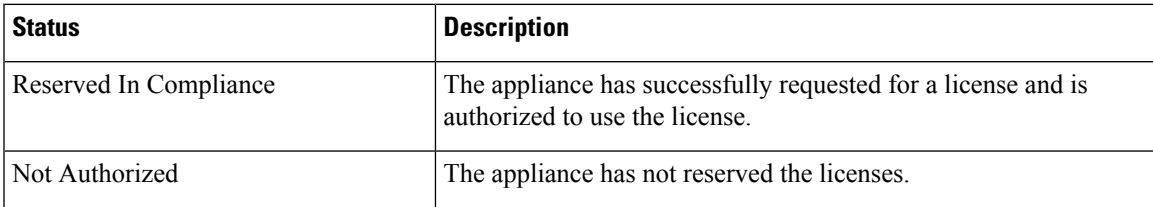

#### <span id="page-138-0"></span>Enabling License Reservation

#### **Before you begin**

Make sure you have already enabled the Smart Licensing mode in Secure Web Appliance.

You can also reserve the feature licenses using the license smart > enable reservation sub command in the CLI. **Note**

## $\mathscr{D}$

If the authorization code is already installed and smart licensing is enabled, the device will automatically move to the registered state with a valid reservation. **Note**

- **Step 1** Go to **System Administration** > **Smart Software Licensing** page in Secure Web Appliance.
- **Step 2** Select the **Specific/Permanent License Reservation** option.
- <span id="page-138-1"></span>**Step 3** Click **Confirm**.

#### **What to do next**

Registering License [Reservation,](#page-138-1) on page 113

#### Registering License Reservation

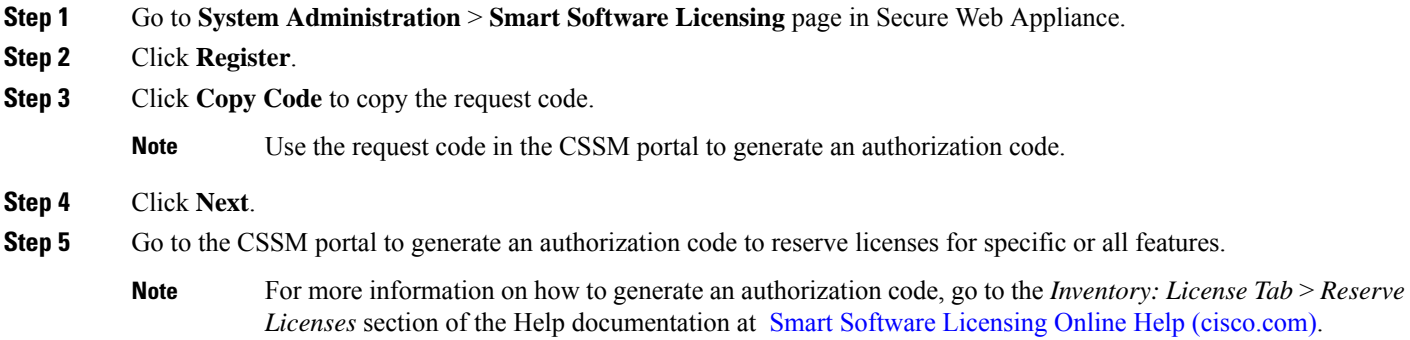

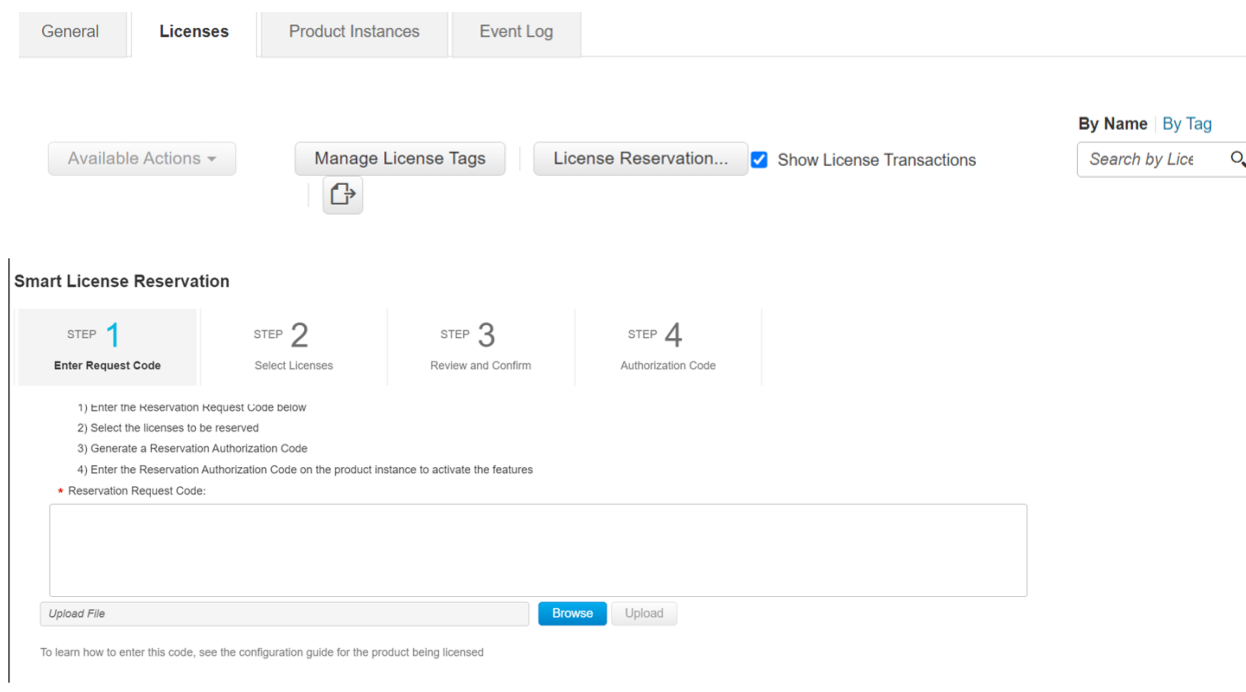

#### **Step 6** Select SLR/PLR and click **Next**.

#### **Smart License Reservation**

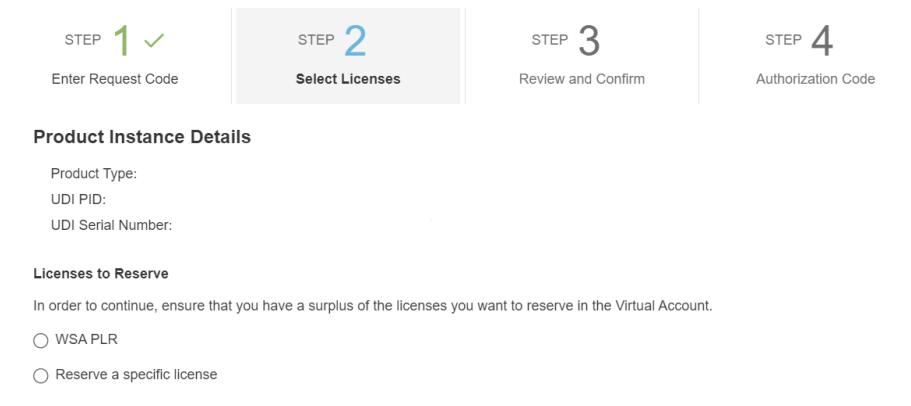

**Step 7** In the CSSM portal, select the required licenses for the SLR option and click **Next**.

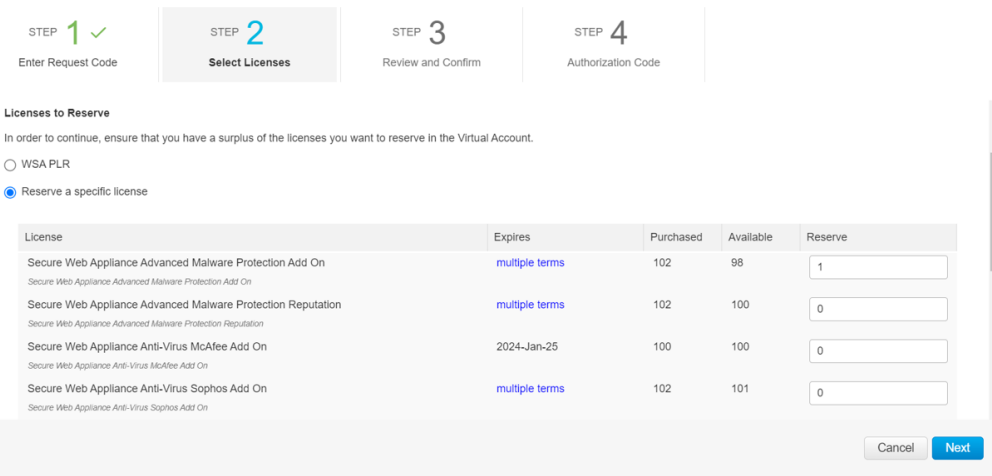

- **Step 8** Paste the Authorization code obtained from the CSSM portal in Secure Web Appliance in any one of the following ways:
	- Select the **Copy and Paste authorization code** option and paste the authorization code in the text box under the 'Copy and Paste authorization code' option.
	- Select the **Upload authorization code from the system** option and click **Choose File** to upload the authorization code.

#### **Step 9** Click **Install Authorization Code**.

Batch command for Install reservation is not supported.

**Note** An alert will be sent every 24 hours until the authorization code is installed.

#### **To cancel the request code:**

The *CANCEL\_REQUEST\_CODE* command is used to cancel the reservation process before the authorization code is installed. Clears the state of the reservation process.

If you generate the Authorization code in the CSSM portal, but have cancelled the request code in the appliance, whatever licenses you have generated in the CSSM portal cannot be installed in the appliance. Contact TAC for removing the authorization code. **Note**

The required license reservation (SLR or PLR) is installed in Secure Web Appliance.

The License status is moved to Reserved in Compliance for the licenses reserved for SLR. For PLR, all the licenses is moved to Reserved in Compliance.

#### **What to do next**

- [Applicable for SLR only]: You can update the license reservation, if required. For more information, see Updating License [Reservation,](#page-141-0) on page 116.
- [Applicable for SLR and PLR]: You can remove the license reservation, if required. For more information, see Removing License [Reservation,](#page-142-0) on page 117.

• [Applicable for SLR and PLR]: You can disable the license reservation, if required. For more information, see Disabling License [Reservation,](#page-142-1) on page 117 .

#### <span id="page-141-0"></span>Updating License Reservation

You can reserve license for a new feature or modify the existing license reservation for a feature.

- **Note** You can only update the Specific License reservations and not the Permanent License reservations.
- You can also update the license reservation using the license smart > reauthorize sub command in the CLI. **Note**
- **Step 1** Go to the CSSM portal to generate an authorization code to update the already reserved licenses.
	- For more information on how to generate an authorization code, go to the *Inventory: Product Instances Tab* > *Update Reserved Licenses* section of the Help documentation at Smart Software [Licensing](https://software.cisco.com/web/fw/softwareworkspace/smartlicensing/ssmcompiledhelps/) Online Help [\(cisco.com\).](https://software.cisco.com/web/fw/softwareworkspace/smartlicensing/ssmcompiledhelps/) **Note**
- **Step 2** Go to **System Administration** > **Smart Software Licensing** page in Secure Web Appliance.
- **Step 3** Select **Reauthorize** from the 'Action' drop-down list and click **GO**.
- **Step 4** Paste the authorization code obtained from the CSSM portal in Secure Web Appliance in any one of the following ways:
	- Select the **Copy and Paste authorization code** option and paste the authorization code in the text box under the 'Copy and Paste authorization code' option.
	- Select the **Upload authorization code from the system** option and click **Choose File** to upload the authorization code.
- **Step 5** Click **Re-authorize**.
- **Step 6** Click **Copy Code** to copy the confirmation code.
	- **Note** Use the confirmation code in the CSSM portal to update the license reservations.
- **Step 7** Click **OK**.
- **Step 8** Paste the confirmation code obtained from Secure Web Appliance in the CSSM portal.
	- For more information on how to add the confirmation code, go to the *Inventory: Product Instances Tab* > *Update Reserved Licenses* section of the Help documentation at Smart Software [Licensing](https://software.cisco.com/web/fw/softwareworkspace/smartlicensing/ssmcompiledhelps/) Online Help [\(cisco.com\).](https://software.cisco.com/web/fw/softwareworkspace/smartlicensing/ssmcompiledhelps/) **Note**

The license reservations are updated.

The License status is moved to Reserved in Compliance for the licenses reserved for SLR. If the licenses are not reserved for the consecutive time, the license status is moved to Not-Authorized state.

#### <span id="page-142-0"></span>Removing License Reservation

You can remove the specific or permanent license reservation for the features enabled in Secure Web Appliance.

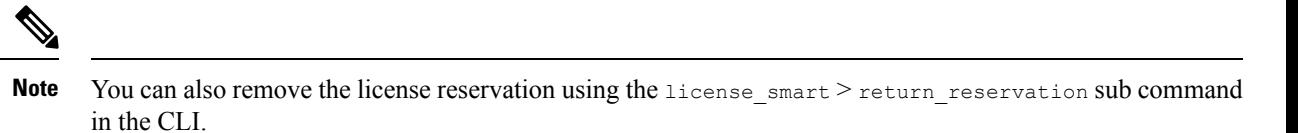

**Note** An alert will be sent after removing the reserved license.

- **Step 1** Go to **System Administration** > **Smart Software Licensing** page in Secure Web Appliance.
- **Step 2** Select **Return code** from the 'Action' drop-down list and click **GO**.
- **Step 3** Click **Copy Code** to copy the return code.

**Note** Paste the return code in the CSSM portal to remove the license reservations.

- **Step 4** Click **OK**.
- **Step 5** Use the return code obtained from Secure Web Appliance in the CSSM portal.
	- For more information on how to add the return code, go to the *Inventory: Product Instances Tab* > *Removing a Product Instance* section of the Help documentation at *Smart Software Licensing Online Help (cisco.com).* **Note**

The license reservation for the features enabled in Secure Web Appliance is removed, and all the licenses are in the evaluation period.

#### **What to do next**

- Review the details on Confirmation Code in Updating License [Reservation,](#page-141-0) on page 116.
- [Applicable for SLR and PLR]: You can disable the license reservation, if required. For more information, see Disabling License [Reservation,](#page-142-1) on page 117 .

#### <span id="page-142-1"></span>Disabling License Reservation

You can disable the license reservation in Secure Web Appliance .

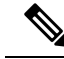

You can also disable the license reservation using the license smart > disable reservation sub command in the CLI. **Note**

- If a reservation request has been initiated, but if an authorization code is not installed, cancels the reservation request on the device.
- If there is an authorization code installed, it will not be removed. A warning message will be displayed to the user to use the 'license smart reservation return' command to remove the authorization code. This

meansthat the license reservation feature may be disabled, but there isstill an authorization code installed. This will be reflected in the show commands.

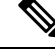

You can either return the code and then disable the reservation or use the command to disable the reservation. **Note**

- The appliance will be in authorization state when the authorization code is installed. After you disable, the status will be moved to enabled mode.
- **Step 1** Go to **System Administration** > **Smart Software Licensing** page in Secure Web Appliance.
- **Step 2** Click **Change Type** under the 'Registration Mode' field.
- <span id="page-143-0"></span>**Step 3** Click **Submit** in the 'Change registration mode' dialog box.

The license reservation is disabled on Secure Web Appliance.

<span id="page-143-1"></span>Term License Expiry Notification—Before License Expired

The alert frequency for before license expiry is 60, 30, 15, 5, 2 and 1 day.

#### Term License Expiry Notification—After License Expired

You will receive the term license expiry notification after the license expires. The license state for SLR/PLR licenses will remain **Reserved in compliance** after expiration. When a license expires, a critical system alert is triggered, and an email is sent for it.

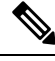

The term license expiry notification is only for the Specific License reservations and not the Permanent License reservations. **Note**

You can also update the license reservation using the license smart > reauthorize sub command in the CLI.

The following message is displayed after the license expiry.

*"The Secure Web Appliance Secure Endpoint Add on entitlement expired."*

A message is sent to the customer to reauthorize it.

**Step 1** Go to the CSSM portal to generate an authorization code to update the already reserved licenses.

For more information on how to generate an authorization code, go to the *Inventory: Product Instances Tab* > *Update Reserved Licenses* section of the Help documentation at Smart Software [Licensing](https://software.cisco.com/web/fw/softwareworkspace/smartlicensing/ssmcompiledhelps/) Online Help [\(cisco.com\).](https://software.cisco.com/web/fw/softwareworkspace/smartlicensing/ssmcompiledhelps/) **Note**

- **Step 2** Go to **System Administration** > **Smart Software Licensing** page in Secure Web Appliance.
- **Step 3** Click **Reauthorize**.
# **Updating Smart Agent**

To update the Smart Agent version installed on your appliance, perform the following steps:

- **Step 1** Choose **System Administration > Smart Software Licensing**.
- **Step 2** In the **Smart Agent Update Status** section, click **Update Now** and follow the process.
	- If you try to save any configuration changes using the CLI command saveconfig or through the web interface using **System Administration > Configuration Summary**, then Smart Licensing related configuration will not be saved. **Note**

# **Alerts**

You will receive notifications on the following scenarios:

- Smart Software Licensing successfully enabled
- Smart Software Licensing enabling failed
- Beginning of the evaluation period
- Expiry of evaluation period (on regular intervals during evaluation period and upon expiry)
- Successfully registered
- Registration failed
- Successfully authorized
- Authorization failed
- Successfully deregistered
- Deregistration failed
- Successfully renewed Id certificate
- Renewal of Id certificate failed
- Expiry of authorization
- Expiry of Id certificate
- Expiry of out of compliance grace period (on regular intervals during out of compliance grace period and upon expiry).
- First instance of the expiry of a feature

# **Command Line Interface**

- license smart, on page 120
- show license, on page 129
- cloudservice config

### <span id="page-145-0"></span>license\_smart

- [Description,](#page-145-1) on page 120
- [Usage,](#page-145-2) on page 120
- Example: [Registering](#page-146-0) the Appliance with the Smart Software Manager , on page 121
- Example: Status of Smart [Licensing](#page-146-1) , on page 121
- Example: Status Summary of Smart [Licensing](#page-147-0) , on page 122
- Example: Setting the Smart [Transport](#page-147-1) URL, on page 122
- Example: [Requesting](#page-147-2) Licenses, on page 122
- Example: [Releasing](#page-148-0) Licenses, on page 123
- [Example—Enabling](#page-148-1) License Reservation, on page 123
- [Example—Registering](#page-149-0) License Reservation, on page 124
- [Example—Updating](#page-151-0) License Reservation, on page 126
- [Example—Removing](#page-152-0) License Reservation, on page 127
- [Example—Disabling](#page-152-1) License Reservation, on page 127

### <span id="page-145-2"></span><span id="page-145-1"></span>**Description**

Configure smart software licensing feature.

#### Usage

**Commit**: This command requires a 'commit'.

**Batch Command**: This command supports a batch format. For details, see the inline help by typing the command: help license smart.

#### Example: Configuring Port for Smart Agent Service

example.com> **license\_smart** Choose the operation you want to perform: - ENABLE - Enables Smart Licensing on the product. - SETAGENTPORT - Set port to run Smart Agent service. []> setagentport Enter the port to run smart agent service. [65501]>

#### Example: Enabling Smart Licensing

example.com> **license\_smart** Choose the operation you want to perform: - ENABLE - Enables Smart Licensing on the product. []> enable After enabling Smart Licensing on your appliance, follow below steps to activate the feature keys (licenses): a) Register the product with Smart Software Manager using license smart > register command in the CLI. b) Activate the feature keys using license smart > requestsmart license command in the CLI. Note: If you are using a virtual appliance, and have not enabled any of the

features in the classic licensing mode; you will not be able to activate the licenses, after you switch to the smart licensing mode. You need to first register your appliance, and then you can activate the licenses (features) in the smart licensing mode. Commit your changes to enable the Smart Licensing mode on your appliance. All the features enabled in the Classic Licensing mode will be available in the Evaluation period. Type "Y" if you want to continue, or type "N" if you want to use the classic licensing mode [Y/N] []> y > commit Please enter some comments describing your changes:

 $|1\rangle$ Do you want to save the current configuration for rollback? [Y]>

#### <span id="page-146-0"></span>Example: Registering the Appliance with the Smart Software Manager

```
example.com> license_smart
To start using the licenses, please register the product.
Choose the operation you want to perform:
- REGISTER - Register the product for Smart Licensing.
- URL - Set the Smart Transport URL.
- STATUS - Show overall Smart Licensing status.
- SUMMARY - Show Smart Licensing status summary.
[]> register
Reregister this product instance if it is already registered [N]> n
Enter token to register the product:
| | >ODRlOTM5MjItOTQzOS00YjY0LWExZTUtZTdmMmY3OGNlNDZmLTE1MzM3Mzgw%0AMDEzNTR8WlpCQ1lMbGVMQWRx
OXhuenN4OWZDdktFckJLQzF5V3VIbzkyTFgx%0AQWcvaz0%3D%0A
Product Registration is in progress. Use license_smart > status command to check status of
registration.
```
#### <span id="page-146-1"></span>Example: Status of Smart Licensing

```
example.com> license smart
To start using the licenses, please register the product.
Choose the operation you want to perform:
- REQUESTSMART LICENSE - Request licenses for the product.
- RELEASESMART LICENSE - Release licenses of the product.
- REGISTER - Register the product for Smart Licensing.
- URL - Set the Smart Transport URL.
- STATUS - Show overall Smart Licensing status.
- SUMMARY - Show Smart Licensing status summary.
[1> status
Smart Licensing is: Enabled
Evaluation Period: In Use
Evaluation Period Remaining: 89 days 23 hours 53 minutes
Registration Status: Unregistered
License Authorization Status: Evaluation Mode
Last Authorization Renewal Attempt Status: No Communication Attempted
Product Instance Name: mail.example.com
Transport Settings: Direct (https://smartreceiver.cisco.com/licservice/license)
```
#### <span id="page-147-0"></span>Example: Status Summary of Smart Licensing

```
example.com> license_smart
To start using the licenses, please register the product.
Choose the operation you want to perform:
- REGISTER - Register the product for Smart Licensing.
- URL - Set the Smart Transport URL.
- STATUS - Show overall Smart Licensing status.
- SUMMARY - Show Smart Licensing status summary.
[]> summary
FeatureName LicenseAuthorizationStatus
Web Security Appliance Cisco Bval
Web Usage Controls
Web Security Appliance Anti-Virus Webroot Eval
```
Web Security Appliance Anti-Virus Sophos Eval

#### <span id="page-147-1"></span>Example: Setting the Smart Transport URL

example.com> **license\_smart**

```
Choose the operation you want to perform:
- REQUESTSMART LICENSE - Request licenses for the product.
- RELEASESMART LICENSE - Release licenses of the product.
- REGISTER - Register the product for Smart Licensing.
- URL - Set the Smart Transport URL.
- STATUS - Show overall Smart Licensing status.
- SUMMARY - Show Smart Licensing status summary.
[ ] > ur]1. DIRECT - Product communicates directly with the cisco license servers
2. TRANSPORT GATEWAY - Product communicates via transport gateway or smart software manager
satellite.
Choose from the following menu options:
[1] > 1Note: The appliance uses the Direct URL
(https://smartreceiver.cisco.com/licservice/license) to communicate with Cisco
Smart Software Manager (CSSM) via the proxy server configured using the updateconfig command.
Transport settings will be updated after commit.
```
### <span id="page-147-2"></span>Example: Requesting Licenses

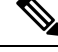

**Note** Users of virtual appliance must register their appliance to request for or release the licenses.

```
example.com> license_smart
Choose the operation you want to perform:
- REQUESTSMART LICENSE - Request licenses for the product.
- RELEASESMART LICENSE - Release licenses of the product.
- REGISTER - Register the product for Smart Licensing.
- URL - Set the Smart Transport URL.
- STATUS - Show overall Smart Licensing status.
- SUMMARY - Show Smart Licensing status summary.
[]> requestsmart license
Feature Name License Authorization Status
1. Web Security Appliance Anti-Virus Sophos Not Requested
```
2. Web Security Appliance Not requested

L4 Traffic Monitor

```
Enter the appropriate license number(s) for activation.
Separate multiple license with comma or enter range:
|1| > 1Activation is in progress for following features:
Web Security Appliance Anti-Virus Sophos
Use license_smart > summary command to check status of licenses.
```
#### <span id="page-148-0"></span>Example: Releasing Licenses

#### example.com> **license\_smart**

Choose the operation you want to perform:

- REQUESTSMART LICENSE Request licenses for the product.
- RELEASESMART LICENSE Release licenses of the product.
- REGISTER Register the product for Smart Licensing.
- URL Set the Smart Transport URL.
- STATUS Show overall Smart Licensing status.
- SUMMARY Show Smart Licensing status summary.

[]> releasesmart\_license

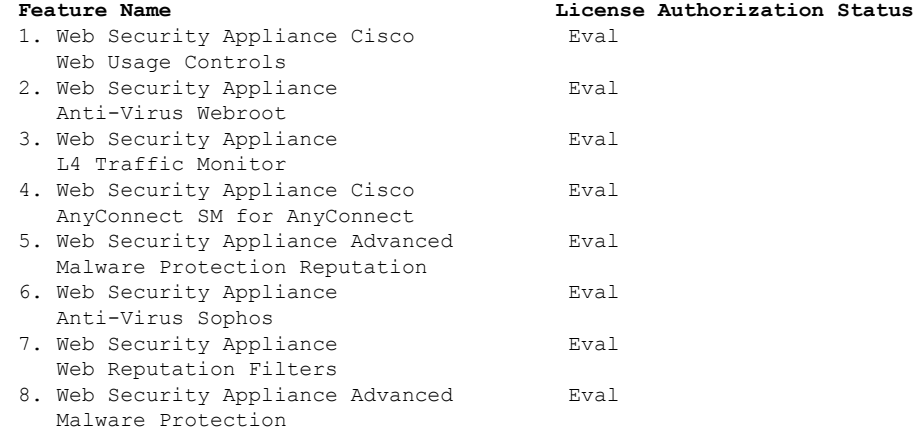

#### <span id="page-148-1"></span>Example—Enabling License Reservation

In this example, you can use the license\_smart > enable\_reservation sub command to enable the license reservation on Secure Web Appliance.

example.com > **license\_smart**

Choose the operation you want to perform: REQUESTSMART\_LICENSE - Request licenses for the product. RELEASESMART\_LICENSE - Release licenses of the product. REGISTER - Register the product for Smart Licensing. URL - Set the Smart Transport URL. STATUS - Show overall Smart Licensing status. SUMMARY - Show Smart Licensing status summary. ENABLE\_RESERVATION - Enable specific or permanent license reservations on your Secure Web Appliance. []> ENABLE\_RESERVATION Would you like to reserve license, then type "Y" else type "N" [Y/N] [] > N License reservation is not enabled. Choose the operation you want to perform:

REQUESTSMART LICENSE - Request licenses for the product. RELEASESMART LICENSE - Release licenses of the product. REGISTER - Register the product for Smart Licensing. URL - Set the Smart Transport URL. STATUS - Show overall Smart Licensing status. SUMMARY - Show Smart Licensing status summary. ENABLE\_RESERVATION - Enable specific or permanent license reservations on your Secure Web Appliance. []> ENABLE\_RESERVATION Would you like to reserve license, then type "Y" else type "N" [Y/N] []> Y License reservation is enabled  $[$ ]>

#### <span id="page-149-0"></span>Example—Registering License Reservation

In this example, you can use the license  $smart \geq enable reservation$  sub command to enable the license reservation on Secure Web Appliance.

example.com > **license\_smart**

Choose the operation you want to perform:

STATUS - Show overall Smart Licensing status. SUMMARY - Show Smart Licensing status summary. DISABLE\_RESERVATION - Disable specific or permanent license reservations on your Secure Web Appliance. REQUEST CODE - Provide the request code generated on your Secure Web Appliance. []> REQUEST\_CODE The generation of the request code is initiated... Copy the request code obtained on your Secure Web Appliance and paste it in the Cisco Smart Software Manager portal to select the required license Request code: CG-xxxxxxxxxxxxxxxx-39 Choose the operation you want to perform: STATUS - Show overall Smart Licensing status. SUMMARY - Show Smart Licensing status summary. DISABLE\_RESERVATION - Disable specific or permanent license reservations on your Secure Web Appliance. REQUEST CODE - Provide the request code generated on your Secure Web Appliance. INSTALL\_AUTHORIZATION\_CODE - Install the authorization code for specific or permanent license reservations on your Secure Web Appliance. CANCEL REQUEST CODE - Cancel the request code generated on your Secure Web Appliance. []> INSTALL\_AUTHORIZATION\_CODE Paste via CLI Import the Authorization Code from a file How would you like to install Authorization Code? [1]> 1 Paste the Authorization code now. Press CTRL-D on a blank line when done. <specificPLR><authorizationCode><flag>A</flag><version>C</version><piid>3c54a7ce-3b9c-450e-9338-2f16e5801155</piid><timestamp>1650362032178</timestamp><entitlements> <entitlement><tag>regid.2018-05.com.cisco.WSA\_MUS,1.0\_d3f3389a-cdc4-48e3-bc84-8b590ea2d908 </tag><count>1</count><startDate>2022-Apr-08 UTC</startDate><endDate>2022-May-08 UTC </endDate><licenseType>TERM</licenseType><displayName> Web Security Appliance Cisco AnyConnect SM for AnyConnect</displayName><tagDescription> Web Security Appliance Cisco AnyConnect SM for AnyConnect</tagDescription> <subscriptionID></subscriptionID></entitlement></entitlements> </authorizationCode><signature>MEYCIQCiylVlTxBDYxxSaqexFExK4ThHVvXEJprhgK83j72FAAIhAJBqyc450uxiZ1pA /phZ/PR/Xfl7e3rxc2AZCY3GH0O2</signature><udi>P:WSA,S:2AE28096313B</udi></specificPLR>^D The SPECIFIC license reservation is successfully installed on your Secure Web Appliance

Choose the operation you want to perform:

```
STATUS - Show overall Smart Licensing status.
SUMMARY - Show Smart Licensing status summary.
DISABLE_RESERVATION - Disable specific or permanent license reservations on your Secure Web
Appliance.
REAUTHORIZE - Install the authorization code to update specific or permanent license
reservations on your Secure Web Appliance.
CONFIRM_CODE - Provide the confirmation code generated on your Secure Web Appliance.
RETURN RESERVATION - Remove the specific or permanent license reservations on your Secure
Web Appliance.
[]>
```
### **Status of the appliance after the request code is generated**

[]> STATUS

```
Smart Licensing is : Enabled
License Reservation is: Enabled
Reservation Type: IN_PROGRESS
Return Code: CAt6Dx-G8K1Qn-dEY8qs-EFQyyA-nk5NFY-s6hZNi-PnpxMb-rxjGWV-QjP
Evaluation Period: In Use
Evaluation Period Remaining: 89 days 23 hours 54 minutes
Registration Status: Unregistered
License Authorization Status: Evaluation Mode
Last Authorization Renewal Attempt Status: No Communication Attempted
```
#### **Status of the appliance after installation**

Product Instance Name: wsa281.cs1

[]> STATUS

Smart Licensing is : Enabled

```
License Reservation is: Enabled
Reservation Type: SPECIFIC
Evaluation Period: Not In Use
Evaluation Period Remaining: 83 days 3 hours 32 minutes
Registration Status: Registered ( 28 Apr 2022 04:42 )
Last Registration Renewal Attempt Status: SUCCEEDED on 28 Apr 2022 04:42
License Authorization Status: Not Authorized ( 28 Apr 2022 04:42 )
Last Authorization Renewal Attempt Status: SUCCEEDED on 28 Apr 2022 04:42
Product Instance Name: wsa281.cs1
Status of the Install Authorization Code :
```
#### **Cancel Request Code**

Choose the operation you want to perform:

```
STATUS - Show overall Smart Licensing status.
SUMMARY - Show Smart Licensing status summary.
DISABLE_RESERVATION - Disable specific or permanent license reservations on your Secure Web
Appliance.
REQUEST CODE - Provide the request code generated on your Secure Web Appliance.
INSTALL_AUTHORIZATION_CODE - Install the authorization code for specific or permanent license
reservations on your Secure Web Appliance.
CANCEL REQUEST CODE - Cancel the request code generated on your Secure Web Appliance. []>
CANCEL_REQUEST_CODE
If you want to cancel the generated request code, the authorization code generated from the
Cisco Smart Software Manager portal will be locked.
Are you sure you want to cancel the request code? [Y/N] [N]> N
The request code is not cancelled
```
Choose the operation you want to perform:

STATUS - Show overall Smart Licensing status. SUMMARY - Show Smart Licensing status summary. DISABLE\_RESERVATION - Disable specific or permanent license reservations on your Secure Web Appliance. REQUEST CODE - Provide the request code generated on your Secure Web Appliance. INSTALL AUTHORIZATION CODE - Install the authorization code for specific or permanent license reservations on your Secure Web Appliance. CANCEL REQUEST CODE - Cancel the request code generated on your Secure Web Appliance. []> CANCEL\_REQUEST\_CODE If you want to cancel the generated request code, the authorization code generated from the Cisco Smart Software Manager portal will be locked. Are you sure you want to cancel the request code? [Y/N] [N]> Y The cancellation of the request code is initiated... The request code is cancelled successfully Choose the operation you want to perform: STATUS - Show overall Smart Licensing status. SUMMARY - Show Smart Licensing status summary. DISABLE\_RESERVATION - Disable specific or permanent license reservations on your Secure Web Appliance.

REQUEST CODE - Provide the request code generated on your Secure Web Appliance.

#### **Status of the appliance after cancel**

```
[]> STATUS
```
Smart Licensing is : Enabled

```
License Reservation is: Enabled
Reservation Type: NONE
Return Code: CAt6Dx-G8K1Qn-dEY8qs-EFQyyA-nk5NFY-s6hZNi-PnpxMb-rxjGWV-QjP
Evaluation Period: In Use
Evaluation Period Remaining: 89 days 23 hours 53 minutes
Registration Status: Unregistered
License Authorization Status: Evaluation Mode
Last Authorization Renewal Attempt Status: No Communication Attempted
Product Instance Name: wsa281.cs1
```
#### <span id="page-151-0"></span>Example—Updating License Reservation

In this example, you can use the license  $smart \ge$  reauthorize sub command to reserve license for a new feature or modify the existing license reservation for a feature.

```
example.com > license_smart
```

```
Choose the operation you want to perform:
STATUS - Show overall Smart Licensing status.
SUMMARY - Show Smart Licensing status summary.
DISABLE_RESERVATION - Disable specific or permanent license reservations on your Secure Web
Appliance.
REAUTHORIZE - Install the authorization code to update specific or permanent license
reservations on your Secure Web Appliance.
CONFIRM_CODE - Provide the confirmation code generated on your Secure Web Appliance.
RETURN RESERVATION - Remove the specific or permanent license reservations on your Secure
Web Appliance. []> REAUTHORIZE
[]> reauthorize
Paste via CLI
Import the Authorization Code from a file How would you like to install Authorization Code?
[1]>
Paste the Authorization code now.
Press CTRL-D on a blank line when done.
<specificPLR><authorizationCode><flag>A</flag><version>C</version>
```

```
<piid>3c54a7ce-3b9c-450e-9338-xxxxxxxxxxxxxxxxxxxxxxxxxxxxxxxxxxxxxxxxxxxxxxxxxxxxxxxxxxxxxxxxxxxxxxxxxxxxx
</authorizationCode><signature>
MEUCIH5ypYX6GMB9wgZy+8tT4q+JqLlqU/05JlOyS/25gpH8AiEAjEubvaYMy0Vm2DV45TIFUY09c7OZ/JUXQBHLMcT4yDk=</signature>
<udi>P:WSA,S:2AE28096313B</udi></specificPLR>
^{\wedge}D
The SPECIFIC license reservation is successfully installed on your Secure Web Appliance
Copy the confirmation code obtained from Smart Agent and add it to the Cisco Smart Software
Manager portal to update the specific reservation.
Confirmation code: fxxxxfeb
CONFIRMATION CODE:
Choose the operation you want to perform:
STATUS - Show overall Smart Licensing status.
SUMMARY - Show Smart Licensing status summary.
DISABLE_RESERVATION - Disable specific or permanent license reservations on your Secure Web
Appliance.
REAUTHORIZE - Install the authorization code to update specific or permanent license
reservations on your Secure Web Appliance.
CONFIRM_CODE - Provide the confirmation code generated on your Secure Web Appliance.
RETURN RESERVATION - Remove the specific or permanent license reservations on your Secure
Web Appliance. []> CONFIRM_CODE
Copy the confirmation code obtained on your Secure Web Appliance and paste it in the Cisco
Smart Software Manager portal to update the specific license reservation.
Confirmation Code: fxxxxfeb
| | >
```
#### <span id="page-152-0"></span>Example—Removing License Reservation

In this example, you can use the license  $smart \geq return$  reservation sub command to remove the specific or permanent license reservation for the features enabled in Secure Web Appliance.

example.com > **license\_smart** Choose the operation you want to perform: STATUS - Show overall Smart Licensing status. SUMMARY - Show Smart Licensing status summary. DISABLE\_RESERVATION - Disable specific or permanent license reservations on your Secure Web Appliance. REAUTHORIZE - Install the authorization code to update specific or permanent license reservations on your Secure Web Appliance. CONFIRM\_CODE - Provide the confirmation code generated on your Secure Web Appliance. RETURN RESERVATION - Remove the specific or permanent license reservations on your Secure Web Appliance. []> **RETURN\_RESERVATION** After you return the license reservation, you cannot use any of the product features, if the evaluation period has exceeded 90 days. After the 90 days evaluation period, you must register your product with Cisco Smart Software Manager to continue to use the product features. [N]> **Y** The generation of the return code is initiated... Copy the return code obtained on your Secure Web Appliance and paste it in the Cisco Smart Software Manager portal. Return Code: CLFSav-xxxxxxxxxxxxxxxxxxxxxxxxxxx-Ef2  $|$ ]>

#### <span id="page-152-1"></span>Example—Disabling License Reservation

In this example, you can use the license  $smart >$  disable reservation sub command to disable the license reservation on Secure Web Appliance.

```
example.com > license_smart
```
Choose the operation you want to perform: STATUS - Show overall Smart Licensing status. SUMMARY - Show Smart Licensing status summary. DISABLE\_RESERVATION - Disable specific or permanent license reservations on your Secure Web Appliance. REQUEST CODE - Provide the request code generated on your Secure Web Appliance. []> DISABLE\_RESERVATION Do you want to disable the specific or permanent reservation? [Y/N] []> Y License reservation is disabled Choose the operation you want to perform: REQUESTSMART LICENSE - Request licenses for the product. RELEASESMART\_LICENSE - Release licenses of the product. REGISTER - Register the product for Smart Licensing. URL - Set the Smart Transport URL. STATUS - Show overall Smart Licensing status. SUMMARY - Show Smart Licensing status summary. ENABLE\_RESERVATION - Enable specific or permanent license reservations on your Secure Web Appliance. []> STATUS Smart Licensing is : Enabled License Reservation is: Disabled Evaluation Period: In Use Evaluation Period Remaining: 89 days 23 hours 46 minutes Registration Status: Unregistered License Authorization Status: Evaluation Mode Last Authorization Renewal Attempt Status: No Communication Attempted Product Instance Name: wsa281.cs1 Transport Settings: Direct (https://smartreceiver-stage.cisco.com/licservice/license) Device Led Conversion Status: Not Started Choose the operation you want to perform: REQUESTSMART LICENSE - Request licenses for the product. RELEASESMART LICENSE - Release licenses of the product. REGISTER - Register the product for Smart Licensing. URL - Set the Smart Transport URL. STATUS - Show overall Smart Licensing status. SUMMARY - Show Smart Licensing status summary. ENABLE\_RESERVATION - Enable specific or permanent license reservations on your Secure Web Appliance. []> []>

#### Example—Enabling Device Led Conversion Process Manually

In this example, you can use the license smart > conversion start sub command to enable the Device Led Conversion (DLC) process manually on Secure Web Appliance.

#### DLC failure sample code:

```
example.com > license smart
```
Deregister the Secure Web Appliance from the Cisco Smart Software Manager portal to enable the license reservation

Choose the operation you want to perform:

- URL Set the Smart Transport URL.
- REQUESTSMART LICENSE Request licenses for the product.
- RELEASESMART LICENSE Release licenses of the product.
- DEREGISTER Deregister the product from Smart Licensing.
- REREGISTER Reregister the product for Smart Licensing.
- RENEW AUTH Renew authorization of Smart Licenses in use.
- RENEW ID Renew registration with Smart Licensing.
- STATUS Show overall Smart Licensing status.

Ш

```
- SUMMARY - Show Smart Licensing status summary.
- CONVERSION_START - To manually convert the classic license keys to smart licensing.
[]> conversion_start
```
### <span id="page-154-0"></span>show\_license

- [Description,](#page-154-2) on page 129
- Example: Status of Smart [Licensing,](#page-154-3) on page 129
- Example: Status Summary of Smart [Licensing,](#page-154-4) on page 129

### <span id="page-154-3"></span><span id="page-154-2"></span>Description

Show Smart Licensing status and summary of status.

### Example: Status of Smart Licensing

```
example.com> showlicense_smart
Choose the operation you want to perform:
- STATUS- Show overall Smart Licensing status.
- SUMMARY - Show Smart Licensing summary.
[]> status
Smart Licensing is: Enabled
Evaluation Period: In Use
Evaluation Period Remaining: 89 days 23 hours 53 minutes
Registration Status: Unregistered
License Authorization Status: Evaluation Mode
Last Authorization Renewal Attempt Status: No Communication Attempted
Product Instance Name: example.com
Transport Settings: Direct (https://smartreceiver.cisco.com/licservice/license)
```
#### <span id="page-154-4"></span>Example: Status Summary of Smart Licensing

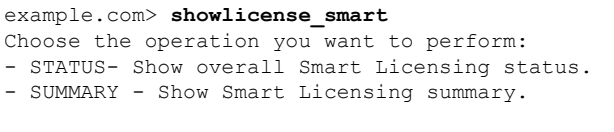

```
[]> summary
```
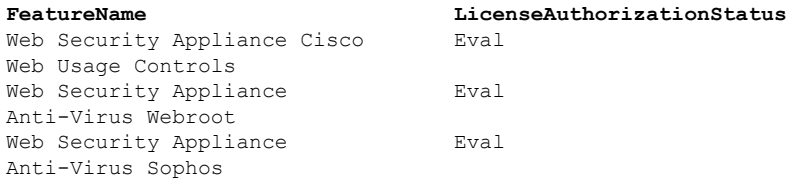

#### <span id="page-154-1"></span>cloudserviceconfig

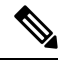

When you register Smart Licensing through SLR/PLR, the cloud service will not be enabled and autoregistration will not occur. This support is applicable only for Smart Licensing registered through token registration. **Note**

- [Description](#page-155-0)
- [Usage](#page-155-1)
- Example: Enabling Cisco Cloud Services on Secure Web [Appliance](#page-155-2)
- Example: Disabling Cisco Cloud Services on Secure Web [Appliance](#page-156-0)
- Example: [Registering](#page-156-1) Secure Web Appliance with Cisco Cloud Services Portal
- Example: [Automatically](#page-156-2) Registering Secure Web Appliance with Cisco Cloud Services Portal
- Example: [Deregistering](#page-157-0) Secure Web Appliance from Cisco Cloud Services Portal
- Example: Choosing Cisco Secure Cloud Server to connect Secure Web Appliance to Cisco Cloud Services [Portal](#page-157-1)
- Example: Downloading Cisco Cloud Services Certificate and Key from Cisco Talos Intelligence Services [Portal](#page-158-0)
- Example: Client Certificate [updateconfig](#page-158-1)

### <span id="page-155-0"></span>**Description**

The **cloudserviceconfig** command is used to:

- Enable the Cisco Cloud Services portal on Secure Web Appliance.
- Disable the Cisco Cloud Services portal on Secure Web Appliance.
- Register your Secure Web Appliance with the Cisco Cloud Services portal.
- Automatically register your Secure Web Appliance with the Cisco Cloud Services portal.
- Deregister your Secure Web Appliance from the Cisco Cloud Services portal.
- Choose the Cisco Secure Cloud server to connect Secure Web Appliance to the Cisco Cloud Services portal.
- Download the Cisco Cloud Services Certificate and key from the Cisco Talos Intelligence Services portal.
- Uploading the Client Certificate and the key.

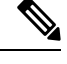

**Note** This command is applicable only in Smart Licensing mode.

# <span id="page-155-2"></span><span id="page-155-1"></span>Usage

- **Commit**: This command does not require a 'commit.
- **Batch Command**: This command supports a batch format.

Example: Enabling Cisco Cloud Services on Secure Web Appliance

In the following example, you can use the cloudservice config  $\geq$  enable sub command to enable Cisco Cloud Services on Secure Web Appliance

```
example.com > cloudserviceconfig
Choose the operation you want to perform:
 - ENABLE - The Cisco Cloud Service is currently disabled on your appliance.
[]> enable
The Cisco Cloud Service is currently enabled on your appliance.
Currently configured Cisco Secure Cloud Server is: api.apj.sse.itd.cisco.com
Available list of Cisco Secure Cloud Servers:
1. AMERICAS (api-sse.cisco.com)
```
2. APJC (api.apj.sse.itd.cisco.com) 3. EUROPE (api.eu.sse.itd.cisco.com) Enter Cisco Secure Cloud Server to connect to the Cisco Cloud Service portal.:  $|$   $|$  > 1 Selected Cisco Secure Cloud Server is api-sse.cisco.com. Make sure you run "commit" to make these changes active. example.com > commit Please enter some comments describing your changes: []> commit changes Do you want to save the current configuration for rollback? [Y]> Changes committed: Tue Dec 29 13:23:19 2020 GMTexample.com >

#### <span id="page-156-0"></span>Example: Disabling Cisco Cloud Services on Secure Web Appliance

In the following example, you can use the cloudserviceconfig > disable sub command to disable Cisco Cloud Services on Secure Web Appliance.

```
example.com > cloudserviceconfig
The appliance is not registered with the Cisco Cloud Service portal.
Currently configured Cisco Cloud Server is api-sse.cisco.com
Choose the operation you want to perform:
- DISABLE - The Cisco Cloud Service is currently enabled on your appliance.
- REGISTER - To register the appliance with the Cisco Cloud Service portal.
 - SETTRS - Set the Cisco Secure Cloud Server to connect to the Cisco Cloud
Service portal.
[]> disable
The Cisco Cloud Service is currently disabled on your appliance.
example.com > commit
Please enter some comments describing your changes:
[]> commit changes
Do you want to save the current configuration for rollback? [Y]>
Changes committed: Tue Dec 29 13:01:07 2020 GMT
example.com >
```
<span id="page-156-1"></span>Example: Registering Secure Web Appliance with Cisco Cloud Services Portal

In the following example, you can use the cloudservice config  $\geq$  register sub command to register the Secure Web Appliance with the Cisco Cloud Services portal.

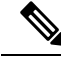

You can only use this sub command if Smart Software licensing is not enabled, and Secure Web Appliance is not registered with Cisco Smart Software Manager **Note**

```
example.com > cloudserviceconfig
Registration/deregistration of the device with cloud service:
Choose the operation you want to perform:
- DISABLE - The Cisco Cloud Service is currently enabled on your appliance.
- REGISTER - To register the appliance with the Cisco Cloud Service portal.
- SETTRS - Set the Cisco Secure Cloud Server to connect to the Cisco Cloud Service portal.
- STATUS - Check the appliance registration status with the Cisco Cloud Service portal.
[]> register
Enter a registration token key to register your appliance
[]> c51fa32bd9a31227eaab50dea873062c
Registering
The Web Security appliance is successfully registered with the Cisco Cloud Service portal.
example.com >
```
<span id="page-156-2"></span>Example: Automatically Registering Secure Web Appliance with Cisco Cloud Services Portal

In the following example, you can use the cloudserviceconfig > autoregister command to register the Secure Web Appliance with the Cisco cloud Service Portal.

```
example.com > cloudserviceconfig
Registration/deregistration of the device with cloud service:
Choose the operation you want to perform:
- AUTOREGISTER - register the appliance with the Cisco Cloud Service portal automatically
using SL Payload.
- SETTRS - Set the Cisco Secure Cloud Server to connect to the Cisco Cloud Service portal.
- STATUS - Check the appliance registration status with the Cisco Cloud Service portal.
[]> autoregister
The Web Security appliance successfully auto-registered with the Cisco Cloud Service portal.
```
<span id="page-157-0"></span>Example: Deregistering Secure Web Appliance from Cisco Cloud Services Portal

In the following example, you can use the cloudserviceconfig > deregister sub command to deregister the Secure Web Appliance from the Cisco Cloud Services portal.

example.com > cloudserviceconfig Registration/deregistration of the device with cloud service: Choose the operation you want to perform: - DISABLE - The Cisco Cloud Service is currently enabled on your appliance. - DEREGISTER - To deregister the appliance from the Cisco Cloud Service portal. - STATUS - Check the appliance registration status with the Cisco Cloud Service portal. []> deregister Do you want to deregister your appliance from the Cisco Cloud Service portal. If you deregister, you will not be able to access the Cloud Service features.  $[N]$  y The Web Security appliance successfully deregistered from the Cisco Cloud Service portal. example.com >

<span id="page-157-1"></span>Example: Choosing Cisco Secure Cloud Server to connect Secure Web Appliance to Cisco Cloud Services Portal

In the following example, you can use the cloudserviceconfig > settrs sub command to choose the required Cisco Secure Cloud Server to connect the Secure Web Appliance to the Cisco Cloud Services portal.

```
example.com > cloudserviceconfig
The appliance is not registered with the Cisco Cloud Service portal.
Currently configured Cisco Cloud Server is api-sse.cisco.com
Choose the operation you want to perform:
- DISABLE - The Cisco Cloud Service is currently enabled on your appliance.
- REGISTER - To register the appliance with the Cisco Cloud Service portal.
- SETTRS - Set the Cisco Secure Cloud Server to connect to the Cisco Cloud
Service portal.
[]> settrs
Currently configured Cisco Secure Cloud Server is: api-sse.cisco.com
Available list of Cisco Secure Cloud Servers:
1. AMERICAS (api-sse.cisco.com)
2. APJC (api.apj.sse.itd.cisco.com)
3. EUROPE (api.eu.sse.itd.cisco.com)
Enter Cisco Secure Cloud Server to connect to the Cisco Cloud Service portal.:
|1\rangle 3
Selected Cisco Secure Cloud Server is api.eu.sse.itd.cisco.com.
Make sure you run "commit" to make these changes active.
example.com > commit
Please enter some comments describing your changes:
[]> commit changes
```
Do you want to save the current configuration for rollback? [Y]> Changes committed: Tue Dec 29 13:37:40 2020 GMT

<span id="page-158-0"></span>Example: Downloading Cisco Cloud Services Certificate and Key from Cisco Talos Intelligence Services Portal

In the following example, you can use the cloudservice config  $\geq$  fetchcertificate sub command to download the Cisco Cloud Services certificate and key from the Cisco Talos Intelligence Services portal..

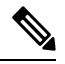

```
Note
```
You can only use this sub command when the existing Cisco Cloud Services certificate is expired and if you have registered the Secure Web Appliance with Cisco Smart Software Manager.

```
example.com > cloudserviceconfig
Registration/deregistration of the device with cloud service:
Choose the operation you want to perform:
- FETCHCERTIFICATE - Download the Cisco Talos certificate and key
- SETTRS - Set the Cisco Secure Cloud Server to connect to the Cisco Cloud Service portal.
- STATUS - Check the appliance registration status with the Cisco Cloud Service portal.
[]> fetchcertificate
Successfully downloaded the Cisco Talos certificate and key
example.com >
```
#### <span id="page-158-1"></span>Example: Client Certificate updateconfig

In the following example, you can use the Updateconfig > clientcertificate sub command to upload the certificate and the key.

example.com > updateconfig

```
Service (images): Update URL:
------------------------------------------------------------------------------
Web Reputation Filters Cisco Servers
Support Request updates Cisco Servers
Timezone rules Cisco Servers
How-Tos Updates Cisco Servers
HTTPS Proxy Certificate Lists Cisco Servers
Cisco AsyncOS upgrades Cisco Servers
Smart License Agent Updates Cisco Servers
Service (list): Update URL:
------------------------------------------------------------------------------
Web Reputation Filters Cisco Servers
Support Request updates Cisco Servers
Timezone rules Cisco Servers
How-Tos Updates Cisco Servers
HTTPS Proxy Certificate Lists Cisco Servers
Cisco AsyncOS upgrades Cisco Servers
Smart License Agent Updates Cisco Servers<br>Cisco Servers
Update interval for Web Reputation and Categorization: 5m
Update interval for all other services: 5m
Proxy server: not enabled
HTTPS Proxy server: not enabled
Routing table for updates: Management
   The following services will use this routing table:
   - Web Reputation Filters
   - Support Request updates
   - Timezone rules
```

```
- How-Tos Updates
    - HTTPS Proxy Certificate Lists
    - Cisco AsyncOS upgrades
    - Smart License Agent Updates
Upgrade notification: enabled
Choose the operation you want to perform:
- SETUP - Edit update configuration.
- CLIENTCERTIFICATE - Upload the client certificate and key.
- VALIDATE CERTIFICATES - Validate update server certificates
- TRUSTED CERTIFICATES - Manage trusted certificates for updates
[1> clientcertificate
Current Cisco certificate is valid for 179 days
Do you like to overwrite the existing certificate and key [Y|N] ? []> y
Paste the certificate.
Press CTRL-D on a blank line when done.
^{\wedge} D
```
Paste your certificate and private key details. Certificate and key are stored successfully.

#### **Smart Software Licensing Key Points for AsyncOS 14.0 and later**

- When smart software licensing is enabled and registered, Cisco Cloud Service will be enabled and registered automatically.
- If the Cisco Cloud Services certificate is expired, you can now download a new certificate from the Cisco Talos Intelligence Services portal using the cloudservice config  $\geq$  fetchcertificate sub command in the CLI.
- You cannot perform Cisco Cloud Service auto registration when smart license is in evaluation mode.

# **Virtual Appliance License**

The Cisco Web Security Virtual appliance requires an additional license to run the virtual appliance on a host.

For more information about virtual appliance licensing, see the *Cisco Content Security Virtual Appliance Installation Guide* , available from

<http://www.cisco.com/c/en/us/support/security/web-security-appliance/products-installation-guides-list.html>.

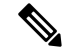

**Note** You cannot open a Technical Support tunnel before installing the virtual appliance license.

After the license expires, the appliance will continue to serve as a web proxy without security services for180 days. Security service updates do not occur during this period.

You can configure the appliance so you receive alerts about license expiration.

#### **Related Topics**

• [Managing](#page-170-0) Alerts, on page 145

# **Installing a Virtual Appliance License**

See the *Cisco Content Security Virtual Appliance Installation Guide*, available from <http://www.cisco.com/c/en/us/support/security/web-security-appliance/products-installation-guides-list.html>

# **Enabling Remote Power Cycling**

### **Before you begin**

- Cable the dedicated Remote Power Cycle (RPC) port directly to a secure network. For information, see the hardware guide for your appliance model. For the location of this document, see [Documentation](#page-634-0) Set, on [page](#page-634-0) 609.
- Ensure that the appliance is accessible remotely; for example, open any necessary ports through the firewall.
- This feature requires a unique IPv4 address for the dedicated Remote Power Cycle interface. This interface is configurable only via the procedure described in this section; it cannot be configured using the ipconfig command.
- In order to cycle appliance power, you will need a third-party tool that can manage devices that support the Intelligent Platform Management Interface (IPMI) version 2.0. Ensure that you are prepared to use such a tool.
- For more information about accessing the command-line interface, see [Command](#page-608-0) Line Interface, on page [583](#page-608-0)

After you configure RPC and commit the changes, wait for 10 to 15 minutes before sending the calls to RPC. Secure Web Appliance initializes the RCP services during this wait time.

The ability to remotely reset the power for the appliance chassis is available on x80, x90, and x95 series hardware.

If you want to be able to remotely reset appliance power, you must enable and configure this functionality in advance, using the procedure described in this section.

- **Step 1** Use SSH or the serial console port to access the command-line interface.
- **Step 2** Sign in using an account with Administrator access.
- **Step 3** Enter the following commands:

remotepower

setup

- **Step 4** Follow the prompts to specify the following:
	- The dedicated IP address for this feature, plus netmask and gateway.
	- The username and passphrase required to execute the power-cycle command.

These credentials are independent of other credentials used to access your appliance.

- **Step 5** Enter commit to save your changes.
- **Step 6** Test your configuration to be sure that you can remotely manage appliance power.

**Step 7** Ensure that the credentials that you entered will be available to you in the indefinite future. For example, store this information in a safe place and ensure that administrators who may need to perform this task have access to the required credentials.

# **What to do next**

**Related Topics**

• Hardware [Appliances:](#page-600-0) Remotely Resetting Appliance Power , on page 575

# **Administering User Accounts**

The following types of users can log into the appliance to manage it:

- **Local users.** You can define users locally on the appliance itself.
- **Users defined in an external system.** You can configure the appliance to connect to an external LDAP or RADIUS server to authenticate users logging into the appliance.

Any user you define can log into the appliance using any method, such as logging into the web interface or using SSH. **Note**

### **Related Topics**

- [Managing](#page-161-0) Local User Accounts, on page 136
- RADIUS User [Authentication,](#page-164-0) on page 139
- Configuring External [Authentication](#page-96-0) through an LDAP Server, on page 71

# <span id="page-161-0"></span>**Managing Local User Accounts**

You can define any number of users locally on the Secure Web Appliance.

The default system admin account has all administrative privileges. You can change the admin account passphrase, but you cannot edit or delete this account.

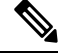

If you have lost the admin user passphrase, contact your Cisco support provider. For more details, see [Reset](https://www.cisco.com/c/en/us/support/docs/security/email-security-appliance/117866-configure-esa-00.html) Your [Administrator](https://www.cisco.com/c/en/us/support/docs/security/email-security-appliance/117866-configure-esa-00.html) Password and Unlock the Administrator User Account. **Note**

### <span id="page-161-1"></span>**Adding Local User Accounts**

# **Before you begin**

Define the passphrase requirements that all user accounts must follow. See Setting Passphrase [Requirements](#page-166-0) for [Administrative](#page-166-0) Users , on page 141.

# **Step 1** Choose **System Administration > Users.**

# **Step 2** Click **Add User**

- **Step 3** Enter a username, noting the following rules:
	- Usernames can contain lowercase letters, numbers, and the dash ( ) character, but cannot begin with a dash.
	- Usernames cannot greater than 16 characters.
	- Usernames cannot be special names that are reserved by the system, such as "operator" or "root."
	- If you also use external authentication, usernames should not duplicate externally-authenticated usernames.
- **Step 4** Enter a full name for the user.

# **Step 5** Select a user type.

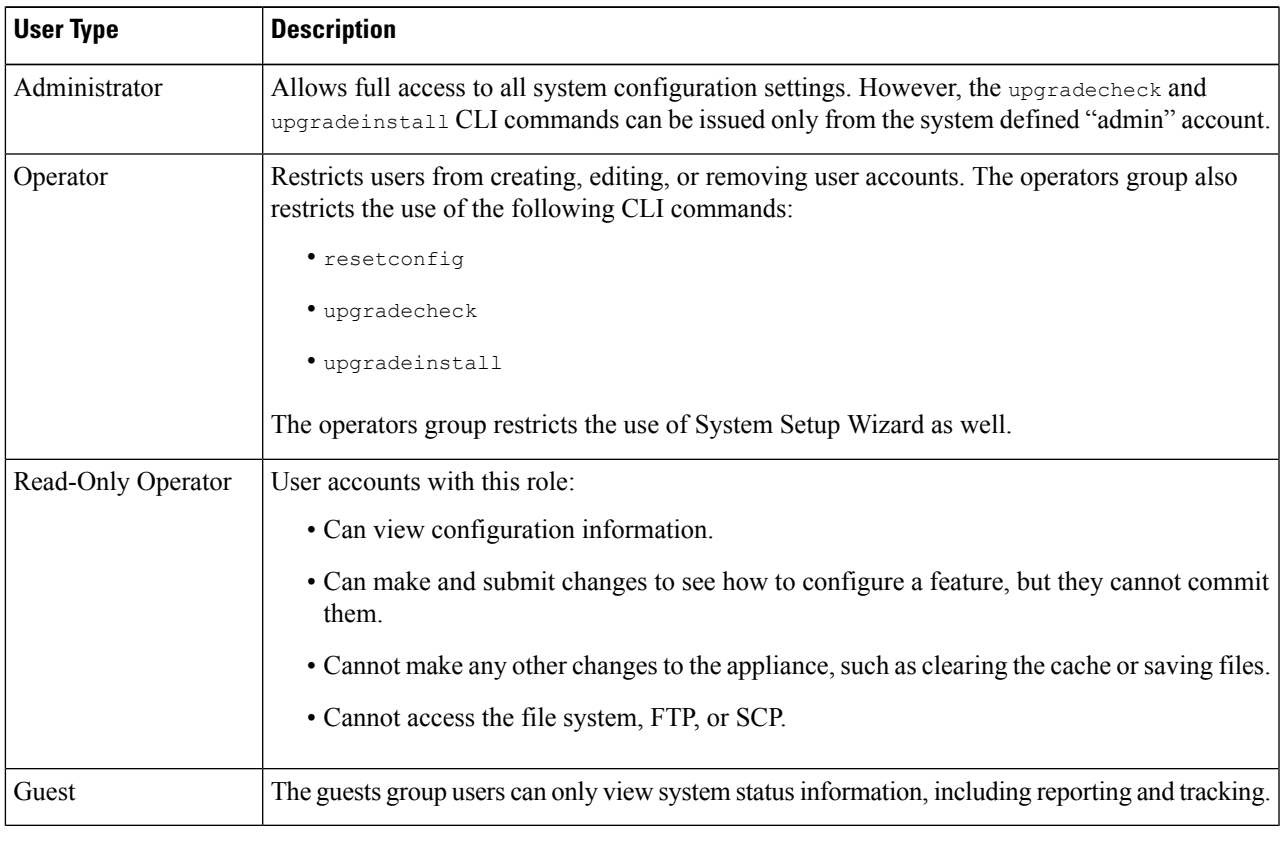

- **Step 6** Enter or generate a passphrase.
- **Step 7** Submit and commit your changes.

# **Deleting User Accounts**

**Step 1** Choose **System Administration > Users**.

**Step 2** Click the trash can icon corresponding to the listed user name and confirm when prompted.

**Step 3** Submit and commit your changes.

# <span id="page-163-0"></span>**Editing User Accounts**

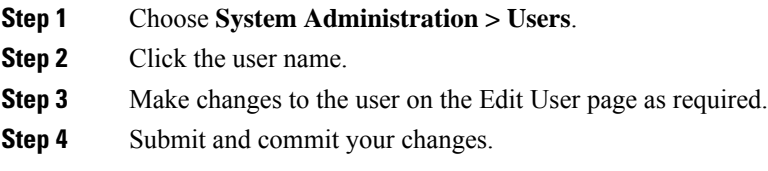

### **Changing Passphrases**

To change the passphrase of the account currently logged in, select **Options > Change Passphrase** from the top right-hand side of the window.

For other accounts, edit the account and change the passphrase in the Local User Settings page.

# **Related Topics**

- Editing User [Accounts,](#page-163-0) on page 138
- Setting Passphrase Requirements for [Administrative](#page-166-0) Users , on page 141

#### **Configuring Restrictive User Account and Passphrase Settings**

You can define user account and passphrase restrictions to enforce organizational passphrase policies. The user account and passphrase restrictions apply to local users defined on the Cisco appliance. You can configure the following settings:

- **User account locking.**You can define how many failed login attempts cause the user to be locked out of the account. You can set the number of user login attempts from 1 to 60. The default value is 5.
- **Passphrase lifetime rules.**You can define how long a passphrase can exist before the user is required to change the passphrase after logging in.
- **Passphrase rules.**You can define what kinds of passphrases users can choose, such as which characters are optional or mandatory.

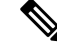

From AsyncOS version 14.0 onwards, the passphrase rules are enabled by default except for **Reject 3 or more repetitive or sequential charactersinpassphrases** and **List of words to disallow in passphrases** rules. **Note**

• **Passphrase strength.** You can display a passphrase-strength indicator when an administrative user enters a new passphrase.

For more information, see Setting Passphrase Requirements for [Administrative](#page-166-0) Users .

You define user account and passphrase restrictions on the System Administration > Users page in the Local User Account & Passphrase Settings section.

# <span id="page-164-0"></span>**RADIUS User Authentication**

The Secure Web Appliance can use a RADIUS directory service to authenticate users that log in to the appliance using HTTP, HTTPS, SSH, and FTP. You can configure the appliance to contact multiple external servers for authentication, using either PAP or CHAP authentication. You can map groups of external users to different Secure Web Appliance user role types.

### **Sequence of Events For Radius Authentication**

When external authentication is enabled and a user logs into the Secure Web Appliance, the appliance:

- **1.** Determines if the user is the system-defined "admin" account.
- **2.** If not, checks the first configured external server to determine if the user is defined there.
- **3.** If the appliance cannot connect to the first external server, it checks the next external server in the list.
- **4.** If the appliance cannot connect to any external server, it tries to authenticate the user as a local user defined on the Secure Web Appliance.
- **5.** If the user does not exist on any external server or on the appliance, or if the user enters the wrong passphrase, access to the appliance is denied.

### **Enabling External Authentication Using RADIUS**

**Step 1** On the **System Administration > Users** page, click **Enable External Authentication**.

- **Step 2** Choose **RADIUS** as the Authentication Type.
- **Step 3** Enter the host name, port number, and Shared Secret passphrase for the RADIUS server. Default port is 1812.
- **Step 4** Enter the number of seconds the appliance is to wait for a response from the server before timing out.
- **Step 5** Choose the authentication protocol used by the RADIUS server.
- **Step 6** (Optional) Click **Add Row** to add another RADIUS server. Repeat **Steps 1 – 5** for each RADIUS server.

**Note** You can add up to ten RADIUS servers.

- **Step 7** In the **External Authentication Cache Timeout** field, enter the number of seconds AsyncOS stores the external authentication credentials before contacting the RADIUS server again to re-authenticate. Default is zero.
	- If the RADIUS server uses one-time passphrases, for example passphrases created from a token, enter zero (0). When the value isset to zero, AsyncOSdoes not contact the RADIUSserver again to authenticate during the current session. **Note**
- **Step 8** Configure Group Mapping—Select whether to map all externally authenticated users to the Administrator role or to different appliance-user role types.

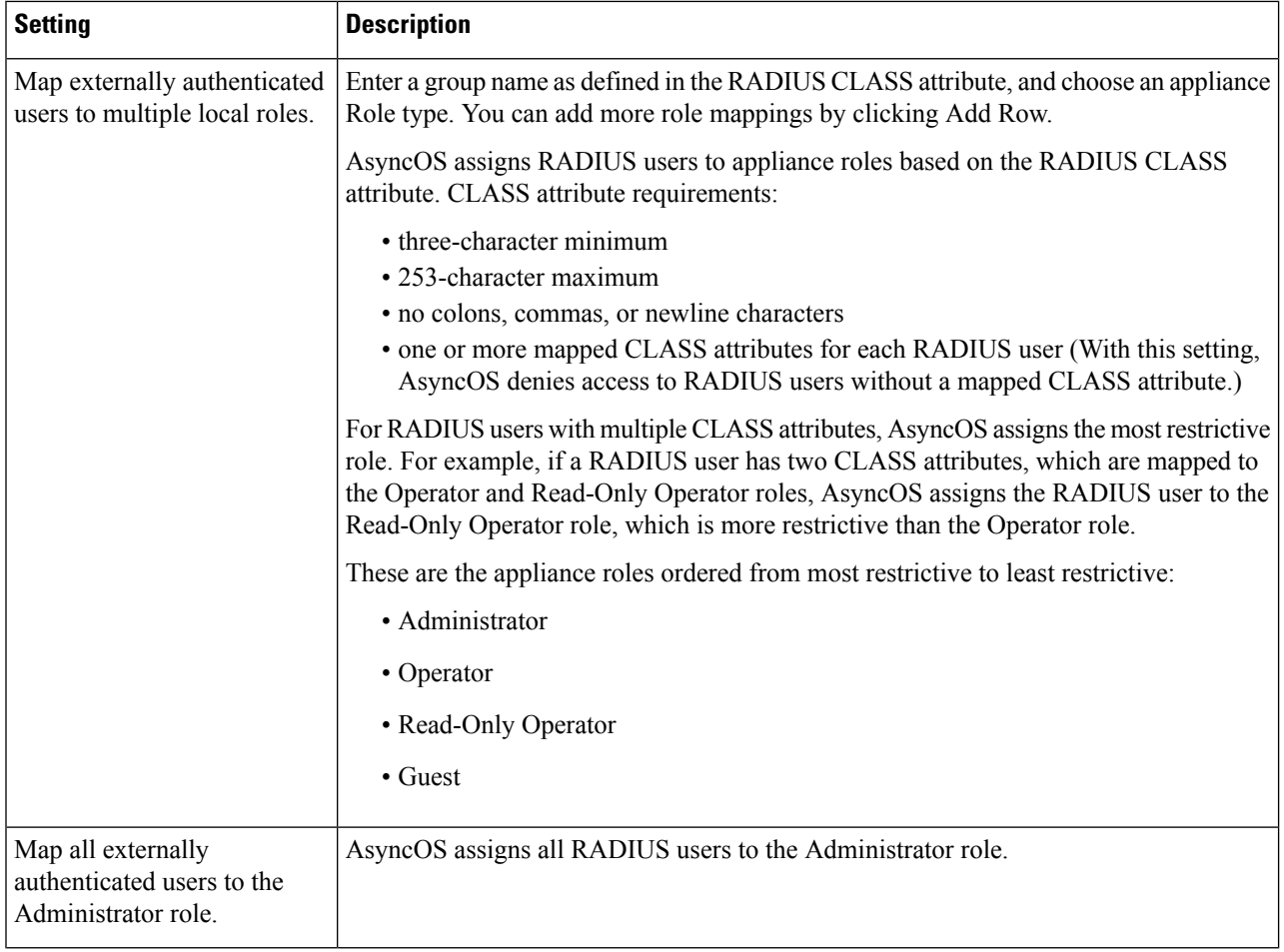

**Step 9** Submit and commit your changes.

# **What to do next**

# **Related Topics**

- External [Authentication,](#page-96-1) on page 71
- Adding Local User [Accounts,](#page-161-1) on page 136.

# **Defining User Preferences**

Preference settings, such as reporting display formats, are stored for each user and are the same regardless from which client machine the user logs into the appliance.

- **Step 1** Choose **Options > Preferences**.
- **Step 2** On the User Preferences page, click **Edit Preferences**.
- **Step 3** Configure the preference settings as required.

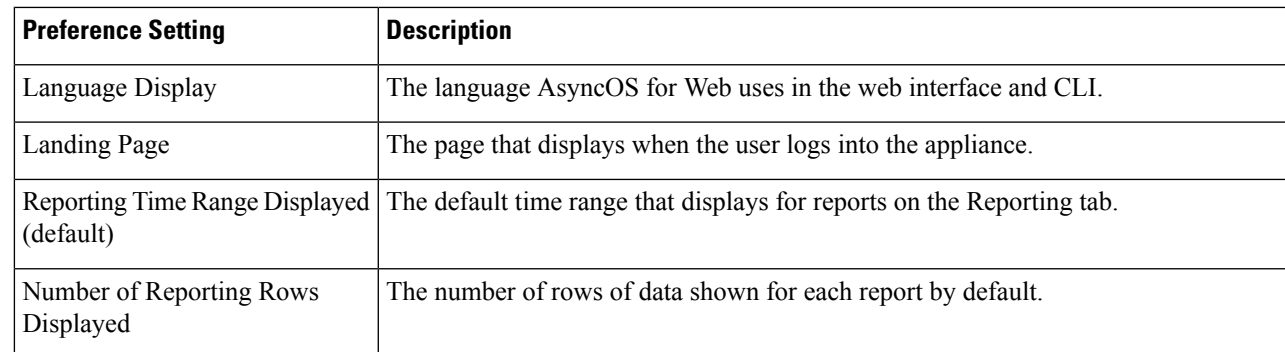

**Step 4** Submit and commit your changes.

# <span id="page-166-0"></span>**Configuring Administrator Settings**

# **Setting Passphrase Requirements for Administrative Users**

To set passphrase requirements for locally-defined administrative users of the appliance:

- **Step 1** Select **System Administration > Users**.
- **Step 2** In the **Passphrase Settings** section, click **Edit Settings**.
- **Step 3** Choose options:

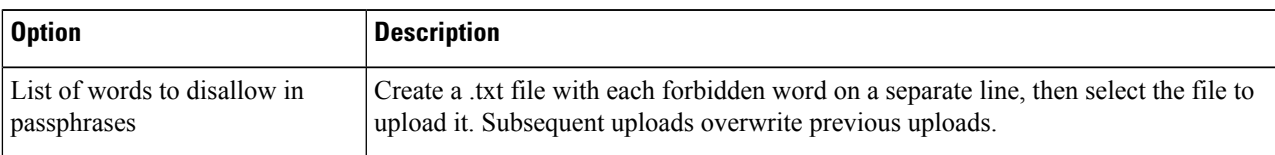

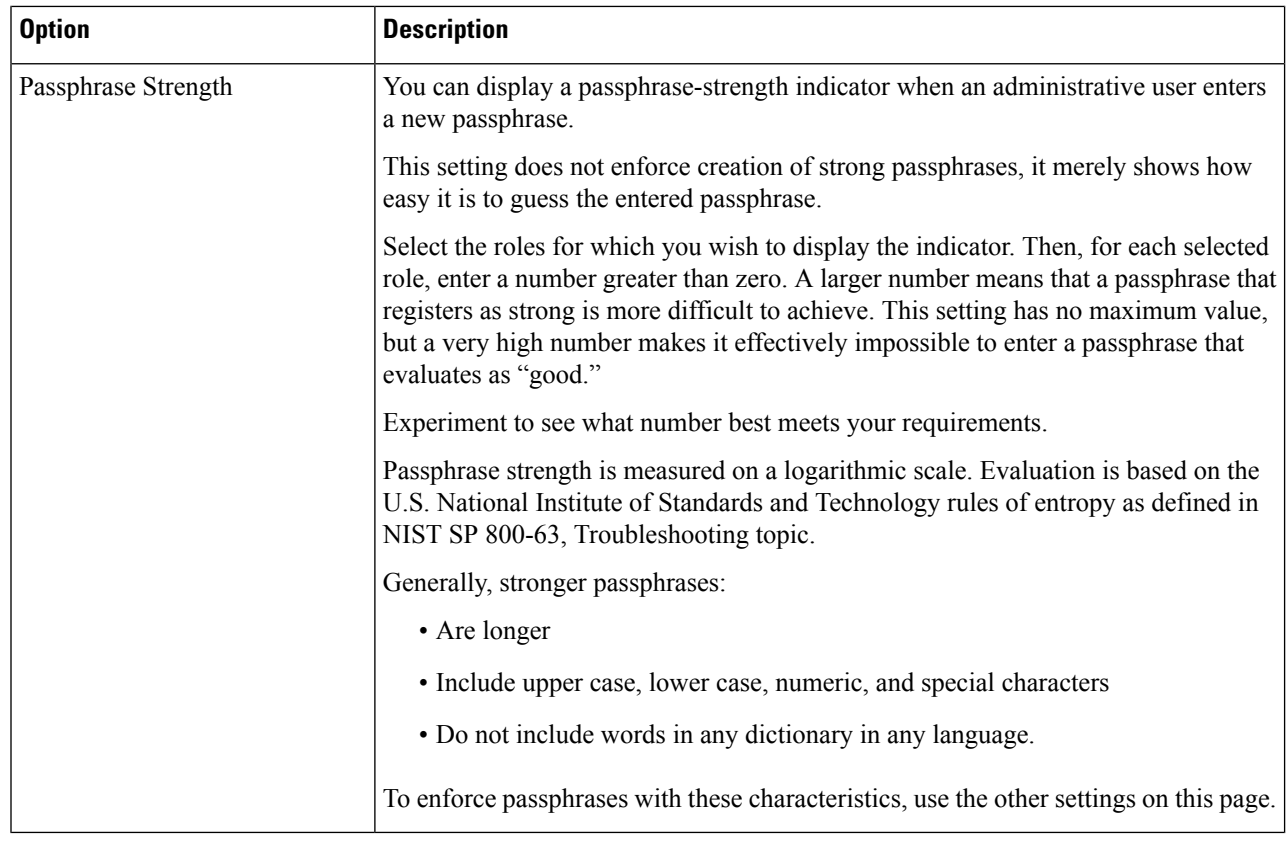

**Step 4** Submit and commit your changes.

# **Additional Security Settings for Accessing the Appliance**

You can use the CLI command adminaccessconfig to configure the Secure Web Appliance to have stricter access requirements for administrators logging into the appliance.

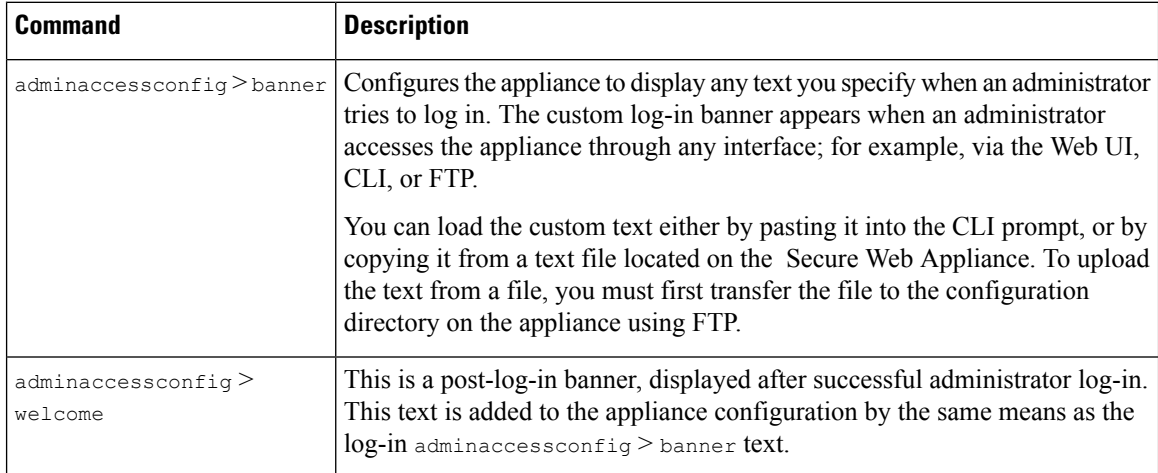

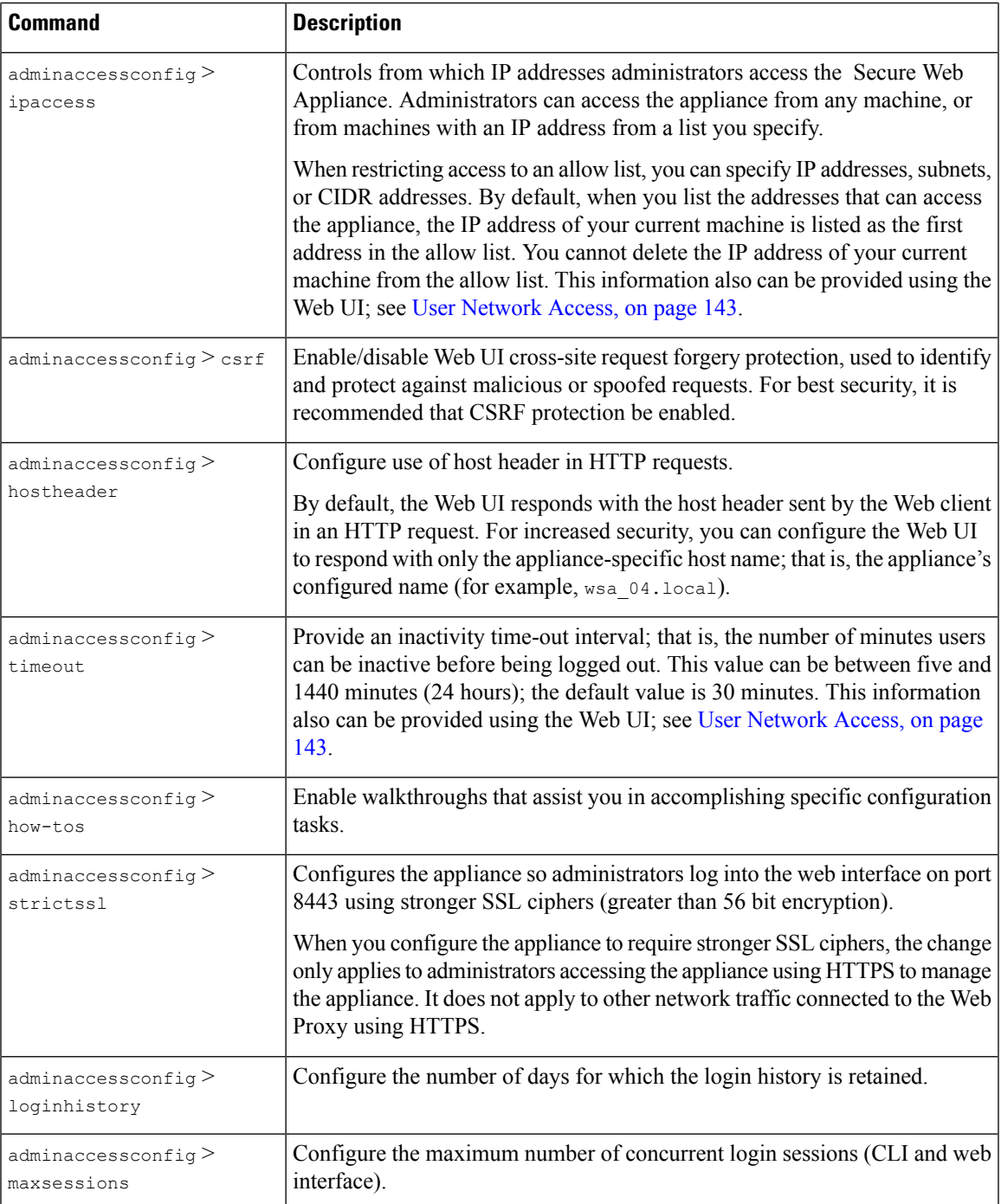

# <span id="page-168-0"></span>**User Network Access**

You can specify how long a user can be logged into the appliance before AsyncOS logs the user out due to inactivity. You also can specify the type of user connections allowed.

The session timeout applies to all users, including administrators, logged into either the Web UI or the CLI. When AsyncOS logs a user out, the user is redirected to the appliance log-in page.

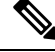

**Note** You also can use the CLI adminaccessconfig > timeout to set this time-out value.

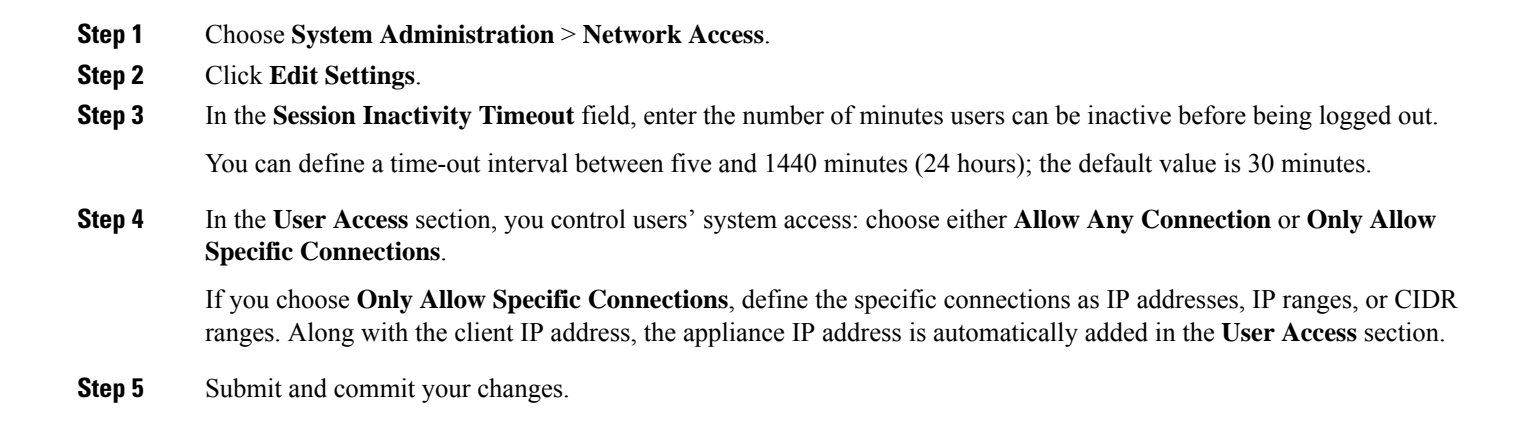

# **Resetting the Administrator Passphrase**

#### **Before you begin**

- If you do not know the passphrase for the admin account, contact your customer support provider to reset the passphrase.
- Understand that changes to the passphrase take effect immediately and do not require you to commit the change.

Any administrator-level user can change the passphrase for the "admin" user.

- **Step 1** Select **Management Appliance** > **System Administration** > **Users**.
- **Step 2** Click the **admin** link in the Users list.
- **Step 3** Select **Change the passphrase**.
- **Step 4** Generate or enter the new passphrase.

# **Configuring the Return Address for Generated Messages**

You can configure the return address for mail generated by AsyncOS for reports.

- **Step 1** Choose **System Administration > Return Addresses**.
- **Step 2** Click **Edit Settings**.
- **Step 3** Enter the display name, user name, and domain name.

**Step 4** Submit and commit your changes.

# <span id="page-170-0"></span>**Managing Alerts**

Alerts are email notifications containing information about events occurring on the Cisco Secure Web Appliance. These events can be of varying levels of importance (or severity) from minor (Informational) to major (Critical) and pertain generally to a specific component or feature on the appliance.

To receive alerts and email notifications, you must configure the SMTP relay host that the appliance uses to send the email messages. **Note**

# **Alert Classifications and Severities**

The information contained in an alert is determined by an alert classification and a severity. You can specify which alert classifications, at which severity, are sent to any alert recipient.

# **Alert Classifications**

AsyncOS sends the following types of alert:

- System
- Hardware
- Updater
- Web Proxy
- Anti-Malware
- AMP
- L4 Traffic Monitor
- External URL Categories
- Policy Expiration

# **Alert Severities**

Alerts can be sent for the following severities:

- **Critical**: Requires immediate attention.
- **Warning**: Problem or error requiring further monitoring and potentially immediate attention.
- **Information**: Information generated in the routine functioning of this device.

# **Managing Alert Recipients**

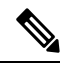

If you enabled AutoSupport during System Setup, the email address you specified will receive alerts for all severities and classes by default. You can change this configuration at any time. **Note**

# **Adding and Editing Alert Recipients**

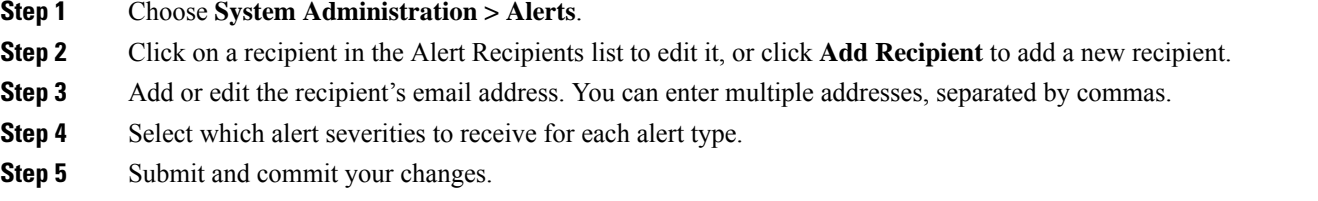

# **Deleting Alert Recipients**

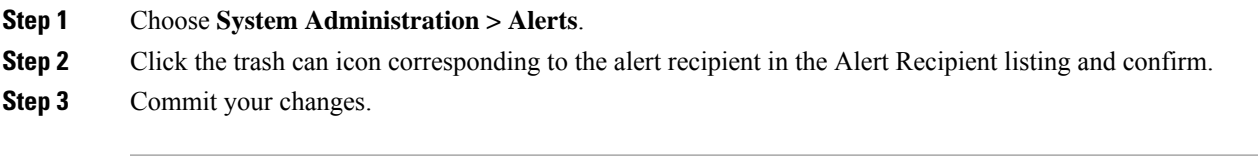

# **Configuring Alert Settings**

Alert settings are global settings, meaning that they affect how all of the alerts behave.

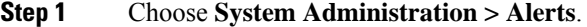

# **Step 2** Click **Edit Settings**.

**Step 3** Configure the alert settings as required.

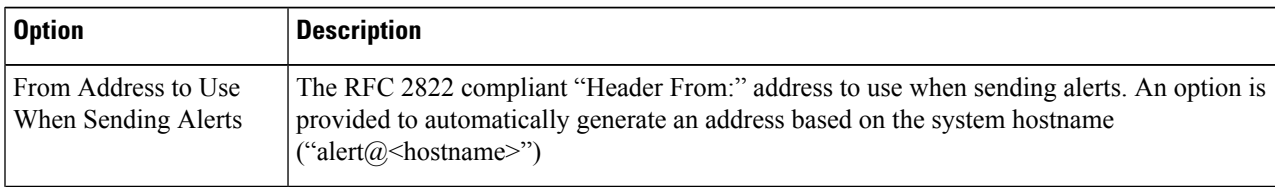

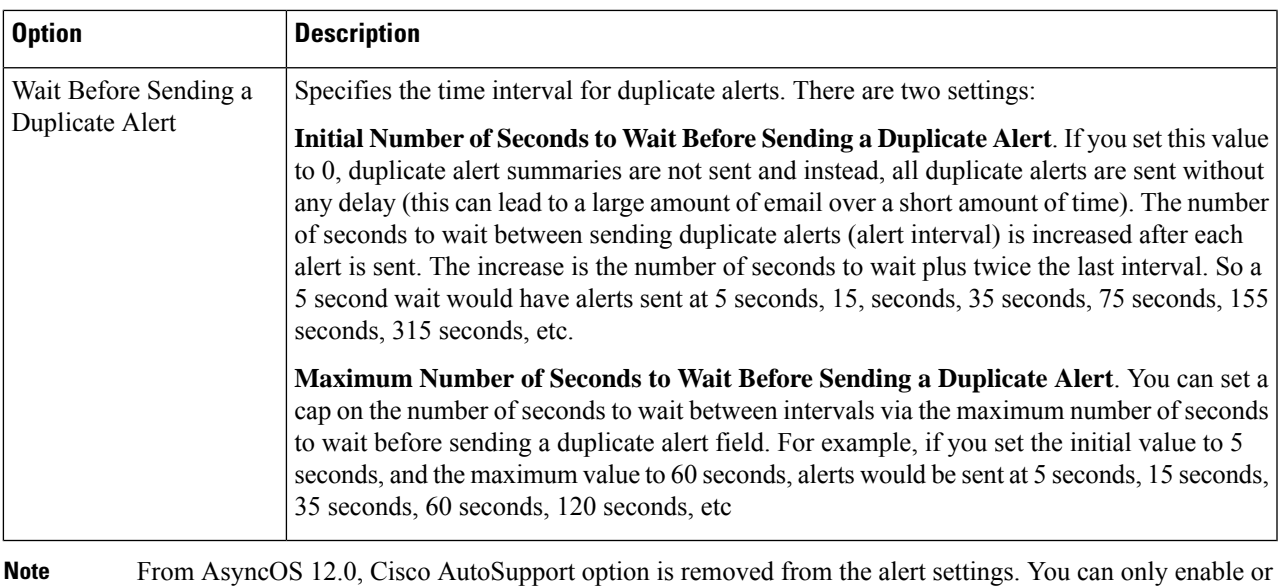

disable AutoSupport fuctionality using the **alertconfig** CLI.

# **Step 4** Submit and commit your changes.

# **Alert Listing**

The following sections list alerts by classification. The table in each section includes the alert name (internally used descriptor), actual text of the alert, description, severity (critical, information, or warning) and the parameters (if any) included in the text of the message.

# **Hardware Alerts**

The following table contains a list of the various hardware alerts that can be generated by AsyncOS, including a description of the alert and the alert severity:

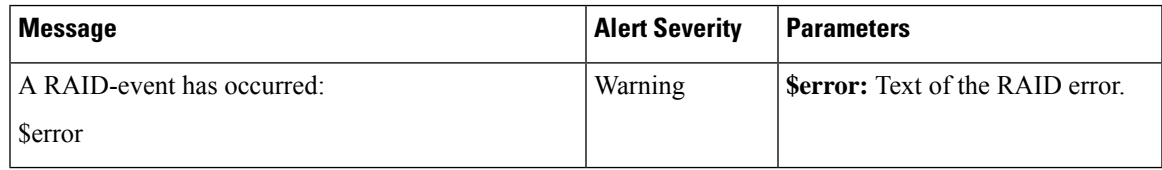

# **System Alerts**

The following table contains a list of the various system alerts that can be generated by AsyncOS, including a description of the alert and the alert severity:

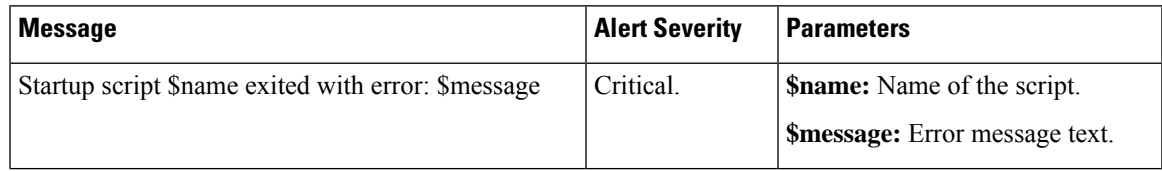

 $\mathbf l$ 

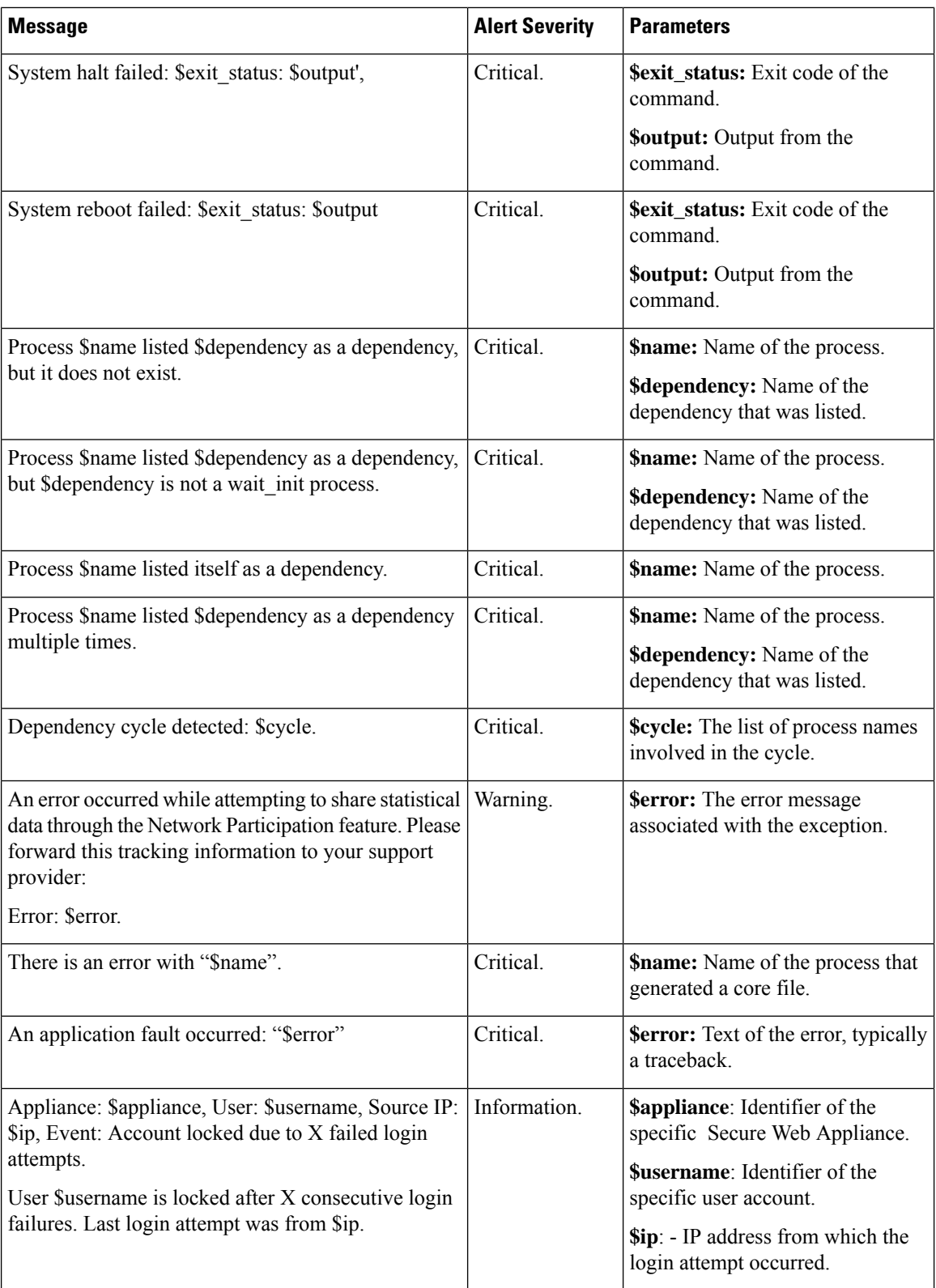

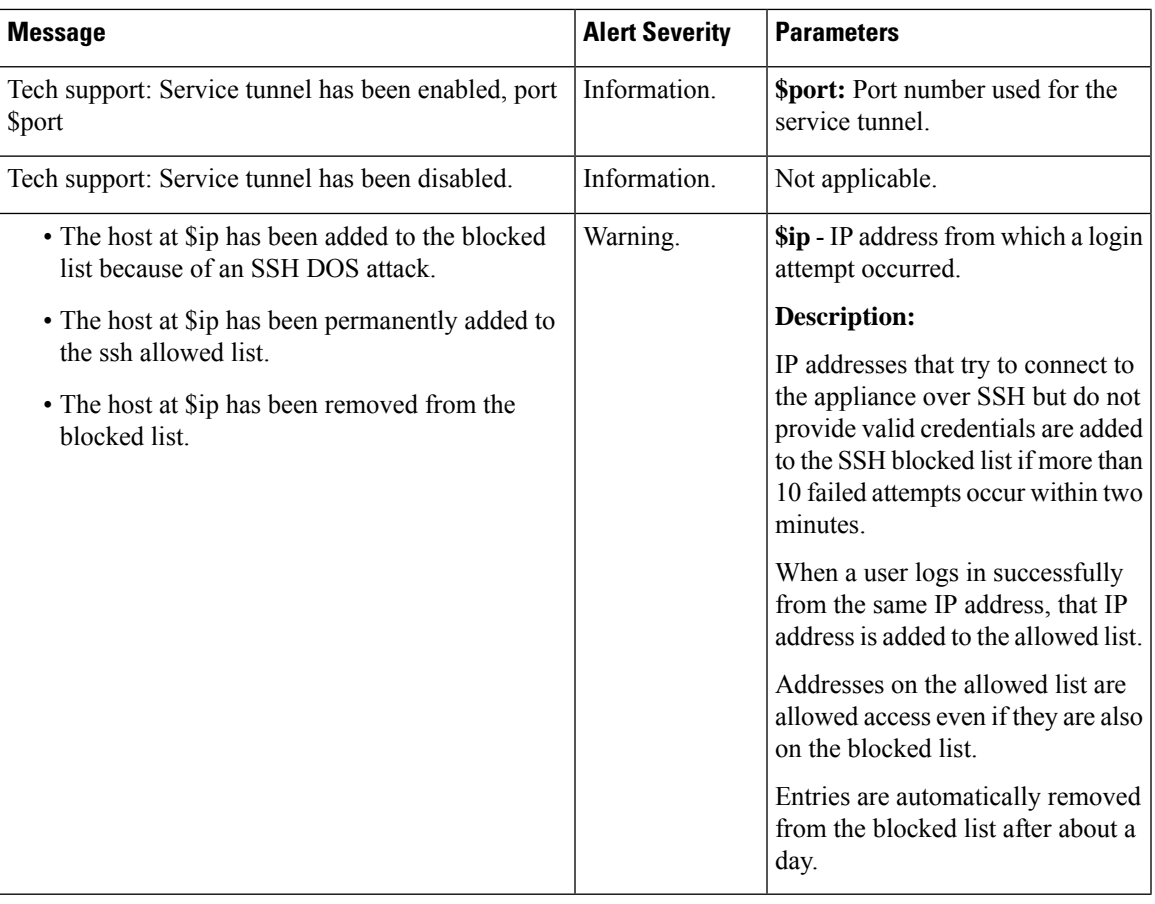

 $\mathscr{P}$ **Note**

System alerts include Feature Key Alerts, Logging Alerts, and Reporting Alerts. You will receive these alerts after configuring them as part of the system alerts.

# Feature Key Alerts

The following table contains a list of the various feature key alerts that can be generated by AsyncOS, including a description of the alert and the alert severity:

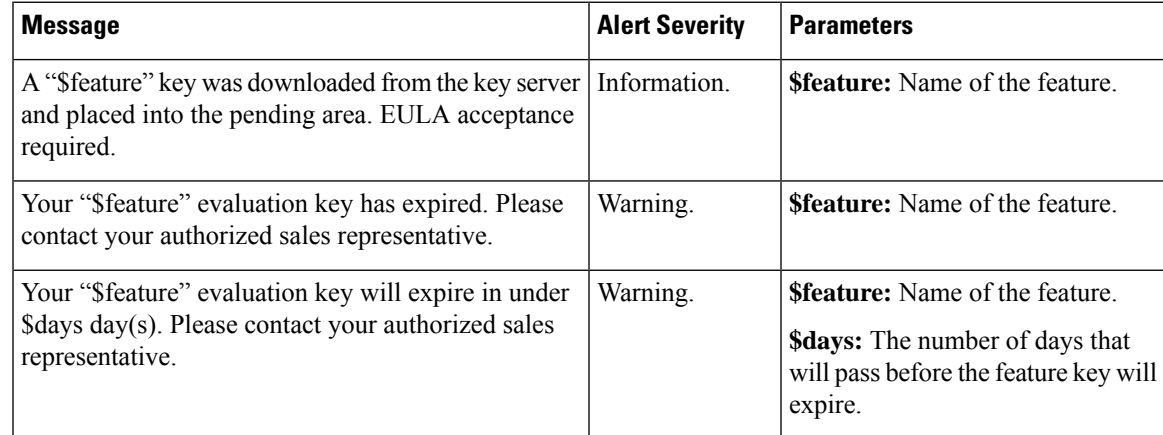

I

# Logging Alerts

The following table contains a list of the various logging alerts that can be generated by AsyncOS, including a description of the alert and the alert severity:

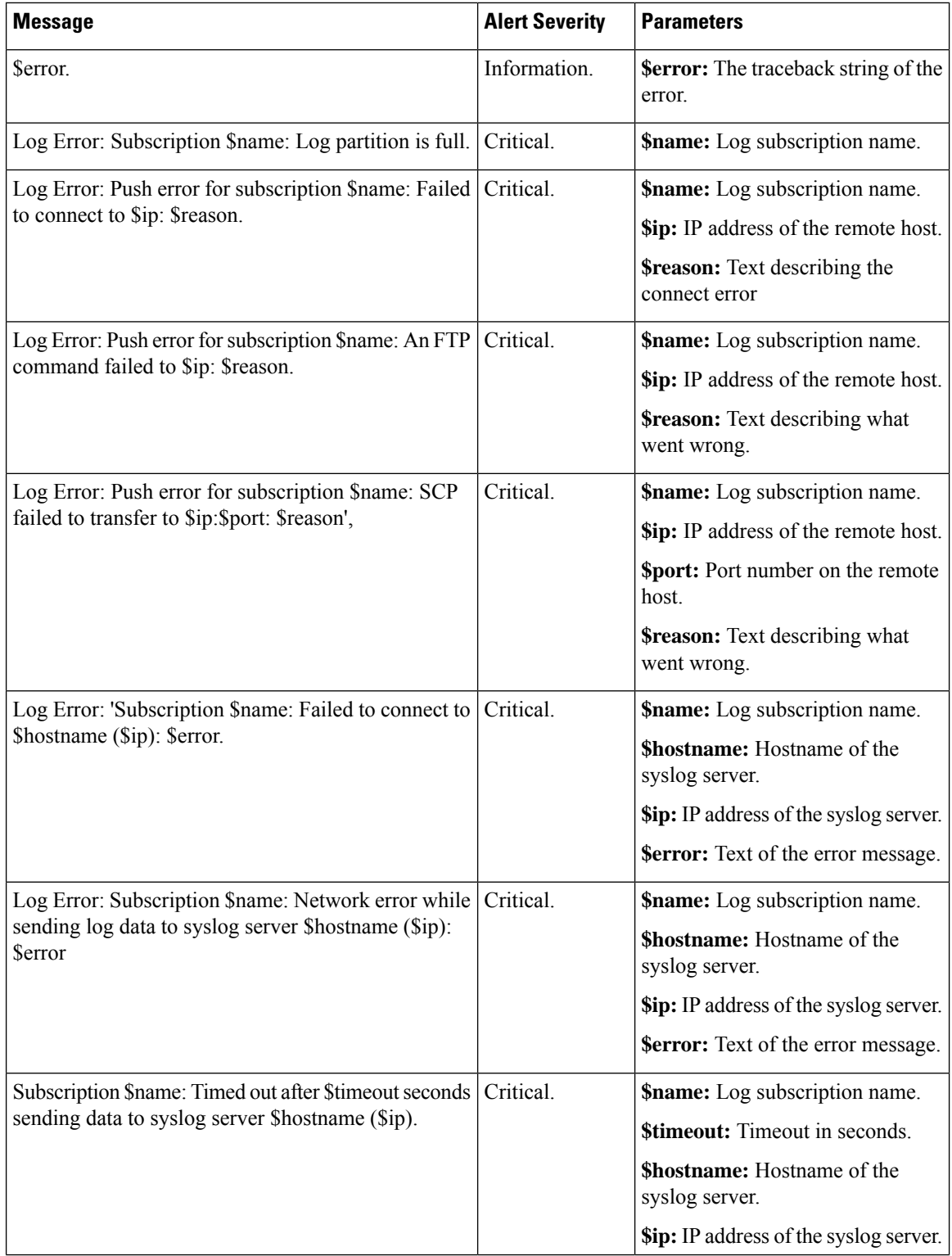

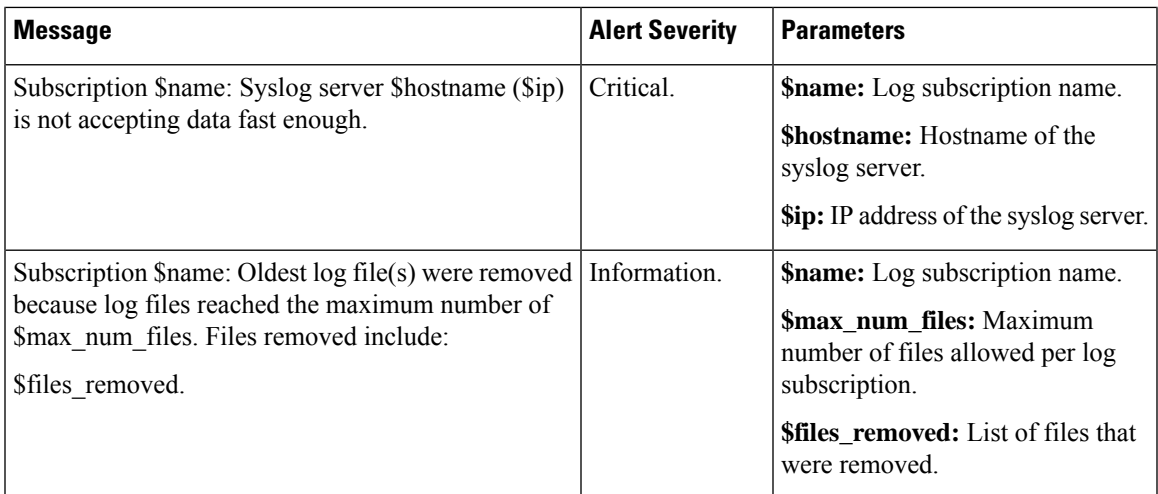

# Reporting Alerts

The following table contains a list of the various reporting alerts that can be generated by AsyncOS, including a description of the alert and the alert severity:

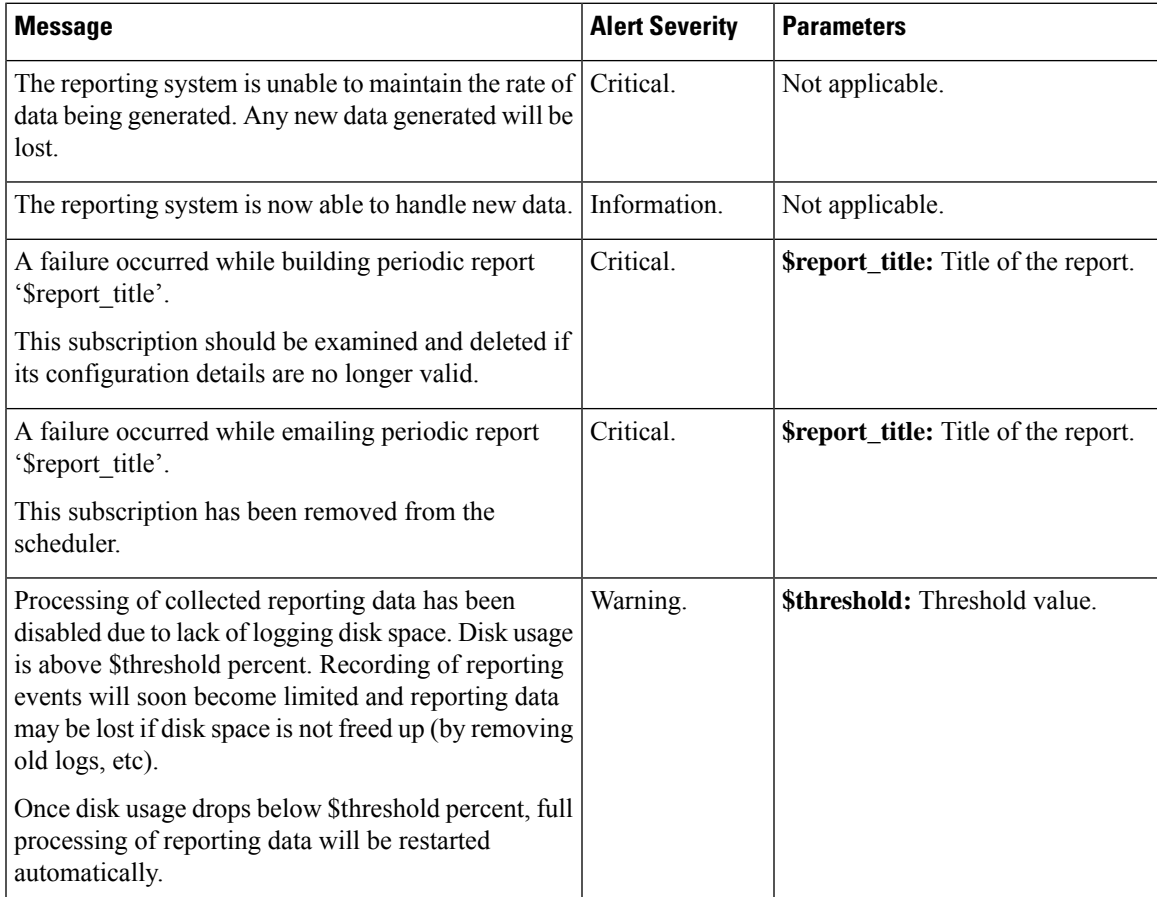

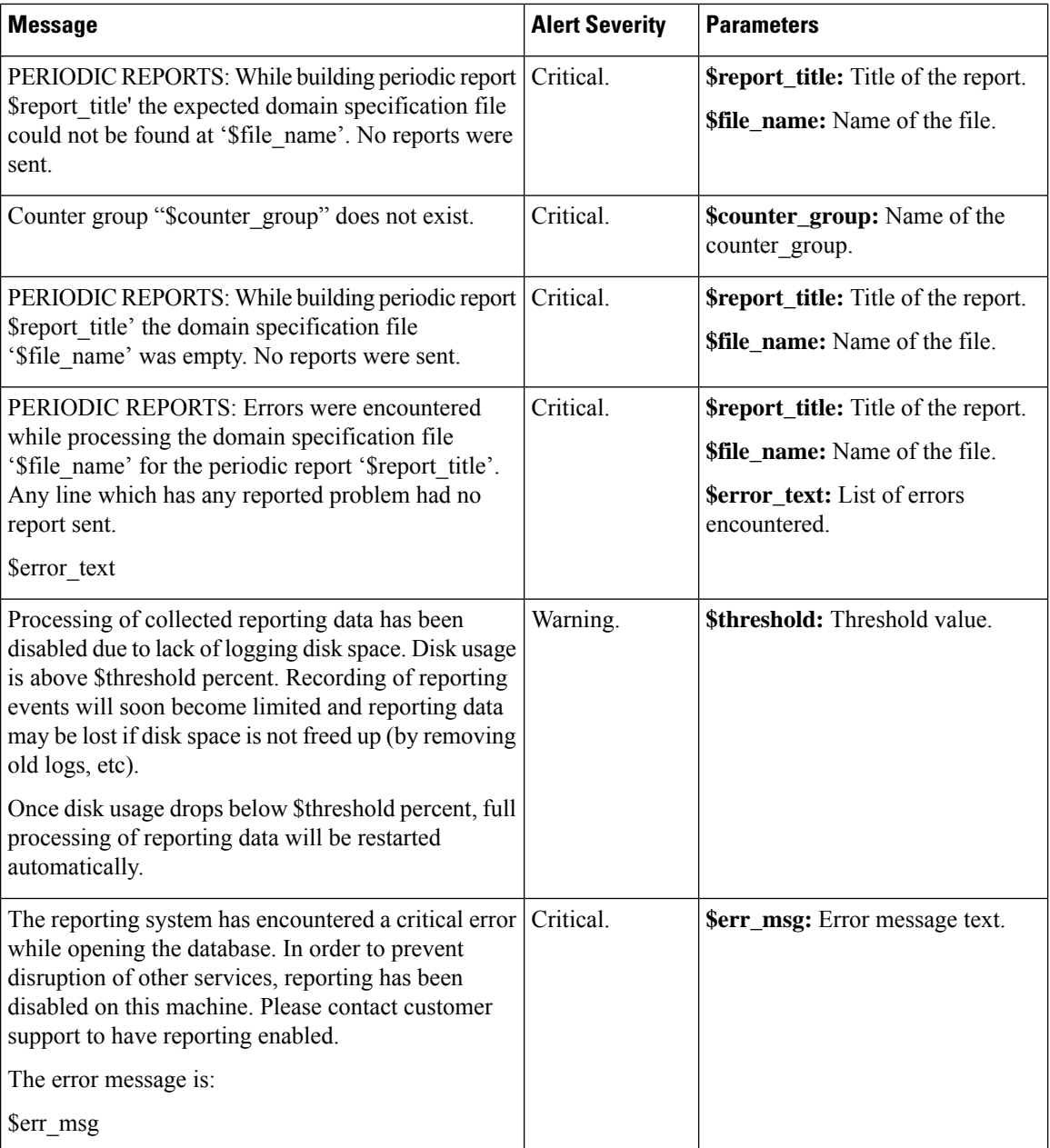

# **Updater Alerts**

The following table contains a list of the various updater alerts that can be generated by AsyncOS, including a description of the alert and the alert severity:

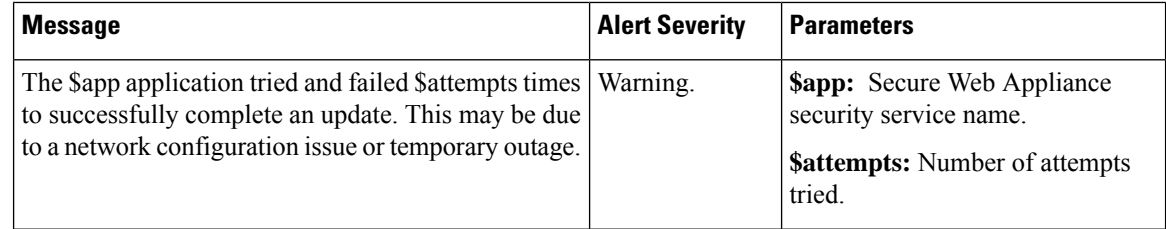

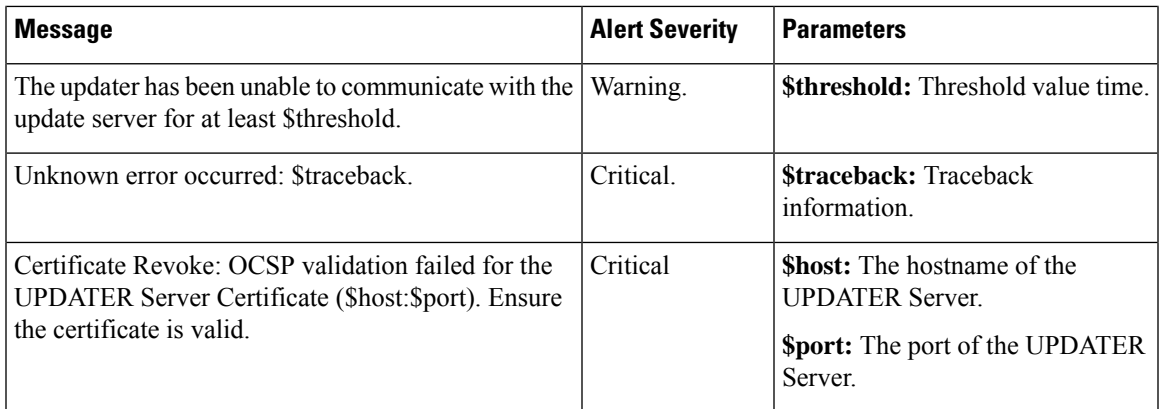

# **Anti-Malware Alerts**

For information about alerts related to Advanced Malware Protection, see [Ensuring](#page-408-0) That You Receive Alerts About Advanced Malware [Protection](#page-408-0) Issues, on page 383.

### **Policy Expiration Alerts**

The following table contains a list of the various Policy Expiration alerts that can be generated by AsyncOS, including a description of the alert and the alert severity:

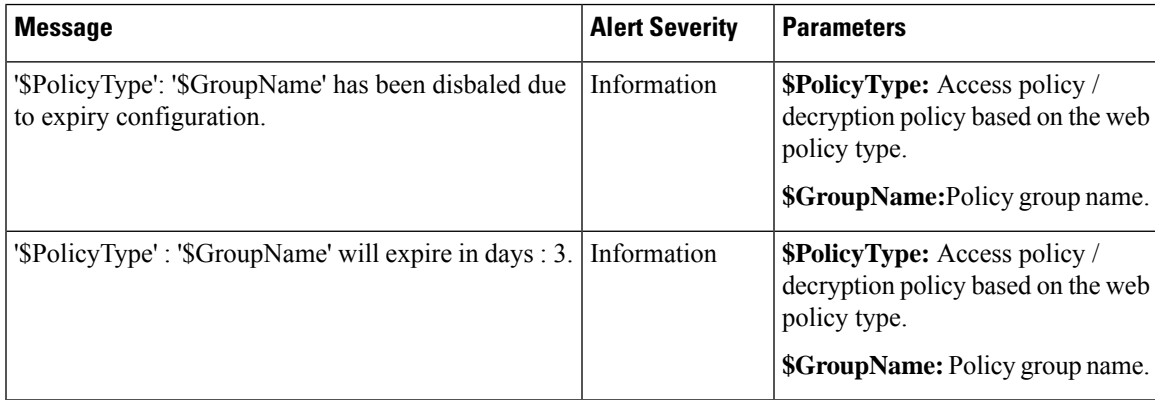

# **FIPS Compliance**

Federal Information Processing Standards (FIPS) specify requirements for cryptographic modules that are used by all government agencies to protect sensitive but unclassified information. FIPS help ensure compliance with federal security and data privacy requirements. FIPS, developed by the National Institute for Standards and Technology (NIST), are for use when no voluntary standards exist to meet federal requirements.

The Secure Web Appliance achieves FIPS 140-2 compliance in FIPS mode using Cisco Common Cryptographic Module (C3M). By default, FIPS mode is disabled.

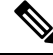

**From the AsyncOS 15.0 release onwards, the Federal Information Processing Standards (FIPS) mode is not supported. Note**

#### **Related Topics**

• FIPS Mode [Problems,](#page-579-0) on page 554

# **FIPS Certificate Requirements**

FIPS mode requires that all enabled encryption services on the Secure Web Appliance use a FIPS-compliant certificate. This applies to the following encryption services:

- HTTPS Proxy
- Authentication
- Identity Provider for SaaS
- Appliance Management HTTPS Service
- Secure ICAP External DLP Configuration
- Identity Services Engine
- SSL Configuration
- SSH Configuration

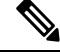

The Appliance Management HTTPS Service must be configured with a FIPS Complaint certificate before FIPS mode can be enabled. The other encryption services need not be enabled. **Note**

A FIPS-compliant certificate must meet these requirements:

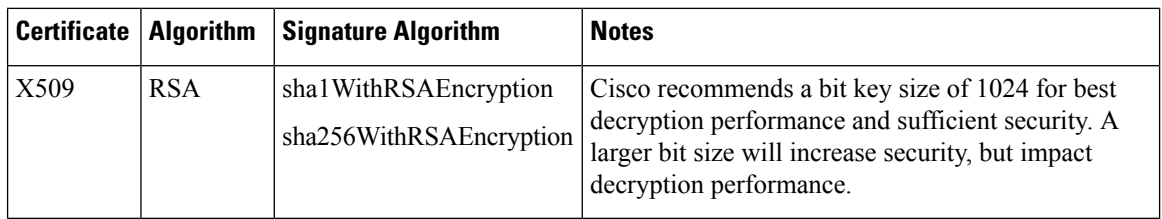

# **FIPS Certificate Validation**

When you enable FIPS mode, the appliance performs the following certificate checks:

- All certificates uploaded to the Secure Web Appliance, whether by means of the UI or the certconfig CLI command, are validated to comply strictly with CC standards. Any certificate without a proper trust path in the Secure Web Appliance's trust store cannot be uploaded.
- Certificate Signature with a trusted path validation; Certificate/Public Key tampering with basicConstrains and CAFlag set validated for all signer certificates.
- OCSP validation is available to validate a certificate against a revocation list. This is configurable using the certconfig CLI command.
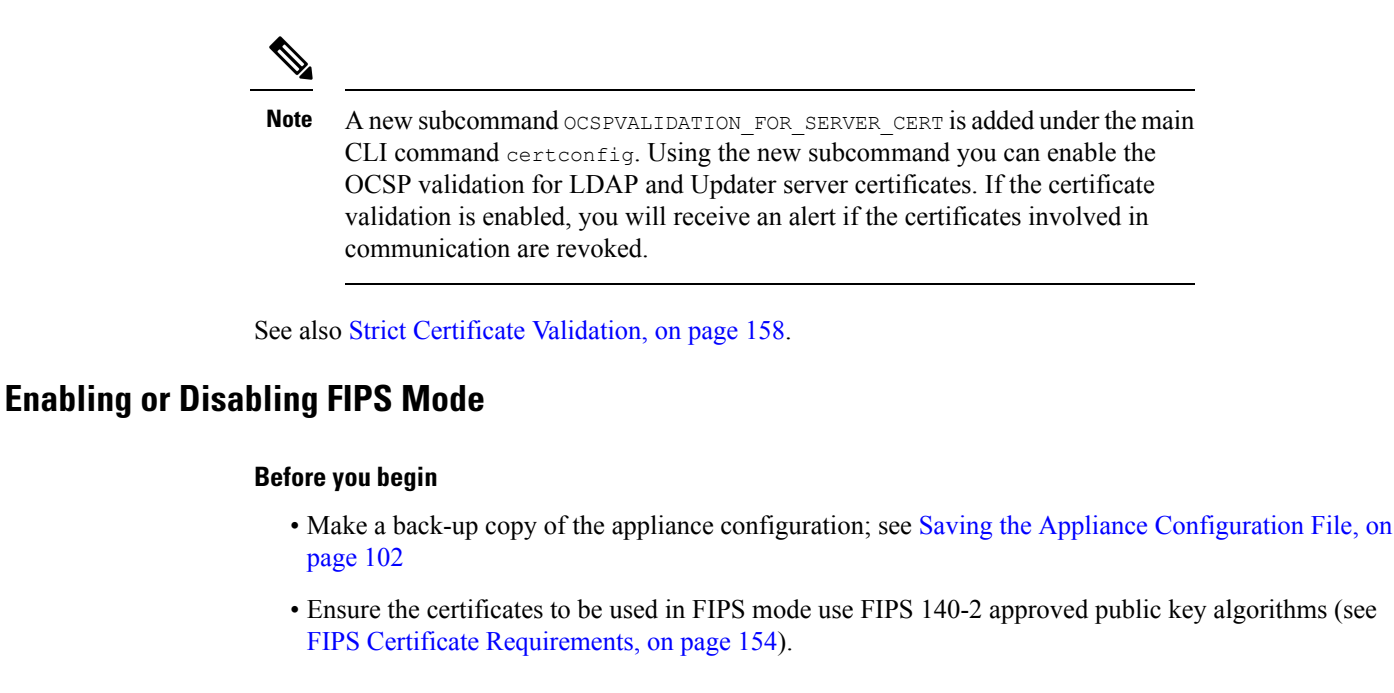

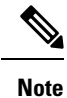

• Changing the FIPS mode initiates a reboot of the appliance.

- When you disable FIPS mode, the SSL and SSH settings—which were automatically made FIPS-compliant when FIPS mode was enabled—are not reset to their default values. You must explicitly change these settings if you wish to allow a client using weaker SSH/SSL settings to connect. See SSL [Configuration](#page-181-0) , on [page](#page-181-0) 156 for additional information.
- **Step 1** Choose **System Administration > FIPS Mode**.
- **Step 2** Click **Edit Settings**.
- **Step 3** Check **Enable FIPS Compliance** to enable FIPS compliance.

When you check Enable FIPS Compliance, the **Enable encryption of Critical Sensitive Parameters (CSP)** check box is enabled.

- **Step 4** Check **Enable encryption of Critical Sensitive Parameters (CSP)** to enable encryption of configuration data such as passwords, authentication information, certificates, shared keys, and so on.
- **Step 5** Click **Submit**.
- **Step 6** Click **Continue** to allow the appliance to reboot.

# **System Date and Time Management**

- [Setting](#page-181-1) the Time Zone, on page 156
- [Synchronizing](#page-181-2) the System Clock with an NTP Server , on page 156

## <span id="page-181-1"></span>**Setting the Time Zone**

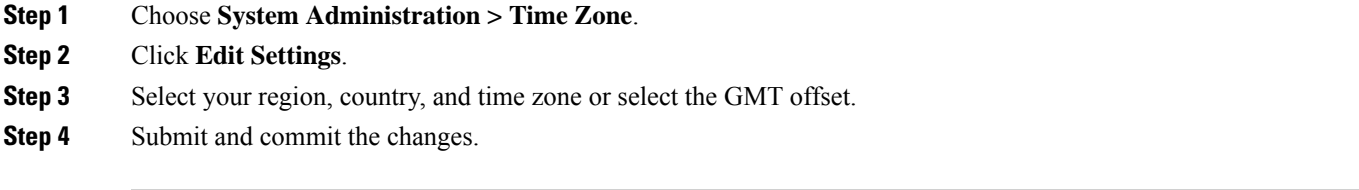

## <span id="page-181-2"></span>**Synchronizing the System Clock with an NTP Server**

Cisco recommends that you set your Secure Web Appliance to track the current date and time by querying a Network Time Protocol (NTP) server, not by manually setting the time on the appliance. This is especially true if your appliance integrates with other devices. All integrated devices should use the same NTP server.

**Step 1** Choose **System Administration > Time Settings**.

- **Step 2** Click **Edit Settings**.
- **Step 3** Select **Use Network Time Protocol** as the Time Keeping Method.
- **Step 4** Enter the fully qualified hostname or IP address of the NTP server, clicking **Add Row** as needed to add servers.

**Step 5** (Optional) Choose the routing table associated with an appliance network interface type, either Management or Data, to use for NTP queries. This is the IP address from which NTP queries should originate.

**Note** This option is only editable if the appliance is using split routing for data and management traffic.

<span id="page-181-0"></span>**Step 6** Submit and commit your changes.

# **SSL Configuration**

For enhanced security, you can enable and disable SSL v3 and various versions of TLS for several services. Disabling SSL v3 for all services is recommended for best security. By default, all versions of TLS are enabled, and SSL is disabled.

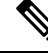

You also can use the sslconfig CLI command to enable or disable these features. See Secure Web [Appliance](#page-612-0) CLI [Commands,](#page-612-0) on page 587. **Note**

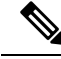

Restart the application when you modify or change the SSL configuration that results in disabling the TLS ciphers. **Note**

- **Step 1** Choose **System Administration > SSL Configuration**.
- **Step 2** Click **Edit Settings**.

**Step 3** Check the corresponding boxes to enable SSL v3 and TLS v1.x for these services:

- **Appliance Management Web User Interface** Changing this setting will disconnect all active user connections.
- **Proxy Services** Includes HTTPS Proxy and Credential Encryption for Secure Client. This section also includes:
	- **Cipher(s) to Use** You can enter additional cipher suites to be used with Proxy Services communications. Use colons (:) to separate the suites. To prevent use of a particular cipher, add an exclamation point (!) to the front of that string. For example, !EXP-DHE-RSA-DES-CBC-SHA .

Be sure to enter only suites appropriate to the TLS/SSL versions you have checked. Refer to <https://www.openssl.org/docs/manmaster/man1/ciphers.html> for additional information, and cipher lists.

The appliance supports TLSv1.3 version. Cipher TLS AES 256 GCM SHA384 is added to the default cipher list. By default, TLSv1.3 is enabled on the appliance.

In AsyncOS version 14.0, ciphers TLS\_AES\_128\_GCM\_SHA256 and TLS\_CHACHA20\_POLY1305\_SHA256 are added to the default cipher list.

The default cipher for AsyncOS versions 9.0 and earlier is DEFAULT:+kEDH.

The default cipher for AsyncOS versions 9.1 - 11.8 is:

```
EECDH:DSS:RSA:!NULL:!eNULL:!EXPORT:!3DES:!RC4:!RC2:!DES:!SEED:!CAMELLIA
:!SRP:!IDEA:!ECDHE-ECDSA-AES256-SHA:!ECDHE-RSA-AES256-SHA:!DHE-DSS-AES256-SHA:
!AES256-SHA:DHE-RSA-AES128-SHA
```
In this case, the default cipher may change based on your ECDHE cipher selections.

The default cipher for AsyncOS versions 12.0 and later is:

```
EECDH:DSS:RSA:!NULL:!eNULL:!aNULL:!EXPORT:!3DES:!SEED:!CAMELLIA
:!SRP:!IDEA:!DHE-DSS-AES256-SHA:!AES256-SHA:DHE-RSA-AES128-SHA:
TLS_AES_256_GCM_SHA384
```

```
EECDH:DSS:RSA:!NULL:!eNULL:!aNULL:!EXPORT:!3DES:!SEED:!CAMELLIA
:!SRP:!IDEA:!DHE-DSS-AES256-SHA:!AES256-SHA:DHE-RSA-AES128-SHA:
TLS_AES_256_GCM_SHA384:TLS_AES_128_GCM_SHA256: TLS_CHACHA20_POLY1305_SHA256
```
Update the default cipher suite while upgrading to a newer AsyncOS version. The ciphers suites are not automatically updated. When you upgrade from an earlier version to AsyncOS 12.0 and later, Cisco recommends updating the cipher suite to: **Note**

```
EECDH:DSS:RSA:!NULL:!eNULL:!aNULL:!EXPORT:!3DES:!SEED:!CAMELLIA
:!SRP:!IDEA:!DHE-DSS-AES256-SHA:!AES256-SHA:DHE-RSA-AES128-SHA:
TLS_AES_256_GCM_SHA384
```
EECDH:DSS:RSA:!NULL:!eNULL:!aNULL:!EXPORT:!3DES:!SEED:!CAMELLIA :!SRP:!IDEA:!DHE-DSS-AES256-SHA:!AES256-SHA:DHE-RSA-AES128-SHA: TLS\_AES\_256\_GCM\_SHA384:TLS\_AES\_128\_GCM\_SHA256: TLS\_CHACHA20\_POLY1305\_SHA256

- **Disable TLS Compression (Recommended)** You can check this box to disable TLS compression; this is recommended for best security.
- **Secure LDAP Services** Includes Authentication, External Authentication and Secure Mobility.
- **Secure ICAP Services (External DLP)** Select the protocol(s) used to secure ICAP communications between the appliance and external DLP (data loss prevention) servers. See [Configuring](#page-431-0) External DLP Servers, on page 406 for more information.
- **Update Service** Select the protocol(s) used for communications between the appliance and available update servers. See [AsyncOS](#page-187-0) for Web Upgrades and Updates, on page 162 for more information about update services.

Cisco's Update servers do not support SSL v3, therefore TLS 1.0 or above must be enabled for the Cisco Update service. However, SSL v3 can still be used with a local update server, if it is so configured—you must determine which versions of SSL/TLS are supported on that server. **Note**

#### **Step 4** Click **Submit**.

# **Certificate Management**

The appliance uses digital certificates to establish, confirm and secure a variety of connections. The Certificate Management page lets you view and update current certificate lists, manage trusted root certificates, and view blocked certificates.

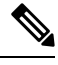

The Certificate Management page takes a long time to load and resultsin a timed-out error when the appliance is not connected to the internet. In addition, the "Failed to fetch manifest" network error is displayed in the Certificate Updates list after loading the certificate. **Note**

#### **Related Topics**

- About [Certificates](#page-184-0) and Keys, on page 159
- [Certificate](#page-184-1) Updates, on page 159
- Managing Trusted Root [Certificates,](#page-184-2) on page 159
- Viewing Blocked [Certificates,](#page-185-0) on page 160

## <span id="page-183-0"></span>**Strict Certificate Validation**

With the release of the FIPS-mode updates in AsyncOS 10.5, all presented certificates are validated strictly to comply with Common Criteria (CC) standards before uploading, and OCSP validation is available to validate certificates against a revocation list.

You must ensure that proper, valid certificates are uploaded to the Secure Web Appliance, and that valid, secure certificates are configured on all related servers to facilitate smooth SSL handshakes with those servers.

Strict certificate validation is applied for the following certificate uploads:

- HTTPS Proxy (Security Services > HTTPS Proxy)
- File Analysis Server (Security Services > Anti-Malware and Reputation > Advanced Settings for File Analysis > File Analysis Server: Private Cloud & Certificate Authority: Use Uploaded Certificate Authority)
- Trusted Root Certificates (Network > Certificate Management)
- Global Authentication Settings (Network > Authentication > Global Authentication Settings)
- Identity Provider for SaaS (Network > Identity Provider for SaaS)
- Identity Services Engine (Network > Identity Services Engine)
- External DLP Servers (Network > External DLP Servers)
- LDAP & Secure LDAP (Network > Authentication > Realm)

See also FIPS [Compliance,](#page-178-0) on page 153.

## <span id="page-184-0"></span>**About Certificates and Keys**

When a browser prompts its user to authenticate, the browser sends the authentication credentials to the Web Proxy using a secure HTTPS connection. By default, the Secure Web Appliance uses the "Cisco Web Security" Appliance Demo Certificate" that comes with it to create an HTTPS connection with the client. Most browsers will warn users that the certificate is not valid. To prevent users from seeing the invalid certificate message, you can upload a certificate and key pair that your applications recognize automatically.

#### **Related Topics**

- Uploading or [Generating](#page-185-1) a Certificate and Key, on page 160
- [Certificate](#page-186-0) Signing Requests, on page 161
- [Intermediate](#page-186-1) Certificates, on page 161

## <span id="page-184-2"></span>**Managing Trusted Root Certificates**

The Secure Web Appliance ships with and maintains a list of trusted root certificates. Web sites with trusted certificates do not require decryption.

You can manage the trusted certificate list, adding certificates to it and functionally removing certificates from it. While the Secure Web Appliance does not delete certificates from the primary list, it allows you to override trust in a certificate, which functionally removes the certificate from the trusted list.

To add, override or download a trusted root certificate:

**Step 1** Choose **Network** > **Certificate Management**.

- **Step 2** Click **Manage Trusted Root Certificates** on the Certificate Management page.
- **Step 3** To add a custom trusted root certificate with a signing authority not on the Cisco-recognized list:

Click **Import** and then browse to, select, and **Submit** the certificate file.

- **Step 4** To override the trust for one or more Cisco-recognized certificates:
	- a) Check the **Override Trust** checkbox for each entry you wish to override.
	- b) Click **Submit**.
- <span id="page-184-1"></span>**Step 5** To download a copy of a particular certificate:
	- a) Click the name of the certificate in the Cisco Trusted Root Certificate List to expand that entry.
	- b) Click **Download Certificate**.

## **Certificate Updates**

The Updates section lists version and last-updated information for the Cisco trusted-root-certificate and blocked list bundles on the appliance. These bundles are updated periodically.

Click **Update Now** on the Certificate Management page to update all bundles for which updates are available.

## <span id="page-185-0"></span>**Viewing Blocked Certificates**

To view a list of certificates which Cisco has determined to be invalid, and has blocked:

Click **View Blocked Certificates**.

## <span id="page-185-1"></span>**Uploading or Generating a Certificate and Key**

Certain AsyncOS features require a certificate and key to establish, confirm or secure a connection Identity Services Engine (ISE) and . You can either upload an existing certificate and key, or you can generate one when you configure the feature.

#### **Uploading a Certificate and Key**

A certificate you upload to the appliance must meet the following requirements:

- It must use the X.509 standard.
- It must include a matching private key in PEM format. DER format is not supported.

#### **Step 1** Select **Use Uploaded Certificate and Key**.

- **Step 2** In the **Certificate** field, click Browse; locate the file to upload.
	- The Web Proxy uses the first certificate or key in the file. The certificate file must be in PEM format. DER format is not supported. **Note**
- **Step 3** In the **Key** field, click Browse; locate the file to upload.
	- The key length must be 512, 1024, or 2048 bits. The private key file must be in PEM format. DER format is not supported. **Note**
- **Step 4** If the key is encrypted, select **Key is Encrypted**.
- **Step 5** Click **Upload Files**.

#### **Generating a Certificate and Key**

**Step 1** Select **Use Generated Certificate and Key**.

### **Step 2** Click **Generate New Certificate and Key**.

- a) In the Generate Certificate and Key dialog box, enter the necessary generation information.
	- **Note** You can enter any ASCII character except the forward slash ( / ) in the Common Name field.
- b) Click **Generate** in the Generate Certificate and Key dialog box.

When generation is complete, the certificate information is displayed in the Certificate section, along with two links: **Download Certificate** and **Download Certificate Signing Request**. In addition, there is a Signed Certificate option that is used to upload the signed certificate when you receive it from the Certificate Authority (CA).

**Step 3** Click **Download Certificate** to download the new certificate for upload to the appliance.

**Step 4** Click **Download Certificate Signing Request** to download the new certificate file for transmission to a Certificate Authority (CA) for signing. See [Certificate](#page-186-0) Signing Requests, on page 161 for more information about this process.

- a) When the CA returns the signed certificate, click Browse in the Signed Certificate portion of the Certificate field to locate the signed-certificate file, and then click Upload File to upload it to the appliance.
- b) Ensure the CA's root certificate is present in the appliance's list of trusted root certificates. If it is not, add it. See Managing Trusted Root [Certificates,](#page-184-2) on page 159 for more information.

#### <span id="page-186-0"></span>**Certificate Signing Requests**

The Secure Web Appliance cannot generate Certificate Signing Requests (CSR) for certificates uploaded to the appliance. Therefore, to have a certificate created for the appliance, you must issue the signing request from another system. Save the PEM-formatted key from this system because you will need to install it on the appliance later.

You can use any UNIX machine with a recent version of OpenSSL installed. Be sure to put the appliance hostname in the CSR. Use the guidelines at the following location for information on generating a CSR using OpenSSL:

http://www.modssl.org/docs/2.8/ssl\_faq.html#ToC28

Once the CSR has been generated, submit it to a certificate authority (CA). The CA will return the certificate in PEM format.

If you are acquiring a certificate for the first time, search the Internet for "certificate authority services SSL server certificates," and choose the service that best meets the needs of your organization. Follow the service's instructions for obtaining an SSL certificate.

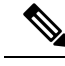

You can also generate and sign your own certificate. Tools for doing this are included with OpenSSL, free software from http://www.openssl.org . **Note**

### <span id="page-186-1"></span>**Intermediate Certificates**

In addition to root certificate authority (CA) certificate verification, AsyncOS supports the use of intermediate certificate verification. Intermediate certificates are certificates issued by a trusted root CA which are then used to create additional certificates. This creates a chained line of trust. For example, a certificate may be issued by example.com who, in turn, is granted the rights to issue certificates by a trusted root CA. The certificate issued by example.com must be validated against example.com's private key as well as the trusted root CA's private key.

Servers send a "certificate chain" in an SSL handshake in order for clients (for example, browsers and in this case the Secure Web Appliance, which is a HTTPS proxy) to authenticate the server. Normally, the server certificate is signed by an intermediate certificate which in turn is signed by a trusted root certificate, and during the handshake, the server certificate and the entire certificate chain are presented to the client. As the root certificate is typically present in the Trusted Certificate store of the Secure Web Appliance, verification of the certificate chain is successful.

However, sometimes when the end-point entity certificate is changed on the server, necessary updates for the new chain are not performed. As a result, going forward the server presents only the server certificate during the SSL handshake and the Secure Web Appliance proxy is unable to verify the certificate chain since the intermediate certificate is missing.

Previously, the solution was manual intervention by the Secure Web Appliance administrator, who would upload the necessary intermediate certificate to the Trusted Certificate store. Now you can use the CLI command advancedproxyconfig > HTTPS > Do you want to enable automatic discovery and download of missing Intermediate Certificates? to enable "intermediate certificate discovery," a process the Secure Web Appliance uses in an attempt to eliminate the manual step in these situations.

Intermediate certificate discovery uses a method called "AIA chasing": when presented with an untrusted certificate, the Secure Web Appliance examines it for an extension named "Authority Information Access." This extension includes an optional CA Issuers URI field, which can be queried for the Issuer Certificate used to sign the server certificate in question. If it is available, the Secure Web Appliance fetches the issuer's certificate recursively until the root CA certificate is obtained, and then tries to verify the chain again.

# <span id="page-187-0"></span>**AsyncOS for Web Upgrades and Updates**

Cisco periodically releases upgrades (new software versions) and updates (changes to current software versions) for AsyncOS for Web and its components.

## **Best Practices For Upgrading AsyncOS for Web**

- Before you start the upgrade, save the XML configuration file off the Secure Web Appliance from the **System Administration > Configuration File** page or by using the saveconfig command.
- Save other files stored on the appliance, such as PAC files or customized end-user notification pages.
- When upgrading, do not pause for long amounts of time at the various prompts. If the TCP session times out during the download, the upgrade may fail.
- After the upgrade completes, save the configuration information to an XML file.

#### **Related Topics**

• Saving, Loading, and Resetting the Appliance [Configuration,](#page-127-1) on page 102

## <span id="page-187-1"></span>**Upgrading and Updating AsyncOS and Security Service Components**

### **Downloading and Installing an Upgrade**

#### **Before you begin**

Save the appliance configuration file (see Saving, Loading, and Resetting the Appliance [Configuration,](#page-127-1) on [page](#page-127-1) 102).

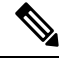

When downloading and upgrading AsyncOS in a single operation from a local server instead of from a Cisco server, the upgrade installs immediately while downloading. A banner is displayed for 10 seconds at the beginning of the upgrade process. While this banner is displayed, you can type Control-C to exit the upgrade process before downloading starts. **Note**

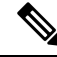

While performing an upgrade, if the secure authentication certificate is not FIPs-complaint, it will be replaced with the default certificate of the latest path to which your appliance is upgraded to. This happens only when the customer has used the default certificate before the upgrade. **Note**

You can download and install in a single operation, or download in the background and install later.

Upgrade fails if any configuration value stored in varstore files have non-ASCII characters.

### **Step 1** Choose **System Administration** > **System Upgrade**.

## **Step 2** Click **Upgrade Options**.

Select upgrade options and an upgrade image:

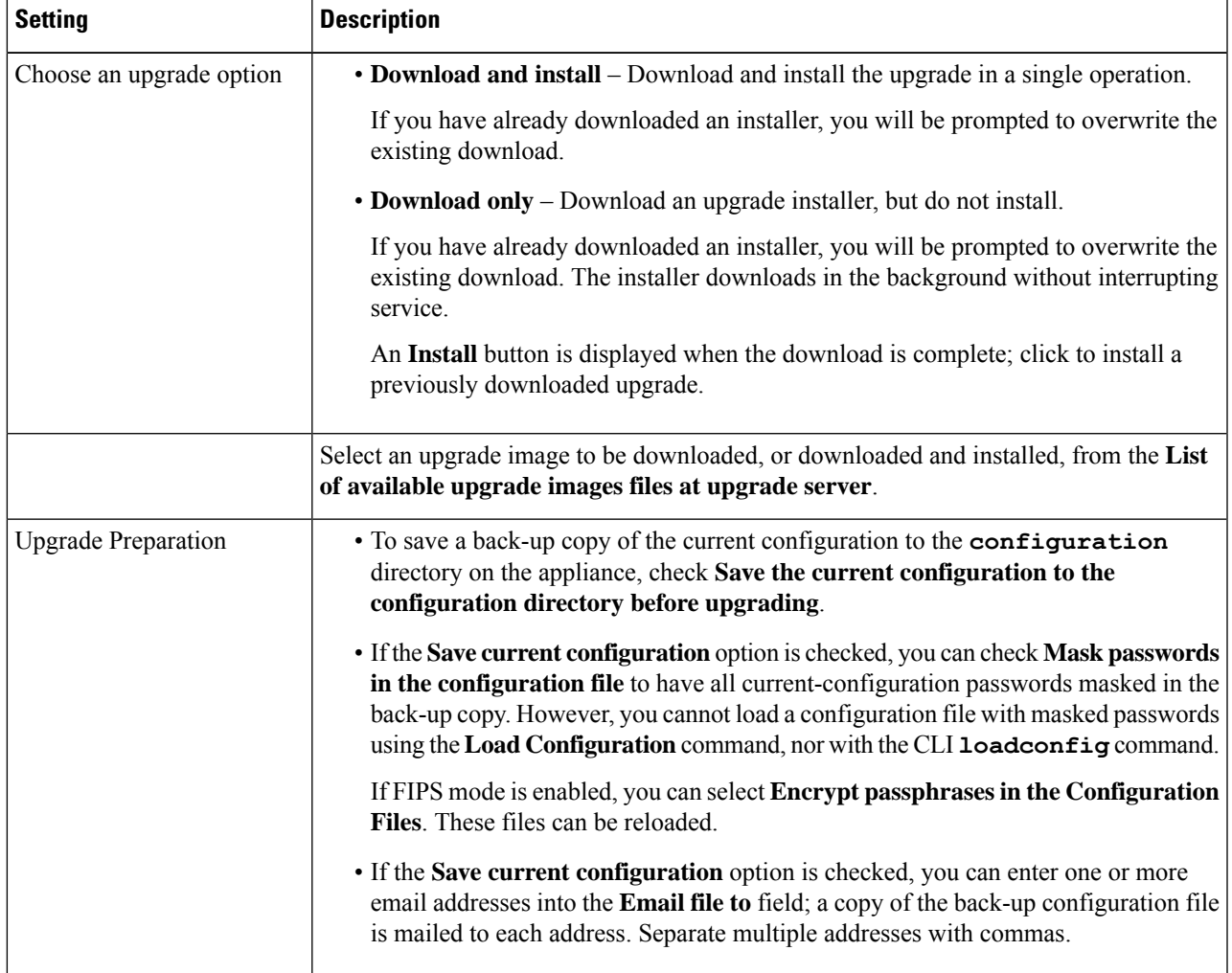

### **Step 3** Click **Proceed**.

If you are installing:

- a) Be prepared to respond to prompts during the process.
- b) At the completion prompt, click **Reboot Now**.
- c) After about 10 minutes, access the appliance again and log in.

If you feel you need to power-cycle the appliance to troubleshoot an upgrade issue, do not do so until at least 20 minutes have passed since you rebooted.

#### **Viewing Status of, Canceling, or Deleting a Background Download**

- **Step 1** Choose **System Administration** > **System Upgrade**.
- **Step 2** Click **Upgrade Options**.
- **Step 3** Choose an option:

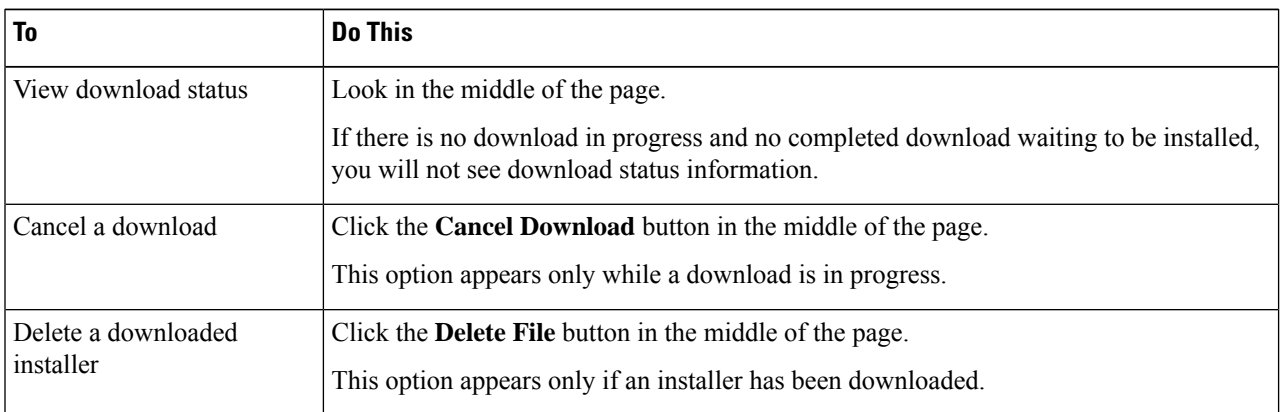

<span id="page-189-0"></span>**Step 4** (Optional) View the Upgrade Logs.

#### **What to do next**

#### **Related Topics**

• Local And Remote Update [Servers,](#page-190-0) on page 165

## **Automatic and Manual Update and Upgrade Queries**

AsyncOS periodically queries the update servers for new updates to all security service components, but not for new AsyncOS upgrades. To upgrade AsyncOS, you must manually prompt AsyncOS to query for available upgrades. You can also manually prompt AsyncOS to query for available security service updates. For more information, see [Reverting](#page-194-0) to a Previous Version of AsyncOS for Web, on page 169.

When AsyncOS queries an update server for an update or upgrade, it performs the following steps:

**1.** Contacts the update server.

Cisco allows the following sources for update servers:

- **Cisco update servers.** For more information, see Updating and [Upgrading](#page-191-0) from the Cisco Update [Servers,](#page-191-0) on page 166.
- **Local server.** For more information, see [Upgrading](#page-191-1) from a Local Server, on page 166.
- **2.** Receives an XML file that lists the available updates or AsyncOS upgrade versions. This XML file is known as the "manifest."
- **3.** Downloads the update or upgrade image files.

#### **Manually Updating Security Service Components**

By default, each security service component periodically receives updates to its database tables from the Cisco update servers. However, you can manually update the database tables.

**Note** Some updates are available on demand from the GUI pages related to the feature.

**Tip**

O

View a record of update activity in the updater log file. Subscribe to the updater log file on the **System Administration > Log Subscriptions** page.

Updates that are in-progress cannot be interrupted. All in-progress updates must complete before new changes can be applied. **Note**

**Step 1** Choose **System Administration > Upgrade and Update Settings**.

#### **Step 2** Click **Edit Update Settings**.

- **Step 3** Specify the location of the update files.
- <span id="page-190-0"></span>**Step 4** Initiate the update using the Update Now function key on the component page located on the Security Services tab. For example, Security Services > Web Reputation Filters page.

The CLI and the Web application interface may be sluggish or unavailable during the update process.

### **Local And Remote Update Servers**

By default, AsyncOS contacts the Cisco update servers for both update and upgrade images and the manifest XML file. However, you can choose from where to download the upgrade and update images and the manifest file. Using a local update server for the images or manifest file for any of the following reasons:

- **You have multiple appliances to upgrade simultaneously.** You can download the upgrade image to a web server inside your network and serve it to all appliances in your network.
- **Your firewall settings require static IP addresses for the Cisco update servers.** The Cisco update servers use dynamic IP addresses. If you have strict firewall policies, you may need to configure a static location for updates and AsyncOS upgrades. For more information, see [Configuring](#page-191-2) a Static Address for the Cisco Update [Servers,](#page-191-2) on page 166.

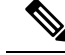

**Note**

Local update servers do not automatically receive security service updates, only AsyncOS upgrades. After using a local update server for upgrading AsyncOS, change the update and upgrade settings back to use the Cisco update servers so the security services update automatically again.

#### <span id="page-191-0"></span>**Updating and Upgrading from the Cisco Update Servers**

A Secure Web Appliance can connect directly to Cisco update servers and download upgrade images and security service updates. Each appliance downloads the updates and upgrade images separately.

#### <span id="page-191-2"></span>Configuring <sup>a</sup> Static Address for the Cisco Update Servers

The Cisco update servers use dynamic IP addresses. If you have strict firewall policies, you may need to configure a static location for updates and AsyncOS upgrades.

- **Step 1** Contact Cisco Customer Support to obtain the static URL address.
- **Step 2** Navigate to the **System Administration** > **Upgrade and Update Settings** page, and click **Edit Update Settings**.
- **Step 3** On the Edit Update Settings page, in the "Update Servers (images)" section, choose **Local Update Servers** and enter the static URL address received in step 1.
- **Step 4** Verify that Cisco Update Servers is selected for the "Update Servers (list)" section.
- <span id="page-191-1"></span>**Step 5** Submit and commit your changes.

#### **Upgrading from a Local Server**

The Secure Web Appliance can download AsyncOS upgrades from a server within your network instead of obtaining upgrades directly from the Cisco update servers. When you use this feature, you download the upgrade image from Cisco once only, and then serve it to all Secure Web Appliances in your network.

The following figure shows how Secure Web Appliances download upgrade images from local servers.

**Figure 1: Upgrading from <sup>a</sup> Local Server**

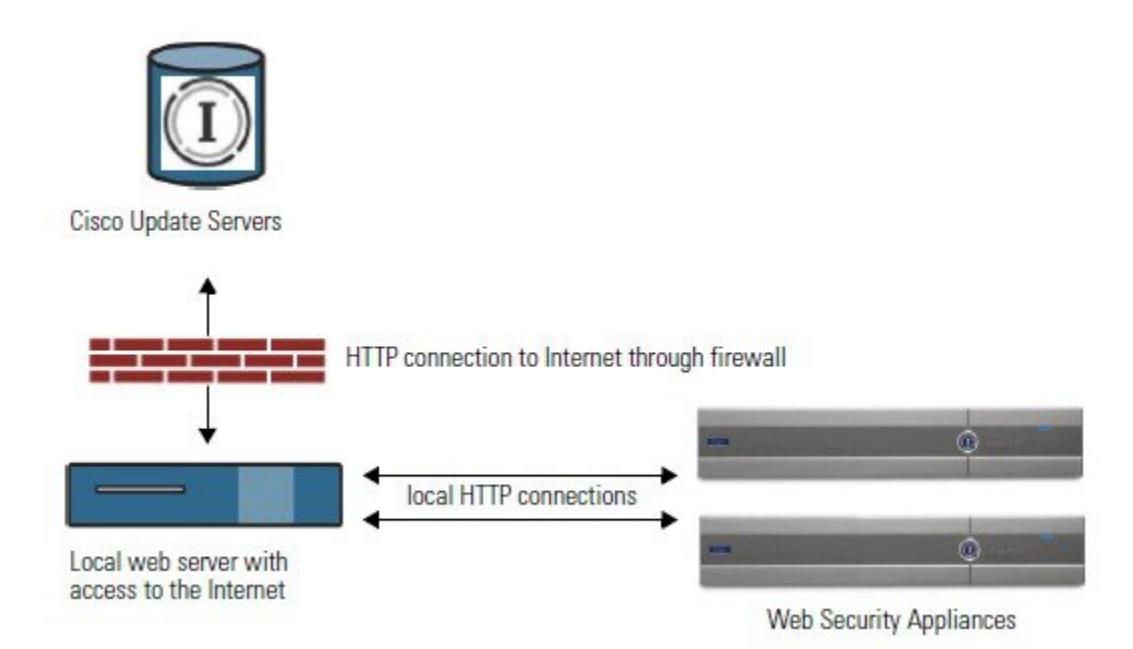

Hardware and Software Requirements for Local Upgrade Servers

For *downloading* AsyncOS upgrade files, you must have a system in your internal network that has a web browser and Internet access to the Cisco update servers.

If you need to configure a firewall setting to allow HTTP access to this address, you must configure it using the DNS name and not a specific IP address. **Note**

For *hosting* AsyncOS upgrade files, a server on the internal network must have a web server, such as Microsoft IIS (Internet Information Services) or the Apache open source server, which has the following features:

- Supports the display of directory or filenames in excess of 24 characters.
- Has directory browsing enabled.
- Is configured for anonymous (no authentication) or Basic ("simple") authentication.
- Contains at least 350MB of free disk space for each AsyncOS upgrade image.

#### Configuring Upgrades from <sup>a</sup> Local Server

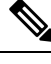

Cisco recommends changing the update and upgrade settings to use the Cisco update servers (using dynamic or static addresses) after the upgrade is complete to ensure the security service components continue to update automatically. **Note**

- **Step 1** Configure a local server to retrieve and serve the upgrade files.
- **Step 2** Download the upgrade zip file.

Using a browser on the local server, go to [http://updates.ironport.com/fetch\\_manifest.html](http://updates.ironport.com/fetch_manifest.html) to download a zip file of an upgrade image. To download the image, enter yourserial number (for a physical appliance) or VLN (for a virtual appliance) and the version number of the appliance. You will then be presented with a list of available upgrades. Click on the upgrade version that you want to download.

- **Step 3** Unzip the zip file in the root directory on the local server while keeping the directory structure intact.
- **Step 4** Configure the appliance to use the local server using the **System Administration > Upgrade and Update Settings** page or the updateconfig command.
- **Step 5** On the **System Administration > System Upgrade** page, click **Available Upgrades** or run the upgrade command.

#### **Differences Between Local and Remote Upgrading Methods**

The following differences apply when upgrading AsyncOS from a local server rather than from a Cisco update server:

- The upgrading installs immediately *while downloading* .
- A banner displays for 10 seconds at the beginning of the upgrade process. While this banner is displayed, you have the option to type Control+C to exit the upgrade process before downloading starts.

# **Configuring Upgrade and Service Update Settings**

You can configure how the Secure Web Appliance downloads security services updates and AsyncOS for Web upgrades. For example, you can choose which network interface to use when downloading the files, configure the update interval or disable automatic updates.

#### **Step 1** Choose **System Administration > Upgrade and Update Settings**.

- **Step 2** Click **Edit Update Settings**.
- **Step 3** Configure the settings, referencing the following information:

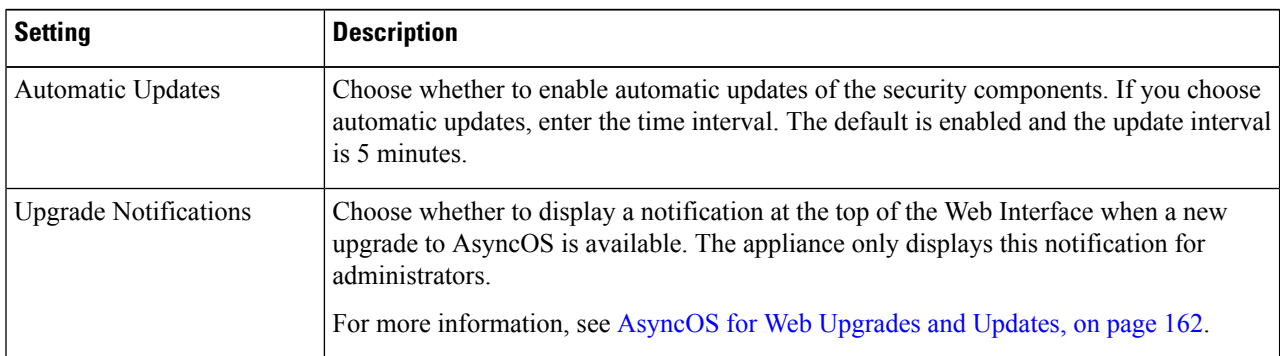

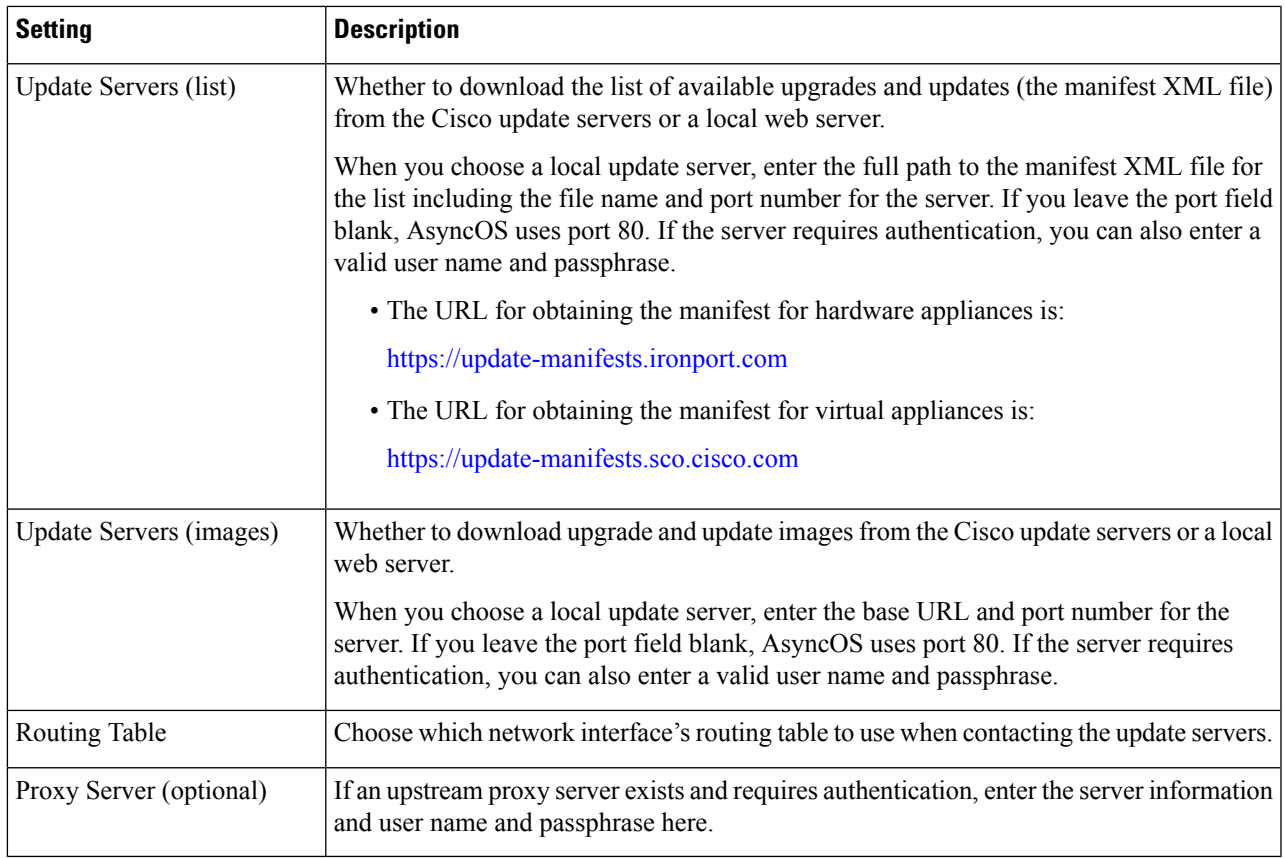

**Step 4** Submit and commit your changes.

## **What to do next**

#### **Related Topics**

- Local And Remote Update [Servers,](#page-190-0) on page 165
- [Automatic](#page-189-0) and Manual Update and Upgrade Queries, on page 164
- Upgrading and Updating AsyncOS and Security Service [Components,](#page-187-1) on page 162

# <span id="page-194-0"></span>**Reverting to a Previous Version of AsyncOS for Web**

AsyncOS for Web supports the ability to revert the AsyncOS for Web operating system to a previous qualified build for emergency uses.

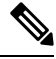

**Note** You cannot revert to a version of AsyncOS for Web earlier than version 7.5.

## **Reverting AsyncOS on Virtual Appliances Impacts the License**

If you revert to AsyncOS 8.0, there is no 180-day grace period during which the appliance processes web transactions without security features. License expiration dates are unaffected.

## **Configuration File Use in the Revert Process**

Effective in version 7.5, when you upgrade to a later version, the upgrade process automatically saves the current system configuration to a file on the Secure Web Appliance. (However, Cisco recommends manually saving the configuration file to a local machine as a backup.) This allows AsyncOS for Web to load the configuration file associated with the earlier release after reverting to the earlier version. However, when it performs a reversion, it uses the current network settings for the management interface.

## **Reverting AsyncOS for an Appliance Managed by the SMA**

You can revert AsyncOS for Web from the Secure Web Appliance. However, if the Secure Web Appliance is managed by a Security Management appliance, consider the following rules and guidelines:

- When Centralized Reporting is enabled on the Secure Web Appliance, AsyncOS for Web finishes transferring the reporting data to the Security Management appliance before it starts the reversion. If the files take longer than 40 seconds to transfer to the Security Management appliance, AsyncOS for Web prompts you to continue waiting to transfer the files, or continue the reversion without transferring all files.
- You must associate the Secure Web Appliance with the appropriate Primary Configuration after reverting. Otherwise, pushing a configuration from the Security Management appliance to the Secure Web Appliance might fail.

## **Reverting AsyncOS for Web to a Previous Version**

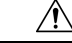

Reverting the operating system on a Secure Web Appliance is a very destructive action and destroys all configuration logs and databases. Reversion also disrupts web traffic handling until the appliance is reconfigured. Depending on the initial Secure Web Appliance configuration, this action may destroy network configuration. If this happens, you will need physical local access to the appliance after performing the reversion. **Caution**

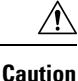

Smart Licensing configuration cannot be preserved if the operating system on a Secure Web Appliance is reverted to the previous version with Smart Licensing enabled. When you have successfully reverted to previous AsyncOS version, you should enable Smart Licensing and register it with the CSSM portal. If the **Specific/Permanent License Reservation** option was selected when Smart Software Licensing was activated, it is recommended to release the licenses used by the appliance before reverting the operation and de-register the appliance from CSSM portal. You can contact Cisco support for assistance if the licenses were not released or the appliance was not de-registered before the revert operation.

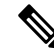

**Note** If updates to the set of URL categories are available, they will be applied after AsyncOS reversion.

#### **Before you begin**

- Contact Cisco Quality Assurance to confirm that you can perform the intended reversion. (BS: this is a summary of the Available Versions section in the original topic. Have asked if this is correct.)
- Back up the following information from the Secure Web Appliance to a separate machine:
	- System configuration file (with passphrases unmasked).
	- Log files you want to preserve.
	- Reports you want to preserve.
	- Customized end-user notification pages stored on the appliance.
	- PAC files stored on the appliance.
- **Step 1** Log into the CLI of the appliance you want to revert.
	- When you run the revert command in the next step, several warning prompts are issued. After these warning prompts are accepted, the revert action takes place immediately. Therefore, do not begin the reversion process until after you have completed the pre-reversion steps. **Note**
- **Step 2** Enter the revert command.
- **Step 3** Confirm twice that you want to continue with the reversion.
- **Step 4** Choose one of the available versions to revert to.

The appliance reboots twice.

The reversion process is time-consuming. It may take fifteen to twenty minutes before reversion is complete and console access to the appliance is available again. **Note**

The appliance should now run using the selected AsyncOS for Web version. You can access the web interface from a web browser.

# **Monitoring System Health and Status Using SNMP**

The AsyncOS operating system supports system status monitoring via SNMP (Simple Network Management Protocol). (For more information about SNMP, see RFCs 1065, 1066, and 1067.)

Please note:

- SNMP is **off** by default.
- SNMP SET operations (configuration) are not implemented.
- AsyncOS supports SNMPv1, v2, and v3. For more information on SNMPv3, see RFCs 2571-2575.
- Message authentication and encryption are mandatory when enabling SNMPv3. Passphrases for authentication and encryption should be different. The encryption algorithm can be AES(recommended) or DES. The authentication algorithm can beSHA-1 (recommended) or MD5. The snmpconfig command "remembers" your passphrases the next time you run the command.
- For AsyncOS releases prior to 15.0:

#### The SNMPv3 username is: v3get.

> snmpwalk -v 3 -l AuthNoPriv -u v3get -a MD5 serv.example.com

• For AsyncOS release 15.0 and later:

The default SNMPv3 username is: v3get. As an admin, you can opt for any other username.

> snmpwalk -v 3 -l AuthNoPriv -u <username> -a MD5 serv.example.com

- If you use only SNMPv1 or SNMPv2, you must set a community string. The community string does not default to public.
- For SNMPv1 and SNMPv2, you must specify a network from which SNMP GET requests are accepted.
- To use traps, an SNMP manager (not included in AsyncOS) must be running and its IP address entered as the trap target. (You can use a host name, but if you do, traps will only work if DNS is working.)

## **MIB Files**

MIB files are available from

<http://www.cisco.com/c/en/us/support/security/web-security-appliance/tsd-products-support-series-home.html>

Use the latest version of each MIB file.

There are multiple MIB files:

- asyncoswebsecurityappliance-mib.txt an SNMPv2 compatible description of the Enterprise MIB for Secure Web Appliances.
- ASYNCOS-MAIL-MIB.txt an SNMPv2 compatible description of the Enterprise MIB for Email Security appliances.
- IRONPORT-SMI.txt This "Structure of Management Information" file defines the role of the asyncoswebsecurityappliance-mib.

This release implements a read-only subset of MIB-II as defined in RFCs 1213 and 1907.

See <https://www.cisco.com/c/en/us/support/docs/security/web-security-appliance/118415-technote-wsa-00.html> to know about monitoring CPU usage on the appliance using SNMP.

### **Enabling and Configuring SNMP Monitoring**

To configure SNMP to gather system status information for the appliance, use the snmpconfig command in the command-line interface (CLI). After you choose and configure values for an interface, the appliance responds to SNMPv3 GET requests.

When you use SNMP monitoring, keep the following points in mind:

- These version 3 requests must include a matching passphrase.
- By default, version 1 and 2 requests are rejected.
- If enabled, version 1 and 2 requests must have a matching community string.

### **Hardware Objects**

Hardware sensors conforming to the Intelligent Platform Management Interface Specification (IPMI) report information such as temperature, fan speed, and power supply status.

To determine the hardware-related objects available for monitoring (for example, the number of fans or the operating temperature range), see the hardware guide for your appliance model.

#### **Related Topics**

• [Documentation](#page-634-0) Set, on page 609

## **SNMP Traps**

SNMP provides the ability to send traps, or notifications, to advise an administration application when one or more conditions have been met. Traps are network packets that contain data relating to a component of the system sending the trap. Traps are generated when a condition has been met on the SNMP agent (in this case, the Cisco Secure Web Appliance). After the condition has been met, the SNMP agent then forms an SNMP packet and sends it to the host running the SNMP management console software.

You can configure SNMP traps (enable or disable specific traps) when you enable SNMP for an interface.

To specify multiple trap targets: when prompted for the trap target, you may enter up to 10 comma separated IP addresses.

#### **Related Topics**

• About the [connectivityFailure](#page-198-0) SNMP Trap , on page 173

#### <span id="page-198-0"></span>**About the connectivityFailure SNMP Trap**

The connectivityFailure trap is intended to monitor your appliance's connection to the internet. It does this by attempting to connect and send an HTTP GET request to a single external server every 5 to 7 seconds. By default, the monitored URL is downloads.ironport.com on port 80.

To change the monitored URL or port, run the snmpconfig command and enable the connecivityFailure trap, even if it is already enabled. You will see a prompt to change the URL.

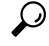

To simulate connectivityFailure traps, you can use the dnsconfig CLI command to enter a non-working DNS server. Lookups for downloads.ironport.com will fail, and traps will be sent every 5-7 seconds. Be sure to change the DNS server back to a working server after completing your test. **Tip**

### **CLI Example: snmpconfig**

```
Do you want to enable SNMP? [Y]>
Please choose an IP interface for SNMP requests.
1. Management (10.10.192.43/24 on Management: wsa033.cs1)
[1]>
Which port shall the SNMP daemon listen on?
[161]>
Please select SNMPv3 authentication type:
1. MD5
2. SHA
[1]Please select SNMPv3 privacy protocol:
1. DES
```

```
2. AES
[1]>
Enter the SNMPv3 username or press return to leave it unchanged.
[v3get]>
.
.
.
```
# **Web Traffic Tap**

**Before You Begin:**Enabling Web Traffic Tap feature will result in reduced transaction handling capacity (requests per second) for the appliance as appliance will need additional CPU cycles and memory to copy the messages to the tap interface.

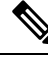

**Note**

For reducing the performance impact due to Web Traffic Tap feature, reduce the amount of traffic that gets tapped by setting appropriate Web Traffic Tap policies.

This feature is not supported on Amazon Web Services (AWS)

Web Traffic Tap feature allows you to tap the HTTP and HTTPS web traffic that passes through the appliance and copy it to a Secure Web Appliance interface in-line with the real time data traffic. You can select the Secure Web Appliance interface to which the tapped traffic data is sent. If the tapped traffic includes HTTPS data, the appliance decrypts them based on the decryption policies before sending them to the tap interface. See [Decryption](#page-291-0) Policies , on page 266.

The selected tap interface must be directly connected to an external security device for analysis, forensics, and archiving. Alternatively, it may be connected to a L2 switch on a dedicated VLAN.

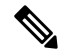

**Note**

The traffic mirrored on the tap interface is broadcast over Ethernet layer and not IP routable. Therefore a dedicated VLAN is required if connected to a L2 switch.

This feature also enables you to set Web Traffic Tap policies. Based on these customer defined policy filters, the appliance mirrors the web traffic that is available for the external security device. Web Traffic Tap feature provides visibility to the HTTPS traffic.

The term tapping refers to the reconstruction of complete TCP (Transmission Control Protocol) streams as if occurring between a directly connected client and server.

Virtual Secure Web Appliances support Web Traffic Tap feature.

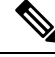

The act of inspecting SSL traffic might be subject to corporate policy guidelines and/or national legislation. Cisco is not responsible for any legal obligations and it is your sole responsibility to ensure that your use of Web Traffic Tap feature on Secure Web Appliance is in accordance with any such legal or policy requirements. **Note**

You must perform the following procedures to tap the web traffic using the appliance:

**1.** Enable Web Traffic Tap feature

**2.** Configure Web Traffic Tap policies

#### **Related Topics**

- [Enabling](#page-200-0) Web Traffic Tap, on page 175
- [Configuring](#page-200-1) Web Traffic Tap Policies, on page 175

## <span id="page-200-0"></span>**Enabling Web Traffic Tap**

#### **Before you begin**

The Web Traffic Tap feature is disabled by default. You must enable the feature before you define the Web Traffic Tap policies using **Web Security Manager** > **Web Traffic Tap Policies**.

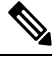

Decryption policies must be defined in order to tap HTTPS transactions. See [Decryption](#page-291-0) Policies , on page [266.](#page-291-0) **Note**

- **Step 1** Choose **Network** > **Web Traffic Tap**.
- **Step 2** Click **Edit Settings**.
- **Step 3** In the Edit Web Traffic Tap page, check the **Enable** check box to enable Web Traffic Tap feature.
	- To disable the Web Traffic Tap feature, uncheck the **Enable** check box. If you disable the Web Traffic Tap feature, you will not be able to view or edit the Web Traffic Tap policies. You must enable the feature again to view and edit the policies. **Note**
- **Step 4** From the Tap Interface drop-down list, choose the Secure Web Appliance interface to which the tapped traffic data is sent. The interface options are P1, P2, T1, and T2. See Connect the [Appliance,](#page-38-0) on page 13 to know about interfaces.
	- The selected tap interface must be directly connected to an external security device for analysis, forensics, and archiving. Alternatively, it may be connected to a L2 switch on a dedicated VLAN. The tap interface chosen should be connected and its status should be active; if not, mirroring of tapped traffic will fail. **Note**
- <span id="page-200-1"></span>**Step 5** Click **Submit** and commit your changes.

## **Configuring Web Traffic Tap Policies**

**Step 1** Choose **Web Security Manager** > **Web Traffic Tap Policies**. **Step 2** Click **Add Policy**.

Follow the instructions in [Creating](#page-311-0) a Policy , on page 286to add a new Web Traffic Tap policy.

- A Global Traffic Tap policy with no tapping set is available by default on the Web Traffic Tap Policies page (**Web Security Manager** > **Web Traffic Tap Policies**). **Note**
- **Step 3** Expand the Advanced section of the Policy Member Definition area to add the following additional group membership criteria for Web Traffic Tap.
- Protocols Choose either HTTP or HTTPS protocol or both of them to create Web Traffic Tap Policy.
	- You must define matching decryption policy (**Web Security Manager** > **Decryption Policies**) in order to tap HTTPS traffic. **Note**

Web Traffic Tap policies do not support Native FTP and SOCKS protocols.

- Subnets
- URL Categories –Set **Tap**or **No Tap**for the URL Filtering categories asrequired. To set traffic tap for uncategorized URLs, choose **Tap** from the Uncategorized URLs drop-down list and click **Submit**.
- User Agents

See [Creating](#page-311-0) a Policy , on page 286 to know more about defining additional group membership criteria.

The traffic that you want to tap must satisfy all the filter conditions that you have defined for the Web Traffic Tap policy. **Note**

You can also add URL categories from the URL Filtering table using **Web Security Manager** > **Web Traffic Tap Policies**.

If you have already added the URL categories in the Advanced section, you will see only those URL categories listed in the URL Filtering table (**Web Security Manager** > **Web Traffic Tap Policies**). **Note**

See Policy [Order,](#page-310-0) on page 285 to know about the Web Traffic Tap policy order.

# **Configuring HTTP 2.0 Protocol**

The Cisco AsyncOS 14.0 version supports HTTP 2.0 for web request and response over TLS.

HTTP 2.0 for web request and response over TLS. HTTP 2.0 support requires TLS ALPN based negotiation which is available only from TLS 1.2 version onwards.

In this release, the HTTPS 2.0 is not supported for the following features:

- Web Traffic Tap
- External DLP
- Overall Bandwidth and Application Bandwidth

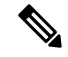

**Note** By default, the HTTP 2.0 feature is disabled and use the CLI command HTTP 2 to enable the feature.

The HTTP 2.0 feature supports:

- A maximum of 4096 concurrent sessions and 128 concurrent streams
- All HTTP protocol in ALPN and a maximum of seven protocols in advertised ALPN.
- A maximum header size of 16k.

**Note** CONNECT for explicit proxy in 2.0 also starts with HTTP1.1

A new CLI command HTTP2 is introduced to enable or disable HTTP 2.0 configurations. See [Secure](#page-612-0) Web Appliance CLI [Commands.](#page-612-0)

You cannot enable or disable HTTP 2.0 and restrict domain for HTTP 2.0 through the appliance's web user interface. The configuration of HTTP 2.0 is not supported through Cisco Secure Email and Web Manager (Cisco Content Security Management Appliances).

- When URL fails in both HTTP 2 exception lists and passthrough URL Categories, HTTP 2 takes precedence over passthrough.
- ALPN logging is not consistent for Passthrough URL Categories.

# **Connect the Appliance to a Cisco Cloud Web Security Proxy**

This topic contains the following sections:

- How to Configure and Use Features in Cloud [Connector](#page-202-0) Mode , on page 177
- [Deployment](#page-203-0) in Cloud Connector Mode , on page 178
- [Configuring](#page-203-1) the Cloud Connector, on page 178
- [Controlling](#page-206-0) Web Access Using Directory Groups in the Cloud, on page 181
- [Bypassing](#page-206-1) the Cloud Proxy Server, on page 181
- Partial Support for FTP and HTTPS in Cloud [Connector](#page-207-0) Mode , on page 182
- [Preventing](#page-207-1) Loss of Secure Data, on page 182
- Viewing Group and User Names and IP [Addresses](#page-207-2) , on page 182
- [Subscribing](#page-207-3) to Cloud Connector Logs, on page 182
- Identification Profiles and [Authentication](#page-208-0) with Cloud Web Security Connector , on page 183

# <span id="page-202-0"></span>**How to Configure and Use Features in Cloud Connector Mode**

Use of the features included in the Cloud Connector subset is the same as in standard mode, except as noted. See [Comparison](#page-35-0) of Modes of Operation, on page 10 for additional information.

This topic links to locations within this documentation that provide information about some of the major features of the Secure Web Appliance that are common to both standard mode and Cloud Web Security Connector mode. With the exception of Cloud Connector configuration settings and information aboutsending directory groups to the cloud, relevant information is in other locations throughout this document.

This topic includes information about configuring the Cloud Web Security Connector that is not applicable in standard mode.

This document does not include information about the Cisco Cloud Web Security product. Cisco Cloud Web Security documentation is available from <http://www.cisco.com/c/en/us/support/security/cloud-web-security/tsd-products-support-series-home.html>

# <span id="page-203-0"></span>**Deployment in Cloud Connector Mode**

When you initially set up the appliance, you choose whether to deploy in Cloud Connector mode or standard mode. You can also run the System Setup Wizard on an appliance that is currently deployed in standard mode to redeploy it in Cloud Connector mode, if you have the required licensing. Running the System Setup Wizard overwrites your existing configurations and deletes all existing data.

Deployment of the appliance is the same in both standard and Cloud Security mode except that on-site web proxy services and Layer-4 Traffic Monitor services are not available in Cloud Web Security Connector mode.

You can deploy the Cloud Web Security Connector in either explicit forward mode or in transparent mode.

To modify Cloud Connector settings after initial setup, select **Network** > **Cloud Connector**.

#### **Related Topics**

• Connect, Install, and [Configure,](#page-34-0) on page 9

# <span id="page-203-1"></span>**Configuring the Cloud Connector**

#### **Before you begin**

See Enabling Access to the Web Interface on Virtual [Appliances](#page-30-0) .

**Step 1** Access the Web Interface for the Secure Web Appliance:

Enter the IPv4 address of the Secure Web Appliance in an Internet browser.

The first time you run the System Setup Wizard, use the default IPv4 address:

https://192.168.42.42:8443

-or-

```
http://192.168.42.42:8080
```
where 192.168.42.42 is the default IPv4 address, and 8080 is the default admin port setting for HTTP, and 8443 is default admin port for HTTPS.

#### **Step 2** Select **System Administration > System Setup Wizard**.

- **Step 3** Accept the terms of the license agreement.
- **Step 4** Click **Begin Setup**.
- **Step 5** Configure system settings:

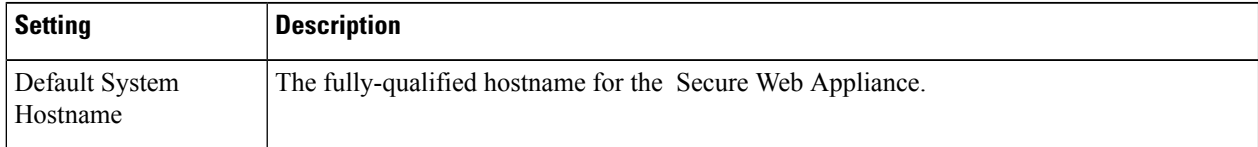

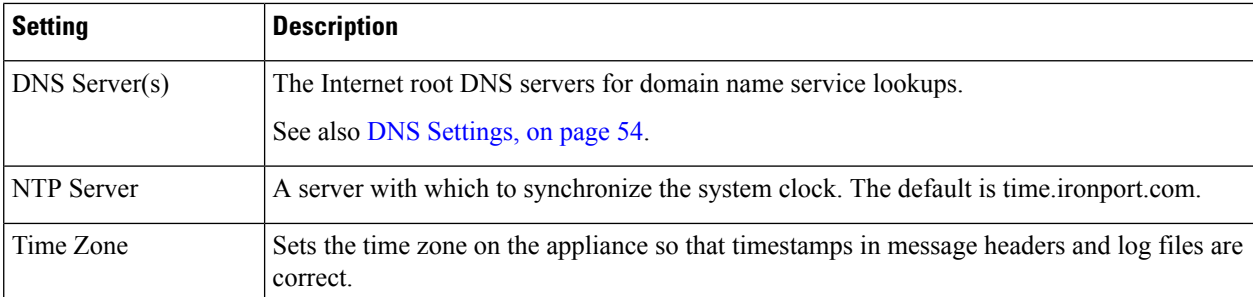

### **Step 6** Select **Cloud Web Security Connector** for the appliance mode.

**Step 7** Configure Cloud Connector settings:

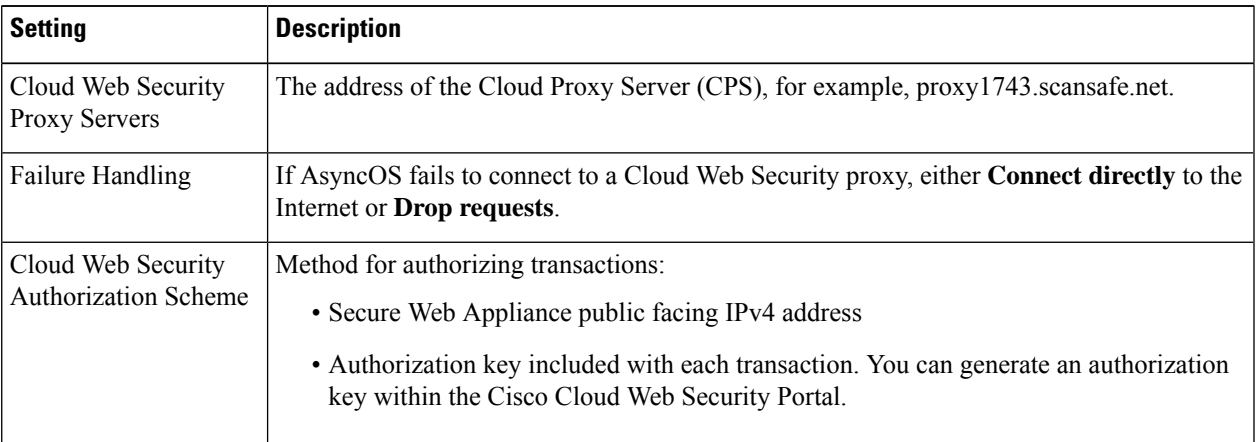

### **Step 8** Configure network interfaces and wiring:

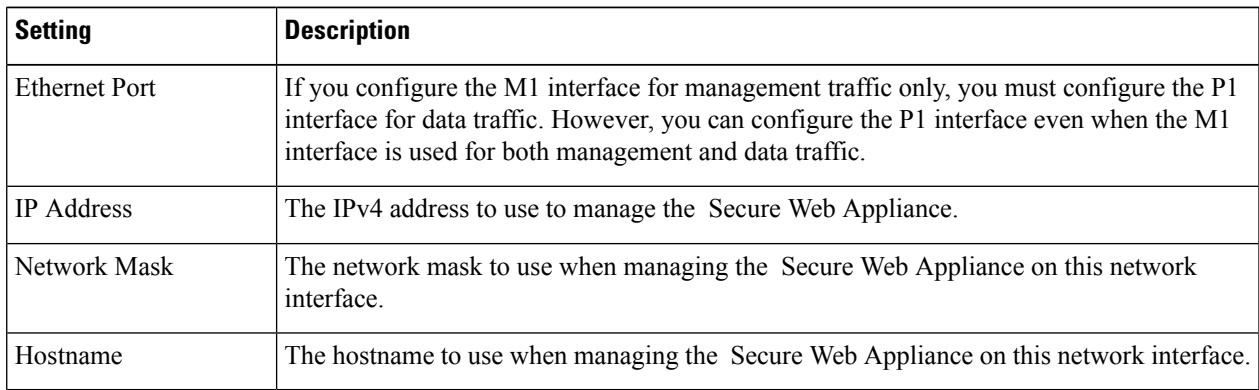

### **Step 9** Configure routes for Management and Data traffic:

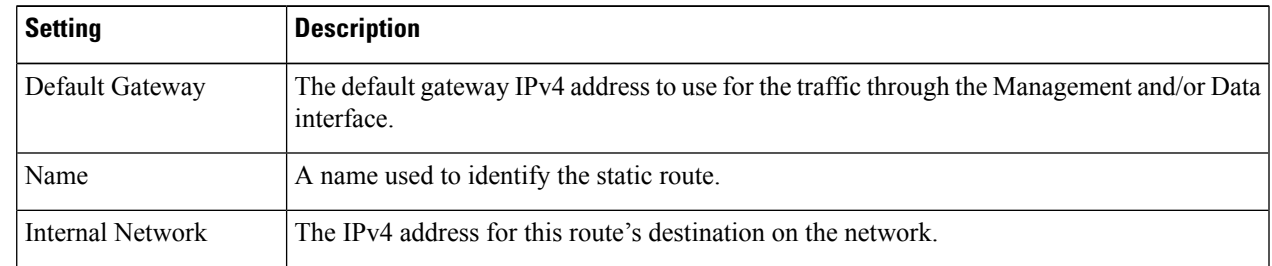

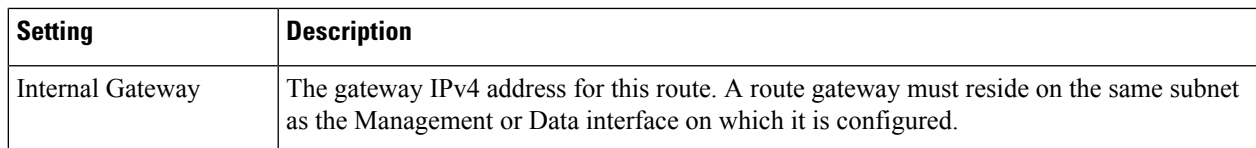

### **Step 10** Configure transparent connection settings:

By default, the Cloud Connector is deployed in transparent mode. which requires a connection to a Layer-4 switch or a version 2 WCCP router. **Note**

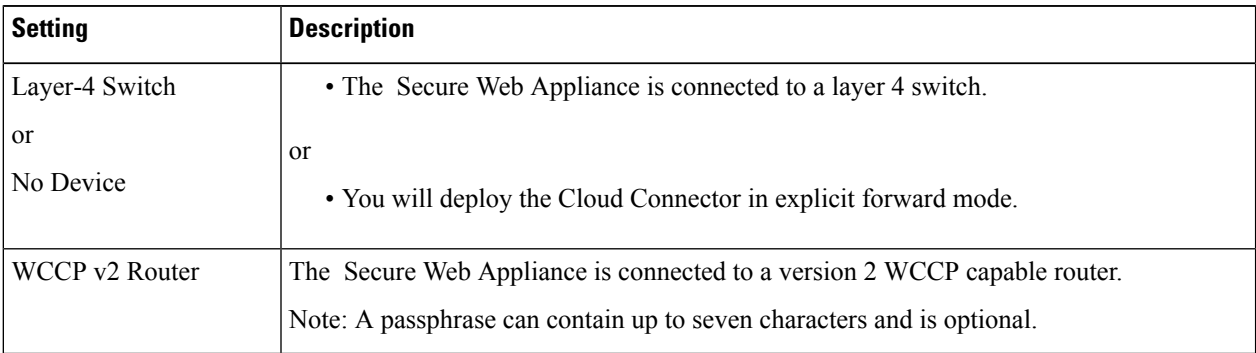

### **Step 11** Configure administrative settings:

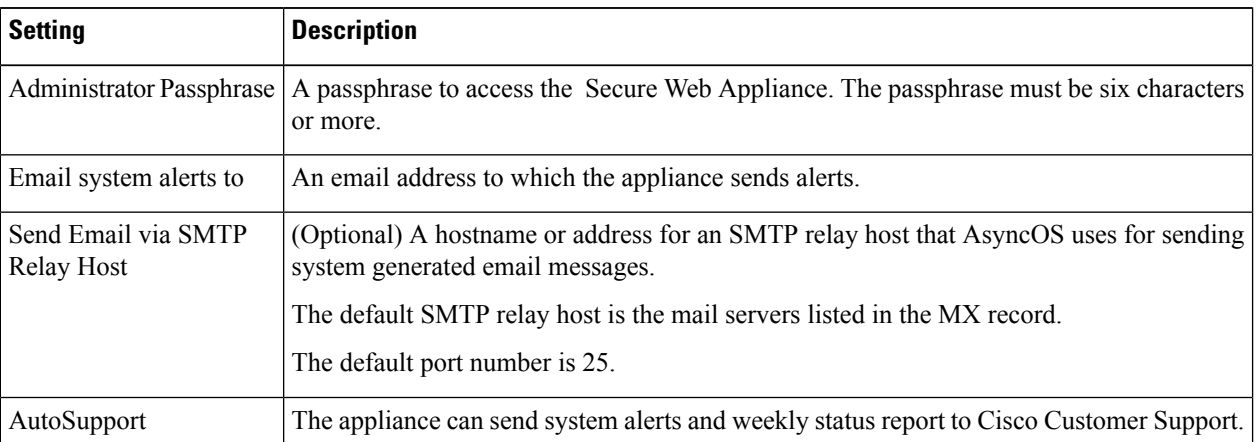

### **Step 12** Review and install:

- a) Review the installation.
- b) Click **Previous** to go back and make changes.
- c) Click **Install This Configuration** to continue with the information you provided.

## **What to do next**

### **Related Topics**

- [Preventing](#page-207-1) Loss of Secure Data, on page 182
- Network [Interfaces,](#page-50-0) on page 25
- [Configuring](#page-66-0) TCP/IP Traffic Routes, on page 41
- Configuring Transparent [Redirection,](#page-69-0) on page 44
- [Managing](#page-170-0) Alerts, on page 145
- [Configuring](#page-78-0) an SMTP Relay Host, on page 53

# <span id="page-206-0"></span>**Controlling Web Access Using Directory Groups in the Cloud**

You can use Cisco Cloud Web Security to control web access based on directory groups. When traffic to Cisco Cloud Web Security is being routed through a Secure Web Appliance in Cloud Connector mode, Cisco Cloud Web Security needs to receive the directory-group information with the transactions from the Cloud Connector so it can apply the group-based cloud policies.

#### **Before you begin**

Add an authentication realm to the Secure Web Appliance configuration.

- **Step 1** Navigate to **Network** > **Cloud Connector**.
- **Step 2** In the **Cloud Policy Directory Groups** area, click **Edit Groups**.
- **Step 3** Select the User Groups and Machine Groups for which you have created Cloud Policies within Cisco Cloud Web Security.
- **Step 4** Click **Add**.
- **Step 5** Click **Done** and Commit your changes.

#### **What to do next**

#### **Related information**

• [Authentication](#page-95-0) Realms, on page 70

# <span id="page-206-1"></span>**Bypassing the Cloud Proxy Server**

Cloud routing policies allow you to route web traffic to either Cisco Cloud Web Security proxies or directly to the Internet based on these characteristics:

- **Identification Profile**
- Proxy Port
- Subnet
- URL Category
- User Agent

The process of creating cloud routing policies in Cloud Connector mode is identical to the process of creating routing policies using the standard mode.

#### **Related Topics**

• [Creating](#page-311-0) a Policy , on page 286

# <span id="page-207-0"></span>**Partial Support for FTP and HTTPS in Cloud Connector Mode**

The Secure Web Appliance in Cloud Connector mode does not fully support FTP or HTTPS.

#### **FTP**

FTP is not supported by the Cloud Connector. AsyncOS drops native FTP traffic when the appliance is configured for Cloud Connector.

FTP over HTTP is supported in Cloud Connector mode.

#### **HTTPS**

The Cloud Connector does not support decryption. It passes HTTPS traffic without decrypting.

Because the Cloud Connector does not support decryption, AsyncOS generally does not have access to information in the client headers of HTTPS traffic. Therefore, AsyncOS generally cannot enforce routing policies that rely on information in encrypted headers. This is always the case for transparent HTTPS transactions. For example, for transparent HTTPS transactions, AsyncOS does not have access to the port number in the HTTPS client header and therefore it cannot match a routing policy based on port number. In this case, AsyncOS uses the default routing policy.

There are two exceptions for explicit HTTPS transactions. AsyncOS has access to the following information for explicit HTTPS transactions:

- URL
- Destination port number

For explicit HTTPS transactions, it is possible to match a routing policy based on URL or port number.

# <span id="page-207-2"></span><span id="page-207-1"></span>**Preventing Loss of Secure Data**

You can integrate the Cloud Connector with external Data Loss Prevention servers through **Network** > **External DLP Servers**.

#### **Related Topics**

• Prevent Loss of [Sensitive](#page-423-0) Data, on page 398

# <span id="page-207-3"></span>**Viewing Group and User Names and IP Addresses**

To view the configured group names, user names, and IP addresses, go to whoami.scansafe.net.

# **Subscribing to Cloud Connector Logs**

The Cloud Connector Logs provides useful information for troubleshooting problems with the Cloud Connector, for example, authenticated users and groups, the Cloud header, and the authorization key.

- **Step 1** Navigate to **System Administration** > **Log Subscriptions**.
- **Step 2** Select **Cloud Connector Logs** from the **Log Type** menu.

**Step 3** Type a name in the **Log Name** field.

- **Step 4** Set the log level.
- **Step 5** Submit and Commit your changes.

### **What to do next**

**Related Topics**

• Monitor System Activity [Through](#page-526-0) Logs, on page 501

# <span id="page-208-0"></span>**Identification Profiles andAuthenticationwith Cloud Web Security Connector**

The Cloud Web Security Connector supports basic authentication and NTLM. You can also bypass authentication for certain destinations.

In Cloud Connector mode, using an Active Directory realm, you can identify transaction requests as originating from specific machines. The Machine ID service is not available in standard mode.

With two exceptions, Authentication works the same throughout the Secure Web Appliance, whether in standard configuration or Cloud Connector configuration. Exceptions:

- The Machine ID service is not available in standard mode.
- AsyncOS does not support Kerberos when the appliance is configured in Cloud Connector mode.

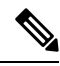

**Note** Identification Profiles based on User Agent or Destination URL are not supported for HTTPS traffic.

#### **Related Topics**

- Identifying Machines for Policy [Application,](#page-208-1) on page 183
- Guest Access for [Unauthenticated](#page-209-0) Users, on page 184
- Classify End-Users for Policy [Application,](#page-234-0) on page 209
- Overview of Acquire End-User [Credentials,](#page-84-0) on page 59

## <span id="page-208-1"></span>**Identifying Machines for Policy Application**

By enabling the Machine ID service, AsyncOS can apply policies based on the machine that made the transaction request rather than the authenticated user or IP address or some other identifier. AsyncOS uses NetBIOS to acquire the machine ID.

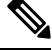

**Note**

Be aware that the machine identity service is only available through Active Directory realms. If you do not have an Active Directory realm configured, this service is disabled.

**Step 1** Select **Network > Machine ID Service**.

#### **Step 2** Click **Enable and Edit Settings**.

**Step 3** Configure Machine Identification settings:

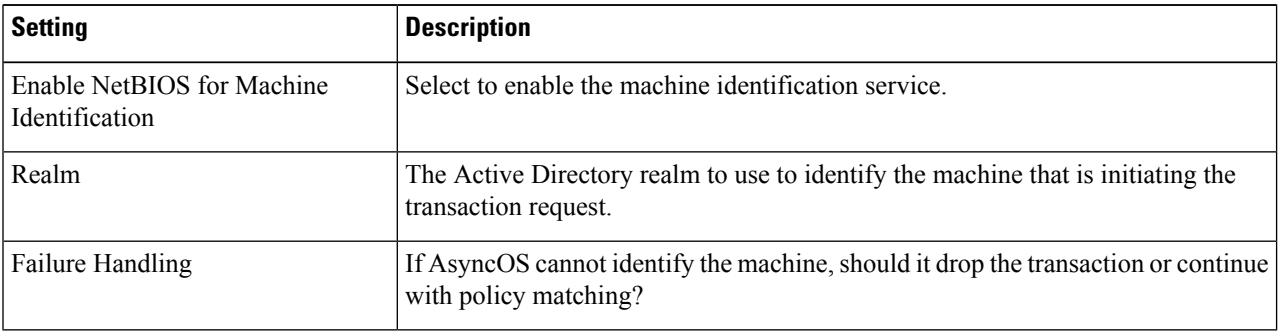

<span id="page-209-0"></span>**Step 4** Submit and Commit your changes.

## **Guest Access for Unauthenticated Users**

If the Secure Web Appliance is configured to provide guest access for unauthenticated users, in Cloud Connector mode, AsyncOS assigns guest users to the group, \_\_GUEST\_GROUP\_\_, and sends that information to Cisco Cloud Web Security. Use Identities to provide guest access to unauthenticated users. Use Cisco Cloud Web Security policies to control these guest users.

#### **Related Topics**

• Granting Guest Access After Failed [Authentication,](#page-119-0) on page 94

# **Intercepting Web Requests**

This topic contains the following sections:

- Overview of [Intercepting](#page-210-0) Web Requests, on page 185
- Tasks for [Intercepting](#page-210-1) Web Requests, on page 185
- Best Practices for [Intercepting](#page-210-2) Web Requests, on page 185
- Web Proxy Options for [Intercepting](#page-211-0) Web Requests, on page 186
- [Domain](#page-223-0) Map, on page 198
- Client Options for [Redirecting](#page-225-0) Web Requests, on page 200
- Using PAC Files with Client [Applications,](#page-225-1) on page 200
- FTP Proxy [Services,](#page-228-0) on page 203
- SOCKS Proxy [Services,](#page-230-0) on page 205
- [Troubleshooting](#page-232-0) Intercepting Requests, on page 207

# <span id="page-210-0"></span>**Overview of Intercepting Web Requests**

The Secure Web Appliance intercepts requests that are forwarded to it by clients or other devices over the network.

The appliance works in conjunction with other network devices to intercept traffic. These may be ordinary switches, transparent redirection devices network taps,and other proxy servers or Secure Web Appliances.

# <span id="page-210-1"></span>**Tasks for Intercepting Web Requests**

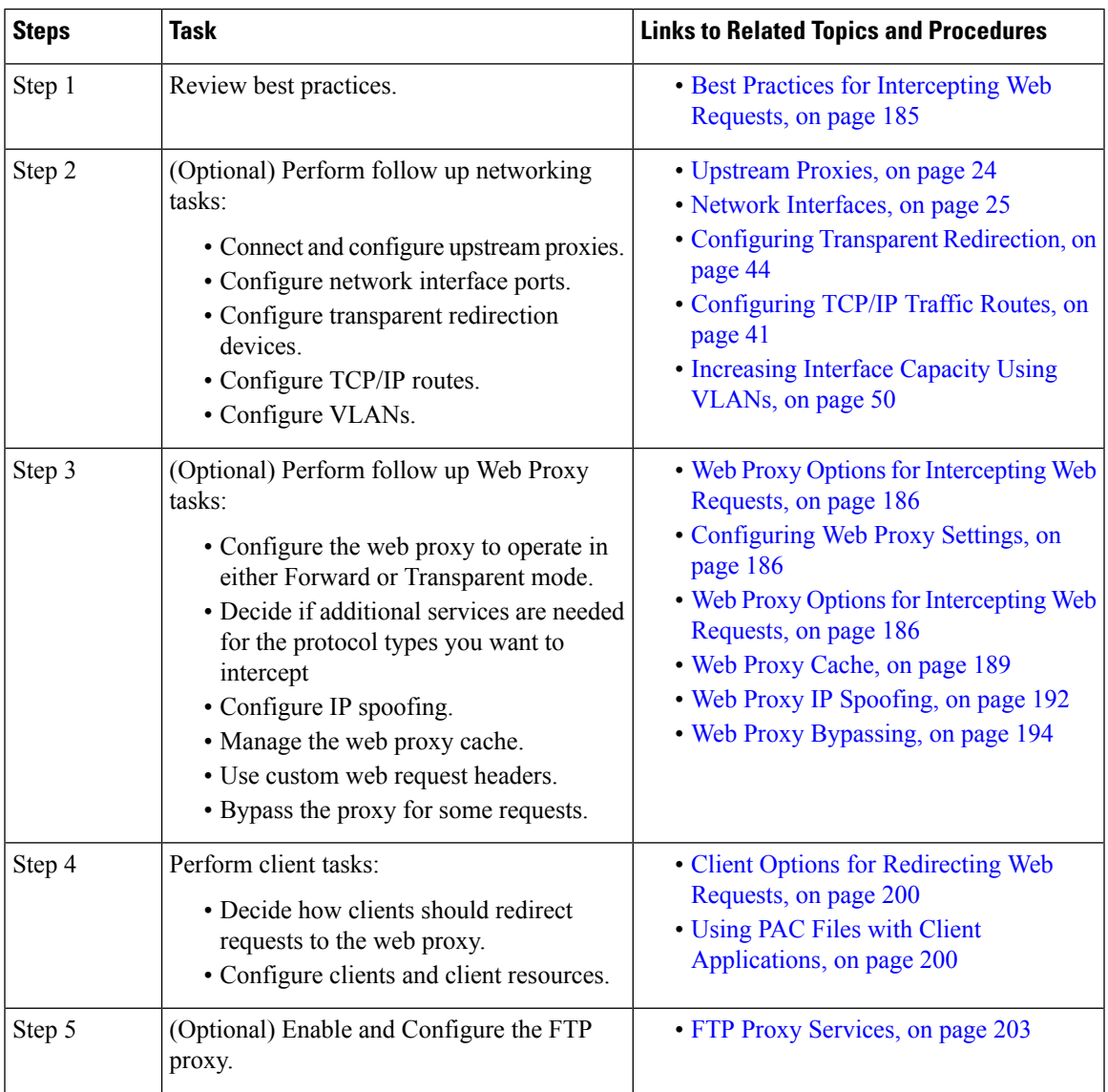

# <span id="page-210-2"></span>**Best Practices for Intercepting Web Requests**

• Enable only the proxy services you require.

- Use the same forwarding and return method (either L2 or GRE) for all WCCP services defined in the Secure Web Appliance. This allows the proxy bypass list to work consistently.
- Ensure that users cannot access PAC files from outside the corporate network. This allows your mobile workers to use the web proxy when they are on the corporate network and to connect directly to web servers at other times.
- Allow a web proxy to accept X-Forwarded-For headers from trustworthy downstream proxies or load balancers only.
- Leave the web proxy in the default transparent mode, even if initially using only explicit forwarding. Transparent mode also accepts explicitly forwarded requests.

# <span id="page-211-0"></span>**Web Proxy Options for Intercepting Web Requests**

By itself, the Web Proxy can intercept web requests that use HTTP (including FTP over HTTP) and HTTPS. Additional proxy modules are available to enhance protocol management:

- **FTP Proxy.** The FTP Proxy allows the interception of native FTP traffic (rather than just FTP traffic that has been encoded within HTTP).
- **HTTPS Proxy.** The HTTPS proxy supports the decryption of HTTPS traffic and allows the web proxy to pass unencrypted HTTPS requests on to policies for content analysis.

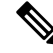

When in transparent mode, the Web Proxy drops all transparently redirected HTTPS requests if the HTTPS proxy is not enabled. No log entries are created for dropped transparently redirected HTTPS requests. **Note**

• **SOCKS Proxy.** The SOCKS proxy allows the interception of SOCKS traffic.

Each of these additional proxies requires the Web Proxy in order to function.You cannot enable them if you disable the Web Proxy.

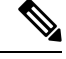

**Note** The Web proxy is enabled by default. All other proxies are disabled by default.

### **Related Topics**

- FTP Proxy [Services,](#page-228-0) on page 203
- SOCKS Proxy [Services,](#page-230-0) on page 205

### <span id="page-211-1"></span>**Configuring Web Proxy Settings**

#### **Before you begin**

Enable the web proxy.

- **Step 1** Choose **Security Services** > **Web Proxy**.
- **Step 2** Click **Edit Settings**.
- **Step 3** Configure the basic web proxy settings as required.

I

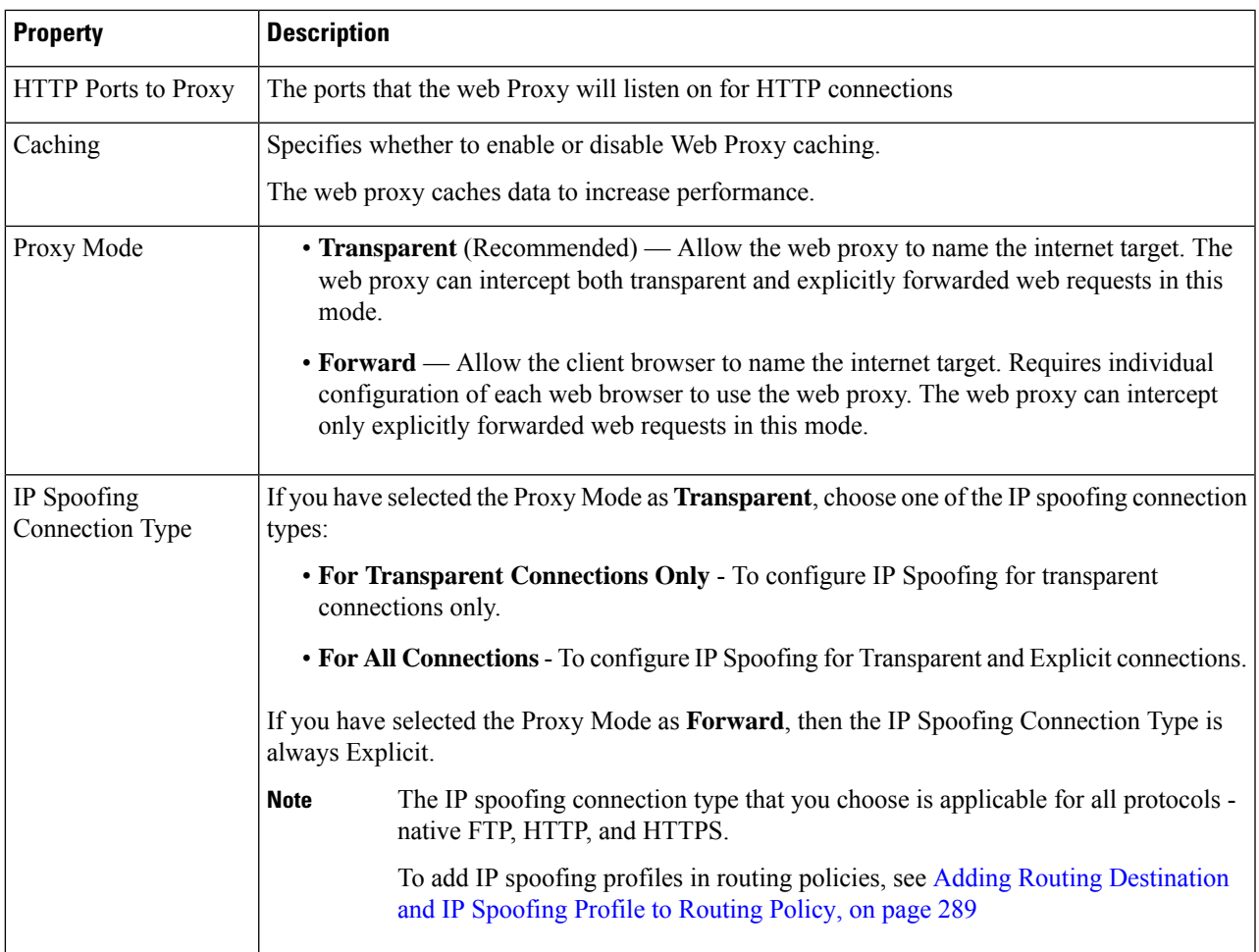

## **Step 4** Complete the advanced web proxy settings as required.

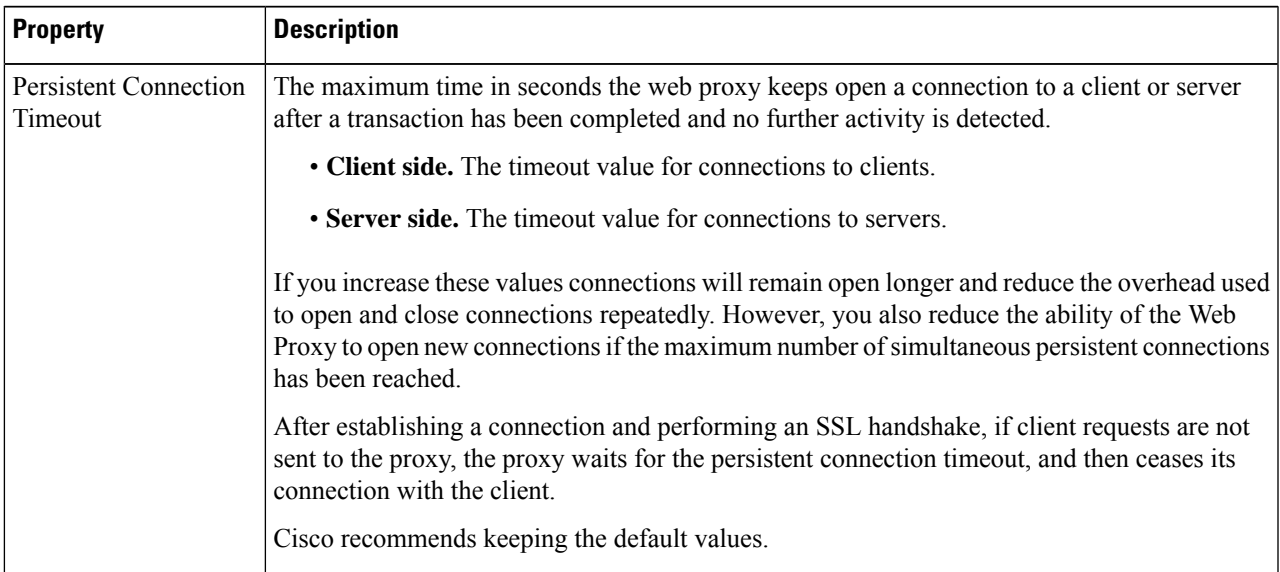

 $\mathbf I$ 

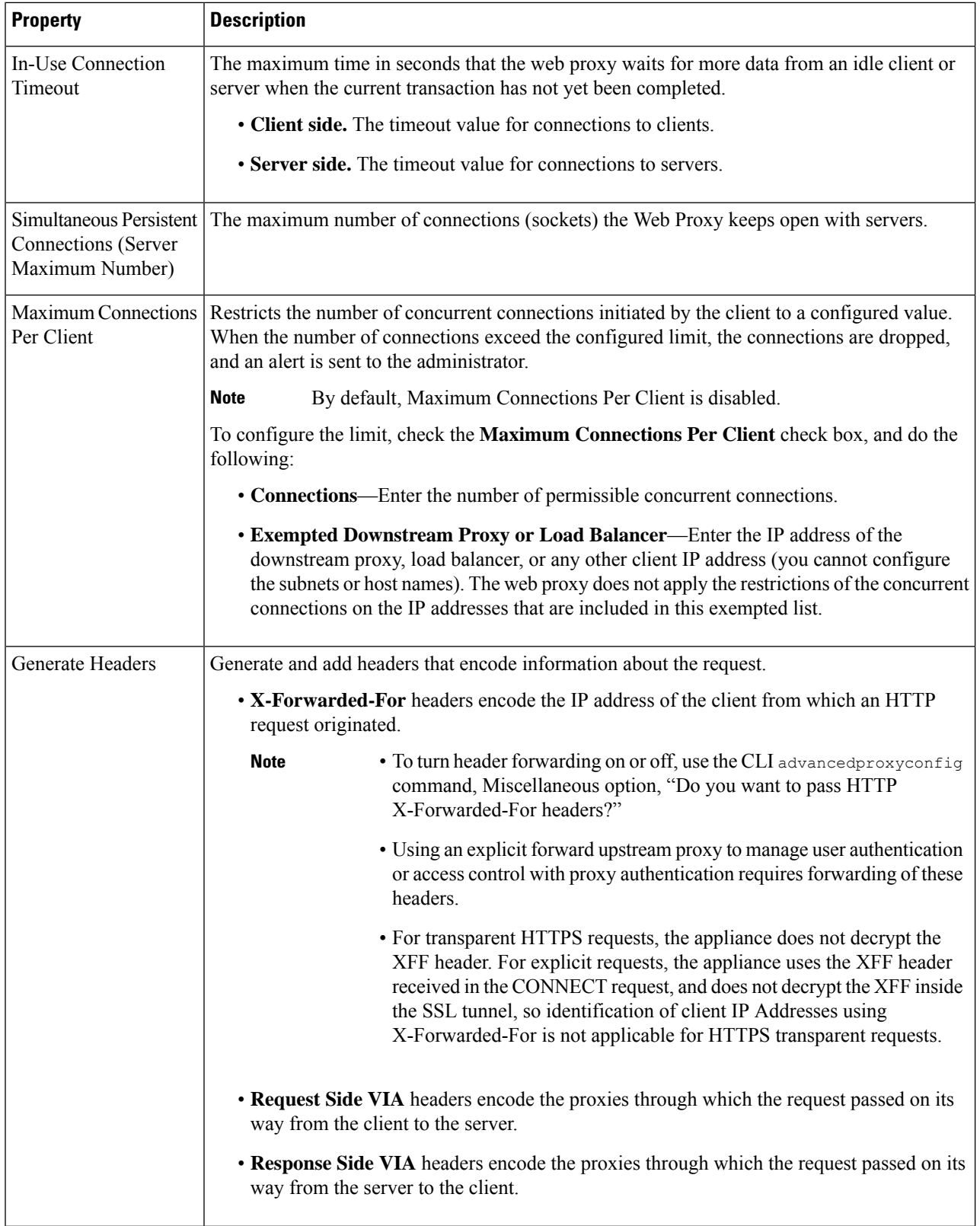

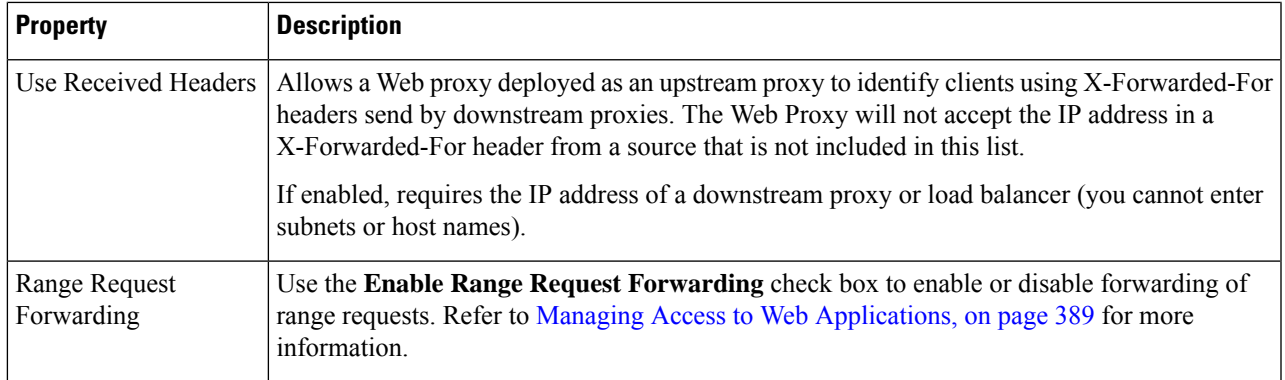

**Step 5** Submit and commit your changes.

#### **What to do next**

- Web Proxy [Cache,](#page-214-0) on page 189
- Configuring Transparent [Redirection,](#page-69-0) on page 44

## <span id="page-214-0"></span>**Web Proxy Cache**

The web proxy caches data to increase performance. AsyncOS includes defined caching modes that range from safe to aggressive, and also allows customized caching. You can also exclude specific URLs from being cached, either by removing them from the cache, or by configuring the cache to ignore them.

### **Clearing the Web Proxy Cache**

- **Step 1** Choose **Security Services** > **Web Proxy**.
- **Step 2** Click **Clear Cache** and confirm your action.

#### **Removing URLs from the Web Proxy Cache**

**Step 1** Access the CLI.

**Step 2** Use the webcache > evict commands to access the required caching area:

```
example.com> webcache
Choose the operation you want to perform:
- EVICT - Remove URL from the cache
- DESCRIBE - Describe URL cache status
- IGNORE - Configure domains and URLs never to be cached
[]> evict
Enter the URL to be removed from the cache.
[] >
```
**Step 3** Enter the URL to be removed from the cache.

If you do not include a protocol in the URL, http:// will be prepended to it (e.g., www.cisco.com will become http://www.cisco.com ) **Note**

#### **Specifying Domains or URLs that the Web Proxy never Caches**

**Step 1** Access the CLI.

**Step 2** Use the webcache  $\geq$  ignore commands to access the required submenus:

```
example.com> webcache
Choose the operation you want to perform:
- EVICT - Remove URL from the cache
- DESCRIBE - Describe URL cache status
- IGNORE - Configure domains and URLs never to be cached
[]> ignore
Choose the operation you want to perform:
- DOMAINS - Manage domains
- URLS - Manage urls
[] >
```
**Step 3** Enter the address type you wish to manage: DOMAINS OF URLS.

```
[]> urls
Manage url entries:
Choose the operation you want to perform:
- DELETE - Delete entries
- ADD - Add new entries
- LIST - List entries
| | >
```
#### **Step 4** Enter **add** to add new entries:

```
[]> add
Enter new url values; one on each line; an empty line to finish
|1\rangle
```
**Step 5** Enter domains or URLs, one per line; for example:

```
Enter new url values; one on each line; an empty line to finish
[]> www.example1.com
Enter new url values; one on each line; an empty line to finish
|] >
```
You can include certain regular expression (regex) characters when specifying a domain or URLs. With the DOMAINS option, you can use a preceding dot character to exempt an entire domain and its subdomains from caching. For example, you can enter .google.com rather than simply google.com to exempt www.google.com, docs.google.com, and so on.

With the URLS option, you can use the full suite of regular-expression characters. See Regular [Expressions,](#page-272-0) on page 247 for more information about using regular expressions.

- **Step 6** When you are finished entering values, press Enter until you are returned to the main command-line interface.
- **Step 7** Commit your changes.
#### **Choosing The Web Proxy Cache Mode**

**Step 1** Access the CLI.

**Step 2** Use the advancedproxyconfig  $\rightarrow$  caching commands to access the required submenus:

```
example.com> advancedproxyconfig
Choose a parameter group:
- AUTHENTICATION - Authentication related parameters
- CACHING - Proxy Caching related parameters
- DNS - DNS related parameters
- EUN - EUN related parameters
- NATIVEFTP - Native FTP related parameters
- FTPOVERHTTP - FTP Over HTTP related parameters
- HTTPS - HTTPS related parameters
- SCANNING - Scanning related parameters
- PROXYCONN - Proxy connection header related parameters
- CUSTOMHEADERS - Manage custom request headers for specific domains
- MISCELLANEOUS - Miscellaneous proxy related parameters
- SOCKS - SOCKS Proxy parameters
[1> caching]
Enter values for the caching options:
The following predefined choices exist for configuring advanced caching
options:
1. Safe Mode
2. Optimized Mode
3. Aggressive Mode
4. Customized Mode
Please select from one of the above choices:
[2]
```
**Step 3** Enter a number corresponding to the web proxy cache settings you require:

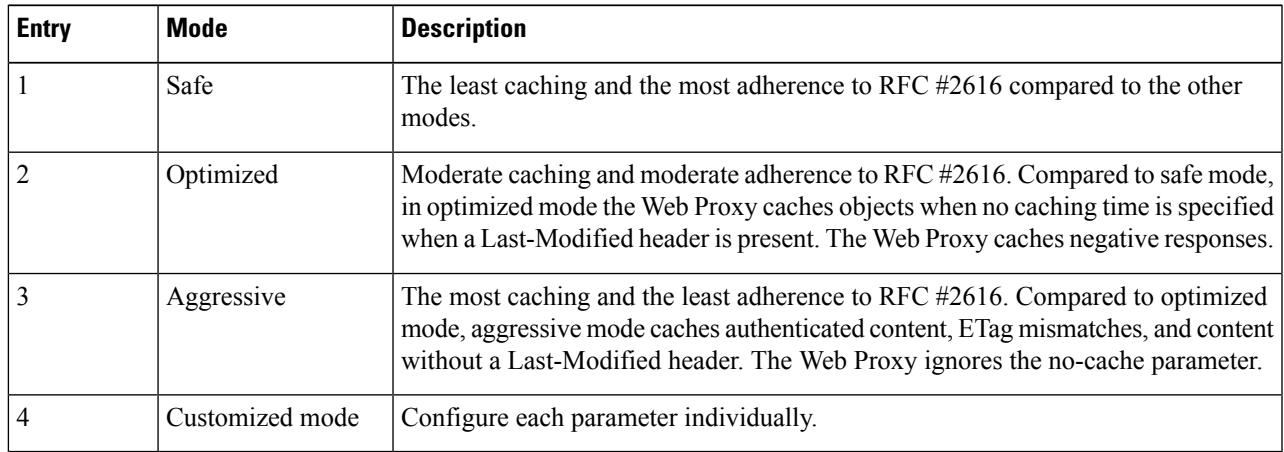

- **Step 4** If you chose option 4 (Customized mode), enter values (or leave at the default values) for each of the custom settings.
- **Step 5** Press **Enter** until you return to the main command interface.
- **Step 6** Commit your changes.
	- **What to do next Related Topics**

• Web Proxy [Cache,](#page-214-0) on page 189.

### **Web Proxy IP Spoofing**

When the web proxy forwards a request, it changes the request source IP address to match its own address by default. This increases security, but you can change this behavior by implementing IP spoofing, so that requests appear to originate from client IP or any other routable custom IP address rather than from the Secure Web Appliance. You can configure Web Proxy IP Spoofing by creating IP spoofing profiles for custom IP addresses and adding them to the routing policies.

IP spoofing works for transparent and explicitly forwarded traffic. When the Web Proxy is deployed in transparent mode, you can configure the IPSpoofing Connection Type for transparently redirected connections only or for all connections (transparently redirected and explicitly forwarded). If explicitly forwarded connections use IP spoofing, you should ensure that you have appropriate network devices to route return packets back to the Secure Web Appliance.

When IP spoofing is enabled and the appliance is connected to a WCCP router, you must configure two WCCP services: one based on source ports and one based on destination ports.

IP spoofing profiles have a limitation when the HTTPS traffic is transparently redirected. See [Accessing](#page-586-0) HTTPS Sites Using Routing Policies with URL [Category](#page-586-0) Criteria, on page 561.

#### **Related Topics**

- Creating IP [Spoofing](#page-217-0) Profiles, on page 192
- [Configuring](#page-211-0) Web Proxy Settings, on page 186
- [Configuring](#page-70-0) WCCP Services, on page 45

#### <span id="page-217-0"></span>**Creating IP Spoofing Profiles**

#### **Before you begin**

Make sure that you have selected the proxy mode and IP spoofing connection type in the web proxy settings. For more information, see [Configuring](#page-211-0) Web Proxy Settings, on page 186.

- **Step 1** Choose **Web Security Manager** > **IP Spoofing Profiles**.
- **Step 2** Click **Add Profile**.
- **Step 3** Enter a name for the IP spoofing profile.
- **Step 4** Enter the IP address that you want to assign to the spoofing profile name.
- **Step 5** Submit and commit your changes.

#### **What to do next**

Add the IP spoofing profile to a routing policy. For more information, see Adding Routing [Destination](#page-314-0) and IP [Spoofing](#page-314-0) Profile to Routing Policy, on page 289.

#### **Related Topics**

Editing IP [Spoofing](#page-218-0) Profiles, on page 193 Deleting IP [Spoofing](#page-218-1) Profiles, on page 193

#### <span id="page-218-0"></span>Editing IP Spoofing Profiles

Once you update an IP spoofing profile, it will be updated in all the routing policies associated with that profile. **Note**

- **Step 1** Choose **Web Security Manager** > **IP Spoofing Profiles**.
- **Step 2** Click the IP spoofing profile name link that you want to edit.
- **Step 3** Modify the profile details.
- <span id="page-218-1"></span>**Step 4** Submit and commit your changes.

#### Deleting IP Spoofing Profiles

**Step 1** Choose **Web Security Manager** > **IP Spoofing Profiles**. **Step 2** Click the trash can icon corresponding to the IP spoofing profile that you want to delete. The appliance displays a warning if the IP spoofing profile that you are deleting is assigned to one or more routing policies. In this case, select a different IP spoofing profile to be assigned to all those affected routing policies. **Note Step 3** Submit and commit your changes.

### **Web Proxy Custom Headers**

You can add custom headers to specific outgoing transactions to request special handling from destination servers. For example, if you have a relationship with YouTube for Schools, you can use a custom header to identify transaction requests to YouTube.com as coming from your network and as requiring special handling.

#### **Adding Custom Headers To Web Requests**

```
Step 1 Access the CLI.
```
**Step 2** Use the advancedproxyconfig  $\rightarrow$  customheaders commands to access the required submenus:

```
example.com> advancedproxyconfig
Choose a parameter group:
- AUTHENTICATION - Authentication related parameters
- CACHING - Proxy Caching related parameters
- DNS - DNS related parameters
- EUN - EUN related parameters
- NATIVEFTP - Native FTP related parameters
 - FTPOVERHTTP - FTP Over HTTP related parameters
- HTTPS - HTTPS related parameters
- SCANNING - Scanning related parameters
- PROXYCONN - Proxy connection header related parameters
- CUSTOMHEADERS - Manage custom request headers for specific domains
- MISCELLANEOUS - Miscellaneous proxy related parameters
- SOCKS - SOCKS Proxy parameters
```

```
[]> customheaders
Currently defined custom headers:
Choose the operation you want to perform:
- DELETE - Delete entries
- NEW - Add new entries
- EDIT - Edit entries
[]>
```
**Step 3** Enter the required subcommand as follows:

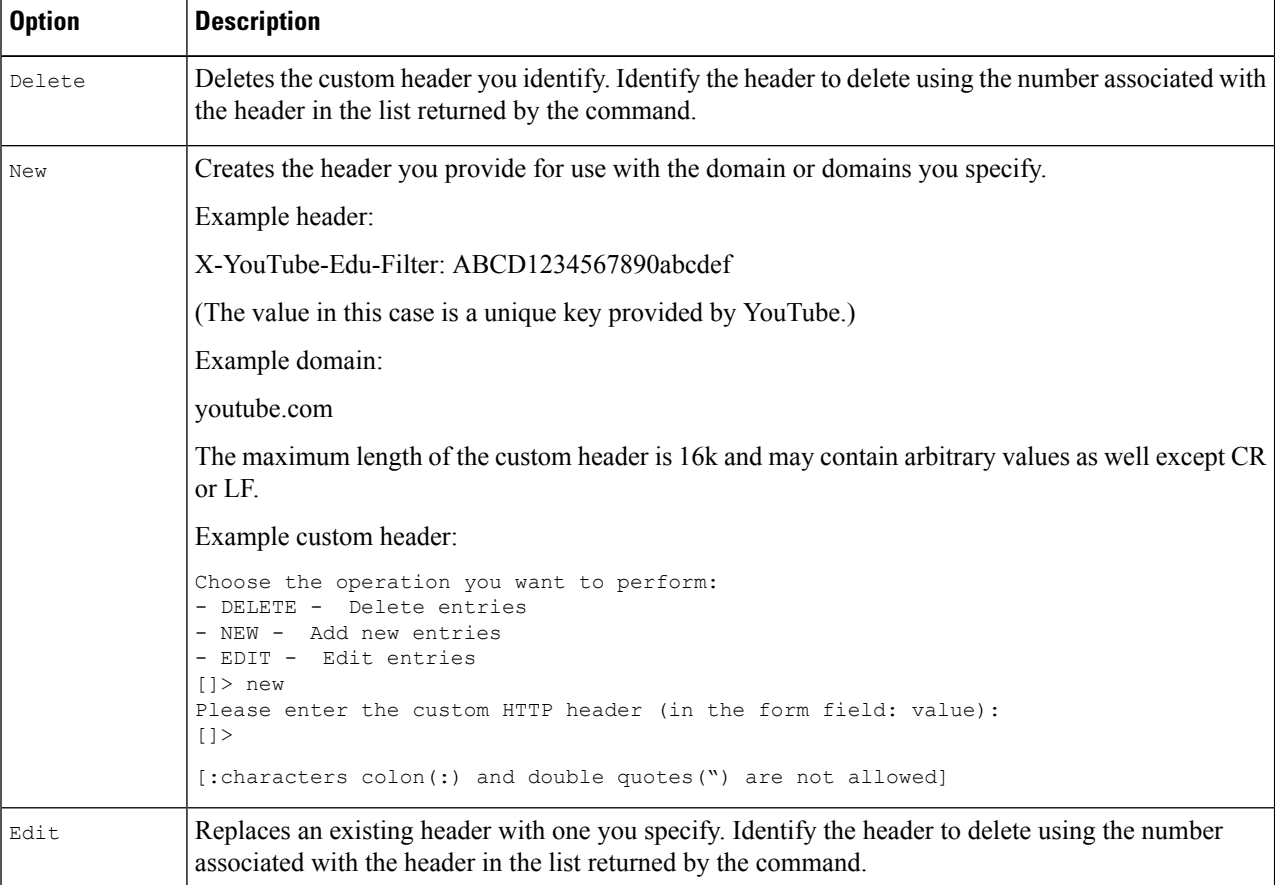

**Step 4** Press **Enter** until you return to the main command interface.

**Step 5** Commit your changes.

## <span id="page-219-0"></span>**Web Proxy Bypassing**

- Web Proxy [Bypassing](#page-219-0) for Web Requests, on page 194
- [Configuring](#page-220-0) Web Proxy Bypassing for Web Requests, on page 195
- Configuring Web Proxy Bypassing for [Applications,](#page-220-1) on page 195

#### **Web Proxy Bypassing for Web Requests**

You can configure the Secure Web Appliance so that transparent requests from particular clients, or to particular destinations, bypass the Web Proxy.

Bypassing the web proxy allows you to:

- Prevent interference with non-HTTP-compliant (or proprietary) protocols that use HTTP ports but do not work properly when they connect to a proxy server.
- Ensure that traffic from a particular machine inside the network, such as a malware test machine, bypasses the Web Proxy and all its built-in security protection.

Bypassing only works for requests that are transparently redirected to the web proxy. The web proxy processes all requests that clients explicitly forward to it, whether the proxy is in transparent or forward mode.

#### <span id="page-220-0"></span>**Configuring Web Proxy Bypassing for Web Requests**

**Step 1** Choose **Web Security Manager > Bypass Settings**.

- **Step 2** Click **Edit Bypass Settings**.
- **Step 3** Enter the addresses for which you wish to bypass the web proxy.
	- When you configure /0 as a subnet mask for any IP in the bypass list, the appliance bypasses all the web traffic. In this case, the appliance interprets the configuration as 0.0.0.0/0. **Note**
- **Step 4** Choose the Custom URL Categories that you want to add to the proxy bypass list.
	- **Note** You cannot set the web proxy bypass for Regular Expressions.
	- Once you add the Custom URL Categories to the proxy bypass list, all the IP addresses and the domain names of the Custom URL categories are bypassed for both the source and destination. **Note**
- <span id="page-220-1"></span>**Step 5** Submit and commit your changes.

#### **Configuring Web Proxy Bypassing for Applications**

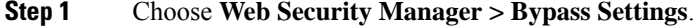

- **Step 2** Click **Edit Application Bypass Settings**.
- **Step 3** Select the application(s) you wish to bypass scanning for.
- **Step 4** Submit and commit your changes.

### **Web Proxy Custom Headers Per Policy**

You can configure custom header profiles for HTTP requests and can create multiple headers under a header rewrite profile. Each profile can have a maximum of 12 headers. You can also modify or delete the existing header profiles. You can add the header rewrite profile to an existing access policy to include the headers in all the transactions to which the particular access policy is applied.

Webex bypass settings are only applicable to HTTPS traffic. However, for HTTP traffic the applications can be blocked via Access Policies. **Note**

The header rewrite profile feature enables the appliance to pass the user and group information to another upstream device after successful authentication. The upstream proxy considers the user as authenticated, bypasses further authentication, and provides access to the user based on the defined access policies.

- Creating Header Rewrite Profiles for HTTP Web [Requests,](#page-221-0) on page 196
- [Modifying](#page-222-0) Username and Group Header Formats , on page 197 (optional)
- Adding Header [Profiles](#page-223-0) To Access Policy, on page 198

Recommend not to create web proxy custom headers using the CLI commandadvancedproxyconfig  $\rightarrow$ customheader from AsynOS verion 14.0 onwards.

#### <span id="page-221-0"></span>**Creating Header Rewrite Profiles for HTTP Web Requests**

**Step 1** Choose **Web Security Manager** -> **HTTP Rewrite Profiles**

#### **Step 2** Click **Add Profile**.

- **Step 3** Assign a unique name to the header rewrite profile that you want to create.
- **Step 4** In the **Headers** area, enter the following information:
	- You can enter empty or null header value in Header Rewrite Profiles. When you save and commit the header with null or no value, the header is not included in the outgoing requests. For example, if you want to hide header Via to outbound server, add header-name Via to HTTP Rewrite Profiles with value "". **Note**
		- **Header Name** Enter the header name that you want to add to the HTTP requests. Example: X-Client-IP, X-Authenticated-User, X-Authenticated-Groups, etc.
		- **Header Value** —Enter the value to be included in the request header corresponding to the header name. Prefix the header variables with :
			- $$RegMeta$  to fetch standard HTTP header variables such as client IP, user, group etc. For example, to include username in the request header, the format is (\$ReqMeta[X-Authenticated-User])
			- \$ReqHeader— to use the values of the standard HTTP hearders or values of other headers defined under the same header rewrite profile.

For example, Header1:32 Header2: 44-(\$ReqHeader[Header1])-46 Then the value of  $H$ <sub>eader</sub> 2 is  $44-32-46$ 

- **Text Format**—Choose the text format for encoding. The available options are ASCII and UTF-8
- **Binary Encoding** Choose whether you want binary encoding (Base64) or not for the request headers.
- Based on the server type, the appliance displays an error message if the size of the request header field sent exceeds the maximum limit of the server. For example, different server types support different header lengths: **Note**
	- Apache 2.0, 2.2: 8k
	- Nginx: 4k 8k
	- IIS(varies by version): 8K 16K
	- Tomcat: (varies by version) 8K

In case of user identification using ISE, the global X-authentication headerssettingsi.e., X-Authenticated-User and X-Authenticated-Groups, do not apply domain and authentication mechanism as prefix.

You can enter UTF+8 as (\$ReqMeta[HTTP\_header]) value even if you select text format as ASCII. Currenlty, the following headers support (\$ReqMeta[HTTP\_header]) :

- X-Authenticated-User
- X-Authenticated-Groups
- X-Client-IP

The headers are not included in the outgoing requests, if the values of the headers are null. This happens when you do not :

- Enable proxy authentication
- Define groups in membership criteria for access policy, decryption policy, or routing policy.

<span id="page-222-0"></span>**Step 5** Submit and commit your changes.

#### **Modifying Username and Group Header Formats**

- **Step 1** Choose **Web Security Manager** > **HTTP Rewrite Profiles**
- **Step 2** Click **Edit Settings**.
- **Step 3** Modify the formats.

Allowed formats are:

- Username -\$authMechanism://\$domainName/\$userName, \$authMechanism:\\\$domainName\\$userName, \$domainName/\$userName, \$domainName\\$userName, \$userName
- Group- \$authMechanism://\$domainName/\$groupName, \$authMechanism:\\\$domainName\\$groupName, \$domainName/\$groupName, \$domainName\\$groupName, \$groupName

You can also modify the delimiter such as comma  $($ , $)$ , colon  $($ : $)$ , semicolon  $($ ; $)$ , backslash $($  $)$ , vertical bar  $($  $)$ , and so on.

**Step 4** Submit and commit your changes.

#### <span id="page-223-0"></span>**Adding Header Profiles To Access Policy**

#### **Before you begin**

Configure access policy. See [Creating](#page-311-0) a Policy , on page 286.

#### **Step 1** Choose **Web Security Manager** > **Access Policies**

**Step 2** In the Access Policies page, click the link for HTTP Rewrite Profile.

You can also create a new access policy and add the Header Rewrite profile to it. To create a new access policy, see[Creating](#page-311-0) a [Policy](#page-311-0) , on page 286

- **Step 3** Select the header rewrite profile that you want to add to the policy. After you add, the headers are included in the HTTP transaction to which the particular access policy is applied.
- **Step 4** Submit and commit your changes.

You can delete a header rewrite profile linked to an access policy. Before you delete, choose another profile and the selected profile will be applied to the access policies automatically.

#### **Web Proxy Usage Agreement**

You can configure the Secure Web Appliance to inform users that it is filtering and monitoring their web activity. The appliance does this by displaying an end-user acknowledgment page when a user first accesses a browser after a certain period of time. When the end-user acknowledgment page appears, users must click a link to access the original site requested or any other website.

#### **Related Topics**

• Notify [End-Users](#page-434-0) of Proxy Actions, on page 409

## **Domain Map**

You can configure the Secure Web Appliance so that transparent HTTPS requests from particular clients, or to particular destinations, bypass the HTTPS Proxy.

You can use passthrough for applications that require traffic to pass through the appliance, without undergoing any modification, or certificate checks of the destination servers.

### **Domain Map for Specific Applications**

#### **Before you begin**

Ensure you have an identification policy defined for the devices that require pass through traffic to specific servers. See Classifying Users and Client Software, on page 211 for more information. Specifically, you must:

- Choose **Exempt from authentication/identification**.
- Specify the addresses to which this Identification Profile should apply. You can use IP addresses, CIDR blocks, and subnets.

#### **Step 1** Enable HTTPS Proxy. See [Enabling](#page-294-0) the HTTPS Proxy, on page 269 for more information.

#### **Step 2** Choose **Web Security Manager** > **Domain Map**.

#### a) Click **Add Domain**.

- b) Enter the **Domain Name** or the destination server.
- c) Choose the order of the priority if there are existing domains specified.
- d) Enter the IP addresses.
- e) Click **Submit**.

#### **Step 3** Choose **Web Security Manager** > **Custom and External URL Categories**.

#### a) Click **Add Category**.

b) Provide the following information.

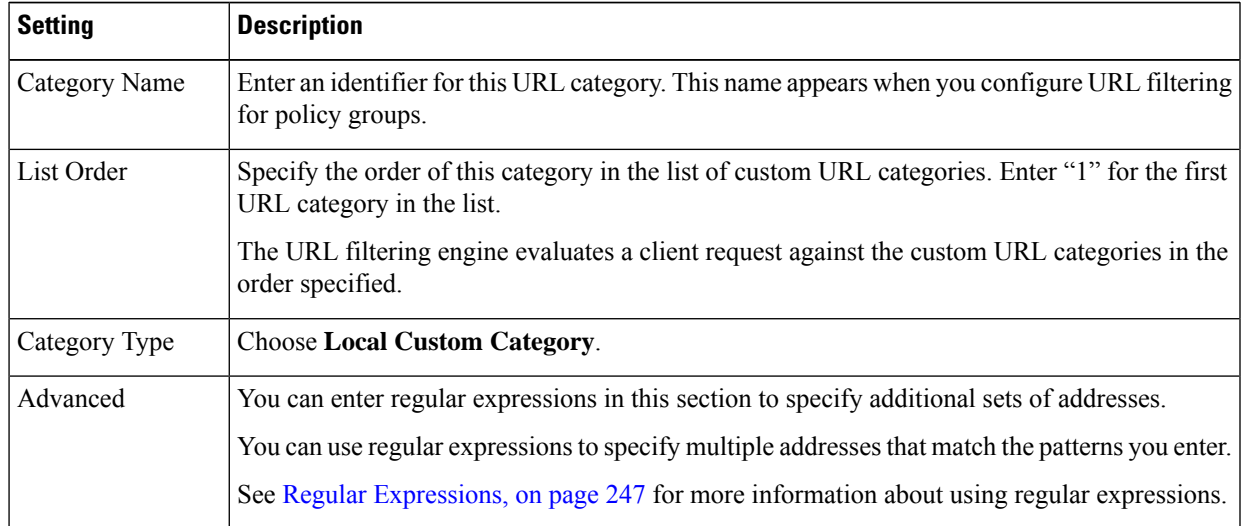

c) Submit and commit the changes.

#### **Step 4** Choose **Web Security Manager** > **Decryption Policies**.

- a) Create a new decryption policy.
- b) Choose the identification profile that you created for bypassing HTTPS traffic for specific applications.
- c) In the **Advanced** panel, click the link for URL Categories.
- d) In the **Add** column, click to add the custom URL category created in step 3.
- e) Click **Done**.
- f) In the Decryption Policies page, click the link for **URL Filtering**.
- g) Choose **Pass Through**.
- h) Submit and commit the changes.

You can use the **%** (format specifier to view access log information. See [Customizing](#page-560-0) Access Logs, on page 535 for more information.

**Note**

- The Domain Map feature works in HTTPS Transparent mode.
- This feature does not work in Explicit mode and for HTTP traffic.
- Local Custom Category must be configured to allow the traffic using this feature.
- Enabling this feature will modify or assign the server name as per the server name configured in the Domain Map, even if SNI information is available.
- This feature does not block traffic based on domain name if that traffic matches the Domain Map and corresponding custom category, decryption policy and passthrough action are configured.
- Authentication does not work with this pass through feature. Authentication requires decryption, but traffic will not be decrypted in this case.
- UDP traffic is not monitored. You must configure UDP traffic not to come to the Secure Web Appliance, instead it should go directly through firewall to the internet for applications like WhatsApp, Telegram etc.
- WhatsApp, Telegram and Skype works in Transparent mode. However, some apps like WhatsApp do not work in Explicit mode due to restrictions on the app.

## **Client Options for Redirecting Web Requests**

If you choose to have clients explicitly forward requests to the web proxy, you must also decide how to configure the clients to do this. Choose from the following methods:

• **Configure Clients Using Explicit Settings.** Configure clients with the web proxy hostname and port number. See individual client documentation for details on how to do this.

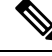

**Note** The web proxy port uses port numbers 80 and 3128 by default. Clients can use either port.

• **Configure Clients Using a Proxy Auto-Config (PAC) File.** PAC files provide clients with instructions on where to direct web requests. This options allows you to centrally manage subsequent changes to the proxy details.

If you choose to use PAC files, you must also choose where to store them and how clients will find them.

#### **Related Topics**

• Using PAC Files with Client [Applications,](#page-225-0) on page 200

## <span id="page-225-0"></span>**Using PAC Files with Client Applications**

### **Options For Publishing Proxy Auto-Config (PAC) Files**

You must publish PAC files where clients can access them. Valid locations are:

• **Web servers.**

- **Secure Web Appliance**.You can place PAC files on a Secure Web Appliance, which appears to clients as a web browser. The appliance also offers additional options to manage PAC files, including the ability to service requests that use different hostnames, ports, and file names.
- **Local machines.** You can place the PAC file locally on a client's hard disk. Cisco does not recommend this as a general solution, and it is not suited to automaticPAC file detection methods, but it can be useful for testing.

#### **Related Topics**

- Hosting PAC Files on the Secure Web [Appliance,](#page-226-0) on page 201
- Specifying PAC Files in Client [Applications,](#page-227-0) on page 202
- Hosting PAC Files on the Secure Web [Appliance,](#page-226-0) on page 201
- Specifying PAC Files in Client [Applications,](#page-227-0) on page 202

### **Client Options For Finding Proxy Auto-Config (PAC) Files**

If you choose to use PAC files for your clients, you must also choose how clients will find the PAC files. You have two options:

- **Configure client with the PAC file location.** Configure the client with a URL that specifically points to the PAC file.
- **Configure clients to detect the PAC file location automatically.** Configure clients to find PAC files automatically using the WPAD protocol along with DHCP or DNS.

#### **Automatic PAC File Detection**

WPAD is a protocol that allows the browser determine the location of a PAC file using DHCP and DNS.

- **To use WPAD with DHCP**, you must set up option 252 on the DHCP server's with the url of the PAC file location. Not all browsers support DHCP, however.
- **To use WPAD with DNS**, you must configure a DNS record to point to the PAC file's host server.

You can configure either or both options. WPAD will first try to find PAC files using DHCP, and if it cannot, it will then try DNS.

#### **Related Topics**

• Detecting the PAC File [Automatically](#page-228-0) in Clients, on page 203

### <span id="page-226-0"></span>**Hosting PAC Files on the Secure Web Appliance**

- **Step 1** Choose **Security Services > PAC File Hosting**
- **Step 2** Click **Enable and Edit Settings**.
- **Step 3** (Optional) Complete the following basic settings:

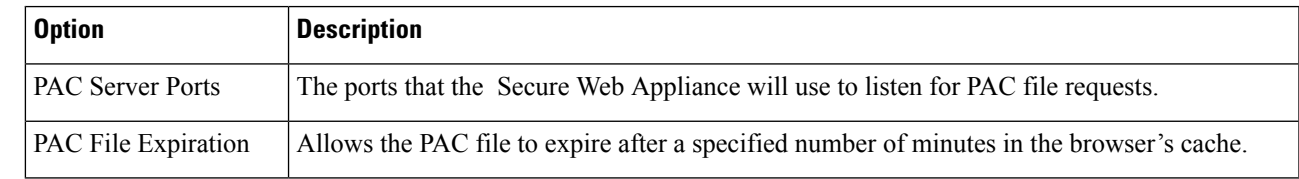

- **Step 4** Click **Browse** in the PAC Files section and select a PAC file from your local machine for upload to the Secure Web Appliance.
	- If the file you select is called  $\text{default}$ . pac, you do not have to specify the file name when configuring its location in a browser. The Secure Web Appliance looks for a file called default.pac if no name is specified. **Note**
- **Step 5** Click **Upload** to upload the PAC file selected in step 4 to the Secure Web Appliance.
- **Step 6** (Optional) In the Hostnames for Serving PAC Files Directly section, configure hostnames and associated file names for PAC file requests that do not include a port number:

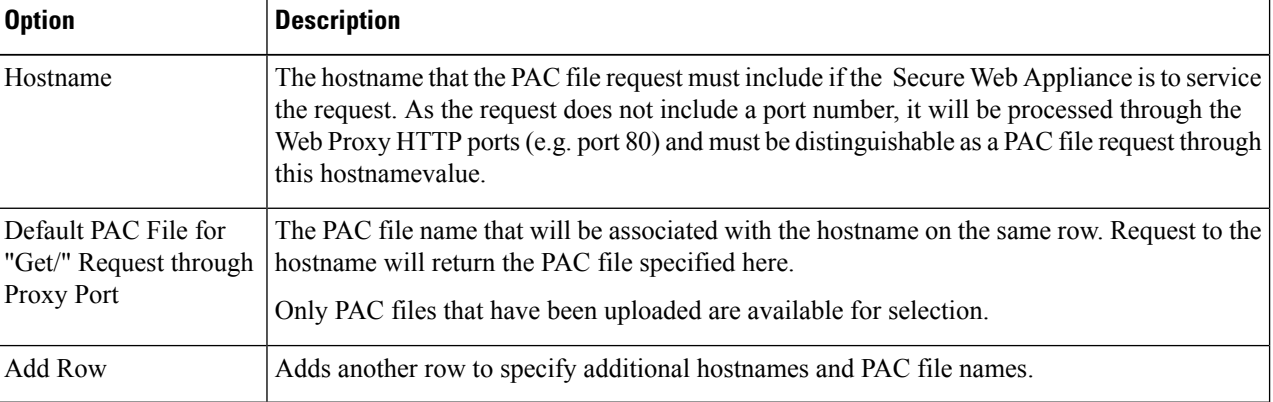

<span id="page-227-0"></span>**Step 7** Submit and commit your changes.

### <span id="page-227-1"></span>**Specifying PAC Files in Client Applications**

- [Configuring](#page-227-1) a PAC File Location Manually in Clients, on page 202
- Detecting the PAC File [Automatically](#page-228-0) in Clients, on page 203

#### **Configuring a PAC File Location Manually in Clients**

- **Step 1** Create and publish a PAC file.
- **Step 2** Enter a URL in your browser's PAC file configuration area that points to the PAC file location.

The following are valid URL formats if the Secure Web Appliance is hosting the PAC file:

http://server\_address[.domain][:port][/filename] | http://WSAHostname[/filename]

where *WSAHostname* is the **hostname** value configured when hosting the PAC file on a Secure Web Appliance. Otherwise the URL format will depend on the storage location and, in some cases, on the client.

#### **What to do next**

• Hosting PAC Files on the Secure Web [Appliance,](#page-226-0) on page 201

#### <span id="page-228-0"></span>**Detecting the PAC File Automatically in Clients**

- **Step 1** Create a PAC file called wpad.dat and publish it to a web server or Secure Web Appliance (the file must be placed in a web server's root folder if you intend using WPAD with DNS).
- **Step 2** Configure the web server to set up .dat files with the following MIME type:

application/x-ns-proxy-autoconfig

**Note** A Secure Web Appliance does this for you automatically.

- **Step 3** To support DNS lookup, create an internally resolvable DNS name beginning with ' wpad' (for example, wpad.example.com ) and associate it with the IP address of the server hosting the wpad.dat file.
- **Step 4** To support DHCP lookup, configure your DHCP server's option 252 with the url of the wpad.dat file location (for example: " http://wpad.example.com/wpad.dat "). The URL can use any valid host address, including an IP address, and does not require a specific DNS entry.

#### **What to do next**

- Using PAC Files with Client [Applications,](#page-225-0) on page 200
- Hosting PAC Files on the Secure Web [Appliance,](#page-226-0) on page 201
- WPAD Not [Working](#page-582-0) With Firefox, on page 557

## <span id="page-228-1"></span>**FTP Proxy Services**

- [Overview](#page-228-1) of FTP Proxy Services, on page 203
- Enabling and [Configuring](#page-228-2) the FTP Proxy, on page 203

### **Overview of FTP Proxy Services**

The web proxy can intercept two types of FTP requests:

- **Native FTP.** Native FTP requests are generated by dedicated FTP clients (or by browsers using built-in FTP clients). Requires the FTP proxy.
- **FTP over HTTP.** Browsers sometimes encode FTP requests inside HTTP requests, rather than using native FTP. Does not require the FTP proxy.

#### **Related Topics**

- Enabling and [Configuring](#page-228-2) the FTP Proxy, on page 203
- [Configuring](#page-443-0) FTP Notification Messages, on page 418

### <span id="page-228-2"></span>**Enabling and Configuring the FTP Proxy**

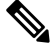

To configure proxy settings that apply to FTP over HTTP connections, see [Configuring](#page-211-0) Web Proxy Settings, on [page](#page-211-0) 186. **Note**

#### **Step 1** Choose **Security Services** > **FTP Proxy**.

**Step 2** Click **Enable and Edit Settings** (if the only available option is **Edit Settings** then the FTP proxy is already enabled).

**Step 3** (Optional) Configure the basic FTP Proxy settings.

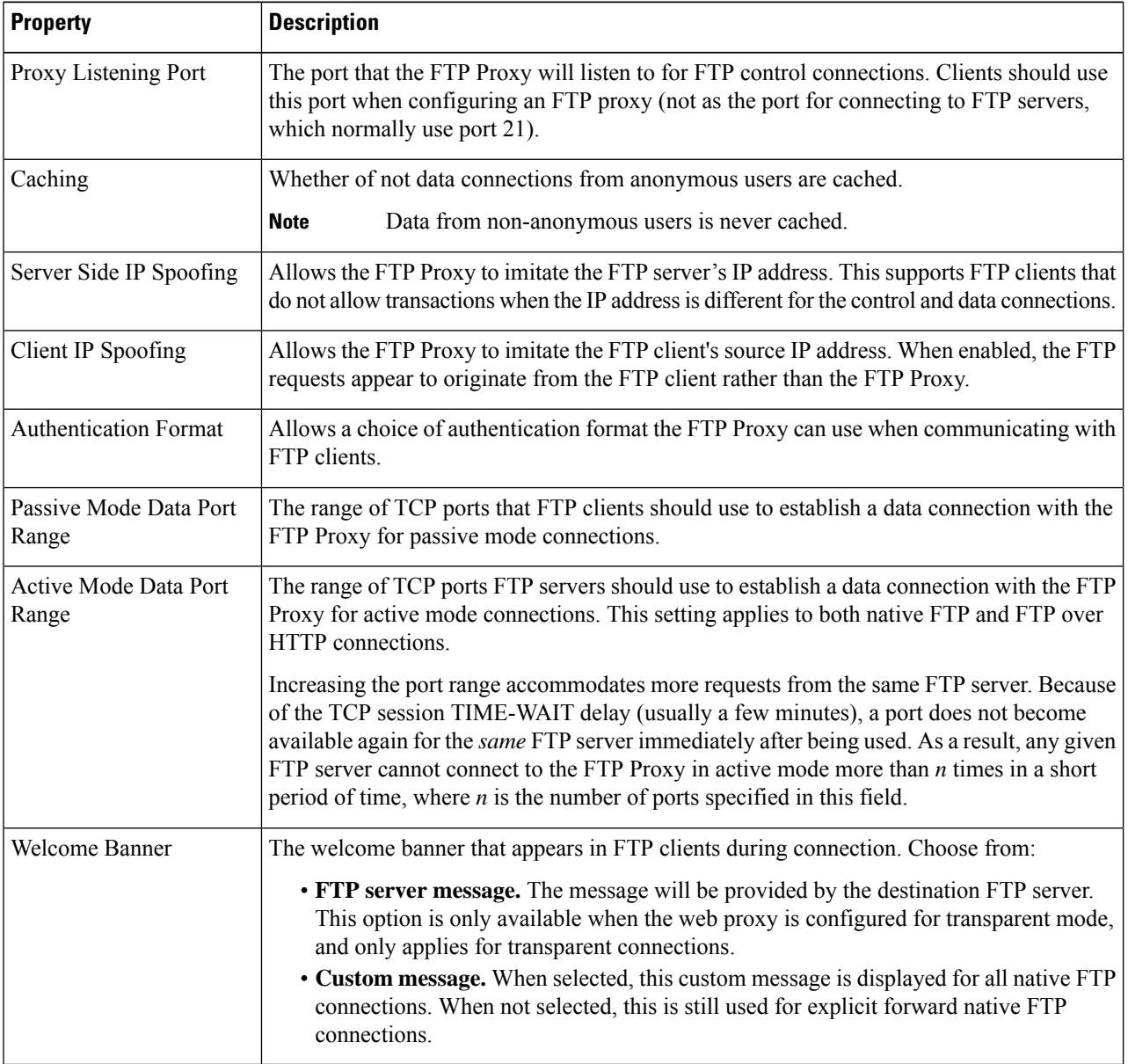

**Step 4** (Optional) Configure the advanced FTP Proxy settings:

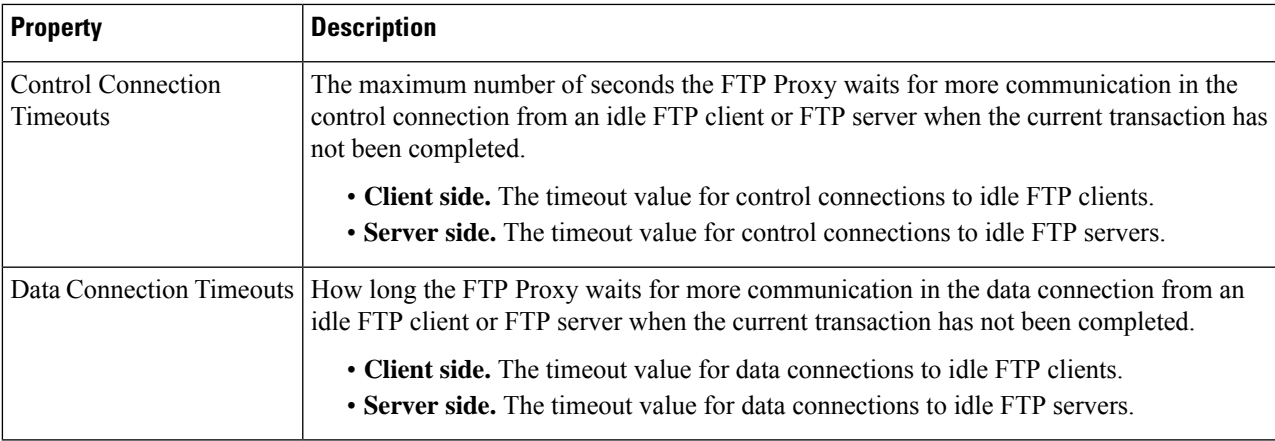

**Step 5** Submit and commit your changes.

#### **What to do next**

• [Overview](#page-228-1) of FTP Proxy Services, on page 203

## <span id="page-230-0"></span>**SOCKS Proxy Services**

- [Overview](#page-230-0) of SOCKS Proxy Services, on page 205
- Enabling [Processing](#page-231-0) of SOCKS Traffic, on page 206
- [Configuring](#page-231-1) the SOCKS Proxy, on page 206
- [Creating](#page-231-2) SOCKS Policies, on page 206

### **Overview of SOCKS Proxy Services**

The Secure Web Appliance includes a SOCKS proxy to process SOCKS traffic. SOCKS policies are the equivalent of access policies that control SOCKS traffic. Similar to access policies, you can make use of Identification Profiles to specify which transactions are governed by each SOCKS policy. Once SOCKS policies are applied to transactions, routing policies can then govern routing of the traffic.

Note the following regarding the SOCKS proxy:

- The SOCKS protocol only supports direct forward connections.
- The SOCKS proxy does not support (will not forward to) upstream proxies.
- The SOCKS proxy does not support scanning services, which are used by Application Visibility and Control (AVC), Application Discovery and Control (ADC), Data Loss Prevention (DLP), and malware detection.
- The SOCKS proxy does not support policy tracing.
- The SOCKS proxy does not decrypt SSL traffic; it tunnels from client to server.

## <span id="page-231-0"></span>**Enabling Processing of SOCKS Traffic**

#### **Before you begin**

Enable the Web Proxy.

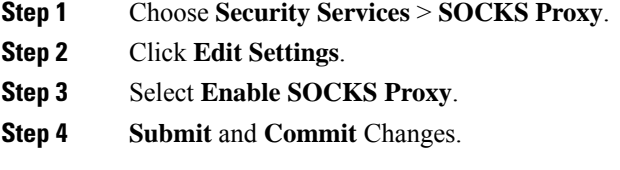

## <span id="page-231-1"></span>**Configuring the SOCKS Proxy**

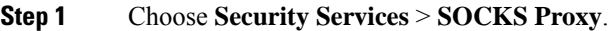

- **Step 2** Click **Edit Settings**.
- **Step 3** Select **Enable SOCKS Proxy**.
- **Step 4** Configure the basic and advanced SOCKS Proxy settings.

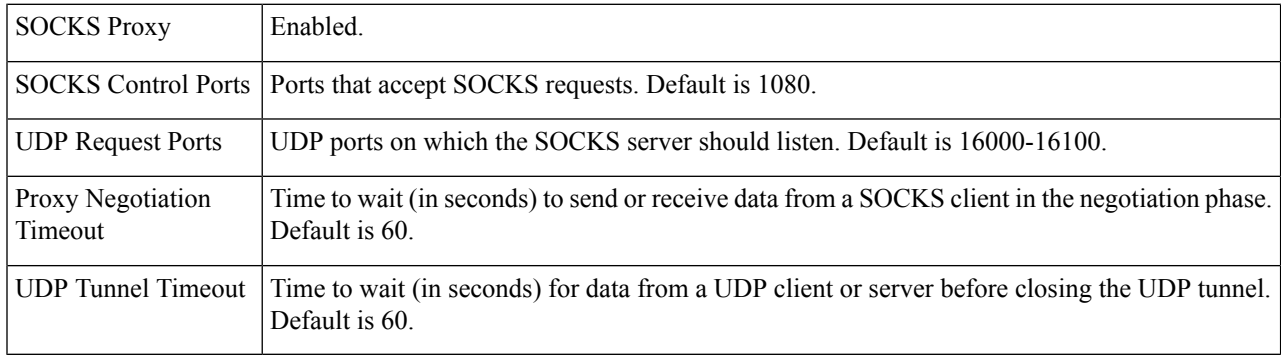

## <span id="page-231-2"></span>**Creating SOCKS Policies**

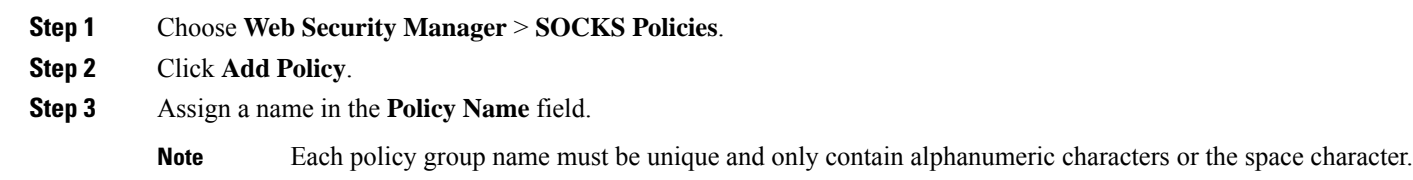

- **Step 4** (Optional) Add a description.
- **Step 5** In the **Insert Above Policy** field, choose where in the SOCKS policies table to insert this SOCKS policy.
	- When configuring multiple SOCKS policies, determine a logical order for each policy. Order your policies to ensure that correct matching occurs. **Note**

**Step 6** In the **Identities and Users** section, choose one or more Identities to apply to this policy group.

**Step 7** (Optional) Expand the Advanced section to define additional membership requirements.

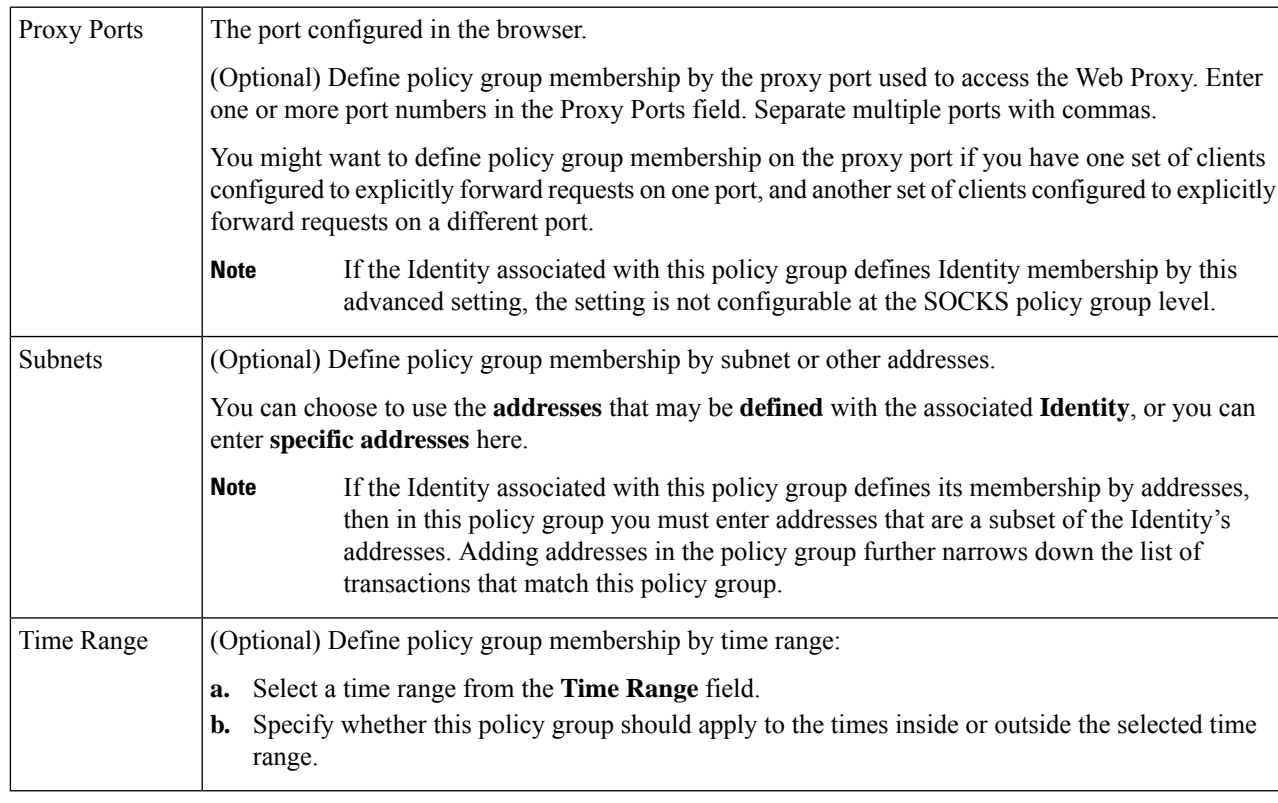

**Step 8** Submit and Commit Changes.

#### **What to do next**

- (Optional) Add an Identity for use with SOCKS Policies.
- Add one or more SOCKS Policies to manage SOCKS traffic.

## **Troubleshooting Intercepting Requests**

- URL [Categories](#page-584-0) Do Not Block Some FTP Sites, on page 559
- Large FTP Transfers [Disconnect,](#page-584-1) on page 559
- Zero Byte File [Appears](#page-584-2) On FTP Servers After File Upload, on page 559
- Unable to Route FTP Requests Via an [Upstream](#page-602-0) Proxy, on page 577
- HTTPS and FTP over HTTP Requests Match only Access Policies that Do Not Require [Authentication,](#page-595-0) on [page](#page-595-0) 570
- User Matches Global Policy for HTTPS and FTP over HTTP [Requests,](#page-595-1) on page 570

 $\mathbf I$ 

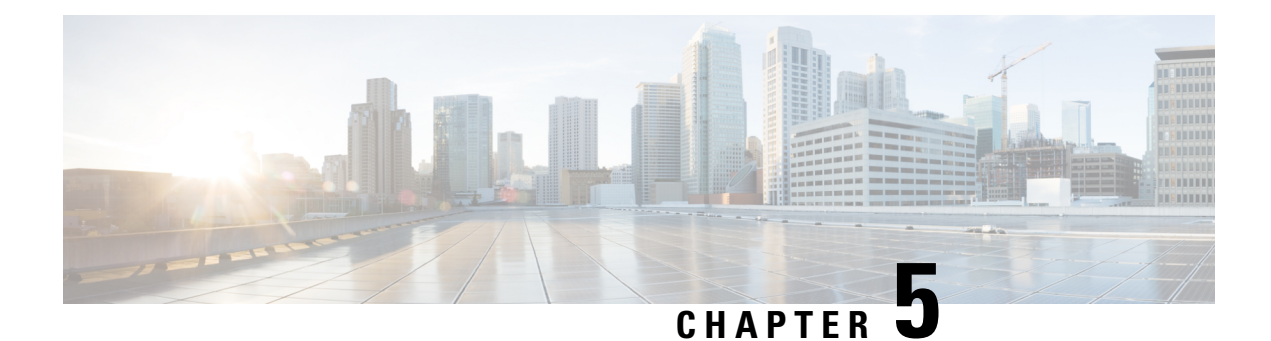

# **Access Control**

This topic contains the following sections:

- Classify End-Users for Policy [Application,](#page-234-0) on page 209
- Classify URLs for Policy [Application,](#page-244-0) on page 219
- Create [Decryption](#page-290-0) Policies to Control HTTPS Traffic, on page 265
- Create Policies to Control Internet [Requests,](#page-305-0) on page 280
- SaaS Access [Control,](#page-331-0) on page 306
- Scan Outbound Traffic for Existing [Infections,](#page-337-0) on page 312

# <span id="page-234-0"></span>**Classify End-Users for Policy Application**

This topic contains the following sections:

- [Overview](#page-234-1) of Classify Users and Client Software, on page 209
- Classify Users and Client [Software:](#page-235-0) Best Practices, on page 210
- [Identification](#page-235-1) Profile Criteria, on page 210
- [Classifying](#page-236-0) Users and Client Software, on page 211
- Identification Profiles and [Authentication](#page-242-0) , on page 217
- [Troubleshooting](#page-243-0) Identification Profiles, on page 218
- [Troubleshooting](#page-244-1) Surrogate Types in Identification Profiles, on page 219

## <span id="page-234-1"></span>**Overview of Classify Users and Client Software**

Identification Profiles let you classify users and user agents (client software) for these purposes:

- Group transaction requests for the application of policies (except SaaS)
- Specification of identification and authentication requirements

AsyncOS assigns an Identification Profile to every transaction:

- Custom Identification Profiles AsyncOS assigns a custom profile based on that identity's criteria.
- The Global Identification Profile AsyncOS assigns the global profile to transactions that do not meet the criteria for any custom profile. By default, the global profile does not require authentication.

AsyncOS processes Identification Profiles sequentially, beginning with the first. The global profile is the last profile.

An Identification Profile may include only one criterion. Alternately, Identification Profiles that include multiple criteria require that all the criteria are met.

One policy may call on multiple Identification Profiles:

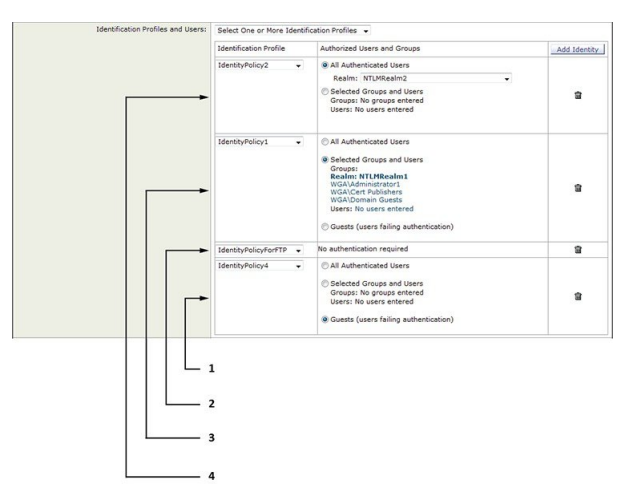

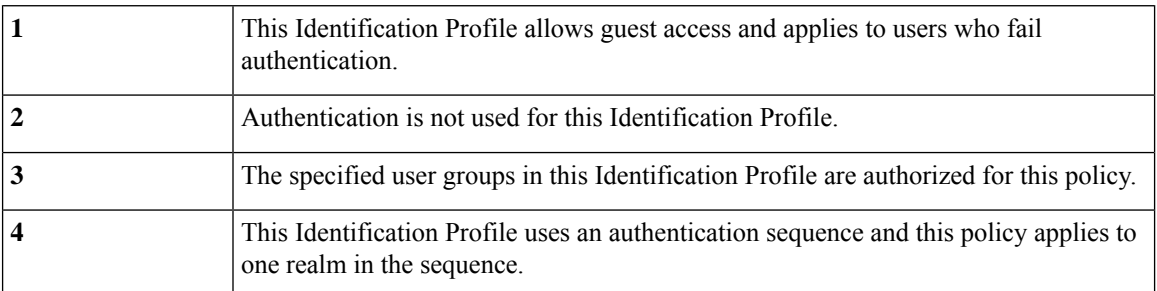

## <span id="page-235-1"></span><span id="page-235-0"></span>**Classify Users and Client Software: Best Practices**

- Create fewer, more general Identification Profiles that apply to all users or fewer, larger groups of users. Use policies, rather than profiles, for more granular management.
- Create Identification Profiles with unique criteria.
- If deployed in transparent mode, create an Identification Profile for sites that do not support authentication. See Bypassing [Authentication,](#page-118-0) on page 93.

## **Identification Profile Criteria**

These transaction characteristics are available to define an Identification Profile:

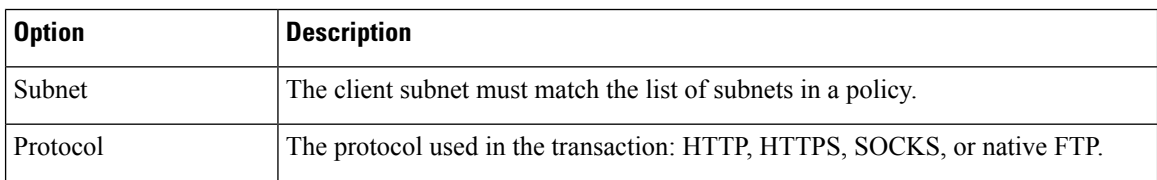

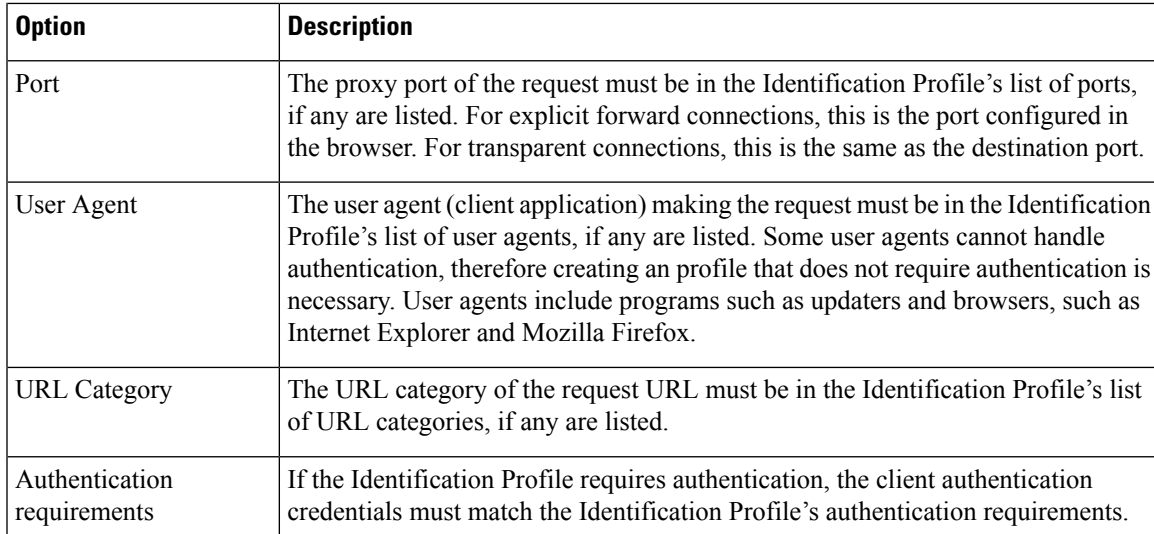

## <span id="page-236-0"></span>**Classifying Users and Client Software**

#### **Before you begin**

- Create authentication realms. See How to Create an Active Directory [Authentication](#page-101-0) Realm (NTLMSSP) and [Basic\),](#page-101-0) on page 76 or Creating an LDAP [Authentication](#page-103-0) Realm, on page 78 .
- Be aware that when you commit changes to Identification Profiles, end-users must re-authenticate.
- If you are in Cloud Connector mode, be aware that an additional Identification Profile option is available: Machine ID. See Identifying Machines for Policy [Application,](#page-208-0) on page 183.
- (Optional) Create authentication sequences. See Creating [Authentication](#page-115-0) Sequences, on page 90
- (Optional) Enable Secure Mobility if the Identification Profile will include mobile users.
- (Optional) Understand authentication surrogates. See Tracking [Identified](#page-121-0) Users, on page 96 .
- **Step 1** Choose **Web Security Manager** > **Identification Profiles**.
- **Step 2** Click **Add Profile** to add a profile.
- **Step 3** Use the **Enable Identification Profile** check box to enable this profile, or to quickly disable it without deleting it.
- **Step 4** Assign a unique profile **Name**.
- **Step 5** A **Description** is optional.
- **Step 6** From the **Insert Above** drop-down list, choose where this profile is to appear in the table.
	- Position Identification Profiles that do not require authentication above the first Identification Profile that requires authentication. **Note**
- **Step 7** In the User **Identification Method** section, choose an identification method and then supply related parameters; displayed options vary according to the method chosen.
	- a) Choose an identification method from the **User Identification Method** drop-down list.

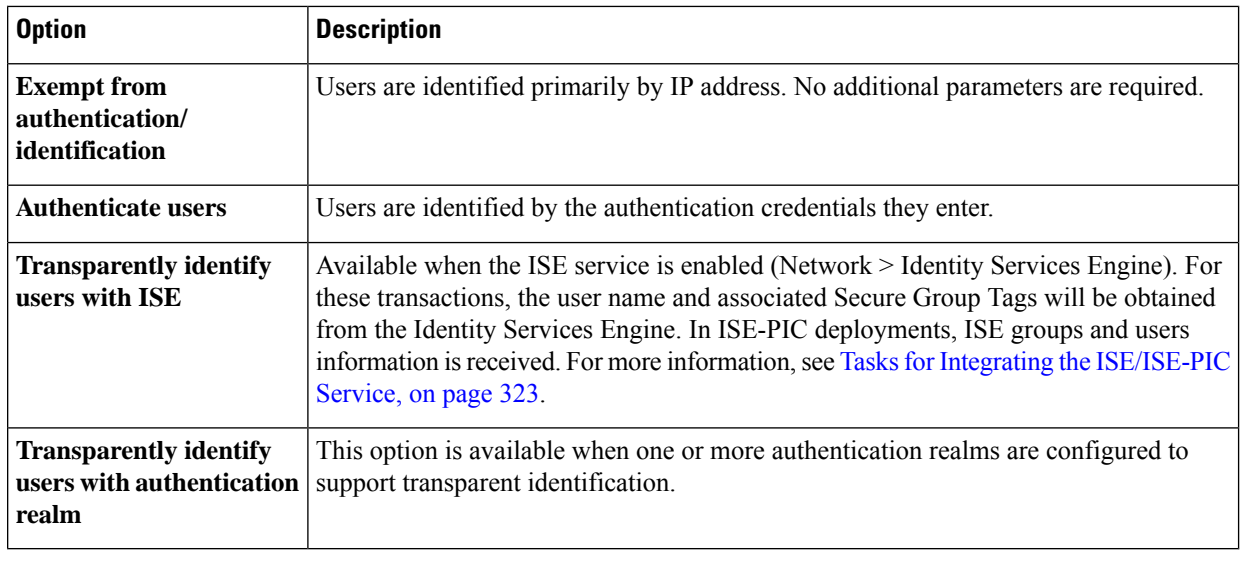

- When at least one Identification Profile with authentication or transparent identification is configured, the policy tables will support defining policy membership using user names, directory groups, and Secure Group Tags. **Note**
- Context Directory Agent (CDA) is no longer supported. It is recommended to configure ISE/ISE-PIC for transparent user identification to achieve the same functionality. **Note**

Options to configure CDA will not be available in future releases.

For more information, see [https://www.cisco.com/c/en/us/products/collateral/security/](https://www.cisco.com/c/en/us/products/collateral/security/asa-5500-series-next-generation-firewalls/bulletin-c25-2428601.html) [asa-5500-series-next-generation-firewalls/bulletin-c25-2428601.html.](https://www.cisco.com/c/en/us/products/collateral/security/asa-5500-series-next-generation-firewalls/bulletin-c25-2428601.html)

b) Supply parameters appropriate to the chosen method. Not all of the sections described in this table are visible for each choice.

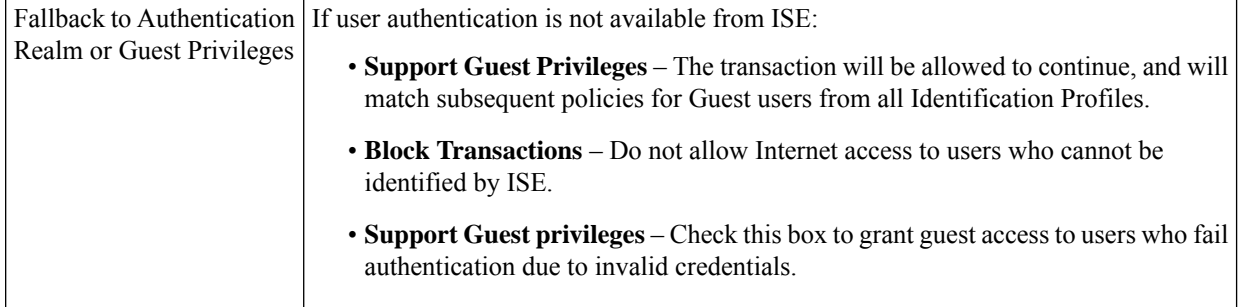

 $\overline{\phantom{a}}$ 

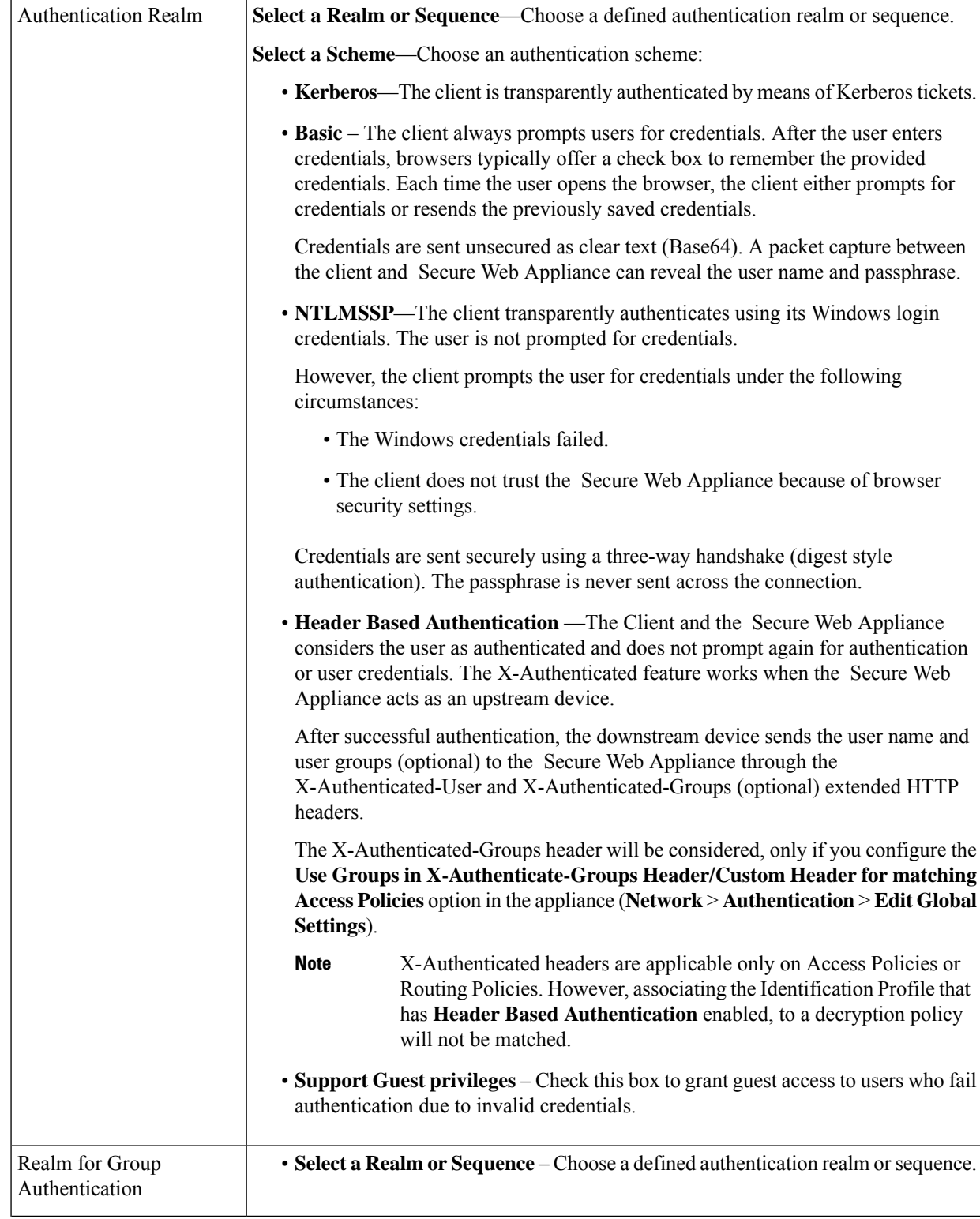

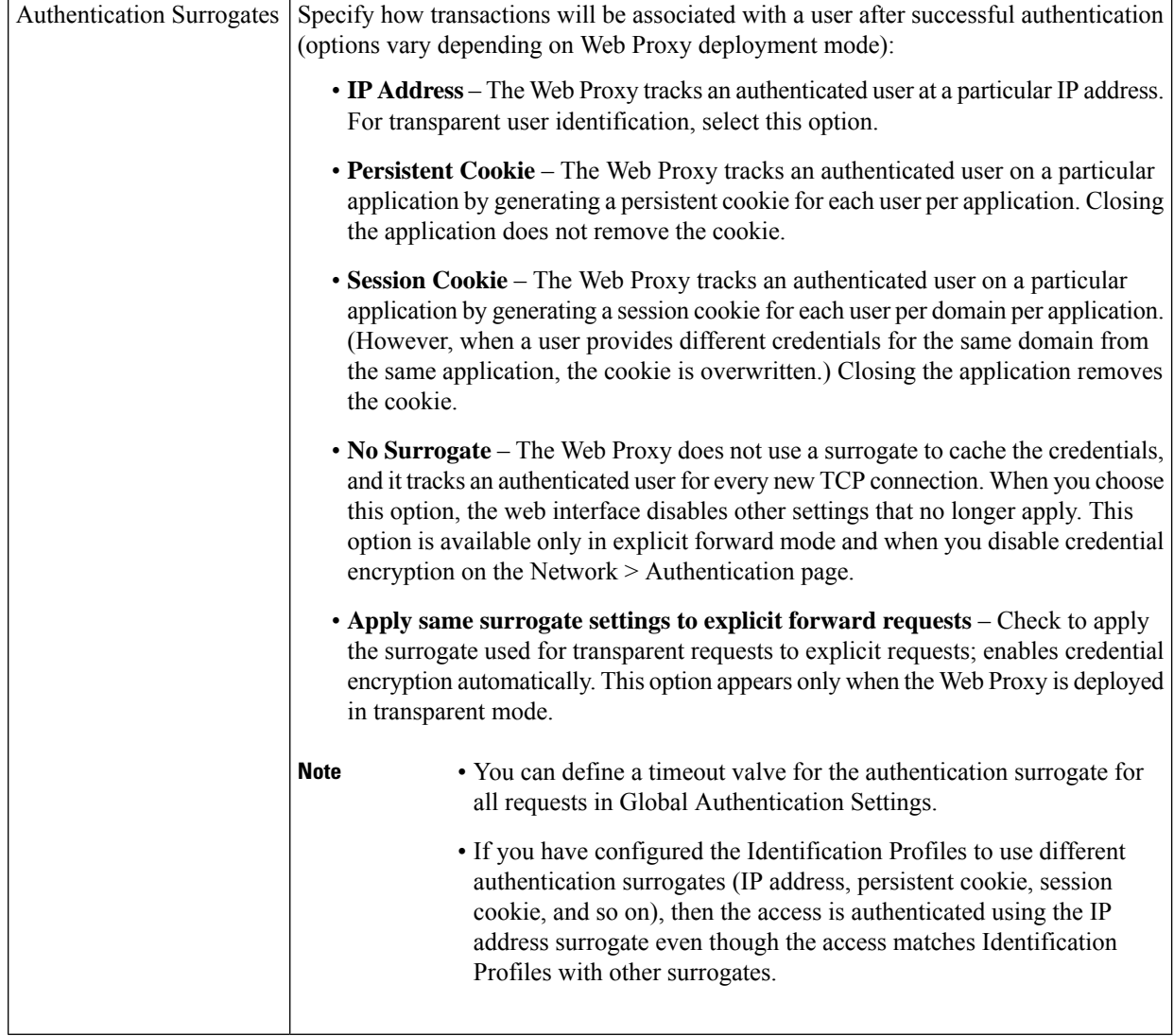

**Step 8** In the **Membership Definition** section, supply membership parameters appropriate to the chosen identification method. Note that all of the options described in this table are not available to every User Identification Method.

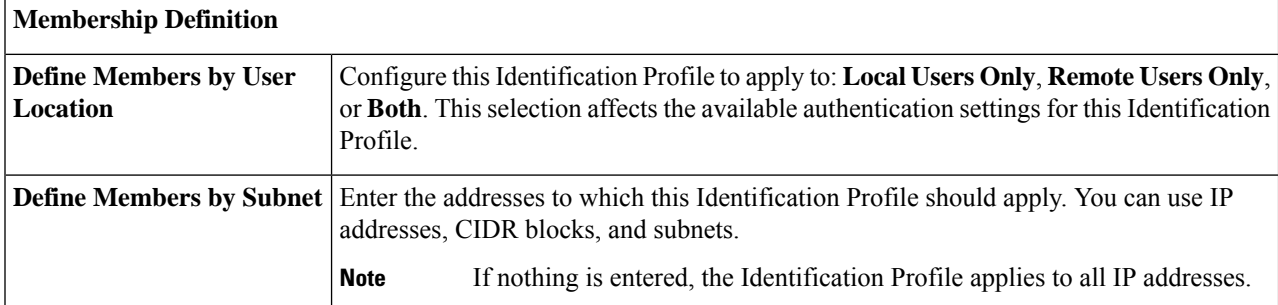

 $\mathbf{l}$ 

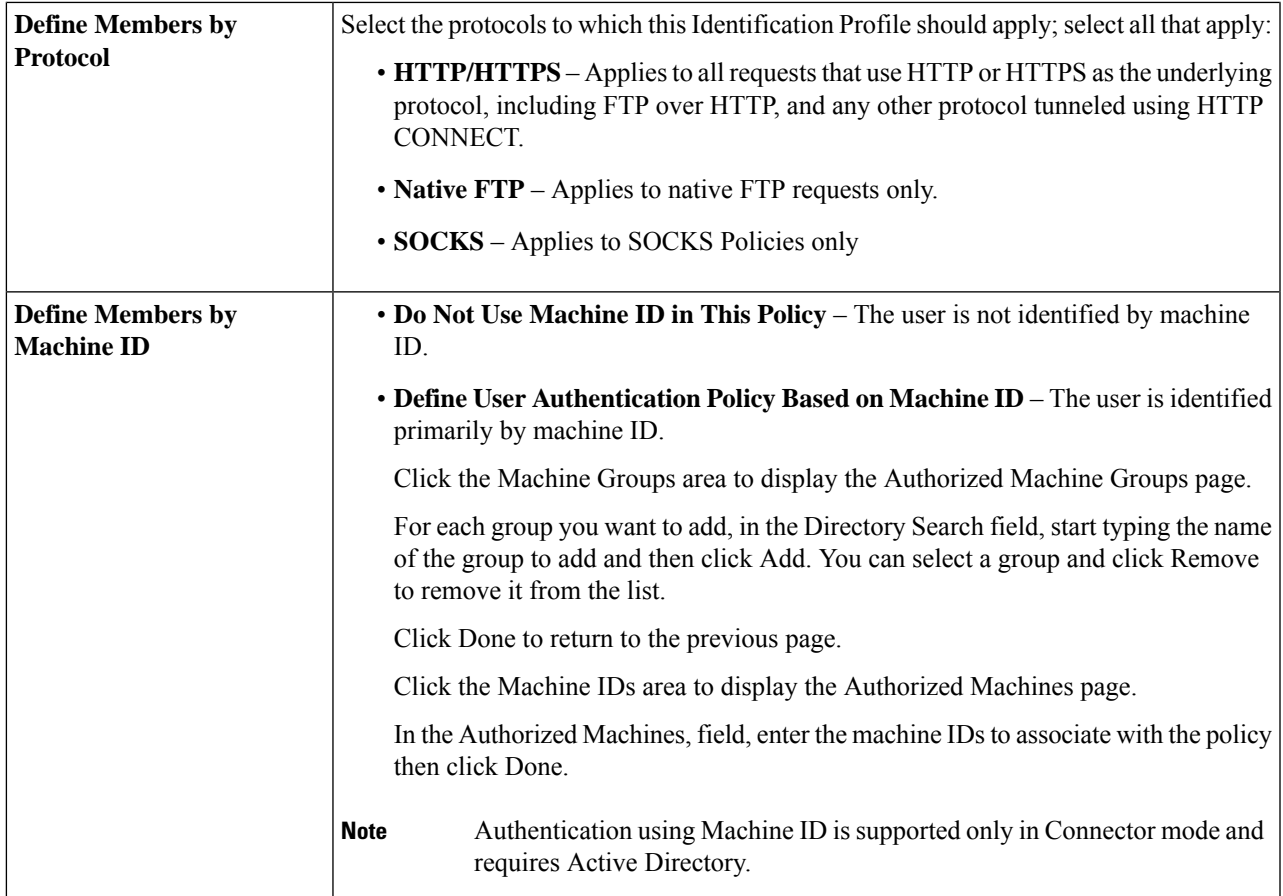

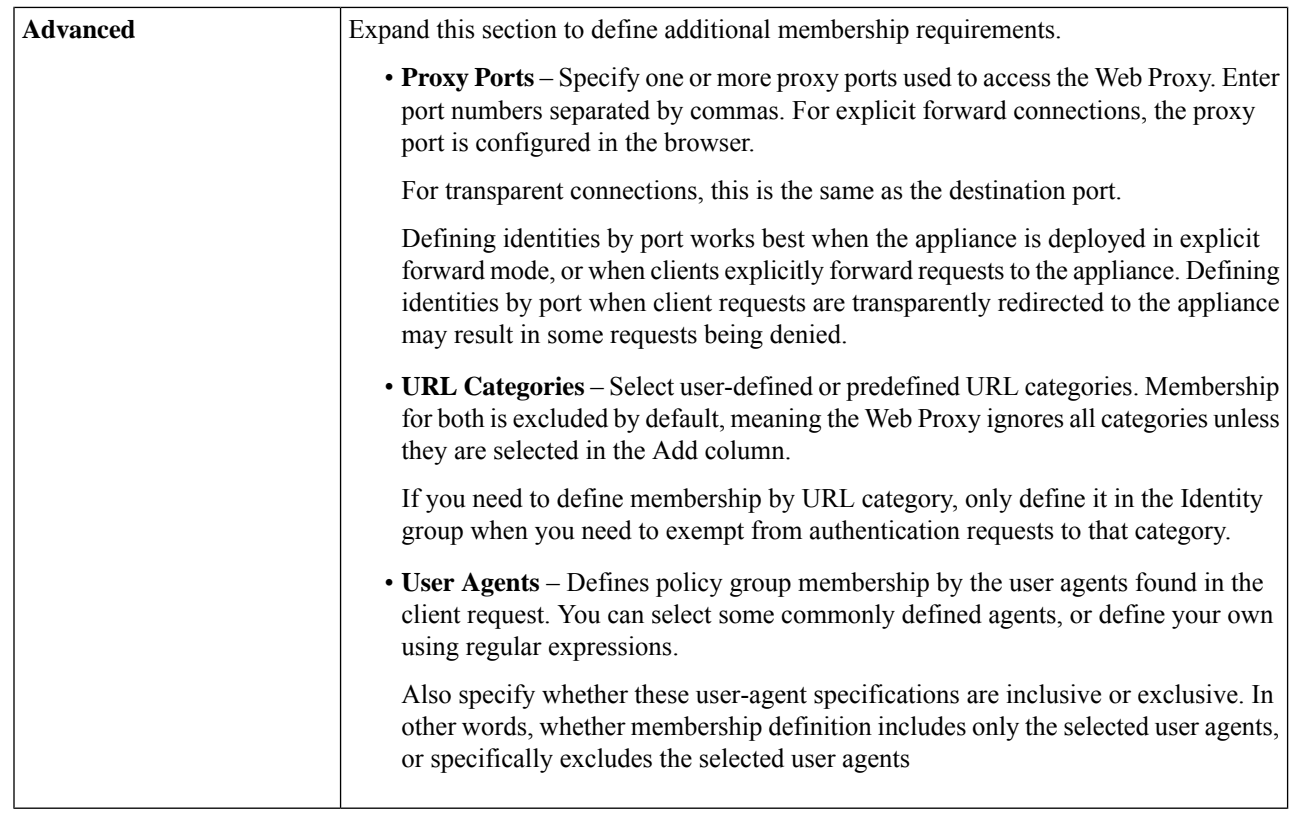

**Step 9** Submit and Commit Changes.

#### **What to do next**

- Overview of Acquire End-User [Credentials,](#page-84-0) on page 59
- Managing Web Requests Through Policies Task [Overview,](#page-306-0) on page 281

## **Enable/Disable an Identity**

#### **Before you begin**

- Be aware that disabling an Identification Profile removes it from associated policies.
- Be aware that re-enabling an Identification Profile does not re-associate it with any policies.

**Step 1** Choose **Web Security Manager** > **Identification Profiles**.

- **Step 2** Click a profile in the Identification Profiles table to open the Identification Profile page for that profile.
- **Step 3** Check or clear **Enable Identification Profile** immediately under Client/User Identification Profile Settings.
- **Step 4** Submit and Commit Changes.

Ш

## <span id="page-242-0"></span>**Identification Profiles and Authentication**

The following diagram shows how the Web Proxy evaluates a client request against an Identification Profile when the Identification Profiles is configured to use:

- No authentication surrogates
- IP addresses as authentication surrogates
- Cookies as authentication surrogates with transparent requests
- Cookies as authentication surrogates with explicit requests and credential encryption is enabled

#### **Figure 2: Identification Profiles and Authentication Processing – No Surrogates and IP-based Surrogates**

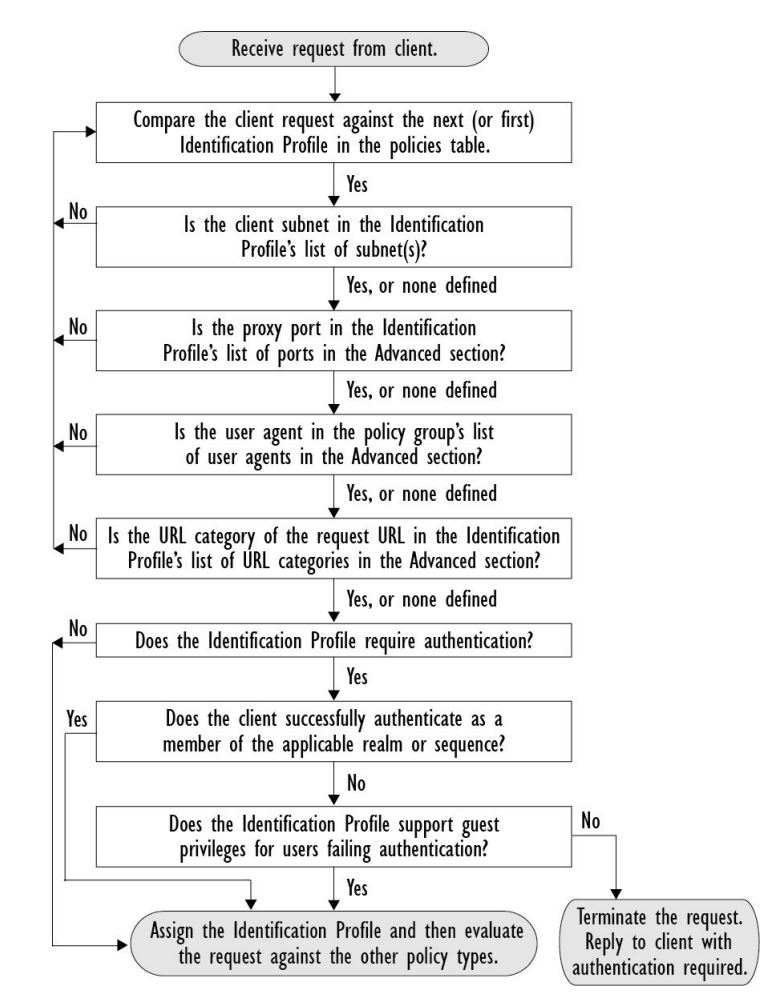

The following diagram shows how the Web Proxy evaluates a client request against an Identification Profile when the Identification Profile is configured to use cookies as the authentication surrogates, credential encryption is enabled, and the request is explicitly forwarded.

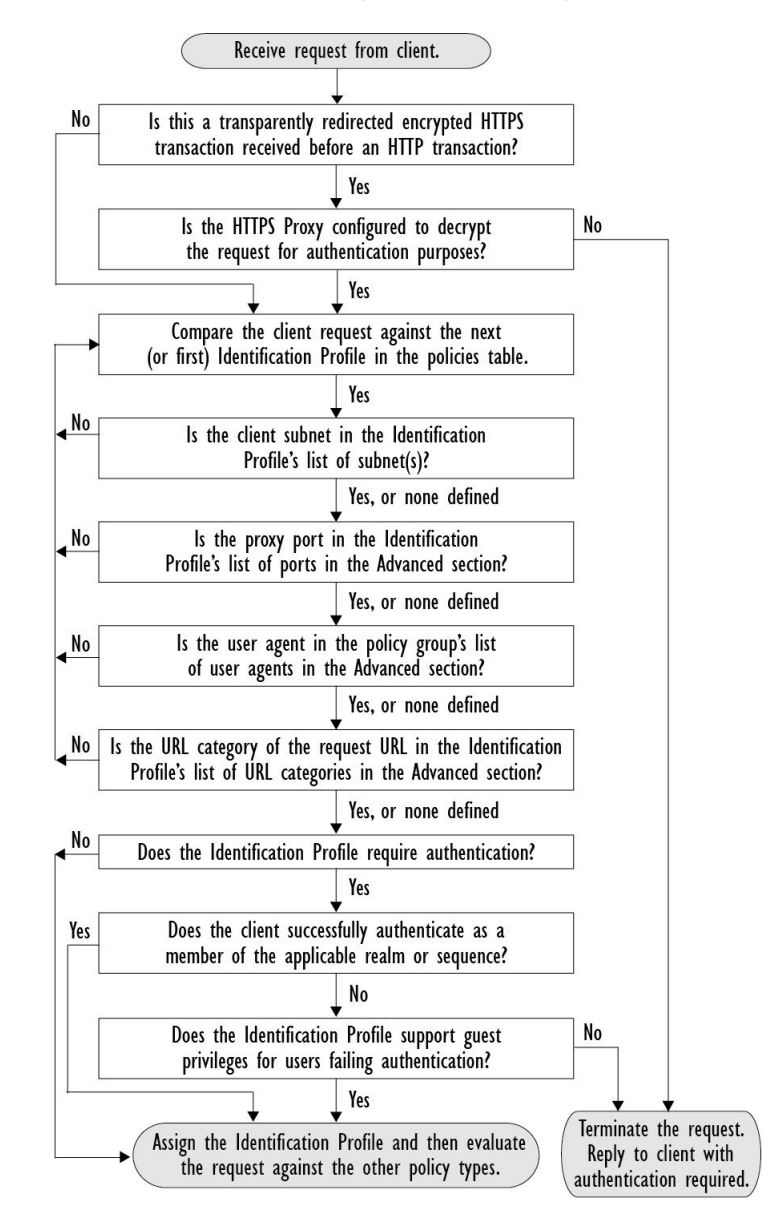

**Figure 3: Identification Profiles and Authentication Processing – Cookie-based Surrogates**

## <span id="page-243-0"></span>**Troubleshooting Identification Profiles**

- Basic [Authentication](#page-581-0) Problems, on page 556
- Policy [Problems,](#page-594-0) on page 569
- Policy is Never [Applied,](#page-595-2) on page 570
- Policy [Troubleshooting](#page-596-0) Tool: Policy Trace, on page 571
- Upstream Proxy [Problems,](#page-601-0) on page 576

## <span id="page-244-1"></span>**Troubleshooting Surrogate Types in Identification Profiles**

When the Web Security Appliance is configured to use both IP address and cookie-based authentication surrogates and the access from the end-user matches both Identities, then the IP address overrides cookie-based authentication surrogates.

In a network with both shared and individual computers, it isrecommended to create two different identification profiles based on IPaddresses and subnets, which will determine whether IPor Cookie authentication surrogates are used.

# <span id="page-244-0"></span>**Classify URLs for Policy Application**

This topic contains the following sections:

- Overview of Categorizing URL [Transactions,](#page-244-2) on page 219
- [Configuring](#page-247-0) the URL Filtering Engine , on page 222
- Managing Updates to the Set of URL [Categories](#page-248-0) , on page 223
- Filtering [Transactions](#page-253-0) Using URL Categories, on page 228
- YouTube [Categorization,](#page-259-0) on page 234
- Creating and Editing Custom URL [Categories,](#page-261-0) on page 236
- [Filtering](#page-267-0) Adult Content, on page 242
- [Redirecting](#page-269-0) Traffic in the Access Policies, on page 244
- Warning Users and Allowing Them to [Continue,](#page-270-0) on page 245
- [Creating](#page-271-0) Time Based URL Filters, on page 246
- Viewing URL Filtering [Activity,](#page-272-1) on page 247
- Regular [Expressions,](#page-272-0) on page 247
- URL Category [Descriptions,](#page-276-0) on page 251

## <span id="page-244-2"></span>**Overview of Categorizing URL Transactions**

Using policy groups, you can create secure policies that control access to web sites containing questionable content. The sites that are blocked, allowed, or decrypted depend on the categories you select when setting up category blocking for each policy group. To control user access based on a URL category, you must enable Cisco Web Usage Controls. Thisis a multi-layered URL filtering engine that uses domain prefixes and keyword analysis to categorize URLs.

You can use URL categories when performing the following tasks:

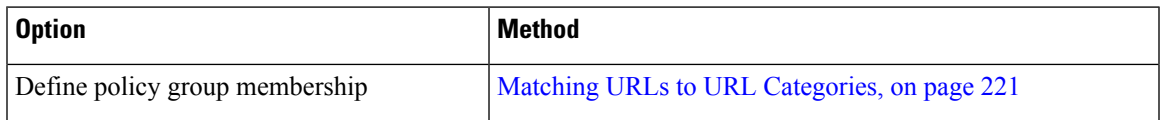

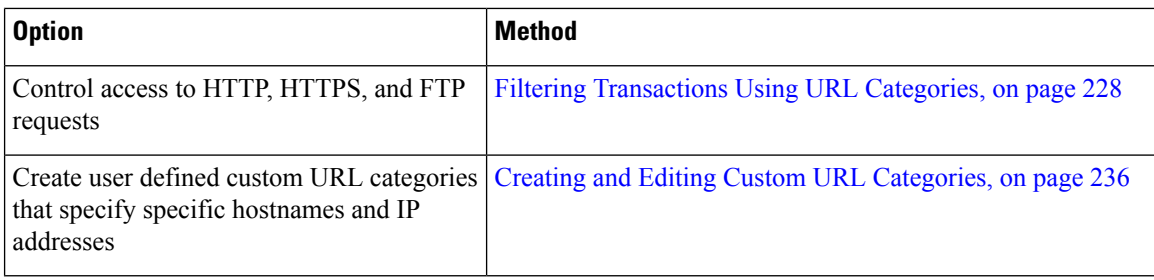

## **Categorization of Failed URL Transactions**

The Dynamic Content Analysis engine categorizes URLs when controlling access to websites in Access Policies only. It does not categorize URLs when determining policy group membership or when controlling access to websites using Decryption or Cisco Data Security Policies. This is because the engine works by analyzing the response content from the destination server, so it cannot be used on decisions that must be made at request time before any response is downloaded from the server.

If the web reputation score for an uncategorized URL is within the WBRS ALLOW range, AsyncOS allows the request without performing Dynamic Content Analysis.

After the Dynamic Content Analysis engine categorizes a URL, it stores the category verdict and URL in a temporary cache. This allows future transactions to benefit from the earlier response scan and be categorized at request time instead of at response time.

Enabling the Dynamic Content Analysis engine can impact transaction performance. However, most transactions are categorized using the Cisco Web Usage Controls URL categories database, so the Dynamic Content Analysis engine is usually only called for a small percentage of transactions.

#### **Enabling the Dynamic Content Analysis Engine**

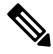

It is possible for an Access Policy, or an Identity used in an Access Policy, to define policy membership by a predefined URL category and for the Access Policy to perform an action on the same URL category. The URL in the request can be uncategorized when determining Identity and Access Policy group membership, but must be categorized by the Dynamic Content Analysis engine after receiving the server response. Cisco Web Usage Controls ignores the category verdict from the Dynamic Content Analysis engine and the URL retains the "uncategorized" verdict for the remainder of the transaction. Future transactions will still benefit from the new category verdict. **Note**

- **Step 1** Choose **Security Services > Acceptable Use Controls**.
- <span id="page-245-0"></span>**Step 2** Enable the Cisco Web Usage Controls.
- **Step 3 Click** to enable the Dynamic Content Analysis engine.
- **Step 4** Submit and Commit Changes.

### **Uncategorized URLs**

An uncategorized URL is a URL that does not match any pre-defined URL category or *included* custom URL category.

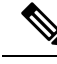

When determining policy group membership, a custom URL category is considered included, only when it is selected for policy group membership. **Note**

All transactions resulting in unmatched categories are reported on the Reporting > URL Categories page as "Uncategorized URLs." A large number of uncategorized URLs are generated from requests to web sites within the internal network. Cisco recommends using custom URL categories to group internal URLs and allow all requests to internal web sites. This decreases the number of web transactions reported as "Uncategorized URLs" and instead reportsinternal transactions as part of "URL Filtering Bypassed" statistics.

#### **Related Topics**

- [Understanding](#page-272-2) Unfiltered and Uncategorized Data, on page 247.
- Creating and Editing Custom URL [Categories,](#page-261-0) on page 236.

### <span id="page-246-0"></span>**Matching URLs to URL Categories**

When the URL filtering engine matches a URL category to the URL in a client request, it first evaluates the URL against the custom URL categories *included* in the policy group. If the URL in the request does not match an included custom category, the URL filtering engine compares it to the predefined URL categories. If the URL does not match any included custom or predefined URL categories, the request is uncategorized.

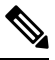

When determining policy group membership, a custom URL category is considered included only when it is selected for policy group membership. **Note**

To see what category a particular web site is assigned to, go to the URL in Reporting [Uncategorized](#page-246-1) and [Misclassified](#page-246-1) URLs, on page 221.

#### **Related Topics**

• [Uncategorized](#page-245-0) URLs, on page 220.

### <span id="page-246-1"></span>**Reporting Uncategorized and Misclassified URLs**

You can report uncategorized and misclassified URLs to Cisco. Cisco provides a URL submission tool on its website that allows you to submit multiple URLs simultaneously:

- <https://talosintelligence.com/tickets>
	- To check the status of submitted URLs, click the Status on Submitted URLs tab on this page.
	- You can also use the URL submission tool to look up the assigned URL category for any URL.
- [https://www.talosintelligence.com/reputation\\_center/support](https://www.talosintelligence.com/reputation_center/support)
	- To submit a dispute, you must be logged into your Cisco account. Disputes can be filed for URLs, IPs, or domains.
	- Use the Reputation Center Search box to look up web reputation information.

### **URL Categories Database**

The category that a URL falls into is determined by a filtering categories database. The Secure Web Appliance collects information and maintains a separate database for each URL filtering engine. The filtering categories databases periodically receive updates from the Cisco update server.

The URL categories database includes many different factors and sources of data internal to Cisco and from the Internet. One of the factors occasionally considered, heavily modified from the original, is information from the Open Directory Project.

To see what category a particular web site is assigned to, go to the URL in Reporting [Uncategorized](#page-246-1) and [Misclassified](#page-246-1) URLs, on page 221.

#### **Related Topics**

• [Manually](#page-252-0) Updating the URL Category Set , on page 227

## <span id="page-247-0"></span>**Configuring the URL Filtering Engine**

By default, the Cisco Web Usage Controls URL filtering engine is enabled in the System Setup Wizard.

#### **Step 1** Choose **Security Services > Acceptable Use Controls**.

- **Step 2** Click **Edit Global Settings**.
- **Step 3** Verify the Enable Acceptable Use Controls property is enabled.
- **Step 4** Choose any one of the following Cisco Web Usage Controls:
	- **a.** Enable Application Control
		- Starting with AsyncOS 15.0, you can use either AVC or ADC engine to monitor web traffic. By default, AVC is enabled. **Note**
			- Enable Application Visibility and Control (AVC)—has 300+ applications
			- Enable Application Discovery and Control (ADC)—has 3000+ applications
	- **b.** Enable Dynamic Content Analysis Engine
	- **c.** Enable Multiple URL Categories
		- The Multiple URL Categories feature is applicable only for Access Policies. You cannot apply the Multiple URL Categories feature for decryption policies and identification profiles. **Note**
- **Step 5** Choose the default action the Web Proxy should use when the URL filtering engine is unavailable, either Monitor or Block. Default is Monitor.
- **Step 6** Submit and Commit Changes.

## <span id="page-248-0"></span>**Managing Updates to the Set of URL Categories**

The set of predefined URL categories may occasionally be updated in order to accommodate new web trends and evolving usage patterns. Updates to the URL category set are distinct from the changes that add new URLs and re-map misclassified URLs. Category set updates may change configurations in your existing policies and therefore require action. URL category set updates may occur between product releases; an AsyncOS upgrade is not required.

Information is available from: [http://www.cisco.com/en/US/products/ps10164/prod\\_release\\_notes\\_list.html.](http://www.cisco.com/en/US/products/ps10164/prod_release_notes_list.html)

**When to Act Method** [Understanding](#page-248-1) the Impacts of URL Category Set Updates, on page 223 [Controlling](#page-251-0) Updates to the URL Category Set , on page 226 Default Settings for New and Changed [Categories](#page-252-1) , on page 227 [Receiving](#page-253-1) Alerts About Category and Policy Changes , on page 228 Before updates occur (Do these tasks as part of your initial setup) After updates occur [Responding](#page-253-2) to Alerts about URL Category Set Updates, on page 228

#### Take the following actions:

### <span id="page-248-1"></span>**Understanding the Impacts of URL Category Set Updates**

URL category set updates can have the following impacts on existing Access Policies, Decryption Policies, and Cisco Data Security policies, and on Identities:

- Effects of URL Category Set Changes on Policy Group [Membership](#page-248-2) , on page 223
- Effects of URL [Category](#page-248-3) Set Updates on Filtering Actions in Policies , on page 223

#### <span id="page-248-2"></span>**Effects of URL Category Set Changes on Policy Group Membership**

Thissection appliesto all policy types with membership that can be defined by URL category, and to Identities. When policy group membership is defined by URL category, changes to the category set may have the following effects:

• If the sole criterion for membership is a deleted category, the policy or identity is disabled.

If membership in any policy is defined by a URL category that changes, and if this causes ACL list changes, the web proxy will restart.

#### <span id="page-248-3"></span>**Effects of URL Category Set Updates on Filtering Actions in Policies**

URL category set updates can change policy behavior in the following ways:

 $\mathbf I$ 

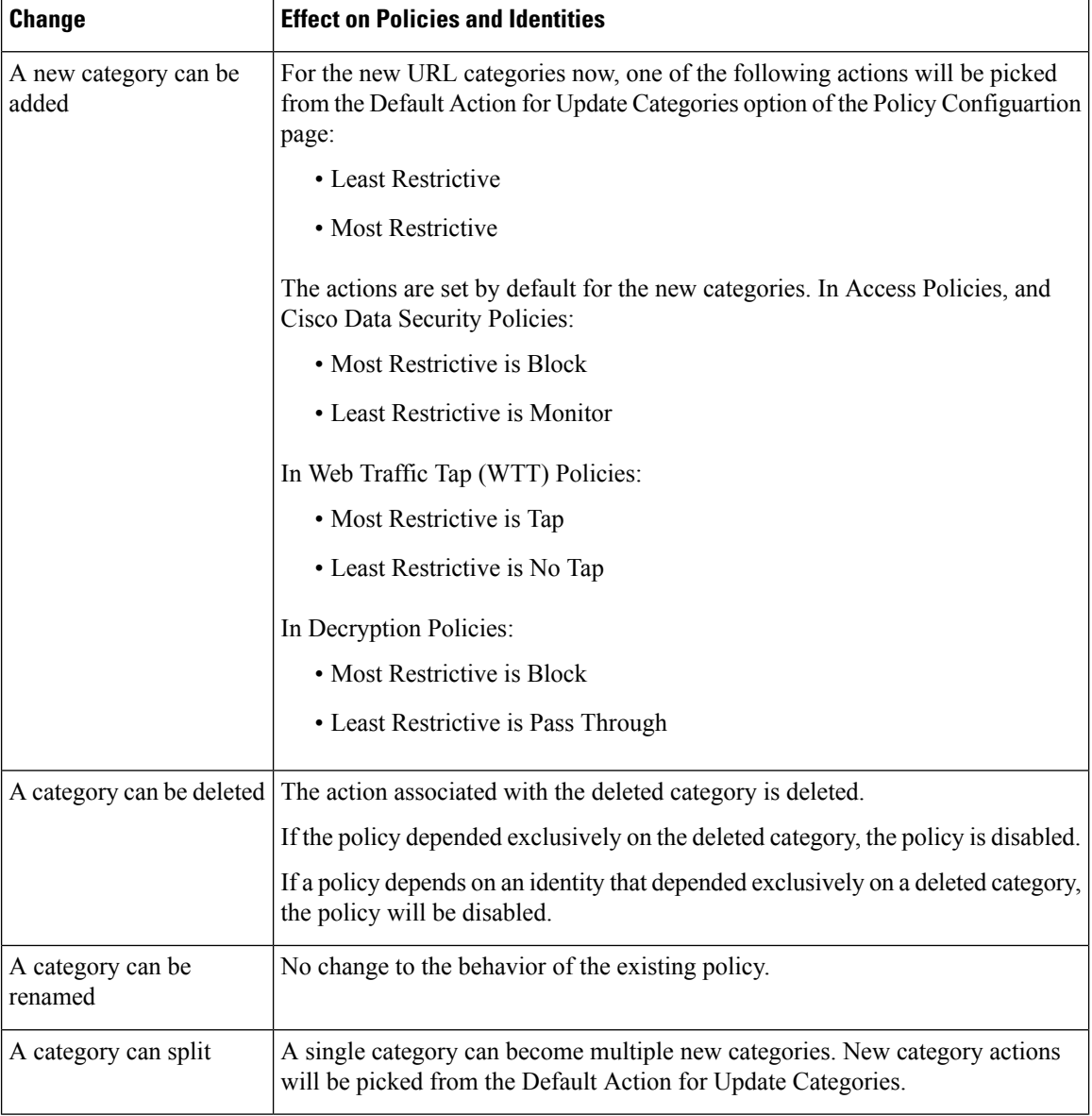

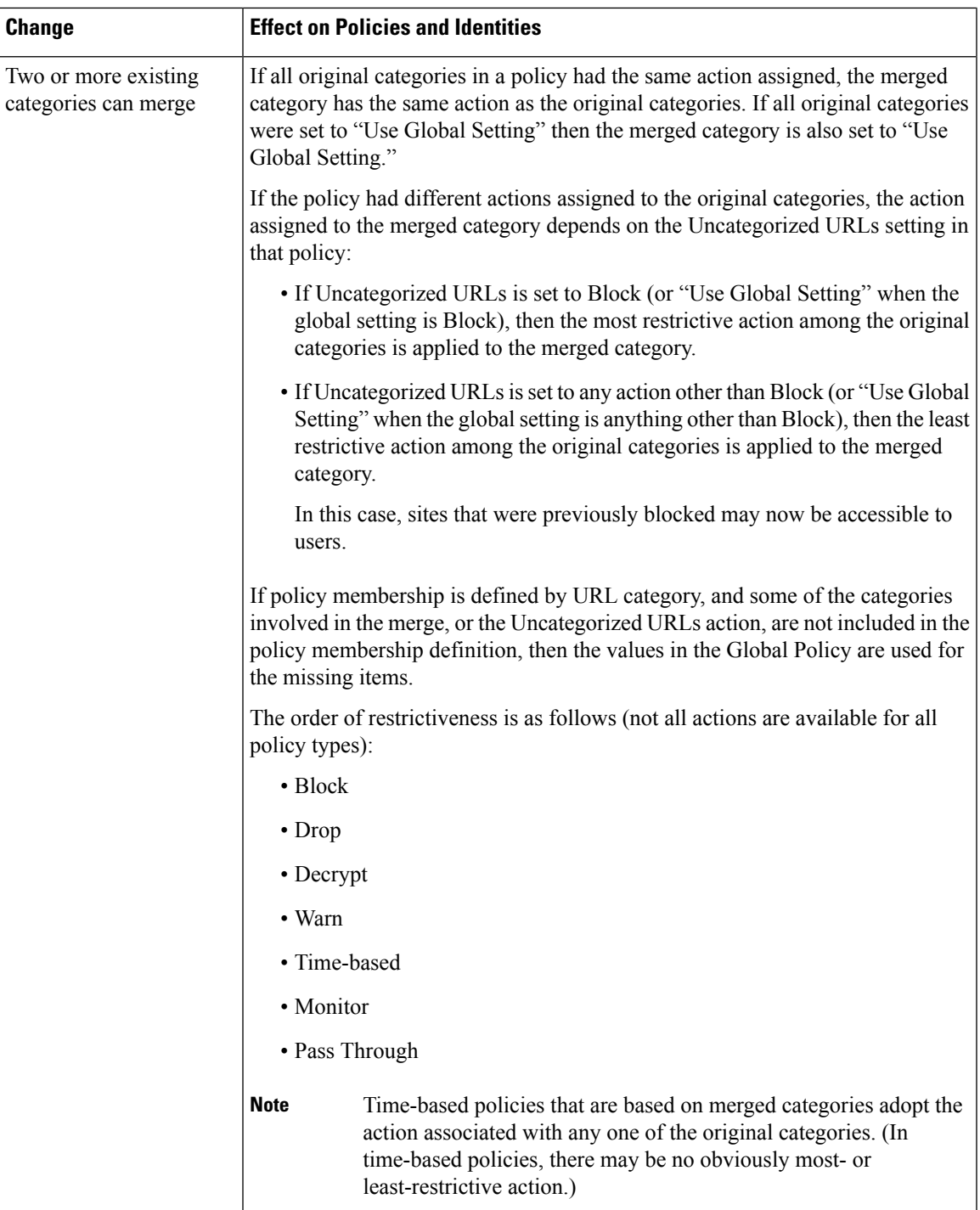

### **Related Topics**

 $\overline{\phantom{a}}$ 

• Merged [Categories](#page-251-1) - Examples , on page 226.

## <span id="page-251-1"></span>**Merged Categories - Examples**

Some examples of merged categories, based on settings on the URL Filtering page for the policy:

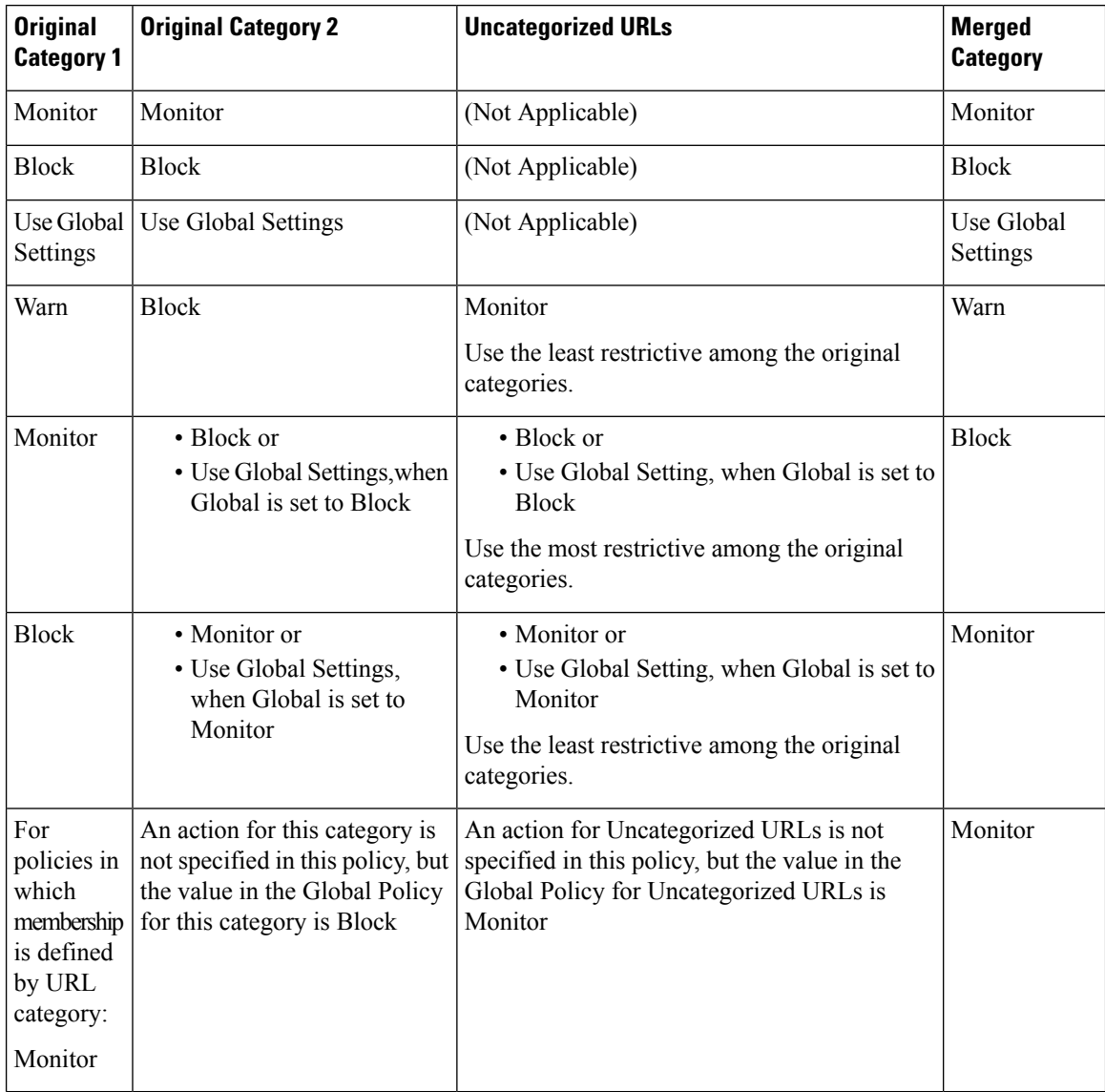

## <span id="page-251-0"></span>**Controlling Updates to the URL Category Set**

By default, URL category set updates to occur automatically. These updates may change existing policy configurations, so you may prefer to disable all automatic updates.
Ш

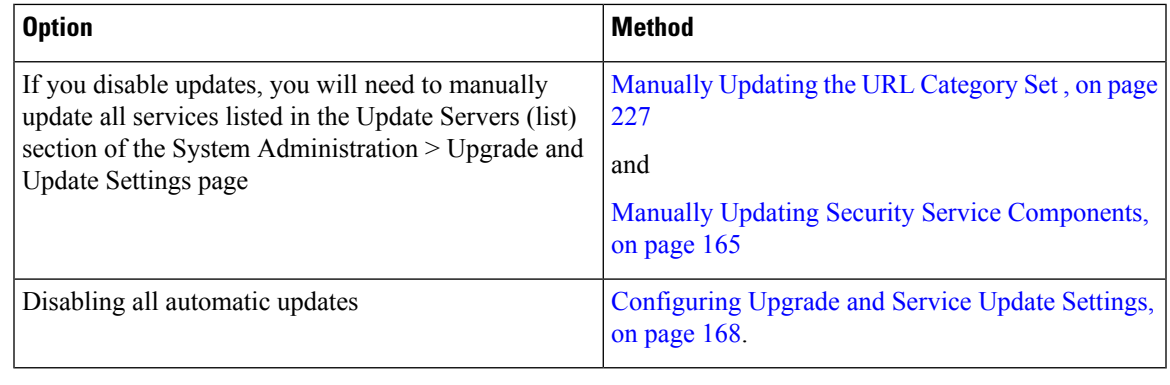

**Note** If you use the CLI, disable updates by setting the update interval to zero (0)

## <span id="page-252-0"></span>**Manually Updating the URL Category Set**

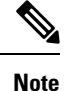

• Do not interrupt an update in progress.

• If you have disabled automatic updates, you can manually update the set of URL categories at your convenience.

# **Step 1** Choose **Security Services > Acceptable Use Controls**.

**Step 2** Determine whether an update is available:

Look at the "Cisco Web Usage Controls - Web Categorization Categories List" item in the Acceptable Use Controls Engine Updates table.

**Step 3** To update, click **Update Now**.

# **Default Settings for New and Changed Categories**

URL category set updates may change the behavior of your existing policies. You should specify default settings for certain changes when you configure your policies, so that they are ready when URL category set updates occur. When new categories are added, or existing categories merge into a new category, the default action for these categories for each policy are affected by the **Default Action for Update Categories** setting in that policy.

#### **Verifying Existing Settings and/or Making Changes**

- **Step 1** Choose **Web Security Manager**.
- **Step 2** For each Access Policy, Decryption Policy, and Cisco Data Security policy click the **URL Filtering** link.
- **Step 3** Check the selected setting for Uncategorized URLs.

### **What to do next**

#### **Related Topics**

• Effects of URL [Category](#page-248-0) Set Updates on Filtering Actions in Policies , on page 223.

# **Receiving Alerts About Category and Policy Changes**

Category set updates trigger two types of alerts:

- Alerts about category changes
- Alerts about policies that have changed or been disabled as a result of category set changes.
- **Step 1** Choose **System Administration > Alerts**.
- **Step 2** Click **Add Recipient** and add email address (or multiple email addresses).
- **Step 3** Decide which **Alert Types** and **Alert Severities** to receive.
- **Step 4** Submit and Commit Changes.

# **Responding to Alerts about URL Category Set Updates**

When you receive an alert about category set changes, you should do the following:

- Check policies and identities to be sure that they still meet your policy goals after category merges, additions, and deletions, and
- Consider modifying policies and identities to benefit from new categories and the added granularity of split categories.

#### **Related Topics**

• [Understanding](#page-248-1) the Impacts of URL Category Set Updates , on page 223

# **Filtering Transactions Using URL Categories**

The URL filtering engine lets you filter transactions in Access, Decryption, and Data Security Policies. When you configure URL categories for policy groups, you can configure actions for custom URL categories, if any are defined, and predefined URL categories.

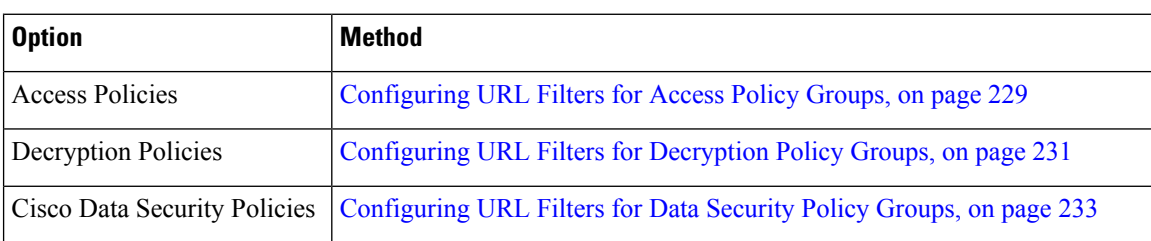

The URL filtering actions you can configure depends on the type of policy group:

#### **Related Topics**

- [Redirecting](#page-269-0) Traffic in the Access Policies, on page 244
- Warning Users and Allowing Them to [Continue,](#page-270-0) on page 245

Ш

- Creating and Editing Custom URL [Categories,](#page-261-0) on page 236
- Effects of URL [Category](#page-248-0) Set Updates on Filtering Actions in Policies , on page 223

# <span id="page-254-0"></span>**Configuring URL Filters for Access Policy Groups**

You can configure URL filtering for user-defined Access Policy groups and the Global Policy Group.

### **Step 1** Choose **Web Security Manager > Access Policies**.

**Step 2** Click the link in the policies table under the URL Filtering column for the policy group you want to edit.

**Step 3** (Optional) In the Custom URL Category Filtering section, you can add custom URL categories on which to take action in this policy:

- a) Click **Select Custom Categories**.
- b) Choose which custom URL categories to include in this policy and click **Apply**.

Choose which custom URL categories the URL filtering engine should compare the client request against. The URL filtering engine compares client requests against included custom URL categories, and ignores excluded custom URL categories. The URL filtering engine compares the URL in a client request to included custom URL categories before predefined URL categories.

The custom URL categories included in the policy appear in the Custom URL Category Filtering section.

### **Step 4** In the Custom URL Category Filtering section, choose an action for each included custom URL category.

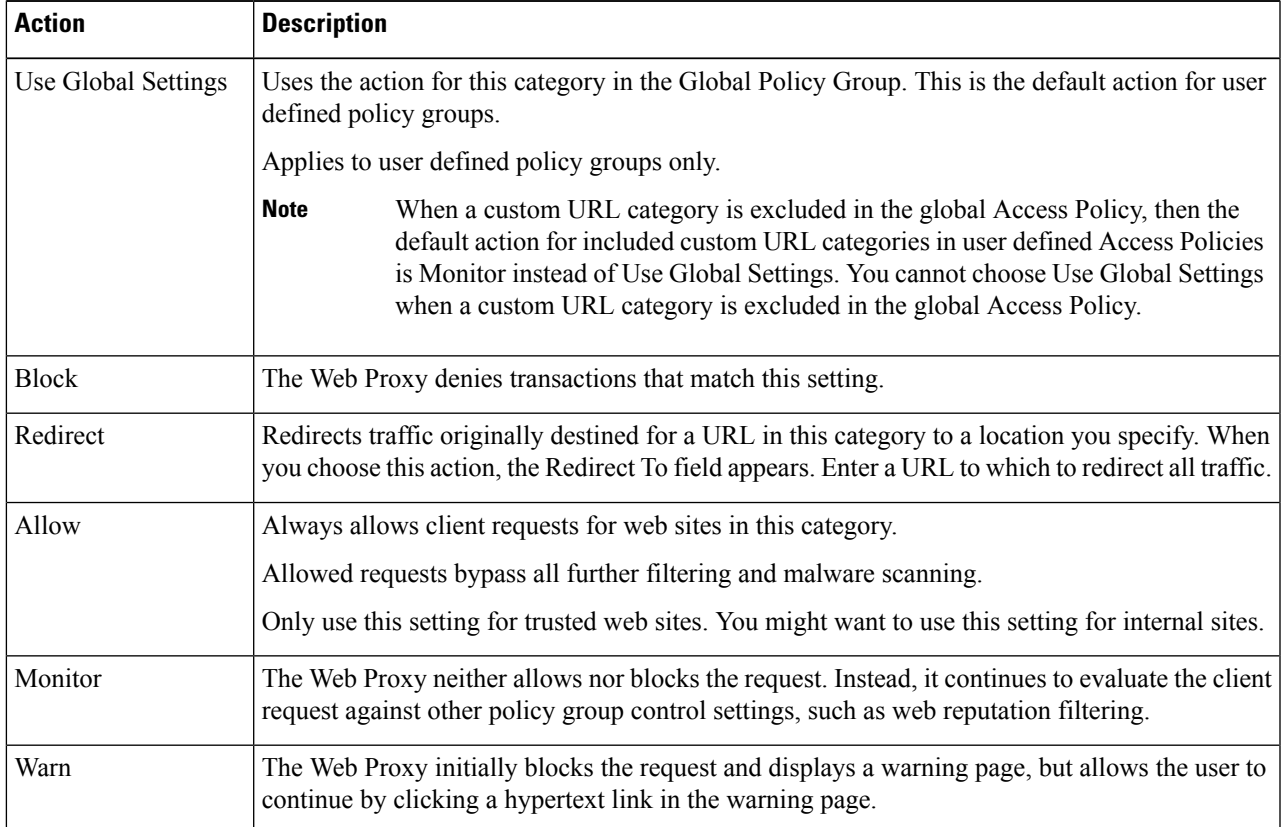

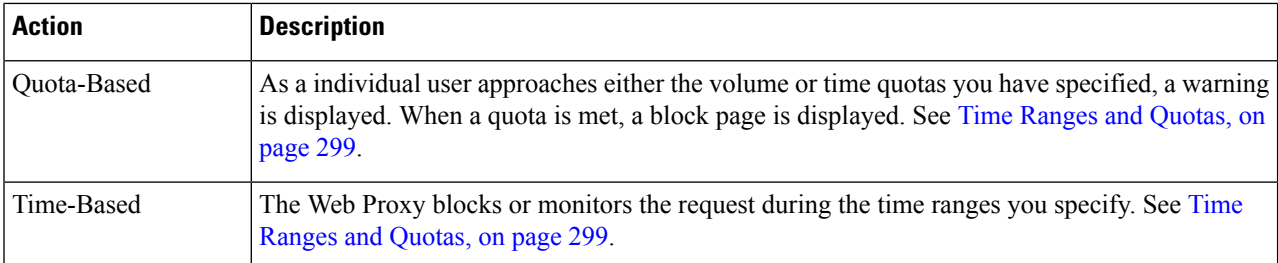

**Step 5** In the Predefined URL Category Filtering section, choose one of the following actions for each category:

- Use Global Settings
- Monitor
- Warn
- Block
- Time-Based
- Quota-Based
- **Step 6** In the Uncategorized URLs section, choose the action to take for client requests to web sites that do not fall into a predefined or custom URL category. This setting also determines the default action for new and merged categories resulting from URL category set updates.
- <span id="page-255-0"></span>**Step 7** Submit and Commit Changes.

### **What to do next**

• [Exceptions](#page-255-0) to Blocking for Embedded and Referred Content, on page 230

#### **Exceptions to Blocking for Embedded and Referred Content**

A web site may embed or refer to content that is categorized as a different category, or that is considered an application. For example, a News web site could contain content categorized as Streaming Video, and that is identified as being the application Youtube. By default, embedded content is blocked or monitored based on the action selected for its own category or application, regardless of what web site it is embedded in. Use this table to set exceptions (for example, to permit all content referred from News web sites, or from a custom category representing your intranet).

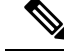

Application Referred Content setting depends on the available Application Control Engine. Review the Application Referred Content if Application Control Engine changes. **Note**

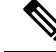

Requests for embedded content usually include the address of the site from which the request originated (this is known as the "referer" field in the request's HTTP header). This header information is used to determine categorization of the referred content. **Note**

You can use this feature to define exceptions to the default actions for embedded/referred content; for example, to permit all content embedded in or referred to from *News* Websites, or from a custom category representing your intranet.

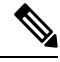

Referer-based exceptions are supported only in Access policies. To use this feature with HTTPS traffic, before defining exceptions in Access policies, you must configure HTTPS decryption of the URL Categories that you will select for exception. See [Configuring](#page-256-0) URL Filters for Decryption Policy Groups, on page 231 for information about configuring HTTPS decryption. See Conditions and Restrictions for Exceptions to Blocking for [Embedded](#page-587-0) and Referred Content, on page 562 for additional information about using this feature with HTTPS decryption. **Note**

- **Step 1** On the URL Filtering page for a particular Access Policy (see [Configuring](#page-254-0) URL Filters for Access Policy Groups, on [page](#page-254-0) 229), click **Enable Exceptions** in the Exceptions to Blocking for Embedded/Referred Content section.
- **Step 2** Click the **Click to select categories** link in the Set Exception for Content Referred by These Categories column, opening the URL filtering category referral-exception selection page.
- **Step 3** From the Predefined and Custom URL Categories lists, select the categories for which you wish to define this referral exception, then click **Done** to return to the URL Filtering page for this Access Policy.
- **Step 4** Choose an exception type from the Set Exception for this Referred Content drop-down list:
	- **All embedded/referred content** All content embedded in and referred from sites of the specified category types is not blocked, regardless of the categorization of that content.
	- **Selected embedded/referred content** After choosing this option, select specific Categories and Applications that are not blocked when originating from the specified URL categories.
	- **All embedded/referred content except** After choosing this option, all content embedded in and referred from sites of the specified category types is not blocked, except those URL categories and applications you now specify here. In other words, these types will remain blocked.
	- The Referrer Exception option is enabled by default for the custom URL category even when this category is not included in Access Policies. **Note**
- <span id="page-256-0"></span>**Step 5** Submit and Commit Changes.

#### **What to do next**

You can elect to display "Permitted by Referrer" transaction data in the tables and charts provided on the following Reporting pages: URL Categories, Users and Web Sites, as well as related charts on the Overview page. See [Choosing](#page-466-0) Which Data to Chart , on page 441 for more information about selecting chart-display options.

# **Configuring URL Filters for Decryption Policy Groups**

You can configure URL filtering for user defined Decryption Policy groups and the global Decryption Policy group.

**Step 1** Choose **Web Security Manager > Decryption Policies**.

- **Step 2** Click the link in the policies table under the URL Filtering column for the policy group you want to edit.
- **Step 3** (Optional) In the Custom URL Category Filtering section, you can add custom URL categories on which to take action in this policy:
	- a) Click **Select Custom Categories**.
	- b) Choose which custom URL categories to include in this policy and click **Apply**.

Choose which custom URL categories the URL filtering engine should compare the client request against. The URL filtering engine compares client requests against included custom URL categories, and ignores excluded custom URL categories. The URL filtering engine compares the URL in a client request to included custom URL categories before predefined URL categories.

The custom URL categories included in the policy appear in the Custom URL Category Filtering section.

**Step 4** Choose an action for each custom and predefined URL category.

| <b>Action</b>      | <b>Description</b>                                                                                                    |
|--------------------|----------------------------------------------------------------------------------------------------|
| Use Global Setting | Uses the action for this category in the global Decryption Policy group. This is the default<br>action for user defined policy groups.                                                                                                    |
|                    | Applies to user defined policy groups only.                                                                                                    |
|                    | When a custom URL category is excluded in the global Decryption Policy, then the default<br>action for included custom URL categories in user defined Decryption Policies is Monitor<br>instead of Use Global Settings. You cannot choose Use Global Settings when a custom URL<br>category is excluded in the global Decryption Policy. |
| Pass Through       | Passes through the connection between the client and the server without inspecting the traffic<br>content.                                                                                                    |
| Monitor            | The Web Proxy neither allows nor blocks the request. Instead, it continues to evaluate the<br>client request against other policy group control settings, such as web reputation filtering.                                                                                                    |
| Decrypt            | Allows the connection, but inspects the traffic content. The appliance decrypts the traffic and<br>applies Access Policies to the decrypted traffic as if it were a plain text HTTP connection.<br>By decrypting the connection and applying Access Policies, you can scan the traffic for<br>malware.                                   |
| Drop               | Drops the connection and does not pass the connection request to the server. The appliance<br>does not notify the user that it dropped the connection.                                                                                                    |
| <b>Note</b>        | If you want to block a particular URL category for HTTPS requests, choose to decrypt that URL category                                                                                                    |

in the Decryption Policy group and then choose to block the same URL category in the Access Policy group.

**Step 5** In the Uncategorized URLs section, choose the action to take for client requests to web sites that do not fall into a predefined or custom URL category.

This setting also determines the default action for new and merged categories resulting from URL category set updates.

**Step 6** Submit and Commit Changes.

Ш

# <span id="page-258-0"></span>**Configuring URL Filters for Data Security Policy Groups**

You can configure URL filtering for user defined Data Security Policy groups and the Global Policy Group.

- **Step 1** Choose **Web Security Manager > Cisco Data Security**.
- **Step 2** Click the link in the policies table under the URL Filtering column for the policy group you want to edit.
- **Step 3** (Optional) In the Custom URL Category Filtering section, you can add custom URL categories on which to take action in this policy:
	- a) Click **Select Custom Categories**.
	- b) Choose which custom URL categories to include in this policy and click **Apply**.

Choose which custom URL categories the URL filtering engine should compare the client request against. The URL filtering engine compares client requests against included custom URL categories, and ignores excluded custom URL categories. The URL filtering engine compares the URL in a client request to included custom URL categories before predefined URL categories.

The custom URL categories included in the policy appear in the Custom URL Category Filtering section.

**Step 4** In the Custom URL Category Filtering section, choose an action for each custom URL category.

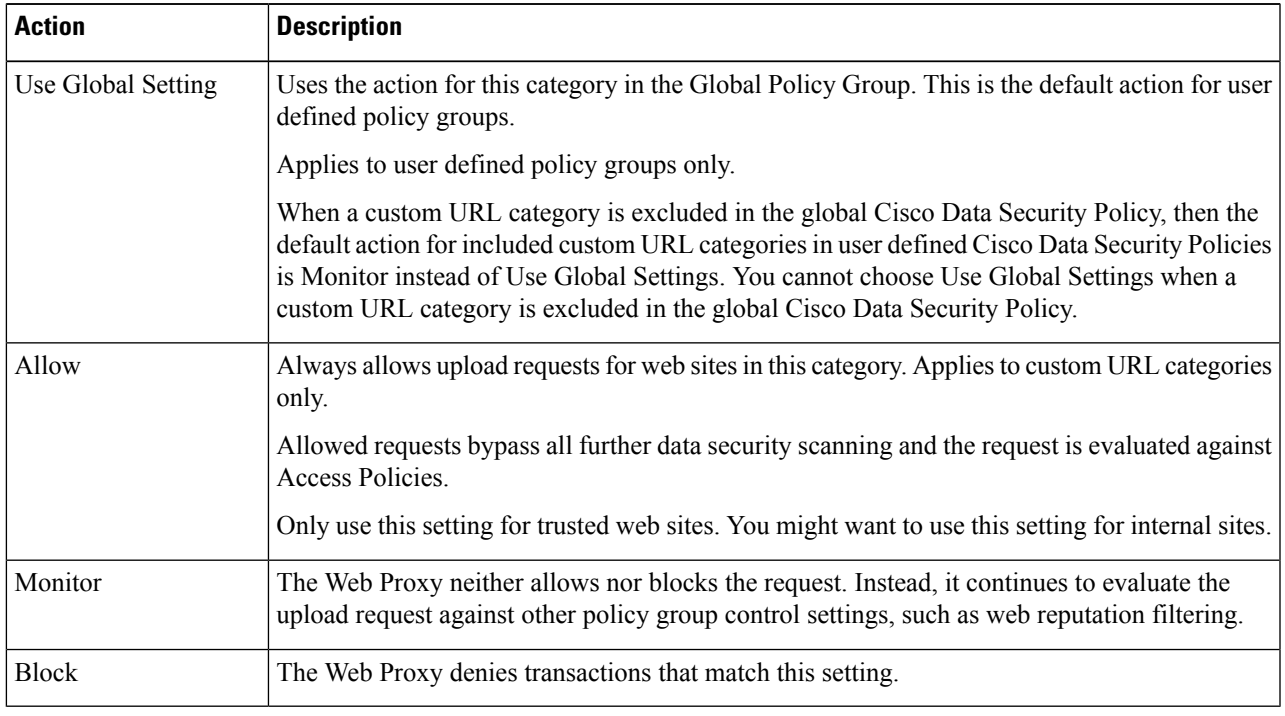

If you do not disable the maximum file size limitation, Secure Web Appliance continues to validate the maximum file size when the Allow or Monitor options are selected in the URL filtering. **Note**

**Step 5** In the Predefined URL Category Filtering section, choose one of the following actions for each category:

- Use Global Settings
- Monitor
- Block
- **Step 6** In the Uncategorized URLs section, choose the action to take for upload requests to web sites that do not fall into a predefined or custom URL category. This setting also determines the default action for new and merged categories resulting from URL category set updates.
- **Step 7** Submit and Commit Changes.

#### **What to do next**

**Related Topics**

• Effects of URL [Category](#page-248-0) Set Updates on Filtering Actions in Policies , on page 223.

# **YouTube Categorization**

The YouTube categorization feature enables you to create a custom URL category for YouTube and set policies on the YouTube custom category for secure and control access.

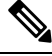

**Note**

When you configure the time-based access policy rules to block specific YouTube category:

- The time-based rules that you set are not applicable to the videos that are already opened and playing at the time when you configure the access policy.
- The rules will be applicable only to the videos that are newly opened after you set the rules.

**Note**

- Make sure that the googleapis.com is not blocked in upstream proxy or upstream firewall. If you have configured an exception for Cisco update server and WBNP telemetry server, configure the same for googleapis.com as well.
- You cannot block the video that appears on the main page of a channel, even if the video belongs to a blocked YouTube category.

For example, you blocked autos and vehicles under YouTube category. If you open a video under the specified category on the main page of a channel related to autos and vehicles, the video will not be blocked. If you try to open the same video in a separate tab, it will be blocked as expected.

To configure the YouToube categorization feature, perform the following tasks.

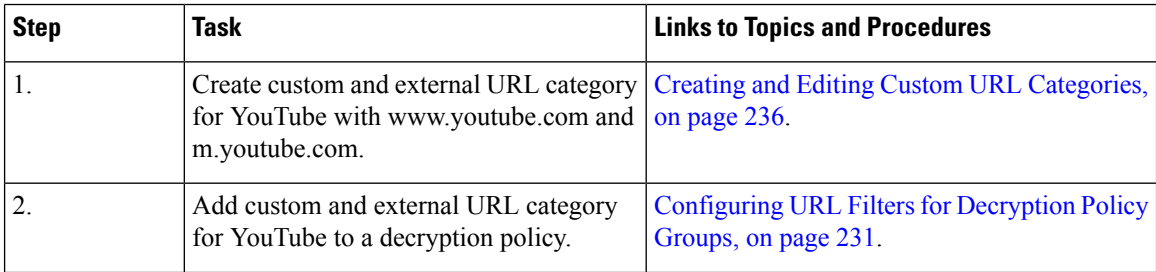

Ш

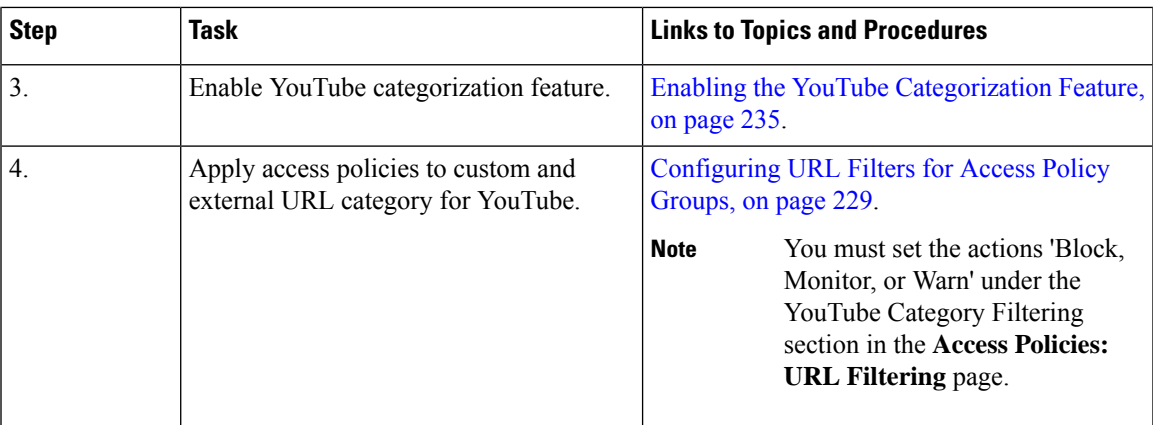

# <span id="page-260-0"></span>**Enabling the YouTube Categorization Feature**

### **Before you begin**

- Enable HTTPS proxy (**Security Services** > **HTTPS Proxy**).
- Enable Acceptable Use Controls (**Security Services** > **Acceptable Use Controls**).
- Configure Custom and External URL categories (**Web Security Manager** > **Custom and External URL Categories**) with www.youtube.com and m.youtube.com.
- Configure decryption policy using the Custom and External URL category for YouTube, with action as 'decrypt'.
- Generated the Google API key using Google API services for YouTube. To generate Google API key:
- **1.** Logon to https://console.developers.google.com/ using Google account credentials. (Recommend not to use personal Google account).
- **2.** Create a project.
- **3.** In the **Enable APIs and Services**, enable **YouTube Data API v3.**
- **4.** Generate an API key using the wizard or use the **Credentials** option under **APIs & Services**.

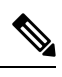

If you are generating the API key using wizard, under **YouTube Data API v3**: **Note**

- **a.** From the **Where will you be calling the API from?** drop-down list, choose **Other non-UI (e.g. cron job, daemon)** .
- **b.** In the **What data will you be accessing** section, choose **Public data**.
- **c.** Click **What credentials do I need?** then click **Done**.

**Step 1** Choose **Security Services** > **Acceptable Use Controls**.

**Step 2** Click **Edit Global Settings**.

- **Step 3** Check the Enable checkbox next to YouTube categorization.
- **Step 4** Enter the API key generated using the Google API services.

You must generate the API key using the Google API services before you enable the YouTube Categorization feature.

- **Step 5** Enter the query timeout to set timeout period between the appliance and the YouTube API server.
- **Step 6** Choose the routing table through which the YouTube category traffic passes through:
	- Data : For P1 and P2 interfaces
	- Management: For M1 interface
	- The default routing table is data. The above two options are avaialble only if you have configured two separate routing tables for data and management services (Network > Interfaces). **Note**
- <span id="page-261-0"></span>**Step 7** Submit and commit your changes.

# **Creating and Editing Custom URL Categories**

You can create custom and external live-feed URL categories that describe specific host names and IP addresses. In addition, you can edit and delete existing URL categories. When you include these custom URL categories in the same Access, Decryption, or Cisco Data Security Policy group and assign different actions to each category, the action of the higher included custom URL category takes precedence.

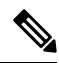

The number of external live feed files that can be used in these URL category definitions is limited to 30 and each file should contain no more than 5000 entries. Increasing external feed entries or having a large number of Regex entries causes performance degradation. **Note**

The Secure Web Appliance uses the first four characters of custom URL category names preceded by "c\_" in the access logs. Consider the custom URL category name if you use Sawmill to parse the access logs. If the first four characters of the custom URL category include a space, Sawmill cannot properly parse the access log entry. Instead, only use supported characters in the first four characters. If you want to include the full name of a custom URL category in the access logs, add the %XF format specifier to the access logs.

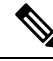

If DNS resolves several IPs to a website, and if one of those IPs is custom blocked list, then the Secure Web Appliance blocks the website for all IPs, irrespective of they not being listed in the custom blocked list. **Note**

## **Before you begin**

Go to **Security Services** > **Acceptable Use Controls** to enable Acceptable Use Controls.

### **Step 1** Choose **Web Security Manager > Custom and External URL Categories**.

- **Step 2** To create a custom URL category, click **Add Category**. To edit an existing custom URL category, click the name of the URL category.
- **Step 3** Provide the following information.

 $\mathbf{l}$ 

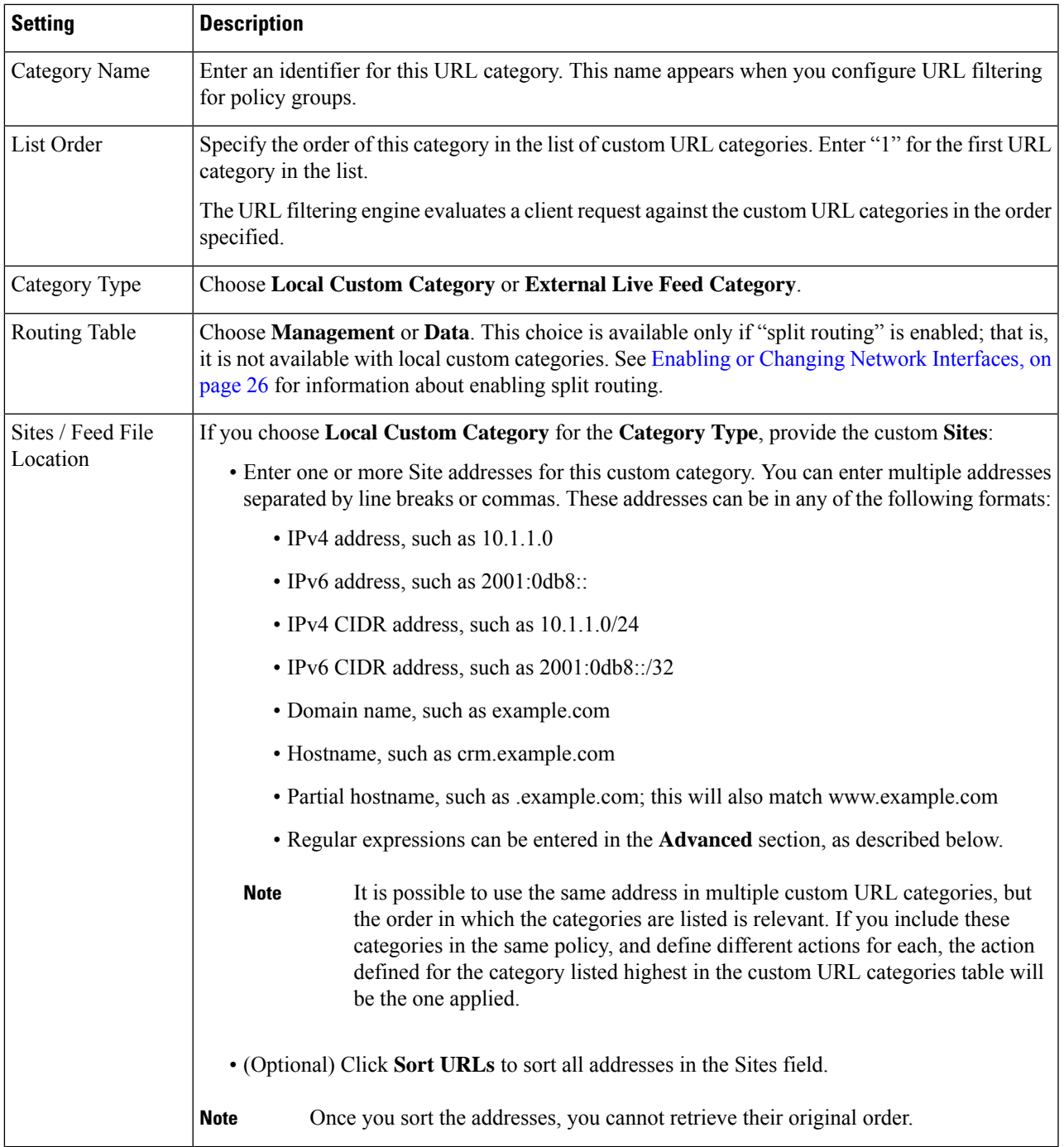

I

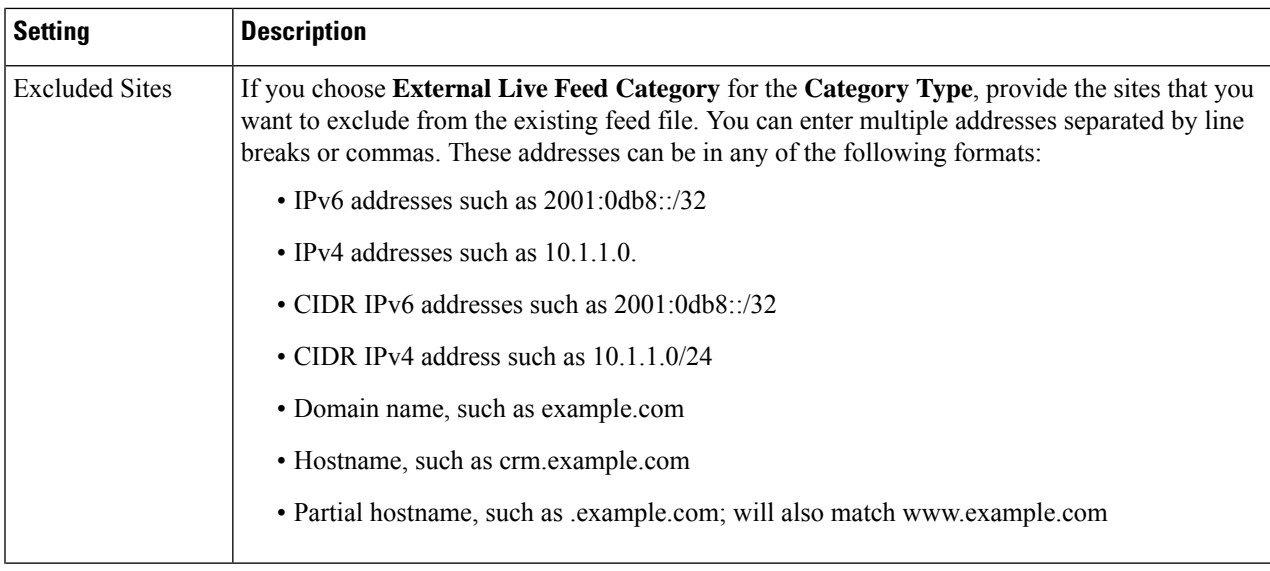

 $\mathbf{l}$ 

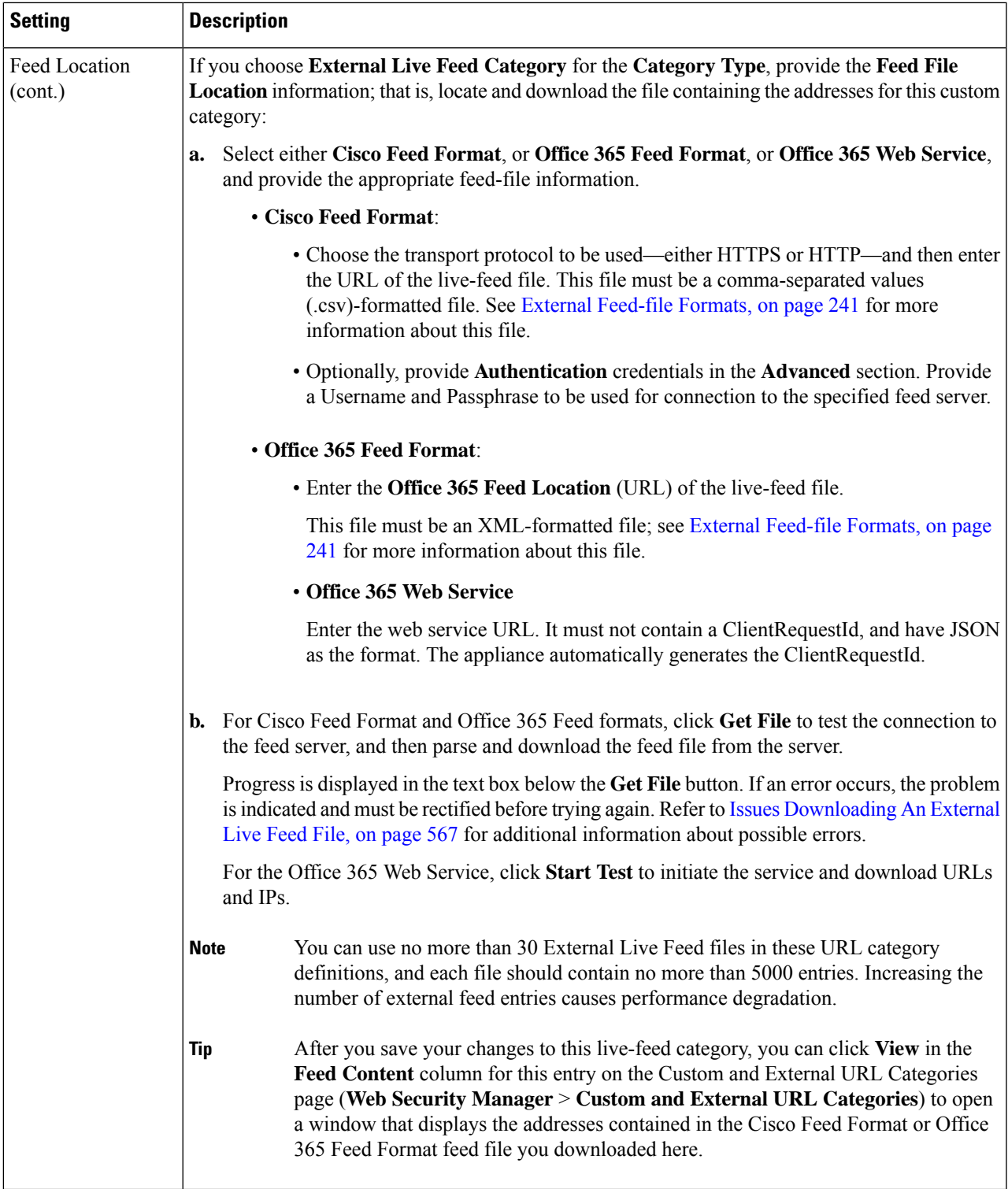

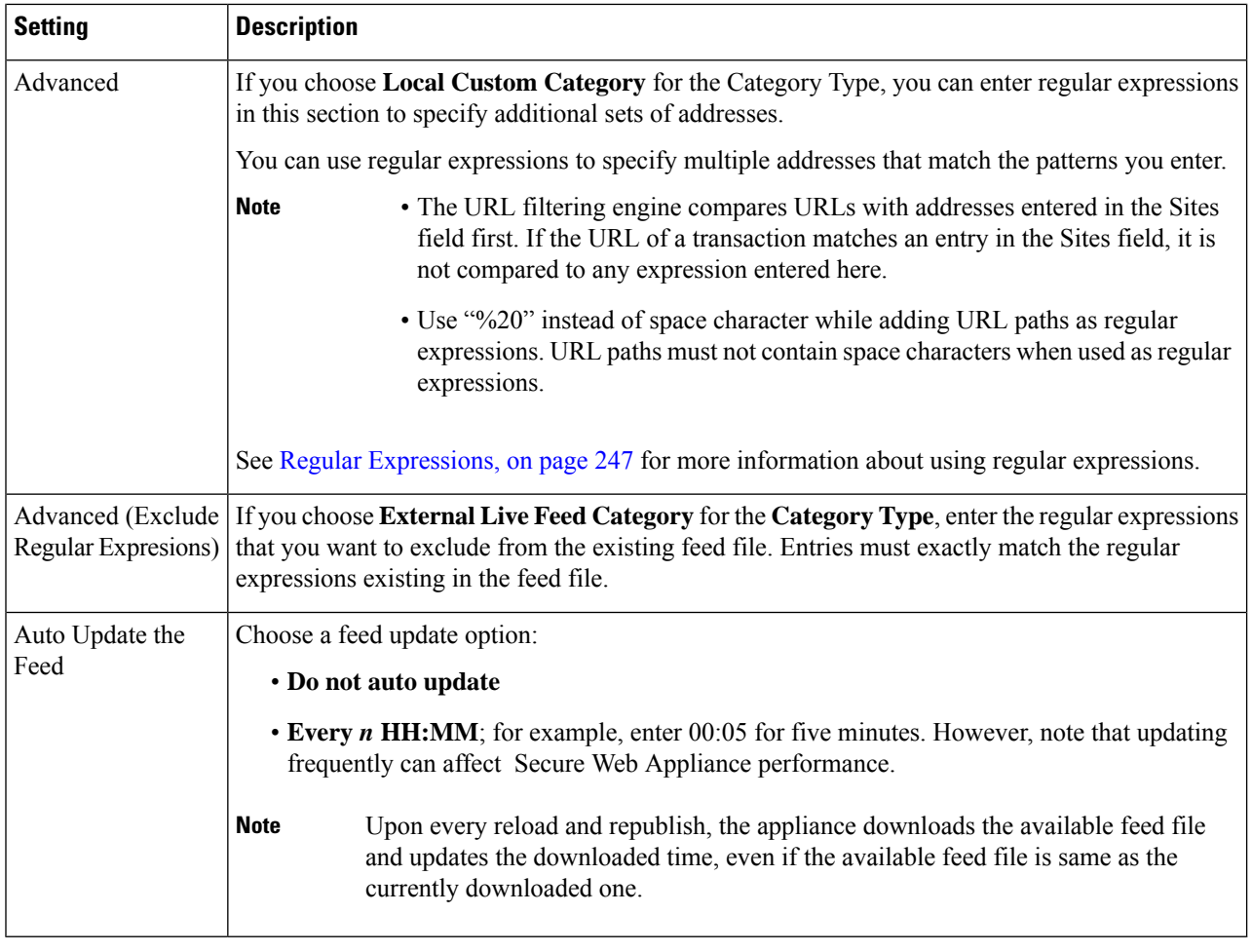

**Step 4** Submit and Commit Changes.

### **What to do next**

**Related Topics**

- Regular [Expressions,](#page-272-0) on page 247.
- [Customizing](#page-560-0) Access Logs, on page 535.
- Problems with Custom and External URL [Categories,](#page-591-0) on page 566

# **Address Formats and Feed-file Formats for Custom and External URL Categories**

When Creating and Editing Custom and External URL Categories, you must provide one or more network addresses, whether for a **Local Custom Category**, or in an **External Live Feed Category** feed file. In each instance, you can enter multiple addresses separated by line breaks or commas. These addresses can be in any of the following formats:

• IPv4 address, such as  $10.1.1.0$ 

- IPv6 address, such as  $2001:0d_{0}8:$
- IPv4 CIDR address, such as 10.1.1.0/24
- IPv6 CIDR address, such as 2001:0db8::/32
- Domain name, such as example.com
- Hostname, such as crm.example.com
- Partial hostname, such as .example.com; this will also match www.example.com
- [Regular](#page-272-0) expressions to specify multiple addresses that match the provided patterns (see Regular [Expressions,](#page-272-0) on page 247 for more information about using regular expressions)

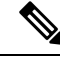

It is possible to use the same address in multiple custom URL categories, but the order in which the categories are listed is relevant. If you include these categories in the same policy, and define different actions for each, the action defined for the category listed highest in the custom URL categories table will be the one applied. **Note**

### <span id="page-266-0"></span>**External Feed-file Formats**

If you select **External Live Feed Category** for the **Category Type** when Creating and Editing Custom and External URL Categories, you must select the feed format (**Cisco Feed Format** or **Office 365 Feed Format**) and then provide a URL to the appropriate feed-file server.

The expected format for each feed file is as follows:

• **Cisco Feed Format** – This must be a comma-separated values (.csv) file; that is, a text file with a .csv extension. Each entry in the .csv file must be on a separate line, formatted as address/comma/addresstype (for example: www.cisco.com,site or ad2.\*\.com,regex). Valid addresstypes are site and regex. Here is an excerpt from a Cisco Feed Format .csv file:

```
www.cisco.com,site
\.xyz,regex
ad2.*\.com,regex
www.trafficholder.com,site
2000:1:1:11:1:1::200,site
```
#### **Note**

- Do not include http:// or https:// as part of any site entry in the file, or an error will occur. In other words, www.example.com is parsed correctly, while http://www.example.com produces an error.
- **Office 365 Feed Format** This is an XML file located on a Microsoft Office 365 server, or a local server to which you saved the file. It is provided by the Office 365 service and cannot be modified. The network addresses in the file are enclosed by XML tags, following this structure: products  $>$  product  $>$  addresslist  $>$  address. In the current implementation, an addresslist type can be IPv6, IPv4, or URL (which can include domains and regex patterns). Here is a snippet of an Office 365 feed file:

```
<products updated="4/15/2016">
   <product name="o365">
      <addresslist type="IPv6">
         <address>2603:1040:401::d:80</address>
         <address>2603:1040:401::a</address>
         <address>2603:1040:401::9</address>
      </addresslist>
      <addresslist type="IPv4">
         <address>13.71.145.72</address>
         <address>13.71.148.74</address>
         <address>13.71.145.114</address>
      </addresslist>
      <addresslist type="URL">
         <address>*.aadrm.com</address>
         <address>*.azurerms.com</address>
         <address>*.cloudapp.net2</address>
      </addresslist>
   </product>
   <product name="LYO">
      <addresslist type="URL">
         <address>*.broadcast.skype.com</address>
         <address>*.Lync.com</address>
      </addresslist>
   </product>
 </products>
```
# <span id="page-267-0"></span>**Filtering Adult Content**

You can configure the Secure Web Appliance to filter adult content from some web searches and websites. To enforce safe search and site content ratings, the AVC engine takes advantage of the safe mode feature implemented at a particular website by rewriting URLs and/or web cookies to force the safety mode to be on.

The following features filter adult content:

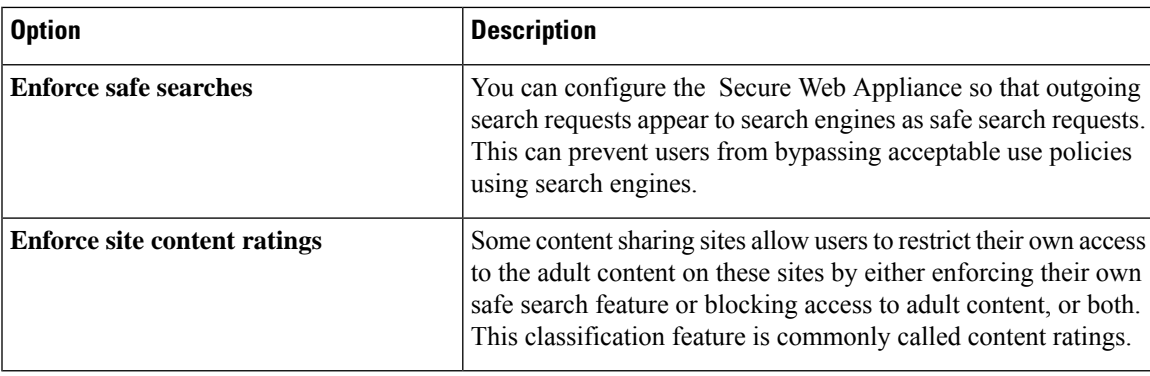

**Note**

Any Access Policy that has either the safe search or site content ratings feature enabled is considered a safe browsing Access Policy.

# **Enforcing Safe Searches and Site Content Ratings**

# $\mathscr{D}_{\mathscr{A}}$

When you enable Safe Search or Site Content Rating, the AVC Engine is tasked with identifying applications for safe browsing. As one of the criteria, the AVC engine will scan the response body to detect a search application. As a result, the appliance will not forward range headers. **Note**

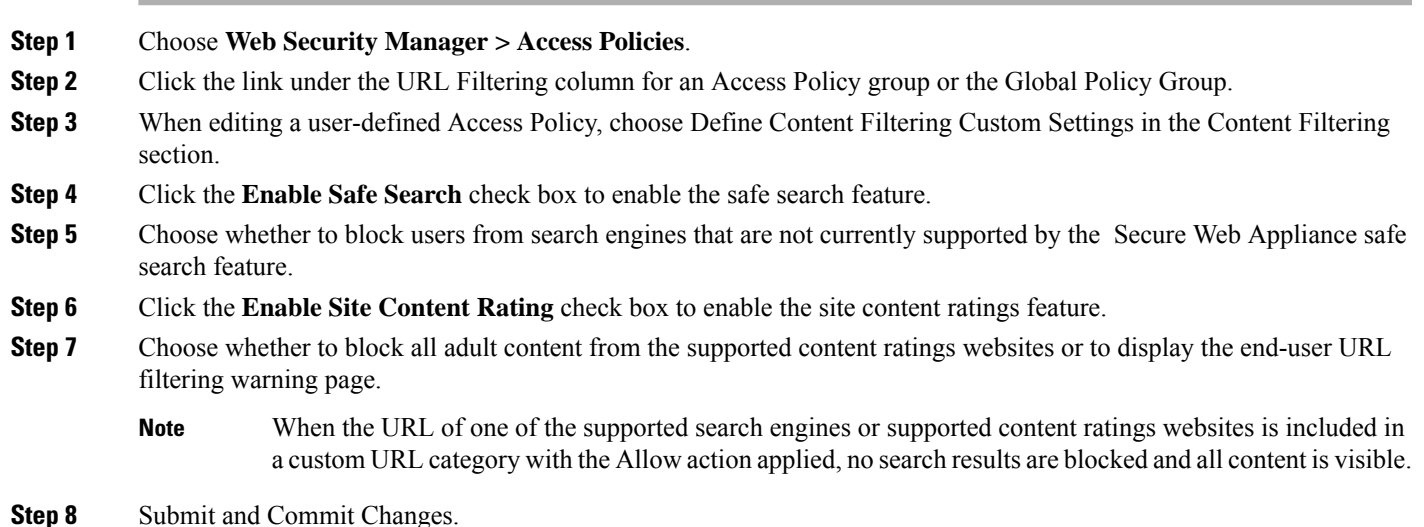

# **What to do next**

# **Related Topics**

• Warning Users and Allowing Them to [Continue,](#page-270-0) on page 245.

# **Logging Adult Content Access**

By default, the access logs include a safe browsing scanning verdict inside the angled brackets of each entry. The safe browsing scanning verdict indicates whether or not either the safe search or site content ratings feature was applied to the transaction. You can also add the safe browsing scanning verdict variable to the access logs or W3C access logs:

- Access logs: %XS
- W3C access logs: x-request-rewrite

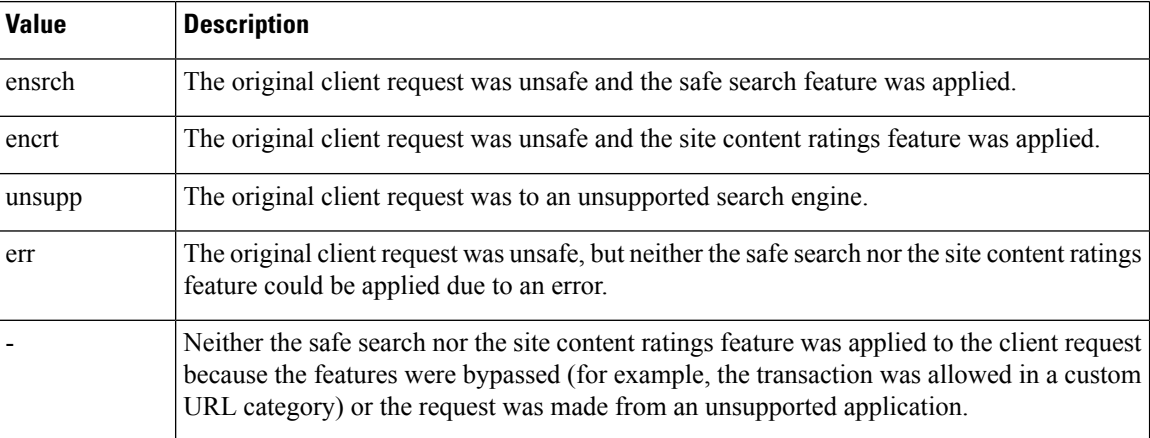

Requests blocked due to either the safe search or site content rating features, use one of the following ACL decision tags in the access logs:

- BLOCK\_SEARCH\_UNSAFE
- BLOCK\_CONTENT\_UNSAFE
- BLOCK\_UNSUPPORTED\_SEARCH\_APP
- BLOCK\_CONTINUE\_CONTENT\_UNSAFE

#### **Related Topics**

• ACL [Decision](#page-545-0) Tags, on page 520.

# <span id="page-269-0"></span>**Redirecting Traffic in the Access Policies**

You can configure the Secure Web Appliance to redirect traffic originally destined for a URL in a custom URL category to a location you specify. This allows you to redirect traffic at the appliance instead of at the destination server. You can redirect traffic for a custom Access Policy group or the Global Policy Group

# **Before you begin**

To redirect traffic you must define at least one custom URL category.

- **Step 1** Choose **Web Security Manager > Access Policies**.
- **Step 2** Click the link under the URL Filtering column for an Access Policy group or the Global Policy Group.
- **Step 3** In the Custom URL Category Filtering section, click **Select Custom Categories**.
- **Step 4** In the **Select Custom Categories for this Policy** dialog box, choose **Include in policy** for the custom URL category you want to redirect.
- **Step 5** Click **Apply**.
- **Step 6** Click the Redirect column for the custom category you want to redirect.
- **Step 7** Enter the URL to which you want to redirect traffic in the **Redirect To** field for the custom category.
- **Step 8** Submit and Commit Changes.
	- **Note** Beware of infinite loops when you configure the appliance to redirect traffic.

#### **What to do next**

**Related Topics**

• Creating and Editing Custom URL [Categories,](#page-261-0) on page 236

# **Logging and Reporting**

When you redirect traffic, the access log entry for the originally requested website has an ACL tag that starts with REDIRECT CUSTOMCAT. Later in the access log (typically the next line) appears the entry for the website to which the user was redirected.

The reports displayed on the Reporting tab display redirected transactions as "Allowed."

# <span id="page-270-0"></span>**Warning Users and Allowing Them to Continue**

You can warn users that a site does not meet the organization's acceptable use policies. Users are tracked in the access log by user name if authentication has made a user name available, and tracked by IP address if no user name is available.

You can warn and allow users to continue using one of the following methods:

- Choose the Warn action for a URL category in an Access Policy group or
- Enable the site content ratings feature and warn users that access adult content instead of blocking them.

# **Configuring Settings for the End-User Filtering Warning Page**

**Note**

- The warn and continue feature only works for HTTP and decrypted HTTPS transactions. It does not work with native FTP transactions.
	- When the URL filtering engine warns users for a particular request, it provides a warning page that the Web Proxy sends to the end user. However, not all websites display the warning page to the end user. When this happens, users are blocked from the URL that is assigned the Warn option without being given the chance to continue accessing the site anyway.
- **Step 1** Choose **Security Services > End-User Notification**.
- **Step 2** Click **Edit Settings**.

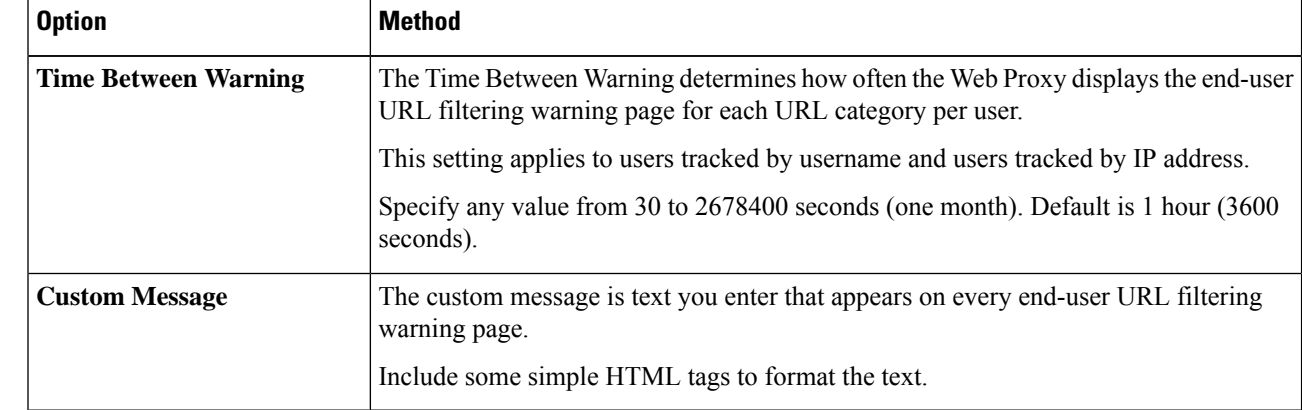

#### **Step 3** Configure the following settings on the **End-User Filtering Warning** page:

#### **Step 4** Click Submit.

#### **What to do next**

### **Related Topics**

- [Filtering](#page-267-0) Adult Content, on page 242
- Custom Messages on [Notification](#page-443-0) Pages, on page 418
- [Configuring](#page-442-0) the End-User URL Filtering Warning Page, on page 417

# **Creating Time Based URL Filters**

You can configure how the Secure Web Appliance to handles requests for URLs in particular categories differently based on time and day.

### **Before you begin**

Go to the **Web Security Manager > Defined Time Range** page to define at least one time range.

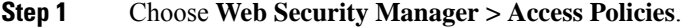

- **Step 2** Click the link in the policies table under the URL Filtering column for the policy group you want to edit.
- **Step 3** Select **Time-Based** for the custom or predefined URL category you want to configure based on time range.
- **Step 4** In the **In Time Range** field, choose the defined time range to use for the URL category.
- **Step 5** In the **Action** field, choose the action to enact on transactions in this URL category during the defined time range.
- **Step 6** In the **Otherwise** field, choose the action to enact on transactions in this URL category *outside* the defined time range.
- **Step 7** Submit and Commit Changes.

**What to do next**

**Related Topics**

• Time Ranges and [Quotas,](#page-324-0) on page 299

# **Viewing URL Filtering Activity**

The **Reporting > URL Categories** page provides a collective display of URL statisticsthat includesinformation about top URL categories matched and top URL categories blocked. This page displays category-specific data for bandwidth savings and web transactions.

#### **Related Topics**

• Generate Reports to Monitor [End-user](#page-462-0) Activity, on page 437

# **Understanding Unfiltered and Uncategorized Data**

When viewing URL statistics on the Reporting > URL Categories page, it is important to understand how to interpret the following data:

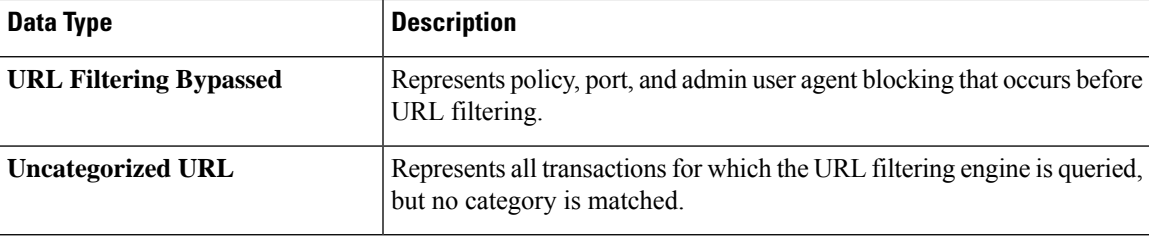

# **URL Category Logging in Access Logs**

The access log file records the URL category for each transaction in the scanning verdict information section of each entry.

#### **Related Topics**

- Monitor System Activity [Through](#page-526-0) Logs, on page 501.
- URL Category [Descriptions,](#page-276-0) on page 251.

# <span id="page-272-0"></span>**Regular Expressions**

The Secure Web Appliance uses a regular expression syntax that differs slightly from the regular expression syntax used by other Velocity pattern-matching engine implementations. Further, the appliance does not support using a backward slash to escape a forward slash. If you need to use a forward slash in a regular expression, simply type the forward slash without a backward slash.

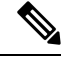

**Note** Technically, AsyncOS for Web uses the Flex regular expression analyzer.

You can use regular expressions in the following locations:

• **Custom URL categories for Access Policies.** When you create a custom URL category to use with Access Policy groups, you can use regular expressions to specify multiple web servers that match the pattern you enter. The maximum number of characters that can be used in regular expressions has been set to 2048 to restrict any web security vulnerability.

• **Custom user agents to block.** When you edit the applications to block for an Access Policy group, you can use regular expressions to enter specific user agents to block.

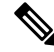

Regular expressions that perform extensive character matching consume resources and can affect system performance. For this reason, regular expressions should be cautiously applied. **Note**

#### **Related Topics**

• Creating and Editing Custom URL [Categories,](#page-261-0) on page 236

# **Forming Regular Expressions**

Regular expressions are rules that typically use the word "matches" in the expressions. They can be applied to match specific URL destinations or web servers. For example, the following regular expression matches any pattern containing "blocksite.com":

\.blocksite\.com

Consider the following regular expression example:

server[0-9]\.example\.com

In this example, server[0-9] matches server0, server1, server2, ..., server9 in the domain example.com.

In the following example, the regular expression matches files ending in .exe, .zip and .bin in the downloads directory.

```
/downloads/.*\.(exe|zip|bin)
```
You must enclose regular expressions that contain blank spaces or non-alphanumeric characters in ASCII quotation marks. **Note**

# <span id="page-273-0"></span>**Guidelines for Avoiding Validation Failures**

**Important: Regular expressionsthat return more that 63 characters will fail andproduce aninvalid-entry** error. Please be sure to form regular expressions that do not have the potential to return more than 63 **characters.**

Follow these guidelines to minimize validation failures:

• Use literal expressions rather than wildcards and bracketed expressions whenever possible. A literal expression is essentially just straight text such as " $\tau t$ 's as easy as ABC123". This is less likely to fail than using "It's as easy as  $[A-C](3)[1-3](3)$ ". The latter expression results in the creation of non-deterministic finite automatons (NFA) entries, which can dramatically increase processing time.

- Avoid the use of an unescaped dot whenever possible. The dot is a special regular-expression character that means match any character except for a newline. If you want to match an actual dot, for example, as in "url.com", then escape the dot using the \character, as in "url\.com". Escaped dots are treated as literal entries and therefore do not cause issues.
- Any unescaped dot in a pattern that will return more than 63 characters after the dot will be disabled by the pattern-matching engine, and an alert to that effect will be sent to you, and you will continue to receive an alert following each update until you correct or replace the pattern.

Similarly, use more specific matches rather than unescaped dots wherever possible. For example, if you want to match a URL that is followed by a single digit, use "url[0-9]" rather than "url.".

• Unescaped dots in a larger regular expression can be especially problematic and should be avoided. For example, "Four score and seven years ago our fathers brought forth on this continent, a new nation, conceived in Liberty, and dedicated to the proposition that all men are created .qual" may cause a failure. Replacing the dot in ".qual" with the literal "equal" should resolve the problem.

Also, an unescaped dot in a pattern that will return more than 63 characters after the dot will be disabled by the pattern-matching engine. Correct or replace the pattern.

- You cannot use ".\*" to begin or end a regular expression. You also cannot use "./" in a regular expression intended to match a URL, nor can you end such an expression with a dot.
- Combinations of wildcards and bracket expressions can cause problems. Eliminate as many combinations as possible. For example, "id: [A-F0-9]{8}-[A-F0-9]{4}-[A-F0-9]{4}-[A-F0-9]{4}-[A-F0-9]{12}\) Gecko/20100101 Firefox/9\.0\.1\\$" may cause a failure, while "Gecko/20100101 Firefox/9\.0\.1\\$" will not. The latter expression does not include any wildcards or bracketed expressions, and both expressions use only escaped dots.

When wildcards and bracketed expressions cannot be eliminated, try to reduce the expression's size and complexity. For example, "[0-9a-z]{64}" may cause a failure. Changing it to something smaller or less complex, such as " $[0-9]{64}$ " or " $[0-9a-z]{40}$ " may resolve the problem.

If a failure occurs, try to resolve it by applying the previous rules to the wildcard (such as  $*, +$  and .) and bracketed expressions.

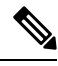

**Note**

You can use the CLI option advancedproxyconfig > miscellaneous > Do you want to enable URL lower case conversion for velocity regex? to enable or disable default regex conversion to lower case for case-insensitive matching. Use if you are experiencing issues with case sensitivity. See Secure Web [Appliance](#page-612-0) CLI [Commands,](#page-612-0) on page 587 for more information about this option.

# **Regular Expression Character Table**

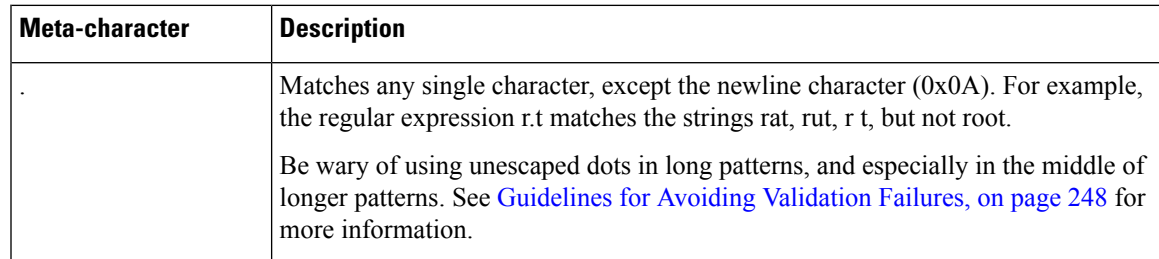

 $\mathbf I$ 

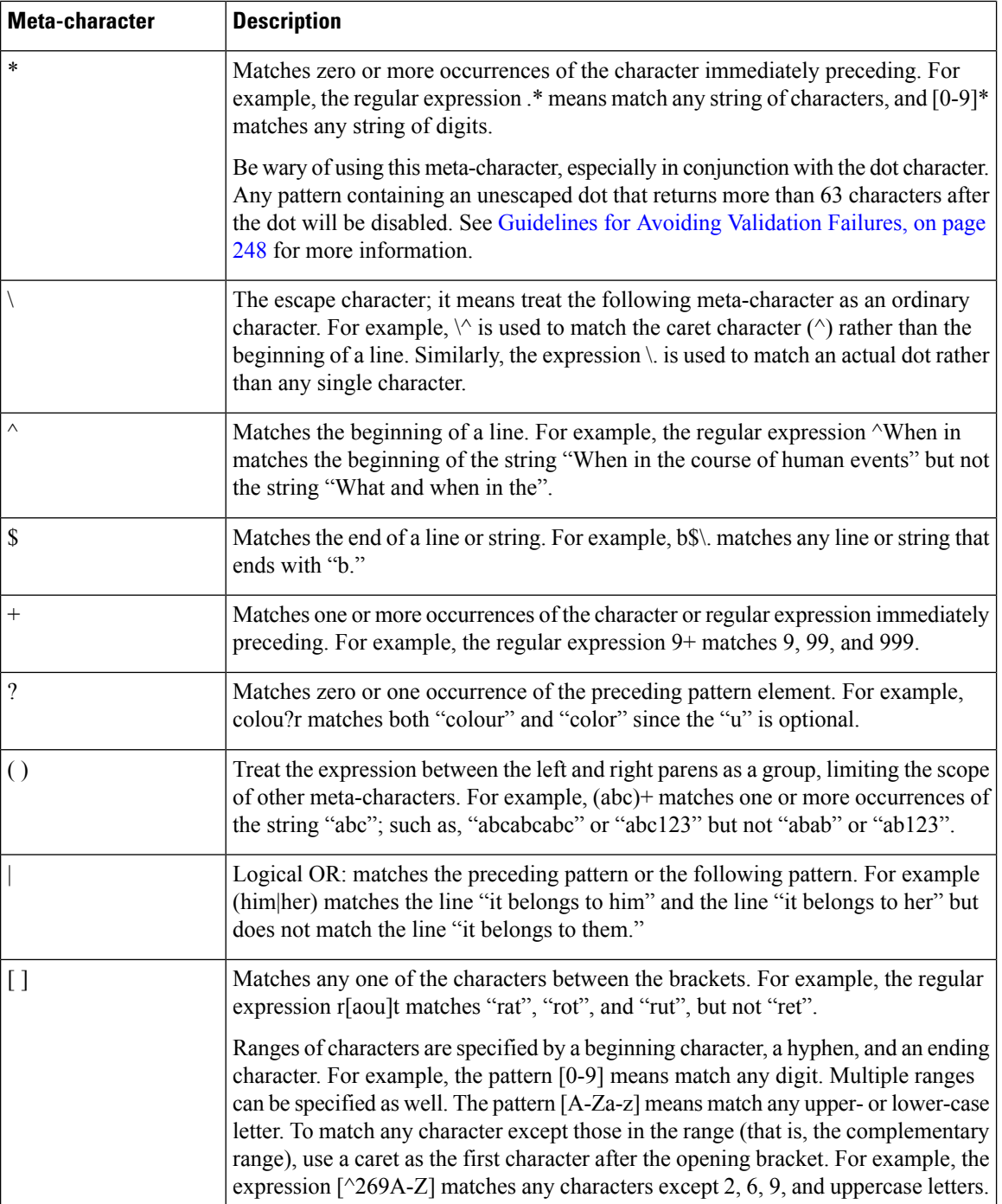

 $\mathsf{l}$ 

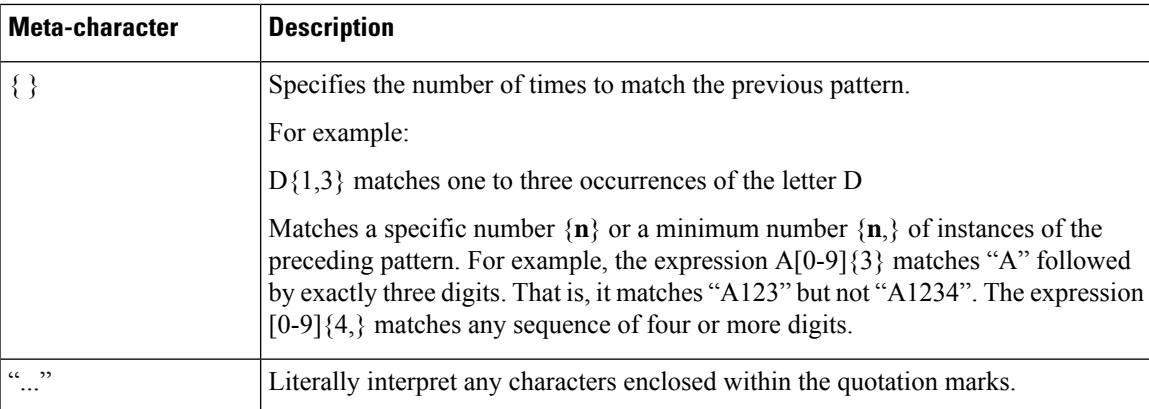

# <span id="page-276-0"></span>**URL Category Descriptions**

This section lists the URL categories for Cisco Web Usage Controls. The tables also include the abbreviated URL category names that may appear in the Web Reputation filtering and anti-malware scanning section of an access log file entry.

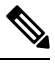

## **Note**

In the access logs, the URL category abbreviations for Cisco Web Usage Controls include the prefix "IW\_" before each abbreviation so that the "art" category becomes "IW\_art."

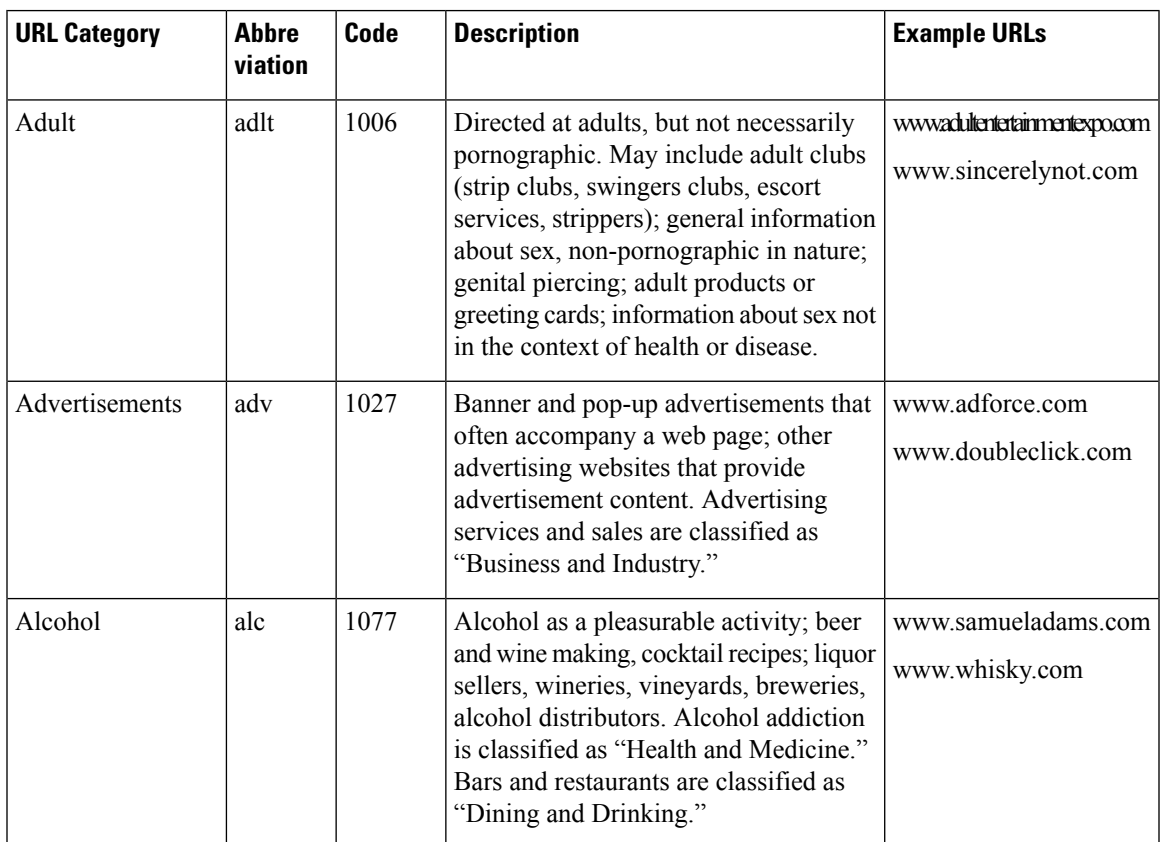

 $\mathbf I$ 

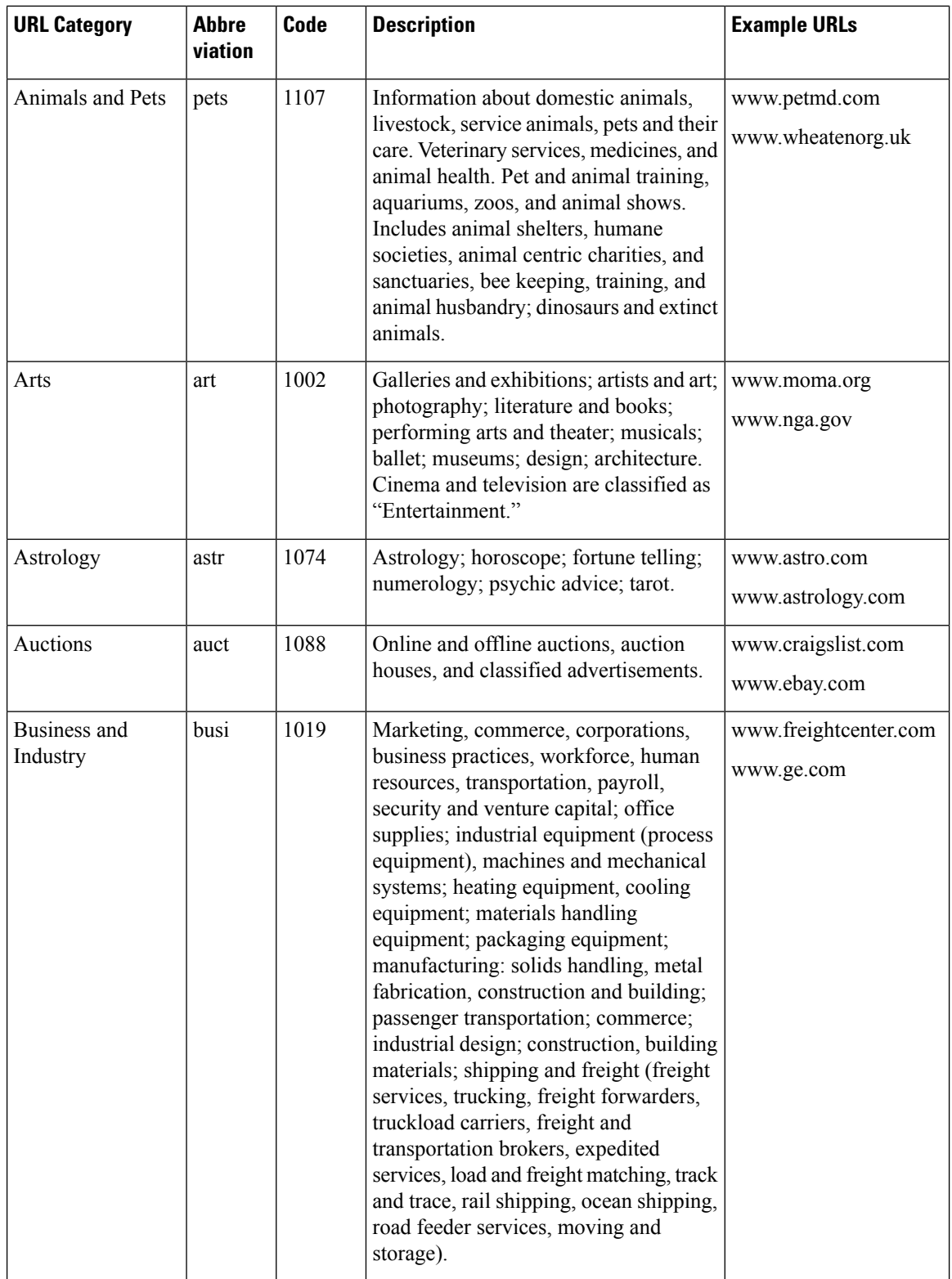

 $\mathbf{l}$ 

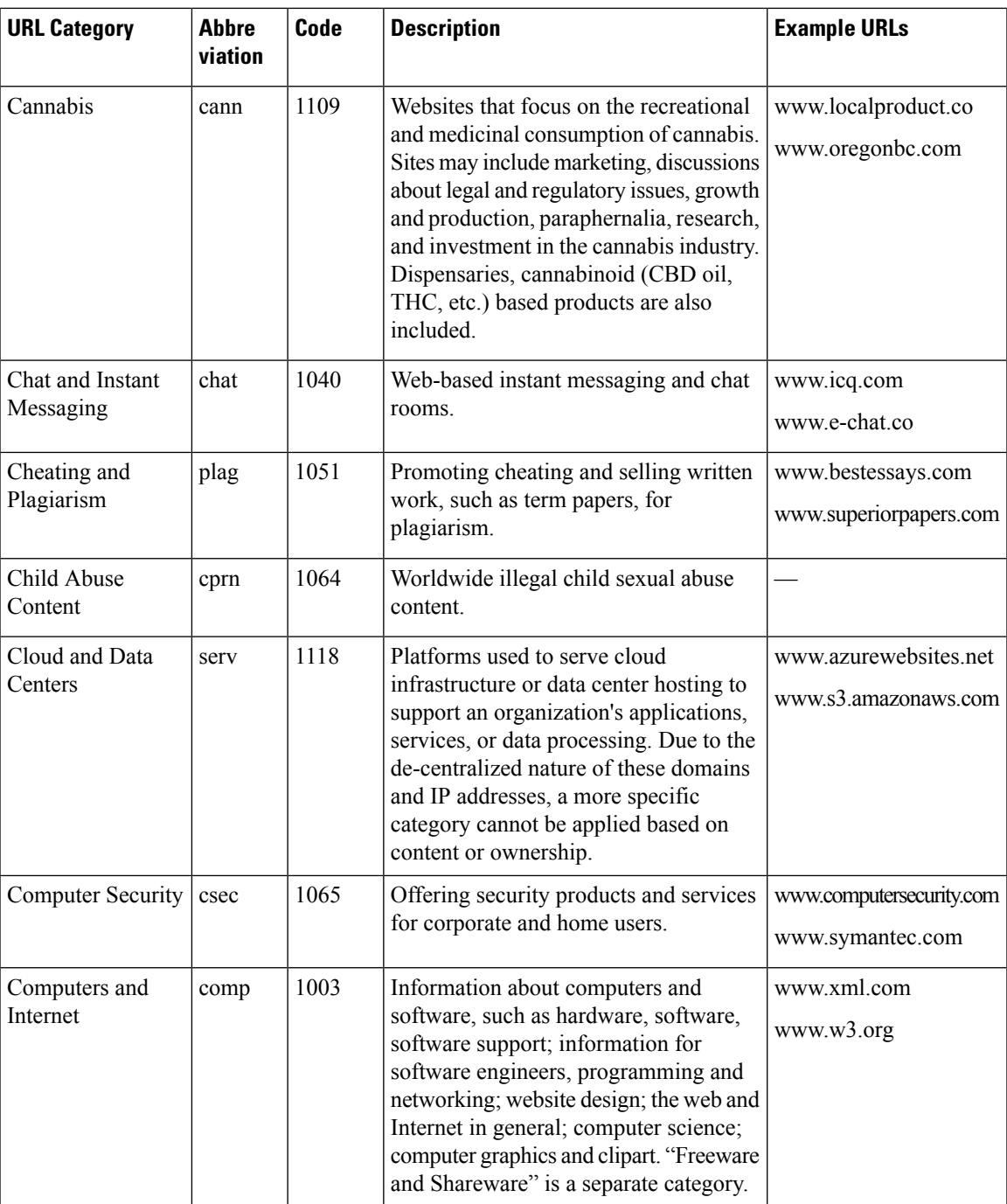

 $\mathbf I$ 

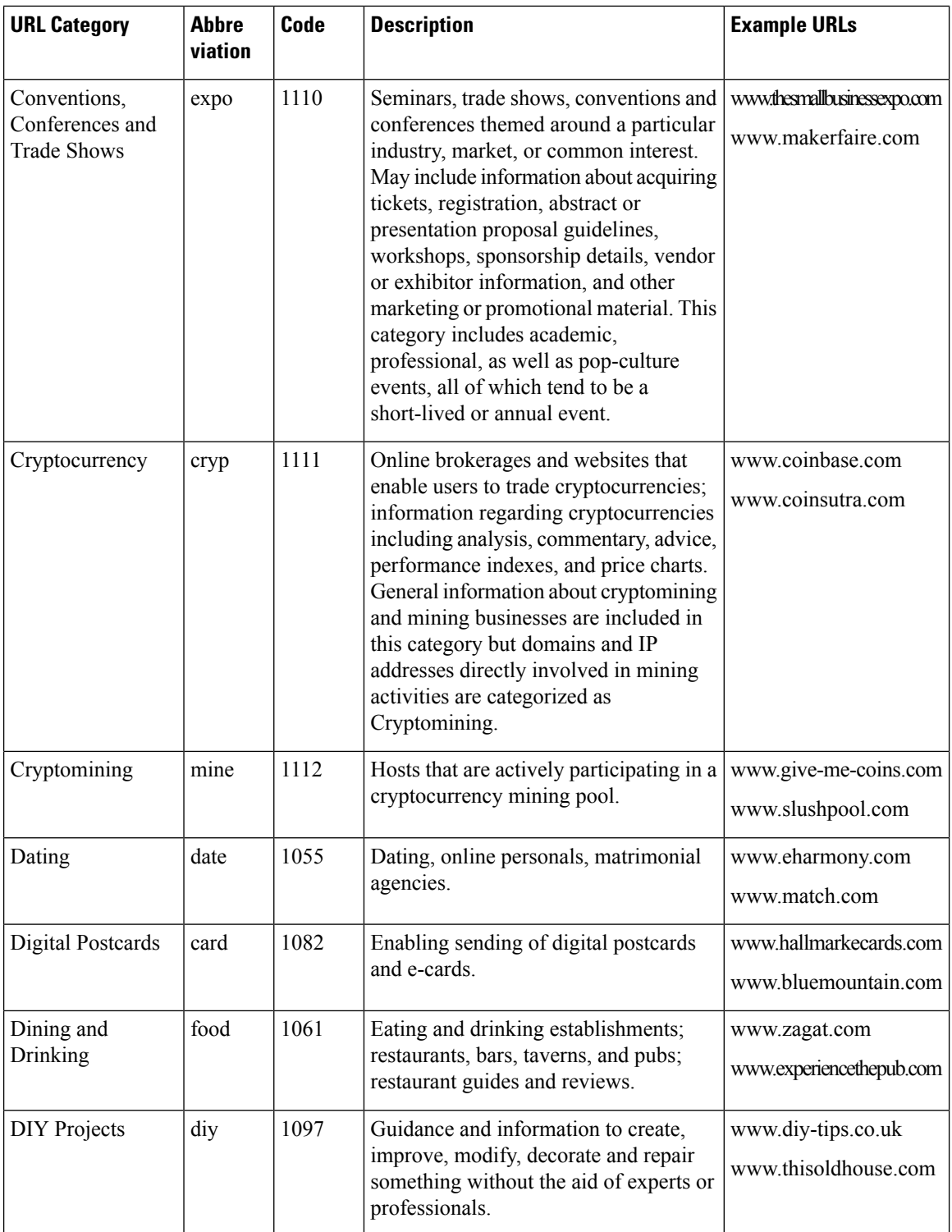

 $\mathbf{l}$ 

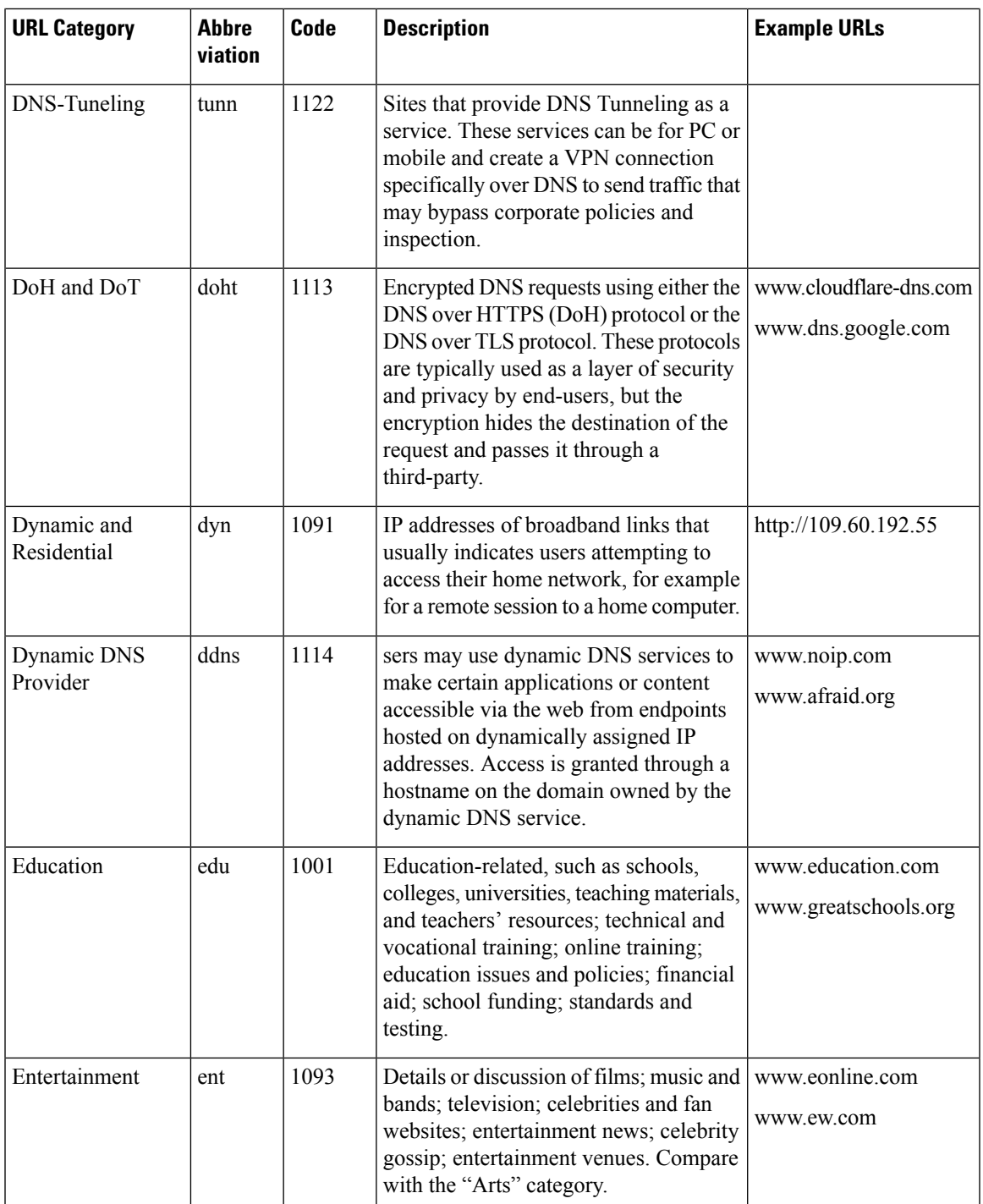

 $\mathbf I$ 

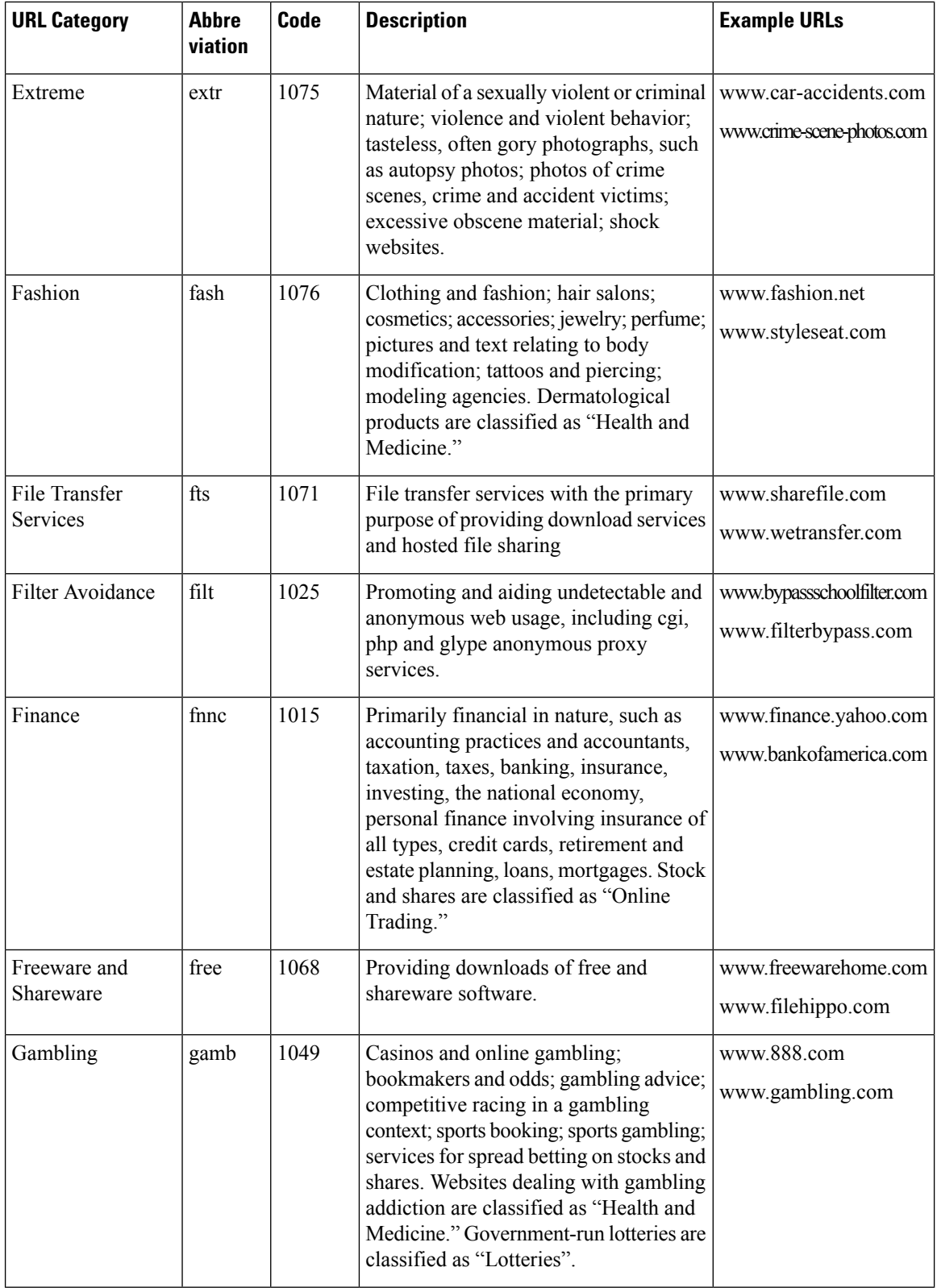

 $\mathbf l$ 

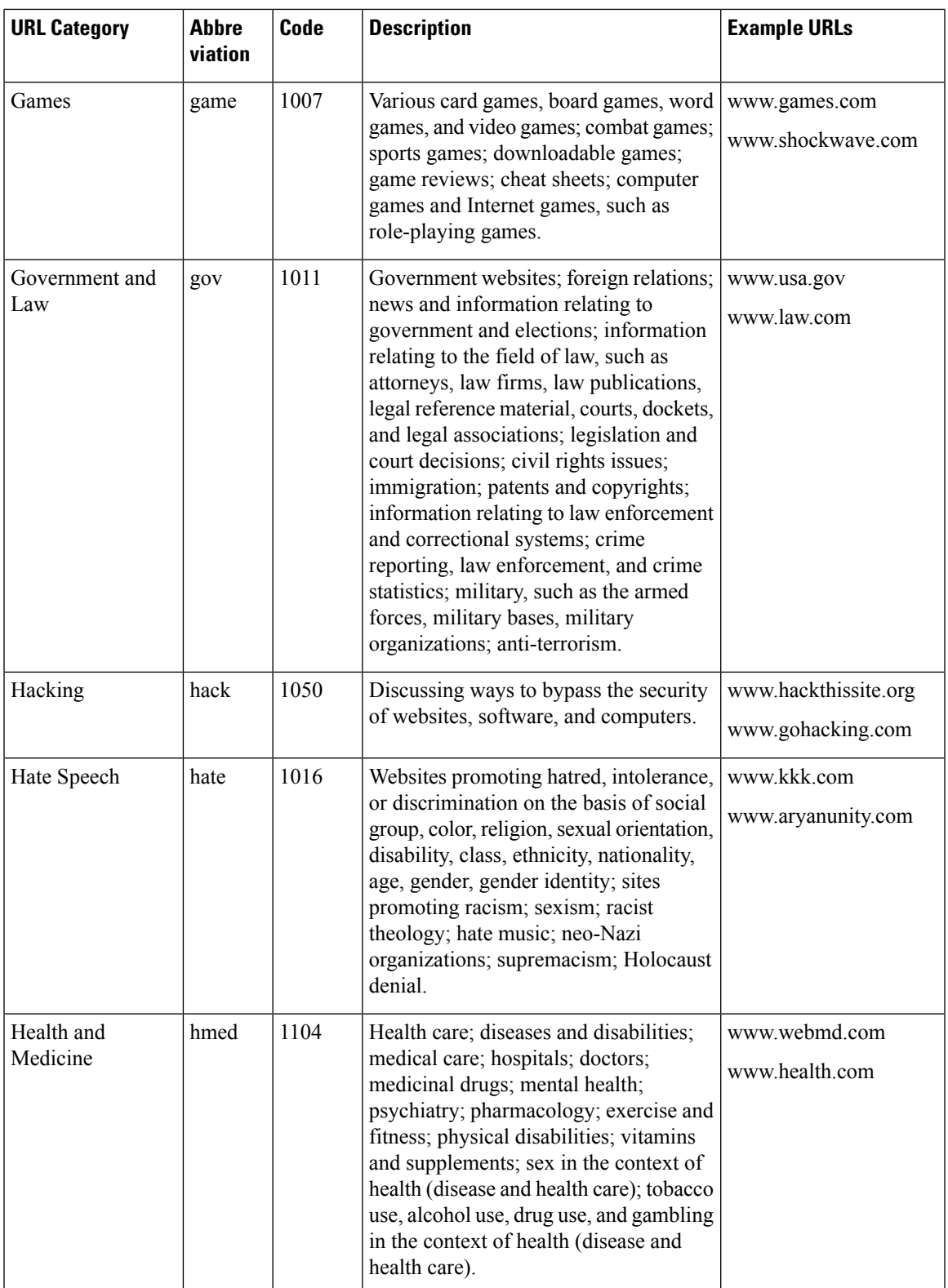

 $\mathbf I$ 

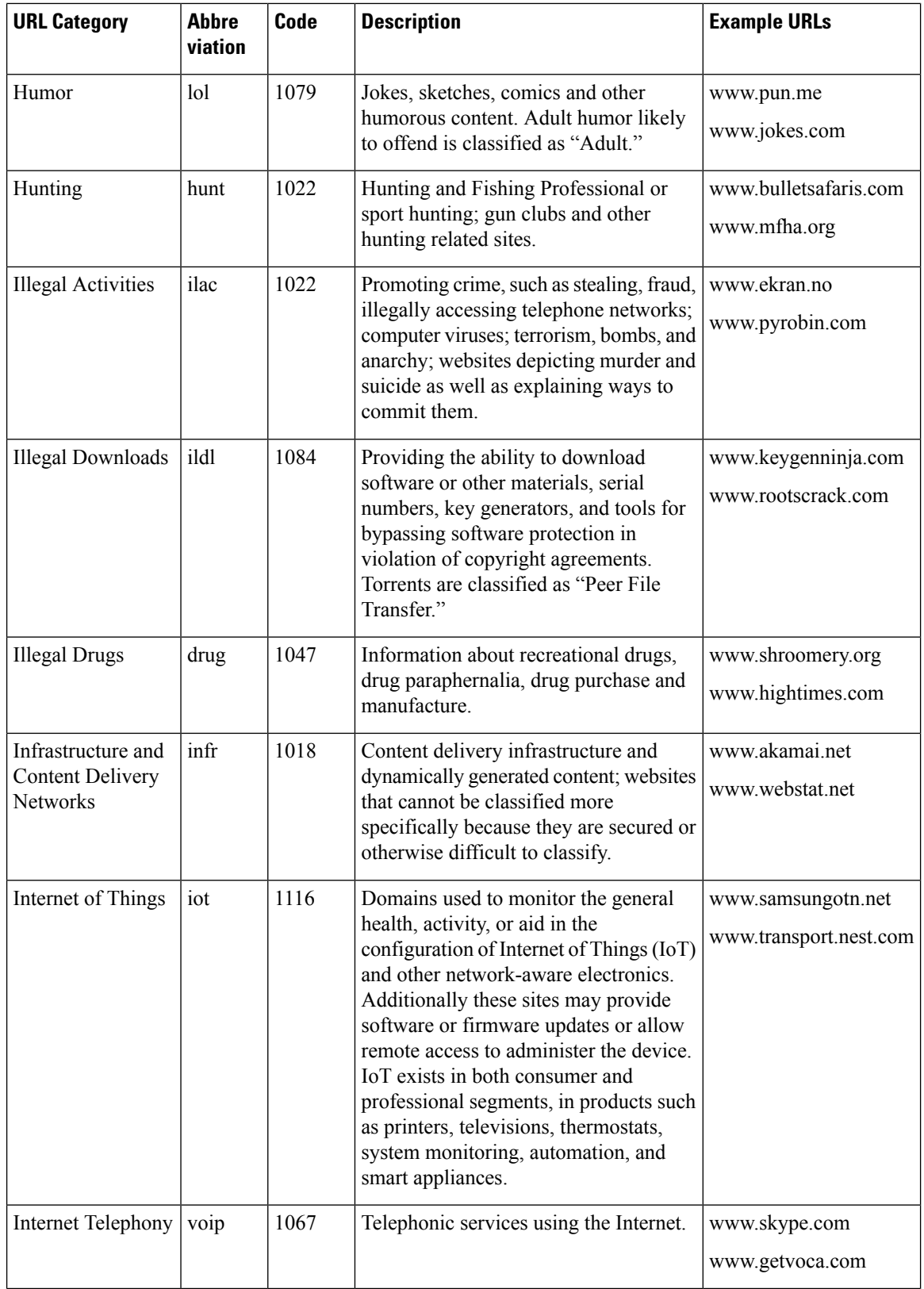

 $\mathbf{l}$ 

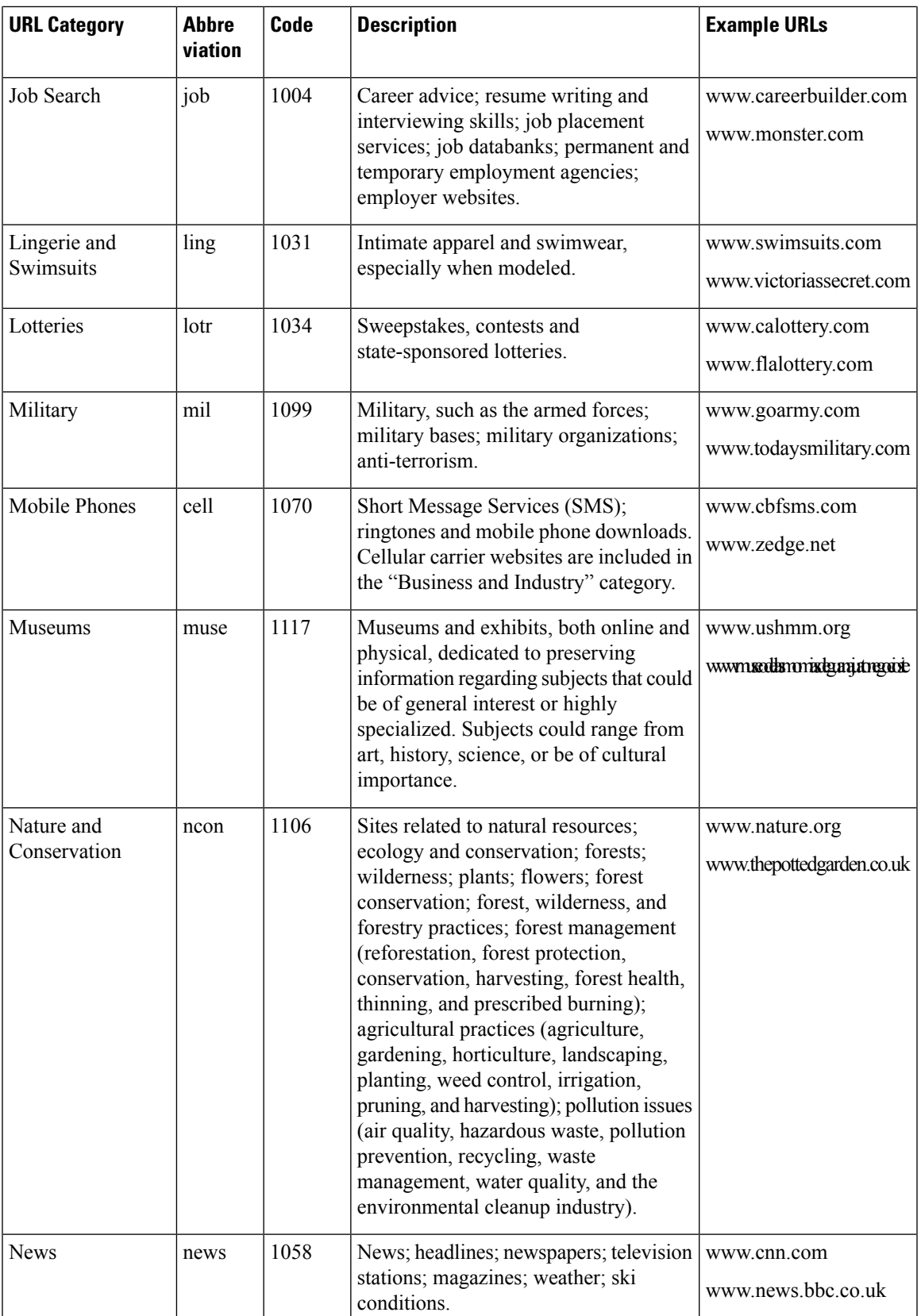

 $\mathbf I$ 

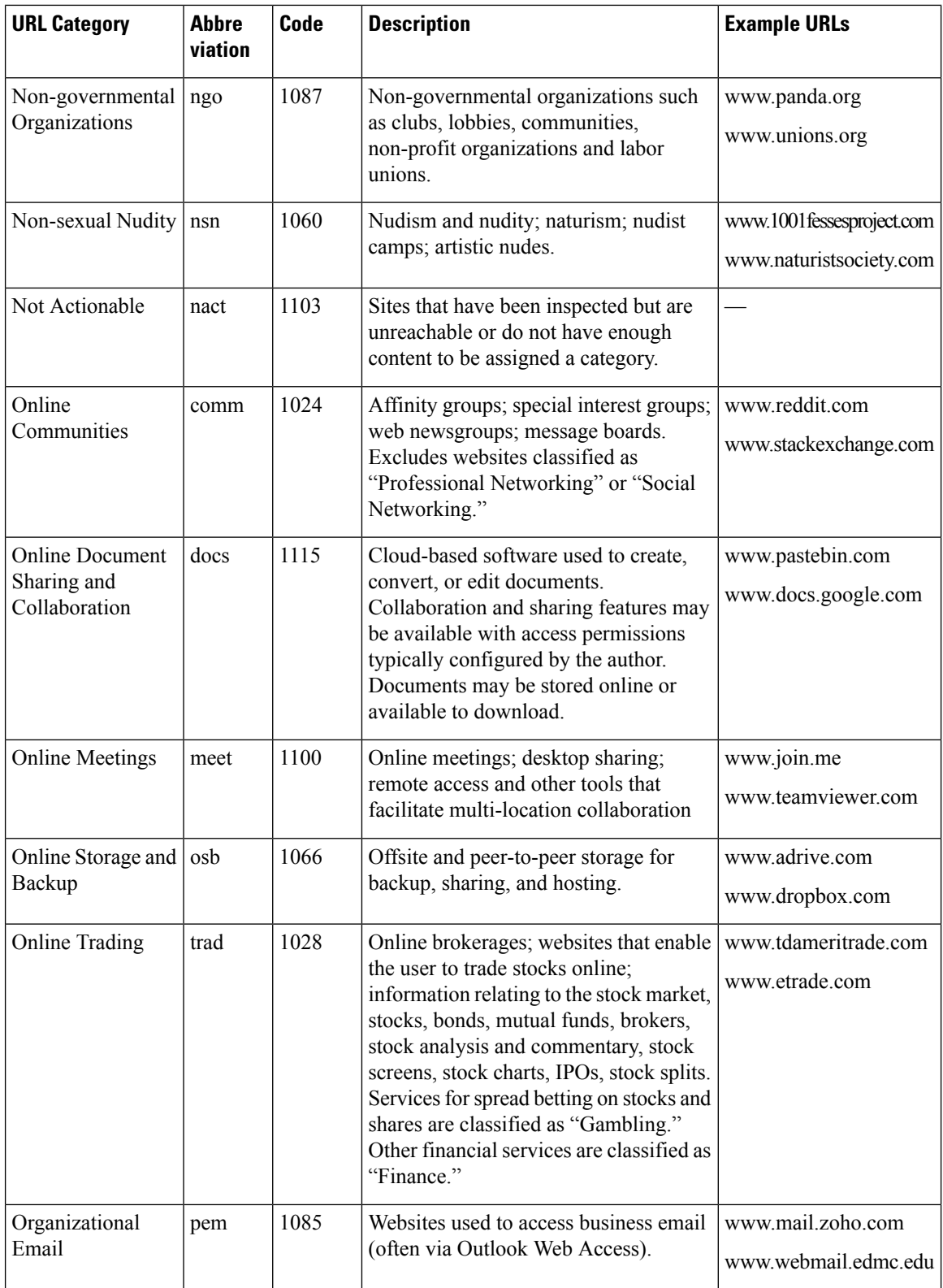

 $\mathbf{l}$ 

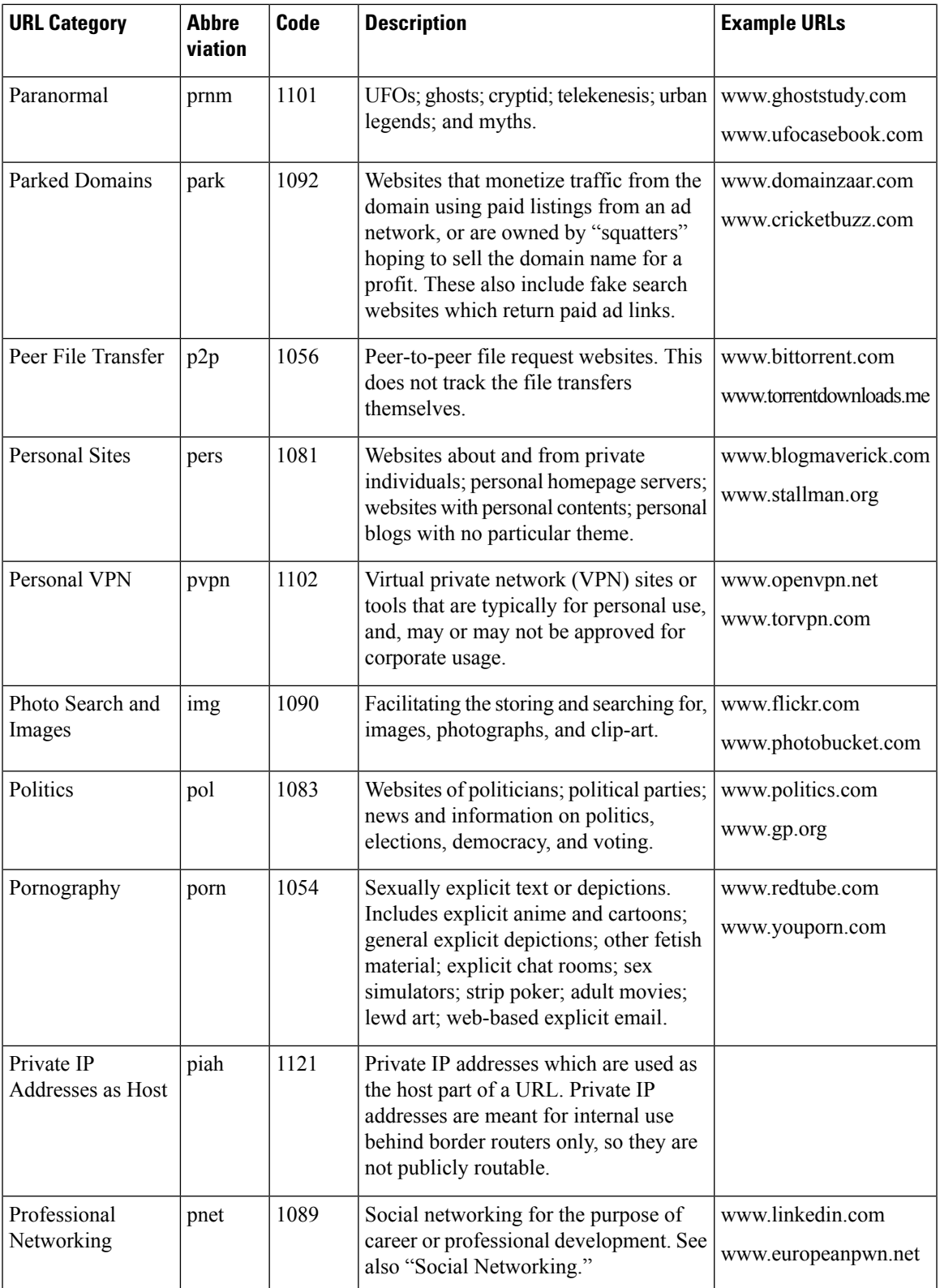

 $\mathbf I$ 

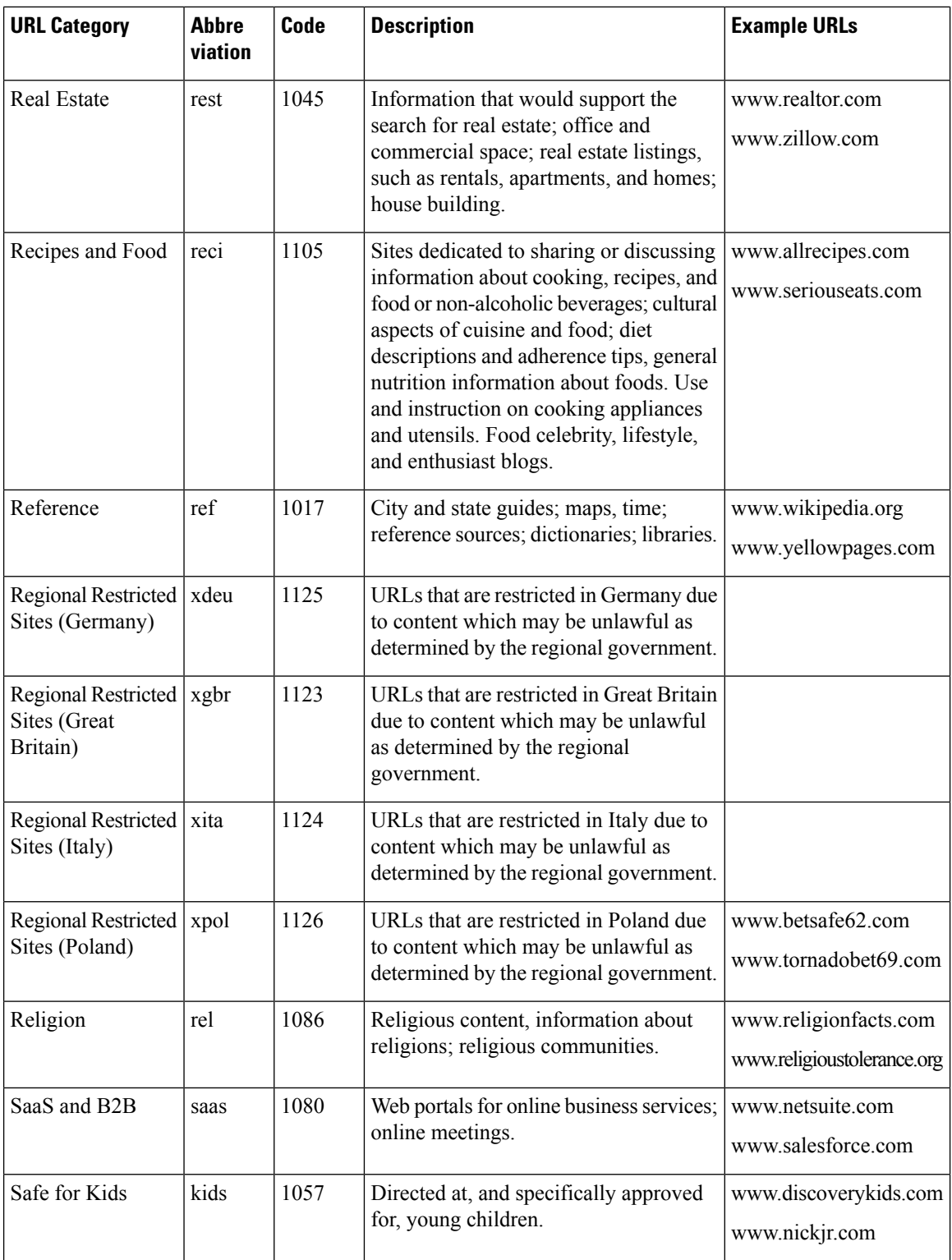
$\mathbf{l}$ 

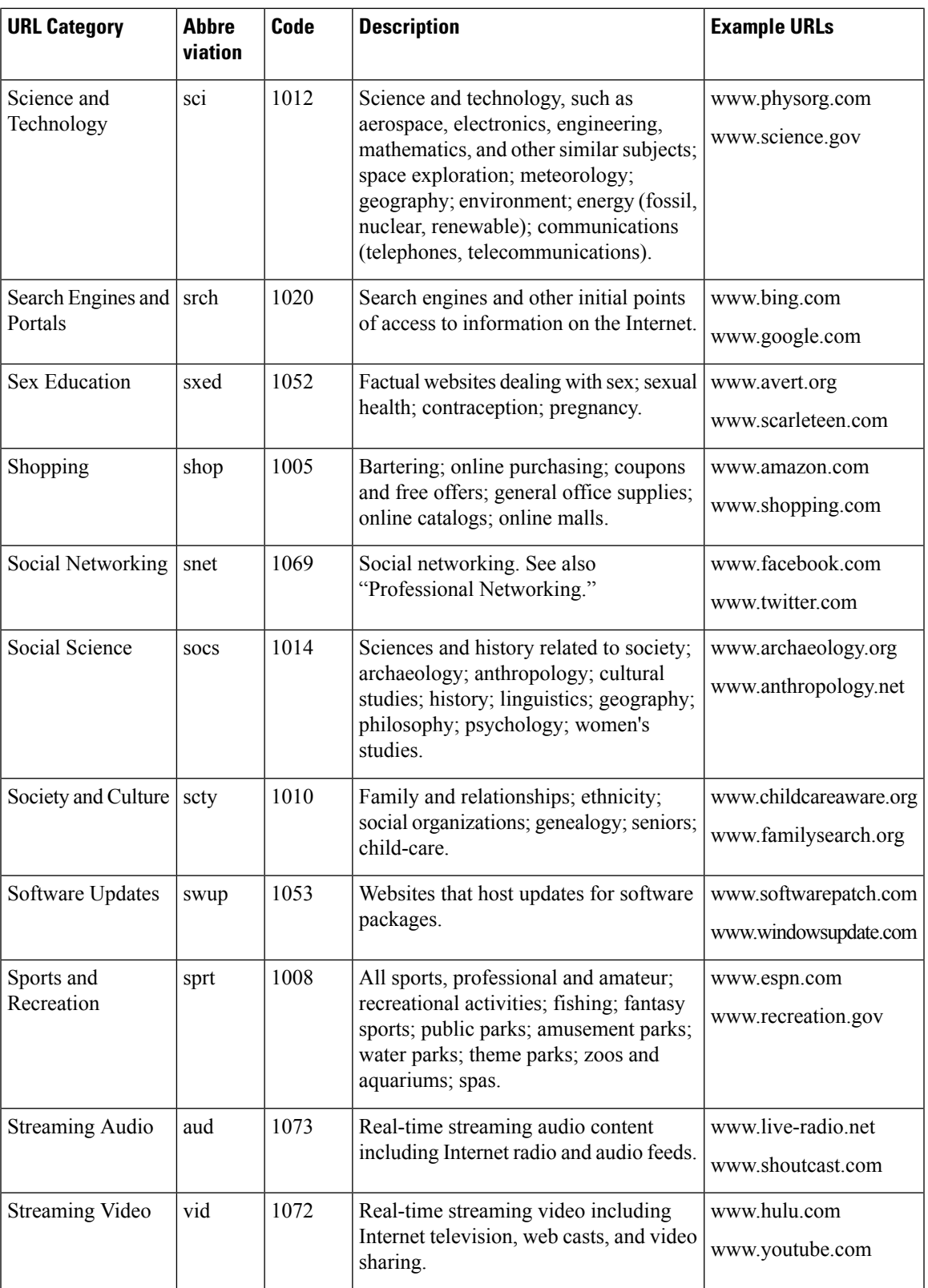

 $\mathbf I$ 

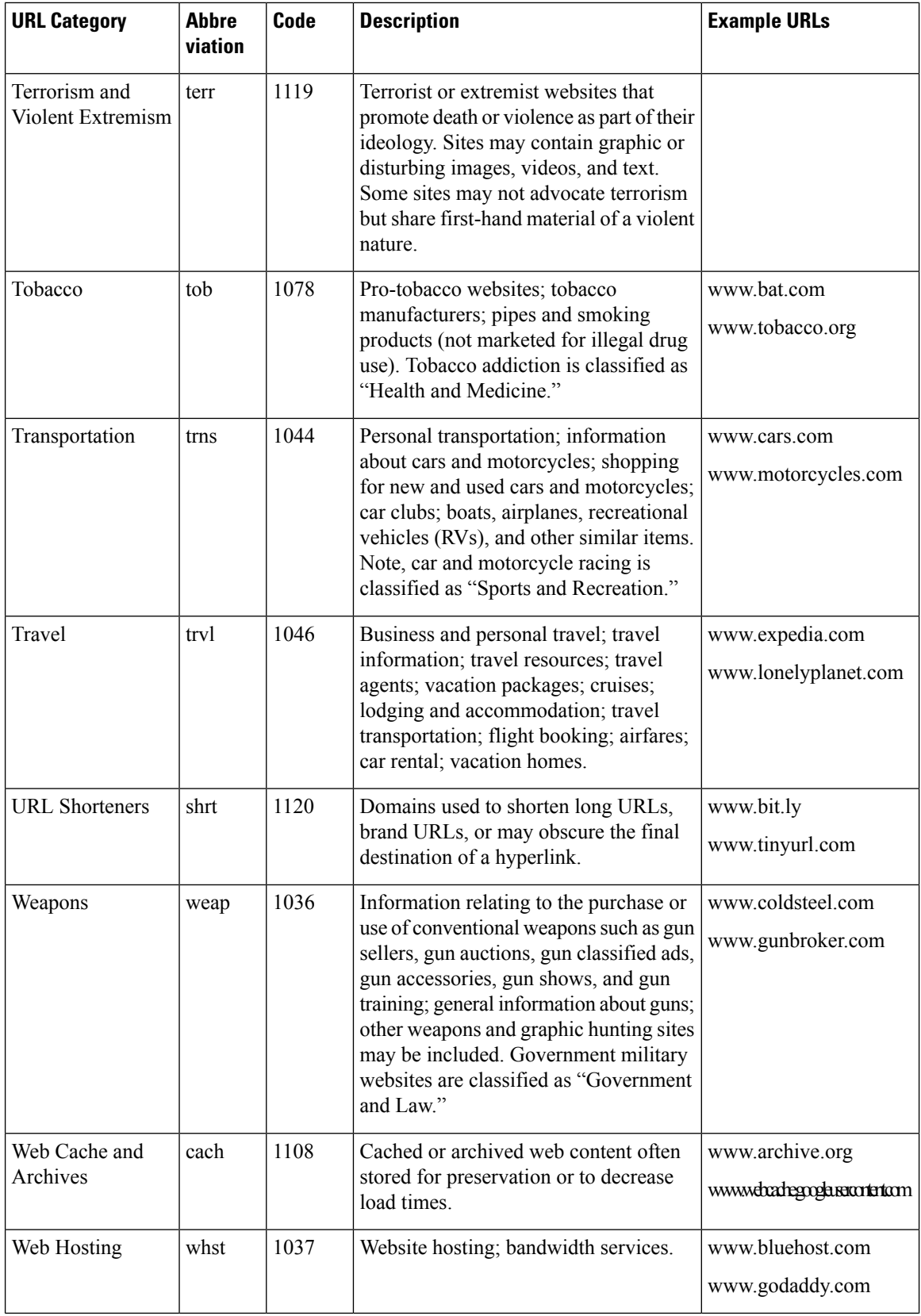

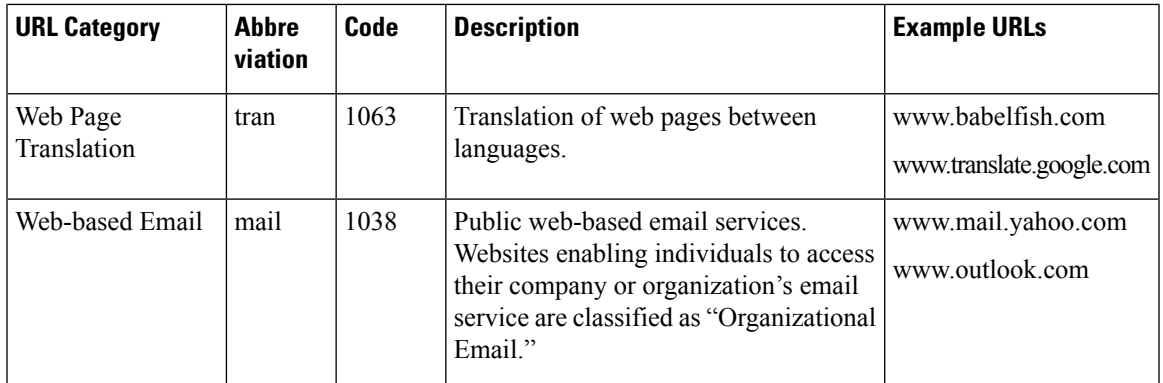

### **Related Topics**

- Managing Updates to the Set of URL [Categories](#page-248-0) , on page 223
- Reporting [Uncategorized](#page-246-0) and Misclassified URLs, on page 221

# **Create Decryption Policies to Control HTTPS Traffic**

This topic contains the following sections:

- Overview of Create [Decryption](#page-290-0) Policies to Control HTTPS Traffic, on page 265
- Managing HTTPS Traffic through [Decryption](#page-291-0) Policies Best Practices, on page 266
- [Decryption](#page-291-1) Policies , on page 266
- Root [Certificates,](#page-298-0) on page 273
- [Routing](#page-304-0) HTTPS Traffic, on page 279
- Troubleshooting [Decryption/HTTPS/Certificates,](#page-304-1) on page 279

## <span id="page-290-0"></span>**Overview of Create Decryption Policies to Control HTTPS Traffic**

Decryption policies define the handling of HTTPS traffic within the web proxy:

- When to decrypt HTTPS traffic.
- How to handle requests that use invalid or revoked security certificates.

You can create decryption policies to handle HTTPS traffic in the following ways:

- Pass through encrypted traffic
- Decrypt traffic and apply the content-based access policies defined for HTTP traffic. This also makes malware scanning possible
- Drop the HTTPS connection

.

• Monitor the request (take no final action) as the web proxy continues to evaluate the request against policies that may lead to a final drop, pass through, or decrypt action.

```
\sqrt{1}
```
**Handle personally identifiable information with care:** If you choose to decrypt an end-user's HTTPS session, the Secure Web Appliance access logs and reports may contain personally identifiable information. The Administrator can configure how much URI text is stored in the logs using the advancedproxyconfig CLI command and the HTTPS subcommand. You can log the entire URI, or a partial form of the URI with the query portion removed. However, even when you choose to strip the query from the URI, personally identifiable information may still remain. **Caution**

### **Managing HTTPS Traffic through Decryption Policies Task Overview**

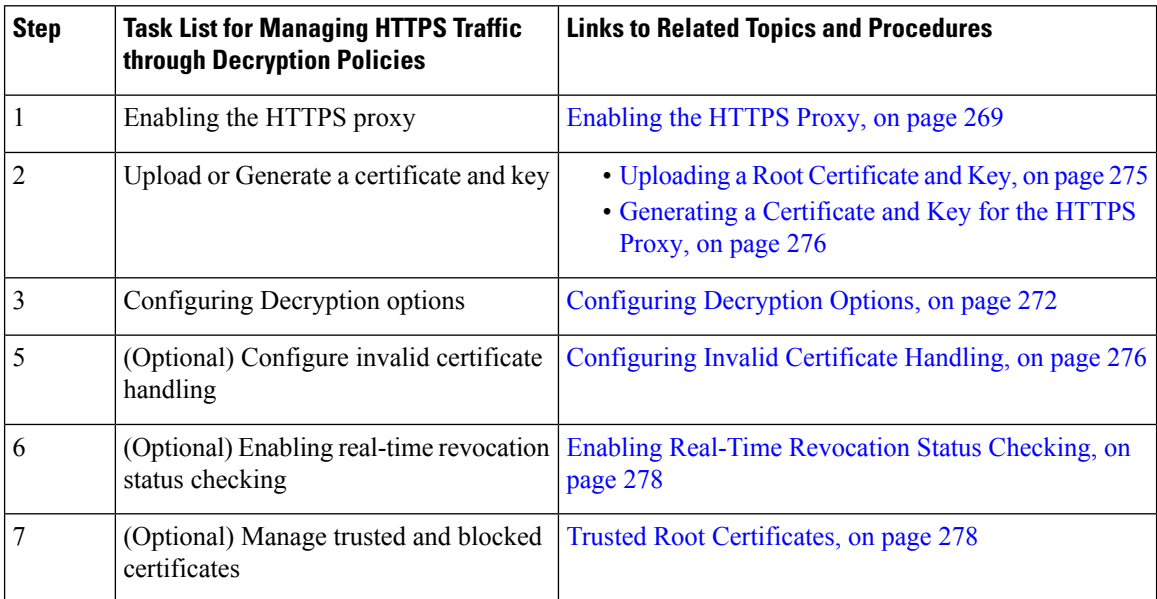

## <span id="page-291-1"></span><span id="page-291-0"></span>**Managing HTTPS Traffic through Decryption Policies Best Practices**

Create fewer, more general Decryption Policy groups that apply to all users or fewer, larger groups of users on the network. Then, if you need to apply more granular control to decrypted HTTPStraffic, use more specific Access Policy groups.

## **Decryption Policies**

The appliance can perform any of the following actions on an HTTPS connection request:

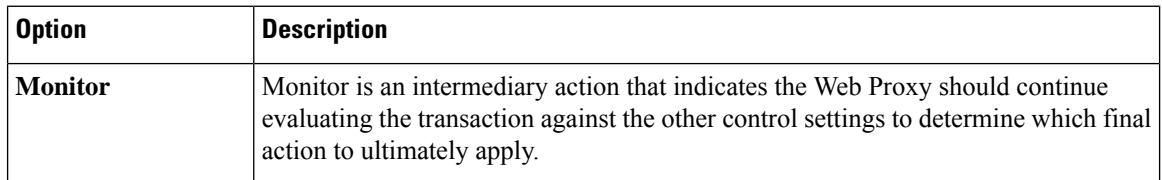

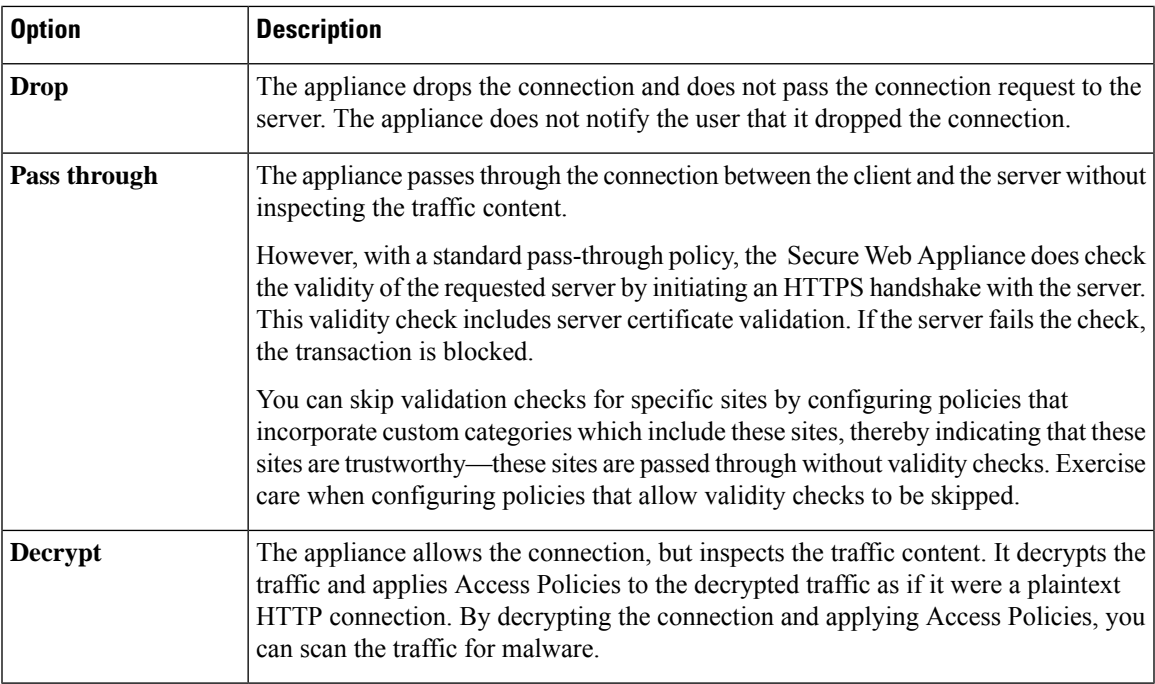

All actions except Monitor are "final actions" the Web Proxy applies to a transaction. A final action is an action that causes the Web Proxy to stop evaluating the transaction against other control settings. For example, if a Decryption Policy is configured to monitor invalid server certificates, the Web Proxy makes no final decision on how to handle the HTTPS transaction if the server has an invalid certificate. If a Decryption Policy is configured to block servers with a low Web reputation score, then any request to a server with a low reputation score is dropped without considering the URL category actions.

The following diagram shows how the Web Proxy evaluates a client request against the Decryption Policy groups. [Controlling](#page-296-0) HTTPS Traffic shows the order the Web Proxy uses when evaluating control settings for Decryption Policies. Figure 9: [Applying](#page-322-0) Access Policy Actions, on page 297 shows the order the Web Proxy uses when evaluating control settings for Access Policies.

#### **Figure 4: Applying Decryption Policy Actions**

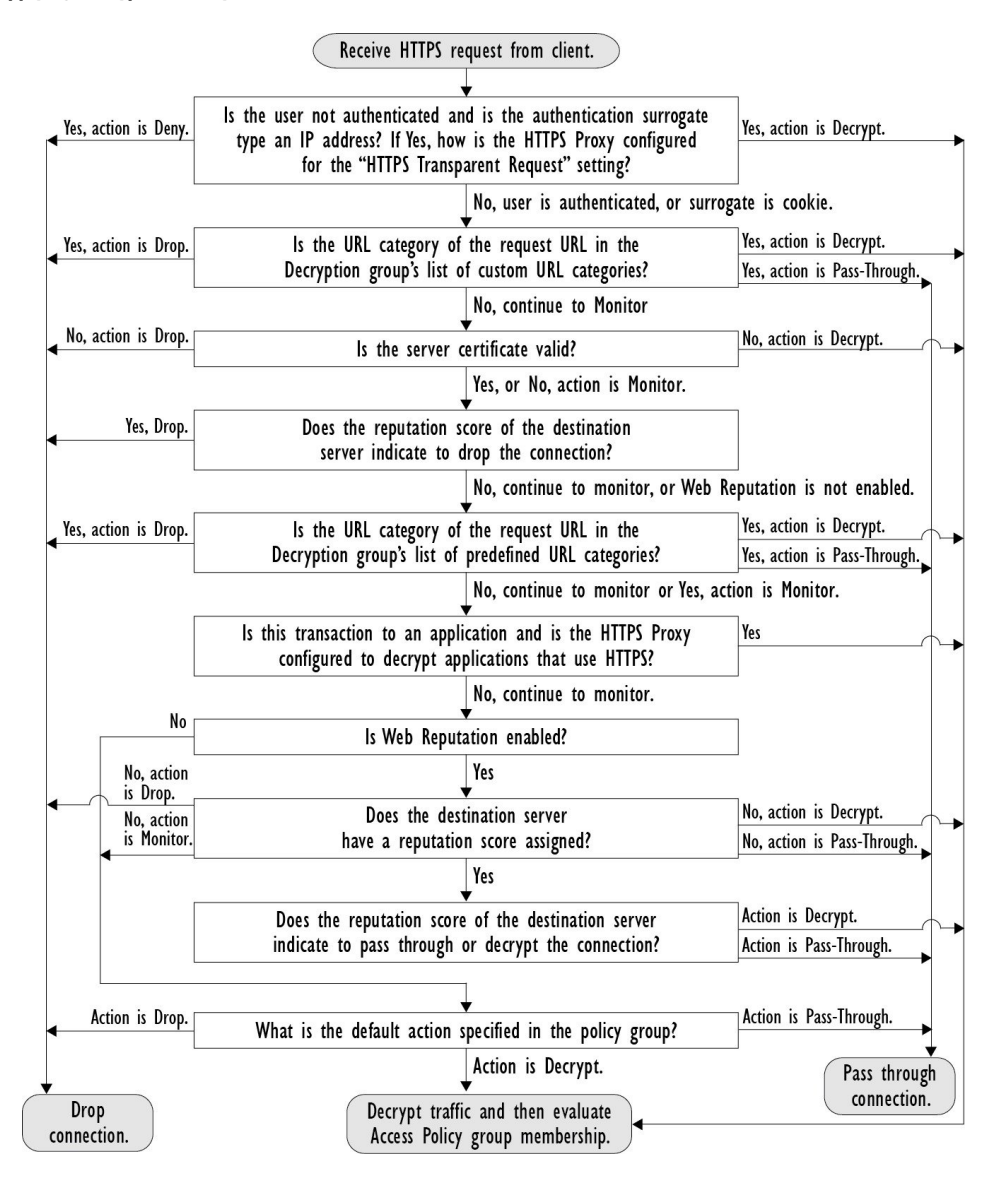

Ш

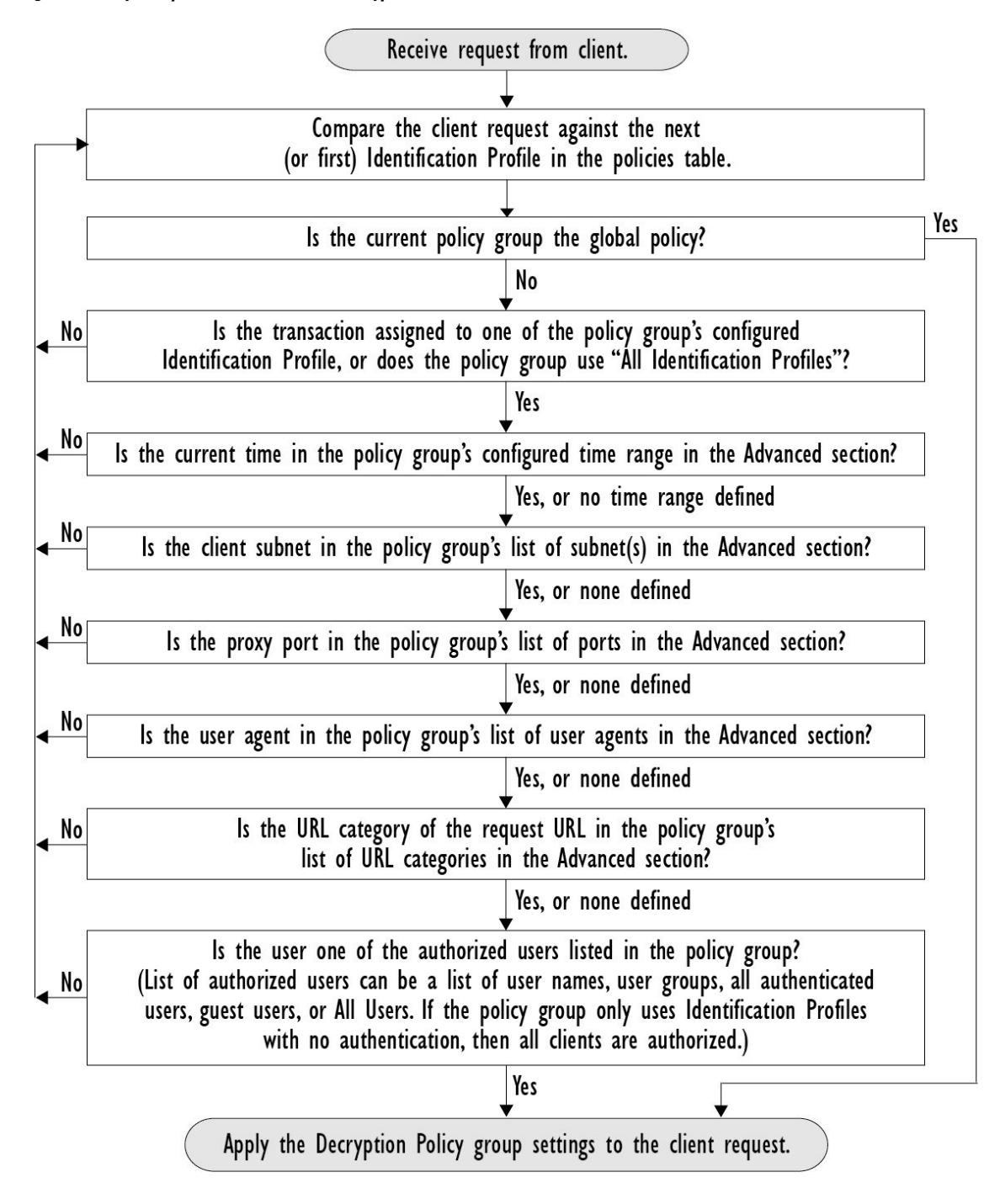

<span id="page-294-1"></span>**Figure 5: Policy Group Transaction Flow for Decryption Policies**

### <span id="page-294-0"></span>**Enabling the HTTPS Proxy**

To monitor and decrypt HTTPS traffic, you must enable the HTTPS Proxy. When you enable the HTTPS Proxy, you must configure what the appliance uses for a root certificate when it sends self-signed server certificates to the client applications on the network. You can upload a root certificate and key that your

organization already has, or you can configure the appliance to generate a certificate and key with information you enter.

Once the HTTPS Proxy is enabled, all HTTPS policy decisions are handled by Decryption Policies. Also on this page, you can configure what the appliance does with HTTPS traffic when the server certificate is invalid.

#### **Before you begin**

When the HTTPS proxy is enabled, HTTPS-specific rules in access policies are disabled and the web proxy processes decrypted HTTPS traffic using rules for HTTP.

#### **Step 1 Security Services** > **HTTPS Proxy**, click **Enable and Edit Settings**.

The HTTPS Proxy License Agreement appears.

- **Step 2** Read the terms of the HTTPS Proxy License Agreement, and click **Accept**.
- **Step 3** Verify the Enable HTTPS Proxy field is enabled.
- **Step 4** In the **HTTPS** Ports to Proxy field, enter the ports the appliance should check for HTTPS traffic. Port 443 is the default port.
	- Secure Web Appliance can use maximum of 30 ports as proxy:3 ports are always reserved for FTP proxy, and 27 ports can be configured as HTTP and HTTPS proxy. **Note**
- **Step 5** Upload or generate a root/signing certificate to use for decryption.

If the appliance has both an uploaded certificate and key pair and a generated certificate and key pair, it only uses the certificate and key pair currently selected in the Root Certificate for Signing section. **Note**

- **Step 6** In the HTTPS Transparent Request section, select one of the following options:
	- Decrypt the HTTPS request and redirect for authentication
	- Deny the HTTPS request

This setting only applies to transactions that use IP address as the authentication surrogate and when the user has not yet been authenticated.

- **Note** This field only appears when the appliance is deployed in transparent mode.
- **Step 7** In the Applications that Use HTTPS section, choose whether to enable decryption for enhanced application visibility and control or application discovery and control.
	- Decryption may cause some applications to fail unless the root certificate for signing is installed on the client. For more information on the appliance root certificate, see Managing Certificate Validation and [Decryption](#page-299-0) for [HTTPS,](#page-299-0) on page 274. **Note**
- **Step 8** Submit and commit your changes.

#### **What to do next**

### **Related Topics**

• Managing Certificate Validation and [Decryption](#page-299-0) for HTTPS, on page 274

### <span id="page-296-0"></span>**Controlling HTTPS Traffic**

After the Secure Web Appliance assigns an HTTPS connection request to a Decryption Policy group, the connection request inherits the control settings of that policy group. The control settings of the Decryption Policy group determine whether the appliance decrypts, drops, or passes through the connection:

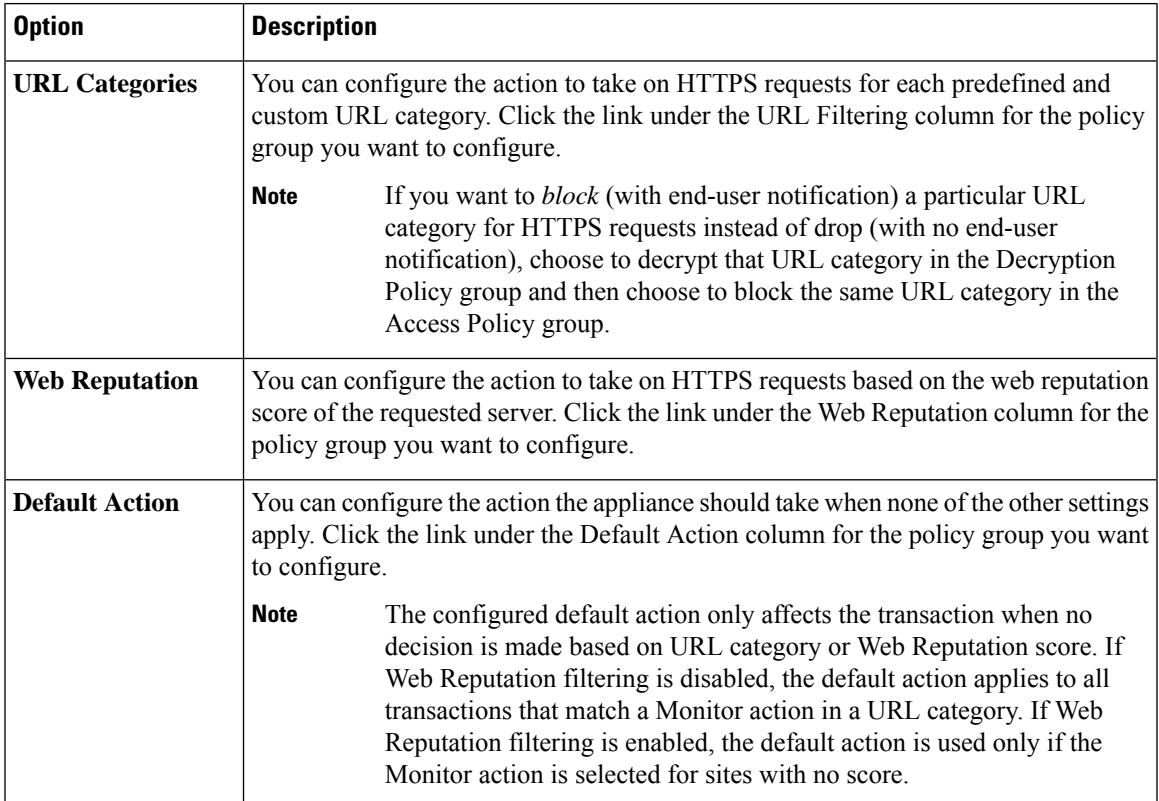

To bypass encrypted traffic having a good web reputation score, make sure that you disable the **Decrypt for Application Detection** option in the **Decryption Options** section of the HTTPS Proxy Settings page.

The following diagram shows how the appliance determines which action to take on an HTTPS request after it has assigned a particular Decryption Policy to the request. The Web reputation score of the destination server is evaluated only once, but the result is applied at two different pointsin the decision flow.For example, note that a Web reputation score Drop action overrides any action specified for predefined URL categories.

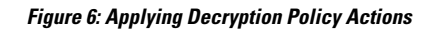

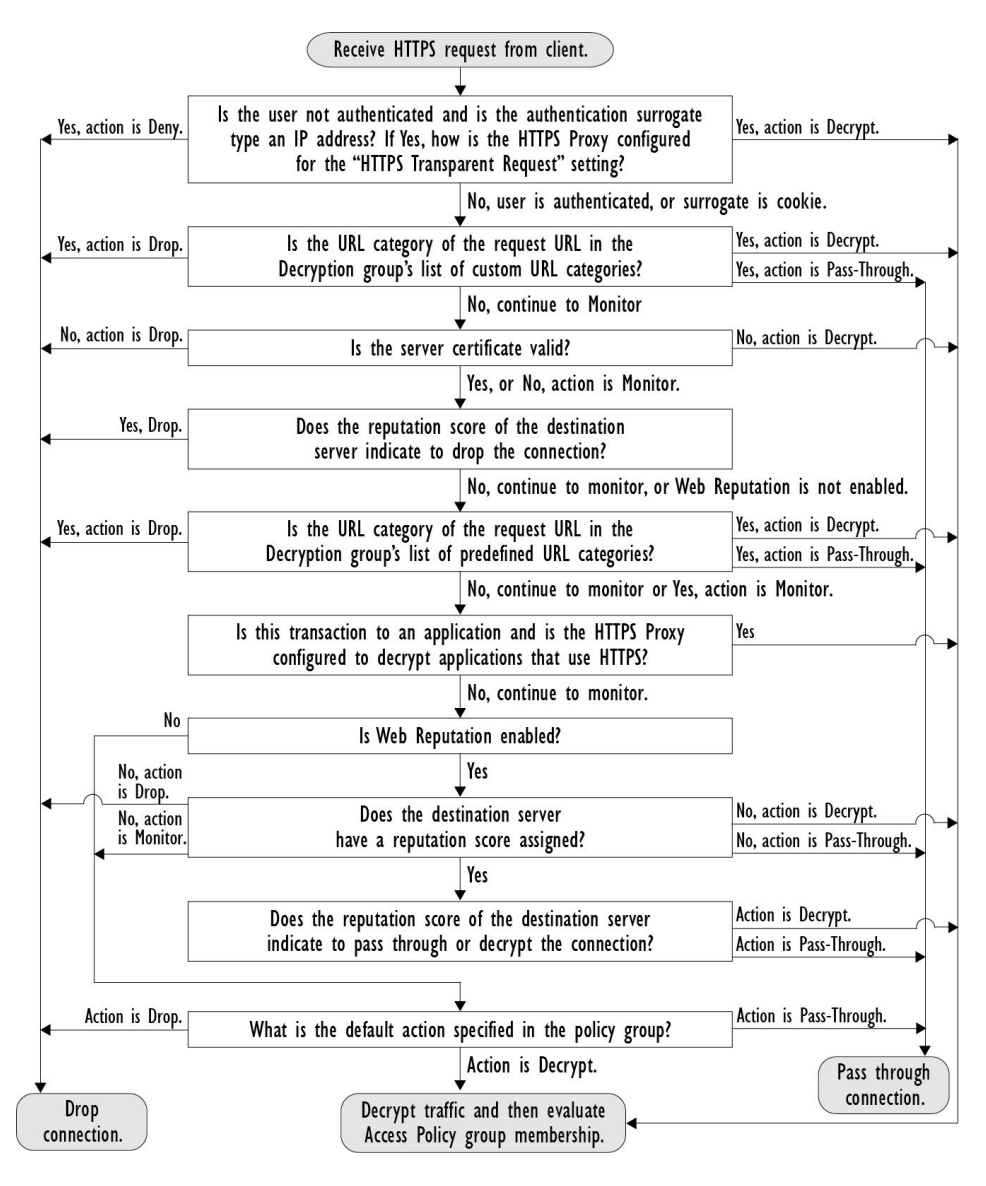

### <span id="page-297-0"></span>**Configuring Decryption Options**

### **Before you begin**

Verify that the HTTPS proxy is enabled as described in [Enabling](#page-294-0) the HTTPS Proxy, on page 269.

- **Step 1 Security Services** > **HTTPS Proxy**.
- **Step 2** Click **Edit Settings**.
- **Step 3** Enable the decryption options.

Enabling this option will improve the efficacy of detection for some HTTPS applications. However, decryption may cause other HTTPS applications to fail unless the root certificate for signing is installed on the client. Choosing ADC or AVC in Acceptable Use Controls, decrypts to identify the application. **Note**

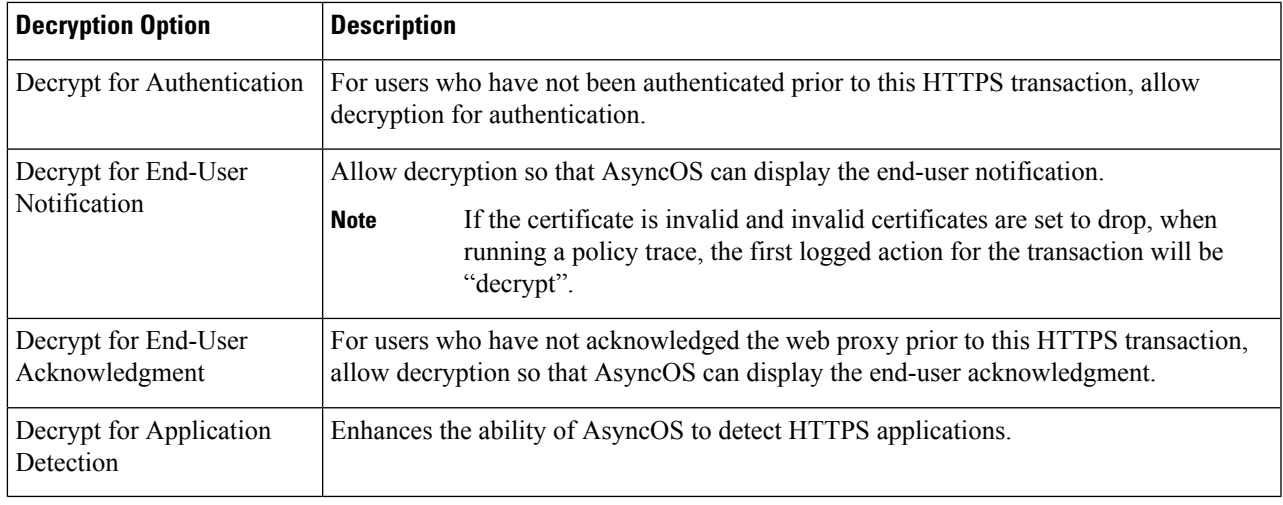

### **Authentication and HTTPS Connections**

Authentication at the HTTPS connection layer is available for these types of requests:

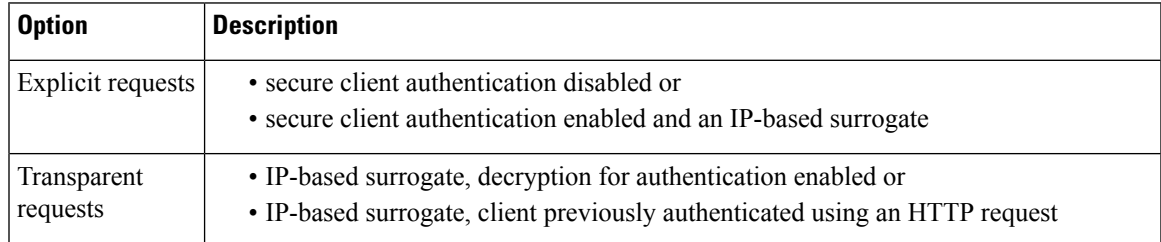

## <span id="page-298-0"></span>**Root Certificates**

The HTTPS proxy uses the root certificates and private key files that you upload to the appliance to decrypt traffic. The root certificate and private key files you upload to the appliance must be in PEM format; DER format is not supported.

You can enter root certificate information in the following ways:

- **Generate.** You can enter some basic organization information and then click a button so the appliance generates the rest of the certificate and a private key.
- **Upload.** You can upload a certificate file and its matching private key file created outside of the appliance.

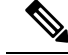

You can also upload an intermediate certificate that has been signed by a root certificate authority. When the Web Proxy mimics the server certificate, it sends the uploaded certificate along with the mimicked certificate to the client application. That way, aslong asthe intermediate certificate issigned by a root certificate authority that the client application trusts, the application will trust the mimicked server certificate, too. See [About](#page-184-0) [Certificates](#page-184-0) and Keys, on page 159 for more information. **Note**

You can choose how to handle the root certificates issued by the Secure Web Appliance:

- **Inform users to accept the root certificate.** You can inform the users in your organization what the new policies are at the company and tell them to accept the root certificate supplied by the organization as a trusted source.
- **Add the root certificate to client machines.** You can add the root certificate to all client machines on the network as a trusted root certificate authority. This way, the client applications automatically accept transactions with the root certificate.

**Step 1** Security Services > HTTPS Proxy.

### **Step 2** Click **Edit Settings**.

- **Step 3** Click the Download Certificate link for either the generated or uploaded certificate.
	- To reduce the possibility of client machines getting a certificate error, submit the changes after you generate or upload the root certificate to the Secure Web Appliance, then distribute the certificate to client machines, and then commit the changes to the appliance. **Note**

### <span id="page-299-0"></span>**Managing Certificate Validation and Decryption for HTTPS**

The Secure Web Appliance validates certificates before inspecting and decrypting content.

### **Valid Certificates**

Qualities of a valid certificate:

- **Not expired.** The certificate's validity period includes the current date.
- **Recognized certificate authority.** The issuing certificate authority is included in the list of trusted certificate authorities stored on the Secure Web Appliance.
- **Valid signature.** The digital signature was properly implemented based on cryptographic standards.
- **Consistent naming.** The common name matches the hostname specified in the HTTP header.
- **Not revoked.** The issuing certificate authority has not revoked the certificate.

#### **Related Topics**

- Enabling Real-Time [Revocation](#page-303-0) Status Checking, on page 278
- [Configuring](#page-301-1) Invalid Certificate Handling, on page 276

• Options for Certificate [Revocation](#page-302-0) Status Checking, on page 277

### **Invalid Certificate Handling**

The appliance can perform one of the following actions for invalid server certificates:

- **Drop.**
- **Decrypt.**
- **Monitor.**

### Certificates that are Invalid for Multiple Reasons

For server certificates that are invalid due to both an unrecognized root authority and an expired certificate, the HTTPS proxy performs the action that applies to unrecognized root authorities.

In all other cases, for server certificates that are invalid for multiple reasons simultaneously, the HTTPS Proxy performs actions in order from the most restrictive action to the least restrictive action.

#### Untrusted Certificate Warnings for Decrypted Connections

When the Secure Web Appliance encounters an invalid certificate and is configured to decrypt the connection, AsyncOS creates an untrusted certificate that requires the end-user to accept or reject the connection. The common name of the certificate is "Untrusted Certificate Warning."

Adding this untrusted certificate to the list of trusted certificates will remove the end user's option to accept or reject the connection.

When AsyncOS generates one of these certificates, it creates a proxy log entry with the text "Signing untrusted key" or "Signing untrusted cert".

### <span id="page-300-0"></span>**Uploading a Root Certificate and Key**

### **Before you begin**

Enable the HTTPS Proxy. [Enabling](#page-294-0) the HTTPS Proxy, on page 269.

### **Step 1 Security Services** > **HTTPS Proxy**.

- **Step 2** Click **Edit Settings**.
- **Step 3** Select **Use Uploaded Certificate and Key**.
- **Step 4** Click **Browse** for the Certificate field to navigate to the certificate file stored on the local machine.

If the file you upload contains multiple certificates or keys, the Web Proxy uses the first certificate or key in the file.

- **Step 5** Click **Browse** for the Key field to navigate to the private key file.
	- **Note** The key length must be 512, 1024, or 2048 bits.
- **Step 6** Select **Key is Encrypted** if the key is encrypted.
- **Step 7** Click **Upload Files** to transfer the certificate and key files to the Secure Web Appliance.

The uploaded certificate information is displayed on the Edit HTTPS Proxy Settings page.

**Step 8** (Optional) Click **Download Certificate** so you can transfer it to the client applications on the network.

**Step 9** Submit and commit your changes.

## <span id="page-301-0"></span>**Generating a Certificate and Key for the HTTPS Proxy**

### **Before you begin**

Enable the HTTPS Proxy. [Enabling](#page-294-0) the HTTPS Proxy, on page 269.

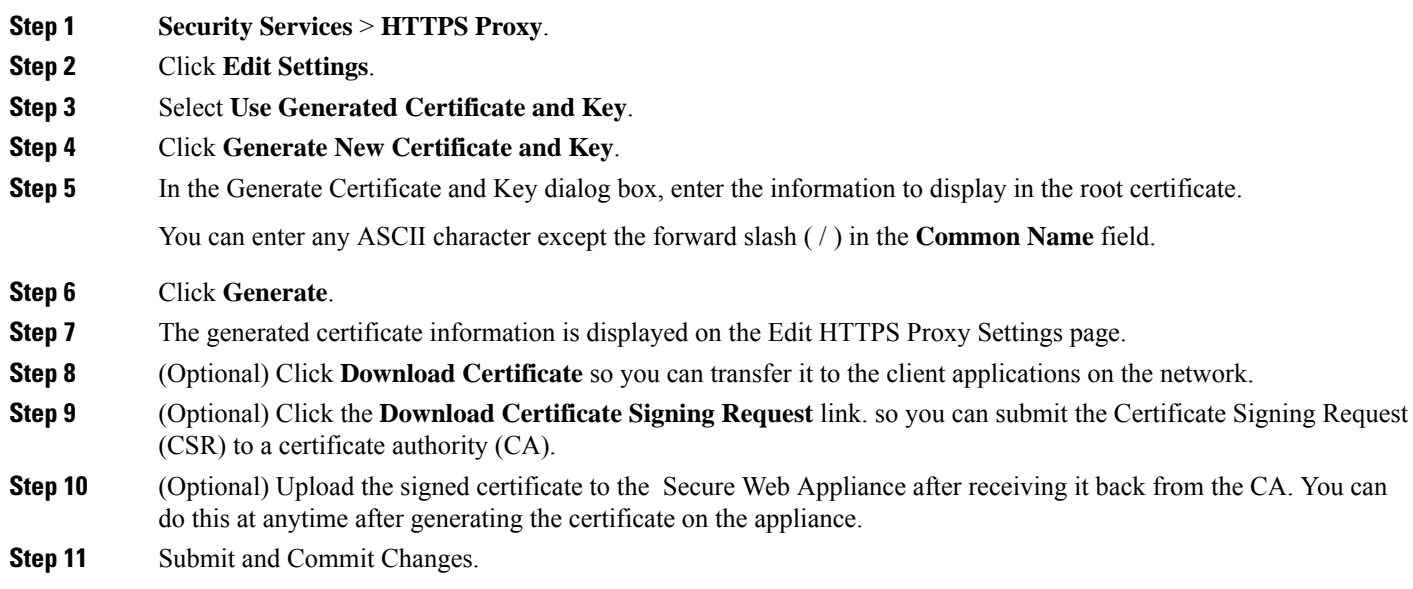

## <span id="page-301-1"></span>**Configuring Invalid Certificate Handling**

### **Before you begin**

Verify that the HTTPS proxy is enabled as described in [Enabling](#page-294-0) the HTTPS Proxy, on page 269.

### **Step 1 Security Services** > **HTTPS Proxy**.

### **Step 2** Click **Edit Settings**.

**Step 3** For each type of certificate error, define the proxy response: **Drop**, **Decrypt**, or **Monitor**.

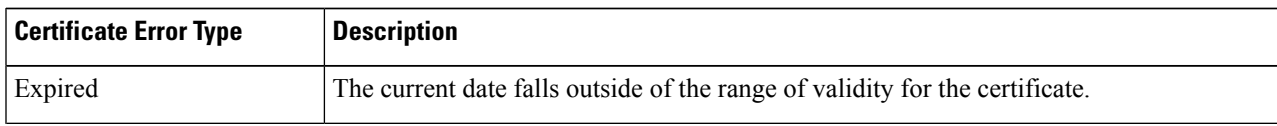

Ш

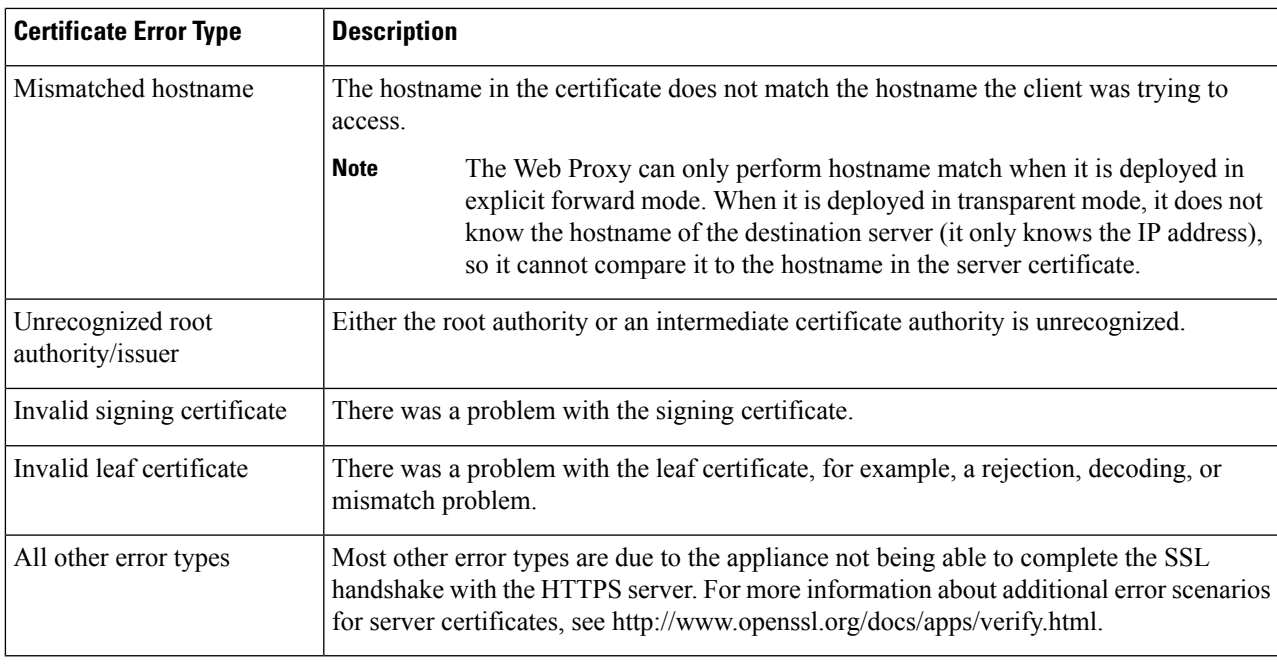

### <span id="page-302-0"></span>**Step 4** Submit and Commit Changes.

#### **Options for Certificate Revocation Status Checking**

To determine whether the issuing certificate authority has revoked a certificate, the Secure Web Appliance can check with the issuing certificate authority in these ways:

- **Certificate Revocation List (Comodo certificates only).** The Secure Web Appliance checks Comodo's certificate revocation list. Comodo maintains this list, updating it according to their own policies. Depending on when it was last updated, the certificate revocation list may be out of date at the time the Secure Web Appliance checks it.
- **Online Certificate Status Protocol (OCSP).** The Secure Web Appliance checks the revocation status with the issuing certificate authority in real time. If the issuing certificate authority supports OCSP, the certificate will include a URL for real-time status checking. This feature is enabled by default for fresh installations and disabled by default for updates.

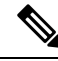

The Secure Web Appliance only performs the OCSP query for certificates that it determines to be valid in all other respects and that include the OCSP URL. **Note**

### **Related Topics**

- Enabling Real-Time [Revocation](#page-303-0) Status Checking, on page 278
- [Configuring](#page-301-1) Invalid Certificate Handling, on page 276

### <span id="page-303-0"></span>**Enabling Real-Time Revocation Status Checking**

### **Before you begin**

Ensure the HTTPS Proxy is enabled. See [Enabling](#page-294-0) the HTTPS Proxy, on page 269.

- **Step 1 Security Services > HTTPS Proxy**.
- **Step 2** Click **Edit Settings**.
- **Step 3** Select **Enable Online Certificate Status Protocol (OCSP)**.
- **Step 4** Configure the **OCSP Result Handling** properties,

Cisco recommends configuring the OCSP Result Handling options to the same actions as Invalid Certificate Handling options. For example, if you set Expired Certificate to Monitor, configure Revoked Certificate to monitor.

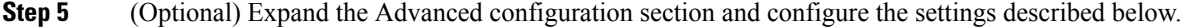

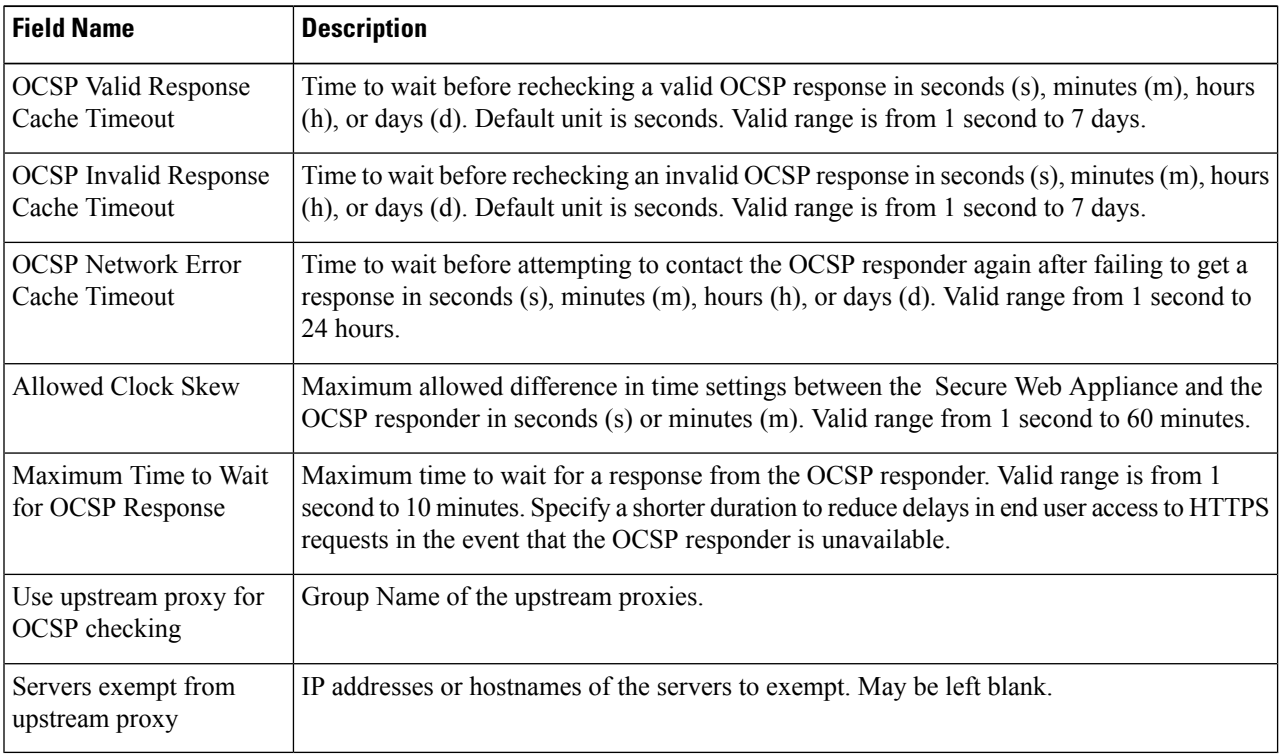

<span id="page-303-1"></span>**Step 6** Submit and Commit Changes.

### **Trusted Root Certificates**

The Secure Web Appliance ships with and maintains a list of trusted root certificates. Web sites with trusted certificates do not require decryption.

You can manage the trusted certificate list, adding certificates to it and functionally removing certificates from it. While the Secure Web Appliance does not delete certificates from the primary list, it allows you to override trust in a certificate, which functionally removes the certificate from the trusted list.

### **Adding Certificates to the Trusted List**

### **Before you begin**

Verify that the HTTPS Proxy is enabled. See [Enabling](#page-294-0) the HTTPS Proxy, on page 269.

**Step 1 Security Services** > **HTTPS Proxy**.

**Step 2** Click **Manage Trusted Root Certificates.**

- **Step 3** Click **Import**.
- **Step 4** Click **Browse** and navigate to the certificate file.
- **Step 5 Submit** and **Commit** Changes.

Look for the certificate you uploaded in the **Custom Trusted Root Certificates** list.

### **Removing Certificates from the Trusted List**

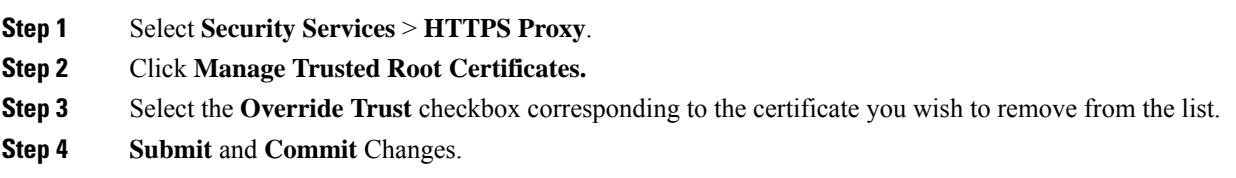

## <span id="page-304-0"></span>**Routing HTTPS Traffic**

The ability of AsyncOS to route HTTPS transactions based on information stored in client headers is limited and is different for transparent and explicit HTTPS.

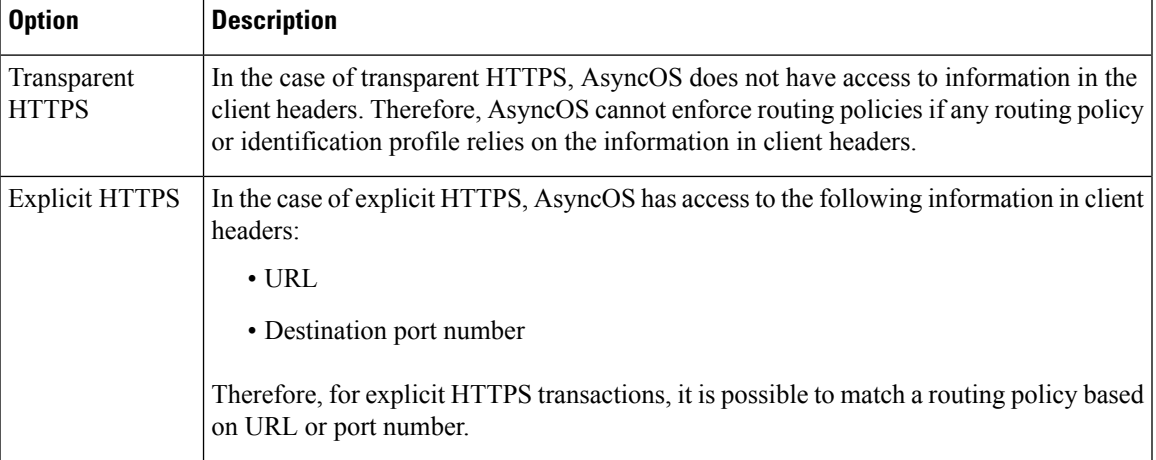

## <span id="page-304-1"></span>**Troubleshooting Decryption/HTTPS/Certificates**

• [Accessing](#page-586-0) HTTPS Sites Using Routing Policies with URL Category Criteria, on page 561

- HTTPS with IP-based Surrogates and [Transparent](#page-587-0) Requests, on page 562
- Bypassing [Decryption](#page-587-1) for Particular Websites, on page 562
- Alert: Problem with Security [Certificate,](#page-588-0) on page 563

## **Create Policies to Control Internet Requests**

This topic contains the following sections:

- Overview of Policies: Control [Intercepted](#page-305-0) Internet Requests, on page 280
- Managing Web Requests Through Policies Task [Overview,](#page-306-0) on page 281
- [Managing](#page-307-0) Web Requests Through Policies Best Practices, on page 282
- [Policies,](#page-307-1) on page 282
- Policy [Configuration,](#page-316-0) on page 291
- Block, Allow, or Redirect [Transaction](#page-321-0) Requests, on page 296
- Client [Applications,](#page-322-1) on page 297
- Time Ranges and [Quotas,](#page-324-0) on page 299
- Access Control by URL [Category,](#page-327-0) on page 302
- [Remote](#page-329-0) Users, on page 304
- [Troubleshooting](#page-331-0) Policies, on page 306

## <span id="page-305-0"></span>**Overview of Policies: Control Intercepted Internet Requests**

When the user creates a web request the configured Secure Web Appliance intercepts the requests and manages the process of which the request travels to get to its final outcome, be that accessing a particular web site, an email or even accessing an online application. In configuring the Secure Web Appliance policies are created to define the criteria and actions of requests made by the user.

Policies are the means by which the Secure Web Appliance identifies and controls web requests. When a client sends a web request to a server, the Web Proxy receives the request, evaluates it, and determines to which policy it belongs. Actions defined in the policy are then applied to the request.

The Secure Web Appliance uses multiple policy types to manage different aspects of web requests. Policy types might fully manage transactions by themselves or pass transactions along to other policy types for additional processing. Policy types can be groups by the functions they perform, such as access, routing, or security.

AsyncOS evaluates transactions based on policies before it evaluates external dependencies to avoid unnecessary external communication from the appliance. For example, if a transaction is blocked based on a policy that blocks uncategorized URLs, the transaction will not fail based on a DNS error.

### **Intercepted HTTP/HTTPS Request Processing**

The following diagram depicts the flow of an intercepted Web request as it is processed by the appliance.

Ш

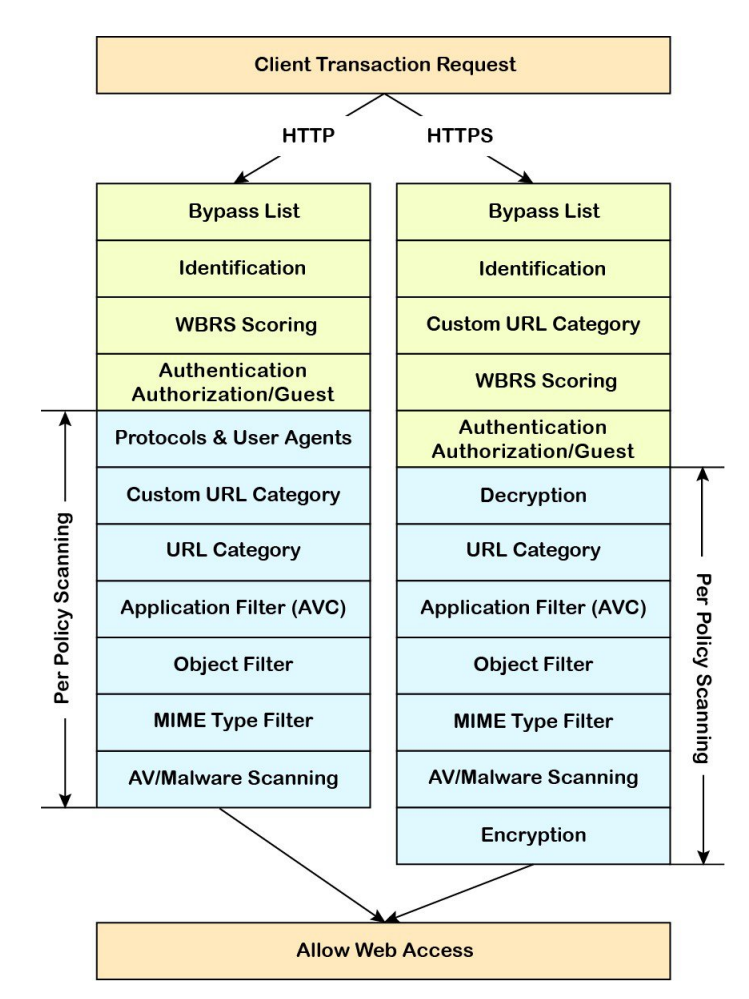

### **Figure 7: HTTP/HTTPS Transaction Flow**

Also see the following diagrams depicting various transaction processing flows:

- Figure 2: Identification Profiles and Authentication Processing No Surrogates and IP-based Surrogates, on [page](#page-242-0) 217
- Figure 3: Identification Profiles and [Authentication](#page-243-0) Processing Cookie-based Surrogates, on page 218
- Figure 8: Policy Group [Transaction](#page-310-0) Flow for Access Policies, on page 285
- Figure 5: Policy Group [Transaction](#page-294-1) Flow for Decryption Policies, on page 269
- [Controlling](#page-296-0) HTTPS Traffic, on page 271

## <span id="page-306-0"></span>**Managing Web Requests Through Policies Task Overview**

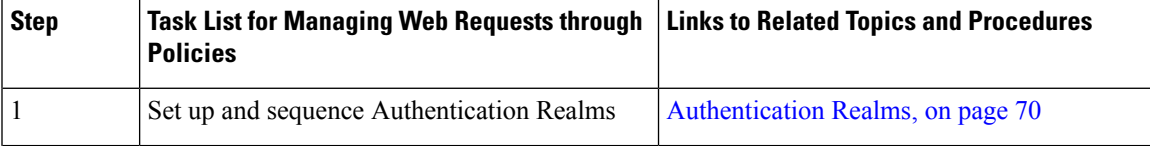

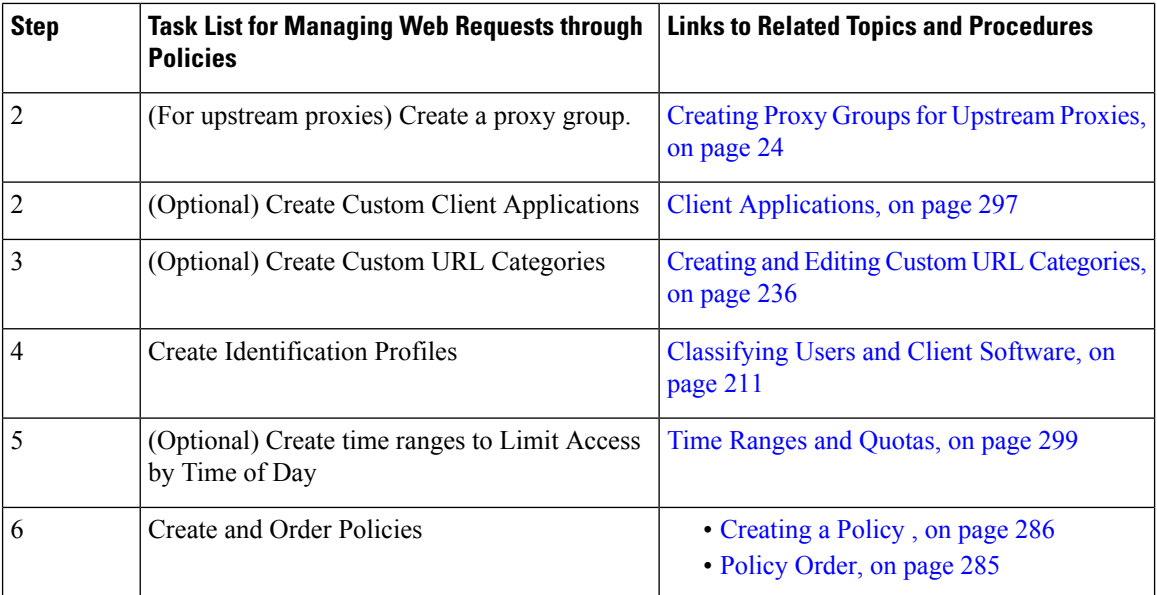

## <span id="page-307-1"></span><span id="page-307-0"></span>**Managing Web Requests Through Policies Best Practices**

If you want to use Active Directory user objectsto manage web requests, do not use primary groups as criteria. Active Directory user objects do not contain the primary group.

## <span id="page-307-2"></span>**Policies**

- Policy [Types,](#page-307-2) on page 282
- Policy [Order,](#page-310-1) on page 285
- [Creating](#page-311-0) a Policy , on page 286

## **Policy Types**

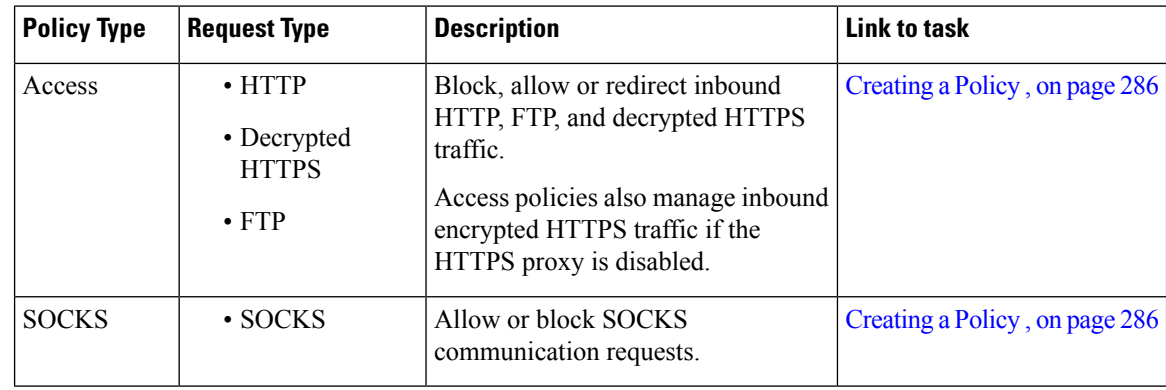

 $\mathbf{l}$ 

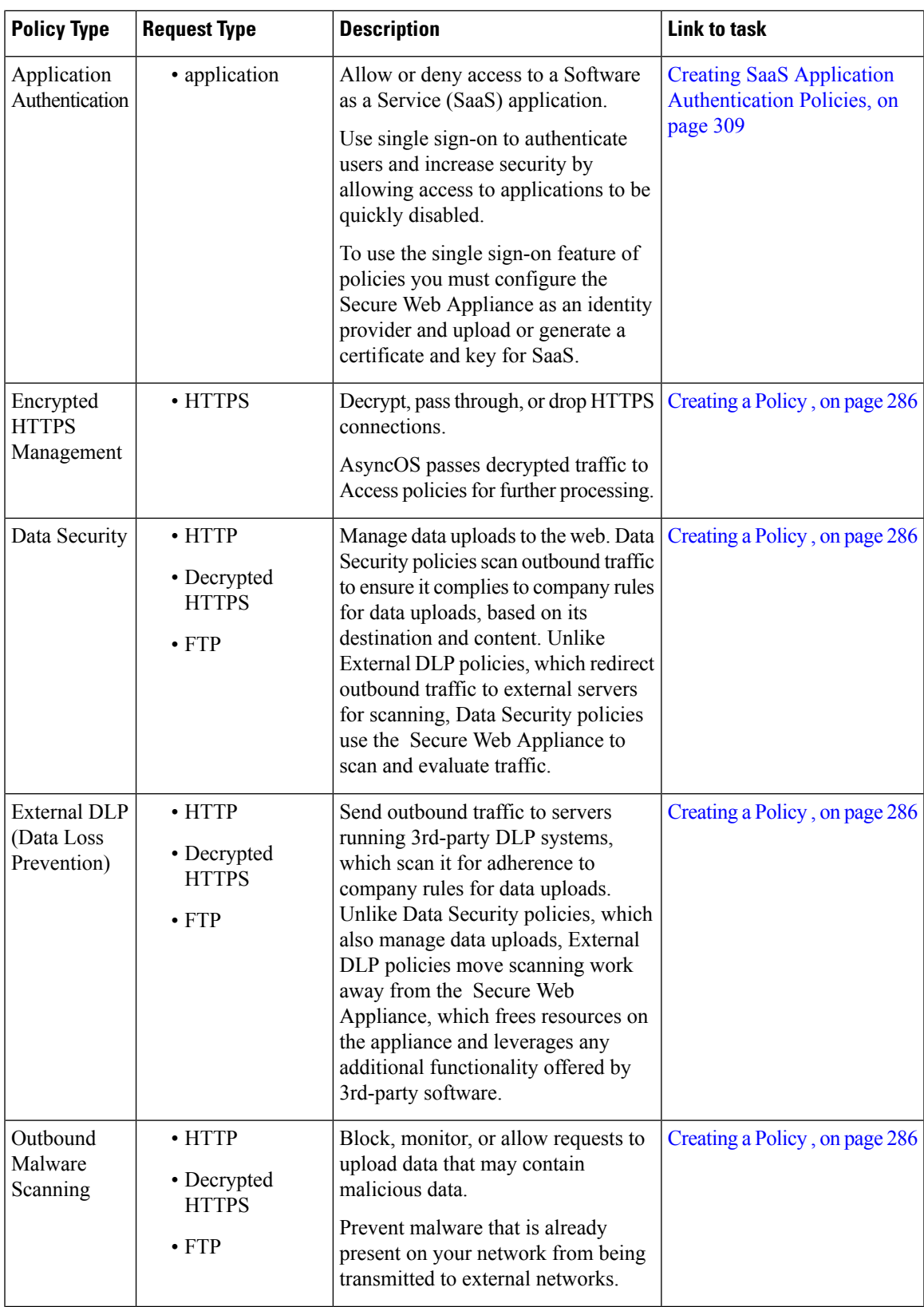

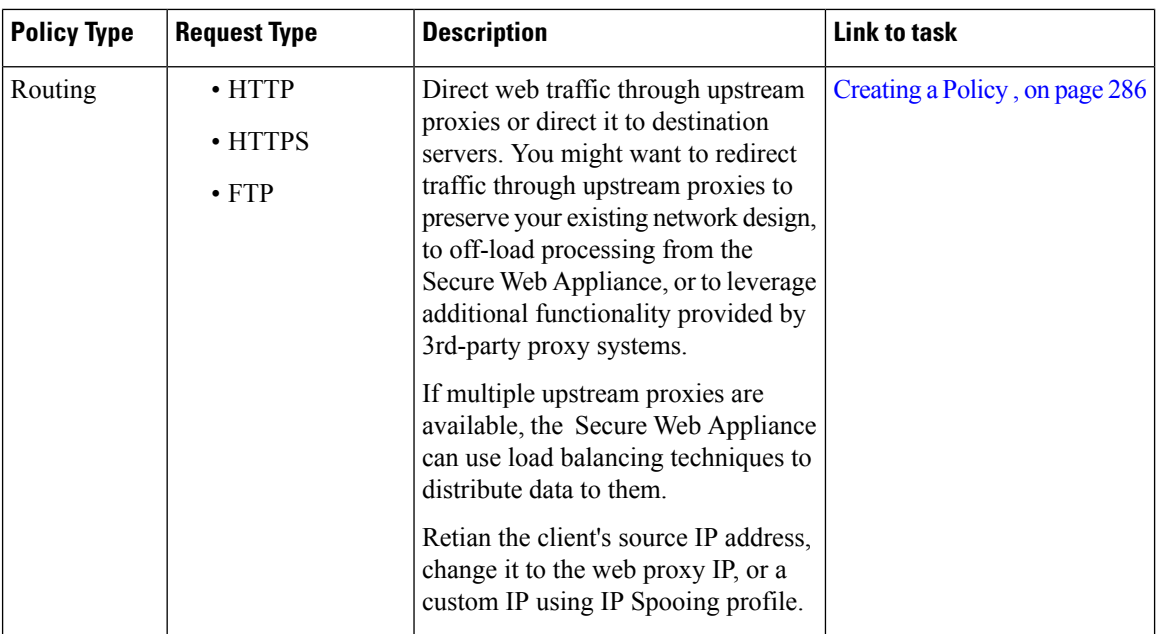

Each policy type uses a policy table to store and manage its policies. Each policy table comes with a predefined, global policy, which maintains default actions for a policy type. Additional, user-defined policies are created and added to the policy table as required. Policies are processed in the order in which they are listed in the policy table.

Individual policies define the user-request types they manage, and the actions they perform on those requests. Each policy definition has two main sections:

- **Identification Profiles and Users** Identification Profiles are used in policy membership criteria and are particularly important as they contain many options for identifying web transaction. They also share many properties with policies.
- **Advanced** The criteria used to identify users to which the policy applies. One or more criteria can be specified in a policy, and all must be match for the criteria to be met.
	- **Protocols** Allow the transfer of data between various networking devices such as http, https, ftp, etc.
	- **Proxy Ports** the numbered port by which the request accesses the web proxy,
	- **Subnets** The logical grouping of connected network devices(such as geographic location or Local Area Network [LAN]), where the request originated
	- **Time Range** Time ranges can be created for use in policies to identify or apply actions to web requests based on the time or day the requests were made. The time ranges are created as individual units.
	- **URL Categories** URL categories are predefined or custom categories of websites, such as News, Business, Social Media, etc. These can be used to identify or apply actions to web requests.
	- **User Agents** These are the client applications (such as updaters and Web browsers) used to make requests. You can define policy criteria based on user agents, and you can specify control settings based on user agents. You can also exempt user agents from authentication, which is useful for applicationsthat cannot prompt for credentials. You can define custom user agents but cannot re-use these definitions other policies.

Ш

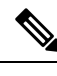

**Note** When you define multiple membership criteria, the client request must meet all criteria to match the policy.

### <span id="page-310-1"></span>**Policy Order**

The order in which policies are listed in a policy table determines the priority with which they are applied to Web requests. Web requests are checked against policies beginning at the top of the table and ending at the first policy matched. Any policies below that point in the table are not processed.

If no user-defined policy is matched against a Web request, then the global policy for that policy type is applied. Global policies are always positioned last in Policy tables and cannot be re-ordered.

<span id="page-310-0"></span>The following diagram depicts the flow of a client request through the Access policies table.

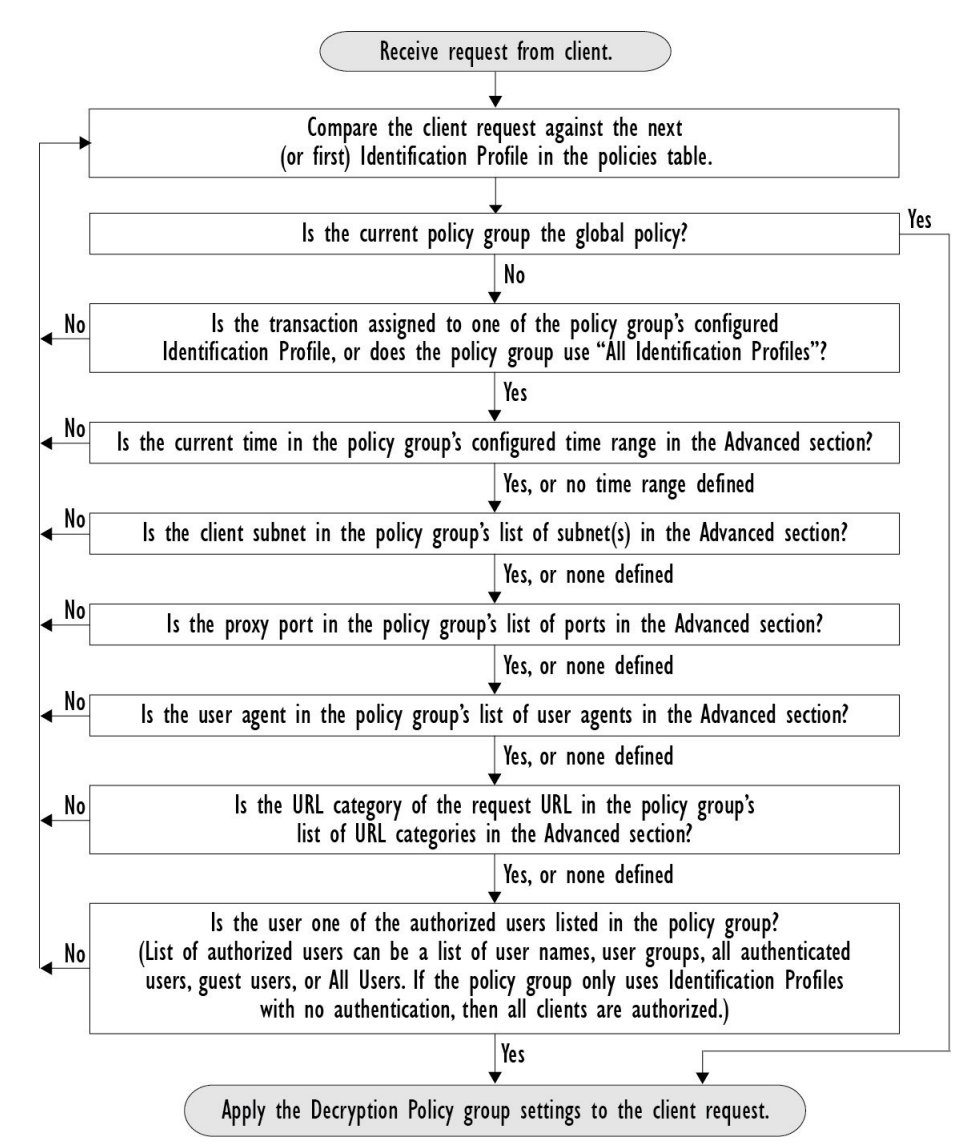

**Figure 8: Policy Group Transaction Flow for Access Policies**

### <span id="page-311-0"></span>**Creating a Policy**

### **Before you begin**

- Enable the appropriate proxy:
	- Web Proxy (for HTTP, decrypted HTTPS, and FTP)
	- HTTPS Proxy
	- SOCKS Proxy
- Create associated Identification Profiles.
- Understand Policy [Order,](#page-310-1) on page 285.
- (Encrypted HTTPS only) Upload or generate a Certificate and Key.
- (Data Security only) Enable Cisco Data Security Filters Settings.
- (External DLP only) Define an External DLP server.
- (Routing only) Define the associated upstream proxy on the Secure Web Appliance.
- (Optional) Create associated client applications.
- (Optional) Create associated time ranges. See Time Ranges and [Quotas,](#page-324-0) on page 299.
- (Optional) Create associated URL categories. See Creating and Editing Custom URL [Categories,](#page-261-0) on [page](#page-261-0) 236.
- **Step 1** In the **Policy Settings** section, use the **Enable Identity** check box to enable this policy, or to quickly disable it without deleting it.
- **Step 2** Assign a unique policy **Name**.
- **Step 3** A **Description** is optional.
- **Step 4** From the Insert Above drop-down list, choose where this policy is to appear in the table.
	- Arrange policies such that, from top to bottom of the table, they are in most-restrictive to least-restrictive order. See Policy [Order,](#page-310-1) on page 285 for more information. **Note**
- **Step 5** In the **Policy Expires** area, check the **Set Expiration for Policy** check box to set the expiry time for the policy. Enter the date and time for the policy expiration that you want to set. The policies are automatically disabled once they exceed the set expiry time.
	- System checks the policies every minute to disable the policies which get expired during the minute. For example, if a policy is set to expire at 11:00, at maximum it will be disabled by 11:01. **Note**

Policy Expiry feature is applicable only for Access, Decryption, and Web Traffic Tap policies.

You will receive an email prior to three days of the policy expiry and another one upon policy expiry.

To receive alerts, you must enable Policy Expiration alerts using **System Administration** > **Alerts** . See Policy [Expiration](#page-178-0) Alerts, on page 153 **Note**

You can set the policy expiration time through Cisco Content Security Management Appliances as well. The policies will get expired after the set expiry time but will not be shown as disabled in the Cisco Content Security Management Appliances GUI.

Once you set the policy expiration feature, the expiry happens based on the appliance's local time settings.

- **Step 6** In the **Policy Member Definition** section, specify how user and group membership is defined: from the Identification Profiles and Users list, choose one of the following:
	- **AllIdentification Profiles** This policy will apply to all existing profiles. You must also define at least one **Advanced** option.
	- **Select One or More Identification Profiles** A table for specifying individual Identification Profiles appears, one profile-membership definition per row.

#### **Step 7** If you chose **All Identification Profile**s:

- a) Specify the authorized users and groups to which this policy applies by selecting one of the following options:
	- **All Authenticated Users** All users identified through authentication or transparent identification.
	- **Selected Groups and Users** Specified users and groups are used.

To add or edit the specified **ISE Secure Group Tags** (SGTs) and the specified Users, click the link following the appropriate label. For example, click the list of currently specified users to edit that list. See [Adding](#page-314-0) and [Editing](#page-314-0) Secure Group Tags for a Policy, on page 289 for more information.

If you use ISE, you can add or edit ISE Secure Group Tags. This is not supported in ISE-PIC deployments. To add or edit the specified **ISE Groups**, click the link following the label. This option is specific to ISE-PIC.

- **Guests** Users connected as guests and those failing authentication.
- **All Users** All clients, whether authenticated or not. If this option is selected, at least one **Advanced** option also must be provided.
- **Step 8** If you chose **Select One or More Identification Profiles**, a profile-selection table appears.
	- a) Choose an Identification Profile from the Select Identification Profile drop-down list in the Identification Profiles column.
	- b) Specify the Authorized Users and Groups to which this policy applies:
		- **All Authenticated Users** All users identified through authentication or transparent identification.
		- **Selected Groups and Users** Specified users and groups are used.

To add or edit the specified ISE Secure Group Tags (SGTs) and the specified Users, click the link following the appropriate label. For example, click the list of currently specified users to edit that list. See [Adding](#page-314-0) and Editing Secure Group Tags for a [Policy,](#page-314-0) on page 289 for more information.

- **Guests** Users connected as guests and those failing authentication.
- c) To add a row to the profile-selection table, click **Add Identification Profile**. To delete a row, click the trash-can icon in that row.

Repeat steps (a) through (c) as necessary to add all desired Identification Profiles.

**Step 9** Expand the **Advanced** section to define additional group membership criteria. (This step may be optional depending on selection in the **Policy Member Definition** section. Also, some of the following options will not be available, depending on the type of policy you are configuring.) .

 $\mathbf I$ 

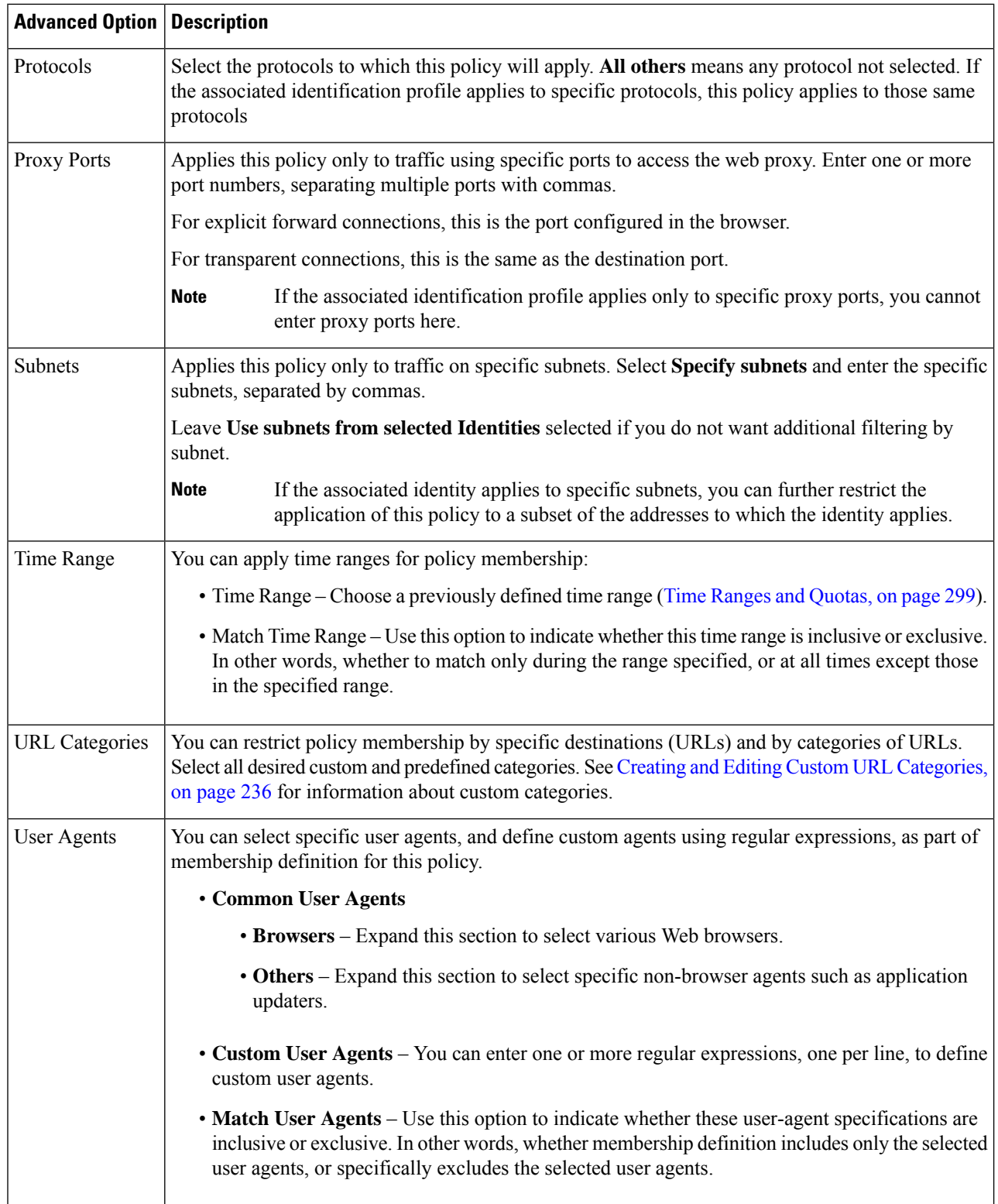

### <span id="page-314-0"></span>**Adding and Editing Secure Group Tags for a Policy**

To change the list of Secure Group Tags (SGTs) assigned to a particular Identification Profile in a policy, click the link following the ISE Secure Group Tags label in the Selected Groups and Users list on the Add/Edit Policy page. (See [Creating](#page-311-0) a Policy, on page 286.) This link is either "No tags entered," or it is a list of currently assigned tags. The link opens the Add/Edit Secure Group Tags page.

All SGTs currently assigned to this policy are listed in the Authorized Secure Group Tags section. All SGTs available from the connected ISE server are listed in the Secure Group Tag Search section.

- **Step 1** To add one or more SGTs to the Authorized Secure Group Tags list, select the desired entries in the Secure Group Tag Search section, and then click **Add**.
	- The SGTs already added, are highlighted in green. To quickly find a specific SGT in the list of those available, enter a text string in the **Search** field. **Note**
		- When a Secure Web Appliance is connected to ISE/ISE-PIC, default SGTs from ISE/ISE-PIC are also displayed. These SGTs will not have users assigned. Ensure that you select the correct SGTs.

**Step 2** To remove one or more SGTs from the Authorized Secure Group Tags list, select those entries and then click **Delete**. **Step 3** Click Done to return to the Add/Edit Group page.

### **What to do next**

### **Related Topics**

- Time Ranges and [Quotas,](#page-324-0) on page 299
- Using Client [Applications](#page-323-0) in Policies, on page 298

### **Adding Routing Destination and IP Spoofing Profile to Routing Policy**

You can configure how the web proxy forwards the web traffic and the requests the source IP address by configuring the routing destination and IP spoofing profile in routing policies.

**Note**

• The global routing policy is enabled by default even if an upstream proxy group is not configured on the appliance.

- IP spoofing profiles are not related to routing destination, and can be configured independently.
- Routing Policy can be enabled without configuring an upstream proxy.

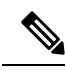

To configure an upstream proxy group for a routing policy in Security Management appliance, save the configuration file of the Secure Web Appliance and import it on the Security Management appliance. Otherwise, the Security Management appliance shows the upstream proxy as "Not Found" and the routing policy will be disabled after the config push. **Note**

### **Step 1** Choose **Web Security Manager** > **Routing Policies**.

- **Step 2** On the **Routing Policies** page, click the link under **Routing Destination** column for the routing policy that you want to configure the upstream proxy group.
- **Step 3** Choose an appropriate upstream proxy group for the selected policy from the following:

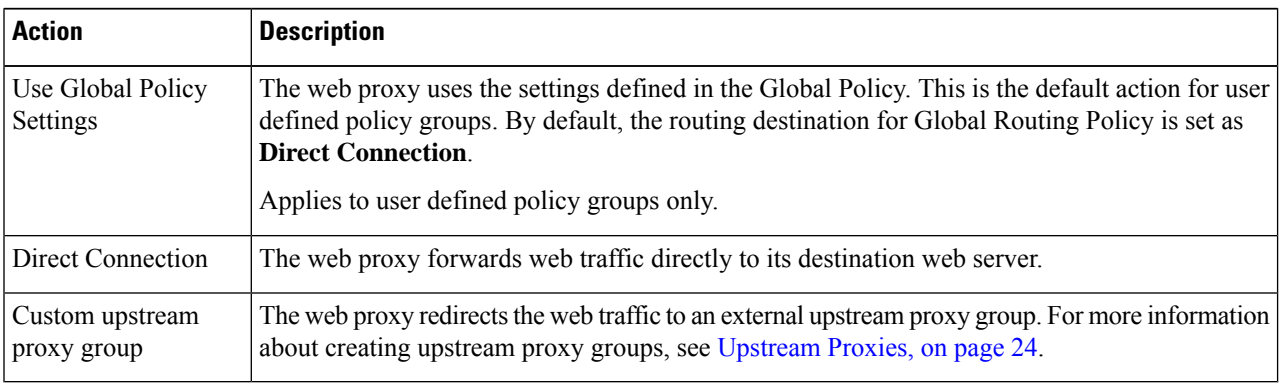

**Step 4** On the **Routing Policies** page, click the link under **IP Spoofing** column for the routing policy that you want to configure the IP spofing profile.

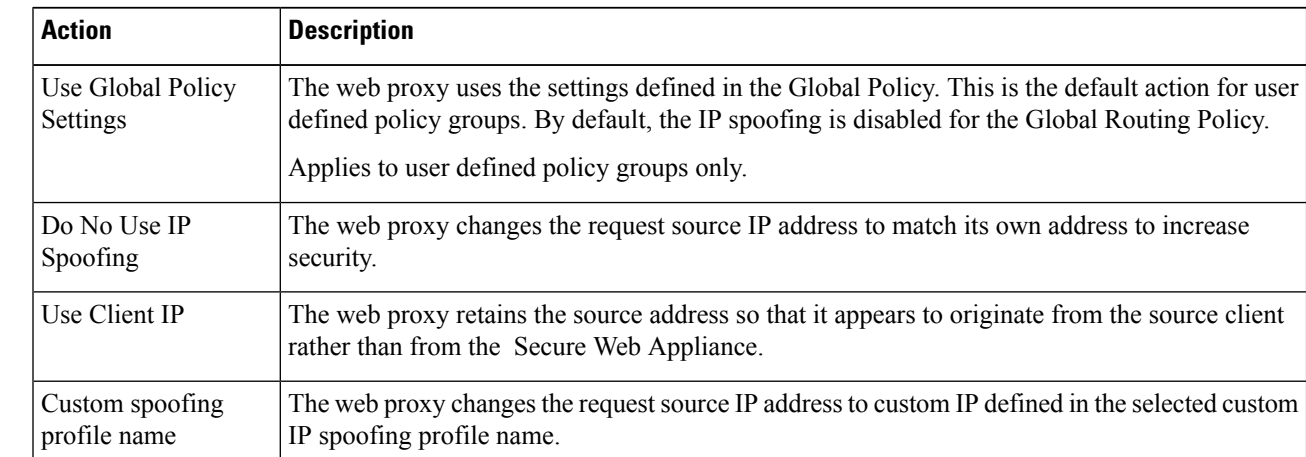

**Step 5** Choose an appropriate IP spoofing profile for the selected policy from the following:

**Step 6 Submit** and **Commit** your changes.

### **What to do next**

### **Related Topics**

- [Upstream](#page-49-1) Proxies, on page 24
- Web Proxy IP [Spoofing,](#page-217-0) on page 192

## <span id="page-316-0"></span>**Policy Configuration**

Each row in a table of policies represents a policy definition, and each column displays current contains a link to a configuration page for that element of the policy.

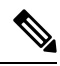

**Note** Of the following policy-configuration components, you can specify the "Warn" option only with URL Filtering.

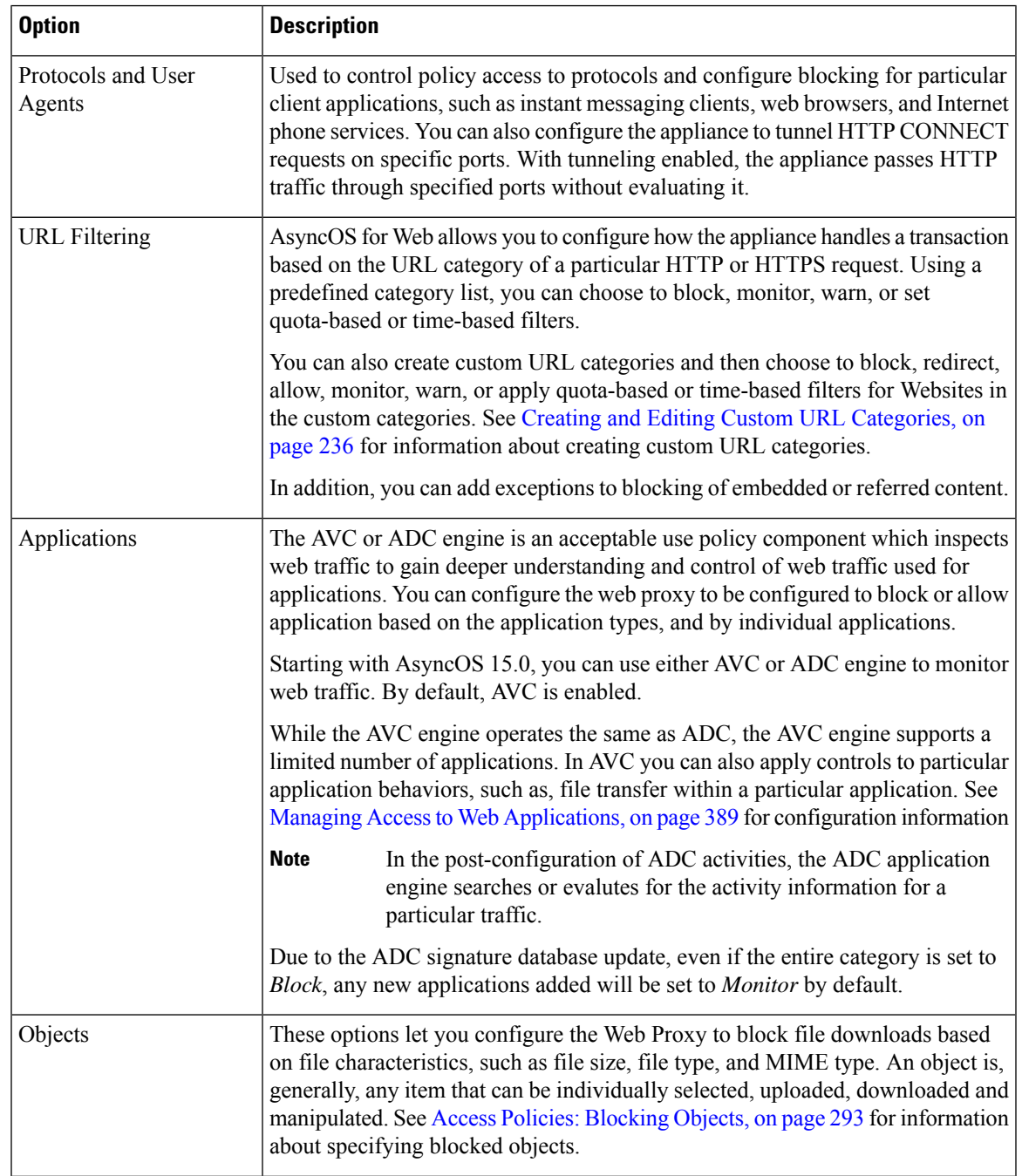

 $\mathbf I$ 

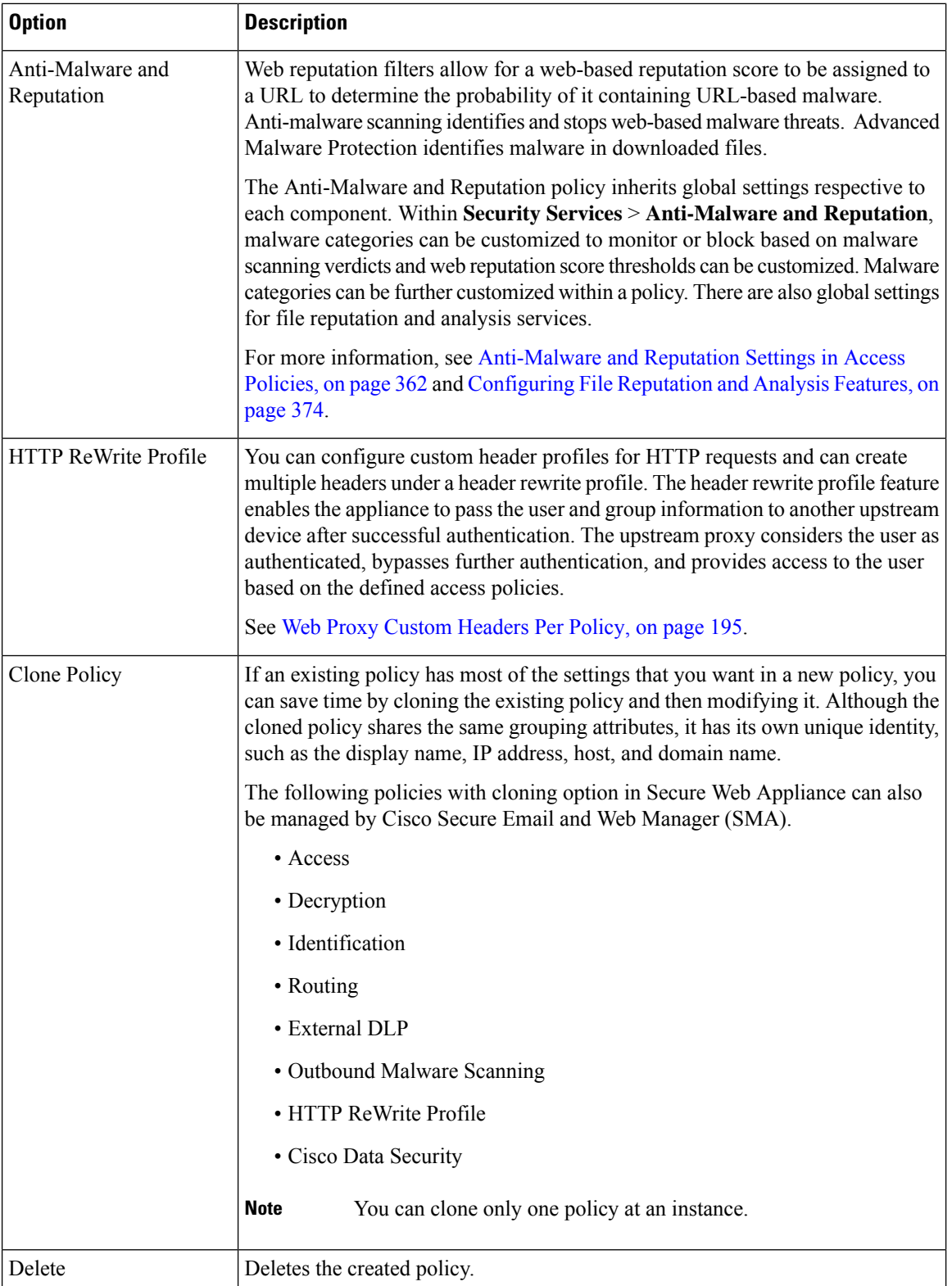

Ш

## <span id="page-318-0"></span>**Access Policies: Blocking Objects**

You can use the options on the Access Policies: Objects page to block file downloads based on file characteristics, such as file size, file type, and MIME type. An object is, generally, any item that can be individually selected, uploaded, downloaded and manipulated.

You can specify a number of types of objects to be blocked by each individual Access policy, and by the Global policy. These object types include Archives, Document Types, Executable Code, Web Page Content, and so on.

- **Step 1** On the Access Policies page (**Web Security Manager** > **Access Policies**), click the link in the **Objects** column of the row representing the policy you wish to edit.
- **Step 2** Choose the desired type of object blocking for this Access policy:
	- Use Global Policy Objects Blocking Settings This policy uses the object-blocking settings defined for the Global Policy; these settings are displayed in read-only mode. Edit the settings for the Global Policy to change them.
	- **Define Custom Objects Blocking Settings** You can edit all object-blocking settings for this policy.
	- **Disable Object Blocking for this Policy** Object blocking is disabled for this policy; no object-blocking options are presented.
- **Step 3** If you chose **Define** Custom Objects Blocking Settings in the previous step, select and deselect object-blocking options on the Access Policies: Objects page as needed.

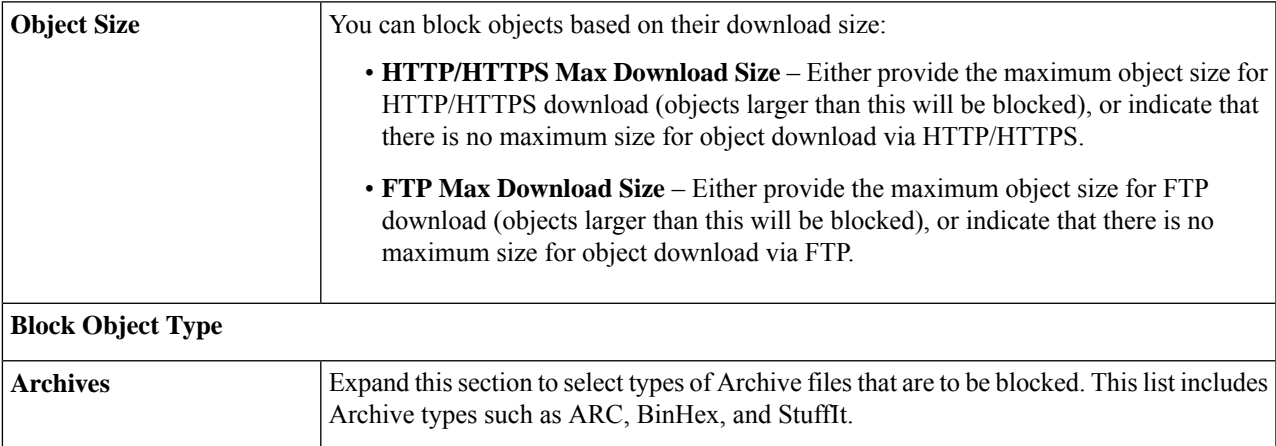

I

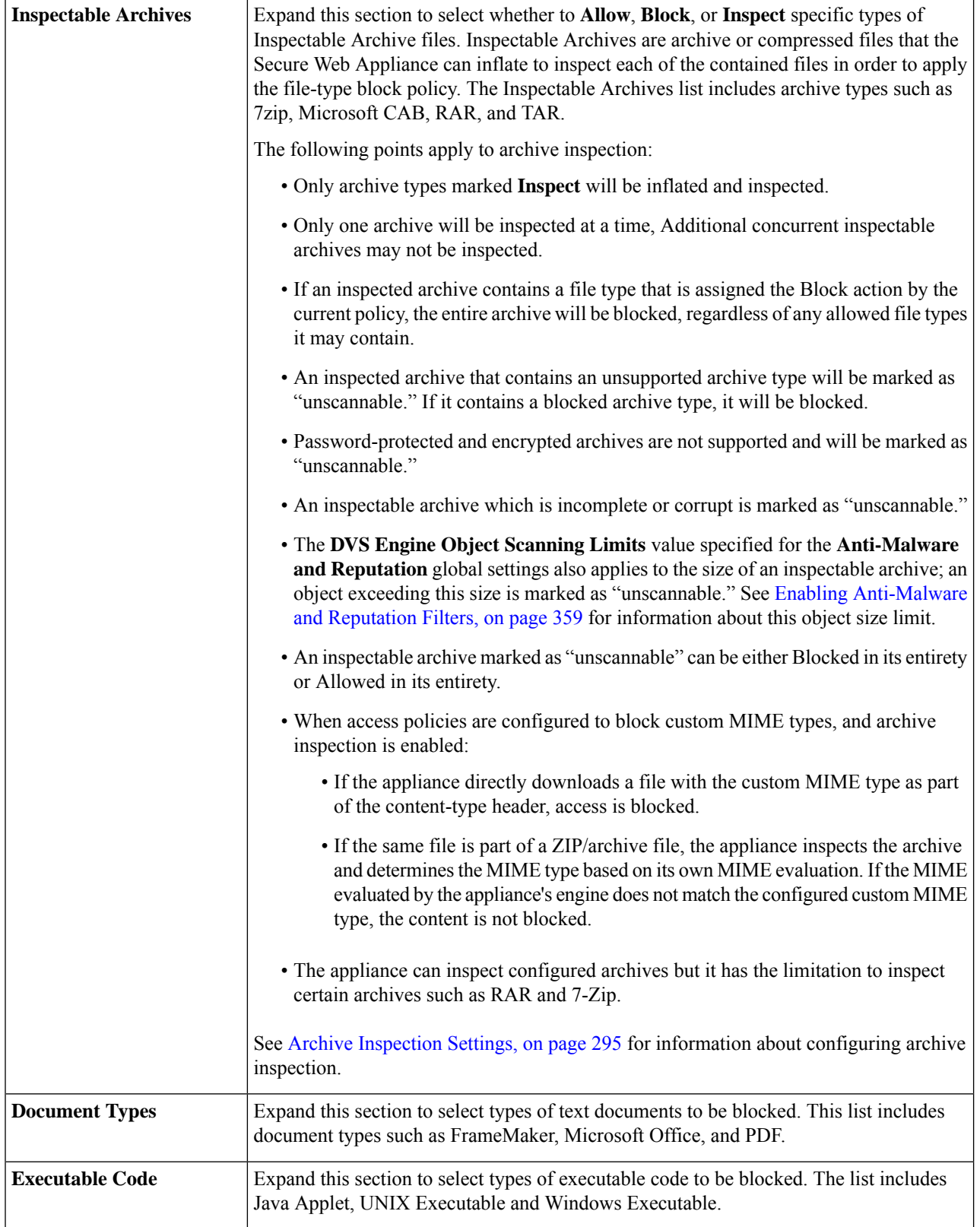

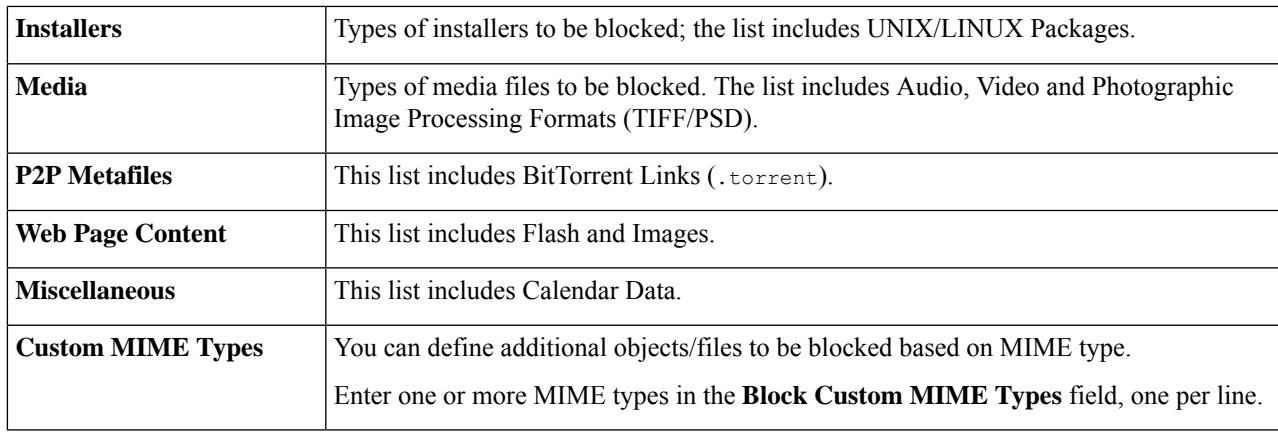

### <span id="page-320-0"></span>**Step 4** Click **Submit**.

#### **Archive Inspection Settings**

You can Allow, Block, or Inspect specific types of Inspectable Archives for individual Access policies. Inspectable Archives are archive or compressed files that the Secure Web Appliance can inflate to inspect each of the contained files in order to apply the file-type block policy. See Access Policies: [Blocking](#page-318-0) Objects, on [page](#page-318-0) 293 for more information about configuring archive inspection for individual Access policies.

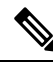

During archive inspection, nested objects are written to disk for examination. The amount of disk space that can be occupied at any given time during file inspection is 1 GB. Any archive file exceeding this maximum disk-use size will be marked unscannable. **Note**

The Secure Web Appliance's Acceptable Use Controls page provides system-wide Inspectable Archives Settings; that is, these settings apply to archive extraction and inspection whenever enabled in an Access policy.

- **Step 1** Choose **Security Services** > **Acceptable Use Controls**.
- **Step 2** Click the **Edit Archives Settings** button.
- **Step 3** Edit the Inspectable Archives Settings as needed.
	- **Maximum Encapsulated Archive Extractions** Maximum number of "encapsulated" archives to be extracted and inspected. That is, maximum depth to inspect an archive containing other inspectable archives. An encapsulated archive is one that is contained in another archive file. This value can be zero through five; depth count begins at one with the first nested file.

The external archive is considered file zero. If the archive has files nested beyond this maximum nested value, the archive is marked as unscannable. Note that this will impact performance.

• **Block Uninspectable Archives** – If checked, the Secure Web Appliance will block archives it failed to inflate and inspect.

### **Step 4 Submit** and **Commit Changes**.

## <span id="page-321-0"></span>**Block, Allow, or Redirect Transaction Requests**

The web proxy controls web traffic based on the policies that you create for groups of transaction requests.

- **Allow.** The Web Proxy permits the connection without interruption. Allowed connections may not have been scanned by the DVS engine.
- **Block.** The Web Proxy does not permit the connection and instead displays an end user notification page explaining the reason for the block.
- **Redirect.** The Web Proxy does not allow the connection to the originally requested destination server and instead connects to a different specified URL, see Redirecting Traffic in the Access Policies, on page [244](#page-269-0).

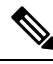

The preceding actions are final actions that the Web Proxy takes on a client request. The Monitor action that you can configure for Access Policies is not a final action. **Note**

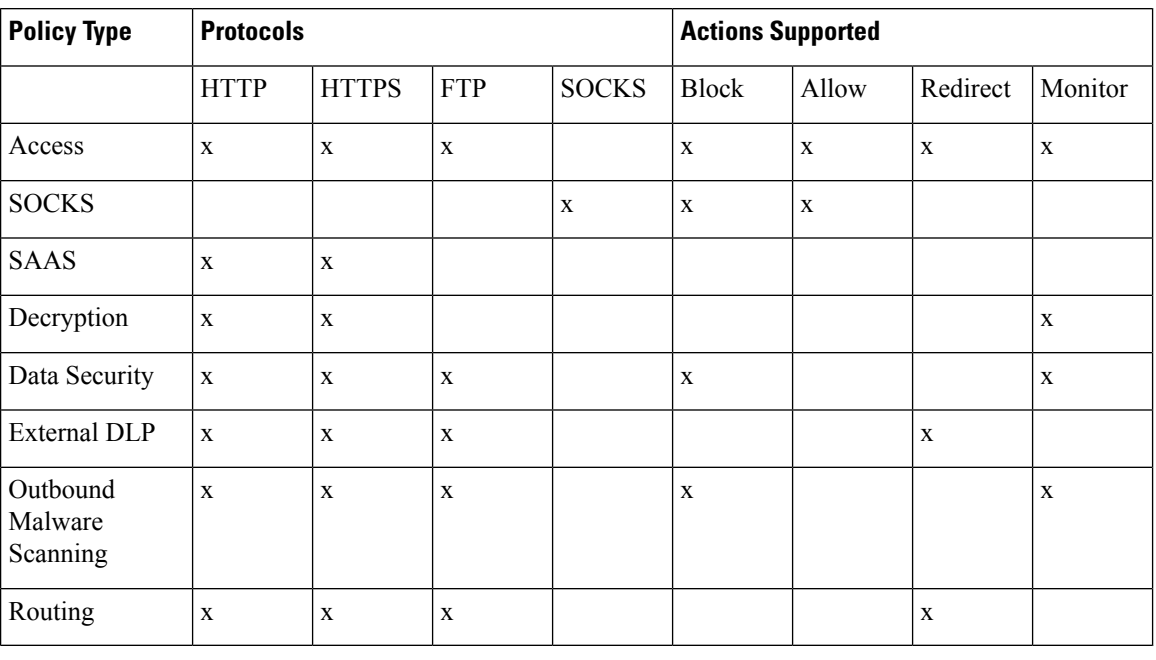

Generally, different types of policies control traffic based on the transport protocol.

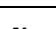

**Note** Decryption policy takes precedence over Access policy.

The following diagram shows how the Web Proxy determines which action to take on a request after it has assigned a particular Access Policy to the request. The Web reputation score of the destination server is evaluated only once, but the result is applied at two different points in the decision flow.

Ш

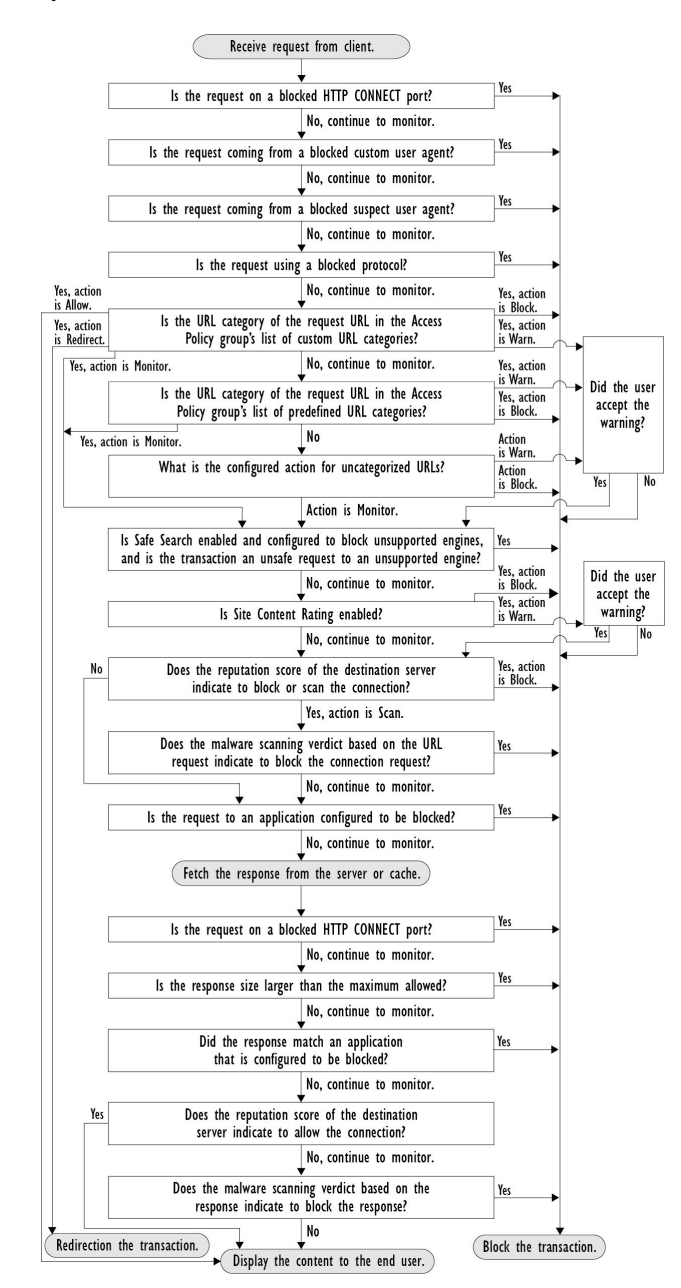

#### <span id="page-322-0"></span>**Figure 9: Applying Access Policy Actions**

## <span id="page-322-1"></span>**Client Applications**

### **About Client Applications**

Client Applications (such as a web browser) are used to make requests. You can define policy membership based on client applications, and you can specify control settings and exempt client applications from authentication, which is useful for applications that cannot prompt for credentials.

## <span id="page-323-0"></span>**Using Client Applications in Policies**

### **Defining Policy Membership Using Client Applications**

- **Step 1** Choose a policy type from the Web Security Manager menu.
- **Step 2** Click a policy name in the policies table.
- **Step 3** Expand the Advanced section and click the link in the Client Applications field.
- **Step 4** Define one or more of the client applications:

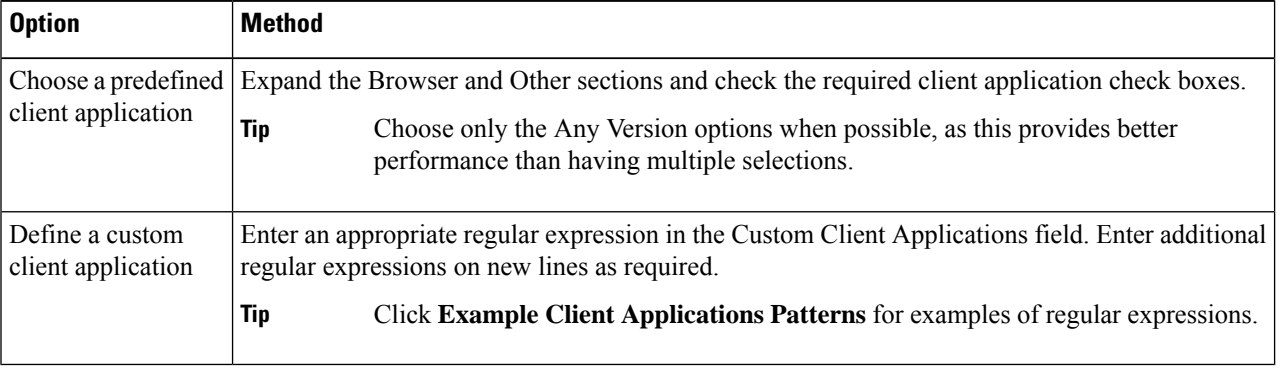

**Step 5** (Optional) Click the Match All Except The Selected **Client Applications** Definitions radio button to base the policy membership on all client applications **except** those you have defined.

### **Step 6** Click **Done**.

### **Defining Policy Control Settings Using Client Applications**

- **Step 1** Choose a policy type from the Web Security Manager menu.
- **Step 2** Find the required policy name in the policies table.
- **Step 3** Click the cell link in the Protocols and Client Applications column on the same row.
- **Step 4** Choose **Define Custom Settings** from the drop-down list in the Edit Protocols and Client Applications Settings pane (if not already set).
- **Step 5** Enter a regular expression in the Custom Client Applications field that matches the client application you wish to define. Enter additional regular expressions on new lines as required.
	- **Tip** Click **Example Client Application Patterns** for examples of regular expressions.
- **Step 6** Submit and commit your changes.
Ш

## **Exempting Client Applications from Authentication**

**Procedure**

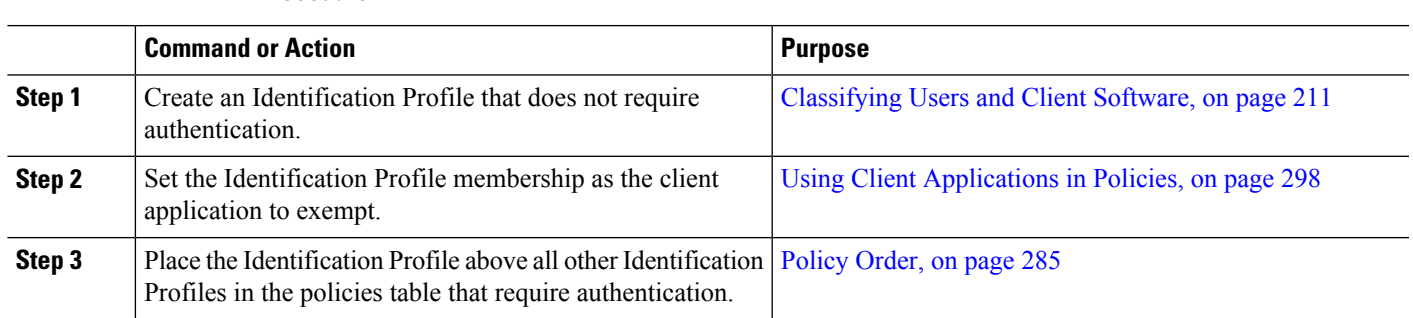

# **Time Ranges and Quotas**

You can apply time ranges and time and volume quotas to access policies and decryption policies to restrict when a user has access, as well as their maximum connection time or data volume (also referred to as a "bandwidth quota").

- Time Ranges for Policies and [Acceptable](#page-324-0) Use Controls, on page 299
- Time and [Volume](#page-325-0) Quotas, on page 300

## <span id="page-324-0"></span>**Time Ranges for Policies and Acceptable Use Controls**

Time ranges are defined periods of time during which policies and acceptable use controls apply.

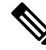

**Note**

You cannot use time ranges to define the times at which users must authenticate. Authentication requirements are defined in Identification Profiles, which do not support time ranges.

• [Creating](#page-324-1) a Time Range, on page 299

## <span id="page-324-1"></span>**Creating a Time Range**

- **Step 1** Choose **Web Security Manager** > **Define Time Ranges and Quotas**.
- **Step 2** Click **Add Time Range**.
- **Step 3** Enter a name for the time range.
- **Step 4** Choose a **Time Zone** option:
	- Use **Time Zone Setting From Appliance** Use the same time zone as the Secure Web Appliance.
	- **Specify Time Zone for this Time Range** Define a different time zone, either as a GMT Offset, or as a region, country and a specific time zone in that country.
- **Step 5** Check one or more **Day of Week** check boxes.
- **Step 6** Select a **Time of Day** option:
	- **All Day** Use the full 24-hour period.
- **From** and **To** Define a specific range of hours: enter a start time and end time in HH:MM (24-hour format).
- Each time range defines a start time and an end-time boundary. For example, entering 8:00 through 17:00 matches 8:00:00 through 16:59:59, but not 17:00:00. Midnight must be specified as 00:00 for a start time, and as 24:00 for an end time. **Tip**
- <span id="page-325-0"></span>**Step 7** Submit and commit your changes.

## **Time and Volume Quotas**

Quotas allow individual users to continue accessing an Internet resource (or a class of Internet resources) until they exhaust the data volume or time limit imposed. AsyncOS enforces defined quotas on HTTP, HTTPS and FTP traffic.

As a user approaches either their time or volume quota, AsyncOS displays first a warning, and then a block page.

Please note the following regarding use of time and volume quotas:

• If AsyncOS is deployed in transparent mode and HTTPS proxy is disabled, there is no listening on port 443, and requests are dropped. This is standard behavior. If AsyncOS is deployed in explicit mode, you can set quotas in your access policies.

When HTTPS proxy is enabled, possible actions on a request are pass-through, decrypt, drop, or monitor. Overall, quotas in decryption policies are applicable only to the pass-through categories.

With pass-through, you will also have the option to set quotas for tunnel traffic. With decrypt, this option is not available, as the quotas configured in the access policy will be applied to decrypted traffic.

- If URL Filtering is disabled or if its feature key is unavailable, AsyncOS cannot identify the category of a URL, and the **Access Policy** > **URL Filtering** page is disabled. Thus, the feature key needs to be present, and Acceptable Use Policies enabled, to configure quotas..
- Many websites such as Facebook and Gmail auto-update at frequent intervals. If such a website is left open in an unused browser window or tab, it will continue to consume the user's quota of time and volume.
- When you restart the proxy and the high-performance mode is:
	- **Enabled** Time and volume quotas are not reset. Quotas are automatically reset once within the 24-hour window based on the configured time.
	- **Disabled** Time and volume quotas are reset. The reset impact remains only for the current 24-hour window as the quotas are automatically reset once within 24 hours. Proxy may restart due to configuration changes or proxy process crash.
- Your EUN pages (both warning and block) cannot be displayed for HTTPS even when decrypt-for-EUN option is enabled.

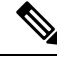

**Note** The most restrictive quota will always apply when more than one quota applies to any given user.

- Volume Quota [Calculations,](#page-326-0) on page 301
- Time Quota [Calculations,](#page-326-1) on page 301
- Defining Time, Volume, and [Bandwidth](#page-326-2) Quotas, on page 301

### <span id="page-326-0"></span>**Volume Quota Calculations**

Calculation of volume quotas is as follows:

- HTTP and decrypted HTTPS traffic The HTTP request and response body are counted toward quota limits. The request headers and response headers will not be counted toward the limits.
- Tunnel traffic (including tunneled HTTPS) AsyncOS simply shuttles the tunneled traffic from the client to the server, and vice versa. The entire data volume of the tunnel traffic is counted toward quota limits.
- FTP The control-connection traffic is not counted. The size of the file uploaded and downloaded is counted toward quota limits.

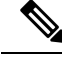

Only client-side traffic is counted toward quota limits. Cached content also countstoward the limit, as client-side traffic is generated even when a response is served from the cache. **Note**

### <span id="page-326-1"></span>**Time Quota Calculations**

Calculation of time quotas is as follows:

- HTTP and decrypted HTTPS traffic The duration of each connection to the same URL category, from formation to disconnect, plus one minute, is counted toward the time quota limit. If multiple requests are made to the same URL category within one minute of each other, they are counted as one continuous session and the one minute is added only at the end of this session (that is, after at least one minute of "silence").
- Tunnel traffic (including tunneled HTTPS) The actual duration of the tunnel, from formation to disconnect, counts toward quota limits. The above calculation for multiple requests applies to tunneled traffic as well.
- FTP The actual duration of the FTP control session, from formation to disconnect, counts toward quota limits. The above calculation for multiple requests applies to FTP traffic as well.

#### <span id="page-326-2"></span>**Defining Time, Volume, and Bandwidth Quotas**

#### **Before you begin**

- Go to **Security Services** > **Acceptable Use Controls** to enable Acceptable Use Controls.
- Define a time range unless you want the quota to apply as a daily limit.

- **Step 3** Enter a unique **Quota Name** in the field.
- **Step 4** To reset the Time and Volume quota every day, select **Reset Time and Volume quota daily at** and enter a time in the 12-hour format in the field, then choose **AM** or **PM** from the menu. Alternatively, select **Select a predefined time range profile**.

**Note** Using reset quota option does not reset the configured bandwidth quota value.

**Step 5** To set a time quota, select the **Time Quota** check box and choose the number of hours from the **hrs** menu and the number of minutes from the **mins** menu, from zero (always blocked) to 23 hours and 59 minutes.

**Step 1** Navigate to **Web Security Manager > Define Time Ranges and Quotas**.

**Step 2** Click **Add Quota**.

- **Step 6** To set a volume quota enter a number in the field and choose **KB** (kilobytes), MB (megabytes), or **GB** (gigabytes) from the menu.
- **Step 7** To set a bandwidth quota enter a number in the field and choose **Kbps** (kilobytes per second) or **Mbps** (megabytes per second) from the menu.
	- You cannot configure both the URL bandwidth quota and the overall web activity quota for the same access or decryption policies.
	- Bandwidth quota cannot be configured if the overall bandwidth limit or AVC bandwidth limit is enabled or vice-versa.
	- Cached content is also taken into account for bandwidth quota.
	- While editing quota profile, do not add bandwidth quota to any existing time or volume quota profile that is mapped to CDS policy.
	- To have the URLs throttled using overall web activities bandwidth quota in the decryption policy, the URLs must be configured to passthrough.
	- The following configuration is required for uncategorized URL to throttle through Deeper Bandwidth control:
		- Access Policies—Uncategorized URLs in decryption policy set to Decrypt/Monitor and Monitor in Access Policies and Overall web activities bandwidth quota respectively.
		- Decryption Policies—Uncategorized URLs in decryption policy is set to Passthrough and Overall web activities bandwidth quota.
	- **Note** Delete all quota profiles whose bandwidth quota was configured before upgrading to AsyncOS Release 15.0.
- **Step 8** Click **Submit** and then click **Commit Changes** to apply your changes. Alternatively, click **Cancel** to abandon your changes.

#### **What to do next**

(Optional) Navigate to **Security Services > End-User Notification** to configure end-user notifications for quotas.

## **Access Control by URL Category**

You can identify and action Web requests based on the category of Website they address. The Secure Web Appliance ships with many predefined URL categories, such as Web-based Email and others.

Predefined categories, and the Websites associated with them, are defined within filtering databases that reside on the Secure Web Appliance. These databases are automatically kept up to date by Cisco. You can also create custom URL categories for host names and IP addresses that you specify.

URL categories can be used by all policies except policies to identify requests. They can also be used by Access, Encrypted HTTPS Management and Data Security policies to apply actions to requests.

See Creating and Editing Custom URL [Categories,](#page-261-0) on page 236 for information about creating custom URL categories.

## **Using URL Categories to Identify Web Requests**

### **Before you begin**

- Enable Acceptable Use Control, see [Configuring](#page-247-0) the URL Filtering Engine, on page 222.
- (Optional) Create Custom URL Categories, see Creating and Editing Custom URL [Categories,](#page-261-0) on page [236.](#page-261-0)

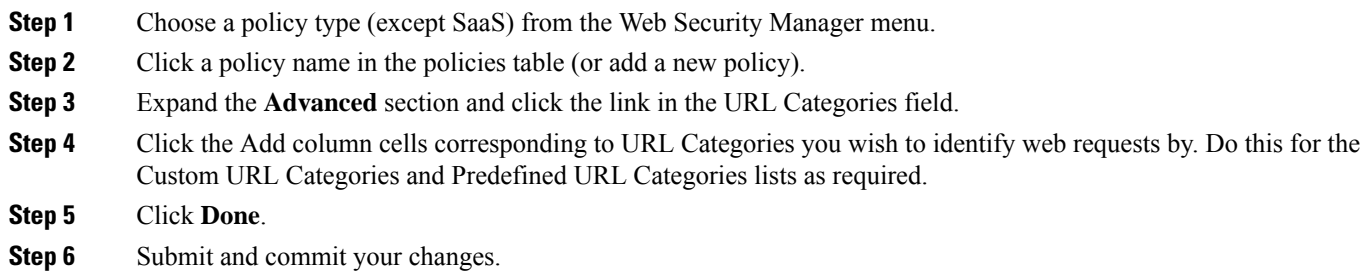

## **Using URL Categories to Action Web Request**

## **Before you begin**

- Enable Acceptable Use Control, see [Configuring](#page-247-0) the URL Filtering Engine , on page 222.
- (Optional) Create Custom URL Categories, see Creating and Editing Custom URL [Categories,](#page-261-0) on page [236.](#page-261-0)

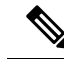

If you have used URL categories as criteria within a policy then those categories alone are available to specify actions against within the same policy. Some of the options described below may differ or be unavailable because of this. **Note**

- **Step 1** Choose one of **Access Policies**, **Cisco Data Security Policies**, or **Encrypted HTTPS Management** from the Web Security Manager menu.
- **Step 2** Find the required policy name in the policies table.
- **Step 3** Click the cell link in the URL Filtering column on the same row.
- **Step 4** (Optional) Add custom URL categories:
	- a) Click **Select Custom Categories**.
	- b) Choose which custom URL categories to include in this policy and click **Apply**.

Choose which custom URL categories the URL filtering engine should compare the client request against. The URL filtering engine compares client requests against included custom URL categories, and ignores excluded custom URL categories. The URL filtering engine compares the URL in a client request to included custom URL categories before predefined URL categories.

The custom URL categories included in the policy appear in the Custom URL Category Filtering section.

**Step 5** Choose an action for each custom and predefined URL category.

**Note** Available actions vary between custom and predefined categories and between policy types.

**Step 6** In the Uncategorized URLs section, choose the action to take for client requests to web sites that do not fall into a predefined or custom URL category.

**Step 7** Submit and commit your changes.

# **Remote Users**

- About [Remote](#page-329-0) Users, on page 304
- How to Configure [Identification](#page-329-1) of Remote Users, on page 304
- Display Remote User Status and [Statistics](#page-330-0) for ASAs, on page 305

## <span id="page-329-0"></span>**About Remote Users**

Cisco AnyConnect Secure Mobility extends the network perimeter to remote endpoints, enabling the integration of web filtering services offered by the Secure Web Appliance.

Remote and mobile users use the Cisco AnyConnect Secure VPN (virtual private network)client to establish VPN sessions with the Adaptive Security Appliance (ASA). The ASA sends web traffic to the Secure Web Appliance along with information identifying the user by IPaddress and user name. The Secure Web Appliance scans the traffic, enforces acceptable use policies, and protects the user from security threats. The security appliance returns all traffic deemed safe and acceptable to the user.

When Secure Mobility is enabled, you can configure identities and policies to apply to users by their location:

- **Remoteusers.** These users are connected to the network from a remote location using VPN. The Secure Web Appliance automatically identifies remote users when both the Cisco ASA and Cisco AnyConnect client are used for VPN access. Otherwise, the Secure Web Appliance administrator mustspecify remote users by configuring a range of IP addresses.
- **Local users.** These users are connected to the network either physically or wirelessly.

When the Secure Web Appliance integrates with a Cisco ASA, you can configure it to identify users by an authenticated user name transparently to achieve single sign-on for remote users.

## <span id="page-329-1"></span>**How to Configure Identification of Remote Users**

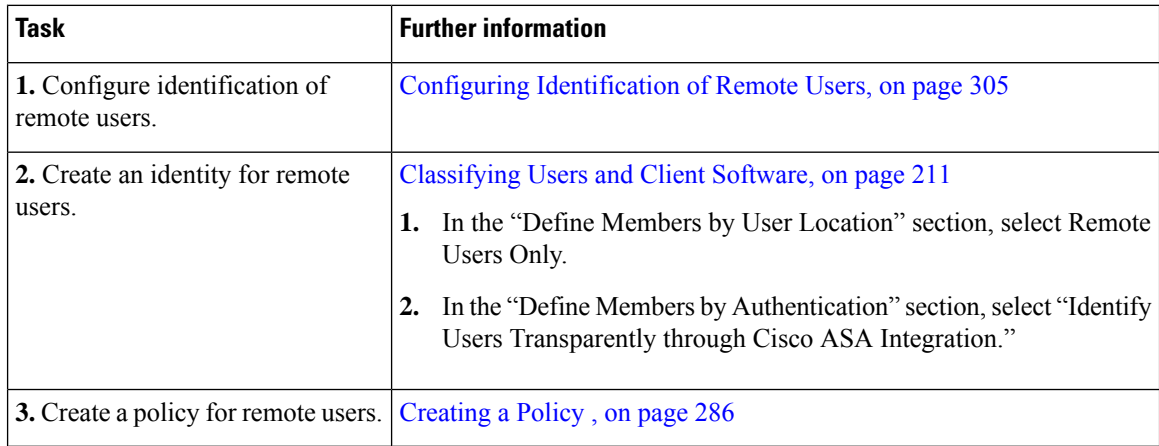

### <span id="page-330-1"></span>**Configuring Identification of Remote Users**

- **Step 1** Security Services > AnyConnect Secure Mobility, and click **Enable**.
- **Step 2** Read the terms of the AnyConnect Secure Mobility License Agreement, and click **Accept**.
- **Step 3** Configure how to identify remote users.

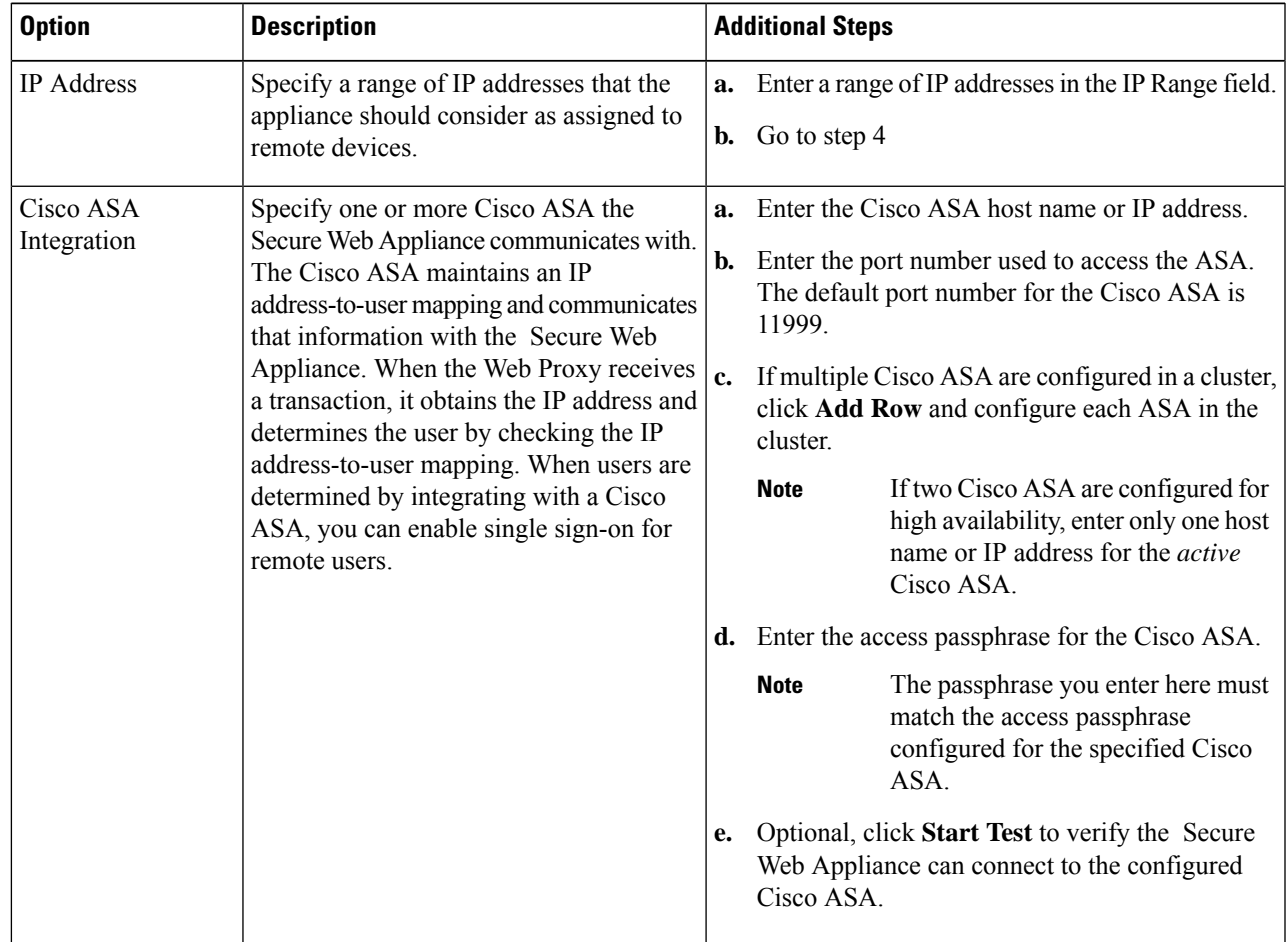

<span id="page-330-0"></span>**Step 4** Submit and Commit Changes.

Enable AnyConnect Security Mobility (**Security Services** > **AnyConnect Security Mobility**) to make the Define Members by User Location option available on the Secure Web Appliance. By default, this option is available on the Cisco Content Security Management Appliance (**Web** > **Configuration Master** > **Identification Profiles**). When you use the Define Members by User Location option to configure an identification profile in the Security Management Appliance and publish that configuration to the Secure Web Appliance where AnyConnect Security Mobility is not enabled, the identification profile is disabled. **Note**

## **Display Remote User Status and Statistics for ASAs**

Use this command to display information related to Secure Mobility when the Secure Web Appliance is integrated with an ASA.

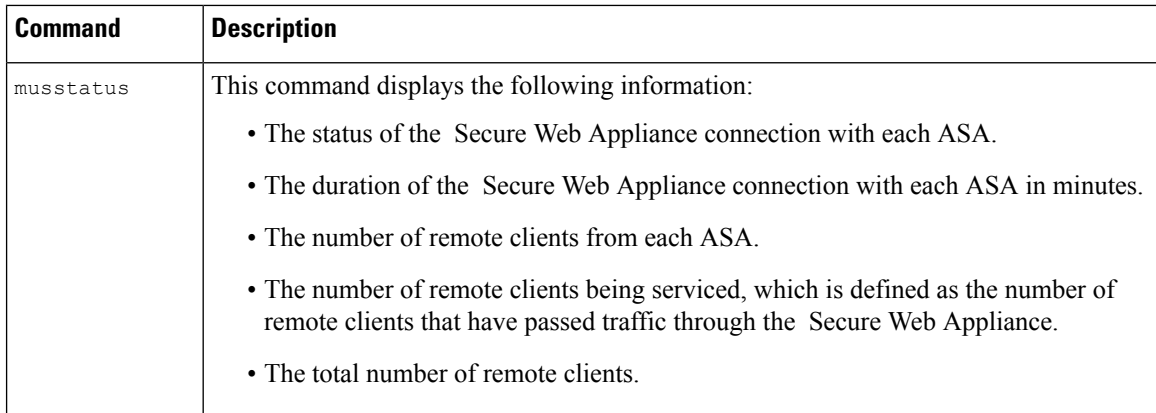

# **Troubleshooting Policies**

- Access Policy not [Configurable](#page-594-0) for HTTPS, on page 569
- Some [Microsoft](#page-582-0) Office Files Not Blocked, on page 557
- Blocking DOS [Executable](#page-582-1) Object Types Blocks Updates for Windows OneCare, on page 557
- [Identification](#page-595-0) Profile Disappeared from Policy, on page 570
- Policy is Never [Applied,](#page-595-1) on page 570
- HTTPS and FTP over HTTP Requests Match only Access Policies that Do Not Require [Authentication,](#page-595-2) on [page](#page-595-2) 570
- User Matches Global Policy for HTTPS and FTP over HTTP [Requests,](#page-595-3) on page 570
- User [Assigned](#page-595-4) Incorrect Access Policy , on page 570
- Policy [Troubleshooting](#page-596-0) Tool: Policy Trace, on page 571

# **SaaS Access Control**

This topic contains the following sections:

- [Overview](#page-331-0) of SaaS Access Control, on page 306
- [Configuring](#page-332-0) the Appliance as an Identity Provider, on page 307
- Using SaaS Access Control and Multiple [Appliances,](#page-334-0) on page 309
- Creating SaaS Application [Authentication](#page-334-1) Policies, on page 309
- [Configuring](#page-336-0) End-user Access to the Single Sign-on URL, on page 311

# <span id="page-331-0"></span>**Overview of SaaS Access Control**

The Secure Web Appliance uses the Security Assertion Markup Language (SAML) to authorize access to SaaS applications. It works with SaaS applications that are strictly compliant with SAML version 2.0.

Cisco SaaS Access Control allows you to:

- Control which users can access SaaS applications and from where.
- Quickly disable access to all SaaS applications when users are no longer employed by the organization.
- Reduce the risk of phishing attacks that ask users to enter their SaaS user credentials.
- Choose whether users are transparently signed in (single sign-on functionality) or prompted to enter their authentication user name and pass phrase.

SaaS Access Control only works with SaaS applications that require an authentication mechanism that is supported by the Secure Web Appliance. Currently, the Web Proxy uses the "PasswordProtectedTransport" authentication mechanism.

To enable SaaS Access Control, you must configure settings on both the Secure Web Appliance and the SaaS application:

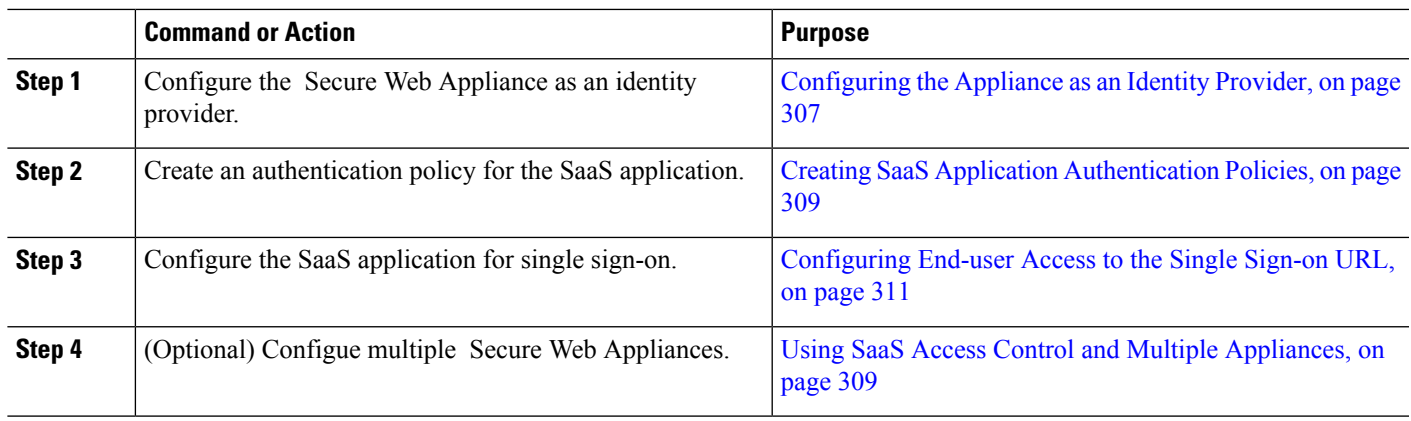

### **Procedure**

# <span id="page-332-0"></span>**Configuring the Appliance as an Identity Provider**

When you configure the Secure Web Appliance as an identity provider, the settings you define apply to all SaaS applications it communicates with. The Secure Web Appliance uses a certificate and key to sign each SAML assertion it creates.

## **Before you begin**

- (Optional) Locate a certificate (PEM format) and key for signing SAML assertions.
- Upload the certificate to each SaaS application.
- **Step 1** Choose **Network > Identity Provider for SaaS**.
- **Step 2** Click **Edit Settings**.
- **Step 3** Check **Enable SaaS Single Sign-on Service**.
- **Step 4** Enter a virtual domain name in the **Identity Provider Domain Name** field.
- **Step 5** Enter a unique text identifier in the **Identity Provider** Entity **ID** field (a URI formatted string is recommended).

## **Step 6** Either upload or generate a certificate and key:

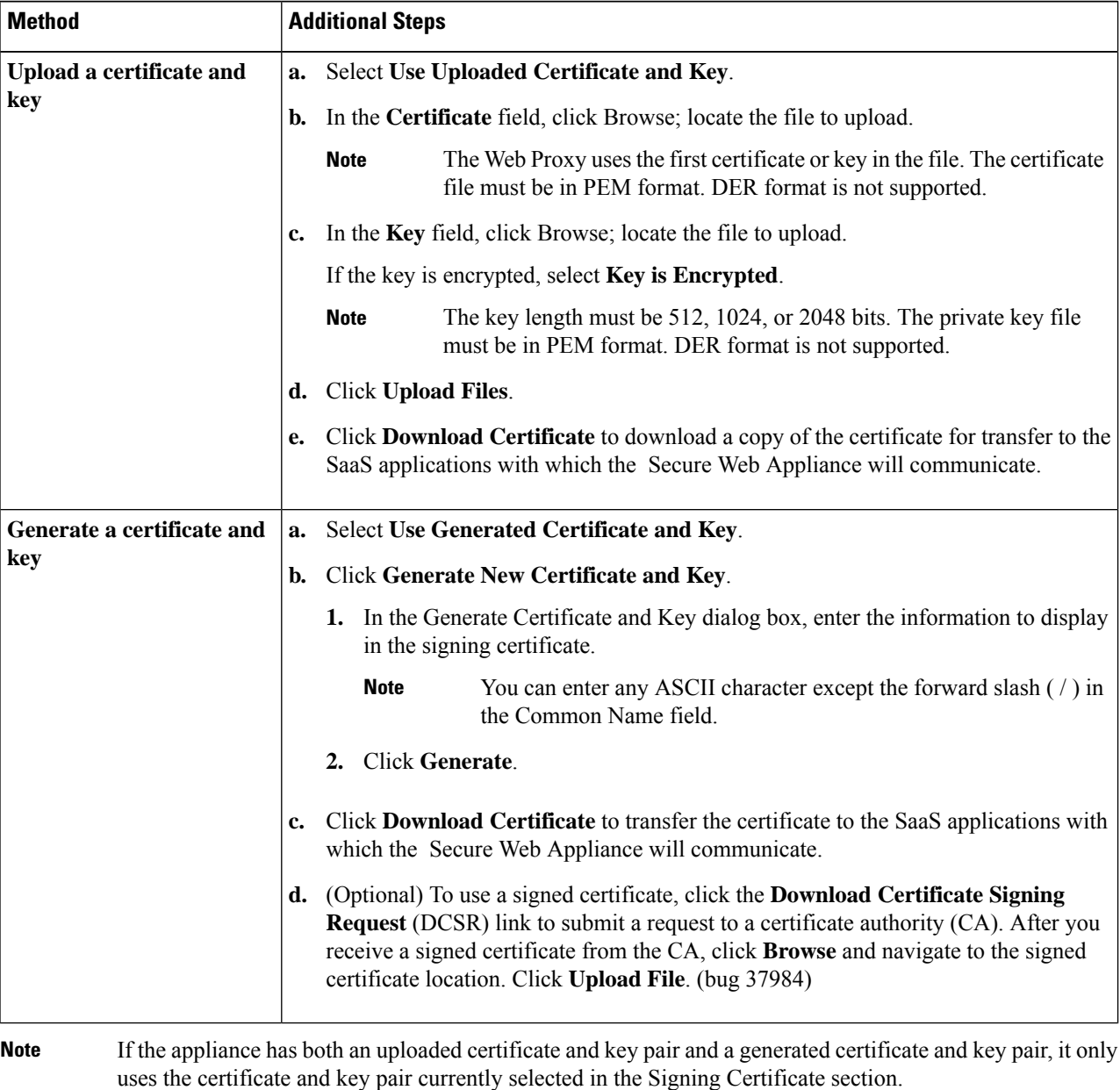

- **Step 7** Make note of the settings when you configure the appliance as an identity provider. Some of these settings must be used when configuring the SaaS application for single sign-on.
- **Step 8** Submit and Commit Changes.

## **What to do next**

After specifying the certificate and key to use for signing SAML assertions, upload the certificate to each SaaS application.

Ш

#### **Related Topics**

• [Configuring](#page-336-0) End-user Access to the Single Sign-on URL, on page 311

# <span id="page-334-0"></span>**Using SaaS Access Control and Multiple Appliances**

### **Before you begin**

[Configuring](#page-332-0) the Appliance as an Identity Provider, on page 307

- **Step 1** Configure the same Identity Provider Domain Name for each Secure Web Appliance.
- **Step 2** Configure the same Identity Provider Entity ID for each Secure Web Appliance.
- **Step 3** Upload the same certificate and private key to each appliance on the **Network > Identity Provider for SaaS** page.
- <span id="page-334-1"></span>**Step 4** Upload this certificate to each SaaS application you configure.

# **Creating SaaS Application Authentication Policies**

#### **Before you begin**

- Create associated identities.
- Configure Identity Provider, see [Configuring](#page-332-0) the Appliance as an Identity Provider, on page 307.
- Provide an Identity Provider Signing Certificate and Key: Network > Identity Provider for SaaS > Enable and Edit Settings.
- Create an Authentication Realm, [Authentication](#page-95-0) Realms, on page 70.

### **Step 1** Choose **Web Security Manager > SaaS Policies.**

- **Step 2** Click **Add Application**.
- **Step 3** Configure the settings:

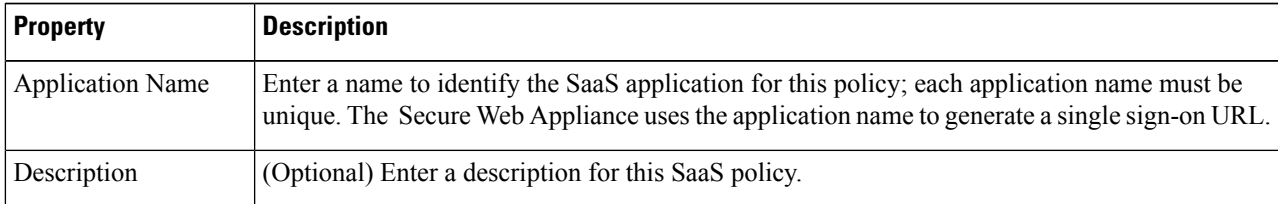

I

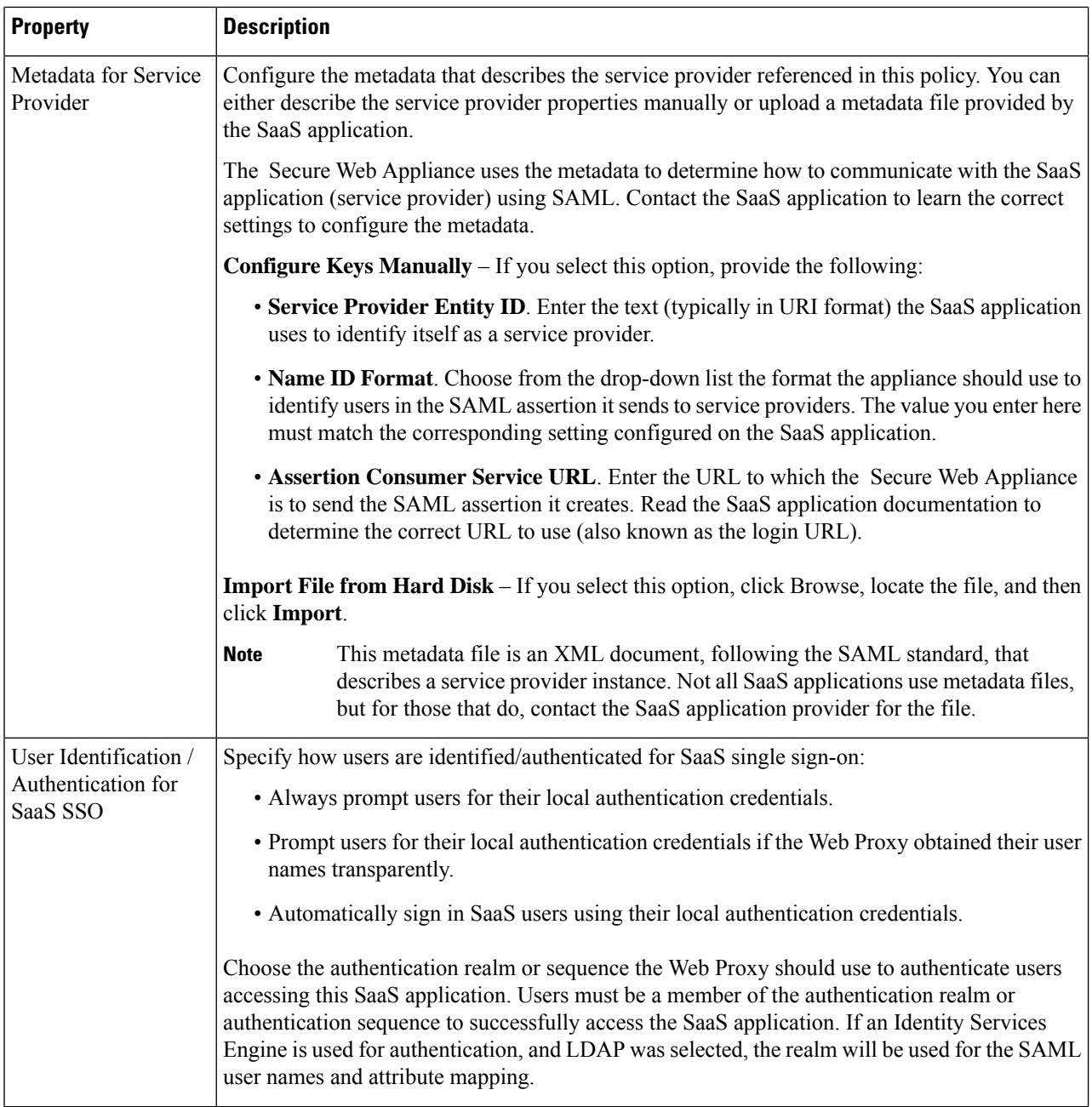

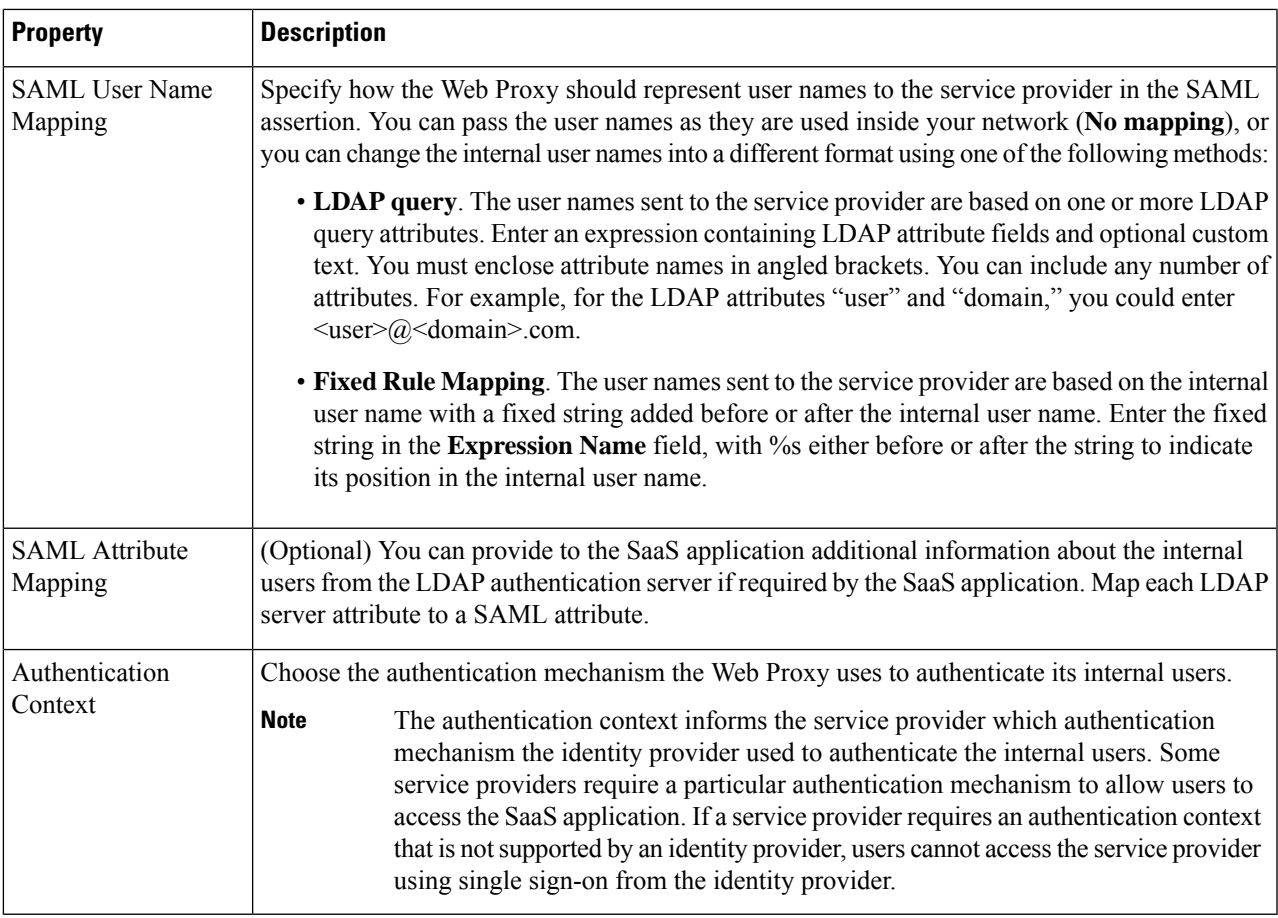

<span id="page-336-0"></span>**Step 4** Submit and Commit Changes.

### **What to do next**

Set up the single sign-on settings on the SaaS application side, using the same parameters to configure the application.

# **Configuring End-user Access to the Single Sign-on URL**

After you configure the Secure Web Appliance as an identity provider and create a SaaS Application Authentication Policy for the SaaS application, the appliance creates a single sign-on URL (SSO URL). The Secure Web Appliance uses the application name configured in the SaaS Application Authentication Policy to generate the single sign-on URL; the SSO URL format is:

http://*IdentityProviderDomainName* /SSOURL/*ApplicationName*

- **Step 1** Obtain the single sign-on URL from the **Web Security Manager > SaaS Policies** page.
- **Step 2** Make the URL available to end-users depending on which flow type.
- **Step 3** If you choose Identity provider initiated flow, the appliance redirects users to the SaaS application.
- **Step 4** If you choose Service Provider initiated flows, you must configure this URL in the SaaS application.
	- Always prompt SaaS users for proxy authentication. After entering valid credentials, users are logged into the SaaS application.
	- Transparently sign in SaaS users. Users are logged into the SaaS application automatically.
		- To achieve single sign-on behavior using explicit forward requests for all authenticated users when the appliance is deployed in transparent mode, select "**Apply same surrogate settings to explicit forward requests**" when you configure the Identity group. **Note**

# **Scan Outbound Traffic for Existing Infections**

This topic contains the following sections:

- Overview of Scanning [Outbound](#page-337-0) Traffic, on page 312
- [Understanding](#page-338-0) Upload Requests, on page 313
- Creating [Outbound](#page-339-0) Malware Scanning Policies, on page 314
- [Controlling](#page-340-0) Upload Requests , on page 315
- Logging of DVS [Scanning,](#page-341-0) on page 316

# <span id="page-337-0"></span>**Overview of Scanning Outbound Traffic**

To prevent malicious data from leaving the network, the Secure Web Appliance provides the Outbound Malware Scanning feature. Using policy groups, you can define which uploads are scanned for malware, which anti-malware scanning engines to use for scanning, and which malware types to block.

The Cisco Dynamic Vectoring and Streaming (DVS) engine scans transaction requests as they leave the network. By working with the Cisco DVS engine, the Secure Web Appliance enables you to prevent users from unintentionally uploading malicious data.

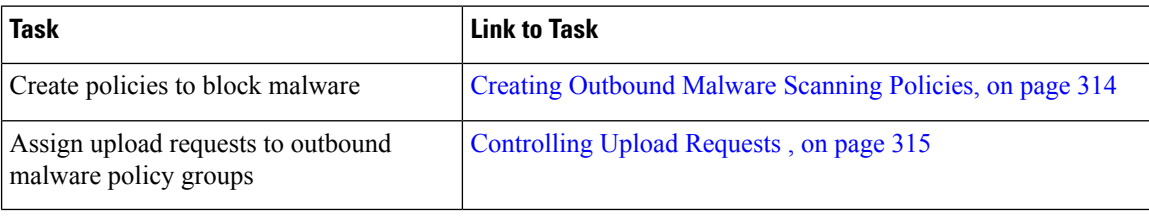

You can perform the following tasks:

## **User Experience When Requests Are Blocked by the DVS Engine**

When the Cisco DVS engine blocks an upload request, the Web Proxy sends a block page to the end user. However, not all Websites display the block page to the end user. Some Web 2.0 Websites display dynamic content using Javascript instead of a static Webpage and are not likely to display the block page. Users are still properly blocked from uploading malicious data, but they may not always be informed of this by the Website.

## <span id="page-338-0"></span>**Understanding Upload Requests**

Outbound Malware Scanning Policies define whether or not the Web Proxy blocks HTTP requests and decrypted HTTPS connections for transactions that upload data to a server (upload requests). An upload request is an HTTP or decrypted HTTPS request that has content in the request body.

When the Web Proxy receives an upload request, it compares the request to the Outbound Malware Scanning policy groups to determine which policy group to apply. After it assigns the request to a policy group, it compares the request to the policy group's configured control settings to determine whether to block the request or monitor the request. When an Outbound Malware Scanning Policy determines to monitor a request, it is evaluated against the Access Policies, and the final action the Web Proxy takes on the request is determined by the applicable Access Policy.

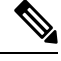

**Note**

Upload requests that try to upload files with a size of zero (0) bytes are not evaluated against Outbound Malware Scanning Policies.

### **Criteria for Group Membership**

Each client request is assigned to an Identity and is then evaluated against the other policy types to determine to which policy group it belongs for each type. The Web Proxy applies the configured policy control settings to a client request based on the request's policy group membership.

The Web Proxy follows a specific process for matching the group membership criteria. It considers the following factors for group membership:

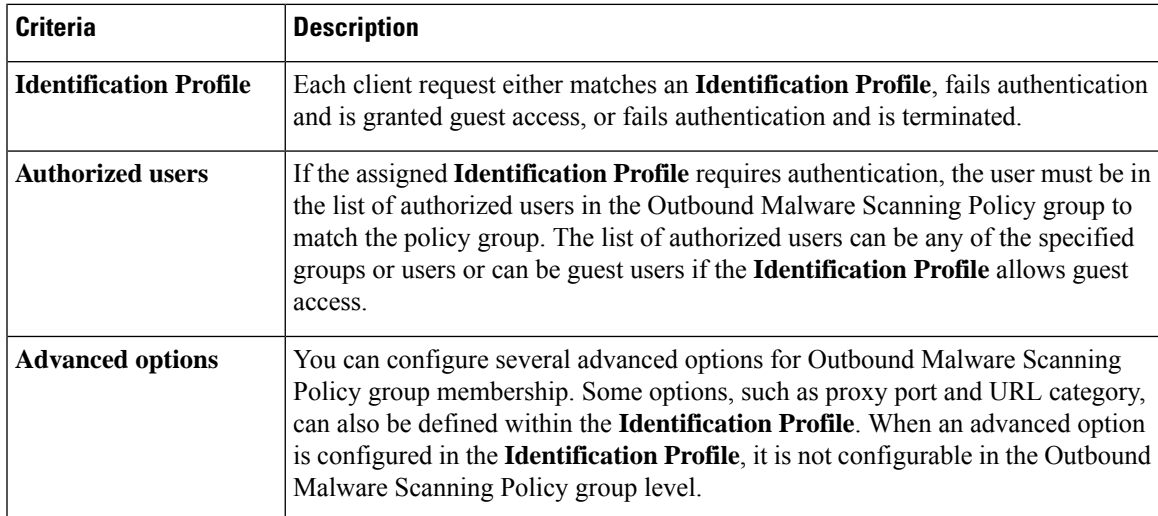

#### **Matching Client Requests to Outbound Malware Scanning Policy Groups**

The Web Proxy compares the upload request status to the membership criteria of the first policy group. If they match, the Web Proxy applies the policy settings of that policy group.

If they do not match, the Web Proxy compares the upload request to the next policy group. It continues this process until it matches the upload request to a user defined policy group. If it does not match a user defined policy group, it matches the global policy group. When the Web Proxy matches the upload request to a policy group or the global policy group, it applies the policy settings of that policy group.

## <span id="page-339-0"></span>**Creating Outbound Malware Scanning Policies**

You can create Outbound Malware Scanning Policy groups based on combinations of several criteria, such as one or more Identities or the URL category of the destination site. You must define at least one criterion for policy group membership. When you define multiple criteria, the upload request must meet all criteria to match the policy group. However, the upload request needs to match only one of the configured Identities.

### **Step 1** Choose **Web Security Manager > Outbound Malware Scanning**.

- **Step 2** Click **Add Policy**.
- **Step 3** Enter a name and an optional description for the policy group.

**Note** Each policy group name must be unique and only contain alphanumeric characters or the space character.

**Step 4** In the Insert Above Policy field, select where in the policies table to place the policy group.

When configuring multiple policy groups, you must specify a logical order for each group.

**Step 5** In the **Identification Profiles** and Users section, select one or more Identity groups to apply to this policy group.

**Step 6** (Optional) Expand the Advanced section to define additional membership requirements.

**Step 7** To define policy group membership by any of the advanced options, click the link for the advanced option and configure the option on the page that appears.

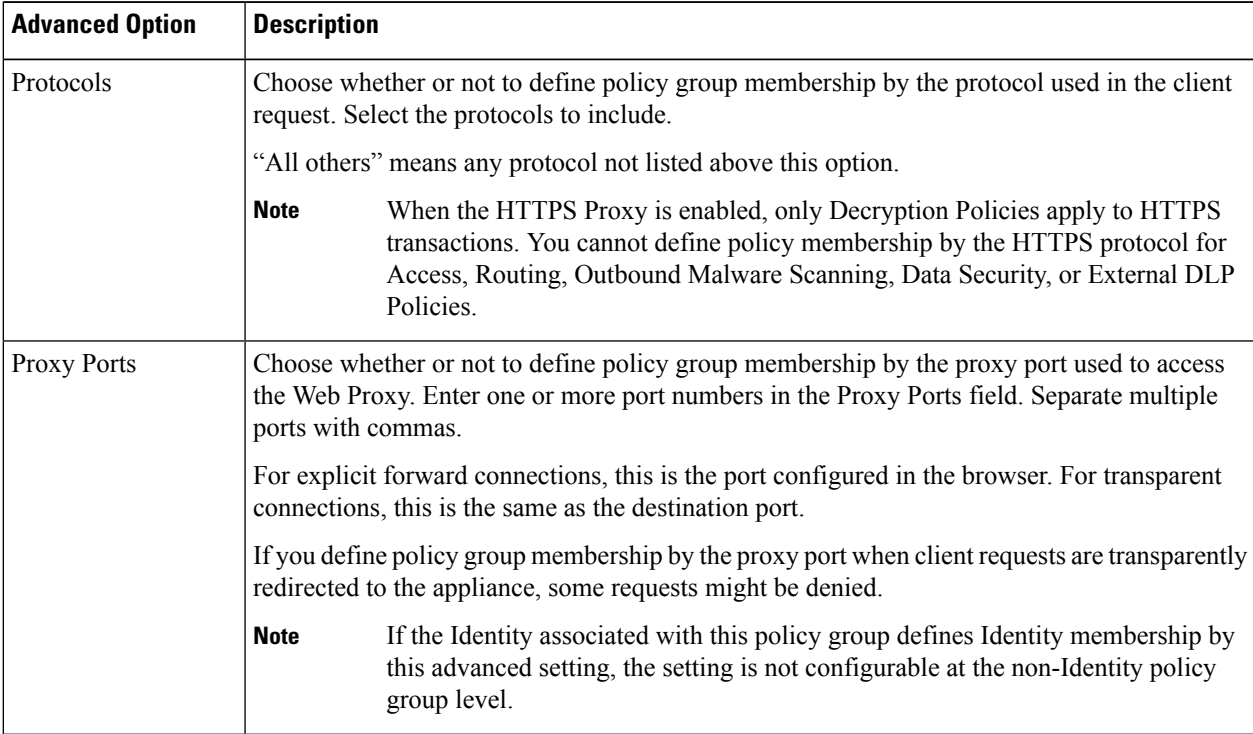

Ш

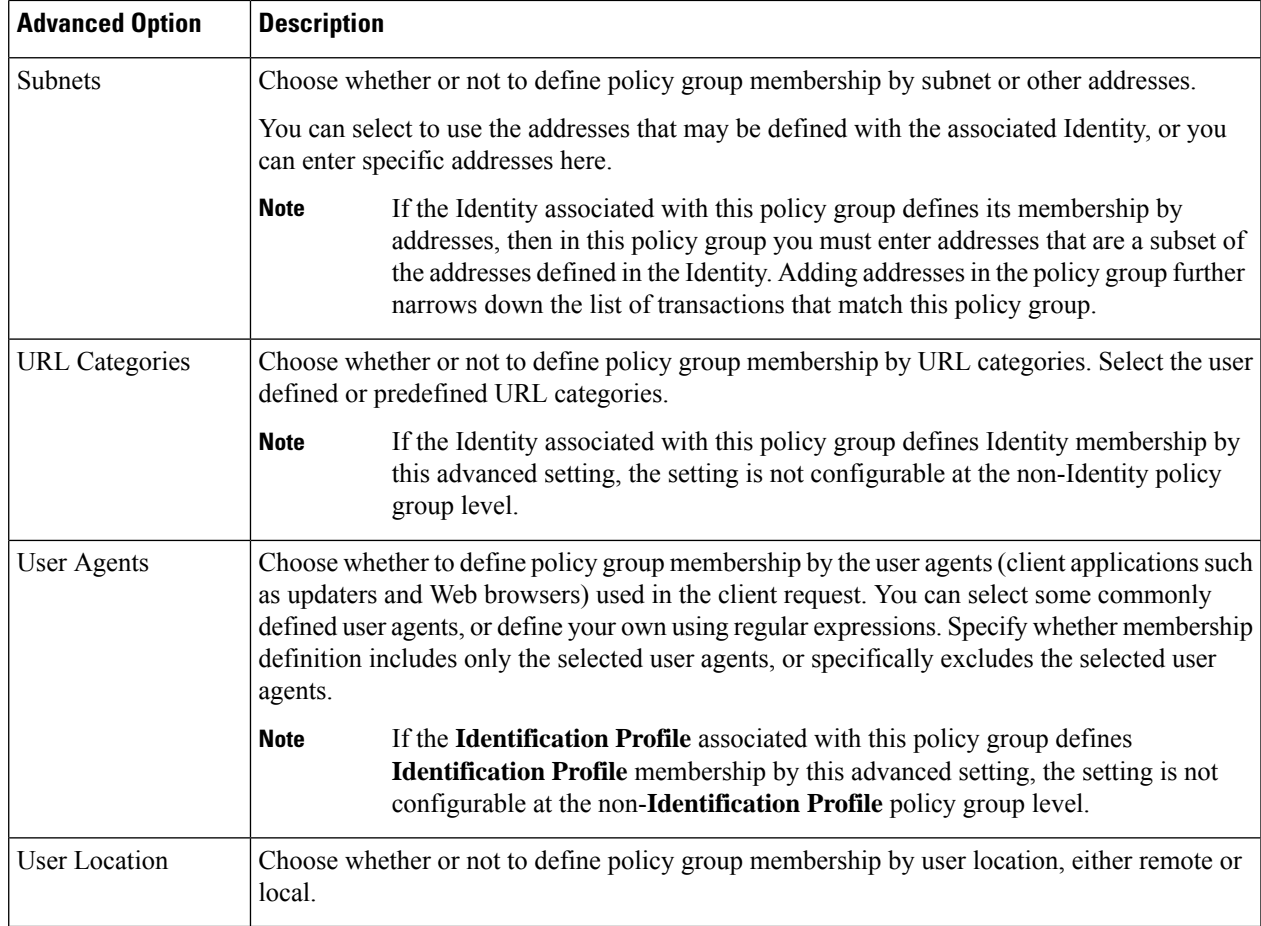

**Step 8** Submit your changes.

**Step 9** Configure Outbound Malware Scanning Policy group control settings to define how the Web Proxy handles transactions.

The new Outbound Malware Scanning Policy group automatically inherits global policy group settings until you configure options for each control setting.

<span id="page-340-0"></span>**Step 10** Submit and Commit Changes.

## **Controlling Upload Requests**

Each upload request is assigned to an Outbound Malware Scanning Policy group and inherits the control settings of that policy group. After the Web Proxy receives the upload request headers, it has the information necessary to decide if it should scan the request body. The DVS engine scans the request and returns a verdict to the Web Proxy. The block page appears to the end user, if applicable.

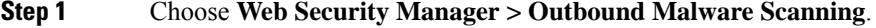

- **Step 2** In the **Destinations** column, click the link for the policy group you want to configure.
- **Step 3** In the **Edit Destination Settings** section, select **Define Destinations Scanning Custom Settings** from the drop-down menu.

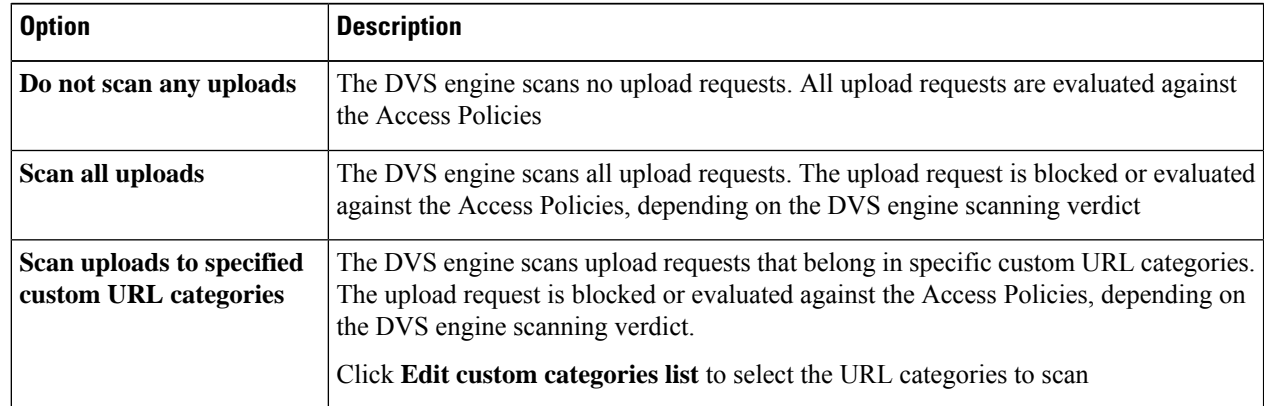

#### **Step 4** In the **Destinations to Scan** section, select one of the following:

- **Step 5** Submit your changes.
- **Step 6** In the **Anti-Malware Filtering** column, click the link for the policy group.
- **Step 7** In the **Anti-Malware Settings** section, select **Define Anti-Malware Custom Settings**.
- **Step 8** In the **Cisco DVS** Anti-Malware Settings section, select which anti-malware scanning engines to enable for this policy group.
- **Step 9** In the **Malware Categories** section, select whether to monitor or block the various malware categories.

The categories listed in this section depend on which scanning engines you enable.

- URL transactions are categorized as unscannable when the configured maximum time setting is reached or when the system experiences a transient error condition.For example, transactions might be categorized as unscannable during scanning engine updates or AsyncOS upgrades. The malware scanning verdicts SV\_TIMEOUT and SV\_ERROR are considered unscannable transactions. **Note**
- <span id="page-341-0"></span>**Step 10** Submit and Commit Changes.

## **Logging of DVS Scanning**

The access logs indicate whether or not the DVS engine scanned an upload request for malware. The scanning verdict information section of each access log entry includes values for the DVS engine activity for scanned uploads. You can also add one of the fields to the W3C or access logs to more easily find this DVS engine activity:

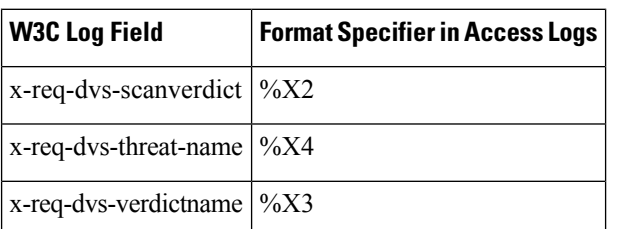

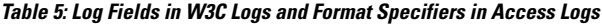

When the DVS engine marks an upload request as being malware and it is configured to block malware uploads, the ACL decision tag in the access logs is BLOCK\_AMW\_REQ.

However, when the DVS engine marks an upload request as being malware and it is configured to *monitor* malware uploads, the ACL decision tag in the access logs is actually determined by the Access Policy applied to the transaction.

To determine whether or not the DVS engine scanned an upload request for malware, view the results of the DVS engine activity in the scanning verdict information section of each access log entry.

 $\mathbf I$ 

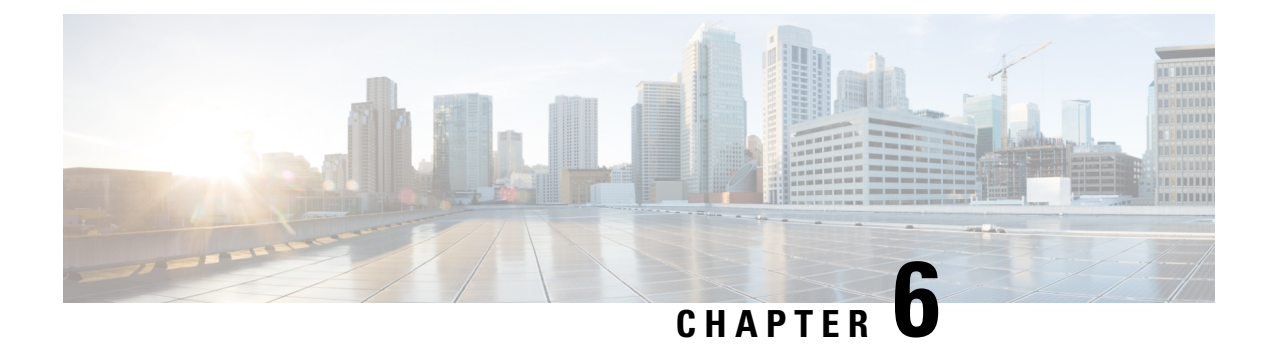

# **Integration**

This topic contains the following sections:

- Integrate the Cisco Identity Services Engine (ISE) / ISE Passive Identity Controller [\(ISE-PIC\),](#page-344-0) on page [319](#page-344-0)
- Integrate with Cisco SecureX and Cisco Threat [Response,](#page-358-0) on page 333
- Integrate Cisco Secure Web [Appliance](#page-366-0) with Cisco Umbrella, on page 341

# <span id="page-344-0"></span>**Integrate the Cisco Identity Services Engine (ISE) / ISE Passive Identity Controller (ISE-PIC)**

This topic contains the following sections:

- Overview of the Identity Services Engine (ISE) / ISE Passive Identity [Controller](#page-344-1) (ISE-PIC) Service, on [page](#page-344-1) 319
- [ISE/ISE-PIC](#page-346-0) Certificates, on page 321
- Fallback [Authentication,](#page-348-0) on page 323
- Tasks for Integrating the [ISE/ISE-PIC](#page-348-1) Service, on page 323
- Configure ISE-SXP [Integration,](#page-355-0) on page 330
- VDI (Virtual Desktop Infrastructure) User [Authentication](#page-358-1) in ISE/ISE-PIC Integrations, on page 333
- [Troubleshooting](#page-358-2) Identity Services Engine Problems, on page 333

# <span id="page-344-1"></span>**Overview of the Identity Services Engine (ISE) / ISE Passive Identity Controller (ISE-PIC) Service**

Cisco's Identity Services Engine (ISE), and Passive Identity Connector (ISE-PIC) are applications that run on separate servers in your network to provide enhanced identity management. The Secure Web Appliance can access user-identity information from an ISE or ISE-PIC server. When either ISE, or ISE-PIC is configured, information is retrieved (user names and associated Secure Group Tags from ISE, user names and Active Directory groups from ISE-PIC) for appropriately configured Identification Profiles, to allow transparent user identification in policies configured to use those profiles.

- You can construct access policies using Secure Group Tags and Active Directory groups.
- For users that fail transparent identification with ISE/ISE-PIC, you can configure fallback authentication with Active Directory based realms. See Fallback [Authentication,](#page-348-0) on page 323.
- You can configure authentication of users in Virtual Desktop Environments (Citrix, Microsoft shared/remote desktop services etc.). See VDI (Virtual Desktop Infrastructure) User [Authentication](#page-358-1) in [ISE/ISE-PIC](#page-358-1) Integrations, on page 333.

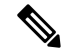

**Note**

- The ISE/ISE-PIC service is not available in Connector mode.
- ISE/ISE-PIC version 2.4, and PxGrid version 2.0 are supported.
- The ISE configuration page in the Secure Web Appliance's web interface is used to configure ISE or ISE-PIC servers, upload certificates, and to connect to either ISE or ISE-PIC services. The steps to configure ISE or ISE-PIC are similar and the any details specific for ISE-PIC configurations have been mentioned where applicable.

For more information on Secure Web Appliance ISE version support matrix, see ISE [Compatibility](https://www.cisco.com/c/en/us/td/docs/security/wsa/ise-matrix/ise-compatability-matrix-for-swa.html) Matrix [Information](https://www.cisco.com/c/en/us/td/docs/security/wsa/ise-matrix/ise-compatability-matrix-for-swa.html).

| <b>Models</b>      | <b>Session Scale Without AD</b><br><b>Group Enabled</b> | <b>Session Scale With AD Group Enabled</b>  |                                                                        |
|--------------------|---------------------------------------------------------|---------------------------------------------|------------------------------------------------------------------------|
|                    | Maximum Supported<br><b>Active Sessions</b>             | Maximum Supported<br><b>Active Sessions</b> | Maximum Supported End<br>Points                                        |
|                    |                                                         |                                             | (AD group entries for<br>each user, and end point<br>in ISE database.) |
| S680*, S690, S695  | 200K                                                    | 125K                                        | 400K                                                                   |
| S380*, S390, S600V | 150K                                                    | 50K                                         | 150K                                                                   |
| S190, S195, S300V  | 50K                                                     | 50K                                         | 75K                                                                    |
| <b>S100V</b>       | 50K                                                     | 40K                                         | 50K                                                                    |

**Table 6: Secure Web Appliance -ISE Scale Support Matrix**

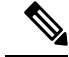

**Note** \*S380 and S680 models are not supported.

#### **Related Topics**

- About [pxGrid,](#page-346-1) on page 321
- About the [ISE/ISE-PIC](#page-346-2) Server Deployment and Failover, on page 321

## <span id="page-346-1"></span>**About pxGrid**

Cisco's Platform Exchange Grid (pxGrid) enables collaboration between components of the network infrastructure, including security-monitoring and network-detection systems, identity and access management platforms, and so on. These components can use pxGrid to exchange information via a publish/subscribe method.

There are essentially three pxGrid components: the pxGrid publisher, the pxGrid client, and the pxGrid controller.

- pxGrid publisher Provides information for the pxGrid client(s).
- pxGrid client Any system, such as the Secure Web Appliance, that subscribes to published information; in this case, Security Group Tag (SGT), Active Directory groups, user-group, and profiling information.
- pxGrid controller In this case, the ISE/ISE-PIC pxGrid node that controls the client registration/management and topic/subscription processes.

Trusted certificates are required for each component, and these must be installed on each host platform.

## <span id="page-346-2"></span>**About the ISE/ISE-PIC Server Deployment and Failover**

A single ISE/ISE-PIC node set-up is called a standalone deployment, and this single node runs the Administration, and Policy Service. To support failover and to improve performance, you must set up multiple ISE/ISE-PIC nodesin a distributed deployment. The minimum required distributed ISE/ISE-PIC configuration to support ISE/ISE-PIC failover on your Secure Web Appliance is:

- Two pxGrid nodes
- Two Administration nodes
- One Policy Service node

This configuration is referred to in the *Cisco Identity Services Engine Hardware Installation Guide* as a 'Medium-Sized Network Deployment'. Refer to the network deployments section in that installation guide for additional information.

#### **Related Topics**

- [ISE/ISE-PIC](#page-346-0) Certificates, on page 321
- Tasks for Integrating the [ISE/ISE-PIC](#page-348-1) Service, on page 323
- Connect to the [ISE/ISE-PIC](#page-350-0) Services, on page 325
- [Troubleshooting](#page-358-2) Identity Services Engine Problems, on page 333

## <span id="page-346-0"></span>**ISE/ISE-PIC Certificates**

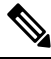

This section describes the certificates necessary for an ISE/ISE-PIC connection. Tasks for [Integrating](#page-348-1) the [ISE/ISE-PIC](#page-348-1) Service, on page 323 provides detailed information about these certificates. [Certificate](#page-183-0) [Management,](#page-183-0) on page 158, provides general certificate-management information for AsyncOS. **Note**

A set of two certificates is required for mutual authentication and secure communication between the Secure Web Appliance and each ISE/ISE-PIC server:

- **Web Appliance Client Certificate** Used by the ISE/ISE-PIC server to authenticate the Secure Web Appliance.
- **ISE pxGrid Certificate** Used by the Secure Web Appliance to authenticate an ISE/ISE-PIC server on port 5222 for Secure Web Appliance-ISE/ISE-PIC data subscription (on-going publish/subscribe queries to the ISE/ISE-PIC server).

These two certificates can be Certificate Authority (CA)-signed or self-signed. AsyncOS provides the option to generate a self-signed Web Appliance Client Certificate, or a Certificate Signing Request (CSR) instead, if a CA-signed certificate is needed. Similarly, the ISE/ISE-PIC server provides the option to generate self-signed ISE/ISE-PIC pxGrid certificates, or CSRs instead if CA-signed certificates are needed.

#### **Related Topics**

- Using Self-signed [Certificates,](#page-347-0) on page 322
- Using CA-signed [Certificates,](#page-347-1) on page 322
- Overview of the Identity Services Engine (ISE) / ISE Passive Identity [Controller](#page-344-1) (ISE-PIC) Service, on [page](#page-344-1) 319
- Tasks for Integrating the [ISE/ISE-PIC](#page-348-1) Service, on page 323
- Connect to the [ISE/ISE-PIC](#page-350-0) Services, on page 325

## <span id="page-347-0"></span>**Using Self-signed Certificates**

When self-signed certificates are used on the ISE/ISE-PIC server, the ISE/ISE-PIC pxGrid certificate developed on the ISE/ISE-PIC server, as well as the Web Appliance Client Certificate developed on the Secure Web Appliance must be added to the Trusted Certificatesstore on the ISE/ISE-PIC server (On **ISE** - Administration > Certificates > Trusted Certificates > Import; on **ISE-PIC** - Certificates > Trusted Certificates > Import).

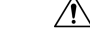

We do not recommend using self-signed certificates for authentication as it is not as secured as other authentication methods. Also, a self-signed certificate does not support revocation policy. **Caution**

## <span id="page-347-1"></span>**Using CA-signed Certificates**

In the case of CA-signed certificates:

- On the ISE/ISE-PIC server, ensure the appropriate CA root certificate for the Web Appliance Client Certificate is present in the Trusted Certificates store (Administration > Certificates > Trusted Certificates).
- On the Secure Web Appliance, ensure the appropriate CA root certificates are present in the Trusted Certificates list (Network > Certificate Management > Manage Trusted Root Certificates).
- On the Identity Services Engine page (Network > Identity Services Engine), be sure to upload the CA root certificate for the ISE/ISE-PIC pxGrid certificate.

Ш

# <span id="page-348-0"></span>**Fallback Authentication**

For user information not available in ISE/ISE-PIC, you can configure a fallback authentication. Ensure you have the following for successful fallback authentication.

- Identification profile configured with a fallback option of Active Directory based realm.
- Access policy with the correct Identification profile which contains the fallback option.

## <span id="page-348-1"></span>**Tasks for Integrating the ISE/ISE-PIC Service**

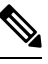

**Note**

## • ISE/ISE-PIC version 2.4, and PxGrid version 2.0 are supported.

• To continue using existing access policies with ISE-PIC, you must edit the respective identification profiles to use ISE-PIC and identify users transparently. This applies to identification profiles using CDA. If you are migrating from CDA identification, to ISE-PIC based identification, you must edit the respective identification profiles.

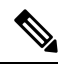

#### **Note**

- Reconfigure the ISE on the Secure Web Appliance, if you are upgrading from AsyncOS 11.5 or earlier versions to AsyncOS 11.7 or later versions.
	- The certificate must be generated through the ISE/ISE-PIC device and the generated certificate must be uploaded to the Secure Web Appliance.

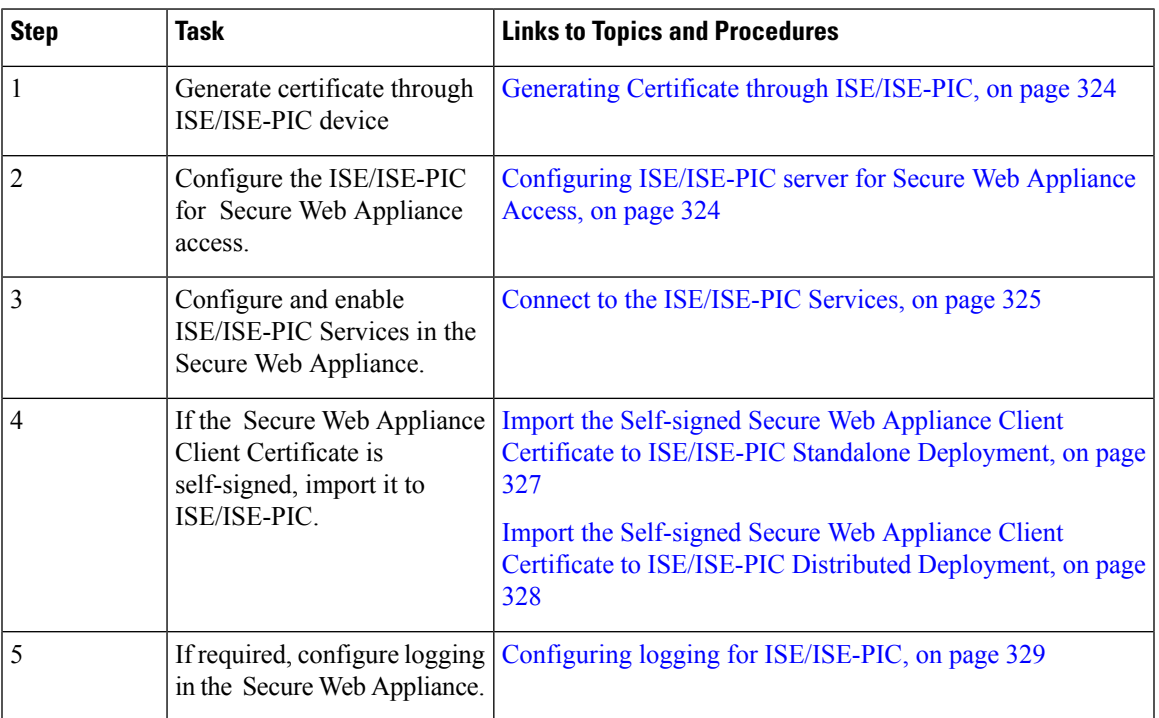

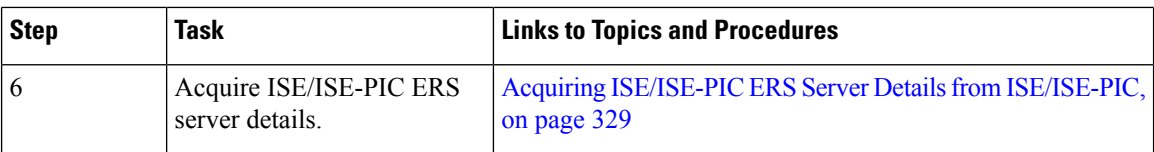

#### **Related Topics**

- Overview of the Identity Services Engine (ISE) / ISE Passive Identity [Controller](#page-344-1) (ISE-PIC) Service, on [page](#page-344-1) 319
- [ISE/ISE-PIC](#page-346-0) Certificates, on page 321
- [Troubleshooting](#page-358-2) Identity Services Engine Problems, on page 333

## <span id="page-349-0"></span>**Generating Certificate through ISE/ISE-PIC**

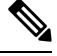

**Note** The certificate that is generated through the ISE/ISE-PIC device must be in the PKCS12 format.

• **ISE/ISE-PIC:**

- **Step 1** Choose **Work Centres** > **PassiveID** > **Subscribers** > **Certificates**.
- **Step 2** Choose **PKCS 12 format** from the **Certificate Download Format** drop-down list. Enter other appropriate information on the **Certificates** tab and generate a pxGrid certificate.
- **Step 3** Extract Root CA, Web Appliance Client Certificate, and Web Appliance Client Key from the generated XXX.pk12 file using the openssl command:
	- **Root CA:** openssl pkcs12 -in XXX.p12 -cacerts -nokeys -chain -out RootCA.pem
	- **Web Appliance Client Certificate:** openssl pkcs12 -in XXX.p12 -clcerts -nokeys -out publicCert.pem
	- **Web Appliance Client Key:** openssl pkcs12 -in XXX.p12 -nocerts -nodes -out privateKey.pem
	- **Note** Use the same certificate password that you have entered on the ISE web interface while performing step 2.
	- Follow the same steps to generate the secondary Root CA, Web Appliance Client Certificate, and Web Appliance Client Key through the secondary/failover ISE server. **Note**

## <span id="page-349-1"></span>**Configuring ISE/ISE-PIC server for Secure Web Appliance Access**

- **ISE**
	- Each ISE server must be configured to allow identity topic subscribers (such as Secure Web Appliance) to obtain session context in real-time.
	- **1.** Choose **Administration** > **pxGrid Services** > **Settings** > **pxGrid Settings**.
	- **2.** Ensure **Automatically approve new certificate-based accounts** is checked.

Delete any old Secure Web Appliances configured that do not take part in any authentication with ISE/ISE-PIC.

Ensure the ISE server footer is green, and says **Connected to pxGrid**.

• **ISE-PIC**

• Each ISE-PIC server must be configured to allow identity topic subscribers (such as Secure Web Appliance) to obtain session context in real-time.

- **1.** Choose **Subscribers** > **Settings**.
- **2.** Ensure **Automatically approve new certificate-based accounts** is checked.

Delete any old Secure Web Appliances configured that do not take part in any authentication with ISE/ISE-PIC.

Ensure the ISE server footer is green, and says **Connected to pxGrid**.

Refer to Cisco *Identity Services Engine* documentation for more information.

## <span id="page-350-0"></span>**Connect to the ISE/ISE-PIC Services**

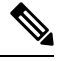

**Note**

If the ISE Admin, pxGrid, and MNT certificates are signed by your Root CA certificate, then upload the Root CA certificate itself to the ISE pxGrid Node Certificate fields on the appliance (**Network** > **Identity Services Engine**).

#### **Before you begin**

- Be sure each ISE/ISE-PIC server is configured appropriately for Secure Web Appliance access; see Tasks for Integrating the [ISE/ISE-PIC](#page-348-1) Service, on page 323.
- Obtain valid ISE/ISE-PIC-related certificates and keys.See Generating Certificate through [ISE/ISE-PIC,](#page-349-0) on [page](#page-349-0) 324for related information.
- Import the obtained RootCA.pem to the Secure Web Appliance (**Network** > **CertificateManagement** > **TrustedRootCertificate** > **Client on ManageTrustedRootCertificate**). To extract Root CA, Web Appliance Client Certificate, and Web Appliance Client Key from the generated XXX.pk12 file, see Generating Certificate through [ISE/ISE-PIC,](#page-349-0) on page 324.

Follow the same procedure for RootCA.pem extracted from secondary XXXX.pk12 file (if secondary/failover ISE Sever is available). **Note**

- The ISE configuration page in the Secure Web Appliance's web interface is used to configure ISE or ISE-PIC servers, upload certificates, and to connect to either ISE or ISE-PIC services. The steps to configure ISE or ISE-PIC are identical, and any details specific to ISE-PIC configurations have been mentioned where applicable.
- Enable ERS if you are building access policies using Active Directory groups provided by ISE/ISE-PIC.

• As part of AsyncOS 15.0 release, OpenSSL version 1.1.1, and the library no longer accepts IP-based certificates.You should use only the Hostname in the SWA ISE Configuration to ensure that the **Start Test** succeeds and ISE functions as expected.

#### **Step 1** Choose **Network > Identification Service Engine**.

#### **Step 2** Click **Edit Settings**.

If you are configuring ISE/ISE-PIC for the first time, click **Enable and Edit Settings**.

#### **Step 3** Check **Enable ISE Service**.

**Step 4** Identify the **Primary Admin Node** using its host name or IPv4 address and provide the following information on the **Primary ISE pxGrid Node Tab** on the Secure Web Appliance.

> a) Provide an **ISE pxGrid Node Certificate** for Secure Web Appliance-ISE/ISE-PIC data subscription (on-going queries to the ISE/ISE-PIC server).

Browse to and select the certificate (or the certificate chain that includes any intermediate certificates) which is generated from the primary ISE server as Root CA (i.e. RootCA.pem); see ,[Generating](#page-349-0) Certificate through [ISE/ISE-PIC,](#page-349-0) on page 324 and then click **Upload File**.See Uploading a [Certificate](#page-185-0) and Key, on page 160 for additional information.

- **Step 5** If you are using a second ISE/ISE-PIC server for failover, identify its **Primary Admin Node** using its host name or IPv4 address and provide the following information on the **Secondary ISE pxGrid Node** tab on the Secure Web Appliance using its host name or IPv4 address.
	- a) Provide the secondary **ISE pxGrid Node Certificate**.

Browse to and select the certificate (or the certificate chain that includes any intermediate certificates) which is generated from the secondary ISE server as Root CA (i.e. **RootCA.pem**); see [Generating](#page-349-0) Certificate through [ISE/ISE-PIC,](#page-349-0) on page 324, and then click **Upload File** .See Uploading a [Certificate](#page-185-0) and Key, on page 160 for additional information.

- During failover from primary to secondary ISE servers, any user not in the existing ISE SGT cache will be required to authenticate, or will be assigned Guest authorization, depending on your Secure Web Appliance configuration. After ISE failover is complete, normal ISE authentication resumes. **Note**
- **Step 6** Provide a Web Appliance Client Certificate for Secure Web Appliance-ISE/ISE-PIC server mutual authentication:

#### • **Use Uploaded Certificate and Key**

For both the certificate and the key, click Choose and browse to the respective file.

Select and upload publicCert.pem and privateKey.pem generated through the ISE/ISE-PIC device. See Generating Certificate through [ISE/ISE-PIC,](#page-349-0) on page 324. **Note**

If the **Key is Encrypted**, check this box.

Click **Upload Files**. (See Uploading a [Certificate](#page-185-0) and Key, on page 160 for additional information about this option.)

#### **Step 7** Enable the ISE SGT eXchange Protocol (SXP) service.

For information on enabling Secure Web Appliance to retrieve SXP binding topics from ISE services, see [Enabling](#page-356-0) ISE-SXP Protocol for [SGT-to-IP](#page-356-0) Address Mapping, on page 331.

### **Step 8** Enable the ISE External Restful Service (ERS).

- Enter the username and password of the ERS administrator. SeeAcquiring [ISE/ISE-PIC](#page-354-1) ERS Server Details from [ISE/ISE-PIC,](#page-354-1) on page 329.
- If ERS is available on the same ISE/ISE-PIC pxGrid nodes, check the **Server name same as ISE pxGrid Node** check box. Otherwise, enter the primary and secondary (if configured), servers' hostnames or IPv4 addresses.

**Step 9** Click **Start Test** to test the connection with the ISE/ISE-PIC pxGrid node(s).

**Step 10** Click **Submit**.

#### **What to do next**

- [Classifying](#page-236-0) Users and Client Software, on page 211
- Create Policies to Control Internet [Requests,](#page-305-0) on page 280

#### **Related Information**

• [http://www.cisco.com/c/en/us/support/security/identity-services-engine/](http://www.cisco.com/c/en/us/support/security/identity-services-engine/products-implementation-design-guides-list.html) [products-implementation-design-guides-list.html](http://www.cisco.com/c/en/us/support/security/identity-services-engine/products-implementation-design-guides-list.html) , particularly "How To Integrate Cisco Secure Web Appliance using ISE/ISE-PIC and TrustSec through pxGrid.."

## <span id="page-352-0"></span>**Import the Self-signed Secure Web Appliance Client Certificate to ISE/ISE-PIC Standalone Deployment**

The basic steps are:

- **ISE Admin Node**
	- Choose **Administration** > **Certificates** > **Certificate Management** > **Trusted Certificates** > **Import**.

Ensure that the following options are checked:

- Trust for Authentication within ISE
- Trust for client authentication and syslog
- Trust for authentication of Cisco services

### • **ISE-PIC Admin Node**

• Choose **Certificates** > **Certificate Management** > **Trusted Certificates** > **Import**.

Ensure that the following options are checked:

- Trust for Authentication within ISE
- Trust for client authentication and syslog
- Trust for authentication of Cisco services

Refer to Cisco *Identity Services Engine* documentation for more information.

## <span id="page-353-0"></span>**Import the Self-signed Secure Web Appliance Client Certificate to ISE/ISE-PIC Distributed Deployment**

The basic steps are:

- **ISE Admin Node:**
	- Choose **Administration** > **Certificates** > **Certificate Management** > **Trusted Certificates** > **Import**.

Ensure that the following options are checked:

- Trust for Authentication within ISE
- Trust for client authentication and syslog
- Trust for authentication of Cisco services

#### • **ISE-PIC Admin Node:**

• Choose **Certificates** > **Certificate Management** > **Trusted Certificates** > **Import**.

Ensure that the following options are checked:

- Trust for Authentication within ISE
- Trust for client authentication and syslog
- Trust for authentication of Cisco services

Refer to Cisco *Identity Services Engine* documentation for more information.

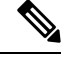

In Distributed ISE Deployment, the Secure Web Appliance communicates with MNT, PAN, and PxGrid nodes. In this case, the certificates or the issuer for all of the certificates, must be available in the 'Extracted Root certificate' i.e. in the RootCA which is generated through the ISE/ISE-PIC device. See [Generating](#page-349-0) Certificate through [ISE/ISE-PIC,](#page-349-0) on page 324. **Note**

- **Step 1** Follow the steps in the Generating Certificate through [ISE/ISE-PIC,](#page-349-0) on page 324 to generate RootCA, Web Appliance Client Certificate, and Web Appliance Client Key.
- **Step 2** On **ISE/ISE-PIC Admin Node**, export the self-signed certificates manually through **ISE/ISE-PIC** > **Administration** > **System** > **Certificates** > **System Certificates**
	- **a.** Select a certificate which is having 'Used by' one of these:[pxGrid, EAP Authentication, Admin, Portal, RADIUS DTLS].
	- **b.** Click **Export** and save the generated .pem file.

Repeat the above steps for all ISE/ISE-PIC distributed nodes.

**Step 3** Append the downloaded certificate-files in RootCA.pem manually using openssl commands. To generate and extract certificate-files in RootCA.pem through the ISE/ISE-PIC device, see Generating Certificate through [ISE/ISE-PIC,](#page-349-0) on [page](#page-349-0) 324.

**a.** Execute the following command on the downloaded certificate:

Example:

openssl x509 -in <**DownloadCertificate**>.pem -text | egrep "Subject:|Issuer:

Example (output): Issuer: CN=isehcamnt2.node Subject: CN=isehcamnt2.node

**b.** Modify the content as follows:

```
Example:
Subject=/CN=isehcamnt2.node
Issuer=/CN=isehcamnt2.node
```
**c.** Add the following line in the RootCA.pem:

Bag Attributes: <Empty Attributes>

**d.** Add Subject and Issuer from step (2) in RootCA.pem along with step (3).

```
Example:
Bag Attributes: <Empty Attributes>
Subject=/CN=isehcamnt2.node
Issuer=/CN=isehcamnt2.node
```
**e.** Copy the whole content of the downloaded certificate file and paste them at the end of the RootCA after step (4) data.

Repeat steps (1) to (5) for all Distributed ISE/ISE-PIC node downloaded certificates and save the modified RootCA certificate.

<span id="page-354-0"></span>**Step 4** Upload the modified RootCA.pem in the ISE configuration page of the Secure Web Appliance. See [Connect](#page-350-0) to the [ISE/ISE-PIC](#page-350-0) Services, on page 325.

## **Configuring logging for ISE/ISE-PIC**

- Add the custom field %m to the Access Logsto log the Authentication mechanism[—Customizing](#page-560-0) Access [Logs,](#page-560-0) on page 535.
- Verify that the ISE/ISE-PIC Service Log was created; if it was not, create it[—Adding](#page-533-0) and Editing Log [Subscriptions,](#page-533-0) on page 508.
- Define Identification Profiles that access ISE/ISE-PIC for user identification and authentication[—Classifying](#page-236-0) Users and Client Software.
- Configure access policies that utilize ISE/ISE-PIC identification to define criteria and actions for user requests—Policy [Configuration.](#page-316-0)

## <span id="page-354-1"></span>**Acquiring ISE/ISE-PIC ERS Server Details from ISE/ISE-PIC**

• Enable the Cisco ISE REST API in ISE/ISE-PIC (the APIs use HTTPS port 9060).

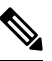

You must enable ISE External Restful Service (ERS) on the Secure Web Appliance (Network > Identity Services Engine) to configure security policies based on groups. This is applicable to 11.7 and later versions. **Note**

• **ISE**

• Choose Administration > Settings > ERS Settings > ERS settings for primary admin node > **Enable ERS**.

Enable **ERS for Read for All Other Nodes** if there are any secondary nodes.

- **ISE-PIC**
	- Choose **Settings** > **ERS Settings** > **Enable ERS**.
- Ensure you have created an ISE administrator with the correct External RESTful Services group. The External RESTful Services Admin group has full access to all ERS APIs (GET, POST, DELETE, PUT). This user can Create, Read, Update, and Delete ERS API requests. The External RESTful Services Operator has Read Only access (GET request only).
	- **ISE**
		- Choose **Administration** > **System** > **Admin Access** > **Administrators** > **Admin Users**.
	- **ISE-PIC**
		- Choose **Administration** > **Admin Access** > **Admin Users**.

If the ERS service is available on separate servers, and not on the ISE/ISE-PIC pxGrid nodes, you will need the primary and secondary (if configured), servers' hostnames or IPv4 addresses.

Refer to Cisco *Identity Services Engine* documentation for more information.

## <span id="page-355-0"></span>**Configure ISE-SXP Integration**

This section includes the following topics:

- About ISE-SXP Protocol for [SGT-to-IP](#page-355-1) Address Mapping, on page 330
- Guidelines and [Limitations,](#page-356-1) on page 331
- [Prerequisites,](#page-356-2) on page 331
- Enabling ISE-SXP Protocol for [SGT-to-IP](#page-356-0) Address Mapping, on page 331
- Verifying the ISE-SXP Protocol [Configuration,](#page-357-0) on page 332

## <span id="page-355-1"></span>**About ISE-SXP Protocol for SGT-to-IP Address Mapping**

SGT Exchange Protocol (SXP) is a protocol developed to propagate the IP-SGT bindings across network devices. A Security Group Tag (SGT) specifies the privileges of a traffic source within a trusted network.

You can integrate Cisco Identity Services Engine (ISE) deployment with Cisco Secure Web Appliance for passive authentication. Secure Web Appliance can subscribe to SXP mappings from ISE. ISE uses SXP to propagate the SGT-to-IP address mapping database to managed devices. When you configure Secure Web Appliance to use the ISE server, you enable the option to listen to the SXP topic from ISE. This causes Secure Web Appliance to learn about the SGTs and IP address mappings directly from ISE.

Secure Web Appliance generates a dummy user authentication IP addresses, which include the ISE cluster IP address along with the IP address of the client. Therefore, multiple client IP addresses can be authenticated on the cluster IP address.

## <span id="page-356-1"></span>**Guidelines and Limitations**

ISE-SXP protocol for SGT-to-IP address mapping has the following guidelines and limitations:

- IPv6 enabled endpoints are not support in Secure Web Appliance Release 14.5.
- In Secure Web Appliance Release 14.5, usernames and group mapping are not available in theSGT-to-IP address mappings. Therefore, the administrator cannot create policies based on ISE users and groups in Secure Web Appliance. However, it can be created with SGTs.
- To schedule the restart timestamp for the bulk download process, you must configure time in the HH::MM format within 24 hours to restart the ised process.

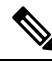

It is recommended that you configure the time when the user authentication process is indicated to be less in the day. For example, at 00:00 hour. **Note**

## <span id="page-356-2"></span><span id="page-356-0"></span>**Prerequisites**

ISE-SXP protocol for SGT-to-IP address mapping has the following prerequisite:

• Requires a trusted root certificate. To add a trusted root certificate, see Managing Trusted Root [Certificates.](#page-184-0)

## **Enabling ISE-SXP Protocol for SGT-to-IP Address Mapping**

All mappings that are defined in ISE, including the SGT-to-IP address mappings can be published through SXP. You can retrieve the ISE-SXP information using the following mechanisms:

- Bulk download—After a ised process restart, Secure Web Appliance sends the bulk download request to the ISE aggregator node in order to get information for all ISE-SXP entries that are available on the aggregator node. You can schedule the restart timestamp using AsyncOS Command Line Interface (CLI).
- Incremental update— Secure Web Appliance subscribes over a websocket to get incremental update messages. There are two types of messages:
	- Create—for all newly created entries
	- Delete—for all SXP updated entries

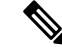

Secure Web Appliance receives two messages (Delete followed by Create) for each entry that is updated. **Note**

You are allowed to schedule restart.

**Step 1** Navigate to **Network** > **Identification Service Engine**.

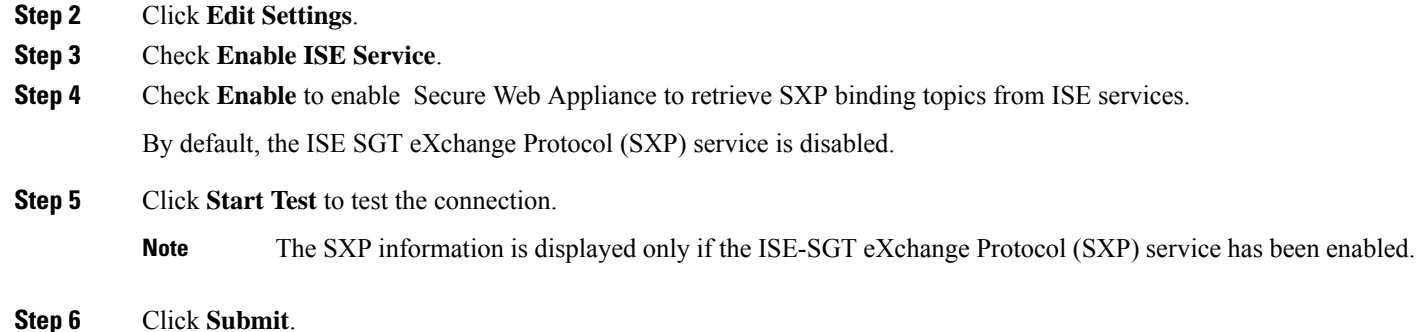

## <span id="page-357-0"></span>**Verifying the ISE-SXP Protocol Configuration**

You can verify the ISE-SXP protocol configuration using any one of the following methods:

- Click **Start Test** in the Enabling ISE-SXP Protocol for [SGT-to-IP](#page-356-0) Address Mapping, on page 331 and verify the displayed information.
- Use the **STATISTICS** command under the **ISEDATA** command in the AsyncOS Command Line Interface (CLI).

When you use the **STATISTICS** command, the following information appears:

- ERS Hostname
- ERS Time of Connection
- Session Bulk Download
- Group Bulk Download
- SGT Bulk Download
- SXP Bulk Download
- Session Update
- Group Update
- SXP Update
- Memory Allocation
- Memory Deallocation
- Total Session Count

The user name is generated in the following format:

isesxp\_<ISE-node-ip>\_sgt<SGT number>\_<Client IP address>

For example: isesxp\_10.10.2.68\_sgt18\_10.10.10.10

# <span id="page-358-1"></span>**VDI (Virtual Desktop Infrastructure) User Authentication in ISE/ISE-PIC Integrations**

You can configure transparent identification with ISE/ISE-PIC for users on VDI environments based on the source ports used.

You must install the Cisco Terminal Services (TS) Agent, on the VDI servers. The Cisco TS agent provides the identity information to ISE/ISE-PIC. The identity information includes domain, user name, and the port ranges used by each user.

- Download the Cisco TS agent from the support site [https://www.cisco.com/c/en/us/support/index.html.](https://www.cisco.com/c/en/us/support/index.html)
- See the Cisco Terminal Services (TS) Agent Guide [https://www.cisco.com/c/en/us/support/security/](https://www.cisco.com/c/en/us/support/security/defense-center/products-installation-and-configuration-guides-list.html) [defense-center/products-installation-and-configuration-guides-list.html](https://www.cisco.com/c/en/us/support/security/defense-center/products-installation-and-configuration-guides-list.html) for more information.
- Configure the ISE/ISE-PIC API provider to work with a Cisco TS agent. See the Cisco TS agent documentation for information about sending API calls.

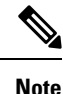

• Fallback authentication for VDI environment users is not supported.

• Ensure the number of maximum remote desktop sessions are the same in the Cisco Terminal Services agent and Microsoft server settings. This prevents incorrect session information from being sent to the Secure Web Appliance from ISE, and avoids false authentication for new sessions.

## <span id="page-358-2"></span>**Troubleshooting Identity Services Engine Problems**

• Identity Services Engine [Problems,](#page-588-0) on page 563

- Tools for [Troubleshooting](#page-588-1) ISE Issues, on page 563
- ISE Server [Connection](#page-589-0) Issues, on page 564
- [ISE-related](#page-591-0) Critical Log Messages, on page 566

# <span id="page-358-0"></span>**Integrate with Cisco SecureX and Cisco Threat Response**

This topic contains the following sections:

- [Integrating](#page-359-0) Your Appliance with Cisco SecureX or Cisco Threat Response, on page 334
- How to Integrate Your [Appliance](#page-359-1) with Cisco SecureX or Cisco Threat Response, on page 334
- Enabling Cisco Cloud Services Portal on Secure Web [Appliance,](#page-362-0) on page 337
- [Registering](#page-362-1) Secure Web Appliance with Cisco Cloud Services Portal, on page 337
- [Performing](#page-363-0) Threat Analysis using Cisco SecureX Ribbon, on page 338

## <span id="page-359-0"></span>**Integrating Your Appliance with Cisco SecureX or Cisco Threat Response**

Cisco SecureX is a security platform embedded with every Cisco security product. It is cloud-native with no new technology to deploy. Cisco SecureX simplifies the demands of threat protection by providing a platform that unifies visibility, enables automation, and strengthens your security across network, endpoints, cloud, and applications. By connecting technology in an integrated platform, Cisco SecureX delivers measurable insights, desirable outcomes, and unparalleled cross-team collaboration. Cisco SecureX enables you to expand your capabilities by connecting your security infrastructure.

Integrating the Appliance with Cisco SecureX or Cisco Threat Response contains the following sections:

- How to Integrate Your [Appliance](#page-359-1) with Cisco SecureX or Cisco Threat Response, on page 334
- [Performing](#page-363-0) Threat Analysis using Cisco SecureX Ribbon, on page 338

You can integrate your appliance with Cisco SecureX or Cisco Threat Response, and perform the following actions in Cisco SecureX or Cisco Threat Response:

- View and send the web data from multiple appliances in your organization.
- Identify, investigate and remediate threats observed in the web reports and tracking.
- Block compromised URL or web traffic.
- Resolve the identified threats rapidly and provide recommended actions to take against the identified threats.
- Document the threats to save the investigation and enable collaboration of information among other devices.
- Block malicious domains, track suspicious observances, initiate an approval workflow or to create an IT ticket to update web policy.

You can access Cisco SecureX or Cisco Threat Response using the following URL:

#### <https://securex.us.security.cisco.com/login>

The Cisco Secure Web Appliance provides advanced threat protection capabilities to detect, block, and remediate threats faster, prevent data loss, and secure important information in transit with end-to-end encryption. For more information on observables that can be enriched by the Secure Web Appliance module, go to [https://securex.us.security.cisco.com/settings/modules/available,](https://securex.us.security.cisco.com/settings/modules/available) navigate to the module to integrate with Cisco SecureX and click **Learn More**.

When you integrate Secure Web Appliance with SecureX, it validates Secure Web Appliance's web tracking data. The transaction timeout (60 seconds) occurs due to the processing delay on Secure Web Appliance resulting an integration failure. Reduce the integration time limit from the default 30 days to 1 or 2 days for a successful integration. However, this reduction will impact the monitoring effectiveness on Secure Web Appliance.

## <span id="page-359-1"></span>**HowtoIntegrateYourAppliancewithCiscoSecureXorCiscoThreatResponse**

**Table 7: How to Integrate Your Appliance with Cisco SecureX or Cisco Threat Response**

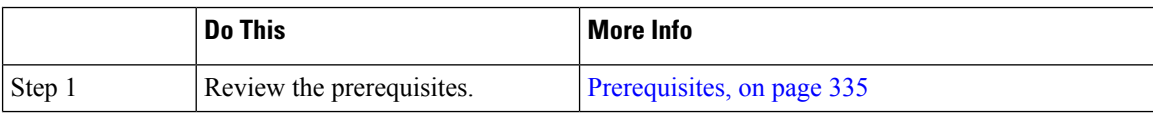
Ш

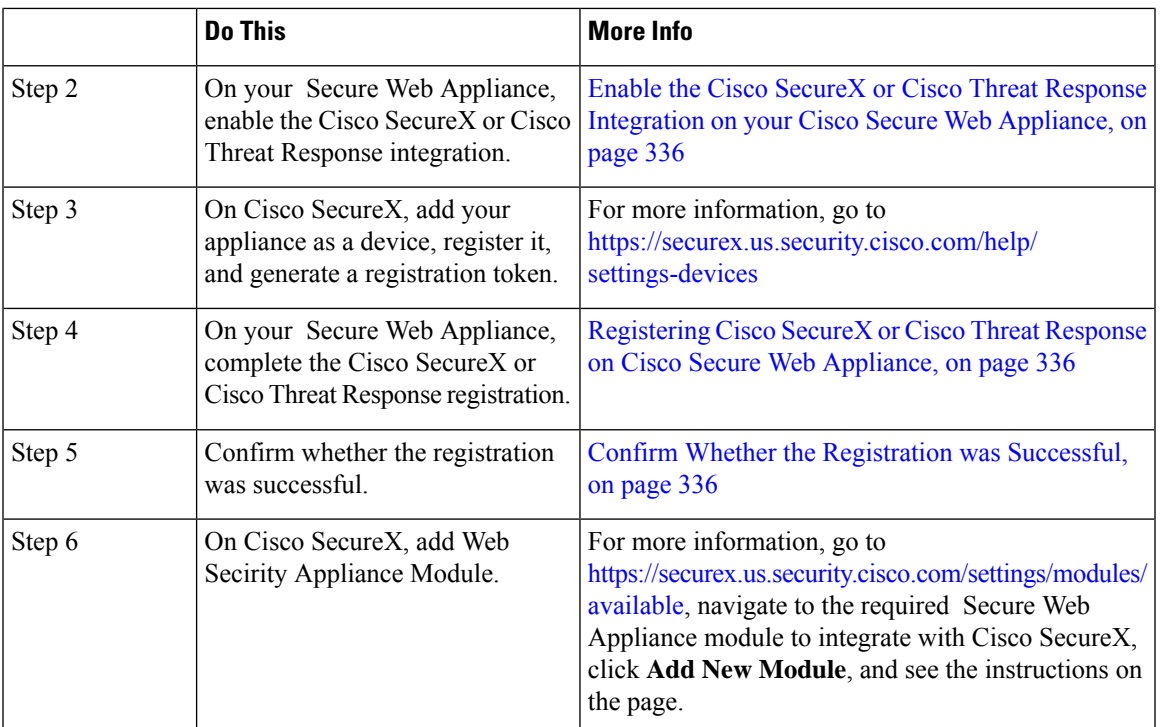

## <span id="page-360-0"></span>**Prerequisites**

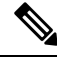

**Note**

- If you already have a Cisco Threat Response user account, you do not need to create a Cisco SecureX user account. You can log in to Cisco SecureX using your Cisco Threat Response user account credentials.
- Make sure that you create a user account in Cisco SecureX with admin access rights. To create a new user account, go to **Cisco SecureX** login page using the URL <https://securex.us.security.cisco.com/login> and click **Create a SecureX Sign-on Account** in the login page. If you are unable to create a new user account, contact Cisco TAC for assistance.
- [Only if you are not using a proxy server .] Make sure that you open HTTPS (In and Out) 443 port on the firewall for the following FQDNs to register your appliance with Cisco SecureX or Cisco Threat Response:
	- api-sse.cisco.com (applicable for NAM users only)
	- api.eu.sse.itd.cisco.com (applicable for European Union (EU) users only)
	- api.apj.sse.itd.cisco.com (applicable for APJC users only)
	- est.sco.cisco.com (applicable for APJC, EU, and NAM users)

## <span id="page-361-0"></span>**Enable the Cisco SecureX or Cisco Threat Response Integration on your Cisco Secure Web Appliance**

- **Step 1** Log in to your appliance.
- **Step 2** Select **Network** > **Cloud Service Settings**.
- **Step 3** Click **Edit Settings**.
- **Step 4** Check the **Enable** check box.
- **Step 5** Choose the required Cisco SecureX or Cisco Threat Response server to connect your appliance to Cisco SecureX or Cisco Threat Response.
- **Step 6** Submit and commit your changes.
- **Step 7** Wait for few minutes, and check whether the **Register** button appears on your appliance.

### **What to do next**

Register your appliance on Cisco SecureX or Cisco Threat Response. For more information, go t[ohttps://securex.us.security.cisco.com/settings/modules/available,](https://securex.us.security.cisco.com/settings/modules/available) navigate to the module to integrate with Cisco SecureX, click **Add New Module**, and see the instructions on the page.

## <span id="page-361-1"></span>**Registering Cisco SecureX or Cisco Threat Response on Cisco Secure Web Appliance**

- **Step 1** Go to **Network** > **Cloud Service Settings**.
- **Step 2** In **Cloud Services Settings**, enter the registration token, and click **Register**.

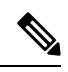

Note To register Cisco SecureX or Cisco Threat Response using the CLI, use the cloudserviceconfig command.

#### **What to do next**

Confirm Whether the [Registration](#page-361-2) was Successful, on page 336

## <span id="page-361-2"></span>**Confirm Whether the Registration was Successful**

- On security services exchange, confirm successful registration by reviewing the statusin security services exchange.
- On Cisco SecureX, navigate to the **Devices** page and view the Secure Web Appliance that has been registered with Security Services Exchange.

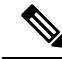

**Note**

If you want to switch to another Cisco SecureX or Cisco Threat Response server (for example, 'Europe api.eu.sse.itd.cisco.com'), you must first deregister your appliance from Cisco SecureX or Cisco Threat Response and follow steps mentioned in How to Integrate Your [Appliance](#page-359-0) with Cisco SecureX or Cisco Threat [Response,](#page-359-0) on page 334.

After you have integrated your appliance with Cisco SecureX or Cisco Threat Response, you do not need to integrate your Cisco Security Management appliance with Cisco SecureX or Cisco Threat Response.

After successful registration of your appliance on Security Services Excange, add the Secure Web Appliance Web module on Cisco SecureX. For more information, go to[https://securex.us.security.cisco.com/settings/](https://securex.us.security.cisco.com/settings/modules/available) [modules/available,](https://securex.us.security.cisco.com/settings/modules/available) navigate to the module to integrate with Cisco SecureX, click **Add New Module**, and see the instructions on the page.

# **Enabling Cisco Cloud Services Portal on Secure Web Appliance**

- **Step 1** Log in to your Secure Web Appliance.
- **Step 2** Select **Network** > **Cloud Service Settings**.
- **Step 3** Click **Enable**.
- **Step 4** Check the **Enable Cisco Cloud Services** check box.
- **Step 5** Choose the required Cisco Secure server to connect your Secure Web Appliance to the Cisco Cloud Services portal.
- **Step 6** Submit and commit your changes.
- **Step 7** Wait for few minutes, and check whether the **Register** button appears on the **Cloud Services Settings** page.

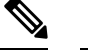

**Note** To enable Cisco Cloud Services portal using the CLI, use the cloudserviceconfig command.

### **What to do next**

Register your Secure Web Appliance with the Cisco Cloud Services portal. For more information, go to [https://securex.us.security.cisco.com/settings/modules/available,](https://securex.us.security.cisco.com/settings/modules/available) navigate to the module to integrate with Cisco SecureX, click **Add New Module**, and see the instructions on the page.

# **Registering Secure Web Appliance with Cisco Cloud Services Portal**

- **Step 1** Go to **Network** > **Cloud Service Settings**.
- **Step 2** Enter the registration token under Cloud Services Settings and click **Register**.

**Note**

To register your Secure Web Appliance with or the Cisco Cloud Services portal using the CLI, use the cloudserviceconfig command.

You cannot disable or deregister Cisco Cloud Services if smart licensing is registered on your appliance.

# **Performing Threat Analysis using Cisco SecureX Ribbon**

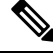

**Note**

When you downgrade from AsyncOS 14.0 or earlier versions, **Casebook** will be part of the Cisco SecureX Ribbon.

Cisco SecureX supports a distributed set of capabilities that unify visibility, enable automation, accelerate incident response workflows, and improve threat hunting. These distributed capabilities are presented in the form of applications (apps) and tools in the Cisco SecureX Ribbon.

This topic contains the following sections:

- [Accessing](#page-363-0) the Cisco SecureX Ribbon, on page 338
- Adding [Observable](#page-365-0) to Casebook for Threat Analysis using Cisco SecureX Ribbon and Pivot Menu, on [page](#page-365-0) 340

You will find the Cisco SecureX Ribbon at the bottom pane of the page, and it persists as you move between the dashboard and other security products in your environment. Cisco SecureX Ribbon consists of the following icons and elements:

- Expand/Collapse Ribbon
- Home
- Casebook App
- Incidents App
- Orbital App
- Enrichment Search Box
- Find Observables
- Settings

For more information on Cisco SecureX Ribbon, see [https://securex.us.security.cisco.com/help/ribbon.](https://securex.us.security.cisco.com/help/ribbon)

### <span id="page-363-0"></span>**Accessing the Cisco SecureX Ribbon**

### **Before you begin**

Make sure that you meet all the prerequisites that are mentioned in [Prerequisites,](#page-360-0) on page 335.

Ш

ã

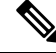

Suppose you have already configured **Casebook** for AsyncOS earlier versions. You need to create a new **Client ID** and **Client Secret** in Cisco SecureX API client with additional scopes, as mentioned in the following procedure. **Note**

You can drag the Cisco SecureX Ribbon, positioned at the bottom pane of the page, from right using button.

- **Step 1** Log in to the new web interface of your appliance. For more information, see [Understanding](#page-486-0) the Web Reporting Pages on the New Web [Interface,](#page-486-0) on page 461.
- **Step 2** Click the Cisco SecureX Ribbon.

**Step 3** Create a **Client ID** and **Client Secret** in **SecureX API Clients**. For more information to generate API Client credentials, see [Creating](https://securex.us.security.cisco.com/settings/apiClients) an API Client.

While creating a client ID and client password, make sure that you choose the following scopes:

- casebook
- enrich:read
- global-intel:read
- inspect:read
- integration: read
- profile
- private-intel
- response
- registry/user/ribbon
- telemetry:write
- users:read
- orbital (if you have access)

**Step 4** Enter the client ID and client password obtained in step 3 in the **Login to use SecureX Ribbon** dialog box in your appliance.

- **Step 5** Select the required Cisco SecureX server in the **Login to use SecureX Ribbon** dialog box.
- **Step 6** Click **Authenticate**.
	- If you want to edit the client ID, client password, and Cisco SecureX server, right-click on the Cisco SecureX Ribbon, and add the details. **Note**

### **What to do next**

Adding [Observable](#page-365-0) to Casebook for Threat Analysis using Cisco SecureX Ribbon and Pivot Menu, on page [340](#page-365-0)

## <span id="page-365-0"></span>**Adding Observable to Casebook for Threat Analysis using Cisco SecureX Ribbon and Pivot Menu**

### **Before you begin**

Make sure that you obtain the client ID and client password to access the Cisco SecureX Ribbon and pivot menu widgets on your appliance. For more information, see [Accessing](#page-363-0) the Cisco SecureX Ribbon, on page [338.](#page-363-0)

- **Step 1** Log in to the new web interface of your appliance. For more information, see [Understanding](#page-486-0) the Web Reporting Pages on the New Web [Interface,](#page-486-0) on page 461.
- **Step 2** Navigate to the **Web Reporting** page, click the pivot menu **button next to the required observable** (for example, bit.ly).

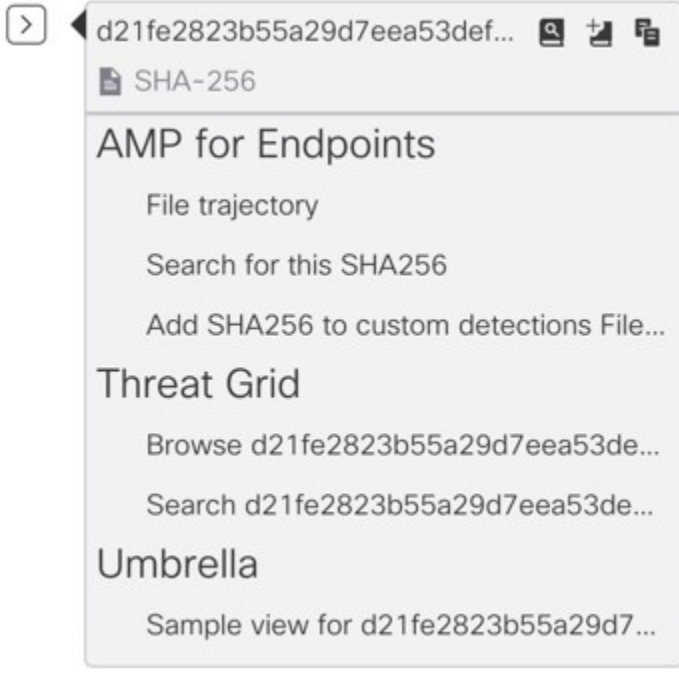

Perform the following:

- Click **button to add an observable to active case.**
- Click  $\Xi$  button to add the observable to new case.

**Note**

Use the pivot menu  $\geq$  button to pivot an observable to other devices registered on the portal (for example, AMP for Endpoints) to investigate for threat analysis.

- **Step 3** Hover over  $\equiv$  icon and click **in and click** button to open the **Casebook**. Check whether the observable is added to a new or an existing case.
- **Step 4** (Optional) Click button to add a title, description, or notes to the **Casebook**.

**Note** You can search for observables for threat analysis in two different ways:  $\mathbb{H} \boxtimes \mathbb{R}$  C ಡ ≎ • Click the **Enrichment** search box from the Cisco SecureX Ribbon and search for the observables. • Click the **Casebook** icon inside the Cisco SecureX Ribbon and search for the observables in the search

For more information on Cisco SecureX Ribbon, see <https://securex.us.security.cisco.com/help/ribbon>.

# **Integrate Cisco Secure Web Appliance with Cisco Umbrella**

field.

This topic contains the following sections:

 $\vee$  Observables (5)

- About Secure Web [Appliance](#page-366-0) (SWA) and Umbrella, on page 341
- Guidelines for the [Integration,](#page-367-0) on page 342

 $1 + 0$  **@**  $0 \in 4$  **@** 

- [End-to-End](#page-367-1) Procedure, on page 342
- How to Integrate Secure Web [Appliance](#page-367-2) with Umbrella, on page 342
- Configure Web Policies and [Destination](#page-370-0) Lists, on page 345
- [Configure](#page-373-0) AD Users or AD Groups, on page 348
- Configure Microsoft 365 [Compatibility,](#page-373-1) on page 348
- Policy Conflict [Management](#page-374-0) and Policy Ordering, on page 349
- Block Page [Management,](#page-374-1) on page 349
- Cisco [Umbrella](#page-374-2) Seamless ID, on page 349

# <span id="page-366-0"></span>**About Secure Web Appliance (SWA) and Umbrella**

Umbrella is Cisco's cloud-based Secure Internet Gateway (SIG) platform that provides you with multiple levels of defense against internet-based threats. Umbrella integrates secure web gateway, firewall, DNS-layer security, and cloud access security broker (CASB) functionality to protect your systems against threats.

The integration of Umbrella and Secure Web Appliance facilitates deployment of common web policies from Umbrella to Secure Web Appliance. You can configure policies through Umbrella dashboard and view logs.

When you configure the common web policies in the Umbrella Dashboard, the policies are pushed to Secure Web Appliance. The reporting data of those configured web policies are sent back to Umbrella and avialable on Umbrella Dashboard. Reporting data includes information such as URLs browsed, their IP addresses, and whether the URL was permitted or blocked.

You can access Umbrella using the following URL:

<https://login.umbrella.com/umbrella>

For more information, see Umbrella [Integration](https://docs.umbrella.com/umbrella-user-guide/docs/umbrella-integration-with-secure-web-appliance) with Secure Web Appliance

# <span id="page-367-0"></span>**Guidelines for the Integration**

- For a successful registration of the device with Umbrella, acquire the API Key and key Secret with Valid scopes from Umbrella Organization.
- For a successful translation of web policies, update certificate bundle and categories to the latest categories in Secure Web Appliance.

# <span id="page-367-1"></span>**End-to-End Procedure**

The following flowchart illustrates the workflow for integrating Secure Web Appliance with Umbrella.

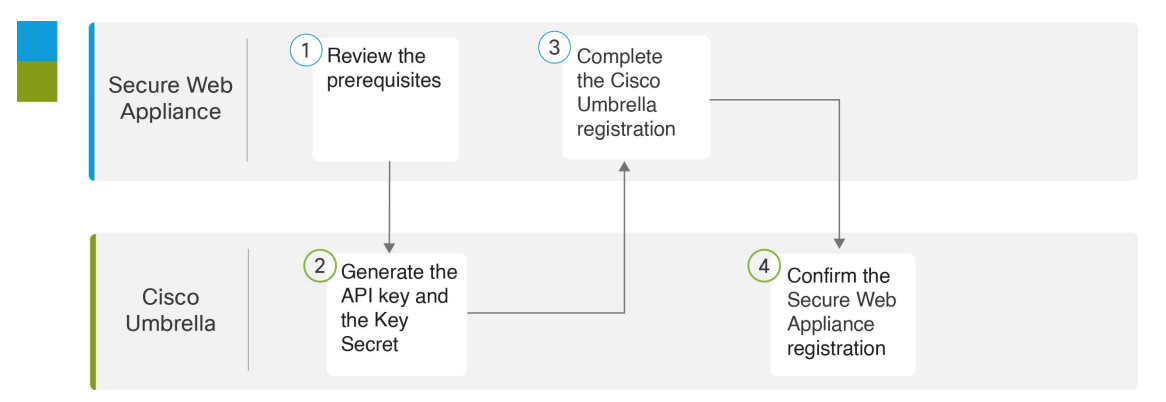

# <span id="page-367-2"></span>**How to Integrate Secure Web Appliance with Umbrella**

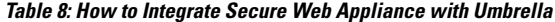

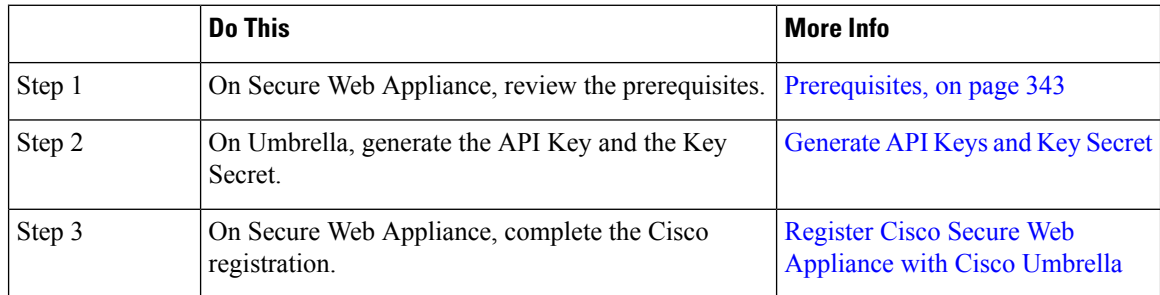

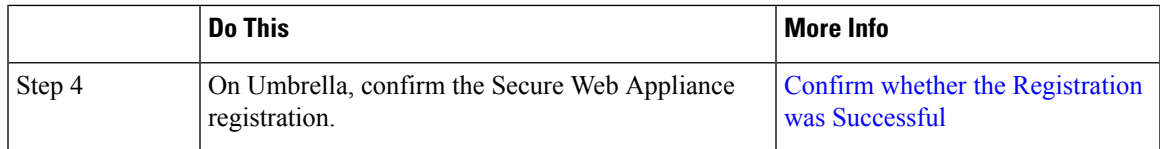

## <span id="page-368-0"></span>**Prerequisites**

Perform the following in Secure Web Appliance:

- For a successful connection to Umbrella, update the Cert bundle (Cisco Trusted Root Certificate Bundle: 2.2).
- To configure the translated policy from Umbrella successfully, update the Content Categories (107).
- Manually enable the HTTPS Proxy in Secure Web Appliance, if HTTPS inspection is enabled in the ruleset of Umbrella.
- For successful translation of the application settings selected in Umbrella rules, in Secure Web Appliance navigate to **Security Services** > **Acceptable Use Controls** and enable **Application Discovery and Control (ADC)** .
- If AD is integrated in Umbrella, configure the Active Directory (AD) realm in Secure Web Appliance. We recommend to have a healthy AD Connector and Domain Controller.
- To upgrade to AsyncOS version 15.1, you must activate Smart Licensing.
- Ensure that the internal network is associated with the public network or that Active Directory isintegrated with Umbrella.

### In Umbrella:

Generate the **API Key** and **Key Secret** using **Key Scopes** from Umbrella. For instructions on generating the keys, see Cisco [Umbrella](https://docs.umbrella.com/umbrella-user-guide/docs) SIG User Guide.

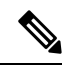

- **Note**
- While generating the **API Key** and **Key Secret** (**Admin** > **API Keys**), for a specific organization ensure you select **Key Scope** as *Auth* (Read Only) and **Registered Appliances** as *Deployments/Registered Appliances* (Read or Write).
	- You can view the **Registered Appliance** page only with a valid subscription.

You can now configure and manage Secure Web Appliance policies from Umbrella.

## <span id="page-368-1"></span>**Register Cisco Secure Web Appliance with Cisco Umbrella**

- **Step 1** Log in to Secure Web Appliance.
- **Step 2** Select **Network** > **Umbrella Settings**.
- **Step 3** Click **Edit Settings**.
- **Step 4** In **Umbrella Settings**, enter the **API Key**, **API Secret**, and click **Register**.

Once the Secure Web Appliance is registered, a successful message appears.

- **Step 5** To initiate the connection between Secure Web Appliance and Umbrella, you must enable the hybrid policy. To enable, check the **Hybrid Policy** check box.
- **Step 6** To send Umbrella configured web policies reporting data from Secure Web Appliance to Umbrella reporting dashboard, check the **Hybrid Reporting** check box. The Umbrella dashboard filters Secure Web Appliance reporting data based on the IP address of external clients.
	- **Note** Disabling Hybrid Policy also disables Hybrid Reporting.
- **Step 7** Select **Management** or **Data** from **Source Interface** dropdown list. Secure Web Appliance displays the **Data** interface only if **Data Port** is configured as an interface.
- **Step 8** Submit and commit your changes.

#### **What to do next**

Confirm whether the [Registration](#page-369-0) was Successful, on page 344

**Note**

- When the **Hybrid Policy** checkbox is enabled, policies are translated and pushed from Umbrella to Secure Web Appliance. The user can be notified via email when a policy push fails. This can be configured as a **System** alert under **System Administration** > **Alerts**.
	- By enabling Hybrid Reporting, only the Secure Web Appliance reporting data of Umbrella configured policies will be sent to Umbrella Reporting. The user can be notified via email when reporting data is not sent by Secure Web Appliance. This can be configured as a **System** alert under **System Administration** > **Alerts**.

## <span id="page-369-0"></span>**Confirm whether the Registration was Successful**

On Umbrella, navigate to the **Deployments** > **Core Identities** > **Registered Appliances** page and view the Secure Web Appliance devices that are registered with Umbrella.

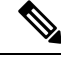

**Note**

- The status of the registered Secure Web Appliance will be Active, only if you have selected the **Hybrid Policy** check box in the Secure Web Appliance **Umbrella Settings** page. Otherwise, the Secure Web Appliance device status is Offline.
- If you have selected the **Hybrid Policy** and **Hybrid Reporting** check box in the Secure Web Appliance **Umbrella Settings** page, the Hybrid Reporting status in Umbrella will be **Active**.
- If the Status of Policy Sync is **Failed**, an error message appears when you hover over the status.
- If the Policy Sync status is **Success** with a warning icon, the following warning message appears when you hover over the status:*If a few users/groupshave beenselected inrules/rulesetsfrom AD Connectors or Domain Controllers which are not in a healthy state, navigate to Deployments > Configuration > Sites and Active Directory to see the error details and fix it.*AD Details and selected users/group information will are also available in the warning message.

The **Policy Push** option available on the Registered Appliances page of the Umbrella UI allows you to push configured web policies to selected Secure Web Appliances.

## **Deregister Cisco Secure Web Appliance from Cisco Umbrella**

- **Step 1** Log in to Secure Web Appliance.
- **Step 2** Select **Network** > **Umbrella Settings**.
- **Step 3** Click **Edit Settings**.
- **Step 4** Check the **Hybrid Policy** and **Hybrid Reporting** checkboxes to disable them.
- **Step 5** Commit your changes.
- **Step 6** Enter the **API Key**, **API Secret**, and click **Deregister**.

You will be prompted to keep or delete Umbrella pushed policies. If you select Yes, Umbrella pushed policies are removed from Secure Web Appliance after the changes are committed.

## **View Umbrella Reporting Dashboard**

Secure Web Appliance sends Umbrella configured policies reporting data to Umbrella Dashboard. To view this reporting data on Umbrella, navigate to **Reporting** > **Activity Search** and select the **Identity Type** as **Secure Web Appliance**.

# <span id="page-370-0"></span>**Configure Web Policies and Destination Lists**

After successful integration, the web policies get translated and pushed from Umbrella to Secure Web Appliance.

If you have enabled Hybrid Reporting while integrating, Secure Web Appliance sends reporting data generated based on Umbrella policies to the Umbrella reporting dashboard.

The following profiles and policies are translated to Secure Web Appliance:

- Configure [Identification](#page-370-1) Profiles, on page 345
- Configure Custom and External URL [Categories,](#page-371-0) on page 346
- [Configure](#page-371-1) Access Policies, on page 346
- Configure [Decryption](#page-371-2) Policies, on page 346
- Configure [Application](#page-372-0) in Access Policies, on page 347

## <span id="page-370-1"></span>**Configure Identification Profiles**

There will be only one global identification profile with Authenticate option (if AD is integrated in Umbrella) or with Exempt from Authentication option (if AD is not integrated in Umbrella).

To create a ruleset identity in Umbrella, navigate to **Web Policy**,select **Networks** or **AD Users** or **AD Groups** as Ruleset Identities. For more information, see [https://docs.umbrella.com/umbrella-user-guide/docs/](https://docs.umbrella.com/umbrella-user-guide/docs/add-a-rules-based-policy#setup) [add-a-rules-based-policy#setup](https://docs.umbrella.com/umbrella-user-guide/docs/add-a-rules-based-policy#setup).

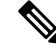

**Note** Ensure that the network identity has an internal network that is associated with it.

You can create an internal network in Umbrella (**Deployments** > **Configuration** > **Internal Networks**) and associate it with a public network. Internal networks are translated as subnets in access policy and decryption policy in Secure Web Appliance.

## <span id="page-371-0"></span>**Configure Custom and External URL Categories**

The Destination lists on Umbrella are translated as Custom and External URL Categories in Secure Web Appliance (**Web Security Manager** > **Custom and External URL Categories**).

Create a destination list on Umbrella (**Policy** > **Policy Components** > **Destination Lists**) and associate it with a web policy. For more information, see [https://docs.umbrella.com/umbrella-user-guide/docs/](https://docs.umbrella.com/umbrella-user-guide/docs/add-a-destination-list) [add-a-destination-list](https://docs.umbrella.com/umbrella-user-guide/docs/add-a-destination-list).

## <span id="page-371-1"></span>**Configure Access Policies**

Web Policy (rules) of Umbrella is translated as Access Policies in Secure Web Appliance.

Create a rule in Umbrella with public network (for which an internal network is associated), internal network, AD Users, and AD Groups configured as rule identities. Configure destinations with **Content Categories** or **Destination Lists**.

For more information, see <https://docs.umbrella.com/umbrella-user-guide/docs/add-rules-to-a-ruleset#procedure>.

You can now view the translated rules in Secure Web Appliance (Web Security Manager > Access Policies > **URL Filtering**).

For an access policy, you can view the selected **Content Categories** from **Umbrella Rules** under **URL Filtering** > **Predefined URL Category Filtering** and **Destination lists** under **URL Filtering** > **Custom and External URL Category Filtering**.

Based on the identitiesselected in the Ruleset, an additional access policy is created to monitor all destinations.

- **Note**
- Based on the identities selection for translation, one-to-one mapping or one-to-many mapping from Umbrella rules to Secure Web Appliance access policy is created.
	- An extra access policy to monitor all the destinations will be created based on the identities selected in the Ruleset.

## <span id="page-371-2"></span>**Configure Decryption Policies**

The **HTTPS Inspection** policies in Umbrella are translated as **Decryption policies** in Secure Web Appliance so that it can be used along with identities.

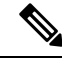

**Note**

You can configure Decryption policies from Umbrella only if **HTTPS Proxy** is enabled in Secure Web Appliance.

Enable the HTTPS Inspection in Umbrella (**Policies** > **Management** > **Web Policy** > **Ruleset Settings** > **HTTPS Inspection Settings**).

If you select **None** in the **Selective Decrpytion List**, all the pre-defined content categories will be decrypted. Choose a selective decryption list from the drop-down to bypass the HTTPS inspection.

The translated Content Categories from the **Selective Decryption List** of Umbrella is displayed under **URL Filtering** > **Predefined URL Category Filtering** and Domains from the **Selective Decrpytion List** of Umbrella is displayed under **URL Filtering** > **Custom and External URL Category Filtering** for a decryption policy.

The HTTPS Inspection configuration in Umbrella is translated to Secure Web Appliance as follows:

- If enabled, the **Domains** and the **Content Categories** from the **Selective Decryption List**, will be set to *Passthrough* in Secure Web Appliance and the remaining categories to *Decrypt*.
- If disabled, the **Decryption Policies** are displayed with allPredefined URL CategoryFiltering as *Monitor* in Secure Web Appliance.
- If **Display Block Page Over HTTPS**isselected, the **Decryption Policies**is displayed with allPredefined URL Category Filtering as *Monitor* in the Secure Web Appliance.

For more information, see Add a Ruleset to the [WebPolicy](https://docs.umbrella.com/umbrella-user-guide/docs/add-a-rules-based-policy#httpsInspection).

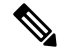

**Note**

- Translation of **Applications** in **Selective Decryption List** from Umbrella as **Decryption Policies** in Secure Web Appliance is not supported.
	- An additional decryption policy will be created when AD Users or AD Groups are selected along with network in ruleset identities.
	- Default action of decryption Policies translated from Umbrella will be to set to *Decrypt*.
	- The WBRS is disabled in Secure Web Appliance for the **Decryption Policies** that are translated from Umbrella.

## <span id="page-372-0"></span>**Configure Application in Access Policies**

The **ApplicationSettings** also known as CASI in Umbrella are translated as **ADC Applications** in the access policies of Secure Web Appliance.

You can select application categories or specific applications in the Umbrella Rules, and the same rule action is applied to Access policy's applications in the Secure Web Appliance. Applications that are not selected in the Rules inherit global settings.

Custom URL categories consisting of domains for selected applications are created and pushed to the Secure Web Appliance. You can view this by navigating to **URL Filtering** > **Custom and External URL Category Filtering** and selecting the **Action** as **Monitor** in the URL Filtering section of the Access Policy.

For more information, see Manage [Application](https://docs.umbrella.com/umbrella-user-guide/docs/application-settings) Settings on Umbrella.

When these rules are translated to Secure Web Appliance, you can view them by navigating to **Web Security Manager** > **Access Policies** > **Applications**.

**Important!** For successful translation of the applications rules with selected applications from Umbrella to Secure Web Appliance, you must enable **Application Discovery and Control (ADC)**.

For more information, see [Enabling](#page-416-0) the AVC or ADC Engine.

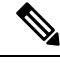

**Note** The Application policies in Umbrella are not translated as Decryption policies in Secure Web Appliance.

# <span id="page-373-0"></span>**Configure AD Users or AD Groups**

The AD Users or AD Groups in Umbrella web policies should be configured in Secure Web Appliance policies as **Selected Groups and Users** in **Policy Member Definition** section.

In Umbrella, when AD is integrated (**Deployments** > **Configuration** > **Sites and Active Directory**), only one global identification profile will be created with the Realms as *All Realms*; Schema as *Use Kerberos or NTLMSSP or Basic*; Authentication Surrogates as *IP Address*. The **Apply** same surrogate settings to explicit **forward requests** check box will be enabled in the Secure Web Appliance when the **Web Proxy Mode** is **Transparent** under **Security Services** > **Proxy Settings** > **Web Proxy Settings** > **Basic Settings** > **Proxy Mode**.

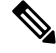

The active directories which are integrated in Umbrella should be configured manually on the Secure Web Appliance and must be reachable. **Note**

In Umbrella (**Policies** > **Management** > **Web Policy** > **Ruleset Identities**), select **AD Users** or **AD Groups** from the integrated AD of Umbrella. The selected **AD Users** or **AD Groups** in the ruleset identities should be mapped to the membership section (**Web Security Manager** > **Decryption Policies** > **Policy Member Definition**) of the decryption policy in Secure Web Appliance.

In Umbrella (**Policies** > **Management** > **Web Policy** > **Ruleset** > **Rules**), create a rule with the identity selected as **AD Users** or **AD Groups** with the rule action and the destination selected. The selected **AD Users** or **AD Groups**in the rules are mapped to the membership section (**WebSecurity Manager** > **Access Policies** > **Policy Member Definition**) of the access policy in Secure Web Appliance.

An additional policy will be created with the selected **AD Users** or **AD Groups** of ruleset identities to allow all the predefined content categories.

# <span id="page-373-1"></span>**Configure Microsoft 365 Compatibility**

You can translate **Microsoft 365 Compatibility** configuration from Umbrella to Secure Web Appliance **Custom and External URL Categories**.

In Umbrella, if **Microsoft 365 Compatibility** is enabled (**Policies** > **Management** > **Web Policy** > **Global Settings**), **Custom** and **External URL Categories** in Secure Web Appliance will be created with the **Category Type** as *External Live Feed Category* and with **Feed File Location** as *Office 365 Web Service*. This category will be selected for the decryption policies configured from Umbrella under **URL Filtering** section of Secure Web Appliance with **Action** as *Passthrough*.

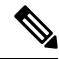

**Note** Decryption policies will be configured only if **HTTPS Proxy** is enabled in Secure Web Appliance.

# <span id="page-374-0"></span>**Policy Conflict Management and Policy Ordering**

You cannot edit or delete Umbrella managed profiles or policies like identification profiles, access policies, decryption policies, and custom and external url categories configured from Umbrella toSecure Web Appliance. You cannot create profiles or policies with names that are prefixed with 'umbrella<space>', example, umbrella abc.

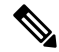

**Note**

- You cannot clone an Umbrella policy that is configured in Secure Web Appliance.
	- You cannot change the order of policies that are translated from Umbrella in Secure Web Appliance.
	- You can edit or delete policies that are pushed from Umbrella after disabling the hybrid policy option under **Network** > **Umbrella Settings** in Secure Web Appliance.
	- You can edit and delete policies pushed from Umbrella using REST APIs.

The sequence of the policy rules in Umbrella are retained during policy translation to Secure Web Appliance. Thus, the Secure Web Appliance admin-configured policies or profiles will take precedence over policies that are translated from Umbrella.

## <span id="page-374-1"></span>**Block Page Management**

You can now translate Umbrella's **Block Page** settings (**Policies** > **Management** > **Policy Components** > **Block Page Appearance**) that is associated with the first ruleset to **End-User Notification** page (**Security Services** > **End-User Notification**) in Secure Web Appliance.

In Umbrella, to translate the Umbrella **Block Page** settings, configure the block page, and select the block page under the first ruleset (**Policies** > **Web Policy**).

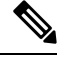

Changes in the selected **Block Page** of the first ruleset will be pushed to the Secure Web Appliance every three hours. **Note**

For more information, see [https://docs.umbrella.com/umbrella-user-guide/docs/create-a-custom-block-page.](https://docs.umbrella.com/umbrella-user-guide/docs/create-a-custom-block-page)

# <span id="page-374-2"></span>**Cisco Umbrella Seamless ID**

The Cisco Umbrella Seamless ID feature enables the appliance to pass the user identification information to the Cisco Umbrella Secure Web Gateway (SWG) after successful authentication. The Cisco Umbrella SWG checks the user information in the Active Directory based on the authenticated identification information received from the Secure Web Appliance. The Cisco Umbrella SWG considers the user as authenticated and provides access to the user based on the defined security policies.

The Secure Web Appliance passes the user identification information to the Cisco Umbrella SWG using the HTTP headers; X-USWG-PKH, X-USWG-SK, and X-USWG-Data.

```
\mathscr{D}
```
**Note**

- The Cisco Umbrella Seamless ID headers overwrite the headers with the same names on the Secure Web Appliance, if any.
- The Cisco Umbrella Seamless ID feature supports authentication scheme with Active Directory only. This feature does not support LDAP, Cisco Identity Services Engine (ISE), and Cisco Context Directory Agent (CDA).
- The Cisco Umbrella SWG does not support FTP and SOCKS traffic.

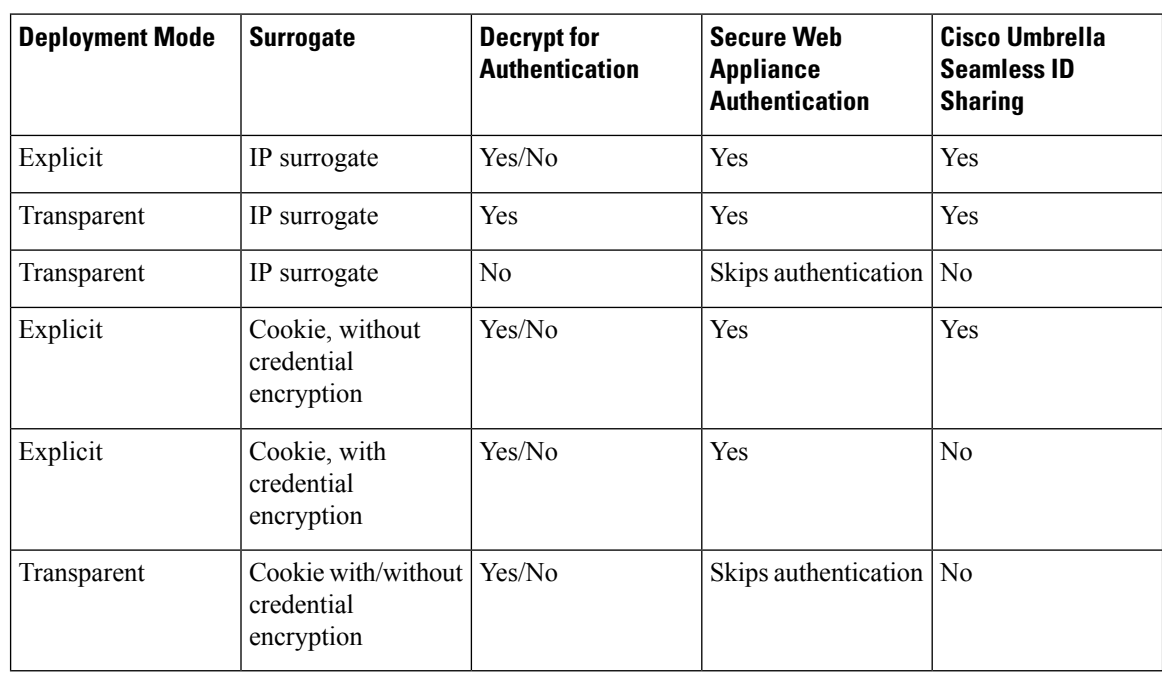

### **Table 9: HTTPs Traffic Behavior**

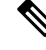

The Secure Web Appliance retrieves the UPN value for the authenticated user from the active directory and allows the Cisco Umbrella Seamless ID to apply the correct web policies for the users. For this functionality to work, you must assign all the active directory users with default or customized UPN values. **Note**

This section contains the following topics:

• [Configuring](#page-376-0) Cisco Umbrella Seamless ID

• [Configuring](#page-376-1) Routing Destination for Cisco Umbrella SWG

Ш

## <span id="page-376-0"></span>**Configuring Cisco Umbrella Seamless ID**

### **Before you begin**

- Upload the root or custom Umbrella certificate to the appliance manually through **Network** > **Certificate Management** > **Manage Trusted Root Certificates**. See Certificate [Management](#page-183-0).
- Ensure you have configured identification profiles for authentication.
- Define routing policies with configured identification profiles.

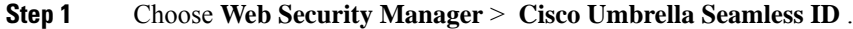

- **Step 2** Click **Edit Settings**.
- **Step 3** Enter the Cisco Umbrella SWG hostname or IP address.
- **Step 4** Enter the port numbers of the SWG for HTTP and HTTPS traffic.

You can enter a maximum of six port numbers.

- **Step 5** (Optional) Click **Connectivity Test** to ensure the successful connectivity of the Cisco Umbrella SWG over ports and validation of certificates.
- **Step 6** Enter the unique customer organization ID of Cisco Umbrella SWG.
- <span id="page-376-1"></span>**Step 7** Submit and commit.

## **Configuring Routing Destination for Cisco Umbrella SWG**

To create a new routing policy, see Adding Routing [Destination](#page-314-0) and IP Spoofing Profile to Routing Policy

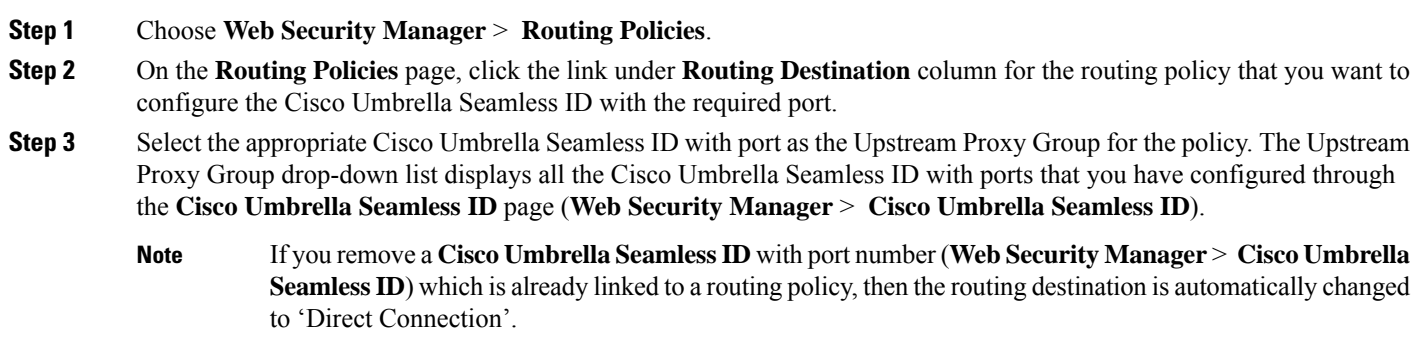

**Step 4** Submit and commit your changes.

.

I

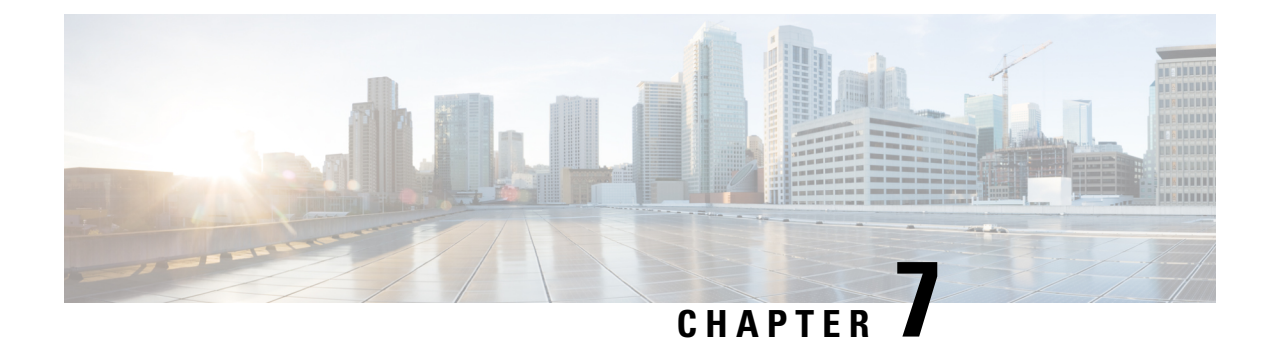

# **Network Security**

This topic contains the following sections:

- [Configuring](#page-378-0) Security Services, on page 353
- File [Reputation](#page-394-0) Filtering and File Analysis, on page 369
- Managing Access to Web [Applications,](#page-414-0) on page 389
- Prevent Loss of [Sensitive](#page-423-0) Data, on page 398
- Notify [End-Users](#page-434-0) of Proxy Actions, on page 409
- Detecting Rogue Traffic on [Non-Standard](#page-457-0) Ports, on page 432

# <span id="page-378-0"></span>**Configuring Security Services**

This topic contains the following sections:

- Overview of [Configuring](#page-378-1) Security Services , on page 353
- Overview of Web [Reputation](#page-379-0) Filters , on page 354
- Overview of [Anti-Malware](#page-381-0) Scanning , on page 356
- [Understanding](#page-384-0) Adaptive Scanning, on page 359
- Enabling [Anti-Malware](#page-384-1) and Reputation Filters, on page 359
- Configuring [Anti-Malware](#page-386-0) and Reputation in Policies, on page 361
- [Integrating](#page-390-0) the Appliance with AMP for Endpoints Console, on page 365
- [Maintaining](#page-392-0) the Database Tables, on page 367
- Logging of Web [Reputation](#page-393-0) Filtering Activity and DVS Scanning , on page 368
- [Caching,](#page-393-1) on page 368
- Malware Category [Descriptions,](#page-393-2) on page 368

# <span id="page-378-1"></span>**Overview of Configuring Security Services**

The Secure Web Appliance uses security components to protect end users from a range of malware threats. You can configure anti-malware and web reputation settings for each policy group. When you configure

Access Policies, you can also have AsyncOS for Web choose a combination of anti-malware scanning and web reputation scoring to use when determining what content to block.

To protect end usersfrom malware, you enable these features on the appliance, and then configure anti-malware and web reputation settings per policy.

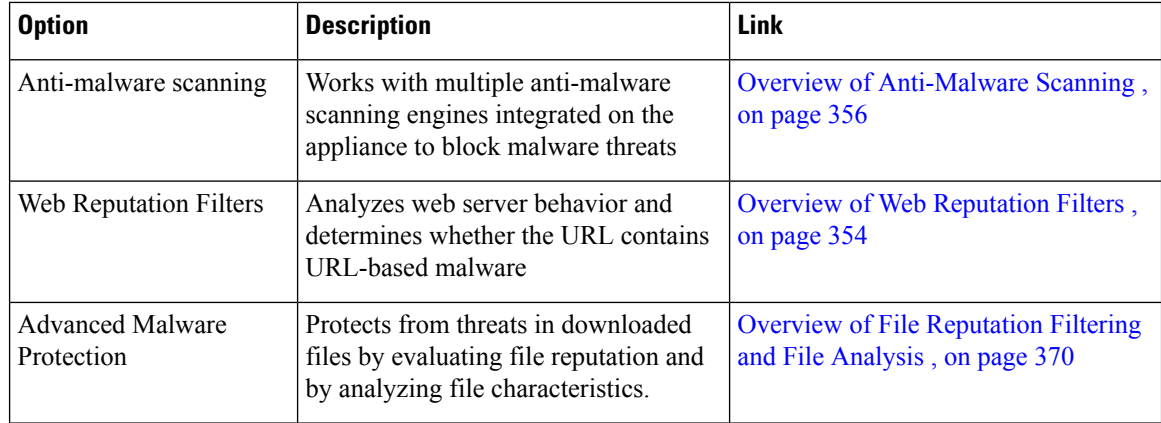

### **Related Topics**

- Enabling [Anti-Malware](#page-384-1) and Reputation Filters, on page 359
- [Understanding](#page-384-0) Adaptive Scanning, on page 359

# <span id="page-379-0"></span>**Overview of Web Reputation Filters**

Web Reputation Filters assigns a web-based reputation score (WBRS) to a URL to determine the likelihood that it contains URL-based malware. The Secure Web Appliance uses web reputation scores to identify and stop malware attacks before they occur. You can use Web Reputation Filters with Access, Decryption, and Cisco Data Security Policies.

### **Web Reputation Scores**

Web Reputation Filters use data to assess the reliability of Internet domains and score the reputation of URLs. The web reputation calculation associates a URL with network parameters to determine the probability that malware exists. The aggregate probability that malware exists is then mapped to a Web Reputation Score between -10 and +10, with +10 being the least likely to contain malware.

Example parameters include the following:

- URL categorization data
- Presence of downloadable code
- Presence of long, obfuscated End-User License Agreements (EULAs)
- Global volume and changes in volume
- Network owner information
- History of a URL
- Age of a URL
- Presence on any block lists
- Presence on any allow lists
- URL typos of popular domains

П

- Domain registrar information
- IP address information

**Note** Cisco does not collect identifiable information such as user names, passphrases, or client IP addresses.

# **Understanding How Web Reputation Filtering Works**

Web Reputation Scores are associated with an action to take on a URL request. You can configure each policy group to correlate an action to a particular Web Reputation Score. The available actions depend on the policy group type that is assigned to the URL request:

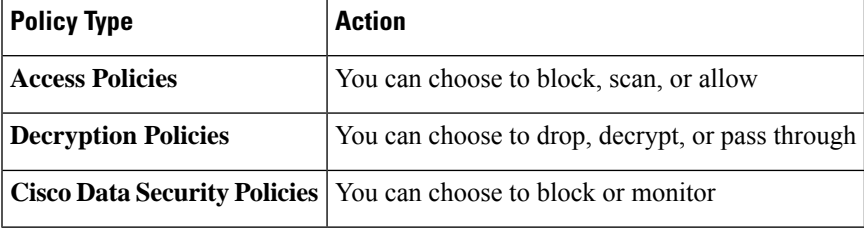

### **Web Reputation in Access Policies**

When you configure web reputation settings in Access Policies, you can choose to configure the settings manually, or let AsyncOS for Web choose the best options using Adaptive Scanning. When Adaptive Scanning is enabled, you can enable or disable web reputation filtering in each Access Policy, but you cannot edit the Web Reputation Scores.

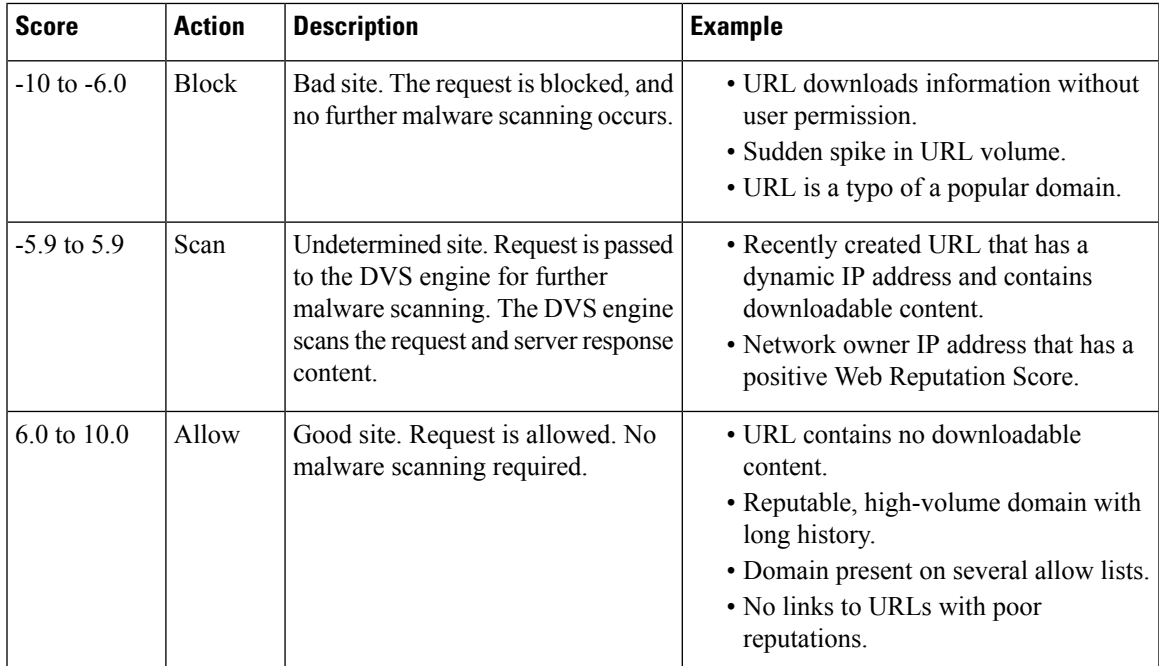

By default, URLs in an HTTP request that are assigned a Web Reputation Score of +7 are allowed and require no further scanning. However, a weaker score for an HTTP request, such as +3, is automatically forwarded

to the Cisco DVS engine where it is scanned for malware. Any URL in an HTTP request that has a poor reputation is blocked.

### **Related Topics**

• [Understanding](#page-384-0) Adaptive Scanning, on page 359

### **Web Reputation in Decryption Policies**

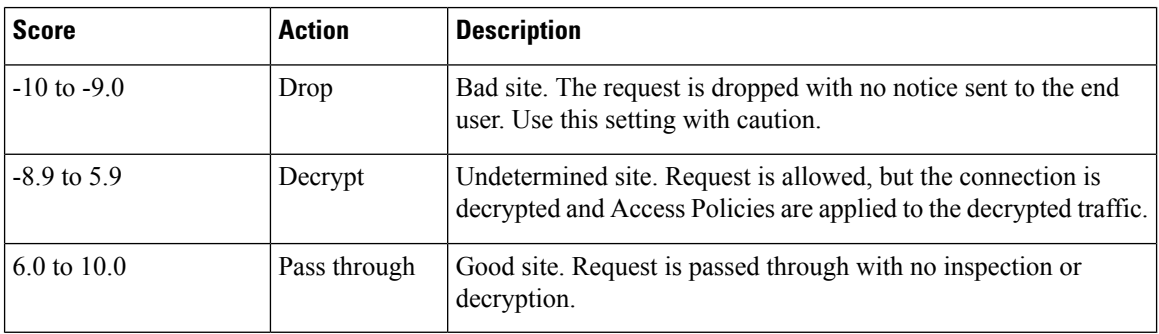

### **Web Reputation in Cisco Data Security Policies**

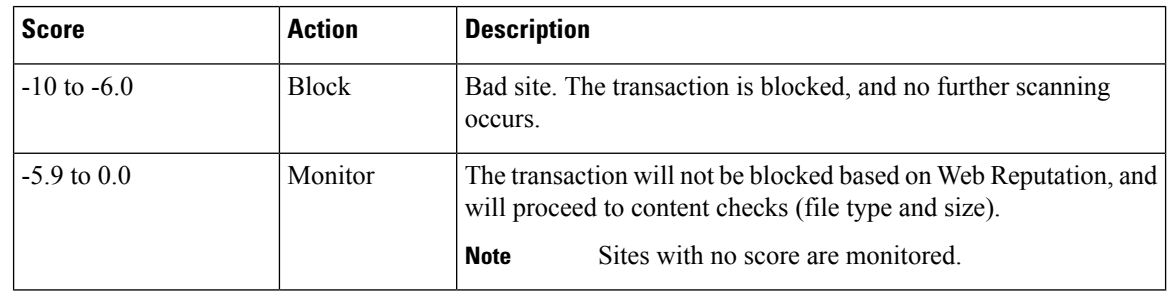

# <span id="page-381-0"></span>**Overview of Anti-Malware Scanning**

The Secure Web Appliance anti-malware feature uses the Cisco DVS™ engine in combination with anti-malware scanning engines to stop web-based malware threats. The DVS engine works with the Webroot™, McAfee, and Sophos anti-malware scanning engines.

The scanning engines inspect transactions to determine a malware scanning verdict to pass to the DVS engine. The DVS engine determines whether to monitor or block the request based on the malware scanning verdicts. To use the anti-malware component of the appliance, you must enable anti-malware scanning and configure global settings, and then apply specific settings to different policies.

### **Related Topics**

- Enabling [Anti-Malware](#page-384-1) and Reputation Filters, on page 359
- [Understanding](#page-384-0) Adaptive Scanning, on page 359
- McAfee [Scanning,](#page-383-0) on page 358

## **Understanding How the DVS Engine Works**

The DVS engine performs anti-malware scanning on URL transactions that are forwarded from the Web Reputation Filters. Web Reputation Filters calculate the probability that a particular URL contains malware, and assign a URL score that is associated with an action to block, scan, or allow the transaction.

When the assigned web reputation score indicates to scan the transaction, the DVS engine receives the URL request and server response content. The DVS engine, in combination with the Webroot and/or Sophos or McAfee scanning engines, returns a malware scanning verdict. The DVS engine uses information from the malware scanning verdicts and Access Policy settings to determine whether to block or deliver the content to the client.

## **Working with Multiple Malware Verdicts**

The DVS engine might determine multiple malware verdicts for a single URL. Multiple verdicts can come from one or both enabled scanning engines:

- Different verdicts from different scanning engines. When you enable both Webroot and either Sophos or McAfee, each scanning engine might return different malware verdicts for the same object. When a URL causes multiple verdicts from both enabled scanning engines, the appliance performs the most restrictive action. For example, if one scanning engine returns a block verdict and the other a monitor verdict, the DVS engine always blocks the request.
- **Different verdicts from the same scanning engine.** A scanning engine might return multiple verdicts for a single object when the object contains multiple infections. When a URL causes multiple verdicts from the same scanning engine, the appliance takes action according to the verdict with the highest priority. The following text lists the possible malware scanning verdicts from the highest to the lowest priority.
- Virus
- Trojan Downloader
- Trojan Horse
- Trojan Phisher
- Hijacker
- System monitor
- Commercial System Monitor
- Dialer
- Worm
- Browser Helper Object
- Phishing URL
- Adware
- Encrypted file
- Unscannable
- Other Malware

## **Webroot Scanning**

The Webroot scanning engine inspects objects to determine the malware scanning verdict to send to the DVS engine. The Webroot scanning engine inspects the following objects:

• **URL request.** Webroot evaluates a URL request to determine if the URL is a malware suspect. If Webroot suspects the response from this URL might contain malware, the appliance monitors or blocks the request,

depending on how the appliance is configured. If Webroot evaluation clears the request, the appliance retrieves the URL and scans the server response.

• **Server response.** When the appliance retrieves a URL, Webroot scans the server response content and compares it to the Webroot signature database.

## <span id="page-383-0"></span>**McAfee Scanning**

The McAfee scanning engine inspects objects downloaded from a web server in HTTP responses. After inspecting the object, it passes a malware scanning verdict to the DVS engine so the DVS engine can determine whether to monitor or block the request.

The McAfee scanning engine uses the following methods to determine the malware scanning verdict:

- Matching virus signature patterns
- Heuristic analysis

### **Matching Virus Signature Patterns**

McAfee uses virus definitions in its database with the scanning engine to detect particular viruses, types of viruses, or other potentially unwanted software. It searches for virus signatures in files. When you enable McAfee, the McAfee scanning engine uses this method to scan server response content.

### **Heuristic Analysis**

Heuristic analysis is a technique that uses general rules, rather than specific rules, to detect new viruses and malware. When the McAfee scanning engine uses heuristic analysis, it looks at the code of an object, applies generic rules, and determines how likely the object is to be virus-like.

Using heuristic analysis increases the possibility of reporting false positives (clean content designated as a virus) and might impact appliance performance.When you enable McAfee, you can choose whether or not to also enable heuristic analysis when scanning objects.

### **McAfee Categories**

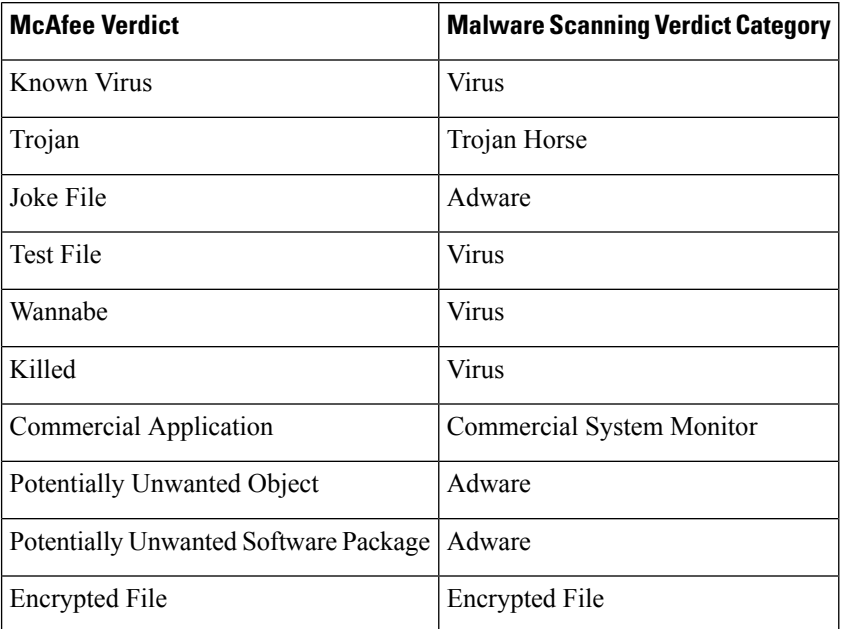

## **Sophos Scanning**

The Sophos scanning engine inspects objects downloaded from a web server in HTTP responses. After inspecting the object, it passes a malware scanning verdict to the DVS engine so the DVS engine can determine whether to monitor or block the request. You might want to enable the Sophos scanning engine instead of the McAfee scanning engine if McAfee anti-malware software is installed.

# <span id="page-384-0"></span>**Understanding Adaptive Scanning**

Adaptive Scanning decides which anti-malware scanning engine (including Advanced Malware Protection scanning for downloaded files) will process the web request.

Adaptive Scanning applies the 'Outbreak Heuristics' anti-malware category to transactions it identifies as malware prior to running any scanning engines. You can choose whether or not to block these transactions when you configure anti-malware settings on the appliance.

## **Adaptive Scanning and Access Policies**

When Adaptive Scanning is enabled, some anti-malware and reputation settings that you can configure in Access Policies are slightly different:

- You can enable or disable web reputation filtering in each Access Policy, but you cannot edit the Web Reputation Scores.
- You can enable anti-malware scanning in each Access Policy, but you cannot choose which anti-malware scanning engine to enable. Adaptive Scanning chooses the most appropriate engine for each web request.

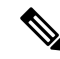

If Adaptive Scanning is not enabled and an Access Policy has particular web reputation and anti-malware settings configured, and then Adaptive Scanning is enabled, any existing web reputation and anti-malware settings are overridden. **Note**

Per-policy Advanced Malware Protection settings are the same whether or not Adaptive Scanning is enabled.

# <span id="page-384-1"></span>**Enabling Anti-Malware and Reputation Filters**

### **Before you begin**

Check the Web Reputation Filters, DVS engine, and the Webroot, McAfee, and Sophos scanning engines are enabled. By default these should be enabled during system setup.

**Step 1** Choose **Security Services > Anti-Malware and Reputation**.

### **Step 2** Click **Edit Global Settings**.

**Step 3** Configure settings as necessary.

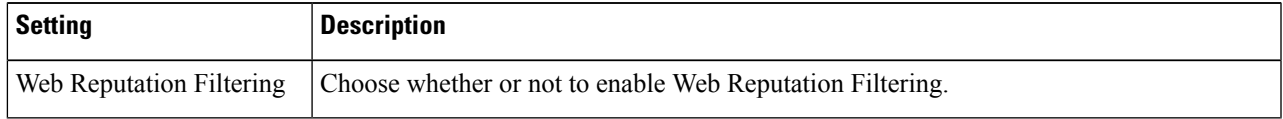

I

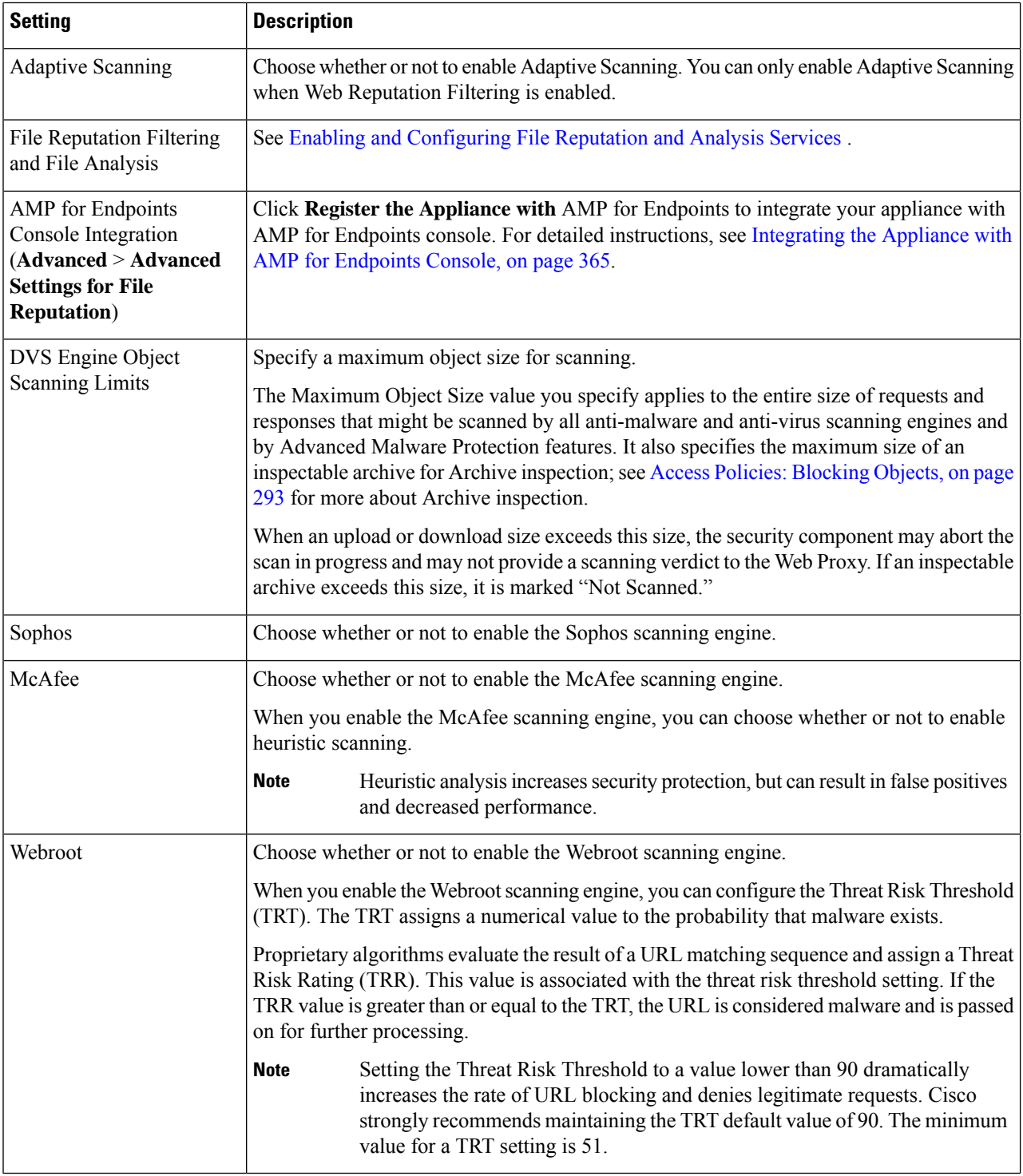

## **Step 4** Submit and Commit Changes.

### **What to do next**

- [Understanding](#page-384-0) Adaptive Scanning, on page 359
- McAfee [Scanning,](#page-383-0) on page 358

## **Clearing the Advanced Malware Protection Services Cache**

AMP clear cache functionality clears file reputation dispositions for clean, malicious, and unknown files.

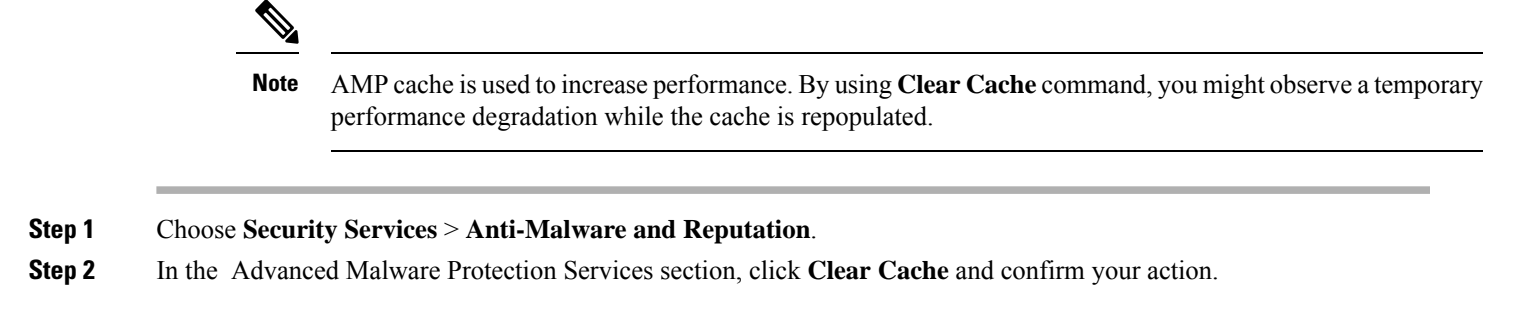

# <span id="page-386-0"></span>**Configuring Anti-Malware and Reputation in Policies**

When Anti-Malware and Reputation Filters are enabled on the appliance, you can configure different settings in policy groups. You can enable monitoring or blocking for malware categories based on malware scanning verdicts.

You can configure anti-malware settings in the following policy groups:

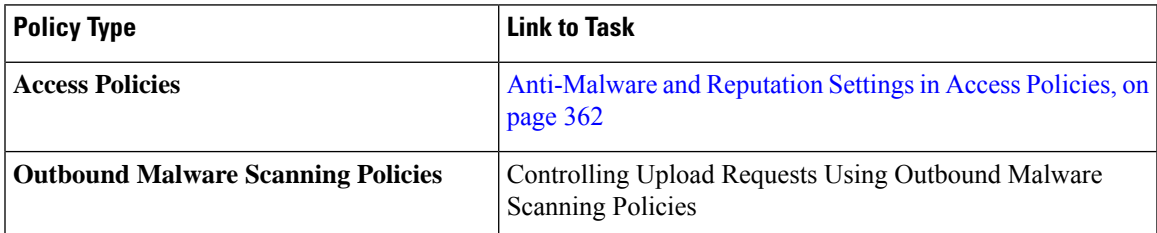

You can configure web reputation settings in the following policy groups:

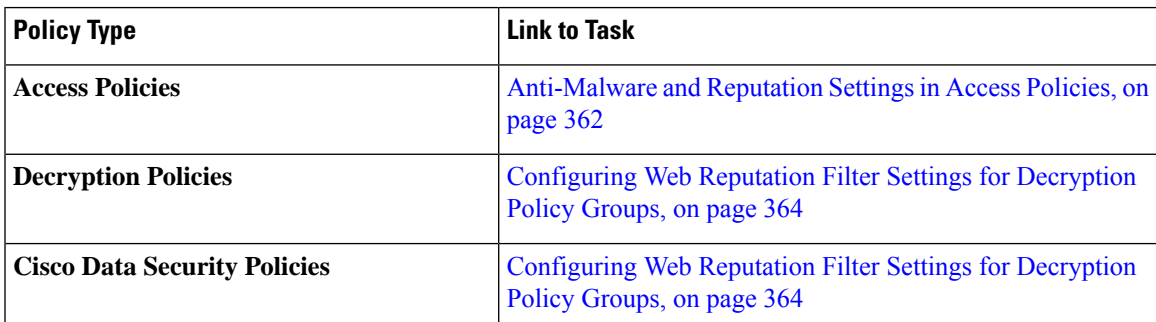

You can configure Advanced Malware Protection settings only in Access Policies. See [Configuring](#page-399-0) File [Reputation](#page-399-0) and Analysis Features, on page 374

## <span id="page-387-0"></span>**Anti-Malware and Reputation Settings in Access Policies**

When Adaptive Scanning is enabled, the web reputation and anti-malware settings you can configure for Access Policies are slightly different than when Adaptive Scanning is turned off.

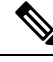

If your deployment includes a Security Management appliance, and you are configuring this feature in a Primary Configuration, options on this page depend on whether Adaptive Security is enabled for the relevant primary configuration. Check the setting on the Security Management appliance, on the **Web > Utilities > Security Services Display** page. **Note**

• [Understanding](#page-384-0) Adaptive Scanning, on page 359

### **Configuring Anti-Malware and Reputation Settings with Adaptive Scanning Enabled**

- **Step 1** Choose **Web Security Manager > Access Policies**.
- **Step 2** Click the **Anti-Malware and Reputation** link for the Access Policy you want to configure.
- **Step 3** Under the **Web Reputation and Anti-Malware Settings** section, choose **Define Web Reputation and Anti-Malware Custom Settings**.

This allows you to configure web reputation and anti-malware settings for this Access Policy that differ from the global policy.

- **Step 4** In the Web Reputation Settings section, choose whether or not to enable Web Reputation Filtering. Adaptive Scanning chooses the most appropriate web reputation score thresholds for each web request.
- **Step 5** Configure the settings in the Advanced Malware Protection **Settings** section.
- **Step 6** Scroll down to the Cisco DVS Anti-Malware Settings section.
- **Step 7** Configure the anti-malware settings for the policy as necessary.

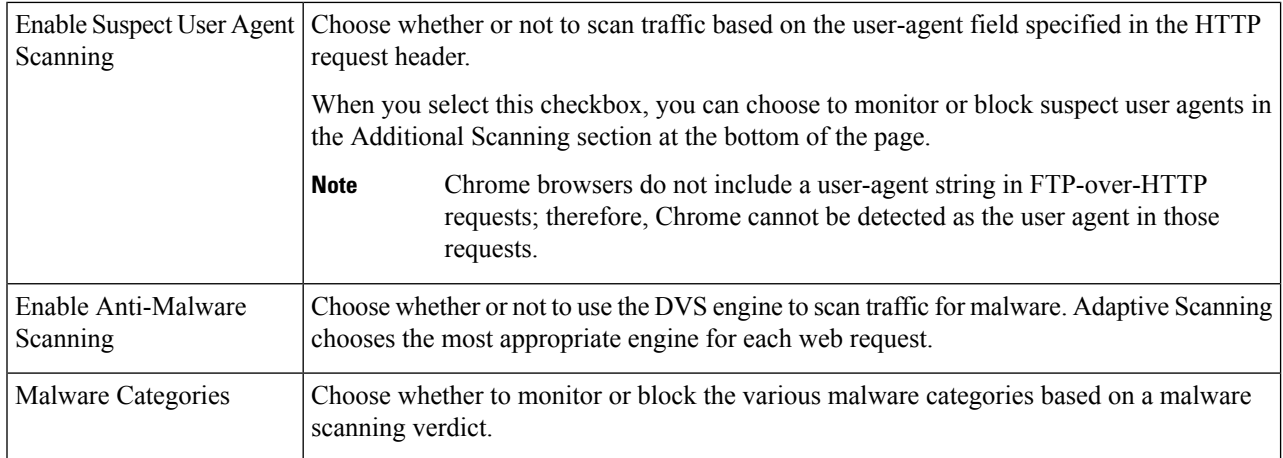

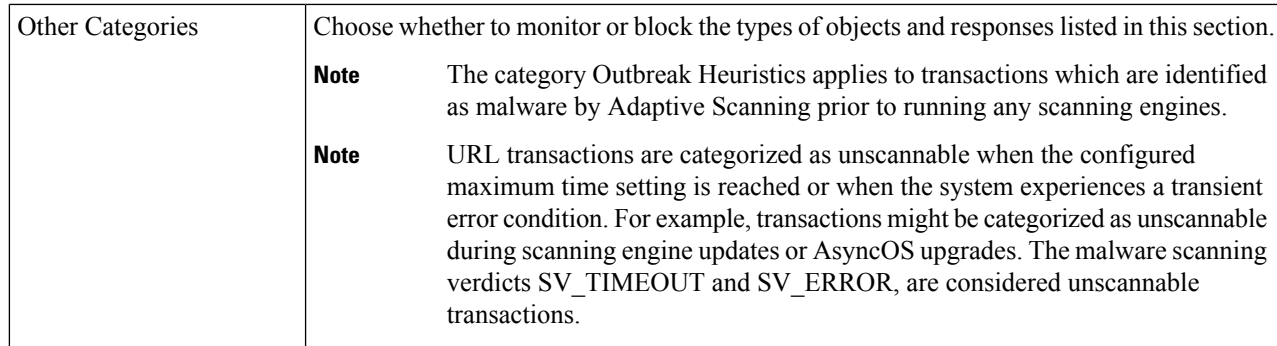

**Step 8** Submit and Commit Changes.

### **What to do next**

• [Understanding](#page-384-0) Adaptive Scanning, on page 359

### **Configuring Anti-Malware and Reputation Settings with Adaptive Scanning Disabled**

- **Step 1** Choose **Web Security Manager > Access Policies**.
- **Step 2** Click the **Anti-Malware and Reputation** link for the Access Policy you want to configure.
- **Step 3** Under the **Web Reputation and Anti-Malware Settings** section, choose **Define Web Reputation and Anti-Malware Custom Settings**.

This allows you to configure web reputation and anti-malware settings for this Access Policy that differ from the global policy.

- **Step 4** Configure the settings in the **Web Reputation Settings** section.
- **Step 5** Configure the settings in the Advanced Malware Protection **Settings** section.
- **Step 6** Scroll down to the Cisco DVS Anti-Malware Settings section.
- **Step 7** Configure the anti-malware settings for the policy as necessary.
	- When you enable Webroot, Sophos or McAfee scanning, you can choose to monitor or block some additional categories in the Malware categories on this page **Note**

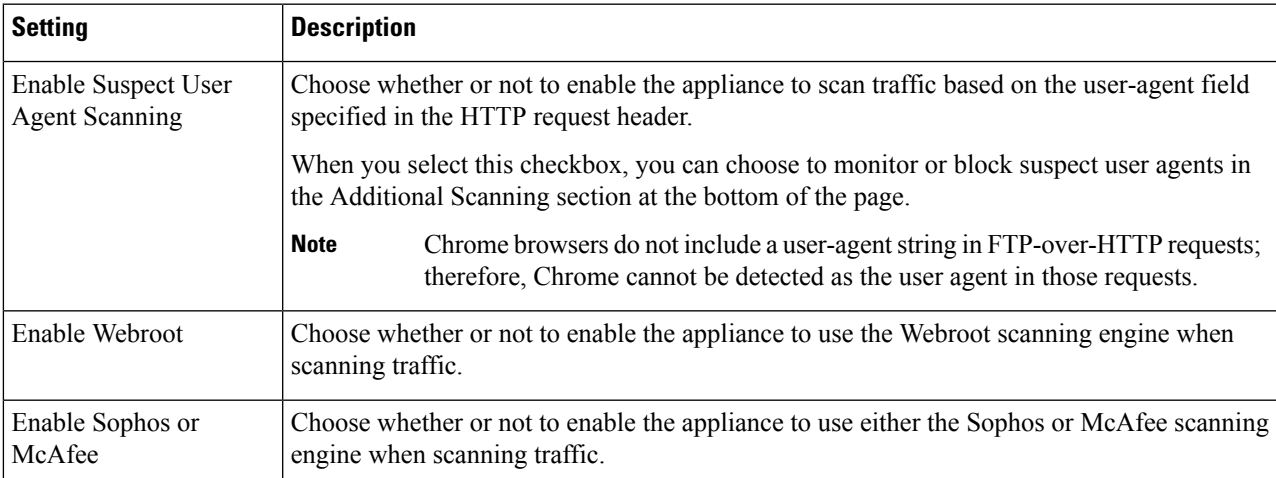

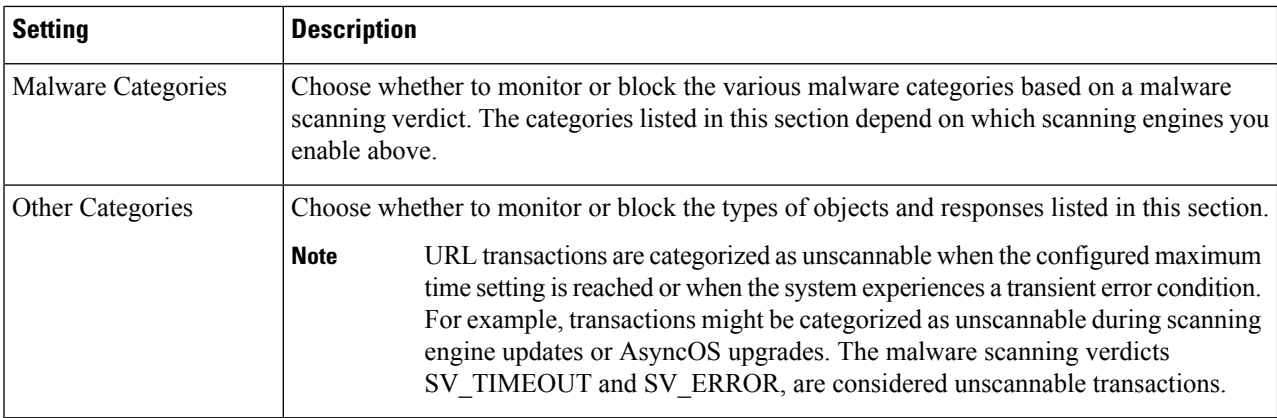

## **Step 8** Submit and Commit Changes.

### **What to do next**

- [Configuring](#page-389-1) Web Reputation Score Thresholds for Access Policies, on page 364
- Malware Category [Descriptions,](#page-393-2) on page 368

## <span id="page-389-1"></span>**Configuring Web Reputation Scores**

When you install and set up the Secure Web Appliance, it has default settings for Web Reputation Scores. However, you can modify threshold settings for web reputation scoring to fit your organization's needs.You configure the web reputation filter settings for each policy group.

### **Configuring Web Reputation Score Thresholds for Access Policies**

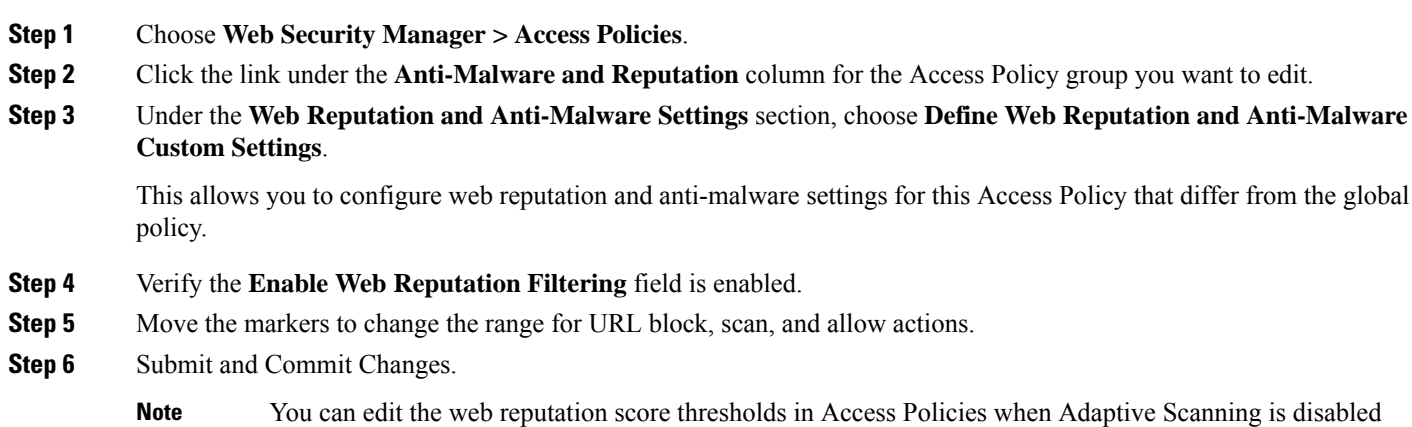

### <span id="page-389-0"></span>**Configuring Web Reputation Filter Settings for Decryption Policy Groups**

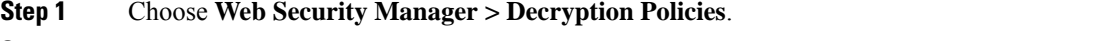

**Step 2** Click the link under the Web Reputation column for the Decryption Policy group you want to edit.

- **Step 3** Under the **Web Reputation Settings** section, choose **Define Web Reputation Custom Settings**. This allows you to override the web reputation settings from the Global Policy Group.
- **Step 4** Verify the **Enable Web Reputation Filtering** field is checked.
- **Step 5** Move the markers to change the range for URL drop, decrypt, and pass through actions.
- **Step 6** In the **Sites with No Score** field, choose the action to take on request for sites that have no assigned Web Reputation Score.
- **Step 7** Submit and Commit Changes.

### **Configuring Web Reputation Filter Settings for Data Security Policy Groups**

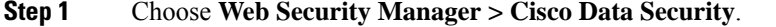

- **Step 2** Click the link under the Web Reputation column for the Data Security Policy group you want to edit.
- **Step 3** Under the **Web Reputation Settings** section, choose **Define Web Reputation Custom Settings**.

This allows you to override the web reputation settings from the Global Policy Group.

- **Step 4** Move the marker to change the range for URL block and monitor actions.
- <span id="page-390-0"></span>**Step 5** Submit and Commit Changes.
	- Only negative and zero values can be configured for web reputation threshold settings for Cisco Data Security Policies. By definition, all positive scores are monitored **Note**

# **Integrating the Appliance with AMP for Endpoints Console**

You can integrate your appliance with AMP for Endpoints console, and perform the following actions in AMP for Endpoints console:

- Create a simple custom detection list.
- Add new malicious file SHAs to the simple custom detection list.
- Create an application allowed list.
- Add new file SHAs to the application allowed list.
- Create a custom policy.
- Attach the simple custom detection list and the application allowed list to the custom policy.
- Create a custom group.
- Attach the custom policy to the custom group.
- Move your registered appliance from the default group to the custom group.
- View the file trajectory details of a particular file SHA.

To integrate your appliance with AMP for Endpoints console, you need to register your appliance with the console.

After the integration, when a file SHA is sent to the File Reputation server, the verdict obtained for the file SHA from the File Reputation Server is overridden by the verdict already available for the same file SHA in the AMP for Endpoints console.

If a file SHA is already marked as malicious globally, and if the same file SHA is added to the blocked list in AMP for Endpoints console, the file disposition is malicious.

The Advanced MalwareProtection report page includes a new section -**Incoming Malware Filesby Category** to view the percentage of block listed file SHAs received from the AMP for Endpoints console that are displayed as **Custom Detection**. The threat name of a block listed file SHA is displayed as **Simple Custom Detection** in the Incoming Malware Threat Files section of the report. You can click the link in the More Details section of the report to view the file trajectory details of a block listed file SHA in the AMP for Endpoints console.

The Advanced Malware Protection report page includes a new section - **Incoming Malicious Files by Category** to view the percentage of file SHAs on the blocked list received from the AMP for Endpoints console that are displayed as **Custom Detection**. The threat name of a fileSHA on the blocked list is displayed as **Custom Detection** in the Malicious Threat Files section of the report. To view the file trajectory details about a file SHA on the blocked list in the AMP for Endpoints console, see  $\#$ unique 646.

#### **Before you begin**

Make sure you have a user account in AMP for Endpoints console with admin access rights. For more details on how to create an AMP for Endpoints console user account, contact Cisco TAC.

[For clustered configuration] In a clustered configuration, you can only register your logged-in appliance with AMP for Endpoints console. If you have already registered your appliance with AMP for Endpoints console in the standalone mode, make sure to deregister the appliance manually before you join it to a cluster.

Make sure you have enabled and configured File Reputation Filtering. See Enabling and [Configuring](#page-402-0) File [Reputation](#page-402-0) and Analysis Services to know how to enable and configure File Reputation Filtering.

### **Step 1** Select **Security Services > Anti-Malware and Reputation**.

### **Step 2** Click **Edit Global Settings**.

**Step 3** Click **Register Appliance with** AMP for Endpoints in the Advanced Settings panel for File Reputation in the File Reputation and File Analysis page of the web interface.

Once you click Register Appliance with AMP for Endpoints, the AMP for Endpoints console login page appears.

**Step 4** Click **Register** Appliance with AMP for Endpoints in the Advanced Settings panel for File Reputation in the Anti-Malware Reputation page of the web interface.

Once you click Register Appliance with AMP for Endpoints, the AMP for Endpoints console login page appears.

- You must enable and configure File Reputation Filtering before you register the appliance with AMP for Endpoints. See Enabling and [Configuring](#page-402-0) File Reputation and Analysis Services to know how to enbale and configure File Reputaion Filtering. **Note**
- **Step 5** Log in to the AMP for Endpoints console with your user credentials.
- **Step 6** Click **Allow** in the AMP for Endpoints authorization page to register your appliance.

Once you click Allow, the registration is complete, and it redirects you to the Anti-Malware Reputation page of your appliance. Your appliance name is displayed in the AMP for Endpoints Console Integration field. You can use the appliance name to customize your appliance settings in the AMP for Endpoints console page.

### **What to do next**

### **Next Steps**:

- You can go to Accounts > Applications section of the AMP for Endpoints console page, to verify whether your appliance is registered with AMP for Endpoints console. Your appliance name is displayed in the Applications section of the AMP for Endpoints console page.
- After registration, your appliance is added to the default group (Audit Group) which has a default policy (Network Policy) attached to it. The default policy contains file SHAs that are added to the blocked list or the allowed list. If you want to customize the AMP for Endpoints settings for your appliance, and add your own file SHAs that are added to the blocked list or the allowed list, see the AMP for Endpoints user documentation at <https://console.amp.cisco.com/docs>.
- To deregister your appliance connection from AMP for Endpoints console, you can click **Deregister** in the Advanced Settings for File Reputation section in your appliance, or you need to go to the AMP for Endpoints console page at <https://console.amp.cisco.com/>. For more information, see the AMP for Endpoints user documentation at <https://console.amp.cisco.com/docs>.

When you change your File Reputation server to a different data center, your appliance is automatically deregistered from the AMP for Endpoints console. You must re-register your appliance with AMP for Endpoints console with the same data center selected for the File Reputation server. **Note**

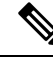

**Note**

If a malicious file SHA gets a clean verdict, then verify whether the same file SHA is added to the allowed list in AMP for Endpoints console.

## <span id="page-392-0"></span>**Maintaining the Database Tables**

The web reputation, Webroot, Sophos, and McAfee databases periodically receive updates from the Cisco update server. Server updates are automated and the update interval is set by the server.

### **The Web Reputation Database**

The Secure Web Appliance maintains a filtering database that contains statistics and information about how different types of requests are handled. The appliance can also be configured to send web reputation statistics to a Cisco SensorBase Network server. SensorBase server information is leveraged with data feeds from the SensorBase Network and the information is used to produce a Web Reputation Score.

# <span id="page-393-0"></span>**Logging of Web Reputation Filtering Activity and DVS Scanning**

The access log file records the information returned by the Web Reputation Filters and the DVS engine for each transaction. The scanning verdict information section in the access logs includes many fields to help understand the cause for the action applied to a transaction. For example, some fields display the web reputation score or the malware scanning verdict Sophos passed to the DVS engine.

## **Logging Adaptive Scanning**

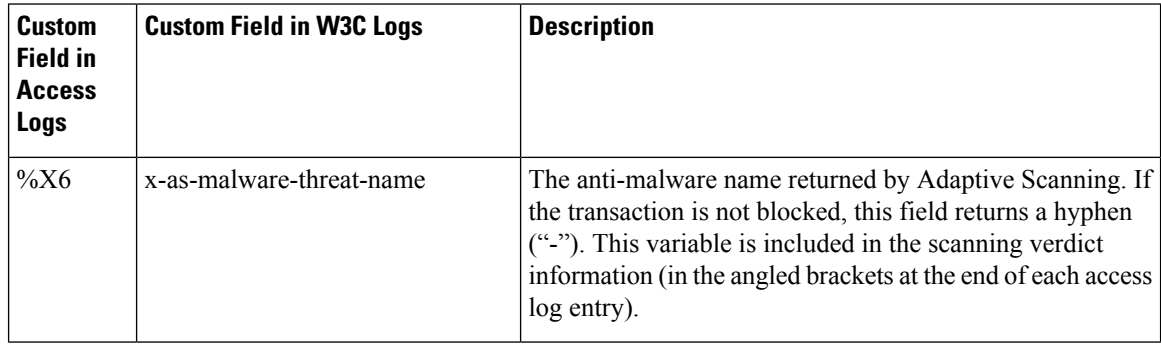

Transactions blocked and monitored by the adaptive scanning engine use the ACL decision tags:

- BLOCK\_AMW\_RESP
- MONITOR\_AMW\_RESP

# <span id="page-393-1"></span>**Caching**

The following guidelines explain how AsyncOS uses the cache while scanning for malware:

- AsyncOS only caches objects if the entire object downloads. If malware is blocked during scanning, the whole object is not downloaded and therefore is not cached.
- AsyncOS scans content whether it is retrieved from the server or from the web cache.
- The length of time that content is cached varies with many factors there is no default.
- AsyncOS rescans content when signatures are updated.

# <span id="page-393-2"></span>**Malware Category Descriptions**

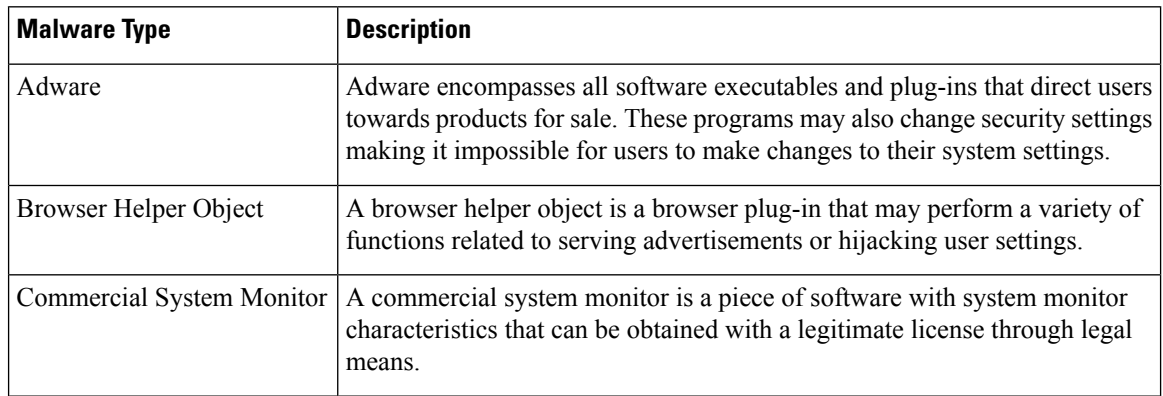

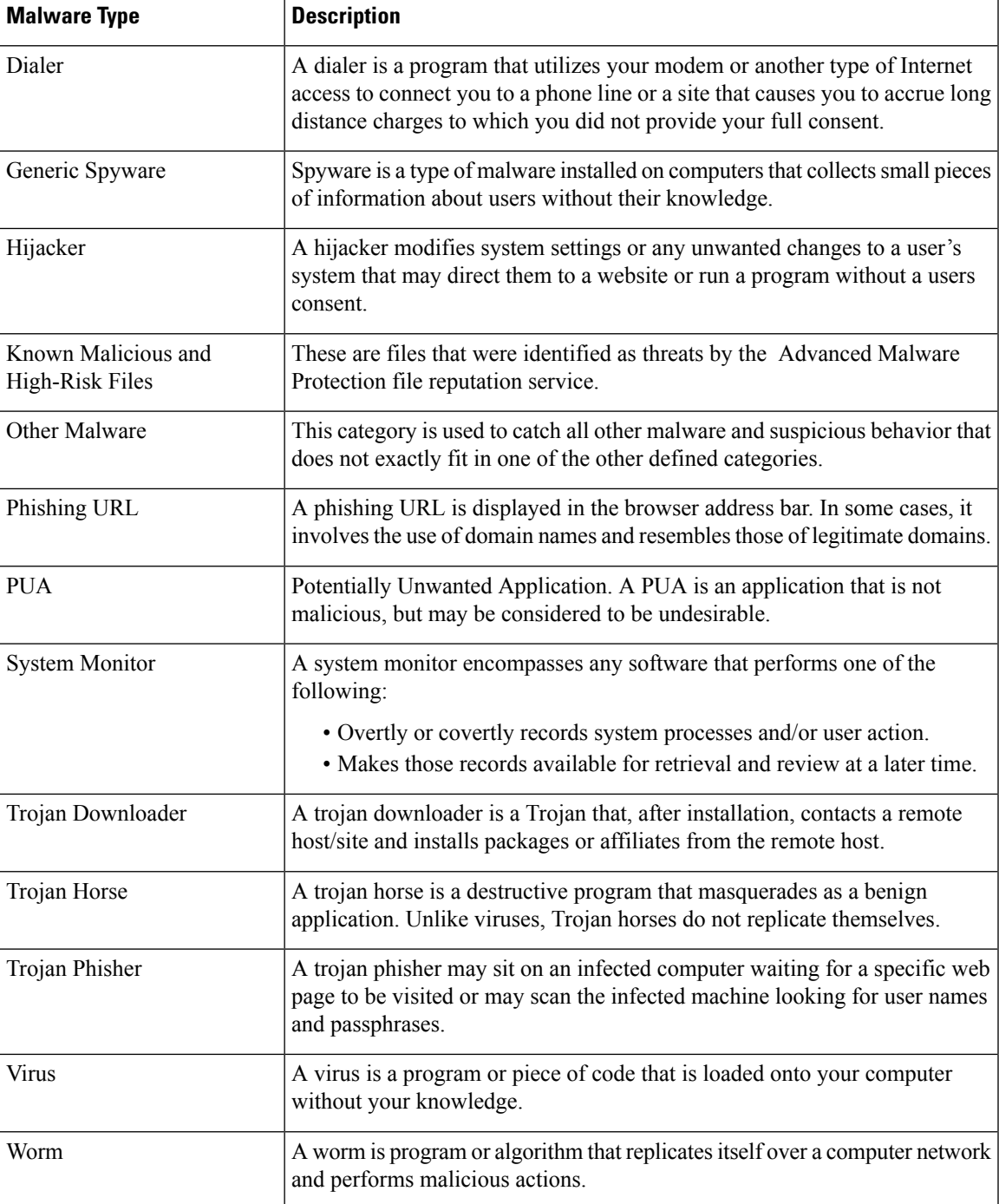

# <span id="page-394-0"></span>**File Reputation Filtering and File Analysis**

This topic contains the following sections:

• Overview of File [Reputation](#page-395-0) Filtering and File Analysis , on page 370

- [Configuring](#page-399-0) File Reputation and Analysis Features, on page 374
- File [Reputation](#page-409-0) and File Analysis Reporting and Tracking , on page 384
- Taking Action When File Threat [Verdicts](#page-412-0) Change, on page 387
- [Troubleshooting](#page-412-1) File Reputation and Analysis , on page 387

# <span id="page-395-0"></span>**Overview of File Reputation Filtering and File Analysis**

Advanced Malware Protection protects against zero-day and targeted file-based threatsby:

- Obtaining the reputation of known files.
- Analyzing behavior of certain files that are not yet known to the reputation service.
- Continuously evaluating emerging threats as new information becomes available, and notifying you about files that are determined to be threats after they have entered your network.

This feature is available for file downloads. Uploaded files.

The file reputation and file analysis services have options for either public- or private-cloud (on-premesis).

- The private-cloud file reputation service is provided by Cisco AMP Virtual Private Cloud appliance, operating in either "proxy" or "air-gap" (on-premises) mode. See Configuring an [On-premises](#page-401-0) File [Reputation](#page-401-0) Server, on page 376.
- The private-cloud file analysis service is provided by an on-premises Cisco AMP Malware Analytics appliance. See Configuring an [On-Premises](#page-401-1) File Analysis Server , on page 376.

## **File Threat Verdict Updates**

Threat verdicts can change as new information emerges. A file may initially be evaluated as unknown or clean, and the user may thus be allowed to access the file. If the threat verdict changes as new information becomes available, you will be alerted, and the file and its new verdict appear in the AMP Verdict Updates report. You can investigate the point-of-entry transaction as a starting point to remediating any impacts of the threat.

Verdicts can also change from malicious to clean.

When the appliance processes subsequent instances of the same file, the updated verdict is immediately applied.

Information about the timing of verdict updates is included in the file-criteria document referenced in [Supported](#page-397-0) Files for File [Reputation](#page-397-0) and Analysis Services , on page 372.

### **Related Topics**

- File [Reputation](#page-409-0) and File Analysis Reporting and Tracking , on page 384
- Taking Action When File Threat [Verdicts](#page-412-0) Change , on page 387
### **File Processing Overview**

First, the website from which the file is downloaded is evaluated against the Web Based Reputation Service (WBRS).

If the web reputation score of the site is in the range configured to "Scan," the appliance simultaneously scans the transaction for malware and queries the cloud-based service for the reputation of the file. (If the site's reputation score is in the "Block" range, the transaction is handled accordingly and there is no need to process the file further.) If malware is found during scanning, the transaction is blocked regardless of the reputation of the file.

If Adaptive Scanning is also enabled, file reputation evaluation and file analysis are included in Adaptive Scanning.

Communications between the appliance and the file reputation service are encrypted and protected from tampering.

After a file's reputation is evaluated:

- If the file is known to the file reputation service and is determined to be clean, the file is released to the end user .
- If the file reputation service returns a verdict of malicious, then the appliance applies the action that you have specified for such files.
- If the file is known to the reputation service but there is insufficient information for a definitive verdict, the reputation service returns a threat score based on characteristics of the file such as threat fingerprint and behavioral analysis. If this score meets or exceeds the configured reputation threshold, the appliance applies the action that you have configured in the access policy for malicious or high-risk files.
- If the reputation service has no information about the file, and the file does not meet the criteria for analysis (see Supported Files for File Reputation and Analysis Services, on page 372), the file is considered clean and the file is released to the end user .
- If you have enabled the cloud-based File Analysis service, and the reputation service has no information about the file, and the file meets the criteria for files that can be analyzed (see [Supported](#page-397-0) Files for File [Reputation](#page-397-0) and Analysis Services , on page 372), then the file is considered clean and is optionally sent for analysis.
- For deployments with on-premises file analysis, the reputation evaluation and file analysis occur simultaneously. If the reputation service returns a verdict, that verdict is used, as the reputation service includes inputs from a wider range of sources. If the file is unknown to the reputation service, the file is released to the user but the file analysis result is updated in the local cache and is used to evaluate future instances of the file .
- If the file reputation verdict information is unavailable because the connection with the server timed out, the file is considered as Unscannable and the actions configured are applied.

### **Low Risk Files**

When a file is initially evaluated as unknown, and has no dynamic content, the appliance sends it to the pre-classification engine, where it is designated as low risk. This file is not uploaded for analysis. If the same file is accessed within the cache expiry, it is evaluated again as low risk, and is not uploaded for analysis. After the cache timeout, if the same file is accessed again, it is evaluated as unknown and low risk sequentially. This process is repeated for low risk files. Since these low risk files are not uploaded, they will not be a part of file analysis reports.

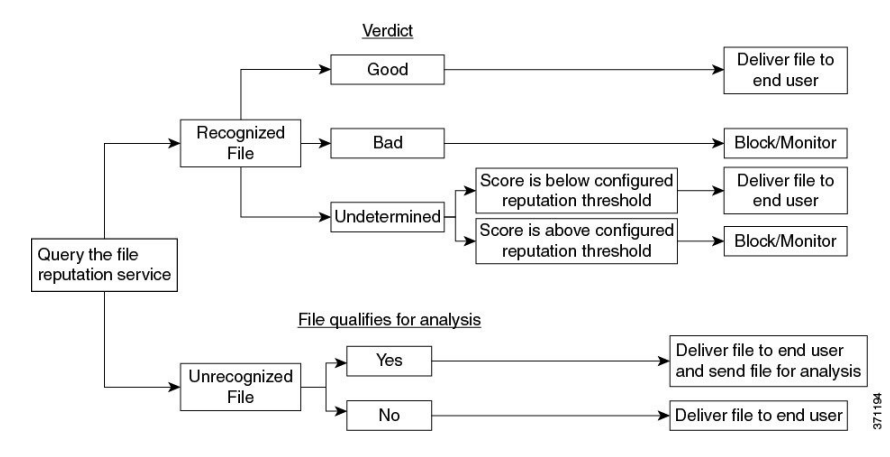

#### **Figure 10: Advanced Malware Protection Workflow for Cloud File Analysis Deployments**

If the file is sent for analysis:

- If the file is sent to the cloud for analysis: Files are sent over HTTPS.
- Analysis normally takes minutes, but may take longer.
- A file that is flagged as malicious afterFile Analysis may not be identified as malicious by the reputation service. File reputation is determined by a variety of factors over time, not necessarily by a single file analysis verdict.
- Results for files analyzed using an on premises Cisco Secure Endpoint Malware Analytics appliance are cached locally.

For information about verdict updates, see File Threat Verdict [Updates](#page-395-0) , on page 370.

### <span id="page-397-0"></span>**Supported Files for File Reputation and Analysis Services**

The reputation service evaluates most file types. File type identification is determined by file content and is not dependent on the filename extension.

Some files with unknown reputation can be analyzed for threat characteristics. When you configure the file analysis feature, you choose which file types are analyzed. New types can be added dynamically; you will receive an alert when the list of uploadable file types changes, and can select added file types to upload.

Details about what files are supported by the reputation and analysis services are available only to registered Cisco customers.For information about which files are evaluated and analyzed, see *File Criteria for Advanced Malware Protection Services for Cisco Content Security Products*, available from <http://www.cisco.com/c/en/us/support/security/web-security-appliance/products-user-guide-list.html>. The criteria for evaluating a file's reputation and for sending files for analysis may change at any time.

In order to access this document, you must have a Cisco customer account with a support contract. To register, visit <https://tools.cisco.com/RPF/register/register.do>.

Your setting for **DVS Engine Object Scanning Limits** on the **Security Services > Anti-Malware and Reputation** page also determines the maximum file size for file reputation and analysis.

You should configure policies to block download of files that are not addressed by Advanced Malware Protection.

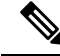

A file (either in incoming mail or outgoing mail) that has already been uploaded for analysis from any source will not be uploaded again. To view analysis results for such a file, search for the SHA-256 from the File Analysis reporting page. **Note**

### **Related Topics**

- Enabling and [Configuring](#page-402-0) File Reputation and Analysis Services , on page 377
- Ensuring That You Receive Alerts About Advanced Malware [Protection](#page-408-0) Issues, on page 383
- Archive or [Compressed](#page-398-0) File Processing, on page 373

#### <span id="page-398-0"></span>**Archive or Compressed File Processing**

If the file is compressed or archived,

- Reputation of the compressed or archive file is evaluated.
- In case of some selective file types, the compressed or archive file is decompressed and reputations of all the extracted files are evaluated.

For information about which archived and compressed files are examined, including file formats, see the information linked from Supported Files for File [Reputation](#page-397-0) and Analysis Services , on page 372.

In this scenario,

- If one of the extracted files is malicious, the file reputation service returns a verdict of Malicious for the compressed or the archive file.
- If the compressed or archive file is malicious and all the extracted files are clean, the file reputation service returns a verdict of Malicious for the compressed or the archive file.
- If the verdict of any of the extracted files is unknown, the extracted files are optionally (if configured and the file type is supported for file analysis) sent for file analysis.
- If the extraction of a file fails while decompressing a compressed or an archive file, the file reputation service returns a verdict of Unscannable for the compressed or the archive file. Keep in mind that, in this scenario, if one of the extracted files is malicious, the file reputation service returns a verdict of Malicious for the compressed or the archive file (Malicious verdict takes precedence over Unscannable verdict).
- An compressed or archive file is treated as unscannable in the following scenarios:
	- The data compression ratio is more than 20.
	- The archive file contains more than five levels of nesting.
	- The archive file contains more than 200 child files.
	- The archive file size is more than 50 MB.
	- The archive file is password protected or unreadable.

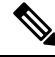

**Note** Reputation of the extracted files with safe MIME types, for example, text/plain, are not evaluated.

### **Privacy of Information Sent to the Cloud**

- Only the SHA that uniquely identifies a file is sent to the reputation service in the cloud. The file itself is not sent.
- If you are using the file analysis service in the cloud and a file qualifies for analysis, the file itself is sent to the cloud.
- Information about every file that is sent to the cloud for analysis and has a verdict of "malicious" is added to the reputation database. This information is used along with other data to determine a reputation score.

Information about files analyzed by an on premises Cisco Secure Endpoint Malware Analytics appliance is not shared with the reputation service.

## **Configuring File Reputation and Analysis Features**

- Requirements for [Communication](#page-399-0) with File Reputation and Analysis Services , on page 374
- Configuring an [On-premises](#page-401-0) File Reputation Server, on page 376
- Configuring an [On-Premises](#page-401-1) File Analysis Server , on page 376
- Enabling and [Configuring](#page-402-0) File Reputation and Analysis Services
- (Public Cloud File Analysis Services Only) [Configuring](#page-406-0) Appliance Groups , on page 381
- [Configuring](#page-408-1) File Reputation and Analysis Service Action Per Access Policy , on page 383
- Ensuring That You Receive Alerts About Advanced Malware [Protection](#page-408-0) Issues, on page 383
- [Configuring](#page-409-0) Centralized Reporting for Advanced Malware Protection Features , on page 384

### <span id="page-399-0"></span>**Requirements for Communication with File Reputation and Analysis Services**

- All Secure Web Appliance that use these services must be able to connect to them directly over the internet (excluding File Analysis services configured to use an on-premises Cisco Secure Endpoint Malware Analytics Appliance.)
- By default, communication with file reputation and analysis services is routed through the Management port (M1) on the appliance. If your appliance does not route data through the management port, see Routing Traffic to File [Reputation](#page-400-0) and File Analysis Servers Through a Data Interface , on page 375.
- By default, communication with file reputation and cloud-based analysis services is routed through the interface that is associated with the default gateway. To route this traffic through a different interface, create a static route for each address in the Advanced section of the Security Services > File Reputation and Analysis page.
- The following firewall ports must be open:

Ш

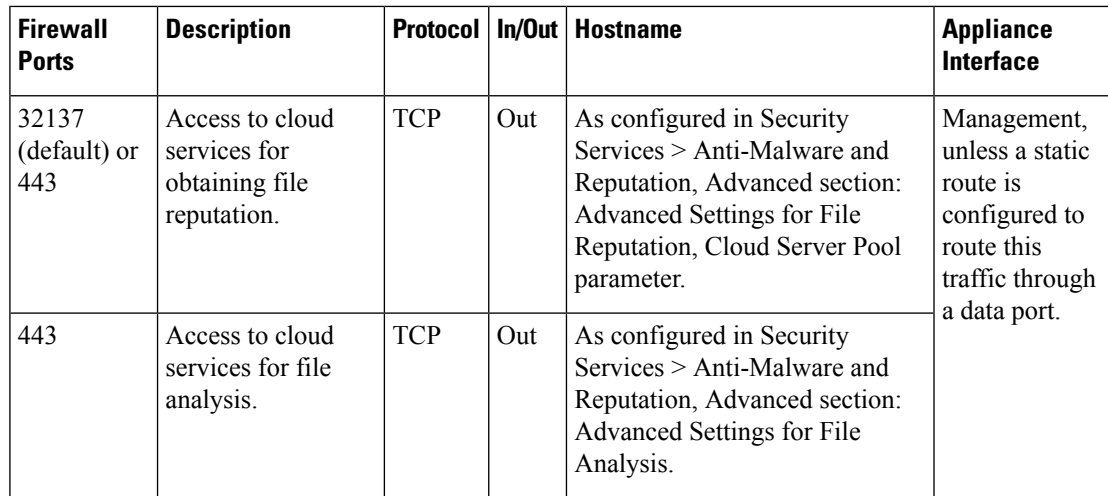

• When you configure the file reputation feature, choose whether to use SSL over port 443.

### **Related Topics**

• Enabling and [Configuring](#page-402-0) File Reputation and Analysis Services

### <span id="page-400-0"></span>**Routing Traffic to File Reputation and File Analysis Servers Through a Data Interface**

If the appliance is configured to restrict the management port to appliance management services only (on the **Network > Interfaces** page), configure the appliance to route file reputation and analysis traffic through the data port instead.

Add routes for data traffic on the Network > Routes page. For general requirements and instructions, see [Configuring](#page-66-0) TCP/IP Traffic Routes, on page 41

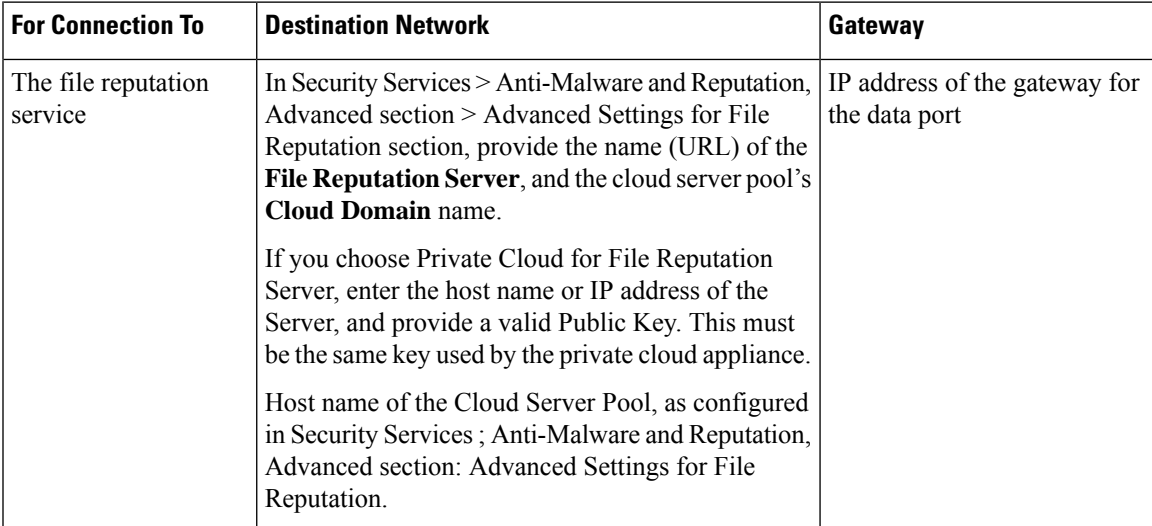

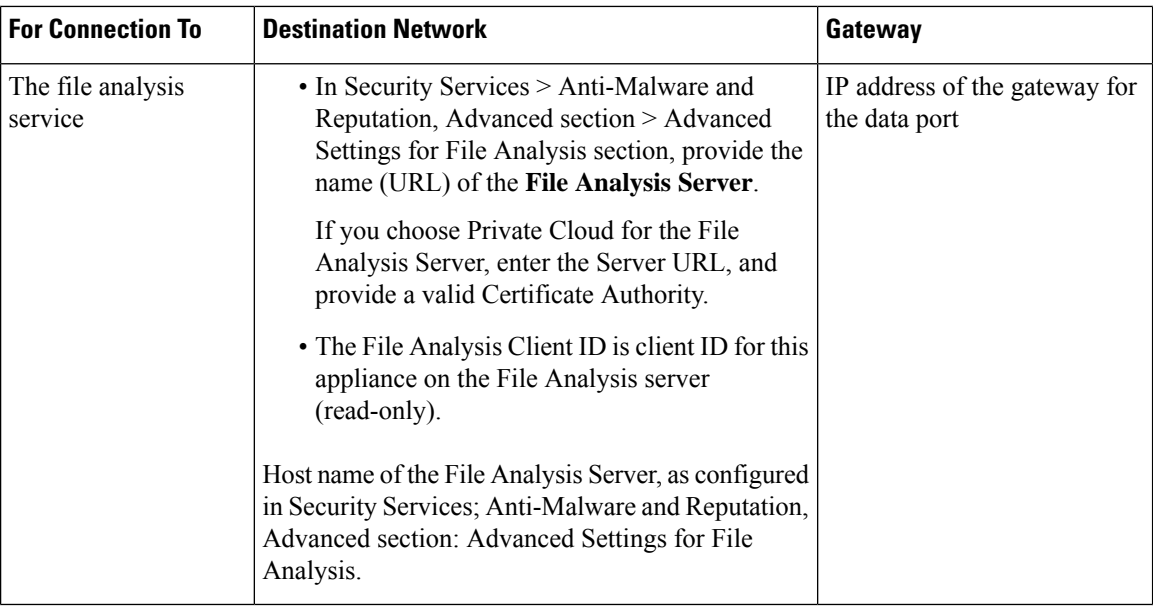

#### **Related Topics**

• [Configuring](#page-66-0) TCP/IP Traffic Routes, on page 41

### <span id="page-401-0"></span>**Configuring an On-premises File Reputation Server**

If you will use a Cisco AMP Virtual Private Cloud appliance as a private-cloud file analysis server:

• You can obtain the Cisco Advanced Malware Protection Virtual Private Cloud Appliance documentation, including the Installation and Configuration of FireAMP Private Cloud guide, from <http://www.cisco.com/c/en/us/support/security/fireamp-private-cloud-virtual-appliance/tsd-products-support-series-home.html>

Use that documentation to perform the tasks described in this topic.

Additional documentation is available using the Help link in the AMP Virtual Private Cloud appliance.

- Set up and configure the Cisco AMP Virtual Private Cloud appliance in either "proxy" or "air-gap" (on-premises) mode.
- Ensure the Cisco AMP Virtual Private Cloud appliance software version is 2.2, which enables integration with Cisco Secure Web Appliance.
- Download the AMP Virtual Private Cloud certificate and keys on that appliance for upload to this Secure Web Appliance

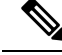

**Note**

After you have set up the on-premises file-reputation server, you will configure connection to it from this Secure Web Appliance; see Step 6 of Enabling and [Configuring](#page-402-0) File Reputation and Analysis Services , on [page](#page-402-0) 377

## <span id="page-401-1"></span>**Configuring an On-Premises File Analysis Server**

If you will use a Cisco Secure Endpoint Malware Analytics Appliance as a private-cloud file analysis server:

• Obtain the Cisco Secure Endpoint Malware Analytics Appliance Setup and Configuration Guide and the Cisco Secure Endpoint Malware Analytics Appliance Administration Guide. Cisco Secure Endpoint Malware Analytics Appliance documentation is available from [https://www.cisco.com/c/en/us/support/](https://www.cisco.com/c/en/us/support/security/amp-threat-grid-appliances/products-installation-guides-list.html) [security/amp-threat-grid-appliances/products-installation-guides-list.html](https://www.cisco.com/c/en/us/support/security/amp-threat-grid-appliances/products-installation-guides-list.html).

Use this documentation to perform the tasks described in this topic.

Additional documentation is available from the Help link in the Cisco Secure Endpoint Malware Analytics appliance.

In the Administration Guide, search for information about all of the following: integrations with other Cisco appliances, CSA, Cisco Sandbox API Secure Web Appliance.

- Set up and configure the Cisco Secure Endpoint Malware Analytics Appliance.
- If necessary, update your Cisco Secure Endpoint Malware Analytics Appliance software to version 1.2.1, which supports integration with Cisco Secure Web Appliance.

See the AMP Malware Analytics documentation for instructions for determining the version number and for performing the update.

- Ensure that your appliances can communicate with each other over your network. Cisco Secure Web Appliance must be able to connect to the CLEAN interface of the Cisco Secure Endpoint Malware Analytics appliance.
- If you will deploy a self-signed certificate: Generate a self-signed SSL certificate from the Cisco Secure Endpoint Malware Analytics appliance to be used on your Secure Web Appliance. See instructions for downloading SSL certificates and keys in the administrator's guide for your Cisco Secure Endpoint Malware Analytics appliance. Be sure to generate a certificate that has the hostname of your Cisco Secure Endpoint Malware Analytics appliance as CN. The default certificate from the Cisco Secure Endpoint Malware Analytics appliance does NOT work.
- Registration of your Secure Web Appliance with your Malware Analytics appliance occurs automatically when you submit the configuration for File Analysis, as described in Enabling and [Configuring](#page-402-0) File [Reputation](#page-402-0) and Analysis Services . However, you must activate the registration as described in the same procedure.

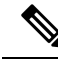

**Note**

After you have set up the on-premises file-analysis server, you will configure connection to it from this Secure Web Appliance; see Step 7 of Enabling and [Configuring](#page-402-0) File Reputation and Analysis Services

## <span id="page-402-0"></span>**Enabling and Configuring File Reputation and Analysis Services**

### **Before you begin**

- Meet the Requirements for [Communication](#page-399-0) with File Reputation and Analysis Services , on page 374.
- Ensure that a Data network interface is enabled on the appliance if you want to use a Data network interface for File Reputation and Analysis services. See Enabling or Changing Network [Interfaces,](#page-51-0) on [page](#page-51-0) 26
- Verify connectivity to the update servers configured in Configuring Upgrade and Service Update Settings, on [page](#page-193-0) 168.
- If you will use a Cisco AMP Virtual Private Cloud Appliance as a private cloud file reputation server, see Configuring an [On-premises](#page-401-0) File Reputation Server, on page 376.
- If you will use a Cisco Secure Endpoint Malware Analytics Appliance as a private cloud file analysis server, see Configuring an [On-Premises](#page-401-1) File Analysis Server , on page 376.
- **Step 1** Select **Security Services > Anti-Malware and Reputation**.
- **Step 2** Click **Edit Global Settings**.
- **Step 3** Click **Enable File Reputation Filtering** and optionally **Enable File Analysis**.
	- If **Enable File Reputation Filtering** is checked, you must configure the section **File Reputation Server** (in **Step 6**), by either choosing the URL of an external public-reputation cloud server, or by providing the Private reputation cloud server connection information.
	- Similarly, if **Enable File Analysis** is checked, you must configure the section **File Analysis Server URL** (in **Step 7**), providing either the URL of an external cloud server, or the Private analysis cloud connection information.
	- New file types may be added after an upgrade and are not enabled by default. If you have enabled file analysis, and require the new file types to be included in analysis, you must enable them. **Note**
- **Step 4** Accept the license agreement if presented.
- **Step 5** In the **File Analysis** section, select the required file types from the appropriate file groups (for example, "Microsoft") Documents") to send for file analysis.

For information about supported file types, see the document described in Supported Files for File [Reputation](#page-397-0) and [Analysis](#page-397-0) Services , on page 372

**Step 6** Expand the **Advanced Settings for File Reputation** panel and adjust the following options as needed:

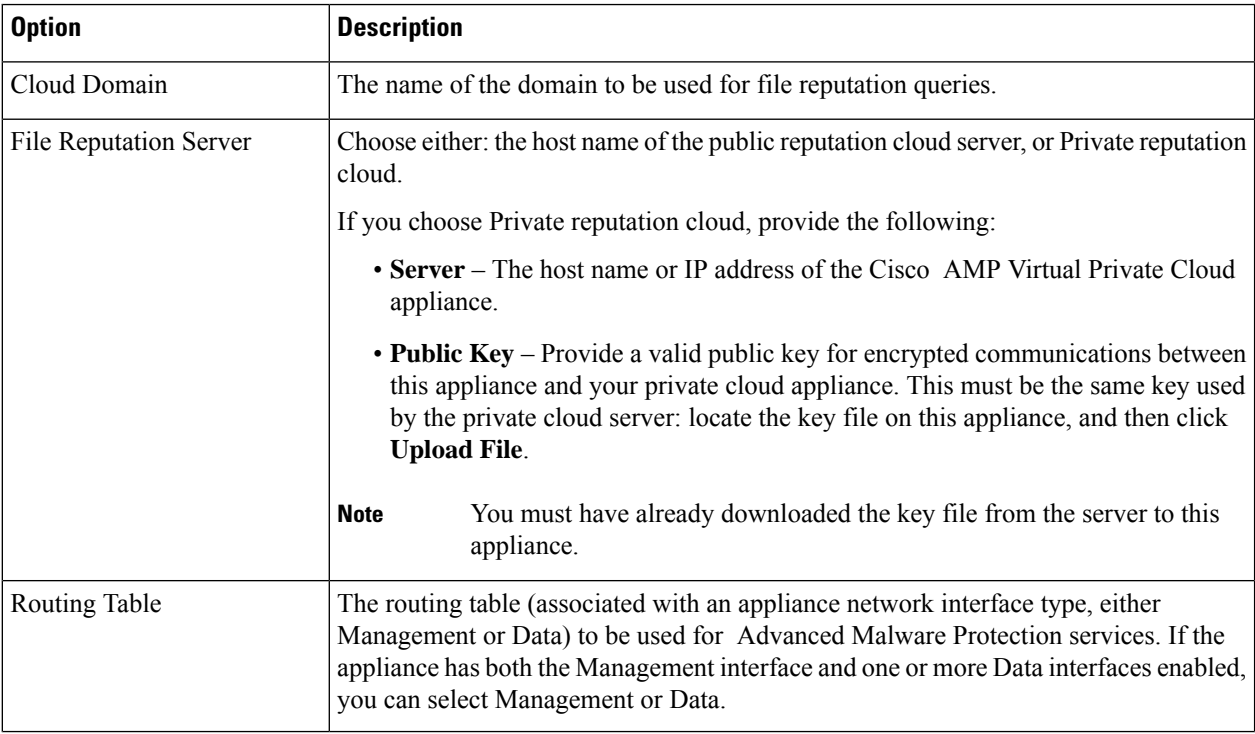

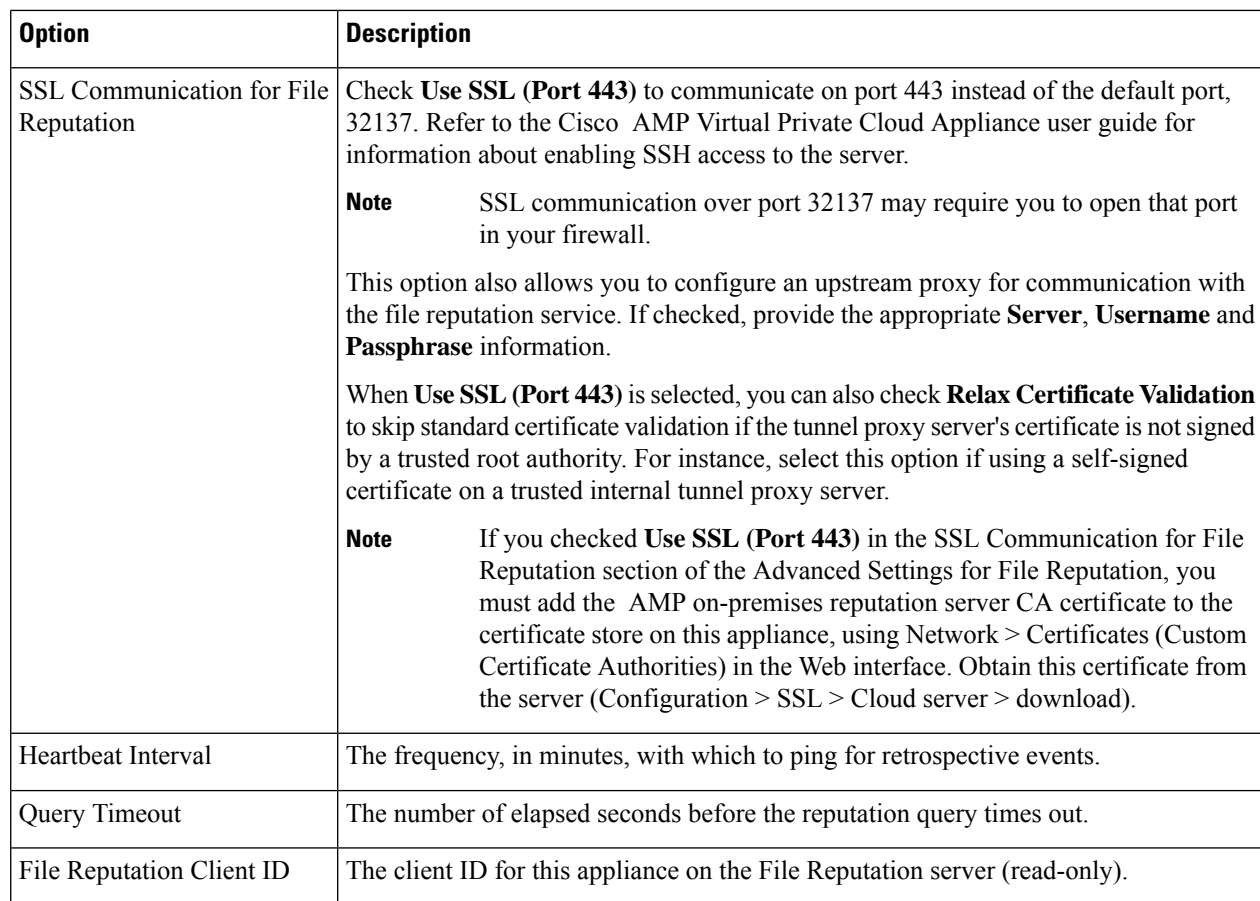

**Note** Do not change any other settings in this section without guidance from Cisco support.

**Step 7** If you will use the cloud service for file analysis, expand the Advanced Settings for File Analysis panel and adjust the following options as needed:

I

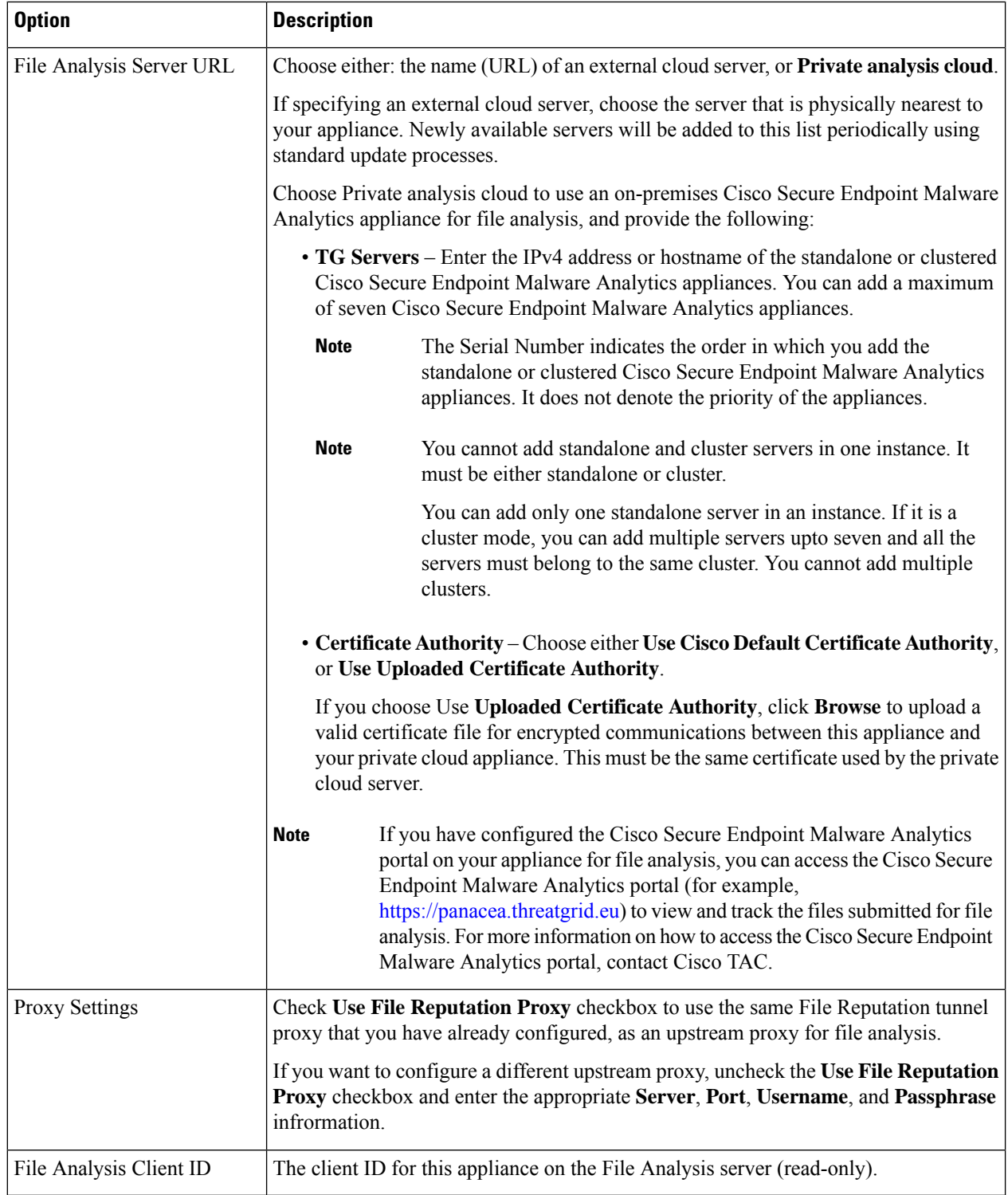

**Step 8** (Optional) Expand the Cache Settings panel, if you want to configure the cache expiry period for File Reputation disposition values.

- **Step 9** Expand the Threshold Settings panel, if you want to set the upper limit for the acceptable file analysis score. The score above this threshold indicates that the file is infected. Choose any one of the following options:
	- Use value from Cloud Service (95)
	- Enter Custom Value defaults to 95
	- The **Threshold Settings** option are now categorized as **File Analysis Threshold** instead of **Reputation Threshold**. **Note**
- **Step 10** Submit and commit your changes.
- **Step 11** If you are using an on-premises Cisco Secure Endpoint Malware Analytics appliance, activate the account for this appliance on the Cisco Secure Endpoint Malware Analytics appliance.

Complete instructions for activating the "user" account are available in the Cisco Secure Endpoint Malware Analytics documentation.

- a) Note the File Analysis Client ID that appears at the bottom of the page section. This identifies the "user" that you will activate.
- b) Sign in to the Cisco Secure Endpoint Malware Analytics appliance.
- c) Select **Welcome... > Manage Users** and navigate to User Details.
- d) Locate the "user" account based on the File Analysis Client ID of your Secure Web Appliance.
- e) Activate this "user" account for your appliance.

## **Important! Changes Needed in File Analysis Setting**

If you plan to use a new public cloud File Analysis service, make sure you read the following instructions to maintain datacenter isolation:

- The existing appliance grouping information is not preserved in the new File Analysis server. You must regroup your appliances on the new File Analysis server.
- Messages that are quarantined to the File Analysis Quarantine are retained until the retention period. After the quarantine retention period, the messages are released from the File Analysis Quarantine, and re-scanned by the AMP engine. The file is then uploaded to the new File Analysis server for analysis but the message is not sent to the File Analysis Quarantine again.

For more details, refer to the Cisco AMP Malware Analytics documentation from [https://www.cisco.com/c/](https://www.cisco.com/c/en/us/support/security/amp-threat-grid-appliances/products-installation-guides-list.html) [en/us/support/security/amp-threat-grid-appliances/products-installation-guides-list.html.](https://www.cisco.com/c/en/us/support/security/amp-threat-grid-appliances/products-installation-guides-list.html)

### <span id="page-406-0"></span>**(Public Cloud File Analysis Services Only) Configuring Appliance Groups**

To allow all content security appliances in your organization to view file analysis result details in the cloud for files sent for analysis from any appliance in your organization, you need to join all appliances to the same appliance group.

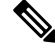

**Note**

You can configure appliance groups at the machine level. The appliance groups cannot be configured at the cluster level.

### **Step 1** Select **Security Services > Anti-Malware and Reputation** .

**Step 2** [Applicable ifSmart Licensing is disabled on your email gateway] Enter the group ID manually in the **Appliance ID/Name** field and click **Group Now**.

Or

[Applicable if Smart Licensing is enabled on your email gateway] The system automatically registers the Smart Account ID as group ID and displays it in the **Appliance Group ID/Name** field.

#### **Notes:**

- An appliance can belong to only one group.
- You can add a machine to a group at any time.
- You can configure appliance groups at the machine and the cluster levels.
- If this is the first appliance being added to the group, provide a useful identifier for the group. This ID is case-sensitive and cannot contain spaces.
- The appliance group ID you provide must be identical on all appliances that will share data about files that are uploaded for analysis. However, the ID is not validated on subsequent appliances in the group.
- If you update the appliance group ID, the change takes effect immediately, and it does not require a Commit.
- You must configure all appliances in a group to use the same File Analysis server in the cloud.
- If Smart Licensing is enabled, the appliances are grouped using the Smart Account ID.
- **Step 3** In the Appliance Grouping for File Analysis Cloud Reporting section, enter the File Analysis Cloud Reporting Group ID.
	- If this is the first appliance being added to the group, provide a useful identifier for the group.
	- This ID is case-sensitive, and cannot contain spaces.
	- The ID you provide must be identical on all appliances that will share data about files that are uploaded for analysis. However, the ID is not validated on subsequent group appliances.
	- If you enter the Group ID incorrectly or need to change it for any other reason, you must open a case with Cisco TAC.
	- This change takes effect immediately; it does not require a Commit.
	- All appliances in the group must be configured to use the same File Analysis server in the cloud.
	- An appliance can belong to only one group.
	- You can add a machine to a group at any time, but you can do it only once.

### **Step 4** Click **Add Appliance to Group**.

#### **Which Appliances Are In the Analysis Group?**

## **Step 1** Select **Security Services> Anti-Malware and Reputation** . **Step 2** In the Appliance Grouping for File Analysis Cloud Reporting section, click **View Appliances in Group**.

**Step 3** To view the **File Analysis Client ID** of a particular appliance, look in the following location:

Ш

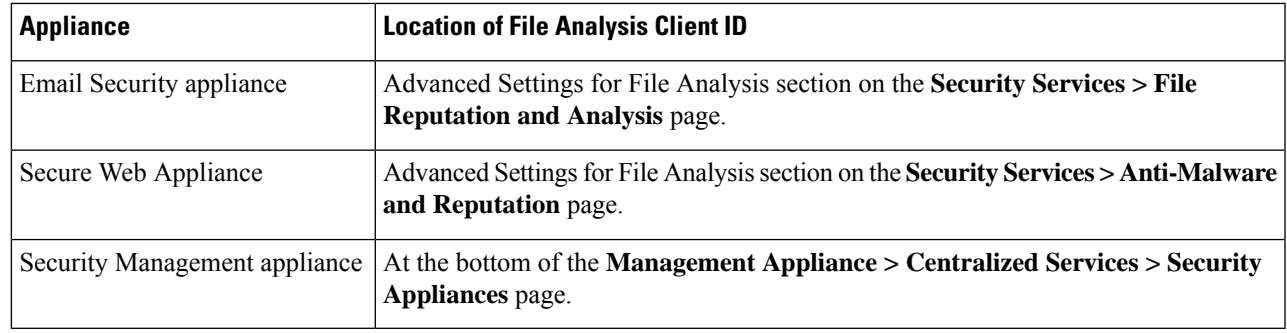

## <span id="page-408-1"></span>**Configuring File Reputation and Analysis Service Action Per Access Policy**

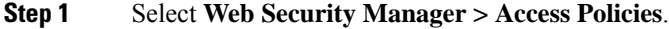

**Step 2** Click the link in the **Anti-Malware and Reputation** column for a policy in the table.

- **Step 3** In the **Advanced Malware Protection Settings** section, select **Enable File Reputation Filtering and File Analysis**. If File Analysis is not enabled globally, only File Reputation Filtering is offered.
- **Step 4** Select an action for **Known Malicious and High-Risk Files**: **Monitor** or **Block**. The default is Monitor.
- <span id="page-408-0"></span>**Step 5** Submit and commit your changes.

## **Ensuring That You Receive Alerts About Advanced Malware Protection Issues**

Ensure that the appliance is configured to send you alerts related to Advanced Malware Protection.

You will receive alerts when:

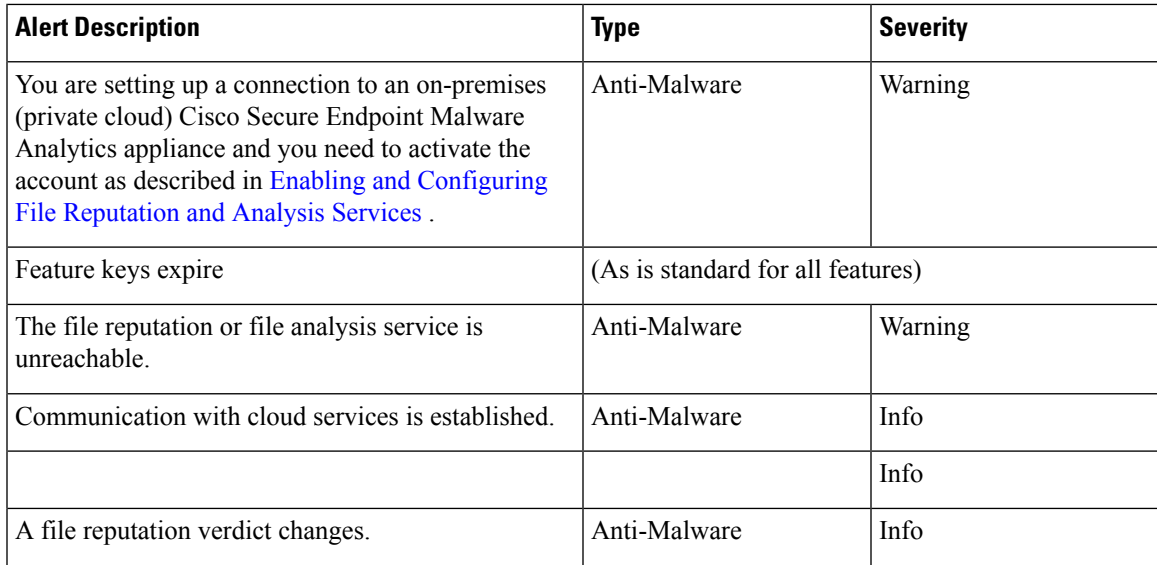

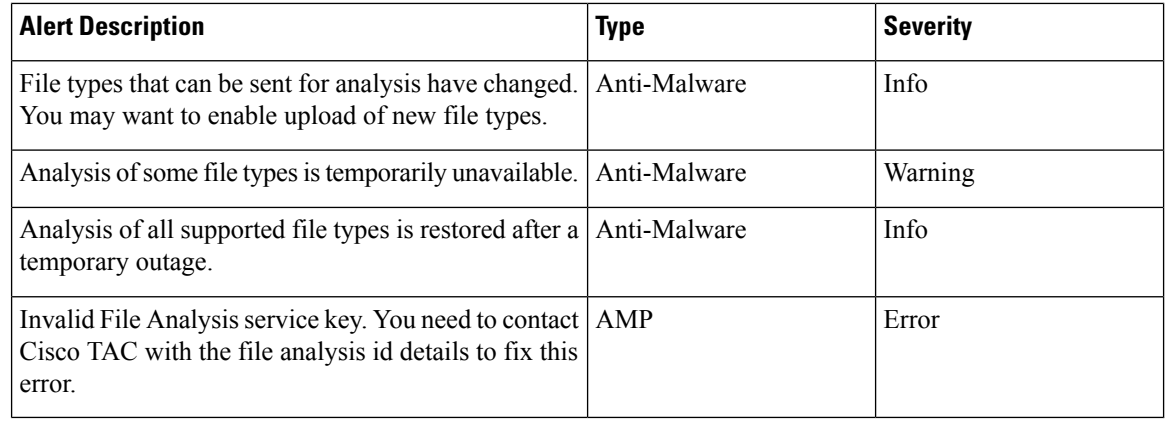

#### **Related Topics**

- Several Alerts About Failure to Connect to File [Reputation](#page-413-0) or File Analysis Servers , on page 388
- Taking Action When File Threat [Verdicts](#page-412-0) Change , on page 387

## <span id="page-409-0"></span>**Configuring Centralized Reporting for Advanced Malware Protection Features**

If you will centralize reporting on a Security Management appliance, see important configuration requirements in the Advanced Malware Protection sections in the web reporting topic of the online help or user guide for your management appliance.

## **File Reputation and File Analysis Reporting and Tracking**

- [Identifying](#page-409-1) Files by SHA-256 Hash , on page 384
- File [Reputation](#page-410-0) and File Analysis Report Pages, on page 385
- Viewing File [Reputation](#page-411-0) Filtering Data in Other Reports , on page 386
- About Web Tracking and Advanced Malware [Protection](#page-411-1) Features , on page 386

### <span id="page-409-1"></span>**Identifying Files by SHA-256 Hash**

Because filenames can easily be changed, the appliance generates an identifier for each file using a Secure Hash Algorithm (SHA-256). If an appliance processes the same file with different names, all instances are recognized as the same SHA-256. If multiple appliances process the same file, all instances of the file have the same SHA-256 identifier.

In most reports, files are listed by their SHA-256 value (in an abbreviated format). To identify the filenames associated with a malware instance in your organization, select Reporting > Advanced Malware Protection and click an SHA-256 link in the table. The details page shows associated filenames.

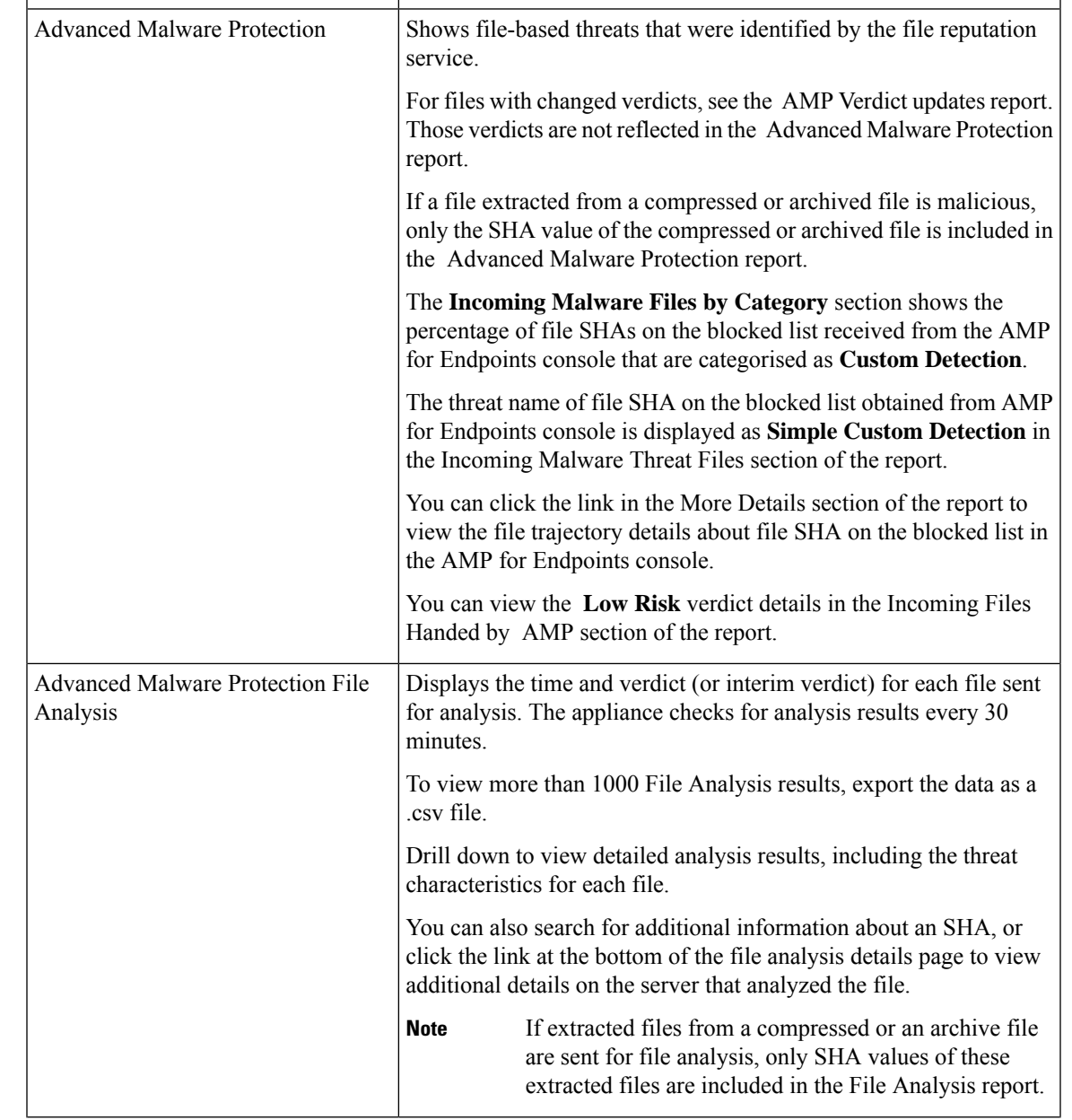

## <span id="page-410-0"></span>**File Reputation and File Analysis Report Pages**

**Report Description**

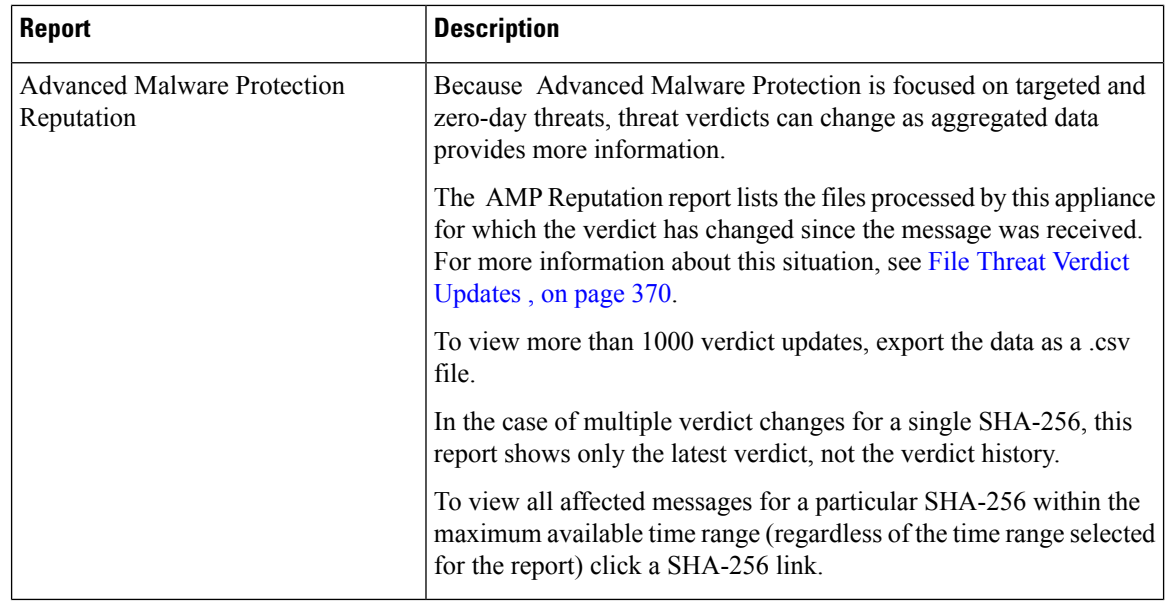

### <span id="page-411-0"></span>**Viewing File Reputation Filtering Data in Other Reports**

Data for file reputation and analysis is available in other reports where relevant. A ;Blocked by Advanced Malware Protection" column may be hidden by default in applicable reports. To display additional columns, click the Columns link below the table.

The Report by User Location includes an Advanced Malware Protection tab.

### <span id="page-411-1"></span>**About Web Tracking and Advanced Malware Protection Features**

When searching for file threat information in Web Tracking, keep the following points in mind:

- To search for maliciousfilesfound by the file reputation service,select **Known Malicious and High-Risk Files** for the **Filter by Malware Category** option in the Malware Threat area in the Advanced section in Web Message Tracking.
- Web Tracking includes only information about file reputation processing and the original file reputation verdicts returned at the time a transaction message was processed. For example, if a file was initially found to be clean, then a verdict update found the file to be malicious, only the clean verdict appears in Tracking results.

No information is provided for clean or unscannable attachments.

"Block – AMP" in search results means the transaction was blocked because of the file's reputation verdict.

In Tracking details, the "AMP Threat Score" is the best-effort score that the cloud reputation service provides when it cannot determine a clear verdict for the file. In this situation, the score is between 1 and 100. (Ignore the AMP Threat Score if an AMP Verdict is returned or if the score is zero .) The appliance compares this score to the threshold score (configured on the Security Services > Anti-Malware and Reputation page) to determine what action to take. By default, files with scores between 60 and 100 are considered malicious. Cisco does not recommend changing the default threshold score. The WBRS score is the reputation of the site from which the file was downloaded; this score is not related to the file reputation.

- Verdict updates are available only in the AMP Verdict Updates report. The original transaction details in Web Tracking are not updated with verdict changes. To see transactions involving a particular file , click a SHA-256 in the verdict updates report.
- Information about File Analysis, including analysis results and whether or not a file was sent for analysis, are available only in the File Analysis report.

Additional information about an analyzed file may be available from the cloud or on-premises File Analysis server. To view any available File Analysis information for a file, select **Reporting > File Analysis** and enter the SHA-256 to search for the file , or click the SHA-256 link in Web Tracking details. If the File Analysis service has analyzed the file from any source, you can see the details. Results are displayed only for files that have been analyzed.

If the appliance processed a subsequent instance of a file that was sent for analysis, those instances will appear in Web Tracking search results.

## <span id="page-412-0"></span>**Taking Action When File Threat Verdicts Change**

**Step 1** View the AMP Verdict Updates report.

- **Step 2** Click the relevant SHA-256 link to view web tracking data for all transactions involving that file that end users were allowed to access.
- **Step 3** Using the tracking data, identify the users that may have been compromised, as well as information such as the file names involved in the breach and the web site from which the file was downloaded.
- **Step 4** Check the File Analysis report to see if this SHA-256 was sent for analysis, to understand the threat behavior of the file in more detail.

### **What to do next**

#### **Related Topics**

File Threat Verdict [Updates](#page-395-0) , on page 370

## <span id="page-412-1"></span>**Troubleshooting File Reputation and Analysis**

- Log [Files](#page-412-1) , on page 387
- Several Alerts About Failure to Connect to File [Reputation](#page-413-0) or File Analysis Servers , on page 388
- API Key Error [\(On-Premises](#page-413-1) File Analysis) , on page 388
- Files are Not [Uploaded](#page-414-0) As Expected , on page 389
- File Analysis Details in the Cloud Are [Incomplete](#page-414-1) , on page 389
- Alerts about File Types That Can Be Sent for [Analysis](#page-414-2) , on page 389

### **Log Files**

#### In logs:

- AMP and amp refer to the file reputation service or engine.
- Retrospective refers to verdict updates.

• VRT and sandboxing refer to the file analysis service.

Information about Advanced Malware Protection including File Analysis is logged in Access Logs or in AMP Engine Logs. For more information, see the topic on monitoring system activity through logs.

In the log message "Response received for file reputation query" possible values for "upload action" are:

- 1: SEND. In this case, you must send the file for File Analysis.
- 2: DON'T SEND. In this case, you do not send the file for File Analysis.
- 3: SEND ONLY METADATA. In this case, you send only the metadata and not the entire file for File Analysis.
- 0: NO ACTION. In this case, no other action is required.

## <span id="page-413-0"></span>**Several Alerts About Failure to Connect to File Reputation or File Analysis Servers**

#### **Problem**

You receive several alerts about failures to connect to the file reputation or analysis services in the cloud. (A single alert may indicate only a transient issue.)

### **Solution**

- Ensure that you have met the requirements in Requirements for [Communication](#page-399-0) with File Reputation and [Analysis](#page-399-0) Services , on page 374.
- Check for network issues that may prevent the appliance from communicating with the cloud services.
- Increase the Query Timeout value:

Select**SecurityServices > Anti-Malware and Reputation**. The Query Timeout value isin the Advanced settings area of the Advanced Malware Protection **Services** section.

## <span id="page-413-1"></span>**API Key Error (On-Premises File Analysis)**

### **Problem**

You receive an API key alert when attempting to view File Analysis report details, or the Secure Web Appliance is unable to connect to the AMP Malware Analytics server to upload files for analysis.

#### **Solution**

This error can occur if you change the hostname of the AMP Malware Analytics server and you are using a self-signed certificate from the AMP Malware Analytics server, as well as possibly under other circumstances. To resolve the issue:

- Generate a new certificate from the AMP Malware Analytics appliance that has the new hostname.
- Upload the new certificate to the Secure Web Appliance.
- Reset the API key on the AMP Malware Analytics appliance. For instructions, see the online help on the AMP Malware Analytics appliance.

### **Related Topics**

• Enabling and [Configuring](#page-402-0) File Reputation and Analysis Services

## <span id="page-414-0"></span>**Files are Not Uploaded As Expected**

### **Problem**

Files are not evaluated or analyzed as expected. There is no alert or obvious error.

### **Solution**

Consider the following:

- The file may have been sent for analysis by another appliance and thus already be present on the File Analysis server or in the cache of the appliance that is processing the file.
- Check the maximum file size limit configured for the **DVS Engine Object Scanning Limits** on the **Security Services > Anti-Malware and Reputation** page. This limit applies to Advanced Malware Protection features.

## <span id="page-414-1"></span>**File Analysis Details in the Cloud Are Incomplete**

### **Problem**

Complete file analysis results in the public cloud are not available for files uploaded from other Secure Web Appliances in my organization.

### **Solution**

Be sure to group all appliances that will share file analysis result data. See (Public Cloud File Analysis Services Only) [Configuring](#page-406-0) Appliance Groups , on page 381. This configuration must be done on each appliance in the group.

## <span id="page-414-2"></span>**Alerts about File Types That Can Be Sent for Analysis**

### **Problem**

You receive alerts of severity Info about file types that can be sent for file analysis.

### **Solution**

This alert is sent when supported file types change, or when the appliance checks to see what file types are supported. This can occur when:

- You or another administrator changes the file types selected for analysis.
- Supported file types change temporarily based on availability in the cloud service. In this case, support for the file types selected on the appliance will be restored as soon as possible. Both processes are dynamic and do not require any action from you.
- The appliance restarts, for example as part of an AsyncOS upgrade.

## **Managing Access to Web Applications**

This topic contains the following sections:

- Overview of Managing Access to Web [Applications,](#page-415-0) on page 390
- [Enabling](#page-416-0) the AVC or ADC Engine, on page 391
- Policy [Application](#page-417-0) Control Settings, on page 392
- Controlling [Bandwidth,](#page-420-0) on page 395
- [Controlling](#page-422-0) Instant Messaging Traffic, on page 397
- Viewing AVC or ADC [Activity,](#page-422-1) on page 397

## <span id="page-415-0"></span>**Overview of Managing Access to Web Applications**

The Application Visibility and Control (AVC) or Application Discovery and Control (ADC) engine lets you create policiesto control application activity on the network without having to fully understand the underlying technology of each application. You can configure application control settings in Access Policy groups. You can block or allow applications individually or according to application type. You can also apply controls to particular application types.

Using Access Policies you can:

• Control application behaviors or activity or fine gain control.

ADC has the Fine Gain Control (FGC) or behavior configuration. You can configure FGC for multiple applications.

• Control the amount of bandwidth used for particular application types

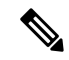

**Note** This is applicable for AVC only.

- Notify end-users when they are blocked
- Assign controls to Instant Messaging, Blogging and Social Media applications
- Specify Range Request settings

**Note** This is applicable for AVC only.

To control applications using the AVC or ADC engine, perform the following tasks:

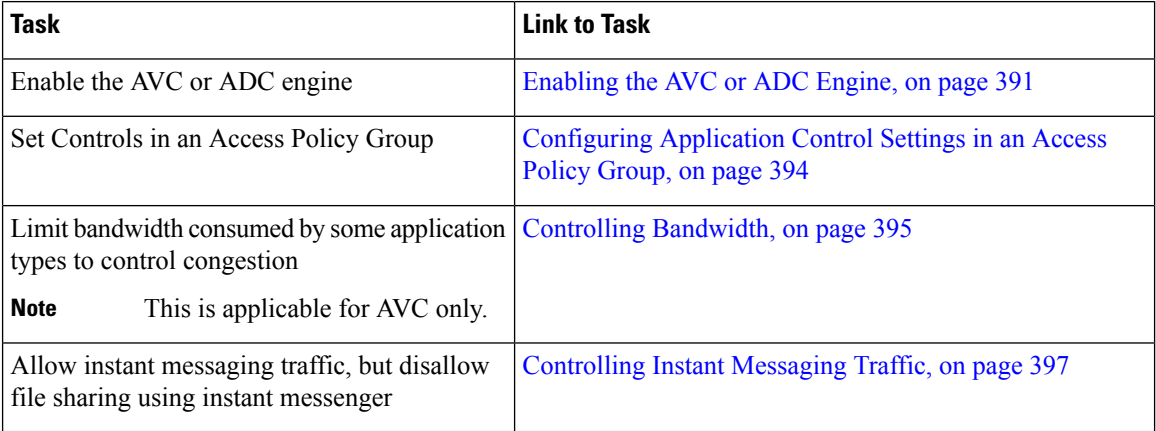

## <span id="page-416-0"></span>**Enabling the AVC or ADC Engine**

Enable the AVC or ADC engine when you enable the Acceptable Use Controls.

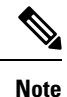

You can view the AVC or ADC engine scanning activity in the Application Visibility report on the Reporting > Application Visibility page.

### **What to do next**

**Related Topics**

- [Application](#page-416-1) Engine and Default Actions , on page 391
- User [Experience](#page-416-2) When Requests Are Blocked by the AVC or ADC Engine, on page 391

### <span id="page-416-1"></span>**Application Engine and Default Actions**

AsyncOS periodically queries the update servers for new updates to all security service components, including the AVC engine. AVC engine updates can include support for new application types and applications, as well as updated support for existing applications if any application behaviors change. By updating the AVC engine between AsyncOS version updates, the Secure Web Appliance remains flexible without requiring a server upgrade.

AsyncOS for Web assigns the following default actions for the Global Access Policy:

- New Application Types default to **Monitor**.
- New application behaviors, such as block file transfer within a particular application; defaults to **Monitor**.
- New applications for an existing application type default to the Application Type's default.

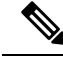

In the Global Access Policy, you can set the default action for each Application Type, so new applications introduced in an AVC or ADC engine update automatically inherit the specified default action. See [Configuring](#page-419-0) [Application](#page-419-0) Control Settings in an Access Policy Group, on page 394. **Note**

## <span id="page-416-2"></span>**User Experience When Requests Are Blocked by the AVC or ADC Engine**

When the AVC or ADC engine blocks a transaction, the Web Proxy sends a block page to the end user. However, not all Websites display the block page to the end user; many Websites display dynamic content using JavaScript instead of a static Web page and are not likely to display the block page. Users are still properly blocked from downloading malicious data, but they may not always be informed of this by the Website.

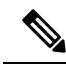

When the HTTPS proxy is disabled and Webroot is: **Note**

- Enabled The AVC or ADC engine may or may not be launched and return the verdict. The transaction will be processed according to scanner's verdict.
- Disabled The AVC or ADC engine will be launched and return the verdict. The transaction will be processed according to AVC or ADC's verdict.

## <span id="page-417-0"></span>**Policy Application Control Settings**

Controlling applications involves configuring the following elements:

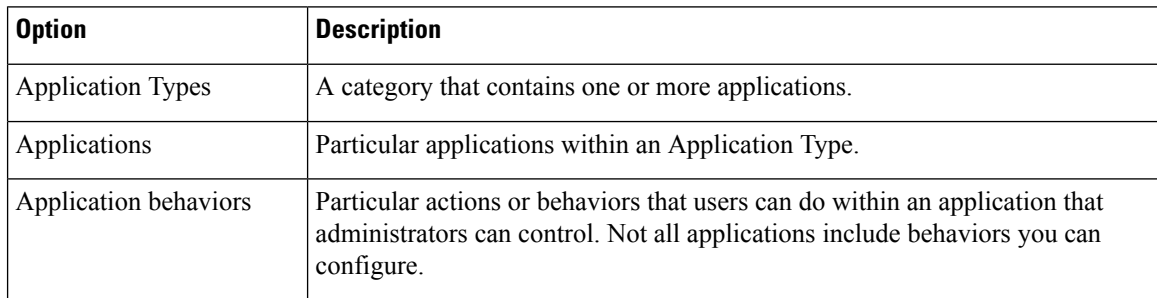

You can configure application control settings in Access Policy groups. On the **Web Security Manager > Access Policies** page, click the **Applications**link for the policy group you want to configure. When configuring applications, you can choose the following actions:

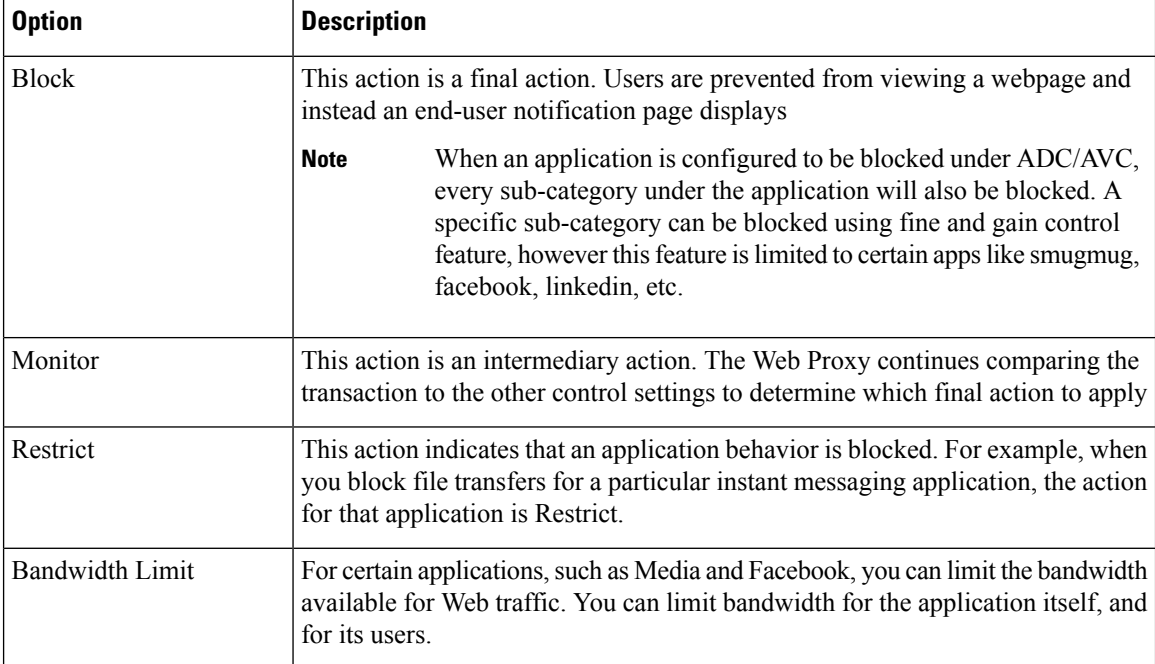

#### **Related Topics**

- Range Request [Settings,](#page-418-0) on page 393
- Rules and Guidelines for [Configuring](#page-418-1) Application Control , on page 393

## <span id="page-418-0"></span>**Range Request Settings**

When HTTP range requests are disabled and a large file is downloaded over multiple streams, the consolidated package is scanned. This disables the performance advantages of download-management utilities and applications that are used to download large objects.

Alternatively, when Range Request Forwarding is enabled (see [Configuring](#page-211-0) Web Proxy Settings, on page [186](#page-211-0)), you can control how incoming range requests are handled on a per-policy basis. This process is known as "byte serving" and is a means of bandwidth optimization when requesting large files.

However, enabling range request forwarding can interfere with policy-based Application Visibility and Control (AVC) efficiency, and can compromise security. Please exercise caution and enable HTTP Range Request Forwarding only if the advantages outweigh the security implications.

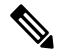

The Range Request Settings are available only when Range Request Forwarding is enabled, and at least one application is set to Block, Restrict, or Throttle. **Note**

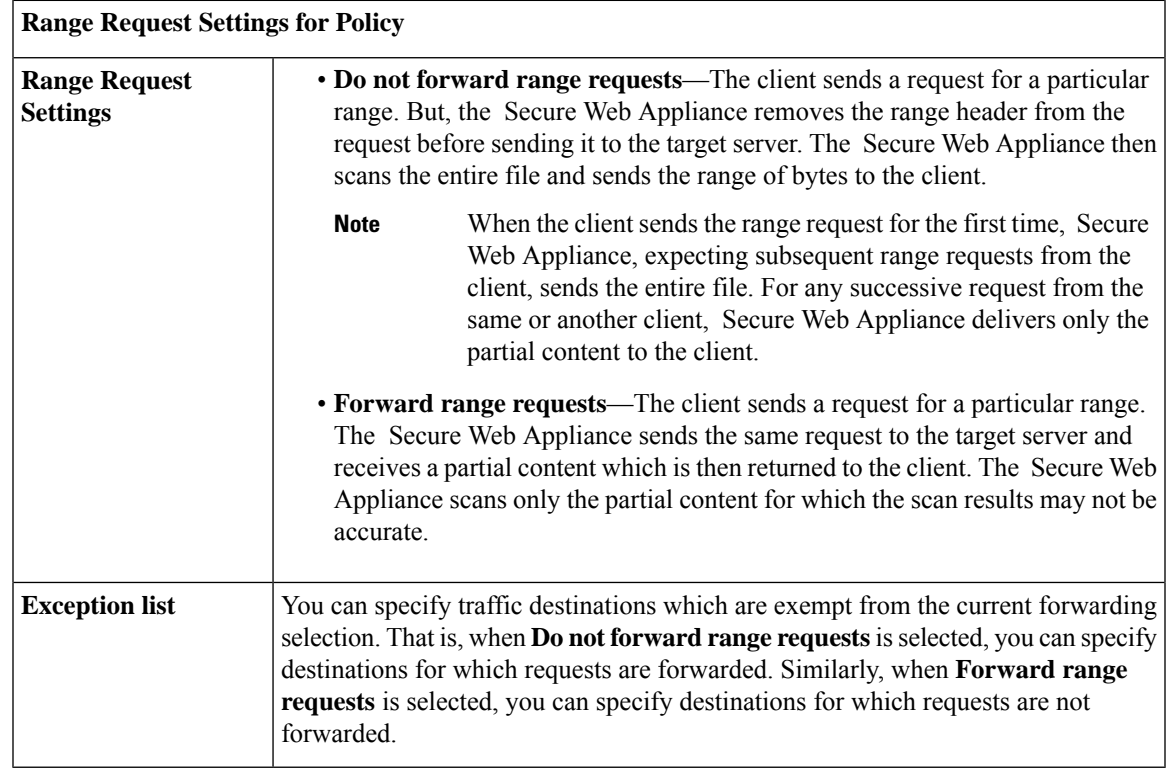

## <span id="page-418-1"></span>**Rules and Guidelines for Configuring Application Control**

Consider the following rules and guidelines when configuring application control settings:

- The supported Application Types, applications, and application behaviors may change between AsyncOS for Web upgrades, or after AVC or ADC engine updates.
- If you enable Safe Search or Site Content Rating, the AVC Engine is tasked with identifying applications for safe browsing. As one of the criteria, the AVC engine will scan the response body to detect a search application. As a result, the appliance will not forward range headers.
- In Application Type listings, the summary for each Application Type lists the final actions for its applications, but does not indicate whether these actions are inherited from the global policy or configured in the current Access Policy. To learn more about the action for a particular application, expand the application type.
- In the Global Access Policy, you can set the default action for each Application Type, so new applications introduced in an AVC or ADC engine update automatically inherit the default action.
- You can quickly configure the same action for all applications in an application type by clicking the "edit all" link for the Application Type in Browse view. However, you can only configure the application action, not application behavior actions. To configure application behaviors, you must edit the application individually.
- In Search view, when you sort the table by the action column, the sort order is by the final action. For example, "Use Global (Block)" comes after "Block" in the sort order.
- Decryption may cause some applications to fail unless the root certificate for signing is installed on the client.

#### **Related Topics**

- [Configuring](#page-419-0) Application Control Settings in an Access Policy Group, on page 394
- [Configuring](#page-420-1) Overall Bandwidth Limits, on page 395
- Viewing AVC or ADC [Activity,](#page-422-1) on page 397

## <span id="page-419-0"></span>**Configuring Application Control Settings in an Access Policy Group**

### **Step 1** Choose **Web Security Manager > Access Policies**.

- **Step 2** Click the link in the Policies table under the Applications column for the policy group you want to edit.
- **Step 3** When configuring the Global Access Policy:
	- a) Define the default action for each Application Type in the **Default Actions for Application Types** section.
	- b) You can edit the default actions for each Application Type's individual members, as a group or individually, in the **Edit Applications Settings** section of the page. Editing the default action for individual applications is described in the following steps.
- **Step 4** When configuring a user defined Access Policy, choose **Define Applications Custom Settings** in the **Edit Applications Settings** section.
- **Step 5** In the Application Settings area, choose **Browse view** or **Search view** from the drop-down menu:
	- **Browse view.** You can browse Application Types. You can use Browse view to configure all applications of a particular type at the same time. When an Application Type is collapsed in Browse view, the summary for the Application Type lists the final actions for its applications; however it does not indicate whether the actions are inherited from the global policy, or configured in the current Access Policy.
- Search view. You can search for applications by name. You might use Search view when the total list of applications is long and you need to quickly find and configure a particular application.
- **Step 6** Configure the action for each application and application behavior.
- **Step 7** Configure the bandwidth controls for each applicable application.
- **Step 8** Submit and Commit Changes.

### **What to do next**

### **Related Topics**

• Controlling [Bandwidth,](#page-420-0) on page 395

## <span id="page-420-0"></span>**Controlling Bandwidth**

When both the overall limit and user limit applies to a transaction, the most restrictive option applies. You can define bandwidth limits for particular URL categories by defining an Identity group for a URL category and using it in an Access Policy that restricts the bandwidth.

You can define the following bandwidth limits:

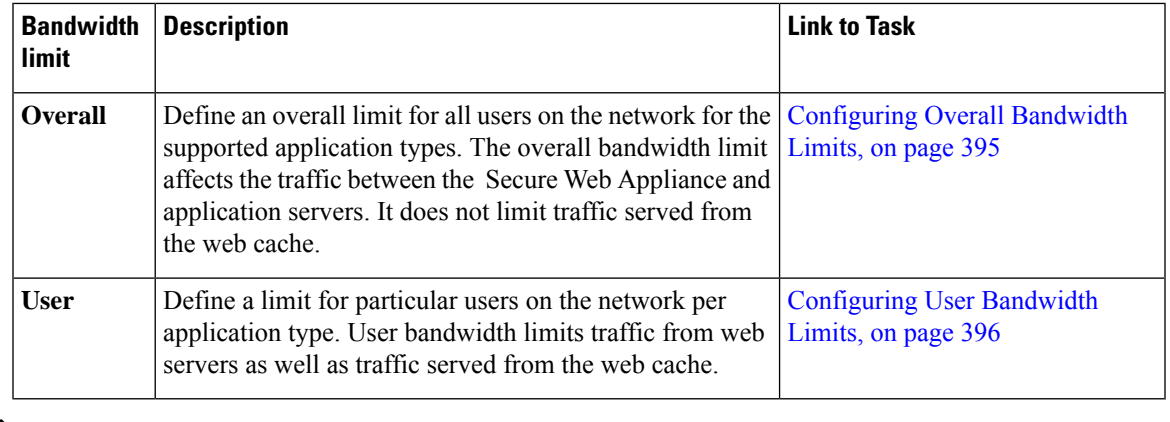

Defining bandwidth limits only throttles the data going to users. It does not block data based on reaching a quota. The Web Proxy introduces latency into each application transaction to mimic a slower link to the server. **Note**

## <span id="page-420-1"></span>**Configuring Overall Bandwidth Limits**

- **Step 1** Choose **Web Security Manager > Overall Bandwidth Limits**
- **Step 2** Click **Edit Settings**.
- **Step 3** Select the **Limit to** option.
- **Step 4** Enter the amount of traffic to limit in either Megabits per second (Mbps) or kilobits per second (kbps).
- **Step 5** Submit and Commit Changes.

## <span id="page-421-0"></span>**Configuring User Bandwidth Limits**

You can define user bandwidth limits by configuring bandwidth control settings on the Applications Visibility and Control page of Access Policies. You can define the following types of bandwidth controls for users in Access Policies:

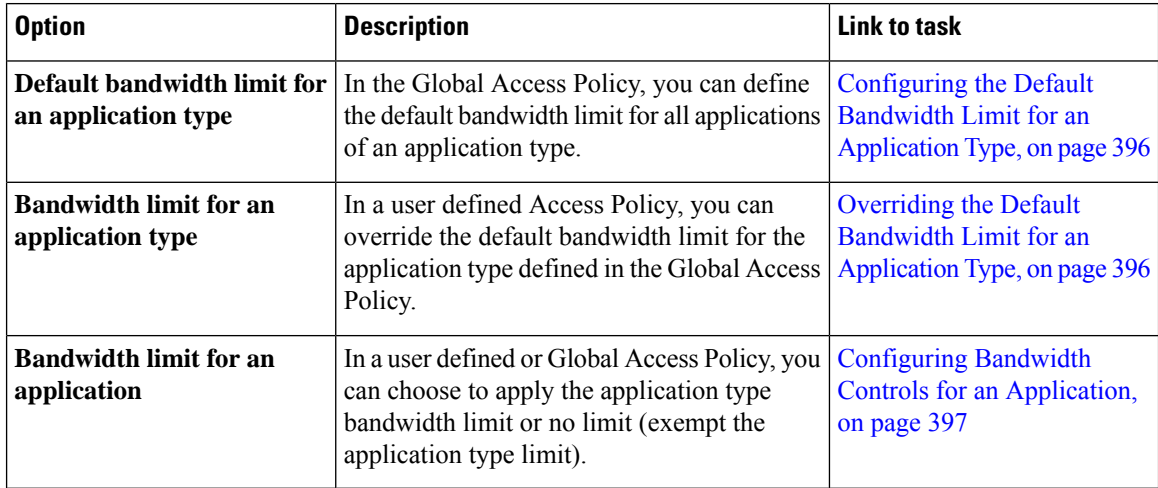

### <span id="page-421-1"></span>**Configuring the Default Bandwidth Limit for an Application Type**

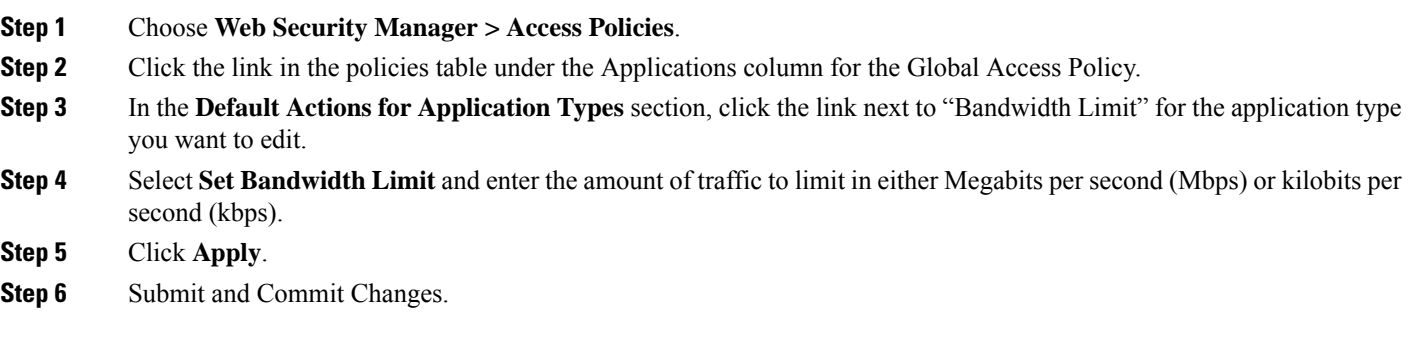

### <span id="page-421-2"></span>**Overriding the Default Bandwidth Limit for an Application Type**

You can override the default bandwidth limit defined at the Global Access Policy group in the user defined Access Policies. You can only do this in Browse view.

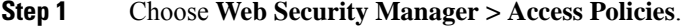

- **Step 2** Click the link in the policies table under the Applications column for the user defined policy group you want to edit.
- **Step 3** Choose **Define Applications Custom Settings** in the **Edit Applications Settings** section.
- **Step 4** Click the link next to "Bandwidth Limit" for the application type you want to edit.
- **Step 5** To choose a different bandwidth limit value, select **Set Bandwidth Limit** and enter the amount of traffic to limit in either Megabits per second (Mbps) or kilobits per second (kbps). To specify no bandwidth limit, select **No Bandwidth Limit for Application Type**.
- **Step 6** Click **Apply**.

Ш

**Step 7** Submit and Commit Changes.

<span id="page-422-2"></span>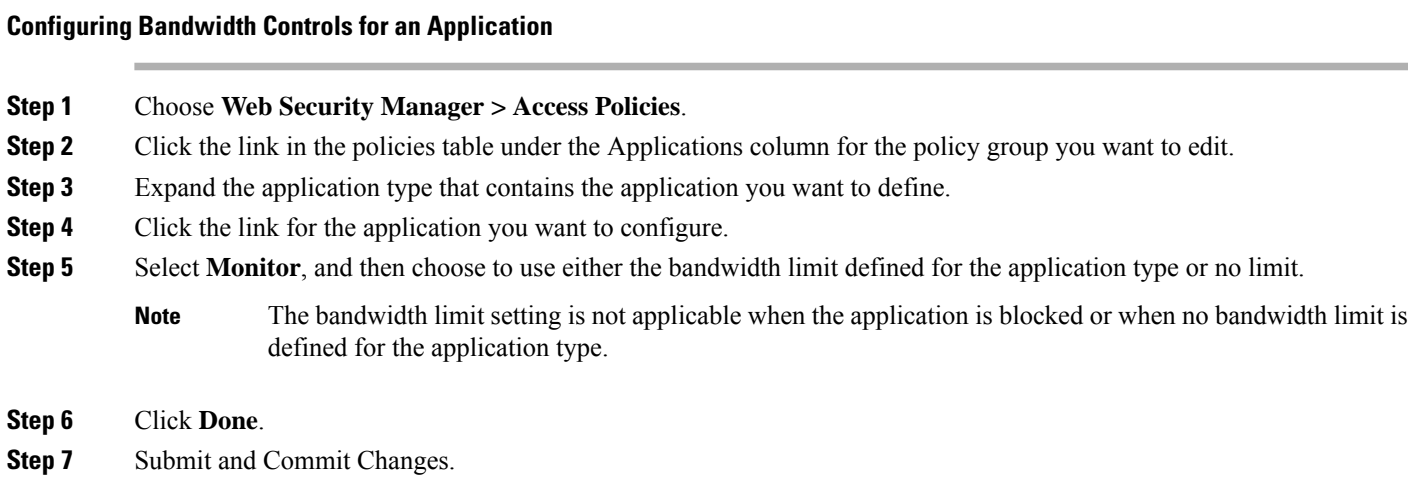

## <span id="page-422-0"></span>**Controlling Instant Messaging Traffic**

You can block or monitor the IM traffic, and depending on the IM service, you can block particular activities (also known as application behaviors) in an IM session.

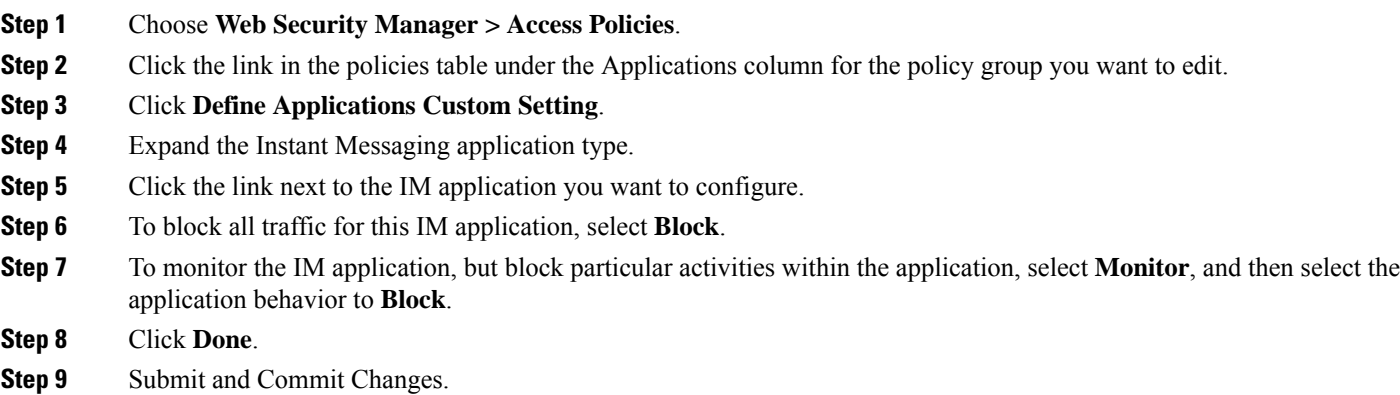

## <span id="page-422-1"></span>**Viewing AVC or ADC Activity**

The **Reporting > Application Visibility** page displays information about the top applications and application types used. It also displays the top applications and application types blocked.

## **AVC or ADC Information in Access Log File**

The access log file records the information returned by the AVC or ADC engine for each transaction. The scanning verdict information section in the access logs includes the fields listed below:

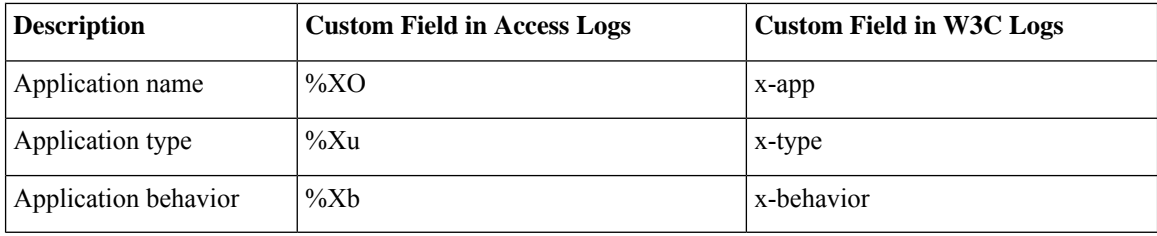

$$
\mathscr{D}_{\mathscr{D}}
$$

**Note**

If you configure the ADC Application behavior for a particular application, then only it can be searched. Otherwise the custom behavior will be "Unknown".

# **Prevent Loss of Sensitive Data**

This topic contains the following sections:

- [Overview](#page-423-0) of Prevent Loss of Sensitive Data, on page 398
- [Managing](#page-425-0) Upload Requests, on page 400
- [Managing](#page-425-1) Upload Requests on an External DLP System, on page 400
- Evaluating Data Security and External DLP Policy Group [Membership,](#page-426-0) on page 401
- [Creating](#page-427-0) Data Security and External DLP Policies, on page 402
- [Managing](#page-429-0) Settings for Upload Requests, on page 404
- Defining External DLP [Systems,](#page-430-0) on page 405
- [Controlling](#page-433-0) Upload Requests Using External DLP Policies, on page 408
- Logging of Data Loss [Prevention](#page-433-1) Scanning , on page 408

## <span id="page-423-0"></span>**Overview of Prevent Loss of Sensitive Data**

The Secure Web Appliance secures your data by providing the following capabilities:

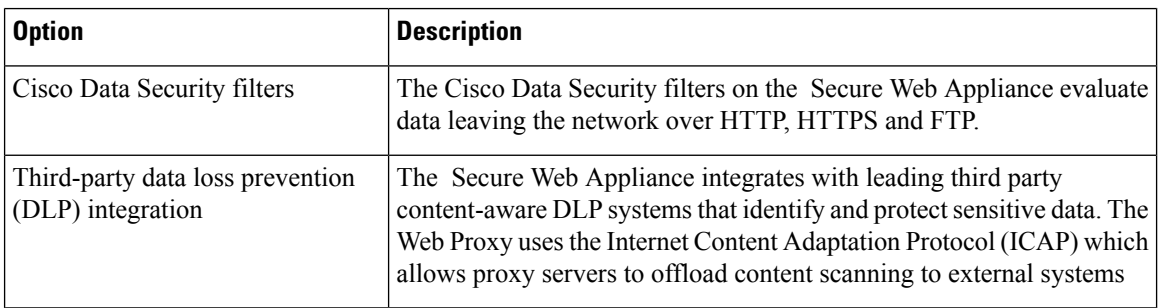

When the Web Proxy receives an upload request, it compares the request to the Data Security and External DLP Policy groups to determine which policy group to apply. If both types of policies are configured, it compares the request to Cisco Data Security policies before external DLP policies. After it assigns the request to a policy group, it compares the request to the policy group's configured control settings to determine what to do with the request. How you configure the appliance to handle upload requests depends on the policy group type.

Upload requests that try to upload files with a size of zero (0) bytes are not evaluated against Cisco Data Security or External DLP policies. **Note**

To restrict and control data that is leaving the network, you can perform the following tasks:

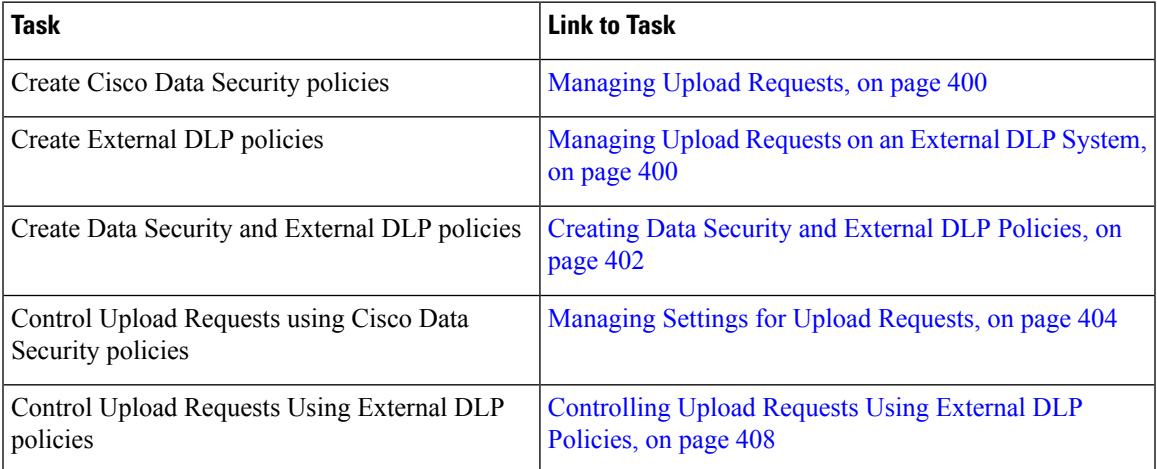

### **Bypassing Upload Requests Below a Minimum Size**

To help reduce the number of upload requests recorded in the log files, you can define a minimum request body size, below which upload requests are not scanned by the Cisco Data Security Filters or the external DLP server.

To do this, use the following CLI commands:

- **datasecurityconfig.** Applies to the Cisco Data Security filters.
- **externaldlpconfig.** Applies to the configured external DLP servers.

The default minimum request body size is 4 KB (4096 bytes) for both CLI commands. Valid values are 1 to 64 KB. The size you specify applies to the entire size of the upload request body.

All chunk encoded uploads and all native FTP transactions are scanned by the Cisco Data Security filters or external DLP servers when enabled. However, they can still be bypassed based on a custom URL category. **Note**

### **User Experience When Requests Are Blocked As Sensitive Data**

When the Cisco Data Security filters or an external DLP server blocks an upload request, it provides a block page that the Web Proxy sends to the end user. Not all websites display the block page to the end user. For example, some Web 2.0 websites display dynamic content using javascript instead of a static Web page and are not likely to display the block page. Users are still properly blocked from performing data security violations, but they may not always be informed of this by the website.

## <span id="page-425-0"></span>**Managing Upload Requests**

### **Before you begin**

Go to **Security Services > Data Security Filters** to enable the Cisco Data Security filters.

### **Create and configure Data Security Policy groups.**

Cisco Data Security policies use URL filtering, Web reputation, and upload content information when evaluating the upload request. You configure each of these security components to determine whether or not to block the upload request.

When the Web Proxy compares an upload request to the control settings, it evaluates the settings in order. Each control setting can be configured to perform one of the following actions for Cisco Data Security policies:

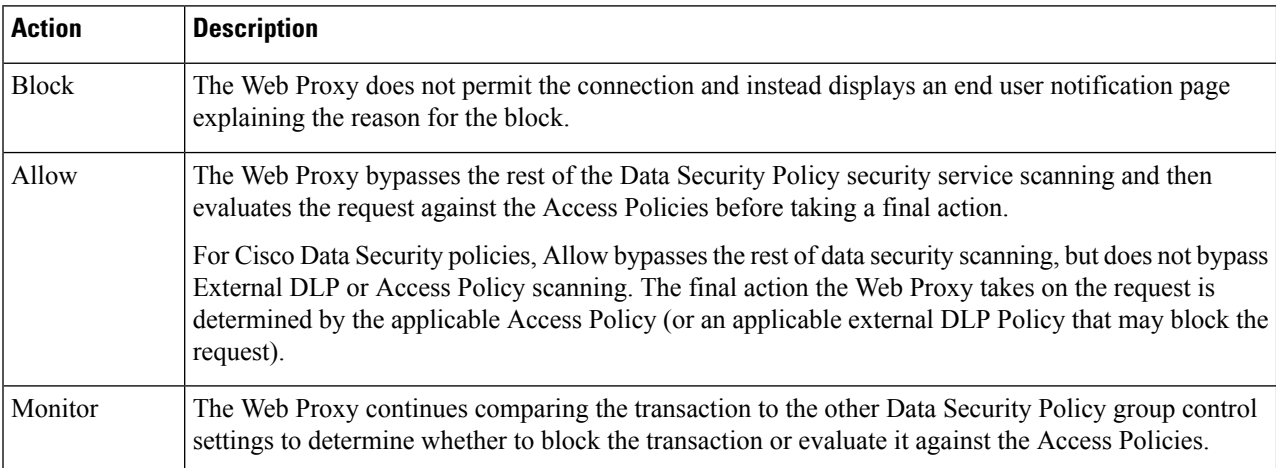

For Cisco Data Security policies, only the Block action is a final action that the Web Proxy takes on a client request. The Monitor and Allow actions are intermediary actions. In both cases, the Web Proxy evaluates the transaction against the External DLP Policies (if configured) and Access Policies. The Web Proxy determines which final action to apply based on the Access Policy group control settings (or an applicable external DLP Policy that may block the request).

### **What to do next**

**Related Topics**

- [Managing](#page-425-1) Upload Requests on an External DLP System, on page 400
- [Managing](#page-429-0) Settings for Upload Requests, on page 404

## <span id="page-425-1"></span>**Managing Upload Requests on an External DLP System**

To configure the Secure Web Appliance to handle upload requests on an external DLP system, perform the following tasks:

- **Step 1** Choose **Network > External DLP Servers.** Define an external DLP system. To pass an upload request to an external DLP system for scanning, you must define at least one ICAP-compliant DLP system on the Secure Web Appliance.
- **Step 2 Create and configure External DLP Policy groups.** After an external DLP system is defined, you create and configure External DLP Policy groups to determine which upload requests to send to the DLP system for scanning.
- **Step 3** When an upload request matches an External DLP Policy, the Web Proxy sends the upload request to the DLP system using the Internet Content Adaptation Protocol (ICAP) for scanning. The DLP system scans the request body content and returns a block or allow verdict to the Web Proxy. The allow verdict is similar to the Allow action for Cisco Data Security policies in that the upload request will be compared to the Access Policies. The final action the Web Proxy takes on the request is determined by the applicable Access Policy.

#### **What to do next**

### **Related Topics**

- [Controlling](#page-433-0) Upload Requests Using External DLP Policies, on page 408
- Defining External DLP [Systems,](#page-430-0) on page 405

## <span id="page-426-1"></span><span id="page-426-0"></span>**Evaluating Data Security and External DLP Policy Group Membership**

Each client request is assigned to an Identity and then is evaluated against the other policy types to determine which policy group it belongs for each type. The Web Proxy evaluates *upload requests* against the Data Security and External DLP policies. The Web Proxy applies the configured policy control settings to a client request based on the client request's policy group membership.

## **Matching Client Requests to Data Security and External DLP Policy Groups**

To determine the policy group that a client request matches, the Web Proxy follows a specific process for matching the group membership criteria. It considers the following factors for group membership:

- **Identity.** Each client request either matches an Identification Profile, fails authentication and is granted guest access, or fails authentication and gets terminated.
- **Authorized users.** If the assigned Identification Profile requires authentication, the user must be in the list of authorized users in the Data Security or External DLP Policy group to match the policy group. The list of authorized users can be any of the specified groups or users or can be guest users if the Identification Profile allows guest access.
- **Advanced options.** You can configure several advanced options for Data Security and External DLP Policy group membership. Some options (such as proxy port and URL category) can also be defined within the Identity. When an advanced option is configured in the Identity, it is not configurable in the Data Security or External DLP Policy group level.

The information in this section gives an overview of how the Web Proxy matches upload requests to both Data Security and External DLP Policy groups.

The Web Proxy sequentially reads through each policy group in the policies table. It compares the upload request status to the membership criteria of the first policy group. If they match, the Web Proxy applies the policy settings of that policy group.

If they do not match, the Web Proxy compares the upload request to the next policy group. It continues this process until it matches the upload request to a user defined policy group. If it does not match a user defined policy group, it matches the global policy group. When the Web Proxy matches the upload request to a policy group or the global policy group, it applies the policy settings of that policy group.

## <span id="page-427-0"></span>**Creating Data Security and External DLP Policies**

You can create Data Security and External DLP Policy groups based on combinations of several criteria, such as one or more Identification Profiles or the URL category of the destination site. You must define at least one criterion for policy group membership. When you define multiple criteria, the upload request must meet all criteria to match the policy group. However, the upload request needs to match only one of the configured Identification Profiles.

**Step 1** Choose **Web Security Manager > Cisco Data Security** (for Defining Data Security Policy group membership) or **Web Security Manager > External Data Loss Prevention** (for Defining External DLP Policy group membership).

### **Step 2** Click **Add Policy**.

**Step 3** In the **Policy Name** field, enter a name for the policy group, and in the Description field (optional) add a description.

**Note** Each policy group name must be unique and only contain alphanumeric characters or the space character.

**Step 4** In the **Insert Above Policy** field, choose where in the policies table to place the policy group.

When configuring multiple policy groups you must specify a logical order for each group. Order your policy groups to ensure that correct matching occurs.

- **Step 5** In the **Identities and Users** section, choose one or more Identification Profile groups to apply to this policy group.
- **Step 6** (Optional) Expand the **Advanced** section to define additional membership requirements.
- **Step 7** To define policy group membership by any of the advanced options, click the link for the advanced option and configure the option on the page that appears.

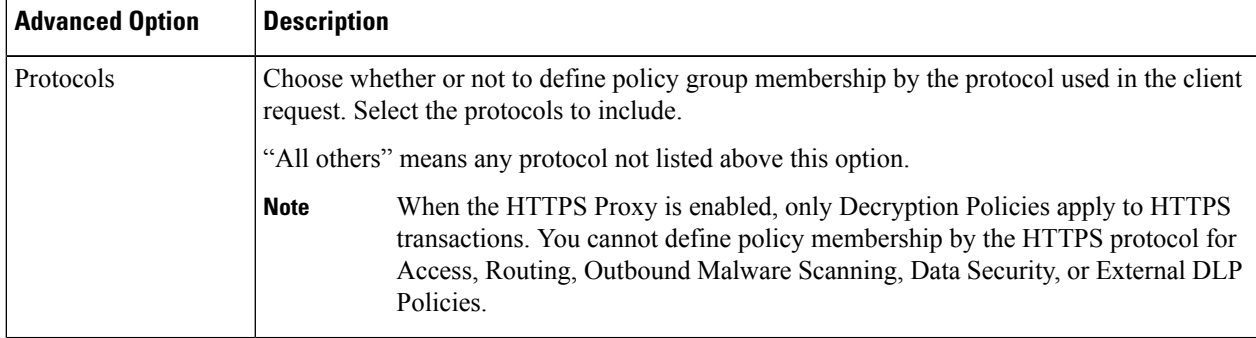

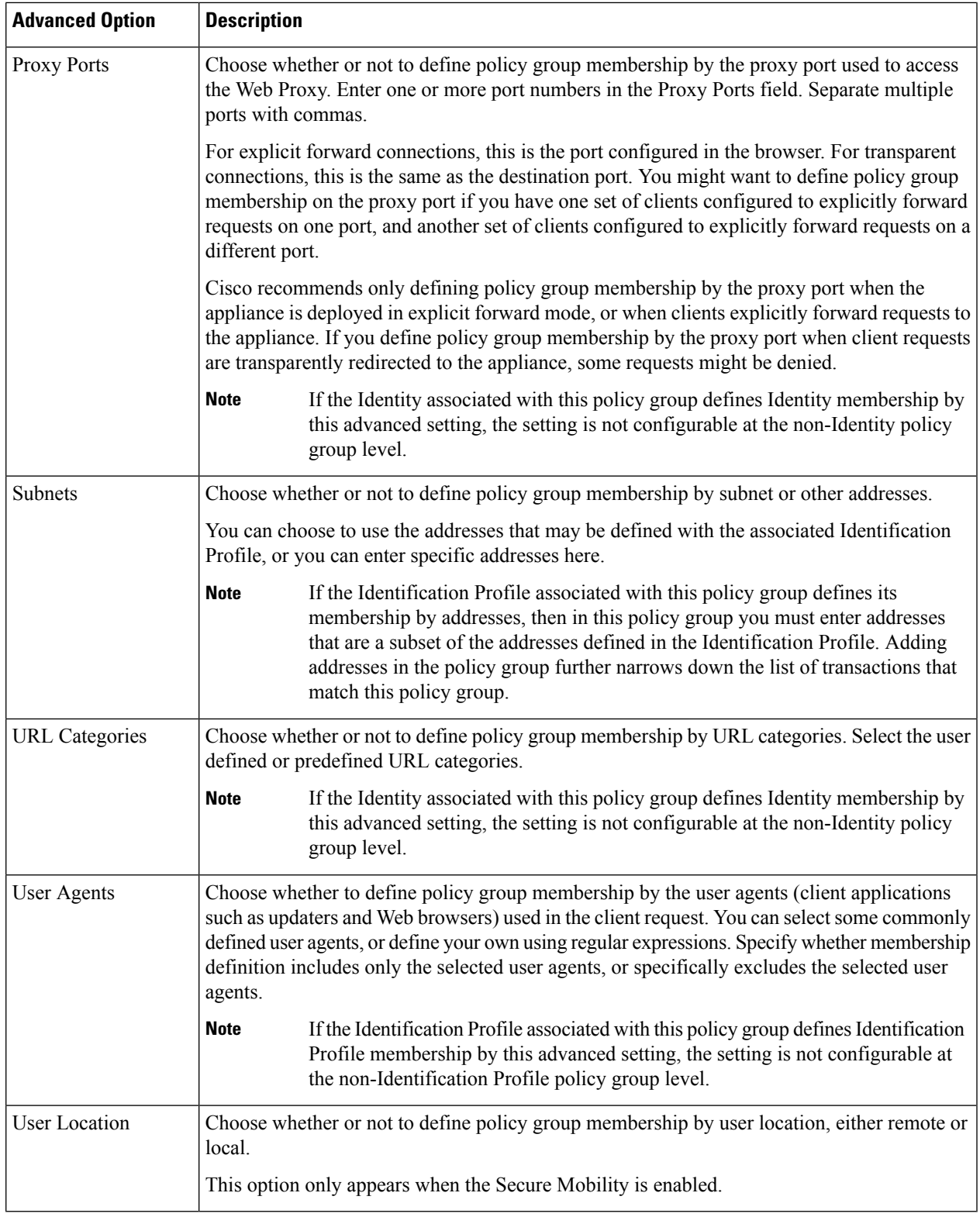

**Step 8** Submit your changes.

I

**Step 9** If you are creating a Data Security Policy group, configure its control settings to define how the Web Proxy handles upload requests.

> The new Data Security Policy group automatically inherits global policy group settings until you configure options for each control setting.

> If you are creating an External DLP Policy group, configure its control settings to define how the Web Proxy handles upload requests.

The new External DLP Policy group automatically inherits global policy group settings until you configure custom settings.

**Step 10** Submit and Commit Changes.

#### **What to do next**

#### **Related Topics**

- Evaluating Data Security and External DLP Policy Group [Membership,](#page-426-0) on page 401
- [Matching](#page-426-1) Client Requests to Data Security and External DLP Policy Groups, on page 401
- [Managing](#page-429-0) Settings for Upload Requests, on page 404
- [Controlling](#page-433-0) Upload Requests Using External DLP Policies, on page 408

## <span id="page-429-0"></span>**Managing Settings for Upload Requests**

Each upload request is assigned to a Data Security Policy group and inherits the control settings of that policy group. The control settings of the Data Security Policy group determine whether the appliance blocks the connection or evaluates it against the Access Polices.

Configure control settings for Data Security Policy groups on the Web Security Manager > Cisco Data Security page.

You can configure the following settings to determine what action to take on upload requests:

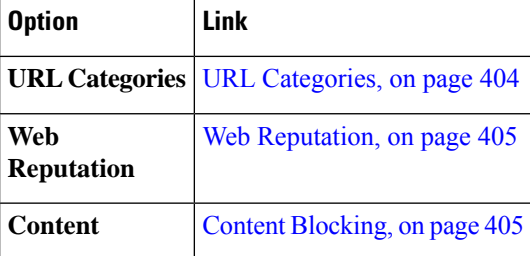

After a Data Security Policy group is assigned to an upload request, the control settings for the policy group are evaluated to determine whether to block the request or evaluate it against the Access Policies.

### <span id="page-429-1"></span>**URL Categories**

AsyncOS for Web allows you to configure how the appliance handles a transaction based on the URL category of a particular request. Using a predefined category list, you can choose to monitor or block content by category. You can also create custom URL categories and choose to allow, monitor, or block traffic for a website in the custom category.

### <span id="page-430-1"></span>**Web Reputation**

The Web Reputation setting inherits the global setting. To customize web reputation filtering for a particular policy group, you can use the Web Reputation Settings pull-down menu to customize web reputation score thresholds.

Only negative and zero values can be configured for web reputation threshold settings for Cisco DataSecurity policies. By definition, all positive scores are monitored.

## <span id="page-430-2"></span>**Content Blocking**

You can use the settings on the Cisco Data Security > Content page to configure the Web Proxy to block data uploads based on the following file characteristics:

• **File size.** You can specify the maximum *upload* size allowed. All uploads with sizes equal to or greater than the specified maximum are blocked. You can specify different maximum file sizesfor HTTP/HTTPS and native FTP requests.

When the upload request size is greater than both the maximum upload size and the maximum scan size (configured in the "DVS Engine Object Scanning Limits" field on Security Services > Anti-Malware page), the upload request is still blocked, but the entry in the data security logs does not record the file name and content type. The entry in the access logs is unchanged.

• **File type.** You can block predefined file types or custom MIME types you enter. When you block a predefined file type, you can block all files of that type or files greater than a specified size. When you block a file type by size, the maximum file size you can specify is the same as the value for the "DVS Engine Object Scanning Limits" field on Security Services > Anti-Malware page. By default, that value is 32 MB.

Cisco Data Security filters do not inspect the contents of archived files when blocking by file type. Archived files can be blocked by its file type or file name, not according to its contents.

For some groups of MIME types, blocking one type blocks all MIME types in the group.For example, blocking application/x-java-applet blocks all java MIME types, such as application/java and application/javascript. **Note**

• **File name.** You can block files with specified names. You can use text as a literal string or a regular expression for specifying file names to block.

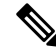

Only enter file names with 8-bit ASCII characters. The Web Proxy only matches file names with 8-bit ASCII characters. **Note**

## <span id="page-430-0"></span>**Defining External DLP Systems**

The Secure Web Appliance can integrate with multiple external DLP servers from the same vendor by defining multiple DLP servers in the appliance. You can define the load-balancing technique the Web Proxy uses when contacting the DLP systems. This is useful when you define multiple DLP systems. See SSL [Configuration](#page-181-0) , on [page](#page-181-0) 156for information aboutspecifying the protocols used to secure communications with external DLP servers.

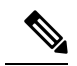

Verify the external DLP server does not send the Web Proxy modified content. AsyncOS for Web only supports the ability to block or allow upload requests. It does not support uploading content modified by an external DLP server. **Note**

## **Configuring External DLP Servers**

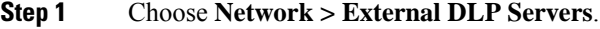

### **Step 2** Click **Edit Settings**.

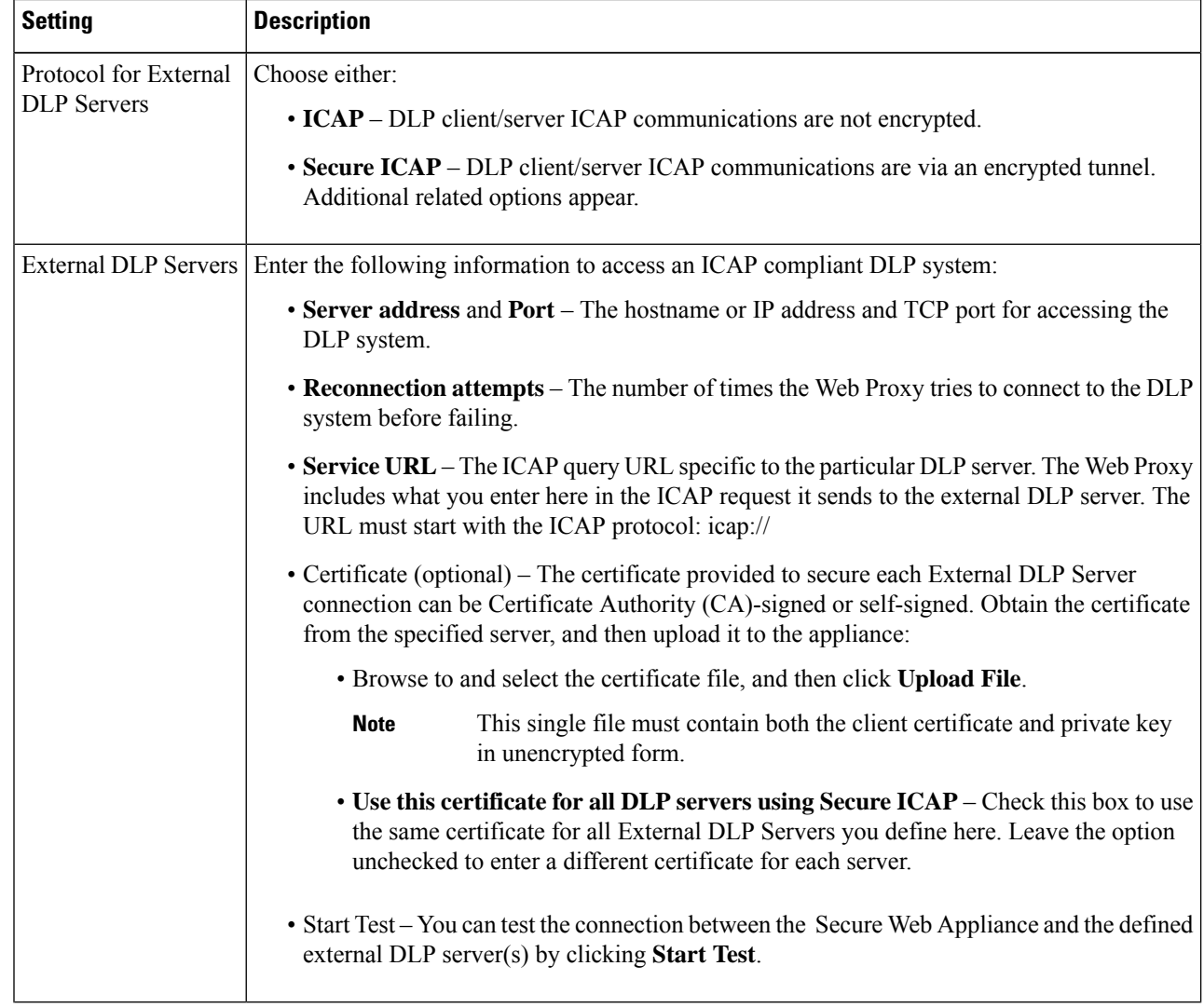
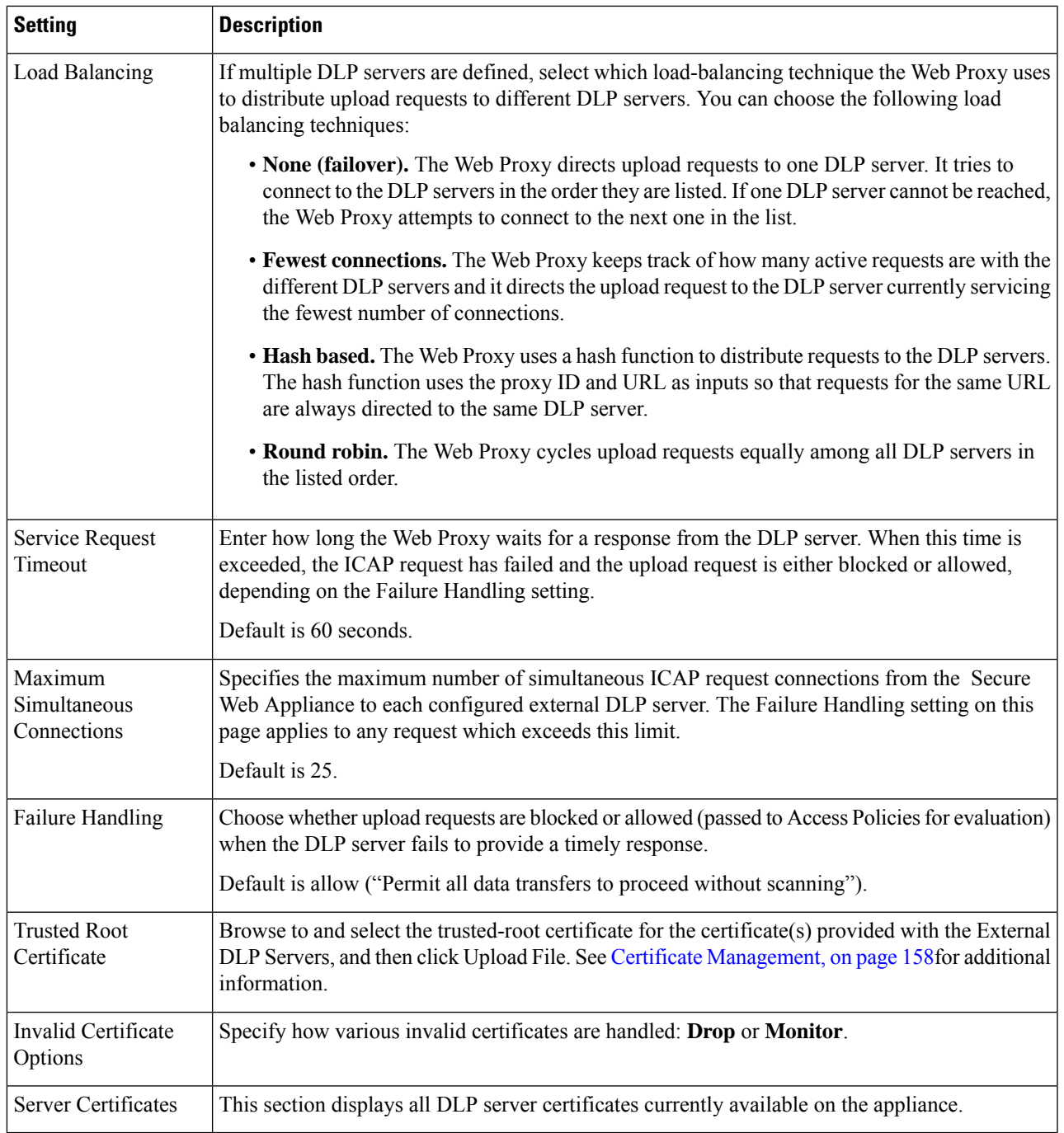

- **Step 3** (Optional) You can add another DLP server by clicking **Add Row** and entering the DLP Server information in the new fields provided.
- **Step 4** Submit and Commit Changes.

 $\overline{\phantom{a}}$ 

## **Controlling Upload Requests Using External DLP Policies**

Once the Web Proxy receives the upload request headers, it has the information necessary to decide if the request should go to the external DLP system for scanning. The DLP system scans the request and returns a verdict to the Web Proxy, either block or monitor (evaluate the request against the Access Policies).

- **Step 1** Choose **Web Security Manager > External Data Loss Prevention**.
- **Step 2** Click the link under the Destinations column for the policy group you want to configure.
- **Step 3** Under the **Edit Destination Settings** section, choose "**Define Destinations Scanning Custom Settings**."
- **Step 4** In the **Destination to scan** section, choose one of the following options:
	- **Do not scan any uploads.** No upload requests are sent to the configured DLP system(s) for scanning. All upload requests are evaluated against the Access Policies.
	- **Scan all uploads.** All upload requests are sent to the configured DLP system(s) for scanning. The upload request is blocked or evaluated against the Access Policies depending on the DLP system scanning verdict.
	- **Scan uploads except to specified custom and external URL categories.** Upload requests that fall in specific custom URL categories are excluded from DLP scanning policies. Click **Edit custom categories list** to select the URL categories to scan.
- **Step 5** Submit and Commit Changes.

### **Logging of Data Loss Prevention Scanning**

The access logs indicate whether or not an upload request was scanned by either the Cisco Data Security filters or an external DLP server. The access log entries include a field for the Cisco Data Security scan verdict and another field for the External DLP scan verdict based.

In addition to the access logs, the Secure Web Appliance provides the following log file types to troubleshoot Cisco Data Security and External DLP Policies:

- **Data Security Logs.** Records client history for upload requests that are evaluated by the Cisco Data Security filters.
- **Data Security Module Logs.** Records messages related to the Cisco Data Security filters.
- Default Proxy Logs. In addition recording errors related to the Web Proxy, the default proxy logs include messages related to connecting to external DLP servers. This allows you to troubleshoot connectivity or integration problems with external DLP servers.

The following text illustrates a sample Data Security Log entry:

```
Mon Mar 30 03:02:13 2009 Info: 303 10.1.1.1 -
<<bar,text/plain,5120><foo,text/plain,5120>>
BLOCK WEBCAT IDS-allowall-DefaultGroup-DefaultGroup-NONE-DefaultRouting ns server.com nc
```
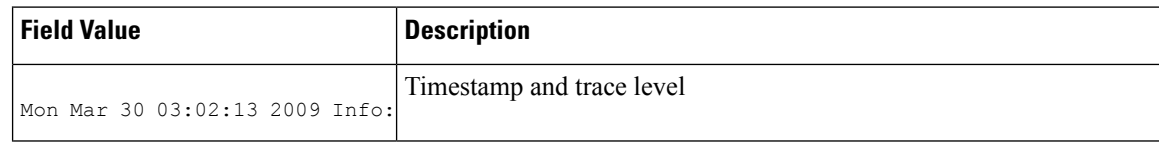

Ш

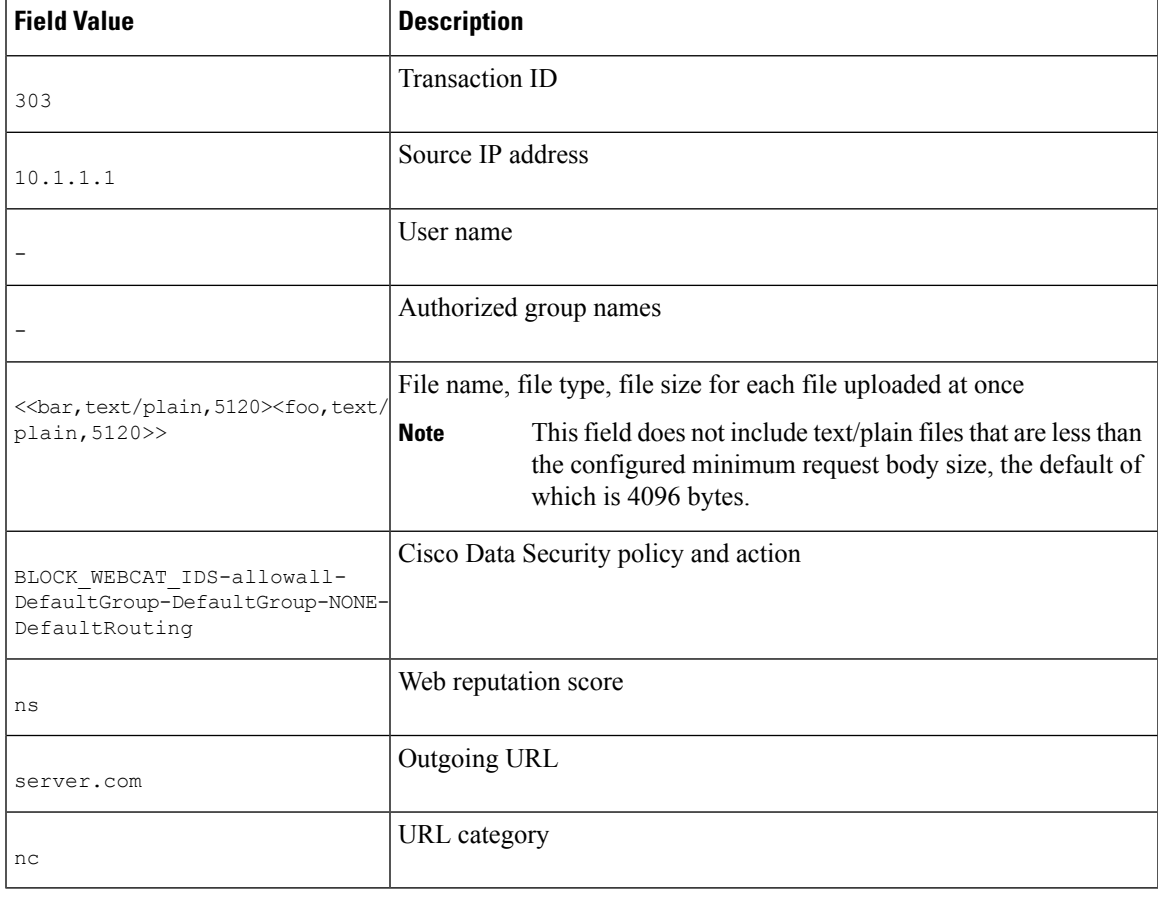

**Note**

To learn when data transfer, such as a POST request, to a site was blocked by the external DLP server, search for the IP address or hostname of the DLP server in the access logs.

## **Notify End-Users of Proxy Actions**

This topic contains the following sections:

- End-User [Notifications](#page-435-0) Overview, on page 410
- [Configuring](#page-435-1) General Settings for Notification Pages, on page 410
- End-User [Acknowledgment](#page-436-0) Page, on page 411
- End-User [Notification](#page-439-0) Pages , on page 414
- [Configuring](#page-442-0) the End-User URL Filtering Warning Page, on page 417
- [Configuring](#page-443-0) FTP Notification Messages, on page 418
- Custom Messages on [Notification](#page-443-1) Pages, on page 418
- Editing [Notification](#page-445-0) Page HTML Files Directly , on page 420

• [Notification](#page-449-0) Page Types, on page 424

## <span id="page-435-0"></span>**End-User Notifications Overview**

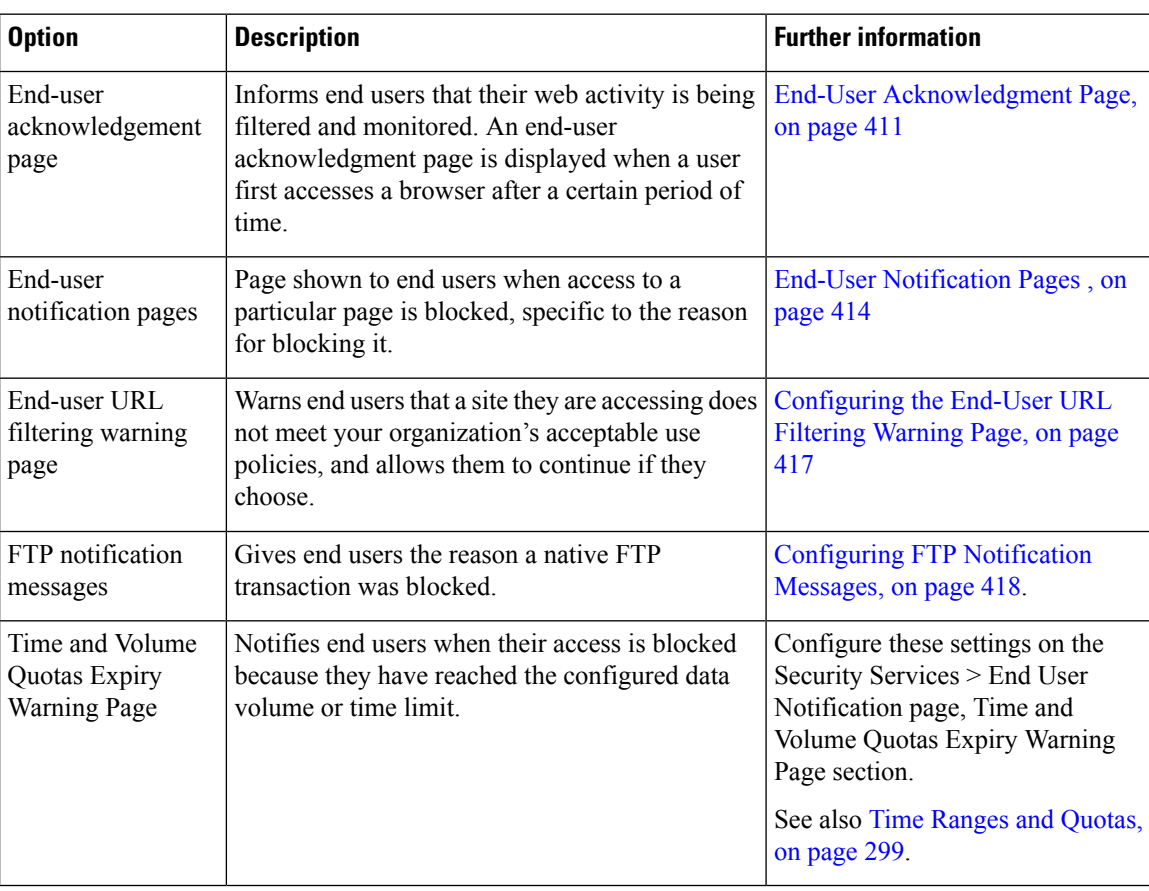

You can configure the following types of notifications for end users:

## <span id="page-435-1"></span>**Configuring General Settings for Notification Pages**

Specify display languages and logo for notification pages. Restrictions are described in this procedure.

- **Step 1** Select **Security Services > End-User Notification**.
- **Step 2** Click **Edit Settings**.
- **Step 3** In the General Settings section, select the language the Web Proxy should use when displaying notification pages.
	- The HTTP language setting applies to all HTTP notification pages (acknowledgment, on-box end-user, customized end-user, and end-user URL filtering warning).
	- The FTP language applies to all FTP notification messages.
- **Step 4** Choose whether or not to use a logo on each notification page. You can specify the Cisco logo or any graphic file referenced at the URL you enter in the Use Custom Logo field.

This setting applies to all HTTP notification pages served over IPv4. AsyncOS does not support images over IPv6.

**Step 5** Submit and Commit Changes.

#### **What to do next**

**Related Topics**

• Caveats for URLs and Logos in [Notification](#page-444-0) Pages , on page 419

## <span id="page-436-0"></span>**End-User Acknowledgment Page**

You can configure the Secure Web Appliance to inform users that it is filtering and monitoring their web activity. When configured, the appliance displays an end-user acknowledgment page for every user accessing the web using HTTP or HTTPS. It displays the end-user acknowledgment page when a user tries to access a website for the first time, or after a configured time interval.

The Web Proxy tracks users by username if authentication has made a username available. If no user name is available, you can choose how to track users, either by IP address or web browser session cookie.

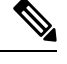

**Note** Native FTP transactions are exempt from the end-user acknowledgment page.

- Access HTTPS and FTP Sites with the End-User [Acknowledgment](#page-436-1) Page, on page 411
- About the End-user [Acknowledgment](#page-437-0) Page, on page 412
- Configuring the End-User [Acknowledgment](#page-437-1) Page, on page 412

### <span id="page-436-1"></span>**Access HTTPS and FTP Sites with the End-User Acknowledgment Page**

The end-user acknowledgment page works because it displays an HTML page to the end user that forces them to click an acceptable use policy agreement. After users click the link, the Web Proxy redirects clients to the originally requested website. It keeps track of when users accepted the end-user acknowledgment page using a surrogate (either by IP address or web browser session cookie) if no username is available for the user.

- **HTTPS.** The Web Proxy tracks whether the user has acknowledged the end-user acknowledgment page with a cookie, but it cannot obtain the cookie unless it decrypts the transaction. You can choose to either bypass (pass through) or drop HTTPS requests when the end-user acknowledgment page is enabled and tracks users using session cookies. Do this using the advancedproxyconfig > EUN CLI command, and choose bypass for the "Action to be taken for HTTPS requests with Session based EUA ("bypass" or "drop")." command.
- **FTP over HTTP.** Web browsers never send cookies for FTP over HTTP transactions, so the Web Proxy cannot obtain the cookie. To work around this, you can exempt FTP over HTTP transactions from requiring the end-user acknowledgment page. Do this by creating a custom URL category using "ftp://" as the regular expression (without the quotes) and defining and Identity policy that exempts users from the end-user acknowledgment page for this custom URL category.

### <span id="page-437-0"></span>**About the End-user Acknowledgment Page**

- When a user is tracked by IP address, the appliance uses the shortest value for maximum time interval and maximum IP address idle timeout to determine when to display the end-user acknowledgment page again.
- When a user is tracked using a session cookie, the Web Proxy displays the end-user acknowledgment page again if the user closes and then reopens their web browser or opens a second web browser application.
- Using a session cookie to track users when the client accesses HTTPS sites or FTP servers using FTP over HTTP does not work.
- When the appliance is deployed in explicit forward mode and a user goes to an HTTPS site, the end-user acknowledgment page includes only the domain name in the link that redirects the user to the originally requested URL. If the originally requested URL containstext after the domain name, that text istruncated.
- When the end-user acknowledgment page is displayed to a user, the access log entry for that transaction shows OTHER as the ACL decision tag. This is because the originally requested URL was blocked, and instead the user was shown the end-user acknowledgment page.

### <span id="page-437-1"></span>**Configuring the End-User Acknowledgment Page**

#### **Before you begin**

- To configure the display language and customize the displayed logo, see [Configuring](#page-435-1) General Settings for [Notification](#page-435-1) Pages, on page 410.
- If you will customize the message shown to end users, see Custom Messages on [Notification](#page-443-1) Pages, on [page](#page-443-1) 418. If you require more customization than the Custom Message box allows, see Editing [Notification](#page-445-0) Page HTML Files [Directly](#page-445-0) , on page 420.

You can enable and configure the end-user acknowledgment page in the web interface or the command line interface. When you configure the end-user acknowledgment page in the web interface, you can include a custom message that appears on each page.

In the CLI, use advanced proxy config  $>$  eun.

**Step 1** Choose **Security Services > End-User Notification**.

#### **Step 2** Click **Edit Settings**.

**Step 3** Enable the "**Require end-user to click through acknowledgment page**" field.

#### **Step 4** Enter options:

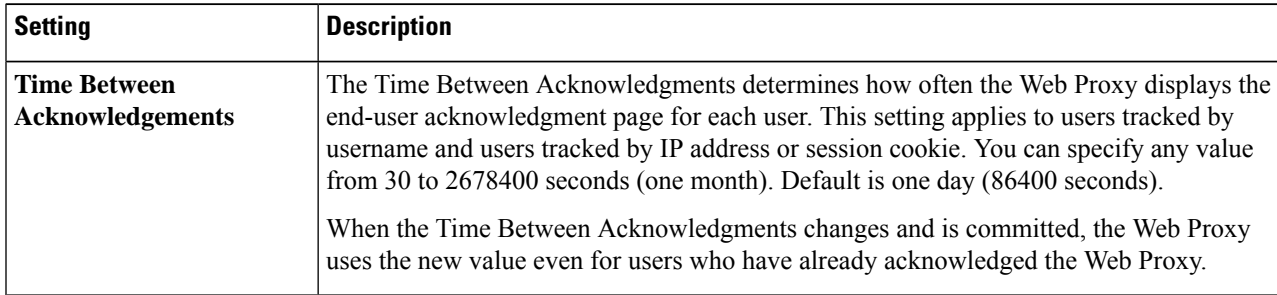

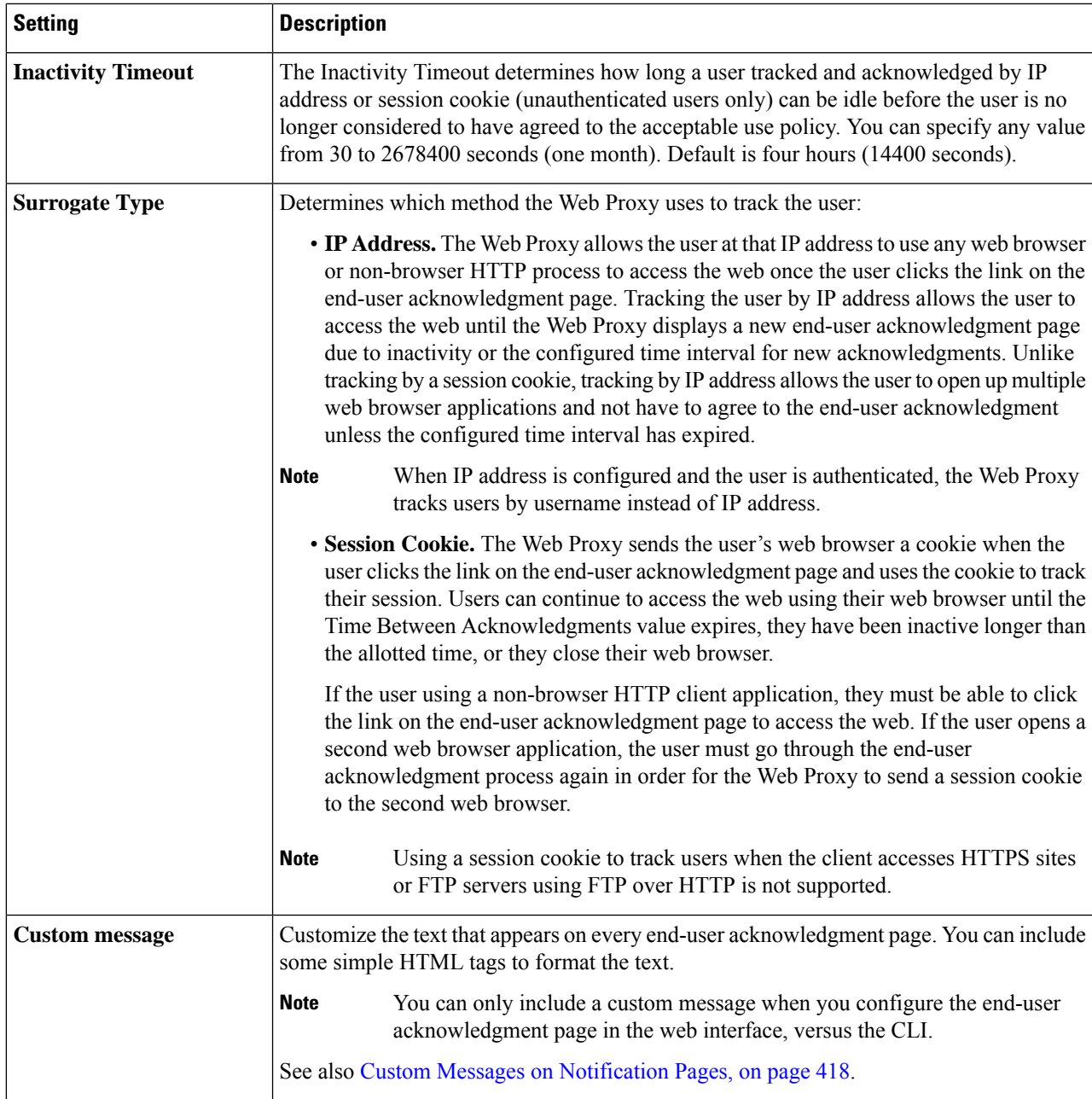

**Step 5** (Optional) Click **Preview Acknowledgment Page Customization** to view the current end-user acknowledgment page in a separate browser window.

**Note** If the notification HTML files have been edited, this preview functionality is not available.

**Step 6** Submit and Commit Changes.

## <span id="page-439-0"></span>**End-User Notification Pages**

When a policy blocks a user from a website, you can configure the appliance to notify the user why it blocked the URL request. There are several ways to achieve this:

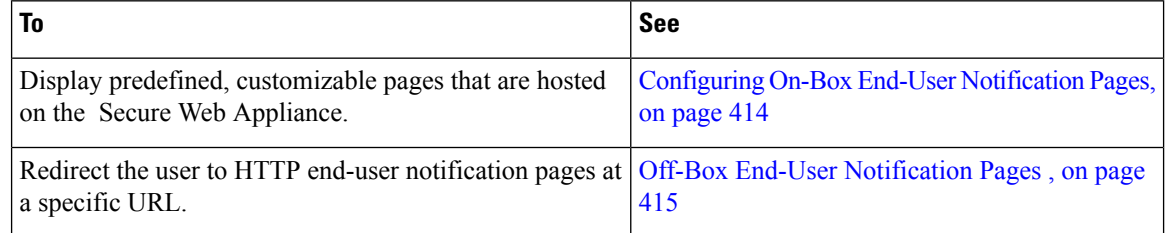

### <span id="page-439-1"></span>**Configuring On-Box End-User Notification Pages**

#### **Before you begin**

- To configure the display language and customize the displayed logo, see [Configuring](#page-435-1) General Settings for [Notification](#page-435-1) Pages, on page 410.
- If you will customize the message displayed using on-box notifications, review the topics under [Custom](#page-443-1) Messages on Notification Pages, on page 418. If you require more customization than the Custom Message box allows, see Editing [Notification](#page-445-0) Page HTML Files Directly , on page 420.

On-box pages are predefined, customizable notification pages residing on the appliance.

#### **Step 1 Security Services > End-User Notification**.

#### **Step 2** Click **Edit Settings**.

- **Step 3** From the Notification Type field, choose **Use On Box End User Notification**.
- **Step 4** Configure the on-box end-user notification page settings.

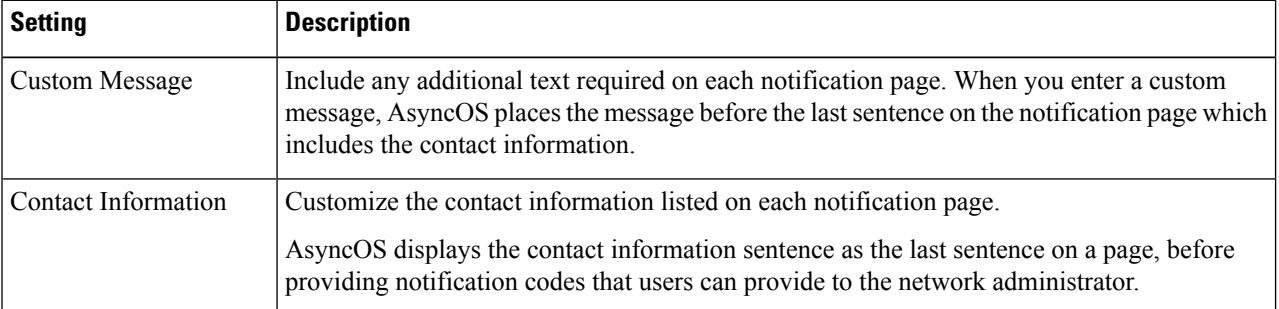

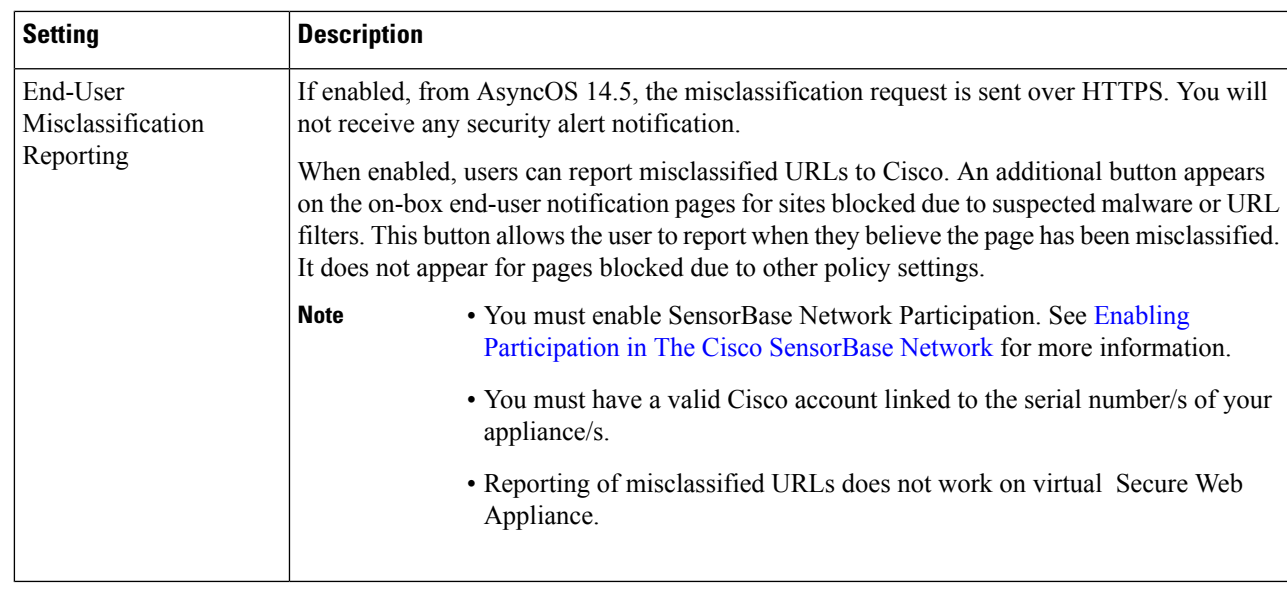

**Step 5** (Optional) Click **Preview Notification Page Customization** link to view the current end-user notification page in a separate browser window.

**Note** If the notification HTML files have been edited, this preview functionality is not available.

<span id="page-440-0"></span>**Step 6** Submit and Commit Changes.

### **Off-Box End-User Notification Pages**

The Web Proxy can be configured to redirect all HTTP end-user notification pages to a specific URL that you specify.

- [Displaying](#page-440-1) the Correct Off-Box Page Based on the Reason for Blocking Access , on page 415
- URL Criteria for Off-Box [Notification](#page-440-2) Pages , on page 415
- Off-Box End-User [Notification](#page-441-0) Page Parameters, on page 416
- Redirecting End-User [Notification](#page-442-1) Pages to a Custom URL (Off-Box) , on page 417

#### <span id="page-440-2"></span><span id="page-440-1"></span>**Displaying the Correct Off-Box Page Based on the Reason for Blocking Access**

By default, AsyncOS redirects all blocked websites to the URL regardless of the reason why it blocked the original page. However, AsyncOS also passes parameters as a query string appended to the redirect URL so you can ensure that the user sees a unique page explaining the reason for the block. For more information on the included parameters, see Off-Box End-User [Notification](#page-441-0) Page Parameters, on page 416.

When you want the user to view a different page for each reason for a blocked website, construct a CGI script on the web server that can parse the query string in the redirect URL. Then the server can perform a second redirect to an appropriate page.

#### **URL Criteria for Off-Box Notification Pages**

- You can use any HTTP or HTTPS URL.
- The URL may specify a specific port number.
- The URL may not have any arguments after the question mark.

• The URL must contain a well-formed hostname.

For example, if you have the following URL entered in the Redirect to Custom URL field:

```
http://www.example.com/eun.policy.html
```
And you have the following access log entry:

```
1182468145.492 1 172.17.0.8 TCP_DENIED/403 3146 GET http://www.espn.com/index.html HTTP/1.1
- NONE/- - BLOCK_WEBCAT-DefaultGroup-DefaultGroup-NONE-NONE-DefaultRouting
<IW_sprt,-,-,-,-,-,-,-,-,-,-,-,-,-,-,-,IW_sprt,-> \cdot
```
Then AsyncOS creates the following redirected URL:

```
http://www.example.com/eun.policy.html?Time=21/Jun/
2007:23:22:25%20%2B0000&ID=0000000004&Client_IP=172.17.0.8&User=-
&Site=www.espn.com&URI=index.html&Status_Code=403&Decision_Tag=
BLOCK_WEBCAT-DefaultGroup-DefaultGroup-NONE-NONE-DefaultRouting
&URL_Cat=Sports%20and%20Recreation&WBRS=-&DVS_Verdict=-&
DVS ThreatName=-&Reauth URL=-
```
#### <span id="page-441-0"></span>**Off-Box End-User Notification Page Parameters**

AsyncOS passes the parameters to the web server as standard URL Parameters in the HTTP GET request. It uses the following format:

<notification\_page\_url>?param1=value1&param2=value2

The table describes the parameters AsyncOS includes in the query string.

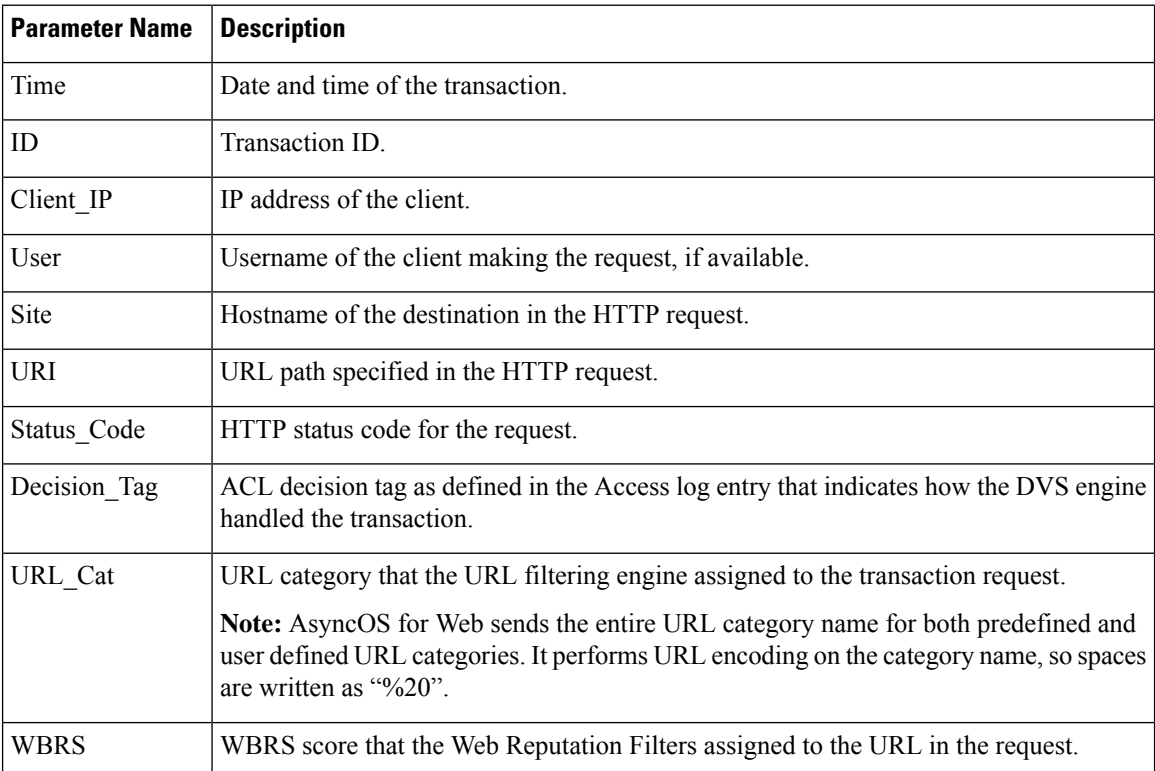

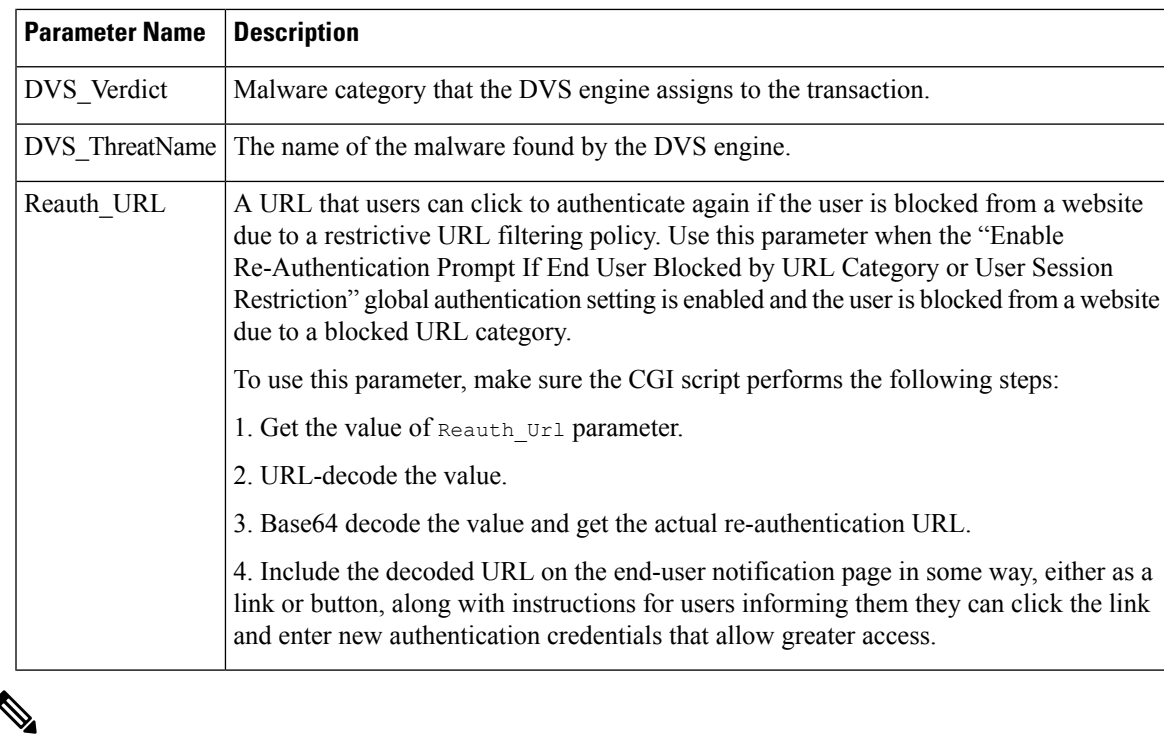

AsyncOSalways includes all parameters in each redirected URL. If no value exists for a particular parameter, AsyncOS passes a hyphen (-). **Note**

#### <span id="page-442-1"></span>**Redirecting End-User Notification Pages to a Custom URL (Off-Box)**

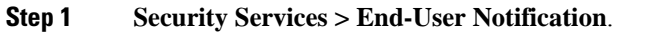

- **Step 2** Click **Edit Settings**.
- **Step 3** In the **End-User Notification Pages** section, choose **Redirect to Custom URL**.
- **Step 4** In the **Notification Page URL** field, enter the URL to which you want to redirect blocked websites.
- <span id="page-442-0"></span>**Step 5** (Optional) Click **Preview Custom URL** link.
- **Step 6** Submit and Commit Changes.

## **Configuring the End-User URL Filtering Warning Page**

#### **Before you begin**

• If you will customize the message displayed using on-box notifications, review the topics under [Custom](#page-443-1) Messages on Notification Pages, on page 418. If you require more customization than the Custom Message box allows, see Editing [Notification](#page-445-0) Page HTML Files Directly , on page 420.

An end-user URL filtering warning page is displayed when a user first accesses a website in a particular URL category after a certain period of time. You can also configure the warning page when a user accesses adult content when the site content ratings feature is enabled.

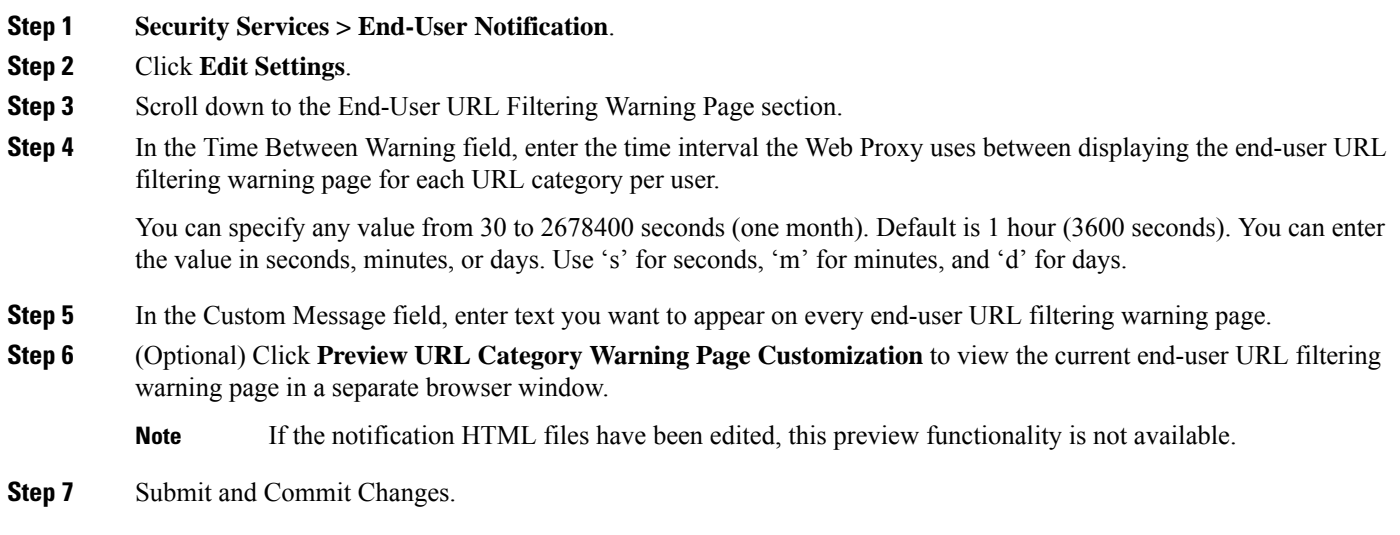

## <span id="page-443-0"></span>**Configuring FTP Notification Messages**

#### **Before you begin**

If you will customize the message displayed using on-box notifications, review the topics under [Custom](#page-443-1) Messages on [Notification](#page-443-1) Pages, on page 418. If you require more customization than the Custom Message box allows, see Editing [Notification](#page-445-0) Page HTML Files Directly , on page 420.

The FTP Proxy displays a predefined, customizable notification message to native FTP clients when the FTP Proxy cannot establish a connection with the FTP server for any reason, such as an error with FTP Proxy authentication or a bad reputation for the server domain name. The notification is specific to the reason the connection was blocked.

- **Step 1 Security Services > End-User Notification**.
- **Step 2** Click **Edit Settings**.
- **Step 3** Scroll down to the Native FTP section.
- **Step 4** In the **Language** field, select the language to use when displaying native FTP notification messages.
- <span id="page-443-1"></span>**Step 5** In the **Custom Message** field, enter the text you want to display in every native FTP notification message.
- **Step 6** Submit and Commit Changes.

## **Custom Messages on Notification Pages**

The following sections apply to text entered into the "Custom Message" box for any notification type configured on the Edit End User Notification page.

- Supported HTML Tags in Custom Messages on [Notification](#page-444-1) Pages, on page 419
- Caveats for URLs and Logos in [Notification](#page-444-0) Pages , on page 419

### <span id="page-444-1"></span>**Supported HTML Tags in Custom Messages on Notification Pages**

You can use HTML tags to format the text in any notification on the Edit End User Notification page that offers a "Custom Message" box. Tags must be in lower case and follow standard HTML syntax (closing tags, etc.)

You can use the following HTML tags.

- $\langle a \rangle \langle a \rangle$
- $\cdot$  <span></span>
- $\cdot$  <br/>b></b>
- $\cdot$  <br/>big></big>
- $\bullet$  <br>
- $<$ code> $<$ /code>
- $\cdot$  <em $>\lt;$ em $>$
- $\cdot$   $\langle i \rangle \langle i \rangle$
- <small></small>
- <strong></strong>

For example, you can make some text italic:

Please acknowledge the following statements <i>before</i> accessing the Internet.

With the  $\le$ span> tag, you can use any CSS style to format text. For example, you can make some text red:

<span style="color: red">Warning:</span> You must acknowledge the following statements  $\langle$ i>before</i> accessing the Internet.

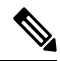

**Note**

If you need greater flexibility or wish to add JavaScript to your notification pages, you must edit the HTML notification files directly. JavaScript entered into the Custom Message box for notifications in the web user interface will be stripped out. See Editing [Notification](#page-445-0) Page HTML Files Directly , on page 420.

### <span id="page-444-0"></span>**Caveats for URLs and Logos in Notification Pages**

This section applies if you will make any of the following customizations:

- Enter text into the "Custom Message" box for any notification on the Edit End User Notification page
- Directly edit HTML files for on-box notifications
- Use a custom logo

All combinations of URL paths and domain names in embedded links within custom text, and the custom logo, are exempted from the following for on-box notifications:

- User authentication
- End-user acknowledgment
- All scanning, such as malware scanning and web reputation scoring

For example, if the following URLs are embedded in custom text:

http://www.example.com/index.html

```
http://www.mycompany.com/logo.jpg
```
Then all of the following URLs will also be treated as exempt from all scanning:

http://www.example.com/index.html http://www.mycompany.com/logo.jpg

http://www.example.com/logo.jpg

http://www.mycompany.com/index.html

Also, where an embedded URL is of the form: <protocol>://<domain-name>/<directory path>/ then all sub-files and sub-directories under that directory path on the host will also be exempted from all scanning.

For example, if the following URL is embedded: http://www.example.com/gallery2/ URLs such as http://www.example.com/gallery2/main.php will also be treated as exempt.

This allows you to create a more sophisticated page with embedded content so long as the embedded content is relative to the initial URL. However, you should also take care when deciding which paths to include as links and custom logos.

### <span id="page-445-0"></span>**Editing Notification Page HTML Files Directly**

Each notification page is stored on the Secure Web Appliance as an HTML file. If you require more customization than the "Custom Message" box in the web-based interface allows, you can directly edit these HTML files. For example, you can include standard JavaScript or edit the overall look and feel of each page.

Information in the following sections applies to any type of end-user notification HTML file on the appliance, including End-User Acknowledgment pages.

- [Requirements](#page-445-1) for Editing Notification HTML Files Directly , on page 420
- Editing [Notification](#page-445-0) Page HTML Files Directly , on page 420
- Using Variables in [Notification](#page-446-0) HTML Files , on page 421
- Variables for [Customizing](#page-447-0) Notification HTML Files , on page 422

### <span id="page-445-1"></span>**Requirements for Editing Notification HTML Files Directly**

- Each notification page file must be a valid HTML file. For a list of HTML tags you can include, see Supported HTML Tags in Custom Messages on [Notification](#page-444-1) Pages, on page 419.
- The customized notification page file names must exactly match the file names shipped with the Secure Web Appliance.

If the configuration\eun directory does not contain a particular file with the required name, then the appliance displays the standard on-box end-user notification page.

- Do not include any links to URLs in the HTML files. Any link included in the notification pages are subject to the access control rules defined in the Access Policies and users might end up in a recursive loop.
- Test your HTML files in supported client browsers to ensure that they behave as expected, especially if they include JavaScript.
- For your customized pages to take effect, you must enable the customized files using the advancedproxyconfig > EUN > Refresh EUN Pages CLI command.

### **Editing Notification HTML Files Directly**

#### **Before you begin**

- Understand the requirements in [Requirements](#page-445-1) for Editing Notification HTML Files Directly , on page [420.](#page-445-1)
- See Variables for [Customizing](#page-447-0) [Notification](#page-446-0) HTML Files, on page 422 and Using Variables in Notification [HTML](#page-446-0) Files , on page 421.

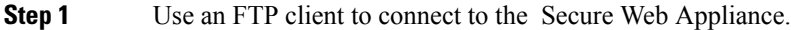

- **Step 2** Navigate to the configuration\eun directory.
- **Step 3** Download the language directory files for the notification pages you want to edit.
- **Step 4** On your local machine, use a text or HTML editor to edit the HTML files.
- **Step 5** Use the FTP client to upload the customized HTML files to the same directory from which you downloaded them in step 3.
- **Step 6** Open an SSH client and connect to the Secure Web Appliance.
- **Step 7** Run the advancedproxyconfig > EUN CLI command.
- **Step 8** Type 2 to use the custom end-user notification pages.
- **Step 9** If the custom end-user notification pages option is currently enabled when you update the HTML files, type 1 to refresh the custom end-user notification pages.

If you do not do this, the new files do not take effect until the Web Proxy restarts.

- **Step 10** Commit your change.
- <span id="page-446-0"></span>**Step 11** Close the SSH client.

### **Using Variables in Notification HTML Files**

When editing notification HTML files, you can include conditional variables to create if-then statements to take different actions depending on the current state.

The table describes the different conditional variable formats.

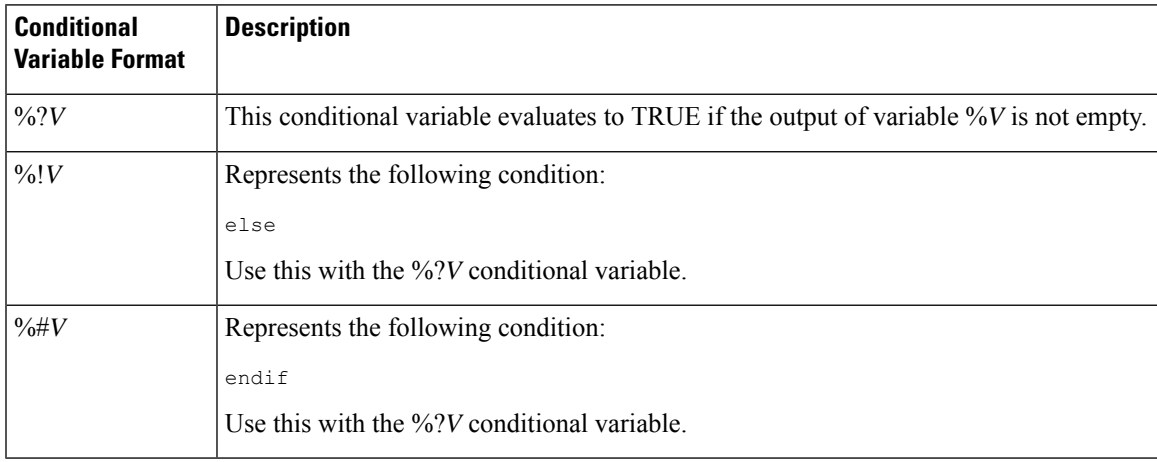

For example, the following text is some HTML code that uses %R as a conditional variable to check if re-authentication is offered, and uses %r as a regular variable to provide the re-authentication URL.

```
%?R
<div align="left">
  <form name="ReauthInput" action="%r" method="GET">
    <input name="Reauth" type="button" OnClick="document.location='%r'"
id="Reauth" value="Login as different user...">
  </form>
</div>
%#R
```
Any variable included in Variables for [Customizing](#page-447-0) Notification HTML Files , on page 422 can be used as a conditional variable. However, the best variables to use in conditional statements are the ones that relate to the *client request* instead of the server response, and the variables that may or may not evaluate to TRUE instead of the variables that always evaluate to TRUE.

#### <span id="page-447-0"></span>**Variables for Customizing Notification HTML Files**

You can use variables in the notification HTML files to display specific information to the user. You can also turn each variable into a conditional variable to create if-then statements. For more information, see [Using](#page-446-0) Variables in [Notification](#page-446-0) HTML Files , on page 421.

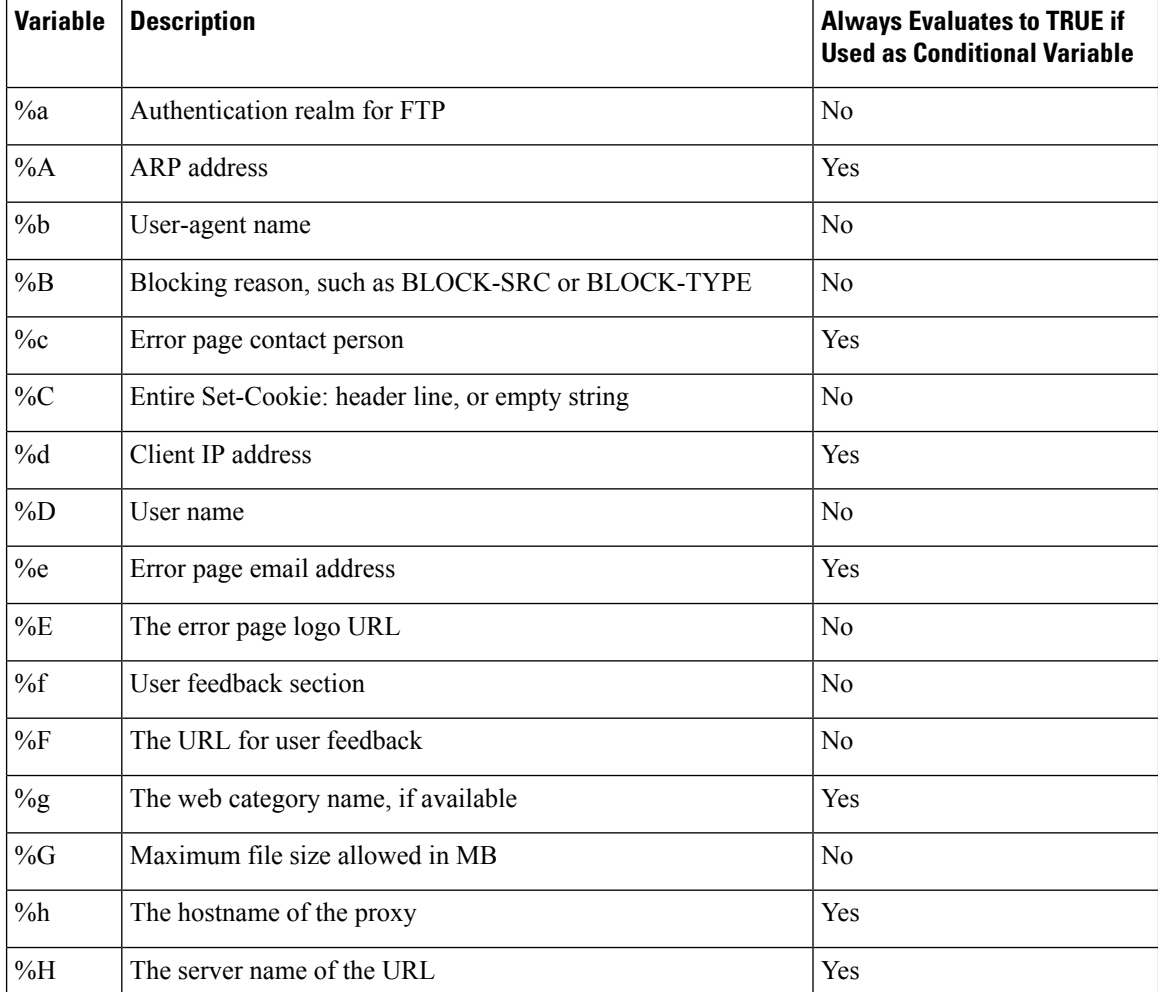

 $\mathbf{l}$ 

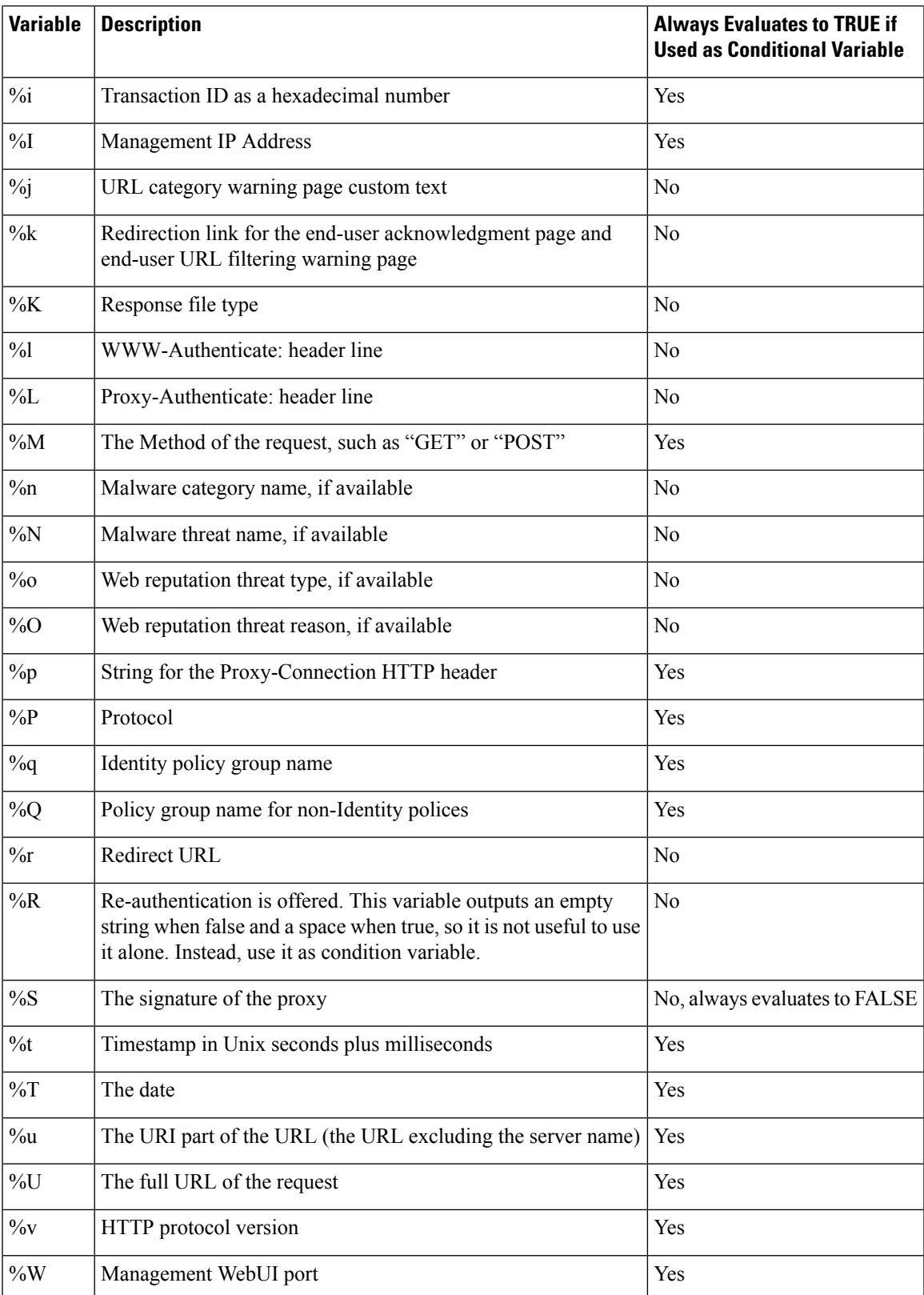

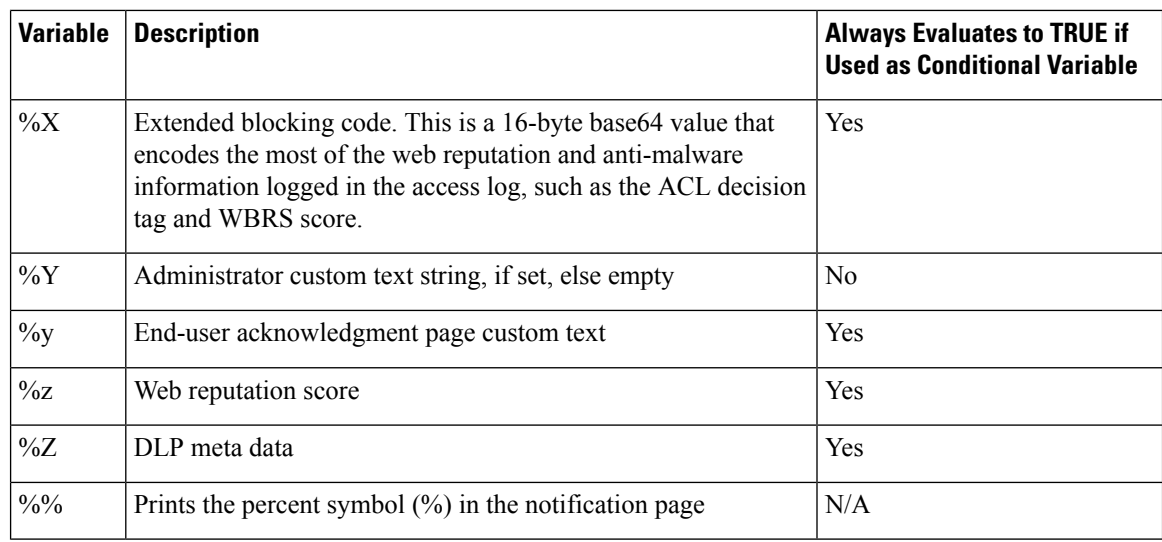

## <span id="page-449-0"></span>**Notification Page Types**

By default, the Web Proxy displays a notification page informing users they were blocked and the reason for the block.

Most notification pages display a different set of codes that may help administrators or Cisco Customer Support troubleshoot any potential problem.Some codes are for Cisco internal use only. The different codesthat might appear in the notification pages are the same asthe variables you can include in customized notification pages, as shown in Variables for [Customizing](#page-447-0) Notification HTML Files , on page 422.

The table describes the different notification pages users might encounter.

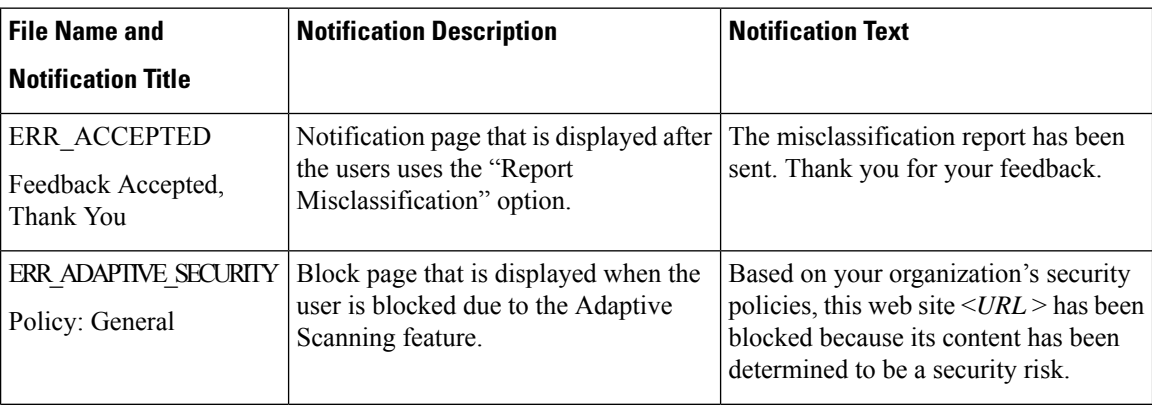

 $\mathbf{l}$ 

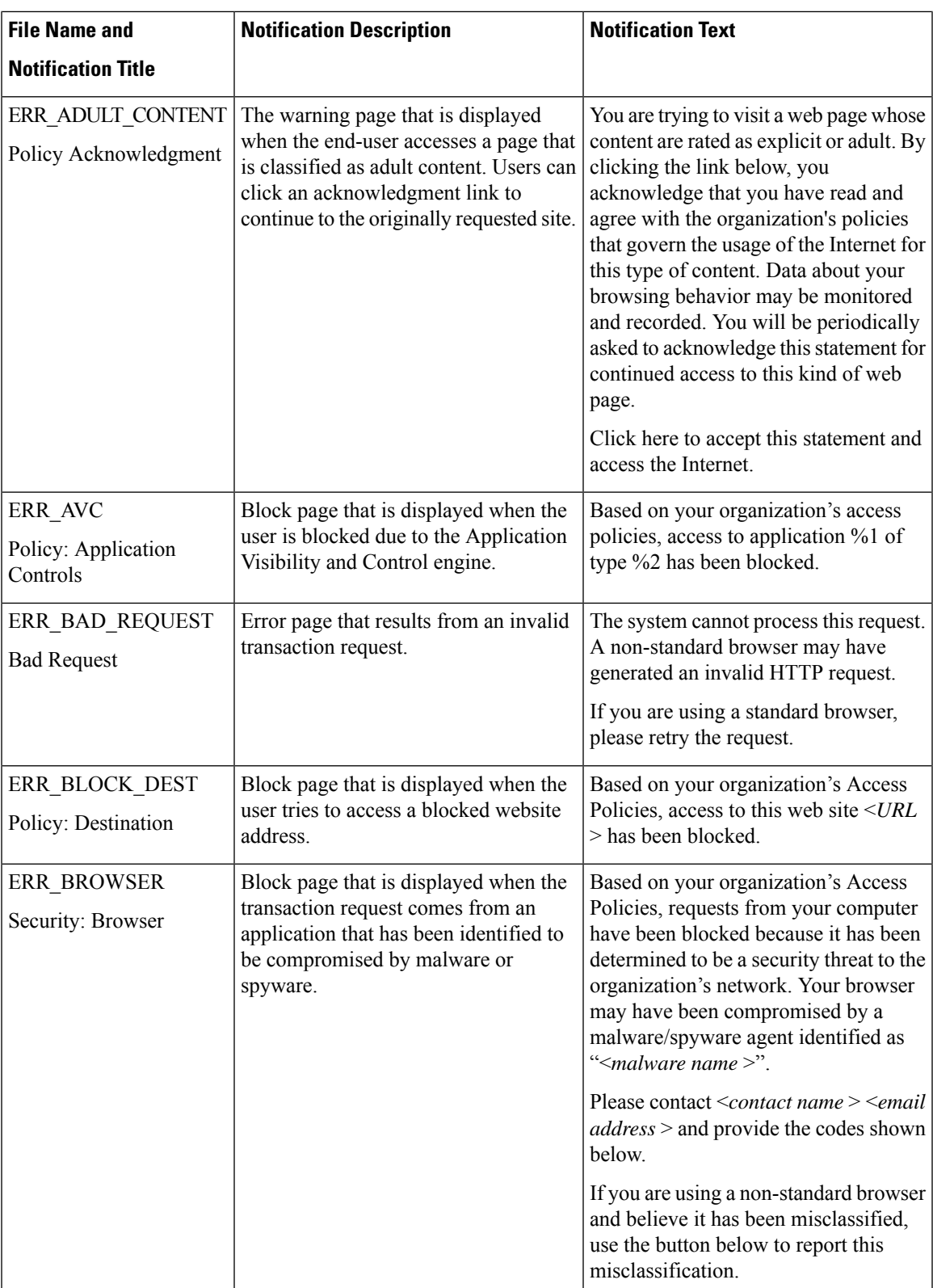

 $\mathbf I$ 

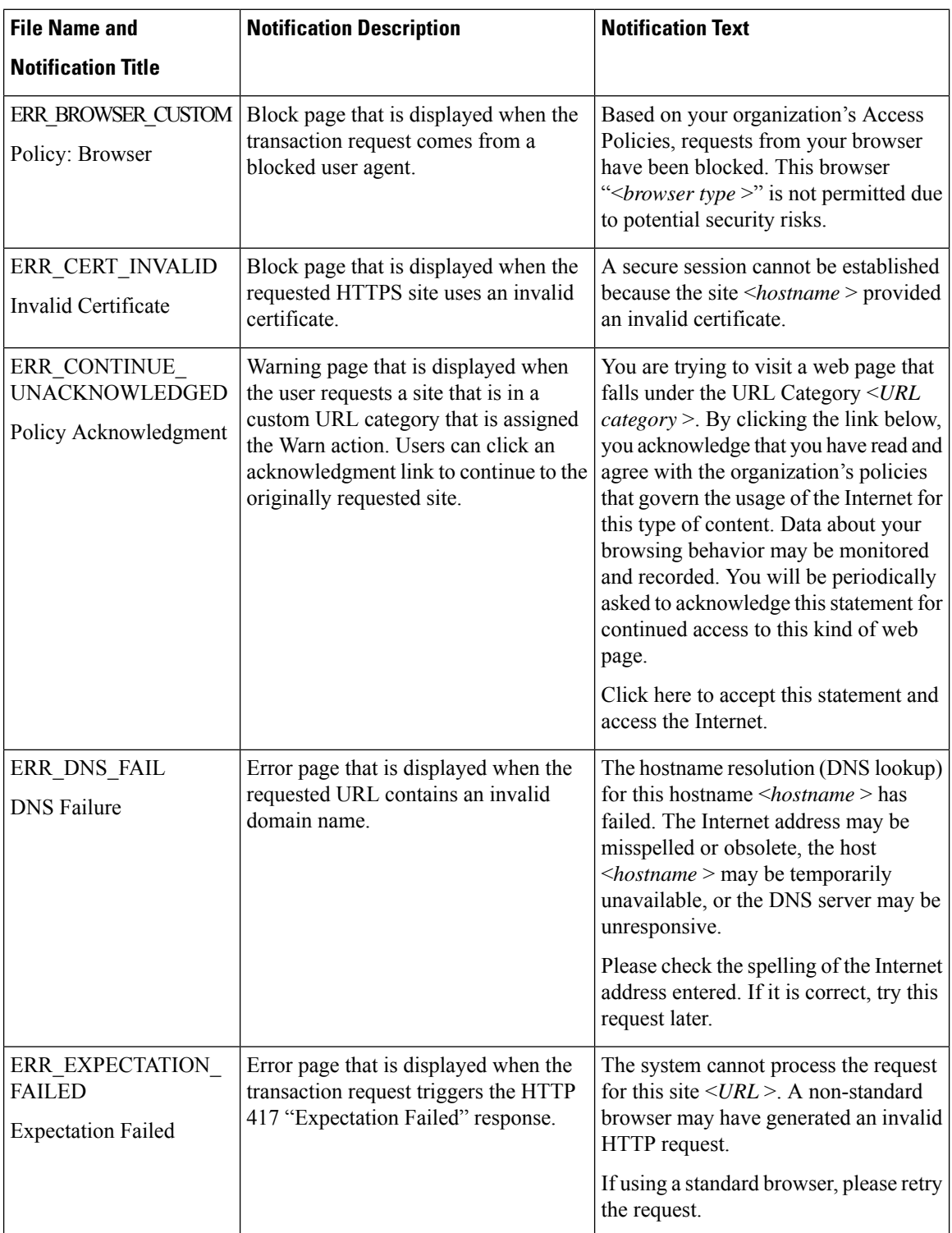

 $\mathbf{l}$ 

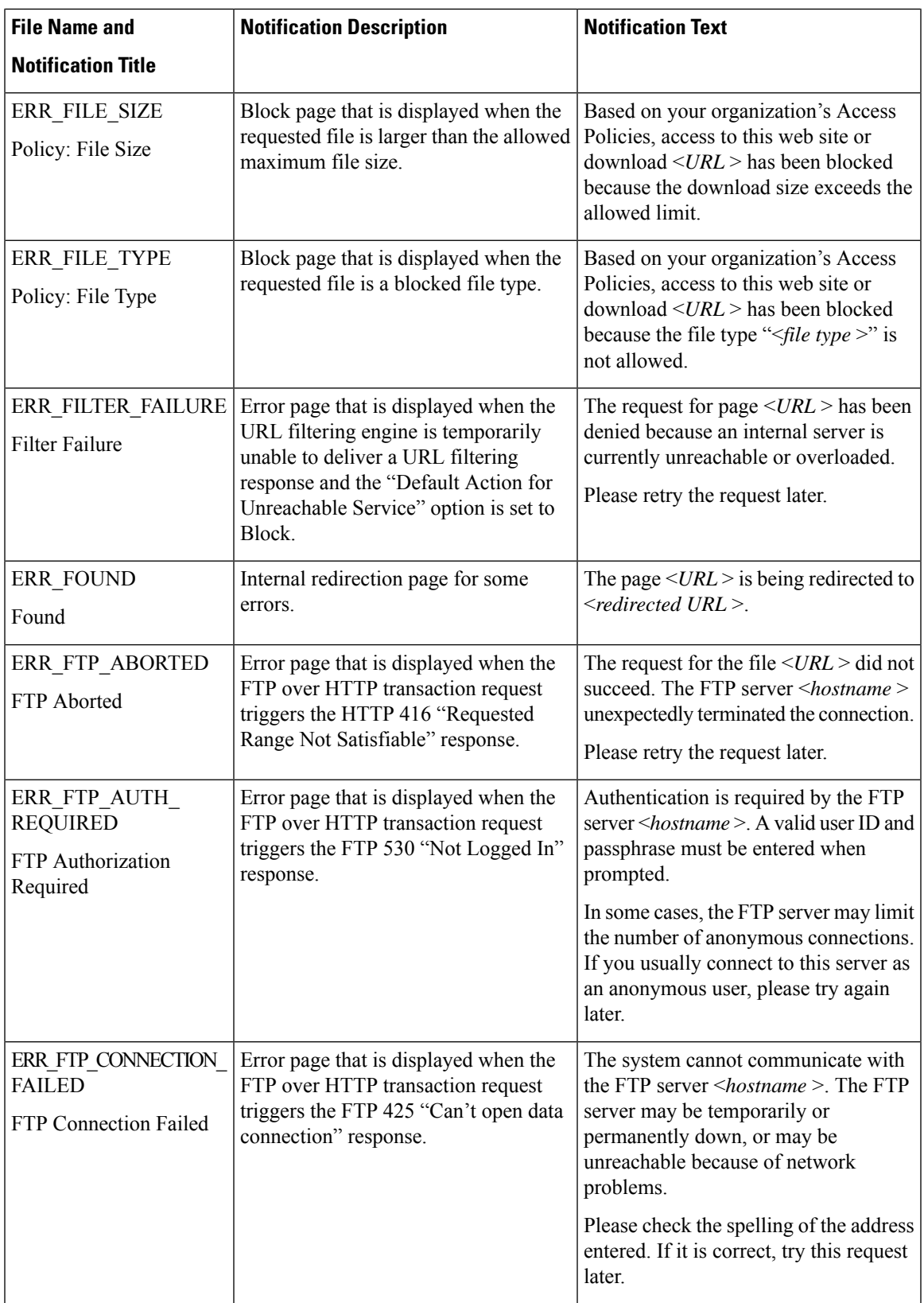

 $\mathbf I$ 

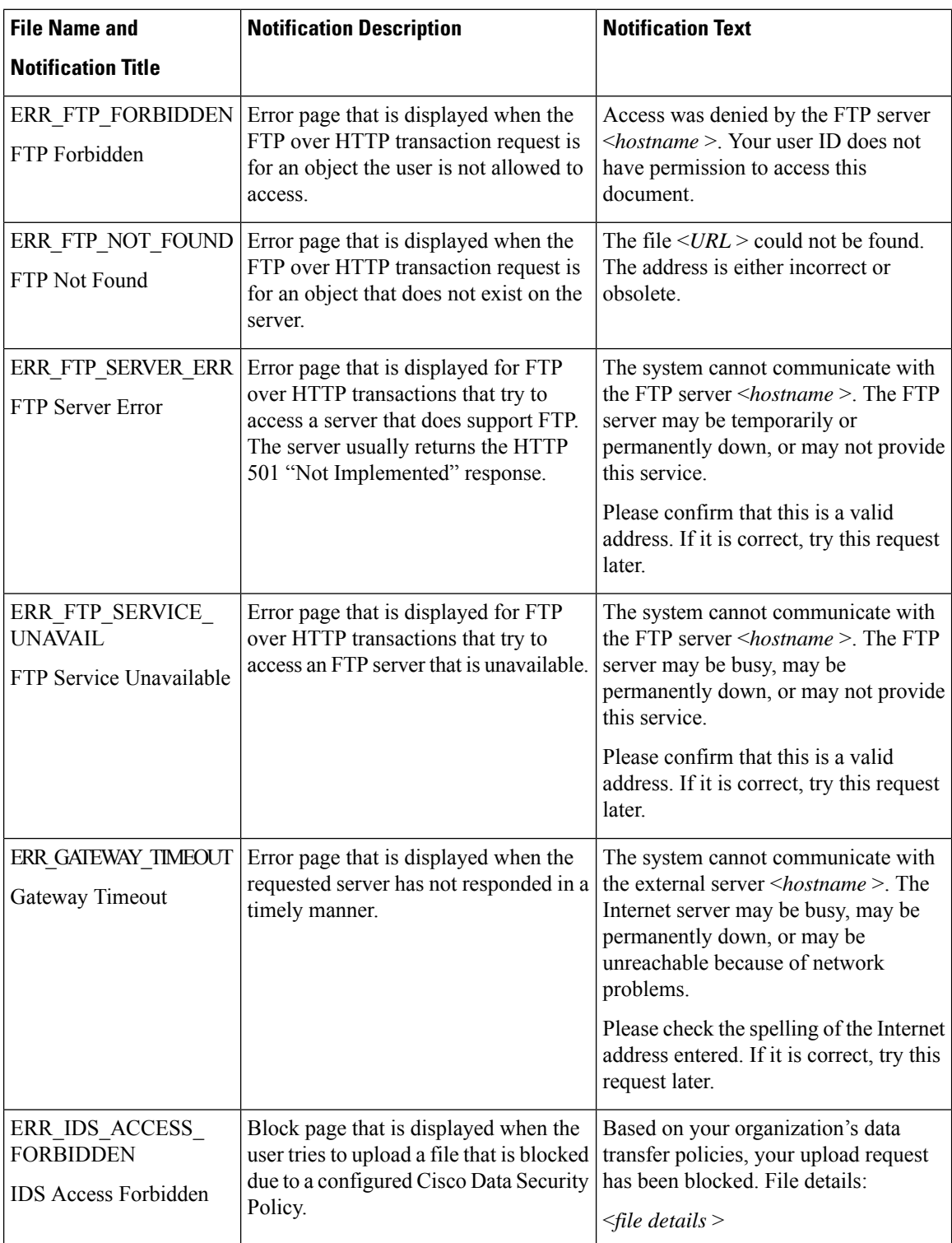

 $\mathbf{l}$ 

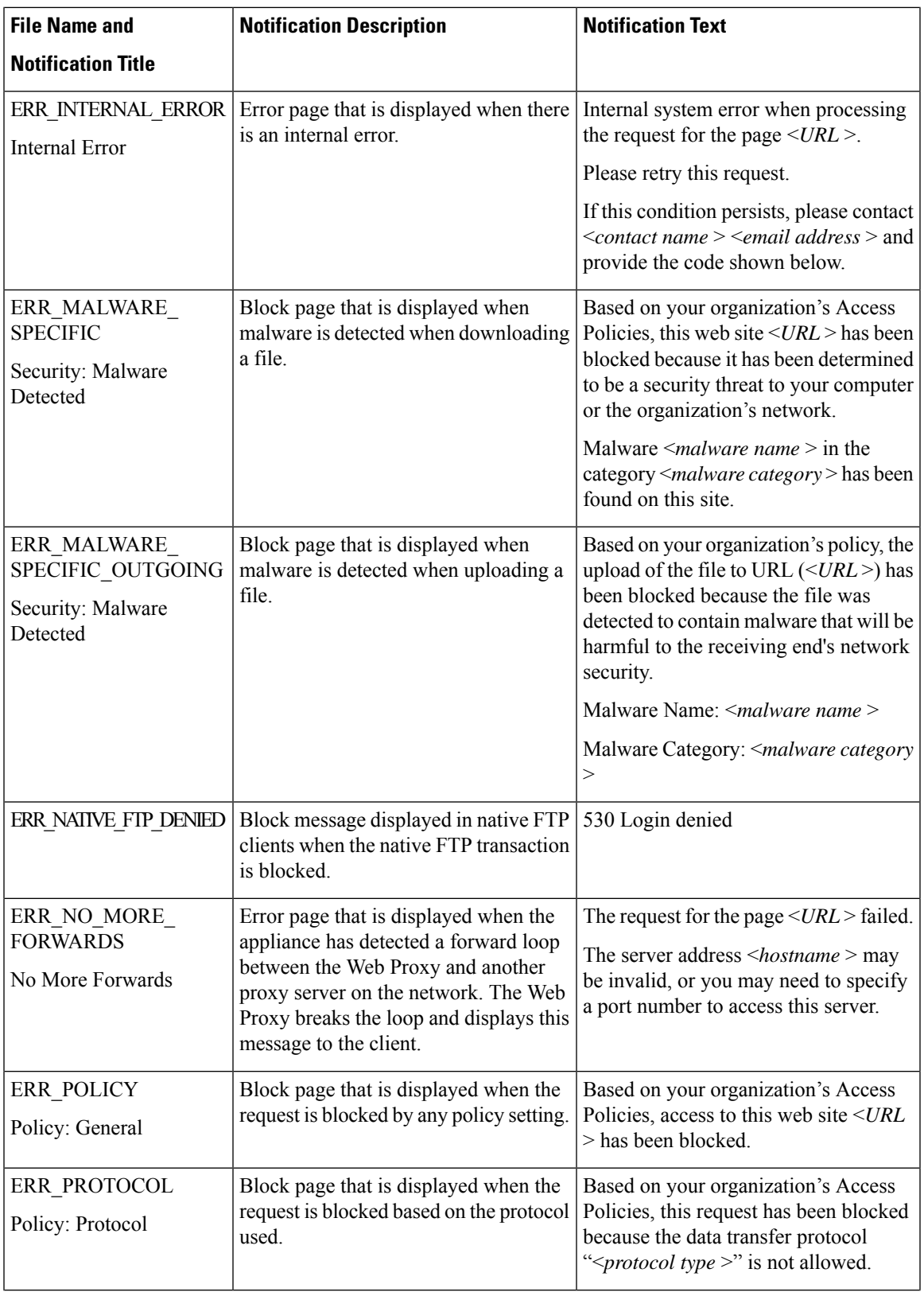

 $\mathbf I$ 

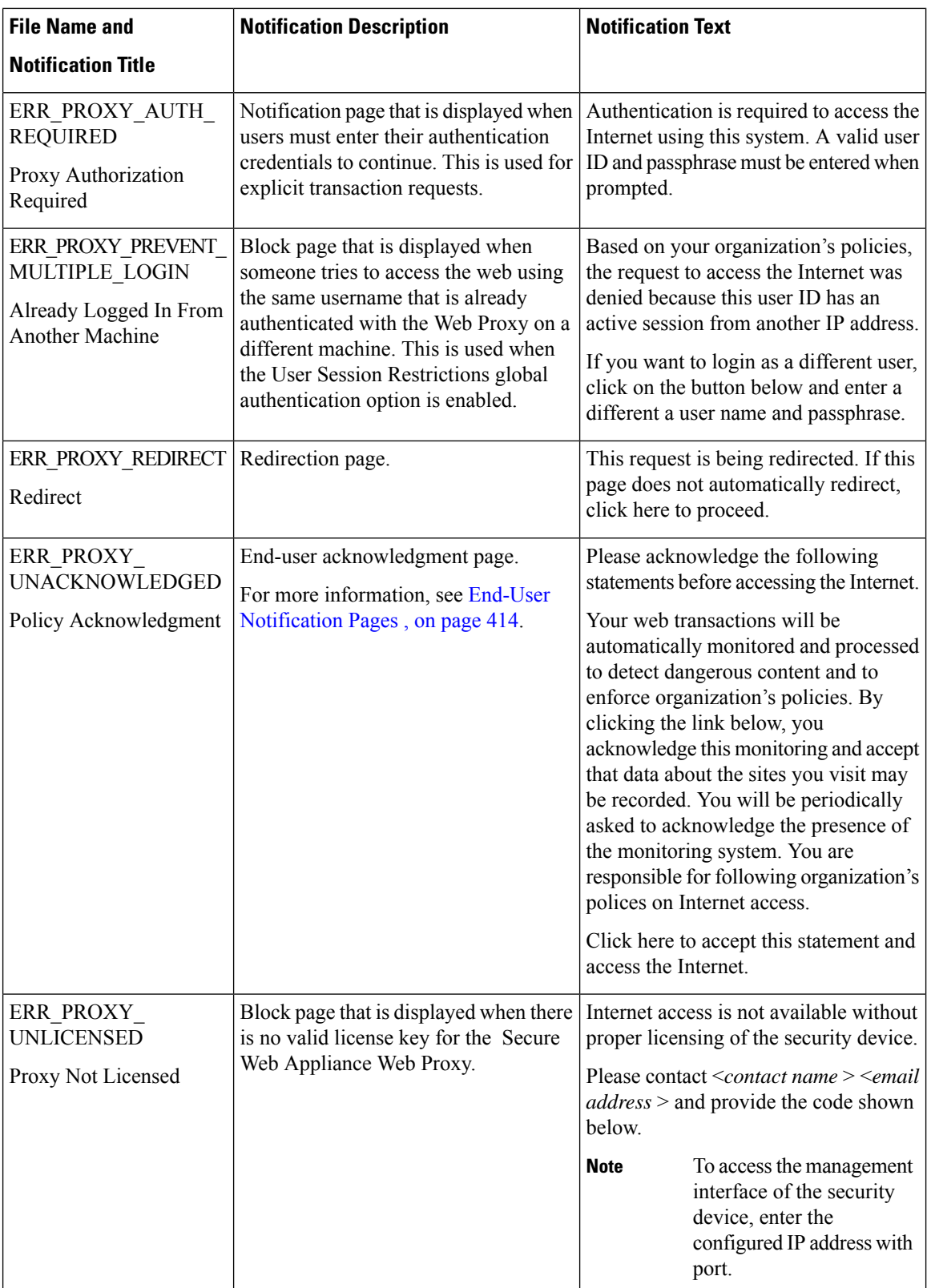

L

 $\mathbf{l}$ 

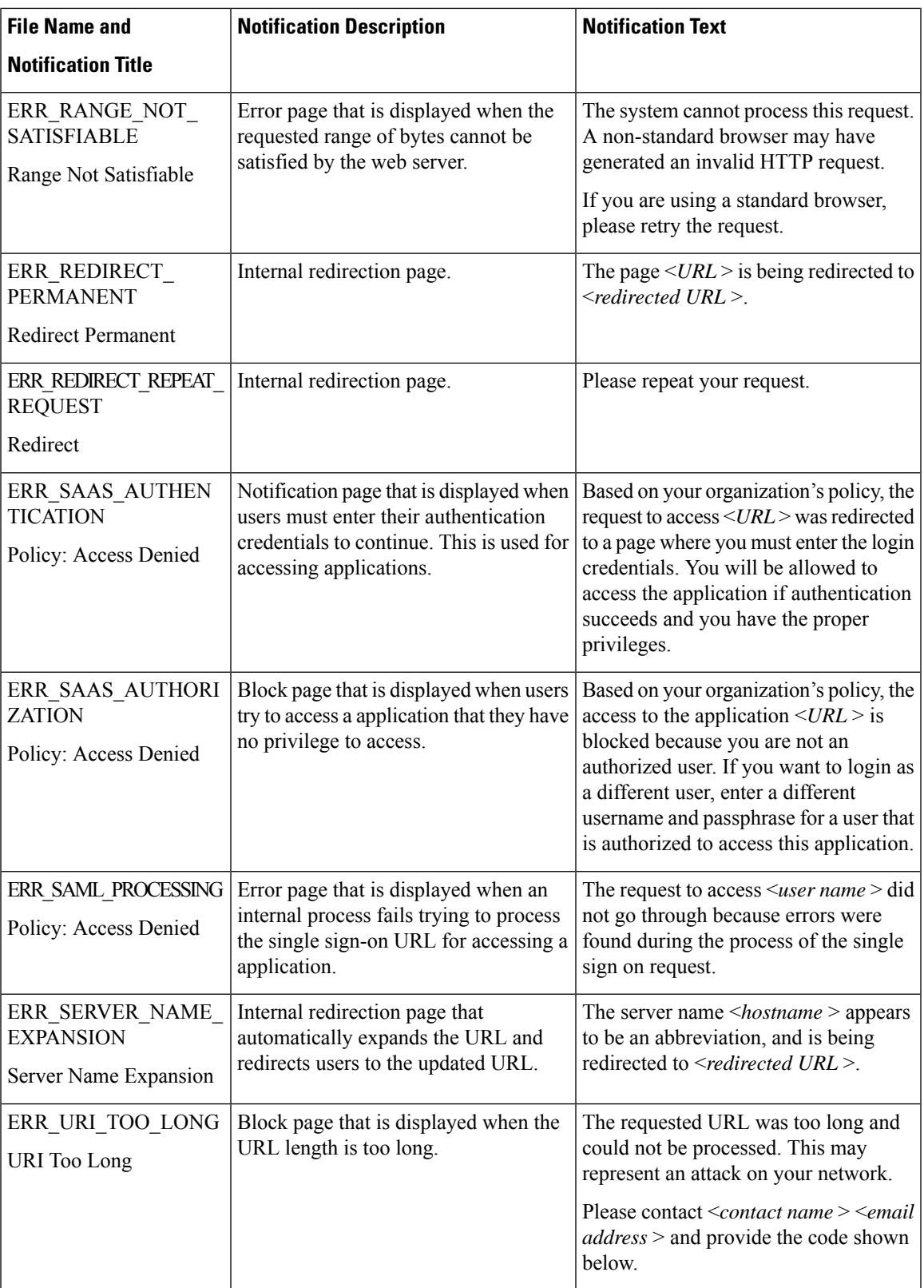

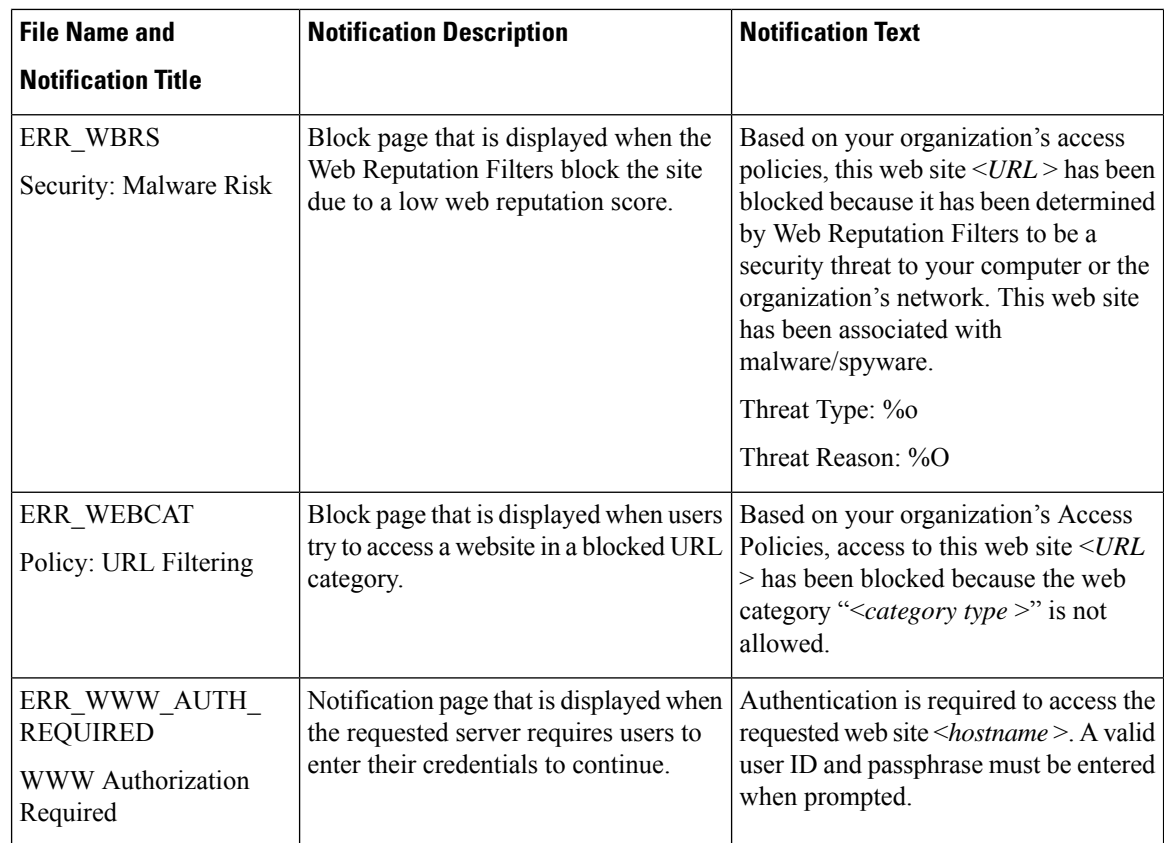

## **Detecting Rogue Traffic on Non-Standard Ports**

This topic contains the following sections:

- [Overview](#page-457-0) of Detecting Rogue Traffic, on page 432
- [Configuring](#page-458-0) the L4 Traffic Monitor, on page 433
- List of [Known](#page-458-1) Sites, on page 433
- [Configuring](#page-458-2) L4 Traffic Monitor Global Settings, on page 433
- Updating L4 Traffic Monitor [Anti-Malware](#page-459-0) Rules, on page 434
- [Creating](#page-459-1) a Policy to Detect Rogue Traffic, on page 434
- Viewing L4 Traffic Monitor [Activity,](#page-460-0) on page 435

## <span id="page-457-0"></span>**Overview of Detecting Rogue Traffic**

The Secure Web Appliance has an integrated Layer-4 Traffic Monitor that detects rogue traffic across all network ports and stops malware attempts to bypass port 80. When internal clients are infected with malware and attempt to phone-home across non-standard ports and protocols, the L4 Traffic Monitor prevents phone-home activity from going outside the corporate network. By default, the L4 Traffic Monitor is enabled and set to monitor traffic on all ports. This includes DNS and other services.

Ш

The L4 Traffic Monitor uses and maintains its own internal database. This database is continuously updated with matched results for IP addresses and domain names.

## <span id="page-458-0"></span>**Configuring the L4 Traffic Monitor**

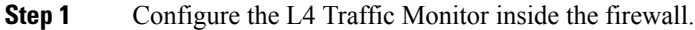

**Step 2** Ensure the L4 Traffic Monitor is "logically" connected after the proxy ports and before any device that performs network address translation (NAT) on client IP addresses.

**Step 3** Configure the Global Settings See [Configuring](#page-458-2) L4 Traffic Monitor Global Settings, on page 433.

**Step 4** Create L4 TrafficMonitor Policies

See [Creating](#page-459-1) a Policy to Detect Rogue Traffic, on page 434.

## <span id="page-458-1"></span>**List of Known Sites**

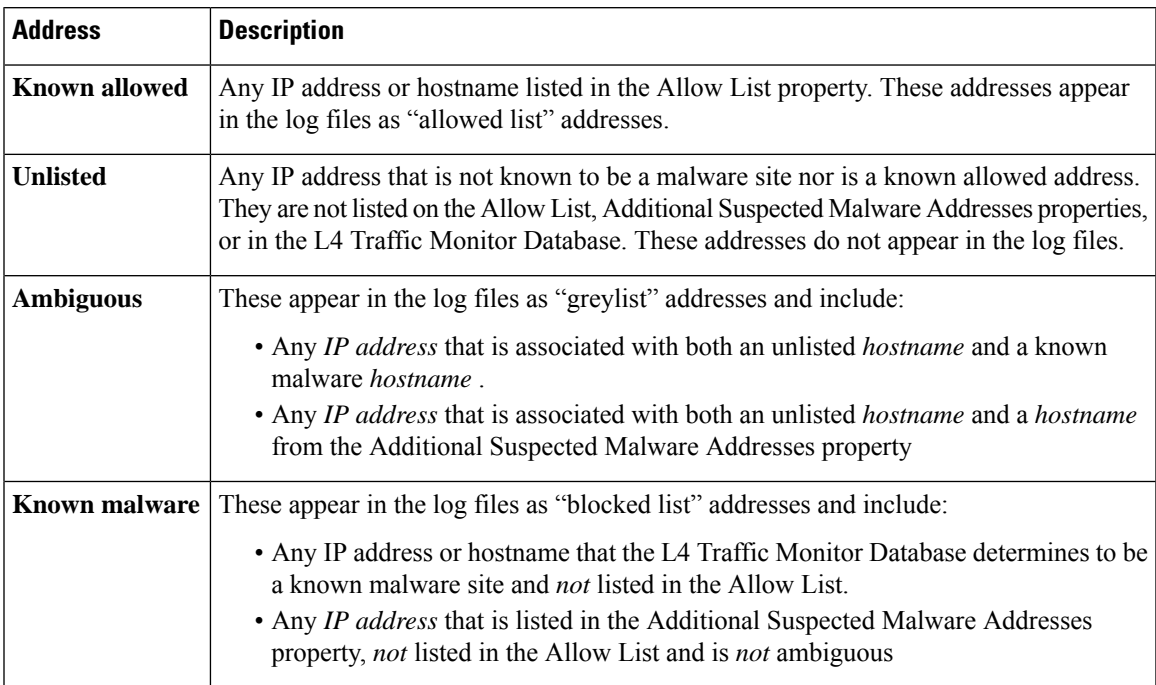

## <span id="page-458-2"></span>**Configuring L4 Traffic Monitor Global Settings**

- **Step 1** Choose **Security Services > L4 Traffic Monitor**.
- **Step 2** Click **Edit Global Settings**.
- **Step 3** Choose whether or not to enable the L4 Traffic Monitor.
- **Step 4** When you enable the L4 Traffic Monitor, choose which ports it should monitor:
	- **All ports.** Monitors all 65535 TCP ports for rogue activity.
	- **All ports except proxy ports.** Monitors all TCP ports except the following ports for rogue activity.
		- Ports configured in the "HTTP Ports to Proxy" property on the Security Services > Web Proxy page (usually port 80).
		- Ports configured in the "Transparent HTTPS Ports to Proxy" property on the Security Services > HTTPS Proxy page (usually port 443).
- <span id="page-459-0"></span>**Step 5** Submit and Commit Changes.

## **Updating L4 Traffic Monitor Anti-Malware Rules**

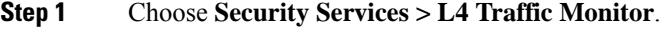

<span id="page-459-1"></span>**Step 2** Click **Update Now**.

## **Creating a Policy to Detect Rogue Traffic**

The actions the L4 Traffic Monitor takes depends on the L4 Traffic Monitor policies you configure :

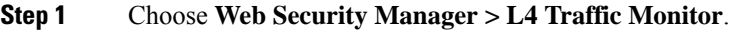

- **Step 2** Click **Edit Settings**.
- **Step 3** On the **Edit L4 Traffic Monitor Policies** page, configure the L4 Traffic Monitor policies:
	- a) **Define** the **Allow List**
	- b) Add known good sites to the **Allow List**

Do not include the Secure Web Appliance IP address or hostname to the Allow List otherwise the L4 Traffic Monitor does not block any traffic. **Note**

c) Determine which action to perform for **Suspected Malware Addresses**:

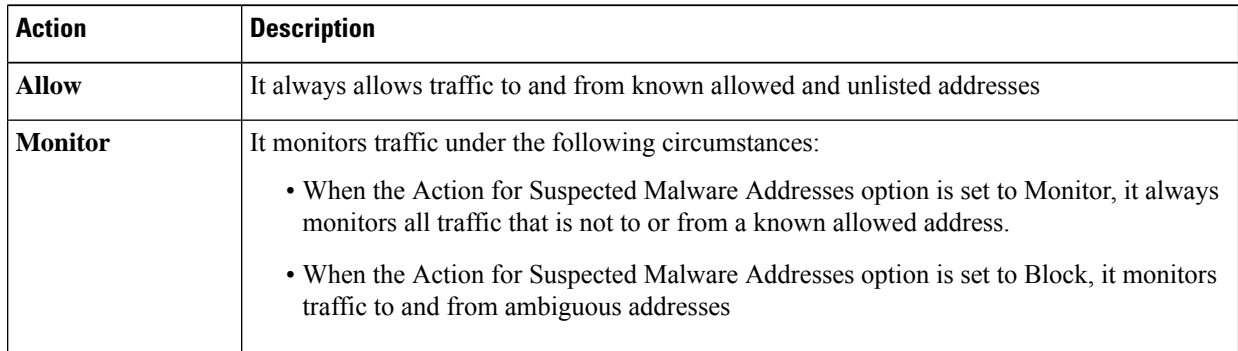

Ш

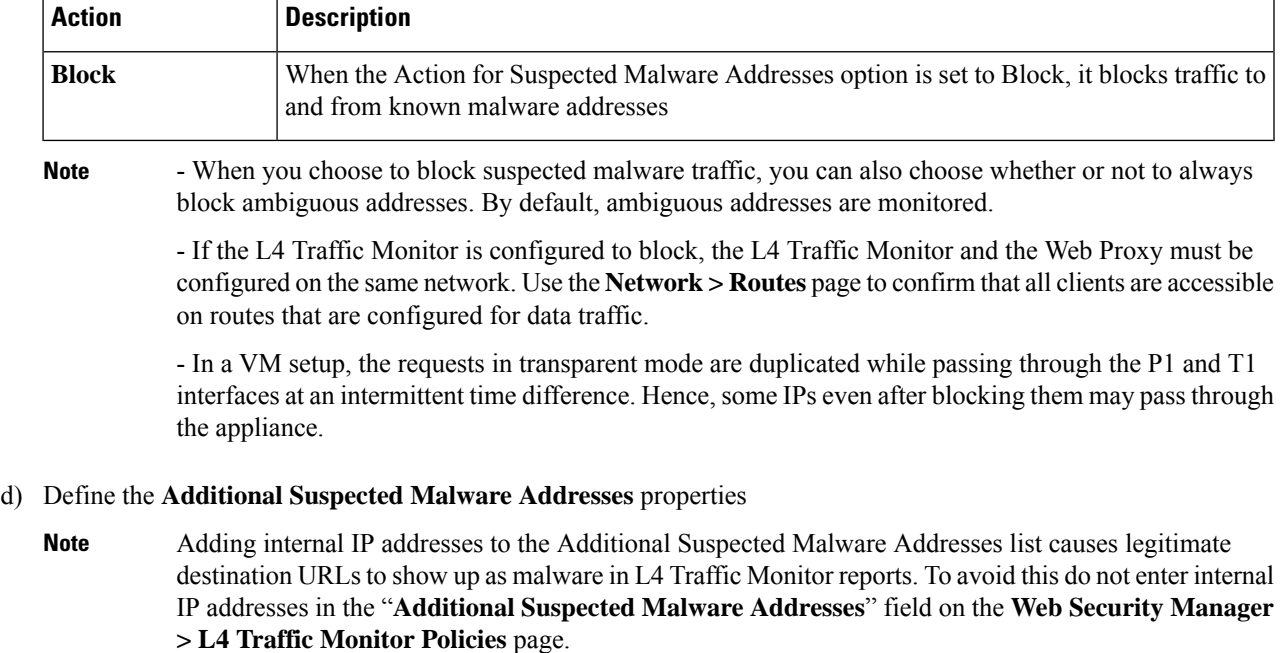

**Step 4** Submit and Commit Changes.

#### **What to do next**

#### **Related Topics**

- [Overview](#page-457-0) of Detecting Rogue Traffic, on page 432
- Valid [Formats,](#page-460-1) on page 435.

### <span id="page-460-1"></span>**Valid Formats**

When you add addresses to the Allow List or Additional Suspected Malware Addresses properties, separate multiple entries with whitespace or commas. You can enter addresses in any of the following formats:

- **IPv4 IP address.** Example: IPv4 format: 10.1.1.0. IPv6 format: 2002:4559:1FE2::4559:1FE2
- **CIDR address.** Example: 10.1.1.0/24.
- **Domain name.** Example: example.com.
- **Hostname.** Example: crm.example.com.

## <span id="page-460-0"></span>**Viewing L4 Traffic Monitor Activity**

The S-Series appliance supports several options for generating feature specific reports and interactive displays of summary statistics.

### **Monitoring Activity and Viewing Summary Statistics**

The **Reporting > L4 Traffic Monitor** page provides statistical summaries of monitoring activity. You can use the following displays and reporting tools to view the results of L4 Traffic Monitor activity:

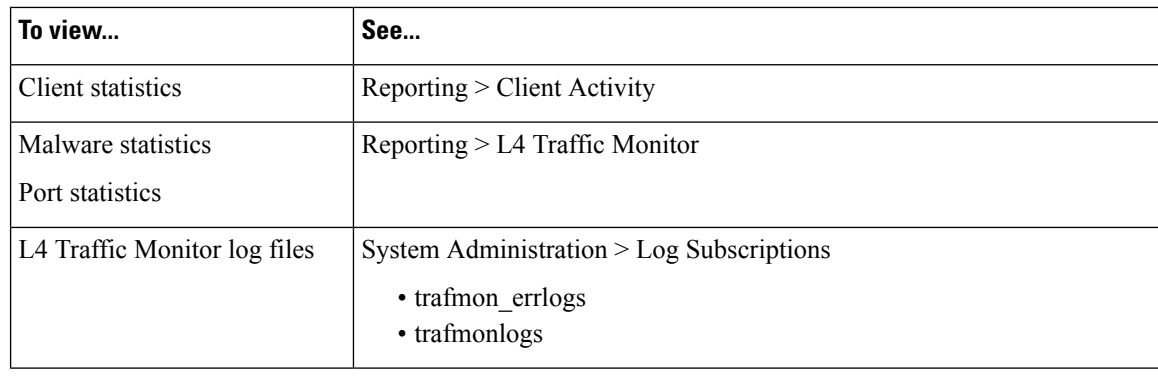

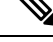

If the Web Proxy is configured as a forward proxy and L4 Traffic Monitor is set to monitor all ports, the IP address of the proxy's data port is recorded and displayed as a client IP address in the client activity report on the **Reporting > Client Activity** page. If the Web Proxy is configured as a transparent proxy, enable IP spoofing to correctly record and display the client IP addresses. **Note**

### **L4 Traffic Monitor Log File Entries**

The L4 Traffic Monitor log file provides a detailed record of monitoring activity.

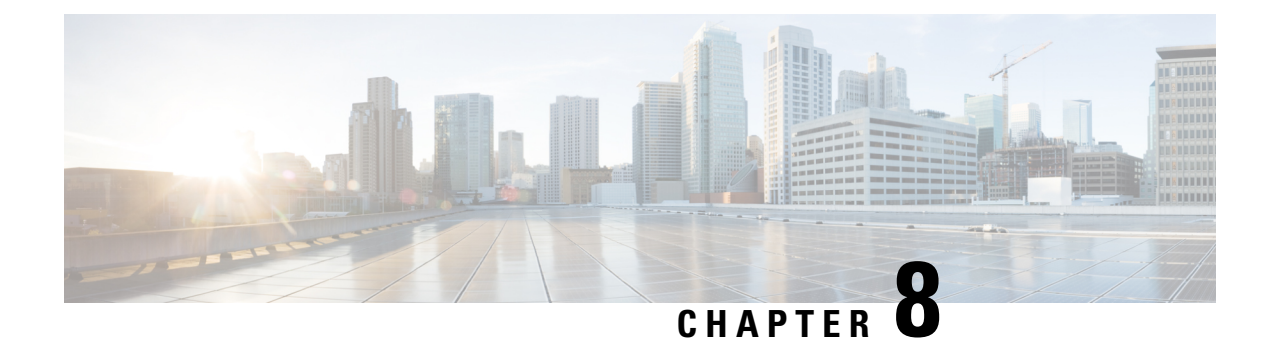

# **Reporting and Alerting**

This topic contains the following sections:

- Generate Reports to Monitor [End-user](#page-462-0) Activity, on page 437
- Secure [Appliance](#page-472-0) Reports, on page 447
- Secure [Appliance](#page-486-0) Reports on the New Web Interface, on page 461

## <span id="page-462-0"></span>**Generate Reports to Monitor End-user Activity**

This topic contains the following sections:

- Overview of [Reporting](#page-462-1) , on page 437
- Using the [Reporting](#page-464-0) Pages, on page 439
- Using the [Interactive](#page-468-0) Report Pages on the New Web Interface, on page 443
- Enabling [Reporting,](#page-469-0) on page 444
- [Scheduling](#page-470-0) Reports, on page 445
- [Generating](#page-471-0) Reports On Demand, on page 446
- [Archived](#page-472-1) Reports, on page 447
- [Troubleshooting](#page-472-2) L4 Traffic Monitor Reports , on page 447

## <span id="page-462-1"></span>**Overview of Reporting**

The Secure Web Appliance generates high-level reports, allowing you to understand what is happening on the network and also allowing you to view traffic details for a particular domain, user, or category. You can run reports to view an interactive display of system activity over a specific period of time, or you can schedule reports and run them at regular intervals.

#### **Related Topics**

• Printing and [Exporting](#page-467-0) Reports from Report Pages, on page 442

### **Working with Usernames in Reports**

When you enable authentication, reports list users by their usernames when they authenticate with the Web Proxy. By default, usernames are written as they appear in the authentication server. However, you can choose to make usernames unrecognizable in all reports.

$$
\overline{\mathscr{O}}
$$

**Note** Administrators always see usernames in reports.

- **Step 1** Choose **Security Services > Reporting**, and click **Edit Settings**.
- **Step 2** Under Local Reporting, select **Anonymize usernames in reports**.
- **Step 3** Submit and Commit Changes.

### **Report Pages**

The Secure Web Appliance offers the following reports:

- My Dashboard (the reporting "homepage"; can also be accessed by clicking the Home icon in the left edge of the menu bar)
- Overview
- Users
- User Count
- Web Sites
- URL Categories
- Application Visibility
- Anti-Malware
- Advanced Malware Protection
- File Analysis
- AMP Verdict Updates
- Client Malware Risk
- Web Reputation Filters
- L4 Traffic Monitor
- SOCKS Proxy
- Reports by User Location
- Web Tracking
- System Capacity
- System Status
- Scheduled Reports
- Archived Reports

## <span id="page-464-0"></span>**Using the Reporting Pages**

The various report pages provide an overview of system activity and support multiple options for viewing the system data. You can also search each page for Website and client-specific data.

You can perform the following tasks on most report pages:

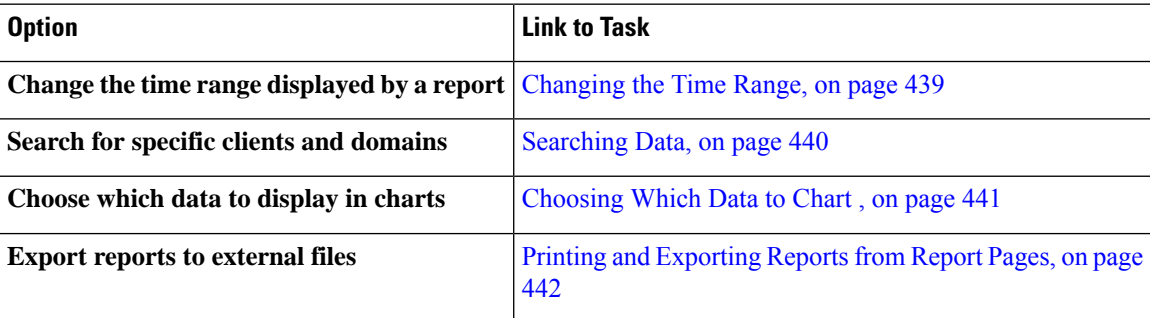

## <span id="page-464-1"></span>**Changing the Time Range**

You can update the data displayed for each security component using the Time Range field. This option allows you to generate updates for predefined time ranges and it allows you to define custom time ranges from a specific start time to a specific end time.

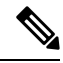

The time range you select is used throughout all of the report pages until you select a different value in the Time Range menu. **Note**

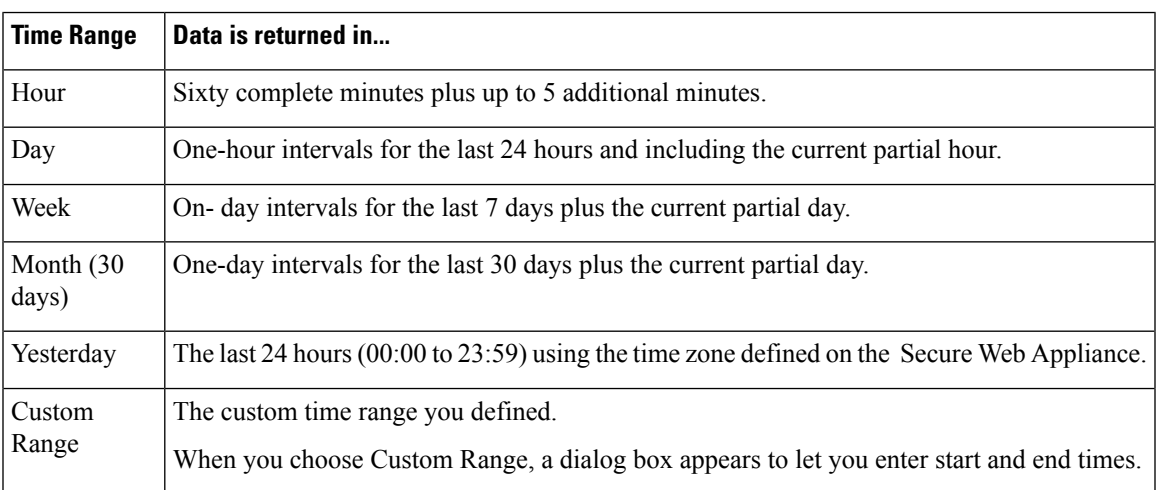

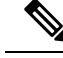

**Note**

All reports display date and time information based on the system's configured time zone, shown as a Greenwich Mean Time (GMT) offset. However, data exports display the time in GMT only to accommodate multiple systems in multiple time zones around the world.

### **Choosing a Time Range for Reports**

Most predefined report pages allow you to choose a Time Range for the data to include. The time range that you select is used for all of the report pages until you select a different value in the Time Range menu.

Available Time Range options differ by appliance and differ for Email and Web reporting on the Security Management appliance:

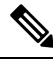

**Note**

Time ranges on report pages are displayed as a Greenwich Mean Time (GMT) offset. For example, Pacific time is  $GMT + 7$  hours  $(GMT + 07:00)$ .

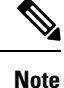

All reports display date and time information based on the systems configured time zone, shown as a Greenwich Mean Time (GMT) offset. However, data exports display the time in GMT to accommodate multiple systems in multiple time zones around the world.

### <span id="page-465-0"></span>**Searching Data**

Some reports include a field you can use to search for particular data points. When you search for data, the report refines the report data for the particular data set you are searching. You can search for values that exactly match of the string you enter, or for values that start with the string you enter. The following report pages include search fields:

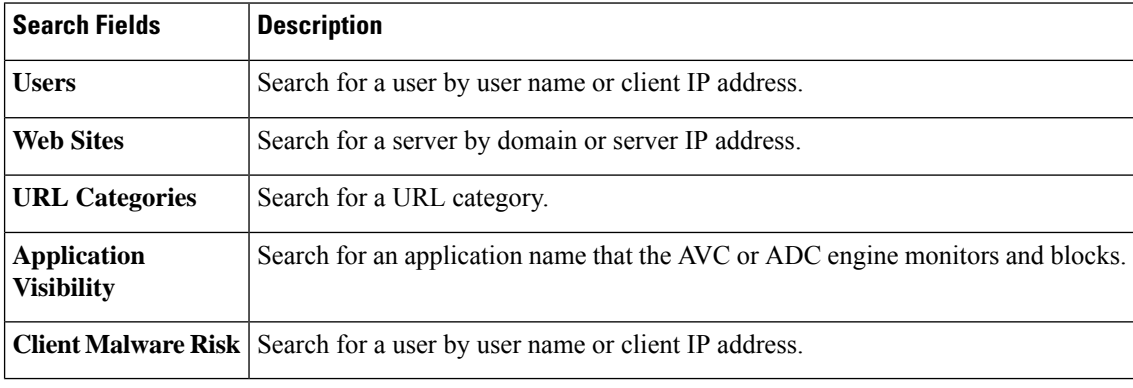

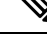

**Note** You need to configure Authentication to view client user IDs as well as client IP addresses.

## <span id="page-466-0"></span>**Choosing Which Data to Chart**

The default charts on each Web Reporting page display commonly referenced data, but you can choose to chart different data instead. If a page has multiple charts, you can change each chart. The chart options are the same as the columns headings of the table(s) in the report.

- **Step 1** Click the **Chart Options** link below a chart.
- **Step 2** Choose the data to display.
- **Step 3** Click **Done**.

### **Custom Reports**

You can create a custom report page by assembling charts (graphs) and tables from existing report pages.

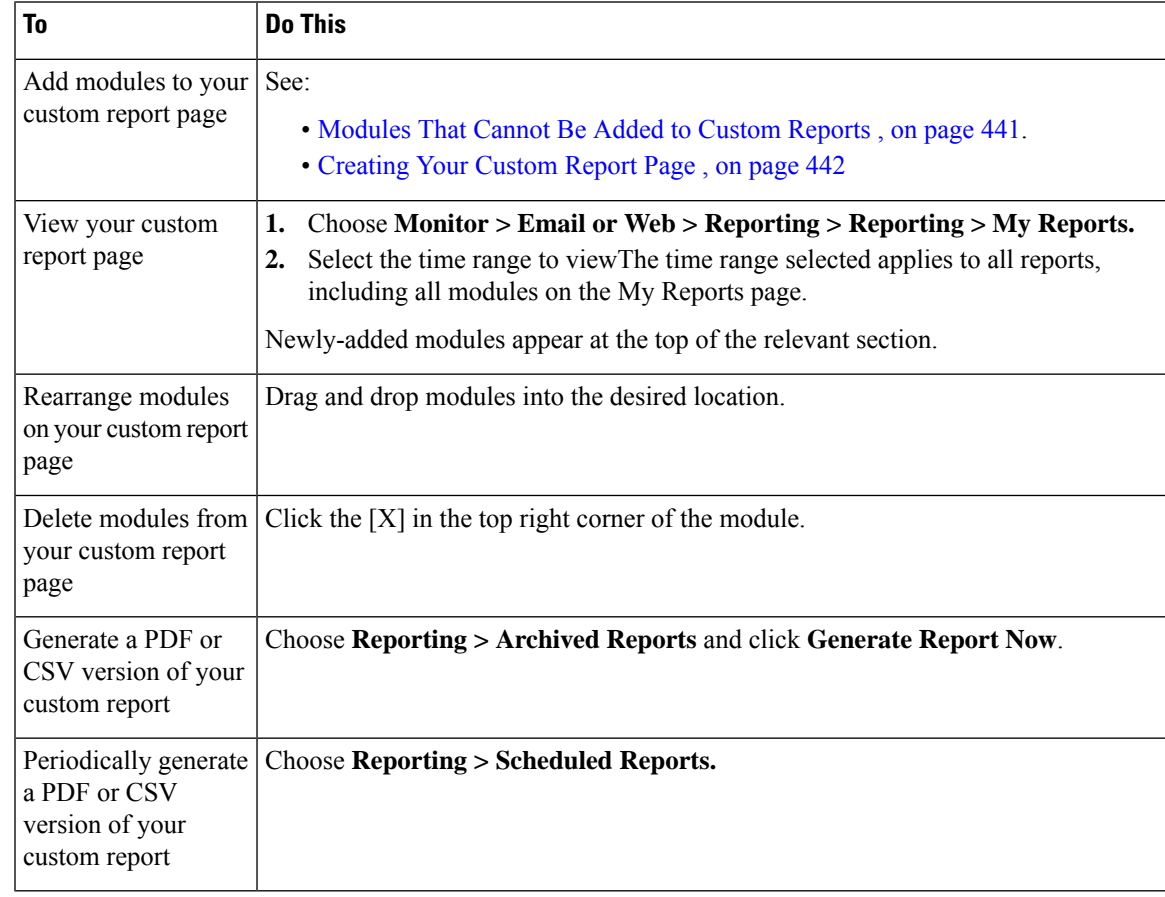

#### <span id="page-466-1"></span>**Modules That Cannot Be Added to Custom Reports**

• Search results , including Web Tracking search results

#### <span id="page-467-1"></span>**Creating Your Custom Report Page**

#### **Before you begin**

- Ensure that the modules that you want to add can be added. See [Modules](#page-466-1) That Cannot Be Added to [Custom](#page-466-1) Reports , on page 441.
- Delete any default modules that you do not need by clicking the [**X**] in the top right corner of those module.

**Step 1** Use one of the following methods to add a module to your custom report page:

- Some modules are available only using one of these methods. If you cannot add a module using one method, try another method. **Note**
	- Navigate to the report page under the that has the module you want to add, then click the [+] button at the top of the module.
	- Go to **Reporting** > **My Reports**, click the [+] button at the top of one of the sections, then select the report module that you want to add. You may need to click the [+] button in each section on the My Reports page in order to find the module that you are looking for.

You can add each module only once; if you have already added a particular module to your report, the option to add it will not be available.

#### **Step 2** If you add a module that you have customized (for example, by adding, deleting, or reordering columns, or by displaying non-default data in the chart), customize the modules on the My Reports page.

Modules are added with default settings. Time range of the original module is not maintained.

**Step 3** If you add a chart that includes a separate legend (for example, a graph from the Overview page), add the legend separately. If necessary, drag and drop it into position beside the data it describes.

#### **Subdomains vs. Second-level Domains in Reporting and Tracking**

In reporting and tracking searches, second-level domains (regional domains listed at [http://george.surbl.org/](http://george.surbl.org/two-level-tlds) [two-level-tlds](http://george.surbl.org/two-level-tlds)) are treated differently from subdomains, although the two domain types may appear to be the same. For example:

- Reports will not include results for a two-level domain such as  $\cos u$ , but will include results for foo.co.uk . Reports include subdomains under the main corporate domain, such as cisco.com .
- Tracking search results for the regional domain  $\cos u$  will not include domains such as  $\cos \cos u$ , while search results for cisco.com will include subdomains such as subdomain.cisco.com.

#### <span id="page-467-0"></span>**Printing and Exporting Reports from Report Pages**

You can generate a printer-formatted PDF version of any report page by clicking the **Printable (PDF)** link at the top-right corner of the page. You can also export raw data as a comma-separated value (CSV) file by clicking the **Export** link.

Because CSV exports include only raw data, exported data from a Web-based report page may not include calculated data such as percentages, even if that data appears in the Web-based report.
Ш

### **Exporting Report Data**

Most reports include an **Export** link that allows you to export raw data to a comma-separated values (CSV) file. After exporting the data to a CSV file, you can access and manipulate the data in it using applications such as Microsoft Excel.

The exported CSV data displays all message tracking and reporting data in Greenwich Mean Time (GMT) regardless of the time zone set on the Secure Web Appliance. The purpose of the GMT time conversion is to allow data to be used independently from the appliance, or when referencing data from appliances in multiple time zones.

The following example is an entry from a raw data export of the Anti-Malware category report, where Pacific Daylight Time (PDT) is displayed as GMT 07:00 hours:

```
Begin Timestamp, End Timestamp, Begin Date, End Date, Name,
Transactions Monitored, Transactions Blocked, Transactions Detected
1159772400.0, 1159858799.0, 2006-10-02 07:00 GMT, 2006-10-03 06:59 GMT, Adware, 525, 2100,
2625
```
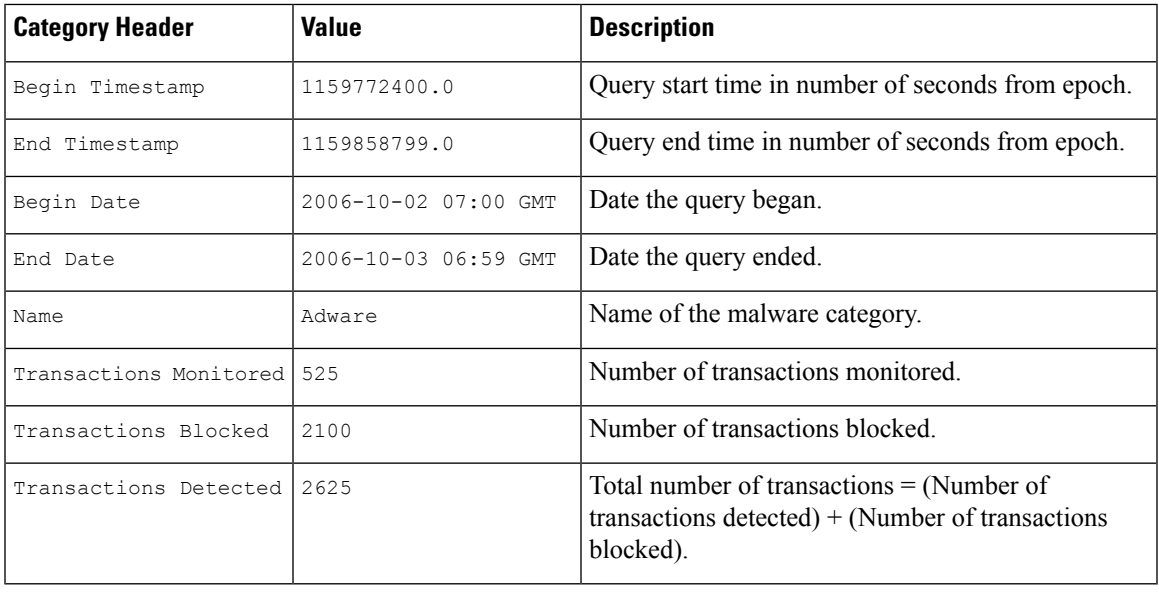

### **Note**

- Category headers are different for each type of report.

- If you export localized CSV data, the headings may not be rendered properly in some browsers. This occurs because some browsers may not use the proper character set for the localized text. To work around this problem, you can save the file to your local machine, and open the file in any Web browser using **File > Open**. When you open the file, select the character set to display the localized text.

## <span id="page-468-0"></span>**Using the Interactive Report Pages on the New Web Interface**

You can view the reports for the Secure Web Appliance using the **Reports** drop-down as shown in the following figure:

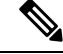

The Overview report page isthe landing page (the page displayed after login). Reloading the new web interface from any reporting or tracking page loads the default landing page (Overview report page). **Note**

#### **Figure 11: Reports Drop-down**

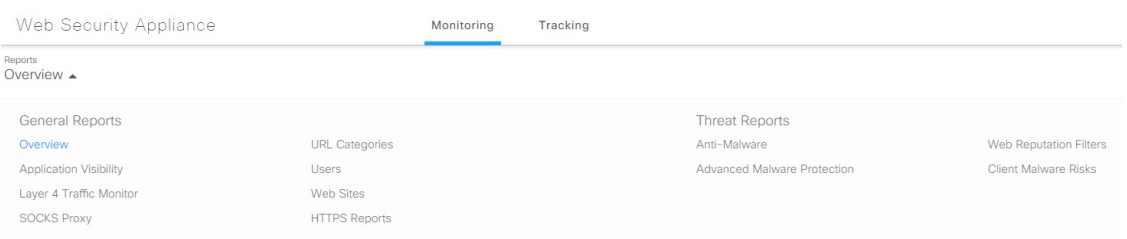

The web reports as categorized as: **General Reports** and **Threat Reports**.

To access the new web interface, see Secure [Appliance](#page-486-0) Reports on the New Web Interface.

#### **Related Topics**

• (Web Reports Only) [Choosing](#page-509-0) Which Data to Chart, on page 484

## **Enabling Reporting**

If your organization has multiple Secure Web Appliances and uses a Cisco Content Security Management Appliance to manage and view aggregated report data, you must enable centralized reporting on each Secure Web Appliance.

You can choose the type of reporting based on the appliance setup. You can choose to retain all reports locally. If your organization has multiple Secure Web Appliances and uses a Cisco Content Security Management Appliance, you can choose centralized reporting to manage and view aggregated report data. If you choose Centralized Reporting or local reporting , you have to apply these selections on each Secure Web Appliance.

**Step 1** Choose **Security Services** > **Reporting**, and click **Edit Settings**.

- a) Select **Local Reporting** to enable reporting on the appliance. The reports will be accessible after logging in to the appliance portal.
- b) Select **Centralized Reporting** to enable reporting through Cisco Content Security Management Appliance.

The Secure Web Appliance only stores all its collected data for local reporting. If Centralized Reporting is enabled on the appliance, then the Secure Web Appliance retains *only* System Capacity and System Status data, and those are the only reports available on the Secure Web Appliance locally.

See the topic "Using Centralized Web Reporting and Tracking" in your Cisco Content Security Management Appliance user guide for information about configuring this feature on the management appliance.

**Step 2 Submit** and Commit Changes.

# **Scheduling Reports**

You can schedule reports to run on a daily, weekly, or monthly basis. Scheduled reports can be configured to include data for the previous day, previous seven days, or previous month.

You can schedule reports for the following types of reports:

- Overview
- Users
- Web Sites
- URL Categories
- Application Visibility
- Anti-Malware
- Advanced Malware Protection
- Advanced Malware Protection Verdict Updates
- Client Malware Risk
- Web Reputation Filters
- L4 Traffic Monitor
- SOCKS Proxy
- Reports by User Location
- System Capacity
- My Dashboard

## **Adding a Scheduled Report**

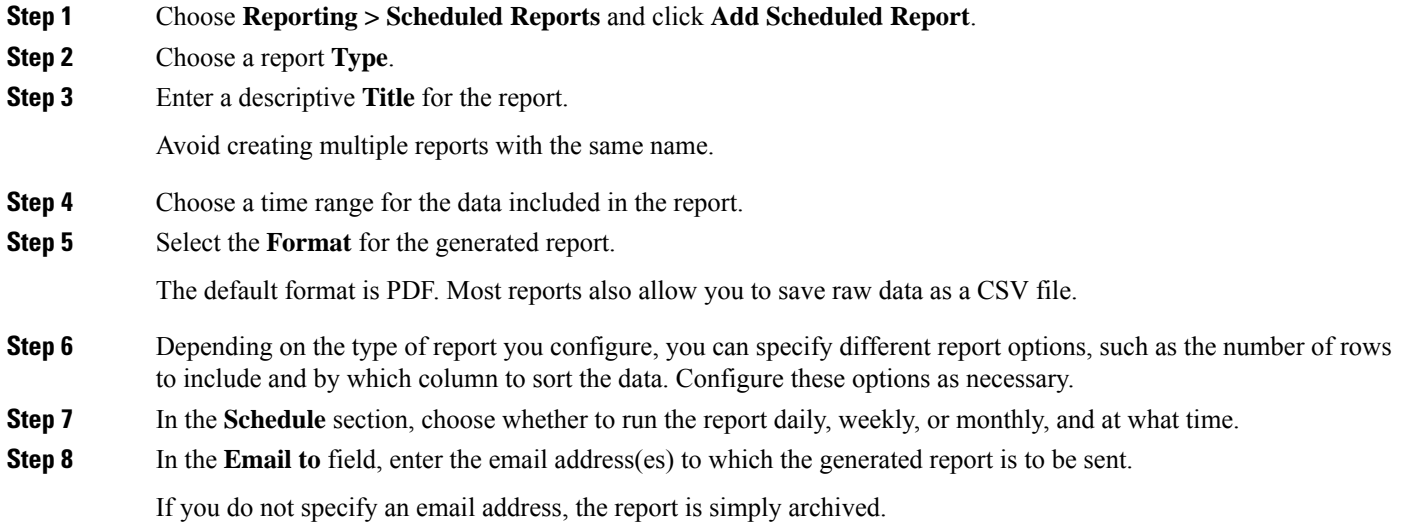

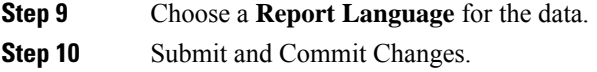

## **Editing Scheduled Reports**

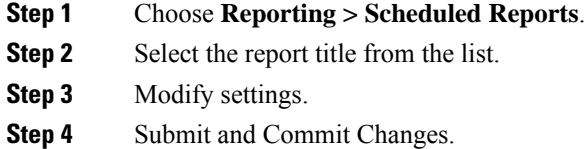

# **Deleting Scheduled Reports**

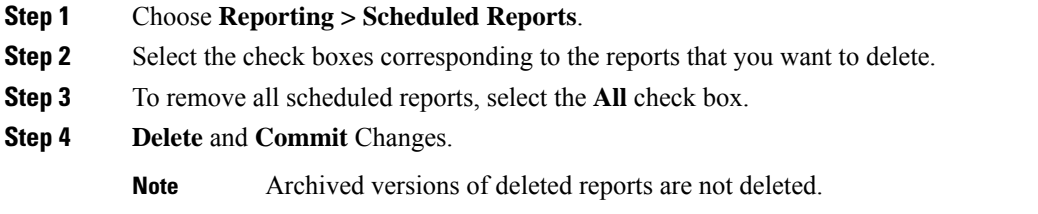

# **Generating Reports On Demand**

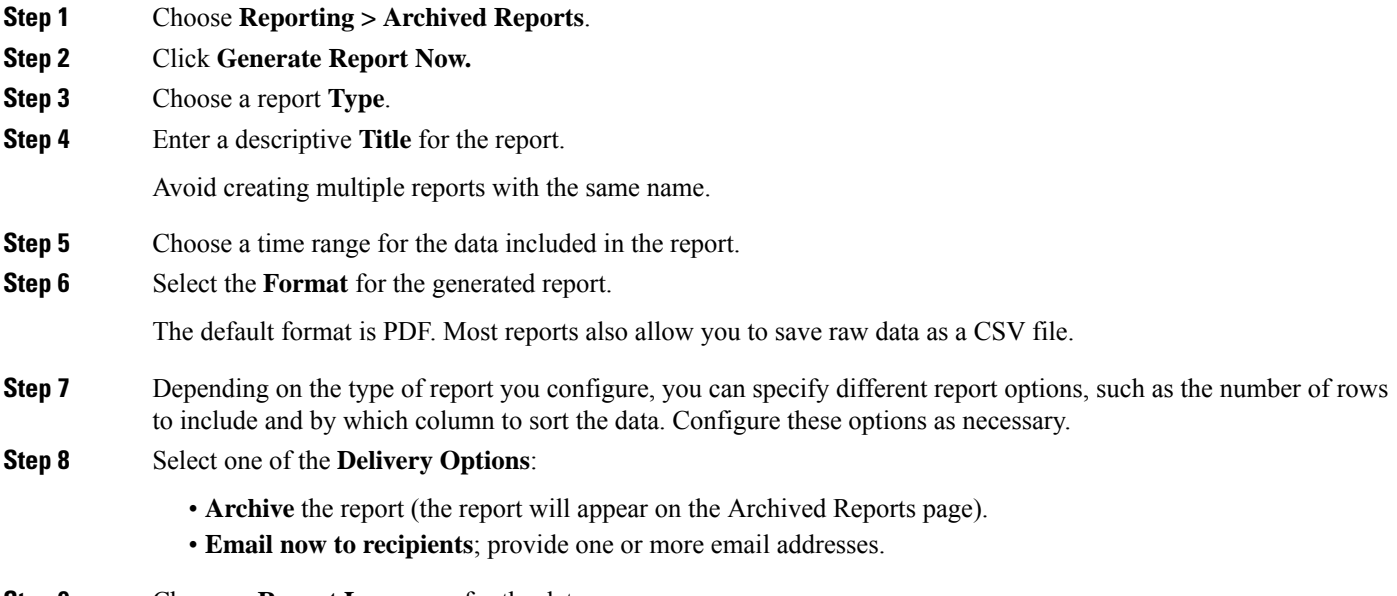

**Step 9** Choose a **Report Language** for the data.

- **Step 10** Click **Deliver this Report** to generate the report.
- **Step 11** Commit Changes.

# **Archived Reports**

The **Reporting > Archived Reports** page lists available archived reports. Each name in the Report Title column provides a link to a view of that report. The **Show** menu filters the types of reports that are listed. The column headings can be clicked to sort the data in each column.

The appliance stores up to 12 instances of each scheduled report (up to a total of 1000 reports). Archived reports are stored in the /periodic\_reports directory on the appliance. Archived reports are deleted automatically. As new reports are added, older reports are removed to keep the number at 1000. The limit of 12 instances applies to each scheduled report with the same name and time range.

# <span id="page-472-0"></span>**Troubleshooting L4 Traffic Monitor Reports**

If the Web Proxy is configured as a forward proxy and L4 Traffic Monitor is set to monitor all ports, the IP address of the proxy's data port is recorded and displayed as the client IP address in reports. If the Web Proxy is configured as a transparent proxy, enable IP spoofing to correctly record and display the client IP addresses. To do this, see the IronPort AsyncOS for Web User Guide.

### **Related Topics**

- Client [Malware](#page-478-0) Risk Page, on page 453
- Searching for [Transactions](#page-484-0) Processed by the L4 Traffic Monitor , on page 459

# **Secure Appliance Reports**

This topic contains the following sections:

- [Overview](#page-473-0) Page, on page 448
- [Users](#page-474-0) Page, on page 449
- User [Count](#page-475-0) Page, on page 450
- Web Sites [Page,](#page-475-1) on page 450
- URL [Categories](#page-476-0) Page, on page 451
- [Application](#page-477-0) Visibility Page, on page 452
- [Anti-Malware](#page-477-1) Page, on page 452
- Advanced Malware [Protection](#page-478-1) Page, on page 453
- File [Analysis](#page-478-2) Page, on page 453
- AMP Verdict [Updates](#page-478-3) Page, on page 453
- Client [Malware](#page-478-0) Risk Page, on page 453
- Web [Reputation](#page-479-0) Filters Page, on page 454
- L4 Traffic [Monitor](#page-479-1) Page, on page 454
- [SOCKS](#page-480-0) Proxy Page , on page 455
- Reports by User [Location](#page-480-1) Page, on page 455
- Web [Tracking](#page-481-0) Page , on page 456
- System [Capacity](#page-484-1) Page, on page 459
- [System](#page-485-0) Status Page, on page 460

# <span id="page-473-0"></span>**Overview Page**

The **Reporting > Overview** page provides a synopsis of the activity on the Secure Web Appliance. It includes graphs and summary tables for Web traffic processed by the Secure Web Appliance.

#### **Table 10: System Overview**

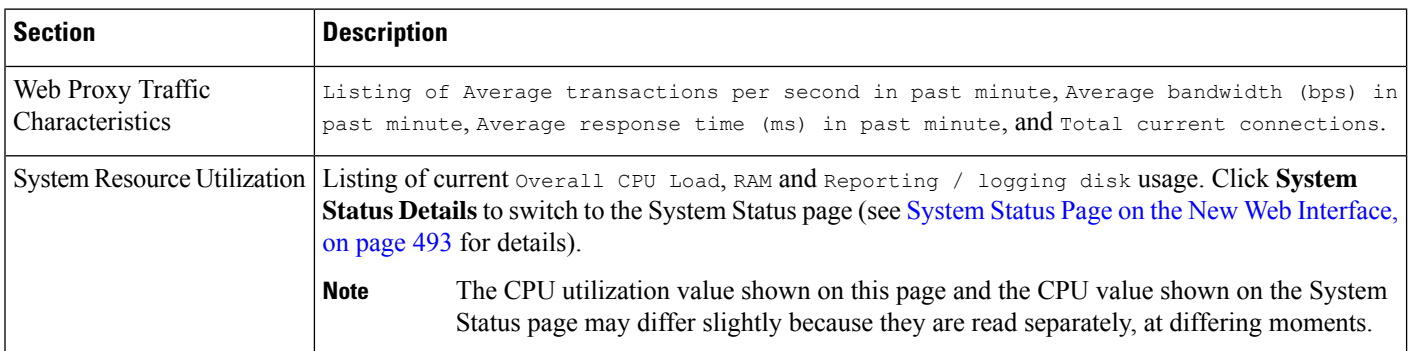

### **Table 11: Time Range-based Categories and Summaries**

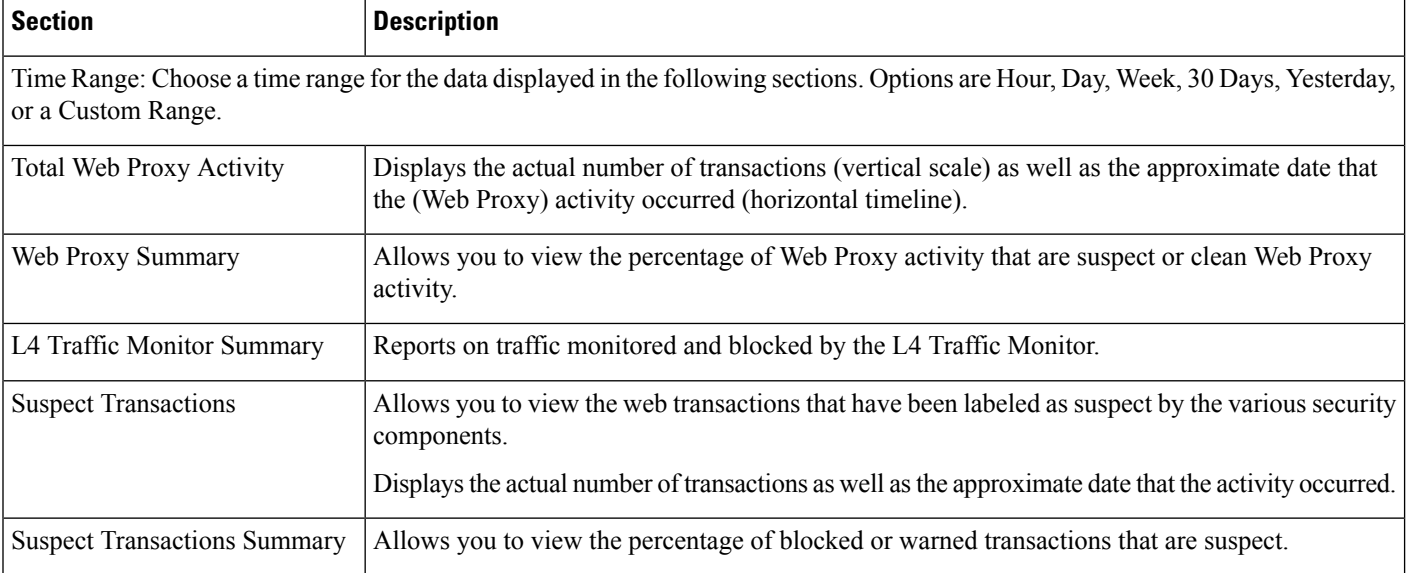

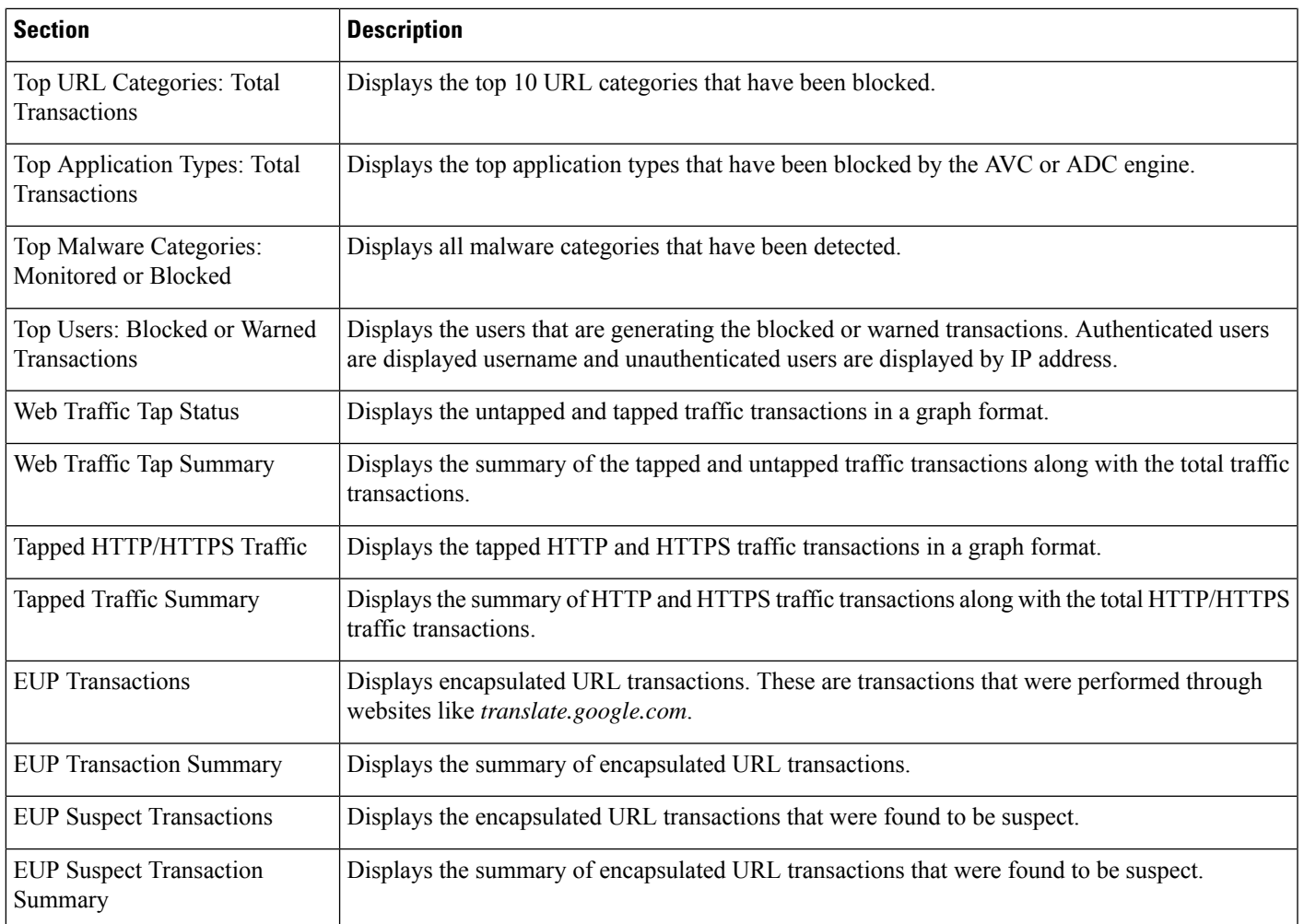

# <span id="page-474-0"></span>**Users Page**

The **Reporting > Users** page provides several links that allows you to view web traffic information for individual users. You can view how much time users on the network have spent on the Internet or on a particular website or URL, and how much bandwidth users have used.

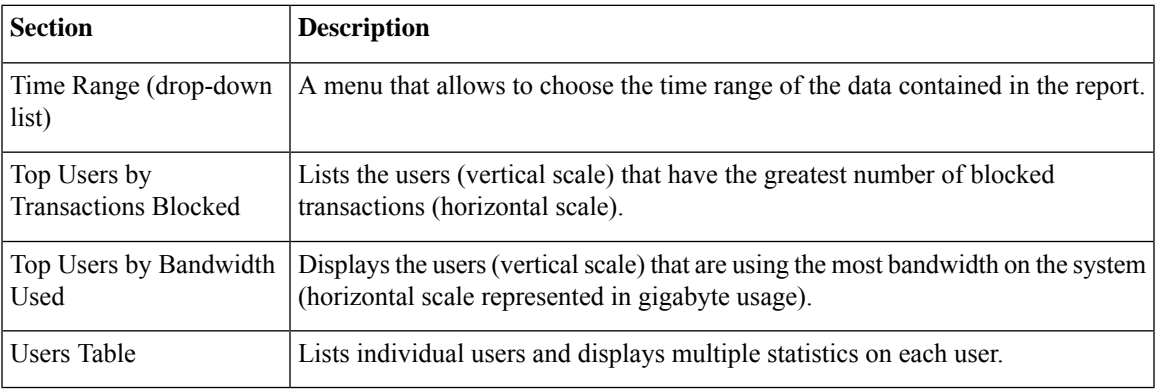

## <span id="page-475-2"></span>**User Details Page**

The **User Details** page displaysinformation about a specific userselected in the Users Table on the **Reporting > Users** page.

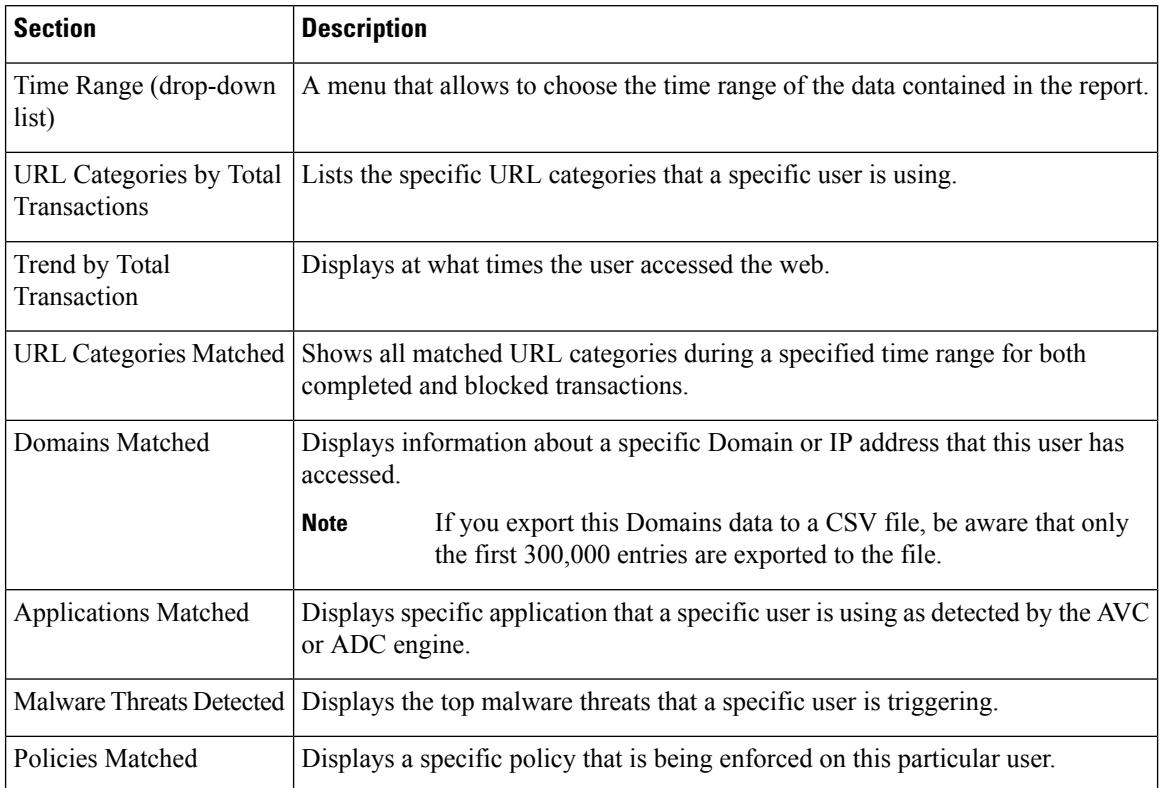

# <span id="page-475-0"></span>**User Count Page**

The **Reporting** > **User Count** page displays information about the total number of authenticated and unauthenticated users of the appliance. The page lists the unique user count for the last 30 days, 90 days, and 180 days.

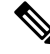

**Note**

System computes the total user count of authenticted and unauthenticated users once a day.

For example, if you view the user count report on May 22, 23:59, at the latest, the system will display the total user count till May 22, 00:00.

# <span id="page-475-1"></span>**Web Sites Page**

The **Reporting > Web Sites** page is an overall aggregation of the activity that is happening on the Secure Web Appliance.

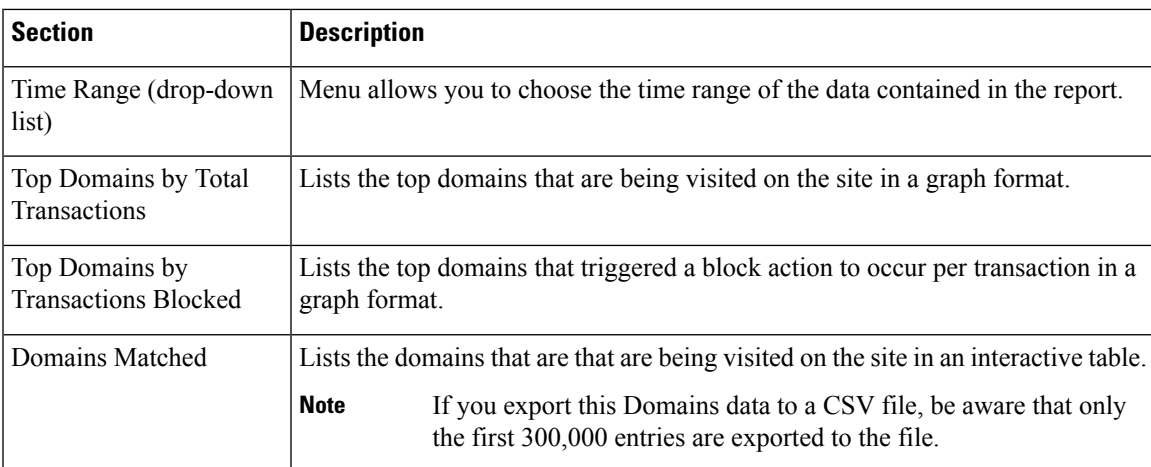

# <span id="page-476-0"></span>**URL Categories Page**

The **Reporting > URL Categories** page can be used to view the URL categories that are being visited by users on the network. The URL Categories page can be used in conjunction with the Application Visibility Page and the Users Page to investigate a particular user and also what types of applications or websites that a particular user is trying to access.

 $\mathscr{D}$ 

**Note** The set of predefined URL categories is occasionally updated.

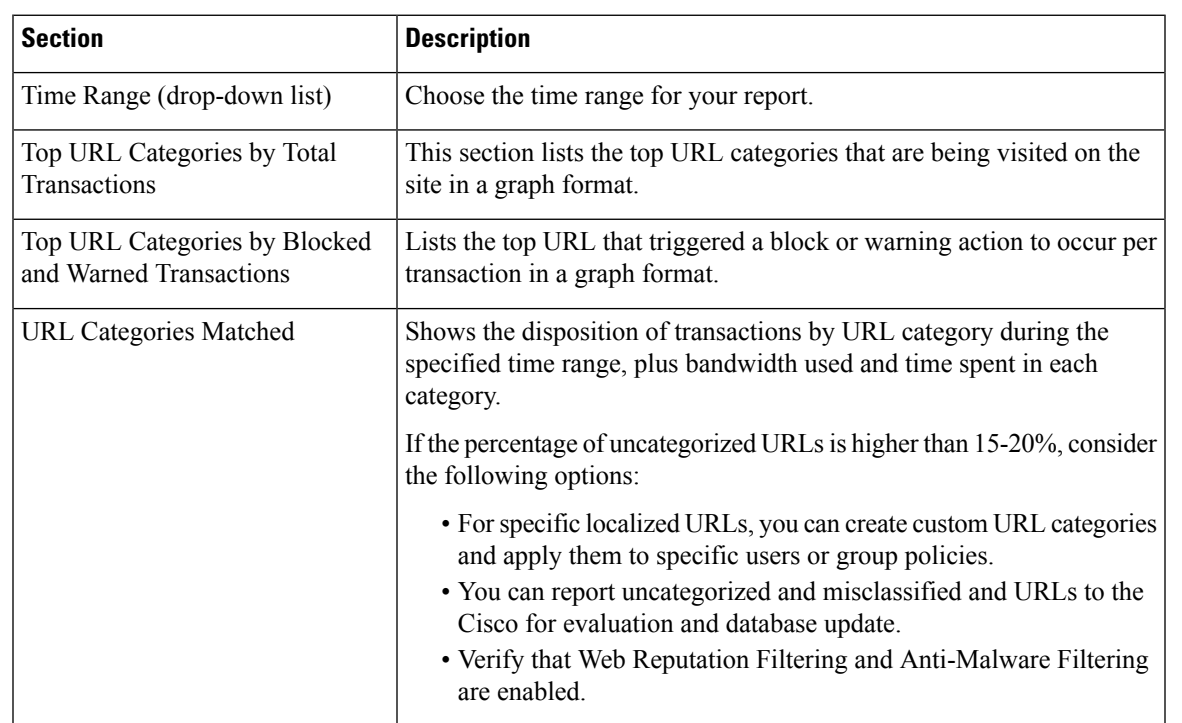

## <span id="page-477-2"></span>**URL Category Set Updates and Reports**

The set of predefined URL categories may periodically be updated automatically on your Secure Web Appliance.

When these updates occur, old category names will continue to appear in reports until the data associated with the older categories is too old to be included in reports. Report data generated after a URL category set update will use the new categories, so you may see both old and new categories in the same report.

# <span id="page-477-0"></span>**Application Visibility Page**

The **Reporting > Application Visibility** page shows the applications and application types used and blocked as detected by the Application Visibility and Control or Application Discovery and Control engine.

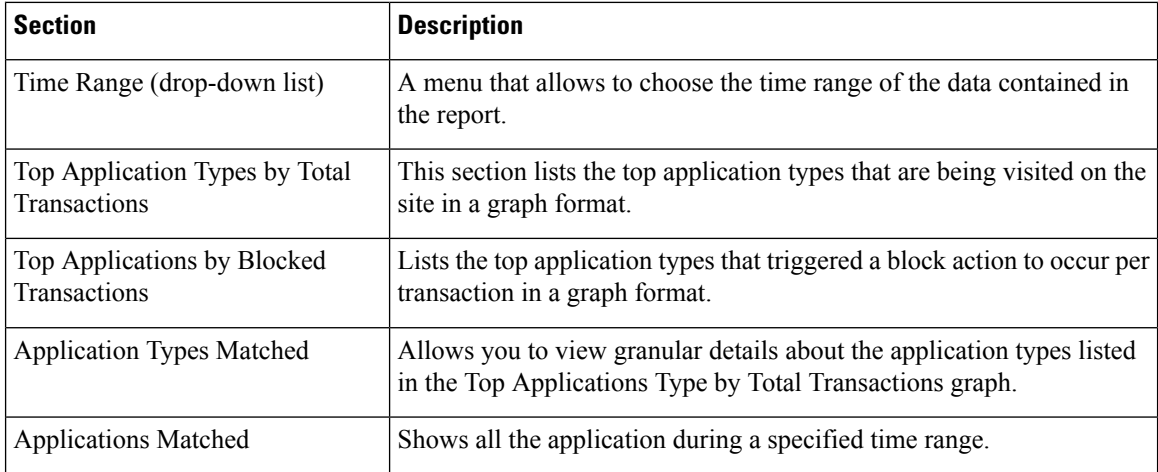

# <span id="page-477-1"></span>**Anti-Malware Page**

The **Reporting > Anti-Malware** page allows you to monitor and identify malware detected by the Cisco DVS engine.

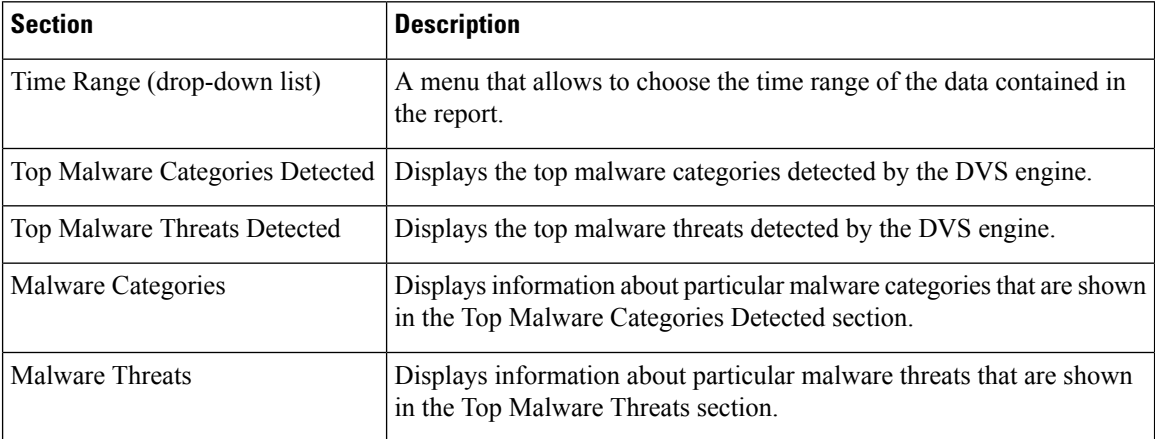

## **Malware Category Report Page**

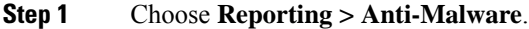

**Step 2** In the Malware Categories interactive table, click on a category in the Malware Category column.

### **Malware Threat Report Page**

**Step 1** Choose **Reporting > Anti-Malware**. **Step 2** In the Malware Threat table, click on a category in the Malware Category column.

# <span id="page-478-2"></span><span id="page-478-1"></span>**Advanced Malware Protection Page**

See File [Reputation](#page-394-0) Filtering and File Analysis, on page 369.

# <span id="page-478-3"></span>**File Analysis Page**

See File [Reputation](#page-409-0) and File Analysis Reporting and Tracking , on page 384.

## <span id="page-478-0"></span>**AMP Verdict Updates Page**

See File [Reputation](#page-394-0) Filtering and File Analysis, on page 369.

# **Client Malware Risk Page**

The **Reporting > Client Malware Risk** page is a security-related reporting page that can be used to monitor client malware risk activity. The Client Malware Risk page also lists client IP addresses involved in frequent malware connections, as identified by the L4 Traffic Monitor (L4TM).

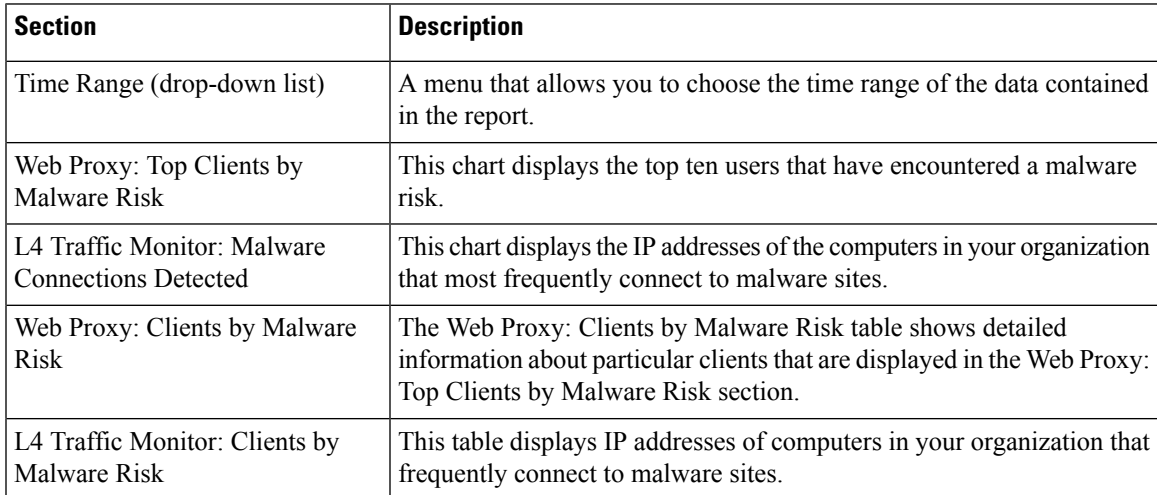

### **Client Detail Page for Web Proxy - Clients by Malware Risk**

The **Client Details** page shows all the web activity and malware risk data for a particular client during the specified time range.

- **Step 1** Choose **Reporting > Client Malware Risk**.
- **Step 2** In the **Web Proxy - Client Malware Risk** section, click a user name in the "User ID / Client IP Address" column.

### **What to do next**

User [Details](#page-475-2) Page, on page 450

## <span id="page-479-0"></span>**Web Reputation Filters Page**

The **Reporting > Web Reputation Filters** page is a security-related reporting page that allows you to view the results of your set Web Reputation Filters for transactions during a specified time range.

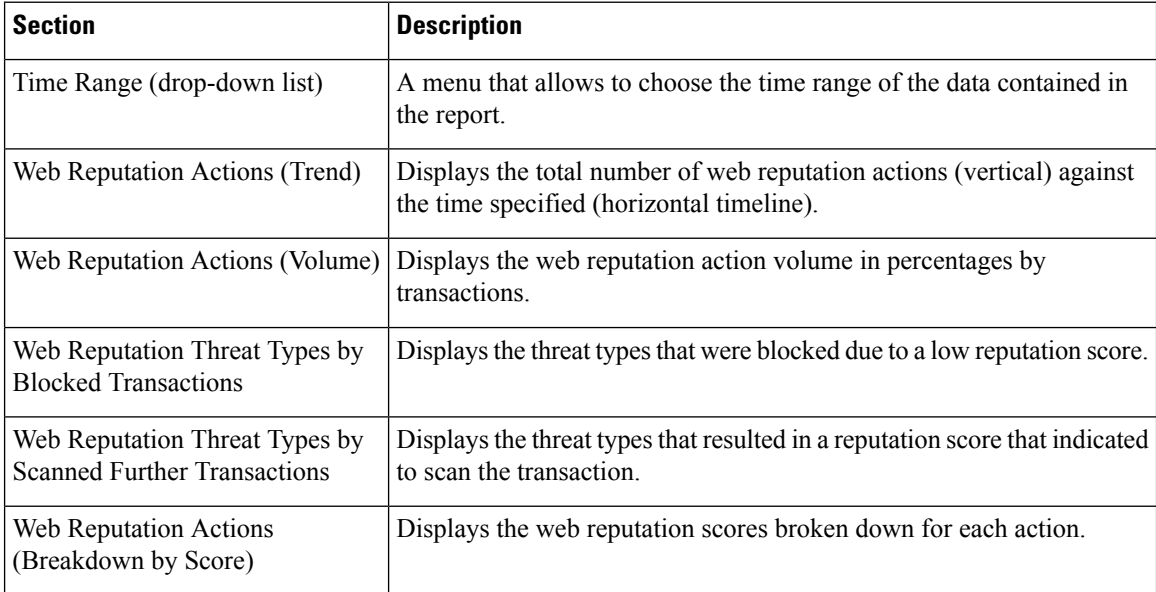

## <span id="page-479-1"></span>**L4 Traffic Monitor Page**

The **Reporting > L4 Traffic Monitor** page is a security-related reporting page that displays information about malware ports and malware sites that the L4 Traffic Monitor has detected during the specified time range. It also displays IP addresses of clients that frequently encounter malware sites.

The L4 Traffic Monitor listens to network traffic that comes in over all ports on the appliance and matches domain names and IP addresses against entries in its own database tables to determine whether to allow incoming and outgoing traffic.

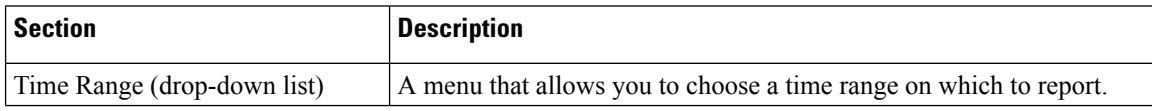

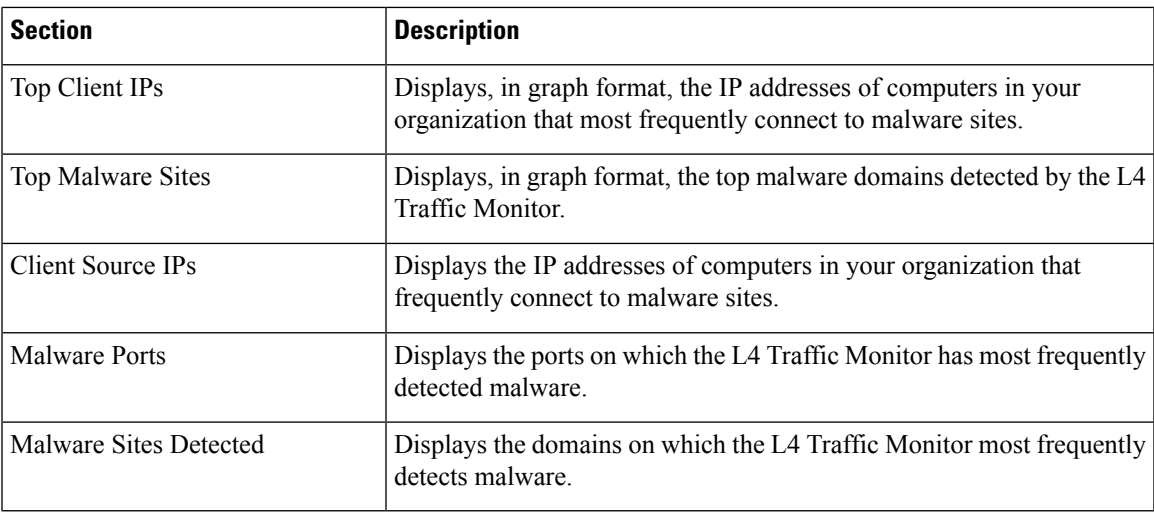

# <span id="page-480-1"></span><span id="page-480-0"></span>**SOCKS Proxy Page**

The **Reporting > SOCKS Proxy** Page allows you to view data and trends for transactions processed through the SOCKS proxy, including information about top destinations and users.

# **Reports by User Location Page**

The **Reporting > Reportsby User Location**page allows you to find out what activities your local and remote users are conducting.

Activities include:

- URL categories that are being accessed by the local and remote users.
- Anti-Malware activity that is being triggered by sites the local and remote users are accessing.
- Web Reputation of the sites being accessed by the local and remote users.
- Applications that are being accessed by the local and remote users.
- Users (local and remote).
- Domains accessed by local and remote users.

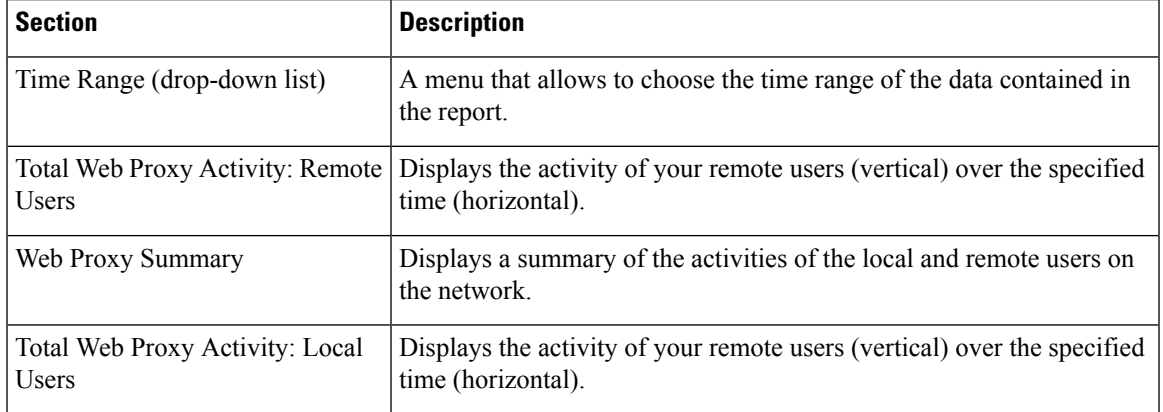

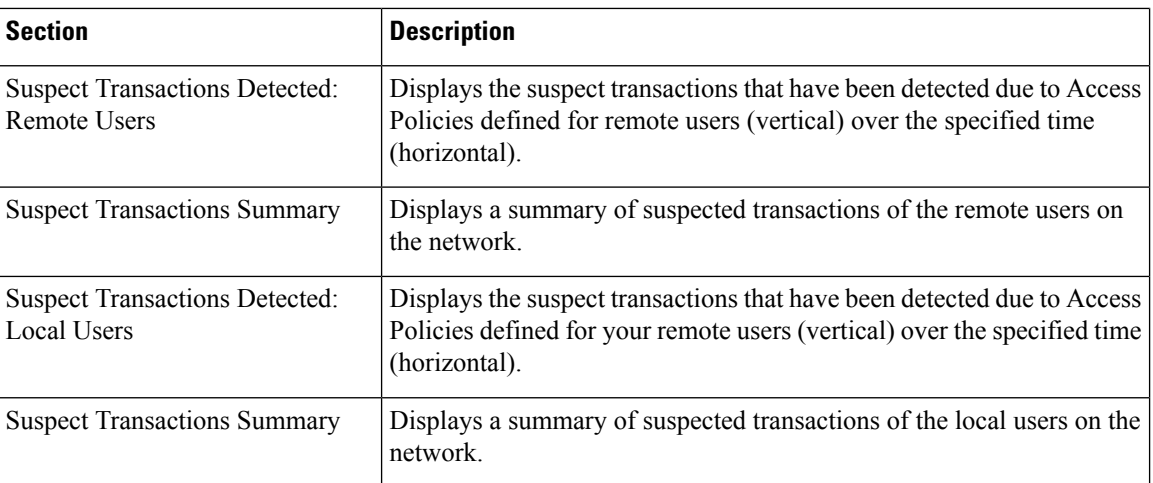

# <span id="page-481-0"></span>**Web Tracking Page**

Use the Web Tracking page to search for and get details about individual transactions or patterns of transactions that may be of concern. Depending on your needs, search in one of the following tabs:

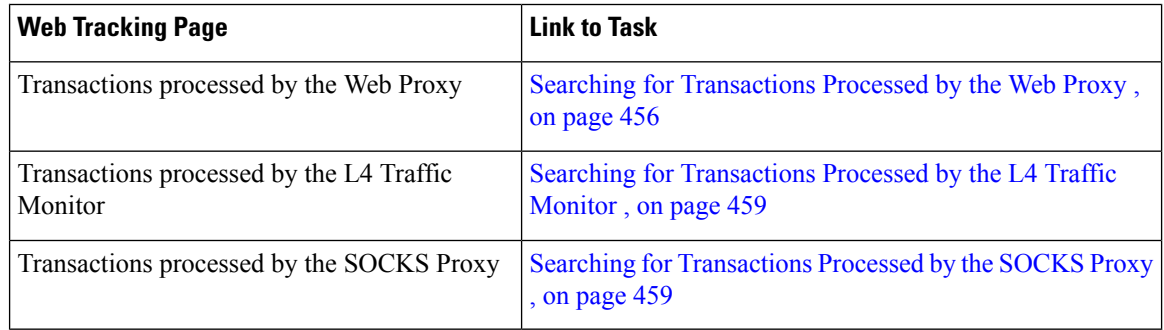

Alternatively, useFQDN to search for website data in the **Web Tracking** page forsome caseslike Transparent Passthrough.

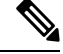

A transparent request displays the name of the domain or server on the tracking page. However, when transparent requests, including transparent passthrough, are sent without SNI, the IP address is displayed. **Note**

## <span id="page-481-1"></span>**Searching for Transactions Processed by the Web Proxy**

You can use the **Proxy Services** tab on the **Reporting > Web Tracking** page to track and report on web usage for a particular user or for all users.

You can view search results for the type of transactions logged (blocked, monitored, warned, and completed) during a particular time period. You can also filter the data results using several criteria, such as URL category, malware threat, and application.

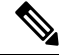

**Note** The Web Proxy only reports on transactions that include an ACL decision tag other than OTHER-NONE.

### **Step 1** Choose **Reporting > Web Tracking**.

- **Step 2** Click the **Proxy Services** tab.
- **Step 3** Configure the settings.

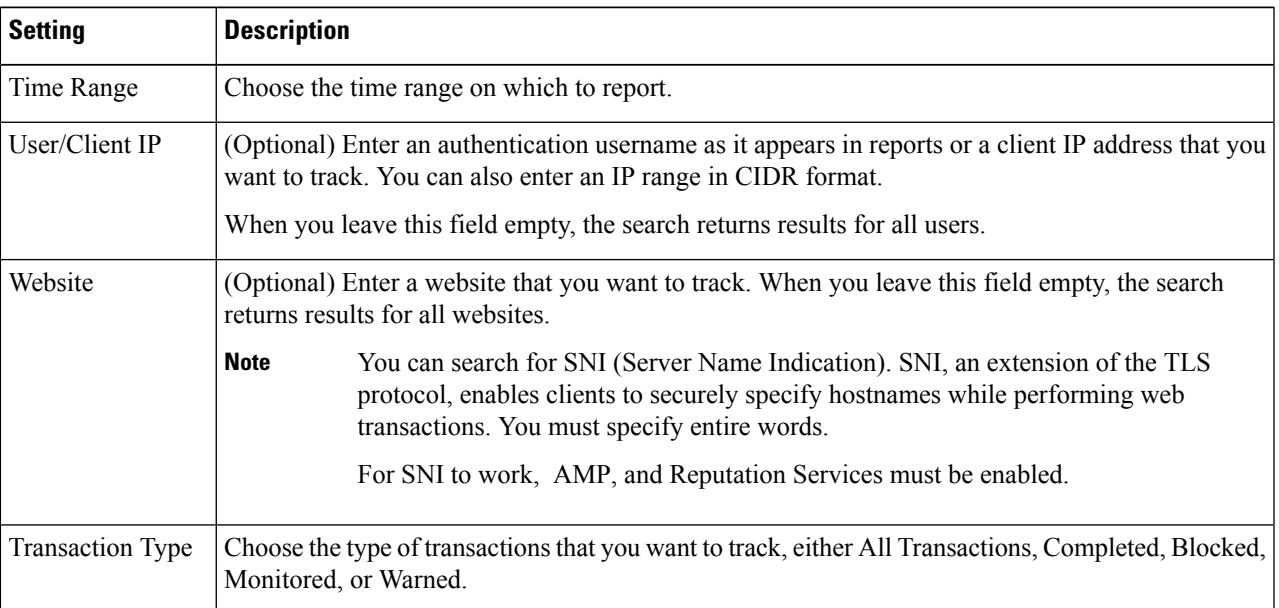

**Step 4** (Optional) Expand the Advanced section and configure the fields to filter the web tracking results with more advanced criteria.

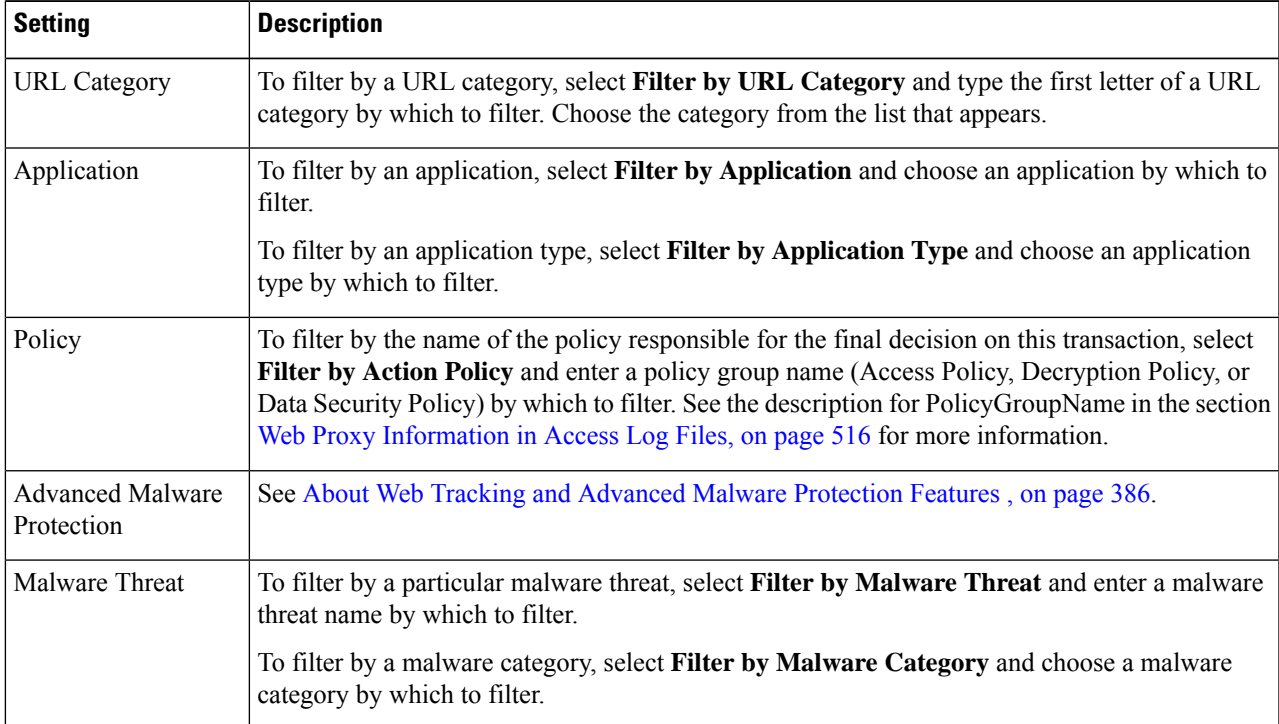

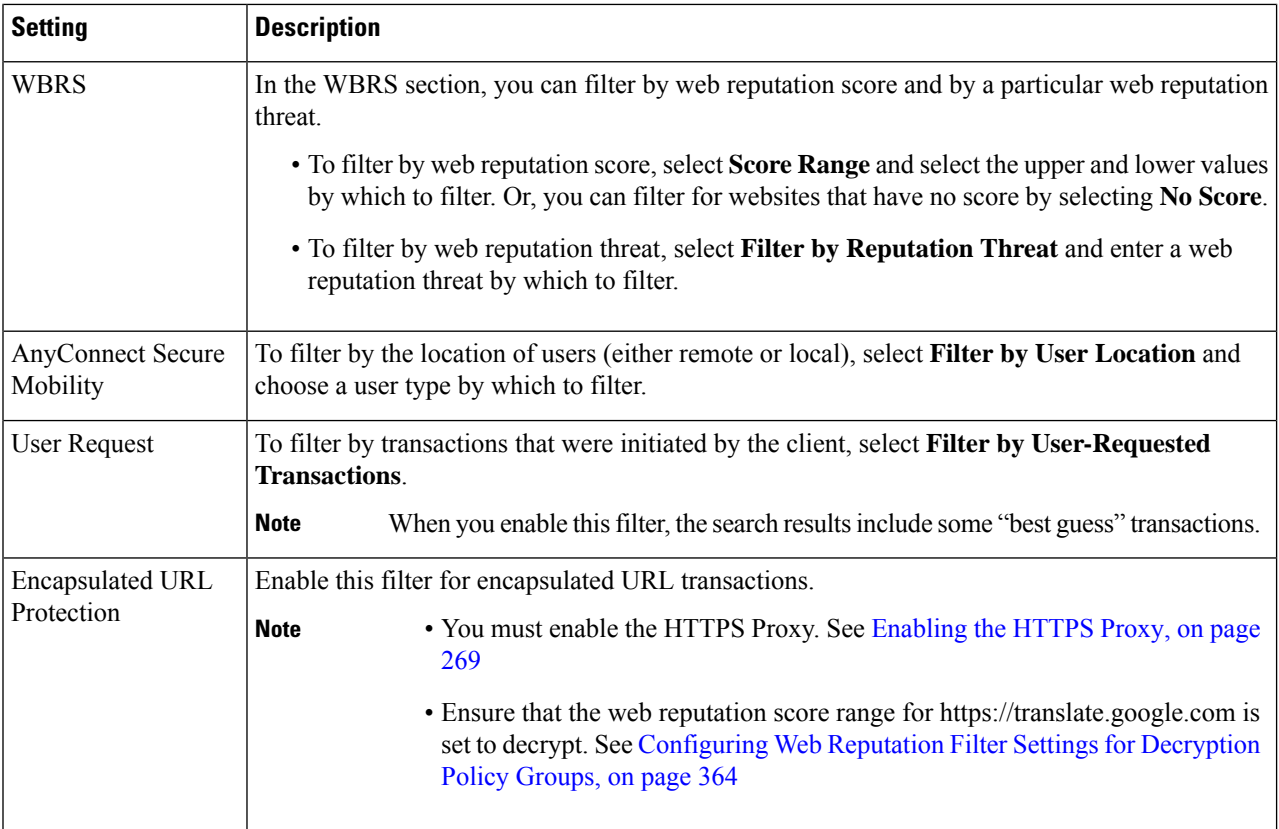

### **Step 5** Click **Search**.

Results are sorted by time stamp, with the most recent result at the top.

The number in parentheses below the "Display Details" link is the number of related transactions spawned by the user-initiated transaction, such as images loaded, javascripts run, and secondary sites accessed.

**Step 6** (Optional) Click **Display Details** in the Transactions column to view more detailed information about each transaction.

If you need to view more than 1000 results, click the **Printable Download** link to obtain a CSV file that includes the complete set of raw data, excluding details of related transactions. **Note**

**Tip** If a URL in the results is truncated, you can find the full URL in the access log.

To view details for up to 500 related transactions, click the **Related Transactions** link.

### **What to do next**

- URL [Category](#page-477-2) Set Updates and Reports , on page 452
- Malware Category [Descriptions,](#page-393-0) on page 368
- About Web Tracking and Advanced Malware [Protection](#page-411-0) Features , on page 386

### <span id="page-484-0"></span>**Searching for Transactions Processed by the L4 Traffic Monitor**

The L4 Traffic Monitor tab on the **Reporting > Web Tracking** page provides details about connections to malware sites and ports. You can search for connectionsto malware sites by the following types of information:

- Time range
- Site, using IP address or domain
- Port
- IP address associated with a computer in your organization
- Connection type

The first 1000 matching search results are displayed.

### <span id="page-484-2"></span>**Searching for Transactions Processed by the SOCKS Proxy**

You can search for transactions that meet a variety of criteria, including blocked or completed transactions; users; and destination domain, IP address, or port.

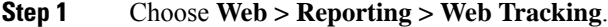

- **Step 2** Click the **SOCKS Proxy** tab.
- **Step 3** To filter results, click **Advanced**.
- **Step 4** Enter search criteria.
- <span id="page-484-1"></span>**Step 5** Click **Search**.

### **What to do next**

[SOCKS](#page-480-0) Proxy Page , on page 455

## **System Capacity Page**

The **Reporting > System Capacity** page displays current and historical information about resource usage on the Secure Web Appliance.

When choosing time ranges for viewing data on the System Capacity page, the following is important to remember:

- **Hour Report.** The Hour report queries the minute table and displays the exact number of items, such as bytes and connection, that have been recorded by the appliance on an minute by minute basis over a 60 minute period.
- **Day Report.** The Day report queries the hour table and displays the exact number of items, such as bytes and connection, that have been recorded by the appliance on an hourly basis over a 24 hour period. This information is gathered from the hour table.

The Week Report and 30 Days Report work similarly to the Hour and Day Reports.

# <span id="page-485-0"></span>**System Status Page**

Use the **Reporting > System Status** page to monitor the System Status. This page displays the current status and configuration of the Secure Web Appliance.

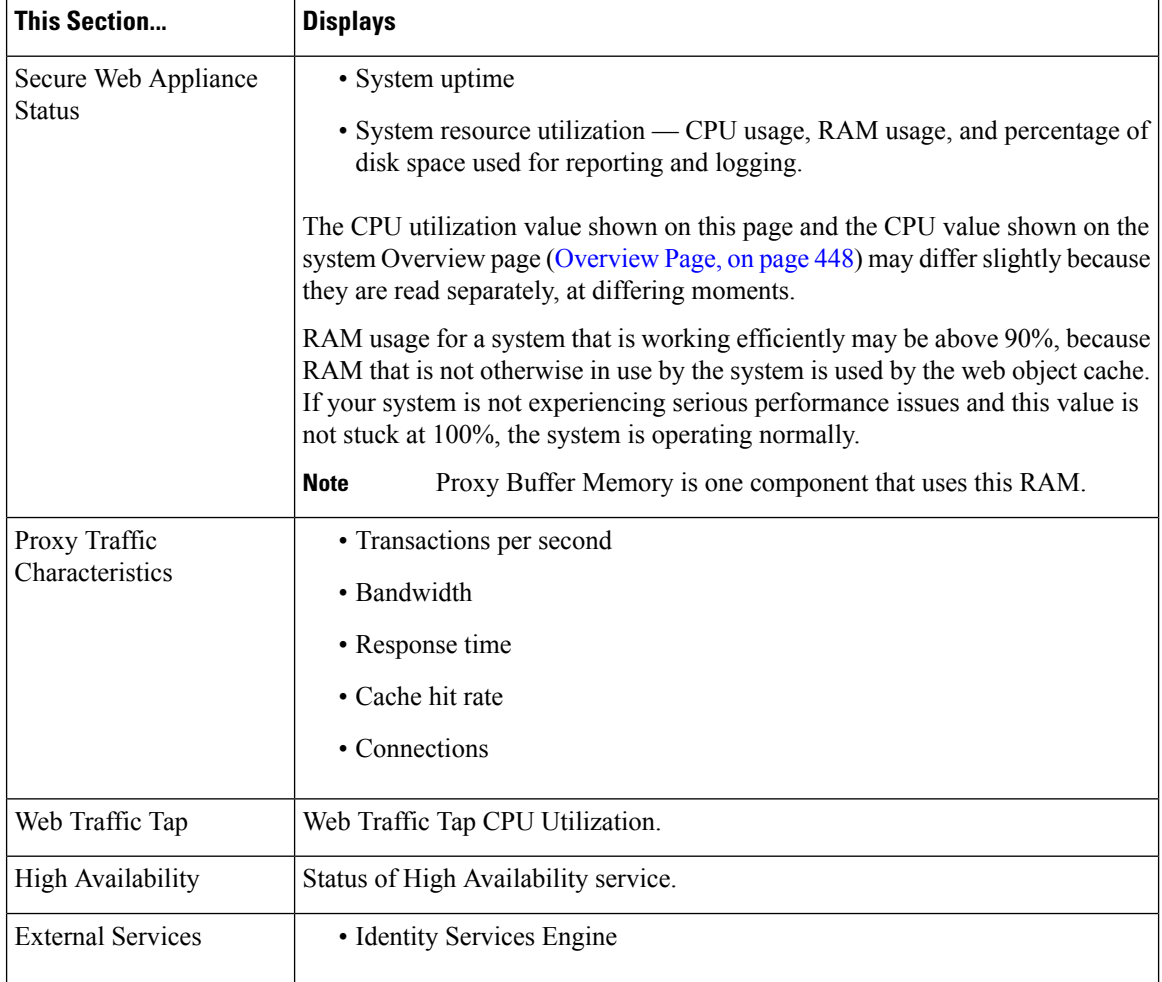

Ш

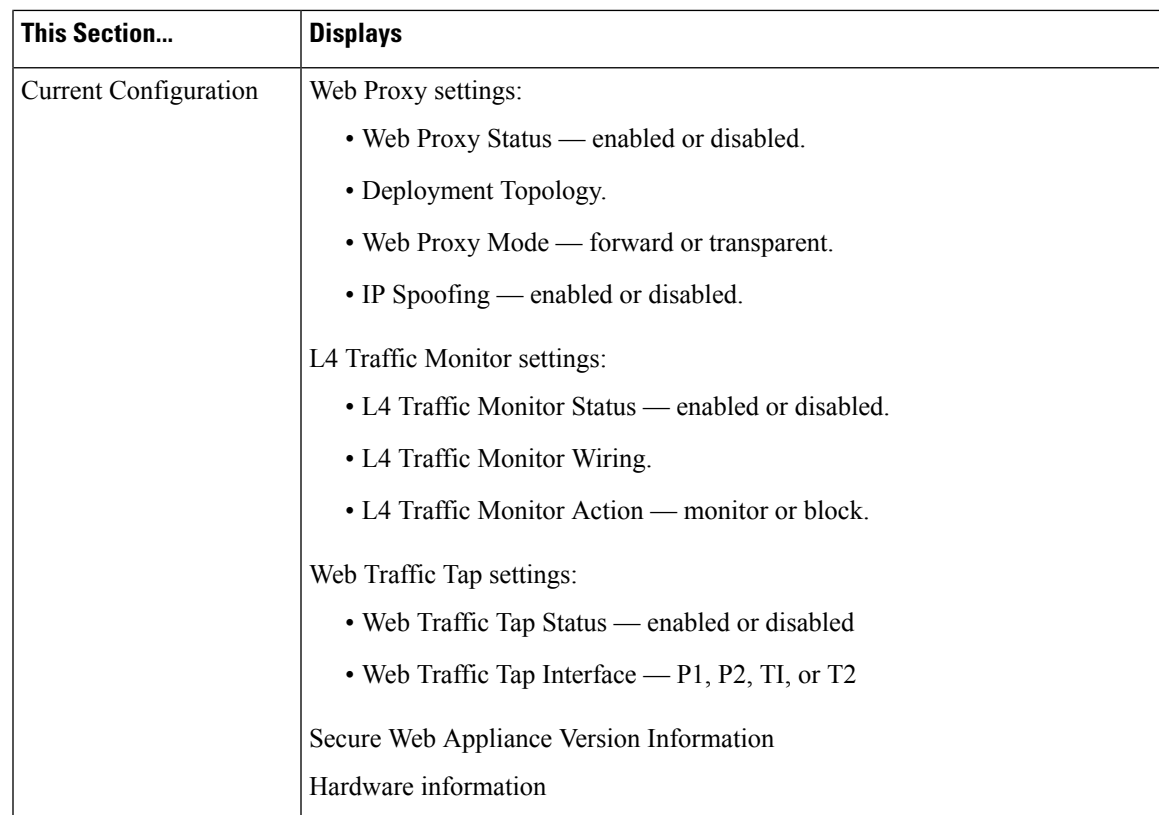

### **Related Topics**

System [Capacity](#page-484-1) Page, on page 459

# <span id="page-486-0"></span>**Secure Appliance Reports on the New Web Interface**

This topic contains the following sections:

- [Understanding](#page-486-1) the Web Reporting Pages on the New Web Interface, on page 461
- (Web Reports Only) [Choosing](#page-509-0) Which Data to Chart, on page 484
- Web Tracking on the New Web [Interface,](#page-510-0) on page 485
- Working with Web [Tracking](#page-514-0) Search Results , on page 489
- [Scheduling](#page-516-0) and Archiving Web Reports on the New Web Interface, on page 491
- System Status Page on the New Web [Interface,](#page-518-0) on page 493

## <span id="page-486-1"></span>**Understanding the Web Reporting Pages on the New Web Interface**

The following table lists the reports under the Reports drop-down. available in the latest supported release of AsyncOSfor Secure Web Appliances under the **Reports** drop-down of the web interface.For more information,

see Using the Interactive Report Pages on the New Web Interface, on page 443. If your Secure Web Appliances are running earlier releases of AsyncOS, not all of these reports are available.

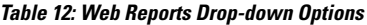

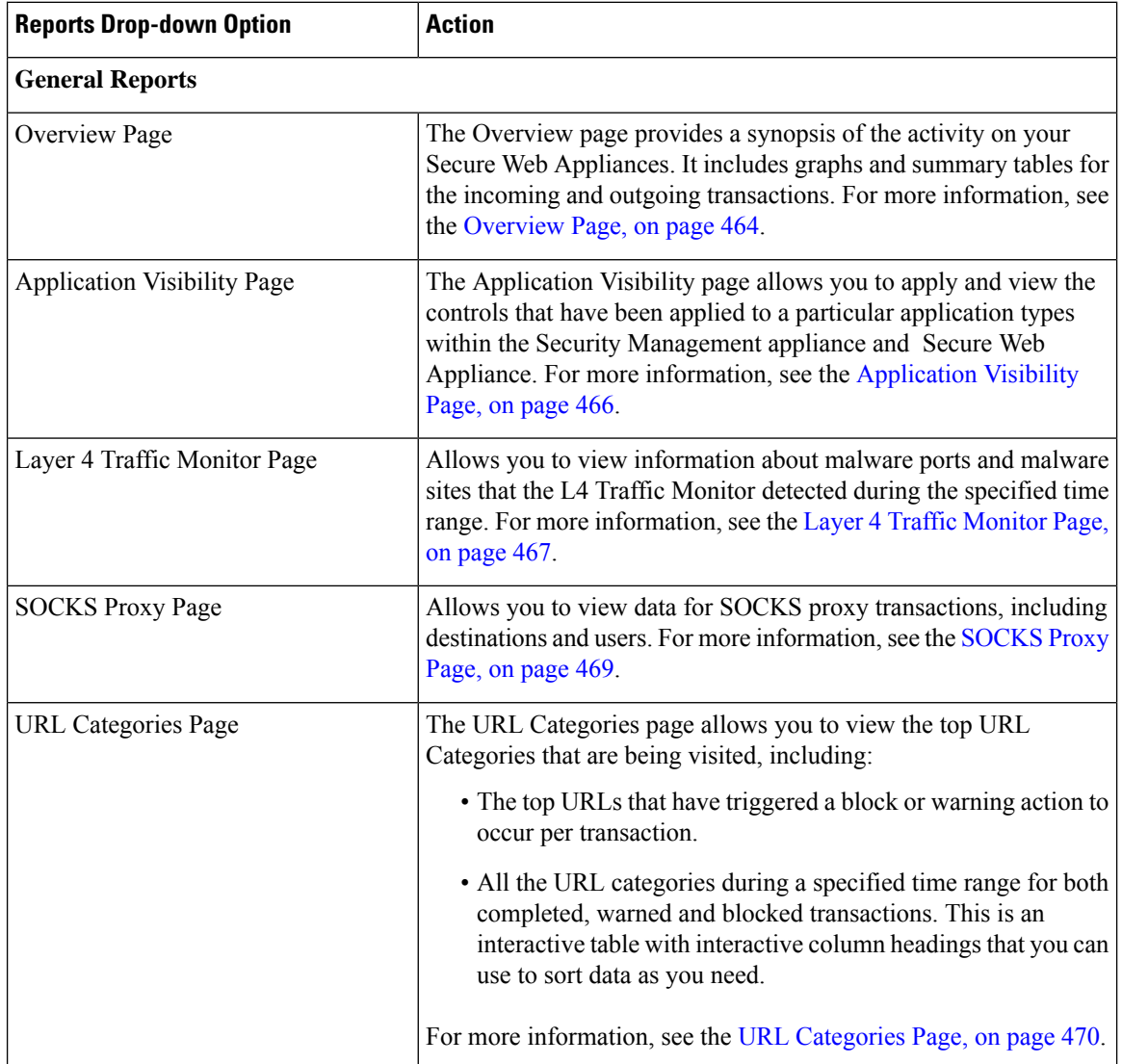

 $\mathbf{l}$ 

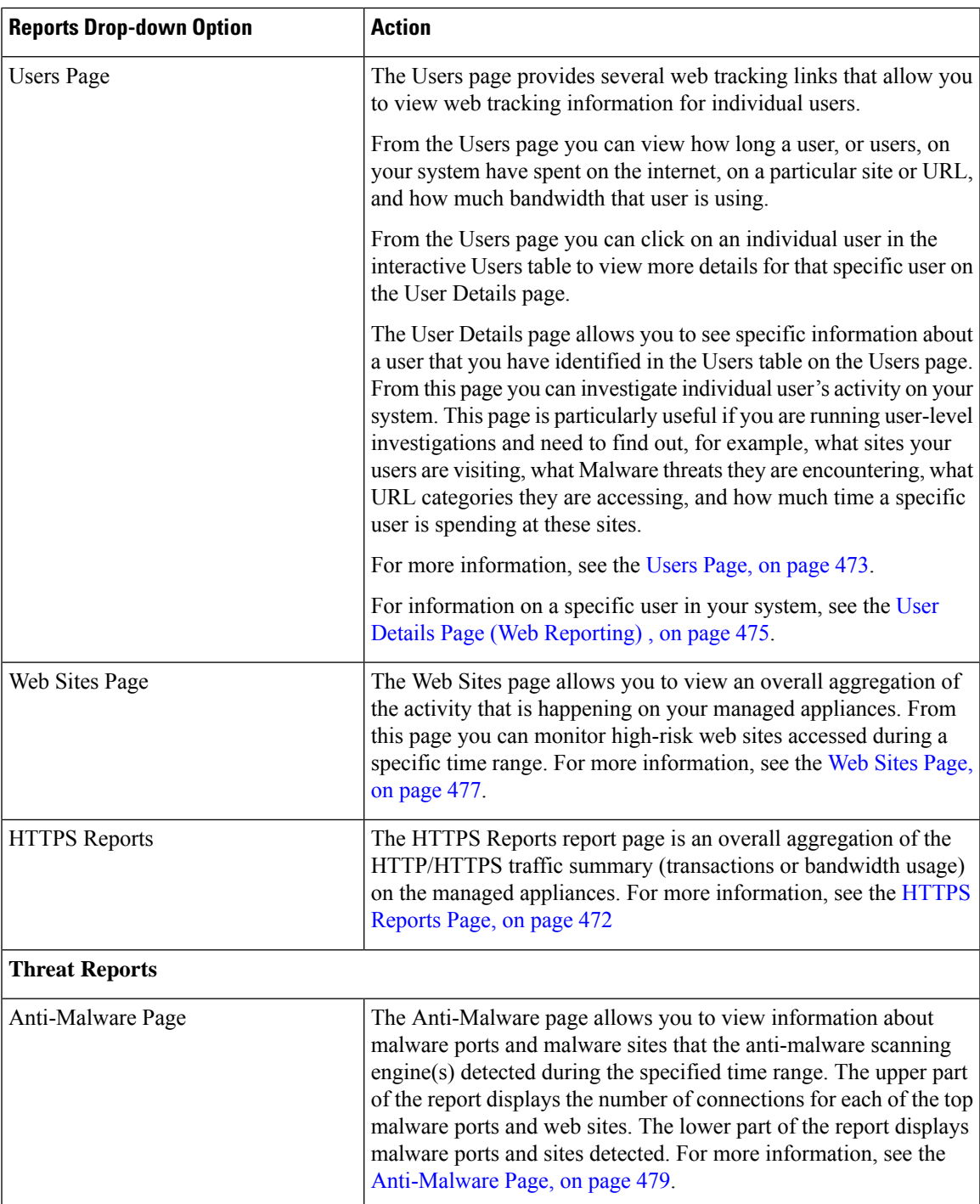

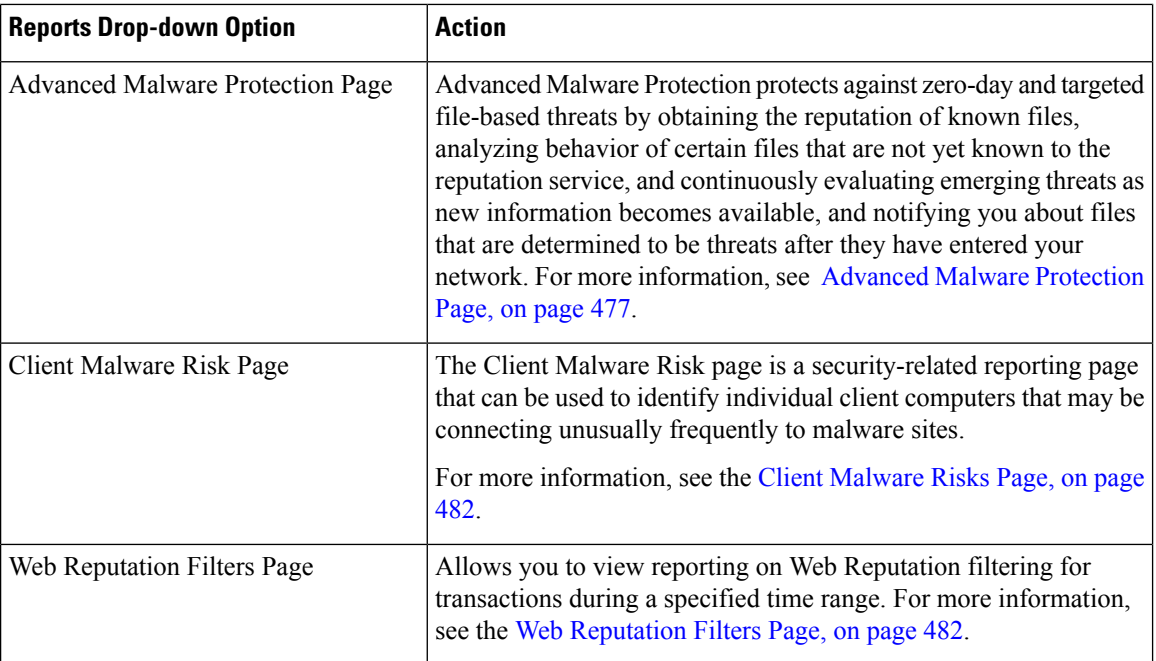

### **About Time Spent**

The Time Spent column in various tables represents the amount of time a user spent on a web page. For purposes of investigating a user, the time spent by the user on each URL category. When tracking a URL, the time spent by each user on that specific URL.

Once a transaction event is tagged as 'viewed', that is, a user goes to a particular URL, a 'Time Spent' value will start to be calculated and added as a field in the web reporting table.

To calculate the time spent, AsyncOS assigns each active user with 60 seconds of time for activity during a minute. At the end of the minute, the time spent by each user is evenly distributed among the different domains the user visited.For example, if a user goesto four different domainsin an active minute, the user is considered to have spent 15 seconds at each domain.

For the purposes of the time spent value, considering the following notes:

- An active user is defined as a user name or IP address that sends HTTP traffic through the appliance and has gone to a website that AsyncOS considers to be a "page view."
- AsyncOS defines a page view as an HTTP request initiated by the user, as opposed to a request initiated by the client application. AsyncOS uses a heuristic algorithm to make a best effort guess to identify user page views.

Units are displayed in Hours:Minutes format.

### <span id="page-489-0"></span>**Overview Page**

The **Overview** report page provides a synopsis of the activity on your Secure Web Appliances. It includes graphs and summary tables for the incoming and outgoing transactions.

To view the Overview report page, choose **Monitoring > Overview** from the Reports drop-down. For more information, see Using the [Interactive](#page-468-0) Report Pages on the New Web Interface, on page 443.

At a high level the **Overview** report page shows you statistics about the URL and User usage, Web Proxy activity, and various transaction summaries. The transaction summaries gives you further trending details on, for example suspect transactions, and right across from this graph, how many of those suspect transactions are blocked and in what manner they are being blocked.

The lower half of the Overview report page is about usage. That is, the top URL categories being viewed, the top application types and categories that are being blocked, and the top users that are generating these blocks or warnings.

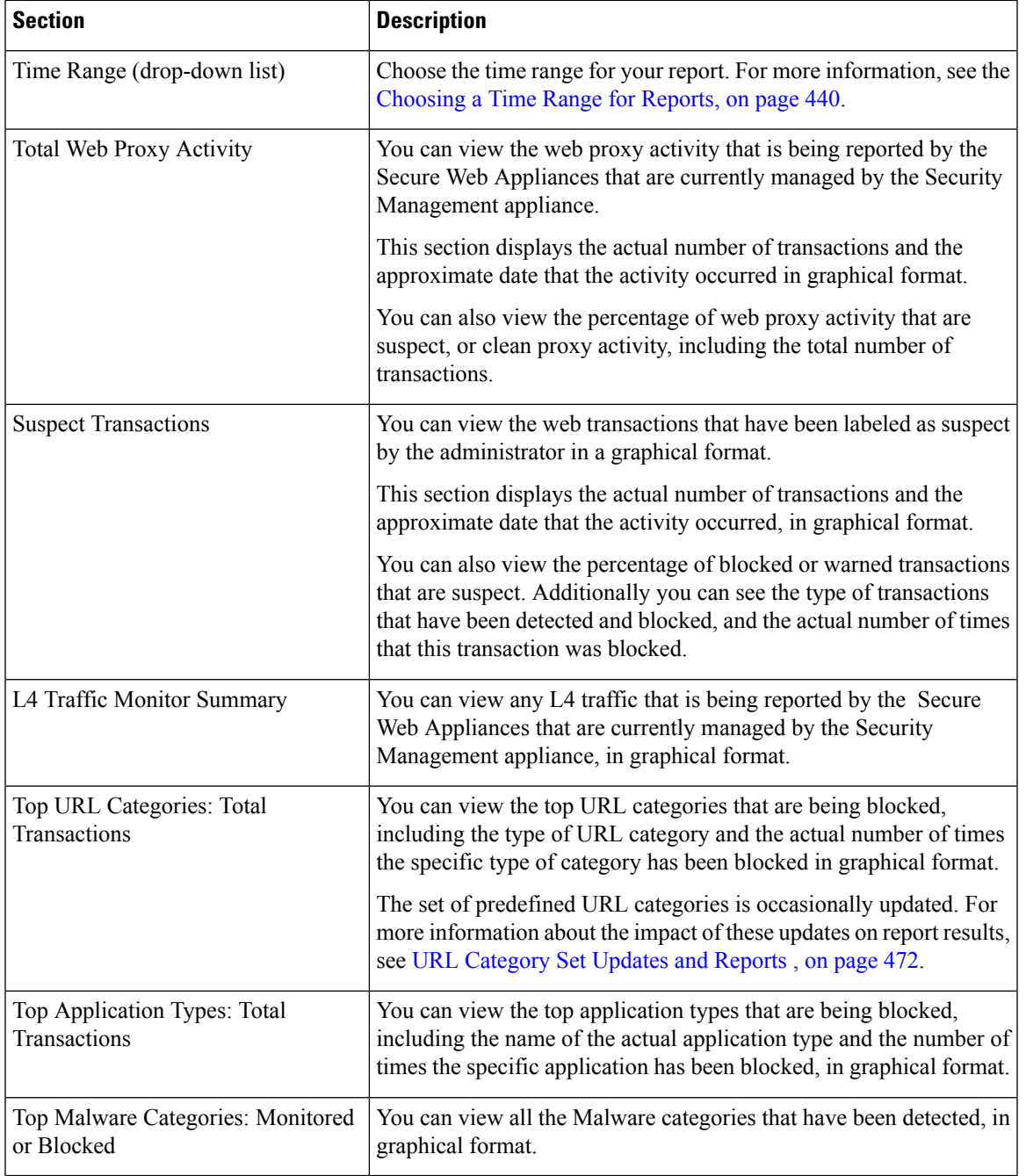

### **Table 13: Details on the Overview Page**

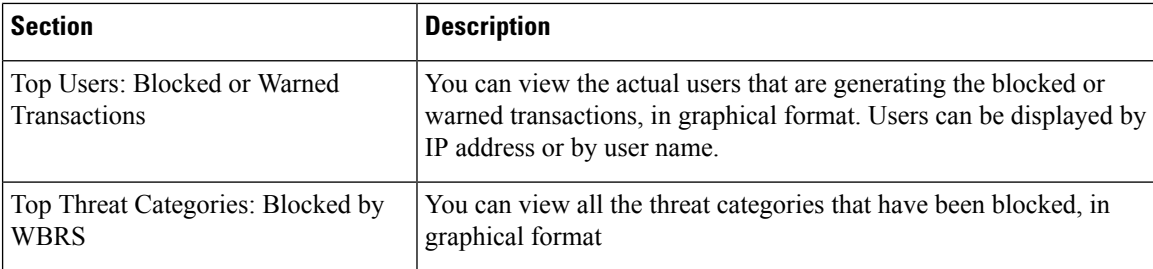

### <span id="page-491-0"></span>**Application Visibility Page**

**Note**

For detailed information on Application Visibility, see the 'Understanding Application Visibility and Control' topic in User Guide for AsyncOS for Cisco Secure Web Appliance.

The **Application Visibility** report page allows you to apply controls to particular application types within the Security Management appliance and Secure Web Appliance.

To view the Application Visibility report page, choose **Monitoring > Application Visibility** from the Reports drop-down. For more information, see Using the [Interactive](#page-468-0) Report Pages on the New Web Interface, on page [443.](#page-468-0)

The application control gives you more granular control over web traffic than just URL filtering, for example, as well as more control over the following types of applications, and application types:

- Evasive applications, such as anonymizers and encrypted tunnels.
- Collaboration applications, such as Cisco WebEx, Facebook, and instant messaging.
- Resource intensive applications, such as streaming media.

### **Understanding the Difference between Application versus Application Types**

It is crucial to understand the difference between an application and an application types so that you can control the applications involved for your reports.

• **Application Types**. A category that contains one or more applications. For example, search engines is an application type that may contain search engines such as Google Search and Craigslist. Instant messaging is another application type category which may contain Yahoo Instant Messenger, or Cisco WebEx. Facebook is also an application type.

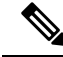

**Note** Not all the application types of AVC is applicable for ADC.

- **Applications**. Particular applications that belong in an application type. For example, YouTube is an application in the Media application type.
- **Application behaviors**. Particular actions or behaviors that users can accomplish within an application. For example, users can transfer files while using an application, such as Yahoo Messenger. Not all applications include application behaviors you can configure.

From the Application Visibility page, you can view the following information:

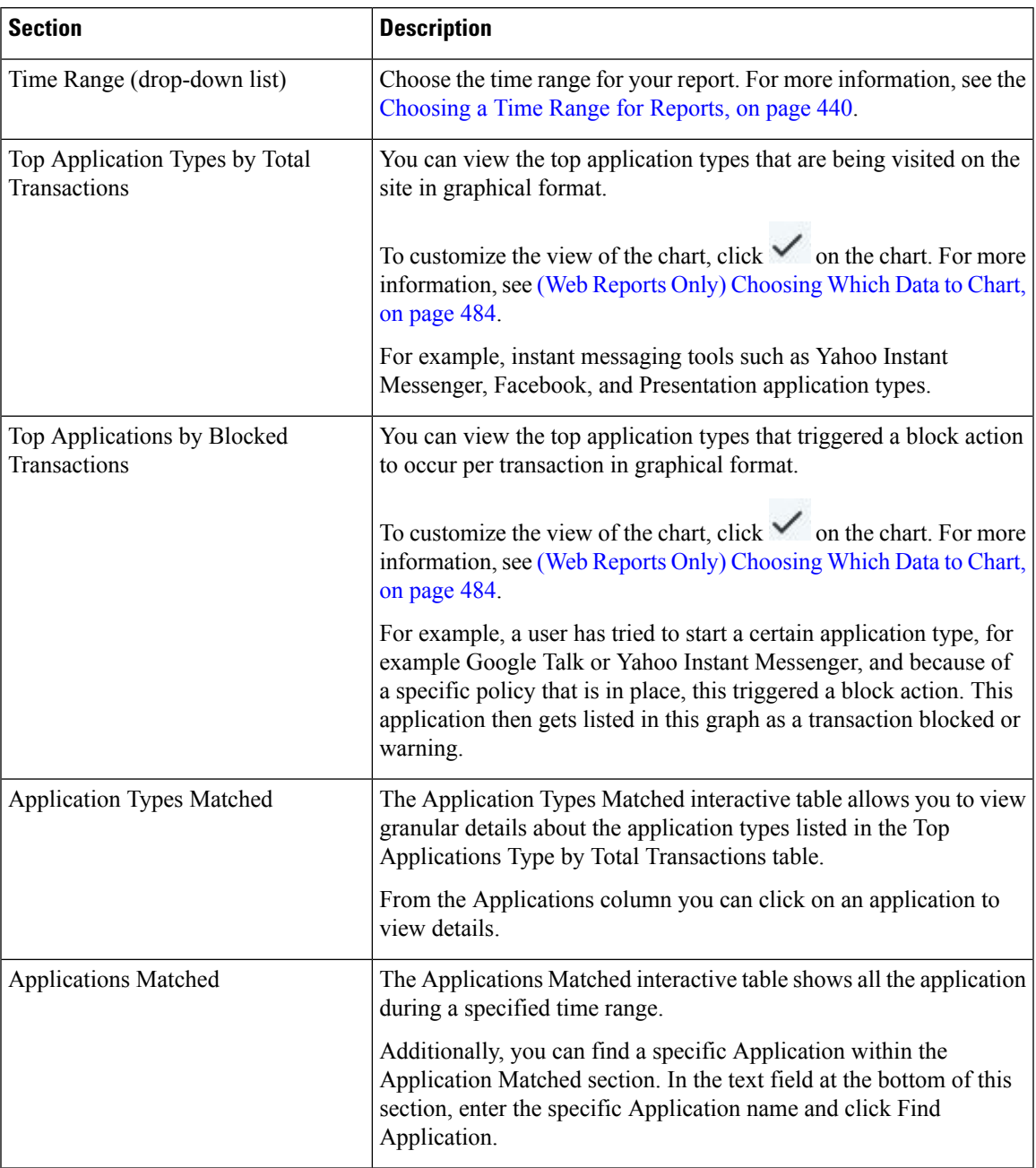

#### **Table 14: Details on the Application Visibility Page**

## <span id="page-492-0"></span>**Layer 4 Traffic Monitor Page**

The **Layer 4 Traffic Monitor** report page displays information about malware ports and malware sites that the Layer 4 Traffic Monitors on your Secure Web Appliances have detected during the specified time range. It also displays IP addresses of clients that frequently encounter malware sites.

To view the Web Sites report page, choose **Monitoring > Web Sites** from the Reports drop-down. For more information, see Using the [Interactive](#page-468-0) Report Pages on the New Web Interface, on page 443.

The Layer 4 Traffic Monitor listens to network traffic that comes in over all ports on each Secure Web Appliance and matches domain names and IPaddresses against entries in its own database tables to determine whether to allow incoming and outgoing traffic.

You can use data in this report to determine whether to block a port or a site, or to investigate why a particular client IP address is connecting unusually frequently to a malware site (for example, this could be because the computer associated with that IP address is infected with malware that is trying to connect to a central command and control server.)

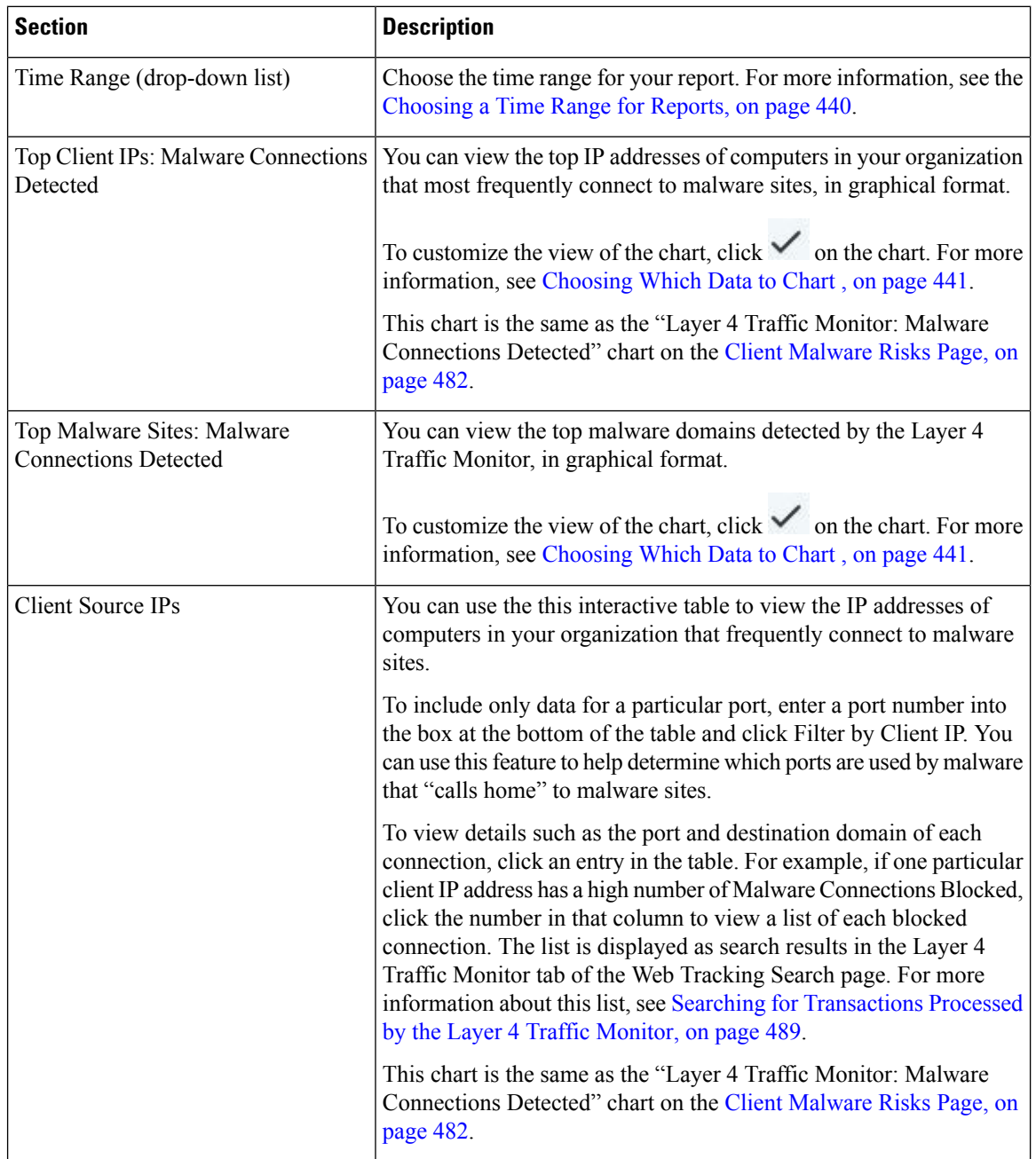

### **Table 15: Details on the Layer 4 Traffic Monitor Page**

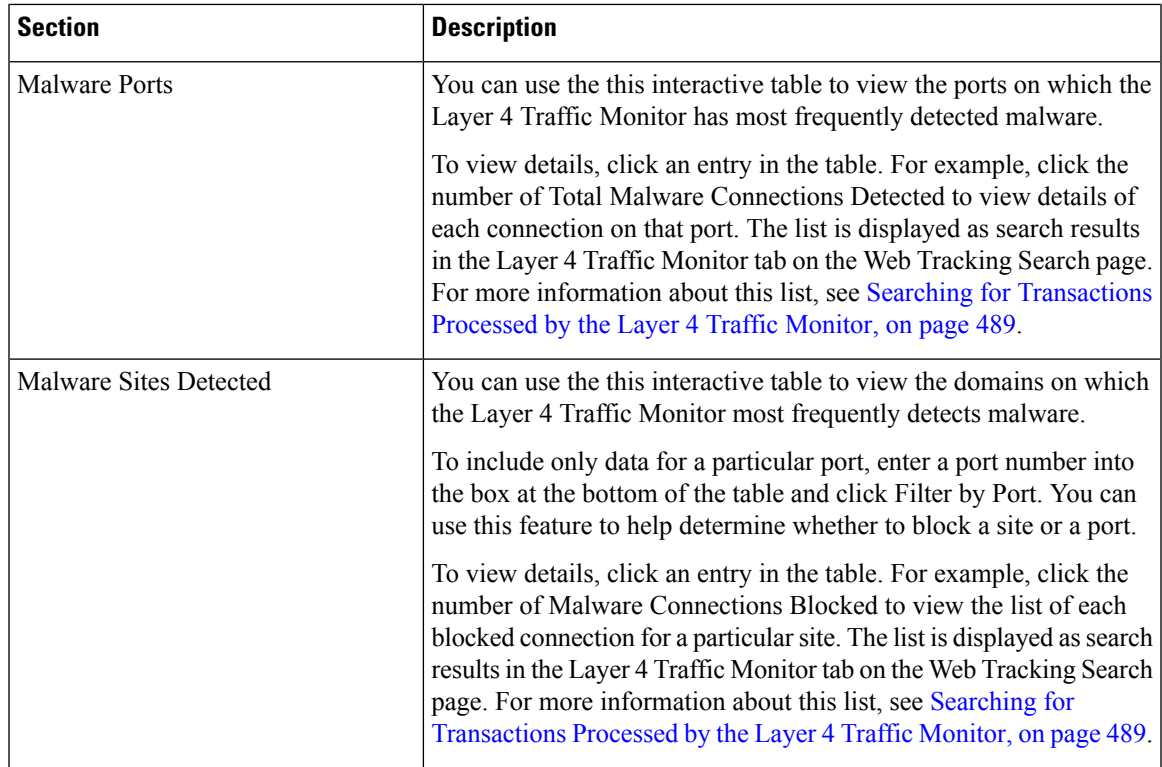

### **Related Topics**

[Troubleshooting](#page-472-0) L4 Traffic Monitor Reports , on page 447

## <span id="page-494-0"></span>**SOCKS Proxy Page**

The SOCKS Proxy report page allows you to view transactions processed through the SOCKS proxy, including information about destinations and users, in a graphical and tabular format.

To view the SOCKS Proxy report page, choose **Monitoring > SOCKS Proxy** from the Reports drop-down. For more information, see Using the [Interactive](#page-468-0) Report Pages on the New Web Interface, on page 443.

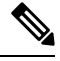

The destination shown in the report is the address that the SOCKS client (typically a browser) sends to the SOCKS proxy. **Note**

To change SOCKS policy settings, see *User Guide for AsyncOS for Cisco Secure Web Appliances*.

#### **Table 16: Details on the SOCKS Proxy Page**

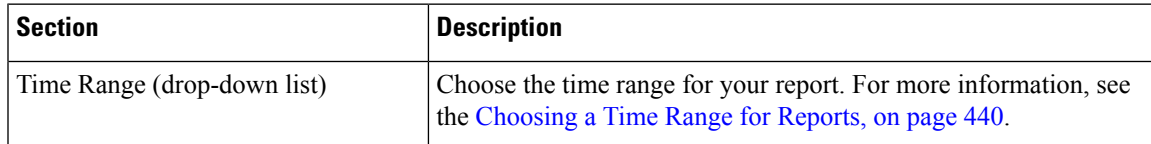

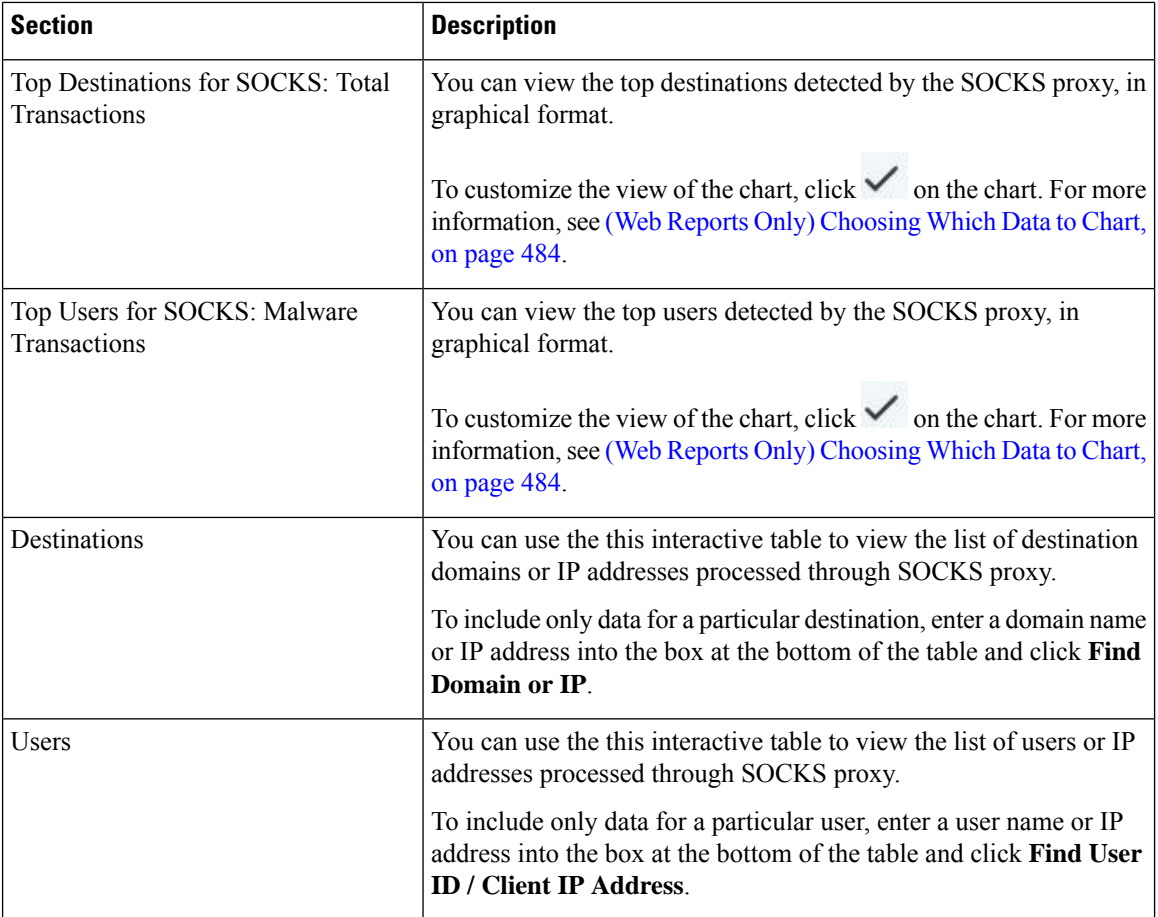

### **Related Topics**

Searching for [Transactions](#page-514-2) Processed by the SOCKS Proxy , on page 489

### <span id="page-495-0"></span>**URL Categories Page**

The **URL Categories** report page can be used to view the URL categories of sites that users on your system are visiting.

To view the URL Categoriesreport page, choose **Monitoring > URL Categories**from the Reports drop-down. For more information, see Using the [Interactive](#page-468-0) Report Pages on the New Web Interface, on page 443.

From the URL Categories page, you can view the following information:

### **Table 17: Details on the URL Categories Page**

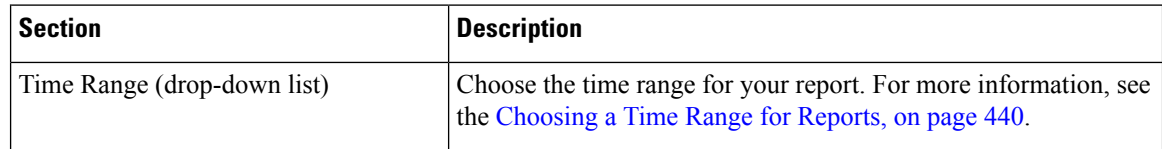

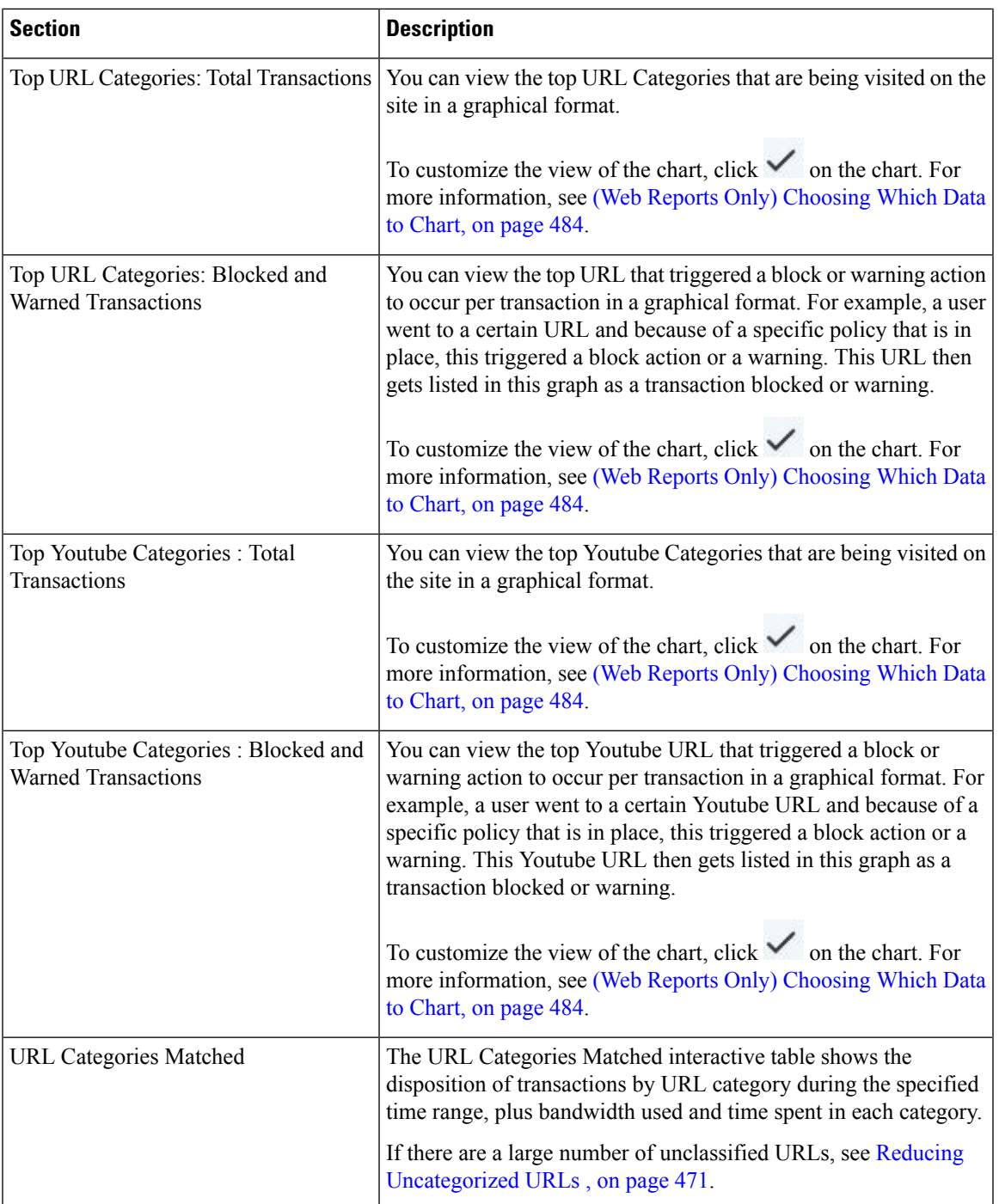

### <span id="page-496-0"></span>**Reducing Uncategorized URLs**

If the percentage of uncategorized URLs is higher than 15-20%, consider the following options:

• For specific localized URLs, you can create custom URL categories and apply them to specific users or group policies. These transactions will then be included in "URL Filtering Bypassed" statistics instead. To do this, see information about custom URL categories AsyncOS for Cisco Secure Web Appliances User Guide.

• For sites that you feel should be included in existing or other categories, see Reporting [Misclassified](#page-497-2) and [Uncategorized](#page-497-2) URLs , on page 472.

### <span id="page-497-1"></span>**URL Category Set Updates and Reports**

The set of predefined URL categories may periodically be updated automatically on your Secure Web Appliance.

When these updates occur, old category names will continue to appear in reports until the data associated with the older categories is too old to be included in reports. Report data generated after a URL category set update will use the new categories, so you may see both old and new categories in the same report.

### **Using The URL Categories Page in Conjunction with Other Reporting Pages**

The URL Categories page can be used in conjunction with the [Application](#page-491-0) Visibility Page, on page 466, the User Details Page (Web [Reporting\)](#page-500-0) , on page 475and the [Users](#page-498-0) Page, on page 473 to investigate a particular user and the types of applications or websites that a particular user is trying to access.

For example, from the URL [Categories](#page-495-0) Page, on page 470, you can generate a high level report for Human Resources which details all the URL categoriesthat are visited by the site.From the same page, you can gather further details in the URL Categories interactive table about the URL category 'Streaming Media'. By clicking on the Streaming Media category link, you can view the specific URL Categories report page. This page not only displays the top users that are visiting streaming media sites (in the Top Users by Category for Total Transactions section), but also displays the domains that are visited (in the Domains Matched interactive table) such as YouTube.com or QuickPlay.com.

At this point, you are getting more and more granular information for a particular user. Now, let's say this particular user stands out because of their usage, and you want to find out exactly what they are accessing. From here you can click on the user in the Users interactive table. This action takes you to the [Users](#page-498-0) Page, on [page](#page-498-0) 473, where you can view the user trends for that user, and find out exactly what they have been doing on the web.

If you wanted to go further, you can now get down to web tracking details by clicking on Transactions Completed link in the interactive table. This displays the Searching for [Transactions](#page-510-1) Processed by Web Proxy [Services,](#page-510-1) on page 485 on the Web Tracking page where you can see the actual details about what dates the user accessed the sites, the full URL, the time spent on that URL, etc.

#### <span id="page-497-2"></span><span id="page-497-0"></span>**Reporting Misclassified and Uncategorized URLs**

You can report misclassified and uncategorized URLs at the following URL:

<https://talosintelligence.com/tickets>.

Submissions are evaluated for inclusion in subsequent rule updates.

To check the status of submitted URLs, click the **Status on Submitted URLs** tab on this page.

### **HTTPS Reports Page**

The HTTPS Reports report page is an overall aggregation of the HTTP/HTTPS traffic summary (transactions or bandwidth usage) on the managed appliances.

You can also view the summary of supported ciphers based on either client side connections or server side connections, for individual HTTP/HTTPS web traffic that passes through the managed appliance.

To view the HTTPS Reports report page, choose **Monitoring > HTTPS Reports** from the **Reports** drop-down. For more information, see Using the [Interactive](#page-468-0) Report Pages on the New Web Interface, on page 443.

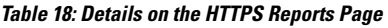

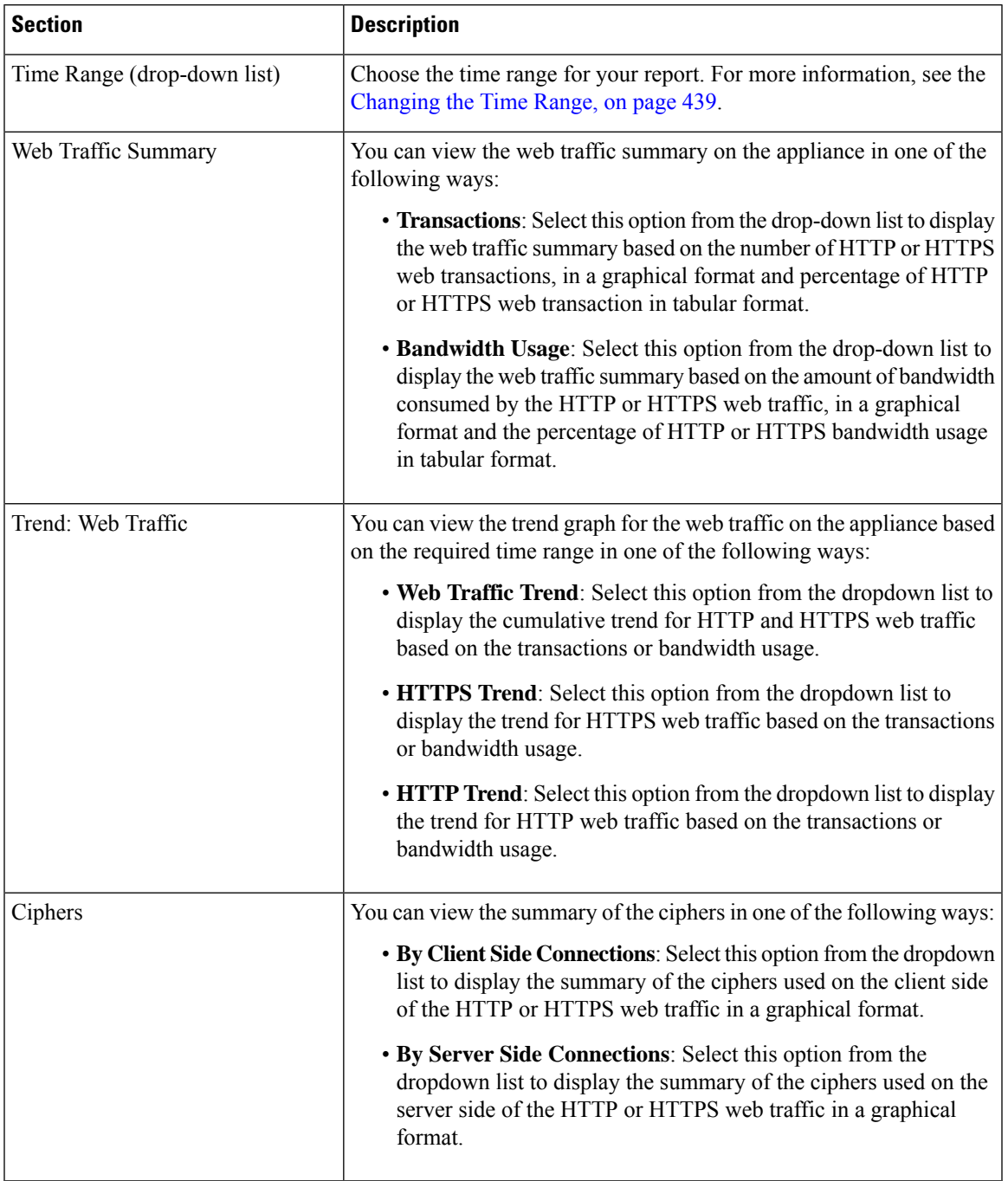

## <span id="page-498-0"></span>**Users Page**

The **Users** report page provides several links that allow you to view web reporting information for individual users.

To view the Users report page, choose **Monitoring > Users** from the Reports drop-down. For more information, see Using the [Interactive](#page-468-0) Report Pages on the New Web Interface, on page 443.

From the **Users** page you can view how long a user, or users, on your system have spent on the internet, on a particular site or URL, and how much bandwidth that user is using.

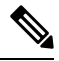

The maximum number of users on the Secure Web Appliance that the Security Management appliance can support is 500. **Note**

From the **Users** page, you can view the following information pertaining to the users on your system:

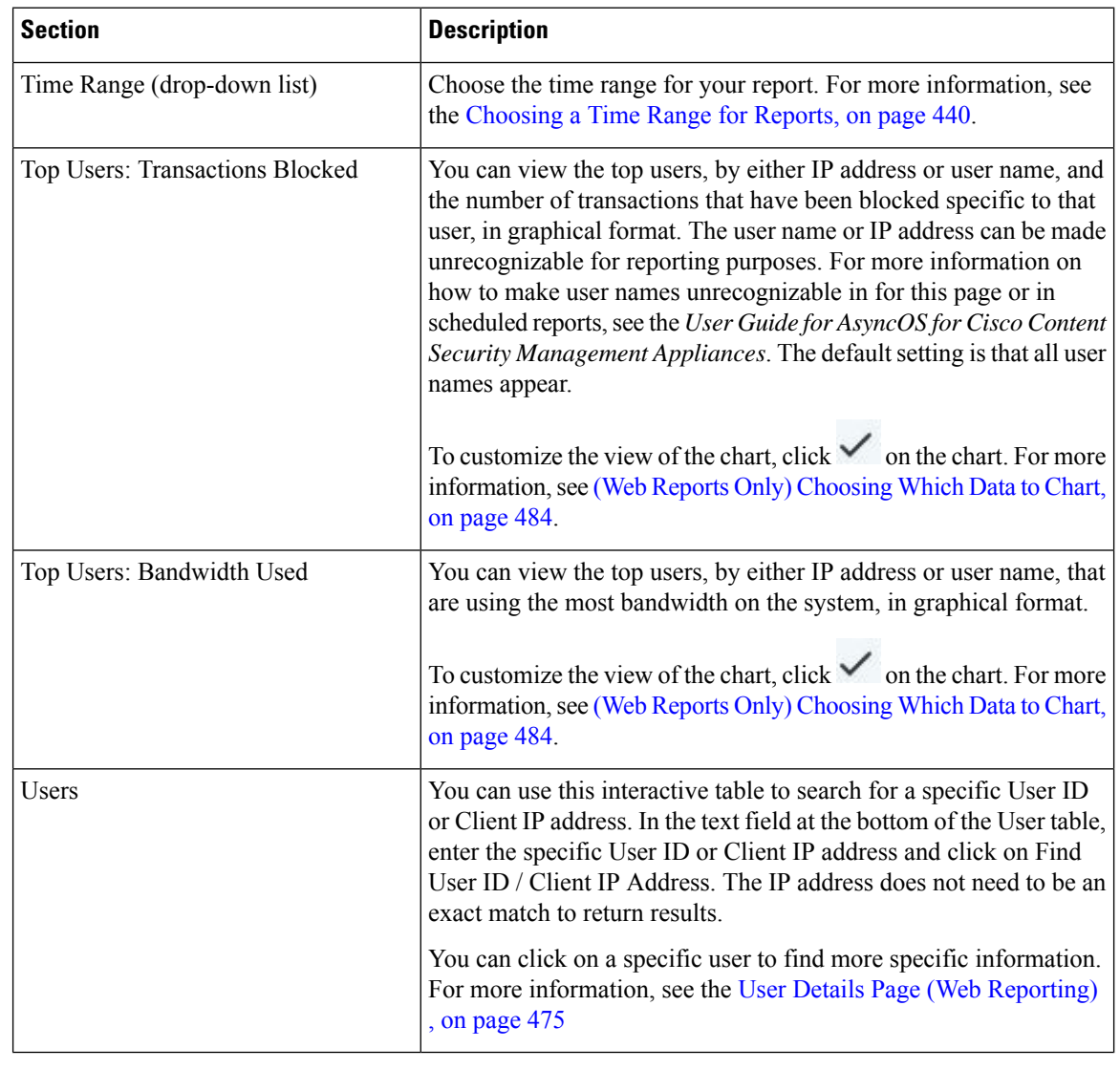

#### **Table 19: Details on the Users Page**

 $\mathscr{P}$ 

To view user IDs instead of client IP addresses, you must set up your Security Management appliance to obtain user information from an LDAP server. **Note**

### <span id="page-500-0"></span>**User Details Page (Web Reporting)**

The **User Details** page allows you to see specific information about a user that you have identified in the interactive table on the Users report page.

The User Details page allows you to investigate individual user's activity on your system. This page is particularly useful if you are running user-level investigations and need to find out, for example, what sites your users are visiting, what Malware threats they are encountering, what URL categories they are accessing, and how much time a specific user is spending at these sites.

To display the User Details page for a specific user, click on a specific user from the Users interactive table on the **Users** report page.

From the User Details page, you can view the following information pertaining to an individual user on your system:

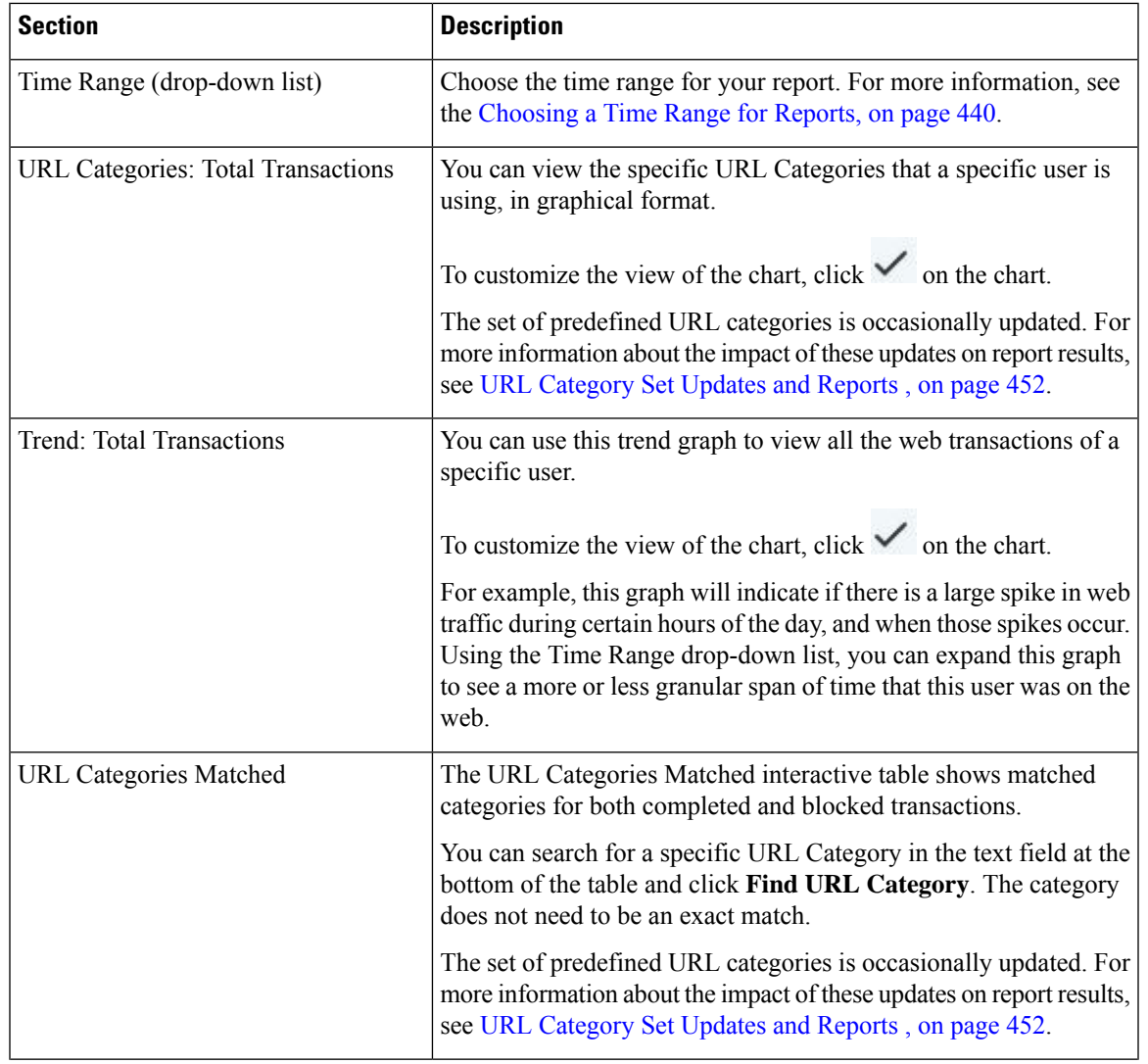

#### **Table 20: Details on the User Details Page**

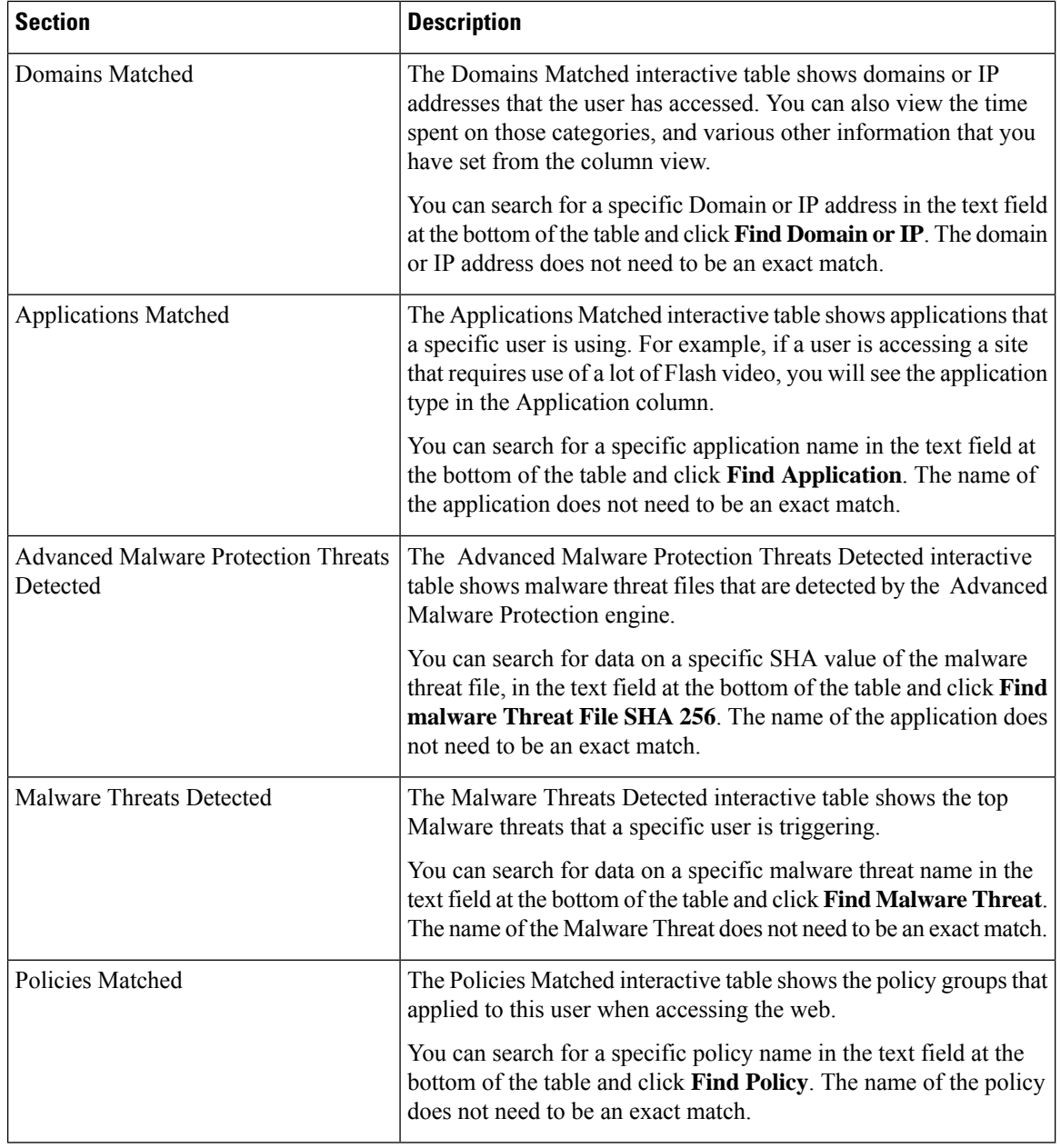

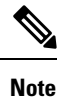

From Client Malware Risk Details table: The client reports sometimes show a user with an asterisk (\*) at the end of the user name. For example, the Client report might show an entry for both "jsmith" and "jsmith\*". User names listed with an asterisk (\*) indicate the user name provided by the user, but not confirmed by the authentication server. This happens when the authentication server was not available at the time and the appliance is configured to permit traffic when authentication service is unavailable.

## <span id="page-502-0"></span>**Web Sites Page**

The **Web Sites** report page is an overall aggregation of the activity that is happening on the managed appliances. You can use this report page to monitor high-risk web sites accessed during a specific time range.

To view the Web Sites report page, choose **Monitoring > Web Sites** from the Reports drop-down. For more information, see Using the [Interactive](#page-468-0) Report Pages on the New Web Interface, on page 443.

From the Web Sites page, you can view the following information:

### **Table 21: Details on the Web Sites Page**

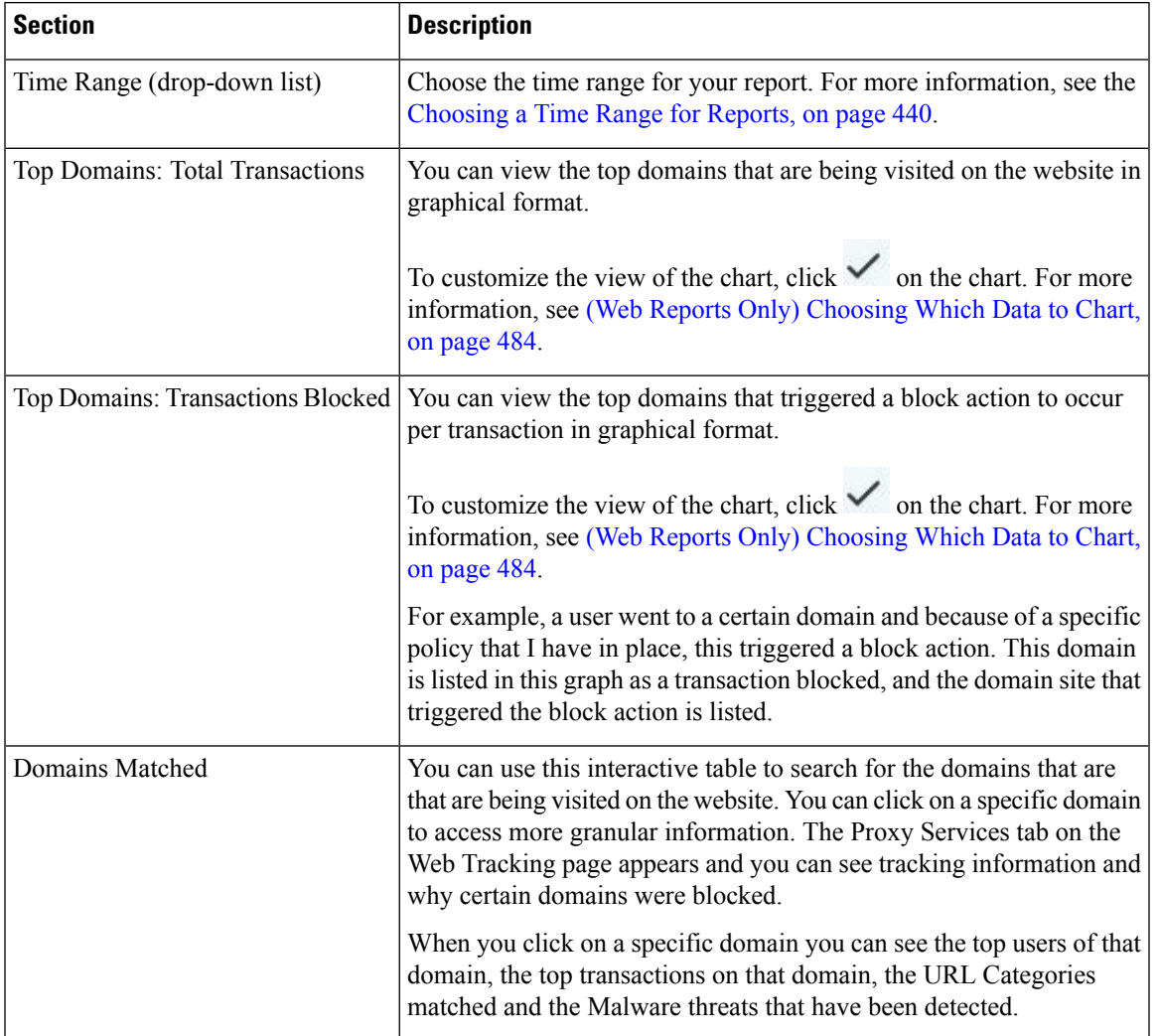

## <span id="page-502-1"></span>**Advanced Malware Protection Page**

Advanced Malware Protection protects against zero-day and targeted file-based threats by:

- Obtaining the reputation of known files.
- Analyzing behavior of certain files that are not yet known to the reputation service.

• Evaluating emerging threats as new information becomes available, and notifying you about files that are determined to be threats after they have entered your network.

For more information on the file reputation filtering and file analysis, see the user guide or online help for *AsyncOS for Secure Web Appliances*.

The Advanced Malware Protection report page shows the following reporting views:

- Advanced Malware [Protection](#page-503-0) AMP Summary Page
- Advanced Malware [Protection](#page-504-1) File Analysis Page

To view the Advanced MalwareProtection report page, choose **Monitoring > Advanced Malware Protection** from the Reports drop-down. For more information, see Using the [Interactive](#page-468-0) Report Pages on the New Web [Interface,](#page-468-0) on page 443.

### <span id="page-503-0"></span>**Advanced Malware Protection - AMP Summary Page**

The AMP Summary section of the Advanced Malware Protection report page shows file-based threats that were identified by the file reputation service.

To see the users who tried to access each SHA, and the filenames associated with that SHA-256, click a SHA-256 in the table.

You can click on the link in the Malware Threat Files interactive table to view all the instances of the file in Web Tracking that were encountered within the maximum available time range, regardless of the time range selected for the report.

If a file extracted from a compressed or archived file is malicious, only the SHA value of the compressed or archived file is included in the Advanced Malware Protection report.

You can use the AMP Summary section of the Advanced Malware Protection page to view:

- The summary of files that are identified by file reputation service of the Advanced Malware Protection engine, in a graphical format.
- The top malware threat files in a graphical format.
- The top threat files based on the file types in a graphical format.
- A trend graph for all the malware threat files based on the selected time range.
- The Malware Threat Files interactive table that lists the top malware threat files.
- The Files With Retrospective Verdict Change interactive table that lists the files processed by this appliance for which the verdict has changed since the transaction was processed. For more information about this situation, see the documentation for your Secure Web Appliance.

In the case of multiple verdict changes for a single SHA-256, this report shows only the latest verdict, not the verdict history.

If multiple Secure Web Appliances have different verdict updates for the same file, the result with the latest time stamp is displayed.

You can click on a SHA-256 link to view web tracking results for all transactions that included this SHA-256 within the maximum available time range, regardless of the time range selected for the report.
#### **Advanced Malware Protection - File Analysis Page**

The File Analysis section of the Advanced Malware Protection report page shows the time and verdict (or interim verdict) for each file sent for analysis. The appliance checks for analysis results every 30 minutes.

For deployments with an on-premises Cisco AMP Malware Analytics Appliance: Files that are on the allowed list on the Cisco AMP Malware Analytics appliance show as "clean." For information about allowed listing, see the AMP Malware Analytics online help.

Drill down to view detailed analysis results, including the threat characteristics and score for each file.

You can also view additional details about an SHA directly on the server that performed the analysis by searching for theSHA or by clicking the Cisco AMP Malware Analytics link at the bottom of the file analysis details page.

If a file extracted from a compressed or archived file is sent for analysis, only the SHA value of the extracted file is included in the File Analysis report.

You can use the File Analysis section of the Advanced Malware Protection report page to view:

- The number of files that are uploaded for file analysis by file analysis service of the Advanced Malware Protection engine.
- A list of files that have completed file analysis requests.
- A list of files that have pending file analysis requests.

### **Anti-Malware Page**

The **Anti-Malware** report page is a security-related reporting page that reflects the results of scanning by your enabled scanning engines (Webroot, Sophos, McAfee, and/or Adaptive Scanning).

To view the Anti-Malware report page, choose **Monitoring > Anti-Malware** from the Reports drop-down. For more information, see Using the [Interactive](#page-468-0) Report Pages on the New Web Interface, on page 443.

You can use this page to help identify and monitor web-based malware threats.

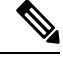

**Note** To view data for malware found by L4 Traffic Monitoring, see Layer 4 Traffic [Monitor](#page-492-0) Page, on page 467

From the Anti-Malware page, you can view the following information:

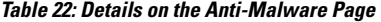

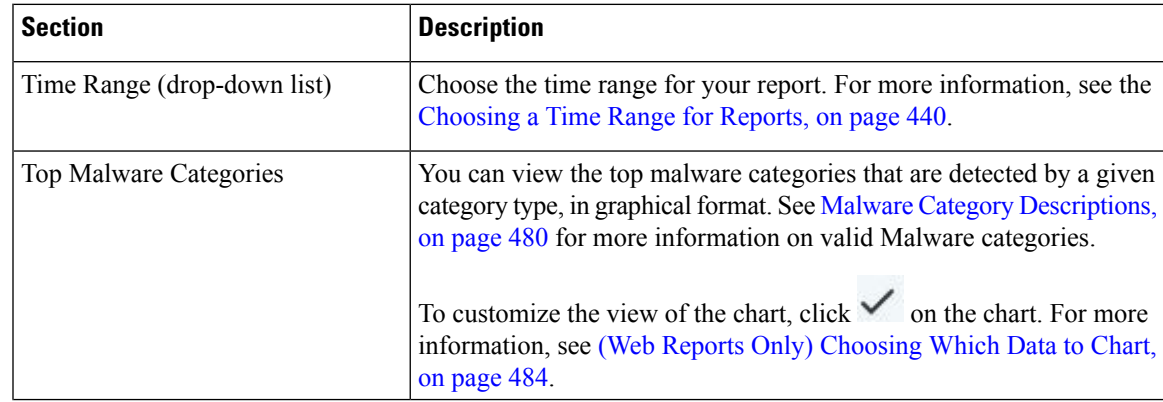

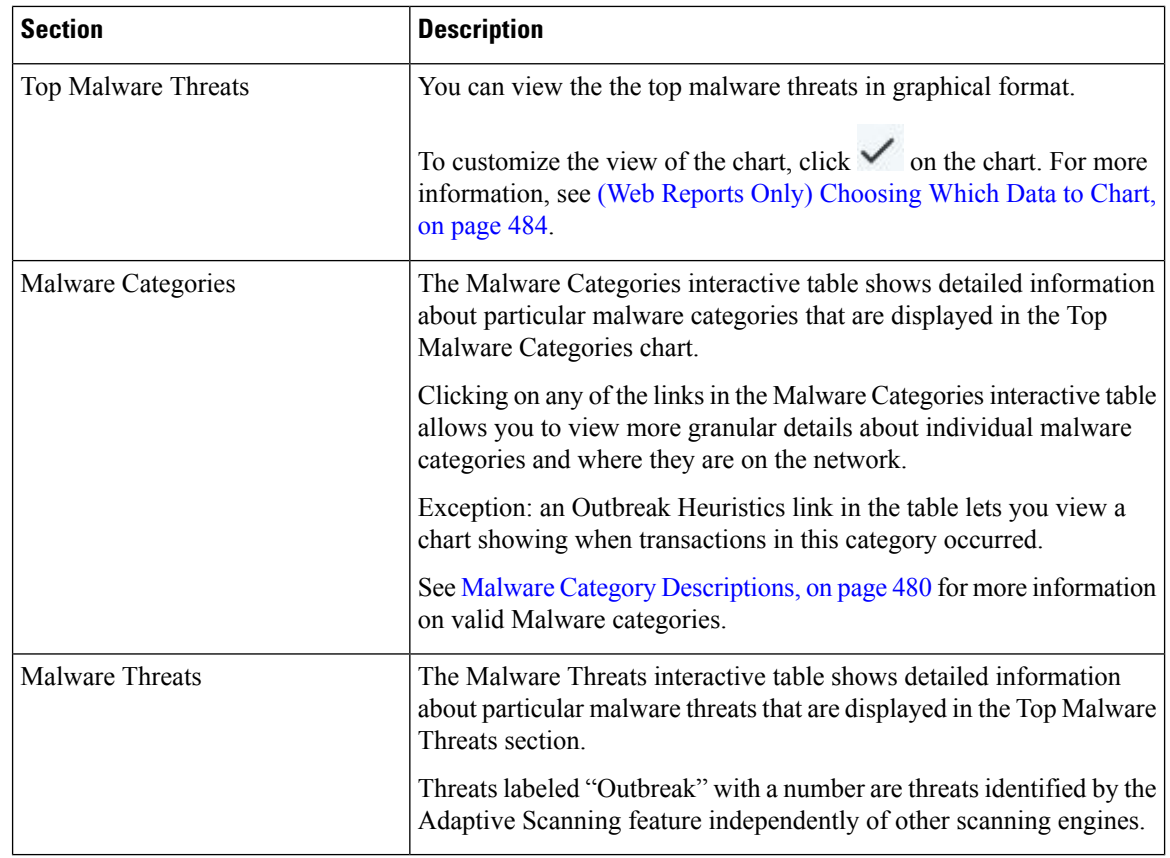

#### **Malware Category Report Page**

### **Step 1** Choose **Reporting > Anti-Malware**.

**Step 2** In the Malware Categories interactive table, click on a category in the Malware Category column.

### <span id="page-505-0"></span>**Malware Threat Report**

The Malware Threat Report page shows clients at risk for a particular threat, displays a list of potentially infected clients, and links to the Client Detail page. The trend graph at the top of the report shows monitored and blocked transactions for a threat during the specified time range. The table at the bottom shows the actual number of monitored and blocked transactions for a threat during the specified time range.

To view this report, click a category in the Malware Category column of the Anti-Malware report page.

For additional information, click the **Support Portal Malware Details** link below the table.

#### **Malware Category Descriptions**

The Secure Web Appliance can block the following types of malware:

 $\mathbf{l}$ 

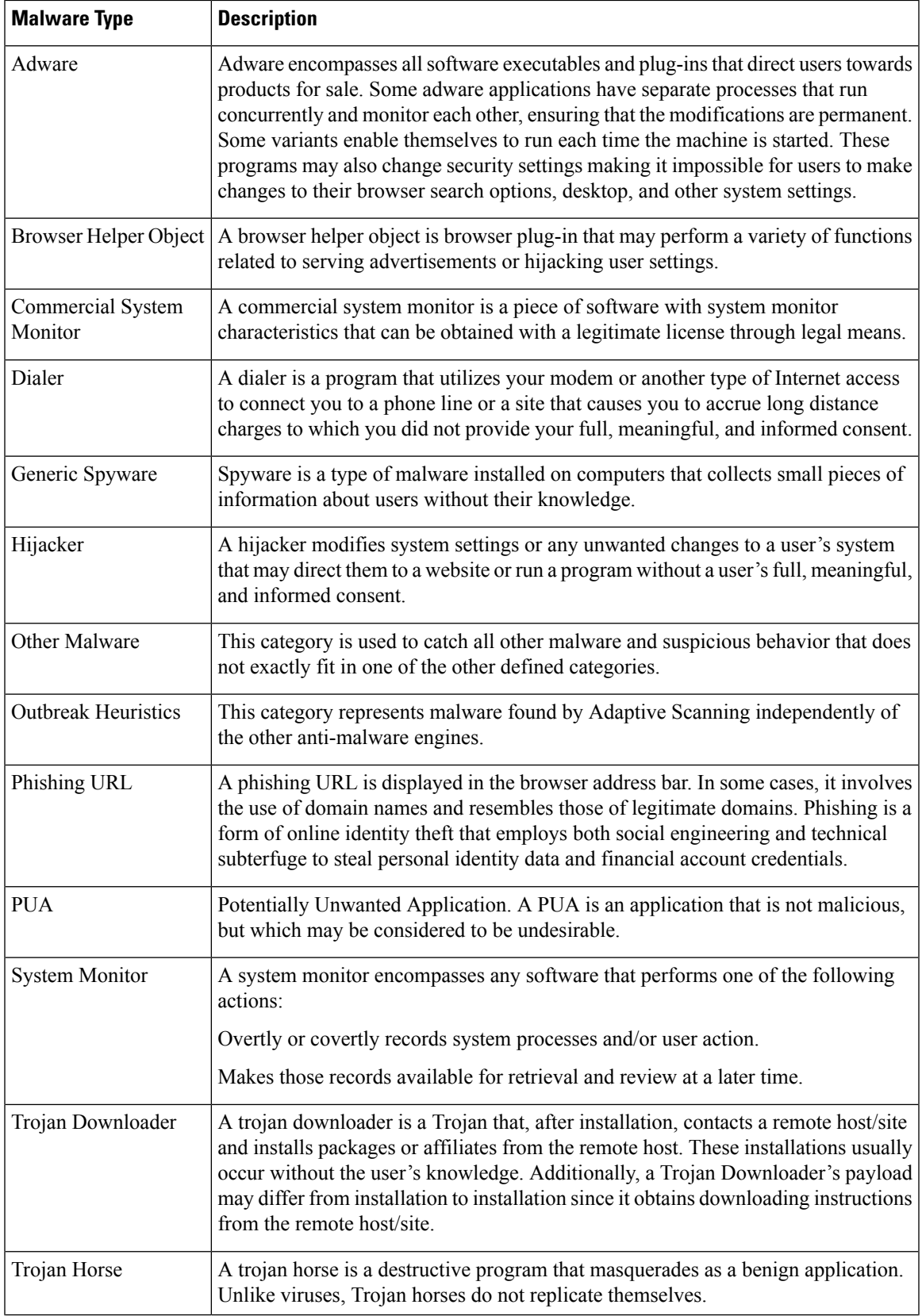

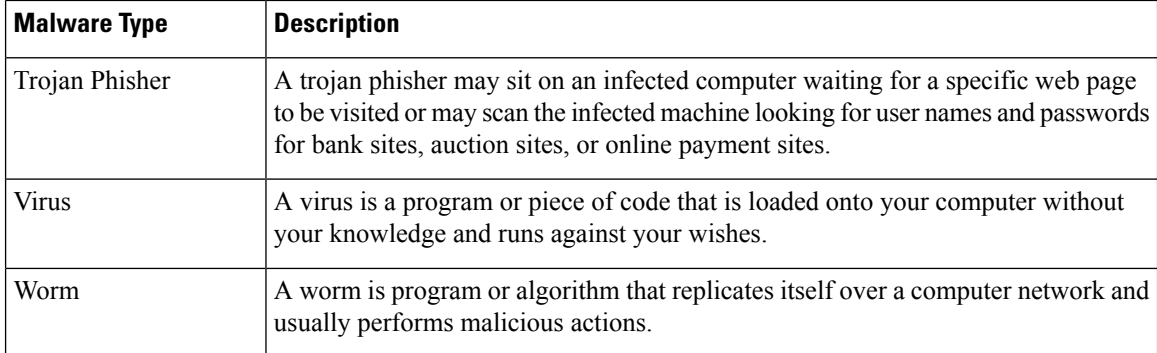

### **Client Malware Risks Page**

The **Reporting > Client Malware Risk** page is a security-related reporting page that can be used to monitor client malware risk activity. The Client Malware Risk page also lists client IP addresses involved in frequent malware connections, as identified by the L4 Traffic Monitor (L4TM).

#### **Table 23: Details on Client Malware Risks Page**

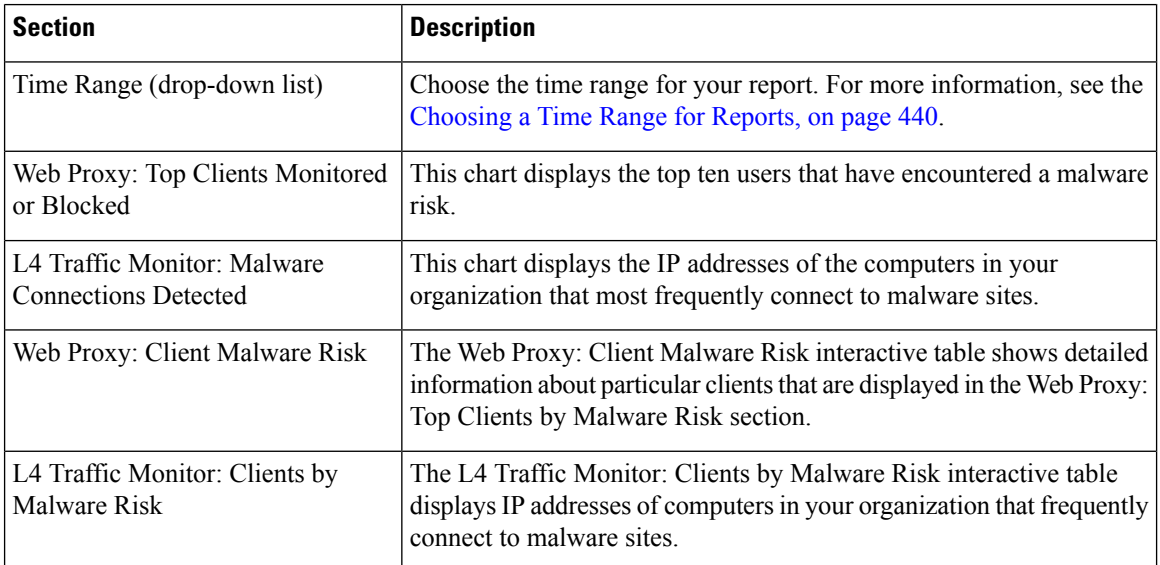

### **Web Reputation Filters Page**

You can use the **Web Reputation Filters** report page to view the results of your set Web Reputation filters for transactions during a specified time range.

To view the Web Reputation Filters report page, choose **Monitoring > Web Reputation Filters** from the Reports drop-down. For more information, see Using the [Interactive](#page-468-0) Report Pages on the New Web Interface, on [page](#page-468-0) 443.

### **What are Web Reputation Filters?**

Web Reputation Filters analyze web server behavior and assign a reputation score to a URL to determine the likelihood that it contains URL-based malware. It helps protect against URL-based malware that threatens end-user privacy and sensitive corporate information. The Secure Web Appliance uses URL reputation scores

Ш

to identify suspicious activity and stop malware attacks before they occur. You can use Web Reputation Filters with both Access and Decryption Policies.

Web Reputation Filters use statistical data to assess the reliability of Internet domains and score the reputation of URLs. Data such as how long a specific domain has been registered, or where a web site is hosted, or whether a web server is using a dynamic IP address is used to judge the trustworthiness of a given URL.

The web reputation calculation associates a URL with network parameters to determine the probability that malware exists. The aggregate probability that malware exists is then mapped to a Web Reputation Score between -10 and +10, with +10 being the least likely to contain malware.

Example parameters include the following:

- URL categorization data
- Presence of downloadable code
- Presence of long, obfuscated End-User License Agreements (EULAs)
- Global volume and changes in volume
- Network owner information
- History of a URL
- Age of a URL
- Presence on any block lists
- Presence on any allow lists
- URL typos of popular domains
- Domain registrar information
- IP address information

For more information on Web Reputation Filtering, see 'Web Reputation Filters' in the *User Guide for AsyncOS for Secure Web Appliances*.

From the Web Reputation Filters page, you can view the following information:

**Table 24: Details on Web Reputation Filters Page**

| <b>Section</b>                  | <b>Description</b>                                                                                                    |
|---------------------------------|----------------------------------------------------------------------------------------------------|
| Time Range (drop-down list)     | Choose the time range for your report. For more information, see the<br>Choosing a Time Range for Reports, on page 440.                                                                     |
| Web Reputation Actions (Trend)  | You can view the total number of web reputation actions against the<br>time specified, in graphical format. From this you can see potential<br>trends over time for web reputation actions. |
| Web Reputation Actions (Volume) | You can view the web reputation action volume in percentages by<br>transactions.                                                                                                    |

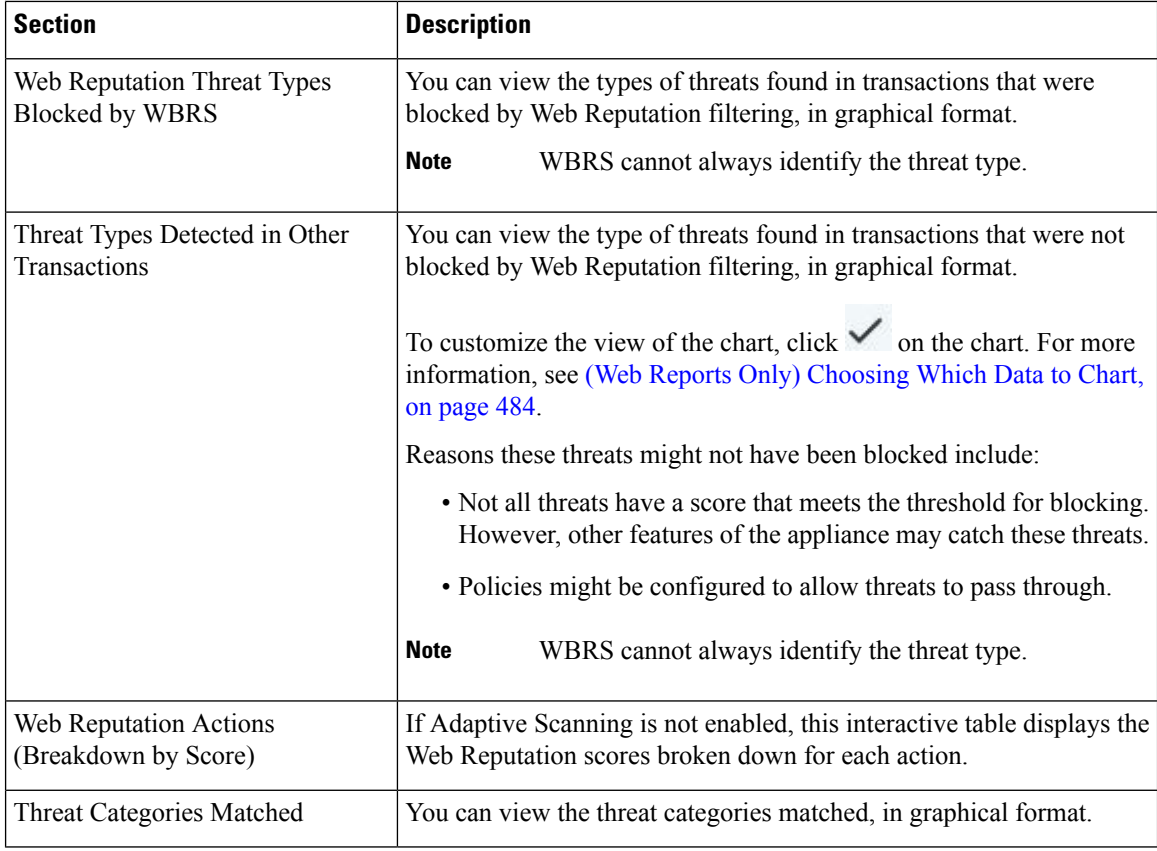

#### **Adjusting Web Reputation Settings**

Based on your report results, you may want to adjust the configured web reputation settings, for example adjust the threshold scores or enable or disable Adaptive Scanning. For specific information about configuring web reputation settings, see *User Guide for AsyncOS for Cisco Secure Web Appliances*.

# <span id="page-509-0"></span>**(Web Reports Only) Choosing Which Data to Chart**

The default charts on each Web Reporting page display commonly-referenced data, but you can choose to chart different data instead. If a page has multiple charts, you can change each chart.

Generally, the chart options are the same as the columns of the table in the report. However, some columns cannot be charted.

Charts reflect all available data in a table column, regardless of the number of items (rows) you choose to display in the associated table.

- **Step 1** Click  $\checkmark$  on a specific chart.
- **Step 2** Choose the required data to be displayed. The preview of the chart is displayed as per the selected options.
- **Step 3** Click **Apply**.

# **Web Tracking on the New Web Interface**

You can use the **Web Tracking Search** page to search and view details about individual transactions or patterns of transactions that may be of concern. Depending on the services that your deployment uses, search in relevant tabs:

- Searching for [Transactions](#page-510-0) Processed by Web Proxy Services, on page 485
- Searching for [Transactions](#page-514-0) Processed by the Layer 4 Traffic Monitor, on page 489
- Searching for [Transactions](#page-514-1) Processed by the SOCKS Proxy , on page 489
- Working with Web [Tracking](#page-514-2) Search Results , on page 489
- Viewing [Transaction](#page-515-0) Details for Web Tracking Search Results , on page 490

For more information about the distinction between the Web Proxy and the Layer4 Traffic Monitor, see the "Understanding How the Secure Web Appliance Works" section in *User Guide for AsyncOS for Cisco Secure Web Appliances.*

### <span id="page-510-0"></span>**Searching for Transactions Processed by Web Proxy Services**

You can use the **Proxy Services** tab on the **Web Tracking Search** page to search web tracking data aggregated from individual security components and acceptable use enforcement components. This data does not include Layer 4 Traffic Monitoring data or transactions processed by the SOCKS Proxy.

You might want to use it to assist the following roles:

• **HR or Legal manager.** Run an investigative report for an employee during a specific time period.

For example, you can use the Proxy Services tab to retrieve information about a specific URL that a user is accessing, what time the user visited that URL, whether that URL is allowed, etc.

• **Network security administrator.** Examine whether the company network is being exposed to malware threats through employees' smartphones.

You can view search results for the transactions recorded (including blocked, monitored, warned, and completed) during a particular time period. You can also filter the data results using several criteria, such as URL category, malware threat, and application.

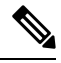

**Note** The Web Proxy only reports on transactions that include an ACL decision tag other than "OTHER-NONE.

For an example of how the Proxy Services tab can be used with other web reporting pages, see the .

- **Step 1** On the Security Management appliance, choose **Web** from the dropdown list..
- **Step 2** Using The URL Categories Page in [Conjunction](#page-497-0) with Other Reporting Pages, on page 472 Choose **Tracking > Proxy Services**.
- **Step 3** To see all search and filtering options, click **Advanced**.
- **Step 4** Enter search criteria:

**Option Description**

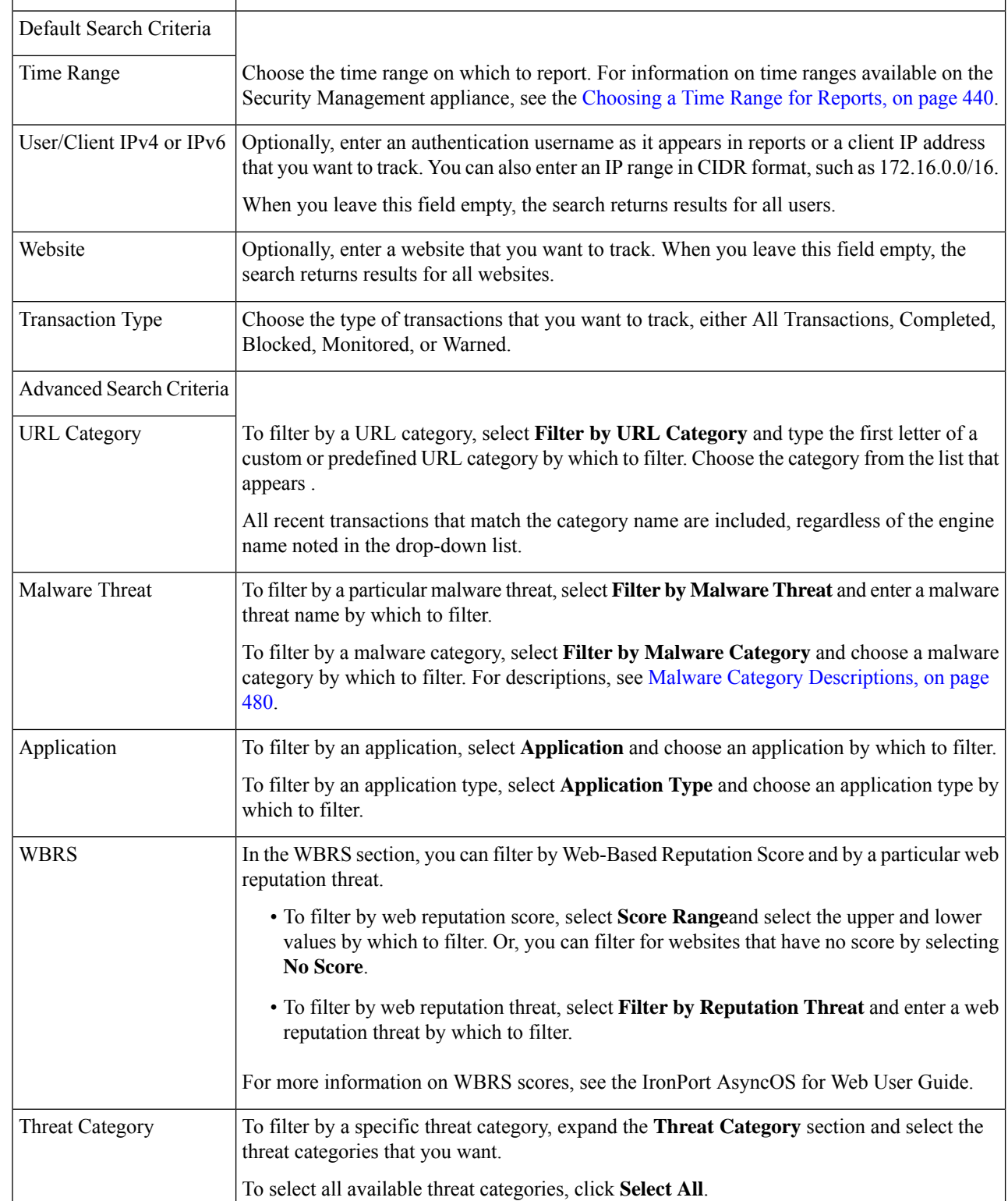

### **Table 25: Web Tracking Search Criteria on the Proxy Services Tab**

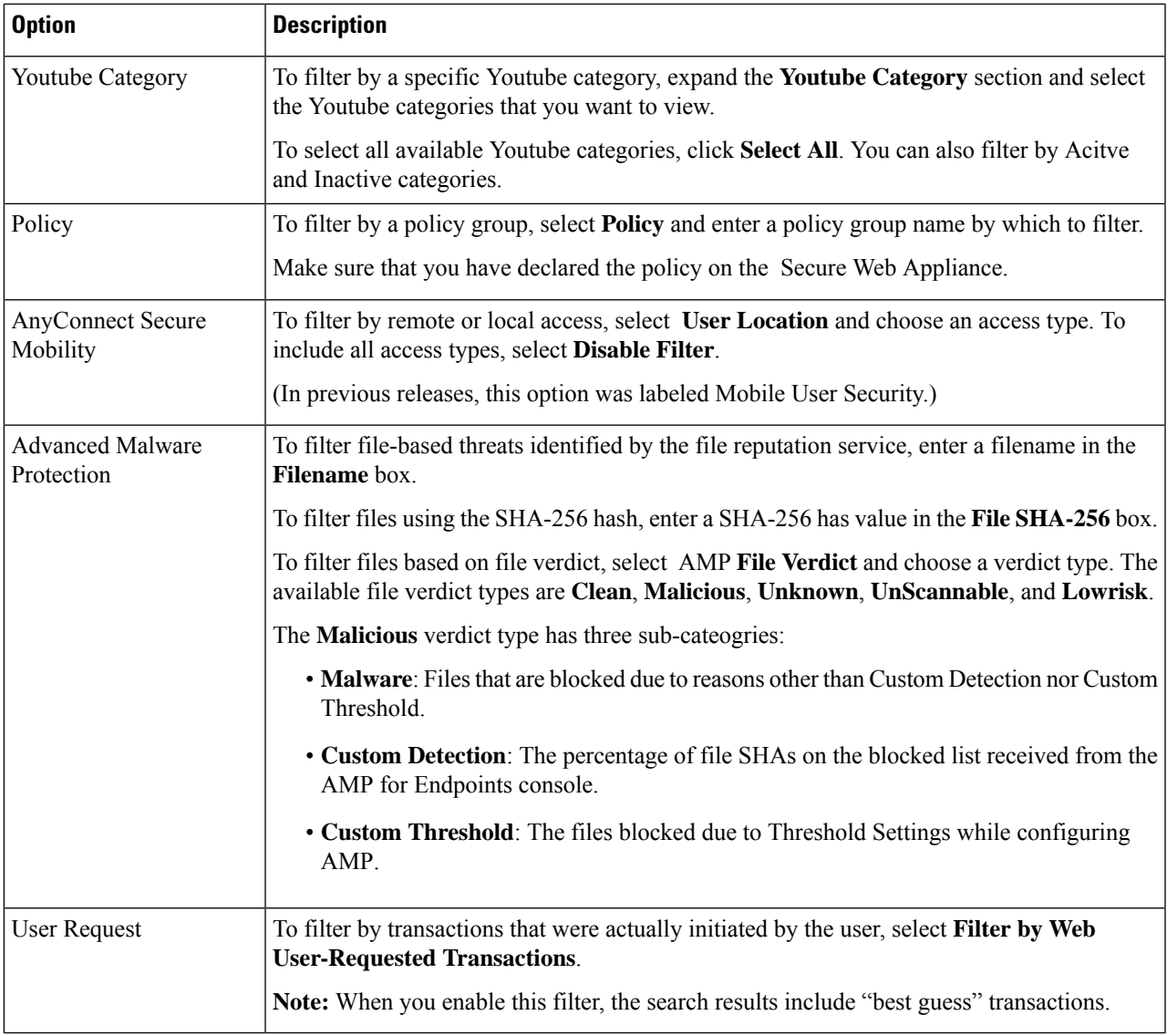

### **Malware Category Descriptions**

I

The Secure Web Appliance can block the following types of malware:

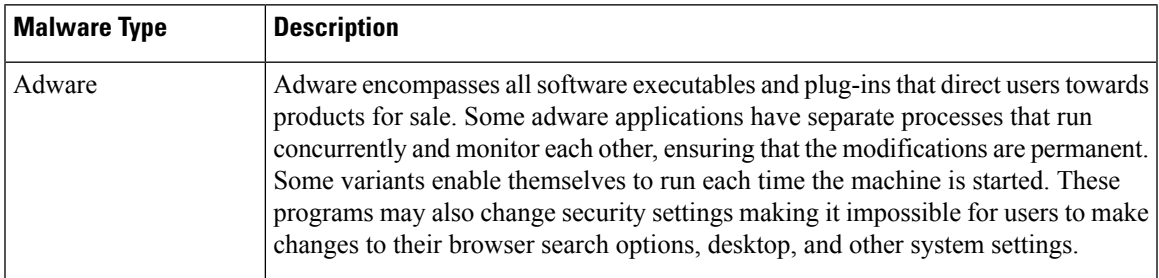

I

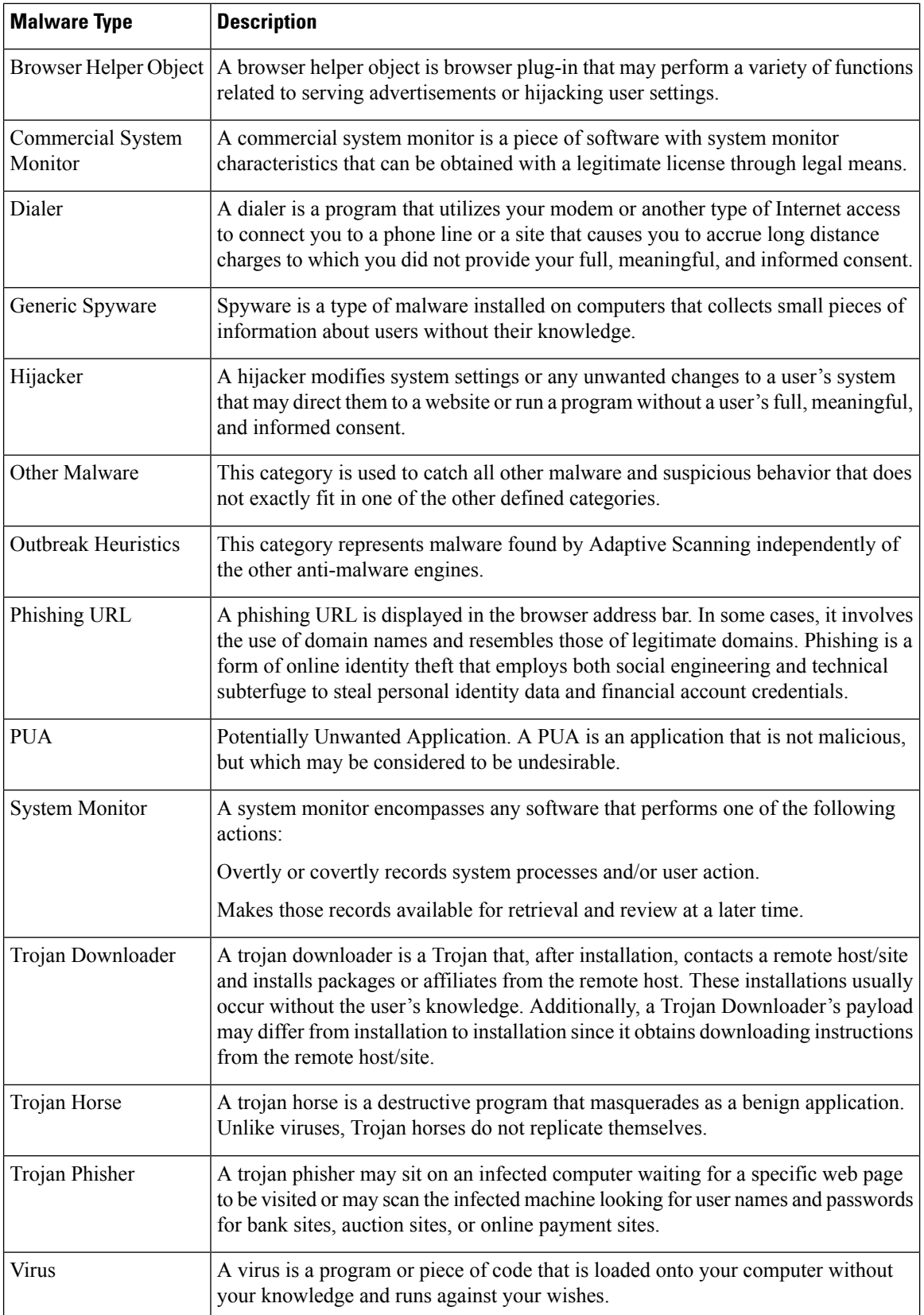

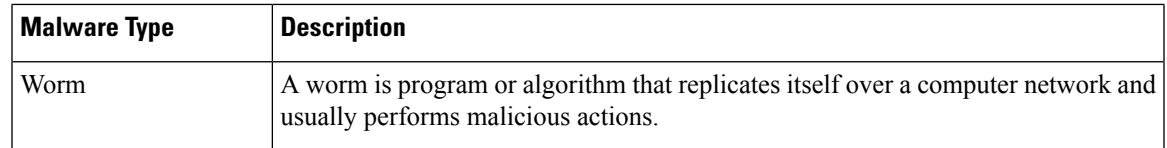

### <span id="page-514-0"></span>**Searching for Transactions Processed by the Layer 4 Traffic Monitor**

The Layer 4 Traffic Monitor tab on the **Web Tracking Search** page provides details about connections to malware sites and ports. You can search for connectionsto malware sites by the following types of information:

- Time range
- IP address of the machine that initiated the transaction (IPv4 or IPv6)
- Domain or IP address of the destination website (IPv4 or IPv6)
- Port
- IP address associated with a computer in your organization
- Connection type

To view the hostname at the questionable site or the Secure Web Appliance that processed the transaction, click the Display Details link in the Destination IP Address column heading.

For more information about how you can use this information, see Layer 4 Traffic Monitor Page, on page 467.

### <span id="page-514-1"></span>**Searching for Transactions Processed by the SOCKS Proxy**

You can search for transactions that meet a variety of criteria, including blocked or completed transactions; IPaddress of the client machine that initiated the transaction; and destination domain, IPaddress, or port. You can also filter results by custom URL category, policy matched, and user location (local or remote). IPv4 and IPv6 addresses are supported.

- **Step 1** Choose **Tracking > SOCKS Proxy**.
- **Step 2** To see all search and filtering options, click **Advanced**.
- **Step 3** Enter search criteria.
- <span id="page-514-2"></span>**Step 4** Click **Search**.

#### **What to do next**

**Related Topics**

[SOCKS](#page-494-0) Proxy Page, on page 469

# **Working with Web Tracking Search Results**

- [Displaying](#page-515-1) More Web Tracking Search Results , on page 490
- [Understanding](#page-515-2) Web Tracking Search Results , on page 490
- Viewing [Transaction](#page-515-0) Details for Web Tracking Search Results , on page 490

• About Web Tracking and [Upgrades](#page-515-3) , on page 490

### <span id="page-515-1"></span>**Displaying More Web Tracking Search Results**

- **Step 1** Be sure to review all pages of returned results.
- **Step 2** To display more results per page than the current number displayed, select an option from the **Items Displayed** menu.
- **Step 3** If more transactions match your criteria than the maximum number of transactions offered in the Items Displayed menu, you can view the complete set of results by clicking the **Printable Download** link to obtain a CSV file that includes all matching transactions.

This CSV file includes the complete set of raw data, excluding details of related transactions.

### <span id="page-515-2"></span>**Understanding Web Tracking Search Results**

By default, results are sorted by time stamp, with the most recent result at the top.

Search results include:

- The time that the URL was accessed.
- The number of related transactions spawned by the user-initiated transaction, such as images loaded, javascripts run, and secondary sites accessed. The number of related transactions appears in each row below the Display All Details link in the column heading.
- The disposition (The result of the transaction. If applicable, shows the reason the transaction was blocked, monitored, or warned.)

## <span id="page-515-0"></span>**Viewing Transaction Details for Web Tracking Search Results**

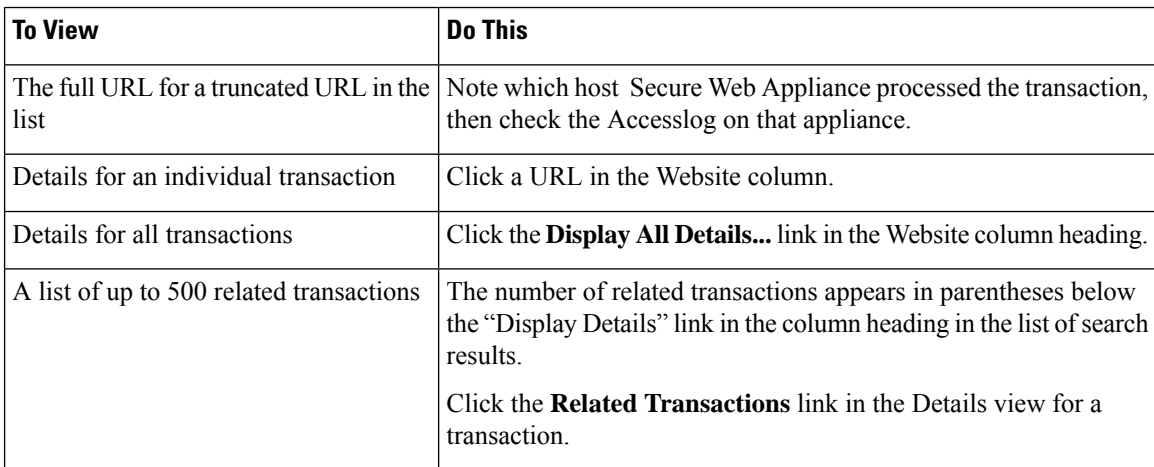

### <span id="page-515-3"></span>**About Web Tracking and Upgrades**

New web tracking features may not apply to transactions that occurred before upgrade, because the required data may not have been retained for those transactions. For possible limitations related to web tracking data and upgrades, see the Release Notes for your release.

# **Scheduling and Archiving Web Reports on the New Web Interface**

This section includes the following:

- [Scheduling](#page-516-0) Web Reports on the New Web Interface, on page 491
- [Archiving](#page-517-0) Web Reports on the New Web Interface, on page 492

### <span id="page-516-0"></span>**Scheduling Web Reports on the New Web Interface**

This section includes the following:

- Adding [Scheduled](#page-516-1) Web Reports on the New Web Interface, on page 491
- Editing [Scheduled](#page-517-1) Web Reports on the New Web Interface, on page 492
- Deleting [Scheduled](#page-517-2) Web Reports on the New Web Interface, on page 492

You can schedule reports to run on a daily, weekly, or monthly basis. Scheduled reports can be configured to include data for the previous day, previous seven days, previous month, previous calendar day (up to 250), previous calendar month (up to 12). Alternatively, you can include data for a custom number of days (from 2 days to 100 days) or a custom number of months (from 2 months to 12 months).

Regardless of when you run a report, the data is returned from the previous time interval (hour, day, week, or month). For example, if you schedule a daily report to run at 1AM, the report will contain data from the previous day, midnight to midnight (00:00 to 23:59).

You can define as many recipients for reports as you want, including zero recipients. If you do not specify an email recipient, the system will still archive the reports. If you need to send the reports to a large number of addresses, however, you may want to create a mailing list instead of listing the recipients individually.

#### <span id="page-516-1"></span>**Adding Scheduled Web Reports on the New Web Interface**

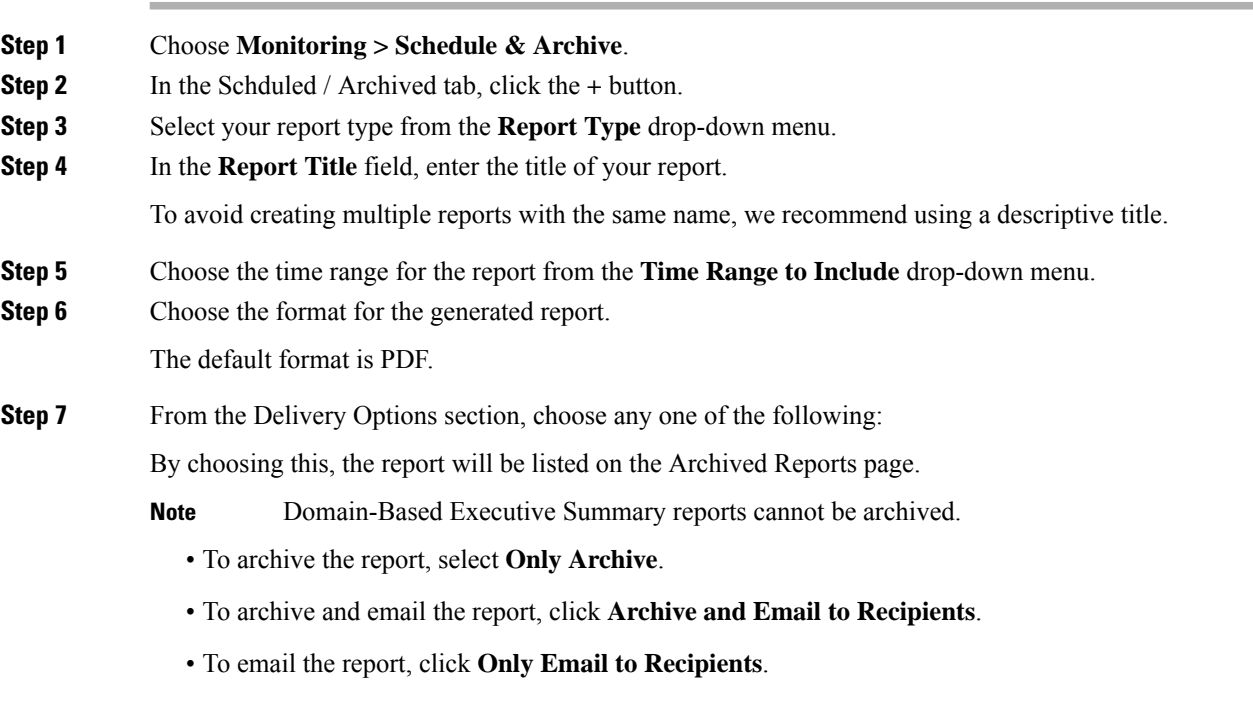

In the **Email IDs** field, enter the recipient email addresses.

- **Step 8** From the **Schedule** area, select the radio button next to the day, week, or month for your scheduled report.
- **Step 9** Select the language in which the report must be generated from the **Report Language** drop-down list.
- **Step 10** Click **Submit**.

#### <span id="page-517-1"></span>**Editing Scheduled Web Reports on the New Web Interface**

To edit reports on the new web interface of your appliance, choose **Monitoring > Scheduled & Archive** page. Click on the link corresponding to the Report Title of report that you want to edit. Modify the settings and then click **Edit** to submit your changes on the page.

#### <span id="page-517-2"></span>**Deleting Scheduled Web Reports on the New Web Interface**

To delete reports on the new web interface of your appliance, choose **Monitoring > Scheduled / Archived** page. Select the checkboxes corresponding to the reports that you want to delete and click on the trash can icon.

To remove all scheduled reports, select the check box next to the report title. Note that archived versions of deleted reports are not deleted.

### <span id="page-517-3"></span><span id="page-517-0"></span>**Archiving Web Reports on the New Web Interface**

- [New Web Interface] [Generating](#page-517-3) Web Reports on Demand, on page 492
- Viewing and [Managing](#page-518-0) Archived Web Reports on the New Web Interface, on page 493

#### **[New Web Interface] Generating Web Reports on Demand**

Most reports that you can schedule, you can also generate on demand.

To generate a report on demand, perform the following:

- **Step 1** On the Secure Web Appliance, choose **Monitoring > Schedule & Archive**.
- **Step 2** In the **View Archived** tab, click on the **+** button.
- **Step 3** From the **Report Type** section, choose a report type from the drop-down list. The options on the page may change.
- **Step 4** In the **Report Title** section, enter the name of the title for the report.

AsyncOS does not verify the uniqueness of report names. To avoid confusion, do not create multiple reports with the same name.

- **Step 5** From the **Time Range to Include** drop-down list, select a time range for the report data.
- **Step 6** In the **Attachment Details** section, choose the format of the report.

PDF. Create a formatted PDF document for delivery, archival, or both. You can view the report as a PDF file immediately by clicking Preview PDF Report.

**Step 7** From the **Delivery Options** section, choose any one of the following:

By choosing this, the report will be listed on the Archived Reports page.

**Note** Domain-Based Executive Summary reports cannot be archived.

- To archive the report, select **Only to Archive**.
- To archive and email the report, click **Archive and Email to Recipients**.
- To email the report, click **Only Email to Recipients**.

In the **Email IDs** field, enter the recipient email addresses.

- **Step 8** Select the language in which the report must be generated from the **Report Language** drop-down list.
- <span id="page-518-0"></span>**Step 9** Click **Deliver This Report** to generate the report.

#### Viewing and Managing Archived Web Reports on the New Web Interface

Use the information in this section to work with reports that are generated as scheduled reports.

- **Step 1** Login to the new web interface of your appliance.
- **Step 2** Select **Monitoring > Schedule& Archive**.
- **Step 3** Select the **View Archived** tab.
- **Step 4** To view a report, click the report names in the **Report Title** column. The Report Type drop-down list filters the types of reports that are listed on the **Archived Reports** tab.
- **Step 5** You can search for a particular report in the search box.

# **System Status Page on the New Web Interface**

On the Secure Web Appliance, choose **Monitoring > System Status** to monitor theSystem Status. This page displays the current status and configuration of the Secure Web Appliance. Browser time is displayed on the system status page at the top right corner.

The **System Status** page has the following tabs:

• [Capacity](#page-520-0)

The **Status** tab is displayed by default.

### **Status**

The Status page displays the following information.

 $\mathbf l$ 

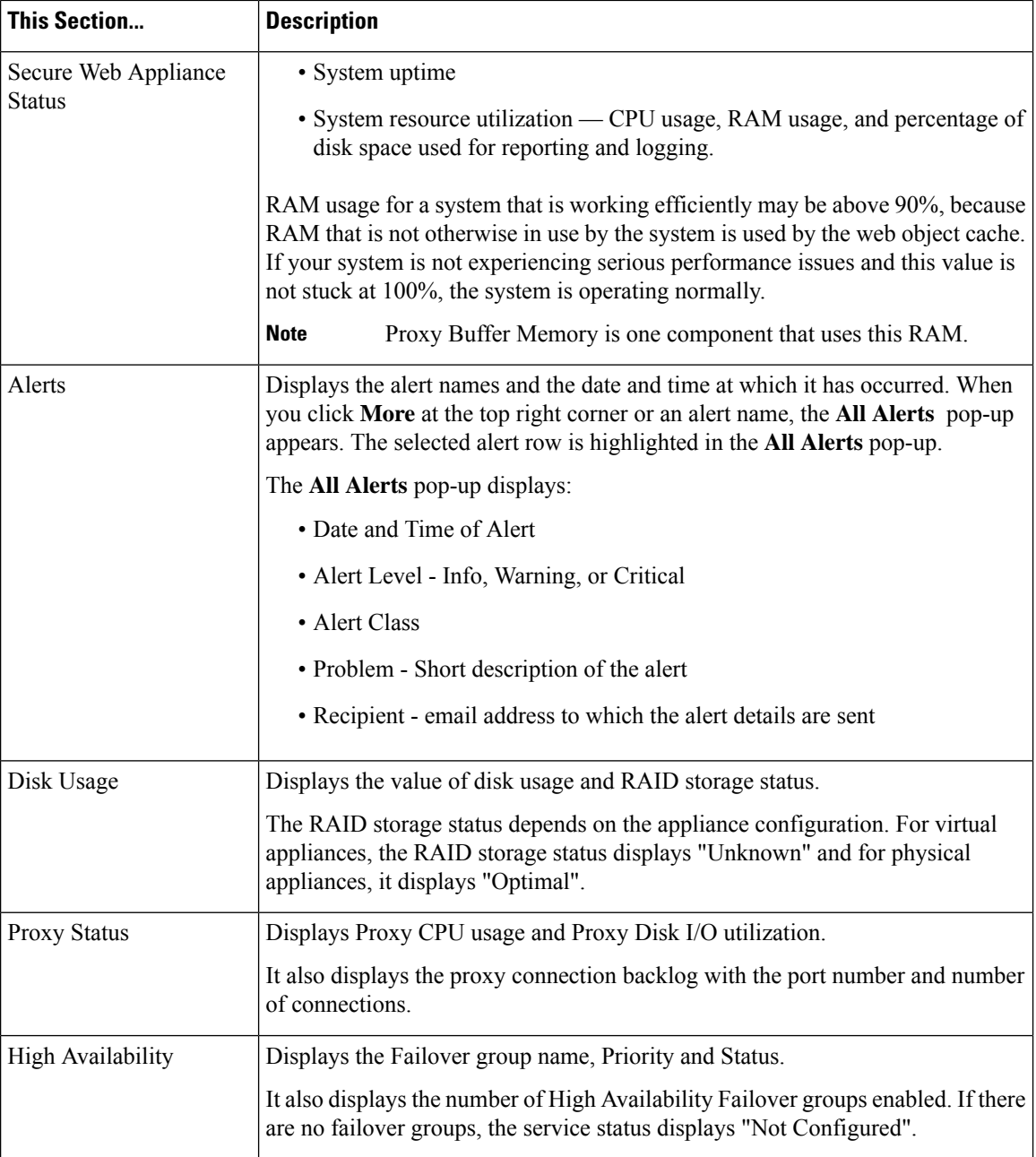

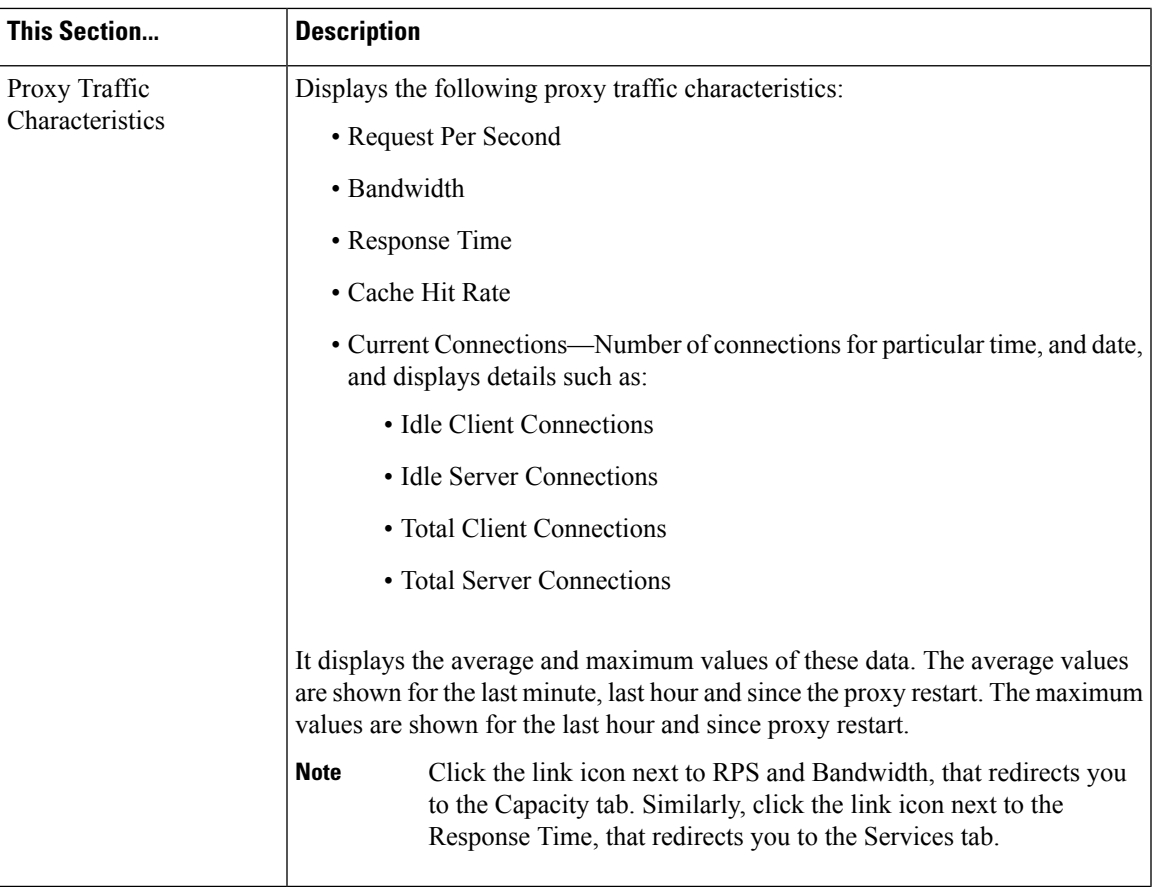

# <span id="page-520-0"></span>**Capacity**

I

The Capacity page displays the following information.

 $\mathbf I$ 

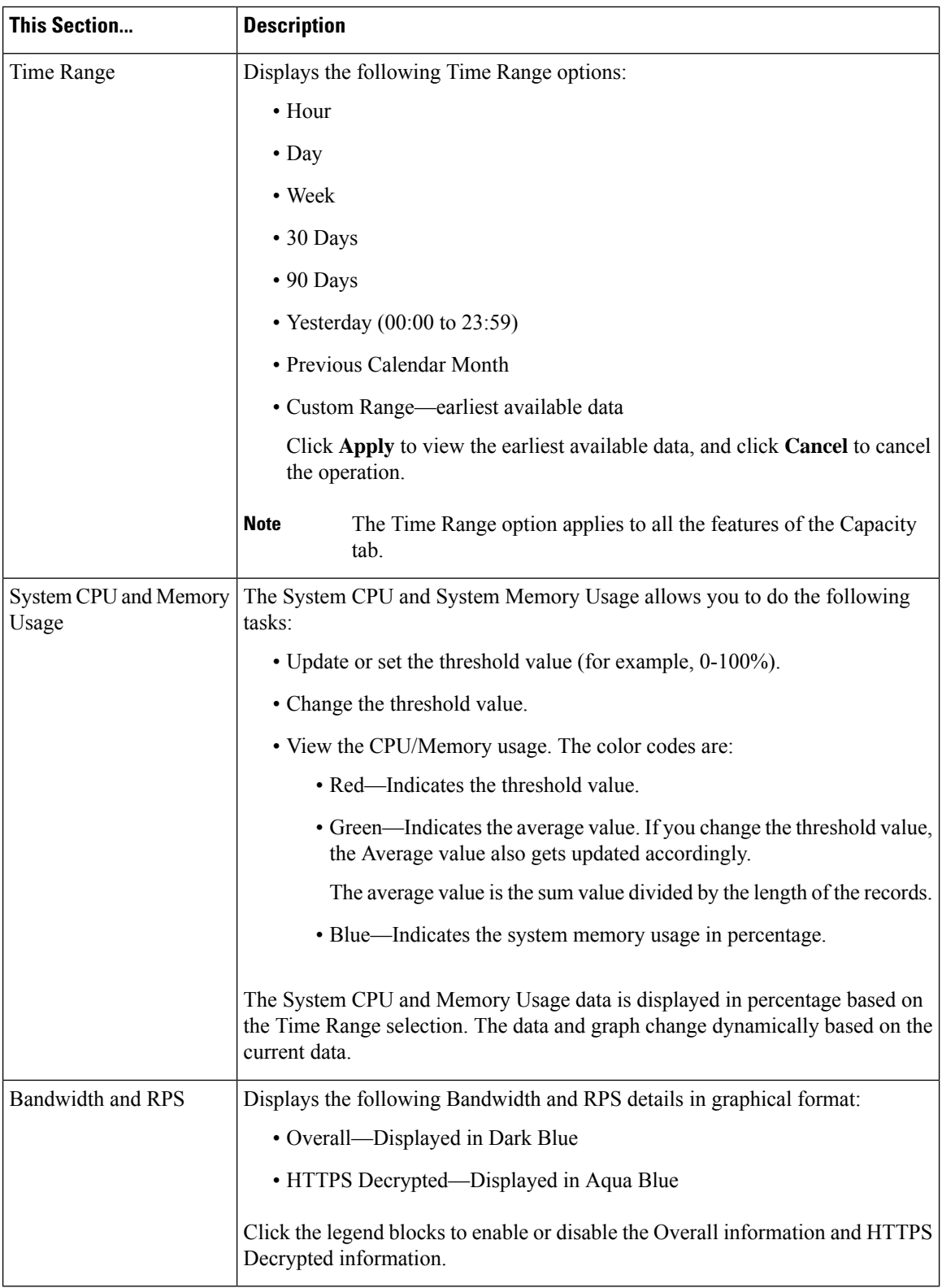

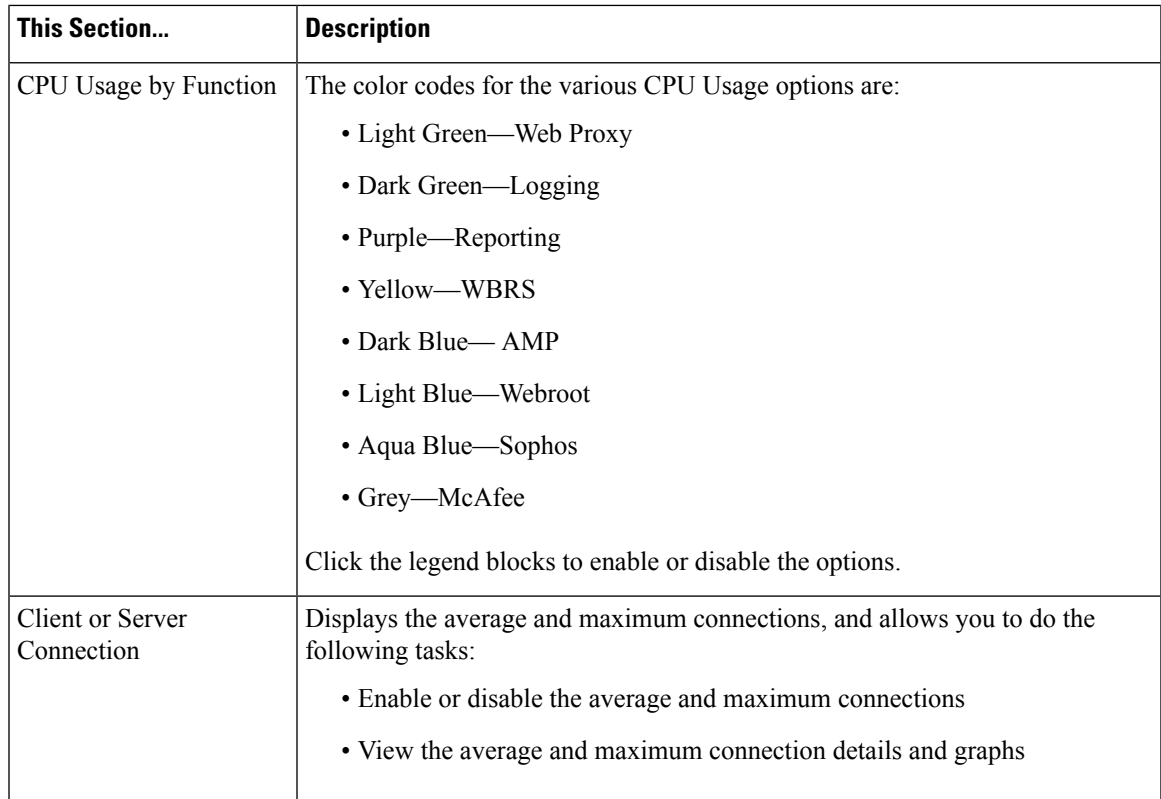

# **Services**

The Services page displays the services and its status. The services ribbon displays the status of AMP, WCCP, ISE, and CTR services. The color next to the service name denotes the service status:

- Red The service is not ready.
- Grey The service is ready, but disabled.
- Green The service is ready, enabled and running.

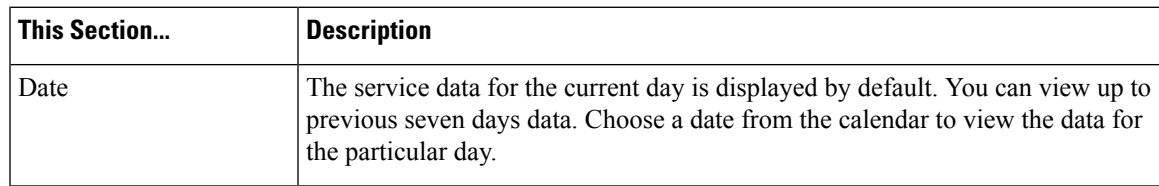

L

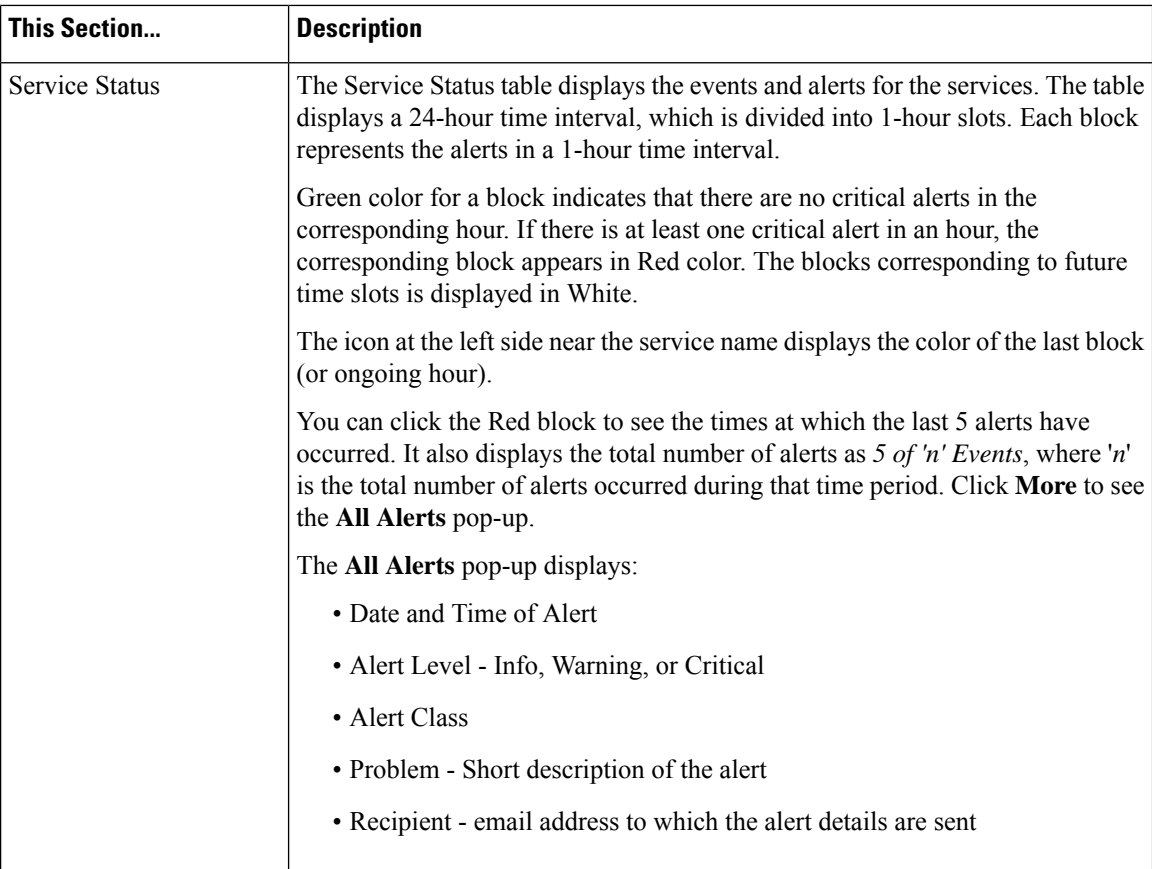

 $\mathbf{l}$ 

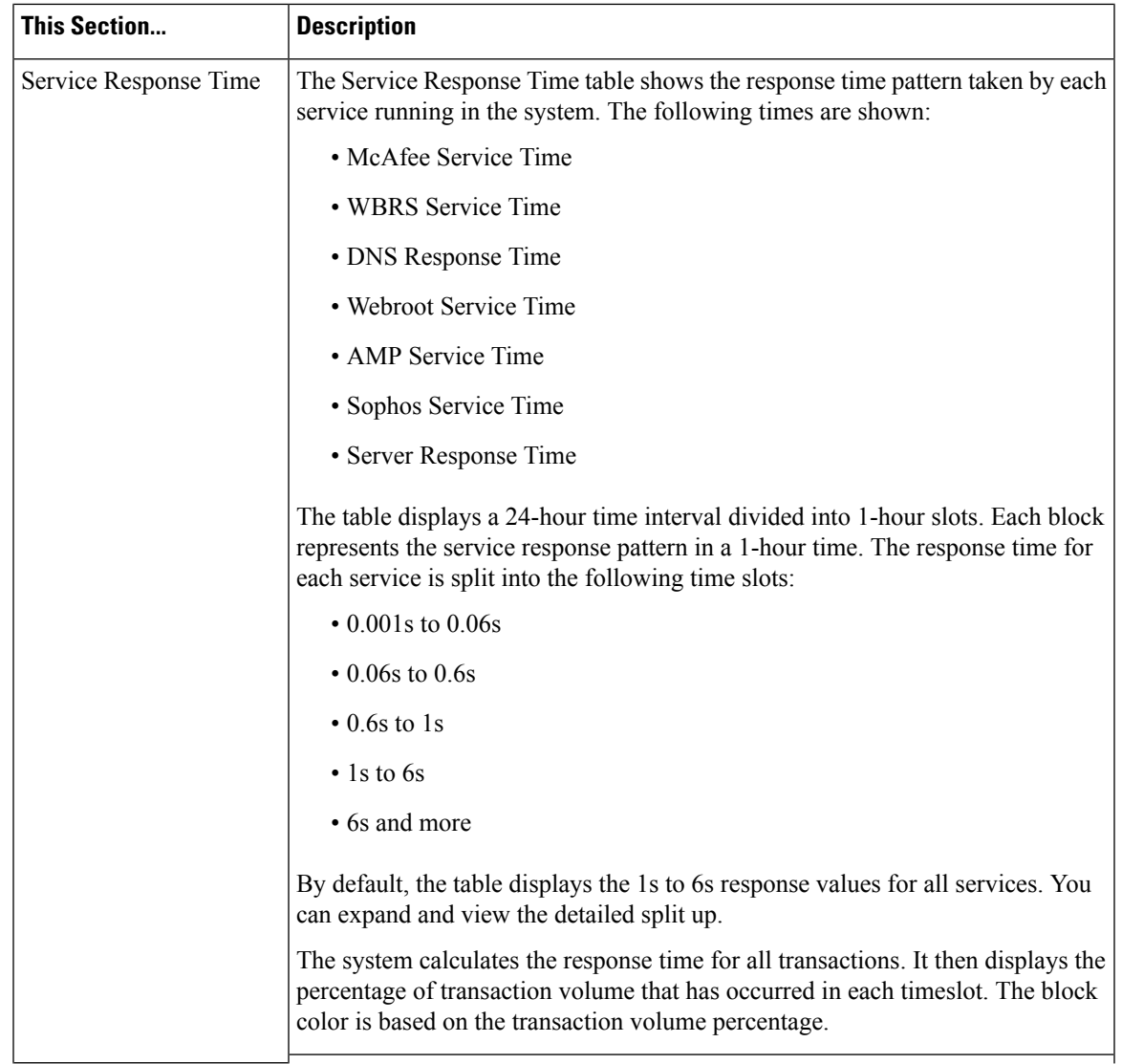

 $\mathbf I$ 

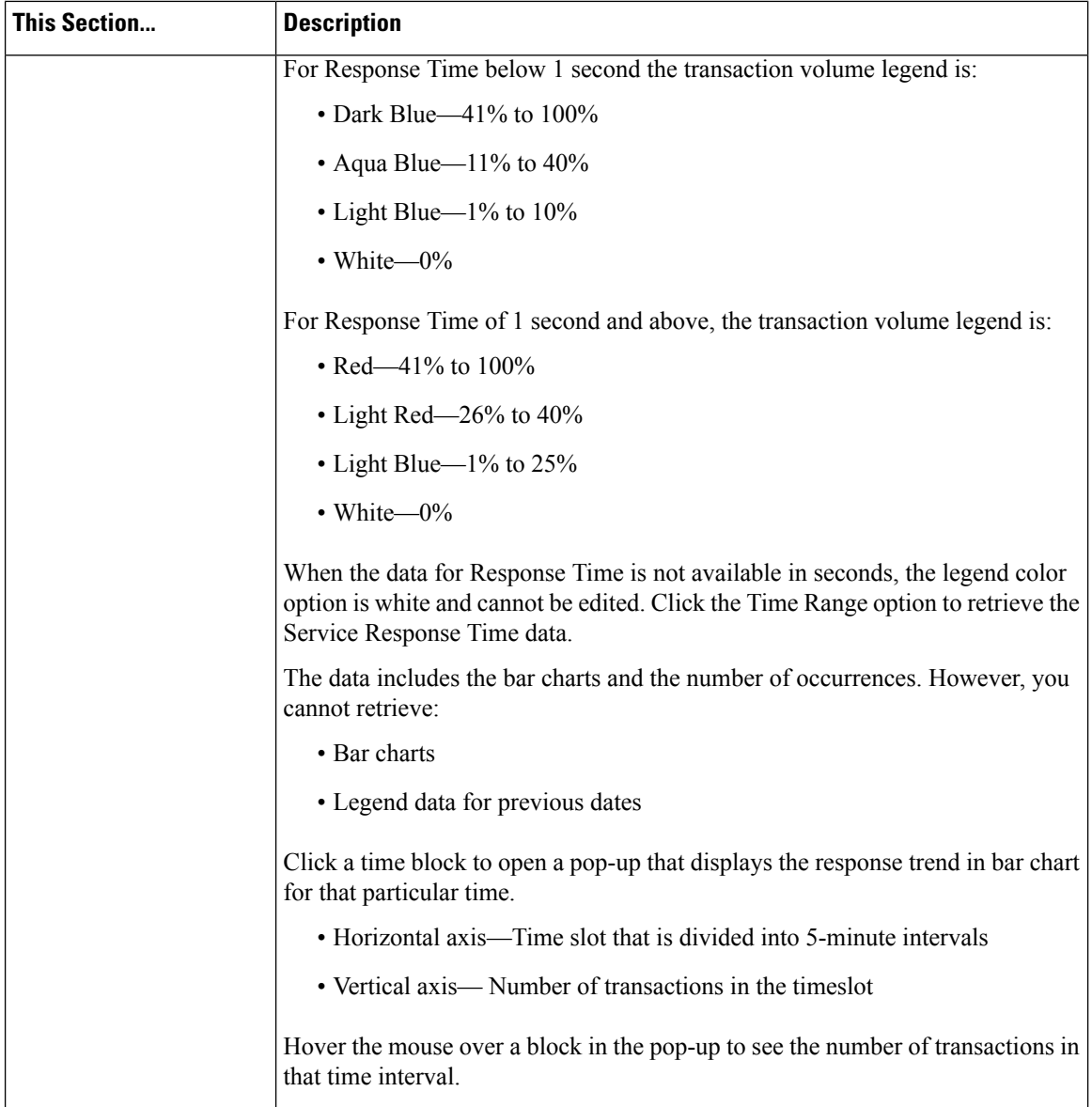

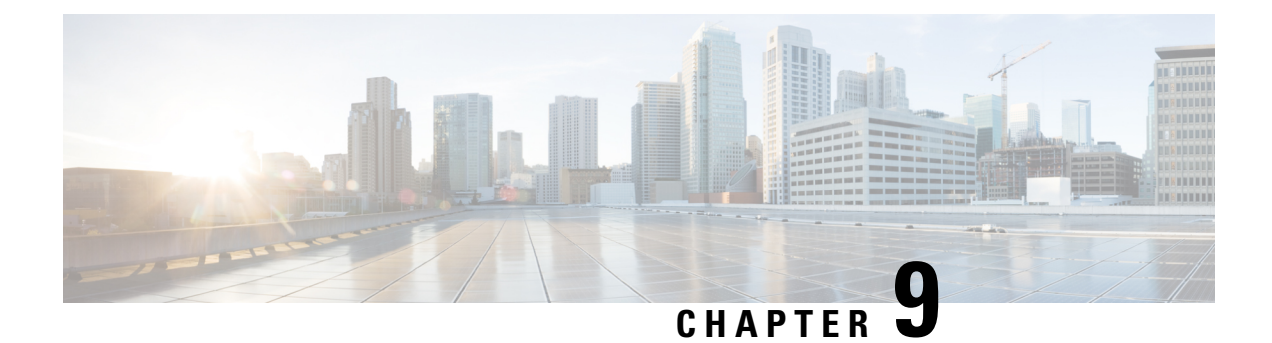

# **Monitoring and Troubleshooting**

This topic contains the following sections:

- Monitor System Activity [Through](#page-526-0) Logs, on page 501
- [Troubleshooting,](#page-578-0) on page 553

# <span id="page-526-0"></span>**Monitor System Activity Through Logs**

This topic contains the following sections:

- [Overview](#page-527-0) of Logging, on page 502
- [Common](#page-527-1) Tasks for Logging, on page 502
- Best Practices for [Logging,](#page-527-2) on page 502
- [Troubleshooting](#page-528-0) Web Proxy Issues Using Logs, on page 503
- Log File [Types,](#page-528-1) on page 503
- Adding and Editing Log [Subscriptions,](#page-533-0) on page 508
- Pushing Log Files to [Another](#page-538-0) Server, on page 513
- [Archiving](#page-539-0) Log Files, on page 514
- Log File Names and [Appliance](#page-539-1) Directory Structure, on page 514
- [Viewing](#page-540-0) Log Files, on page 515
- Web Proxy [Information](#page-541-0) in Access Log Files, on page 516
- W3C [Compliant](#page-558-0) Access Log Files, on page 533
- [Customizing](#page-560-0) Access Logs, on page 535
- Traffic [Monitor](#page-564-0) Log Files, on page 539
- Log File [Fields](#page-565-0) and Tags, on page 540
- [Troubleshooting](#page-578-1) Logging, on page 553

# <span id="page-527-0"></span>**Overview of Logging**

The Secure Web Appliance records its own system and traffic management activities by writing them to log files. Administrators can consult these log files to monitor and troubleshoot the appliance.

The appliance divides different types of activity into different logging types to simplify the task of finding information on specific activities. The majority of these are automatically enabled by default, but some must be manually enabled as required.

You enable and manage log files through log file subscriptions. Subscriptions allow you to define the settings for creating, customizing, and managing log files.

The two main log files types typically used by administrators are:

- **Access log.** This records all Web Proxy filtering and scanning activity.
- **Traffic Monitor log.** This records all Layer-4 Traffic Monitor activity.

You can view current and past appliance activity using these and other log types. Reference tables are available to help you interpret log file entries.

#### **Related Topics**

- [Common](#page-527-1) Tasks for Logging, on page 502
- Log File [Types,](#page-528-1) on page 503

# <span id="page-527-1"></span>**Common Tasks for Logging**

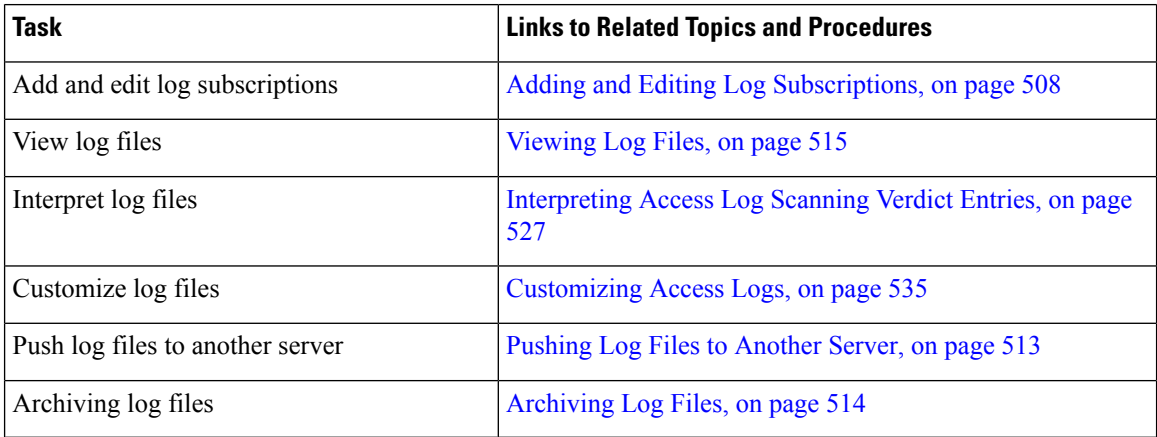

# <span id="page-527-2"></span>**Best Practices for Logging**

- Minimizing the number of log subscriptions will benefit system performance.
- Logging fewer details will benefit system performance.

# <span id="page-528-0"></span>**Troubleshooting Web Proxy Issues Using Logs**

By default, the Secure Web Appliance has one log subscription created for Web Proxy logging messages, called the "Default Proxy Logs." This captures basic information on all Web Proxy modules. The appliance also includes log file types for each Web Proxy module so you can read more specific debug information for each module without cluttering up the Default Proxy Logs.

Follow the steps below to troubleshoot Web Proxy issues using the various logs available.

### **Step 1** Read the Default Proxy Logs.

**Step 2** If you see an entry that might related to the issue but does not have enough information to resolve it, create a log subscription for the relevant specific Web Proxy module. The following Web Proxy module logs types are available:

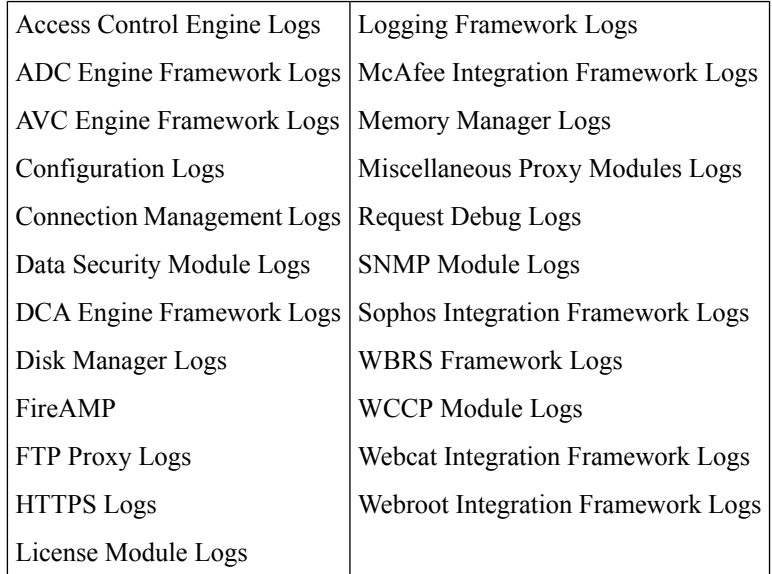

- **Step 3** Recreate the issue and read the new Web Proxy module log for relevant entries.
- **Step 4** Repeat as required with other Web Proxy module logs.
- **Step 5** Remove subscriptions that are no longer required.

### **What to do next**

### **Related Topics**

- Log File [Types,](#page-528-1) on page 503
- Adding and Editing Log [Subscriptions,](#page-533-0) on page 508

# <span id="page-528-1"></span>**Log File Types**

Some log types related to the web proxy component are not enabled. The main web proxy log type, called the "Default Proxy Logs," is enabled by default and captures basic information on all Web Proxy modules. Each Web Proxy module also has its own log type that you can manually enable as required.

I

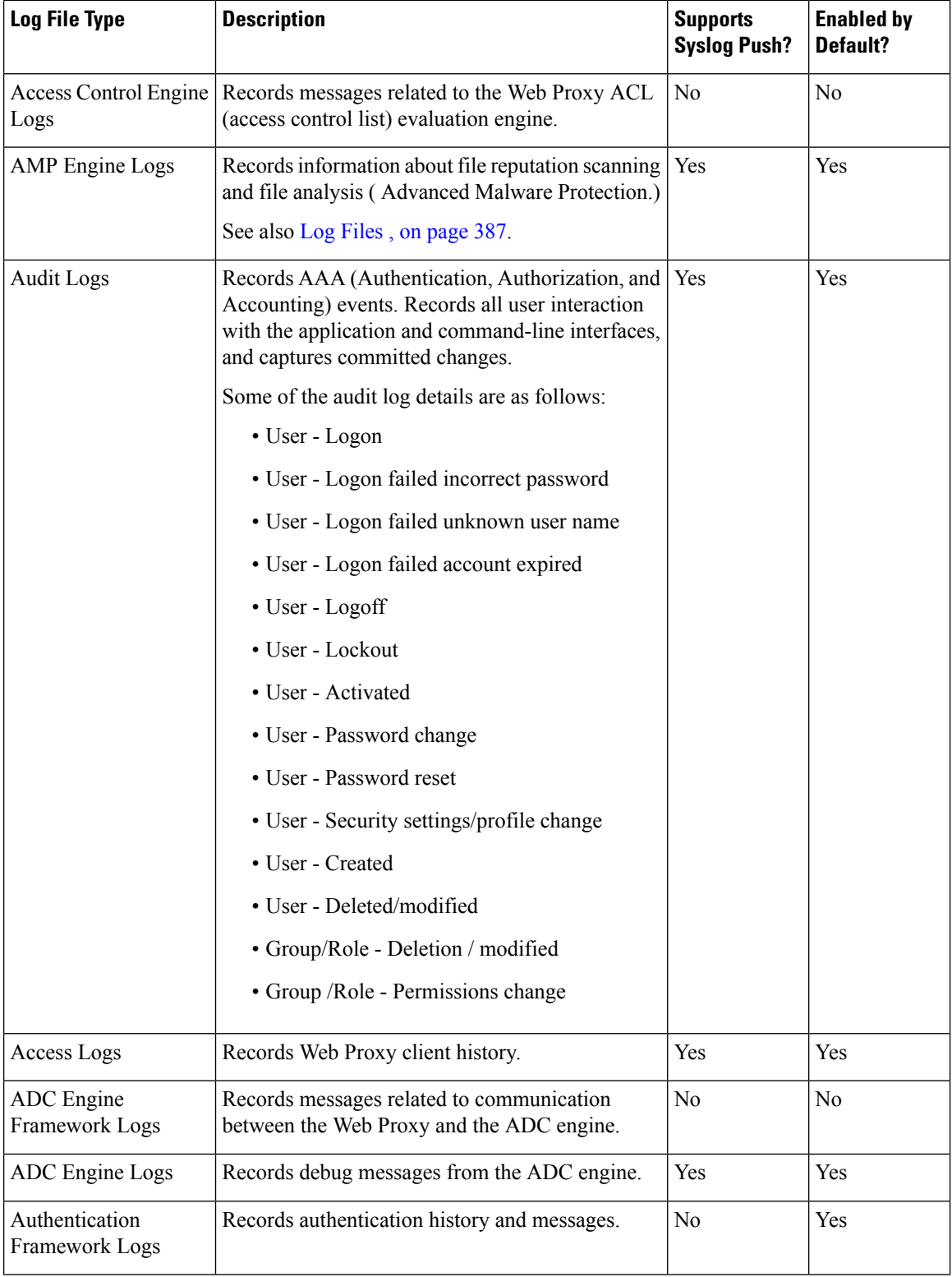

The following table describes the Secure Web Appliance log file types.

 $\mathbf{l}$ 

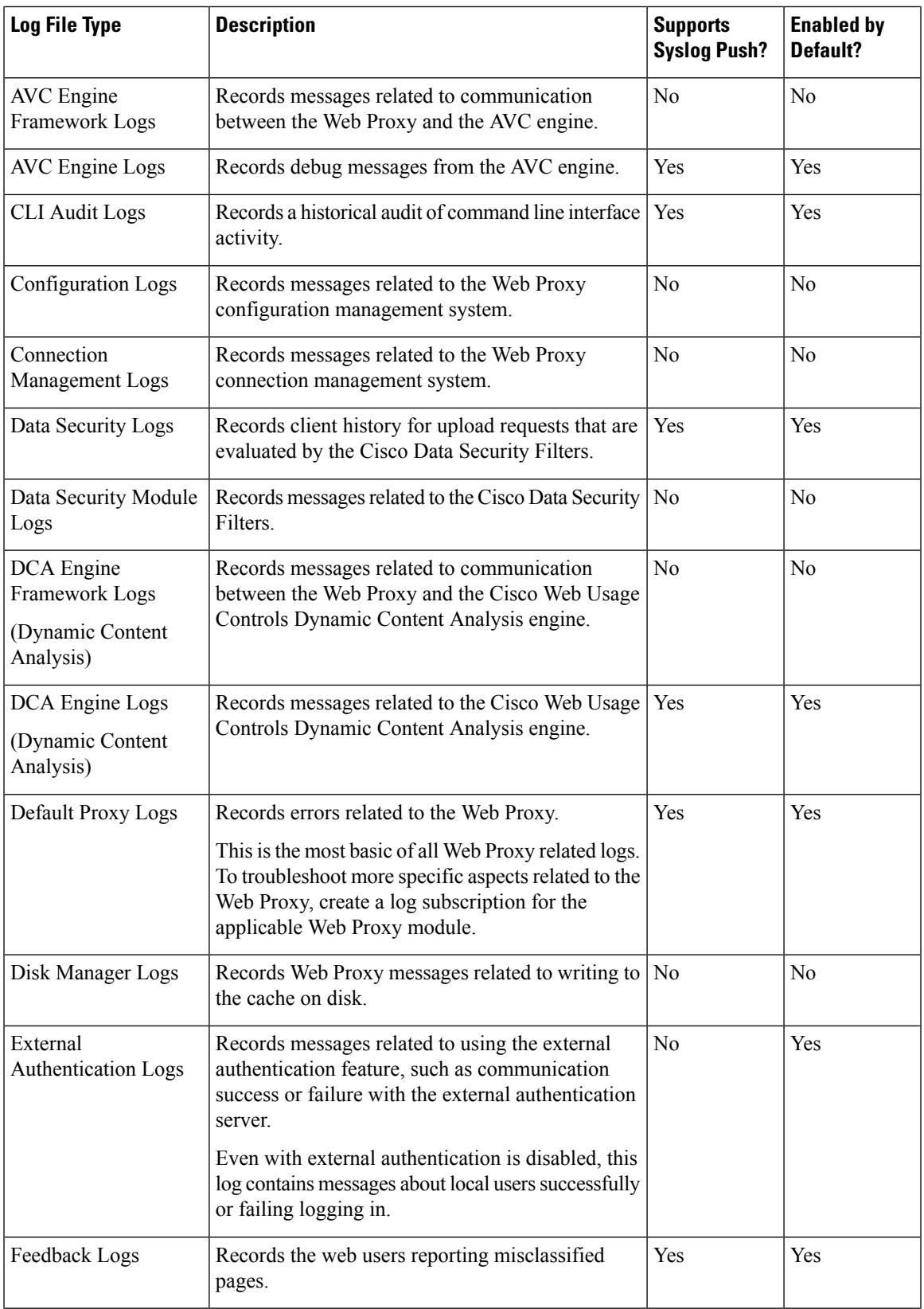

 $\mathbf I$ 

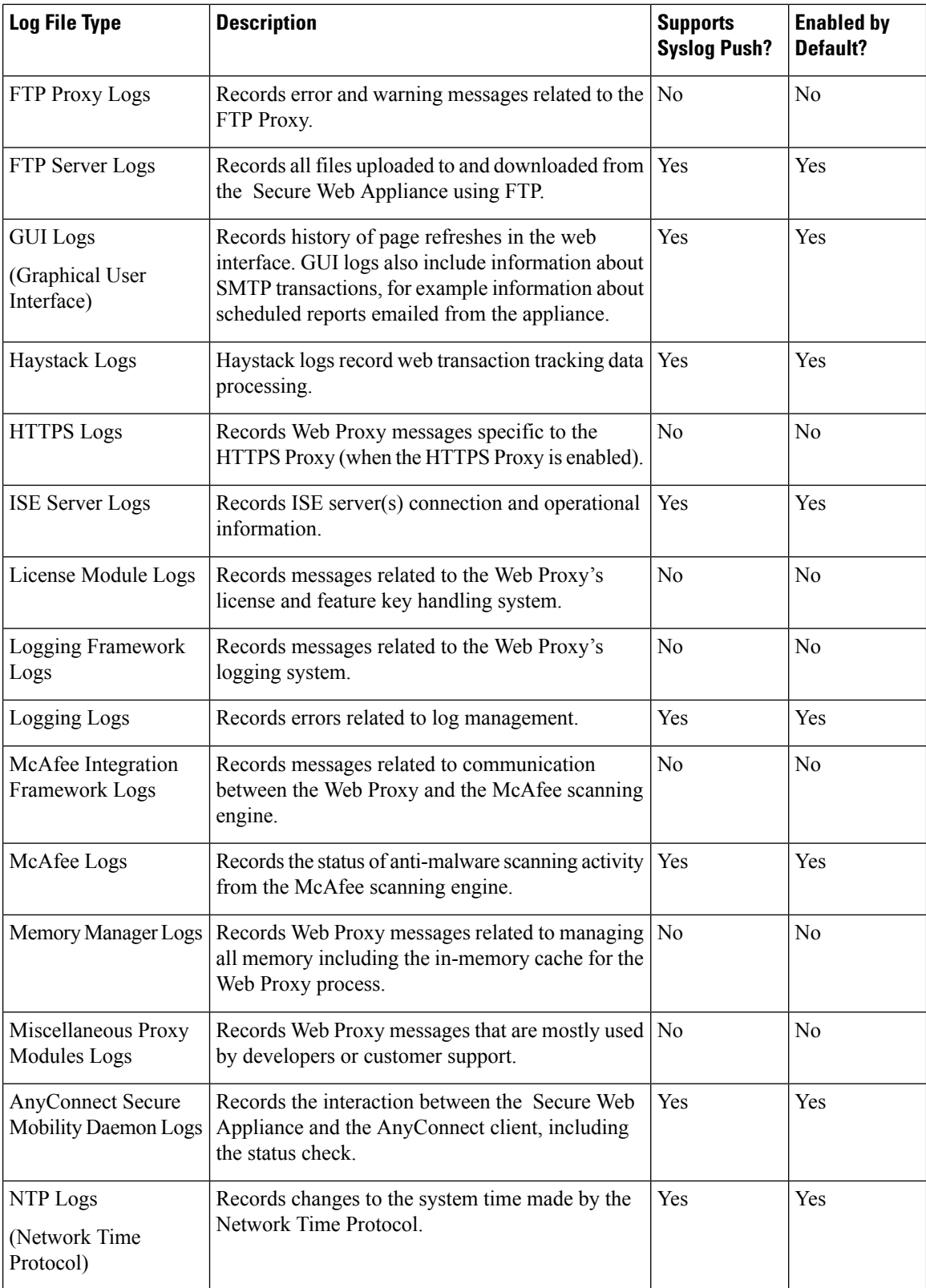

 $\mathbf{l}$ 

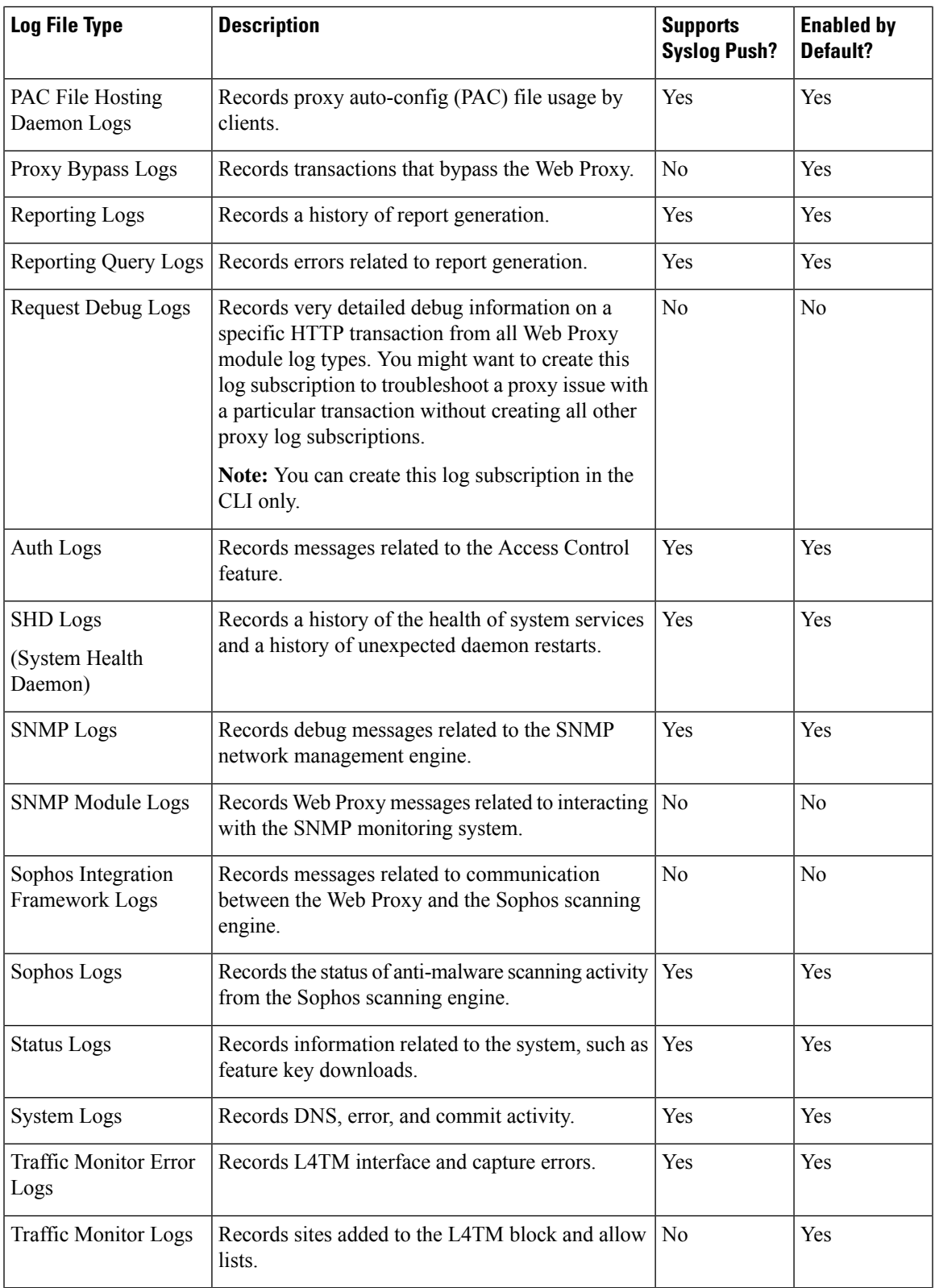

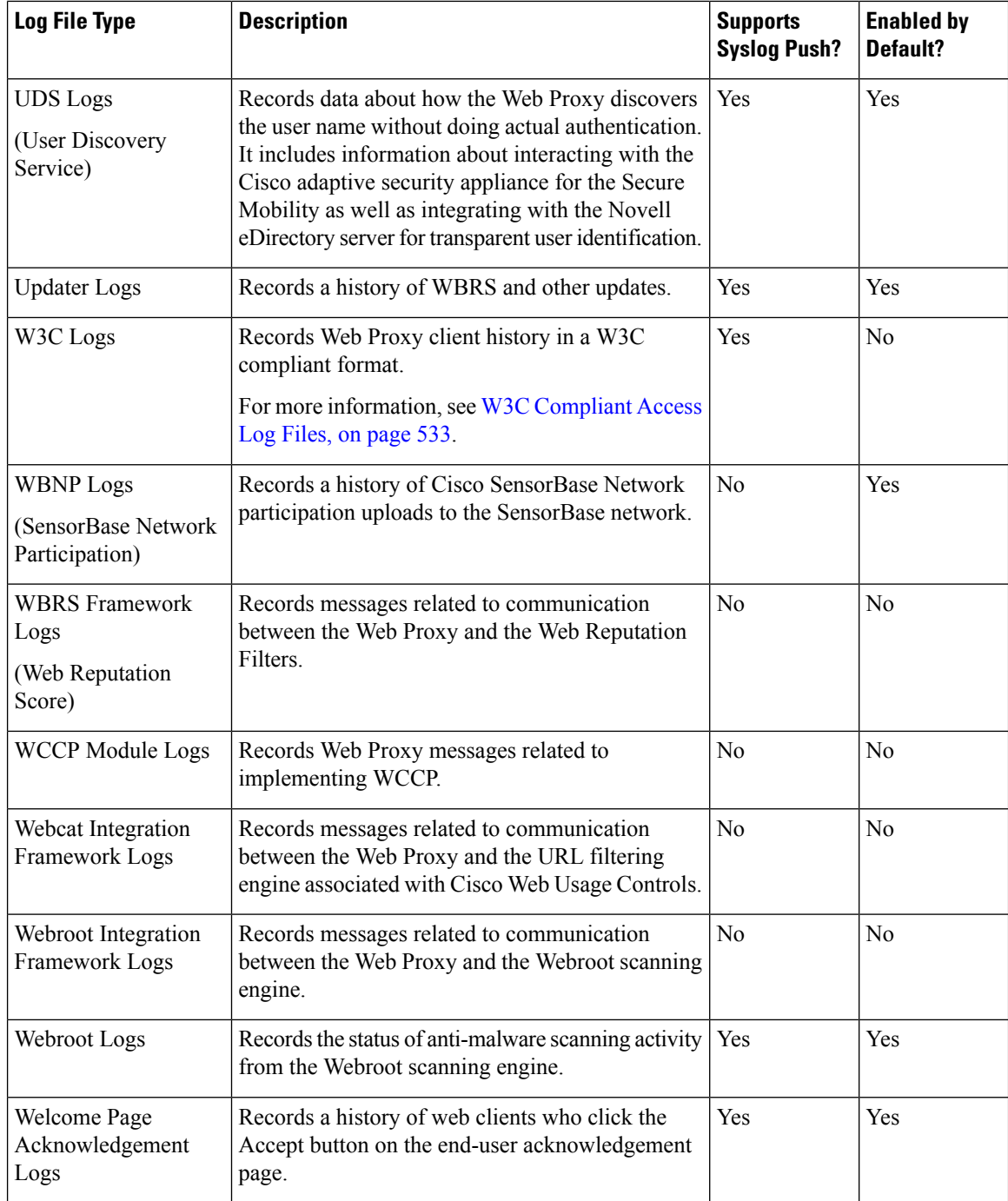

# <span id="page-533-0"></span>**Adding and Editing Log Subscriptions**

You can create multiple log subscriptions for each type of log file. Subscriptions include configuration details for archiving and storage, including these:

• Rollover settings, which determine when log files are archived.

- Compression settings for archived logs.
- Retrieval settings for archived logs, which specifies whether logs are archived onto a remote server or stored on the appliance.

### **Step 1** Choose **System Administration > Log Subscriptions**.

- **Step 2** To add a log subscription, click **Add Log Subscription**. Or, to edit a log subscription, click the name of the log file in the Log Name field.
- **Step 3** Configure the subscription:

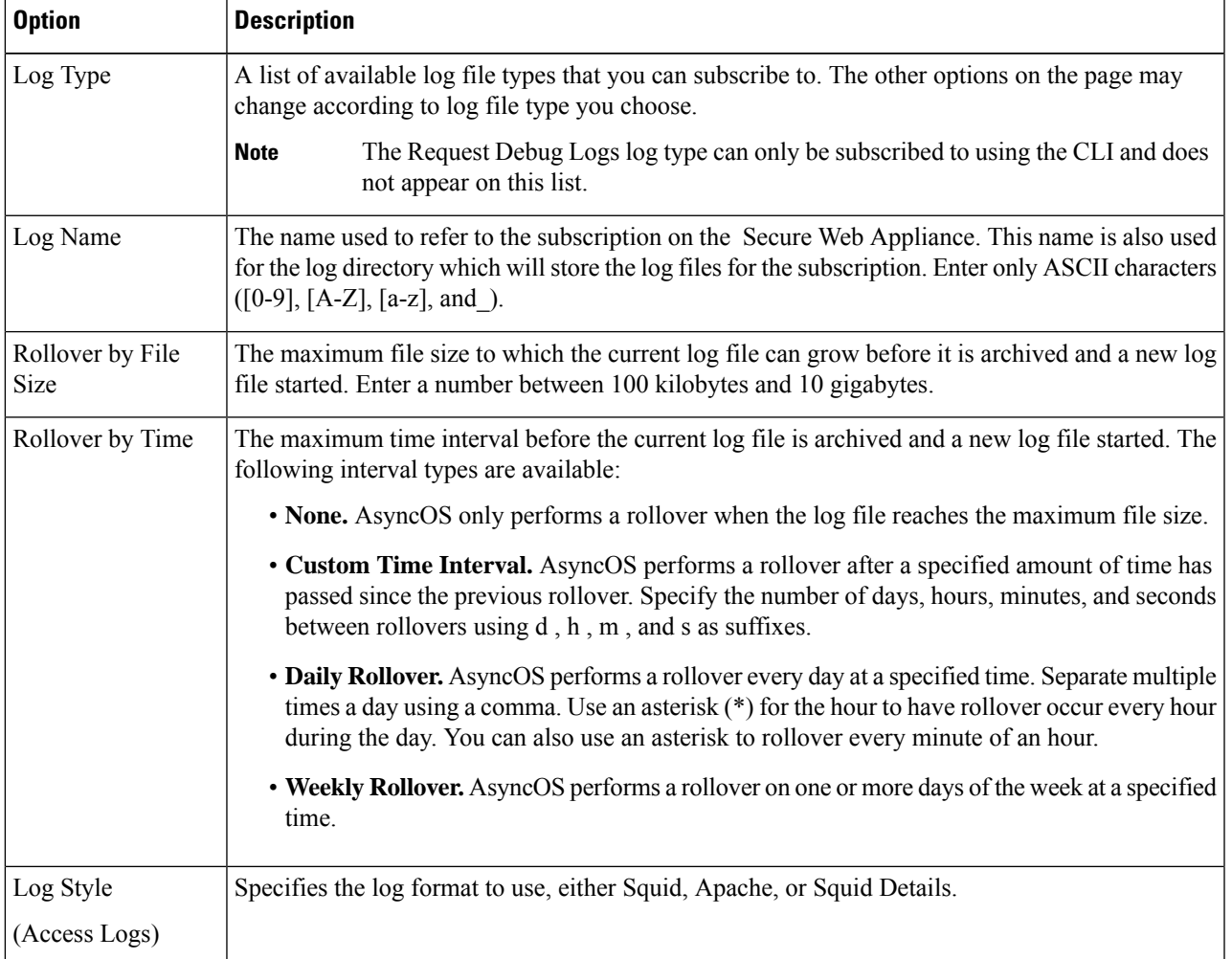

I

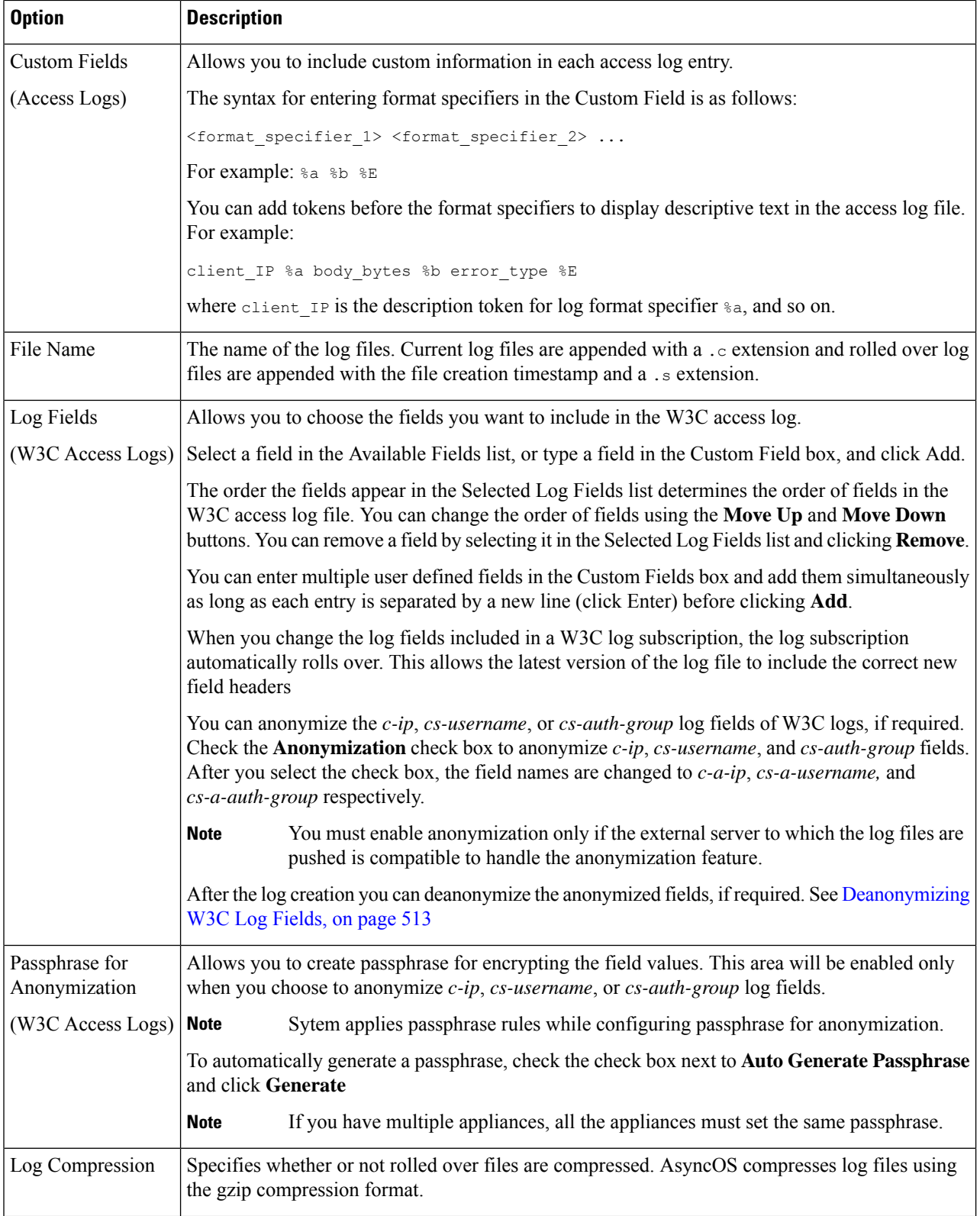

 $\mathbf l$ 

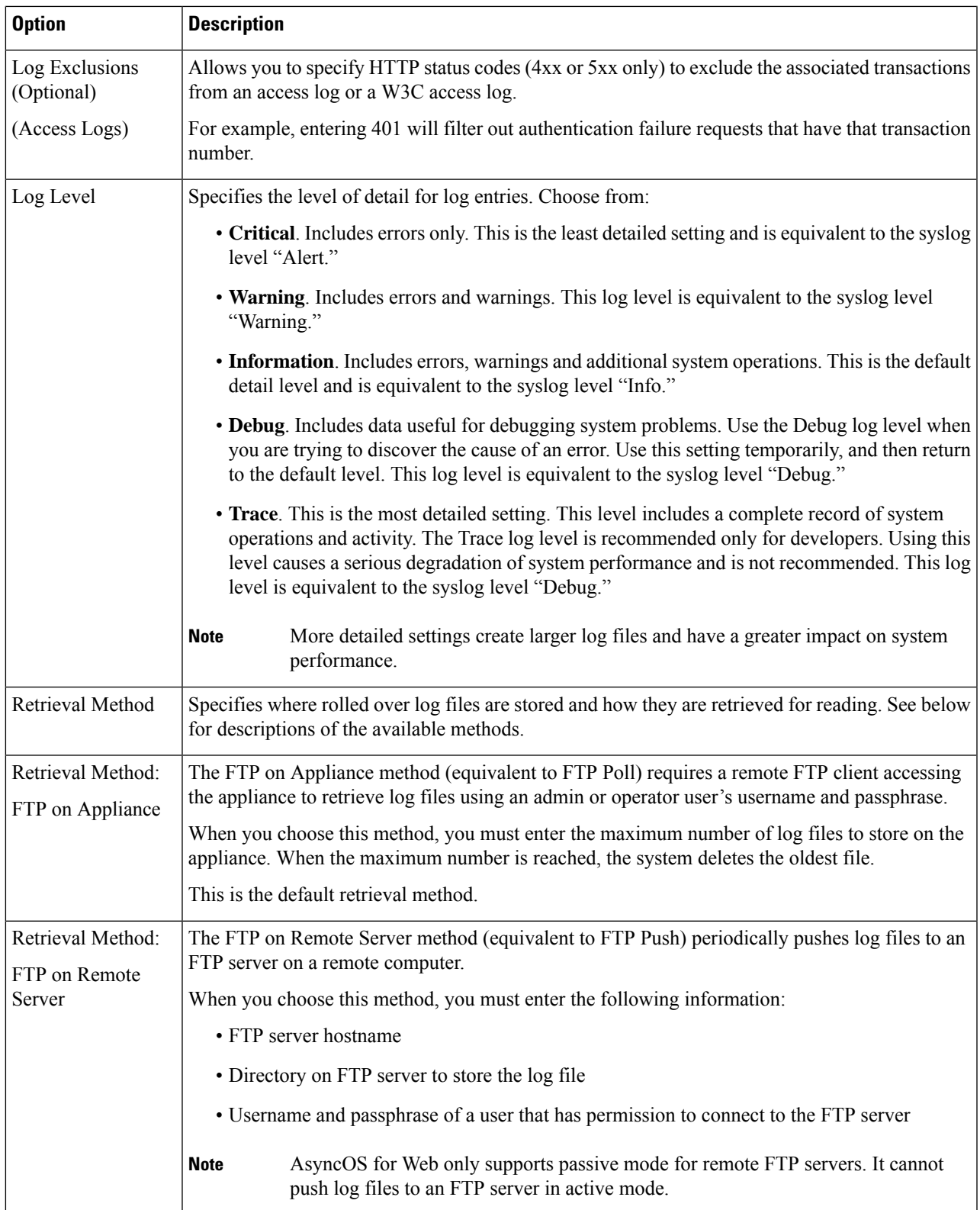

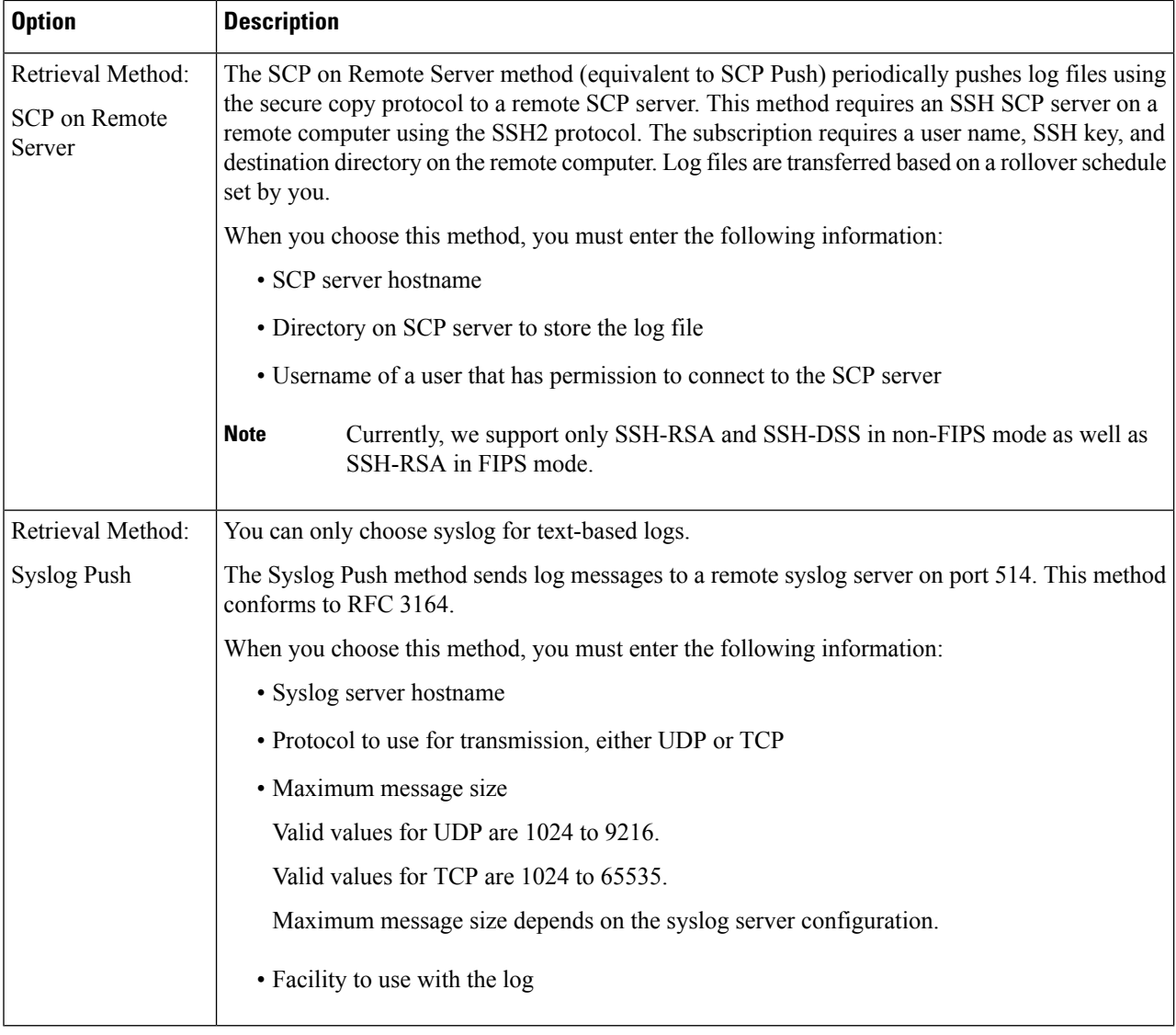

**Step 4** Submit and commit your changes.

### **What to do next**

If you chose SCP as the retrieval method, notice that the appliance displays an SSH key, which you will add to the SCP server host. See Pushing Log Files to [Another](#page-538-0) Server, on page 513.

### **Related Topics**

- Log File [Types,](#page-528-1) on page 503
- Log File Names and [Appliance](#page-539-1) Directory Structure, on page 514

### <span id="page-538-1"></span>**Deanonymizing W3C Log Fields**

If you have enabled anonymization feature for field values (*c-ip, cs-username,* and *cs-auth-group*) during log subscription, the destination log server will receive the anonymized values ( *c-a-ip*, *cs-a-username*, and *cs-a-auth-group*) of those log fields and not the actual values. If you want to view the actual values you must deanonymize the log fields.

You can deanonymize *c-a-ip*, *cs-a-username*, and *cs-a-auth-group* log field valuesthat are anonymized while adding the W3C log subscription.

**Step 1** Choose **System Administration** > **Log Subscriptions**.

- **Step 2** Click **Deanonymization** in the Denonymization column corresponding to the log for which you want to deanonymize the anonymized fields.
- **Step 3** In the **Method** area, choose any of the following methods to enter the encrypted text for deanonymization.
	- Paste encrypted text Paste only the encrypted text in the Anonymized Text field. You can enter a maximum of 500 entries in this field. You must separate the multiple entries with a comma.
	- Upload File –Choose a file that contains the encrypted text. The file can contain a maximum of 1000 entries. The file format should be CSV. The system supports space, new line, tab, and semi colon as the field separator.
	- **Note** If you have changed the passphrase, you must enter the old passphrase to deanonymize the older data.
- <span id="page-538-0"></span>**Step 4** Click **Deanonymize** and the Deanonymization Result table displays the deanonymized log field values.

# **Pushing Log Files to Another Server**

#### **Before you begin**

Create or edit the desired log subscription, choosing SCP as the retrieval method. [Adding](#page-533-0) and Editing Log [Subscriptions,](#page-533-0) on page 508

### **Step 1** Add keys to the remote system:

- a) Access the CLI.
- b) Enter the logconfig -> hostkeyconfig command.
- c) Use the commands below to display the keys:

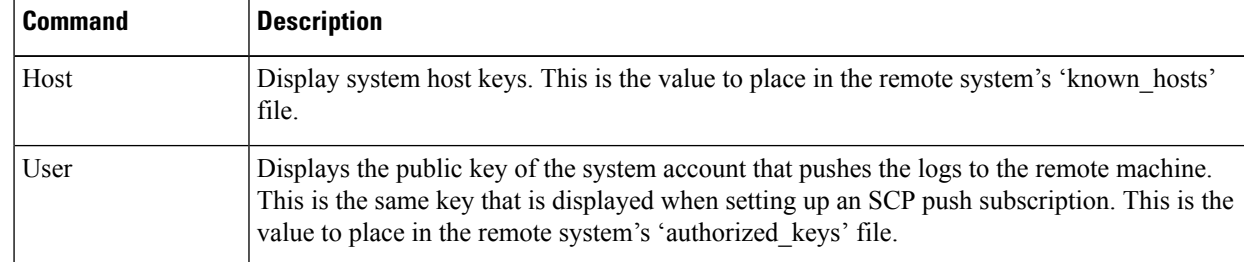

d) Add these keys to the remote system.

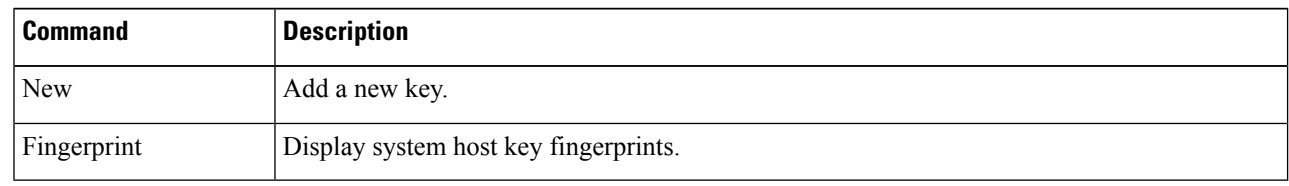

**Step 2** Still in the CLI, add the remote server's SSH public host key to the appliance:

**Step 3** Commit your changes.

# <span id="page-539-0"></span>**Archiving Log Files**

AsyncOS archives (rolls over) log subscriptions when a current log file reaches a user-specified limit of maximum file size or maximum time since last rollover.

These archive settings are included in log subscriptions:

- Rollover by File Size
- Rollover by Time
- Log Compression
- Retrieval Method

You can also manually archive (rollover) log files.

#### **Step 1** Choose **System Administration > Log Subscriptions**.

- **Step 2** Check the checkbox in the Rollover column of the log subscriptions you wish to archive, or check the **All** checkbox to select all the subscriptions.
- **Step 3** Click **Rollover Now** to archive the selected logs.

#### **What to do next**

#### **Related Topics**

- Adding and Editing Log [Subscriptions,](#page-533-0) on page 508
- Log File Names and [Appliance](#page-539-1) Directory Structure, on page 514

# <span id="page-539-1"></span>**Log File Names and Appliance Directory Structure**

The appliance creates a directory for each log subscription based on the log subscription name. The name of the log file in the directory is composed of the following information:

- Log file name specified in the log subscription
- Timestamp when the log file was started
- A single-character status code, either .c (signifying current) or .s (signifying saved)

The filename of logs are made using the following formula:

/LogSubscriptionName/LogFilename.@timestamp.statuscode
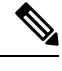

**Note** You should only transfer log files with the saved status.

# **Reading and Interpreting Log Files**

You can read current log file activity as a means of monitoring and troubleshooting the Secure Web Appliance. This is done using the appliance interface.

You can also read archived files for a record of past activity. This can be done using the appliance interface if the archived files are stored on the appliance; otherwise they must be read from their externalstorage location using an appropriate method.

Each item of information in a log file is represented by a field variable. By determining which fields represent which items of information, you can look up the field function and interpret the log file contents. For W3C compliant access logs, the file header lists field names in the order in which they appear in log entries. For standard Access logs, however, you must consult the documentation regarding this log type for information on its field order.

## **Related Topics**

- [Viewing](#page-540-0) Log Files, on page 515.
- Web Proxy [Information](#page-541-0) in Access Log Files, on page 516.
- [Interpreting](#page-558-0) W3C Access Logs, on page 533.
- [Interpreting](#page-564-0) Traffic Monitor Logs, on page 539.
- Log File [Fields](#page-565-0) and Tags, on page 540.

# <span id="page-540-0"></span>**Viewing Log Files**

## **Before you begin**

Be aware that this method of viewing is for log files that are stored on the appliance. The process of viewing files stored externally goes beyond the scope of this documentation.

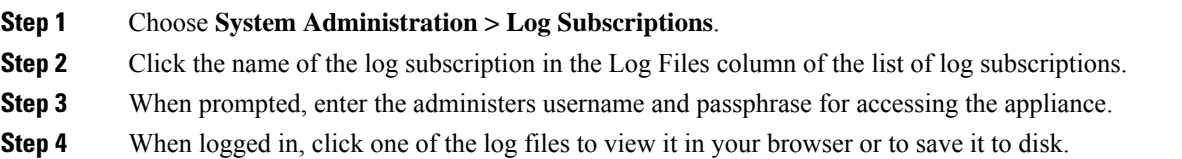

**Step 5** Refresh the browser for updated results.

**Note** If a log subscription is compressed, download, decompress, and then open it.

# **What to do next**

### **Related Topics**

- Web Proxy [Information](#page-541-0) in Access Log Files, on page 516.
- [Interpreting](#page-558-0) W3C Access Logs, on page 533.
- [Interpreting](#page-564-0) Traffic Monitor Logs, on page 539.

# <span id="page-541-0"></span>**Web Proxy Information in Access Log Files**

Access log files provides a descriptive record of all Web Proxy filtering and scanning activity. Access log file entries display a record of how the appliance handled each transaction.

Access logs are available in two formats: Standard and W3C compliant. W3C-compliant log files are more customizable with regard to their content and layout than standard Access logs.

The following text is an example access log file entry for a single transaction:

```
1278096903.150 97 172.xx.xx.xx TCP_MISS/200 8187 GET http://my.site.com/ -
DIRECT/my.site.com text/plain DEFAULT_CASE_11-PolicyGroupName-Identity-
OutboundMalwareScanningPolicy-DataSecurityPolicy-ExternalDLPPolicy-RoutingPolicy-NONE
<IW_comp,6.9,-,"-",-,-,-,-,"-",-,-,-,"-",-,-,"-",""-",-,-,IW_comp,-,"-","-",
"Unknown","Unknown","-","-",198.34,0,-,[Local],"-",37,"W32.CiscoTestVector",33,0,
"WSA-INFECTED-FILE.pdf","fd5ef49d4213e05f448f11ed9c98253d85829614fba368a421d14e64c426da5e">
 -
```
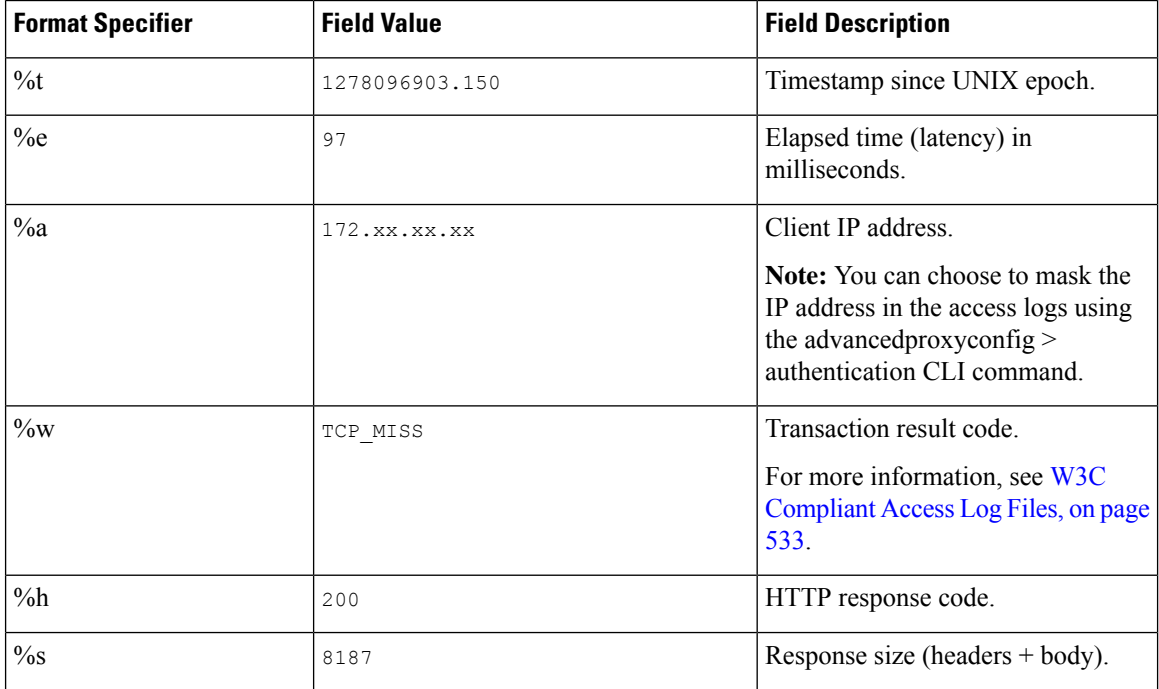

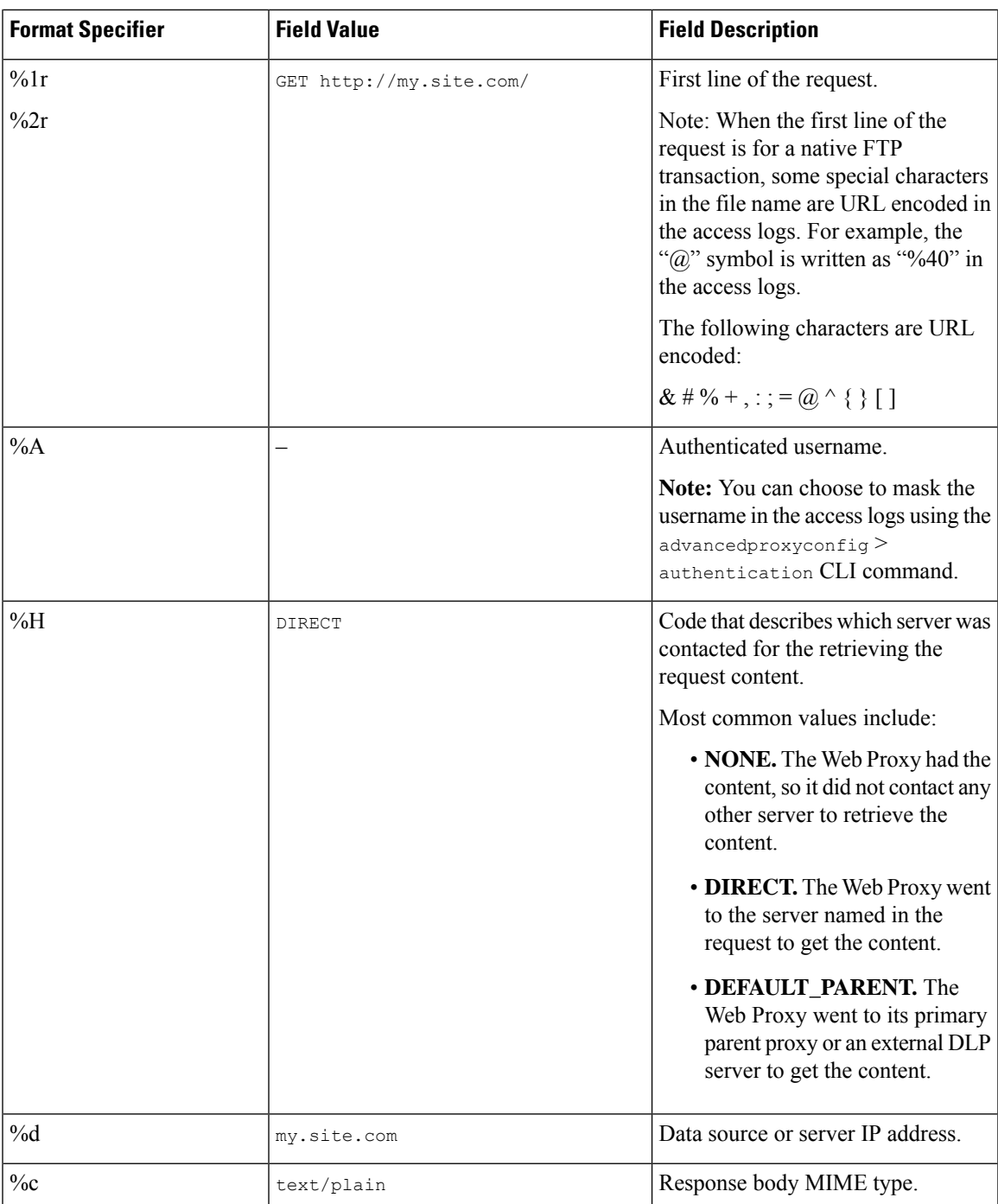

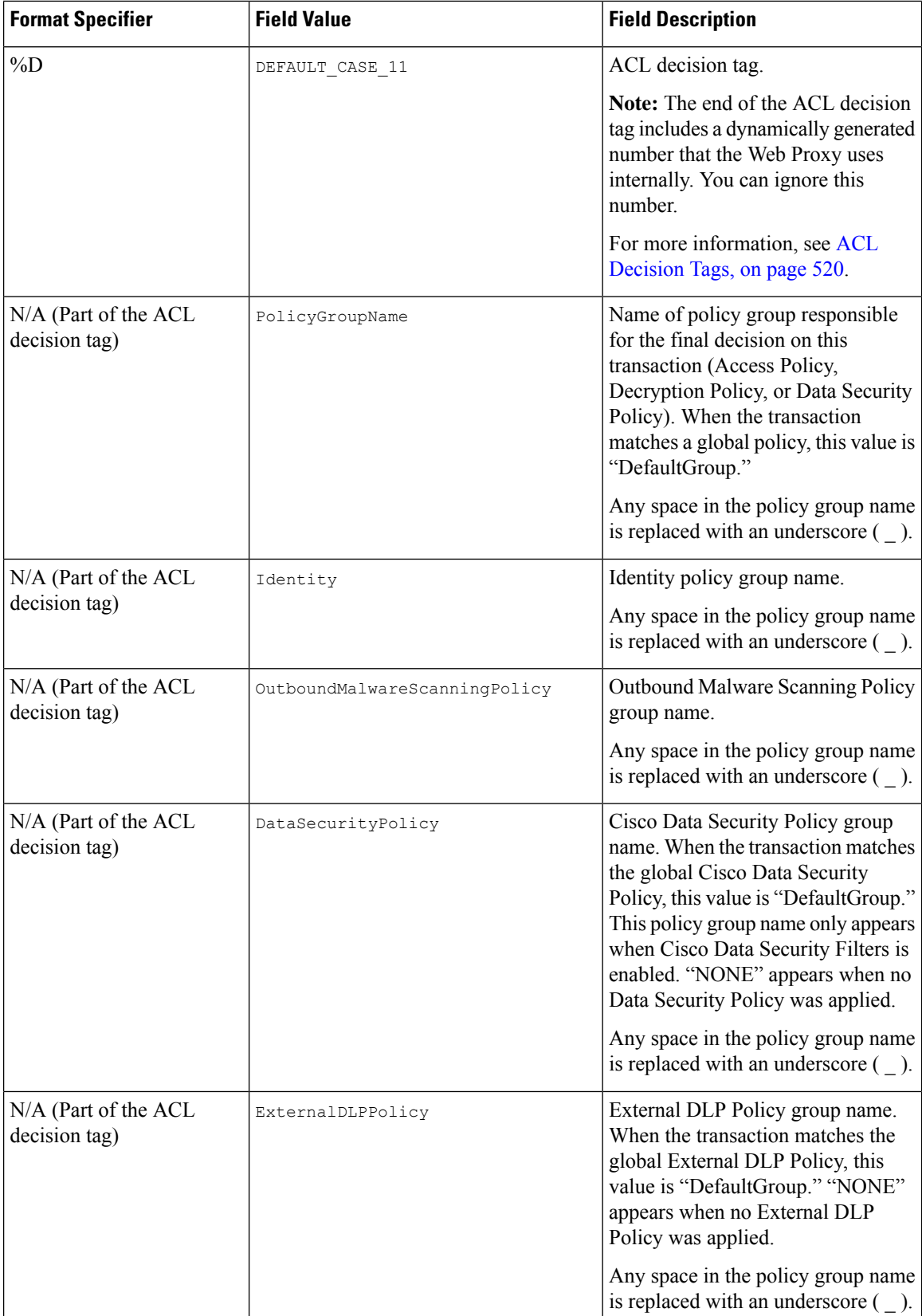

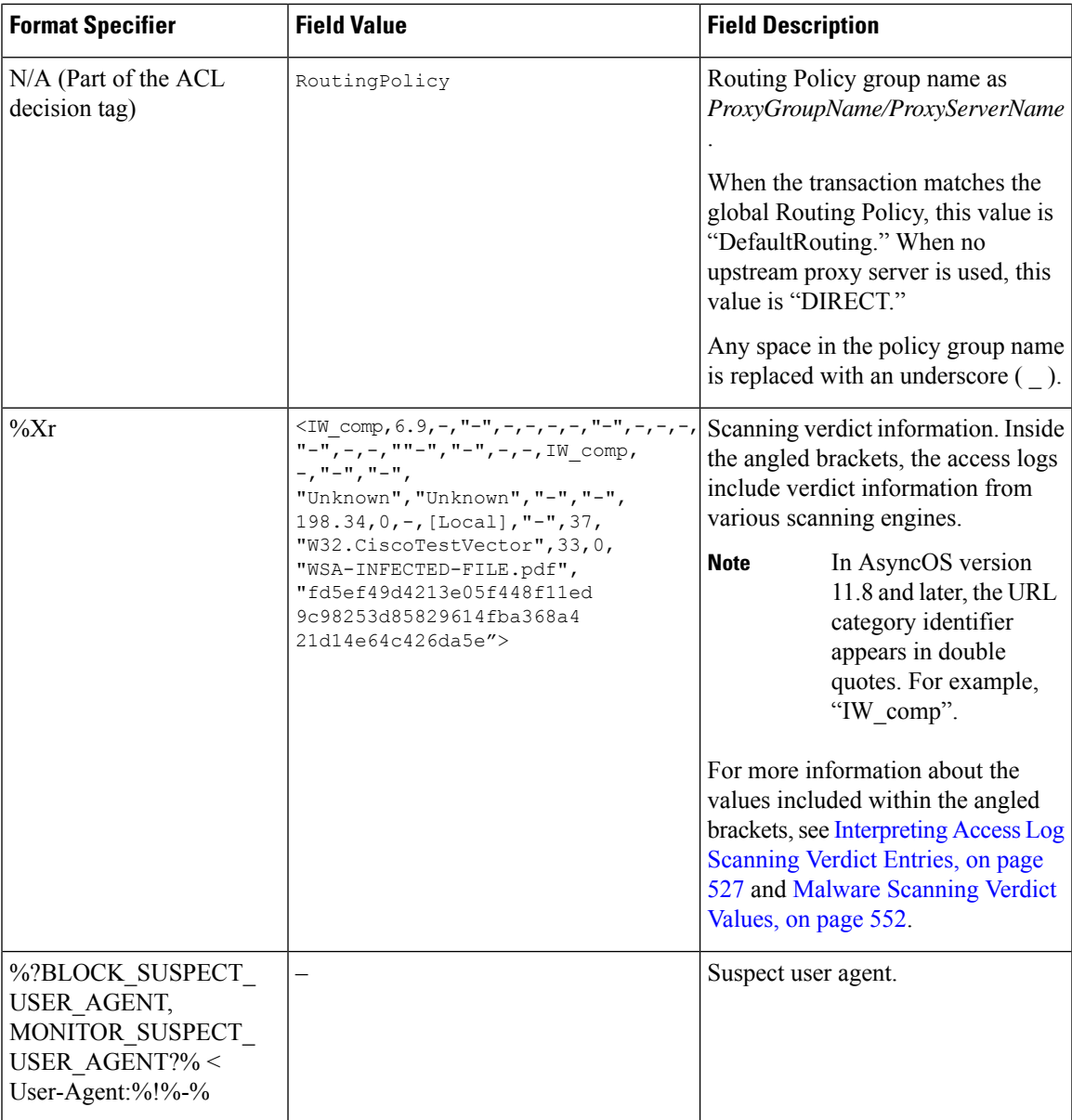

# <span id="page-544-0"></span>**Transaction Result Codes**

Transaction result codes in the access log file describe how the appliance resolves client requests. For example, if a request for an object can be resolved from the cache, the result code is TCP\_HIT. However, if the object is not in the cache and the appliance pulls the object from an origin server, the result code is TCP\_MISS. The following table describes transaction result codes.

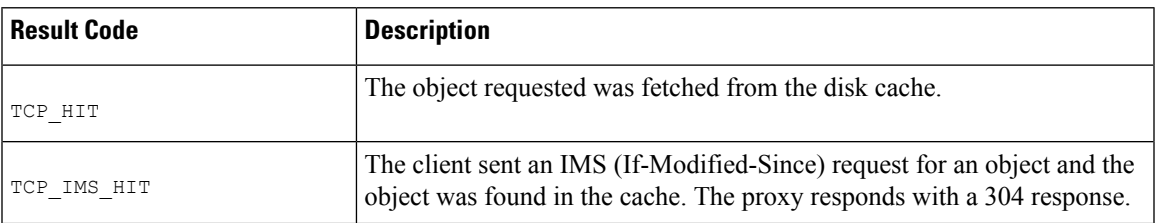

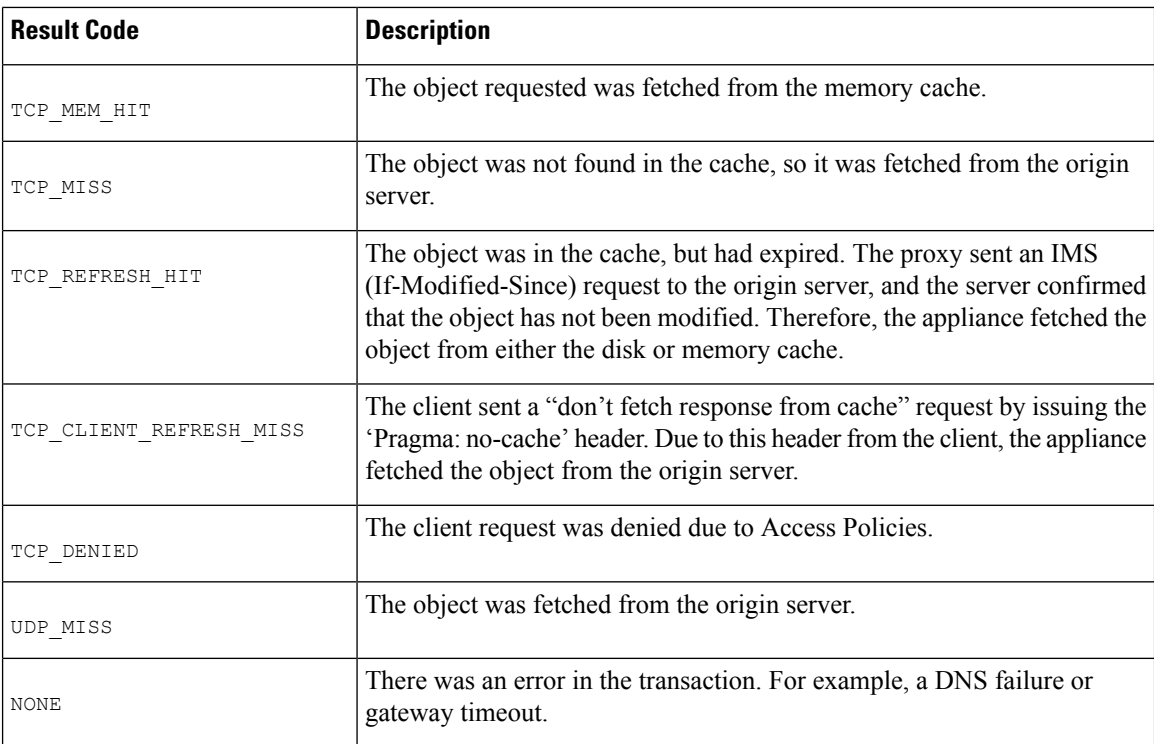

# <span id="page-545-0"></span>**ACL Decision Tags**

An ACL decision tag is a field in an access log entry that indicates how the Web Proxy handled the transaction. It includes information from the Web Reputation filters, URL categories, and the scanning engines.

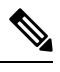

The end of the ACL decision tag includes a dynamically generated number that the Web Proxy uses internally to increase performance. You can ignore this number. **Note**

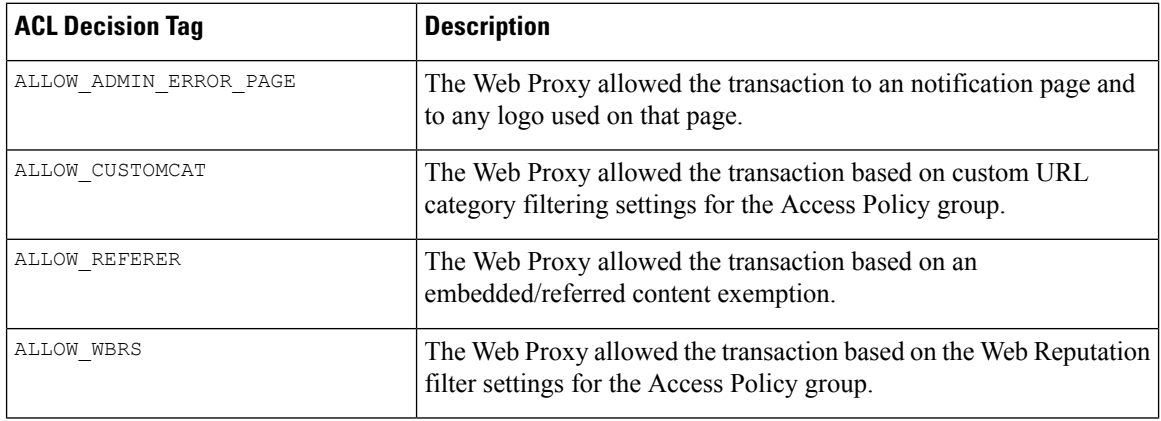

The following table describes the ACL decision tag values.

 $\mathbf{l}$ 

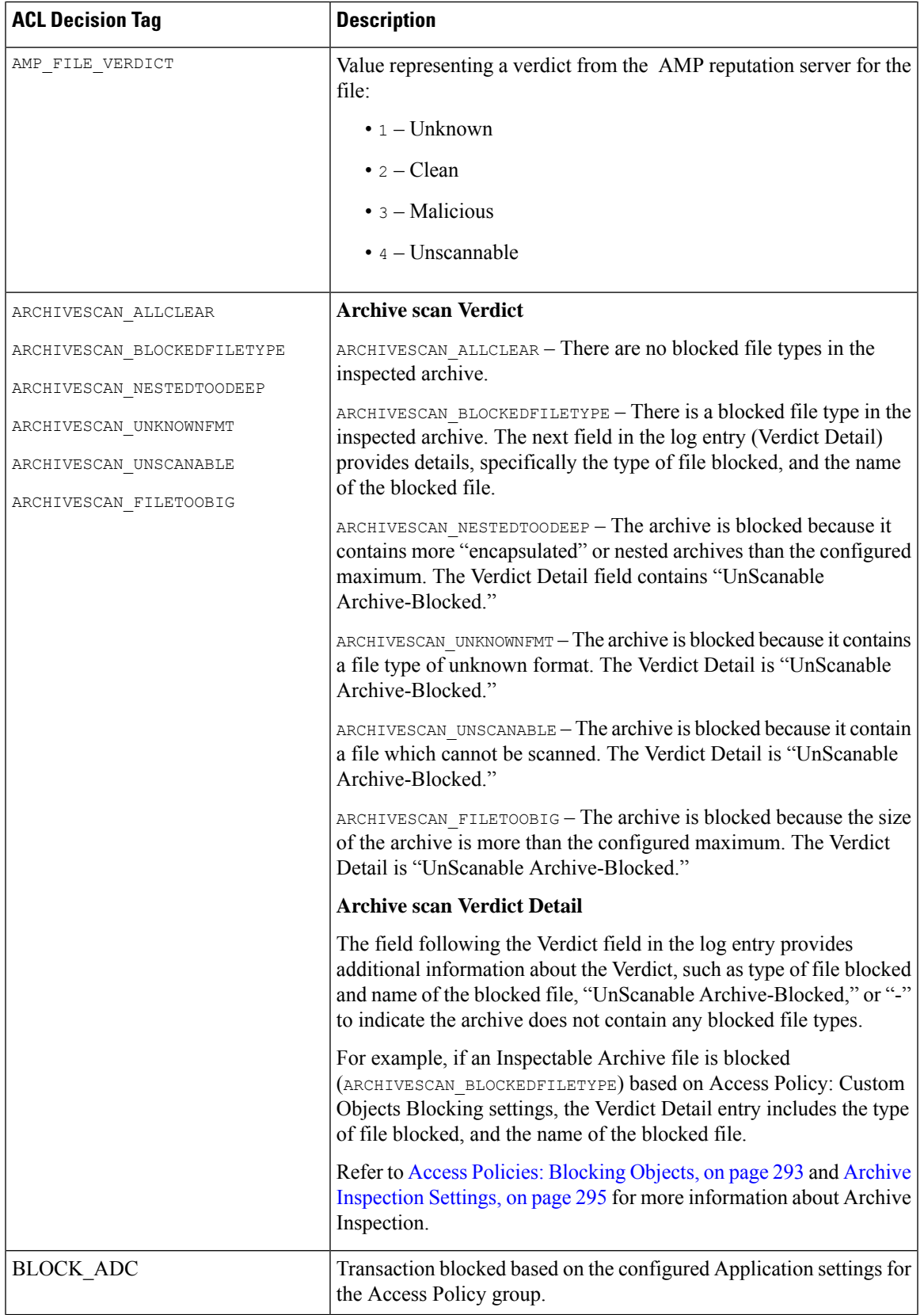

 $\mathbf I$ 

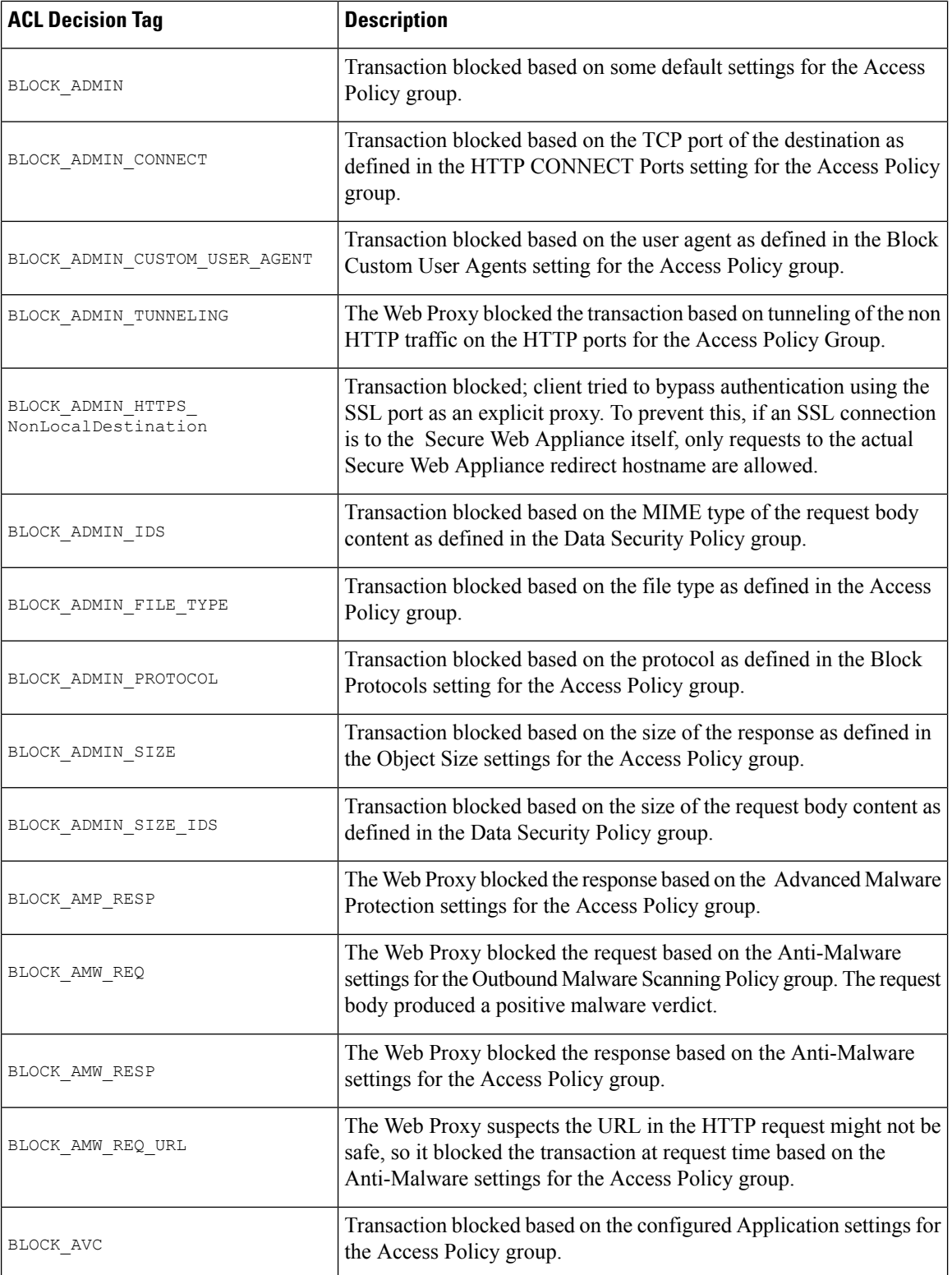

 $\overline{\phantom{a}}$ 

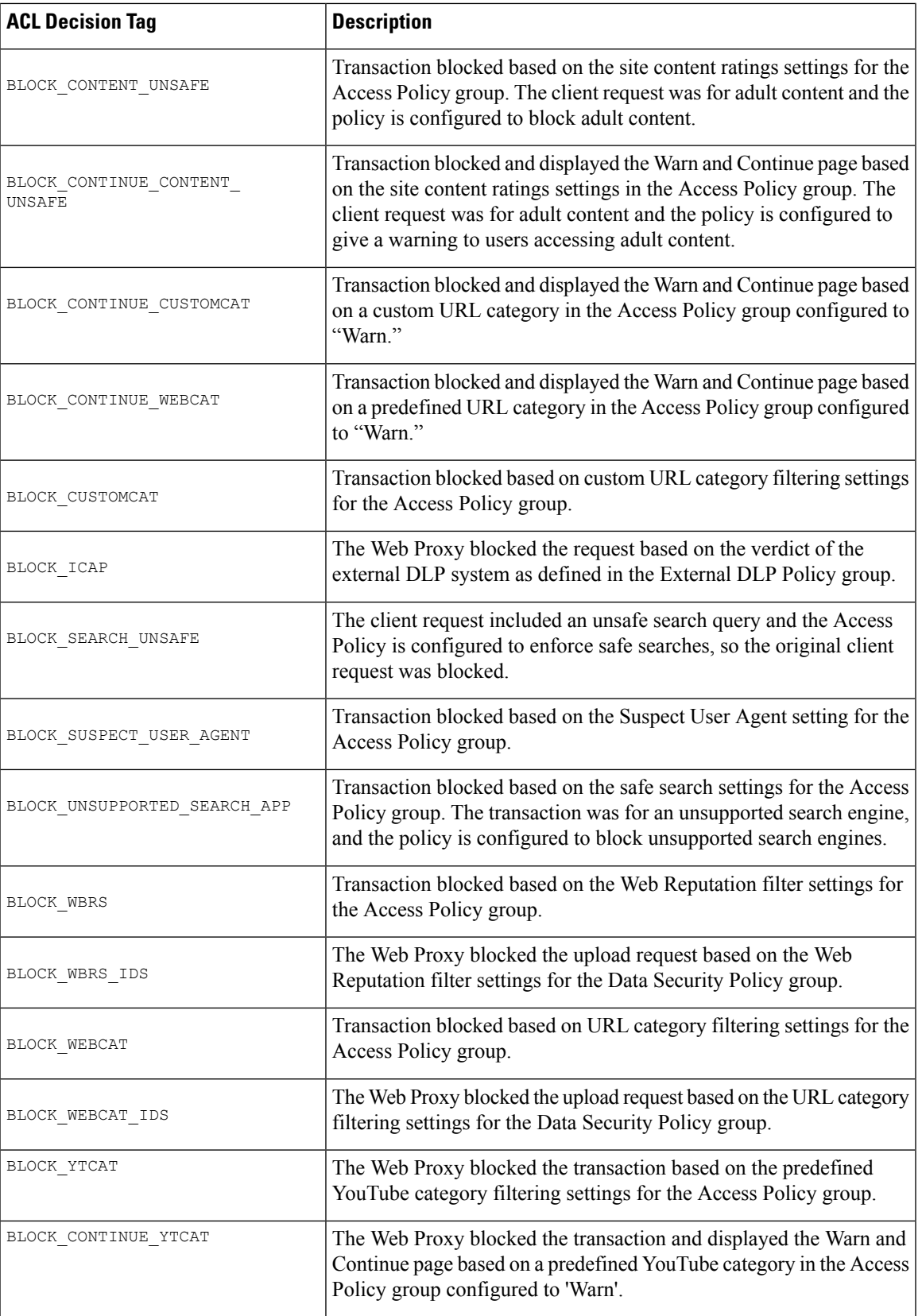

 $\mathbf I$ 

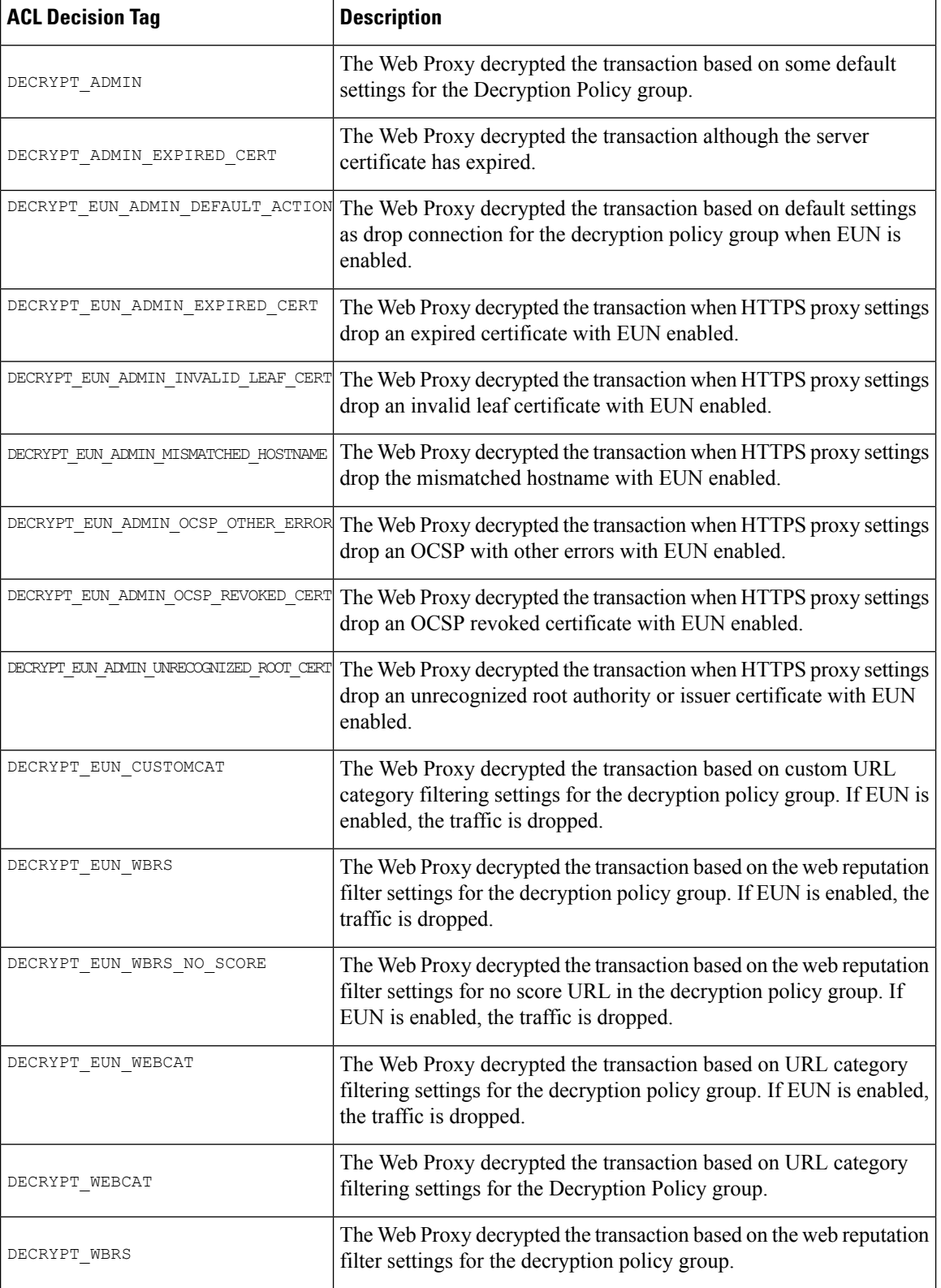

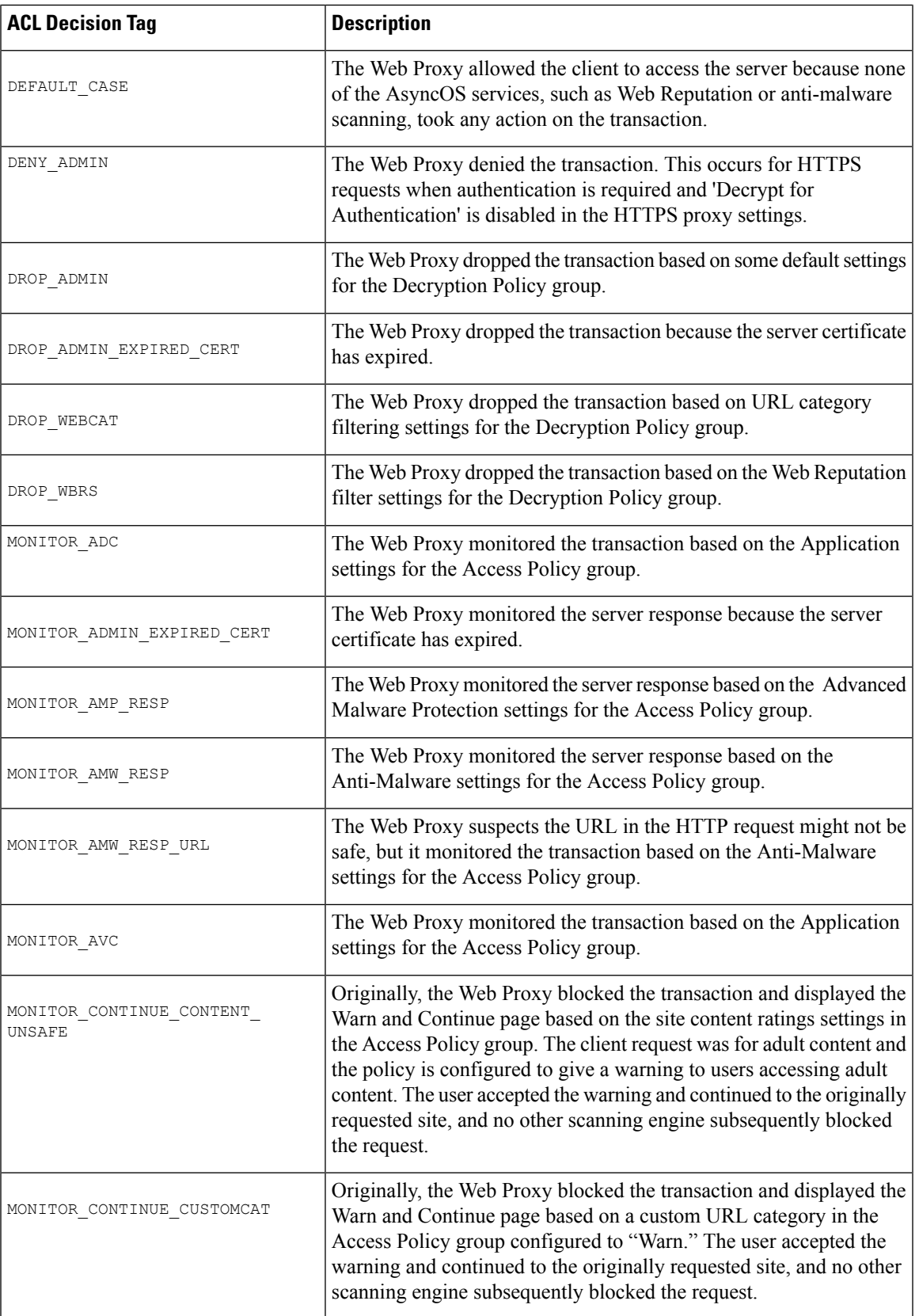

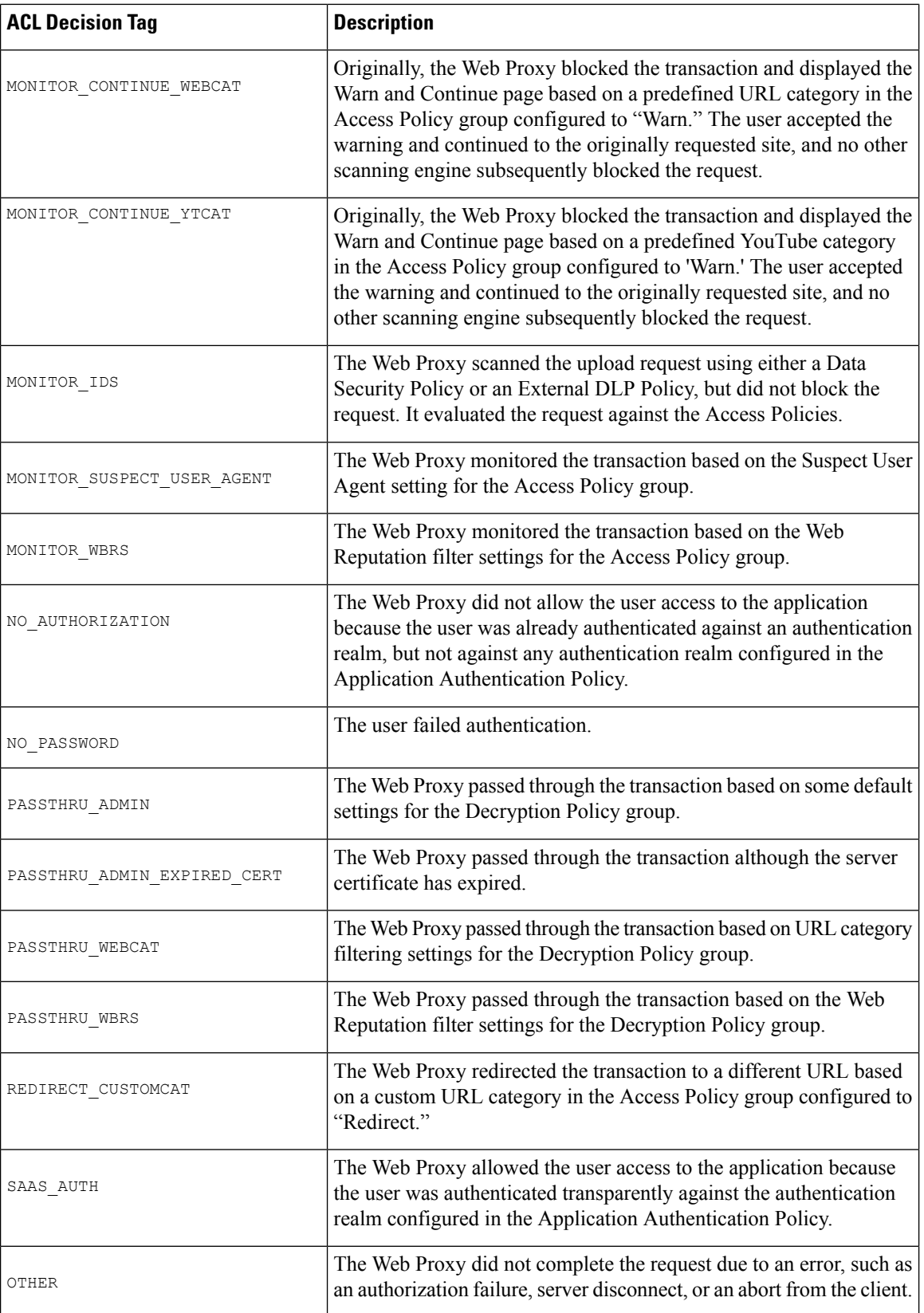

Ш

# <span id="page-552-0"></span>**Interpreting Access Log Scanning Verdict Entries**

The access log file entries aggregate and display the results of the various scanning engines, such as URL filtering, Web Reputation filtering, and anti-malware scanning. The appliance displays this information in angled brackets at the end of each access log entry.

The following text is the scanning verdict information from an access log file entry. In this example, the Webroot scanning engine found the malware:

```
<IW_infr,ns,24,"Trojan-Phisher-Gamec",0,354385,12559,-,"-",-,-,-,"-",-,-,"-","-",
-, -,
IW_infr,-,"Trojan Phisher","-","-","Unknown","Unknown","-","-",489.73,0,
[Local],"-","-",37,"W32.CiscoTestVector",33,0,"WSA-INFECTED-FILE.pdf",
"fd5ef49d4213e05f448f11ed9c98253d85829614fba368a421d14e64c426da5e",
ARCHIVESCAN_BLOCKEDFILETYPE,
EXT_ARCHIVESCAN_VERDICT,
EXT_ARCHIVESCAN_THREATDETAIL,
EXT_WTT_BEHAVIOR,
EXT_YTCAT,
"BlockedFileType: application/x-rpm,
BlockedFile: allfiles/linuxpackage.rp">
```
For an example of a whole access log file entry, see Web Proxy [Information](#page-541-0) in Access Log Files, on page [516.](#page-541-0) **Note**

Each element in this example corresponds to a log-file format specifier as shown in the following table:

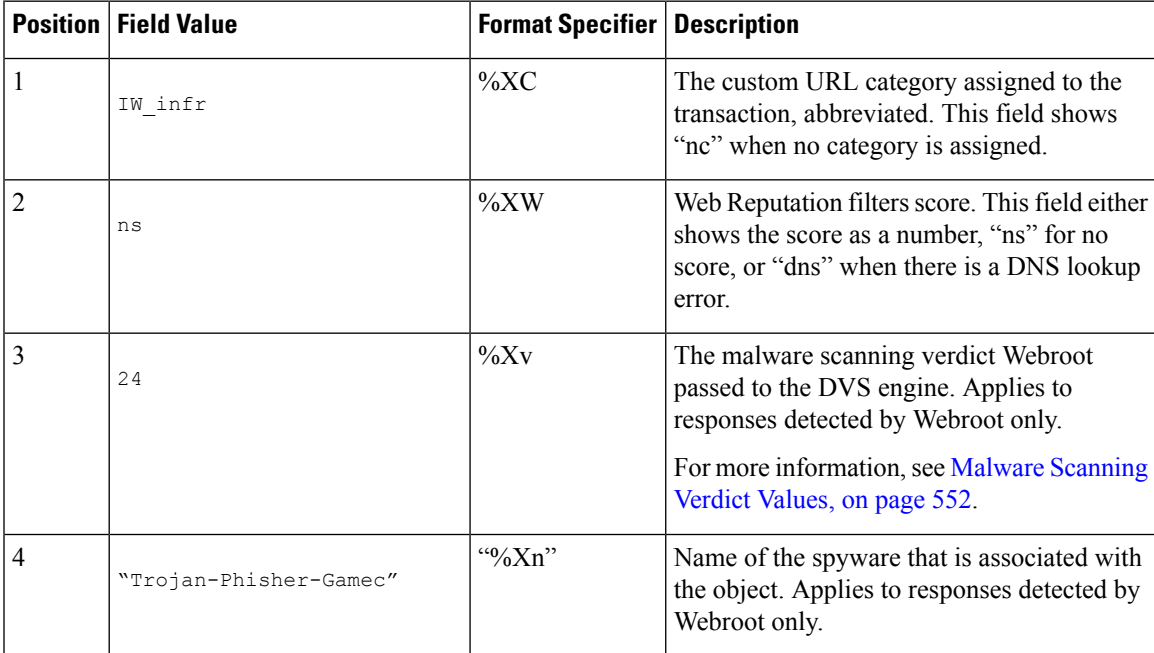

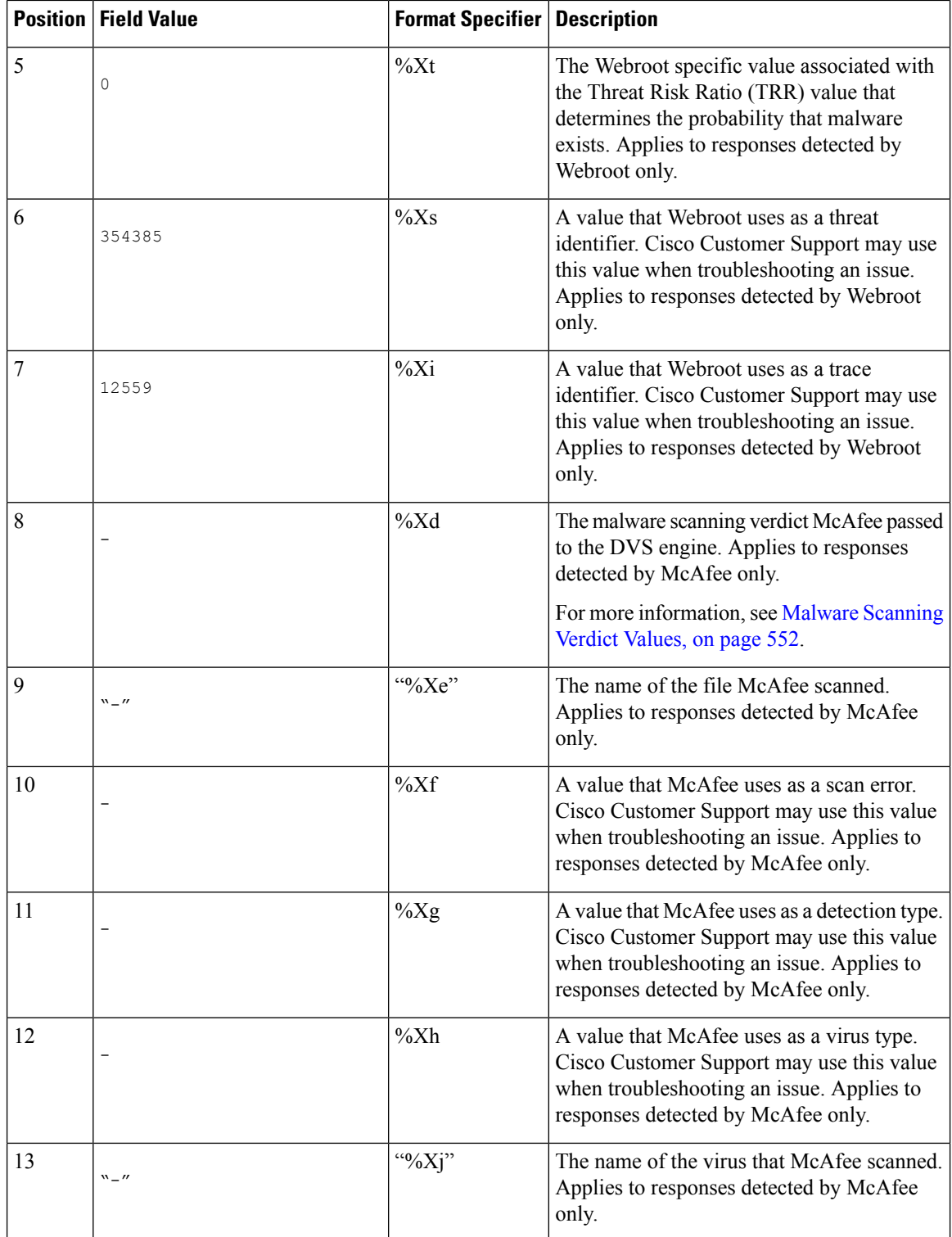

 $\mathbf{I}$ 

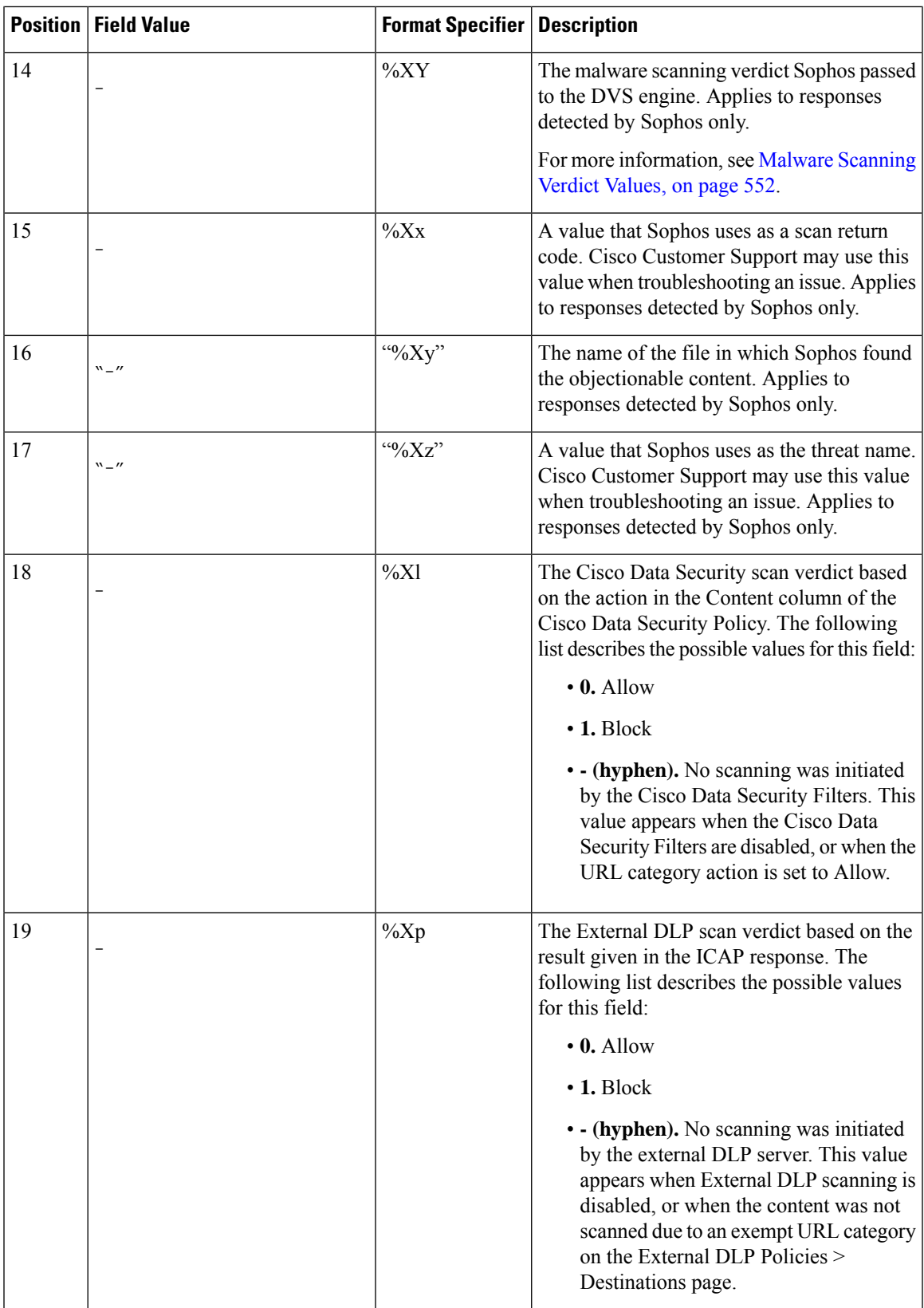

 $\mathbf I$ 

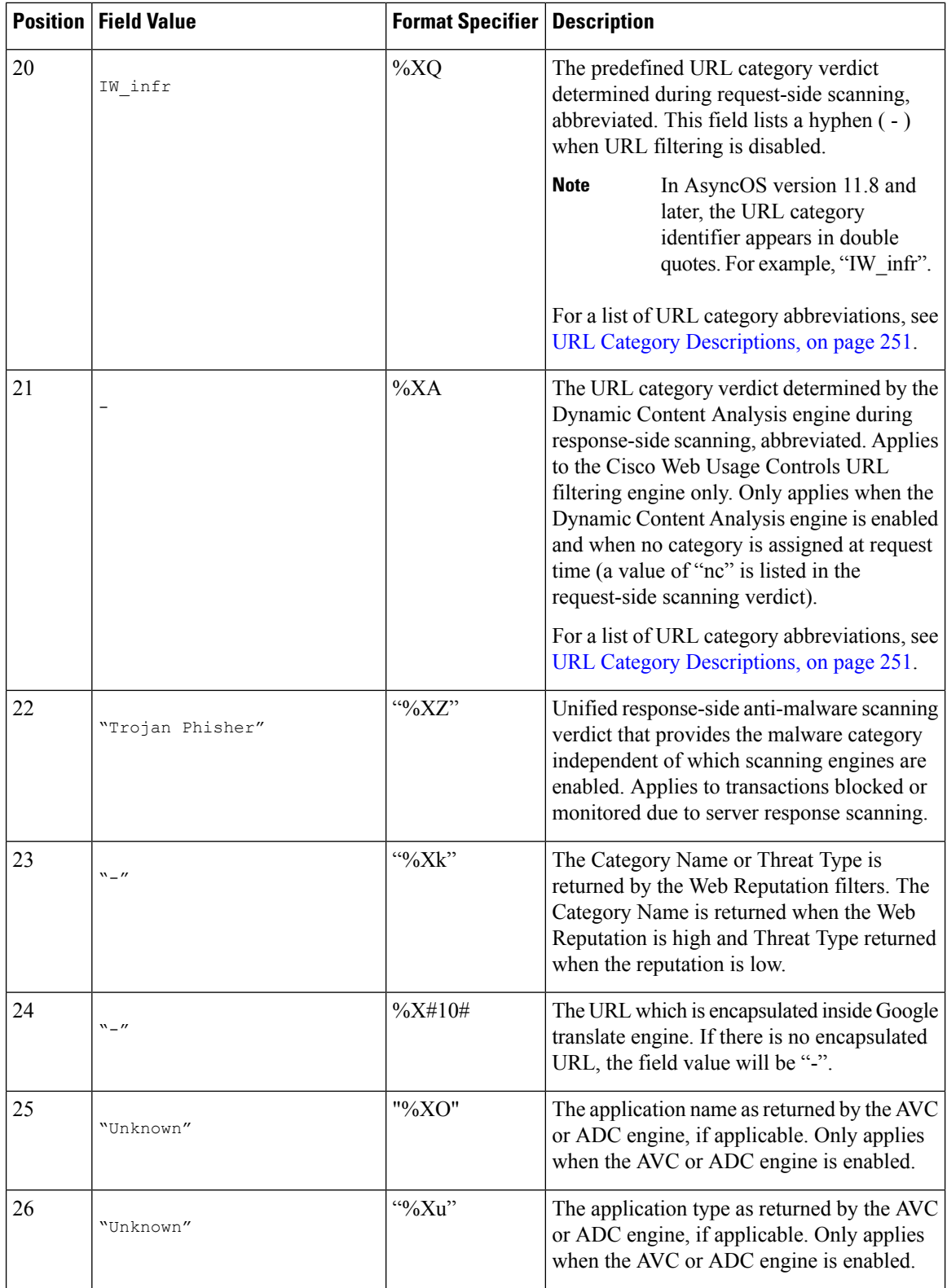

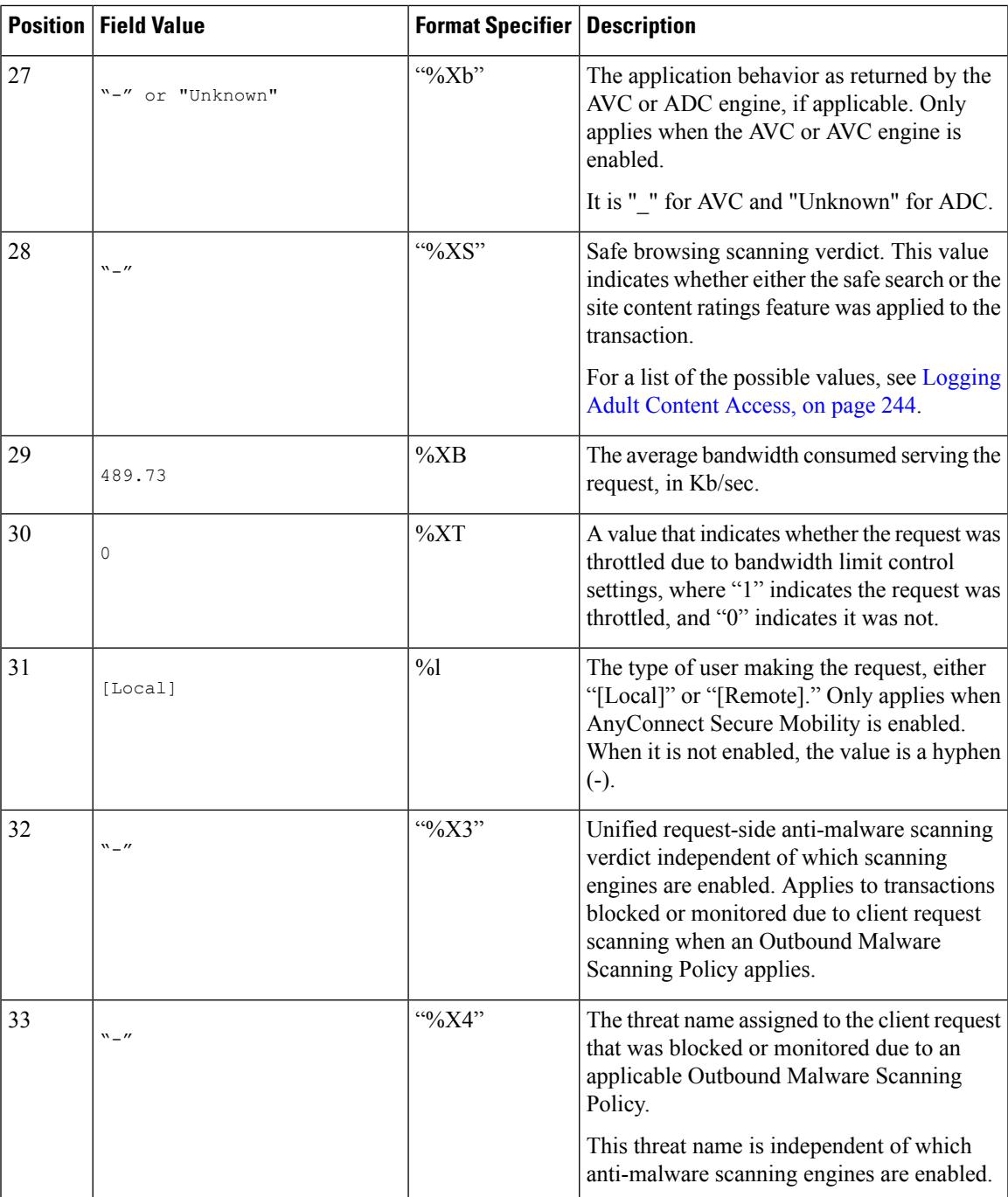

 $\mathbf I$ 

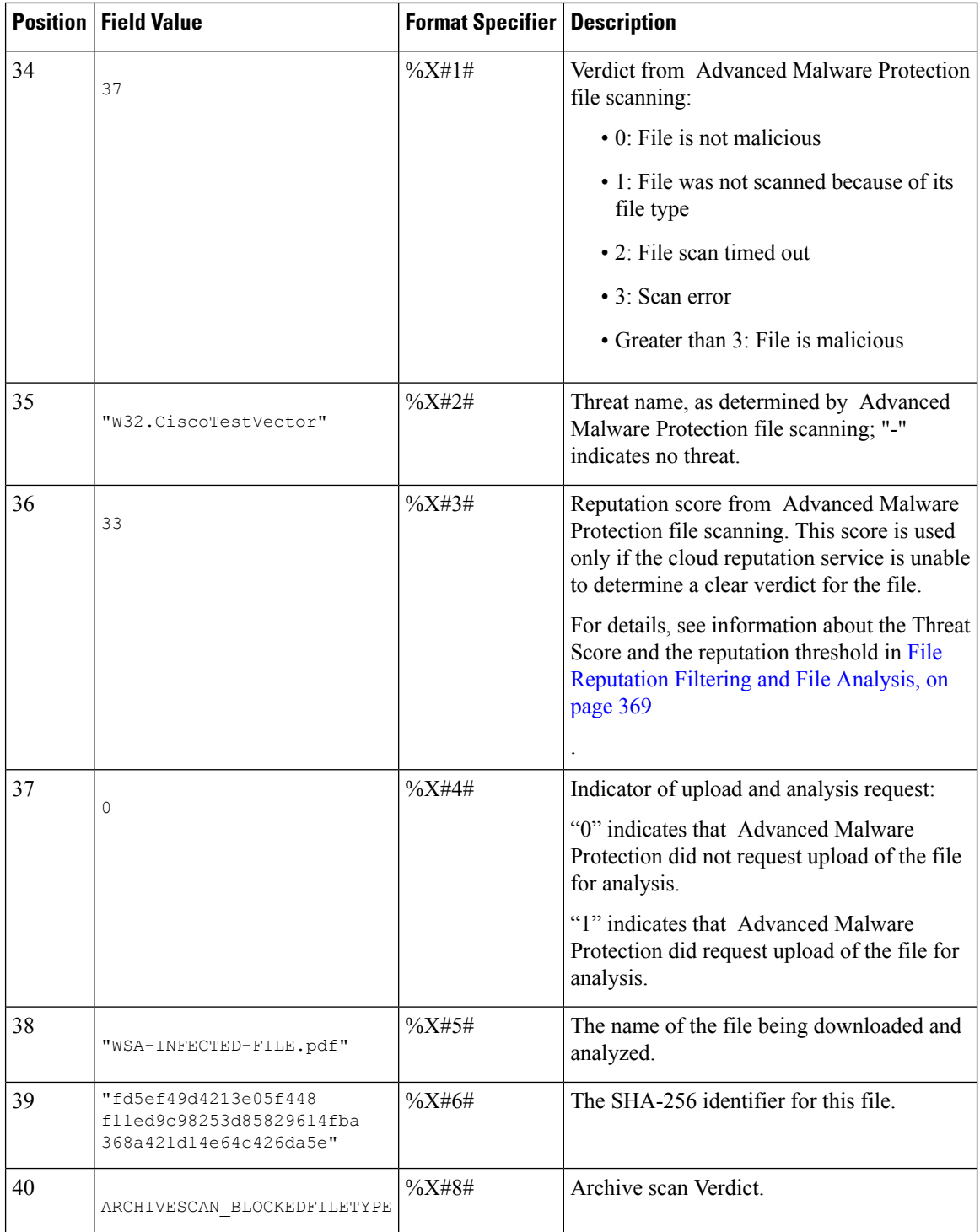

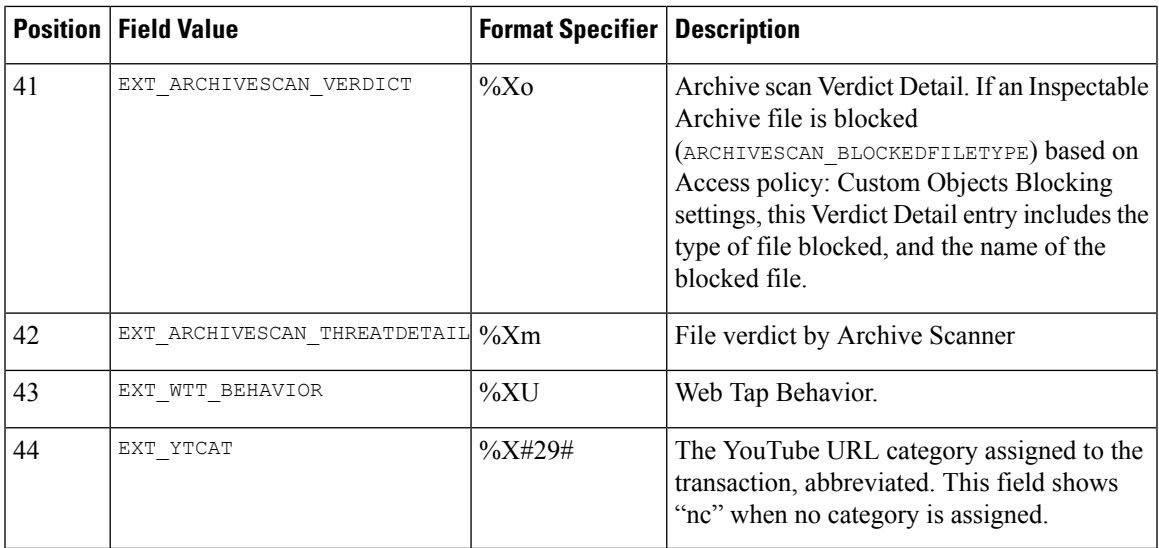

Refer to Log File [Fields](#page-565-0) and Tags, on page 540 for a description of each format specifier's function.

## **Related Topics**

- Web Proxy [Information](#page-541-0) in Access Log Files, on page 516
- [Customizing](#page-560-0) Access Logs, on page 535
- W3C [Compliant](#page-558-1) Access Log Files, on page 533
- [Viewing](#page-540-0) Log Files, on page 515
- Log File [Fields](#page-565-0) and Tags, on page 540

# <span id="page-558-1"></span>**W3C Compliant Access Log Files**

The Secure Web Appliance provides two different log types for recording Web Proxy transaction information: access logs and W3C-formatted access logs. The W3C access logs are World Wide Web Consortium (W3C) compliant, and record transaction history in the W3C Extended Log File (ELF) Format.

- W3C Field [Types,](#page-558-2) on page 533
- [Interpreting](#page-558-0) W3C Access Logs, on page 533

# <span id="page-558-2"></span><span id="page-558-0"></span>**W3C Field Types**

When defining a W3C access log subscription, you must choose which log fields to include, such as the ACL decision tag or the client IP address. You can include one of the following types of log fields:

- **Predefined.** The web interface includes a list of fields from which you can choose.
- **User defined.** You can type a log field that is not included in the predefined list.

# **Interpreting W3C Access Logs**

Consider the following rules and guidelines when interpreting W3C access logs:

- Administrators decide what data is recorded in each W3C access log subscription; therefore, W3C access logs have no set field format.
- W3C logs are self-describing. The file format (list of fields) is defined in a header at the start of each log file.
- Fields in the W3C access logs are separated by a white space.
- If a field contains no data for a particular entry, a hyphen ( ) is included in the log file instead.
- Each line in the W3C access log file relates to one transaction, and each line is terminated by a LF sequence.
- W3C Log File [Headers,](#page-559-0) on page 534
- W3C Field [Prefixes,](#page-559-1) on page 534

## <span id="page-559-0"></span>**W3C Log File Headers**

Each W3C log file contains header text at the beginning of the file. Each line starts with the # character and provides information about the Secure Web Appliance that created the log file. The W3C log file headers also include the file format (list of fields), making the log file self-describing.

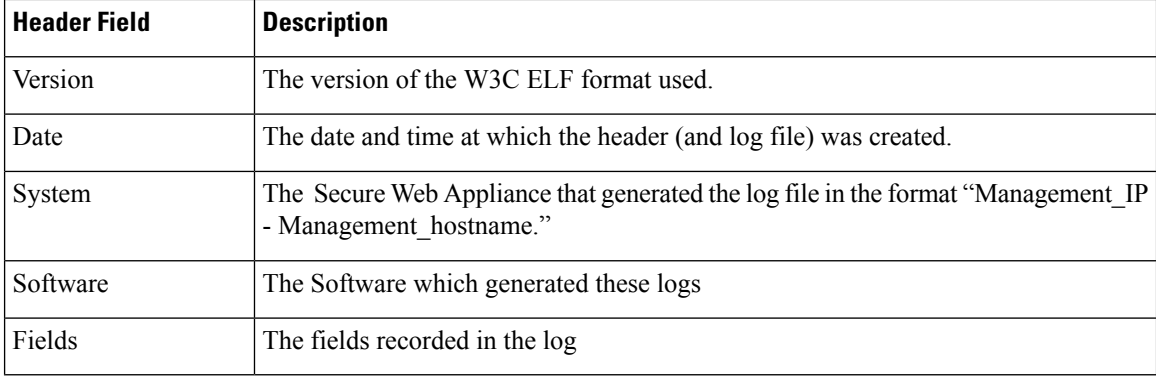

The following table describes the header fields listed at the beginning of each W3C log file.

#### **Example W3C log file:**

```
#Version: 1.0
#Date: 2009-06-15 13:55:20
#System: 10.1.1.1 - wsa.qa
#Software: AsyncOS for Web 6.3.0
#Fields: timestamp x-elapsed-time c-ip
x-resultcode-httpstatus sc-bytes cs-method cs-url cs-username
x-hierarchy-origin cs-mime-type x-acltag x-result-code x-suspect-user-agent
```
# <span id="page-559-1"></span>**W3C Field Prefixes**

Most W3C log field names include a prefix that identifies from which header a value comes, such as the client or server. Log fields without a prefix reference values that are independent of the computers involved in the transaction. The following table describes the W3C log fields prefixes.

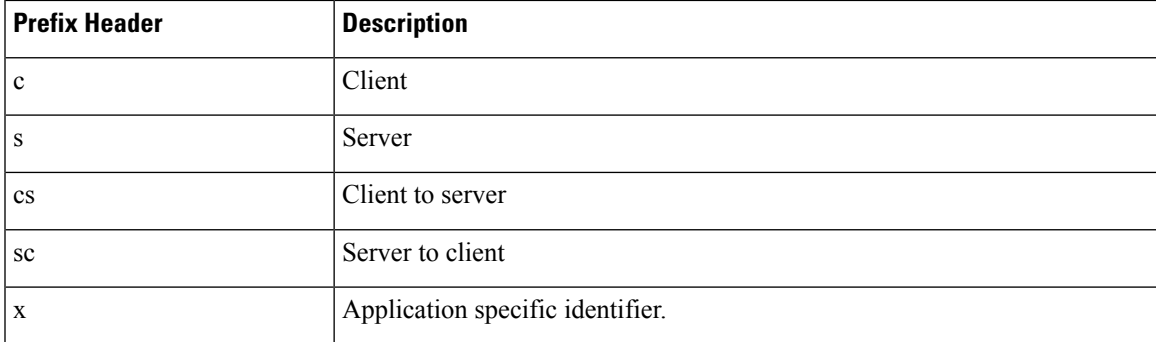

For example, the W3C log field "cs-method" refers to the method in the request sent by the client to the server, and "c-ip" refers to the client's IP address.

### **Related Topics**

- Web Proxy [Information](#page-541-0) in Access Log Files, on page 516.
- [Customizing](#page-560-0) Access Logs, on page 535.
- Traffic [Monitor](#page-564-1) Log Files, on page 539.
- Log File [Fields](#page-565-0) and Tags, on page 540.
- [Viewing](#page-540-0) Log Files, on page 515.

# <span id="page-560-0"></span>**Customizing Access Logs**

You can customize regular and W3C access logs to include many different fields to capture comprehensive information about web traffic within the network using predefined fields or user defined fields.

### **Related Topics**

- For a list of predefined fields, see Log File [Fields](#page-565-0) and Tags, on page 540.
- For information on user defined fields, see Access Log User [Defined](#page-560-1) Fields, on page 535.

# <span id="page-560-1"></span>**Access Log User Defined Fields**

If the list of predefined Access log and W3C log fields does not include all header information you want to log from HTTP/HTTPS transactions, you can type a user-defined log field in the Custom Fields text box when you configure the access and W3C log subscriptions.

Custom log fields can be any data from any header sent from the client or the server. If a request or response does not include the header added to the log subscription, the log file includes a hyphen as the log field value.

The following table defines the syntax to use for access and W3C logs:

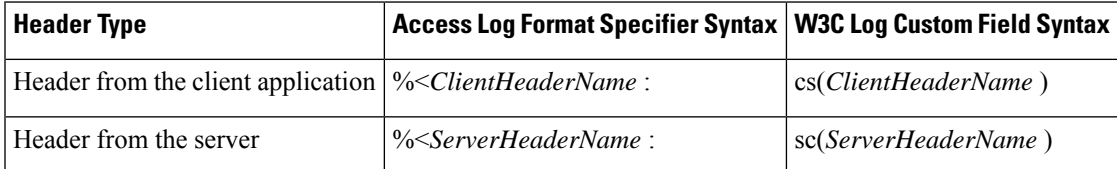

For example, if you want to log the If-Modified-Since header value in client requests, enter the following text in the Custom Fields box for a W3C log subscription:

```
cs(If-Modified-Since)
```
### **Related Topics**

- [Customizing](#page-561-0) Regular Access Logs, on page 536.
- [Customizing](#page-561-1) W3C Access Logs, on page 536.

# <span id="page-561-0"></span>**Customizing Regular Access Logs**

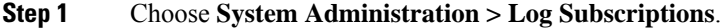

- **Step 2** Click the access log file name to edit the access log subscription.
- **Step 3** Enter the required format specifiers in the Custom Field.

The syntax for entering format specifiers in the Custom Field is as follows:

<format\_specifier\_1> <format\_specifier\_2> ...

For example:  $a$   $b$   $E$ 

You can add tokens before the format specifiers to display descriptive text in the access log file. For example:

client IP %a body bytes %b error type %E

where client IP is the description token for log format specifier  $\ast a$ , and so on.

**Note** You can create a custom field for any header in a client request or a server response.

**Step 4** Submit and commit your changes.

#### **What to do next**

# **Related Topics**

- Web Proxy [Information](#page-541-0) in Access Log Files, on page 516.
- Log File [Fields](#page-565-0) and Tags, on page 540.
- Access Log User [Defined](#page-560-1) Fields, on page 535.

# <span id="page-561-1"></span>**Customizing W3C Access Logs**

#### **Step 1** Choose **System Administration > Log Subscriptions**

- **Step 2** Click the W3C log file name to edit the W3C log subscription.
- **Step 3** Type a field in the Custom Field box, and click **Add**.

The order the fields appear in the Selected Log Fields list determines the order of fields in the W3C access log file. You can change the order of fields using the **Move Up** and **Move Down** buttons. You can remove a field by selecting it in the Selected Log Fields list and clicking **Remove**.

You can enter multiple user defined fields in the Custom Fields box and add them simultaneously as long as each entry is separated by a new line (click Enter) before clicking **Add**.

When you change the log fields included in a W3C log subscription, the log subscription automatically rolls over. This allows the latest version of the log file to include the correct new field headers

**Note** You can create a custom field for any header in a client request or a server response.

**Step 4** Submit and commit your changes.

### **What to do next**

# **Related Topics**

- W3C [Compliant](#page-558-1) Access Log Files, on page 533.
- Log File [Fields](#page-565-0) and Tags, on page 540.
- Access Log User [Defined](#page-560-1) Fields, on page 535.
- Configuring Cisco [CTA-specific](#page-562-0) Custom W3C Logs, on page 537
- Configuring Cisco [Cloudlock-specific](#page-563-0) Custom W3C Logs, on page 538

## <span id="page-562-0"></span>**Configuring Cisco CTA-specific Custom W3C Logs**

You can configure your appliance to push Cognitive Threat Analytics (CTA)-specific custom W3C access logs to Cisco Cloud Web Security service for analysis and reporting. Cisco ScanCenter is the administration portal of Cloud Web Security (CWS). See [https://www.cisco.com/c/en/us/support/security/cloud-web-security/](https://www.cisco.com/c/en/us/support/security/cloud-web-security/products-installation-and-configuration-guides-list.html) [products-installation-and-configuration-guides-list.html](https://www.cisco.com/c/en/us/support/security/cloud-web-security/products-installation-and-configuration-guides-list.html)

## **Before you begin**

Create a device account in Cisco ScanCenter for your appliance, selecting SCP (Secure Copy Protocol) as the automatic upload protocol. See the Proxy Device Uploads section of the Cisco ScanCenter Administrator [\(https://www.cisco.com/c/en/us/td/docs/security/web\\_security/scancenter/administrator/guide/b\\_ScanCenter\\_](https://www.cisco.com/c/en/us/td/docs/security/web_security/scancenter/administrator/guide/b_ScanCenter_Administrator_Guide.html) Administrator Guide.html)

Note the SCP host name and the generated user name for your appliance. The user name is case sensitive and unique for each device.

- **Step 1** Choose **Security Services** > **Cisco Cognitive Threat Analytics**.
- **Step 2** Click **Edit Settings**.
- **Step 3** In the **Log Fields** area, add additional log fields, if required. See Adding and Editing Log [Subscriptions,](#page-533-0) on page 508.
- **Step 4** From the **Selected Log Fields**, check the check boxes next to *c-ip*, *cs-username* or *cs-auth-group* if you want to anonymize these fields individually.

Alternatively, you can check the **Anonymization** check box to anonymize these fields simultaneously. See [Adding](#page-533-0) and Editing Log [Subscriptions,](#page-533-0) on page 508.

- **Step 5** In the **Retrieval Method** area, enter the username generated for your device in Cisco ScanCenter. The device user name is case sensitive and unique for each proxy device.
- **Step 6** Modify the **Advanced Options** values, if required.
- **Step 7** Click **Submit**.

The appliance generates public SSH keys and displays them on the Cisco Cognitive Threat Analytics page.

- **Step 8** Copy one of the public SSH key to the clipboard.
- **Step 9** Click the **View Cisco Cognitive Threat Analytics** portal link to switch to the Cisco ScanCenter portal, select the appropriate device account and then paste the public SSH key to the CTA Device Provisioning page. (See the *Proxy Device Uploads* section of the Cisco ScanCenter Administrator Guide).

Log files from your proxy device will be uploaded to the CTA system for analysis on successful authentication between your proxy device and CTA system.

**Step 10** Switch back to the appliance and commit your changes.

You can also add CTA W3C logs using **System Administration** > **Log Subscription**. Follow the instructions in [Customizing](#page-561-1) W3C Access Logs, on page 536 to add a new W3C access log subscription with the following options:

- **W3C Logs** as log type
- **Cisco Cognitive Threat Analytics Subscription** as subscription
- **SCP** as file transfer type

See Adding and Editing Log [Subscriptions,](#page-533-0) on page 508 to know more about custom fields.

If you have already configured a CTA log subscription, you must change the log name to *cta\_log* to list it on the Cisco Cognitive Threat Analytics page in the appliance. **Note**

After log creation, if you want to delete the CTA log, click **Disable** in the Cisco Cognitive Threat Analytics page. You can also delete the CTA log from the Log Subscriptions page (**System Administration** > **Log subscriptions**).

To deanonymize the anonymized CTA-specific W3C log fields, click **Deanonymize** in the Cisco Cognitive Threat Analytics page. See [Deanonymizing](#page-538-0) W3C Log Fields, on page 513

You can also deanonymize the anonymized CTA-specific W3C log fields using **System Administration** > **Log Subscription**. See [Deanonymizing](#page-538-0) W3C Log Fields, on page 513

### <span id="page-563-0"></span>**Configuring Cisco Cloudlock-specific Custom W3C Logs**

Cisco Cloudlock is a cloud-native CASB and cloud cybersecurity platform that protects users, data, and applications across Software-as-a-Service, Platform-as-a-Service, and Infrastructure-as-a-Service. You can configure your appliance to push W3C access logs to Cisco's Cloudlock portal for analysis and reporting. These custom W3C logs provide better visibility into the SaaS usage of the customers.

## **Before you begin**

Create a device account in Cloudlock portal for your appliance, selecting SCP as the automatic upload protocol.

Logon to Cloudlock portal, access the online help and follow the instructions to create device account in the Cloudlock portal.

## **Step 1** Choose **Security Services** > **Cisco Cloudlock**.

## **Step 2** Click **Edit Settings**.

The log fields are selected by default in the **Log Fields** area.You cannot add additional log fields other than the log fields selected by default. You should not change the order of the log fields displayed in the **Log Fields** area. **Note**

You cannot anonymize log fields (*c-ip, cs-username,* or *cs-auth-group*) of Cloudlock log files.

## **Step 3** In the **Retrieval Method** area, enter the following information:

• Cloudlock server hostname and port number

- Directory on the Cloudlock server to store the log file
- Username of the user who has permission to connect to the Cloudlock server
- **Step 4** Modify the **Advanced Options** values if required.

#### **Step 5** Click **Submit**.

The appliance generates public SSH keys and displays them on the Cisco Cloudlock page.

- **Step 6** Copy one of the public SSH key to the clipboard.
- **Step 7** Click the View Cloudlock Portal link to switch to the Cisco Cloudlock portal. Select the appropriate device account and then paste the public SSH key into the Cloudlock Setting page.

Log files from your proxy device will be uploaded to the Cloudlock system for analysis on successful authentication between your proxy device and Cloudlock system.

**Step 8** Switch back to the appliance and commit your changes.

You can also add Cloudlock W3C logs using **System Administration** > **Log Subscription**. Follow the instructions in [Customizing](#page-561-1) W3C Access Logs, on page 536 to add a new W3C access log subscription with the following options:

- **W3C Logs** as log type
- **Cisco Cloudlock** as subscription
- **SCP** as file transfer type

See Adding and Editing Log [Subscriptions,](#page-533-0) on page 508 to know more about custom fields.

If you have already configured a Cloudlock log subscription, you must change the log name to **cloudlock\_log** to list it on the Cisco Cloudlock page in the appliance. **Note**

After log creation, if you want to delete the Cloudlock log, click **Disable** in the Cisco Cloudlock page. You can also delete the Cloudlock log from the Log Subscriptions page (**System Administration** > **Log subscriptions**).

# <span id="page-564-1"></span><span id="page-564-0"></span>**Traffic Monitor Log Files**

Layer-4 Traffic Monitor log files provides a detailed record of Layer-4 monitoring activity. You can view Layer-4 Traffic Monitor log file entries to track updates to firewall block lists and firewall allow lists.

# **Interpreting Traffic Monitor Logs**

Use the examples below to interpret the various entry types contains in Traffic Monitor Logs.

## **Example 1**

172.xx.xx.xx discovered for blocksite.net (blocksite.net) added to firewall block list.

In this example, where a match becomes a block list firewall entry. The Layer-4 Traffic Monitor matched an IP address to a domain name in the block list based on a DNS request which passed through the appliance. The IP address is then entered into the block list for the firewall.

### **Example 2**

172.xx.xx.xx discovered for www.allowsite.com (www.allowsite.com) added to firewall allow list.

In this example, a match becomes an allow list firewall entry. The Layer-4 Traffic Monitor matched a domain name entry and added it to the appliance allow list. The IP address is then entered into the allow list for the firewall.

#### **Example 3**

Firewall noted data from 172.xx.xx.xx to 209.xx.xx.xx (allowsite.net):80.

In this example, the Layer-4 Traffic Monitor logs a record of data that passed between an internal IP address and an external IP address which is on the block list. Also, the Layer-4 Traffic Monitor is set to monitor, not block.

### **Related Topics**

• [Viewing](#page-540-0) Log Files, on page 515

# <span id="page-565-0"></span>**Log File Fields and Tags**

- Access Log Format [Specifiers](#page-565-1) and W3C Log File Fields, on page 540
- [Transaction](#page-544-0) Result Codes, on page 519
- ACL [Decision](#page-545-0) Tags, on page 520
- Malware [Scanning](#page-577-0) Verdict Values, on page 552

# <span id="page-565-1"></span>**Access Log Format Specifiers and W3C Log File Fields**

Log files use variables to represent the individual items of information that make up each log file entry. These variables are called format specifiers in Access logs and log fields in W3C logs and each format specifier has a corresponding log field.

To configure Access Logs to display these values, see [Customizing](#page-560-0) Access Logs, on page 535 and information about custom fields in Adding and Editing Log [Subscriptions,](#page-533-0) on page 508.

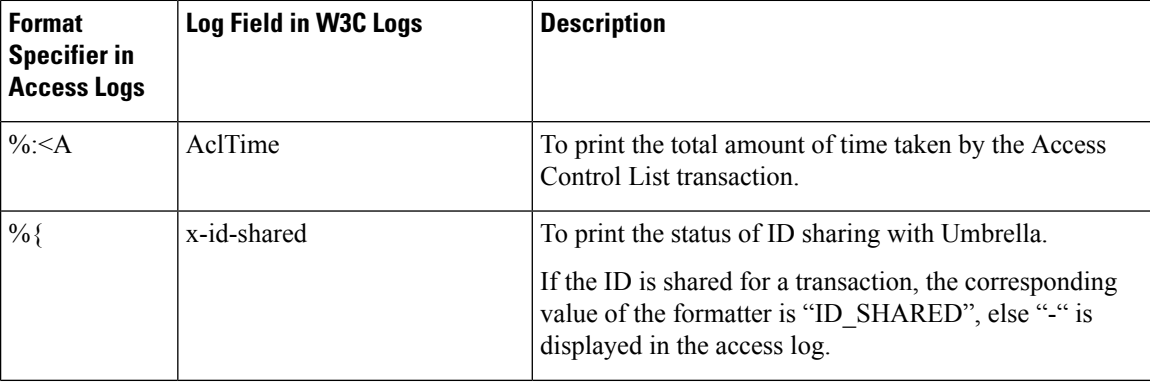

The following table describes these variables:

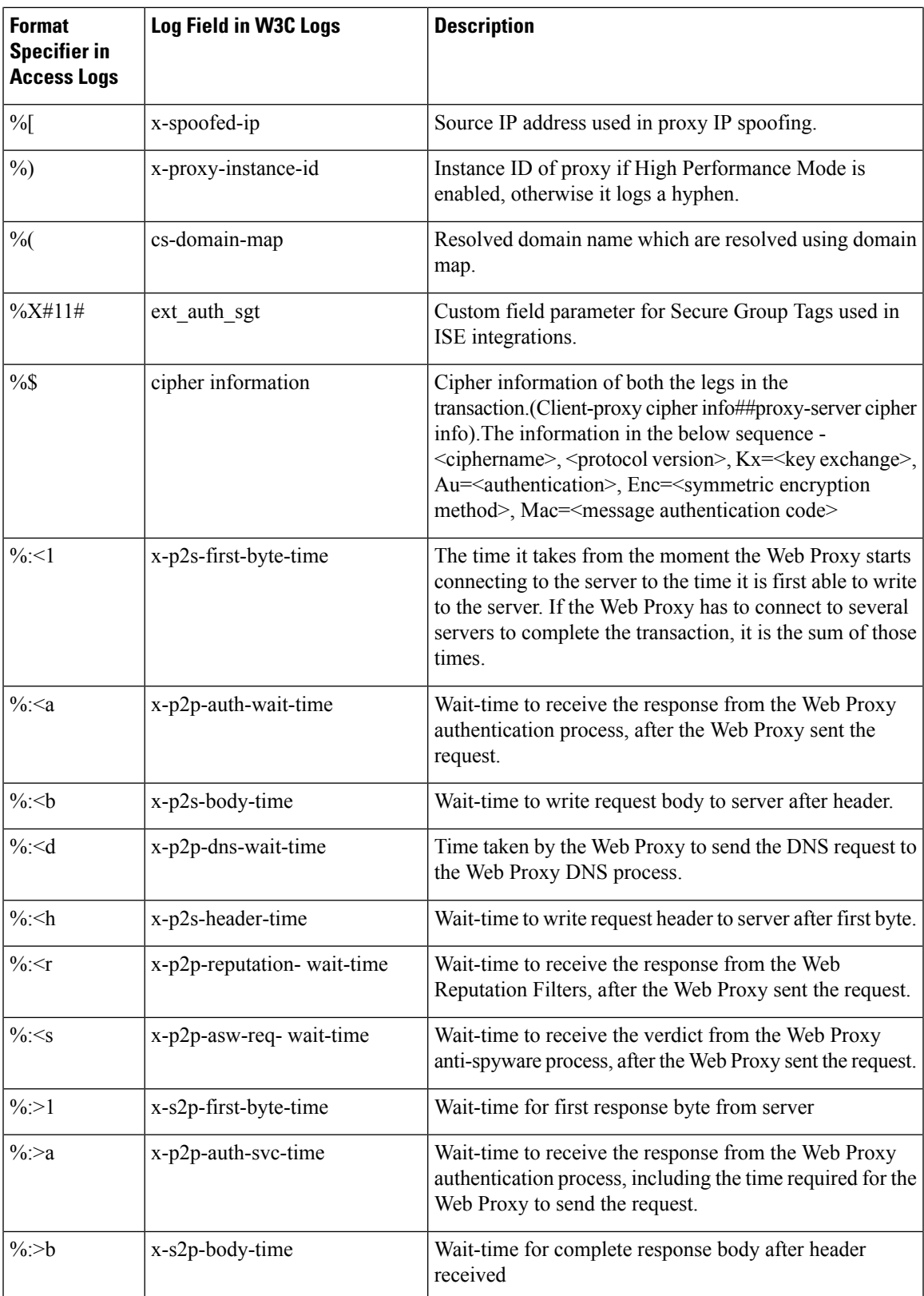

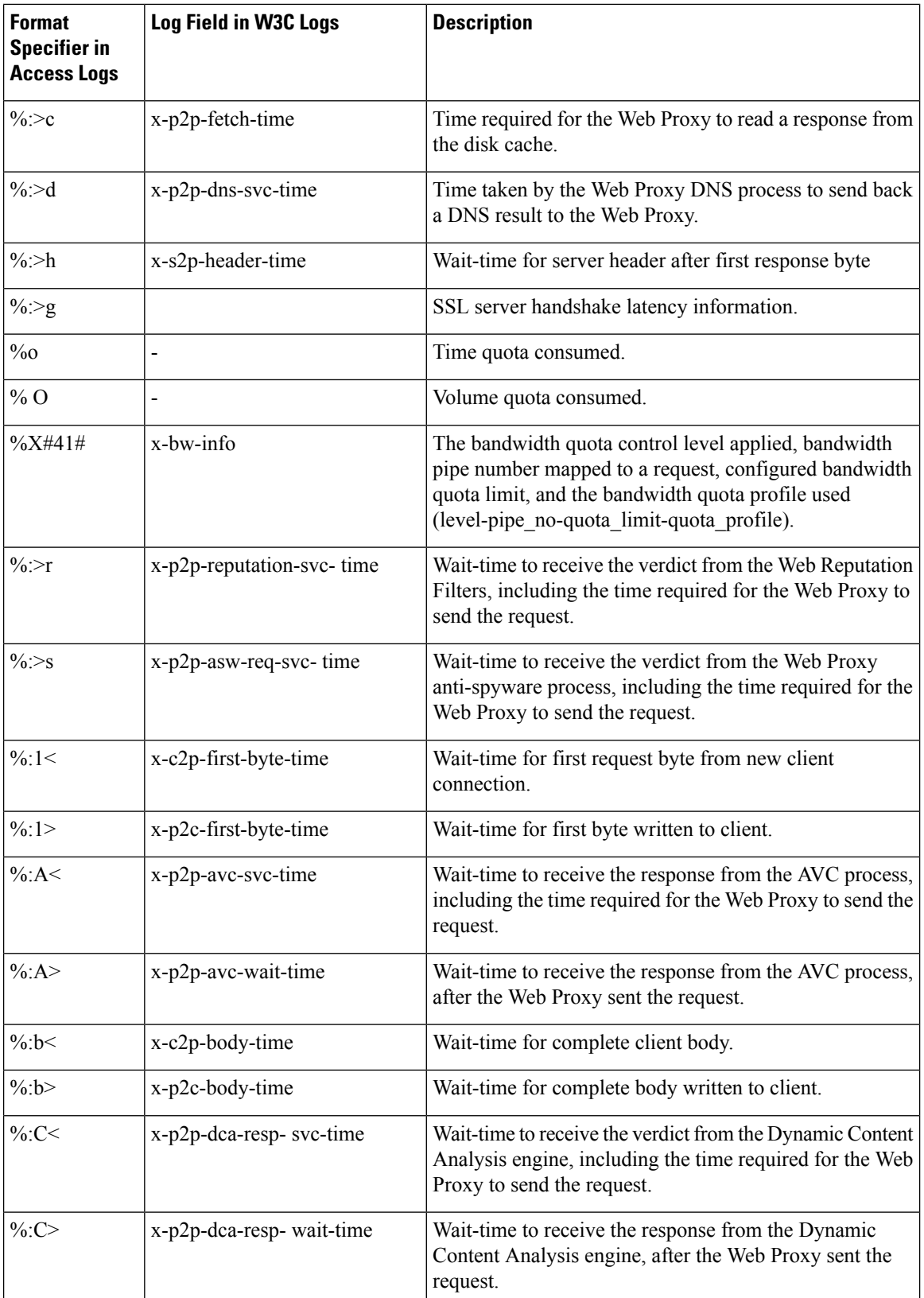

 $\mathbf{l}$ 

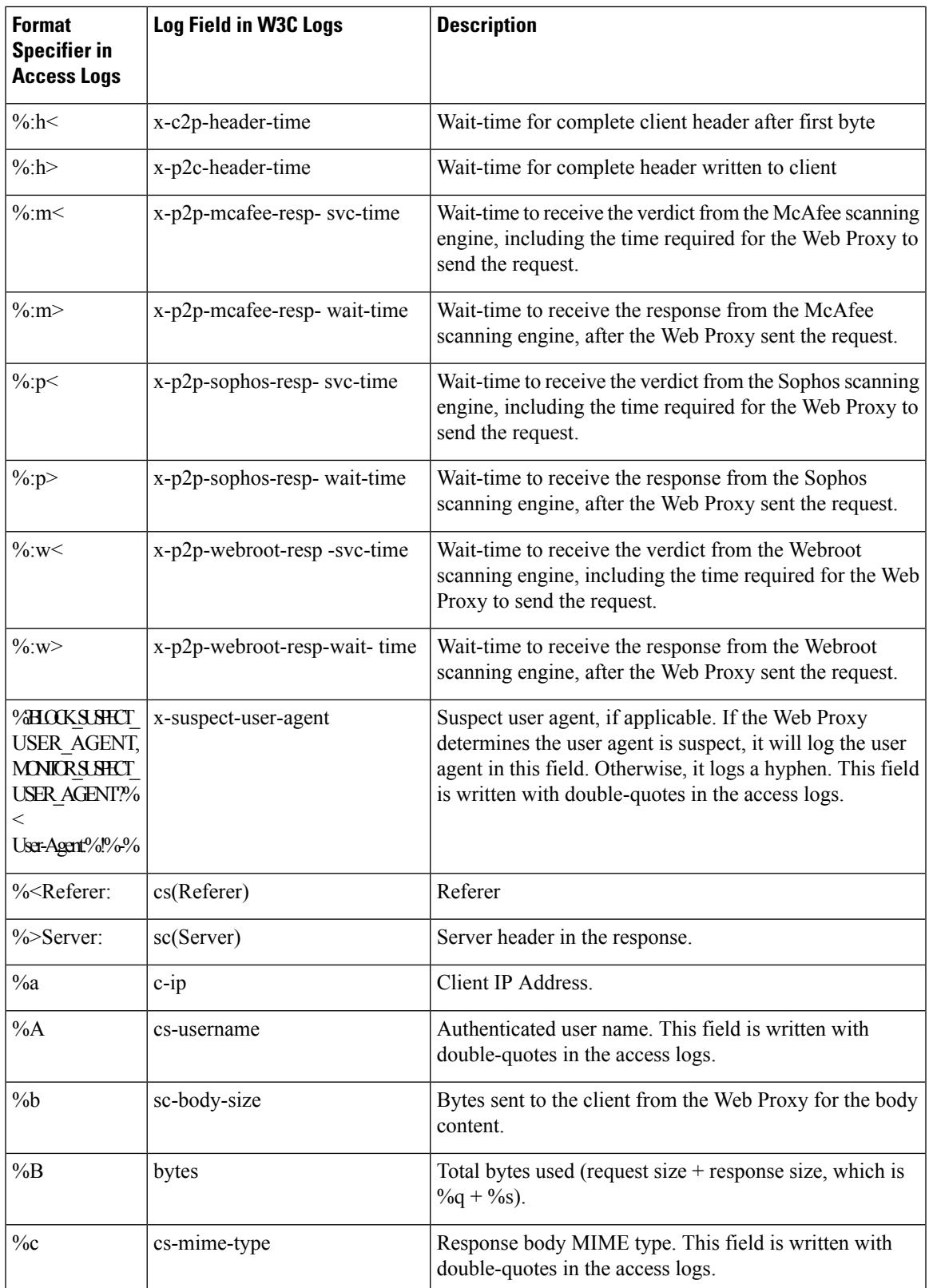

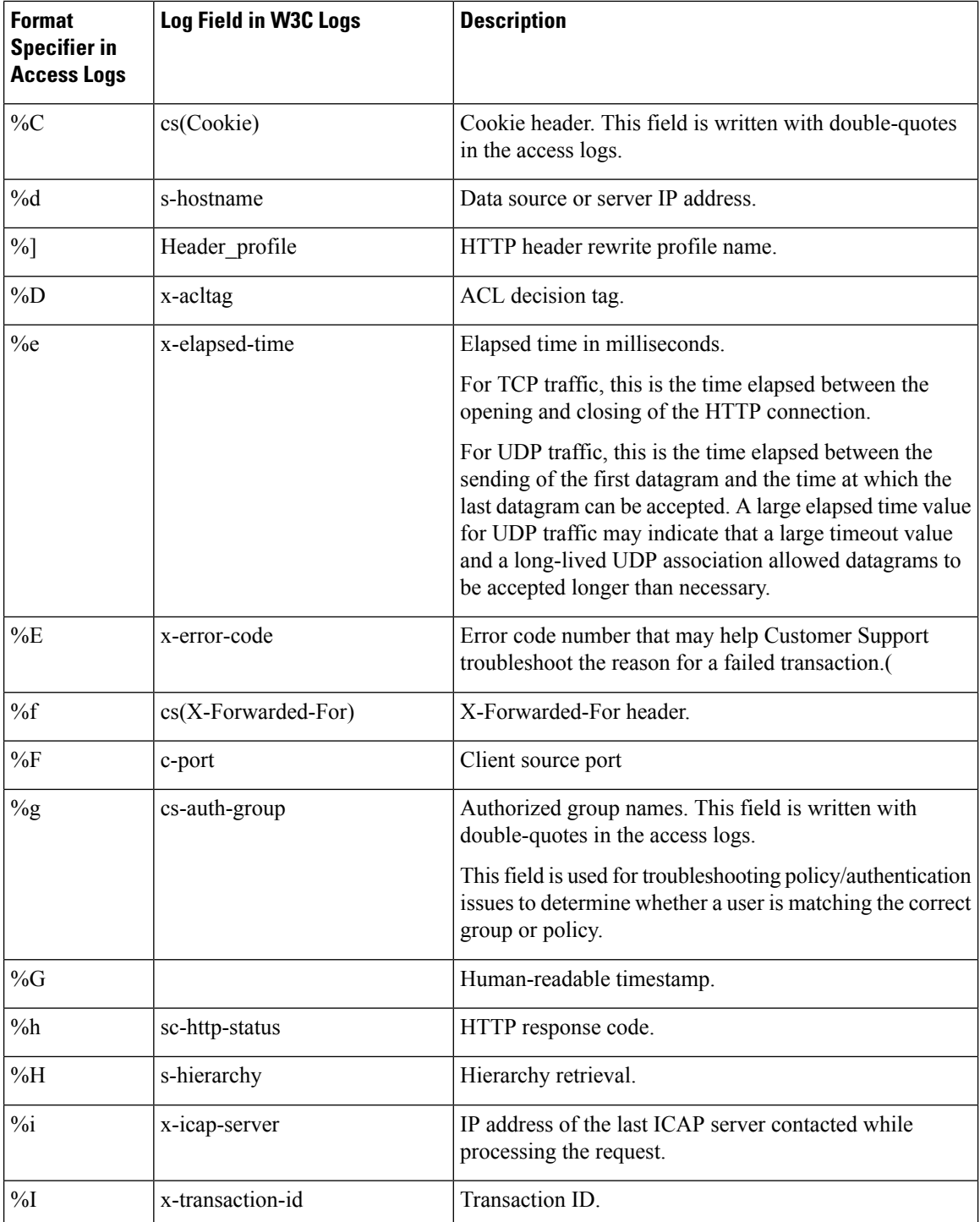

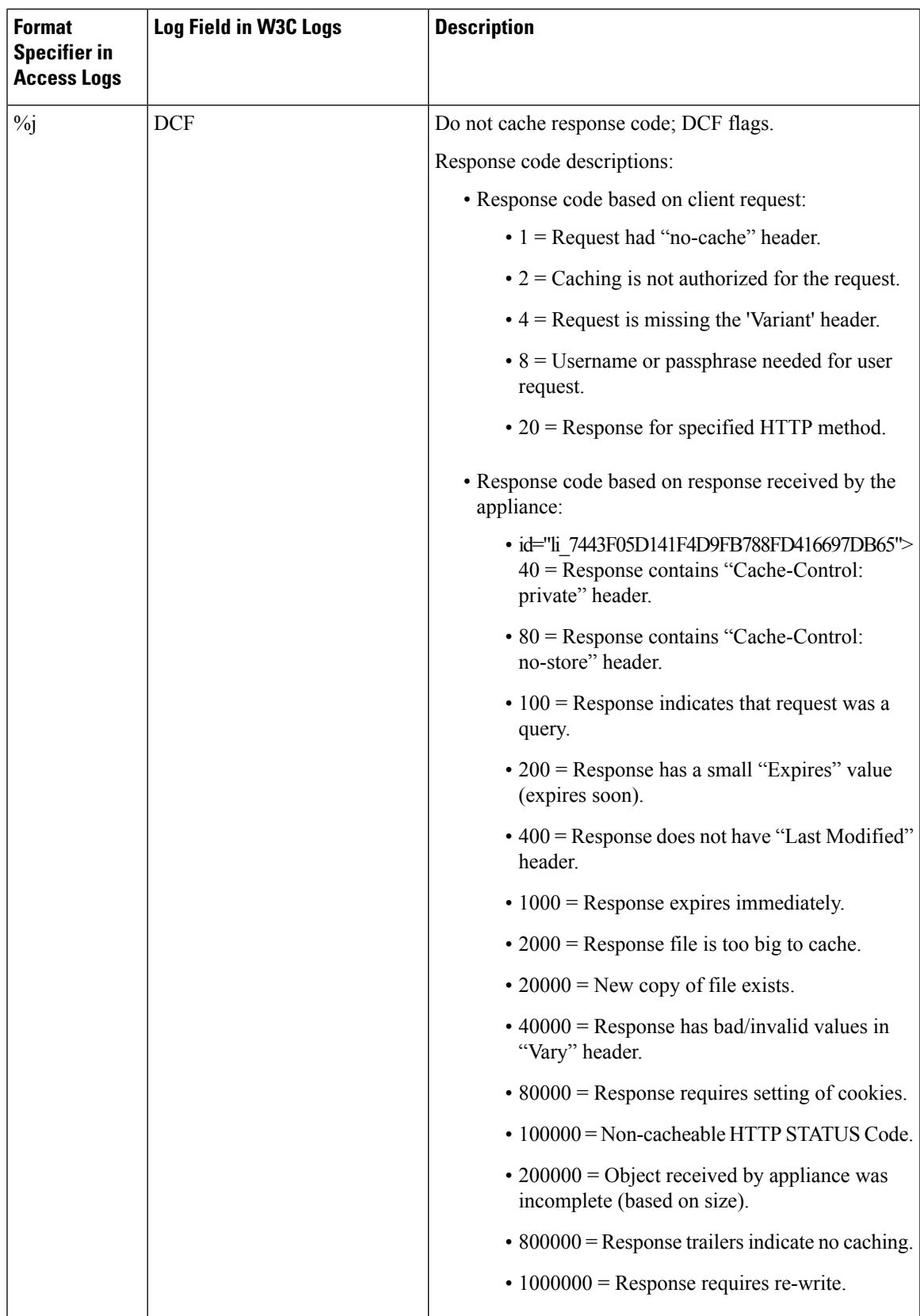

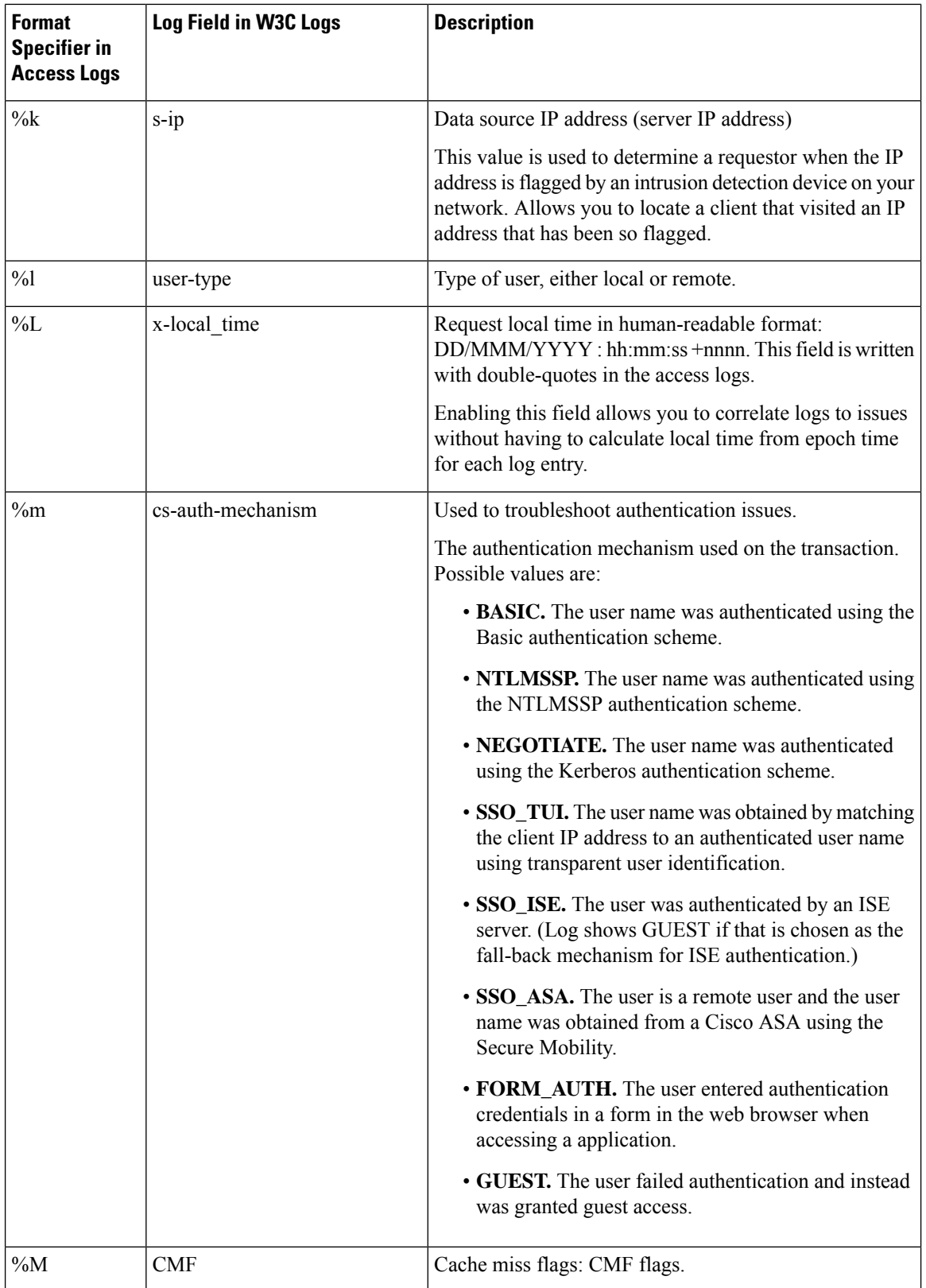

L

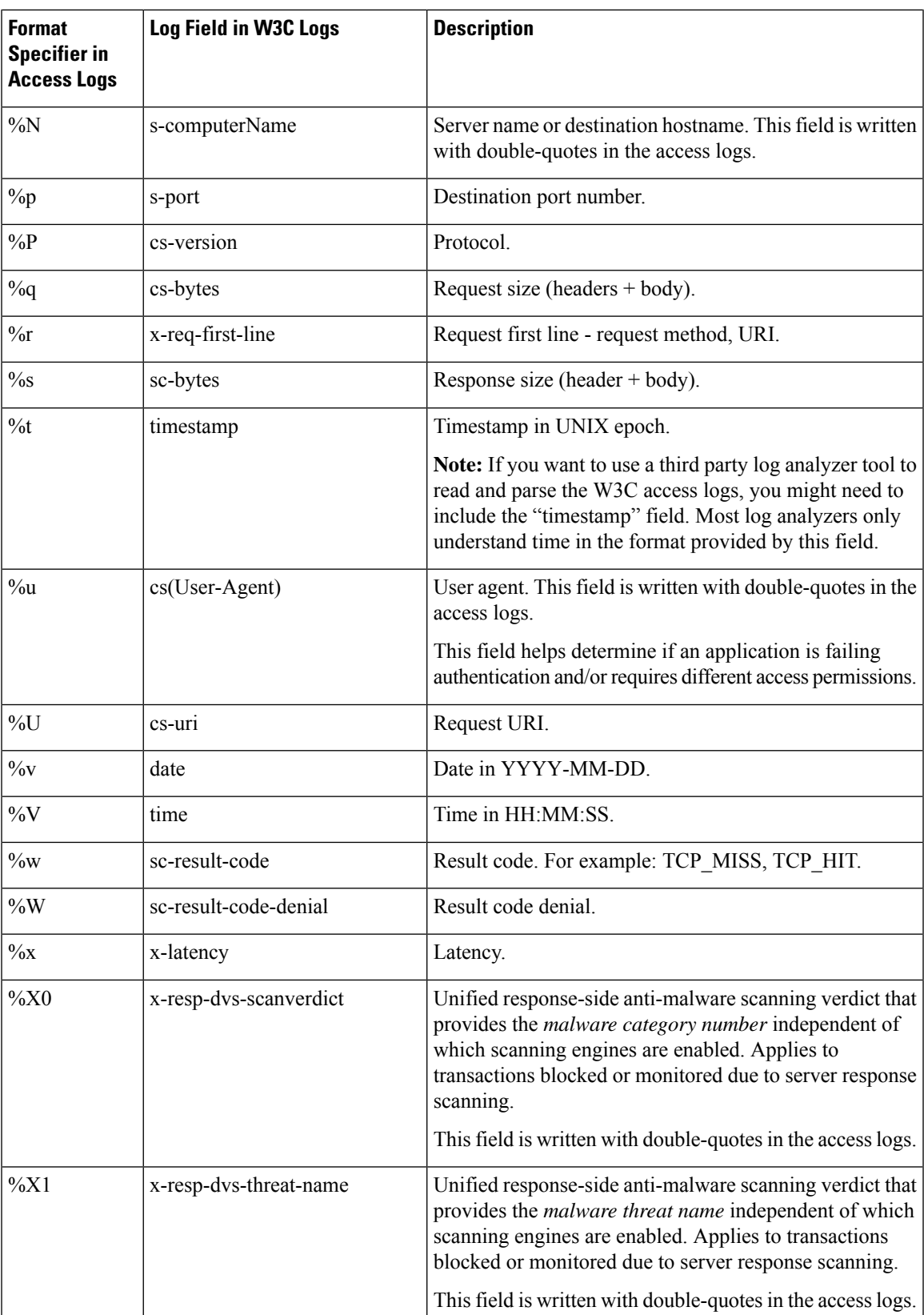

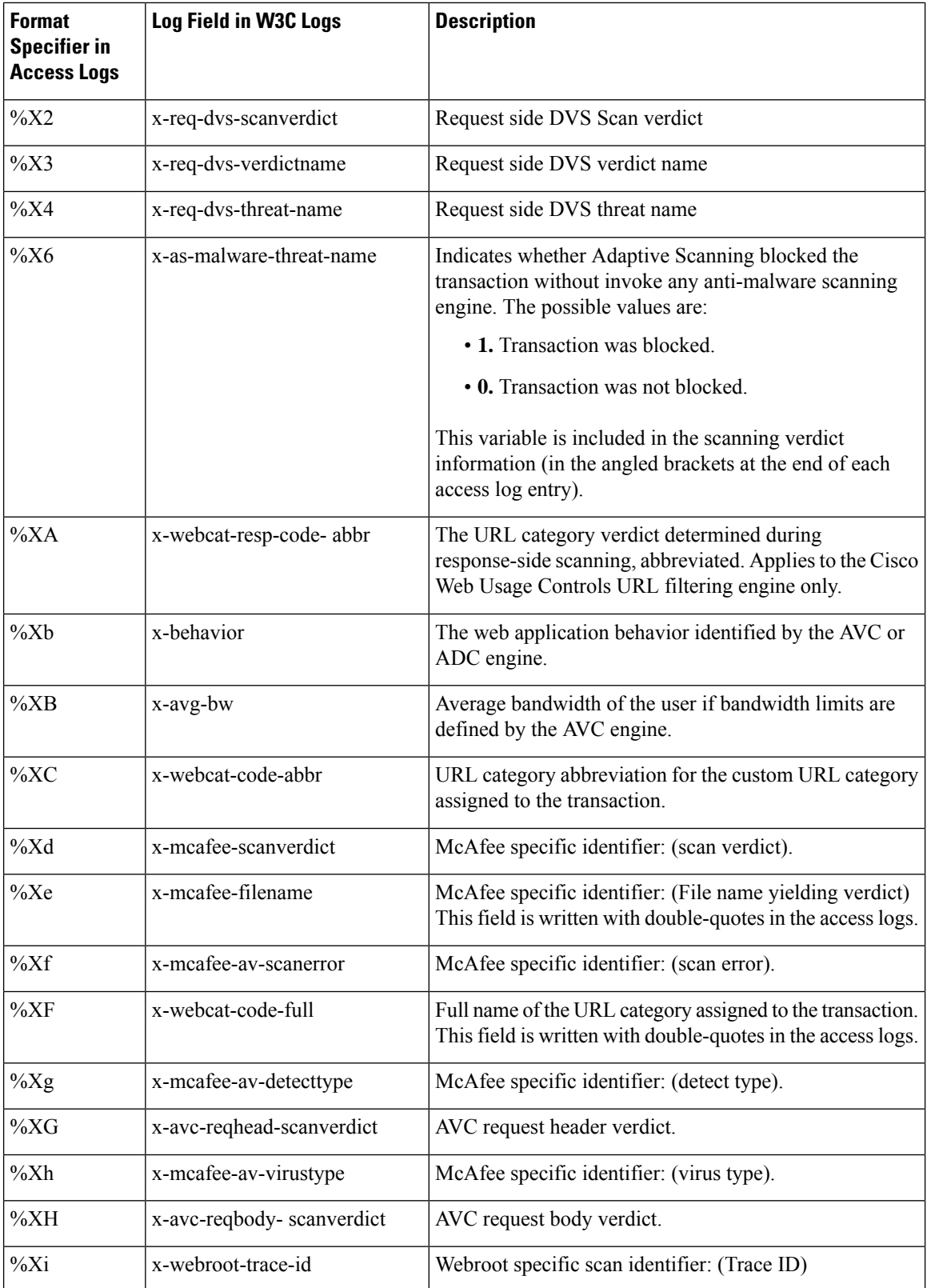

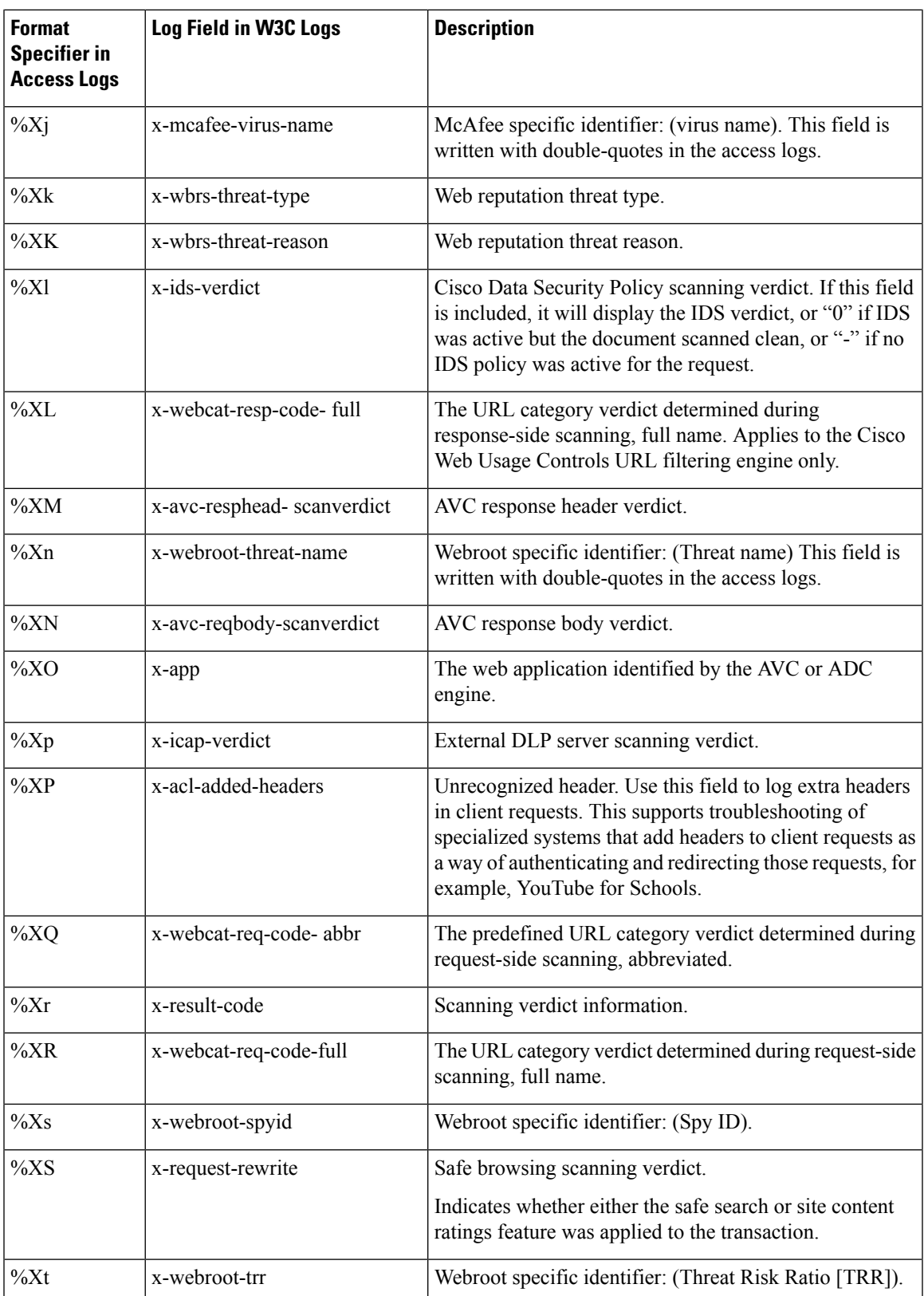

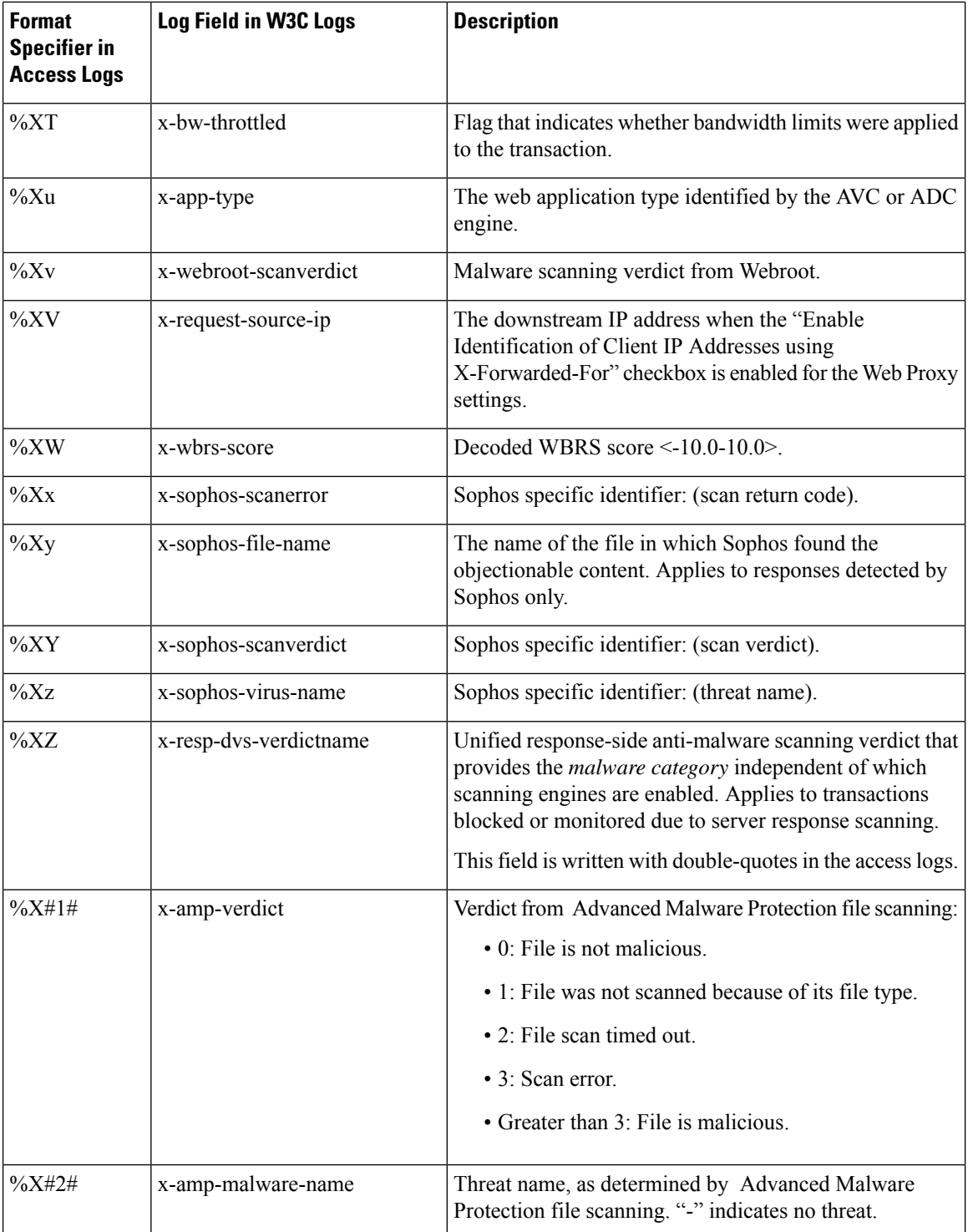
$\mathbf l$ 

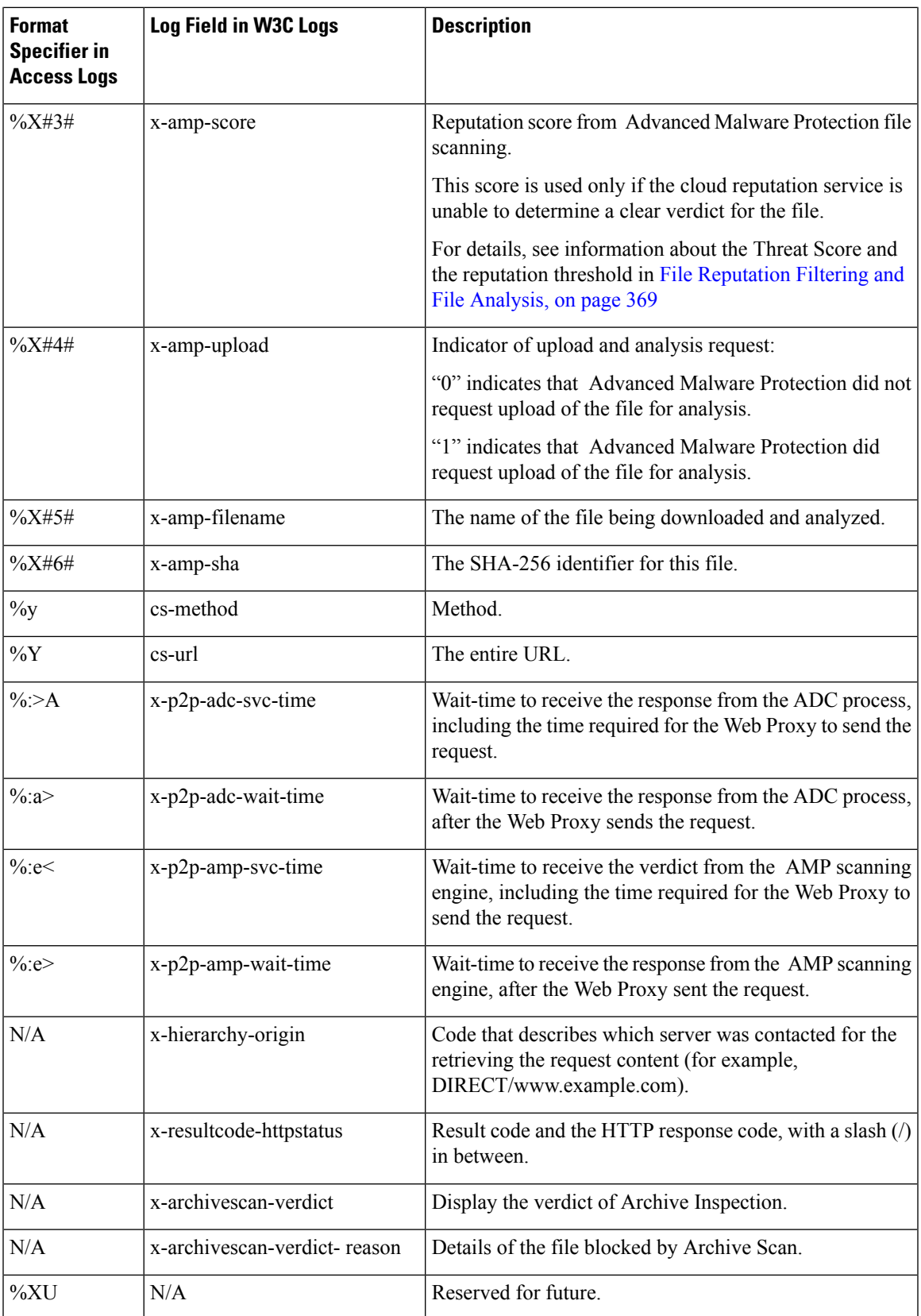

#### **Related Topics**

- Web Proxy [Information](#page-541-0) in Access Log Files, on page 516.
- [Interpreting](#page-558-0) W3C Access Logs, on page 533.

### **Malware Scanning Verdict Values**

A malware scanning verdict is a value assigned to a URL request or server response that determines the probability that it contains malware. The Webroot, McAfee, and Sophos scanning engines return the malware scanning verdict to the DVS engine so the DVS engine can determine whether to monitor or block the scanned object. Each malware scanning verdict corresponds to a malware category listed on the Access Policies > Reputation and Anti-Malware Settings page when you edit the anti-malware settings for a particular Access Policy.

The following list presents the different Malware Scanning Verdict Values and each corresponding malware category:

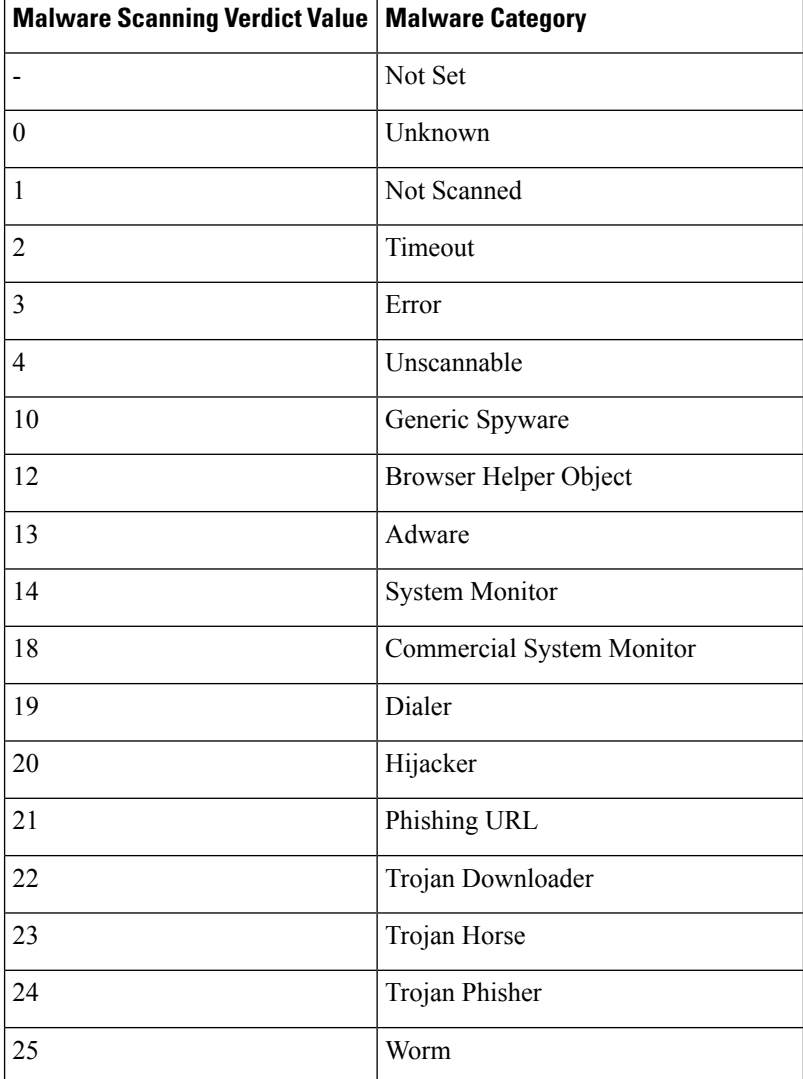

П

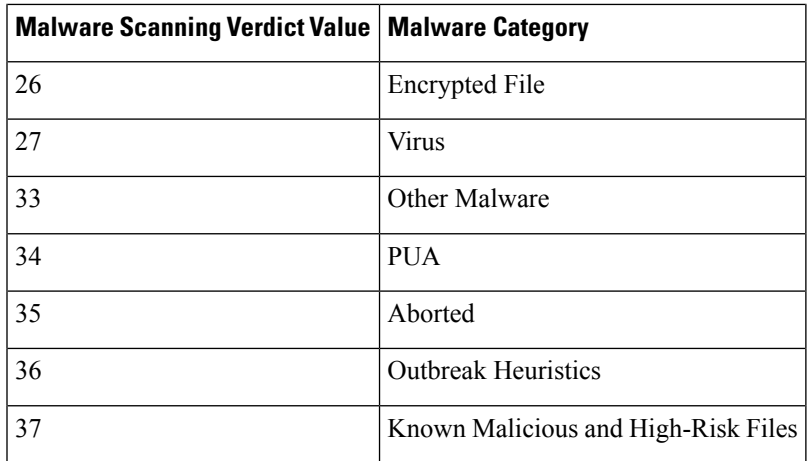

#### **Related Topics**

- Web Proxy [Information](#page-541-0) in Access Log Files, on page 516.
- [Interpreting](#page-558-0) W3C Access Logs, on page 533.

## **Troubleshooting Logging**

- Custom URL [Categories](#page-593-0) Not Appearing in Access Log Entries, on page 568
- Logging HTTPS [Transactions,](#page-593-1) on page 568
- Alert: Unable to Maintain the Rate of Data Being [Generated,](#page-593-2) on page 568
- Problem Using Third-Party [Log-Analyzer](#page-594-0) Tool with W3C Access Logs, on page 569

# **Troubleshooting**

This topic contains the following sections:

- General [Troubleshooting](#page-579-0) Best Practices, on page 554
- FIPS Mode [Problems,](#page-579-1) on page 554
- [Authentication](#page-580-0) Problems, on page 555
- Blocked Object [Problems,](#page-582-0) on page 557
- Browser [Problems,](#page-582-1) on page 557
- DNS [Problems,](#page-583-0) on page 558
- Failover [Problems,](#page-583-1) on page 558
- Feature Keys [Expired,](#page-583-2) on page 558
- FTP [Problems,](#page-583-3) on page 558
- [Upload/Download](#page-584-0) Speed Issues, on page 559
- [Hardware](#page-585-0) Issues, on page 560
- [HTTPS/Decryption/Certificate](#page-586-0) Problems, on page 561
- Identity Services Engine [Problems,](#page-588-0) on page 563
- Problems with Custom and External URL [Categories,](#page-591-0) on page 566
- Logging [Problems,](#page-593-3) on page 568
- Policy [Problems,](#page-594-1) on page 569
- Problems with File [Reputation](#page-599-0) and File Analysis , on page 574
- [Reboot](#page-599-1) Issues, on page 574
- Site Access [Problems,](#page-600-0) on page 575
- Upstream Proxy [Problems,](#page-601-0) on page 576
- Virtual [Appliances](#page-602-0) , on page 577
- WCCP [Problems,](#page-603-0) on page 578
- Packet [Capture,](#page-603-1) on page 578
- [Working](#page-605-0) With Support, on page 580

## <span id="page-579-0"></span>**General Troubleshooting Best Practices**

Configure your Access Logs to include the following custom fields:

%u, %g, %m, %k, %L (These values are case-sensitive.)

For descriptions of these fields, see Access Log Format [Specifiers](#page-565-0) and W3C Log File Fields, on page 540.

For configuration instructions, see [Customizing](#page-560-0) Access Logs, on page 535 and [Adding](#page-533-0) and Editing Log [Subscriptions,](#page-533-0) on page 508.

## <span id="page-579-2"></span><span id="page-579-1"></span>**FIPS Mode Problems**

Check the following topics if you encounter encryption and certificate problems after you upgraded your Secure Web Appliance to AsyncOS 10.5, and enabled FIPS mode and CSP encryption.

- CSP [Encryption,](#page-579-2) on page 554
- Certificate [Validation,](#page-579-3) on page 554

## <span id="page-579-3"></span>**CSP Encryption**

For a feature that worked before you enabled FIPS-mode CSP encryption, but doesn't work after encryption is enabled, determine if the CSP encryption is the problem. Disable CSP encryption and FIPS mode and then test the feature. If it works, enable FIPS mode and test it again. If it works, enable CSP encryption and test it again. See Enabling or [Disabling](#page-180-0) FIPS Mode , on page 155.

## **Certificate Validation**

Certificates which were accepted by your Secure Web Appliance prior to upgrading to AsyncOS 10.5 might be rejected when they are uploaded again, regardless of upload method. (That is, via UI pages such as HTTPS

Proxy, Certificate Management, Identity Provider for SaaS, ISE configuration, Authentication configuration, or via the certconfig CLI command.)

Ensure that the certificate's signer CAs have been added as "Custom Trusted Certificate Authorities" on the Certificate Management page (Network > Certificate Management). A certificate cannot be uploaded to the Secure Web Appliance if the complete certificate path is untrusted.

Also, when reloading an older configuration, its likely that the included certificates will not be trusted and the reload will fail. Ensure these certificates are replaced while loading the saved configuration.

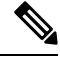

**Note** All certificate validation failures are logged in the audit logs (/data/pub/audit\_logs/audit\_log.current).

## <span id="page-580-0"></span>**Authentication Problems**

- [Troubleshooting](#page-580-1) Tools for Authentication Issues , on page 555
- Failed [Authentication](#page-580-2) Impacts Normal Operations, on page 555
- LDAP [Problems,](#page-580-3) on page 555
- Basic [Authentication](#page-581-0) Problems, on page 556
- Single Sign-On [Problems,](#page-581-1) on page 556
- Also see:
	- General [Troubleshooting](#page-579-0) Best Practices, on page 554
	- HTTPS and FTP over HTTP [Requests](#page-595-0) Match only Access Policies that Do Not Require [Authentication,](#page-595-0) on page 570
	- Cannot Access URLs that Do Not Support [Authentication,](#page-600-1) on page 575
	- Client Requests Fail [Upstream](#page-601-1) Proxy, on page 576

## <span id="page-580-2"></span><span id="page-580-1"></span>**Troubleshooting Tools for Authentication Issues**

KerbTray or klist (both part of the Windows Server Resources Kit) for viewing and purging a Kerberos ticket cache. Active Directory Explorer for viewing and editing an Active directory. Wireshark is a packet analyzer you can use for network troubleshooting.

### <span id="page-580-3"></span>**Failed Authentication Impacts Normal Operations**

When certain user agents or applications fail to authenticate and are denied access, they repeatedly send requests to the Secure Web Appliance, which in turn repeatedly sends requests to the Active Directory servers with machine credentials, sometimes to the point of impacting normal operations.

For best results, bypass authentication with these user agents. See Bypassing Authentication with Problematic User [Agents](#page-117-0) , on page 92.

## **LDAP Problems**

- LDAP User Fails [Authentication](#page-581-2) due to NTLMSSP, on page 556
- LDAP [Authentication](#page-581-3) Fails due to LDAP Referral, on page 556

#### <span id="page-581-2"></span>**LDAP User Fails Authentication due to NTLMSSP**

LDAP servers do not support NTLMSSP. Some client applications, such as Internet Explorer, always choose NTLMSSP when given a choice between NTLMSSP and Basic. When all of the following conditions are true, the user will fail authentication:

- The user only exists in the LDAP realm.
- The Identification Profile uses a sequence that contains both LDAP and NTLM realms.
- The Identification Profile uses the "Basic or NTLMSSP" authentication scheme.
- A user sends a request from an application that chooses NTLMSSP over Basic.

Reconfigure the Identification Profile or the authentication realm or the application such that at least one of the above conditions will be false.

#### <span id="page-581-3"></span>**LDAP Authentication Fails due to LDAP Referral**

LDAP authentication fails when all of the following conditions are true:

- The LDAP authentication realm uses an Active Directory server.
- The Active Directory server uses an LDAP referral to another authentication server.
- The referred authentication server is unavailable to the Secure Web Appliance.

#### Workarounds:

- Specify the Global Catalog server (default port is 3268) in the Active Directory forest when you configure the LDAP authentication realm in the appliance.
- Use the advancedproxyconfig > authentication CLI command to disable LDAP referrals. LDAP referrals are disabled by default.

## <span id="page-581-4"></span><span id="page-581-0"></span>**Basic Authentication Problems**

• Basic [Authentication](#page-581-4) Fails, on page 556

#### **Related Problems**

• Upstream Proxy Does Not Receive Basic [Credentials,](#page-601-2) on page 576

#### <span id="page-581-1"></span>**Basic Authentication Fails**

AsyncOS for Web only supports 7-bit ASCII characters for passphrases when using the Basic authentication scheme. Basic authentication fails when the passphrase contains characters that are not 7-bit ASCII.

#### <span id="page-581-5"></span>**Single Sign-On Problems**

• Users [Erroneously](#page-581-5) Prompted for Credentials, on page 556

#### **Users Erroneously Prompted for Credentials**

NTLM authentication does not work in some cases when the Secure Web Appliance is connected to a WCCP v2 capable device. When a user makes a request with a highly locked down version of Internet Explorer that does not do transparent NTLM authentication correctly and the appliance is connected to a WCCPv2 capable device, the browser defaults to Basic authentication. This results in users getting prompted for their authentication credentials when they should not get prompted.

#### Workaround

In Internet Explorer, add the Secure Web Appliance redirect hostname to the list of trusted sites in the Local Intranet zone (Tools > Internet Options > Security tab).

## <span id="page-582-0"></span>**Blocked Object Problems**

- Some [Microsoft](#page-582-2) Office Files Not Blocked, on page 557
- Blocking DOS [Executable](#page-582-3) Object Types Blocks Updates for Windows OneCare, on page 557

## <span id="page-582-2"></span>**Some Microsoft Office Files Not Blocked**

When you block Microsoft Office files in the Block Object Type section, it is possible that some Microsoft Office files will not be blocked.

If you need to block all Microsoft Office files, add **application/x-ole** in the Block Custom MIME Types field. However, blocking this custom MIME type also blocks all Microsoft Compound Object format types, such as Visio files and some third-party applications.

## <span id="page-582-3"></span><span id="page-582-1"></span>**Blocking DOS Executable Object Types Blocks Updates for Windows OneCare**

When you configure the Secure Web Appliance to block DOS executable object types, the appliance also blocks updates for Windows OneCare.

## <span id="page-582-4"></span>**Browser Problems**

• WPAD Not [Working](#page-582-4) With Firefox, on page 557

### **WPAD Not Working With Firefox**

Firefox browsers may not support DHCP lookup with WPAD. For current information, see [https://bugzilla.mozilla.org/show\\_bug.cgi?id=356831](https://bugzilla.mozilla.org/show_bug.cgi?id=356831) .

To use Firefox (or any other browser that does not support DHCP) with WPAD when the PAC file is hosted on the Secure Web Appliance, configure the appliance to serve the PAC file through port 80.

- **Step 1** Choose **Security Services > Web Proxy** and delete port 80 from the **HTTP Ports to Proxy** field.
- **Step 2** Use port 80 as the PAC Server Port when you upload the file to the appliance.
- **Step 3** If any browsers are manually configured to point to the web proxy on port 80, reconfigure those browsers to point to another port in the HTTP Ports to Proxy field.
- **Step 4** Change any references to port 80 in PAC files.

## <span id="page-583-0"></span>**DNS Problems**

• Alert: Failed to [Bootstrap](#page-583-4) the DNS Cache, on page 558

### <span id="page-583-4"></span>**Alert: Failed to Bootstrap the DNS Cache**

If an alert with the message "Failed to bootstrap the DNS cache" is generated when an appliance is rebooted, it means that the system was unable to contact its primary DNS servers. This can happen at boot time if the DNS subsystem comes online before network connectivity is established. If this message appears at other times, it could indicate network issues or that the DNS configuration is not pointing to a valid server.

## <span id="page-583-1"></span>**Failover Problems**

- Failover [Misconfiguration,](#page-583-5) on page 558
- Failover Issues on Virtual [Appliances](#page-583-6) , on page 558

## <span id="page-583-5"></span>**Failover Misconfiguration**

Misconfiguration of failover groups might result in multiple primary appliances or other failover problems. Diagnose failover problems using the testfailovergroup subcommand of the CLI failoverconfig command.

For example:

```
wsa.wga> failoverconfig
Currently configured failover profiles:
1. Failover Group ID: 61
       Hostname: failoverV4P1.wga, Virtual IP: 10.4.28.93/28
        Priority: 100, Interval: 3 seconds
        Status: PRIMARY
Choose the operation you want to perform:
- NEW - Create new failover group.
- EDIT - Modify a failover group.
- DELETE - Remove a failover group.
- PREEMPTIVE - Configure whether failover is preemptive.
- TESTFAILOVERGROUP - Test configured failover profile(s)
[]> testfailovergroup
Failover group ID to test (-1 for all groups):
| |> 61
```
### <span id="page-583-6"></span><span id="page-583-2"></span>**Failover Issues on Virtual Appliances**

For deployments on virtual appliances, ensure that you have configured the interface/ virtual switch on the hypervisor to use promiscuous mode.

## <span id="page-583-3"></span>**Feature Keys Expired**

If the feature key for the feature you are trying to access (via the web interface) has expired, please contact your Cisco representative or support organization.

## **FTP Problems**

- URL [Categories](#page-584-1) Do Not Block Some FTP Sites, on page 559
- Large FTP Transfers [Disconnect,](#page-584-2) on page 559
- Zero Byte File [Appears](#page-584-3) On FTP Servers After File Upload, on page 559
- Chrome Browser Not Detected As User Agent in [FTP-over-HTTP](#page-584-4) Requests, on page 559

• Also see:

- Unable to Route FTP Requests Via an [Upstream](#page-602-1) Proxy, on page 577
- HTTPS and FTP over HTTP [Requests](#page-595-0) Match only Access Policies that Do Not Require [Authentication,](#page-595-0) on page 570

### <span id="page-584-1"></span>**URL Categories Do Not Block Some FTP Sites**

When a native FTP request is transparently redirected to the FTP Proxy, it contains no hostname information for the FTP server, only its IP address. Because of this, some predefined URL categories and Web Reputation Filters that have only hostname information will not match native FTP requests, even if the requests are destined for those servers. If you wish to block access to these sites, you must create custom URL categories for them using their IP addresses.

## <span id="page-584-2"></span>**Large FTP Transfers Disconnect**

If the connection between the FTP Proxy and the FTP server is slow, uploading a large file may take a long time, particularly when Cisco Data Security Filters are enabled. This can cause the FTP client to time out before the FTP Proxy uploads the entire file and you may get a failed transaction notice. The transaction does not fail, however, but continues in the background and will be completed by the FTP Proxy.

You can workaround this issue by increasing the appropriate idle timeout value on the FTP client.

## <span id="page-584-4"></span><span id="page-584-3"></span>**Zero Byte File Appears On FTP Servers After File Upload**

FTP clients create a zero byte file on FTP servers when the FTP Proxy blocks an upload due to outbound anti-malware scanning.

## <span id="page-584-0"></span>**Chrome Browser Not Detected As User Agent in FTP-over-HTTP Requests**

Chrome browsers do not include a user-agent string in FTP-over-HTTP requests; therefore, Chrome cannot be detected as the user agent in those requests.

## **Upload/Download Speed Issues**

The Secure Web Appliance is designed to handle thousands of client and server connections in parallel, and the sizes of the send and receive buffers are configured to deliver optimal performance, without sacrificing stability. Generally, actual usage is browse traffic, consisting of numerous short-lived connections for which we have receive-packet-steering (RPS) and receive-flow-steering (RFS) data, and for which the Secure Web Appliance has been optimized.

However, at times you may experience a noticeable reduction in upload or download speeds; for example, when transferring large files via proxy. To illustrate: assuming a 10-Mbps line, downloading a 100-MB file that passes through a Secure Web Appliance can be approximately seven to eight times slower than downloading the file directly from its server.

In non-typical environments that include a larger proportion of large-file transfers, you can use the networktuning command to increase send and receive buffer size to alleviate this issue, but doing so can also cause network memory exhaustion and affect system stability. See Secure Web Appliance CLI [Commands,](#page-612-0) on [page](#page-612-0) 587 for details of the networktuning command.

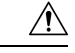

#### **Caution**

Exercise care when changing the TCP receive and send buffer control points and other TCP buffer parameters. Use the networktuning command only if you understand the ramifications.

To configure the buffer size in networktuning, ensure that you have enabled the automatic send and receive options that are provided under networktuning.

Here are examples of using the networktuning command on two different appliances:

#### **On an S380**

```
networktuning
sendspace = 131072
recyspace = 131072send-auto = 1 [Remember to disable miscellaneous > advancedproxy > send buf auto tuning]
recv-auto = 1 [Remember to disable miscellaneous > advancedproxy > recv buf auto tuning]
mbuf clusters = 98304 * (X/Y) where is X is RAM in GBs on the system and Y is 4GB.
sendbuf-max = 1048576recvbuf-max = 1048576
```
#### **Questions**

#### **What are these parameters?**

The Secure Web Appliance has several buffers and optimization algorithms which can be altered for specific needs. Buffer sizes are originally optimized to suit the "most common" deployment scenarios. However, larger buffer sizes can be used when faster per-connection performance is needed, but note that overall memory usage will increase. Therefore, buffer-size increasesshould be in line with the memory available on the system. The send- and receive-space variables control the size of the buffers available forstoring data for communication over a socket. The send- and receive-auto options are used to enable and disable dynamic scaling of send and receive TCP window sizes. (These parameters are applied in the FreeBSD kernel.)

#### **How were these example values determined?**

We tested different sets of values on a customer's network where this "problem" was observed, and "zeroed in" on these values. We then further tested these changes for stability and performance increase in our labs. You are free to use values other than these at your own risk.

#### **Why are these values not the defaults?**

As mentioned, by default the Secure Web Appliance is optimized for the most-common deployments, and operating in a very large number of locations without per-connection performance complaints. Making the changes discussed here will not increase RPS numbers, and in fact may cause them to drop.

## <span id="page-585-1"></span><span id="page-585-0"></span>**Hardware Issues**

- Cycling [Appliance](#page-585-1) Power , on page 560
- [Appliance](#page-586-1) Health and Status Indicators , on page 561
- Alert: Battery Relearn Timed Out (RAID Event) on 380 or 680 [Hardware,](#page-586-2) on page 561

### **Cycling Appliance Power**

**Important!** If you need to cycle power to your x80 or x90 appliance, wait at least 20 minutes for the appliance to come up again (all LEDs are green) before pushing the power button.

### <span id="page-586-1"></span>**Appliance Health and Status Indicators**

Lights on the front and/or rear panels of your hardware appliance indicate health and status of your appliance. For descriptions of these indicators, see the hardware guides, such as the *Cisco x90 Series Content Security Appliances Installation and Maintenance Guide*, available from [http://www.cisco.com/c/en/us/support/security/web-security-appliance/products-installation-guides-list.html.](http://www.cisco.com/c/en/us/support/security/web-security-appliance/products-installation-guides-list.html)

Specifications for your appliance, such as temperature ranges, are also available in these documents.

## <span id="page-586-2"></span>**Alert: Battery Relearn Timed Out (RAID Event) on 380 or 680 Hardware**

This alert may or may not indicate a problem. The battery relearn timeout, in itself, does not mean there is any problem with the RAID controller. The controller can recover in the subsequent relearn. Please monitor your email for any other RAID alerts for the next 48 hours, to ensure that this is not the side-effect of any other problem. If you do not see any other RAID-type alerts from the system, then you can safely ignore this alert.

## <span id="page-586-0"></span>**HTTPS/Decryption/Certificate Problems**

- [Accessing](#page-586-3) HTTPS Sites Using Routing Policies with URL Category Criteria, on page 561
- HTTPS Request [Failures,](#page-586-4) on page 561
- Bypassing [Decryption](#page-587-0) for Particular Websites, on page 562
- Conditions and [Restrictions](#page-587-1) for Exceptions to Blocking for Embedded and Referred Content, on page [562](#page-587-1)
- Alert: Problem with Security [Certificate,](#page-588-1) on page 563
- Also see:
	- Logging HTTPS [Transactions,](#page-593-1) on page 568
	- Access Policy not [Configurable](#page-594-2) for HTTPS, on page 569
	- HTTPS and FTP over HTTP [Requests](#page-595-0) Match only Access Policies that Do Not Require [Authentication,](#page-595-0) on page 570

### <span id="page-586-3"></span>**Accessing HTTPS Sites Using Routing Policies with URL Category Criteria**

For transparently redirected HTTPS requests, the Web Proxy must contact the destination server to determine the server name and therefore the URL category in which it belongs. Due to this, when the Web Proxy evaluates Routing Policy Group membership, it cannot yet know the URL category of an HTTPS request because it has not yet contacted the destination server. If the Web Proxy does not know the URL category, it cannot match the transparent HTTPS request to any user-defined Routing Policy because of insufficient information.

As a result, transparently redirected HTTPS transactions only match Routing Policies if no Routing Policy Group and no identification profile has a membership criteria. If any user-defined Routing Policies or identification profiles define their membership by URL category, then the transparent HTTPS transactions match the Default Routing Policy Group.

### <span id="page-586-4"></span>**HTTPS Request Failures**

- HTTPS with IP-based Surrogates and [Transparent](#page-587-2) Requests, on page 562
- Different Client "Hello" Behavior for Custom and Default [Categories,](#page-587-3) on page 562

#### <span id="page-587-2"></span>**HTTPS with IP-based Surrogates and Transparent Requests**

If the HTTPS request comes from a client that does not have authentication information available from an earlier HTTP request, AsyncOS either fails the HTTPS request or decrypts the HTTPS request in order to authenticate the user, depending on how you configure the HTTPS Proxy. Use the HTTPS Transparent Request setting on the Security Services > HTTPS Proxy page to define this behavior. Refer to the Enabling HTTPS Proxy section in Decryption Policies topic.

#### <span id="page-587-3"></span>**Different Client "Hello" Behavior for Custom and Default Categories**

When scanning packet captures, you may notice that the "Client Hello" handshake is sent at different times for custom category and default (Web) category HTTPS Decryption pass-through policies.

For an HTTPS page passed through via the default category, the Client Hello is sent before receipt of a Client Hello from the requestor, and the connection fails. For an HTTPS page passed through via a custom URL category, the Client Hello is sent after the Client Hello is received from the requestor, and the connection is successful.

As a remedy, you can create a custom URL category with a pass-through action for SSL 3.0-only-compatible Web pages.

## <span id="page-587-0"></span>**Bypassing Decryption for Particular Websites**

Some HTTPS servers do not work as expected when traffic to them is decrypted by a proxy server, such as the Web Proxy. For example, some websites and their associated web applications and applets, such as high security banking sites, maintain a hard-coded list of trusted certificates instead of relying on the operating system certificate store.

You can bypass decryption for HTTPS traffic to these servers to ensure all users can access these types of sites.

- **Step 1** Create a custom URL category that contains the affected HTTPS servers by configuring the Advanced properties.
- <span id="page-587-1"></span>**Step 2** Create a Decryption Policy that uses the custom URL category created in Step 1 as part of its membership, and set the action for the custom URL category to Pass Through.

### **Conditions and Restrictions for Exceptions to Blocking for Embedded and Referred Content**

Referrer-based exceptions are supported only in Access policies. To use this feature with HTTPS traffic, before defining exceptions in Access policies, you must configure HTTPS decryption of the URL Categories that you will select for exception. However, this feature will not work under certain conditions:

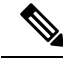

When time ranges are configured, they receive the highest priority. The referrer will not function if the Time Range quota has been reached. **Note**

- If the connection is tunneled and HTTPS decryption is not enabled, this feature will not work for requests going to HTTPS sites.
- According to RFC 2616, a browser client could have a toggle switch for browsing openly/anonymously, which would respectively enable/disable the sending of Referer and from information. The feature is

exclusively dependent on the Referer header, and turning off sending them would cause our feature not to work.

- According to RFC 2616, clients should not include a Referer header field in a (non-secure) HTTP request if the referring page was transferred with a secure protocol. So, any request from an HTTPS-based site to an HTTP-based site would not have the Referer header, causing this feature to not work as expected.
- When a Decryption policy is set up such that when a custom category matches the Decryption policy and the action is set to Drop, any incoming request for that category will be dropped, and no bypassing will be done.

## <span id="page-588-1"></span>**Alert: Problem with Security Certificate**

Typically, the root certificate information you generate or upload in the appliance is not listed as a trusted root certificate authority in client applications. By default in most web browsers, when users send HTTPS requests, they will see a warning message from the client application informing them that there is a problem with the website's security certificate. Usually, the error message says that the website's security certificate was not issued by a trusted certificate authority or the website was certified by an unknown authority. Some other client applications do notshow this warning message to users nor allow usersto accept the unrecognized certificate.

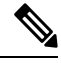

**Mozilla Firefox browsers:** The certificate you upload must contain "basicConstraints=CA:TRUE" to work with Mozilla Firefox browsers. This constraint allows Firefox to recognize the root certificate as a trusted root authority. **Note**

## <span id="page-588-2"></span><span id="page-588-0"></span>**Identity Services Engine Problems**

- Tools for [Troubleshooting](#page-588-2) ISE Issues, on page 563
- ISE Server [Connection](#page-589-0) Issues, on page 564
- [ISE-related](#page-591-1) Critical Log Messages, on page 566

### **Tools for Troubleshooting ISE Issues**

The following can be useful when troubleshooting ISE-related issues:

- The ISE test utility, used to test the connection to the ISE server, provides valuable connection-related information. This is the **Start Test** option on the Identity Services Engine page; see [Connect](#page-350-0) to the [ISE/ISE-PIC](#page-350-0) Services, on page 325.
- ISE and Proxy Logs; see Monitor System Activity [Through](#page-526-0) Logs, on page 501
- ISE-related CLI commands iseconfig and isedata , particularly isedata to confirm security group tag (SGT) download. See Secure Web Appliance CLI [Commands,](#page-612-0) on page 587 for additional information.
- The Web Tracking and Policy Trace functions can be used to debug policy match issues; for example, a user that should be allowed is blocked, and vice versa. See Policy [Troubleshooting](#page-596-0) Tool: Policy Trace, on [page](#page-596-0) 571 for additional information.
- Packet [Capture,](#page-603-1) on page 578 if [Working](#page-605-0) With Support , on page 580.

• For checking certificate status, you can use the openssl Online Certificate Status Protocol ( ocsp ) utility, available from <https://www.openssl.org/> .

## <span id="page-589-0"></span>**ISE Server Connection Issues**

### **Certificate Issues**

The Secure Web Appliance and the ISE server(s) use certificates to mutually authenticate for successful connection. Thus, each certificate presented by one entity should be recognizable by other. For example, if the Secure Web Appliance's Client certificate isself-signed, the same certificate must be present in the trusted certificates list on the appropriate ISE server(s). Correspondingly, if the Web Appliance Client certificate is CA-signed, then the CA root certificate must be present on the appropriate ISE server(s). Similar requirements apply to the ISE server-related Admin and pxGrid certificates.

Certificate requirements and installation are described in [Overview](#page-344-0) of the Identity Services Engine (ISE) / ISE Passive Identity [Controller](#page-344-0) (ISE-PIC) Service, on page 319. If you encounter certificate-related issues, check the following:

- If using CA-signed certificates:
	- Verify that the root CA signing certificate(s) for the Admin and pxGrid certificates are present on the Secure Web Appliance.
	- Verify that the root CA signing certificate for the Web Appliance Client certificate is present in the trusted-certificates list on the ISE server.
- If using self-signed certificates:
	- Verify that the Web Appliance Client certificate—generated on the Secure Web Appliance and downloaded—has been uploaded to the ISE server and is present in the ISE servers trusted-certificates list.
	- Verify that the ISE Admin and pxGrid certificates—generated on the ISE server and downloaded—have been uploaded to the Secure Web Appliance are present in the its certificate list.
- Expired certificates:
	- Confirm that certificates which were valid when uploaded have not expired.

#### Log Output Indicating Certificate Issue

The following ISE-service log snippet shows a client-connection timeout due to a missing or invalid certificate.

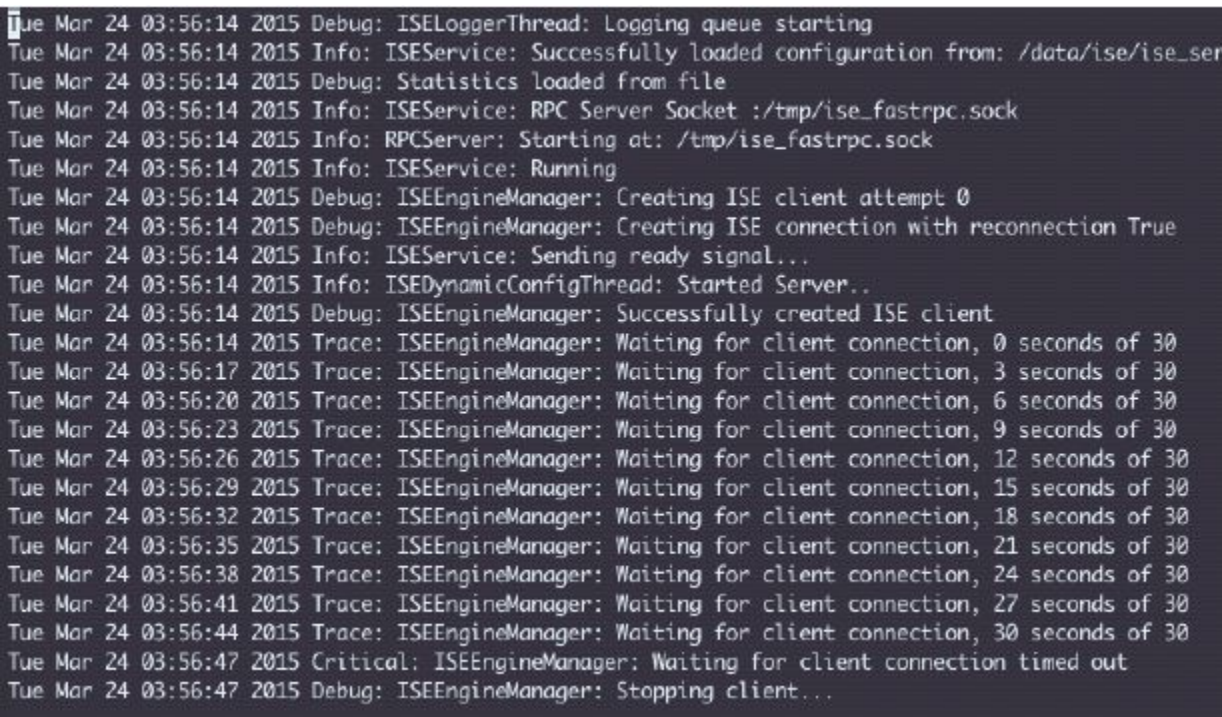

These Trace-level log entries on the Secure Web Appliance show that after 30 seconds the attempts to connect to the ISE server are terminated.

#### **Network Issues**

If connection to the ISE server fails during the Start Test on the Identity Services Engine page ([Connect](#page-350-0) to the [ISE/ISE-PIC](#page-350-0) Services, on page 325), check connectivity to the configured ISE server on ports 443 and 5222.

Port 5222 is the official client-to-server Extensible Messaging and Presence Protocol (XMPP) port, and is used for connection to the ISE server; it is also used by applications such as Jabber and Google Talk. Note that some firewalls are configured to block port 5222.

Tools that can be used to check connectivity include  $t_{cpdump}$ 

#### **Other ISE Server Connectivity Issues**

The following issues can cause failure when the Secure Web Appliance attempts to connect with the ISE server:

- Licenses on the ISE server have expired.
- The pxGrid node status is "not connected" on the ISE server's Administration > pxGrid Services page. Be sure Enable Auto-Registration is selected on this page.
- Outdated Secure Web Appliance clients (specifically "test client" or "pxgrid client") are present on the ISE server. These need to be deleted; see Administration > pxGrid Services > Clients on the ISE server.
- The Secure Web Appliance is attempting to connect to the ISE server before all its services are up and running.

Some changes on the ISE server, such as certificate updates, require the ISE server or services running on it to restart. Any attempt to connect to the ISE server during this time will fail; however, eventually the connection will succeed.

### <span id="page-591-1"></span>**ISE-related Critical Log Messages**

This section contains explanations for ISE-related critical Log messages on the Secure Web Appliance:

• Tue Mar 24 03:56:47 2015 Critical: ISEEngineManager: Waiting for client connection timed out

The Secure Web Appliance's ISE process failed to connect to the ISE server for 30 seconds.

• Tue Mar 24 03:56:47 2015 Critical: ISEEngineManager: WSA Client cert/key missing. Please check ISE config

The Web Appliance Client certificate and key were not uploaded or generated on the Secure Web Appliance's Identity Service Engine configuration page.

• Tue Mar 24 03:56:47 2015 Critical: ISEEngineManager: ISE service exceeded maximum allowable disconnect duration with ISE server

The Secure Web Appliance's ISE process could not connect to the ISE server for 120 seconds and exited.

- Tue Mar 24 03:56:47 2015 Critical: ISEEngineManager: Subscription to updates failed ... The Secure Web Appliance's ISE process could not subscribe to the ISE server for updates.
- Tue Mar 24 03:56:47 2015 Critical: ISEEngineManager: Could not create ISE client: ... Internal error when creating the Secure Web Appliance's ISE client for ISE server connection.
- Tue Mar 24 03:56:47 2015 Critical: ISEEngineManager: Bulk Download thread failed: ... Internal error indicating bulk download of SGTs failed on connection or re-connection.
- Tue Mar 24 03:56:47 2015 Critical: ISEService: Unable to start service. Error: ... The Secure Web Appliance's ISE service failed to start.
- Tue Mar 24 03:56:47 2015 Critical: ISEService: Unable to send ready signal ... The Secure Web Appliance's ISE service was unable to send a ready signal to heimdall .
- Tue Mar 24 03:56:47 2015 Critical: ISEService: Unable to send restart signal ... The Secure Web Appliance's ISE service was unable to send a restart signal to heimdall .

## <span id="page-591-0"></span>**Problems with Custom and External URL Categories**

- Issues [Downloading](#page-592-0) An External Live Feed File, on page 567
- [MIME](#page-592-1) Type Issue on IIS Server for .CSV Files, on page 567
- [Malformed](#page-593-4) Feed File Following Copy and Paste, on page 568

## <span id="page-592-0"></span>**Issues Downloading An External Live Feed File**

When Creating and Editing Custom and External URL Categories and providing an **External Live Feed** file (either **Cisco Feed Format** or **Office 365 Feed Format**), you must click the **Get File** button to initiate connection to the specified server, and download and parsing of the file. Progress and results of this process are displayed; if errors occur they are described. Rectify the problems and try downloading the file again.

There are four types of possible error:

• Connect exceptions

Failed to resolve server hostname – the URL provided as the feed-file location is invalid; provide a correct URL to resolve this issue.

• Protocol errors

Authentication failed due to invalid credentials – Server authentication failed; provide the correct user name and passphrase for server connection.

The requested file is not found on the server – The URL provided for the feed file points to an invalid resource. Ensure the correct file is available on the specified server.

• Content validation errors

Failed to validate the content of the field – The content of the feed file is invalid.

- Parsing errors
	- The Cisco Feed Format .csv file must contain one or more entries, where each entry is a site address or a valid regex string, followed by a comma and then the addresstype (which can be either site or  $_{\text{regex}}$ ). If this convention is not followed for any entry in the feed file, a parsing error is thrown.

Also, do not include http:// or https:// as part of any site entry in the file, or an error will occur. In other words, www.example.com is parsed correctly, while http://www.example.com produces an error.

• The XML feed file obtained from a Microsoft server is parsed by a standard XML parser. Any inconsistencies in the XML tagging are also flagged as parsing errors.

The line number of a parsing error is included in the log. For example:

Line 8: 'www.anyurl.com' - Line is missing address or address-type field. Line 8 in the feed file doesn't include a valid address or regex pattern, or an addresstype.

Line 12: 'www.test.com' - Unknown address type. Line 12 has a invalid addresstype; the addresstype can be either site or regex.

### <span id="page-592-1"></span>**MIME Type Issue on IIS Server for .CSV Files**

When providing a .csv file for the **External Live Feed Category** > **Cisco Feed Format** option while Creating and Editing Custom and External URL Categories, you may encounter a "406 not acceptable" error when fetching the file if the Cisco Feed Format server is running Internet Information Services (IIS) version 7 or 8 software. Similarly, the feedsd log will report something like: 31 May 2016 16:47:22 (GMT +0200) Warning: Protocol Error: 'HTTP error while fetching file from the server'.

This is because the default MIME type for .csv files on IIS is application/csv rather than text/csv. You can remedy the problem by logging into the IIS server and editing the MIME type entry for .csv files to be text/csv.

### <span id="page-593-4"></span>**Malformed Feed File Following Copy and Paste**

If you copy and paste the contents of a .csv (text) feed file from a UNIX or OS X system to a Windowssystem, an extra carriage return  $(\nabla \cdot \mathbf{r})$  is added automatically and this can make the feed file malformed.

If you manually create the .csv file, or if you transfer the file from a UNIX or OS X system to a Windows server using SCP, FTP, or POST, there should be no problem.

## <span id="page-593-3"></span>**Logging Problems**

- Custom URL [Categories](#page-593-0) Not Appearing in Access Log Entries, on page 568
- Logging HTTPS [Transactions,](#page-593-1) on page 568
- Alert: Unable to Maintain the Rate of Data Being [Generated,](#page-593-2) on page 568
- Problem Using Third-Party [Log-Analyzer](#page-594-0) Tool with W3C Access Logs, on page 569

### <span id="page-593-0"></span>**Custom URL Categories Not Appearing in Access Log Entries**

When a web access policy group has a custom URL category set to Monitor and some other component, such as the Web Reputation Filters or the DVS engine, makes the final decision to allow or block a request for a URL in the custom URL category, then the access log entry for the request shows the predefined URL category instead of the custom URL category.

## <span id="page-593-1"></span>**Logging HTTPS Transactions**

HTTPS transactions in the access logs appear similar to HTTP transactions, but with slightly different characteristics. What gets logged depends on whether the transaction was explicitly sent or transparently redirected to the HTTPS Proxy:

- **TUNNEL.** This gets written to the access log when the HTTPS request was transparently redirected to the HTTPS Proxy.
- **CONNECT.** This gets written to the access log when the HTTPS request was explicitly sent to the HTTPS Proxy.

When HTTPS traffic is decrypted, the access logs contain two entries for a transaction:

- TUNNEL or CONNECT depending on the type of request processed.
- The HTTP Method and the decrypted URL. For example, "GET https://ftp.example.com".

The full URL is only visible when the HTTPS Proxy decrypts the traffic.

#### <span id="page-593-2"></span>**Alert: Unable to Maintain the Rate of Data Being Generated**

AsyncOS for Web sends a critical email message to the configured alert recipients when the internal logging process drops web transaction events due to a full buffer.

By default, when the Web Proxy experiences a very high load, the internal logging process buffers events to record them later when the Web Proxy load decreases. When the logging buffer fills completely, the Web Proxy continues to process traffic, but the logging process does not record some events in the access logs or in the Web Tracking report. This might occur during a spike in web traffic.

However, a full logging buffer might also occur when the appliance is over capacity for a sustained period of time. AsyncOS for Web continues to send the critical email messages every few minutes until the logging process is no longer dropping data.

The critical message contains the following text:

Reporting Client: The reporting system is unable to maintain the rate of data being generated. Any new data generated will be lost.

If AsyncOS for Web sends this critical message continuously or frequently, the appliance might be over capacity. Contact Cisco Customer Support to verify whether or not you need additional Secure Web Appliance capacity.

## <span id="page-594-0"></span>**Problem Using Third-Party Log-Analyzer Tool with W3C Access Logs**

If you want to use a third party log analyzer tool to read and parse the W3C access logs, you might need to include the "timestamp" field. The timestamp W3C field displays time since the UNIX epoch, and most log analyzers only understand time in this format.

## <span id="page-594-1"></span>**Policy Problems**

- Access Policy not [Configurable](#page-594-2) for HTTPS, on page 569
- Blocked Object [Problems,](#page-582-0) on page 557
- [Identification](#page-595-1) Profile Disappeared from Policy, on page 570
- Policy Match [Failures,](#page-595-2) on page 570
- Policy [Troubleshooting](#page-596-0) Tool: Policy Trace, on page 571
- Also see: [Accessing](#page-586-3) HTTPS Sites Using Routing Policies with URL Category Criteria, on page 561

## <span id="page-594-2"></span>**Access Policy not Configurable for HTTPS**

With the HTTPS Proxy is enabled, Decryption Policies handle all HTTPS policy decisions. You can no longer define Access and Routing Policy group membership by HTTPS, nor can you configure Access Policies to block HTTPS transactions.

If some Access and Routing Policy group memberships are defined by HTTPS and if some Access Policies block HTTPS, then when you enable the HTTPS Proxy, those Access and Routing Policy groups become disabled. You can choose to enable the policies at any time, but all HTTPS related configurations are removed.

### **Blocked Object Problems**

- Some [Microsoft](#page-582-2) Office Files Not Blocked, on page 557
- Blocking DOS [Executable](#page-582-3) Object Types Blocks Updates for Windows OneCare, on page 557

### **Some Microsoft Office Files Not Blocked**

When you block Microsoft Office files in the Block Object Type section, it is possible that some Microsoft Office files will not be blocked.

If you need to block all Microsoft Office files, add **application/x-ole** in the Block Custom MIME Types field. However, blocking this custom MIME type also blocks all Microsoft Compound Object format types, such as Visio files and some third-party applications.

#### **Blocking DOS Executable Object Types Blocks Updates for Windows OneCare**

When you configure the Secure Web Appliance to block DOS executable object types, the appliance also blocks updates for Windows OneCare.

### <span id="page-595-1"></span>**Identification Profile Disappeared from Policy**

Disabling an Identification Profile removes it from associated policies. Verify that the Identification Profile is enabled and then add it to the policy again.

### <span id="page-595-2"></span>**Policy Match Failures**

- Policy is Never [Applied,](#page-595-3) on page 570
- HTTPS and FTP over HTTP Requests Match only Access Policies that Do Not Require [Authentication,](#page-595-0) on [page](#page-595-0) 570
- User Matches Global Policy for HTTPS and FTP over HTTP [Requests,](#page-595-4) on page 570
- User [Assigned](#page-595-5) Incorrect Access Policy , on page 570

#### <span id="page-595-3"></span>**Policy is Never Applied**

If multiple Identification Profiles have identical criteria, AsyncOS assigns the transactions to the first Identification Profile that matches. Therefore, transactions never match the additional, identical Identification Profiles, and any policies that apply to those subsequent, identical Identification Profiles are never matched or applied.

#### <span id="page-595-0"></span>**HTTPS and FTP over HTTP Requests Match only Access Policies that Do Not Require Authentication**

Configure the appliance to use IP addresses as the surrogate when credential encryption is enabled.

When credential encryption is enabled and configured to use cookies as the surrogate type, authentication does not work with HTTPS or FTP over HTTP requests. This is because the Web Proxy redirects clients to the Web Proxy itself for authentication using an HTTPS connection if credential encryption is enabled. After successful authentication, the Web Proxy redirects clients back to the original website. In order to continue to identify the user, the Web Proxy must use a surrogate (either the IP address or a cookie). However, using a cookie to track users results in the following behavior if requests use HTTPS or FTP over HTTP:

- **HTTPS.** The Web Proxy must resolve the user identity before assigning a Decryption Policy (and therefore, decrypt the transaction), but it cannot obtain the cookie to identify the user unless it decrypts the transaction.
- **FTP over HTTP.** The dilemma with accessing FTP servers using FTP over HTTP is similar to accessing HTTPS sites. The Web Proxy must resolve the user identity before assigning an Access Policy, but it cannot set the cookie from the FTP transaction.

Therefore, HTTPS and FTP over HTTP requests will match only Access Policies that do not require authentication. Typically, they match the global Access Policy because it never requires authentication.

### <span id="page-595-5"></span><span id="page-595-4"></span>**User Matches Global Policy for HTTPS and FTP over HTTP Requests**

When the appliance uses cookie-based authentication, the Web Proxy does not get cookie information from clients for HTTPS and FTP over HTTP requests. Therefore, it cannot get the user name from the cookie.

HTTPS and FTP over HTTP requests still match the Identification Profile according to the other membership criteria, but the Web Proxy does not prompt clients for authentication even if the Identification Profile requires authentication. Instead, the Web Proxy sets the user name to NULL and considers the user as unauthenticated.

Then, when the unauthenticated request is evaluated against a policy, it matches only a policy that specifies "All Identities" and apply to "All Users." Typically, this is the global policy, such as the global Access Policy.

#### **User Assigned Incorrect Access Policy**

• Clients on your network use Network Connectivity Status Indicator (NCSI)

- Secure Web Appliance uses NTLMSSP authentication.
- Identification Profile uses IP based surrogates

A user might be identified using the machine credentials instead of the user's own credentials, and as a result, might be assigned to an incorrect Access Policy.

#### **Workaround:**

Reduce the surrogate timeout value for machine credentials.

**Step 1** Use the advancedproxyconfig > authentication CLI command.

**Step 2** Enter the surrogate timeout for machine credentials.

#### <span id="page-596-0"></span>**Policy Trace Mismatch after Modifying Policy Parameters**

When you modify policy parameters such as Access Policy, Identification Profiles and Users, Select One or More Identification Profiles, or Selected Groups and Users, the changes will take a few minutes to take effect.

## **Policy Troubleshooting Tool: Policy Trace**

- About the [Policy](#page-596-1) Trace Tool, on page 571
- Tracing Client [Requests,](#page-597-0) on page 572
- [Advanced:](#page-598-0) Request Details, on page 573
- [Advanced:](#page-598-1) Response Detail Overrides, on page 573

#### <span id="page-596-1"></span>**About the Policy Trace Tool**

The Policy Trace Tool can emulate a client request and then detail how the Web Proxy processes that request. It can be used to trace client requests and debug policy processing when troubleshooting Web Proxy issues. You can perform a basic trace, or you can enter advanced trace settings and override options.

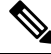

When you use the Policy Trace tool, the Web Proxy does not record the requests in the access log or reporting database. **Note**

The Policy Trace tool evaluates requests against polices used by the Web Proxy only. These are Access, Encrypted HTTPS Management, Routing, Data Security, and Outbound Malware Scanning polices.

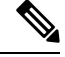

**Note** SOCKS and External DLP polices are not evaluated by the Policy Trace tool.

#### <span id="page-597-0"></span>**Tracing Client Requests**

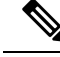

You can use the CLI command maxhttpheadersize to change the maximum HTTP header size for proxy requests. Increasing this value can alleviate Policy Trace failures that can occur when the specified user belongs to a large number of authentication groups, or when the response header is larger than the current maximum header size. See Secure Web Appliance CLI [Commands,](#page-612-0) on page 587 for more information about this command. **Note**

#### **Step 1** Choose **System Administration > Policy Trace**.

- **Step 2** Enter the URL you wish to trace to in the Destination URL field.
- **Step 3** (Optional) Enter additional emulation parameters:

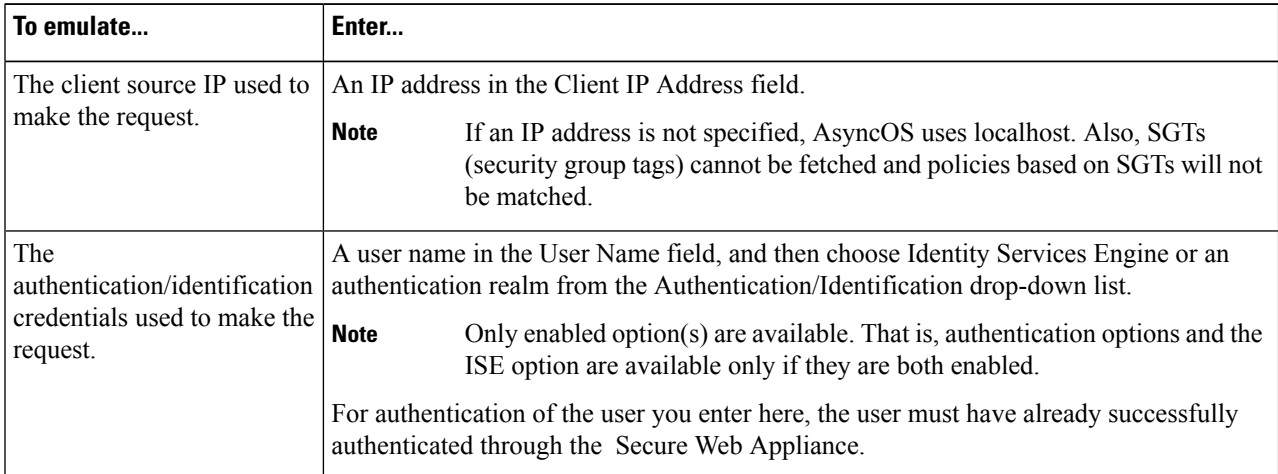

#### **Step 4** Click **Find Policy Match.**

The Policy Trace output is displayed in the Results pane.

- For a Pass Through HTTPS transaction, the Policy Trace tool bypasses further scanning and no Access policy is associated with the transaction. Similarly, for a Decrypt HTTPS transaction, the tool cannot actually decrypt the transaction to determine the applied Access policy. In both cases, as well as for Drop transactions, the trace results display: "Access policy: Not Applicable." **Note**
- If the client IP address provided is not routable, the trace results display: "Connection Trace: Connection to Origin Server: Failed". **Note**

#### **What to do next**

#### **Related Topics**

- [Advanced:](#page-598-0) Request Details, on page 573
- [Advanced:](#page-598-1) Response Detail Overrides, on page 573

Ш

#### <span id="page-598-0"></span>**Advanced: Request Details**

You can use the settings in the Request Details pane of the Policy Trace page, Advanced section, to tune the outbound malware scan request for this policy trace.

- **Step 1** Expand the **Advanced** section on the Policy Trace page.
- **Step 2** Complete the fields in the Request Details pane as required:

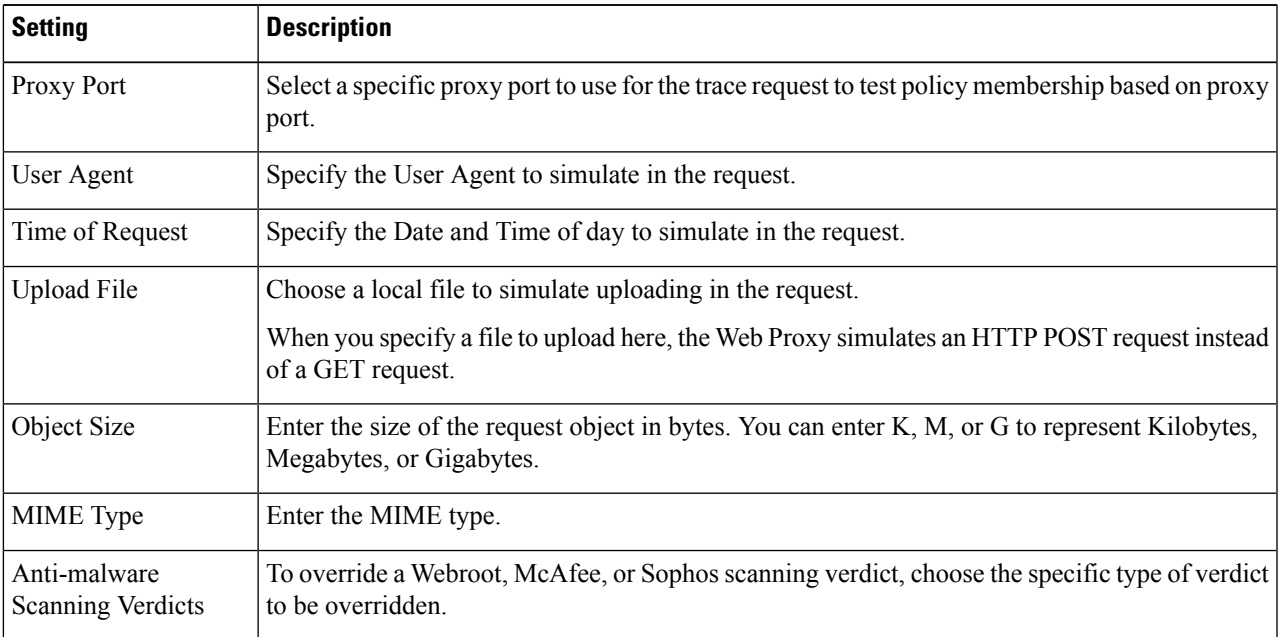

#### <span id="page-598-1"></span>**Step 3** Click **Find Policy Match.**

The Policy Trace output is displayed in the Results pane.

#### **Advanced: Response Detail Overrides**

You can use the settings in the Response Detail Overrides pane of the Policy Trace page, Advanced section, to "tweak" aspects of the Web Access Policies response for this trace.

- **Step 1** Expand the **Advanced** section on the Policy Trace page.
- **Step 2** Complete the fields in the Response Detail Overrides pane as required:

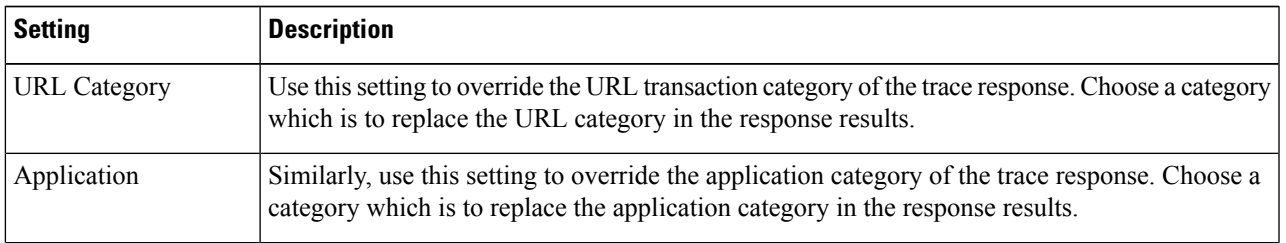

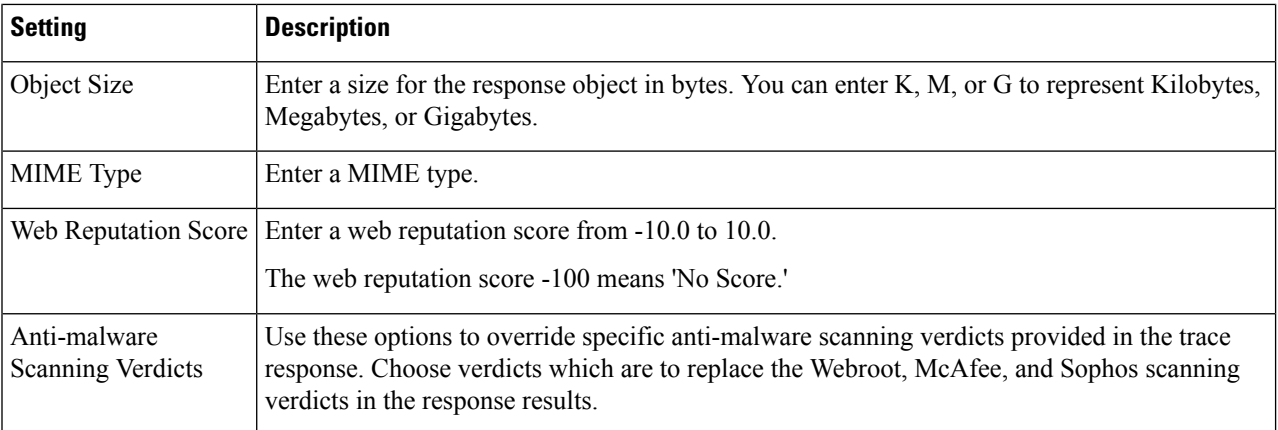

#### **Step 3** Click **Find Policy Match.**

The Policy Trace output is displayed in the Results pane.

## <span id="page-599-1"></span><span id="page-599-0"></span>**Problems with File Reputation and File Analysis**

See [Troubleshooting](#page-412-0) File Reputation and Analysis , on page 387

## <span id="page-599-2"></span>**Reboot Issues**

- Virtual [Appliance](#page-599-2) Running on KVM Hangs on Reboot , on page 574
- Hardware [Appliances:](#page-600-2) Remotely Resetting Appliance Power , on page 575

## **Virtual Appliance Running on KVM Hangs on Reboot**

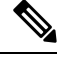

**Note** This is a KVM issue and may change at any time.

For more information, see <https://www.mail-archive.com/kvm@vger.kernel.org/msg103854.html> and [https://bugs.launchpad.net/qemu/+bug/1329956.](https://bugs.launchpad.net/qemu/+bug/1329956)

**Step 1** Check the following:

cat /sys/module/kvm\_intel/parameters/enable\_apicv

#### **Step 2** If the above value is set to Y:

a) Stop your virtual appliances and reinstall the KVM kernel module:

rmmod kvm\_intel modprobe kvm\_intel enable\_apicv=N

b) Restart your virtual appliance.

## <span id="page-600-2"></span>**Hardware Appliances: Remotely Resetting Appliance Power**

#### **Before you begin**

- Obtain and set up a utility that can manage devices using IPMI version 2.0.
- Understand how to use the supported IPMI commands. See the documentation for your IPMI tool.

If a hardware appliance requires a hard reset, you can reboot the appliance chassisremotely using a third-party Intelligent Platform Management Interface (IPMI) tool.

#### **Restrictions**

- Remote power cycling is available only on certain hardware. For specifics, see [Enabling](#page-160-0) Remote Power [Cycling](#page-160-0) , on page 135.
- If you want be able to use this feature, you must enable it in advance, before you need to use it. For details, see [Enabling](#page-160-0) Remote Power Cycling , on page 135.
- Only the following IPMI commands are supported: status, on, off, cycle, reset, diag, soft. Issuing unsupported commands will produce an "insufficient privileges" error.
- **Step 1** Use IPMI to issue a supported power-cycling command to the IP address assigned to the Remote Power Cycle port, which you configured earlier, along with the required credentials.

For example, from a UNIX-type machine with IPMI support, you might issue the command:

ipmitool -I lan -H 192.0.2.1 -U remoteresetuser -P passphrase chassis power reset

For S195, S395, and S695 models, use :

ipmitool -I lanplus -H 192.0.2.1 -U remoteresetuser -P password chassis power reset

where 192.0.2.1 is the IP address assigned to the Remote Power Cycle port and remoteresetuser and passphrase are the credentials that you entered while enabling this feature.

<span id="page-600-0"></span>**Step 2** Wait at least eleven minutes for the appliance to reboot.

## <span id="page-600-1"></span>**Site Access Problems**

- Cannot Access URLs that Do Not Support [Authentication,](#page-600-1) on page 575
- Cannot Access Sites With POST [Requests](#page-601-3) , on page 576
- Also see: Bypassing [Decryption](#page-587-0) for Particular Websites, on page 562

### **Cannot Access URLs that Do Not Support Authentication**

This is a partial list of applications cannot be used when the Secure Web Appliance is deployed in transparent mode because they do not support authentication.

- Mozilla Thunderbird
- Adobe Acrobat Updates
- HttpBridge
- Subversion, by CollabNet
- Microsoft Windows Update
- Microsoft Visual Studio

Workaround: Create a class of user for the URL that does not require authentication.

#### **Related Topics**

• Bypassing [Authentication,](#page-118-0) on page 93

## <span id="page-601-3"></span>**Cannot Access Sites With POST Requests**

When the user's first client request is a POST request and the user still needs to authenticate, the POST body content is lost. This might be a problem when the POST request is for a application with the Access Control single sign-on feature in use.

Workarounds:

- Have users first authenticate with the Web Proxy by requesting a different URL through the browser before connecting to a URL that uses POST as a first request.
- Bypass authentication for URLs that use POST as a first request.

When working with Access Control, you can bypass authentication for the Assertion Consumer Service (ACS) URL configured in the Application Authentication Policy. **Note**

#### **Related Topics**

• Bypassing [Authentication,](#page-118-0) on page 93.

## <span id="page-601-2"></span><span id="page-601-0"></span>**Upstream Proxy Problems**

- Upstream Proxy Does Not Receive Basic [Credentials,](#page-601-2) on page 576
- Client Requests Fail [Upstream](#page-601-1) Proxy, on page 576

### <span id="page-601-1"></span>**Upstream Proxy Does Not Receive Basic Credentials**

If both the appliance and the upstream proxy use authentication with NTLMSSP, depending on the configurations, the appliance and upstream proxy might engage in an infinite loop of requesting authentication credentials. For example, if the upstream proxy requires Basic authentication, but the appliance requires NTLMSSP authentication, then the appliance can never successfully pass Basic credentials to the upstream proxy. This is due to limitations in authentication protocols.

### **Client Requests Fail Upstream Proxy**

Configuration:

- Secure Web Appliance and upstream proxy server use Basic authentication.
- Credential Encryption is enabled on the downstream Secure Web Appliance.

Client requests fail on the upstream proxy because the Web Proxy receives an "Authorization" HTTP header from clients, but the upstream proxy server requires a "Proxy-Authorization" HTTP header.

## <span id="page-602-1"></span>**Unable to Route FTP Requests Via an Upstream Proxy**

If your network contains an upstream proxy that does not support FTP connections, then you must create a Routing Policy that applies to all Identities and to just FTP requests. Configure that Routing Policy to directly connect to FTP servers or to connect to a proxy group whose proxies all support FTP connections.

## <span id="page-602-0"></span>**Virtual Appliances**

- Do Not Use Force Reset, Power Off, or Reset Options During [AsyncOS](#page-602-2) Startup , on page 577
- Network Connectivity on KVM [Deployments](#page-602-3) Works Initially, Then Fails , on page 577
- Slow [Performance,](#page-602-4) Watchdog Issues, and High CPU Usage on KVM Deployments , on page 577
- General [Troubleshooting](#page-602-5) for Virtual Appliances Running on Linux Hosts , on page 577

## <span id="page-602-2"></span>**Do Not Use Force Reset, Power Off, or Reset Options During AsyncOS Startup**

The following actions on your virtual host are the equivalent of pulling the plug on a hardware appliance and are not supported, especially during AsyncOS startup:

- In KVM, the Force Reset option.
- In VMWare, the Power Off and Reset options. (These options are safe to use after the appliance has come up completely.)

## <span id="page-602-3"></span>**Network Connectivity on KVM Deployments Works Initially, Then Fails**

#### **Problem**

Network connectivity is lost after previously working.

#### **Solution**

This is a KVM issue. See the section on "KVM: Network connectivity works initially, then fails" in the OpenStack documentation at [http://docs.openstack.org/admin-guide-cloud/content/section\\_network-troubleshoot.html](http://docs.openstack.org/admin-guide-cloud/content/section_network-troubleshoot.html)

## <span id="page-602-5"></span><span id="page-602-4"></span>**Slow Performance, Watchdog Issues, and High CPU Usage on KVM Deployments**

#### **Problem**

Appliance performance is slow, watchdog issues occur, and the appliance shows unusually high CPU usage when running on an Ubuntu virtual machine.

#### **Solution**

Install the latest Host OS updates from Ubuntu.

## **General Troubleshooting for Virtual Appliances Running on Linux Hosts**

#### **Problem**

Issues with virtual appliances running on KVM deployments may be related to host OS configuration issues.

#### **Solution**

See the troubleshooting section and other information in the *Virtualization Deployment and Administration Guide* available from:

[https://access.redhat.com/documentation/en-US/Red\\_Hat\\_Enterprise\\_Linux/7/pdf/](https://access.redhat.com/documentation/en-US/Red_Hat_Enterprise_Linux/7/pdf/Virtualization_Deployment_and_Administration_Guide/Red_Hat_Enterprise_Linux-7-Virtualization_Deployment_and_Administration_Guide-en-US.pdf) [Virtualization\\_Deployment\\_and\\_Administration\\_Guide/Red\\_Hat\\_Enterprise\\_Linux-7-](https://access.redhat.com/documentation/en-US/Red_Hat_Enterprise_Linux/7/pdf/Virtualization_Deployment_and_Administration_Guide/Red_Hat_Enterprise_Linux-7-Virtualization_Deployment_and_Administration_Guide-en-US.pdf) [Virtualization\\_Deployment\\_and\\_Administration\\_Guide-en-US.pdf.](https://access.redhat.com/documentation/en-US/Red_Hat_Enterprise_Linux/7/pdf/Virtualization_Deployment_and_Administration_Guide/Red_Hat_Enterprise_Linux-7-Virtualization_Deployment_and_Administration_Guide-en-US.pdf)

## <span id="page-603-0"></span>**WCCP Problems**

• [Maximum](#page-603-2) Port Entries, on page 578

## <span id="page-603-2"></span>**Maximum Port Entries**

In deployments using WCCP, the maximum number of port entries is 30 for HTTP, HTTPS , and FTP ports combined.

## <span id="page-603-1"></span>**Packet Capture**

- Starting a Packet [Capture,](#page-603-3) on page 578
- [Managing](#page-604-0) Packet Capture Files, on page 579

The appliance provides the ability to capture and display TCP/IP and other packets being transmitted or received over the network to which the appliance is attached.

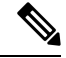

**Note** The packet capture feature is similar to the Unix tcpdump command.

Secure Web Appliance does not support packet capture for the NIC paired interfaces. The packet capture will be applied only for the active interface. For example, if both P1 and P2 are paired, both P1 and P2 will not be configured in the user interface or the CLI.

## <span id="page-603-3"></span>**Starting a Packet Capture**

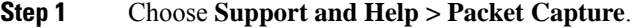

**Step 2** (Optional) Click **Edit Settings** to change the packet capture settings.

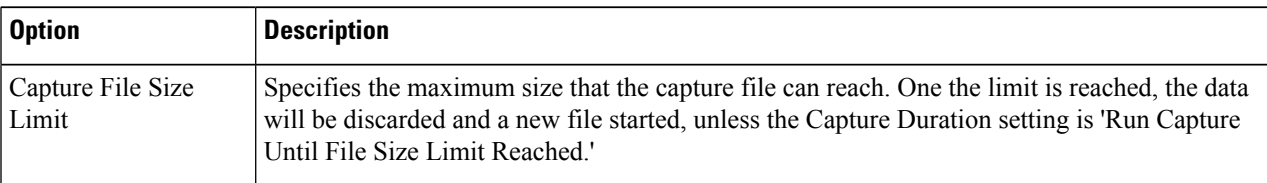

П

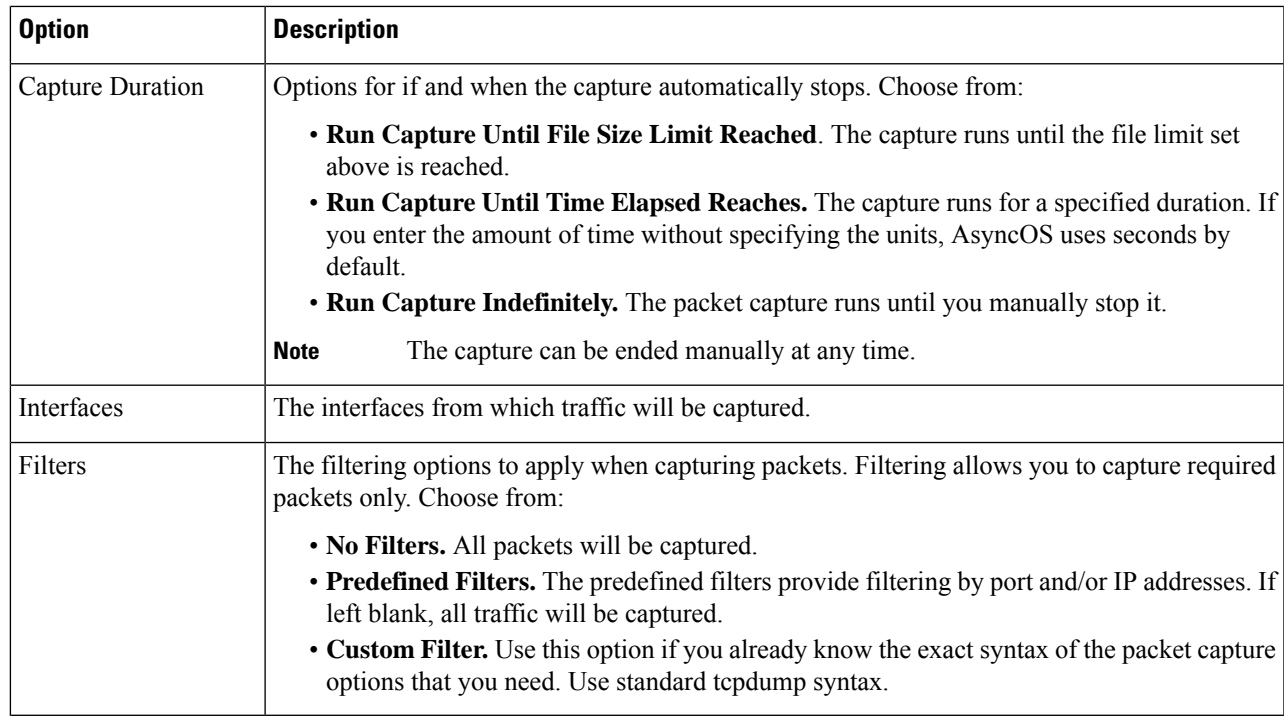

(Optional) Submit and commit your packet capture changes.

- When you change the packet capture settings without committing the changes and then start a packet capture, AsyncOS uses the new settings. This allows you to use the new settings in the current session without enforcing the settings for future packet capture runs. The settings remain in effect until you clear them. **Note**
- <span id="page-604-0"></span>**Step 3** Click **Start Capture**. To manually stop a running capture, click **Stop Capture**.

## <span id="page-604-1"></span>**Managing Packet Capture Files**

The appliance saves the captured packet activity to a file and stores the file locally. You can send packet capture files using FTP to Cisco Customer Support for debugging and troubleshooting purposes.

• [Downloading](#page-604-1) or Deleting Packet Capture Files, on page 579

#### **Downloading or Deleting Packet Capture Files**

**Note** You can also connect to the appliance using FTP and retrieving packet capture files from the captures directory.

- **Step 1** Choose **Support and Help > Packet Capture**.
- **Step 2** Select the packet capture file you wish to use from the Manage Packet Capture Files pane. If this pane is not visible then no packet capture files have been stored on the appliance.
- **Step 3** Click **Download File** or **Delete Selected Files** as required.

## <span id="page-605-0"></span>**Working With Support**

- Gathering [Information](#page-605-1) for Efficient Service , on page 580
- Opening a [Technical](#page-605-2) Support Request, on page 580
- Getting Support for Virtual [Appliances](#page-605-3) , on page 580
- Enabling Remote Access to the [Appliance](#page-606-0) , on page 581

### <span id="page-605-1"></span>**Gathering Information for Efficient Service**

Before contacting Support:

- Enable custom logging fields as described in General [Troubleshooting](#page-579-0) Best Practices, on page 554.
- Consider doing a packet capture. See Packet [Capture,](#page-603-1) on page 578.

### <span id="page-605-2"></span>**Opening a Technical Support Request**

#### **Before you begin**

• Verify that your Cisco.com user ID is associated with your service agreement contract for this appliance. To view a list of service contracts that are currently associated with your Cisco.com profile, visit the Cisco.com Profile Manager at [https://sso.cisco.com/autho/forms/CDClogin.html.](https://sso.cisco.com/autho/forms/CDClogin.html) If you do not have a Cisco.com user ID, register to get one.

You can use the appliance to send a non-urgent request for assistance to Cisco Customer Support. When the appliance sends the request, it also sends the configuration of the appliance. The appliance must be able to send mail to the Internet to send a support request.

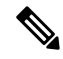

**Note** If you have an urgent issue, please call a Cisco Worldwide Support Center.

- **Step 1** Choose **Support And Help > Contact Technical Support**.
- **Step 2** (Optional) Choose additional recipients for the request. By default, the support request and configuration file is sent to Cisco Customer Support.
- **Step 3** Enter your contact information.
- <span id="page-605-3"></span>**Step 4** Enter the issue details.

• If you have a customer support ticket already for this issue, enter it.

**Step 5** Click **Send**. A trouble ticket is created with Cisco.

### **Getting Support for Virtual Appliances**

If you file a support case for a Cisco content security virtual appliance, you must provide your Virtual License Number (VLN), your contract number, and your Product Identifier code (PID).

You can identify your PID based on the software licenses running on your virtual appliance, by referencing your purchase order, or from the following table:

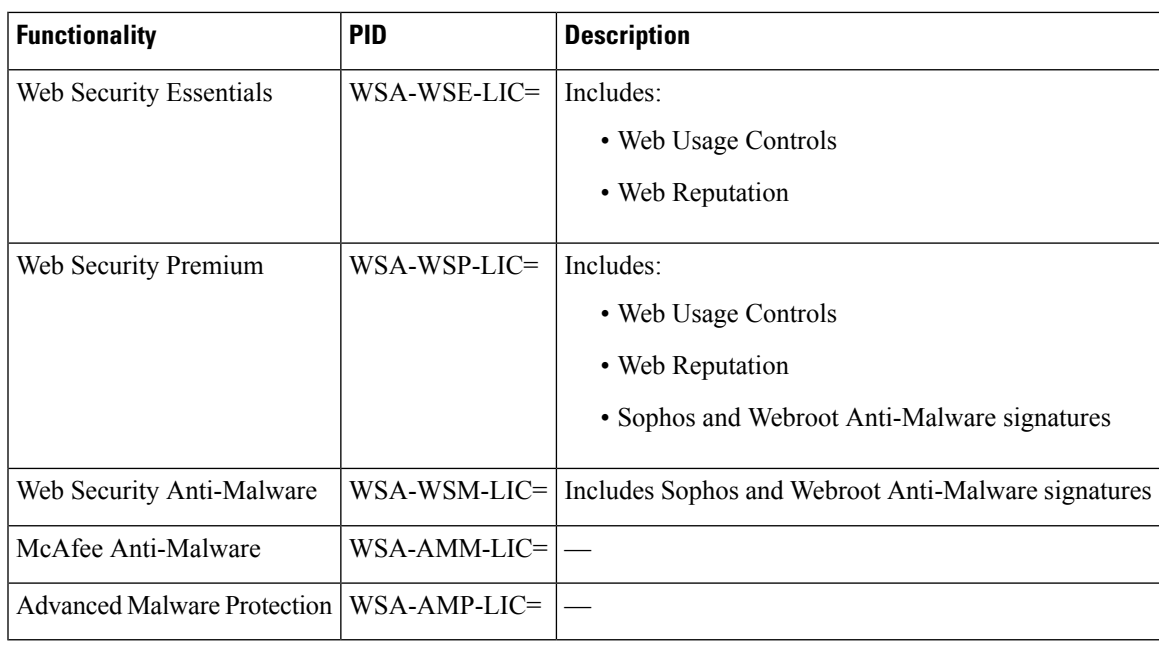

## <span id="page-606-0"></span>**Enabling Remote Access to the Appliance**

The Remote Access option allows Cisco Customer Support to remotely access your appliance for support purposes.

### **Step 1** Choose **Support And Help > Remote Access**.

#### **Step 2** Click **Enable**.

**Step 3** Complete the Customer Support Remote Access options:

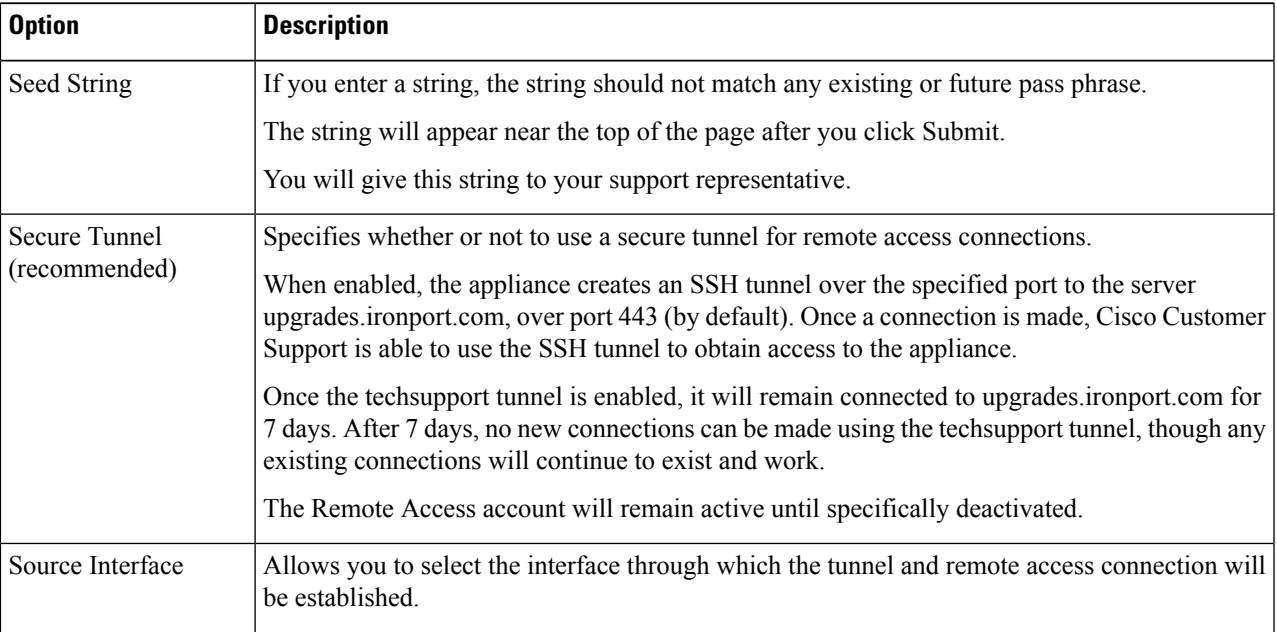

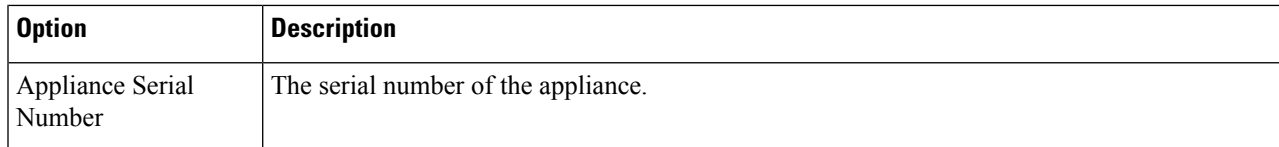

**Step 4** Submit and commit your changes.

**Step 5** Look for the seed string in the Success message near the top of the page and make a note of it. For security reasons, this string is not stored on the appliance and there is no way to locate this string later. Keep this seed string in a safe place.

**Step 6** Give the seed string to your Support representative.

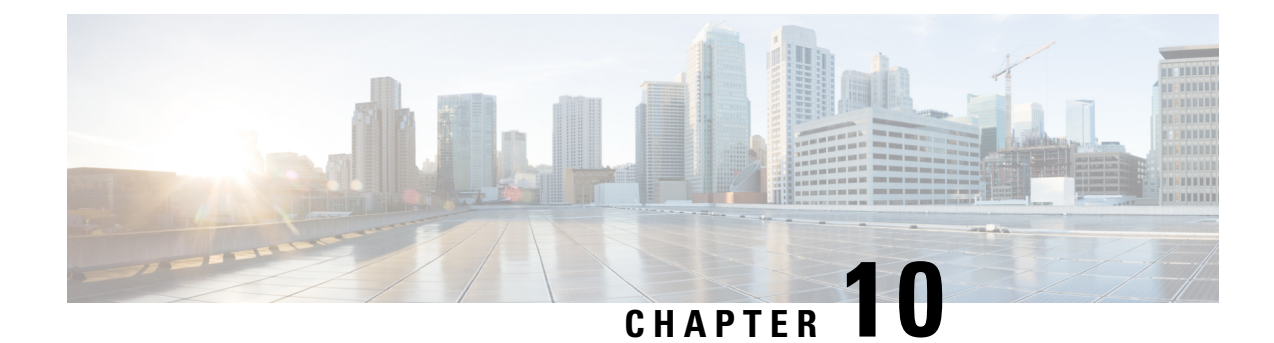

# **Command Line Interface**

This topic contains the following sections:

- Overview of the [Command](#page-608-0) Line Interface , on page 583
- Accessing the [Command](#page-608-1) Line Interface, on page 583
- General Purpose CLI [Commands,](#page-611-0) on page 586
- Secure Web Appliance CLI [Commands,](#page-612-0) on page 587

# <span id="page-608-0"></span>**Overview of the Command Line Interface**

The AsyncOS Command Line Interface (CLI) allows you to configure and monitor the Secure Web Appliance. The Command Line Interface is accessible using SSH on IP interfaces that have been configured with these services enabled, or using terminal emulation software on the serial port. By default, SSH is configured on the Management port.

The commands are invoked by entering the command name with or without any arguments. If you enter a command without arguments, the command prompts you for the required information.

# <span id="page-608-1"></span>**Accessing the Command Line Interface**

You can connect using one of the following methods:

- **Ethernet.** Start an SSH session with the IP address of the Secure Web Appliance. The factory default IP address is 192.168.42.42. SSH is configured to use port 22.
- **Serial connection.** Start a terminal session with the communication port on your personal computer that the serial cable is connected to.

## **First Access**

You can add other users with differing levels of permissions after you have accessed the CLI the first time using the **admin** account—log in to the appliance by entering the default **admin** user name and passphrase:

- User name: **admin**
- Passphrase: **ironport**

The System Setup Wizard prompts you to change the passphrase for the **admin** account the first time you log in with the default passphrase.

You can also reset the **admin** account passphrase at any time using the passwd command.

## **Subsequent Access**

You can connect and log into the appliance at any time, using a valid user name and passphrase. Note that a listing of recent appliance access attempts, both successes and failures, for the current user name is displayed automatically upon log-in.

See the following userconfig command description, or [Administering](#page-161-0) User Accounts, on page 136 for information about configuring additional users.

## **Working with the Command Prompt**

The top-level command prompt consists of the fully qualified hostname, followed by the greater than  $(>)$ symbol, followed by a space. For example:

```
example.com>
```
When running commands, the CLI requires input from you. When the CLI is expecting input, the prompt displays the default values enclosed in square brackets ( [] ) followed by the greater than ( > ) symbol. When there is no default value, the brackets are empty.

For example:

```
example.com> routeconfig
Choose a routing table:
- MANAGEMENT - Routes for Management Traffic
- DATA - Routes for Data Traffic
[] >
```
When there is a default setting, the setting is displayed within the command-prompt brackets. For example:

```
example.com> setgateway
Warning: setting an incorrect default gateway may cause the current connection
to be interrupted when the changes are committed.
Enter new default gateway:
[172.xx.xx.xx]>
```
When a default setting is shown, typing Return is equivalent to accepting the default.

## **Command Syntax**

When operating in the interactive mode, the CLI command syntax consists of single commands with no white space and no arguments or parameters. For example:

example.com> **logconfig**

Ш

## **Select Lists**

When you are presented with multiple choices for input, some commands use numbered lists. Enter the number of the selection at the prompt.

For example:

```
Log level:
1. Critical
2. Warning
3. Information
4. Debug
5. Trace
[3]> 3
```
## **Yes/No Queries**

When given a yes or no option, the question is posed with a default in brackets. You may answer **Y**, **N**, **Yes**, or **No**. Case is not significant.

For example:

```
Do you want to enable the proxy? [Y]> Y
```
## **Subcommands**

Some commands give you the opportunity to use subcommand directives such as NEW, EDIT, and DELETE. The EDIT and DELETE functions provide a list of previously configured values.

For example:

```
example.com> interfaceconfig
Currently configured interfaces:
1. Management (172.xxx.xx.xx/xx: example.com)
Choose the operation you want to perform:
- NEW - Create a new interface.
- EDIT - Modify an interface.
- DELETE - Remove an interface.
|]>
```
Within subcommands, pressing Enter or Return at an empty prompt returns you to the main command.

## **Escaping Subcommands**

You can use the Ctrl+C keyboard shortcut at any time within a subcommand to immediately exit return to the top level of the CLI.

## **Command History**

The CLI keeps a history of all commands entered during a session. Use the Up and Down arrow keys on your keyboard, or the Ctrl+P and Ctrl+N key combinations to scroll through a running list of the recently-used commands.

## **Completing Commands**

The AsyncOS CLI supports command completion. You can enter the first few letters of some commands followed by the Tab key and the CLI completes the string. If the letters you entered are not unique among commands, the CLI "narrows" the set. For example:

```
example.com> set (press the Tab key)
setgateway, setgoodtable, sethostname, settime, settz
example.com> seth (pressing the Tab again completes the entry with sethostname)
example.com> sethostname
```
## **Committing Configuration Changes Using the CLI**

- Many configuration changes do not take effect until you commit them.
- The commit command allows you to change configuration settings while other operations proceed normally.
- To successfully commit changes, you must be at the top-level command prompt. Type **Return** at an empty prompt to move up one level in the command line hierarchy.
- Changes to configuration that have not been committed are recorded, but do not go into effect until you run the commit command. However, not all commands require the commit command to be run. Exiting the CLI session, system shutdown, reboot, failure, or issuing the clear command clears changes that have not yet been committed.
- Changes are not actually committed until you receive confirmation and a timestamp.

# <span id="page-611-0"></span>**General Purpose CLI Commands**

This section describes some basic commands you might use in a typical CLI session, such as committing and clearing changes.

## **CLI Example: Committing Configuration Changes**

Entering comments after the commit command is optional.

```
example.com> commit
Please enter some comments describing your changes:
[]> Changed "psinet" IP Interface to a different IP address
Changes committed: Wed Jan 01 12:00:01 2007
```
## **CLI Example: Clearing Configuration Changes**

The clear command clears any changes made to the appliance configuration since the last commit or clear command was issued.

```
example.com> clear
Are you sure you want to clear all changes since the last commit? [Y]> y
Changes cleared: Wed Jan 01 12:00:01 2007
example.com>
```
### **CLI Example: Exiting the Command Line Interface Session**

The exit command logs you out of the CLI application. Configuration changes that have not been committed are cleared.

example.com> **exit** Configuration changes entered but not committed. Exiting will lose changes. Type 'commit' at the command prompt to commit changes.

Are you sure you wish to exit? [N]> **y**

### **CLI Example: Seeking Help on the Command Line Interface**

The help command lists all available CLI commands and gives a brief description of each command. The help command can be invoked by typing either help or a single question mark ( ? ) at the command prompt.

example.com> **help**

Further, you can access help for a specific command by entering **help** commandname.

#### **Related Topics**

• Secure Web Appliance CLI [Commands,](#page-612-0) on page 587

### <span id="page-612-0"></span>**Secure Web Appliance CLI Commands**

The Secure Web Appliance CLI supports a set of proxy and UNIX commands to access, upgrade, and administer the system.

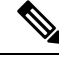

Not all CLI commands are applicable/available in all operating modes (Standard and Cloud Web Security Connector). **Note**

#### **adminaccessconfig**

You can configure the Secure Web Appliance to have stricter access requirements for administrators logging into the appliance, and you can specify an inactivity time-out value. See [Additional](#page-167-0) Security Settings for Accessing the [Appliance,](#page-167-0) on page 142 and User [Network](#page-168-0) Access, on page 143 for more information.

#### **advancedproxyconfig**

Configure advanced Web Proxy options; subcommands are:

**AUTHENTICATION** – Authentication configuration options:

- When would you like to forward authorization request headers to a parent proxy
- Enter the Proxy Authorization Realm to be displayed in the end user authentication dialog
- Would you like to log the username that appears in the request URI
- Should the Group Membership attribute be used for directory lookups in the Web UI (when it is not used, empty groups and groups with different membership attributes will be displayed)
- Would you like to use advanced Active Directory connectivity checks
- Would you like to allow case insensitive username matching in policies
- Would you like to allow wild card matching with the character \* for LDAP group names
- Enter the charset used by the clients for basic authentication [ISO-8859-1/UTF-8]
- Would you like to enable referrals for LDAP
- Would you like to enable secure authentication
- Enter the hostname to redirect clients for authentication
- Enter the surrogate timeout for user credentials
- Enter the surrogate timeout for machine credentials
- Enter the surrogate timeout in the case traffic permitted due to authentication service unavailability
- Enter re-auth on request denied option [disabled / embedlinkinblockpage]
- Would you like to send Negotiate header along with NTLM header for NTLMSSP authentication
- Configure username and IP address masking in logs and reports
- Timeout to enable/disable local Auth cache.

You can use this CLI option to enable or disable the proxy process immediate authentication cache. The time set is in seconds. By default this option is enabled and set for 30 seconds. It must be shorter than IP surrogate time.

**CACHING** – Proxy Caching mode; choose one:

- Safe Mode
- Optimized Mode
- Aggressive Mode
- Customized Mode

See also [Choosing](#page-216-0) The Web Proxy Cache Mode, on page 191.

#### **DNS** – DNS configuration options:

- Enter the URL format for the HTTP 307 redirection on DNS lookup failure
- Would you like the proxy to issue a HTTP 307 redirection on DNS lookup failure
- Would you like proxy not to automatically failover to DNS results when upstream proxy (peer) is unresponsive
- Do you want to disable IP address in Host Header
- Find web server by:
- 0 = Always use DNS answers in order
- 1 = Use client-supplied address then DNS
- 2 = Limited DNS usage
- 3 = Very limited DNS usage

The default value is 0. For options 1 and 2, DNS will be used if Web Reputation is enabled. For options 2 and 3, DNS will be used for explicit proxy requests, if there is no upstream proxy or in the event the configured upstream proxy fails. For all options, DNS will be used when Destination IP Addresses are used in policy membership.

#### **EUN** – End-user notification parameters:

- Choose:
- 1. Refresh EUN pages
- 2. Use Custom EUN pages
- 3. Use Standard EUN pages
- Would you like to turn on presentation of the User Acknowledgement page?

#### See also Web Proxy Usage [Agreement,](#page-223-0) on page 198 and End-User [Notifications](#page-435-0) Overview, on page 410.

#### **NATIVEFTP** – Native FTP configuration:

- Would you like to enable FTP proxy
- Enter the ports that FTP proxy listens on
- Enter the range of port numbers for the proxy to listen on for passive FTP connections
- Enter the range of port numbers for the proxy to listen on for active FTP connections
- Enter the authentication format:
- 1. Check Point
- 2. No Proxy Authentication
- 3. Raptor
- Would you like to enable caching
- Would you like to enable server IP spoofing
- Would you like to enable client IP spoofing
- Would you like to pass FTP server welcome message to the clients
- Enter the max path size for the ftp server directory

#### See als[oOverview](#page-228-0) of FTP Proxy Services, on page 203.

#### **FTPOVERHTTP** – FTP Over HTTP options:

- Enter the login name to be used for anonymous FTP access
- Enter the password to be used for anonymous FTP access

See also [Overview](#page-228-0) of FTP Proxy Services, on page 203.

**Highperformance**- enable and disable the high performance mode.

#### **HTTPS** – HTTPS-related options:

- HTTPS URI Logging Style fulluri or stripquery
- Would you like to decrypt unauthenticated transparent HTTPS requests for authentication purpose
- Would you like to decrypt HTTPS requests for End User Notification purpose
- Action to be taken when HTTPS servers ask for client certificate during handshake:
- 1. Pass through the transaction
- 2. Reply with certificate unavailable
- Do you want to enable server name indication (SNI) extension?
- Do you want to enable automatic discovery and download of missing Intermediate Certificates?
- Do you want to enable session resumption?

See also Overview of Create [Decryption](#page-290-0) Policies to Control HTTPS Traffic, on page 265.

#### **SCANNING** – Scanning options:

- Would you like the proxy to do malware scanning all content regardless of content type
- Enter the time to wait for a response from an anti-malware scanning engine (Sophos, McAfee, or Webroot), in seconds
- Do you want to disable Webroot body scanning

### See also Overview of [Anti-Malware](#page-381-0) Scanning , on page 356 and Overview of Scanning [Outbound](#page-337-0) Traffic, on [page](#page-337-0) 312.

**SCANNERS**- Exclude the MIME types from being scanned by the AMP engine. To use the scanners subcommand, you must disable the 'Adaptive Scanning' feature. Using this subcommand, you can add the MIME types that need not be scanned by the AMP engine to increase the scanning performance. Default MIME type options are 'image/ALL and text/ALL'.

To add the MIME types, you must append them after the default options. For example, if you want to add the video and audio MIME types, the format must be:

'image/ALL and text/ALL video/ALL audio/ALL'

**PROXYCONN** – Manage the list of user agents that cannot accept the proxy connection header. The list entries are interpreted as regular expressions in Flex (Fast Lexical Analyzer) dialect. A user agent will be matched if any substring of it matches any regular expression in the list.

• Choose the operation you want to perform:

NEW - Add an entry to the list of user agents DELETE - Remove an entry from the list

**CUSTOMHEADERS** – Manage custom request headers for specific domains.

• Choose the operation you want to perform:

```
DELETE - Delete entries
NEW - Add new entries
EDIT - Edit entries
```
See also Adding Custom Headers To Web [Requests,](#page-218-0) on page 193.

#### **MISCELLANEOUS** – Miscellaneous proxy-related parameters:

- Would you like proxy to respond to health checks from L4 switches (always enabled if WSA is in L4 transparent mode)
- Would you like proxy to perform dynamic adjustment of TCP receive window size
- Would you like proxy to perform dynamic adjustment of TCP send window size
- Do you want to filter non-HTTP responses?

(Non-HTTP responses are filtered by default.Enter **N** if you want to allow non-HTTP responses via proxy)

- Enable caching of HTTPS responses
- Enter minimum idle timeout for checking unresponsive upstream proxy (in seconds)
- Enter maximum idle timeout for checking unresponsive upstream proxy (in seconds)
- Mode of the proxy:
- 1. Explicit forward mode only
- 2. Transparent mode with L4 Switch or no device for redirection
- 3. Transparent mode with WCCP v2 Router for redirection
- Spoofing of the client IP by the proxy:
- 1. Enable for all requests
- 2. Enable for transparent requests only
- Do you want to pass HTTP X-Forwarded-For headers?
- Do you want to enable server connection sharing?
- Would you like to permit tunneling of non-HTTP requests on HTTP ports?
- Would you like to block tunneling of non-SSL transactions on SSL Ports?
- Would you like proxy to log values from X-Forwarded-For headers in place of incoming connection IP addresses?
- Do you want proxy to throttle content served from cache?
- Would you like the proxy to use client IP addresses from X-Forwarded-For headers
- Do you want to forward TCP RST sent by server to client?
- Do you want to enable WCCP proxy health check?
- Do you want to enable URL lower case conversion for velocity regex?

See also Using the P2 Data [Interface](#page-65-0) for Web Proxy Data , on page 40 and [Configuring](#page-211-0) Web Proxy Settings, on [page](#page-211-0) 186.

#### **SOCKS** – SOCKS Proxy options:

- Would you like to enable SOCKS proxy
- Proxy Negotiation Timeout
- UDP Tunnel Timeout
- SOCKS Control Ports
- UDP Request Ports

See also Using the P2 Data [Interface](#page-65-0) for Web Proxy Data , on page 40 and SOCKS Proxy [Services,](#page-230-0) on page [205.](#page-230-0)

**CONTENT-ENCODING** – Allow and block content-encoding types.

Currently allowed content-encoding type(s): compress, deflate, gzip

Currently blocked content-encoding type(s): N/A

To change the setting for a specific content-encoding type, select an option:

- 1. compress
- 2. deflate
- 3. gzip
- [1]>

The encoding type "compress" is currently allowed

Do you want to block it? [N]>

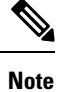

The **centralauthcache** command is applicable for high performance enabled devices and to improve authentication cache performance.

#### **adminaccessconfig**

You can configure the Secure Web Appliance to have stricter access requirements for administrators logging into the appliance.

#### **alertconfig**

Specify alert recipients, and set parameters for sending system alerts.

#### **authcache**

Allows you to delete one or all entries(users) from the authentication cache. You can also list all users currently included in the authentication cache.

When *centralauthcache* is enabled, the *authcache* command does not display ISE authenticated user name. To obtain the ISE user information, use the *isedata* command. **Note**

#### **bwcontrol**

Debugs the bandwidth control feature.

- **bwcontrol listpipes**—Displays list of all bandwidth control pipes active on the Secure Web Appliance.
- **bwcontrol monitor** <pipe number>—Displays bandwidth measured for the given pipe, once every five seconds.

Starting from AsyncOS 14.5, the proxy logs in trace mode are displayed by default.

#### **Terminologies**

- URLBW—Bandwidth control applied by Access Policy URL Category.
- OverallBW—Bandwidth control applied by Access Policy Overall Web Activity Quota.
- OverallMediaBW-Bandwidth control applied by Overall Bandwidth Limit.
- AVCPerUserBW—Bandwidth control applied by AVC Bandwidth Limit.

#### **certconfig**

**SETUP** – Configure security certificates and keys.

**OCSPVALIDATION** – Enable/disable OCSP validation of certificate during upload.

**OCSPVALIDATION\_FOR\_SERVER\_CERT** - Enable OCSP validation for server certificates

#### **clear**

Clears pending configuration changes since last commit.

#### **clientconnections**

Displays the connection details when the maximum connections per client is enabled. The details include the client IP address and the number of connections.

Choose the operation you want to perform:

- LIST—List all entries from cstat DB
- SEARCH—Search an entry from cstat DB

#### **commit**

Commits pending changes to the system configuration.

#### **configbackup**

Saves backup configuration file and sends the file to a remotely located backup server through FTP or SCP

#### **csidconfig**

You can configure different parameters of the Cisco Success Network feature on the appliance related to the publishing of telemetry data to the security services exchange portal.

Subcommands are:

- OPT OUT Enable / disable CSI telemetry data push
- CSIDATAPUSHINTERVAL Configure time interval of telemetry data push.

#### **createcomputerobject**

Creates a computer object at the location you specify.

#### **curl**

Send a cURL request directly to a Web server, or to a Web server via proxy, with the request and response HTTP headers returned to let you determine why a Web page is failing to load.

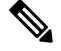

**Note** This command is for Administrator or Operator use only, under TAC supervision.

Subcommands are:

- DIRECT URL access going direct
- APPLIANCE URL access through the Appliance

#### **datasecurityconfig**

Defines a minimum request body size, below which upload requests are not scanned by the Cisco Data Security Filters.

#### **date**

Displays the current date. Example:

Thu Jan 10 23:13:40 2013 GMT

#### **diagnostic**

Proxy- and reporting-related subcommands:

**NET** – Network Diagnostic Utility

This command has been deprecated; use packetcapture to capture network traffic on the appliance.

**PROXY** – Proxy Debugging Utility

Choose the operation you want to perform:

- SNAP Take a snapshot of the proxy
- OFFLINE Take the proxy off-line (via WCCP)
- RESUME Resume proxy traffic (via WCCP)

• CACHE – Clear proxy cache

**proxyscannermap**- This command displays PID mapping between each proxy and corresponding scanner process.

**REPORTING** – Reporting Utilities

The reporting system is currently enabled.

Choose the operation you want to perform:

- DELETEDB Re-initialize the reporting database
- DISABLE Disable the reporting system
- DBSTATS List DB and Export Files (Displays the list of unprocessed files and folders under export\_files and always\_onbox folders.)
- DELETEEXPORTDB Delete Export Files (Deletes all unprocessed files and folders under export\_files and always\_onbox folders.)
- DELETEJOURNAL Delete Journal Files (Deletes all aclog\_journal\_files.)

#### **dnsconfig**

Configure DNS server parameters.

Choose the operation you want to perform:

- NEW—Add a new server.
- EDIT—Edit a server.
- DELETE—Remove a server .
- SETUP—Configure general settings.
- SEARCH —Configure DNS domain search list.

[]> setup

Do you want to enable Secure DNS? [N]> Yes

#### **dnsflush**

Flush DNS entries on the appliance.

#### **etherconfig**

Configure Ethernet port connections.

Choose the operation you want to perform:

- MEDIA View and edit ethernet media settings.
- PAIRING View and configure NIC Pairing.
- VLAN View and configure VLANs.
- MTU View and configure MTU.

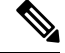

M2, Data 1, and Data 2 interfaces are not supported. Hence, these interface options will not be available in the CLI. **Note**

#### **externaldlpconfig**

Defines a minimum request body size, below which upload requests are not scanned by the external DLP server.

#### **externaldlpconfig**

Defines a minimum request body size, below which upload requests are not scanned by the external DLP server.

#### **fipsconfig**

**SETUP** – Enable/disable FIPS 140-2 compliance, and encryption of Critical Sensitive Parameters (CSP). Note that an immediate reboot will be necessary.

**FIPSCHECK** – Check FIPS mode compliance. Indicates whether various certificates and services are FIPS compliant.

See FIPS [Compliance,](#page-178-0) on page 153 for additional information.

#### **grep**

Searches named input files for lines containing a match to the given pattern.

#### **gathererdconfig**

Configure the polling functionality between the appliance and the authentication server.

#### **help**

Returns a list of commands.

#### **httppatchconfig**

Enables or disables outgoing HTTP PATCH requests. The default value is enable.

#### **http2**

Enables or disables HTTP 2 configurations.

#### **iccm\_message**

Clears the message in the web interface and CLI that indicates when this Secure Web Appliance is managed by a Security Management appliance (M-Series).

#### **ifconfig or interfaceconfig**

Configure and manage network interfaces including M1, P1, and P2. Displays currently configured interfaces, and provides an operations menu to create, edit, or delete interfaces.

#### **iseconfig**

Displays current ISE configuration parameters; specify an ISE configuration operation to perform:

ISE RECONCILIATION TIME SETUP—Configure ISE reconciliation time setup. To restart the ised process automatically, set the time in the HH::MM format within 24 hours of ISE configuration. After a restart, the bulk download takes place.

Choose the operation you want to perform: - Schedule ISE Restart Time in HH:MM format. - Modify cache timeout for ISE users. Specify a timeout value in hours, upto 24 hours

By default, the value for option 1 is 00:00 mid-night.

#### **isedata**

Specify an ISE data-related operation:

statistics – Show ISE server status and ISE statistics.

cache – Show the ISE cache, or check an IP address:

sgts – Show the ISE Secure Group Tag (SGT) table.

groups – Show the ISE Groups table.

If VDI is implemented, the sub commands show and checkip under the main command cache displays more details. The show subcommand displays details about port range and checkip subcommand displays details about the VDI user such as IP address, name, port range etc.

[]> cache

Choose the operation you want to perform: - SHOW - Show the ISE ID cache. - CHECKIP - Query the local ISE cache for an IP address

#### **last**

Lists user-specific user information that includes ttys and hosts, in reverse time order or lists the users that are logged in at a specified date and time.

#### **loadconfig**

Load a system configuration file.

#### **logconfig**

Configure access to log files.

#### **mailconfig**

Mail the current configuration file to the address specified.

#### **maxhttpheadersize**

Set the maximum HTTP header size or URL size for proxy requests; enter the value in bytes, or append a K to the number to indicate kilobytes.

Policy Trace can fail for a user that belongs to a large number of authentication groups. It can also fail if the HTTP response header size or URL size is greater than the current "max header size." Increasing this value can alleviate such failures. Minimum value is 32 KB; default value is 32 KB; maximum value is 1024 KB.

#### **modifyauthhelpers**

Use this command to configure the number of Kerberos authentication helpers within a range of 5 to 21 for BASIC, NTLMSSP, and NEGO.

#### **musconfig**

Use this command to enable Secure Mobility and configure how to identify remote users, either by IP address or by integrating with one or more Cisco adaptive security appliances.

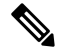

**Note** Changes made using this command cause the Web Proxy to restart.

#### **musstatus**

Use this command to display information related to Secure Mobility when the Secure Web Appliance is integrated with an adaptive security appliance.

This command displays the following information:

- The status of the Secure Web Appliance connection with each adaptive security appliance.
- The duration of the Secure Web Appliance connection with each adaptive security appliance in minutes.
- The number of remote clients from each adaptive security appliance.
- The number of remote clients being serviced, which is defined as the number of remote clients that have passed traffic through the Secure Web Appliance.
- The total number of remote clients.

#### **networktuning**

The Secure Web Appliance utilizes several buffers and optimization algorithms to handle hundreds of TCP connections simultaneously, providing high performance for typical Web traffic—that is, short-lived HTTP connections.

In certain situations, such as frequent downloading of large files (100+ MB), larger buffers can provide better per-connection performance. However, overall memory usage will increase, and thus any buffer increases should be in line with the memory available on the system.

The send- and receive-space variables represent the buffers used for storing data for communications over any given TCP socket. The send- and receive-auto variables are used to enable and disable the FreeBSD auto-tuning algorithm for dynamically controlling window size. These two parameters are applied directly in the FreeBSD kernel.

When SEND AUTO and RECV AUTO are enabled, the system tunes the window size dynamically based on system load and available resources. On a lightly loaded Secure Web Appliance, the system attempts to keep window sizes large to reduce per transaction latency. The maximum value of the dynamically tuned window size is dependent on the configured number of mbuf clusters, which in turn is dependent on the total RAM available on the system. As the total number of client connections increases, or when the available network buffer resources become scarce, the system tunes down the window sizes to protect itself from losing all network buffer resources to proxied traffic.

See [Upload/Download](#page-584-0) Speed Issues, on page 559 for additional information about using this command.

The networktuning subcommands are:

**SENDSPACE** – TCP send-space buffer size; range is from 8192 to 131072 bytes; the default is 16000 bytes.

**RECVSPACE** – TCP receive-space buffer size; range is from 8192 to 131072 bytes; the default is 32768 bytes.

**SEND-AUTO** – Enable/disable TCP send auto-tuning;  $1 = On$ ,  $0 = Off$ ; default is Off. If you enable TCP send auto-tuning, be sure to use advancedproxyconfig > miscellaneous > Would you like proxy to perform dynamic adjustment of TCP send window size? to disable send buffer auto-tuning.

**RECV-AUTO** – Enable/disable TCP receive auto-tuning; 1 = On, 0 = Off; default is Off. If you enable TCP receive auto-tuning, be sure to use advancedproxyconfig > miscellaneous > Would you like proxy to perform dynamic adjustment of TCP receive window size? to disable receive buffer auto-tuning.

**MBUF CLUSTER COUNT** – Change the number of available mbuf clusters; acceptable range is from 98304 to 1572864. The value should vary according to installed system memory, using this calculation: 98304 \* (X/Y) where is X is gigabytes of RAM on the system and Y is 4 GB. For example, with 4 GB RAM, the recommended value is  $98304 * (4/4) = 98304$ . Linear scaling is recommended as RAM increases.

**SENDBUF-MAX** – Specify the maximum send buffer size; range is from 131072 bytes to 2097152 bytes; the default is 1 MB (1048576 bytes).

**RECVBUF-MAX** – Specify the maximum receive buffer size; range is from 131072 bytes to 2097152 bytes; the default is 1 MB (1048576 bytes).

**CLEAN-FIB-1** – Remove all M1/M2 entries from the data-routing table—essentially, enable control-plane/data-plane separation. That is, disable any data-plane process from sending data over the M1 interface when "Separate Routing" is enabled. Data-plane processes are those for which "Use data routing table" is enabled, or which carry strictly non-management traffic. Control-plane processes can still send data of over either the M1 or P1 interfaces.

Following any changes to these parameters, be sure to commit your changes and the restart the appliance.

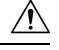

**Caution** Use this command only if you understand the ramifications. We recommend using only with TAC guidance.

#### **nslookup**

Queries Internet domain name servers for information about specified hosts and domains or to print a list of hosts in a domain.

#### **ntpconfig**

Configure NTP servers. Displays currently configured interfaces, and provides an operations menu to add, remove, or set the interface from whose IP address NTP queries should originate.

#### **packetcapture**

Intercepts and displays TCP/IP and other packets being transmitted or received over the network to which the appliance is attached.

#### **passwd**

Set the passphrase.

#### **pathmtudiscovery**

Enables or disables Path MTU Discovery.

You might want to disable Path MTU Discovery if you need to packet fragmentation.

#### **ping**

Sends an ICMP ECHO REQUEST to the specified host or gateway.

#### **process\_status**

Display the list of active processes of the appliance.

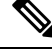

**Note** This command is available only in admin mode

#### **proxyconfig <enable | disable>**

Enables or disables the Web Proxy.

#### **proxystat**

Display web proxy statistics.

#### **quit, q, exit**

Terminates an active process or session.

#### **quotaquery**

To check or reset the volume and time used by a category.

Choose the operation you want to perform:

- RESET—Reset quota for specific entry in proxy quota cache.
- SEARCH—Search list of user entries in proxy quota cache.
- RESETALL—Reset all entries in proxy quota cache.

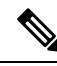

**Note**

In a multi-proxy mode, when you want to reset the appliance while accessing *quotoquery* from the CLI, if the quota username consists of a "\" character, append another "\", and then reset the appliance. For example, if you find a quota username "vol:W2012-01\administrator@AD1", before performing a reset, edit the quota username (add additional "\") as "W2012-01\\administrator $@AD1$ ". The prefix "vol:" is not required when you perform a reset.

#### **reboot**

Flushes the file system cache to disk, halts all running processes, and restarts the system.

#### **reportingconfig**

Configure a reporting system.

#### **resetconfig**

Restores the configuration to factory defaults.

#### **revert**

Revert the AsyncOS for Web operating system to a previous qualified build. This is a very destructive action, destroying all configuration logs and databases. Refer to [Reverting](#page-194-0) to a Previous Version of AsyncOS for [Web,](#page-194-0) on page 169 for information about using this command.

#### **rollbackconfig**

Allows you to rollback to one of the previously committed 10 configurations. By default, the rollback configuration feature is enabled.

#### **rollovernow**

Roll over a log file.

#### **routeconfig**

Configure destination IP addresses and gateways for traffic. Displays currently configured routes, and provides an operations menu to create, edit, or delete, or clear entries.

#### **saveconfig**

Saves a copy of the current configuration settings to a file. This file can be used to restore defaults, if necessary.

If FIPS mode is enable, provide a passphrase-handling option: Mask passphrases or Encrypt passphrases.

#### **setgateway**

Configure the default gateway for the machine.

#### **sethostname**

Set the hostname parameter.

#### **setntlmsecuritymode**

Changes the security setting for the NTLM authentication realm to either "ads" or "domain".

- domain AsyncOS joins the Active Directory domain with a domain security trust account. AsyncOS requires Active Directory to use only nested Active Directory groups in this mode.
- ads AsyncOS joins the domain as a native Active Directory member.

Default is ads .

#### **settime**

Set system time.

#### **settz**

Displays the current time zone and the time zone version. Provides an operations menu to set a local time zone.

#### **showconfig**

Display all configuration values.

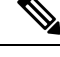

**Note** User passphrases are encrypted.

#### **shutdown**

Terminates connections and shuts down the system.

#### **smbprotoconfig**

Enables or disables SMB1 Protocol support for Samba version 4.11.15.

Choose the operation you want to perform:

- Enable—Enable SMB1 protocol
- Disable—Disable SMB1 protocol

#### **smtprelay**

Configure SMTP relay hosts for internally generated email. An SMTP relay host is required to receive system generated email and alerts.

#### **smtpconfig**

Configure the local host to listen for SNMP queries and allow SNMP requests.

#### **sshconfig**

Configure hostname and host key options for trusted servers.

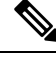

**Note**

When you upgrade from AsyncOS 14.x to AsyncOS 15.x, the default sshconfig values can be observed. After the upgrade, you must re-configure the sshconfig values to supported values immediately before proceeding any operations in SWA.

#### **sslconfig**

The default cipher for AsyncOS versions 9.0 and earlier is DEFAULT: + KEDH.

#### The default cipher for AsyncOS versions 9.1 - 11.8 is:

EECDH:DSS:RSA:!NULL:!eNULL:!EXPORT:!3DES:!RC4:!RC2:!DES:!SEED:!CAMELLIA :!SRP:!IDEA:!ECDHE-ECDSA-AES256-SHA:!ECDHE-RSA-AES256-SHA:!DHE-DSS-AES256-SHA: !AES256-SHA:DHE-RSA-AES128-SHA

In this case, the default cipher may change based on your ECDHE cipher selections.

The default cipher for AsyncOS versions 12.0 and later is:

```
EECDH:DSS:RSA:!NULL:!eNULL:!aNULL:!EXPORT:!3DES:!SEED:!CAMELLIA
:!SRP:!IDEA:!DHE-DSS-AES256-SHA:!AES256-SHA:DHE-RSA-AES128-SHA:
TLS_AES_256_GCM_SHA384
```

```
EECDH:DSS:RSA:!NULL:!eNULL:!aNULL:!EXPORT:!3DES:!SEED:!CAMELLIA
:!SRP:!IDEA:!DHE-DSS-AES256-SHA:!AES256-SHA:DHE-RSA-AES128-SHA:
TLS AES 256 GCM SHA384:TLS AES 128 GCM SHA256: TLS CHACHA20 POLY1305 SHA256
```
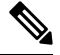

**Note**

Update the default cipher suite while upgrading to a newer AsyncOS version. The ciphers suites are not automatically updated. When you upgrade from an earlier version to AsyncOS 12.0 and later, Cisco recommends updating the cipher suite to:

```
EECDH:DSS:RSA:!NULL:!eNULL:!aNULL:!EXPORT:!3DES:!SEED:!CAMELLIA
:!SRP:!IDEA:!DHE-DSS-AES256-SHA:!AES256-SHA:DHE-RSA-AES128-SHA:
TLS_AES_256_GCM_SHA384
```

```
EECDH:DSS:RSA:!NULL:!eNULL:!aNULL:!EXPORT:!3DES:!SEED:!CAMELLIA
:!SRP:!IDEA:!DHE-DSS-AES256-SHA:!AES256-SHA:DHE-RSA-AES128-SHA:
TLS_AES_256_GCM_SHA384:TLS_AES_128_GCM_SHA256: TLS_CHACHA20_POLY1305_SHA256
```
**FALLBACK** – Enable/disable the SSL/TLS fall-back option. If enabled, communications with remote servers will fall back to the lowest configured protocol following a handshake failure.

After a protocol version is negotiated between client and server, handshake failure is possible because of implementation issues. If this option is enabled, the proxy attempts to connect using the lowest version of the currently configured TLS/SSL protocols.

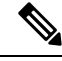

On new AsyncOS 9.x installations, fall-back is disabled by default. For upgrades from earlier versions on which the fall-back option exists, the current setting is retained; otherwise, when upgrading from a version on which the option did not exist, fall-back is enabled by default. **Note**

**ECDHE** – Enable/disable use of ECDHE ciphers for LDAP.

Additional ECDH ciphers are supported in successive releases; however, certain named curves provided with some of the additional ciphers cause the appliance to close a connection during secure LDAP authentication and HTTPS traffic decryption. See SSL [Configuration](#page-181-0) , on page 156for more information about specifying additional ciphers.

If you experience these issues, use this option to disable or enable ECDHE cipher use for either or both features.

### **ssltool**

Executes different OPENSSL commands from appliance's CLI to troubleshoot SSL connections. The ssltool command has the following subcommands:

- sclient -This is CLI version of openssl s\_client command. It will connect to a remote host using SSL/TLS directly without using the appliance.
	- COMMAND Executes an openssl s\_client command. The following openssl s\_client commands are supported:

```
-connect, -servername, -verify, -cipher, -verify_return_error, -reconnect, -pause,
-showcerts, -prexit, -state, -debug, -msg, -tls1, -tls1_1, -tls1_2, -no_ssl2,
-no ssl3, -no tls1, -no tls1 1, -no tls1 2, -tlsextdebug, -no ticket, -status,
-save, -noout
```
See the inline help for more information about the supported openssl s client commands.

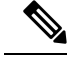

**Note**

After you execute the command, you can save the output to a file using the -save option. You cannot access the saved log files. These log files are used by Cisco support team for debugging.

- HELP Provides help information.
- **CLEARLOGS -**Deletes all logs generated by ssltool.

#### **status**

Displays system status.

#### **supportrequest**

Send the support request email to Cisco Customer Support. This includes system information and a copy of the primary configuration.

(Optional) If you provide the service request number, a larger set of system and configuration information is added to the service request automatically. This information is zipped and uploaded to the service request using FTP.

#### **tail**

Displays the end of a log file. Command accepts log file name as parameter.

Example 1

```
example.com> tail
Currently configured logs:
1. "accesslogs" Type: "Access Logs" Retrieval: FTP Poll
2. "amp_logs" Type: "AMP Engine Logs" Retrieval: FTP Poll
…
…
Enter the number of the log you wish to tail.
[]> 9
Press Ctrl-C to stop scrolling, then `q` to quit.
~
~
Thu Dec 14 10:03:07 2017 Info: Begin Logfile
\sim~
…
```
Ш

```
…
"CTRL-C" + "q"Example 2
example.com> tail system_logs
Press Ctrl-C to stop scrolling, then `q` to quit.
\sim~
Thu Dec 14 09:59:10 2017 Info: Begin Logfile
…
…
"CTRL-C" + "q"
```
#### **tcpservices**

Displays information about open TCP/IP services.

#### **techsupport**

Provides a temporary connection to allow Cisco Customer Support to access the system and assist in troubleshooting.

#### **telnet**

Communicates with another host using the TELNET protocol, usually used to check connectivity.

#### **testauthconfig**

Tests the authentication settings for a given authentication realm against the authentication servers defined in the realm.

#### **testauthconfig [-d level] [realm name]**

Running the command without any option causes the appliance to list the configured authentication realms from which you can make a selection.

The debug flag  $(-d)$  controls the level of debug information. The levels can range between 0-10. If unspecified, the appliance uses a level of 0. With level 0, the command will return success or failure. If the test settings fail, the command will list the cause of the failure.

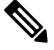

Cisco recommends you use level 0. Only use a different debug level when you need more detailed information to troubleshoot. **Note**

#### **tuiconfig tuistatus**

These two commands are documented in Using the CLI to Configure Advanced Transparent User [Identification](#page-92-0) [Settings,](#page-92-0) on page 67.

#### **traceroute**

Traces IP packets through gateways and along the path to a destination host.

#### **trailblazerconfig**

You can use the trailblazerconfig command to route your incoming and outgoing connections through HTTP and HTTPS ports on the new web interface.

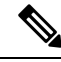

By default, trailblazerconfig CLI command is enabled on your appliance. You can see the inline help by typing the command: help trailblazerconfig. **Note**

The syntax is as follows:

trailblazerconfig enable <https port> <http port>

trailblazerconfig disable

trailblazerconfig status

#### Where:

'enable' runs the trailblazer on the default ports (HTTPS: 4431 or HTTP: 801).

'disable' terminates the trailblazer

'status' checks the status of the trailblazer.

**Note**

If you have enabled trailblazerconfig command on the appliance, the request URL will contain the HTTP/HTTPS port number appended to the hostname.

You can try any one of the following steps to make the navigation in your browser seamless:

- Accept the certificate used by the web interface and use the following URL syntax: https://hostname:<https api port> (for example, https://some.example.com:6443) in a new browser window and accept the certificate. Here <https api port> is the AsyncOS API HTTPS port configured in **Network > IP Interfaces**. Also, ensure that the API ports (HTTP/HTTPS) are opened on the firewall.
- By default, trailblazerconfig CLI command is enabled on your appliance. Make sure that the HTTP/HTTPS ports are opened on the firewall. Also ensure that your DNS server can resolve the hostname that you specified for accessing the appliance.

If the trailblazerconfig CLI command is disabled, you can run the **trailblazerconfig** > **enable** command using the CLI to avoid the following issues:

- Requiring to add multiple certificates for API ports in certain browsers.
- Redirecting to the legacy web interface when you refresh the Spam quarantine, Safelist or Blocklist page.
- Metrics bar on the Advanced Malware Protection report page does not contain any data.

#### **updateconfig**

Configure update and upgrade settings.

#### **updatenow**

Update all components.

#### **upgrade**

Install the Async OS software upgrade.

downloadinstall – Download and immediately install an upgrade package.

download – Download and save upgrade package for installation later.

After you enter either of these commands, a list of upgrade packages applicable for this Secure Web Appliance is displayed. Select the desired package by entering its entry number and then pressing Enter; download begins in the background. During download, additional subcommands are available: downloadstatus and canceldownload.

When download is complete, if you initially entered downloadinstall, installation begins immediately. If you entered download, two additional commands are available when download is complete: install and delete. Enter install to begin installing a previously downloaded package. Use delete to remove the previously downloaded package from the Secure Web Appliance.

#### **userconfig**

Configure system administrators.

#### **version**

Displays general system information, installed versions of system software, and rule definitions.

#### **wccpstat**

all - Displays details of all WCCP (Web Cache Communication Protocol) service groups.

servicegroup - Displays details of a specific WCCP service group.

#### **webcache**

Examine or modify the contents of the proxy cache, or configure domains and URLs that the appliance never caches. Allows an administrator to remove a particular URL from the proxy cache or specify which domains or URLs to never store in the proxy cache.

#### **who**

Displays users logged into the system, for both CLI and Web interface sessions.

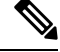

**Note** Individual users can have a maximum of 10 concurrent sessions.

#### **whoami**

Displays user information.

 $\mathbf I$ 

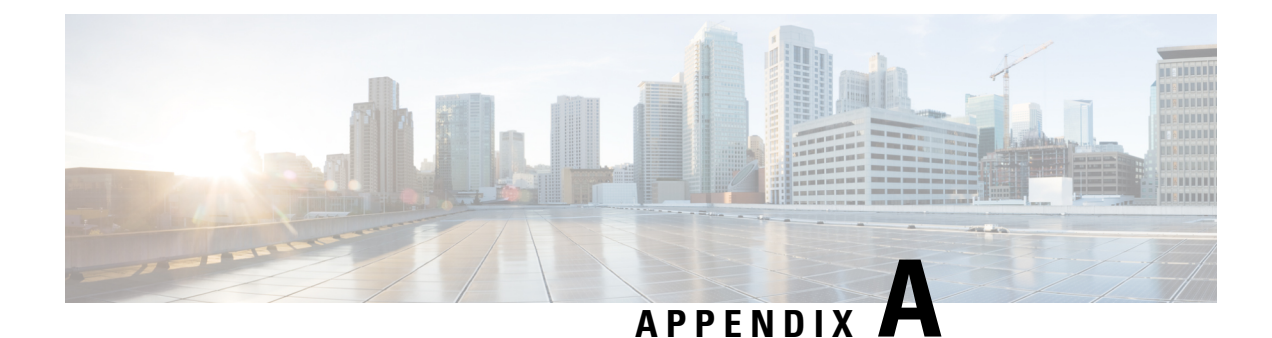

# **Additional Information**

This topic contains the following sections:

- Cisco [Notification](#page-634-0) Service , on page 609
- [Documentation](#page-634-1) Set, on page 609
- [Training,](#page-635-0) on page 610
- Knowledge Base Articles [\(TechNotes\)](#page-635-1) , on page 610
- Cisco Support [Community,](#page-635-2) on page 610
- [Customer](#page-635-3) Support , on page 610
- [Registering](#page-636-0) for a Cisco Account to Access Resources , on page 611
- Cisco Welcomes Your [Comments,](#page-636-1) on page 611
- Third Party [Contributors,](#page-636-2) on page 611
- Handling Personally Identifiable [Information,](#page-636-3) on page 611

# <span id="page-634-0"></span>**Cisco Notification Service**

Sign up to receive notifications relevant to your Cisco Content Security Appliances, such as Security Advisories, Field Notices, End of Sale and End of Support statements, and information about software updates and known issues.

You can specify options such as notification frequency and types of information to receive. You should sign up separately for notifications for each product that you use.

To sign up, visit <http://www.cisco.com/cisco/support/notifications.html>

A Cisco.com account is required. If you do not have one, see [Registering](#page-636-0) for a Cisco Account to Access [Resources](#page-636-0) , on page 611.

### <span id="page-634-1"></span>**Documentation Set**

Related documentation for Cisco Secure Web Appliances is available from the following locations:

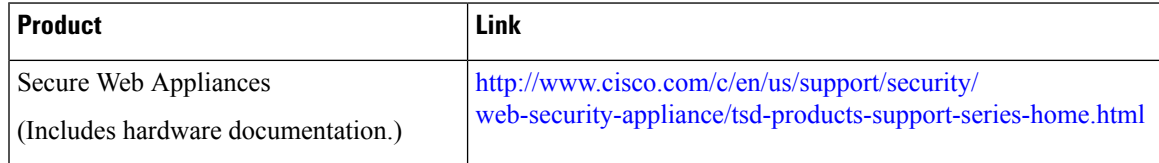

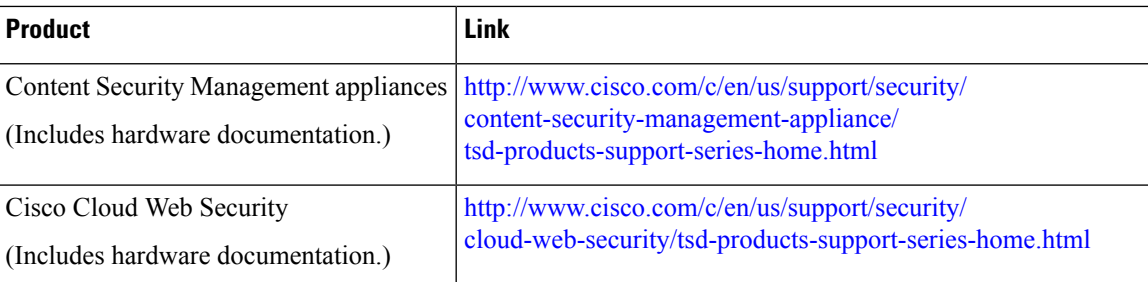

### <span id="page-635-0"></span>**Training**

Training for Cisco email and web security products:

[http://www.cisco.com/c/en/us/training-events/training-certifications/supplemental-training/](http://www.cisco.com/c/en/us/training-events/training-certifications/supplemental-training/email-and-web-security.html) [email-and-web-security.html](http://www.cisco.com/c/en/us/training-events/training-certifications/supplemental-training/email-and-web-security.html)

### <span id="page-635-1"></span>**Knowledge Base Articles (TechNotes)**

- **Step 1** Go to the main product page ( [http://www.cisco.com/c/en/us/support/security/web-security-appliance/](http://www.cisco.com/c/en/us/support/security/web-security-appliance/tsd-products-support-series-home.html) [tsd-products-support-series-home.html](http://www.cisco.com/c/en/us/support/security/web-security-appliance/tsd-products-support-series-home.html)).
- <span id="page-635-2"></span>**Step 2** Look for links with **TechNotes** in the name.

## <span id="page-635-3"></span>**Cisco Support Community**

Access the Cisco Support Community for web security and associated management at the following URL:

<https://supportforums.cisco.com/community/5786/web-security>

The Cisco Support Community is a place to discuss general web security issues as well as technical information about specific Cisco products. For example, posts may include troubleshooting videos.

## **Customer Support**

Cisco TAC: [http://www.cisco.com/en/US/support/tsd\\_cisco\\_worldwide\\_contacts.html](http://www.cisco.com/en/US/support/tsd_cisco_worldwide_contacts.html)

Support site for legacy IronPort: <http://www.cisco.com/web/services/acquisitions/ironport.html>

For instructions for virtual appliances, see the *Cisco Content Security Virtual Appliance Installation Guide.*

For non-critical issues, you can also open a support case from the appliance.

#### **Related Topics**

• [Working](#page-605-0) With Support , on page 580

### <span id="page-636-0"></span>**Registering for a Cisco Account to Access Resources**

Access to many resources on Cisco.com requires a Cisco account.

If you do not have a Cisco.com User ID, you can register for one here: [https://tools.cisco.com/RPF/register/](https://tools.cisco.com/RPF/register/register.do) [register.do](https://tools.cisco.com/RPF/register/register.do)

# <span id="page-636-1"></span>**Cisco Welcomes Your Comments**

The Cisco Technical Publications team is interested in improving the product documentation. Your comments and suggestions are always welcome. You can send comments to the following email address: contentsecuritydocs@cisco.com

Please include the title of this book and the publication date from the title page in the subject line of your message.

## <span id="page-636-2"></span>**Third Party Contributors**

Some software included within AsyncOS is distributed under the terms, notices, and conditions of software license agreements of FreeBSD, Inc., Stichting Mathematisch Centrum, Corporation for National Research Initiatives, Inc., and other third party contributors, and all such terms and conditions are incorporated in license agreements. The full text of these agreements can be found here:

[https://support.ironport.com/3rdparty/AsyncOS\\_User\\_Guide-1-1.html](https://support.ironport.com/3rdparty/AsyncOS_User_Guide-1-1.html)

Portions of the software within AsyncOS is based upon the RRDtool with the express written consent of Tobi Oetiker.

Portions of this document are reproduced with permission of Dell Computer Corporation. Portions of this document are reproduced with permission of McAfee, Inc. Portions of this document are reproduced with permission of Sophos Plc.

### <span id="page-636-3"></span>**Handling Personally Identifiable Information**

To improve user experience, and send timely notifications and reports to you, Cisco Secure Web Appliance collects your full name and email address.

The appliance collects this information when the administrator creates user accounts to manage Cisco Secure Web Appliance. It is accessible only to the account owner and the administrator. Only the administrator can modify this information.

The information is stored locally within the appliance and not shared with any functions, teams, or third-party applications.

It isretained until the user has an active Cisco Secure Web Appliance account and isremoved from the system when the administrator deletes the user account.

I

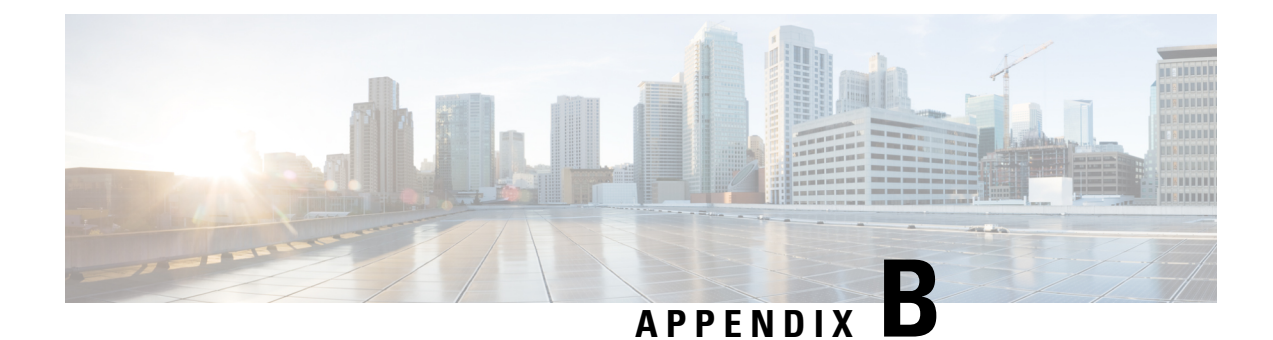

# **End User License Agreement**

This topic contains the following sections:

- Cisco Systems End User License [Agreement](#page-638-0) , on page 613
- [Supplemental](#page-644-0) End User License Agreement for Cisco Systems Content Security Software , on page 619

# <span id="page-638-0"></span>**Cisco Systems End User License Agreement**

**IMPORTANT: PLEASE READ THIS END USER LICENSE AGREEMENT CAREFULLY. IT IS VERY IMPORTANT THAT YOU CHECK THAT YOU ARE PURCHASING CISCO SOFTWARE OR EQUIPMENT FROM AN APPROVED SOURCE AND THAT YOU, OR THE ENTITY YOU REPRESENT (COLLECTIVELY, THE "CUSTOMER") HAVE BEEN REGISTERED AS THE END USER FOR THE PURPOSES OF THIS CISCO END USER LICENSE AGREEMENT. IF YOU ARE NOT REGISTERED AS THE END USER YOU HAVE NO LICENSE TO USE THE SOFTWARE AND THE LIMITED WARRANTY IN THIS END USER LICENSE AGREEMENT DOES NOT APPLY. ASSUMINGYOUHAVEPURCHASED FROMAN APPROVED SOURCE, DOWNLOADING, INSTALLING OR USING CISCO OR CISCO-SUPPLIED SOFTWARE CONSTITUTES ACCEPTANCE OF THIS AGREEMENT.**

CISCO SYSTEMS, INC. OR ITS SUBSIDIARY LICENSING THE SOFTWARE INSTEAD OF CISCO SYSTEMS, INC. ("CISCO") IS WILLING TO LICENSE THIS SOFTWARE TO YOU ONLY UPON THE CONDITION THAT YOU PURCHASED THE SOFTWARE FROM AN APPROVED SOURCE AND THAT YOU ACCEPT ALL OF THE TERMS CONTAINED IN THIS END USER LICENSE AGREEMENT PLUS ANY ADDITIONAL LIMITATIONS ON THE LICENSE SET FORTH IN A SUPPLEMENTAL LICENSE AGREEMENT ACCOMPANYING THE PRODUCT OR AVAILABLE AT THE TIME OF YOUR ORDER (COLLECTIVELY THE "AGREEMENT"). TO THE EXTENT OF ANY CONFLICT BETWEEN THE TERMS OF THIS END USER LICENSE AGREEMENT AND ANY SUPPLEMENTAL LICENSE AGREEMENT, THE SUPPLEMENTAL LICENSE AGREEMENT SHALL APPLY. BY DOWNLOADING, INSTALLING, OR USING THE SOFTWARE, YOU ARE REPRESENTING THAT YOU PURCHASED THE SOFTWARE FROM AN APPROVED SOURCE AND BINDING YOURSELF TO THE AGREEMENT. IF YOU DO NOT AGREE TO ALL OF THE TERMS OF THE AGREEMENT, THEN CISCO IS UNWILLING TO LICENSE THE SOFTWARE TO YOU AND (A) YOU MAY NOT DOWNLOAD, INSTALL OR USE THE SOFTWARE, AND (B) YOU MAY RETURN THE SOFTWARE (INCLUDING ANY UNOPENED CD PACKAGE AND ANY WRITTEN MATERIALS) FOR A FULL REFUND, OR, IF THE SOFTWARE AND WRITTEN MATERIALS ARE SUPPLIED AS PART OF ANOTHER PRODUCT, YOU MAY RETURN THE ENTIRE PRODUCT FOR A FULL REFUND. YOUR RIGHT TO RETURN AND REFUND EXPIRES 30 DAYS AFTER PURCHASE FROM AN APPROVED SOURCE, AND APPLIES ONLY IF YOU ARE THE ORIGINAL AND REGISTERED END USER

PURCHASER. FOR THE PURPOSES OF THIS END USER LICENSE AGREEMENT, AN "APPROVED SOURCE" MEANS(A) CISCO; OR (B) A DISTRIBUTOR OR SYSTEMSINTEGRATOR AUTHORIZED BY CISCO TO DISTRIBUTE / SELL CISCO EQUIPMENT, SOFTWARE AND SERVICES WITHIN YOUR TERRITORY TO END USERS; OR (C) A RESELLER AUTHORIZED BY ANY SUCH DISTRIBUTOR OR SYSTEMS INTEGRATOR IN ACCORDANCE WITH THE TERMS OF THE DISTRIBUTOR'S AGREEMENT WITH CISCO TO DISTRIBUTE / SELL THE CISCO EQUIPMENT, SOFTWARE AND SERVICES WITHIN YOUR TERRITORY TO END USERS.

*THE FOLLOWING TERMS OF THE AGREEMENT GOVERN CUSTOMER'S USE OF THE SOFTWARE (DEFINED BELOW), EXCEPT TO THE EXTENT: (A) THERE IS A SEPARATE SIGNED CONTRACT BETWEEN CUSTOMER AND CISCO GOVERNING CUSTOMER'S USE OF THE SOFTWARE, OR (B)THE SOFTWARE INCLUDES A SEPARATE "CLICK-ACCEPT" LICENSE AGREEMENT OR THIRD PARTY LICENSE AGREEMENT AS PART OF THE INSTALLATION OR DOWNLOAD PROCESS GOVERNING CUSTOMER'S USE OF THE SOFTWARE.TO THE EXTENT OF ACONFLICT BETWEENTHE PROVISIONS OF THE FOREGOING DOCUMENTS, THE ORDER OF PRECEDENCE SHALL BE (1)THE SIGNED CONTRACT, (2) THE CLICK-ACCEPT AGREEMENT OR THIRD PARTY LICENSE AGREEMENT, AND (3)THE AGREEMENT. FOR PURPOSES OF THE AGREEMENT, "SOFTWARE" SHALL MEANCOMPUTER PROGRAMS, INCLUDING FIRMWARE AND COMPUTER PROGRAMS EMBEDDED IN CISCO EQUIPMENT, AS PROVIDED TO CUSTOMER BY AN APPROVED SOURCE, AND ANY UPGRADES, UPDATES, BUG FIXES OR MODIFIED VERSIONS THERETO (COLLECTIVELY, "UPGRADES"), ANY OF THE SAME WHICH HAS BEEN RELICENSED UNDER THE CISCO SOFTWARE TRANSFER AND RE-LICENSING POLICY(AS MAY BE AMENDED BY CISCO FROM TIME TO TIME) OR BACKUP COPIES OF ANY OF THE FOREGOING.*

**License**. Conditioned upon compliance with the terms and conditions of the Agreement, Cisco grants to Customer a nonexclusive and nontransferable license to use for Customer's internal business purposes the Software and the Documentation for which Customer has paid the required license fees to an Approved Source. "Documentation" means written information (whether contained in user or technical manuals, training materials, specifications or otherwise) pertaining to the Software and made available by an Approved Source with the Software in any manner (including on CD-Rom, or on-line). In order to use the Software, Customer may be required to input a registration number or product authorization key and register Customer's copy of the Software online at Cisco's website to obtain the necessary license key or license file.

Customer's license to use the Software shall be limited to, and Customer shall not use the Software in excess of, a single hardware chassis or card or such other limitations as are set forth in the applicable Supplemental License Agreement or in the applicable purchase order which has been accepted by an Approved Source and for which Customer has paid to an Approved Source the required license fee (the "Purchase Order").

Unless otherwise expressly provided in the Documentation or any applicable Supplemental License Agreement, Customer shall use the Software solely as embedded in, for execution on, or (where the applicable Documentation permitsinstallation on non-Cisco equipment) for communication with Cisco equipment owned or leased by Customer and used for Customer's internal business purposes. No other licenses are granted by implication, estoppel or otherwise.

For evaluation or beta copies for which Cisco does not charge a license fee, the above requirement to pay license fees does not apply.

*General Limitations.* This is a license, not a transfer of title, to the Software and Documentation, and Cisco retains ownership of all copies of the Software and Documentation. Customer acknowledges that the Software and Documentation contain trade secrets of Cisco or its suppliers or licensors, including but not limited to the specific internal design and structure of individual programs and associated interface information. Except as otherwise expressly provided under the Agreement, Customer shall only use the Software in connection with the use of Cisco equipment purchased by the Customer from an Approved Source and Customer shall have no right, and Customer specifically agrees not to:

(i) transfer, assign or sublicense its license rights to any other person or entity (other than in compliance with any Cisco relicensing/transfer policy then in force), or use the Software on Cisco equipment not purchased by the Customer from an Approved Source or on secondhand Cisco equipment, and Customer acknowledges that any attempted transfer, assignment, sublicense or use shall be void;

(ii) make error corrections to or otherwise modify or adapt the Software or create derivative works based upon the Software, or permit third parties to do the same;

(iii) reverse engineer or decompile, decrypt, disassemble or otherwise reduce the Software to human-readable form, except to the extent otherwise expressly permitted under applicable law notwithstanding this restriction or except to the extent that Cisco is legally required to permit such specific activity pursuant to any applicable open source license;

(iv) publish any results of benchmark tests run on the Software;

(v) use or permit the Software to be used to perform services for third parties, whether on a service bureau or time sharing basis or otherwise, without the express written authorization of Cisco; or

(vi) disclose, provide, or otherwise make available trade secrets contained within the Software and Documentation in any form to any third party without the prior written consent of Cisco. Customer shall implement reasonable security measures to protect such trade secrets.

To the extent required by applicable law, and at Customer's written request, Cisco shall provide Customer with the interface information needed to achieve interoperability between the Software and another independently created program, on payment of Cisco's applicable fee, if any. Customer shall observe strict obligations of confidentiality with respect to such information and shall use such information in compliance with any applicable terms and conditions upon which Cisco makes such information available.

**Software, Upgrades and Additional Copies.** NOTWITHSTANDING ANY OTHER PROVISION OF THE AGREEMENT: (1) CUSTOMER HAS NO LICENSE OR RIGHT TO MAKE OR USE ANY ADDITIONAL COPIES OR UPGRADES UNLESS CUSTOMER, AT THE TIME OF MAKING OR ACQUIRING SUCH COPY OR UPGRADE, ALREADY HOLDS A VALID LICENSE TO THE ORIGINAL SOFTWARE AND HAS PAID THE APPLICABLE FEE TO AN APPROVED SOURCE FOR THE UPGRADE OR ADDITIONAL COPIES; (2) USE OF UPGRADES IS LIMITED TO CISCO EQUIPMENT SUPPLIED BY AN APPROVED SOURCE FOR WHICH CUSTOMER IS THE ORIGINAL END USER PURCHASER OR LESSEE OR OTHERWISE HOLDS A VALID LICENSE TO USE THE SOFTWARE WHICH IS BEING UPGRADED; AND (3) THE MAKING AND USE OF ADDITIONAL COPIES IS LIMITED TO NECESSARY BACKUP PURPOSES ONLY.

*Proprietary Notices.* Customer agrees to maintain and reproduce all copyright, proprietary, and other notices on all copies, in any form, of the Software in the same form and manner that such copyright and other proprietary notices are included on the Software. Except as expressly authorized in the Agreement, Customer shall not make any copies or duplicates of any Software without the prior written permission of Cisco.

*Term and Termination.* The Agreement and the license granted herein shall remain effective until terminated. Customer may terminate the Agreement and the license at any time by destroying all copies of Software and any Documentation. Customer's rights under the Agreement will terminate immediately without notice from Cisco if Customer fails to comply with any provision of the Agreement. Upon termination, Customer shall destroy all copies of Software and Documentation in its possession or control. All confidentiality obligations of Customer, all restrictions and limitations imposed on the Customer under the section titled "General Limitations" and all limitations of liability and disclaimers and restrictions of warranty shallsurvive termination of this Agreement. In addition, the provisions of the sections titled "U.S. Government End User Purchasers" and "General Terms Applicable to the Limited Warranty Statement and End User License Agreement" shall survive termination of the Agreement.

*Customer Records.* Customer grants to Cisco and its independent accountants the right to examine Customer's books, records and accounts during Customer's normal business hoursto verify compliance with this Agreement. In the event such audit discloses non-compliance with this Agreement, Customer shall promptly pay to Cisco the appropriate license fees, plus the reasonable cost of conducting the audit.

*Export, Re-Export,Transfer and Use Controls.* TheSoftware, Documentation and technology or direct products thereof (hereafter referred to as Software and Technology), supplied by Cisco under the Agreement are subject to export controls under the laws and regulations of the United States (U.S.) and any other applicable countries' laws and regulations. Customer shall comply with such laws and regulations governing export, re-export, transfer and use of Cisco Software and Technology and will obtain all required U.S. and local authorizations, permits, or licenses. Cisco and Customer each agree to provide the other information, support documents, and assistance as may reasonably be required by the other in connection with securing authorizations or licenses. Information regarding compliance with export, re-export, transfer and use may be located at the following URL:

[https://www.cisco.com/web/about/doing\\_business/legal/global\\_export\\_trade/general\\_export/contract\\_](https://www.cisco.com/web/about/doing_business/legal/global_export_trade/general_export/contract_compliance.html) [compliance.html](https://www.cisco.com/web/about/doing_business/legal/global_export_trade/general_export/contract_compliance.html)

*U.S. Government End User Purchasers.* The Software and Documentation qualify as "commercial items," as that term is defined at Federal Acquisition Regulation ("FAR") (48 C.F.R.) 2.101, consisting of "commercial computer software" and "commercial computer software documentation" as such terms are used in FAR 12.212. Consistent withFAR 12.212 and DoD FAR Supp. 227.7202-1 through 227.7202-4, and notwithstanding any other FAR or other contractual clause to the contrary in any agreement into which the Agreement may be incorporated, Customer may provide to Government end user or, if the Agreement is direct, Government end user will acquire, the Software and Documentation with only those rights set forth in the Agreement. Use of either the Software or Documentation or both constitutes agreement by the Government that the Software and Documentation are "commercial computer software" and "commercial computer software documentation," and constitutes acceptance of the rights and restrictions herein.

*Identified Components; Additional Terms.* The Software may contain or be delivered with one or more components, which may include third-party components, identified by Cisco in the Documentation, readme.txt file, third-party click-accept or elsewhere (e.g. on <https://www.cisco.com/> ) (the "Identified Component(s)") as being subject to different license agreement terms, disclaimers of warranties, limited warranties or other terms and conditions(collectively, "Additional Terms") than those set forth herein. You agree to the applicable Additional Terms for any such Identified Component(s)."

#### **Limited Warranty**

Subject to the limitations and conditions set forth herein, Cisco warrants that commencing from the date of shipment to Customer (but in case of resale by an Approved Source other than Cisco, commencing not more than ninety (90) days after original shipment by Cisco), and continuing for a period of the longer of (a) ninety (90) days or (b) the warranty period (if any) expressly set forth as applicable specifically to software in the warranty card accompanying the product of which the Software is a part (the "Product") (if any): (a) the media on which the Software is furnished will be free of defects in materials and workmanship under normal use; and (b) the Software substantially conforms to the Documentation. The date of shipment of a Product by Cisco is set forth on the packaging material in which the Product is shipped. Except for the foregoing, the Software is provided "AS IS". This limited warranty extends only to the Software purchased from an Approved Source by a Customer who isthe first registered end user. Customer'ssole and exclusive remedy and the entire liability of Cisco and its suppliers under this limited warranty will be (i) replacement of defective media and/or (ii) at Cisco's option, repair, replacement, or refund of the purchase price of the Software, in both cases subject to the condition that any error or defect constituting a breach of this limited warranty is reported to the Approved Source supplying the Software to Customer, within the warranty period. Cisco or the Approved Source supplying the Software to Customer may, at its option, require return of the Software and/or Documentation as a condition to the remedy. In no event does Cisco warrant that the Software is error free or that Customer

will be able to operate the Software without problems or interruptions. In addition, due to the continual development of new techniques for intruding upon and attacking networks, Cisco does not warrant that the Software or any equipment, system or network on which the Software is used will be free of vulnerability to intrusion or attack.

*Restrictions.* This warranty does not apply if the Software, Product or any other equipment upon which the Software is authorized to be used (a) has been altered, except by Cisco or its authorized representative, (b) has not been installed, operated, repaired, or maintained in accordance with instructions supplied by Cisco, (c) has been subjected to abnormal physical or electrical stress, abnormal environmental conditions, misuse, negligence, or accident; or (d) is licensed for beta, evaluation, testing or demonstration purposes. The Software warranty also does not apply to (e) any temporary Software modules; (f) any Software not posted on Cisco's Software Center; (g) any Software that Cisco expressly provides on an "AS IS" basis on Cisco's Software Center; (h) any Software for which an Approved Source does not receive a license fee; and (i) Software supplied by any third party which is not an Approved Source.

#### **DISCLAIMER OF WARRANTY**

**EXCEPT AS SPECIFIED IN THIS WARRANTY SECTION, ALL EXPRESS OR IMPLIED CONDITIONS, REPRESENTATIONS, ANDWARRANTIESINCLUDING,WITHOUTLIMITATION, ANY IMPLIED WARRANTY OR CONDITION OF MERCHANTABILITY, FITNESS FOR A PARTICULAR PURPOSE, NON-INFRINGEMENT, SATISFACTORY QUALITY, NON-INTERFERENCE, ACCURACY OF INFORMATIONAL CONTENT, OR ARISING FROM A COURSE OF DEALING, LAW, USAGE, OR TRADE PRACTICE, ARE HEREBY EXCLUDED TO THE EXTENT ALLOWED BY APPLICABLE LAW AND ARE EXPRESSLY DISCLAIMED BY CISCO, ITS SUPPLIERS AND LICENSORS. TO THE EXTENT THAT ANY OF THE SAME CANNOT BE EXCLUDED, SUCH IMPLIED CONDITION, REPRESENTATION AND/OR WARRANTY IS LIMITED IN DURATION TO THE EXPRESS WARRANTY PERIOD REFERRED TO IN THE "LIMITED WARRANTY" SECTION ABOVE. BECAUSE SOME STATES OR JURISDICTIONS DO NOT ALLOW LIMITATIONS ON HOW LONG AN IMPLIED WARRANTY LASTS, THE ABOVE LIMITATION MAY NOT APPLY IN SUCH STATES. THIS WARRANTY GIVES CUSTOMER SPECIFIC LEGAL RIGHTS, AND CUSTOMER MAY ALSO HAVE OTHER RIGHTS WHICH VARY FROM JURISDICTION TO JURISDICTION.** This disclaimer and exclusion shall apply even if the express warranty set forth above fails of its essential purpose.

*Disclaimer ofLiabilities -Limitation ofLiability.* IF YOU ACQUIRED THE SOFTWARE IN THE UNITED STATES, LATIN AMERICA, CANADA, JAPAN OR THE CARIBBEAN, NOTWITHSTANDING ANYTHING ELSE IN THE AGREEMENT TO THE CONTRARY, ALL LIABILITY OF CISCO, ITS AFFILIATES, OFFICERS, DIRECTORS, EMPLOYEES, AGENTS, SUPPLIERS AND LICENSORS COLLECTIVELY, TO CUSTOMER, WHETHER IN CONTRACT, TORT (INCLUDING NEGLIGENCE), BREACH OF WARRANTY OR OTHERWISE,SHALL NOT EXCEED THE PRICE PAID BY CUSTOMER TO ANY APPROVED SOURCE FOR THE SOFTWARE THAT GAVE RISE TO THE CLAIM OR IF THE SOFTWARE IS PART OF ANOTHER PRODUCT, THE PRICE PAID FOR SUCH OTHER PRODUCT. THIS LIMITATION OF LIABILITY FOR SOFTWARE IS CUMULATIVE AND NOT PER INCIDENT (I.E. THE EXISTENCE OF TWO OR MORE CLAIMS WILL NOT ENLARGE THIS LIMIT).

IF YOU ACQUIRED THE SOFTWARE IN EUROPE, THE MIDDLE EAST, AFRICA, ASIA OR OCEANIA, NOTWITHSTANDING ANYTHING ELSE IN THE AGREEMENT TO THECONTRARY, ALL LIABILITY OF CISCO, ITS AFFILIATES, OFFICERS, DIRECTORS, EMPLOYEES, AGENTS, SUPPLIERS AND LICENSORS COLLECTIVELY, TO CUSTOMER, WHETHER IN CONTRACT, TORT (INCLUDING NEGLIGENCE), BREACH OF WARRANTY OR OTHERWISE, SHALL NOT EXCEED THE PRICE PAID BY CUSTOMER TO CISCO FOR THE SOFTWARE THAT GAVE RISE TO THE CLAIM OR IF THE SOFTWARE ISPART OF ANOTHER PRODUCT, THE PRICE PAID FOR SUCH OTHER PRODUCT. THIS LIMITATION OF LIABILITY FOR SOFTWARE IS CUMULATIVE AND NOT PER INCIDENT

(I.E. THE EXISTENCE OF TWO OR MORE CLAIMS WILL NOT ENLARGE THIS LIMIT). NOTHING IN THE AGREEMENT SHALL LIMIT (I) THE LIABILITY OF CISCO, ITS AFFILIATES, OFFICERS, DIRECTORS, EMPLOYEES, AGENTS, SUPPLIERS AND LICENSORS TO CUSTOMER FOR PERSONAL INJURY OR DEATH CAUSED BY THEIR NEGLIGENCE, (II) CISCO'S LIABILITY FOR FRAUDULENT MISREPRESENTATION, OR (III) ANY LIABILITY OF CISCO WHICH CANNOT BE EXCLUDED UNDER APPLICABLE LAW.

*Disclaimer of Liabilities - Waiver of Consequential Damages and Other Losses.* IF YOU ACQUIRED THE SOFTWARE IN THE UNITED STATES, LATIN AMERICA, THE CARIBBEAN OR CANADA, REGARDLESS OF WHETHER ANY REMEDY SET FORTH HEREIN FAILS OF ITS ESSENTIAL PURPOSE OR OTHERWISE, IN NO EVENT WILL CISCO OR ITS SUPPLIERS BE LIABLE FOR ANY LOST REVENUE, PROFIT, OR LOST OR DAMAGED DATA, BUSINESS INTERRUPTION, LOSS OF CAPITAL, ORFORSPECIAL,INDIRECT,CONSEQUENTIAL,INCIDENTAL, ORPUNITIVE DAMAGES HOWEVER CAUSED AND REGARDLESS OF THE THEORY OF LIABILITY OR WHETHER ARISING OUT OF THE USE OF OR INABILITY TO USE SOFTWARE OR OTHERWISE AND EVEN IF CISCO OR ITS SUPPLIERS OR LICENSORS HAVE BEEN ADVISED OF THE POSSIBILITY OF SUCH DAMAGES. BECAUSE SOME STATES OR JURISDICTIONS DO NOT ALLOW LIMITATION OR EXCLUSION OF CONSEQUENTIAL OR INCIDENTAL DAMAGES, THE ABOVE LIMITATION MAY NOT APPLY TO YOU.

IF YOU ACQUIRED THE SOFTWARE IN JAPAN, EXCEPT FOR LIABILITY ARISING OUT OF OR IN CONNECTION WITH DEATH OR PERSONAL INJURY, FRAUDULENT MISREPRESENTATION, AND REGARDLESS OF WHETHER ANY REMEDY SET FORTH HEREIN FAILS OF ITS ESSENTIAL PURPOSE OR OTHERWISE, IN NO EVENT WILL CISCO, ITS AFFILIATES, OFFICERS, DIRECTORS, EMPLOYEES, AGENTS, SUPPLIERS AND LICENSORS BE LIABLE FOR ANY LOST REVENUE, PROFIT, OR LOST OR DAMAGED DATA, BUSINESS INTERRUPTION, LOSS OF CAPITAL, OR FOR SPECIAL, INDIRECT, CONSEQUENTIAL, INCIDENTAL, OR PUNITIVE DAMAGES HOWEVER CAUSED AND REGARDLESS OF THE THEORY OF LIABILITY OR WHETHER ARISING OUT OF THE USE OF OR INABILITY TO USE SOFTWARE OR OTHERWISE AND EVEN IF CISCO OR ANY APPROVED SOURCE OR THEIR SUPPLIERS OR LICENSORS HAVE BEEN ADVISED OF THE POSSIBILITY OF SUCH DAMAGES.

IF YOU ACQUIRED THE SOFTWARE IN EUROPE, THE MIDDLE EAST, AFRICA, ASIA OR OCEANIA, IN NO EVENT WILL CISCO, ITS AFFILIATES, OFFICERS, DIRECTORS, EMPLOYEES, AGENTS, SUPPLIERS AND LICENSORS, BE LIABLE FOR ANY LOST REVENUE, LOST PROFIT, OR LOST OR DAMAGED DATA, BUSINESS INTERRUPTION, LOSS OF CAPITAL, OR FOR SPECIAL, INDIRECT, CONSEQUENTIAL, INCIDENTAL, OR PUNITIVE DAMAGES, HOWSOEVER ARISING, INCLUDING, WITHOUT LIMITATION,IN CONTRACT, TORT (INCLUDING NEGLIGENCE) ORWHETHER ARISING OUT OF THE USE OF OR INABILITY TO USE THE SOFTWARE, EVEN IF, IN EACH CASE, CISCO, ITS AFFILIATES, OFFICERS, DIRECTORS, EMPLOYEES, AGENTS, SUPPLIERS AND LICENSORS, HAVE BEEN ADVISED OF THE POSSIBILITY OF SUCH DAMAGES. BECAUSE SOME STATES OR JURISDICTIONS DO NOT ALLOW LIMITATION OR EXCLUSION OF CONSEQUENTIAL OR INCIDENTAL DAMAGES, THE ABOVE LIMITATION MAY NOT FULLY APPLY TO YOU. THE FOREGOING EXCLUSION SHALL NOT APPLY TO ANY LIABILITY ARISING OUT OF OR IN CONNECTION WITH:(I) DEATH ORPERSONAL INJURY,(II)FRAUDULENT MISREPRESENTATION, OR (III) CISCO'S LIABILITY IN CONNECTION WITH ANY TERMS THAT CANNOT BE EXCLUDED UNDER APPLICABLE LAW.

Customer acknowledges and agrees that Cisco has set its prices and entered into the Agreement in reliance upon the disclaimers of warranty and the limitations of liability set forth herein, that the same reflect an allocation of risk between the parties (including the risk that a contract remedy may fail of its essential purpose and cause consequential loss), and that the same form an essential basis of the bargain between the parties.

*Controlling Law, Jurisdiction.* If you acquired, by reference to the address on the purchase order accepted by the Approved Source, the Software in the United States, Latin America, or the Caribbean, the Agreement and warranties ("Warranties") are controlled by and construed under the laws of the State of California, United States of America, notwithstanding any conflicts of law provisions; and the state and federal courts of California shall have exclusive jurisdiction over any claim arising under the Agreement or Warranties. If you acquired the Software in Canada, unless expressly prohibited by local law, the Agreement and Warranties are controlled by and construed under the laws of the Province of Ontario, Canada, notwithstanding any conflicts of law provisions; and the courts of the Province of Ontario shall have exclusive jurisdiction over any claim arising under the Agreement or Warranties. If you acquired the Software in Europe, the Middle East, Africa, Asia or Oceania (excluding Australia), unless expressly prohibited by local law, the Agreement and Warranties are controlled by and construed under the laws of England, notwithstanding any conflicts of law provisions; and the English courts shall have exclusive jurisdiction over any claim arising under the Agreement or Warranties. In addition, if the Agreement is controlled by the laws of England, no person who is not a party to the Agreement shall be entitled to enforce or take the benefit of any of its terms under the Contracts (Rights of Third Parties) Act 1999. If you acquired the Software in Japan, unless expressly prohibited by local law, the Agreement and Warranties are controlled by and construed under the laws of Japan, notwithstanding any conflicts of law provisions; and the Tokyo District Court of Japan shall have exclusive jurisdiction over any claim arising under the Agreement or Warranties. If you acquired the Software in Australia, unless expressly prohibited by local law, the Agreement and Warranties are controlled by and construed under the laws of the State of New South Wales, Australia, notwithstanding any conflicts of law provisions; and the State and federal courts of New South Wales shall have exclusive jurisdiction over any claim arising under the Agreement or Warranties. If you acquired the Software in any other country, unless expressly prohibited by local law, the Agreement and Warranties are controlled by and construed under the laws of the State of California, United States of America, notwithstanding any conflicts of law provisions; and the state and federal courts of California shall have exclusive jurisdiction over any claim arising under the Agreement or Warranties.

For all countries referred to above, the parties specifically disclaim the application of the UN Convention on Contracts for the International Sale of Goods. Notwithstanding the foregoing, either party may seek interim injunctive relief in any court of appropriate jurisdiction with respect to any alleged breach of such party's intellectual property or proprietary rights. If any portion hereof is found to be void or unenforceable, the remaining provisions of the Agreement and Warranties shall remain in full force and effect. Except as expressly provided herein, the Agreement constitutes the entire agreement between the parties with respect to the license of the Software and Documentation and supersedes any conflicting or additional terms contained in any Purchase Order or elsewhere, all of which terms are excluded. The Agreement has been written in the English language, and the parties agree that the English version will govern.

Product warranty terms and other information applicable to Cisco products are available at the following URL:

<http://www.cisco.com/go/warranty>

# <span id="page-644-0"></span>**Supplemental End User License Agreement for Cisco Systems Content Security Software**

IMPORTANT: READ CAREFULLY

ThisSupplemental End User License Agreement ("SEULA") contains additional terms and conditions for the Software product licensed under the End User License Agreement ("EULA") between You ("You" as used herein means You and the business entity you represent or "Company") and Cisco (collectively, the "Agreement"). Capitalized terms used in this SEULA but not defined will have the meanings assigned to them

in the EULA. To the extent that there is a conflict between the terms and conditions of the EULA and this SEULA, the terms and conditions of this SEULA will take precedence.

In addition to the limitations set forth in the EULA on your access and use of the Software, you agree to comply at all times with the terms and conditions provided in this SEULA.

DOWNLOADING, INSTALLING, OR USING THE SOFTWARE CONSTITUTES ACCEPTANCE OF THE AGREEMENT, AND YOU ARE BINDING YOURSELF AND THE BUSINESS ENTITY THAT YOU REPRESENT TO THE AGREEMENT. IF YOU DO NOT AGREE TO ALL OF THE TERMS OF THE AGREEMENT, THEN CISCO IS UNWILLING TO LICENSE THE SOFTWARE TO YOU AND (A) YOU MAY NOT DOWNLOAD, INSTALL OR USE THE SOFTWARE, AND (B) YOU MAY RETURN THE SOFTWARE (INCLUDING ANY UNOPENED CD PACKAGE AND ANY WRITTEN MATERIALS) FOR A FULL REFUND, OR, IF THE SOFTWARE AND WRITTEN MATERIALS ARE SUPPLIED AS PART OF ANOTHER PRODUCT, YOU MAY RETURN THE ENTIRE PRODUCT FOR A FULL REFUND. YOUR RIGHT TO RETURN AND REFUND EXPIRES 30 DAYS AFTER PURCHASE FROM CISCO OR AN AUTHORIZED CISCO RESELLER, AND APPLIES ONLY IF YOU ARE THE ORIGINAL END USER PURCHASER.

For purposes of this SEULA, the Product name and the Product description You have ordered is any of the following Cisco Systems Email Security Appliance ("ESA"), Cisco Systems Secure Web Appliance and Cisco Systems Security Management Application ("SMA") (collectively, "Content Security") and their Virtual Appliance equivalent ("Software"):

Cisco AsyncOS for Email

Cisco AsyncOS for Web

Cisco AsyncOS for Management

Cisco Email Anti-Spam, Sophos Anti-Virus

Cisco Email Outbreak Filters

Cloudmark Anti-Spam

Cisco Image Analyzer

McAfee Anti-Virus

Cisco Intelligent Multi-Scan

Cisco Data Loss Prevention

Cisco Email Encryption

Cisco Email Delivery Mode

Cisco Web Usage Controls

Cisco Web Reputation

Sophos Anti-Malware

Webroot Anti-Malware

McAfee Anti-Malware

Cisco Email Reporting

Cisco Email Message Tracking

Cisco Email Centralized Quarantine

Cisco Web Reporting

Cisco Web Policy and Configuration Management

Cisco Advanced Web Security Management with Splunk

Email Encryption for Encryption Appliances

Email Encryption for System Generated Bulk Email

Email Encryption and Public Key Encryption for Encryption Appliances

Large Attachment Handling for Encryption Appliances

Secure Mailbox License for Encryption Appliances

#### **Definitions**

For purposes of this SEULA, the following definitions apply:

"Company Service" means the Company's email, Internet, security management services provided to End Users for the purposes of conducting Company's internal business.

"End User" means: (1) for the Secure Web Appliance and SMA, the employee, contractor or other agent authorized by Company to access the Internet and the SMA via the Company Service; and (2) for the ESA, the email boxes of the employees, contractors, or other agent authorized by Company to access or use the email services via the Company Service.

"Ordering Document" means the purchase agreement, evaluation agreement, beta, pre-release agreement or similar agreement between the Company and Cisco or the Company and a Cisco reseller, or the valid terms of any purchase order accepted by Cisco in connection therewith, containing the purchase terms for the Software license granted by this Agreement.

"Personally Identifiable Information" means any information that can be used to identify an individual, including, but not limited to, an individual's name, user name, email address and any other personally identifiable information.

"Server" means a single physical computer or devices on a network that manages or provides network resources for multiple users.

"Services" means Cisco Software Subscription Services.

"Service Description" means the description of the Software Subscription Support Services at <https://www.cisco.com/c/en/us/about/legal/service-descriptions.html>

"Telemetry Data" means samples of Company's email and web traffic, including data on email message and web request attributes and information on how different types of email messages and web requests were handled by Company's Cisco hardware products. Email message metadata and web requests included in Telemetry Data are anonymized and obfuscated to remove any Personally Identifiable Information.

"Term" means the length of the Software subscription You purchased, as indicated in your Ordering Document.

"Virtual Appliance" means the virtual version of Cisco's email security appliances, Secure Web Appliance, and security management appliances.

"Virtual Machine" means a software container that can run its own operating system and execute applications like a Server.

#### **Additional License Terms and Conditions**

LICENSE GRANTS AND CONSENT TO TERMS OF DATA COLLECTION

#### **License of Software.**

By using the Software and the Documentation, Company agrees to be bound by the terms of this Agreement, and so long as Company is in compliance with this Agreement, Cisco hereby grants to Company a nonexclusive, non-sublicensable, non-transferable, worldwide license during the Term to use the Software only on Cisco's hardware products, or in the case of the Virtual Appliances, on a Virtual Machine, solely in connection with the provision of the Company Service to End Users. The number of End Users licensed for the use of the Software is limited to the number of End Users specified in the Ordering Documents. In the event that the number of End Users in connection with the provision of the Company Service exceeds the number of End Users specified in the Ordering Documents, Company shall contact an Approved Source to purchase additional licenses for the Software. The duration and scope of this license(s) is further defined in the Ordering Document. The Ordering Document supersedes the EULA with respect to the term of the Software license. Except for the license rights granted herein, no right, title or interest in anySoftware is granted to the Company by Cisco, Cisco's resellers or their respective licensors. Your entitlement to Upgrades to the Software is subject to the Service Description. This Agreement and the Services are co-terminus.

#### **Consent and License to Use Data.**

Subject to the Cisco Privacy Statement at <https://www.cisco.com/c/en/us/about/legal/privacy.html>, Company hereby consents and grants to Cisco a license to collect and use Telemetry Data from the Company. Cisco does not collect or use Personally Identifiable Information in the Telemetry Data. Cisco may share aggregated and anonymous Telemetry Data with third parties to assist us in improving your user experience and the Software and other Cisco security products and services. Company may terminate Cisco's right to collect Telemetry Data at any time by disabling SenderBase Network Participation in the Software. Instructions to enable or disable SenderBase Network Participation are available in the Software configuration guide.

#### **Description of Other Rights and Obligations**

Please refer to the Cisco Systems, Inc. End User License Agreement, Privacy Statement and Service Description of Software Subscription Support Services.